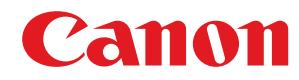

LBP361dw

# Anwenderhandbuch

USRMA-7760-00 2022-10 de

Copyright CANON INC. 2022

## **Inhalt**

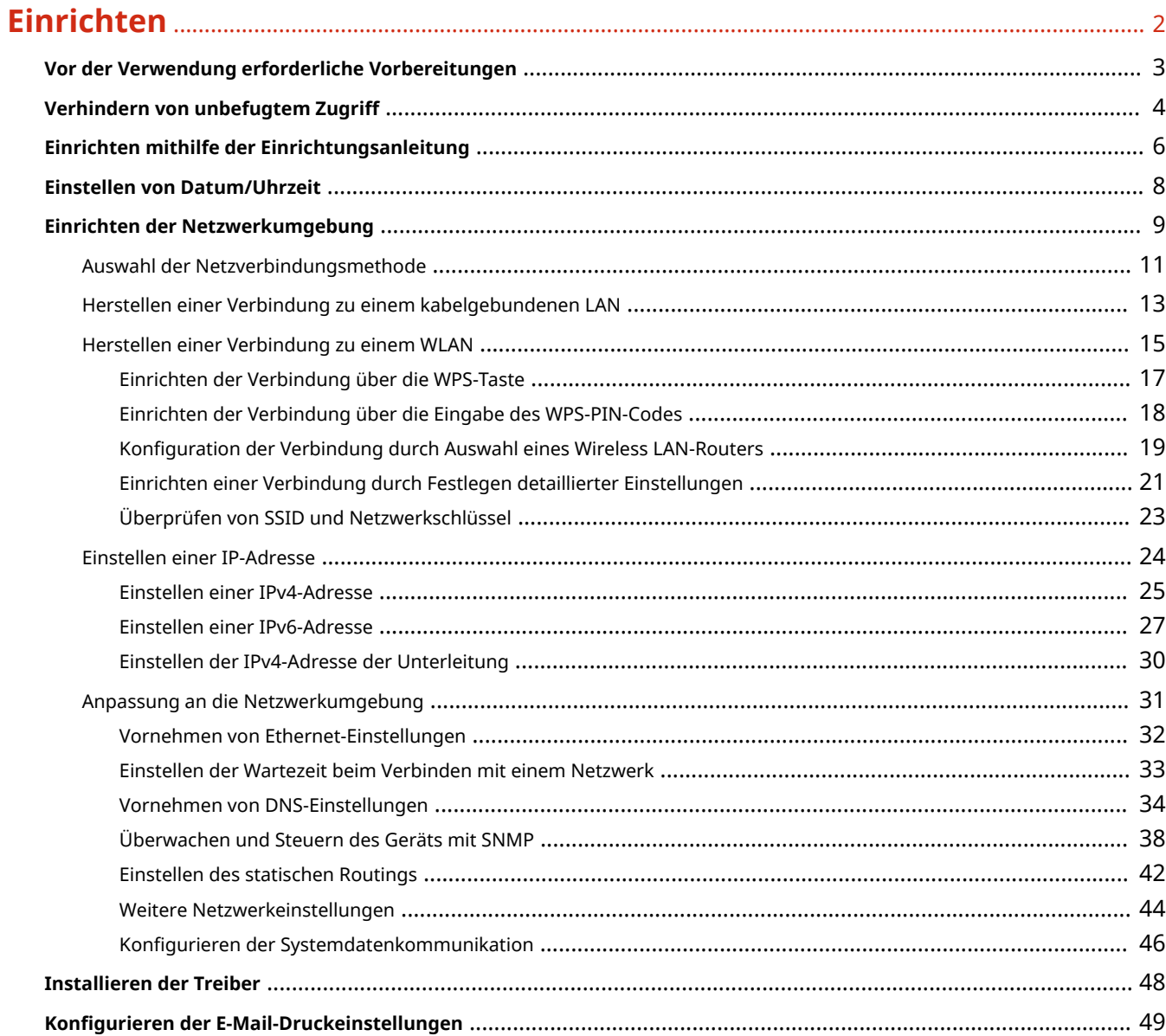

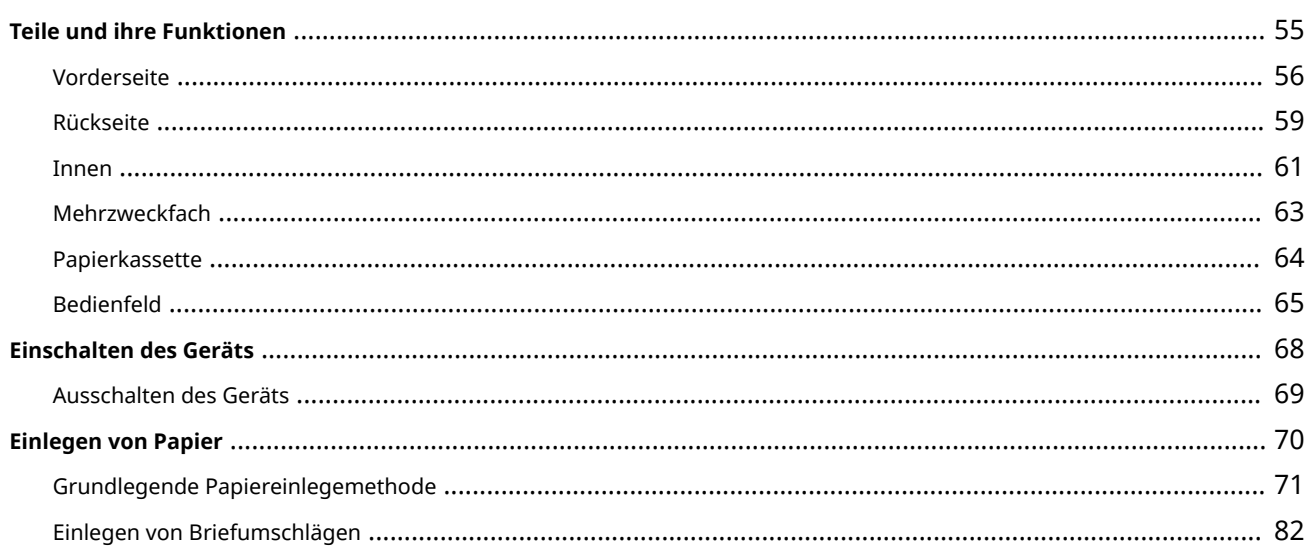

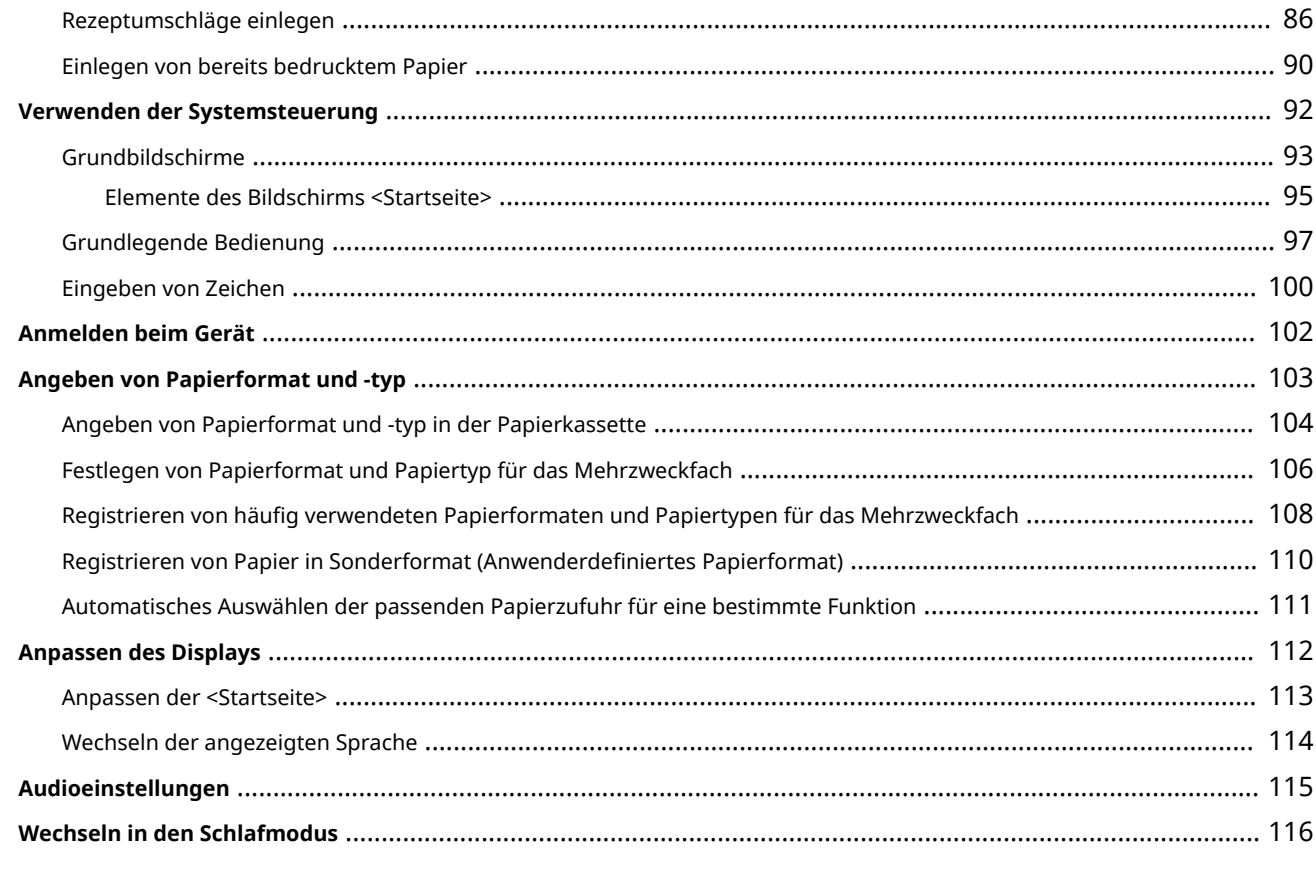

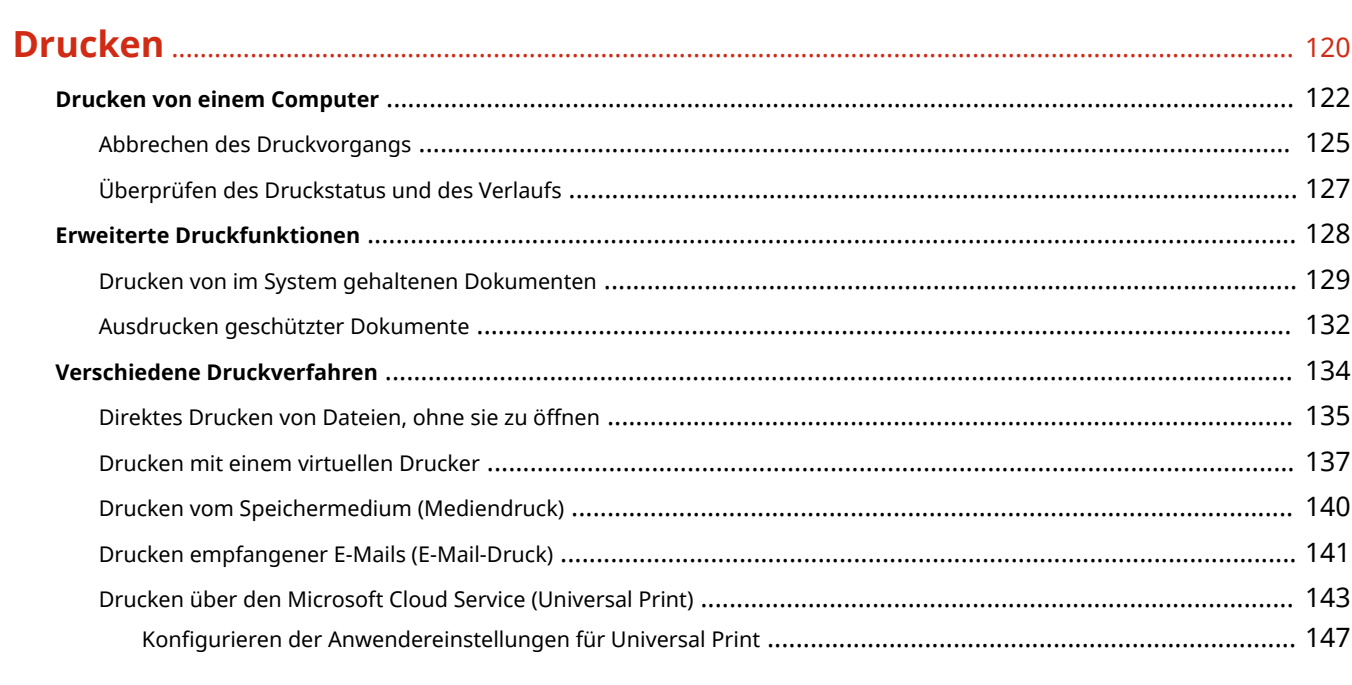

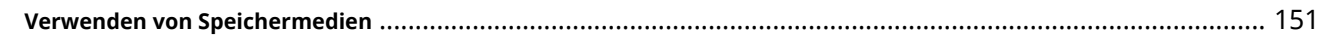

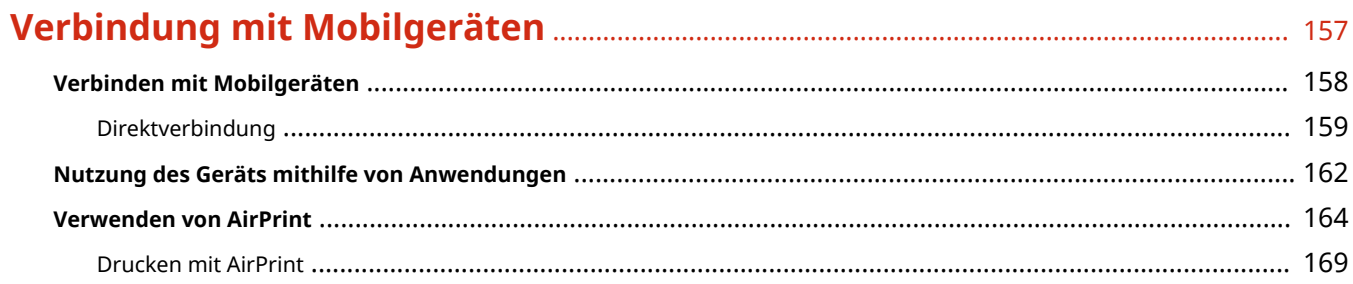

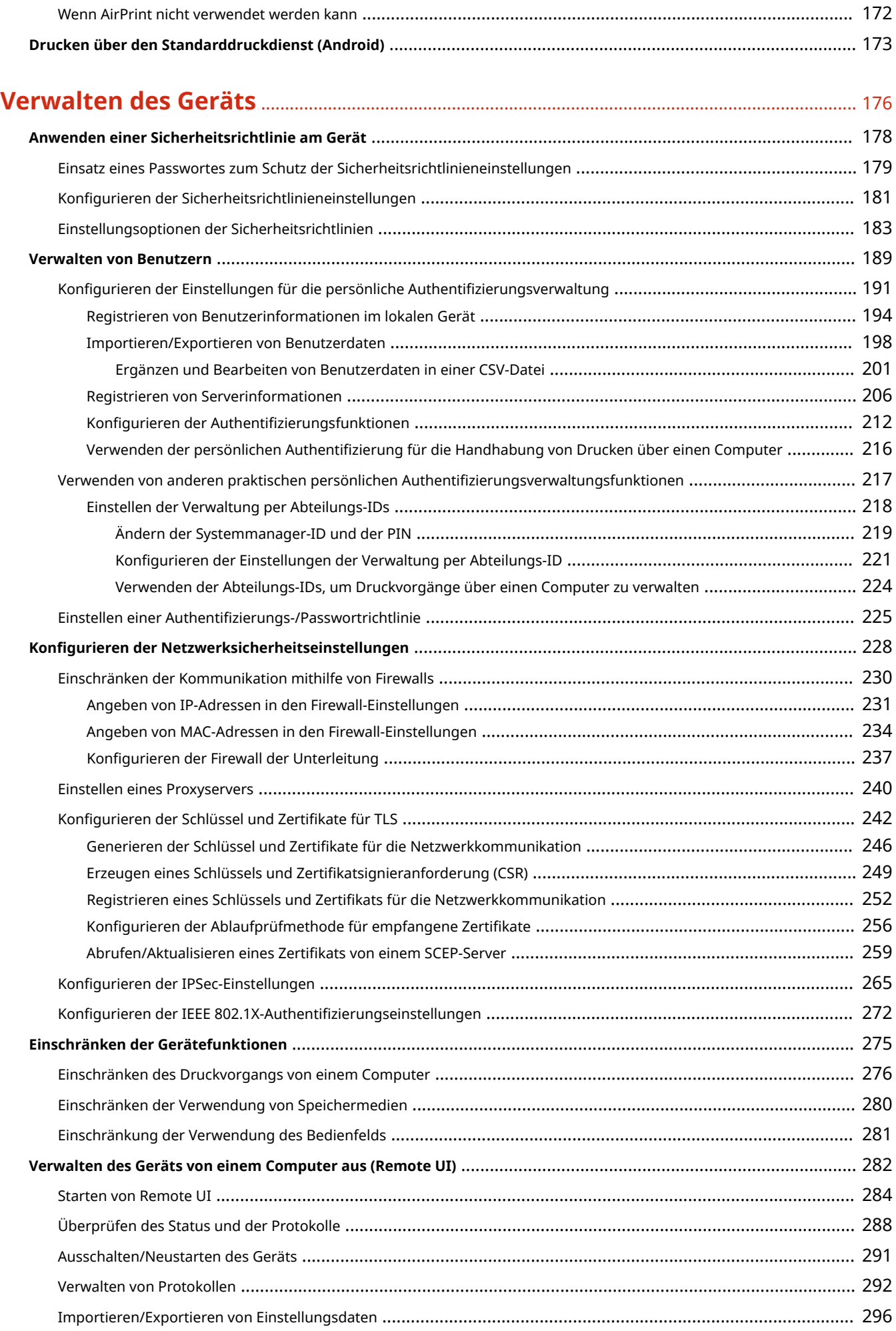

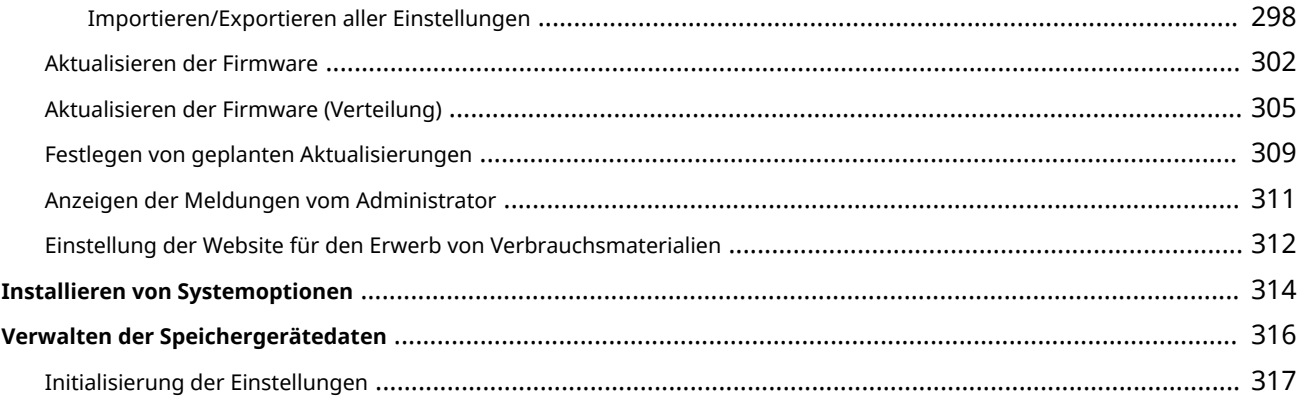

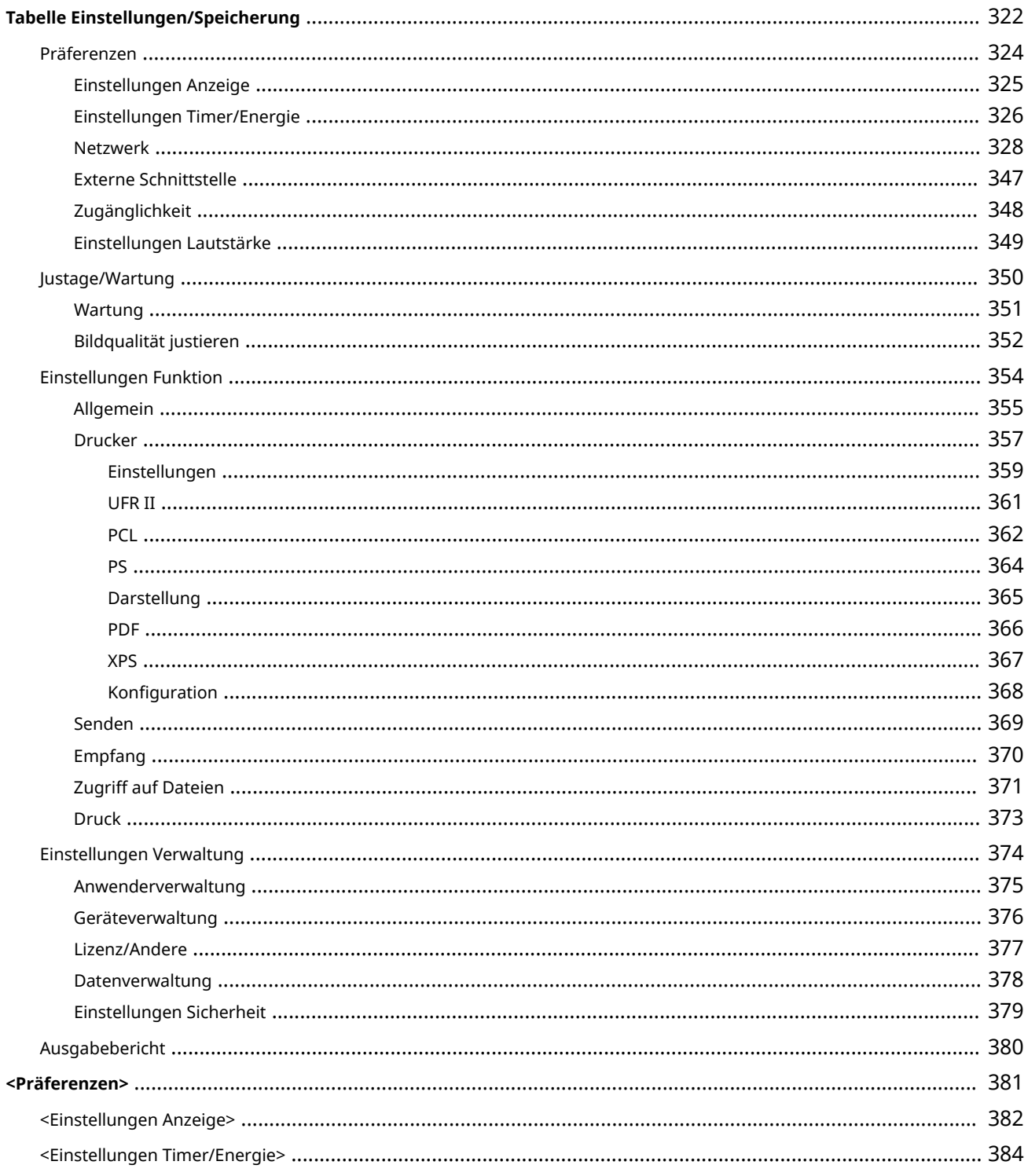

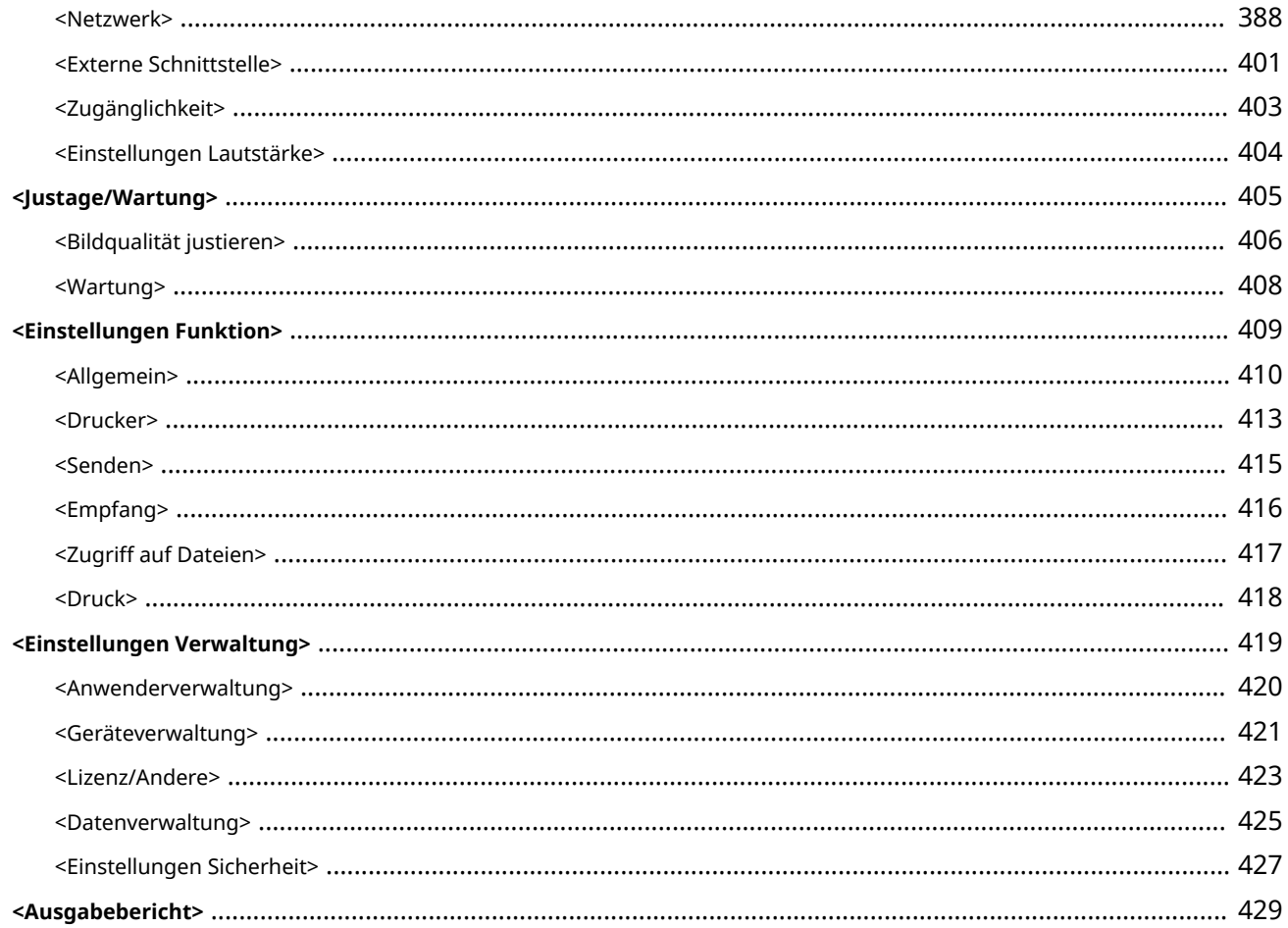

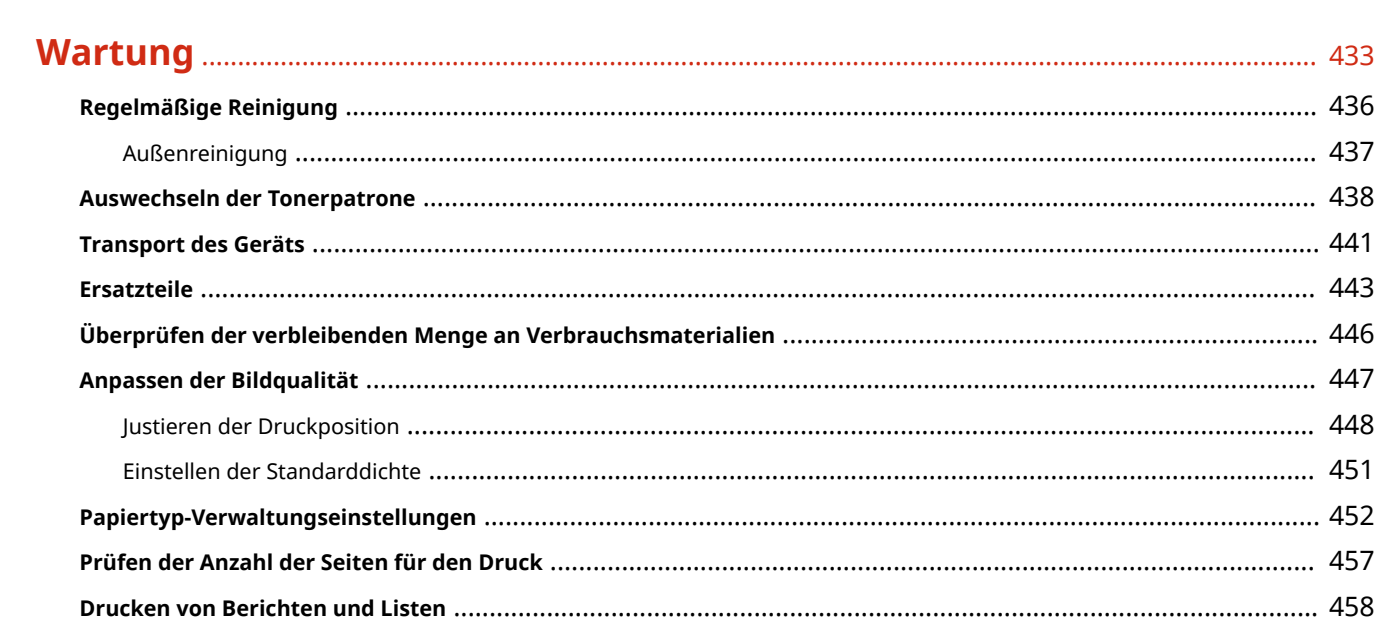

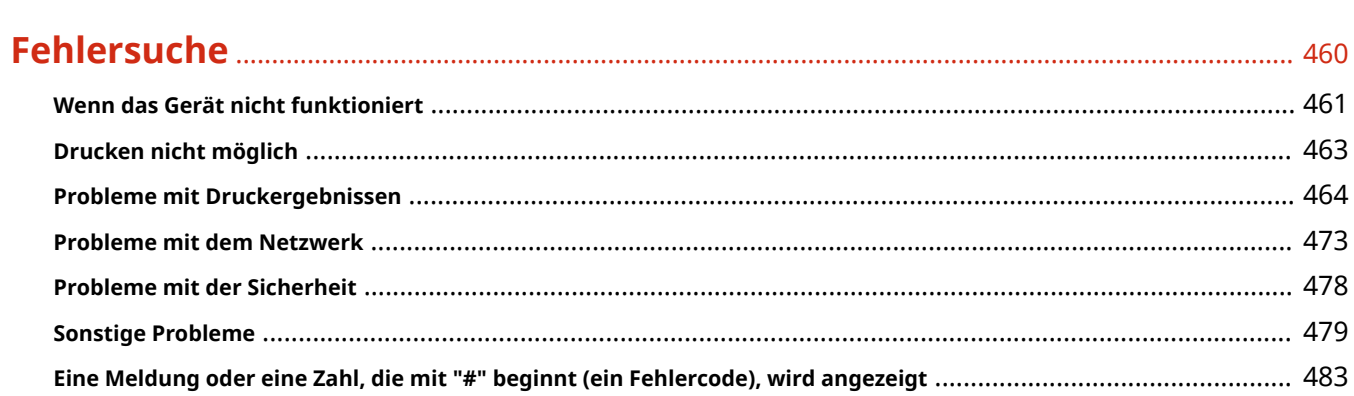

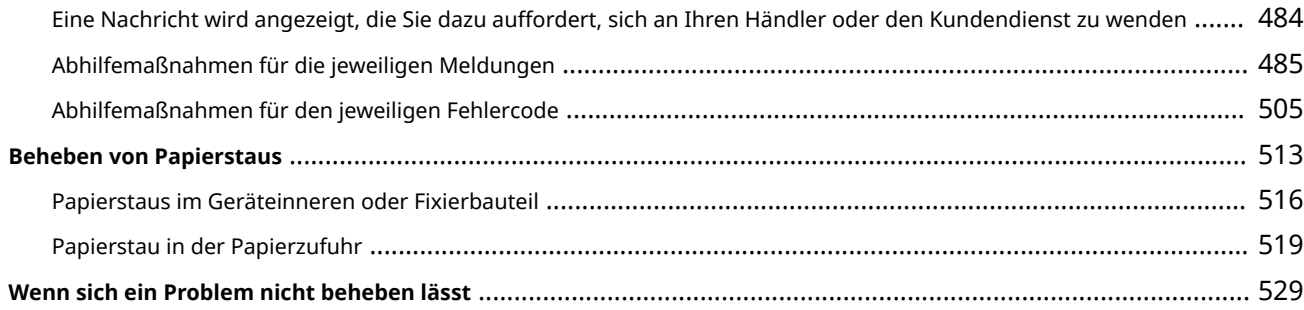

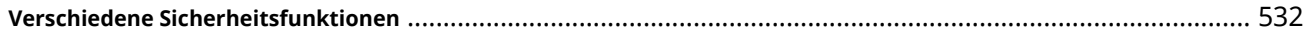

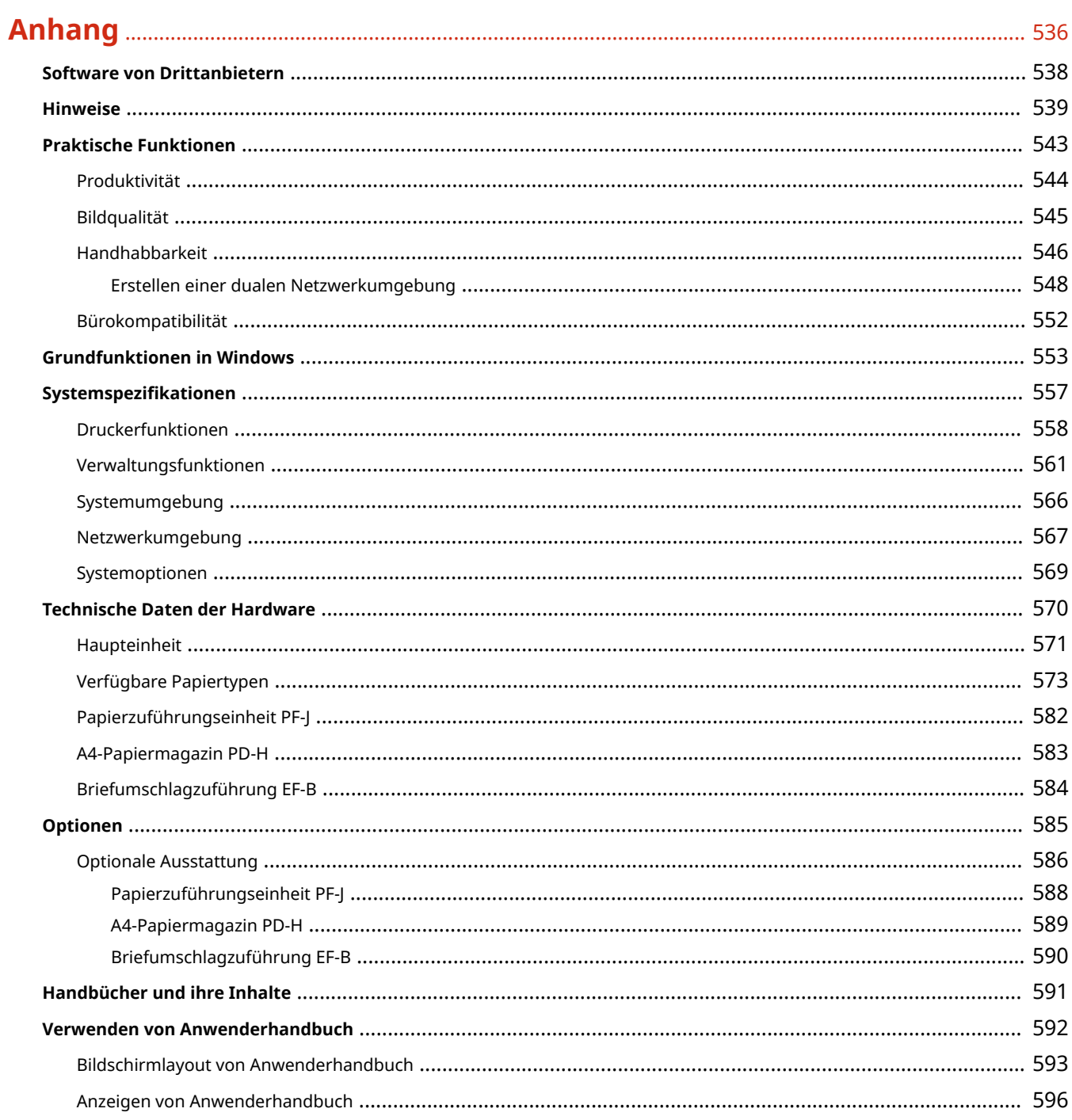

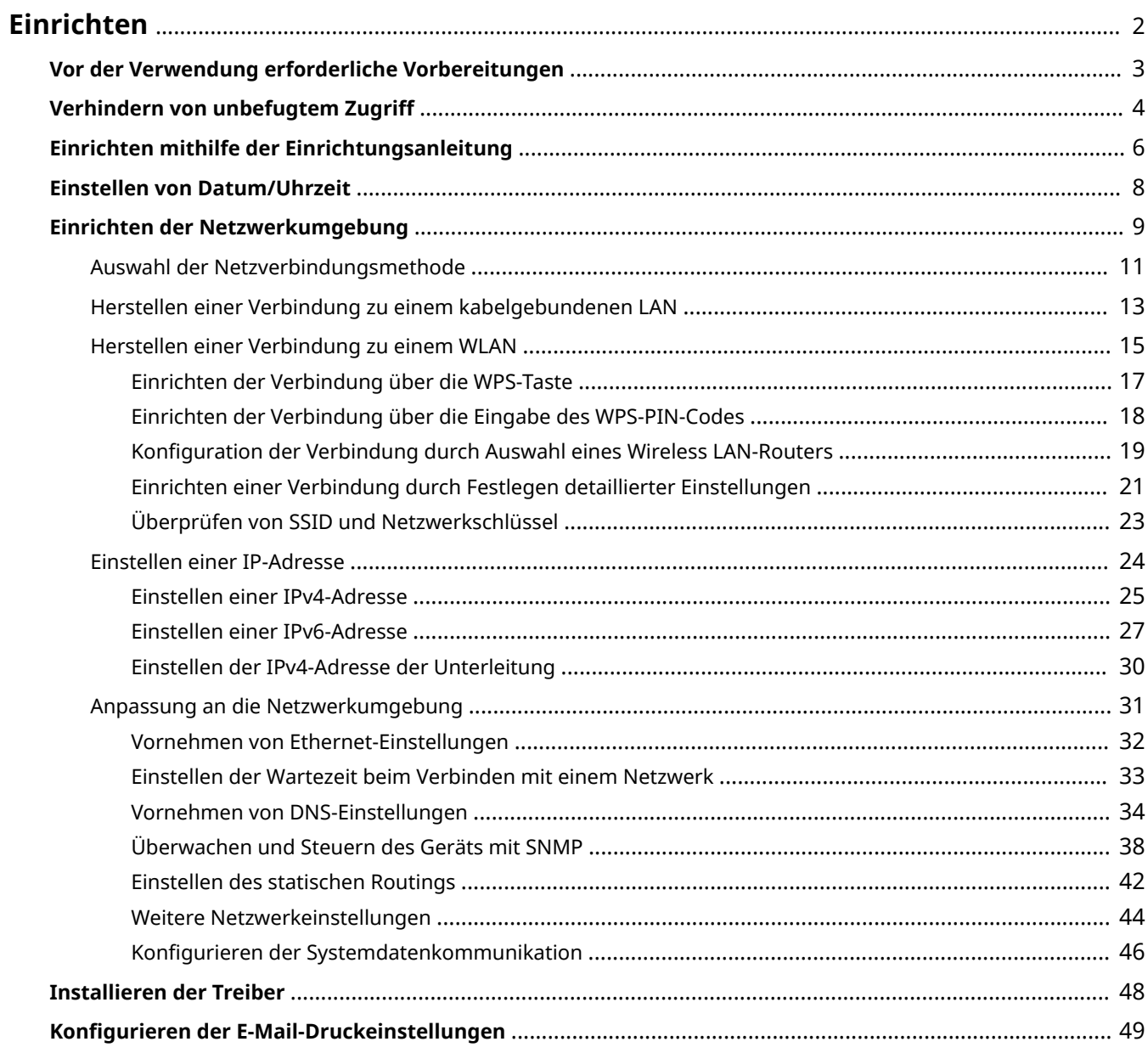

<span id="page-8-0"></span>Bevor Sie die jeweilige Funktion des Geräts verwenden können, müssen Sie die Benutzerumgebung einrichten. Schauen Sie sich zunächst die erforderlichen Verfahren für das "Einrichten" an, bevor Sie mit dem eigentlichen Einrichten beginnen. **[Vor der Verwendung erforderliche Vorbereitungen\(P. 3\)](#page-9-0)** 

### ■ Administratoren und allgemeine Benutzer

Für die Verwaltung des Geräts wird empfohlen, ein System zu erstellen, in dem eine Person zum Administrator ernannt wird und allgemeine Anwender das Gerät unter der Verwaltung eines Administrators bedienen. Administratoren legen die Regeln für die Gerätenutzung fest und nehmen wichtige Einrichtungen vor, wie Netzwerke und Sicherheit.

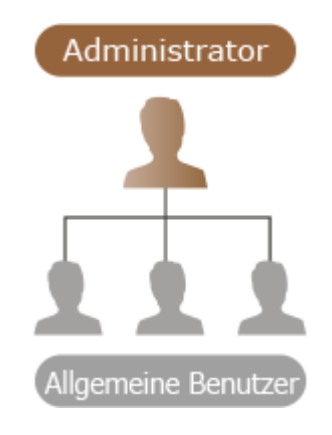

## **TIPPS**

### **Durchführen der Geräteersteinrichtung (Einrichtungsanleitung)**

● Sie können die Ersteinrichtung des Geräts, wie das Einstellen von Datum und Uhrzeit und das Einrichten von Netzwerken, einfach vornehmen, indem Sie den Anweisungen auf dem Bildschirm folgen. **[Einrichten](#page-12-0) [mithilfe der Einrichtungsanleitung\(P. 6\)](#page-12-0)** 

## <span id="page-9-0"></span>**Vor der Verwendung erforderliche Vorbereitungen**

93UY-001

Richten Sie das Gerät in der Reihenfolge von Schritt 1 bis 4 ein. Klicken Sie für nähere Einzelheiten auf den Link für die entsprechenden Seiten. Zur sicheren Verwendung des Geräts lesen Sie auch **[Verhindern von unbefugtem](#page-10-0) [Zugriff\(P. 4\)](#page-10-0)** .

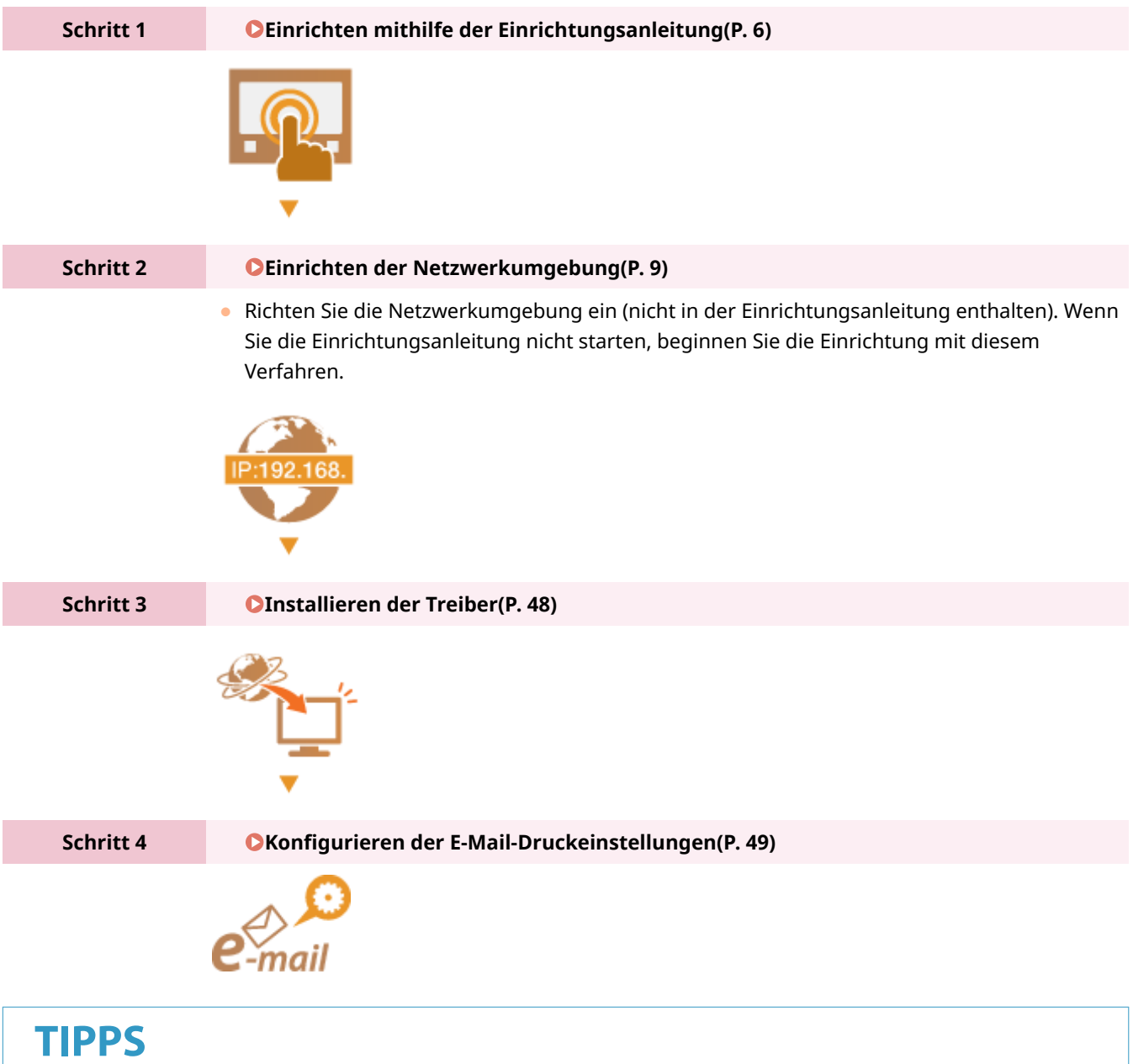

#### **Einrichten über Remote UI**

● Wenn Sie die Einrichtung für die Netzwerkumgebung abschließen, können Sie das Gerät effizient über Remote UI einrichten. **[Starten von Remote UI\(P. 284\)](#page-290-0)** 

#### **Verkürzen der Einrichtungszeit durch Importieren der Daten von anderen Geräten**

● Wenn Sie auch andere Canon Drucker/Multifunktionsdrucker haben und bereits registrierte Einrichtungsdaten auf einem Computer gespeichert (exportiert) sind, können diese sofort verwendet werden, indem sie in dieses Gerät importiert werden. **[Importieren/Exportieren von](#page-302-0) [Einstellungsdaten\(P. 296\)](#page-302-0)** 

## <span id="page-10-0"></span>**Verhindern von unbefugtem Zugriff**

#### 93UY-002

In diesem Abschnitt werden die Sicherheitsmaßnahmen beschrieben, mit denen unberechtigter Zugriff aus dem externen Netzwerk verhindert werden kann. Dies ist ein Muss für alle Benutzer und Administratoren, bevor sie dieses Gerät, andere Drucker und Multifunktionsgeräte, die mit dem Netzwerk verbunden sind, verwenden. Seit einigen Jahren kann Ihnen ein mit dem Netzwerk verbundener Drucker/Multifunktionsgerät eine Vielzahl nützlicher Funktionen bieten, wie z. B. das Drucken von einem Computer aus, die Bedienung von einem Computer aus über die Remote-Funktion und das Senden gescannter Dokumente über das Internet. Andererseits ist es wichtig, Sicherheitsmaßnahmen zu ergreifen, um das Risiko von Datenverlusten zu minimieren, da ein Drucker/ Multifunktionsgerät Bedrohungen wie unberechtigtem Zugriff und Diebstahl stärker ausgesetzt ist, wenn er an das Netzwerk angeschlossen ist. Nachfolgend werden die notwendigen Einstellungen erläutert, die Sie vor der Verwendung eines mit dem Netzwerk verbundenen Druckers/Multifunktionsgeräts festlegen müssen, um unberechtigten Zugriff zu verhindern.

**Zuweisung einer privaten IP-Adresse(P. 4) [Übertragungsbeschränkung durch Firewall\(P. 5\)](#page-11-0)  [Festlegen der Kommunikation mit TLS-Verschlüsselung\(P. 5\)](#page-11-0)  [Einrichten der PIN zur Verwaltung der im Multifunktionsgerät gespeicherten Daten\(P. 5\)](#page-11-0)** 

### Zuweisung einer privaten IP-Adresse

Eine IP-Adresse ist eine numerische Kennzeichnung, die jedem Gerät zugewiesen wird, das an einem Computernetzwerk teilnimmt. Eine "globale IP-Adresse" wird für die Kommunikation mit dem Internet verwendet, eine "private IP-Adresse" für die Kommunikation innerhalb eines lokalen Netzwerks, z. B. einem LAN im Unternehmen. Wenn eine globale IP-Adresse zugewiesen wird, ist Ihr Drucker/Multifunktionsgerät für die Öffentlichkeit zugänglich und kann über das Internet erreicht werden. Somit steigt das Risiko eines Datenverlusts durch unberechtigten Zugriff aus dem externen Netzwerk. Wenn hingegen eine private IP-Adresse zugewiesen wird, ist Ihr Drucker/ Multifunktionsgerät für ein lokales Netzwerk geschlossen und kann nur von Benutzern in Ihrem lokalen Netzwerk, z. B. einem LAN im Unternehmen, aufgerufen werden.

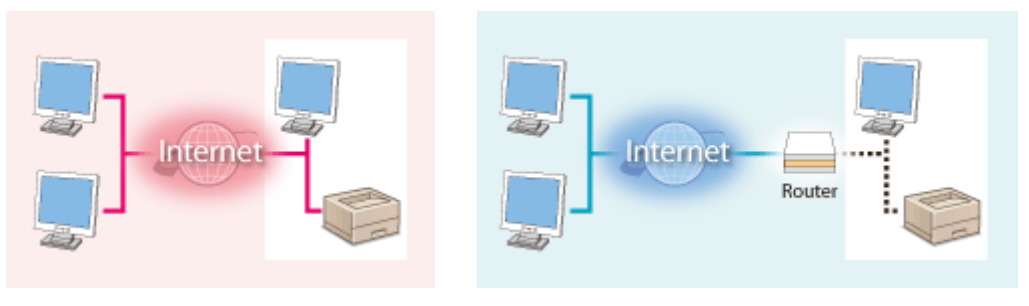

【Globale IP-Adresse】 Von außerhalb des Netzwerks zugänglich Nur innerhalb eines lokalen Netzwerks zugänglich 【Private IP-Adresse】

Weisen Sie Ihrem Drucker/Multifunktionsgerät grundsätzlich eine private IP-Adresse zu. Kontrollieren Sie unbedingt, ob die IP-Adresse, die dem verwendeten Drucker/Multifunktionsgerät zugewiesen ist, eine private IP-Adresse ist. Eine private IP-Adresse befindet sich in einem der folgenden Bereiche.

### ◼**Bereiche für private IP-Adressen**

- 10.0.0.0 bis 10.255.255.255
- 172.16.0.0 bis 172.31.255.255
- 192.168.0.0 bis 192.168.255.255

Informationen zum Überprüfen der IP-Adressen finden Sie unter **[Einstellen einer IPv4-Adresse\(P. 25\)](#page-31-0)** .

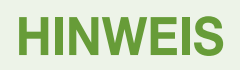

<span id="page-11-0"></span>● Wenn eine globale IP-Adresse einem Drucker/Multifunktionsgerät zugewiesen wird, können Sie eine Netzwerkumgebung schaffen, um das Risiko eines unberechtigten Zugriffs zu minimieren, indem Sie eine Sicherheitssoftware installieren, z. B. eine Firewall, die Zugriffe aus externen Netzwerken verhindert. Wenn Sie einem Drucker/Multifunktionsgerät eine globale IP-Adresse zuweisen und verwenden möchten, wenden Sie sich an Ihren Netzwerkadministrator.

### Übertragungsbeschränkung durch Firewall

Eine Firewall ist ein System, das unberechtigte Zugriffe aus externen Netzwerken verhindert und vor Angriffen/ Eindringlingen in ein lokales Netzwerk schützt. In Ihrer Netzwerkumgebung können Sie eine Firewall verwenden, um den Zugriff aus einem externen Netzwerken, der gefährlich erscheint, zu blockieren, indem Sie die Kommunikation von bestimmten IP-Adressen des externen Netzwerks einschränken. Mit dieser Funktion, die auf einem Canon Drucker/Multifunktionsgerät installiert ist, können Sie den IP-Adressfilter einrichten. Informationen zum Einrichten eines IP-Adressfilters finden Sie unter **OAngeben von IP-Adressen in den Firewall-Einstellungen(P. 231)**.

### Festlegen der Kommunikation mit TLS-Verschlüsselung

Informationen zur Kommunikation mit TLS-Verschlüsselung finden Sie unter **[Konfigurieren der](#page-234-0) [Netzwerksicherheitseinstellungen\(P. 228\)](#page-234-0)** [,](#page-234-0) und Informationen zu den erforderlichen Vorgehensweisen finden Sie unter **[Konfigurieren der Schlüssel und Zertifikate für TLS\(P. 242\)](#page-248-0)** .

### Einrichten der PIN zur Verwaltung der im Multifunktionsgerät gespeicherten Daten

Die Festlegung einer PIN für die im Gerät gespeicherten Daten verringert das Risiko eines Datenverlusts, wenn ein unbefugter Dritter versucht, sich unberechtigten Zugriff zu einem Drucker/Multifunktionsgerät zu verschaffen. Canon Drucker/Multifunktionsgeräte ermöglichen es Ihnen, verschiedene Informationsarten durch die Festlegung einer PIN zu schützen.

#### **Passwort für jede Funktion / Einrichten des PIN-Codes**

- Persönliche Authentifizierungsverwaltung über Anwenderauthentifizierung **Konfigurieren [der Einstellungen](#page-197-0) [für die persönliche Authentifizierungsverwaltung\(P. 191\)](#page-197-0)**
- Einrichten des PIN-Codes für Systemverwaltungsinhalte **[Ändern der Systemmanager-ID und der PIN\(P. 219\)](#page-225-0)**

Dies sind Beispiele zur Verhinderung von unbefugten Zugriffen. Weitere Einzelheiten finden Sie unter **[Verwalten](#page-182-0) [des Geräts\(P. 176\)](#page-182-0)** . Nehmen Sie die erforderlichen Einstellungen gemäß Ihrer Umgebung vor.

## <span id="page-12-0"></span>**Einrichten mithilfe der Einrichtungsanleitung**

93UY-003

Wenn das Gerät zum ersten Mal eingeschaltet wird ( **[Einschalten des Geräts\(P. 68\)](#page-74-0)** ), wird die Ersteinrichtung des Geräts automatisch gestartet. Sie können die für die Nutzung des Geräts erforderliche Grundeinrichtung vornehmen. Konfigurieren Sie die Grundeinrichtung entsprechend der einzelnen Bildschirme, oder klicken Sie auf einen Link, um die zugehörige Seite sowie Details dazu anzuzeigen.

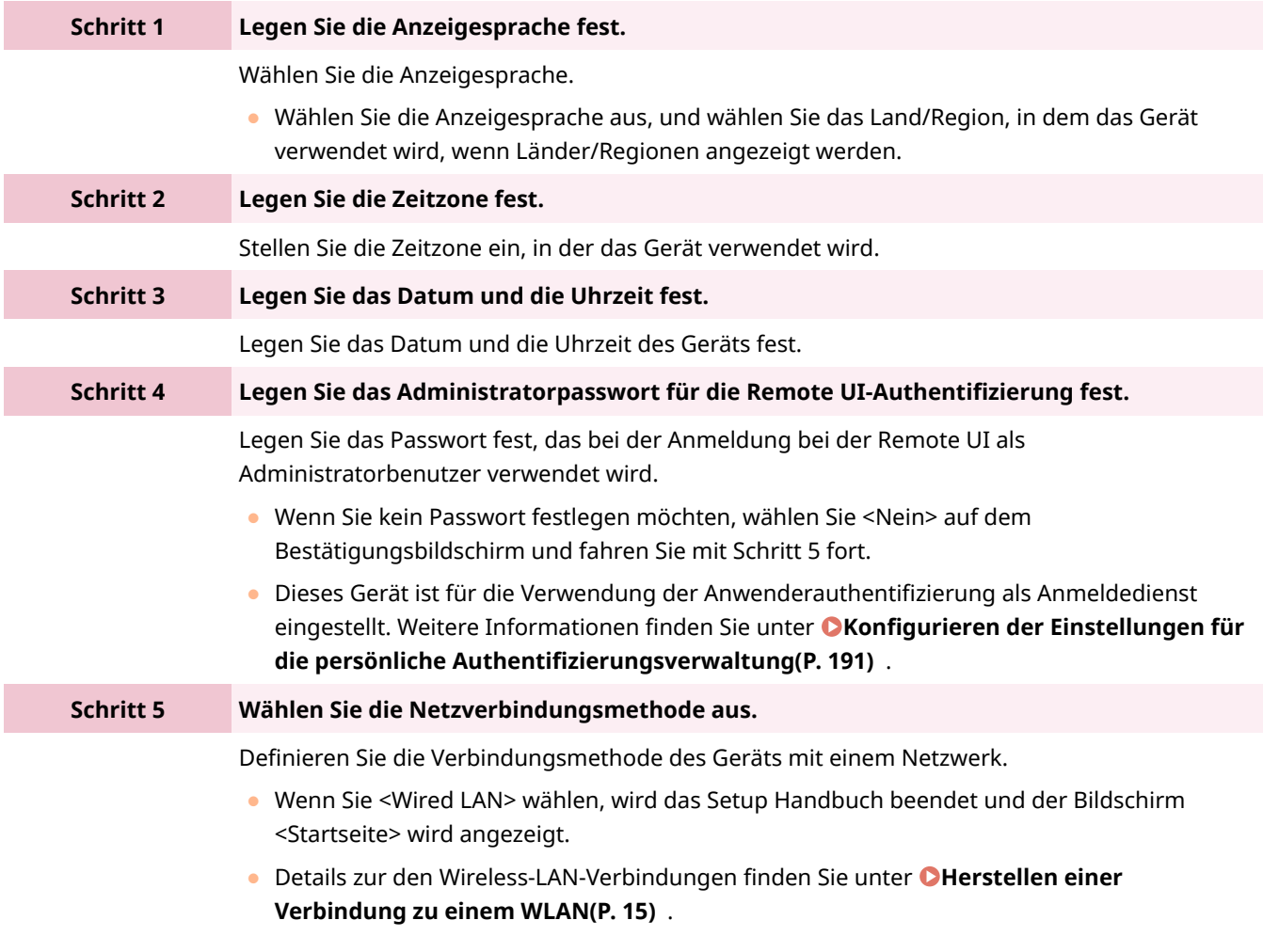

### ■Starten der Einrichtungsanleitung zu einem späteren Zeitpunkt

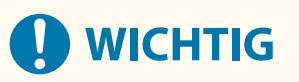

#### **Die Einrichtungsanleitung kann in den folgenden Fällen nicht gestartet werden.**

- Wenn die Anwenderauthentisierung oder die Abteilungs-ID-Authentisierung festgelegt ist.
- Wenn die Authentifizierung mit einer Karte durchgeführt wird.

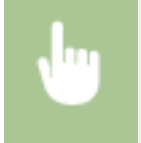

<Einstellen> > <Einstellungen Verwaltung> > <Lizenz/Andere> > <Setup Handbuch starten> > <Ja>

## **HINWEIS**

● Wenn das Setup Handbuch gestartet wurde, nachdem das Administratorpasswort für die Remote UI-Authentifizierung festgelegt wurde, wird Schritt 4 nicht angezeigt und das Setup Handbuch fährt mit Schritt 5 fort.

## <span id="page-14-0"></span>**Einstellen von Datum/Uhrzeit**

#### 93UY-004

Stellen Sie das Datum und die Uhrzeit für das Gerät ein. Das Datum und die Uhrzeit werden als Referenz für die Funktionen verwendet, die die Zeit angeben, daher müssen sie genau eingestellt werden.

#### **Einstellen der Zeitzone(P. 8)**

**Einstellen des aktuellen Datums und der aktuellen Uhrzeit(P. 8)** 

### Einstellen der Zeitzone

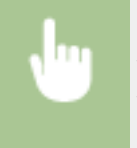

<Einstellen> > <Präferenzen> > <Einstellungen Timer/Energie> > <Einstellungen Datum/Zeit> > <Zeitzone>

## **HINWEIS**

#### **Was ist UTC?**

● Die koordinierte Weltzeit (UTC) ist der primäre Zeitstandard, nach dem die Welt die Uhren und die Zeit regelt. Je nach Land oder Region, in dem das Gerät verwendet wird, bestehen Zeitunterschiede. Die richtige Einstellung der UTC-Zeitzone ist für die Internet-Kommunikationen erforderlich.

### Einstellen des aktuellen Datums und der aktuellen Uhrzeit

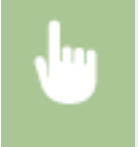

<Einstellen> ><Präferenzen> ><Einstellungen Timer/Energie> ><Einstellungen Datum/Zeit> > <Einstellungen aktuelle/s Datum/Zeit>

### **HINWEIS**

● Sie können das Anzeigeformat für die Uhrzeit ändern. **[<Zeitformat>\(P. 384\)](#page-390-0)** 

## <span id="page-15-0"></span>**Einrichten der Netzwerkumgebung**

93UY-005

Um das Gerät mit einem Netzwerk zu verbinden, schließen Sie das Gerät mit einem LAN-Kabel oder über WLAN an einem Router an, und legen Sie eine eindeutige IP-Adresse im Netzwerk fest. Zur Festlegung einer IP-Adresse gibt es zwei Methoden: automatische Einstellung und manuelle Einstellung. Wählen Sie die Methode gemäß Ihrer Kommunikationsumgebung und Ihrer Geräte aus. Das Gerät verfügt nicht nur über grundlegende Netzwerkfunktionen, sondern auch über erweiterte Technologien, sodass es flexibel auf verschiedene Umgebungen reagieren kann. Führen Sie die erforderliche Einrichtung gemäß Ihrer Umgebung durch.

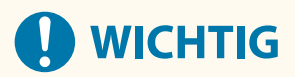

#### **Für sichere Verwendung**

● Wenn Sie das Gerät an ein Netzwerk ohne angemessene Sicherheitsmaßnahmen anschließen, besteht die Gefahr, Dritte unberechtigt auf das Gerät zugreifen können. Richten Sie die Netzwerksicherheit zur Sicherung der wichtigen Daten und Informationen ein. **O[Konfigurieren der](#page-234-0) [Netzwerksicherheitseinstellungen\(P. 228\)](#page-234-0)** 

## **HINWEIS**

- Sie können das Gerät mit einem USB-Kabel ( **[Teile und ihre Funktionen\(P. 55\)](#page-61-0)** [\)](#page-61-0) an einen Computer anschließen.
- Sie haben die Möglichkeit, eine WLAN-Direktverbindung zwischen dem Computer und Mobilgeräten herzustellen. **[Direktverbindung\(P. 159\)](#page-165-0)**

### ■ Zu überprüfen vor der Inbetriebnahme

Stellen Sie die Verbindung zum Netzwerk wie unten beschrieben her.

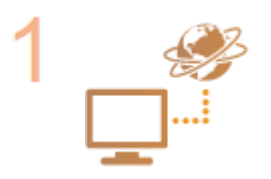

#### **Bestätigen Sie zuerst.**

- Sind Computer und Router ordnungsgemäß mit einem LAN-Kabel verbunden? Näheres hierzu finden Sie in der Bedienungsanleitung des jeweiligen Geräts, oder wenden Sie sich an die Gerätehersteller.
- Ist die Einrichtung des Computernetzwerks abgeschlossen? Wenn die Einrichtung nicht abgeschlossen ist, können Sie die Geräte in einem Netzwerk selbst nach Abschluss der folgenden Schritte nicht verwenden.

### **HINWEIS:**

- Je nach Ihrer Umgebung müssen Sie möglicherweise die Einstellungen des Netzwerk-Kommunikationssystems (Halbduplex/Vollduplex) und Ethernettyps (1000BASE-T/100BASE-TX/10BASE-T) ändern ( **[Vornehmen von Ethernet-](#page-38-0)[Einstellungen\(P. 32\)](#page-38-0)** ). Näheres erfahren Sie von Ihrem Netzwerkadministrator.
- Informationen zum Überprüfen der MAC-Adresse finden Sie unter O **[<Netzwerk>\(P. 388\)](#page-394-0)** .
- Informationen zum Anschluss des Geräts an ein Netzwerk mittels IEEE 802.1X finden Sie unter **Konfigurieren [der IEEE 802.1X-](#page-278-0)[Authentifizierungseinstellungen\(P. 272\)](#page-278-0)** .

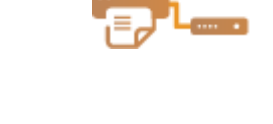

#### **Schließen Sie das Gerät an einen Router an.**

**[Auswahl der Netzverbindungsmethode\(P. 11\)](#page-17-0)** 

**Verbindung.**

● Ist das LAN-Kabel an der richtigen Stelle angeschlossen und sitzt der Stecker fest? Setzen Sie den Stecker ein, bis Sie einen Klick hören.

**Wählen Sie ein Wired LAN (verkabelt) oder ein Wireless LAN (drahtlos) für die**

● Prüfen Sie bei einer WLAN-Verbindung die Verbindung zwischen dem Gerät und dem Router.

**[Herstellen einer Verbindung zu einem kabelgebundenen LAN\(P. 13\)](#page-19-0)  [Herstellen einer Verbindung zu einem WLAN\(P. 15\)](#page-21-0)** 

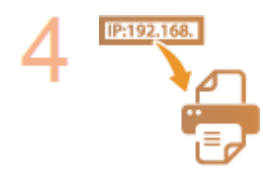

#### **Legen Sie bei Bedarf eine IP-Adresse fest.**

● Normalerweise wird eine IP-Adresse automatisch von DHCP zugewiesen. Daher ist eine Einstellung nicht erforderlich. Wenn Sie eine bestimmte IP-Adresse verwenden oder das Protokoll der automatischen Einstellung einer IP-Adresse von DHCP (Grundeinstellung) auf ein anderes ändern möchten, ist diese Einstellung notwendig.

**[Einstellen einer IP-Adresse\(P. 24\)](#page-30-0)** 

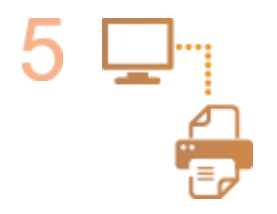

#### **Überprüfen Sie, ob eine korrekte Verbindung hergestellt ist.**

● Starten Sie Remote UI über einen Computer ( **[Starten von Remote UI\(P. 284\)](#page-290-0)** ). Wenn der Bildschirm von Remote UI angezeigt wird, ist die Verbindung hergestellt.

## **HINWEIS**

#### **Wenn <Energieverbrauch im Schlafmodus> auf <Niedrig> gesetzt ist**

● Je nach Dienstprogrammsoftware kann die Kommunikation fehlschlagen, wenn sich das Gerät im Schlafmodus befindet. Drücken Sie auf (C) (Energie sparen), um den Schlafmodus zu verlassen, bevor Sie diese Einstellung konfigurieren. **D<Energieverbrauch im Schlafmodus>(P. 386)** 

#### LINKS

**[Anpassung an die Netzwerkumgebung\(P. 31\)](#page-37-0)** 

## <span id="page-17-0"></span>**Auswahl der Netzverbindungsmethode**

93UY-006

Sie können die Methode für die Verbindung des Gerätes mit Computern etc. auswählen. Folgende Verbindungsmethoden sind verfügbar.

- Nur kabelgebundenes LAN
- Nur WLAN
- Gleichzeitiges kabelgebundenes LAN und WLAN
- Gleichzeitiges kabelgebundenes LAN und ein weiteres kabelgebundenes LAN

Wenn Sie gleichzeitig kabelgebundenes LAN und WLAN oder gleichzeitig kabelgebundenes LAN und ein weiteres kabelgebundenes LAN verwenden, wird die vom LAN-Anschluss des Geräts verbundene Leitung als die "Hauptleitung" und die vom WLAN oder einem weiteren kabelgebundenen LAN verbundene Leitung als "Nebenleitung" bezeichnet.

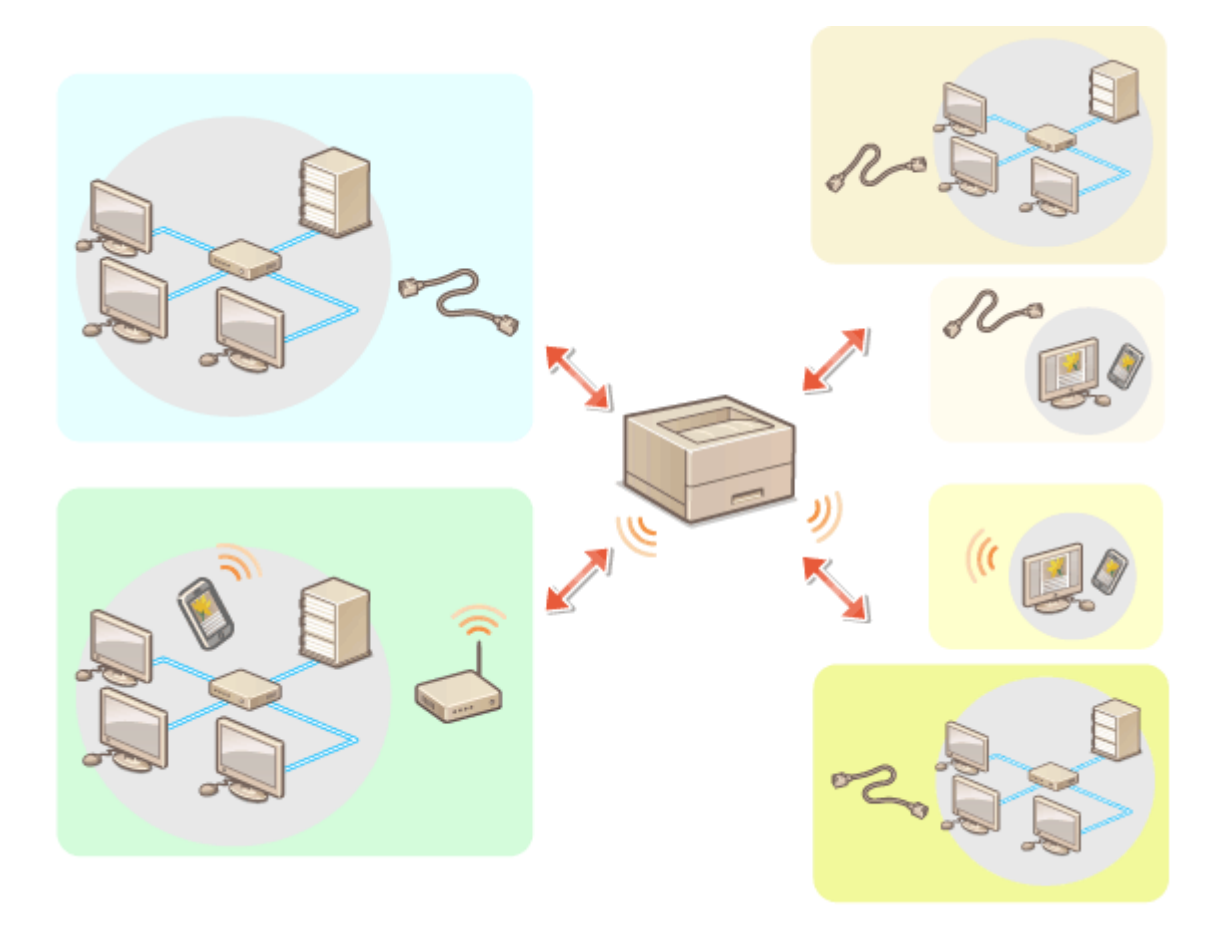

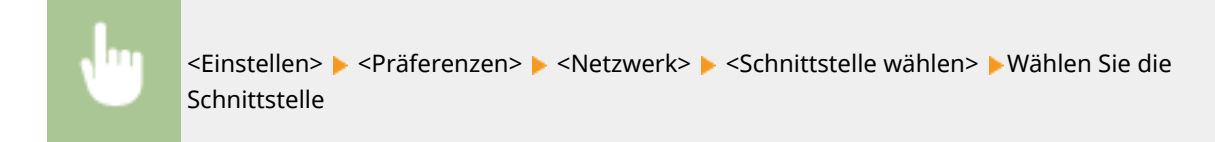

# **WICHTIG**

● Wenn Sie eine Nebenleitung verwenden, lesen Sie bitte **[Praktische Funktionen\(P. 543\)](#page-549-0)** [.](#page-549-0)

**Wenn Sie <Wireless LAN> oder <Wired LAN + Wireless LAN> ausgewählt haben**

- Die Einstellungen für <Einstellungen Wireless LAN> werden gelöscht.
- WLAN kann nicht aus Hauptleitung mit kabelgebundenem LAN als Unterleitung festgelegt werden.

### **Wenn Sie <Wired LAN + Wired LAN> ausgewählt haben**

● Setzen Sie <Energieverbrauch im Schlafmodus> auf <Hoch>. **[<Energieverbrauch im](#page-392-0) [Schlafmodus>\(P. 386\)](#page-392-0)** 

#### LINK

**[Herstellen einer Verbindung zu einem kabelgebundenen LAN\(P. 13\)](#page-19-0)  OHerstellen einer Verbindung zu einem WLAN(P. 15)** 

## <span id="page-19-0"></span>**Herstellen einer Verbindung zu einem kabelgebundenen LAN**

93UY-007

Schließen Sie das Gerät mit einem LAN-Kabel über einen Router an einen Computer an.

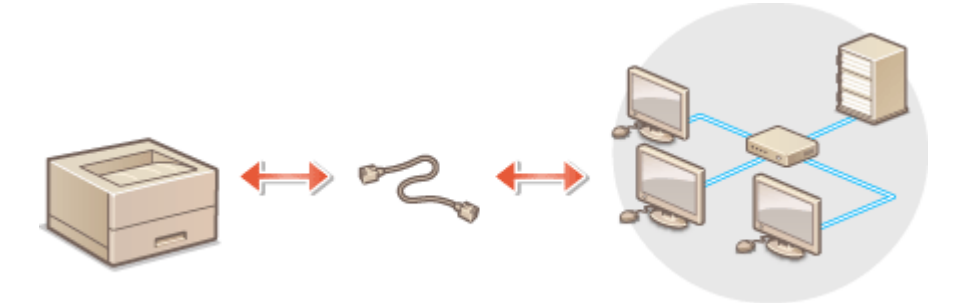

## **HINWEIS**

- Router und LAN-Kabel sind nicht im Lieferumfang des Geräts enthalten. Sie müssen diese separat erwerben.
- Das Gerät unterstützt 1000BASE-T/100BASE-TX/10BASE-T Ethernet.
- Um die Verbindung mittels 100BASE-TX/10BASE-T herzustellen, verwenden Sie ein verdrilltes Kabelpaar der Kategorie 5. Erfolgt die Verbindung mittels 1000BASE-T, wird empfohlen, ein verdrilltes Kabelpaar zu verwenden, welches der erweiterten Kategorie 5 entspricht.
- Wenn Geräte zusammen verwendet werden, die 1000BASE-T, 100BASE-TX und 10BASE-T unterstützen, ist ein Gerät (wie beispielsweise ein Switch-Hub) erforderlich, das alle verwendeten Ethernet-Typen unterstützt. Weitere Informationen erhalten Sie von Ihrem Händler oder dem Kundendienst.

### **1 Schließen Sie das Gerät mit einem LAN-Kabel an einem Router an.**

● Schieben Sie den Stecker in die Buchse, bis er mit einem Klicken einrastet.

**Herstellen einer Verbindung zu einem kabelgebundenen LAN für die Unterleitung** Wenn <Wired LAN + Wired LAN> unter <Schnittstelle wählen> ausgewählt ist, schließen Sie das kabelgebundene LAN für die Unterleitung an. **[<Schnittstelle wählen>\(P. 397\)](#page-403-0)** 

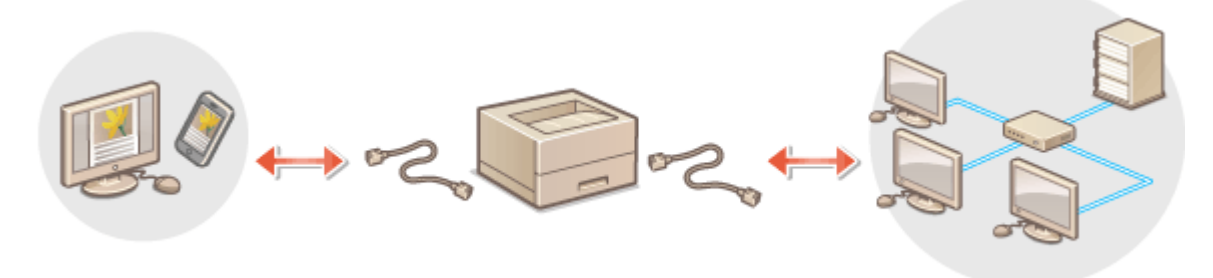

**1** Schließen Sie den USB-LAN-Adapter an den USB-Anschluss des Geräts an (vorne rechts am Gerät). **[Teile](#page-61-0) [und ihre Funktionen\(P. 55\)](#page-61-0)** 

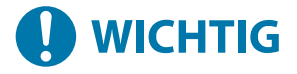

● Es können nicht mehrere USB-LAN-Adapter angeschlossen werden.

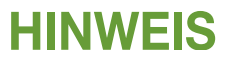

● Weitere Informationen zu verwendbaren USB-LAN-Adaptern erhalten Sie von Ihrem Händler oder dem Kundendienst.

## <span id="page-21-0"></span>**Herstellen einer Verbindung zu einem WLAN**

#### 93UY-008

Schließen Sie das Gerät kabellos über einen WLAN-Router (Zugangspunkt) an ein Mobilgerät an. Sofern der WLAN-Router mit WPS (Wi-Fi Protected Setup) ausgestattet ist, können Sie das Netzwerk ganz einfach automatisch konfigurieren. Wenn der Wireless-Router kein WPS unterstützt oder Sie detaillierte Einstellungen zu Authentisierung und Verschlüsselung festlegen möchten, müssen Sie die Verbindung manuell einrichten. Konfigurieren Sie vorab die Verbindung auf dem Computer oder Mobilgerät.

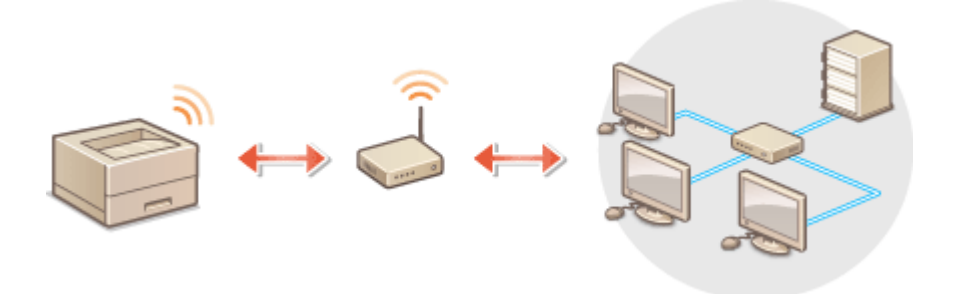

#### ■ Einrichten der Verbindung über WPS

Wenn Ihr WLAN-Router WPS unterstützt, sind zwei Einstellungsmodi verfügbar: Tastenmodus und PIN-Code-Modus.

#### **[Einrichten der Verbindung über die WPS-Taste\(P. 17\)](#page-23-0)  [Einrichten der Verbindung über die Eingabe des WPS-PIN-Codes\(P. 18\)](#page-24-0)**

#### ■ Manuelles Einrichten der Verbindung

Es gibt zwei manuelle Einrichtungsmethoden: Konfigurieren Sie manuell die Einstellung mit einem ausgewählten WLAN-Router oder geben Sie alle erforderlichen Informationen für die WLAN-Verbindung manuell ein. Stellen Sie unabhängig von der Methode sicher, dass Sie über die erforderlichen Konfigurationsinformationen verfügen, einschließlich SSID und Netzwerkschlüssel.

**[Konfiguration der Verbindung durch Auswahl eines Wireless LAN-Routers\(P. 19\)](#page-25-0)  [Einrichten einer Verbindung durch Festlegen detaillierter Einstellungen\(P. 21\)](#page-27-0)  [Überprüfen von SSID und Netzwerkschlüssel\(P. 23\)](#page-29-0)** 

#### ■Prüfen Sie die Einstellungen und Informationen des Wireless LAN

Prüfen Sie die festgelegten Informationen.

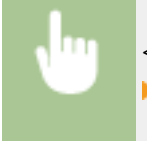

<Einstellen> > <Präferenzen> > <Netzwerk> > <Einstellungen Wireless LAN> <Verbindungsinform.>

# **WICHTIG**

● Die Verwendung einer Wireless LAN-Verbindung erfolgt nach eigenem Ermessen und auf eigene Gefahr. Wenn Sie das Gerät mit einem ungesicherten Netzwerk verbinden, können Dritte Zugriff auf Ihre persönlichen Daten erlangen, da die Funkwellen bei der drahtlosen Kommunikation überallhin abgestrahlt werden und auch Wände durchdringen.

- Die vom Gerät unterstützte WLAN-Sicherheit ist unten aufgelistet. Informationen zur Kompatibilität der WLAN-Sicherheit Ihres WLAN-Routers finden Sie in den Bedienungsanleitungen Ihrer Netzwerkgeräte oder wenden Sie sich an den Hersteller. 128 (104)/64 (40) bit WEP WPA-PSK (TKIP/AES-CCMP) WPA2-PSK (TKIP/AES-CCMP) WPA3-SAE (AES-CCMP) WPA-EAP (AES-CCMP) WPA2-EAP (AES-CCMP) WPA3-EAP (AES-CCMP) Allerdings können WPA-EAP und WPA2-EAP nicht verwendet werden, wenn <Wired LAN + Wireless LAN> unter <Schnittstelle wählen> ausgewählt ist.
- Je nach Netzwerkgerät kann sich der Betrieb des Wireless LAN-Routers unterscheiden. Näheres dazu finden Sie in der Bedienungsanleitung Ihres Netzwerkgeräts.
- Wenn [Verwendung von schwacher Verschlüsselung verbieten] ausgewählt ist ( **[Einstellen der](#page-250-0) [Sicherheitsstärke und Verschlüsselungsmethode\(P. 244\)](#page-250-0)** ), kann das Gerät keine Verbindung zu einem Wireless LAN-Router herstellen, falls keine Sicherheitseinstellungen konfiguriert oder nur WEP oder TKIP festgelegt sind.

## **HINWEIS**

- Dieses Gerät wird ohne Wireless LAN-Router geliefert. Bereiten Sie selbst einen Router vor.
- Der Wireless-Router muss IEEE 802.11b/g/n entsprechen und das 2,4-GHz-Frequenzband für die Kommunikation verwenden können. Weitere Informationen finden Sie in den Anleitungen zu den verwendeten Netzwerkgeräten, oder wenden Sie sich an den Hersteller.

## **TIPPS**

#### **Direktverbindung**

● Sie haben die Möglichkeit, eine WLAN-Direktverbindung zwischen dem Gerät und einem Mobilgerät ohne WLAN-Router herzustellen. **[Direktverbindung\(P. 159\)](#page-165-0)** 

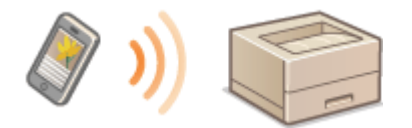

#### **Reduzieren des Energieverbrauchs**

● Wenn Sie <Energiesparmodus> auf <Ein> setzen, können Sie das Gerät regelmäßig in den Energiesparmodus versetzen, entsprechend dem vom WLAN-Router gesendeten Signal. <Einstellungen Wireless LAN> **D**<Energiesparmodus>(P. 397)

## <span id="page-23-0"></span>**Einrichten der Verbindung über die WPS-Taste**

93UY-009

Wenn der Wireless-Router den WPS-(Wi-Fi Protected Setup-)Tastenmodus unterstützt, können Sie die Verbindung ganz einfach mit der WPS-Taste am Router konfigurieren.

> <Einstellen> > <Präferenzen> > <Netzwerk> > <Einstellungen Wireless LAN> > <Modus WPS Drucktaster> ▶ Wählen Sie <Ja> auf dem Bestätigungsbildschirm ▶ Halten Sie die WPS-Taste am Wireless LAN-Router gedrückt

➠Wenn der Wireless LAN-Router erkannt wird und die Konfiguration abgeschlossen ist, wird der Bildschirm <Verbunden.> angezeigt.

## **HINWEIS**

- Je nach Netzwerkgerät müssen Sie die WPS-Taste 2 Sekunden oder länger gedrückt halten. Näheres dazu finden Sie in den Anleitungen zum verwendeten Netzwerkgerät.
- Wenn der Wireless LAN-Router auf die Verwendung der WEP-Authentisierung eingestellt ist, können Sie die Verbindung unter Umständen nicht mit WPS konfigurieren.

# <span id="page-24-0"></span>**Einrichten der Verbindung über die Eingabe des WPS-PIN-Codes**

93UY-00A

Einige WPS-(Wi-Fi Protected Setup-)Router unterstützen den Tastenmodus nicht. Registrieren Sie in diesem Fall dem am Gerät generierten PIN-Code im Netzwerkgerät.

### Generieren eines PIN-Codes im Gerät

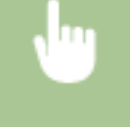

 $\overline{\Box}$ 

<Einstellen> ><Präferenzen> ><Netzwerk> ><Einstellungen Wireless LAN> ><Modus WPS PIN Code> Wählen Sie <Ja> auf dem Bestätigungsbildschirm

➠Ein PIN-Code wird generiert.

### Registrieren des PIN-Codes im Wireless-Router

Registrieren Sie den PIN-Code innerhalb von zwei Minuten, nachdem der PIN-Code erzeugt wurde. Näheres dazu finden Sie in der Bedienungsanleitung Ihres Netzwerkgeräts.

**1 Greifen Sie von einem Computer auf einen Wireless-Router zu.**

**2 Zeigen Sie den Bildschirm für die Eingabe eines WPS-PIN-Codes an.**

### **3 Speichern Sie den generierten PIN-Code im Wireless LAN-Router.**

➠Wenn der Wireless LAN-Router erkannt wird und die Konfiguration abgeschlossen ist, wird der Bildschirm <Verbunden.> angezeigt.

### **HINWEIS**

● Wenn der Wireless LAN-Router auf die Verwendung der WEP-Authentisierung eingestellt ist, können Sie die Verbindung unter Umständen nicht mit WPS konfigurieren.

# <span id="page-25-0"></span>**Konfiguration der Verbindung durch Auswahl eines Wireless LAN-Routers**

93UY-00C

Sie können die WLAN-Router suchen, mit denen eine Verbindung hergestellt werden kann, und im Display des Geräts einen auswählen. Wenn der Sicherheitsstandard für Ihren WLAN-Router WEP, WPA/WPA2-PSK oder WPA3-SAE ist, geben Sie als Netzwerkschlüssel einen WEP-Schlüssel oder PSK ein. Prüfen Sie vorab die Informationen zur SSID, zum Netzwerkschlüssel, zum Sicherheitsstandard oder zur Authentifizierungs-/Verschlüsselungsmethode usw. und notieren Sie diese. **[Überprüfen von SSID und Netzwerkschlüssel\(P. 23\)](#page-29-0)** 

## **HINWEIS**

### **Sicherheitseinstellungen**

- Wenn Sie eine WLAN-Verbindung durch Auswahl eines Wireless-Routers konfigurieren, wird die WEP-Authentisierungsmethode auf <Open System> oder die Verschlüsselungsmethode für WPA/WPA2-PSK- und WPA3-SAE-auf <Auto> (AES-CCMP oder TKIP) gesetzt. Wenn Sie die WEP-Authentisierung auf <Gemeinsamer Schlüssel> oder <AES-CCMP> als Verschlüsselungsmethode für WPA/WPA2-PSK- und WPA3-SAE-einstellen möchten, müssen Sie die Verbindung in <Manuell eingeben> einrichten. **[Einrichten einer Verbindung](#page-27-0) [durch Festlegen detaillierter Einstellungen\(P. 21\)](#page-27-0)**
- Wenn WPA/WPA2-EAP/WPA3-EAP der Sicherheitsstandard für den WLAN-Router ist, ist die Verschlüsselungsmethode auf AES-CCMP festgelegt. Geben Sie zudem vor dem Herstellen der Verbindung mit dem WLAN die IEEE 802.1X-Authentifizierungseinstellungen an. **[Konfigurieren der IEEE 802.1X-](#page-278-0)[Authentifizierungseinstellungen\(P. 272\)](#page-278-0)** 
	- **1 Wählen Sie <Einstellen> auf dem Bildschirm <Startseite>. [Bildschirm](#page-99-0) [<Startseite>\(P. 93\)](#page-99-0)**
- **2** Wählen Sie <Präferenzen>  $\triangleright$  <Netzwerk>  $\triangleright$  <Einstellungen Wireless LAN>  **<Einstellungen SSID>.**

**3 Wählen Sie <Zugangspunkt wählen>.**

- Das Gerät beginnt mit der Suche nach verfügbaren Wireless LAN-Routern.
- **4 Wählen Sie einen Wireless LAN-Router, und stellen Sie eine Verbindung zu ihm her.**

### **Wenn die Sicherheitseinstellung Ihres Wireless LAN-Routers WEP, WPA/WPA2-PSK oder WPA3-SAE ist**

- **1** Wählen Sie den zu verwendenden Wireless LAN-Router.
- **2** Geben Sie den Netzwerkschlüssel ein.
- **3** Wählen Sie <Ja> auf dem Bestätigungsbildschirm.
	- ➠Wenn die Konfiguration abgeschlossen ist, wird der Bildschirm <Verbunden.> angezeigt.

### **Wenn die Sicherheitseinstellung Ihres Wireless LAN-Routers eine andere als WEP, WPA/WPA2-PSK oder WPA3-SAE ist**

**1** Wählen Sie den zu verwendenden Wireless LAN-Router Wählen Sie <Ja> auf dem Bestätigungsbildschirm.

➠Wenn die Konfiguration abgeschlossen ist, wird der Bildschirm <Verbunden.> angezeigt.

# <span id="page-27-0"></span>**Einrichten einer Verbindung durch Festlegen detaillierter Einstellungen**

93UY-00E

Wenn Sie detaillierte Sicherheitseinstellungen festlegen möchten oder die WLAN-Verbindung anhand der anderen Verfahren nicht herstellen können, geben Sie alle für die WLAN-Verbindung benötigten Informationen manuell ein. Prüfen Sie vorab die Informationen zur SSID, zum Netzwerkschlüssel, zum Sicherheitsstandard oder zur Authentifizierungs-/Verschlüsselungsmethode usw. und notieren Sie sie. **[Überprüfen von SSID und](#page-29-0) [Netzwerkschlüssel\(P. 23\)](#page-29-0)** 

- **1 Wählen Sie <Einstellen> auf dem Bildschirm <Startseite>. [Bildschirm](#page-99-0) [<Startseite>\(P. 93\)](#page-99-0)**
- **22 Wählen Sie <Präferenzen> ▶ <Netzwerk> ▶ <Einstellungen Wireless LAN> <Einstellungen SSID>.**
- **3 Wählen Sie <Manuell eingeben> Geben Sie die zuvor geprüfte SSID ein.**
- Geben Sie die SSID ein und wählen Sie <Anwenden>.
- Anweisungen zur Eingabe von Text finden Sie unter **[Eingeben von Zeichen\(P. 100\)](#page-106-0)** .

**4 Legen Sie die Sicherheitseinstellungen in <Einstellungen Sicherheit> fest.**

#### **Verwenden von WEP**

- **1** Wählen Sie <WEP>.
- **2** Wählen Sie die Authentisierungsmethode aus.
	- Um den WEP-Schlüssel als Passwort zu verwenden, wählen Sie <Gemeinsamer Schlüssel>.
	- Wenn <Open System> ausgewählt ist, tritt während der Verbindung ein Authentifizierungsfehler auf, wenn der Wireless LAN-Router eine gemeinsame Schlüsselauthentifizierung verwendet. In diesem Fall ändert das Gerät automatisch die Einstellung auf <Gemeinsamer Schlüssel> und versucht die Verbindung erneut.
- **3** Wählen Sie den WEP-Schlüssel, den Sie bearbeiten wollen.
	- Wählen Sie <WEP-Schlüssel bearb.> Wählen Sie einen <WEP-Schlüssel 1> bis <WEP-Schlüssel 4>.
	- Bis zu vier WEP-Schlüssel können registriert werden.
- **4** Geben Sie den zuvor geprüften Netzwerkschlüssel ein.
	- Geben Sie den Netzwerkschlüssel ein und wählen Sie <Anwenden>.
- **5** Wählen Sie den zu verwendenden WEP-Schlüssel.
	- Wählen Sie <WEP-Schlüssel wählen> ▶ Wählen Sie den von Ihnen bearbeiteten WEP-Schlüssel aus.

#### **Verwenden von WPA-PSK, WPA2-PSK oder WPA3-SAE**

- **1** Wählen Sie <WPA/WPA2-PSK>, <WPA2-PSK/WPA3-SAE> oder <WPA3-SAE>.
- **2** Wählen Sie eine Verschlüsselungsmethode aus.

- Damit das Gerät automatisch AES-CCMP oder TKIP wählt, je nach der Einstellung am Wireless-Router, drücken Sie <Auto>.
- Wenn Sie in Schritt 1 <WPA3-SAE> ausgewählt haben, fahren Sie mit dem nächsten Schritt fort.
- **3** Geben Sie den zuvor geprüften Netzwerkschlüssel ein.
	- Geben Sie den Netzwerkschlüssel ein und wählen Sie <Anwenden>.

#### **Verwenden von WPA-EAP, WPA2-EAP oder WPA3-EAP**

- **1** Wählen Sie <WPA/WPA2-EAP>.
- **2** Wählen Sie <Ja> auf dem Bestätigungsbildschirm.

### **5 Wählen Sie <Ja> auf dem Bestätigungsbildschirm.**

➠Wenn der Wireless LAN-Router erkannt wird und die Konfiguration abgeschlossen ist, wird der Bildschirm <Verbunden.> angezeigt.

## <span id="page-29-0"></span>**Überprüfen von SSID und Netzwerkschlüssel**

93UY-00F

Bei der manuellen Konfiguration einer Verbindung mit einem WLAN-Router müssen Sie SSID, Netzwerkschlüssel, Sicherheitsstandard usw. des WLAN-Routers angeben. Die SSID und der Netzwerkschlüssel sind unter Umständen auf den verwendeten Netzwerkgeräten angegeben. Überprüfen Sie die Geräte, bevor Sie die Verbindung einrichten. Wenn WPA/WPA2-EAP/WPA-3-EAP der Sicherheitsstandard für Ihren WLAN-Router ist, geben Sie vorab die IEEE 802.1X-Authentifizierungseinstellungen für das Gerät an ( O[Konfigurieren der IEEE 802.1X-](#page-278-0)**[Authentifizierungseinstellungen\(P. 272\)](#page-278-0)** ). Weitere Informationen finden Sie in den Anleitungen zu den verwendeten Netzwerkgeräten, oder wenden Sie sich an den Hersteller.

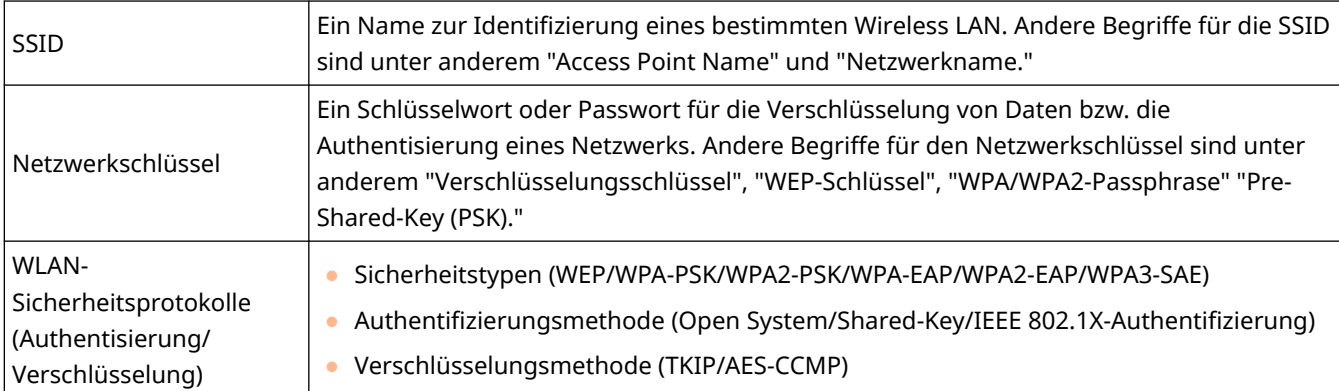

# **O** WICHTIG

● WPA/WPA2-EAP kann nicht verwendet werden, wenn <Wired LAN + Wireless LAN> unter <Schnittstelle wählen> ausgewählt ist.

## <span id="page-30-0"></span>**Einstellen einer IP-Adresse**

93UY-00H

Um das Gerät mit einem Netzwerk zu verbinden, ist eine eindeutige IP-Adresse im Netzwerk erforderlich. Das Gerät unterstützt zwei Versionen von IP-Adressen: "IPv4" und "IPv6". Nehmen Sie die Einstellungen entsprechend Ihrer Umgebung vor. Sie können entweder IPv4 oder IPv6 verwenden. Sie können aber auch beide gleichzeitig verwenden.

Bei Auswahl einer Verbindungsmethode mit einer Haupt- und Nebenleitung unter <Schnittstelle wählen>, geben Sie unter <Einstellungen IP-Adresse> in den <Einstellungen Nebenleitung> die IP-Adresse der Nebenleitung an.

**[Einstellen einer IPv4-Adresse\(P. 25\)](#page-31-0)  [Einstellen einer IPv6-Adresse\(P. 27\)](#page-33-0)  [Einstellen der IPv4-Adresse der Unterleitung\(P. 30\)](#page-36-0)** 

## <span id="page-31-0"></span>**Einstellen einer IPv4-Adresse**

93UY-00J

Es gibt zwei Methoden zum Einstellen einer IPv4-Adresse: automatische Zuweisung über DHCP und manuelle Eingabe. Wählen Sie eine der beiden Methoden entsprechend Ihrer Umgebung. Führen Sie bei Bedarf einen Verbindungstest durch.

#### **Einstellen einer IPv4-Adresse(P. 25)**

**[Durchführen eines Verbindungstests für eine IPv4-Adresse\(P. 26\)](#page-32-0)** 

### Einstellen einer IPv4-Adresse

- **1 Wählen Sie <Einstellen> auf dem Bildschirm <Startseite>. [Bildschirm](#page-99-0) [<Startseite>\(P. 93\)](#page-99-0)**
- **2** Wählen Sie <Präferenzen>  $\triangleright$  <Netzwerk>  $\triangleright$  <Einstellungen TCP/IP>  $\triangleright$  <Einstellungen **IPv4>.**
- **3** Wählen Sie <IPv4 verwenden>  $\triangleright$  <Ein>, um die IPv4-Einstellungen zu aktivieren.
- **4 Wählen Sie <Einstellungen IP-Adresse> und geben Sie eine IP-Adresse ein.**
- Sie können sowohl den automatischen Abruf als auch den manuellen Abruf festlegen. Wenn Sie beides festlegen und <Zuletzt vom DHCP Server erhaltene Adresse weitergeben, wenn die Adresse nicht erfasst werden kann> auf <Aus> setzen, wird die manuell eingegebene IP-Adresse verwendet, sollte der automatische IP-Adressenabruf fehlschlagen.

#### **Automatische Zuweisung einer IP-Adresse**

- 1 Wählen Sie <Einstellungen IP-Adresse>  $\blacktriangleright$  <Auto erfassen>.
- **2** Wählen Sie <Protokoll wählen> <DHCP>.
- **3** Prüfen Sie, ob <Auto IP> auf <Ein> gesetzt ist.
	- Wenn <Aus> ausgewählt ist, ändern Sie die Einstellung auf <Ein>.
- **4** Wählen Sie <Anwenden>.

### **HINWEIS:**

- Wenn Sie <Auto IP> drücken, wird automatisch nach einer im Netzwerk (LAN) verfügbaren IP-Adresse gesucht und der Wert für jedes Element zugewiesen. Diese Funktion weist die IP-Adresse ohne Verwendung eines DHCP-Servers zu. Allerdings ist eine Kommunikation außerhalb des Router-Bereichs nicht verfügbar.
- Wenn in einer Umgebung, in der <DHCP> und <Auto IP> nicht verwendet werden können, eine der Methoden ausgewählt wird, kommt es zu überflüssiger Kommunikation, da das Gerät prüft, ob der Dienst im Netzwerk verfügbar ist.
- Über DHCP zugewiesene IP-Adressen haben Vorrang vor der über Auto-IP bezogenen Adresse.

### <span id="page-32-0"></span>**Festlegen durch manuelle Eingabe**

- **1** Konfigurieren Sie eine Einstellung, um die automatische Erfassung zu deaktivieren.
	- Wählen Sie <Auto erfassen> und setzen Sie <Protokoll wählen> und <Auto IP> auf <Aus>.
- **2** Wählen Sie <Manuell erfassen>.
- **3** Geben Sie die IP-Adresse, die Subnetzmaske, und die Gateway-Adresse ein.
	- Geben Sie diese Werte über die Zahlentasten auf jedem Bildschirm ein, und drücken Sie ok.

### Durchführen eines Verbindungstests für eine IPv4-Adresse

Wenn das Gerät richtig angeschlossen ist, kann der Anmeldebildschirm von Remote UI am Computer angezeigt werden ( **[Starten von Remote UI\(P. 284\)](#page-290-0)** ). Dann können Sie einen Verbindungstest am Bedienfeld des Geräts durchführen.

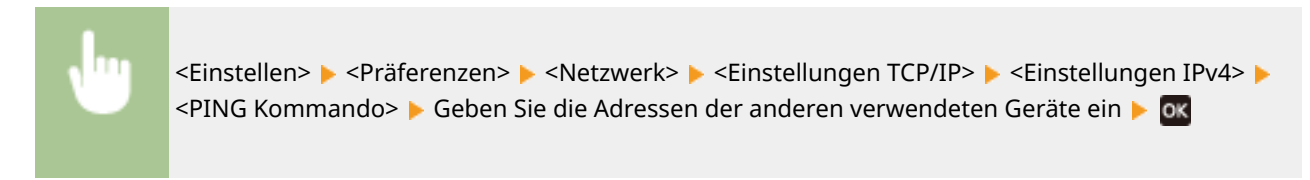

➠Wenn das Gerät korrekt verbunden ist, wird die Meldung <Antwort vom Host empfangen.> angezeigt.

# **WICHTIG**

● Auch wenn die IP-Adressen richtig eingegeben sind, kann das Gerät möglicherweise nicht mit dem Netzwerk verbunden werden, wenn das Gerät an einem Switch Hub angeschlossen ist. Verzögern Sie in diesem Fall den Startzeitpunkt der Gerätekommunikation, und versuchen Sie es dann erneut. **[Einstellen der](#page-39-0) [Wartezeit beim Verbinden mit einem Netzwerk\(P. 33\)](#page-39-0)** 

#### LINKS

**[Einstellen einer IPv6-Adresse\(P. 27\)](#page-33-0)** 

## <span id="page-33-0"></span>**Einstellen einer IPv6-Adresse**

#### 93UY-00K

Im Folgenden sind die IPv6-Adresstypen aufgeführt. Registrieren Sie sie wie erforderlich. Bis zu vier zustandslose Adressen können registriert werden. Führen Sie bei Bedarf einen Verbindungstest durch.

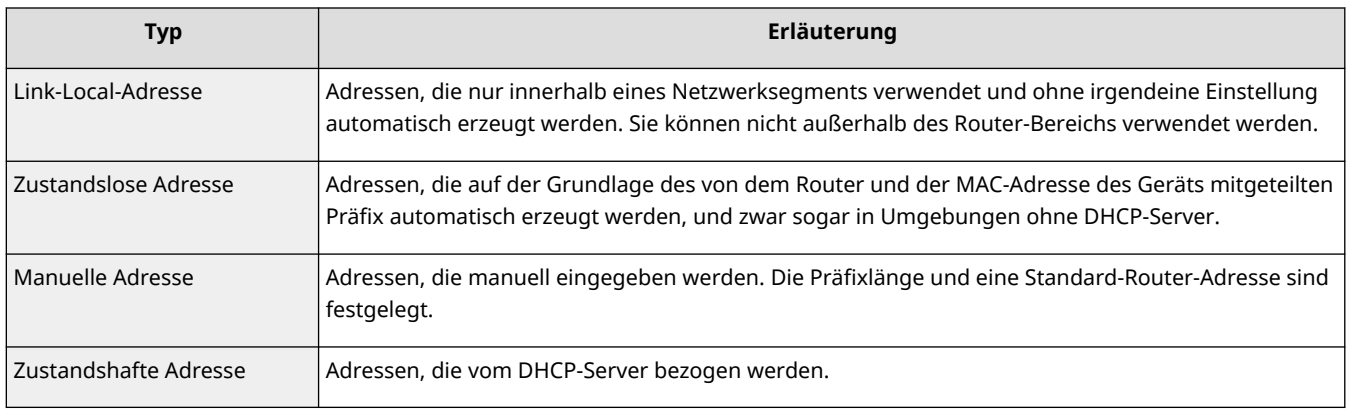

#### **Festlegen einer IPv6-Adresse(P. 27)**

**[Durchführen eines Verbindungstests für eine IPv6-Adresse\(P. 29\)](#page-35-0)** 

### Festlegen einer IPv6-Adresse

- **1** Starten Sie die Remote-UI. **OStarten von Remote UI(P. 284)**
- 2 Klicken Sie auf der Portalseite auf [Einstellungen/Speicherung]. **ORemote UI-[Bildschirm\(P. 286\)](#page-292-0)**
- **3** Klicken Sie auf [Einstellungen Netzwerk] **[Einstellungen IPv6]**.
- **4 Wählen Sie [IPv6 verwenden], und konfigurieren Sie die erforderlichen Einstellungen.**

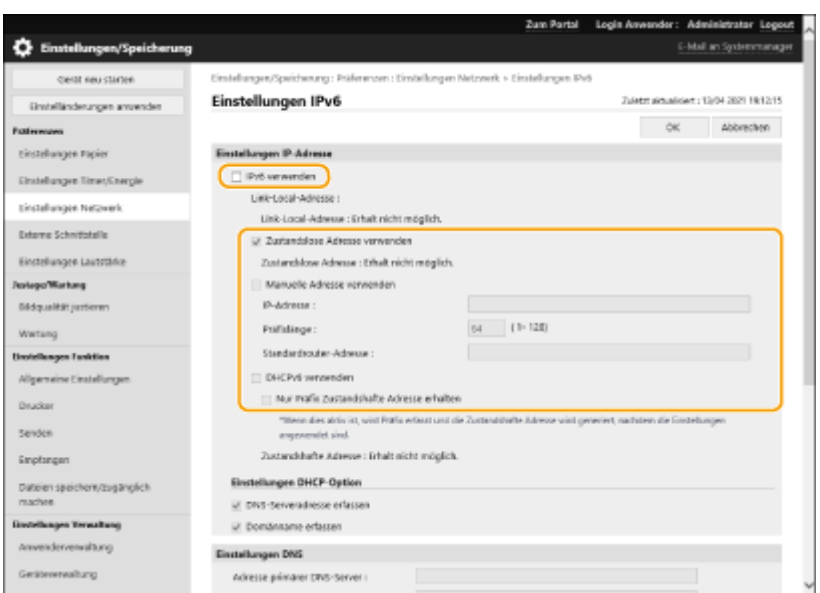

#### **[IPv6 verwenden]**

Aktivieren Sie das Kontrollkästchen, um IPv6 auf dem Gerät zu aktivieren. Wenn Sie IPv6 nicht verwenden, deaktivieren Sie das Kontrollkästchen.

#### **[Zustandslose Adresse verwenden]**

Aktivieren Sie das Kontrollkästchen, wenn Sie eine zustandslose Adresse verwenden. Wenn Sie keine zustandslose Adresse verwenden, deaktivieren Sie es.

#### **[Manuelle Adresse verwenden]**

Wenn Sie eine IPv6-Adresse manuell eingeben möchten, aktivieren Sie das Kontrollkästchen und geben Sie die IP-Adresse, die Präfixlänge und die Standardrouter-Adresse in die entsprechenden Textfelder ein.

Folgende Adressen können nicht verwendet werden.

- IPv4-kompatible Adressen (IPv6-Adressen, deren obere 96 Bits auf "0" gesetzt sind und deren untere 32 Bits eine IPv4-Adresse enthalten)
- IPv4-zugeordnete Adressen (IPv6-Adressen, deren obere 96 Bits auf "0:0:0:0:ffff:" gesetzt sind und deren untere 32 Bits eine IPv4-Adresse enthalten)

#### **[IP-Adresse]**

Geben Sie eine IPv6-Adresse ein. Adressen, die mit "ff" (oder Multicast-Adresse) beginnen, können nicht eingegeben werden.

#### **[Präfixlänge]**

Geben Sie eine Zahl ein, die angibt, wie viele Bits für die Netzwerkadresse zur Verfügung stehen.

#### **[Standardrouter-Adresse]**

Geben Sie ggf. die IPv6-Adresse des Standardrouters an. Adressen, die mit "ff" (oder Multicast-Adresse) beginnen, können nicht eingegeben werden.

#### **[DHCPv6 verwenden]**

Aktivieren Sie das Kontrollkästchen, wenn Sie eine zustandshafte Adresse verwenden. Wenn Sie DHCPv6 nicht verwenden, deaktivieren Sie das Kontrollkästchen.

#### **[Nur Präfix Zustandshafte Adresse erhalten]**

Aktivieren Sie dieses Kontrollkästchen, um mit DHCPv6 nur die erste Hälfte der zustandshaften Adresse vom DHCP-Server abzurufen.

### **5 Klicken Sie auf [OK].**

### <span id="page-35-0"></span>Durchführen eines Verbindungstests für eine IPv6-Adresse

Wenn das Gerät richtig angeschlossen ist, kann der Anmeldebildschirm von Remote UI am Computer angezeigt werden ( **[Starten von Remote UI\(P. 284\)](#page-290-0)** ).

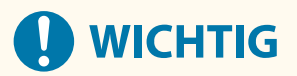

● Auch wenn die IP-Adressen richtig eingestellt sind, kann das Gerät möglicherweise nicht mit dem Netzwerk verbunden werden, wenn das Gerät an einem Switch-Hub angeschlossen ist. Verzögern Sie in diesem Fall den Startzeitpunkt der Gerätekommunikation, und versuchen Sie erneut, eine Verbindung herzustellen. **[Einstellen der Wartezeit beim Verbinden mit einem Netzwerk\(P. 33\)](#page-39-0)** 

#### LINKS

**[Einstellen einer IPv4-Adresse\(P. 25\)](#page-31-0)**
## <span id="page-36-0"></span>**Einstellen der IPv4-Adresse der Unterleitung**

93UY-00L

Geben Sie die IPv4-Adresse an, die für die Nebenleitung verwendet werden soll.

## **HINWEIS**

- Es können nur IPv4-Adressen mit der Unterleitung verwendet werden.
	- **1 Wählen Sie <Einstellen> auf dem Bildschirm <Startseite>. [Bildschirm](#page-99-0) [<Startseite>\(P. 93\)](#page-99-0)**
	- **22 Wählen Sie <Präferenzen> ▶ <Netzwerk> ▶ <Einstellungen Nebenleitung>.**
- **3 Wählen Sie <Einstellungen IP-Adresse> und stellen Sie die IP-Adresse für die Nebenleitung ein.**
- Sie können sowohl den automatischen Abruf als auch den manuellen Abruf festlegen. Wenn Sie beides festlegen und <Zuletzt vom DHCP Server erhaltene Adresse weitergeben, wenn die Adresse nicht erfasst werden kann> auf <Aus> setzen, wird die manuell eingegebene IP-Adresse verwendet, sollte der automatische IP-Adressenabruf fehlschlagen.

### **Automatische Zuweisung der IP-Adresse mit DHCP**

- **1** Wählen Sie <Einstellungen IP-Adresse> Auto erfassen>.
- **2** Wählen Sie <DHCP>.

### **HINWEIS:**

● Wenn <DHCP> ausgewählt ist, wird die Kommunikation durchgeführt, um zu überprüfen, ob Netzwerkdienste bereitgestellt werden, unabhängig davon, ob die Umgebung DHCP verwenden kann oder nicht.

### **Manuelle Eingabe der IP-Adresse**

- **1** Konfigurieren Sie eine Einstellung, um die automatische Erfassung zu deaktivieren.
	- Wählen Sie <Auto erfassen> ▶ <Aus>.
- **2** Wählen Sie <Manuell erfassen>.
- **3** Geben Sie die IP-Adresse und die Subnetzmaske ein.
	- Geben Sie diese Werte über die Zahlentasten auf jedem Bildschirm ein, und drücken Sie ok.

### **HINWEIS:**

● Wenn die Verbindung zu einem anderen Netzwerk über einen Router hergestellt wird, geben Sie die Gateway-Adresse ein und konfigurieren Sie auch <Statische Router-Einstellungen>. **[Einstellen des](#page-48-0) [statischen Routings\(P. 42\)](#page-48-0)** 

## **Anpassung an die Netzwerkumgebung**

93UY-00R

Der Umfang und die Form eines Netzwerks variiert je nach Zweck und Verwendung. Das Gerät verfügt über verschiedene Technologien zur Anpassung an so viele Umgebungen wie nur möglich. Wenden Sie sich an den Netzwerkadministrator, und nehmen Sie die erforderlichen Einstellungen gemäß Ihrer Umgebung vor.

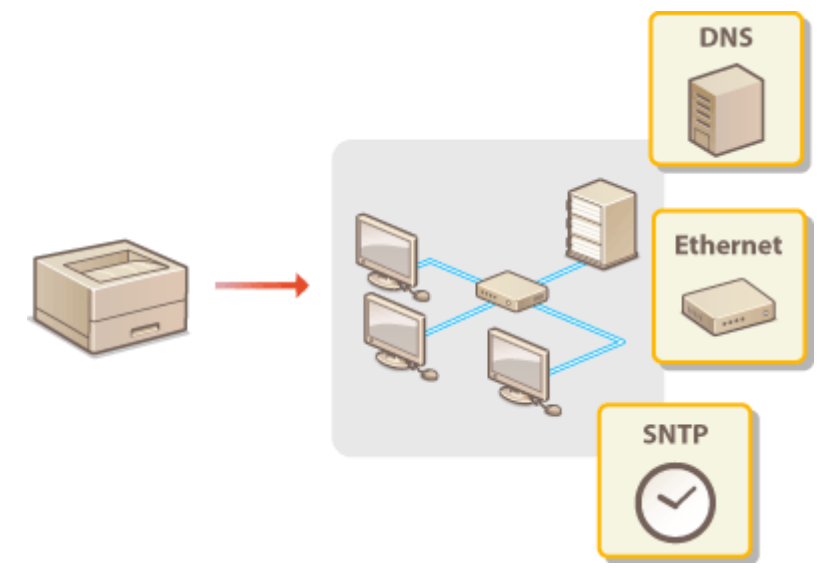

- **[Vornehmen von Ethernet-Einstellungen\(P. 32\)](#page-38-0)**
- **[Einstellen der Wartezeit beim Verbinden mit einem Netzwerk\(P. 33\)](#page-39-0)**
- **[Vornehmen von DNS-Einstellungen\(P. 34\)](#page-40-0)**
- **[Überwachen und Steuern des Geräts mit SNMP\(P. 38\)](#page-44-0)**
- **[Einstellen des statischen Routings\(P. 42\)](#page-48-0)**
- **[Weitere Netzwerkeinstellungen\(P. 44\)](#page-50-0)**
- **[Konfigurieren der Systemdatenkommunikation\(P. 46\)](#page-52-0)**

## <span id="page-38-0"></span>**Vornehmen von Ethernet-Einstellungen**

Ethernet ist ein Standard, der Kommunikationsverfahren in einem LAN festlegt. Normalerweise können Kommunikationssystem (Halbduplex/Vollduplex) und Ethernet-Typ (1000BASE-T/100BASE-TX/10BASE-T) automatisch eingerichtet werden. Sie können diese auch separat durch Umschalten auf manuellen Betrieb festlegen. Registrieren Sie die Einstellungen nach Bedarf.

<Einstellungen Ethernettreiber> umfassen die Einstellungen für Haupt- und Nebenleitung. Konfigurieren Sie jede Einstellung nach Bedarf.

## **1 Wählen Sie <Einstellen> auf dem Bildschirm <Startseite>. [Bildschirm](#page-99-0) [<Startseite>\(P. 93\)](#page-99-0)**

- **22** Wählen Sie <Präferenzen> ▶ <Netzwerk> ▶ <Einstellungen Ethernettreiber>.
- Um die Ethernet-Einstellungen für die Nebenleitung festzulegen, wählen Sie <Präferenzen> ▶ <Netzwerk> ▶ <Einstellungen Nebenleitung> <Einstellungen Ethernettreiber>.
- **3 Legen Sie fest, ob die Ethernet-Einstellungen automatisch oder manuell konfiguriert werden sollen.**
- Setzen Sie im Normalfall <Automatische Erkennung> auf <Ein>. Das Kommunikationssystem und der Ethernet-Typ werden erkannt und automatisch konfiguriert.

### **Automatische Konfiguration der Ethernet-Einstellungen**

1 Wählen Sie <Automatische Erkennung>  $\blacktriangleright$  <Ein>.

### **Manuelles Konfigurieren von Ethernet-Einstellungen**

- **1** Konfigurieren Sie eine Einstellung, um die automatische Erkennung zu deaktivieren.
	- Wählen Sie <Automatische Erkennung> ▶ <Aus>.
- **2** Wählen Sie <Kommunikationsmodus> Wählen Sie den Kommunikationsmodus.

### **<Halbduplex>**

Sendet und empfängt abwechselnd Kommunikationsdaten. Wählen Sie diese Option, wenn das Gerät mit einem Netzwerkgerät verbunden ist, das Halbduplex verwendet.

### **<Vollduplex>**

Gleichzeitiges Senden und Empfangen von Kommunikationsdaten. Verwenden Sie diese Einstellung für die meisten Umgebungen.

- **3** Wählen Sie <Ethernet Typ> Wählen Sie den Ethernet-Typ.
	- Wählen Sie <10BASE-T>, <100BASE-TX> oder <1000BASE-T> in <Ethernet Typ>.

### LINKS

**[Einstellen der Wartezeit beim Verbinden mit einem Netzwerk\(P. 33\)](#page-39-0)** 

## <span id="page-39-0"></span>**Einstellen der Wartezeit beim Verbinden mit einem Netzwerk**

93UY-00U

Wenn Sie beabsichtigen, eine Netzwerkredundanz durch Anschluss mehrerer Switching Hubs zu implementieren, ist ein Mechanismus erforderlich, der Paketschleifen verhindert. In diesem Fall ist es wirkungsvoll, die jeweiligen Rollen für die Switch-Ports festzulegen; allerdings wird dann die Kommunikation unmittelbar nach vorgenommenen Änderungen, wie beispielsweise Hinzufügen eines neuen Geräts zum Netzwerk, nicht ordnungsgemäß stattfinden können. Um das Gerät in einem solchen Netzwerk zu integrieren, stellen Sie die Wartezeit ein, das heißt die Zeit, bis die Kommunikation startet.

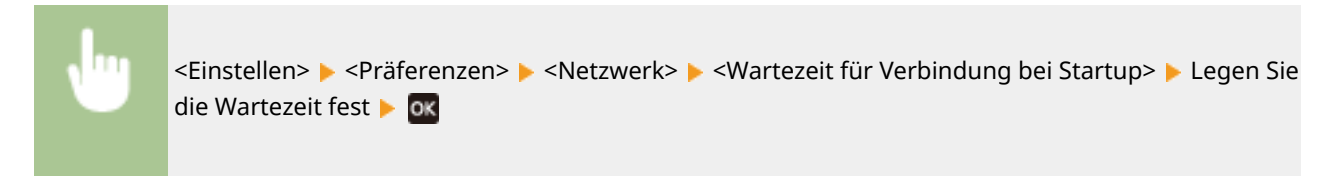

### LINKS

**[Vornehmen von Ethernet-Einstellungen\(P. 32\)](#page-38-0)** 

## <span id="page-40-0"></span>**Vornehmen von DNS-Einstellungen**

93UY-00W

DNS (Domänenname System) bietet einen Dienst zur Namensauflösung, der einen Host- (oder Domänen-) Namen mit einer IP-Adresse zugewiesen wird. Konfigurieren Sie die Einstellungen der DNS-, mDNS- oder DHCP-Optionen wie erforderlich. Beachten Sie, dass die Vorgehensweise zur Konfiguration von DNS für IPv4 und IPv6 unterschiedlich sind. Für diesen Vorgang sind Administratorrechte erforderlich.

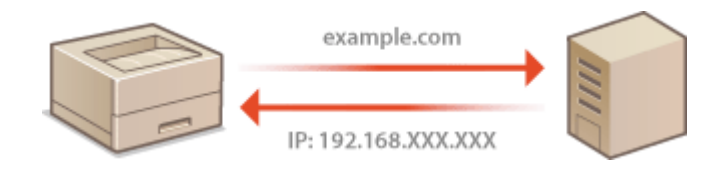

## **HINWEIS**

- Die optionale DHCP-Einstellung betrifft nur die Hauptleitung.
- **1** Starten Sie die Remote-UI. **OStarten von Remote UI(P. 284)**
- **2 Klicken Sie auf der Portalseite auf [Einstellungen/Speicherung]. [Remote UI-](#page-292-0)[Bildschirm\(P. 286\)](#page-292-0)**
- **3 Klicken Sie auf [Einstellungen Netzwerk].**

**4 Konfigurieren Sie die DNS-Einstellungen.**

● Detaillierte Informationen zu den Einstellungen erhalten Sie von Ihrem Provider oder Netzwerkadministrator. Sie können auch in den Computereinstellungen nachsehen. **[Anzeige der](#page-486-0) [Netzwerkverbindungsinformationen des Computers\(P. 480\)](#page-486-0)** 

## **Konfiguration von IPv4 DNS**

- **1** Klicken Sie auf [Einstellungen IPv4].
- **2** Konfigurieren Sie die Einstellungen von IPv4 DNS.

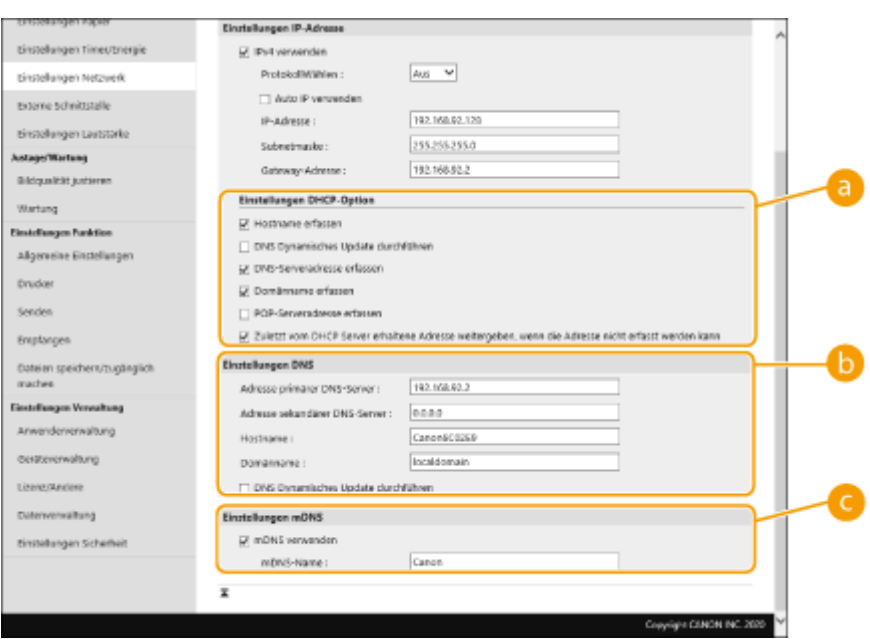

### **[Einstellungen DHCP-Option]**

### **[Hostname erfassen]**

Aktivieren Sie das Kontrollkästchen, um die Option 12 zum Abrufen des Hostnamens vom DHCP-Server zu aktivieren.

#### **[DNS Dynamisches Update durchführen]**

Aktivieren Sie das Kontrollkästchen, um Option 81 zur dynamischen Aktualisierung der DNS-Einträge durch den DHCP-Server zu aktivieren.

#### **[DNS-Serveradresse erfassen]**

Aktivieren Sie das Kontrollkästchen, um die Option 6 zum Abrufen einer DNS-Serveradresse vom DHCP-Server zu aktivieren.

#### **[Domänname erfassen]**

Aktivieren Sie das Kontrollkästchen, um die Option 15 zum Abrufen eines Domänennamens vom DHCP-Server zu aktivieren.

#### **[POP-Serveradresse erfassen]**

Aktivieren Sie das Kontrollkästchen, um die Option 70 zum Abrufen einer POP-Serveradresse vom DHCP-Server zu aktivieren.

### **[Zuletzt vom DHCP Server erhaltene Adresse weitergeben, wenn die Adresse nicht erfasst werden kann]**

Deaktivieren Sie das Kontrollkästchen, um die manuell eingegebene IP-Adresse zu verwenden, wenn der automatische IP-Adressabruf fehlschlägt.

### **[Einstellungen DNS]**

#### **[Adresse primärer DNS-Server]**

Geben Sie die IP-Adresse eines DNS-Servers ein.

#### **[Adresse sekundärer DNS-Server]**

Geben Sie die IP-Adresse eines sekundären DNS-Servers ein, sofern vorhanden.

#### **[Hostname]**

Geben Sie alphanumerische Zeichen für den Hostnamen des Geräts ein, der beim DNS-Server registriert werden soll.

#### **[Domänname]**

Geben Sie alphanumerische Zeichen für den Domännamen ein, zu dem das System gehört, z. B. "example.com".

#### **[DNS Dynamisches Update durchführen]**

Aktivieren Sie das Kontrollkästchen, um die DNS-Einträge dynamisch zu aktualisieren, wenn die IP-Adresse des Geräts geändert wird.

### **[Einstellungen mDNS]**

#### **[mDNS verwenden]**

Das von Bonjour übernommene mDNS (Multicast-DNS) ist ein Protokoll zur Zuordnung eines Hostnamens zu einer IP-Adresse, ohne DNS zu verwenden. Aktivieren Sie das Kontrollkästchen, um mDNS zu aktivieren, und geben Sie den mDNS-Namen in das Textfeld [mDNS-Name] ein.

**3** Klicken Sie auf [OK].

### **Konfiguration von IPv6 DNS**

- **1** Klicken Sie auf [Einstellungen IPv6].
- **2** Konfigurieren Sie die Einstellungen von IPv6 DNS.
	- Das Kontrollkästchen [IPv6 verwenden] muss aktiviert werden, um die Einstellungen zu konfigurieren. **[Einstellen einer IPv6-Adresse\(P. 27\)](#page-33-0)**

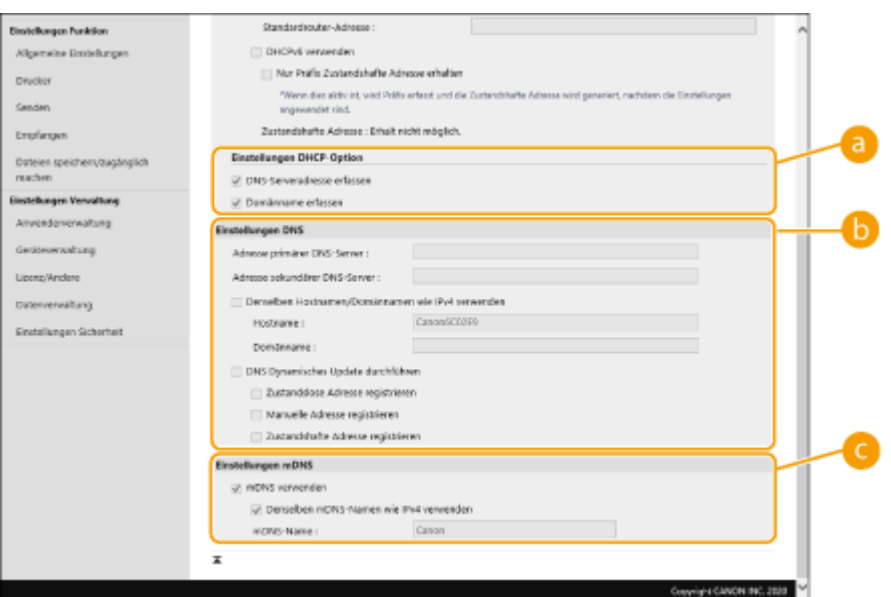

### **[Einstellungen DHCP-Option]**

#### **[DNS-Serveradresse erfassen]**

Aktivieren Sie das Kontrollkästchen, um die Option 23 zum Abrufen einer DNS-Serveradresse vom DHCP-Server zu aktivieren.

#### **[Domänname erfassen]**

Aktivieren Sie das Kontrollkästchen, um die Option 24 zum Abrufen eines Domänennamens vom DHCP-Server zu aktivieren.

### **[Einstellungen DNS]**

#### **[Adresse primärer DNS-Server]**

Geben Sie die IP-Adresse eines DNS-Servers ein. Adressen, die mit "ff" (oder Multicast-Adresse) beginnen, können nicht eingegeben werden.

#### **[Adresse sekundärer DNS-Server]**

Geben Sie die IP-Adresse eines sekundären DNS-Servers ein, sofern vorhanden. Adressen, die mit "ff" (oder Multicast-Adresse) beginnen, können nicht eingegeben werden.

#### **[Denselben Hostnamen/Domännamen wie IPv4 verwenden]**

Aktivieren Sie das Kontrollkästchen, um die gleichen Host- und Domänennamen wie in IPv4 zu verwenden.

#### **[Hostname]**

Geben Sie alphanumerische Zeichen für den Hostnamen des Geräts ein, der beim DNS-Server registriert werden soll.

### **[Domänname]**

Geben Sie alphanumerische Zeichen für den Domännamen ein, zu dem das System gehört, z. B. "example.com".

### **[DNS Dynamisches Update durchführen]**

Aktivieren Sie das Kontrollkästchen, um die DNS-Einträge dynamisch zu aktualisieren, wenn die IP-Adresse des Geräts geändert wird. Aktivieren Sie das Kontrollkästchen für [Manuelle Adresse registrieren], [Zustandshafte Adresse registrieren] oder[Zustandslose Adresse registrieren], um den/die Adresstyp(en) festzulegen, die Sie beim DNS-Server registrieren möchten.

### **[Einstellungen mDNS]**

### **[mDNS verwenden]**

Das von Bonjour übernommene mDNS (Multicast-DNS) ist ein Protokoll zur Zuordnung eines Hostnamens zu einer IP-Adresse, ohne DNS zu verwenden. Aktivieren Sie das Kontrollkästchen, um mDNS zu aktivieren.

### **[Denselben mDNS-Namen wie IPv4 verwenden]**

Aktivieren Sie das Kontrollkästchen, um denselben mDNS-Namen wie in IPv4 zu verwenden. Um einen anderen Namen einzugeben, deaktivieren Sie das Kontrollkästchen und geben Sie den mDNS-Namen in das Textfeld [mDNS-Name] ein.

**3** Klicken Sie auf [OK].

## <span id="page-44-0"></span>**Überwachen und Steuern des Geräts mit SNMP**

93UY-00X

Das Simple Network Management Protocol (SNMP) ist ein Protokoll zur Überwachung und Steuerung von Kommunikationsgeräten in einem Netzwerk mithilfe der Management Information Base (MIB). Das Gerät unterstützt SNMPv1 und das sicherheitsverbesserte SNMPv3. Sie können den Gerätestatus von einem Computer aus überprüfen, wenn Sie Dokumente drucken oder Remote UI verwenden. Sie können entweder SNMPv1 oder SNMPv3 oder beide gleichzeitig aktivieren. Legen Sie die Einstellungen für jede Version so fest, dass sie zu Ihrer Netzwerkumgebung und dem Verwendungszweck passen.

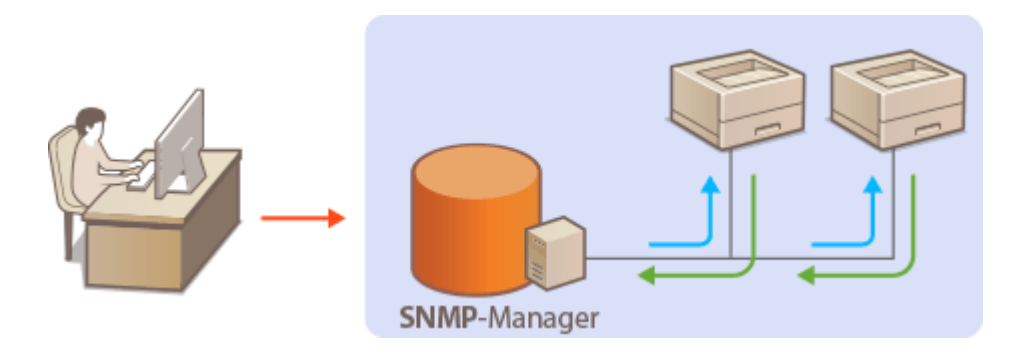

### **SNMPv1**

SNMPv1 verwendet Daten namens "Community", um den Umfang der SNMP-Kommunikation zu definieren. Da diese Daten dem Netzwerk im Klartext offengelegt werden, ist Ihr Netzwerk anfällig für Angriffe. Wenn Sie die Netzwerksicherheit gewährleisten möchten, deaktivieren Sie SNMPv1 und verwenden Sie SNMPv3.

### **SNMPv3**

Mit SNMPv3 können Sie eine Netzwerkgeräteverwaltung implementieren, die durch robuste Sicherheitsfunktionen geschützt ist. Beachten Sie, dass TLS für Remote UI aktiviert sein muss, bevor Sie SNMPv3 konfigurieren ( **[Konfigurieren der Schlüssel und Zertifikate für TLS\(P. 242\)](#page-248-0)** ).

## **HINWEIS**

- Wenn die SNMP Verwaltungssoftware auf einem Computer im Netzwerk installiert ist, können Sie das Gerät von diesem Computer aus konfigurieren, überwachen und steuern. Weitere Informationen finden Sie in den Bedienungsanleitungen zu Ihrer Verwaltungssoftware.
	- **1** Starten Sie Remote UI. **O** Starten von Remote UI(P. 284)
	- **2 Klicken Sie auf der Portalseite auf [Einstellungen/Speicherung]. [Remote UI-](#page-292-0)[Bildschirm\(P. 286\)](#page-292-0)**
	- **3 Klicken Sie auf [Einstellungen Netzwerk] [Einstellungen SNMP].**

### **4 Legen Sie die SNMPv1-Einstellungen fest.**

● Wenn Sie die SNMPv1-Einstellungen nicht ändern müssen, fahren Sie mit dem nächsten Schritt fort.

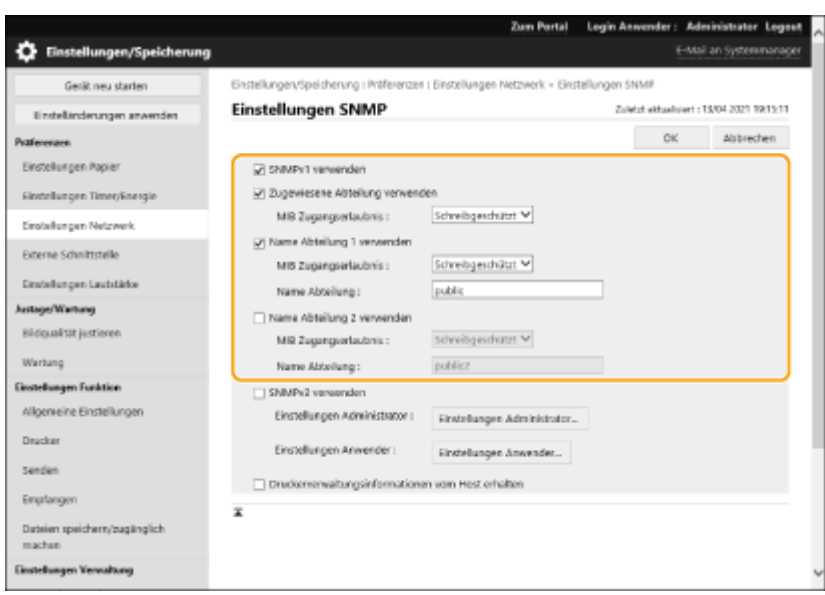

### **[SNMPv1 verwenden]**

Aktivieren Sie das Kontrollkästchen, um SNMPv1 zu aktivieren. Sie können die restlichen SNMPv1- Einstellungen nur festlegen, wenn dieses Kontrollkästchen markiert ist.

### **[Zugewiesene Abteilung verwenden]**

Eine dedizierte Community ist eine Gemeinschaft für die Canon-Geräteverwaltungssoftware. Wählen Sie die Checkbox aus, um eine dedizierte Community zu nutzen, und legen Sie die [MIB Zugangserlaubnis] fest. Wenn Sie keine dedizierte Community brauchen, deaktivieren Sie die Checkbox.

### **[Name Abteilung 1 verwenden]/[Name Abteilung 2 verwenden]**

Aktivieren Sie das Kontrollkästchen, um einen Community-Namen anzugeben. Wenn Sie keinen Community-Namen angeben müssen, deaktivieren Sie das Kontrollkästchen.

### **[MIB Zugangserlaubnis]**

Wählen Sie für jede Community [Lesen/Schreiben] oder [Schreibgeschützt] für die Zugriffsrechte auf MIB-Objekte.

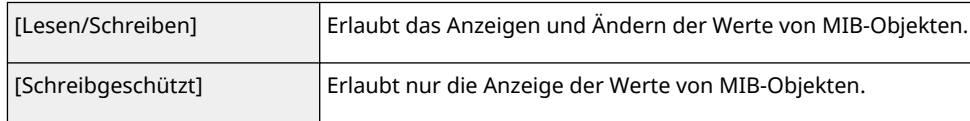

### **[Name Abteilung]**

Geben Sie alphanumerische Zeichen für den Namen der Community ein.

## **5 Wählen Sie [SNMPv3 verwenden] und konfigurieren Sie SNMPv3.**

● Wenn Sie die SNMPv3-Einstellungen nicht ändern müssen, fahren Sie mit dem nächsten Schritt fort.

### **1** Klicken Sie auf [Einstellungen Administrator].

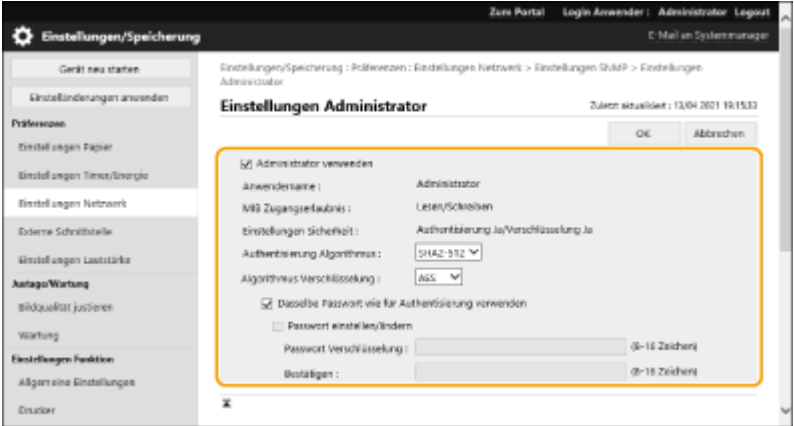

### **[Administrator verwenden**

]Aktivieren Sie das Kontrollkästchen, um den Administratorbenutzer zu verwenden.

● [Authentisierung Algorithmus] und [Algorithmus Verschlüsselung] können nicht geändert werden.

#### **[Dasselbe Passwort wie für Authentisierung verwenden]**

Aktivieren Sie das Kontrollkästchen, um das gleiche Passwort wie bei der Benutzerauthentifizierung zu verwenden.

- **2** Klicken Sie auf [OK].
- **3** Klicken Sie auf [Einstellungen Anwender] [Registrieren].

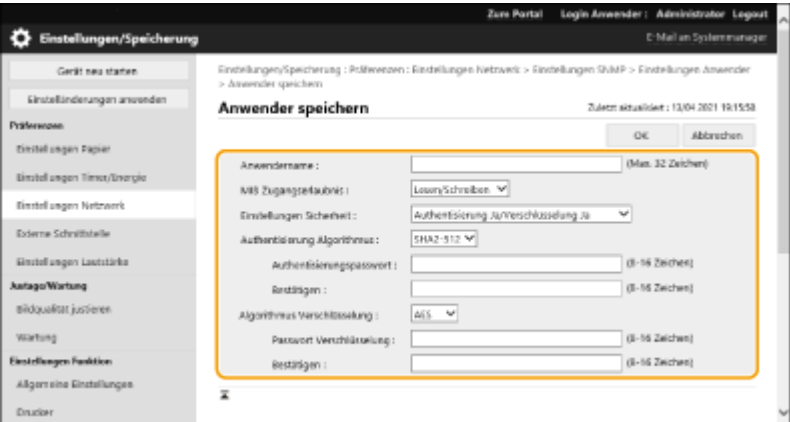

#### **[Anwendername]**

Geben Sie alphanumerische Zeichen für den Anwendernamen ein.

### **[MIB Zugangserlaubnis]**

Wählen Sie [Lesen/Schreiben] oder [Schreibgeschützt] für die Zugriffsrechte auf MIB-Objekte.

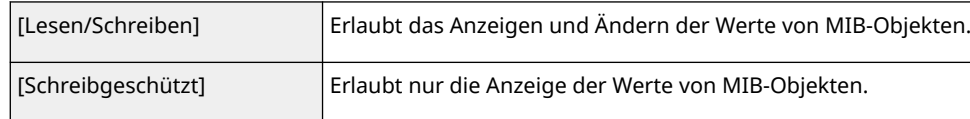

#### **[Einstellungen Sicherheit]**

Wählen Sie [Authentisierung Ja/Verschlüsselung Ja], [Authentisierung Ja/Verschlüsselung Nein] oder [Authentisierung Nein/Verschlüsselung Nein] für die gewünschte Kombination aus Authentifizierungsund Verschlüsselungseinstellungen.

#### **[Authentisierung Algorithmus]**

Wählen Sie [MD5], [SHA1] oder [SHA2] gemäß Ihrer Umgebung aus. Wählen Sie für [SHA2] aus vier Hash-Längen (224 Bit, 256 Bit, 384 Bit oder 512 Bit).

### **[Algorithmus Verschlüsselung]**

Wenn Sie [Authentisierung Ja/Verschlüsselung Ja] unter [Einstellungen Sicherheit] ausgewählt haben, wählen Sie den passenden Verschlüsselungsalgorithmus für Ihre Netzwerkumgebung.

### **[Authentisierungspasswort]/[Passwort Verschlüsselung]**

Verwenden Sie alphanumerische Zeichen zur Passworteingabe unter [Authentisierungspasswort] oder [Passwort Verschlüsselung] als auch [Bestätigen], je nach den Einstellungen unter [Einstellungen Sicherheit]. Legen Sie dies für jeden Algorithmus (Authentifizierung/Verschlüsselung) fest.

- **4** Klicken Sie auf [OK].
- **5** Klicken Sie auf [Einstellungen Netzwerk] [Einstellungen SNMP].

### **6 Legen Sie die Einstellungen für die Erfassung von Druckerverwaltungsinformationen fest.**

● Mit SNMP können die Druckerverwaltungsinformationen, wie z. B. Druckprotokolle und Druckanschlüsse, überwacht und regelmäßig von einem Computer im Netzwerk abgerufen werden.

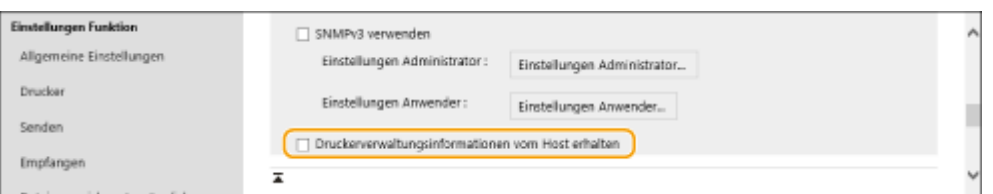

Aktivieren Sie das Kontrollkästchen, um die Überwachung der Druckerverwaltungsinformationen des Geräts über SNMP zu aktivieren. Um die Überwachung der Druckerverwaltungsinformationen zu beenden, deaktivieren Sie das Kontrollkästchen.

### **[Druckerverwaltungsinformationen vom Host erhalten]**

Aktivieren Sie das Kontrollkästchen, um die Überwachung der Druckerverwaltungsinformationen des Geräts über SNMP zu aktivieren. Um die Überwachung der Druckerverwaltungsinformationen zu beenden, deaktivieren Sie das Kontrollkästchen.

## **7 Klicken Sie auf [OK].**

## **HINWEIS**

### **Deaktivieren von SNMPv1**

● Ist SNMPv1 deaktiviert, stehen einige Gerätefunktionen nicht mehr zur Verfügung, z. B. das Abrufen von Geräteinformationen über den Druckertreiber.

### **Verwenden der Systemsteuerung**

● Sie können Einstellungen SNMP über <Einstellen> aktivieren und deaktivieren. **[<Einstellungen](#page-399-0) [SNMP>\(P. 393\)](#page-399-0)** 

### **Aktivieren von SNMPv1 und SNMPv3**

● Wenn beide Versionen von SNMP aktiviert sind, wird empfohlen, die MIB-Zugriffsberechtigung in SNMPv1 auf [Schreibgeschützt] zu setzen. Die MIB-Zugriffsberechtigung kann unabhängig in SNMPv1 und SNMPv3 (und für jeden Benutzer in SNMPv3) eingestellt werden. Die Auswahl von [Lesen/Schreiben] (volle Zugriffsberechtigung) in SNMPv1 negiert die robusten Sicherheitsfunktionen, die SNMPv3 kennzeichnen, da die meisten Geräteeinstellungen dann mit SNMPv1 gesteuert werden können.

### LINKS

**[Konfigurieren der Schlüssel und Zertifikate für TLS\(P. 242\)](#page-248-0)** 

## <span id="page-48-0"></span>**Einstellen des statischen Routings**

### 93UY-00Y

Sie können das statische Routing so einstellen, dass Sie den Netzwerk-Router manuell angeben können.

Wenn Sie zum Beispiel Daten von einem Gerät senden, das über einen Router mit Haupt- und Nebenleitung an andere Netzwerke verbunden ist, können die Daten über das Gateway der Nebenleitung anstelle des normalerweise verwendeten Gateways der Hauptleitung gesendet werden.

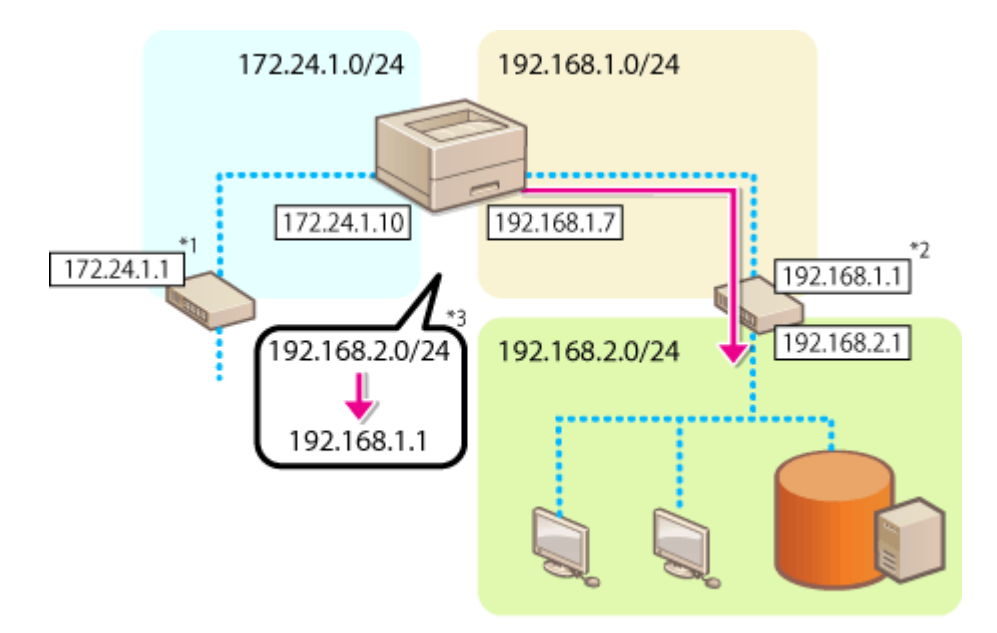

- \*1 Gateway der Hauptleitung
- \*2 Gateway der Nebenleitung
- \*3 Statische Routingeinstellungen

## **HINWEIS**

- Wenn die Verbindung zu einem anderen Netzwerk über einen Router hergestellt wird, geben Sie die Gateway-Adresse vorab unter [Einstellungen IPv4]/[Einstellungen Nebenleitung: Grundeinstellungen] ein. **[Einstellen einer IPv4-Adresse\(P. 25\)](#page-31-0) [Einstellen der IPv4-Adresse der Unterleitung\(P. 30\)](#page-36-0)** 
	- **1** Starten Sie die Remote-UI. **OStarten von Remote UI(P. 284)**
- **2 Klicken Sie auf der Portalseite auf [Einstellungen/Speicherung]. [Remote UI-](#page-292-0)[Bildschirm\(P. 286\)](#page-292-0)**
- **3 Klicken Sie auf [Einstellungen Netzwerk] [Statische Router-Einstellungen].**
- **4 Wählen Sie [Statischen Router verwenden].**
- **5 Klicken Sie auf [Registrieren] in der Zeile der zu registrierenden statischen Routinginformationen.**
- [Bearbeiten] oder [Löschen] wird für Zeilen angezeigt, für die bereits Informationen registriert sind.
- **6** Geben Sie [Empfänger-Adresse] und [Gateway-Adresse] ein ▶ Klicken Sie auf [OK] ▶ **[OK].**
- Drücken Sie jede Taste und geben Sie die erforderlichen Einstellungen ein.

## **HINWEIS**

- Die Routingreihenfolge wird unter [Vorrang] auf dem Bildschirm statische Routingeinstellungen angezeigt.
- Sie können bis zu 16 Geräte registrieren, die angeschlossen werden können.
- Der Erfolg/Fehlschlag der statischen Routingeinstellungen wird unter [Routing-Registrierung] angezeigt.
- Wenn Fehlschlag unter [Routing-Registrierung] angegeben ist, wählen Sie die fehlgeschlagenen statischen Routingeinstellungen und stellen die Adresse und die Gateway-Adresse erneut ein.

## <span id="page-50-0"></span>**Weitere Netzwerkeinstellungen**

93UY-010

Legen Sie Folgendes entsprechend Ihrer Umgebung fest.

### **Vornehmen von SNTP-Einstellungen(P. 44)**

**[Überwachen des Geräts über die Geräteverwaltungssysteme\(P. 45\)](#page-51-0)** 

## Vornehmen von SNTP-Einstellungen

Mit dem Simple Network Time Protocol (SNTP) können Sie die Systemuhr mithilfe des Zeitservers im Netzwerk einstellen. Wenn SNTP verwendet wird, wird der Zeitserver in den angegebenen Intervallen überprüft; daher kann immer die korrekte Uhrzeit beibehalten werden. Die SNTP-Einstellungen können über die Remote UI festgelegt werden.

## **HINWEIS**

- Um eine Zeitsynchronisation über SNTP mit dem NTP-Server durchführen zu können, ist die Einstellung der Zeitzone, in der das Gerät verwendet wird, im Voraus erforderlich. **[Einstellen von Datum/Uhrzeit\(P. 8\)](#page-14-0)**
- Wenn SNTP nicht festgelegt ist, kann das Gerät auf einen externen SNTP-Server zugreifen, um die Uhr für die Verwendung bestimmter Dienste zu synchronisieren.
	- **1 Starten Sie die Remote-UI. [Starten von Remote UI\(P. 284\)](#page-290-0)**
- **2** Klicken Sie auf der Portalseite auf [Einstellungen/Speicherung]. **ORemote UI-[Bildschirm\(P. 286\)](#page-292-0)**
- **3 Klicken Sie auf [Einstellungen Netzwerk] [Einstellungen SNTP].**

**4 Wählen Sie [SNTP verwenden] und legen Sie die erforderlichen Einstellungen fest.**

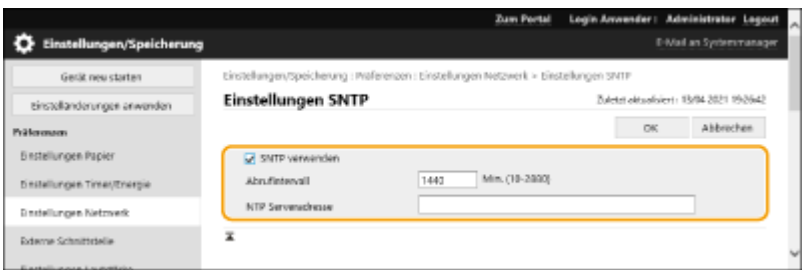

### **[SNTP verwenden]**

Aktivieren Sie das Kontrollkästchen, um SNTP für die Synchronisierung zu verwenden. Wenn Sie SNTP nicht verwenden möchten, deaktivieren Sie das Kontrollkästchen.

### **[Abrufintervall]**

Legen Sie das Intervall zwischen einer Synchronisierung und der nächsten fest.

### **[NTP Serveradresse]**

Geben Sie die IP-Adresse des NTP- oder SNTP-Servers ein. Wenn DNS im Netzwerk verfügbar ist, können Sie stattdessen einen aus alphanumerischen Zeichen bestehenden Hostnamen (oder FQDN) eingeben (Beispiel: ntp.example.com).

## <span id="page-51-0"></span>**5 Klicken Sie auf [OK].**

Überwachen des Geräts über die Geräteverwaltungssysteme

Wenn eine Geräteverwaltungssoftware eingesetzt wird, können Sie verschiedene Informationen wie Einstellungsinformationen und Informationen über Gerätefehler im Netzwerk über einen Server sammeln/verwalten.

**1** Starten Sie die Remote-UI. **OStarten von Remote UI(P. 284)** 

**2** Klicken Sie auf der Portalseite auf [Einstellungen/Speicherung]. **ORemote UI-[Bildschirm\(P. 286\)](#page-292-0)** 

**3** Klicken Sie auf [Einstellungen Netzwerk] I [Einstellungen Multicast Discovery].

**4 Wählen Sie [Antwort an Discovery] und legen Sie die erforderlichen Einstellungen fest.**

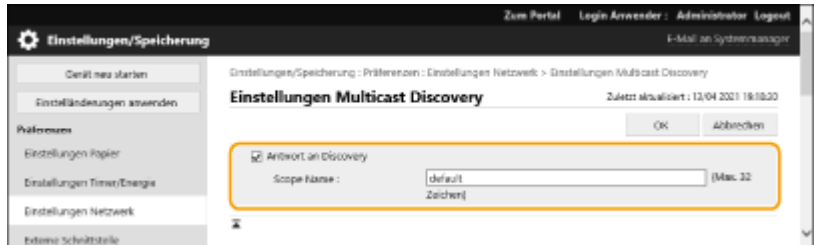

### **[Antwort an Discovery]**

Aktivieren Sie das Kontrollkästchen, sodass das Gerät auf Multicast Discovery Pakete der Geräteverwaltungssoftware reagiert und aktivieren Sie die Überwachung durch die Geräteverwaltungssoftware.

### **[Scope Name]**

Um das Gerät in einen bestimmten Bereich aufzunehmen, geben Sie alphanumerische Zeichen für den Scope-Namen ein.

**5 Klicken Sie auf [OK].**

### LINKS

**[<Netzwerk>\(P. 388\)](#page-394-0)** 

## <span id="page-52-0"></span>**Konfigurieren der Systemdatenkommunikation**

### 93UY-011

Die in diesem Abschnitt beschriebenen Einstellungen sind für die Nutzung der Nebenleitung zur Durchführung der DNS-Namensauflösung und der Datenkommunikation über Proxy erforderlich. Administratorrechte sind erforderlich, um diese Einstellungen festzulegen.

## **HINWFIS**

- Die DNS-Serveradresseinstellung und die Proxyeinstellungen für die Nebenleitung können nur für eine bestimmte Systemdatenkommunikation verwendet werden, wie beispielsweise für den Zugriff auf einen Firmware-Verteilungsserver über die Nebenleitung. Wenn ein DNS-Server oder Proxyserver der Nebenleitung für andere Anwendungen als die Systemdatenkommunikation verwendet werden soll, registrieren Sie die mit der Nebenleitung zu verwendenden Adressen und Portnummern in den Einstellungen der Hauptleitung.
- Sie können auch bestimmte Arten der Systemdatenübertragung mit der Hauptleitung durchführen.

**1** Starten Sie die Remote-UI. **OStarten von Remote UI(P. 284)** 

- **2** Klicken Sie auf der Portalseite auf [Einstellungen/Speicherung]. **ORemote UI-[Bildschirm\(P. 286\)](#page-292-0)**
- **3 Klicken Sie auf [Einstellungen Netzwerk] [Einstellungen für Systemdatenkommunikation].**
- **4 Legen Sie die erforderlichen Einstellungen fest.**

### **Einstellen des DNS der Nebenleitung**

**1** Geben Sie die IP-Adresse des DNS-Servers unter [Einstellungen IPv4 DNS] entsprechend Ihrer Umgebung ein.

### **Einstellen des Proxys der Nebenleitung**

- **1** Wählen Sie [Proxy verwenden].
- **2** Geben Sie die Adresse und die Portnummer des Proxyservers entsprechend Ihrer Umgebung ein.
- **3** Um die Proxy-Authentifizierung zu verwenden, wählen Sie [Proxy-Authentisierung verwenden] und geben Sie den Anwendernamen und das Passwort ein.

### **Auswählen der zu verwendenden Leitung**

**1** Wählen Sie unter [Zu verwendende Leitung wählen] [Hauptleitung] oder [Nebenleitung] aus.

## **HINWEIS:**

● Wenn Sie <Hauptleitung> für <Zu verwendende Zeile wählen> auswählen, werden die folgenden Einstellungen für <Hauptleitung> in <Einstellungen Adresse DNS-Server> und <Einstellungen Proxy> übernommen.

**[Vornehmen von DNS-Einstellungen\(P. 34\)](#page-40-0)  [Einstellen eines Proxyservers\(P. 240\)](#page-246-0)** 

**5 Klicken Sie auf [OK].**

## **Installieren der Treiber**

Installieren Sie die entsprechenden Treiber und die zugehörige Software auf Ihrem Computer.

## **1 Treffen Sie Vorbereitungen vor der Installation.**

- Rüsten Sie die Haupteinheit mit optionaler Ausstattung aus ( **[Optionale Ausstattung\(P. 586\)](#page-592-0)** ).
- Installieren Sie die zu verwendenden Treiber und die Software von der mitgelieferten CD/DVD-ROM oder laden Sie sie von der Canon-Website für Ihr Land/Ihre Region herunter, die Sie unter folgender URL finden. (https://global.canon/en/support/)

## **HINWEIS:**

- Die neuesten Versionen der Treiber und Software werden auf die Canon Website hochgeladen, sobald sie verfügbar sind. Laden Sie diese bei Bedarf herunter, nachdem Sie die Betriebsumgebung für das Gerät überprüft haben.
- Einige Funktionen der Treiber und Software werden je nach dem Modell des Geräts oder der Betriebsumgebung möglicherweise nicht unterstützt.
- Einige der Treiber sind möglicherweise nicht vollständig mit dem von Ihnen verwendeten Betriebssystem kompatibel. Überprüfen Sie die Kompatibilität der Treiber mit aktuellen Betriebssystemen auf der Canon Website.

## **2 Führen Sie die Installation der Treiber durch.**

● Einzelheiten zur Installationsmethode finden Sie im Handbuch für den jeweiligen Treiber oder die jeweilige Software.

## **WICHTIG**

- Wenn die Kommunikation über die relevante IP-Adresse unter [Einstellungen Firewall] nicht zugelassen ist, können Sie den Treiber nicht installieren. Weitere Informationen finden Sie unter **[Angeben von IP-](#page-237-0)[Adressen in den Firewall-Einstellungen\(P. 231\)](#page-237-0)** .
- Nachdem Sie den Treiber installiert haben und wenn die Kommunikation über die IP-Adresse des Computers, auf dem er installiert wurde, unter [Einstellungen Firewall] nicht zugelassen ist, können Sie nicht über diesen Computer drucken.

## **Konfigurieren der E-Mail-Druckeinstellungen**

93UY-013

In diesem Abschnitt wird beschrieben, wie Sie die Einstellungen für den Empfang und das Drucken von E-Mails auf diesem Gerät festlegen. Verwenden Sie einen Computer, um die Einstellungen für den E-Mail-Empfang festzulegen und das Bedienfeld des Geräts, um die Einstellungen für den Druckvorgang von E-Mails festzulegen. Für die Konfiguration dieser Einstellungen sind Administratorrechte erforderlich.

- **1** Starten Sie die Remote-UI. **OStarten von Remote UI(P. 284)**
- **2** Klicken Sie auf der Portalseite auf [Einstellungen/Speicherung]. **ORemote UI-[Bildschirm\(P. 286\)](#page-292-0)**
- **3 Klicken Sie auf [Senden] [Einstellungen Netzwerk Einstellungen E-Mail].**
- **4 Legen Sie die Einstellungen für E-Mail-Druck fest.**

### **Ausführen von E-Mail-Druck mit SMTP-Protokoll**

E-Mails, die über SMTP an das Gerät gesendet werden, druckt das Gerät sofort nach dem Empfang aus. Aktivieren Sie diese Funktion, wenn Sie Faxdokumente von Canon Multifunktionsdruckern an dieses Gerät weiterleiten und auf dem Gerät ausdrucken möchten.

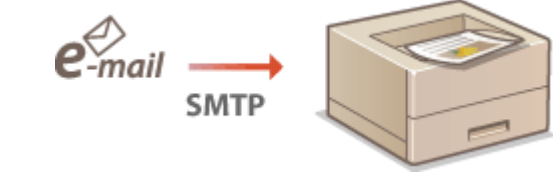

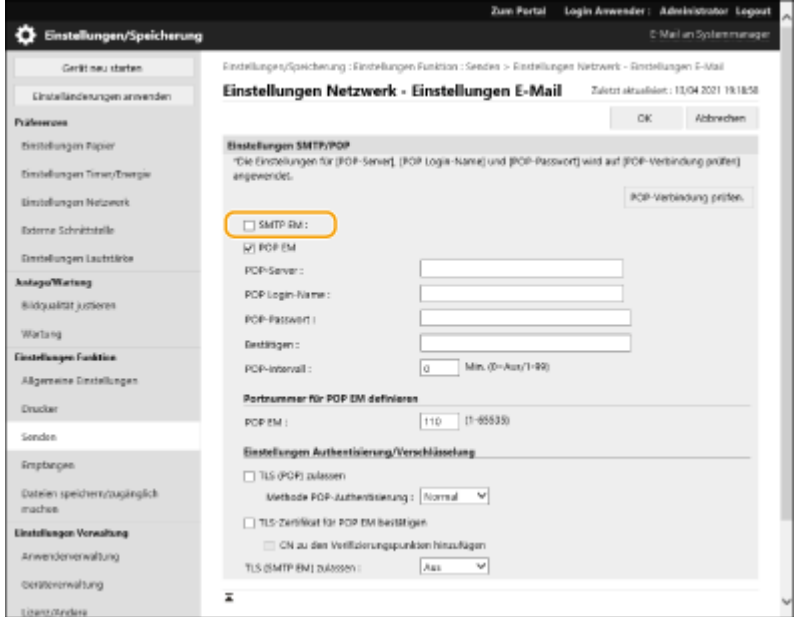

### **[SMTP EM]**

Aktivieren Sie das Kontrollkästchen, um E-Mail-Druck über SMTP-Protokoll zu aktivieren.

### **Ausführen von E-Mail-Druck über POP-Mailserver**

Wenn der E-Mail-Empfang startet, werden alle E-Mails, die im Postfach des Mailservers gespeichert sind, gedruckt. Wenn Sie E-Mails, die Sie drucken möchten, im Voraus an das Gerät senden, können Sie die E-Mails in regelmäßigen Zeitabständen automatisch ausdrucken oder alle gespeicherten E-Mails zu einem beliebigen Zeitpunkt ausdrucken.

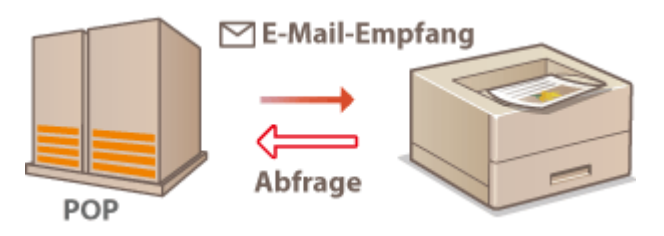

## **A** WICHTIG:

● Wir empfehlen, die E-Mail-Adresse ausschließlich für den E-Mail-Druck zu verwenden, da alle im Gerät eingehenden E-Mails vom Mailserver gelöscht werden.

### **Nutzungsbedingungen für das POP-Protokoll**

● Der POP-Mailserver muss den UIDL-Befehl unterstützen. Einzelheiten erfahren Sie von Ihrem Netzwerkoder Server-Administrator.

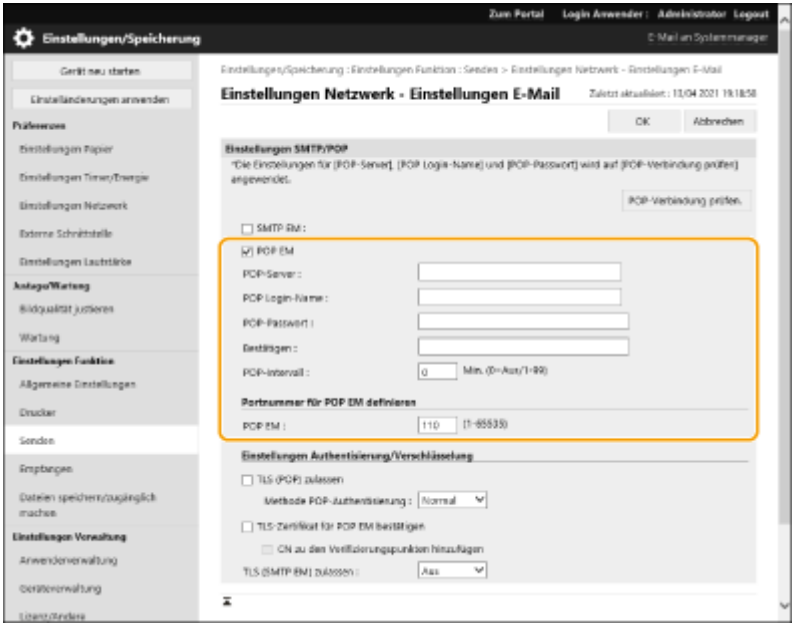

### **[POP EM]**

Aktivieren Sie das Kontrollkästchen, um E-Mail-Druck über POP-Mailserver zu aktivieren. Sie können diese Einstellung auch mit <POP EM verw.> im Einstellungsmenü des Bedienfelds festlegen.

### **[POP-Server]**

Geben Sie den Mailservernamen oder die IP-Adresse für den E-Mail-Empfang ein.

#### **[POP Login-Name]**

Geben Sie bis zu 32 alphanumerische Zeichen für den Anwendernamen ein, der für die Verbindung mit dem Mailserver verwendet wird.

### **[POP-Passwort]/[Bestätigen]**

Wenn Sie ein Passwort für die Verbindung mit dem Mailserver festlegen, geben Sie unter [POP-Passwort] und [Bestätigen] dasselbe Passwort mit bis zu 32 alphanumerischen Zeichen ein.

#### **[POP-Intervall]**

Legen Sie das Intervall für die automatische Verbindung zum Mailserver in Minuten fest. Neue E-Mails im Postfach des Mailservers werden automatisch in den angegebenen Zeitintervallen empfangen und gedruckt. Sie können diese Einstellung auch über <POP-Intervall> im Einstellungsmenü des Bedienfeldes festlegen.

## **HINWEIS:**

### **Verhindern des automatischen E-Mail-Empfangs**

● Setzen Sie [POP-Intervall] auf [0]. Wenn Sie [0] einstellen, müssen Sie E-Mails manuell empfangen.

**[POP EM]**

Legen Sie die Portnummer des Mailservers fest, der E-Mails empfängt.

### **Einstellen der Authentifizierung und Verschlüsselung**

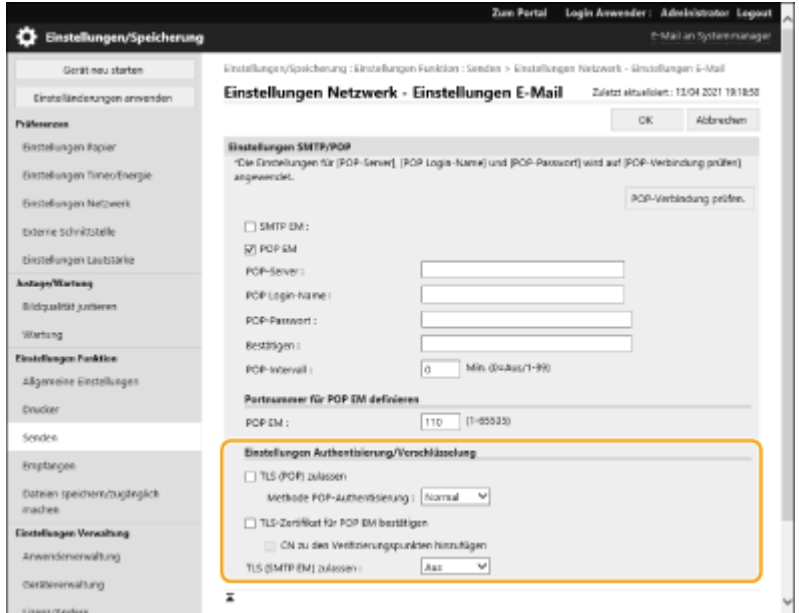

### **[TLS (POP) zulassen]**

Aktivieren Sie das Kontrollkästchen, um die Kommunikation mit dem POP-Server über TLS zu verschlüsseln.

### **[Methode POP-Authentisierung]**

Legen Sie die Authentifizierungsmethode des POP-Servers fest. Wählen Sie [APOP], um das Passwort bei der Authentifizierung zu verschlüsseln oder [POP AUTH], um die Benutzerauthentifizierung über den E-Mail-Empfang (POP) durchzuführen.

### **[TLS-Zertifikat für POP EM bestätigen]**

Aktivieren Sie das Kontrollkästchen, um zu prüfen, ob das TLS-Serverzertifikat beim Empfang mit POP gültig ist. Das Gerät prüft, ob das Zertifikat noch gültig ist oder ob es widerrufen wurde, und es überprüft die Zertifikatskette auf Probleme.

### **[CN zu den Verifizierungspunkten hinzufügen]**

Aktivieren Sie das Kontrollkästchen, um bei der Überprüfung des für den POP-Empfang verwendeten Zertifikats auch den CN (Common Name) zu prüfen.

### **[TLS (SMTP EM) zulassen]**

Wählen Sie [Immer TLS] oder [Ein], um die Kommunikation mit TLS zu verschlüsseln, wenn Sie E-Mails oder I-Faxe über die SMTP-Serverfunktion empfangen.

## **5 Klicken Sie auf [OK].**

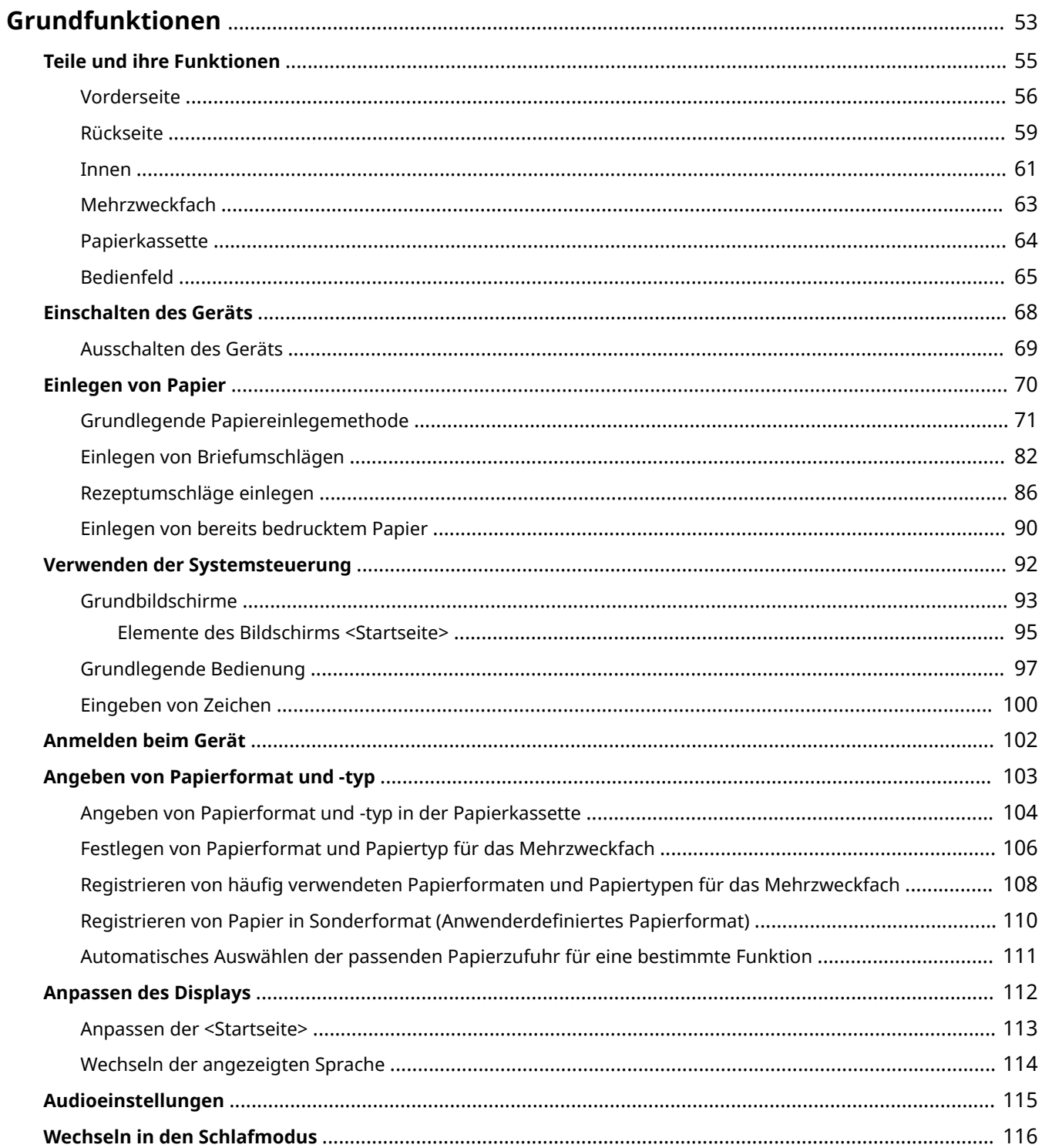

<span id="page-59-0"></span>In diesem Kapitel werden die häufig ausgeführten Grundfunktionen wie beispielsweise die Verwendung des Bedienfelds oder das Einlegen von Papier beschrieben.

## ■ Teile und ihre Funktionen

In diesem Abschnitt werden die äußeren und inneren Bauteile des Geräts und ihre Funktionen sowie die Tasten auf dem Bedienfeld und die Anzeigen im Display erläutert. **[Teile und ihre Funktionen\(P. 55\)](#page-61-0)** 

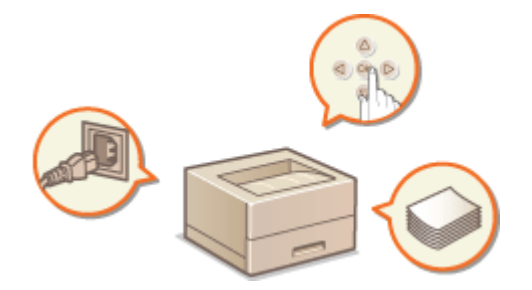

## ◼Einschalten des Geräts

In diesem Abschnitt wird erläutert, wie Sie das Gerät ein- und ausschalten können. **[Einschalten des Geräts\(P. 68\)](#page-74-0)** 

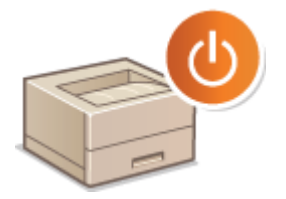

## ◼Verwenden des Bedienfelds

In diesem Abschnitt wird erläutert, wie Sie mit den Tasten auf dem Bedienfeld verschiedene Funktionen ausführen, wie beispielsweise Vornehmen und Überprüfen von Einstellungen. **[Verwenden der Systemsteuerung\(P. 92\)](#page-98-0)** 

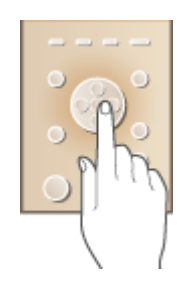

## ■Anmelden beim Gerät

In diesem Abschnitt wird erläutert, wie Sie sich anmelden, wenn ein Anmeldebildschirm angezeigt wird. **[Anmelden](#page-108-0) [beim Gerät\(P. 102\)](#page-108-0)** 

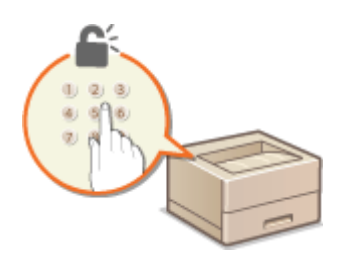

## ■ Einlegen von Papier

In diesem Abschnitt wird erläutert, wie Sie Papier in die Papierkassette und das Mehrzweckfach einlegen. **[Einlegen](#page-76-0) [von Papier\(P. 70\)](#page-76-0)** 

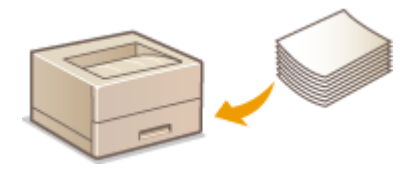

## ■ Anpassen des Bildschirms <Startseite>

In diesem Abschnitt wird beschrieben, wie Sie angezeigte Elemente neu anordnen können, damit Sie es einfacher haben, die auf dem Bildschirm <Startseite> angezeigten Bildschirme zu verwenden. **[Anpassen der](#page-119-0) [<Startseite>\(P. 113\)](#page-119-0)** 

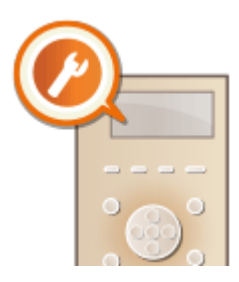

## ■Festlegen der Toneinstellungen

In diesem Abschnitt wird beschrieben, wie Sie die Lautstärke für verschiedene Signaltöne des Geräts, beispielsweise bei Fehlern, einstellen. **[Audioeinstellungen\(P. 115\)](#page-121-0)** 

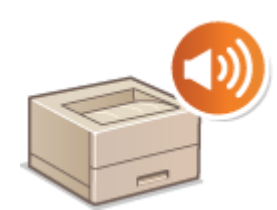

## ■ Wechseln in den Schlafmodus

In diesem Abschnitt wird das Einstellen des Schlafmodus beschrieben. **[Wechseln in den Schlafmodus\(P. 116\)](#page-122-0)** 

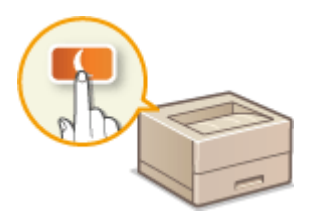

## <span id="page-61-0"></span>**Teile und ihre Funktionen**

In diesem Abschnitt werden die Bauteile des Geräts (Vorderseite und Innenraum) und ihre Funktion erläutert. Außerdem wird in diesem Abschnitt beschrieben, wie Sie Papier einlegen. Darüber hinaus erfahren Sie die Bezeichnungen und die Verwendung der Tasten auf dem Bedienfeld. Lesen Sie diesen Abschnitt für Hinweise zum ordnungsgemäßen Gebrauch dieses Geräts.

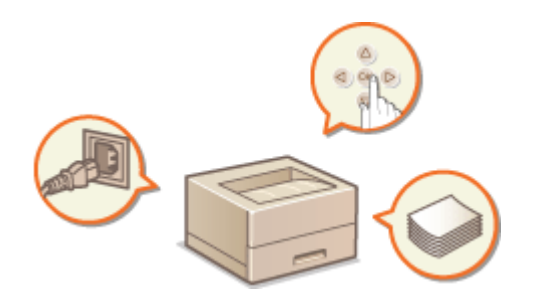

**[Vorderseite\(P. 56\)](#page-62-0)  [Rückseite\(P. 59\)](#page-65-0)  D**Innen(P. 61) **[Mehrzweckfach\(P. 63\)](#page-69-0)  [Papierkassette\(P. 64\)](#page-70-0)  [Bedienfeld\(P. 65\)](#page-71-0)** 

## <span id="page-62-0"></span>**Vorderseite**

93UY-016

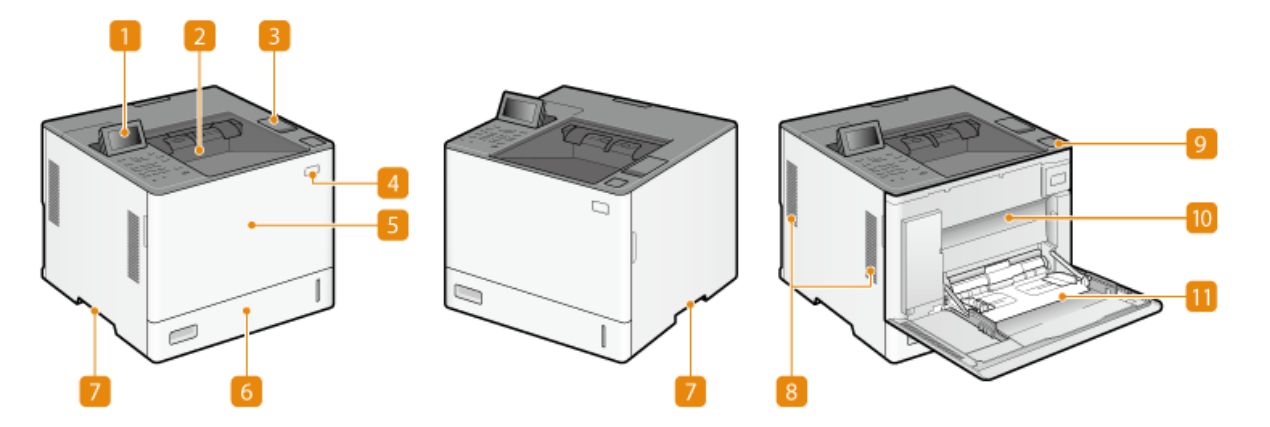

## **Bedienfeld**

Das Bedienfeld enthält numerische Tasten, ein Display, Statusanzeigen usw. Sie können über das Bedienfeld alle Funktionen ausführen und Einstellungen vornehmen.

### **[Bedienfeld\(P. 65\)](#page-71-0)**

**[Grundbildschirme\(P. 93\)](#page-99-0)** 

### **Ausgabefach**

Bedrucktes Papier wird am Ausgabefach ausgegeben.

### **USB-Speicheranschluss (Oberseite der Haupteinheit)**

Öffnen Sie die Abdeckung, um Geräte wie beispielsweise ein USB-Speichergerät am Gerät anzuschließen. **[Anschließen von USB-Speichermedien\(P. 57\)](#page-63-0)** 

## **WICHTIG:**

● Schließen Sie an diesen Port keinen IC-Kartenleser an. Nehmen Sie den Anschluss über den Port an der Rückseite des Geräts vor, der für den Anschluss eines USB-Geräts vorgesehen ist.

## **HINWEIS:**

- Auf einigen Typen von Speichermedien werden Daten möglicherweise nicht korrekt gespeichert.
- Der USB-Anschluss (Oberseite der Haupteinheit) unterstützt USB 2.0.

## **A** Netzschalter

Drücken Sie den Netzschalter zum Ein- oder Ausschalten des Geräts.

**[Einschalten des Geräts\(P. 68\)](#page-74-0)** 

**[Ausschalten des Geräts\(P. 69\)](#page-75-0)** 

### **Vordere Abdeckung der Haupteinheit**

Öffnen Sie die Frontabdeckung, wenn Sie das Mehrzweckfach benutzen. **D[Auswechseln der](#page-444-0) [Tonerpatrone\(P. 438\)](#page-444-0)** 

### <span id="page-63-0"></span>**Papierkassette**

Legen Sie den Papiertyp, den Sie häufig verwenden, in die Papierkassette ein.

### **[Papierkassette\(P. 64\)](#page-70-0)**

**[Grundlegende Papiereinlegemethode\(P. 71\)](#page-77-0)** 

### **F** Griffmulden

Halten Sie das Gerät beim Tragen an den Griffmulden. **[Transport des Geräts\(P. 441\)](#page-447-0)** 

## **Lüftungsschlitz**

Luft wird vom Geräteinneren nach außen geführt, um das Gerät im Inneren abzukühlen. Achten Sie darauf, keine Gegenstände vor den Lüftungsschlitzen zu platzieren. Andernfalls wird die Lüftung blockiert.

## **Öffnungstaste für die Tonerersatzabdeckung**

Drücken Sie diese Taste, um die Tonerersatzabdeckung zu öffnen.

### **Tonerersatzabdeckung**

Öffnen Sie diese Abdeckung zum Ersetzen der Tonerpatrone. **[Auswechseln der Tonerpatrone\(P. 438\)](#page-444-0)** 

### **Mehrzweckfach**

Legen Sie das Papier in das Mehrzweckfach ein, wenn Sie vorübergehend einen anderen als den in die Papierkassette eingelegten Papiertyp verwenden wollen.

### **[Mehrzweckfach\(P. 63\)](#page-69-0)**

**[Grundlegende Papiereinlegemethode\(P. 71\)](#page-77-0)** 

### **Anschließen von USB-Speichermedien**

Sie können ein USB-Speichergerät am USB-Port an der Oberseite des Geräts anschließen und Daten direkt vom USB-Speichergerät drucken.

### **[Verwenden von Speichermedien\(P. 151\)](#page-157-0)**

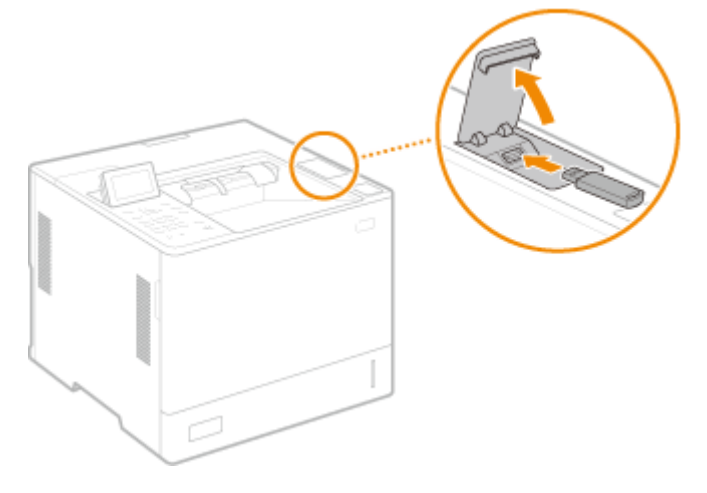

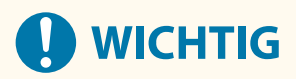

● Stellen Sie sicher, dass USB-Speichermedien richtig herum an das Gerät angeschlossen werden. Bei nicht korrektem Anschluss kann es zu Störungen bei den USB-Speichermedien oder dem Gerät kommen.

- Entfernen Sie das USB-Speichergerät unbedingt ordnungsgemäß. **[Einsetzen/Entfernen eines](#page-157-0) [Speichermediums\(P. 151\)](#page-157-0)** Andernfalls kann es zu Störungen mit dem USB-Speichergerät oder dem Gerät kommen.
- Das Gerät unterstützt nur USB-Speichermedien im FAT32/exFAT-Format.

## **HINWEIS**

### **Nicht unterstützte Geräte und Verwendungen**

- Speichermedien mit Sicherheitsfunktionen
- Speichermedien, die nicht der USB-Spezifikation entsprechen
- An USB verbundene Speicherkartenleser
- Anschließen von Speichermedien mit einem Verlängerungskabel
- Anschließen von Speichermedien über einen USB-Hub

## <span id="page-65-0"></span>**Rückseite**

93UY-017

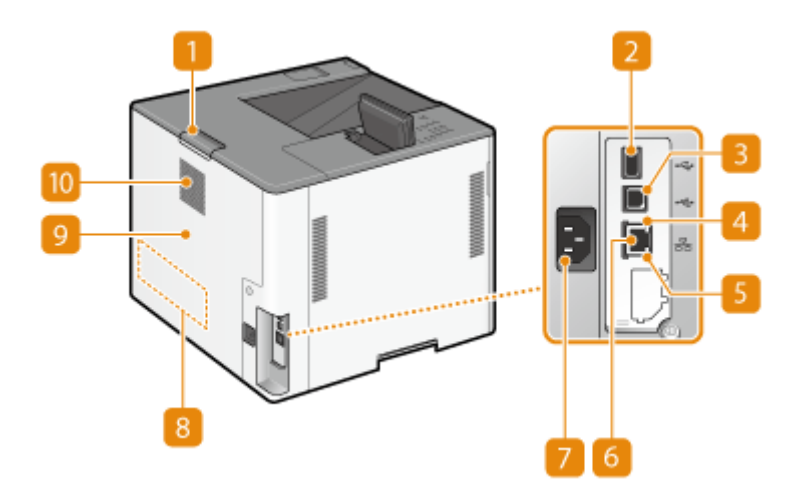

## **Öffnungshebel für die hintere Abdeckung der Haupteinheit**

Halten Sie diesen Hebel fest, wenn Sie die hintere Abdeckung der Haupteinheit öffnen.

## **USB-Port (für USB-Geräteanschluss)**

Sie können Geräte wie beispielsweise einen IC-Kartenleser oder eine externe Festplatte am Gerät anschließen.

## **HINWEIS:**

● Der USB-Port (für USB-Geräteanschluss) unterstützt USB 2.0.

### **B** USB-Port (für den Computeranschluss)

Schließen Sie hier ein USB-Kabel an, wenn Sie das Gerät mit einem Computer verbinden.

## **HINWEIS:**

● Der USB-Port (für den Computeranschluss) unterstützt USB 2.0.

### **LNK-Anzeige**

Die LNK-Anzeige blinkt grün, sobald das Gerät korrekt an ein Netzwerk verbunden hat.

### **ACT-Anzeige**

Die ACT-Anzeige blinkt, während die Daten gesendet oder empfangen werden.

### **LAN-Anschluss**

SchließenSie hier ein LAN-Kabel an, wenn Sie das Gerät über Kabel mit einem LAN-Router o. Ä. verbinden. O **[Einrichten der Netzwerkumgebung\(P. 9\)](#page-15-0)** 

### **7** Netzeingang

Schließen Sie hier das Netzkabel an.

## **8** Typenschild

Dieser Aufkleber enthält die Seriennummer, die Sie bei Fragen zum Gerät angeben müssen. **[Wenn sich ein](#page-535-0) [Problem nicht beheben lässt\(P. 529\)](#page-535-0)** 

### $\bullet$  **Hintere Abdeckung der Haupteinheit**

Öffnen Sie die hintere Abdeckung der Haupteinheit zum Beheben von Papierstaus. **[Beheben von](#page-519-0) [Papierstaus\(P. 513\)](#page-519-0)** 

## **Lüftungsschlitz**

Luft wird vom Geräteinneren nach außen geführt, um das Gerät im Inneren abzukühlen. Achten Sie darauf, keine Gegenstände vor den Lüftungsschlitzen zu platzieren. Andernfalls wird die Lüftung blockiert.

## <span id="page-67-0"></span>**Innen**

93UY-018

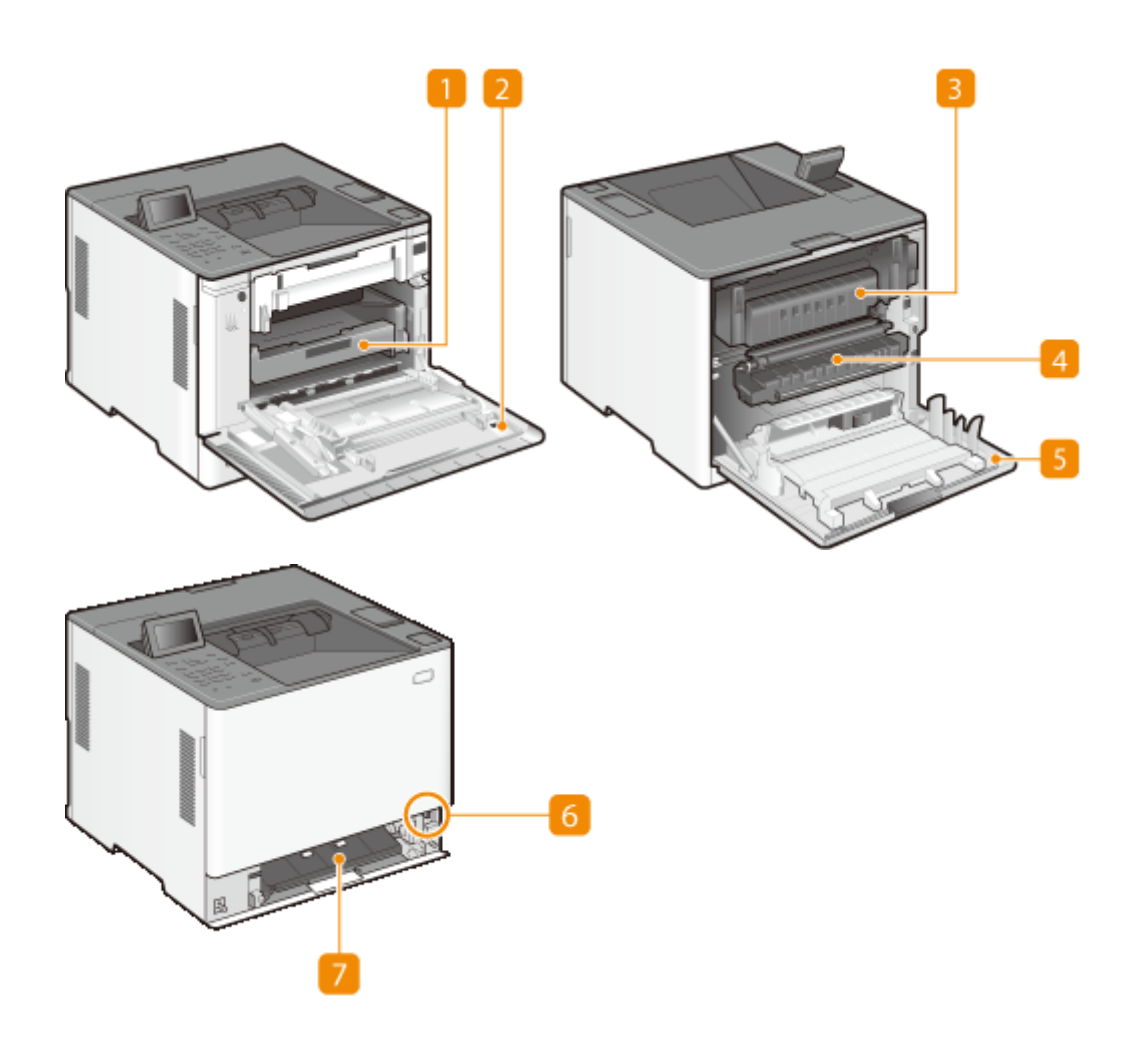

### **Tonerpatronenfach**

Ziehen Sie dieses Fach zum Ersetzen der Tonerpatrone heraus. **DAuswechseln der Tonerpatrone(P. 438)** 

### **Z** Tonerersatzabdeckung

Öffnen Sie diese Abdeckung zum Ersetzen der Tonerpatrone. **[Auswechseln der Tonerpatrone\(P. 438\)](#page-444-0)** 

### **B** Fixierbauteil

Wenn sich ein Papierstau im Inneren des Geräts befindet, ziehen Sie das Fixierbauteil heraus, um das gestaute Papier zu entfernen. **[Beheben von Papierstaus\(P. 513\)](#page-519-0)** 

### *A* Transporteinheit

Wenn sich Papier im Geräteinneren gestaut hat, ziehen Sie das Fixierbauteil heraus und heben Sie diese Einheit an, um das gestaute Papier zu entfernen. **[Beheben von Papierstaus\(P. 513\)](#page-519-0)** 

### **Hintere Abdeckung der Haupteinheit**

ÖffnenSie diese Abdeckung zum Ersetzen des Fixierbauteils oder zur Beseitigung von Papierstaus. O **[Beheben von Papierstaus\(P. 513\)](#page-519-0)** 

## **Taste zur Entriegelung der Abdeckung des Einzugswegs**

Drücken Sie diese Taste, um die Abdeckung des Einzugswegs zu öffnen.

## **Abdeckung des Einzugswegs**

Öffnen Sie diese Abdeckung, wenn sich Papier in der Papierquelle gestaut hat.

## <span id="page-69-0"></span>**Mehrzweckfach**

Verwenden Sie das Mehrzweckfach, wenn Sie auf einem Papiertyp drucken möchten, der sich nicht für die Papierkassette eignet, wie beispielsweise Etiketten oder Briefumschläge.

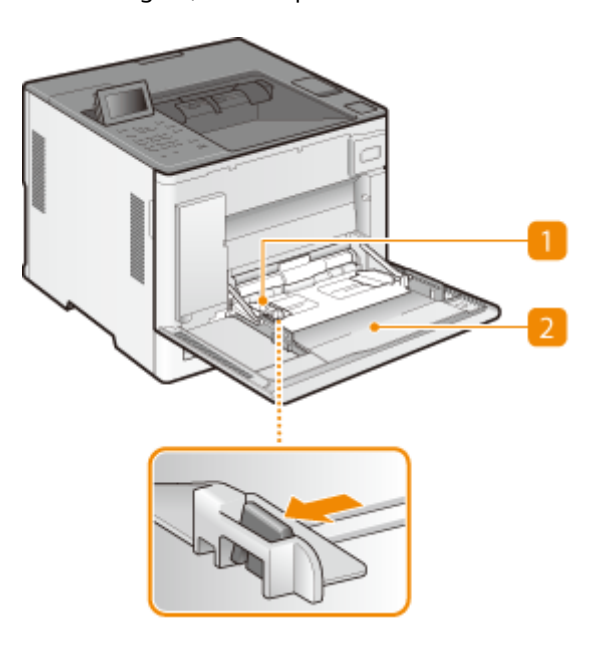

## **Papierführungen**

Stellen Sie die Papierführungen genau auf die Breite des eingelegten Papiers ein, damit das Papier gerade in das Gerät eingezogen wird. Drücken Sie dazu den in den Abbildungen mit einem Pfeil markierten Entriegelungshebel, um die Sperre aufzuheben, und verschieben Sie die Papierführungen.

## **Papierfach**

Öffnen Sie das Papierfach zum Einlegen von Papier.

### LINKS

**[Einlegen von Papier in das Mehrzweckfach\(P. 76\)](#page-82-0)  [Einlegen von Briefumschlägen in das Mehrzweckfach\(P. 84\)](#page-90-0)  [Einlegen von Rezeptumschlägen in das Mehrzweckfach\(P. 88\)](#page-94-0)** 

## <span id="page-70-0"></span>**Papierkassette**

93UY-01A

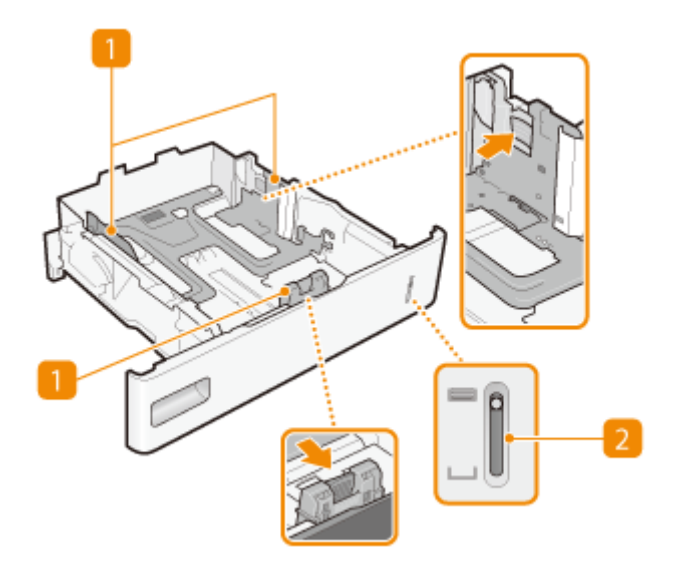

## **Papierführungen**

Stellen Sie die Papierführungen genau auf das Format des eingelegten Papiers ein, damit das Papier gerade in das Gerät eingezogen wird. Drücken Sie dazu die in den Abbildungen mit einem Pfeil markierten Entriegelungshebel, um die Sperre aufzuheben, und verschieben Sie die Papierführungen.

## **Papierstandanzeige**

Zeigt die Menge des verbleibenden Papiers an. Die Markierung bewegt sich mit abnehmender Papiermenge nach unten.

### LINKS

**[Einlegen von Papier in die Papierkassette\(P. 71\)](#page-77-0)** 

## <span id="page-71-0"></span>**Bedienfeld**

93UY-01C

In diesem Abschnitt werden Bezeichnung und Verwendung der Tasten auf dem Bedienfeld erläutert.

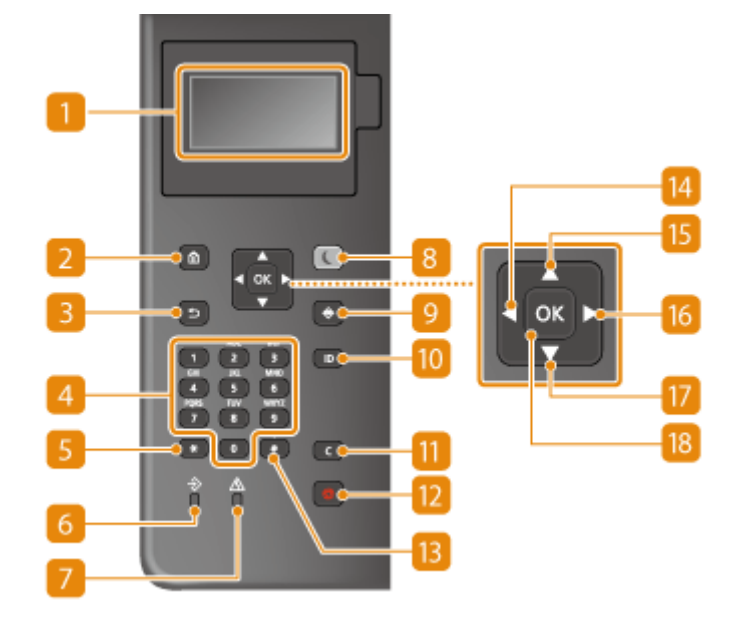

### **Display**

Sie können die Funktion und den Fehlerstatus des Geräts, die Menge des in der Tonerpatrone verbliebenen Toners sowie andere Bedingungen anzeigen. **[Grundbildschirme\(P. 93\)](#page-99-0)** 

## **Taste Startseite**

Durch Drücken dieser Taste zeigen Sie den Bildschirm Startseite an, über den Sie Zugriff auf das Einstellungsmenü und auf Funktionen wie Speichermedium Druck und auf die Papiereinstellungen erhalten. **[Elemente des Bildschirms <Startseite>\(P. 95\)](#page-101-0)** 

## **R** Taste Zurück

Mit dieser Taste gelangen Sie wieder zum vorherigen Bildschirm. Wenn Sie diese Taste beispielsweise beim Vornehmen von Einstellungen drücken, werden die Einstellungen nicht angewendet, und der vorherige Bildschirm wird wieder angezeigt.

## **Zahlentasten (Tasten [0]-[9])**

Mit diesen Tasten geben Sie Zahlen und Text ein. **[Eingeben von Zeichen\(P. 100\)](#page-106-0)** 

## **Taste [\*]**

Mit dieser Taste wechseln Sie den Zeichentyp für die Eingabe.

## **6** Datenanzeige

Blinkt, während eine Funktion wie Datenübertragung oder Drucken ausgeführt wird. Leuchtet konstant, wenn in einer Warteschlange zu verarbeitende Dokumente vorhanden sind.
### **Fehleranzeige**

Blinkt oder leuchtet, wenn Probleme wie beispielsweise Papierstaus auftreten.

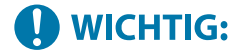

- Wenn die Fehleranzeige blinkt, befolgen Sie die auf dem Display angezeigten Anweisungen. O **[Fehlersuche\(P. 460\)](#page-466-0)**
- Wenn die Fehleranzeige dauerhaft leuchtet, wenden Sie sich an Ihren Händler oder an Ihren Kundendienst.

#### **R** Taste Stromsparmodus

Mit dieser Taste schalten Sie das Gerät in den Schlafmodus. Die Taste leuchtet grün, wenn sich das Gerät im Schlafmodus befindet. Drücken Sie die Taste erneut, um den Schlafmodus zu beenden. **[Wechseln in den](#page-122-0) [Schlafmodus\(P. 116\)](#page-122-0)** 

#### **P** Taste Statusmonitor

Mit dieser Taste überprüfen Sie den Status von Druckvorgängen und zeigen den Nutzungsverlauf oder die Netzwerkeinstellungen, wie die IP-Adresse des Geräts, an. Sie können auch den Status des Geräts überprüfen, wie zum Beispiel die verbliebene Papiermenge oder die in der Tonerpatrone noch vorhandene Tonermenge, und ob Fehler aufgetreten sind. **[Bildschirm <Statusmonitor>\(P. 93\)](#page-99-0)** 

#### **Taste [ID]**

Drücken Sie nach dem Eingeben von ID und PIN zum Anmelden diese Taste, wenn die Verwaltung per Abteilungs-IDs aktiviert ist. Nach dem Gebrauch des Geräts drücken Sie diese Taste erneut, um sich abzumelden. **[Anmelden beim Gerät\(P. 102\)](#page-108-0)** 

#### **Taste Löschen**

Mit dieser Taste löschen Sie eingegebene Zahlen und Text.

#### **Taste Stopp**

Mit dieser Taste brechen Sie das Drucken und andere Funktionen ab.

#### **Taste [#]**

Mit dieser Taste geben Sie Sonderzeichen wie "@" oder "/" ein.

#### **Taste [ ]**

Wenn Sie Einstellungen vornehmen, gelangen Sie mit dieser Taste wieder zum vorherigen Bildschirm. Wenn Sie Zahlen eingeben, drücken Sie diese Taste, um den Cursor nach links zu bewegen.

#### **Taste [** ▲ ]

Wenn Sie Einstellungen vornehmen, wählen Sie mit dieser Taste die Option direkt über der zurzeit ausgewählten Option. Wenn Einstellwerte geändert werden, drücken Sie diese Taste zum Erhöhen eines Wertes.

#### **Taste [ ]**

Wenn Sie Einstellungen vornehmen, gelangen Sie mit dieser Taste zum nächsten Bildschirm. Wenn Sie Zahlen eingeben, drücken Sie diese Taste, um den Cursor nach rechts zu bewegen.

## **Taste [ ]**

Wenn Sie Einstellungen vornehmen, wählen Sie mit dieser Taste die Option direkt unter der zurzeit ausgewählten Option. Wenn Einstellwerte geändert werden, drücken Sie diese Taste zum Verringern eines Wertes.

# **18** Taste [ $\alpha$ ]

Mit dieser Taste bestätigen Sie Einstellungen oder festgelegte Details.

# <span id="page-74-0"></span>**Einschalten des Geräts**

93UY-01E

In diesem Abschnitt wird erläutert, wie Sie das Gerät einschalten können.

### **1 Stellen Sie sicher, dass der Netzstecker fest in der Netzsteckdose steckt.**

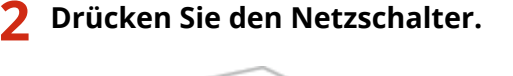

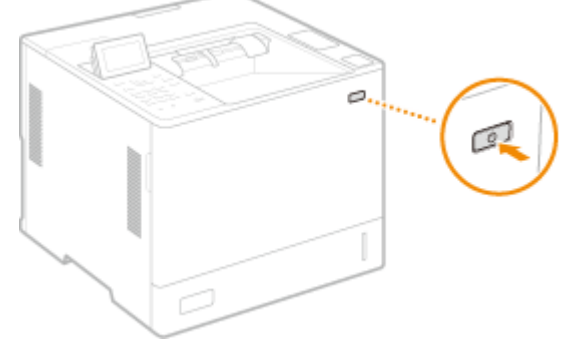

➠Der Bildschirm wird auf dem Display angezeigt.

# **HINWEIS**

- ●Sie können den Bildschirm auswählen, der unmittelbar nach dem Einschalten des Geräts angezeigt wird. O **[<Standardanz. bei Startup/Wiederherstell.>\(P. 382\)](#page-388-0)**
- Das Ansprechen der Tasten auf dem Bedienfeld ist möglicherweise unmittelbar nach Einschalten des Geräts nicht optimal.
- Wenn das Gerät an einem ausgeschalteten Macintosh-Computer über USB-Kabel angeschlossen wird, schaltet sich der Computer möglicherweise beim Einschalten dieses Geräts automatisch ein. Trennen Sie in diesem Fall das USB-Kabel vom Gerät. Sie können dieses Problem möglicherweise auch durch Verwendung eines USB-Hubs zwischen Gerät und Computer beheben.

#### LINKS

**[Ausschalten des Geräts\(P. 69\)](#page-75-0)** 

# <span id="page-75-0"></span>**Ausschalten des Geräts**

93UY-01F

In diesem Abschnitt wird erläutert, wie Sie das Gerät ausschalten können.

# **HINWEIS**

● Sie können das Gerät über die Remote UI herunterfahren. **[Ausschalten/Neustarten des Geräts\(P. 291\)](#page-297-0)** 

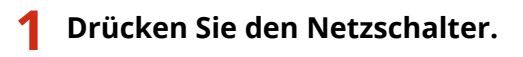

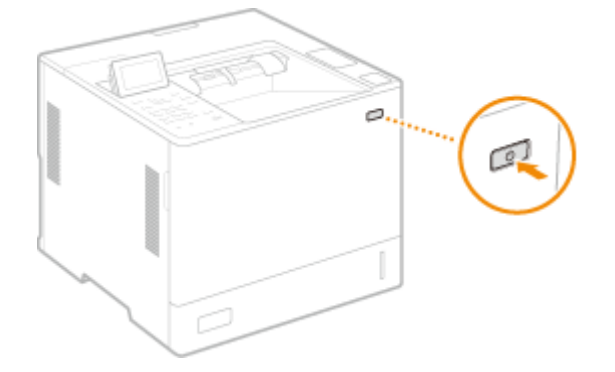

# **HINWEIS**

- Das Gerät benötigt eine Zeit, bis es vollständig heruntergefahren ist. Entfernen Sie den Netzstecker erst, wenn sich das Display und die Anzeigen ausgeschaltet haben.
- Bevor Sie das Gerät neu starten, warten Sie mindestens 10 Sekunden, nachdem das System ausgeschaltet wurde, und schalten Sie dann das Gerät wieder ein. Wenn <Einstellungen Schnellstart f. Hauptstrom> aktiviert ist, warten Sie mindestens 20 Sekunden, bevor Sie das Gerät neu starten. **[<Einstellungen](#page-390-0) [Schnellstart f. Hauptstrom>\(P. 384\)](#page-390-0)**

#### LINKS

**[Einschalten des Geräts\(P. 68\)](#page-74-0)** 

# **Einlegen von Papier**

#### 93UY-01H

Sie können das Papier in die Papierkassette oder in das Mehrzweckfach einlegen. Weitere Informationen zu den verfügbaren Papiertypen und Papierformaten finden Sie unter **[Verfügbare Papiertypen\(P. 573\)](#page-579-0)** . Um optimale Druckergebnisse zu erhalten, müssen Sie das Format und den Typ des eingelegten Papiers korrekt angeben. O **[Angeben von Papierformat und -typ\(P. 103\)](#page-109-0)** 

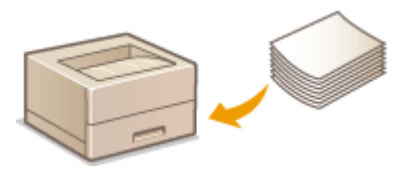

**[Grundlegende Papiereinlegemethode\(P. 71\)](#page-77-0)** 

- **[Einlegen von Briefumschlägen\(P. 82\)](#page-88-0)**
- **[Rezeptumschläge einlegen\(P. 86\)](#page-92-0)**

**[Einlegen von bereits bedrucktem Papier\(P. 90\)](#page-96-0)** 

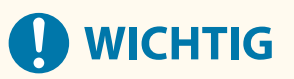

- Überprüfen Sie vor der Verwendung von Papier die Vorsichtsmaßnahmen im Hinblick auf das Papier und die korrekte Aufbewahrung. **[Verfügbare Papiertypen\(P. 573\)](#page-579-0)**
- Wenn Sie Papier einlegen, obwohl Papier noch vorhanden ist, kann ein Mehrfachblatteinzug oder Papierstau verursacht werden. Wenn Papier noch vorhanden ist, sollten Sie abwarten, bis es vollständig aufgebraucht ist, bevor Sie neues Papier einlegen.
- Legen Sie unterschiedliche Formate und Typen von Papier nicht zusammen ein.

#### **LINKS**

**[Registrieren von Papier in Sonderformat \(Anwenderdefiniertes Papierformat\)\(P. 110\)](#page-116-0)  [Papierzuführungseinheit PF-J\(P. 588\)](#page-594-0)  [A4-Papiermagazin PD-H\(P. 589\)](#page-595-0)  [Briefumschlagzuführung EF-B\(P. 590\)](#page-596-0)** 

Grundfunktionen

# <span id="page-77-0"></span>**Grundlegende Papiereinlegemethode**

93UY-01J

Dieser Abschnitt beschreibt das allgemeine Verfahren zum Einlegen von Papier, wie Normal- oder Recyclingpapier. Legen Sie häufig verwendete Papierarten oder -formate in die Papierkassette ein. Wenn Sie vorübergehend Papier verwenden, das nicht in die Papierkassette eingelegt ist, legen Sie es in das Mehrzweckfach ein.

**Einlegen von Papier in die Papierkassette(P. 71) [Einlegen von Papier in das Mehrzweckfach\(P. 76\)](#page-82-0)  [Einlegen von Papier in die A4-Papiermagazin PD-H\(P. 79\)](#page-85-0)** 

# **HINWEIS**

- Bei der optionalen Papierzuführungseinheit PF-J befolgen Sie zum Einlegen von Papier das Verfahren für die Papierkassette.
- Falls Anweisungen auf der Papierverpackung vorhanden sind, welche Seite des Papiers einzulegen ist, müssen sie diese Anweisungen befolgen.
- Das Papier kann überlappen, wenn es zugeführt wird oder ein Papierstau kann je nach abgeschnittener Seite des Papiers auftreten. Durch das Ändern der Papierausrichtung und das erneute Einlegen kann der Effekt der abgeschnittenen Seite reduziert werden.
- Legen Sie einen neuen Papierstapel ein, falls das Papier zur Neige geht und der Druckvorgang gestoppt wird. Der Druckvorgang startet erneut, nachdem der neue Papierstapel eingelegt wurde.

# Einlegen von Papier in die Papierkassette

#### **Einlegen von Papier im Standardformat(P. 71) [Einlegen eines benutzerdefinierten Papierformats\(P. 74\)](#page-80-0)**

### **Papierausrichtung**

Weitere Informationen dazu finden Sie in der nachfolgenden Tabelle, um das verfügbare Papier in der richtigen Ausrichtung einzulegen.

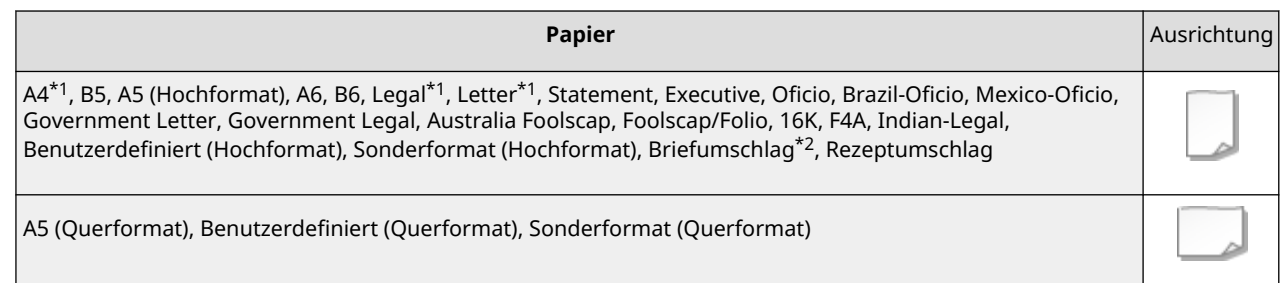

\*1 Kann auch in die optionale A4-Papiermagazin PD-H eingelegt werden.

\*2 Kann in den optionalen Briefumschlagzuführung EF-B eingelegt werden.

### ■ Einlegen von Papier im Standardformat

Um Papier einzulegen, dessen Format sich unter den Papierformatmarkierungen in der Papierkassette befindet, verwenden Sie das folgende Verfahren. Näheres zu Papier, dessen Format sich nicht unter den Papierformatmarkierungen befindet, finden Sie unter **[Einlegen eines benutzerdefinierten Papierformats\(P. 74\)](#page-80-0)** [.](#page-80-0) **1 Ziehen Sie die Papierkassette bis zum Anschlag heraus.**

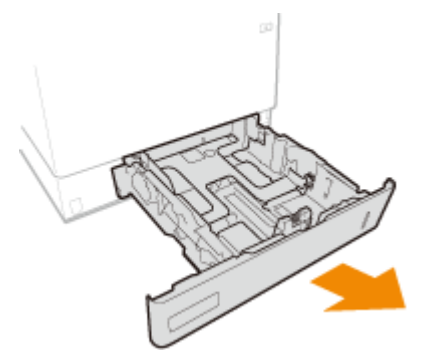

Wenn Sie Papier im Format LGL einlegen, ziehen Sie die Frontplatte heraus.

● Wenn Sie Papier im Legal-Format einlegen, ziehen Sie die Frontplatte heraus.

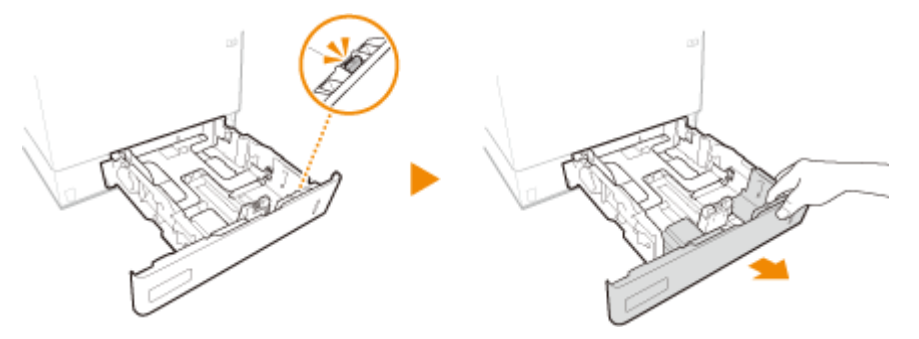

**2 Stellen Sie die Papierführungen auf die Positionen für das Papierformat ein, das Sie verwenden möchten.**

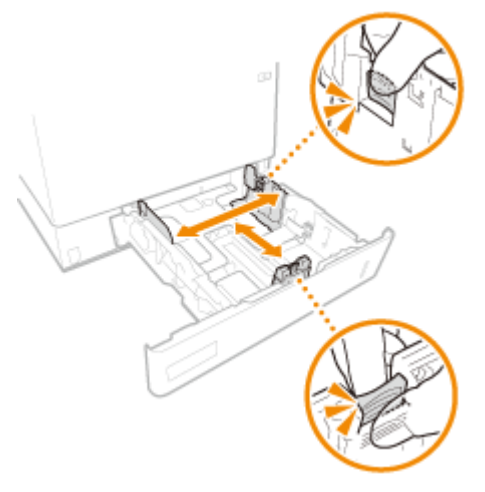

- **3 Legen Sie das Papier so ein, dass die Kante des Papierstapels an der Papierführung auf der hinteren Seite der Papierkassette ausgerichtet ist.**
	- Legen Sie das Papier mit der Druckseite nach oben ein.
	- Fächern Sie den Papierstapel gut auf, und klopfen Sie damit leicht auf eine ebene Fläche, um die Kanten auszurichten.

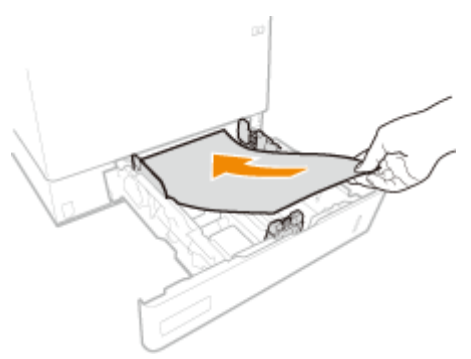

# **WICHTIG:**

**Achten Sie darauf, dass der Papierstapel nicht über die Füllhöhenmarkierung herausragt, wenn Sie Papier einlegen**

• Achten Sie darauf, dass der Papierstapel nicht über die Füllhöhenmarkierung (a) hinausragt. Wenn zu viel Papier eingelegt wird, kann es zu Papierstaus kommen.

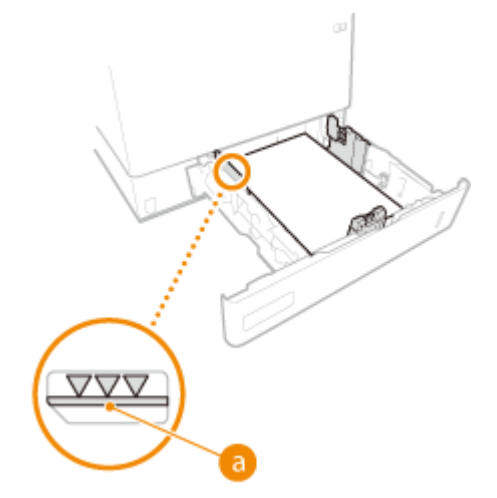

## **HINWEIS:**

● Näheres zum Einlegen von Papier mit einem Logo finden Sie unter **[Einlegen von bereits bedrucktem](#page-96-0) [Papier\(P. 90\)](#page-96-0)** [.](#page-96-0)

**4 Setzen Sie die Papierkassette ein.**

### **» Weiter mit [Angeben von Papierformat und -typ in der Papierkassette\(P. 104\)](#page-110-0)**

# **O** WICHTIG:

#### **Wenn Sie das Papierformat oder den Papiertyp ändern**

● Die werkseitigen Standardeinstellungen für Papierformat und Papiertyp sind entsprechend <A4> und <Sonder>. Wenn Sie Papier in einem anderen Format oder eines anderen Typs in das Gerät einlegen, müssen Sie die Einstellungen ändern. Werden die Einstellungen für Papierformat und Papiertyp nicht geändert, kann das Gerät nicht richtig drucken.

# **TIPPS**

### **Drucken auf der Rückseite von bedrucktem Papier (zweite Seite von doppelseitiger Seite)**

● Sie können auf der Rückseite von bedrucktem Papier drucken. Glätten Sie gegebenenfalls das bedruckte Papier, und legen Sie es mit der zu bedruckenden Seite nach oben (zuvor bedruckte Seite nach unten) in das <span id="page-80-0"></span>Mehrzweckfach ein. Wählen Sie dann den Papiertyp aus, und wählen Sie <Ja> für <Einst. f. 2. S. einer doppel seit. Kop. aktiv.?> aus.

● Verwenden Sie nur Papier, das mit diesem Gerät bedruckt wurde.

#### ■ Einlegen eines benutzerdefinierten Papierformats

Um benutzerdefiniertes Papier oder ein anderes Papier einzulegen, dessen Format sich nicht unter den Papierformatmarkierungen in der Papierkassette befindet, verwenden Sie das folgende Verfahren.

#### **1 Ziehen Sie die Papierkassette bis zum Anschlag heraus.**

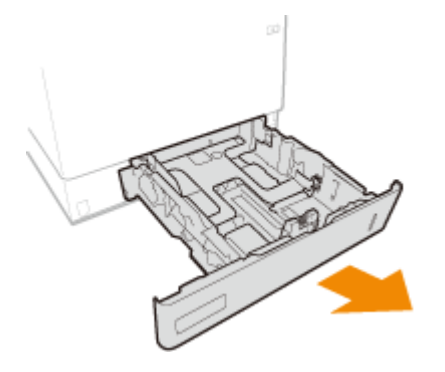

#### **2 Schieben Sie die Papierführungen auseinander.**

● Drücken Sie den Entriegelungshebel, um die Papierführungen nach außen zu verschieben.

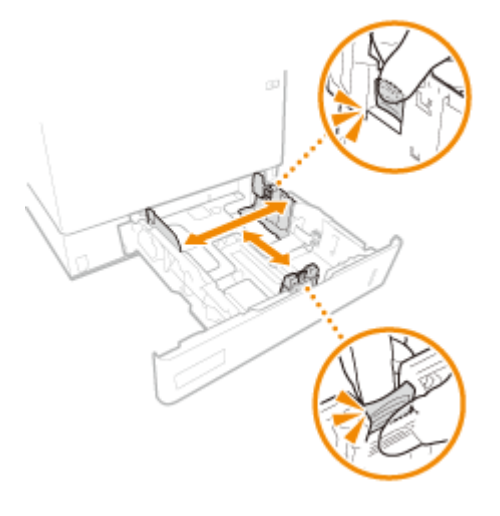

- **3 Legen Sie das Papier so ein, dass die Kante des Papierstapels auf die Rückseite der Papierkassette ausgerichtet ist.**
- Legen Sie den Papierstapel mit der Druckseite nach oben ein.
- Fächern Sie den Papierstapel gut auf, und klopfen Sie damit leicht auf eine ebene Fläche, um die Kanten auszurichten.

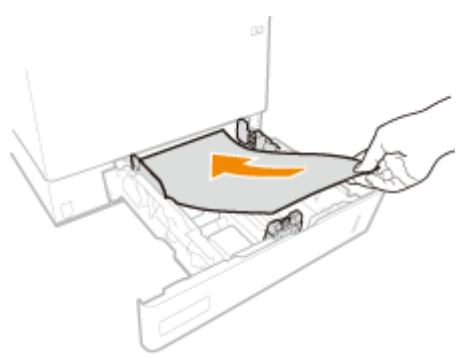

# **WICHTIG:**

**Achten Sie darauf, dass der Papierstapel nicht über die Füllhöhenmarkierung herausragt, wenn Sie Papier einlegen**

• Achten Sie darauf, dass der Papierstapel nicht über die Füllhöhenmarkierung (a) hinausragt. Wenn zu viel Papier eingelegt wird, kann es zu Papierstaus kommen.

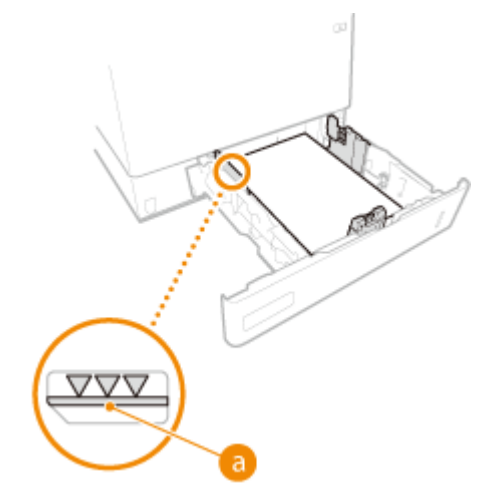

### **HINWEIS:**

● Näheres zum Einlegen von Papier mit einem Logo finden Sie unter **[Einlegen von bereits bedrucktem](#page-96-0) [Papier\(P. 90\)](#page-96-0)** [.](#page-96-0)

### **4 Richten Sie die Papierführungen an den Kanten des Papiers aus.**

● Drücken Sie den Entriegelungshebel, und schieben Sie die Papierführungen nach innen, bis sie eng an den Kanten des Papiers anliegen.

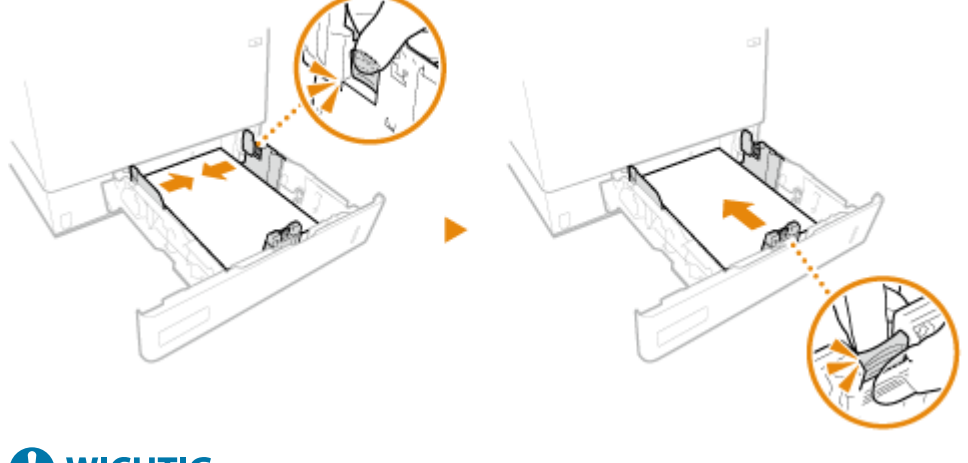

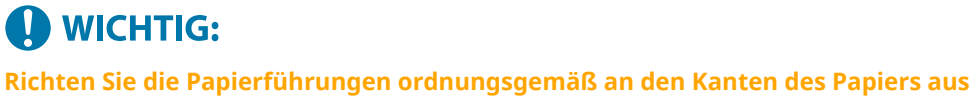

<span id="page-82-0"></span>● Zu eng oder nicht eng genug anliegende Papierführungen können Fehleinzüge oder Papierstaus verursachen.

## **5 Setzen Sie die Papierkassette ein.**

#### **» Weiter mit [Angeben von Papierformat und -typ in der Papierkassette\(P. 104\)](#page-110-0)**

# **A** WICHTIG:

#### **Wenn Sie das Papierformat oder den Papiertyp ändern**

● Wenn Sie Papier in einem anderen Format oder eines anderen Typs in das Gerät einlegen, müssen Sie die Einstellungen ändern. Wenn Sie die Einstellung für das Papierformat oder den Papiertyp nicht ändern, kann das Gerät nicht richtig drucken.

# **TIPPS**

### **Drucken auf der Rückseite von bedrucktem Papier (zweite Seite von doppelseitiger Seite)**

- Sie können auf der Rückseite von bedrucktem Papier drucken. Glätten Sie gegebenenfalls das bedruckte Papier, und legen Sie es mit der zu bedruckenden Seite nach oben (zuvor bedruckte Seite nach unten) in das Mehrzweckfach ein. Wählen Sie dann den Papiertyp aus, und wählen Sie <Ja> für <Einst. f. 2. S. einer doppel seit. Kop. aktiv.?> aus.
- Verwenden Sie nur Papier, das mit diesem Gerät bedruckt wurde.

# Einlegen von Papier in das Mehrzweckfach

#### **Papierausrichtung**

Weitere Informationen dazu finden Sie in der nachfolgenden Tabelle, um das verfügbare Papier in der richtigen Ausrichtung einzulegen.

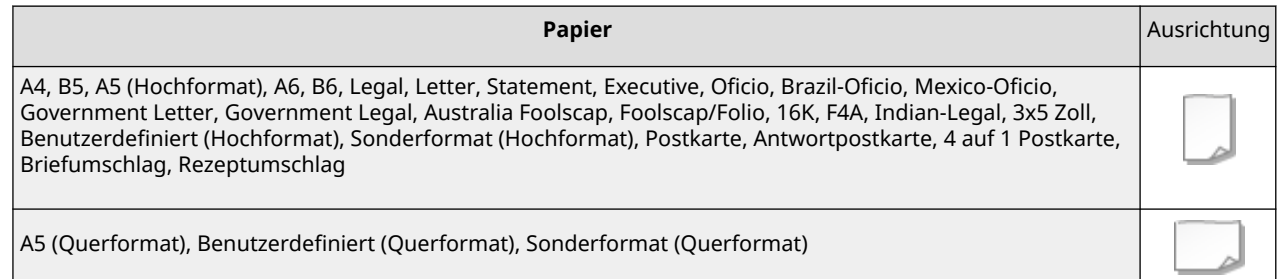

### **1 Öffnen Sie die vordere Abdeckung der Haupteinheit.**

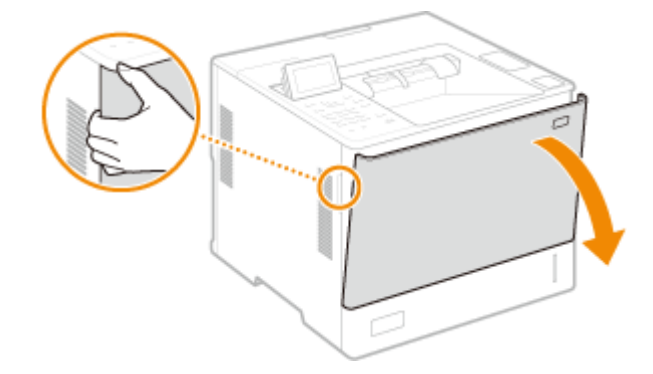

### **2 Schieben Sie die Papierführungen auseinander.**

● Drücken Sie den Entriegelungshebel, um die Papierführungen nach außen zu verschieben.

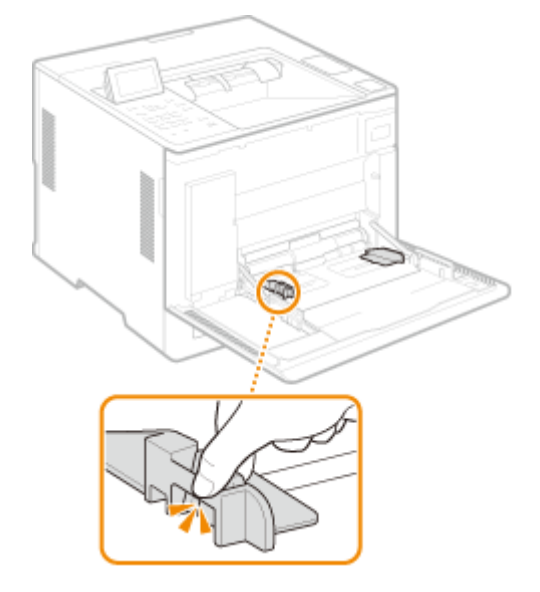

### **3 Schieben Sie das Papier bis zum Anschlag in das Mehrzweckfach ein.**

- Legen Sie das Papier mit der Druckseite nach oben ein.
- Fächern Sie den Papierstapel gut auf, und klopfen Sie damit leicht auf eine ebene Fläche, um die Kanten auszurichten.

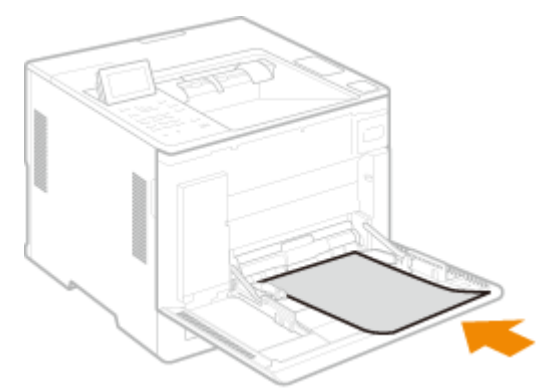

# **WICHTIG:**

**Achten Sie darauf, dass der Papierstapel nicht über die Füllhöhenmarkierungen herausragt, wenn Sie Papier einlegen**

• Achten Sie darauf, dass der Papierstapel nicht über die Füllhöhenführung (a) hinausragt. Wenn zu viel Papier eingelegt wird, kann es zu Papierstau kommen.

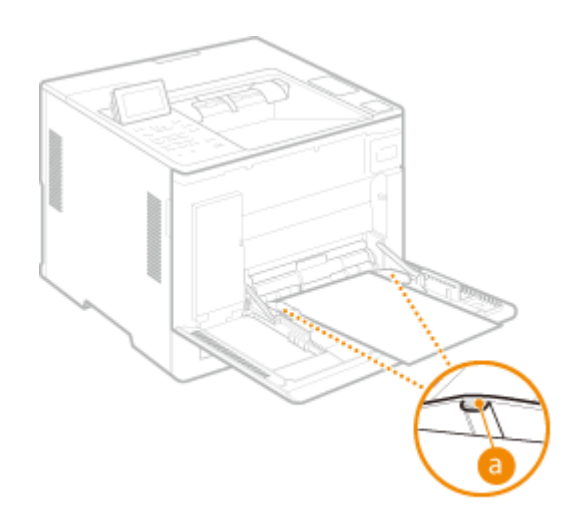

## **HINWEIS:**

● Wenn Sie Briefumschläge, Rezeptumschläge oder Papier mit einem Logo verwenden, achten Sie beim Einlegen in die Papierzufuhr auf die Ausrichtung.

**[Einlegen von Briefumschlägen\(P. 82\)](#page-88-0)** 

**[Rezeptumschläge einlegen\(P. 86\)](#page-92-0)** 

**[Einlegen von bereits bedrucktem Papier\(P. 90\)](#page-96-0)** 

### **4 Richten Sie die Papierführungen an den Kanten des Papiers aus.**

● Drücken Sie den Entriegelungshebel, und schieben Sie die Papierführungen nach innen, bis sie eng an den Kanten des Papiers anliegen.

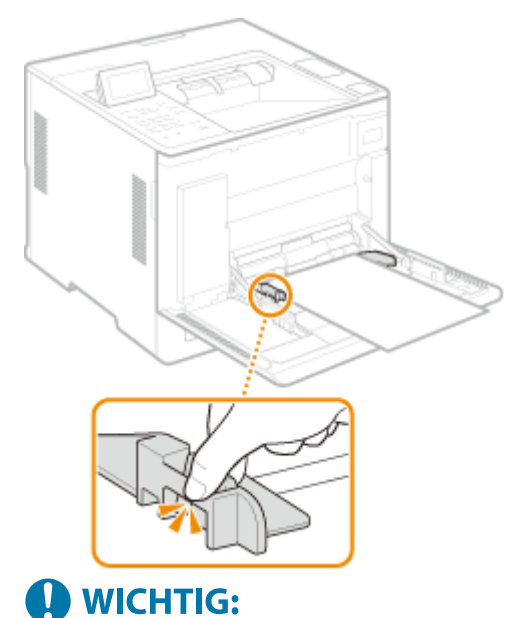

## **Richten Sie die Papierführungen ordnungsgemäß an den Kanten des Papiers aus**

● Zu eng oder nicht eng genug anliegende Papierführungen können Fehleinzüge oder Papierstaus verursachen.

**» Weiter mit [Festlegen von Papierformat und Papiertyp für das](#page-112-0) [Mehrzweckfach\(P. 106\)](#page-112-0)** 

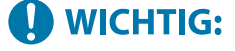

**Wenn Sie das Papierformat oder den Papiertyp ändern**

<span id="page-85-0"></span>● Wenn Sie Papier in einem anderen Format oder eines anderen Typs in das Gerät einlegen, müssen Sie die Einstellung ändern. Wenn Sie die Einstellung für das Papierformat oder den Papiertyp nicht ändern, kann das Gerät nicht richtig drucken.

# **TIPPS**

### **Drucken auf der Rückseite von bedrucktem Papier (zweite Seite von doppelseitiger Seite)**

- Sie können auf der Rückseite von bedrucktem Papier drucken. Glätten Sie gegebenenfalls das bedruckte Papier, und legen Sie es mit der zu bedruckenden Seite nach oben (zuvor bedruckte Seite nach unten) in das Mehrzweckfach ein. Wählen Sie dann den Papiertyp aus, und wählen Sie <Ja> für <Einst. f. 2. S. einer doppel seit. Kop. aktiv.?> aus.
- Verwenden Sie nur Papier, das mit diesem Gerät bedruckt wurde.

## Einlegen von Papier in die A4-Papiermagazin PD-H

Um Papier einzulegen, dessen Format sich unter den Papierformatmarkierungen auf der A4-Papiermagazin PD-H befindet, gehen Sie wie folgt vor.

**1 Öffnen Sie die vordere Abdeckung des Papiermagazins.**

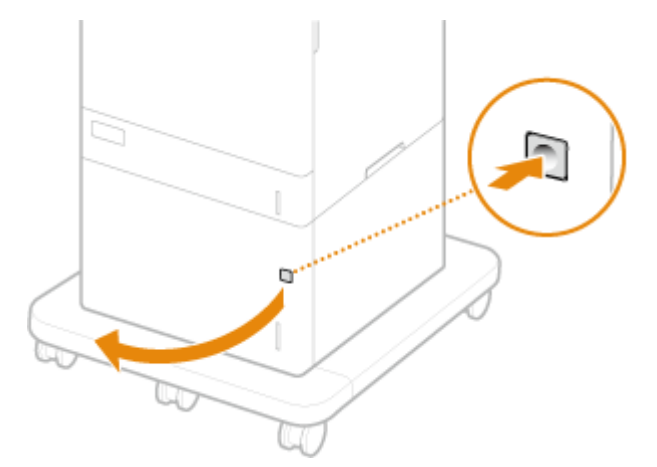

Wenn Sie Papier im Format LGL einlegen, ziehen Sie die Frontplatte heraus.

## **2 Richten Sie die Position des Hebels an der Markierung für das Format des einzulegenden Papiers aus.**

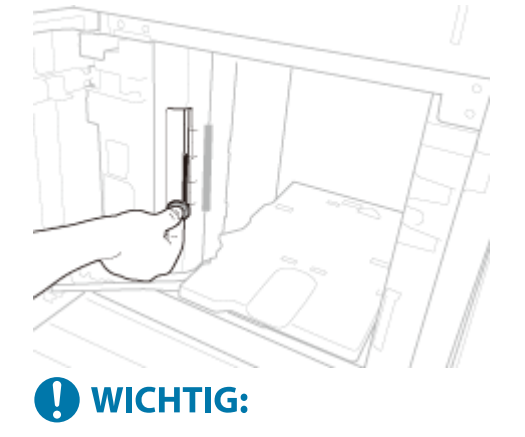

#### Grundfunktionen

● Vergewissern Sie sich, dass der Hebel an der Markierung für das Format des einzulegenden Papiers ausgerichtet ist. Wenn der Hebel auf eine falsche Position eingestellt ist, kann es zu einem Papierstau kommen.

### **3 Legen Sie das Papier in das Papiermagazin ein.**

- Legen Sie das Papier mit der Druckseite nach oben ein.
- Fächern Sie den Papierstapel gut auf, und klopfen Sie damit leicht auf eine ebene Fläche, um die Kanten auszurichten.

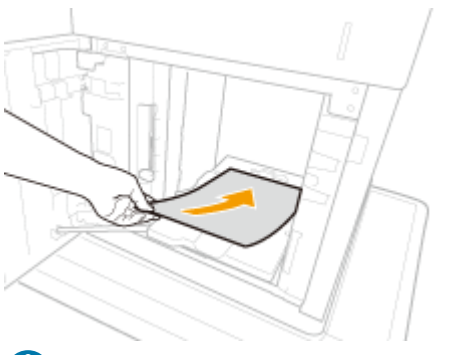

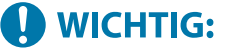

#### **Legen Sie Papier nicht über die Füllhöhenmarkierung hinaus ein**

• Achten Sie darauf, dass der Papierstapel nicht über die Füllhöhenmarkierung ( a ) hinausragt. Wenn zu viel Papier eingelegt wird, kann es zu Papierstaus kommen.

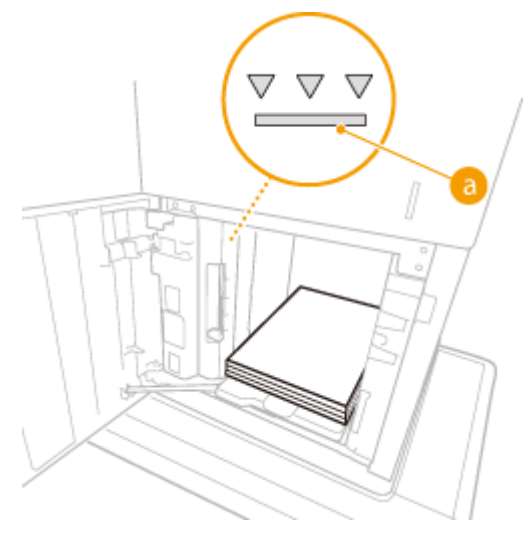

### **HINWEIS:**

● Näheres zum Einlegen von Papier mit einem Logo finden Sie unter **[Einlegen von bereits bedrucktem](#page-96-0) [Papier\(P. 90\)](#page-96-0)** [.](#page-96-0)

**4 Schließen Sie die vordere Abdeckung des Papiermagazins.**

#### **» Weiter mit [Angeben von Papierformat und -typ in der Papierkassette\(P. 104\)](#page-110-0)**

# **A** WICHTIG:

#### **Wenn Sie das Papierformat oder den Papiertyp ändern**

● Die werkseitigen Standardeinstellungen für Papierformat und Papiertyp sind entsprechend <A4> und <Sonder>. Wenn Sie Papier in einem anderen Format oder eines anderen Typs in das Gerät einlegen,

#### Grundfunktionen

müssen Sie die Einstellungen ändern. Werden die Einstellungen für Papierformat und Papiertyp nicht geändert, kann das Gerät nicht richtig drucken.

# **TIPPS**

### **Drucken auf der Rückseite von bedrucktem Papier (zweite Seite von doppelseitiger Seite)**

- Sie können auf der Rückseite von bedrucktem Papier drucken. Glätten Sie gegebenenfalls das bedruckte Papier, und legen Sie es mit der zu bedruckenden Seite nach oben (zuvor bedruckte Seite nach unten) in das Mehrzweckfach ein. Wählen Sie dann den Papiertyp aus, und wählen Sie <Ja> für <Einst. f. 2. S. einer doppel seit. Kop. aktiv.?> aus.
- Sie können nur mit diesem Gerät bedrucktes Papier verwenden.

#### LINKS

**[Verfügbare Papiertypen\(P. 573\)](#page-579-0)** 

# <span id="page-88-0"></span>**Einlegen von Briefumschlägen**

#### 93UY-01K

Legen Sie Umschläge in die Briefumschlagzuführung EF-B oder das Mehrzweckfach ein. Achten Sie beim Bedrucken von Briefumschlägen darauf, alle gewellten Briefumschläge vor dem Einlegen zu glätten, um Papierstaus und Falten zu verhindern. Achten Sie ebenfalls auf die Ausrichtung der Briefumschläge und welche Seite nach oben zeigt.

**Vor dem Einlegen von Briefumschlägen(P. 82) [Einlegen von Briefumschlägen in die Briefumschlagzuführung EF-B\(P. 84\)](#page-90-0)  [Einlegen von Briefumschlägen in das Mehrzweckfach\(P. 84\)](#page-90-0)** 

# **HINWEIS**

● In diesem Abschnitt wird erläutert, wie Sie Briefumschläge in korrekter Ausrichtung einlegen und das Verfahren, das Sie abgeschlossen haben müssen, bevor Sie die Briefumschläge einlegen. Eine Erläuterung der allgemeinen Schritte zum Einlegen von Papier in das Mehrzweckfach finden Sie unter **[Grundlegende](#page-77-0) [Papiereinlegemethode\(P. 71\)](#page-77-0)** .

# Vor dem Einlegen von Briefumschlägen

Gehen Sie wie folgt vor, um die Briefumschläge vor dem Einlegen vorzubereiten.

# **WICHTIG**

- Verwenden Sie keine Briefumschläge die an ihren Umschlagklappen geleimt sind, da der Klebstoff aufgrund der Wärme und des Drucks des Fixierbauteils schmelzen kann.
- Abhängig vom Umschlagtyp und den Umständen, unter denen sie gelagert werden, können die Umschläge knittern.
- Streifen können da auftreten, wo die Briefumschläge überlappen.

### **1 Glätten Sie alle Falten.**

● Nehmen Sie circa fünf Umschläge zur Hand. Glätten Sie etwaige Wellen und lockern Sie die steifen Bereiche in den vier Ecken.

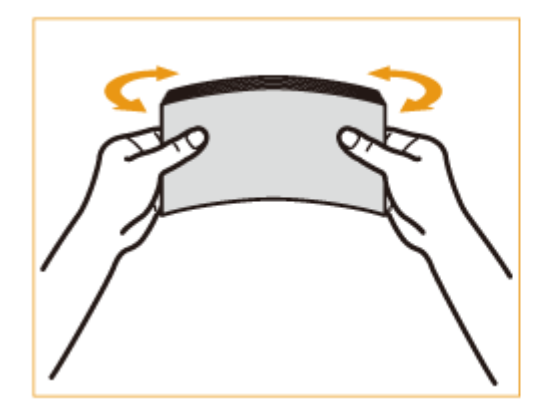

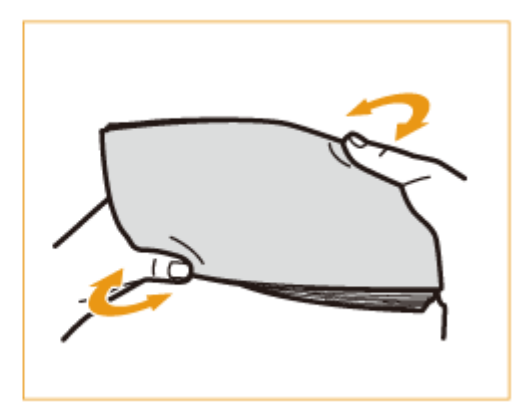

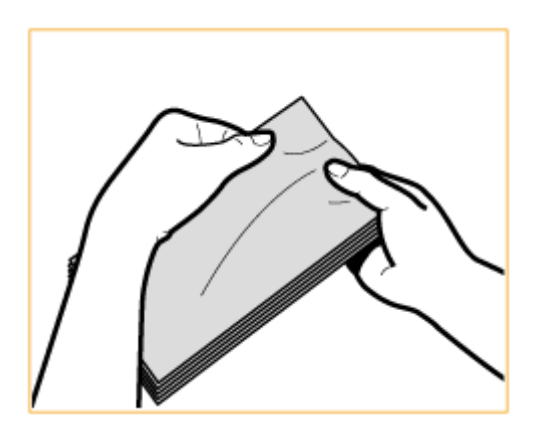

● Wiederholen Sie diesen Schritt fünfmal für jeweils einen Satz aus fünf Briefumschlägen.

## **2 Glätten Sie die Briefumschläge, und sorgen Sie dafür, dass Sie keine Luft enthalten.**

● Legen Sie die Briefumschläge auf eine ebene Fläche und bewegen Sie Ihre Hände in Pfeilrichtung, um die Luft aus den Briefumschlägen zu streichen.

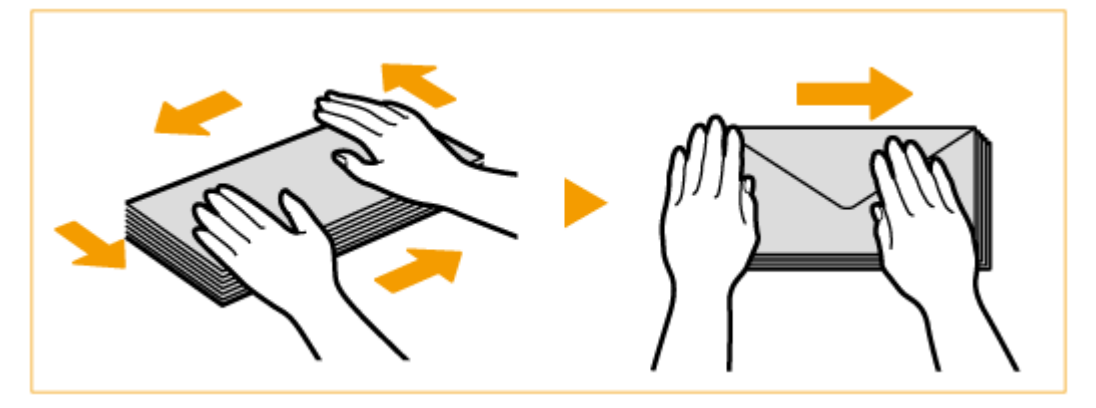

● Wiederholen Sie diesen Schritt fünfmal für jeweils einen Satz aus fünf Briefumschlägen.

## **3 Drücken Sie auf vier Seiten herunter.**

● Drücken Sie fest auf allen vier Seiten herunter. Drücken Sie insbesondere sorgfältig auf der Seite herunter, die in die Einzugsrichtung der Briefumschläge weist. Drücken Sie fest herunter, so dass die Klappe flach bleibt.

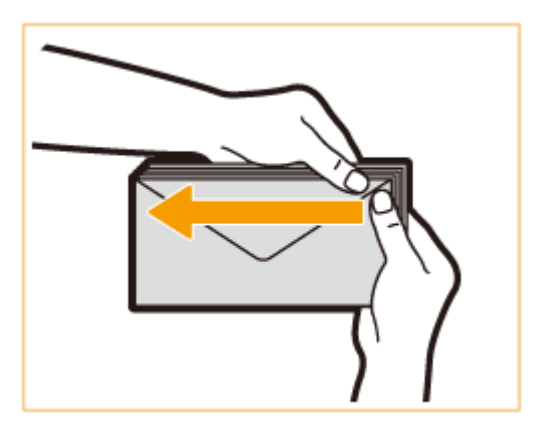

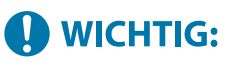

● Wird die Briefumschlagklappe nicht fest nach unten gedrückt, kann es zu einem Papierstau kommen. Drücken Sie in diesem Fall alle vier Seiten des jeweiligen Briefumschlags fest herunter.

<span id="page-90-0"></span>**4 Richten Sie die Briefumschläge auf einer ebenen Oberfläche aus.**

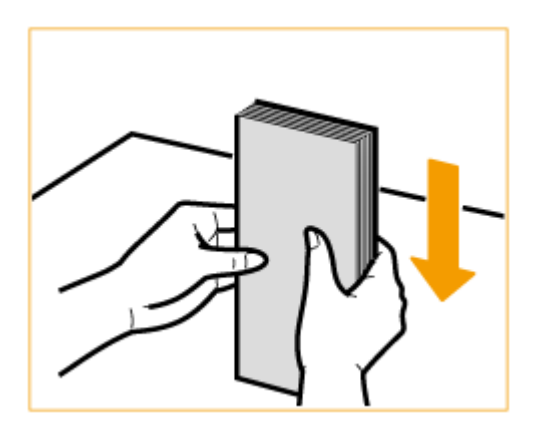

## **HINWEIS:**

● Vergewissern Sie sich, dass keine Briefumschläge in der Klappe eines anderen benachbarten Briefumschlags stecken.

# Einlegen von Briefumschlägen in die Briefumschlagzuführung EF-B

Legen Sie die Briefumschläge wie unten angegeben ein, mit der Vorderseite der Briefumschläge (die nicht geleimte Seite) nach oben (empfohlen).

#### **Yougatanaga 3, ISO-5, Monarch, Nr.10, DL**

Schließen Sie die Umschlagklappen und legen Sie die Briefumschläge so ein, dass die Umschlagklappen linksseitig sind.

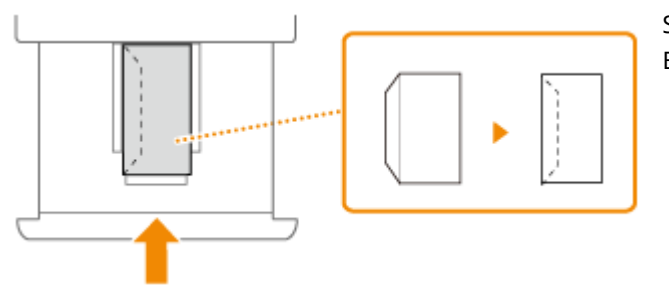

Schließen Sie die Klappe und legen Sie den Briefumschlag ein.

#### **Nagagata 3, Nagagata 4, Nagagata 40**

Legen Sie die Briefumschläge so ein, dass die Umschlagklappen auf dieser Seite sind.

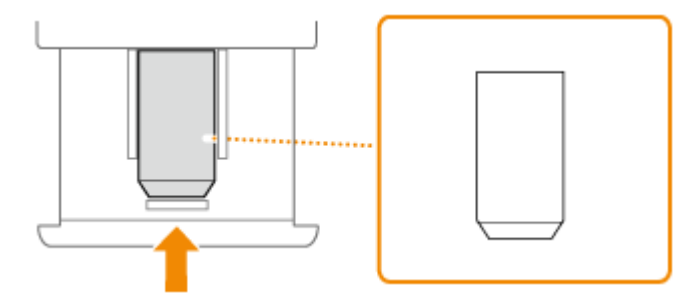

Legen Sie den Briefumschlag mit links geöffneter Klappe ein.

## Einlegen von Briefumschlägen in das Mehrzweckfach

Legen Sie die Briefumschläge wie unten angegeben ein, mit der Vorderseite der Briefumschläge (die nicht geleimte Seite) nach oben (empfohlen).

### **Yougatanaga 3, ISO-5, Monarch, Nr.10, DL**

Schließen Sie die Umschlagklappen und legen Sie die Briefumschläge so ein, dass die Umschlagklappen linksseitig sind.

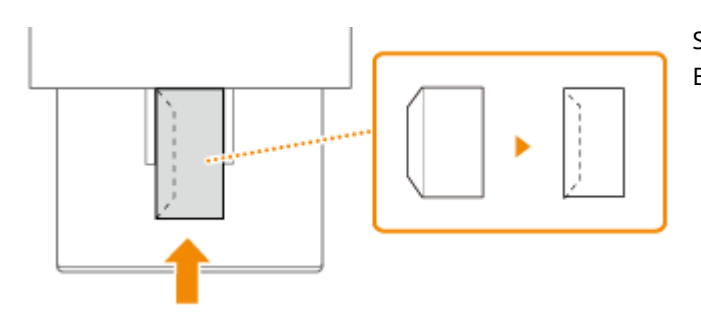

Schließen Sie die Klappe und legen Sie den Briefumschlag ein.

#### **Nagagata 3, Nagagata 4, Nagagata 40**

Legen Sie die Briefumschläge so ein, dass die Umschlagklappen auf dieser Seite sind.

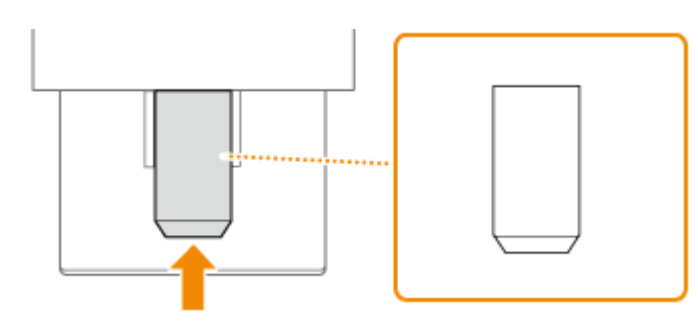

Legen Sie den Briefumschlag mit links geöffneter Klappe ein.

# **WICHTIG**

- Achten Sie darauf, dass der Papierstapel nicht über die Füllhöhenführung hinausragt. Wenn die Briefumschläge nicht ordnungsgemäß trotz Vorbereitung gemäß den Anweisungen zugeführt wurden, legen Sie sie einzeln und nicht zu mehreren gleichzeitig in das Mehrzweckfach ein.
- Drucken Sie nicht auf der Rückseite (geleimte Seite) der Briefumschläge.

# **HINWEIS**

● Wenn Sie Briefumschläge bedrucken, nehmen Sie jeweils 10 aus dem Ausgabefach heraus.

# <span id="page-92-0"></span>**Rezeptumschläge einlegen**

#### 93UY-01L

Legen Sie Rezeptumschläge in die Papierkassette oder das Mehrzweckfach ein. Achten Sie beim Bedrucken von Rezeptumschlägen darauf, alle gewellten Rezeptumschläge vor dem Einlegen zu glätten, um Papierstaus und Falten zu verhindern. Achten Sie ebenfalls auf die Ausrichtung der Rezeptumschläge und welche Seite nach oben zeigt.

**Vor dem Einlegen von Rezeptumschlägen(P. 86) [Einlegen der Rezeptumschlägen in die Papierkassette\(P. 88\)](#page-94-0)  [Einlegen von Rezeptumschlägen in das Mehrzweckfach\(P. 88\)](#page-94-0)** 

# **HINWEIS**

● In diesem Abschnitt wird erläutert, wie Sie Rezeptumschläge in korrekter Ausrichtung einlegen und das Verfahren, das Sie abgeschlossen haben müssen, bevor Sie die Rezeptumschläge einlegen. Eine Erläuterung der allgemeinen Schritte zum Einlegen von Rezeptumschlägen in das Mehrzweckfach finden Sie unter **[Grundlegende Papiereinlegemethode\(P. 71\)](#page-77-0)** [.](#page-77-0)

# Vor dem Einlegen von Rezeptumschlägen

Gehen Sie wie folgt vor, um die Rezeptumschläge vor dem Einlegen vorzubereiten.

# **WICHTIG**

- Abhängig vom Typ der Rezeptumschläge und den Umständen, unter denen sie gelagert werden, können die Rezeptumschläge knittern.
- Streifen können erscheinen, wenn sich Rezeptumschläge überlappen.

### **1 Glätten Sie alle Falten.**

Nehmen Sie circa fünf Rezeptumschläge zur Hand. Glätten Sie etwaige Wellen und lockern Sie die steifen Bereiche in den vier Ecken.

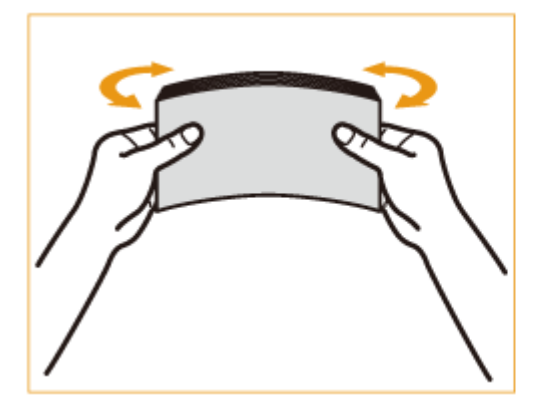

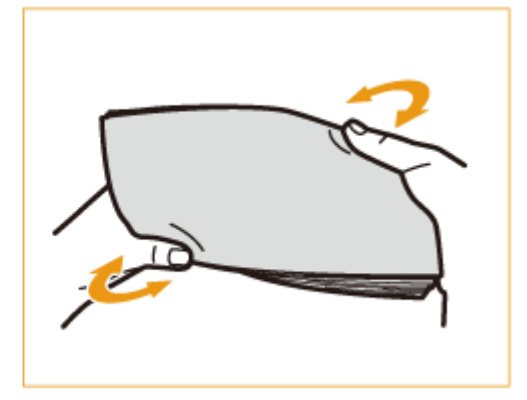

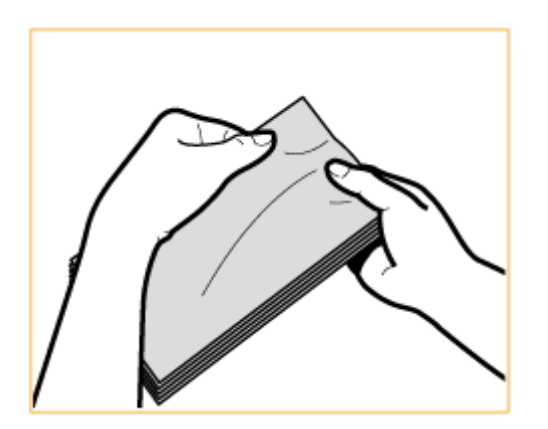

● Wiederholen Sie diesen Schritt fünf Mal für jeden Satz von fünf Rezeptumschlägen.

### **2 Glätten Sie die Rezeptumschläge nach außen und entfernen Sie alle vorhandene Luft daraus.**

● Legen Sie die Rezeptumschläge auf eine ebene Fläche und bewegen Sie Ihre Hände in Pfeilrichtung, um die Luft aus den Rezeptumschlägen zu streichen.

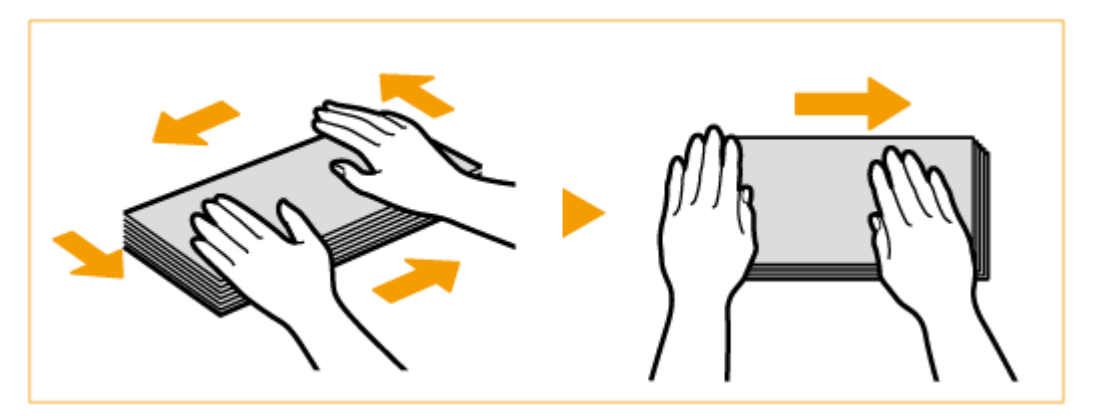

● Wiederholen Sie diesen Schritt fünf Mal für jeden Satz von fünf Rezeptumschlägen.

## **3 Drücken Sie die vier Seiten herunter.**

● Drücken Sie alle vier Seiten fest herunter. Drücken Sie insbesondere in die Richtung herunter, in welche die Rezeptumschläge zugeführt werden.

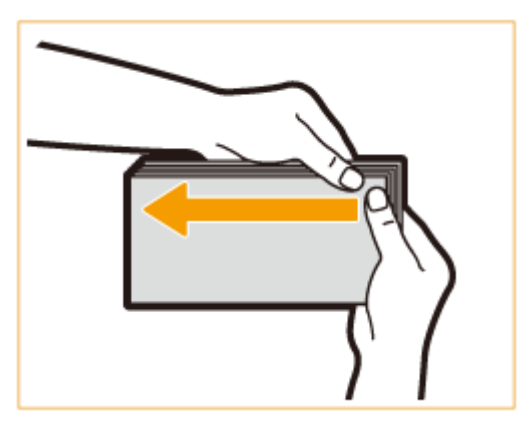

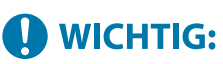

● Werden alle vier Seiten nicht fest genug heruntergedrückt, kann ein Papierstau entstehen. Drücken Sie in diesem Fall jeden einzelnen Rezeptumschlag an allen vier Seiten fest herunter.

<span id="page-94-0"></span>**4 Richten Sie die Rezeptumschläge auf einer ebenen Oberfläche aus.**

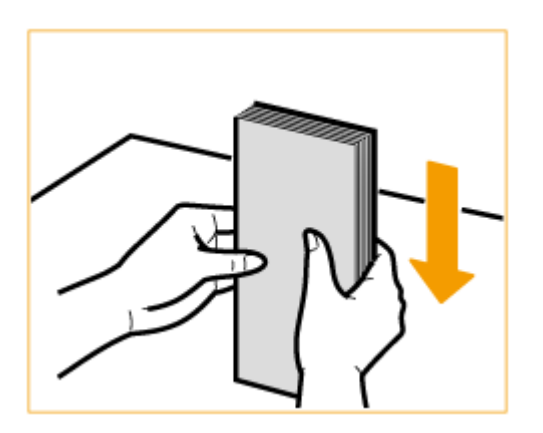

## **HINWEIS:**

● Vergewissern Sie sich, dass sich kein anderer Rezeptumschlag im Inneren des Rezeptumschlags befindet.

# Einlegen der Rezeptumschlägen in die Papierkassette

Legen Sie den Rezeptumschlag mit der zu bedruckenden Seite nach oben ein, wie unten angegeben (empfohlen). Sie können die Rezeptumschläge auch in die optionale Papierzuführungseinheit PF-J einlegen.

#### **Rezeptumschlag**

Legen Sie die Rezeptumschläge so ein, dass die Öffnung auf dieser Seite ist.

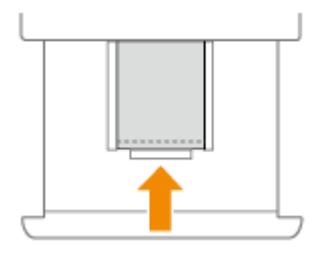

# Einlegen von Rezeptumschlägen in das Mehrzweckfach

Legen Sie den Rezeptumschlag mit der zu bedruckenden Seite nach oben ein, wie unten angegeben (empfohlen).

#### **Rezeptumschlag**

Legen Sie die Rezeptumschläge so ein, dass die Öffnung auf dieser Seite ist.

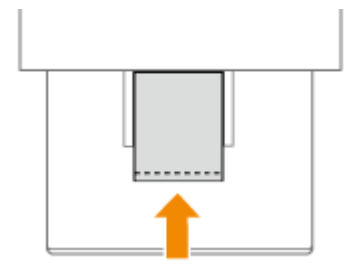

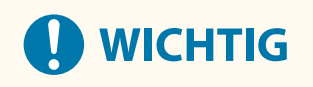

#### Grundfunktionen

● Achten Sie darauf, dass der Papierstapel nicht über die Füllhöhenführung hinausragt. Wenn die Rezeptumschläge trotz Vorbereitung gemäß den Anweisungen nicht ordnungsgemäß zugeführt wurden, legen Sie sie einzeln und nicht zu mehreren gleichzeitig in das Mehrzweckfach ein.

# **HINWEIS**

● Wenn Sie Rezeptumschläge bedrucken, nehmen Sie jeweils 10 aus dem Ausgabefach heraus.

# <span id="page-96-0"></span>**Einlegen von bereits bedrucktem Papier**

#### 93UY-01R

Wenn Sie Papier einlegen, das bereits mit einem Logo bedruckt wurde, achten Sie auf die Ausrichtung des Papiers, und zwar unabhängig davon, ob Sie es in der Papierkassette oder dem Mehrzweckfach verwenden. Legen Sie das Papier ordnungsgemäß ein, so dass der Druck auf der Seite mit dem Logo erfolgt.

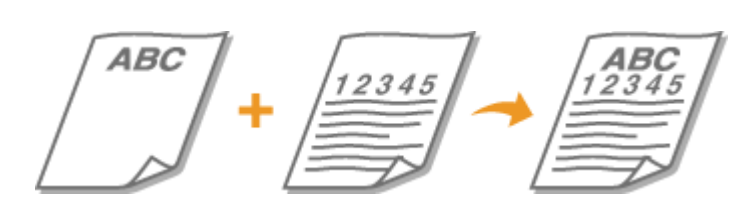

**Einlegen von Papier mit Logo in die Papierkassette(P. 90) [Einlegen von Papier mit Logo in das Mehrzweckfach\(P. 91\)](#page-97-0)** 

# **HINWEIS**

- In diesem Abschnitt wird erläutert, wie Sie bereits bedrucktes Papier in korrekter Ausrichtung einlegen. Eine Erläuterung der allgemeinen Schritte zum Einlegen von Papier in die Papierkassette bzw. das Mehrzweckfach finden Sie unter **[Grundlegende Papiereinlegemethode\(P. 71\)](#page-77-0)** .
- Richtige Einlegeweise für vorgedrucktes Papier, wenn <Papierzufuhrmethode schalten> auf <Vorrang Druckseite> gesetzt ist
	- Papierkassette: die Seite mit dem Logo nach unten
	- Andere Papierzufuhr als Papierkassette: die Seite mit dem Logo nach oben

# Einlegen von Papier mit Logo in die Papierkassette

Die Einlegemethode hängt davon ab, ob das mit dem Logo bedruckte Papier in Hoch- oder Querformat ausgerichtet ist. Legen Sie das Papier mit der mit dem Logo bedruckten Seite (der Seite, auf der gedruckt werden soll) nach oben, wie in den folgenden Abbildungen gezeigt, ein.

In Hochformat ausgerichtetes Papier Das Druckergebnis

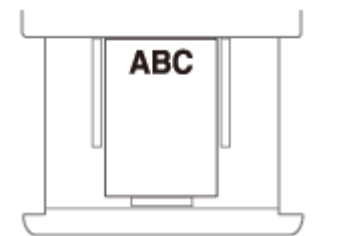

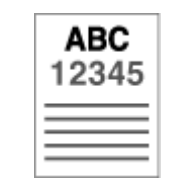

Papier mit Ausrichtung im Querformat Das Druckergebnis

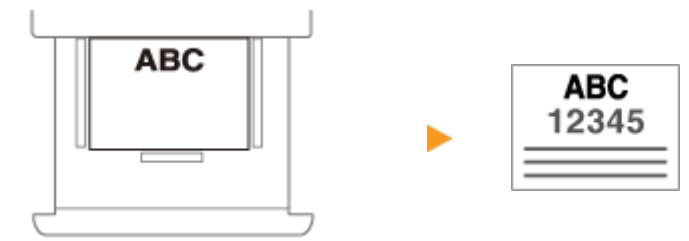

# <span id="page-97-0"></span>Einlegen von Papier mit Logo in das Mehrzweckfach

Die Einlegemethode hängt davon ab, ob das mit dem Logo bedruckte Papier in Hoch- oder Querformat ausgerichtet ist. Legen Sie das Papier mit der mit dem Logo bedruckten Seite (der Seite, auf der gedruckt werden soll) nach oben, wie in den folgenden Abbildungen gezeigt, ein.

In Hochformat ausgerichtetes Papier Das Druckergebnis

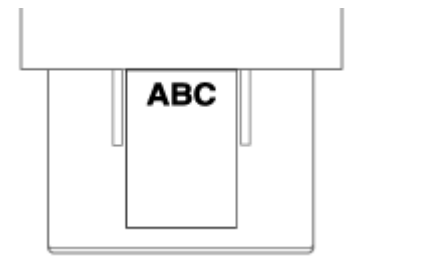

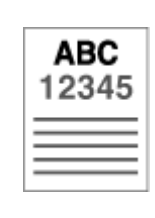

Papier mit Ausrichtung im Querformat Das Druckergebnis

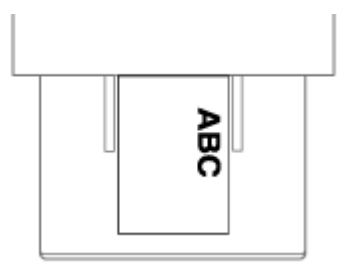

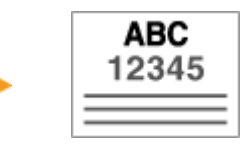

# **Verwenden der Systemsteuerung**

#### 93UY-01S

Sie können die Anzeige und die Tasten des Bedienfelds verwenden, um Geräteeinstellungen zu konfigurieren oder Funktionen zu bedienen. Dieser Abschnitt beschreibt die grundlegende Verwendung der Anzeige und der Tasten.

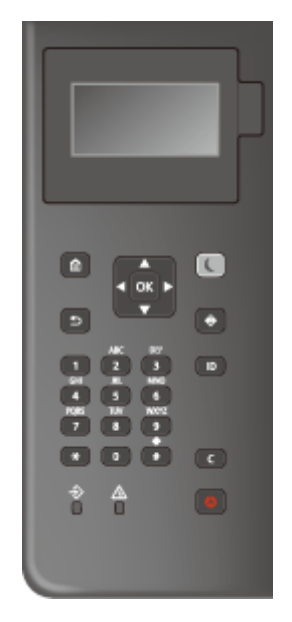

### **[Grundbildschirme\(P. 93\)](#page-99-0)  [Grundlegende Bedienung\(P. 97\)](#page-103-0)  [Eingeben von Zeichen\(P. 100\)](#page-106-0)**

#### **Einstellen der Helligkeit der Anzeige**

Wenn der Inhalt der Anzeige schwer zu erkennen ist, stellen Sie die Helligkeit am Bedienfeld ein.

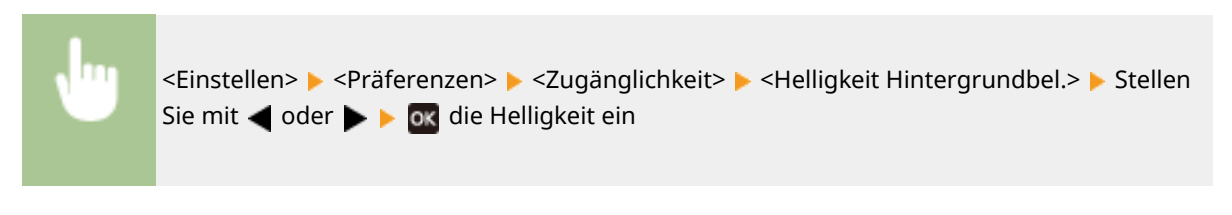

#### LINKS

**[Bedienfeld\(P. 65\)](#page-71-0)** 

# <span id="page-99-0"></span>**Grundbildschirme**

93UY-01U

In diesem Abschnitt werden die Hauptbildschirme auf dem Display beschrieben.

#### **Bildschirm <Startseite>**

Der Bildschirm <Startseite> wird angezeigt, wenn Sie (Startseite) drücken. Der Bildschirm <Startseite> oder der Einstellungsbildschirm wird auf dem Display angezeigt und ermöglicht es Ihnen Funktionen wie <Speichermedium> und <Mobiles Portal> zu initiieren. Sie können das Display auch verwenden, um Informationen wie Fehlermeldungen und den Betriebsstatus des Geräts zu prüfen. **[Elemente des](#page-101-0) [Bildschirms <Startseite>\(P. 95\)](#page-101-0)** 

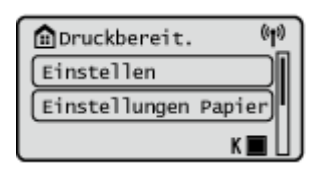

#### **Bildschirm <Menü>**

Wählen Sie <Einstellen>, um den <Menü>-Bildschirm aufzurufen. Viele der Geräteeinstellungen, wie z. B. Verwaltungseinstellungen, Anzeigeeinstellungen und Netzwerkeinstellungen, werden konfiguriert, nachdem Sie zunächst <Einstellen> ausgewählt haben.

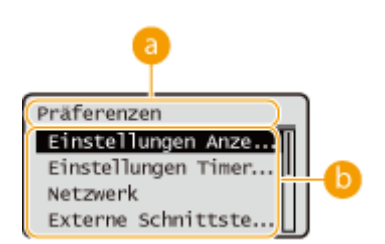

### **Aktuelle Menüebene**

Der Bildschirmname der aktuellen Ebene wird angezeigt.

### **Liste der Einstellungselemente**

Einstellungselemente, die zur aktuellen Menüebene gehören, werden in einer Liste angezeigt.

### **HINWEIS:**

● Wenn sich kein Menü unter der unteren Ebene befindet, wird der Einstellungsbildschirm angezeigt.

### **Bildschirm <Statusmonitor>**

Wenn Sie (Statusmonitor) drücken, wird der Bildschirm <Statusmonitor> angezeigt. Auf diesem Bildschirm können Sie den Druckstatus sowie die verbleibende Toner- und Papiermenge überprüfen.

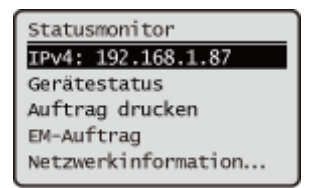

#### **Fehlerbildschirm**

In manchen Fällen werden bei einem Fehler Anweisungen angezeigt, wie auf den Fehler reagiert werden soll. Befolgen Sie zum Beheben des Problems die Bildschirmanweisungen. **[Abhilfemaßnahmen für die](#page-491-0) [jeweiligen Meldungen\(P. 485\)](#page-491-0)** 

**Beispiel:** Wenn ein Papierstau auftritt

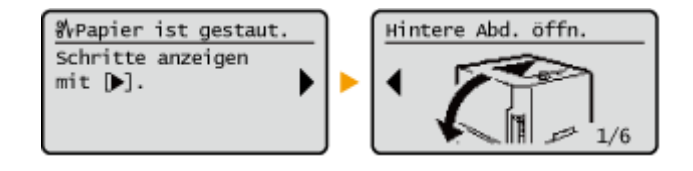

# **TIPPS**

● Wählen Sie <Anz.reih.f.(Starts.)>, um den Bildschirm <Startseite> durch Neuanordnung der Schaltflächen anzupassen. **[Anpassen des Displays\(P. 112\)](#page-118-0)** 

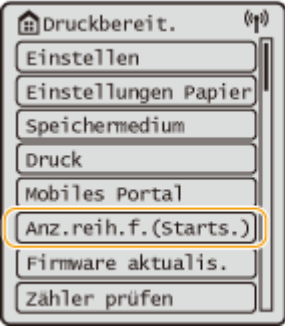

- Sie können die Einstellungen im Bezug auf die Bildschirmanzeige ändern, wie beispielsweise der Bildschirm, der unmittelbar nach Einschalten des Geräts angezeigt wird, und ob die Meldung für verbleibende Papierund Tonermenge erscheint. **[<Einstellungen Anzeige>\(P. 382\)](#page-388-0)**
- Sie können festlegen, welcher Bildschirm nach Verstreichen einer bestimmten Zeit der Inaktivität angezeigt wird. **[<Funktion nach automatischer Rückstellung>\(P. 385\)](#page-391-0)**

#### LINKS

**[Bedienfeld\(P. 65\)](#page-71-0)** 

# <span id="page-101-0"></span>**Elemente des Bildschirms <Startseite>**

#### 93UY-01W

In diesem Abschnitt werden die Elemente des Bildschirms <Startseite> erläutert.

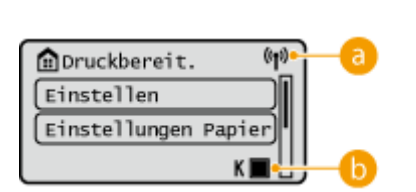

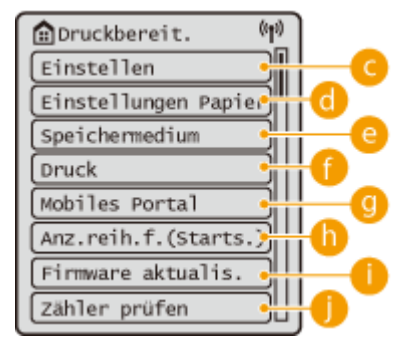

### **WLAN-Symbol**

Dieses Symbol wird angezeigt, wenn das Gerät mit Wireless LAN verbunden ist.

#### **Restmenge in der Tonerpatrone**

Der Füllstand in der Tonerpatrone wird angezeigt. Der verbleibende Füllstand kann auch ausgeblendet sein. **[<Symbol für verbleibenden Toner anzeigen>\(P. 382\)](#page-388-0)** 

### **<Einstellen>**

<Einstellungen Funktion>, <Präferenzen> und weitere Geräteeinstellungen starten von dieser Schaltfläche. **[Einstellungen/Speicherung\(P. 321\)](#page-327-0)** 

#### **<Einstellungen Papier>**

Mit dieser Schaltfläche können Sie das Format und die Art des in der Papierkassette und im Mehrzweckfach eingelegten Papiers festlegen. **[Angeben von Papierformat und -typ\(P. 103\)](#page-109-0)** 

#### **<Speichermedium>**

Wählen Sie diese Option, um Dateien auf einem USB-Speicher auszudrucken. **[Verwenden von](#page-157-0) [Speichermedien\(P. 151\)](#page-157-0)** 

#### **<Druck>**

Sie können im Gerät gespeicherte Dokumente drucken und den Status von Druckaufträgen prüfen.

#### **<Mobiles Portal>**

Wählen Sie diese Option, um das Gerät mit einem Mobilgerät zu verbinden. **[Verbindung mit](#page-163-0) [Mobilgeräten\(P. 157\)](#page-163-0)** 

#### **<Anz.reih.f.(Starts.)>**

Sie können die Anzeigereihenfolge der Schaltflächen auf dem Bildschirm <Startseite> ändern. **[Anpassen](#page-119-0) [der <Startseite>\(P. 113\)](#page-119-0)** 

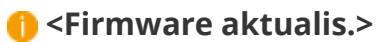

Sie können die Firmware über das Internet aktualisieren. **[Aktualisieren der Firmware\(P. 302\)](#page-308-0)** 

## **<Zähler prüfen>**

Sie können die Gesamtzahl der gedruckten Bogen anzeigen. **[Prüfen der Anzahl der Seiten für den](#page-463-0) [Druck\(P. 457\)](#page-463-0)** 

Sie können auch die Geräte-Seriennummer, die IP-Adresse und andere Geräteinformationen, wie z. B. Informationen über optionale Geräte prüfen.

# <span id="page-103-0"></span>**Grundlegende Bedienung**

#### 93UY-01X

Auch wenn Funktionen und Einstellungen unterschiedlich sind, bleiben Bedienfolgen der auf dem Bildschirm angezeigten Tasten und Verfahrensweisen bei der Auswahl von Elementen die gleichen. In diesem Abschnitt werden die Bedienfolgen für die auf dem Bildschirm häufig angezeigten Tasten sowie die Auswahl von Elementen erläutert.

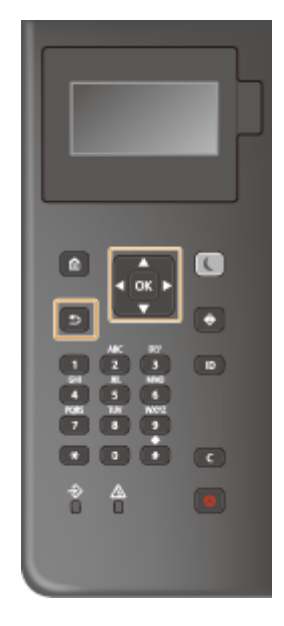

### **Verwenden Sie 4/V**

#### **Scrollen des Bildschirms**

Der Scroll-Balken wird auf der rechten Seite des Bildschirms angezeigt, sollten nicht alle Informationen auf einen Bildschirm passen. Wenn der Scroll-Balken angezeigt wird, scrollen Sie mit  $\blacktriangle$  /  $\blacktriangledown$  nach oben oder unten. Die Text- und Hintergrundfarben eines Elements werden invertiert, wenn es ausgewählt wird.

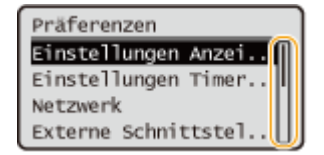

#### **Ändern der Einstellungswerte**

Geben Sie mit  $\blacktriangle$  /  $\blacktriangledown$  Werte ein. Wenn  $\mathbb{R}$  oben links im Bildschirm angezeigt wird, können Sie Werte direkt über die Zahlentasten eingeben. **[Eingeben von Zeichen\(P. 100\)](#page-106-0)** 

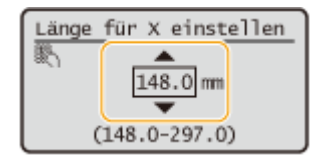

### **HINWEIS:**

● Die unter dem Eingabefeld angezeigten Werte in ( ) sind der eingebbare Wertebereich.

#### Verwenden Sie **4/b**

#### **Weiter zum nächsten Bildschirm/Zurück zum vorherigen Bildschirm**

Drücken Sie ▶, um zum nächsten Bildschirm zu gelangen. Drücken Sie ◀, um zum vorherigen Bildschirm zurückzukehren.

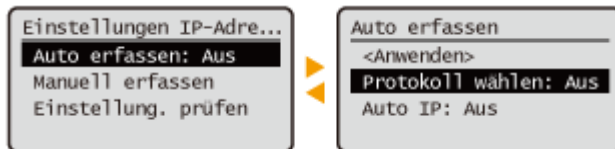

### **HINWEIS:**

● Sie können auch zum nächsten Bildschirm gehen, indem Sie ok drücken, und zum vorherigen Bildschirm zurückkehren, indem Sie (Zurück) drücken.

### **Ändern der Einstellungswerte**

Verwenden Sie  $\blacktriangleleft$  /  $\blacktriangleright$ , um den Schieber anzupassen.

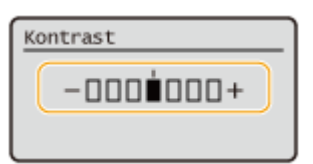

#### **Verschieben des Cursors**

Verwenden Sie  $\blacktriangleleft$  /  $\blacktriangleright$ , um Text und Werte einzugeben. **CEingeben von Zeichen(P. 100)** 

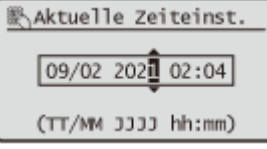

### **Verwenden Sie**

Drücken Sie ok, um eine Einstellung zu übernehmen.

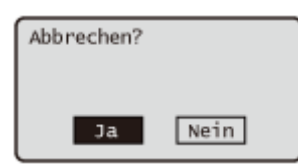

#### **Verwenden der Zahlentasten**

Geben Sie Text und Werte über die Zahlentasten ein. **[Eingeben von Zeichen\(P. 100\)](#page-106-0)** 

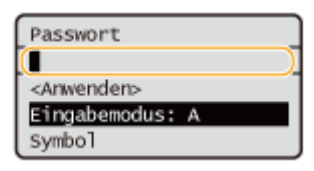

# **TIPPS**

- Sie können eine Reihe von Displayeinstellungen ändern, wie z. B. die Anzeigesprache: **[<Einstellungen](#page-388-0) [Anzeige>\(P. 382\)](#page-388-0)**
- Sie können den Bildschirm ändern, der automatisch angezeigt wird, wenn das Gerät eine bestimmte Zeit lang im Ruhemodus ist: **[<Funktion nach automatischer Rückstellung>\(P. 385\)](#page-391-0)**
- ●Sie können eine Reihe von barrierefreien Einstellungen ändern, wie z. B. die Scrollgeschwindigkeit: O **[<Zugänglichkeit>\(P. 403\)](#page-409-0)**

Grundfunktionen

LINKS

**[Bedienfeld\(P. 65\)](#page-71-0)  [Eingeben von Zeichen\(P. 100\)](#page-106-0)** 

# <span id="page-106-0"></span>**Eingeben von Zeichen**

Geben Sie Text und Werte über die Zahlentasten ein.

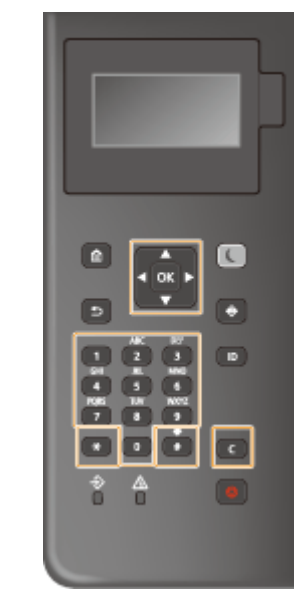

#### **Wechseln der Textart**

Drücken Sie |  $\angle$  |, um die eingegebene Textart zu ändern.

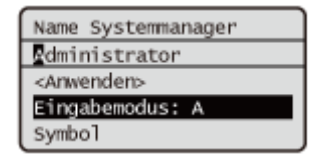

# **HINWEIS**

● Sie können auch <Eingabemodus> wählen und **DR** drücken, um die Textart zu ändern.

### **Eingegebene Textarten**

Der Text, der eingegeben werden kann, ist unten aufgeführt.

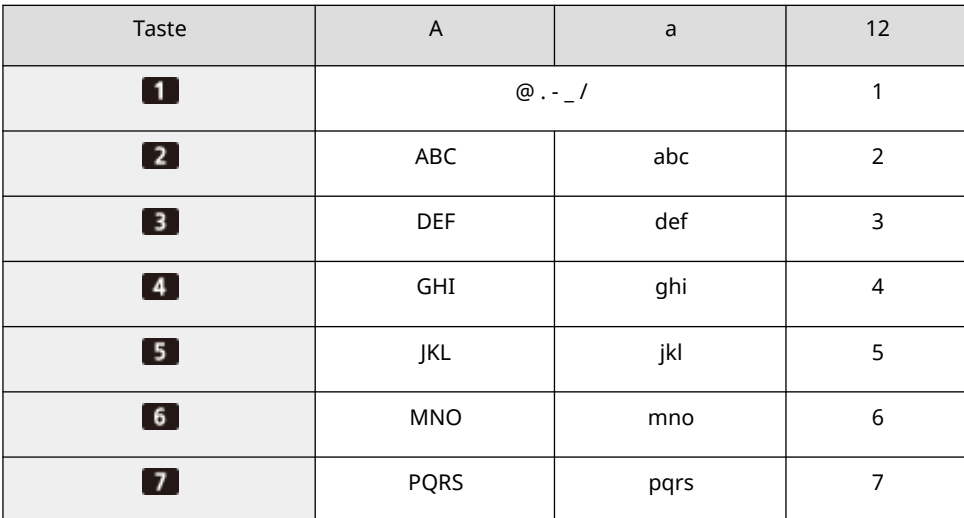

#### Grundfunktionen

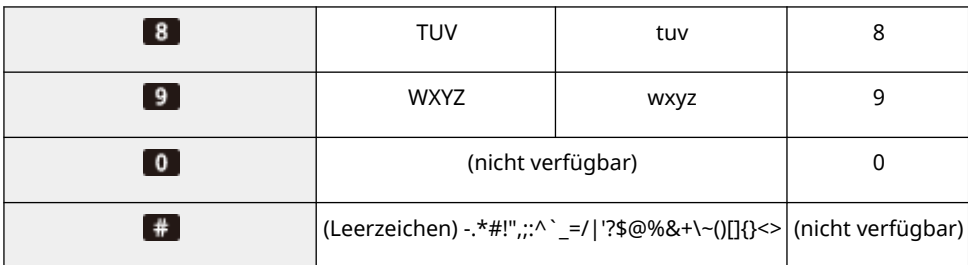

# **HINWEIS**

• Drücken Sie # oder wählen Sie <Symbol> und drücken Sie ox, wenn die eingegebene Textart <A> oder <a> ist, um die verfügbaren Symbole auf dem Bildschirm anzuzeigen. Mit ▲ / ▼ / ◀ / können Sie das Symbol wählen, das Sie eingeben möchten, und drücken Sie DK.

### **Löschen des Texts**

Bei jedem Drücken von C (Löschen) wird ein Zeichen gelöscht. Drücken und halten Sie C (Löschen), um den gesamten eingegebenen Text zu löschen.

#### **Bewegen des Cursors (Eingeben eines Leerzeichens)**

Drücken Sie < oder >, um den Cursor zu bewegen. Um ein Leerzeichen einzugeben, bewegen Sie den Cursor an das Textende und drücken Sie ...
Grundfunktionen

## **Anmelden beim Gerät**

93UY-020

Wenn die Verwaltung Abteilungs ID oder der ID-Systemmanager aktiviert sind, müssen Sie sich anmelden, bevor Sie das Gerät verwenden können. Wenn der Anmeldebildschirm erscheint, gehen Sie wie folgt vor, um die Abteilungs-ID und PIN einzugeben.

## **HINWEIS**

- Wenn <Zeit bis zur automatischen Rückstellung> eingestellt ist, wird der Anwender automatisch abgemeldet, wenn er eine festgelegte Zeit lang keine Vorgänge ausführt. **[<Zeit bis zur automatischen](#page-391-0) [Rückstellung>\(P. 385\)](#page-391-0)** 
	- **1 Wählen Sie <Abt. ID> oder <ID Systemmanager>.**

**2** Geben Sie die ID ein und drücken Sie os.

- **3 Wählen Sie <PIN>.**
- **4 Geben Sie die PIN ein und drücken Sie .**

### **5** Drücken Sie **D**.

➠Wenn die Anmeldung erfolgreich ist, werden die Gerätefunktionen verfügbar.

● Melden Sie sich nach der Nutzung ab.

#### LINKS

**[Verwenden der Systemsteuerung\(P. 92\)](#page-98-0)  [Anpassen des Displays\(P. 112\)](#page-118-0)  [Verwalten von Benutzern\(P. 189\)](#page-195-0)  OStarten von Remote UI(P. 284)** 

## **Angeben von Papierformat und -typ**

93UY-021

Sie müssen die Einstellungen für Papierformat und Papiertyp entsprechend dem eingelegten Papier vornehmen. Achten Sie darauf, die Papiereinstellungen zu ändern, wenn Sie Papier einlegen, das sich vom zuvor eingelegten Papier unterscheidet.

**[Angeben von Papierformat und -typ in der Papierkassette\(P. 104\)](#page-110-0)  [Festlegen von Papierformat und Papiertyp für das Mehrzweckfach\(P. 106\)](#page-112-0)  [Registrieren von häufig verwendeten Papierformaten und Papiertypen für das Mehrzweckfach\(P. 108\)](#page-114-0)  [Registrieren von Papier in Sonderformat \(Anwenderdefiniertes Papierformat\)\(P. 110\)](#page-116-0)  [Automatisches Auswählen der passenden Papierzufuhr für eine bestimmte Funktion\(P. 111\)](#page-117-0)** 

# **WICHTIG**

● Wenn die Einstellung nicht mit dem Format und dem Typ des eingelegten Papiers übereinstimmt, kann es zu einem Papierstau oder Druckfehler kommen.

## **HINWEIS**

#### **Stapelweises Importieren/stapelweises Exportieren**

- <Einstellungen Papier> kann nur zwischen Geräten der gleichen Serie ausgetauscht (importiert/exportiert) werden. **OImportieren/Exportieren von Einstellungsdaten(P. 296)**
- <Einstellungen Papier> ist unter [Grundinformationen Einstellungen/Speicherung] beim Stapelexport enthalten. **OImportieren/Exportieren aller Einstellungen(P. 298)**

# <span id="page-110-0"></span>**Angeben von Papierformat und -typ in der Papierkassette**

93UY-022

### **1 Legen Sie das Papier in die Papierkassette ein. [Grundlegende](#page-77-0) [Papiereinlegemethode\(P. 71\)](#page-77-0)**

Wenn Sie die Papierkassette öffnen, werden die aktuellen Papiereinstellungen oben im Bildschirm angezeigt.

● Um Einstellungen Papier später zu konfigurieren, wählen Sie <Einstellungen Papier> auf dem Bildschirm <Startseite>.

#### **2 Überprüfen Sie das angezeigte Papierformat.**

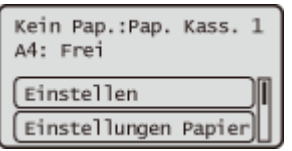

### **HINWEIS:**

● Wenn ein anderes Papierformat als das Format des eingelegten Papiers angezeigt wird, wurde das Papier möglicherweise nicht korrekt eingelegt. Legen Sie das Papier erneut ein.

### **3 Wenn das angezeigte Papierformat/der Papiertyp sich vom eingelegten Papierformat/Papiertyp unterscheidet, wählen Sie <Einstellungen Papier> und die Papierzufuhr in der das richtige Papier eingelegt ist.**

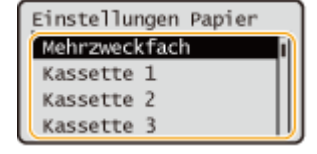

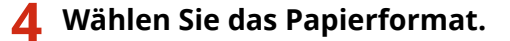

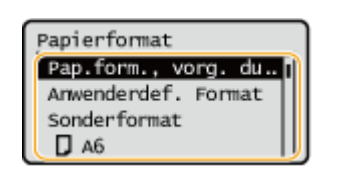

### **HINWEIS:**

#### **Über <Sonderformat>**

● Wenn Sie das einzulegende Papier häufig ändern müssen, legen Sie <Sonderformat> fest; dies reduziert die Anzahl der Schritte, die zum Ändern der Einstellung erforderlich sind. Sie können auch eine Fehlermeldung ausgeben, wenn die Einstellung im Druckertreiber erheblich von dem eingelegten Papierformat abweicht. **O<Diskr. Pap.form. f. Pap.zuf. Sond.form.>(P. 413)** 

#### **Wenn Papier im anwenderdefinierten Format eingelegt wird**

Legen Sie das Format des in der Papierkassette eingelegten Papiers fest.

- **1** Wählen Sie <Anwenderdef. Format>.
- **2** Geben Sie die Länge der <X>-Seite und der <Y>-Seite an.

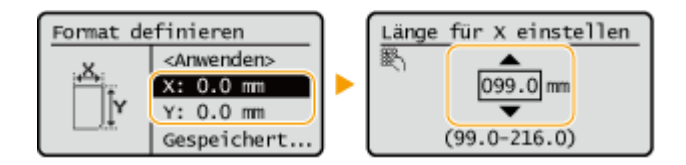

● Wählen Sie <X> oder <Y>, um die Länge der einzelnen Seiten mit den Zahlentasten oder mit ▲ / festzulegen.

#### **HINWEIS:**

- Oft benutzte Papierformate können Sie auf den Tasten <S1> bis <S5> speichern und durch Auswahl von <Gespeicherte Größen> abrufen. **[Registrieren von Papier in Sonderformat](#page-116-0) [\(Anwenderdefiniertes Papierformat\)\(P. 110\)](#page-116-0)**
- **3** Wählen Sie <Anwenden>.

### **5 Wählen Sie den Papiertyp.**

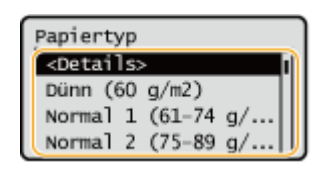

### **HINWEIS:**

#### **Über <Sonder>**

- Wenn Sie das einzulegende Papier häufig wechseln müssen, legen Sie <Sonder> fest; dies reduziert die Anzahl der Schritte, die zum Ändern der Einstellung erforderlich sind. Mit dieser Einstellung kann das Gerät auch dann drucken, wenn der im Druckertreiber eingestellte Papiertyp und der tatsächlich eingelegte Papiertyp nicht übereinstimmen.
- Wenn der Papiertyp im Druckertreiber auf [Auto] eingestellt ist, arbeitet das Gerät auf die gleiche Weise wie bei Papiertyp [Normal 1].
- Um die genauen Einstellungen für einen Papiertyp zu prüfen, wählen Sie <Details> ▶, um den zu kontrollierenden Papiertyp auszuwählen.

#### **LINKS**

**[Technische Daten der Hardware\(P. 570\)](#page-576-0)** 

# <span id="page-112-0"></span>**Festlegen von Papierformat und Papiertyp für das Mehrzweckfach**

93UY-023

# **WICHTIG**

● Es kann zu einem Papierstau oder sonstigen Druckproblemen kommen, wenn das im Druckertreiber angegebene Papierformat oder der Papiertyp nicht mit dem tatsächlich im Mehrzweckfach eingelegten Papier übereinstimmt.

### **1 Legen Sie das Papier in das Mehrzweckfach ein. [Einlegen von Papier in das](#page-82-0) [Mehrzweckfach\(P. 76\)](#page-82-0)**

➠Der Bildschirm für die Angabe von Papierformat und -typ wird angezeigt.

### **2 Geben Sie das Papierformat an.**

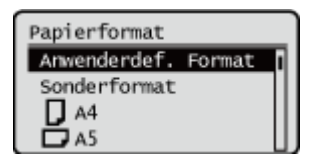

### **HINWEIS:**

#### **Über <Sonderformat>**

- Wenn Sie das einzulegende Papier häufig ändern müssen, legen Sie <Sonderformat> fest; dies reduziert die Anzahl der Schritte, die zum Ändern der Einstellung erforderlich sind. Sie können auch eine Fehlermeldung ausgeben, wenn die Einstellung im Druckertreiber erheblich von dem eingelegten Papierformat abweicht. **O**<Diskr. Pap.form. f. Pap.zuf. Sond.form.>(P. 413)
- Wenn ein anderes Papierformat als das Format des eingelegten Papiers angezeigt wird, wurde das Papier möglicherweise nicht korrekt eingelegt. Legen Sie das Papier erneut ein.

#### **Wenn Papier in Standardformat eingelegt wird**

Wählen Sie das Papierformat unter <Papierformat> aus.

#### **Wenn Papier im anwenderdefinierten Format eingelegt wird**

- **1** Wählen Sie <Anwenderdef. Format>.
- **2** Geben Sie die Länge der <X>-Seite und der <Y>-Seite an.

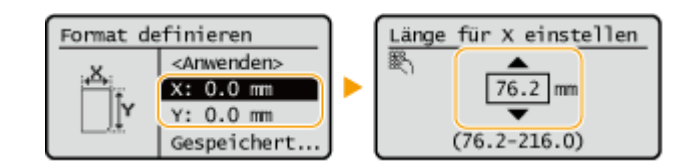

#### Grundfunktionen

• Wählen Sie <X> oder <Y>, um die Länge der einzelnen Seiten mit den Zahlentasten oder mit ▲/▼ festzulegen.

### **HINWEIS:**

- Oft benutzte Papierformate können Sie auf den Tasten <S1> bis <S5> speichern und durch Auswahl von <Gespeicherte Größen> abrufen. **[Registrieren von Papier in Sonderformat](#page-116-0) [\(Anwenderdefiniertes Papierformat\)\(P. 110\)](#page-116-0)**
- **3** Drücken Sie <Anwenden>.

### **Wenn Umschläge eingelegt werden**

**1** Wählen Sie den Typ der Umschläge.

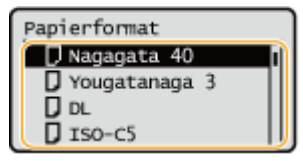

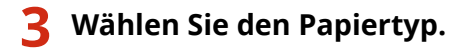

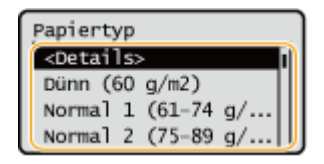

### **HINWEIS:**

#### **Über <Sonder>**

- Wenn Sie das einzulegende Papier häufig wechseln müssen, legen Sie <Sonder> fest; dies reduziert die Anzahl der Schritte, die zum Ändern der Einstellung erforderlich sind. Mit dieser Einstellung kann das Gerät auch dann drucken, wenn der im Druckertreiber eingestellte Papiertyp und der tatsächlich eingelegte Papiertyp nicht übereinstimmen.
- Wenn der Papiertyp im Druckertreiber auf [Auto] eingestellt ist, arbeitet das Gerät auf die gleiche Weise wie bei Papiertyp [Normal 1].
- Um die genauen Einstellungen für einen Papiertyp zu prüfen, wählen Sie <Details> ▶, um den zu kontrollierenden Papiertyp auszuwählen.

#### LINKS

**[Technische Daten der Hardware\(P. 570\)](#page-576-0)** 

# <span id="page-114-0"></span>**Registrieren von häufig verwendeten Papierformaten und Papiertypen für das Mehrzweckfach**

93UY-024

Sie können Standard-Papiereinstellungen für das Mehrzweckfach registrieren. Dadurch ersparen Sie sich die Mühe, die Einstellungen jedes Mal neu festzulegen, wenn Sie dasselbe Papier in das Mehrzweckfach einlegen.

## **HINWEIS**

● Nachdem die Standard-Papiereinstellung registriert wurde, wird der Bildschirm Einstellungen Papier nicht mehr angezeigt, wenn Papier eingelegt wird, und es wird immer die gleiche Einstellung verwendet. Wenn Sie ein anderes Papierformat oder -typ einlegen, ohne die Papiereinstellungen zu ändern, druckt das Gerät möglicherweise nicht richtig. Um das Problem zu vermeiden, wählen Sie <Beim Laden des Papiers angeben> in Schritt 3 und legen dann das Papier ein.

**1 Wählen Sie <Einstellungen Papier> auf dem Bildschirm <Startseite>. [Bildschirm](#page-99-0) [<Startseite>\(P. 93\)](#page-99-0)** 

### **2 Wählen Sie <Mehrzweckfach>.**

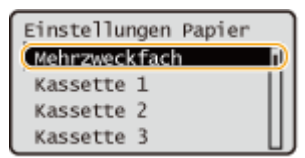

### **3 Wählen Sie das Papierformat aus.**

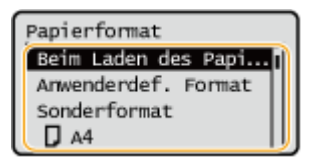

## **HINWEIS:**

#### **Über <Sonderformat>**

● Wenn Sie das einzulegende Papier häufig ändern müssen, legen Sie <Sonderformat> fest; dies reduziert die Anzahl der Schritte, die zum Ändern der Einstellung erforderlich sind. Sie können auch eine Fehlermeldung ausgeben, wenn die Einstellung im Druckertreiber erheblich von dem eingelegten Papierformat abweicht. **D**<Diskr. Pap.form. f. Pap.zuf. Sond.form.>(P. 413)

#### **Wenn Papier im Standardformat gespeichert wird**

**1** Wählen Sie das Standardpapierformat.

#### **Wenn Papier im anwenderdefinierten Format registriert wird**

- **1** Drücken Sie <Anwenderdef. Format>.
- **2** Geben Sie die Länge der <X>-Seite und der <Y>-Seite an.

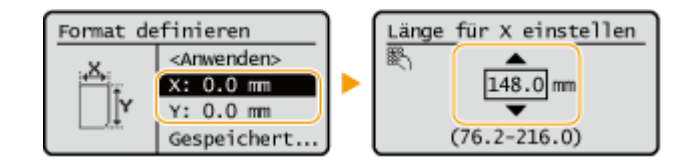

• Wählen Sie <X> oder <Y>, um die Länge der einzelnen Seiten mit den Zahlentasten oder mit ▲/▼ festzulegen.

### **HINWEIS:**

- Oft benutzte Papierformate können Sie auf den Tasten <S1> bis <S5> speichern und durch Auswahl von <Gespeicherte Größen> abrufen. **[Registrieren von Papier in Sonderformat](#page-116-0) [\(Anwenderdefiniertes Papierformat\)\(P. 110\)](#page-116-0)**
- **3** Wählen Sie <Anwenden>.

#### **Wenn Umschläge registriert werden**

**1** Wählen Sie den Typ der Umschläge.

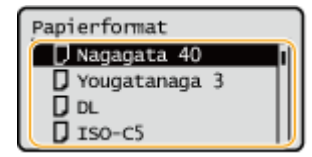

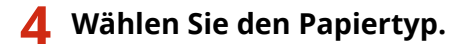

### **HINWEIS:**

#### **Über <Sonder>**

- Wenn Sie das einzulegende Papier häufig wechseln müssen, legen Sie <Sonder> fest; dies reduziert die Anzahl der Schritte, die zum Ändern der Einstellung erforderlich sind. Mit dieser Einstellung kann das Gerät auch dann drucken, wenn der im Druckertreiber eingestellte Papiertyp und der tatsächlich eingelegte Papiertyp nicht übereinstimmen.
- Wenn der Papiertyp im Druckertreiber auf [Auto] eingestellt ist, arbeitet das Gerät auf die gleiche Weise wie bei Papiertyp [Normal 1].
- Um die genauen Einstellungen für einen Papiertyp zu prüfen, wählen Sie <Details> ▶, um den zu kontrollierenden Papiertyp auszuwählen.

#### LINKS

**[Einlegen von Papier in das Mehrzweckfach\(P. 76\)](#page-82-0)  [Technische Daten der Hardware\(P. 570\)](#page-576-0)** 

# <span id="page-116-0"></span>**Registrieren von Papier in Sonderformat (Anwenderdefiniertes Papierformat)**

#### 93UY-025

Sie können bis zu fünf häufig verwendete freie Papierformate registrieren. Papierformate, die hier registriert werden, erscheinen auf dem Bildschirm für die Auswahl des Papierformats für die Papierkassette und das Mehrzweckfach ( **[Angeben von Papierformat und -typ in der Papierkassette\(P. 104\)](#page-110-0)** oder **[Festlegen von Papierformat und](#page-112-0) [Papiertyp für das Mehrzweckfach\(P. 106\)](#page-112-0)** ).

- **1 Wählen Sie <Einstellungen Papier> auf dem Bildschirm <Startseite>. [Bildschirm](#page-99-0) [<Startseite>\(P. 93\)](#page-99-0)**
- **2 Wählen Sie <Anwenderdefiniertes Format speichern>.**

**3 Wählen Sie eine Schaltfläche zwischen <S1> und <S5> und wählen Sie <Speichern>.**

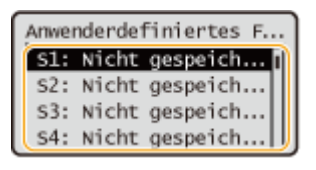

- Sie können der Schaltfläche einen leicht zu merkenden Namen zuweisen, indem Sie <Neuer Name> wählen.
- Wenn Sie die gespeicherte Schaltfläche gewählt haben, wählen Sie <Bearbeiten>.

#### **4 Stellen Sie das Papierformat ein.**

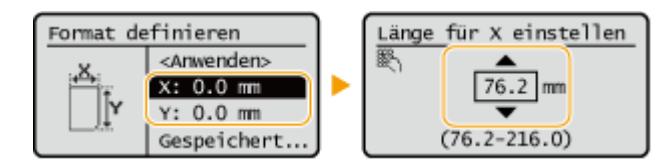

● Geben Sie die Länge der Seiten <X> und <Y> ein. Wählen Sie <X> oder <Y>, um die Länge der jeweiligen Seite mit den Zahlentasten oder mit  $\triangle$  /  $\blacktriangledown$  festzulegen.

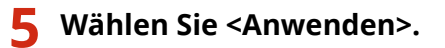

#### LINKS

**[Grundlegende Papiereinlegemethode\(P. 71\)](#page-77-0)** 

## <span id="page-117-0"></span>**Automatisches Auswählen der passenden Papierzufuhr für eine bestimmte Funktion**

93UY-026

Die Funktion der automatischen Papierzufuhrauswahl kann für jede Papierzufuhr aktiviert oder deaktiviert werden. Wenn diese Funktion auf <Ein> eingestellt ist, wählt das Gerät für jeden Druckauftrag automatisch eine Papierzufuhr aus, die mit dem passenden Papierformat gefüllt ist. Wenn das Papier in der ausgewählten Papierzufuhr leer ist, ermöglicht diese Funktion zudem ein kontinuierliches Drucken, indem sie von dieser Papierzufuhr zu einer anderen wechselt, in der dasselbe Papierformat eingelegt ist.

## **HINWEIS**

- Legen Sie immer <Ein> für mindestens eine der Papierzufuhren fest. Wenn Sie <Aus> für alle Papierzuführungen wählen, können Sie den Einstellungsvorgang nicht beenden.
	- **1 Wählen Sie <Einstellen> auf dem Bildschirm <Startseite>. [Bildschirm](#page-99-0) [<Startseite>\(P. 93\)](#page-99-0)**
- **2** Wählen Sie <Einstellungen Funktion>  $\triangleright$  <Allgemein>  $\triangleright$  <Einstellungen **Papierzufuhr> <Automatische Wahl für Papierzufuhr>.**
- **3 Wählen Sie die Funktion aus.**
- <Andere> ermöglicht Ihnen, Einstellungen für eine Papierzufuhr vorzunehmen, die für die Ausgabe von Berichten verwendet wird.

### **HINWEIS:**

- Wenn Sie das Kontrollkästchen <Optimale Produktivität> auf <Ein> aktivieren, wechselt das Gerät automatisch von einer Papierquelle zur anderen, bevor das Papier in der ersten Papierquelle leer ist.
- **4 Wählen Sie <Ein> für jede Papierzufuhr, die automatisch ausgewählt werden soll.**

#### **Wenn Sie <Drucker> in Schritt 3 ausgewählt haben**

Legen Sie fest, ob Sie mehrere Papierzufuhren in einer Gruppe zusammenfassen möchten. Wenn die Papierzufuhrgruppierung festgelegt ist, wird die Papierzufuhr automatisch innerhalb einer Gruppe ausgewählt, wenn Sie beim Drucken eine Papierzufuhr festlegen, die zu dieser Gruppe gehört. Um die Papierzufuhrgruppierung festzulegen, wählen Sie <Einstellungen Gruppe>  $\blacktriangleright$ , setzen Sie <Gruppe verwenden> auf <Ein>  $\blacktriangleright$ , wählen Sie die Papierzufuhr  $\blacktriangleright$ , wählen Sie eine Gruppe, in der Sie jede Papierzufuhr einordnen möchten  $\blacktriangleright$ , und wählen Sie <Anwenden>.

## <span id="page-118-0"></span>**Anpassen des Displays**

93UY-027

Um die Bedienung des Bildschirms <Startseite> zu erleichtern, können Sie ihn anpassen.

#### **Anpassen des Bildschirms <Startseite>**

Sie können die angezeigten Elemente neu anordnen und den Bildschirm anpassen, um die Auswahl von Funktionen zu erleichtern.

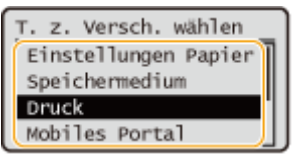

**[Anpassen der <Startseite>\(P. 113\)](#page-119-0)** 

#### **Ändern der Anzeigesprache**

Sie können die Sprache ändern, die auf dem Bildschirm angezeigt wird.

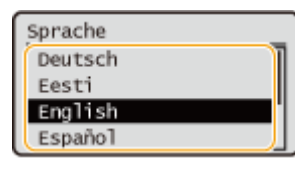

**[Wechseln der angezeigten Sprache\(P. 114\)](#page-120-0)** 

#### LINKS

**[Verwenden der Systemsteuerung\(P. 92\)](#page-98-0)** 

## <span id="page-119-0"></span>**Anpassen der <Startseite>**

93UY-028

Sie können die Anzeigereihenfolge der Elemente frei ändern, um die Nutzung der Schaltflächen zu erleichtern.

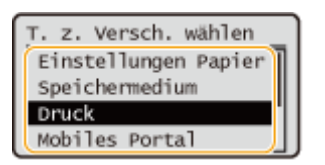

**1 Wählen Sie <Anz.reih.f.(Starts.)> auf dem Bildschirm <Startseite>. [Bildschirm](#page-99-0) [<Startseite>\(P. 93\)](#page-99-0)** 

**2** Wählen Sie mit ▲ / ▼ das zu verschiebende Element, und drücken Sie **DR**.

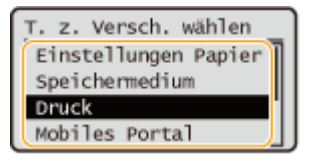

**3** Verschieben Sie mit ▲ / ▼ die Zielposition und drücken Sie <sup>ok</sup>.

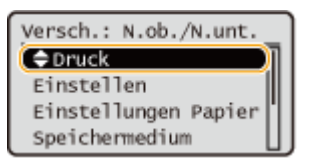

**4 Wenn die Schaltflächen in der gewünschten Weise neu angeordnet sind, drücken Sie (Zurück).**

### **HINWEIS:**

● Die Verwendung dieser Einstellung erfordert Administratorrechte.

## <span id="page-120-0"></span>**Wechseln der angezeigten Sprache**

93UY-029

Sie können die Sprache ändern, die auf dem Bildschirm angezeigt wird.

- **1 Wählen Sie <Einstellen> auf dem Bildschirm <Startseite>. [Bildschirm](#page-99-0) [<Startseite>\(P. 93\)](#page-99-0)**
- **2** Wählen Sie <Präferenzen> ▶ <Einstellungen Anzeige> ▶ <Sprache>.
- **3 Wählen Sie eine Sprache aus der Liste.**

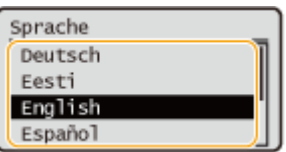

## **Audioeinstellungen**

#### 93UY-02A

Das Gerät gibt in einer Vielzahl von Situationen Signaltöne aus, beispielsweise beim Drücken von Tasten am Bedienfeld oder beim Auftreten einer Störung. Sie können jeden Ton einzeln festlegen.

### **1 Wählen Sie <Einstellen> auf dem Bildschirm <Startseite>. [Bildschirm](#page-99-0) [<Startseite>\(P. 93\)](#page-99-0)**

**2 Wählen Sie <Präferenzen> <Einstellungen Lautstärke>.**

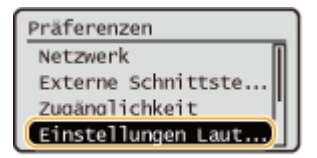

#### **3 Wählen Sie eine Einstellung Wählen Sie <Ein> oder <Aus>.**

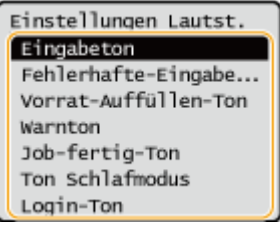

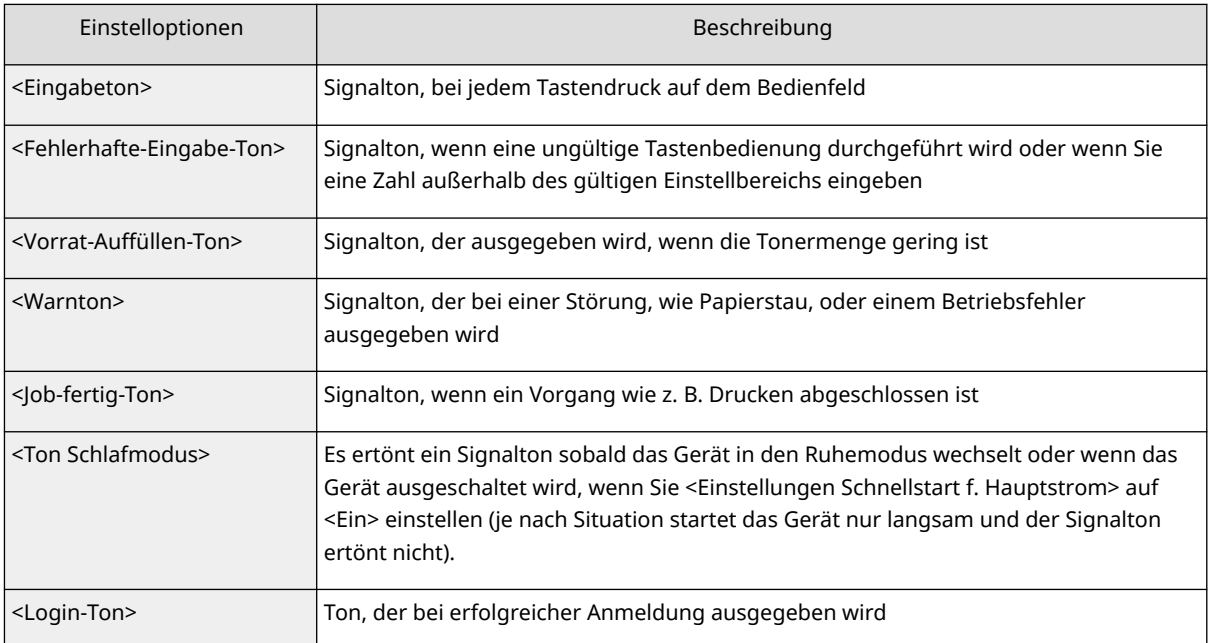

## **Wechseln in den Schlafmodus**

#### 93UY-02C

Die Funktion "Schlafmodus" reduziert den Stromverbrauch, indem einige interne Vorgänge des Geräts vorübergehend deaktiviert werden. Wenn für eine Weile keine Bedienungen am Gerät durchgeführt werden, z. B. während einer Mittagspause, können Sie Strom sparen, indem Sie einfach (Energie sparen) auf dem Bedienfeld drücken.

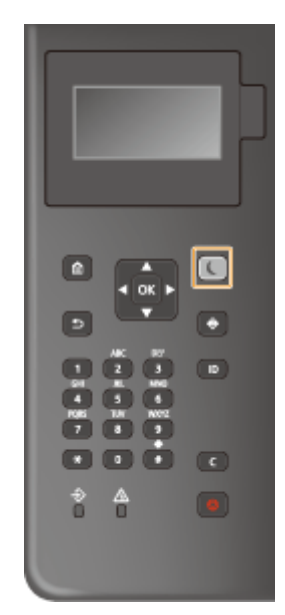

## **HINWEIS**

#### **Im Schlafmodus**

● Wenn das Gerät in den Schlafmodus geht, leuchtet (Energie sparen) gelbgrün.

**Situationen, in denen das Gerät nicht in den Schlafmodus wechselt**

- Wenn das Gerät in Betrieb ist
- Wenn die Datenanzeige leuchtet oder blinkt **[Bedienfeld\(P. 65\)](#page-71-0)**
- Wenn das Gerät einen Vorgang wie z. B. eine Einstellung oder Reinigung durchführt
- Wenn ein Papierstau auftritt
- Wenn der Menübildschirm angezeigt wird
- Falls <Einst. Zeit Rück. a. Schlafm./En.sparen.> auf <Aus> gesetzt wird, wenn ein Fehler auftritt
- Wenn der Bildschirm SSID/Netzwerkschlüssel für Direktverbindung angezeigt wird
- Wenn Einstellungen importiert oder exportiert werden

#### **Beenden des Schlafmodus**

Sie können (Energie sparen) oder eine andere Taste auf dem Bedienfeld drücken, um den Schlafmodus zu beenden.

#### **Wenn Sie die Zeit bis zum automatischen Schlafmodus einstellen wollen**

Sie können die Einstellung <Zeit bis zur automatischen Schlafstell.> verwenden, um das Gerät automatisch in den Schlafmodus zu versetzen. Wenn Sie einen anderen Wert für die Dauer bis zum automatischen Wechsel in den Schlafmodus eingeben möchten, gehen Sie wie folgt vor.

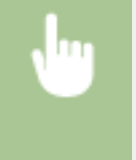

<Einstellen> <Präferenzen> <Einstellungen Timer/Energie> <Zeit bis zur automatischen Schlafstell.>  $\blacktriangleright$   $\blacktriangle$  oder  $\nabla$ , um die Dauer auszuwählen, nach der das Gerät automatisch in den Schlafmodus wechselt.

## **HINWEIS**

● Sie können die Dauer für den automatischen Wechsel in den Schlafmodus nach Wochentag festlegen. **[<Wochentimer Automatische Schlaffunktion>\(P. 387\)](#page-393-0)** 

#### **Energieverbrauch im Schlafmodus**

Sie können festlegen, wie viel Energie das System im Schlafmodus verbrauchen soll. Um den Energieverbrauch im Schlafmodus festzulegen, gehen Sie wie folgt vor:

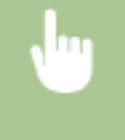

<Einstellen> <Präferenzen> <Einstellungen Timer/Energie> <Energieverbrauch im Schlafmodus> Wählen Sie <Niedrig> oder <Hoch>.

## **HINWEIS**

● Wenn Sie <Niedrig> auswählen, ist der Energieverbrauch im Ruhezustand gering, aber es dauert länger, bis wieder die Rückkehr aus dem Ruhezustand erfolgt ist.

#### **Wenn Wireless LAN auch im Schlafmodus verwendet werden soll**

● Setzen Sie [<Energieverbrauch im](#page-392-0) Schlafmodus> auf <Hoch>. **D<Energieverbrauch im [Schlafmodus>\(P. 386\)](#page-392-0)** 

#### **Ändern der Schlafmodus-Einstellung zu einem bestimmten Zeitpunkt**

Sie können eine Einstellung so konfigurieren, dass das Gerät zu einem bestimmten Zeitpunkt in den Schlafmodus wechselt oder es zu einem bestimmten Zeitpunkt aktiviert wird.

> <Einstellen> ><Präferenzen> ><Einstellungen Timer/Energie> ><Einstell. Zeit Rückkehr aus Schlafmodus>  $\blacktriangleright$  <Ein>  $\blacktriangleright$   $\blacktriangleleft$  oder  $\nabla$ , um die Dauer auszuwählen, nach der das Gerät automatisch in den Schlafmodus zurückkehrt.

#### **Das Bedienfeld beim Empfang von Druckaufträgen im Ruhemodus belassen**

Sie können das Gerät so einstellen, dass das Bedienfeld im Ruhemodus verbleibt, wenn ein Druckauftrag empfangen wird. Sie können ebenso einstellen, dass das Bedienfeld beim Empfang eines Druckauftrags aus dem Ruhemodus wiederhergestellt wird, damit der Benutzer erkennen kann, ob ein Druckauftrag empfangen wurde.

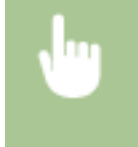

<Einstellen> <Präferenzen> <Einstellungen Timer/Energie> <Einst.f.Rck.a.Schlfm.bei EM-Auftr.> <Bedienf. d. Geräts nicht einsch.>.

## **HINWEIS**

#### Grundfunktionen

● Wenn Sie <Bedienf. d. Geräts einsch.> unter <Einst.f.Rck.a.Schlfm.bei EM-Auftr.> auswählen, ist der Stromverbrauch höher als bei Auswahl der Option <Bedienf. d. Geräts nicht einsch.>.

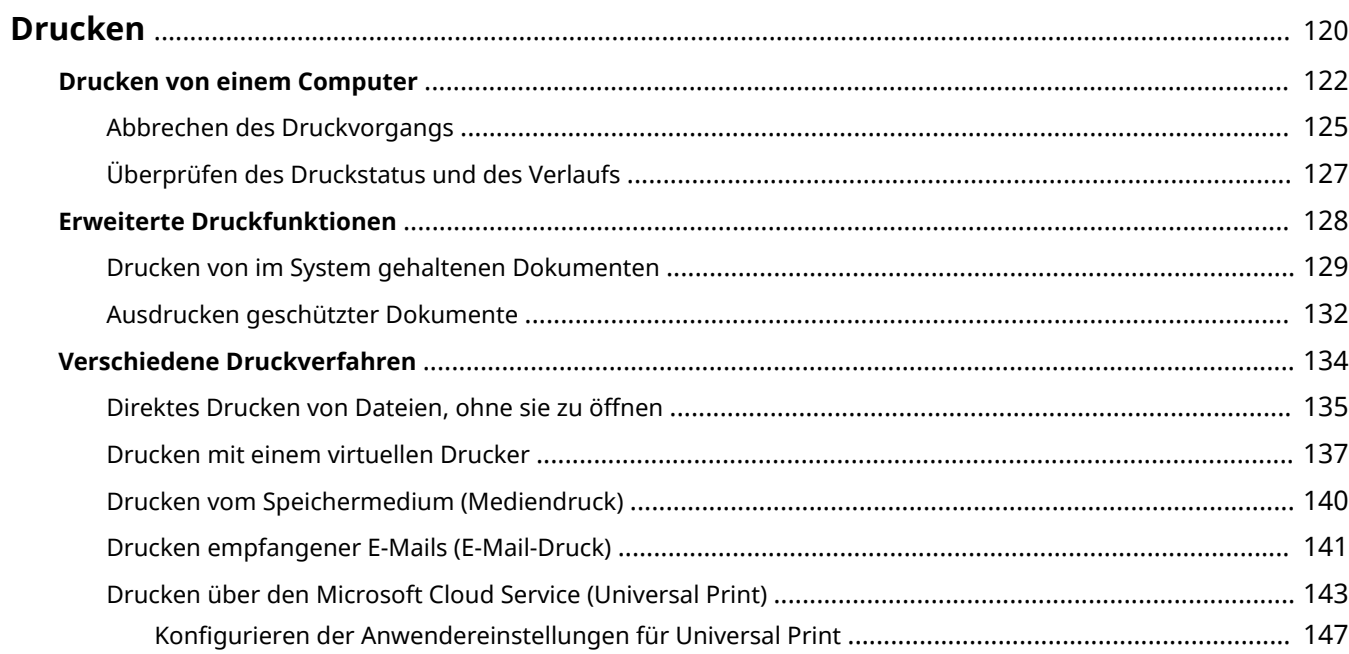

<span id="page-126-0"></span>Sie können Dokumente und Bilder drucken, die auf einem Computer vorbereitet wurden. Dieser Abschnitt stellt grundlegende Bedienvorgänge und nützliche Druckfunktionen vor.

### ■ Einführung in Grundfunktionen

Dieses Kapitel beschreibt die grundlegenden Bedienverfahren, wenn Sie von einem Computer drucken.

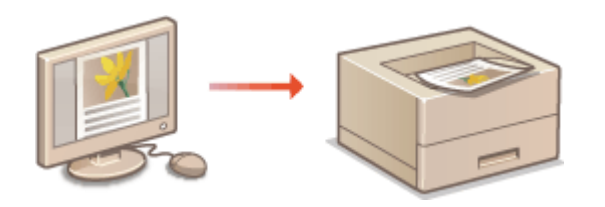

**[Drucken von einem Computer\(P. 122\)](#page-128-0)  [Abbrechen des Druckvorgangs\(P. 125\)](#page-131-0)  [Überprüfen des Druckstatus und des](#page-133-0) [Verlaufs\(P. 127\)](#page-133-0)** 

#### ■ Erweiterte Druckfunktionen

In diesem Abschnitt werden Funktionen erläutert, die verwendet werden, wenn Sie einen Mustersatz drucken oder ein Dokument bearbeiten möchten, bevor größere Auflagen gedruckt werden, oder vermeiden möchten, dass erstellte Drucke im Gerät verbleiben usw.

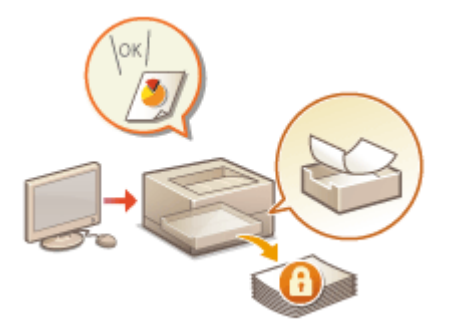

**[Drucken von im System gehaltenen Dokumenten\(P. 129\)](#page-135-0)  [Ausdrucken geschützter Dokumente\(P. 132\)](#page-138-0)** 

#### ■ Drucken in unterschiedlichen Umgebungen

In diesem Abschnitt werden Druckmethoden zum Drucken ohne Druckertreiber des Geräts vorgestellt, wie das Drucken ohne Computer bei einer Geschäftsreise usw.

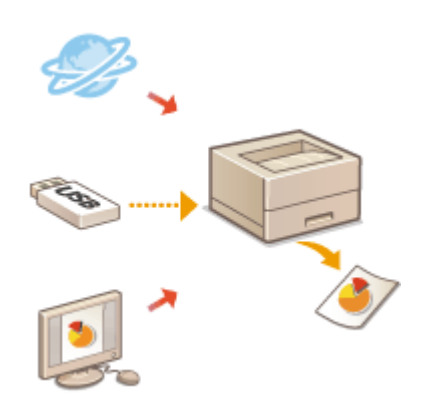

**[Direktes Drucken von Dateien, ohne sie zu öffnen\(P. 135\)](#page-141-0)  [Drucken mit einem virtuellen Drucker\(P. 137\)](#page-143-0)  [Drucken vom Speichermedium \(Mediendruck\)\(P. 140\)](#page-146-0)  [Drucken empfangener E-Mails \(E-Mail-Druck\)\(P. 141\)](#page-147-0)  [Drucken über den Microsoft Cloud Service \(Universal Print\)](#page-149-0) [\(P. 143\)](#page-149-0)** 

## **TIPPS**

● Sie können Fotos, PDF-Dateien usw. mit einem Mobilgerät, wie Smartphone, Tablet usw., drucken. Weitere Informationen dazu finden Sie unter **[Verbindung mit Mobilgeräten\(P. 157\)](#page-163-0)** .

## <span id="page-128-0"></span>**Drucken von einem Computer**

#### 93UY-02F

In diesem Abschnitt werden die grundlegenden Druckfunktionen von einem Computer mit installiertem Druckertreiber beschrieben.

#### **OHilfe für Druckertreiber(P. 122) Grundlegende Druckfunktionen(P. 122)**

## Hilfe für Druckertreiber

Durch das Klicken auf [Hilfe] (Windows) oder (2) (Mac OS) im Einstellungsfenster des Druckertreibers wird der Hilfebildschirm angezeigt. Weitere Informationen, die sich nicht im Anwenderhandbuch befinden, einschließlich Informationen zu Treiberfunktionen, und wie diese Funktionen einzurichten sind, finden Sie in der Hilfe.

## Grundlegende Druckfunktionen

Dieses Kapitel beschreibt den grundlegenden Arbeitsablauf, wenn Sie von einem Computer drucken.

**OIm Falle von Windows(P. 122) DIm Falle von Mac OS(P. 123)** 

### **Windows**

**1 Öffnen Sie ein Dokument, und zeigen Sie das Druckfenster an.**

**2 Wählen Sie das Gerät aus, und klicken Sie auf [Einstellungen] oder [Eigenschaften].**

- **3 Legen Sie die Druckeinstellungen nach Bedarf fest, und klicken Sie auf [OK].**
- Wechseln Sie nach Bedarf zwischen den Registerkarten, um die gewünschten Druckeinstellungen festzulegen.

<span id="page-129-0"></span>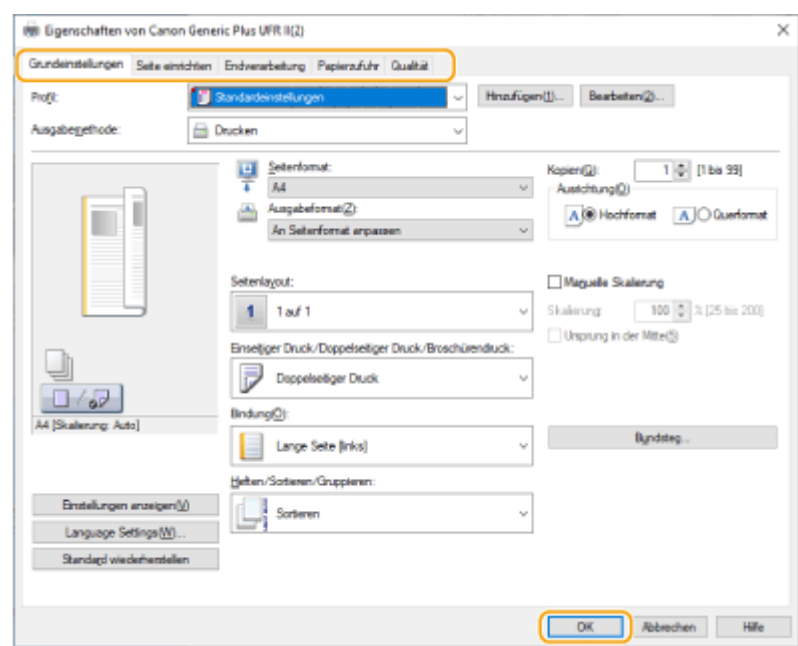

### **4 Klicken Sie auf [Drucken] oder [OK].**

- ➠Das Drucken beginnt.
- Wenn Sie den Vorgang abbrechen möchten, gehen Sie zu **[Abbrechen des Druckvorgangs\(P. 125\)](#page-131-0)** [.](#page-131-0)

## Mac OS

- **1 Öffnen Sie ein Dokument, und zeigen Sie das Druckfenster an.**
- **2 Wählen Sie das Gerät aus.**
- **3 Legen Sie die gewünschten Druckeinstellungen fest.**
	- Wählen Sie den Einstellungsbereich in der Dropdown-Liste aus, und legen Sie dann die Druckeinstellungen in den einzelnen Bereichen fest.

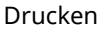

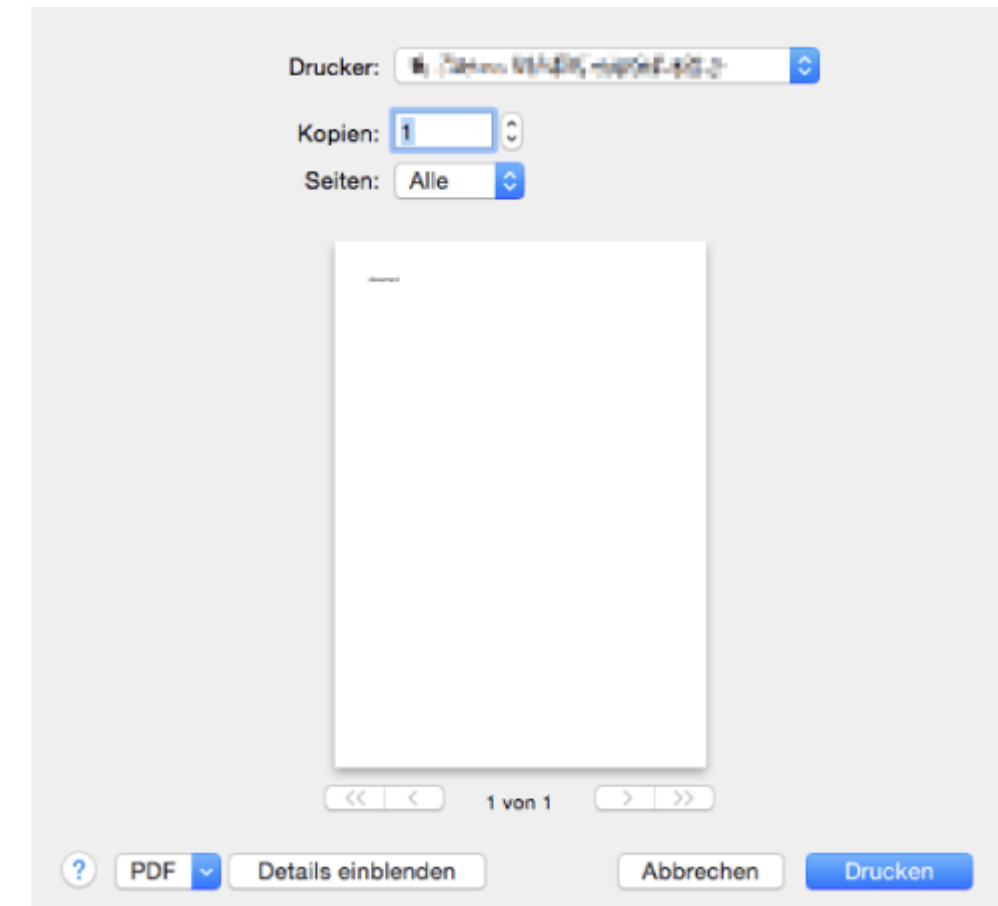

## **4 Klicken Sie auf [Drucken].**

➠Das Drucken beginnt.

● Wenn Sie den Vorgang abbrechen möchten, gehen Sie zu **[Abbrechen des Druckvorgangs\(P. 125\)](#page-131-0)** [.](#page-131-0)

#### LINKS

**[Überprüfen des Druckstatus und des Verlaufs\(P. 127\)](#page-133-0)** 

## <span id="page-131-0"></span>**Abbrechen des Druckvorgangs**

93UY-02H

Sie können den Druckvorgang abbrechen, bevor er abgeschlossen ist. Ferner können Sie einen Druckauftrag über das Bedienfeld des Geräts abbrechen. **[Überprüfen des Druckstatus und des Verlaufs\(P. 127\)](#page-133-0)** 

**OIm Falle von Windows(P. 125) OIm Falle von Mac OS(P. 126)** 

## **Windows**

**1 Doppelklicken Sie unten rechts auf dem Bildschirm in der Taskleiste auf das Druckersymbol.**

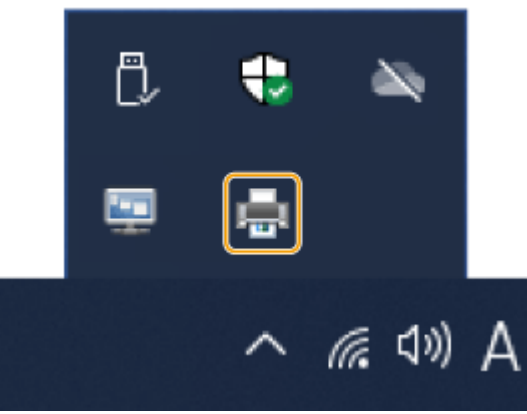

### **HINWEIS:**

#### **Wenn das Druckersymbol nicht angezeigt wird**

● Öffnen Sie den Druckerordner, und klicken oder doppelklicken Sie auf das Symbol des Geräts.

### **2 Wählen Sie das abzubrechende Dokument aus, und klicken Sie auf [Dokument] [Abbrechen].**

● Wenn Sie das abzubrechende Dokument nicht finden können, wurde es bereits an das Gerät gesendet. In diesem Fall können Sie den Druckvorgang nicht mehr am Computer abbrechen.

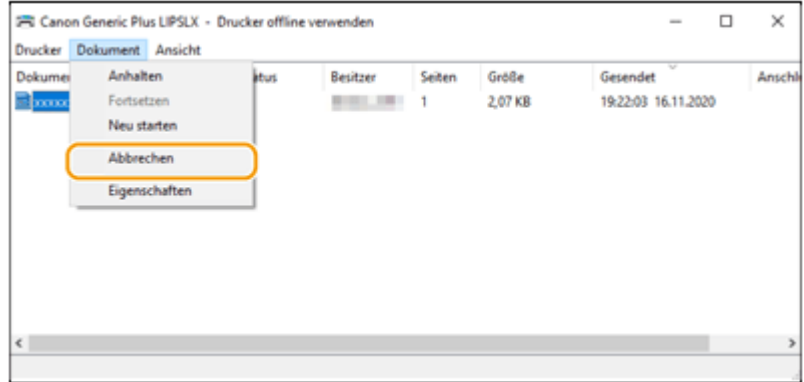

**3 Klicken Sie auf [Ja].**

<span id="page-132-0"></span>➠Der Druckvorgang wird abgebrochen.

## Mac OS

**1 Klicken Sie das im Dock angezeigte Druckersymbol an.**

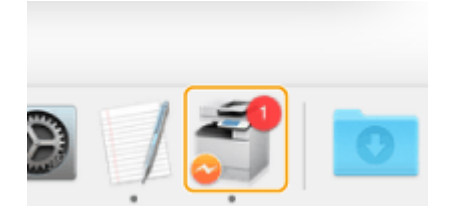

**2 Wählen Sie das abzubrechende Dokument aus, und klicken Sie auf [Löschen] oder .**

➠Der Druckvorgang wird abgebrochen.

## <span id="page-133-0"></span>**Überprüfen des Druckstatus und des Verlaufs**

93UY-02J

Sie können den Wartestatus für Druckaufträge prüfen und feststellen, ob ein Fehler während des Druckvorgangs aufgetreten ist. Funktionsvorgänge, wie beispielsweise Drucken eines Dokuments vor anderen Dokumenten und vorübergehendes Aussetzen oder Abbrechen von Druckvorgängen, sind auch möglich.

## **HINWEIS**

● Wenn die Verwaltung der persönlichen Authentifizierung verwendet wird, können Sie auf dem Bildschirm <Statusmonitor> Benutzer davon abhalten, Aktionen an Aufträgen anderer Benutzer auszuführen. **[<Zugang z. ander. Anwend.aufträg. beschr.>\(P. 421\)](#page-427-0)** 

**1 Drücken Sie (Statusmonitor).**

**2 Wählen Sie <Auftrag drucken>.**

**3 Wählen Sie Druckstatus und Protokolle.**

#### **Überprüfen des Status von Druckvorgängen**

**1** Wählen Sie unter <Auftragsstatus> das Dokument aus, dessen Status Sie prüfen möchten.

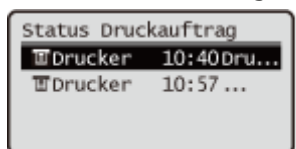

➠Zeigt detaillierte Informationen über das Dokument an.

#### **Überprüfen des Druckverlaufs**

- **1** Wählen Sie unter <Auftragslog> ein Element Wählen Sie das Dokument, dessen Verlauf Sie prüfen möchten.
	- <OK> wird angezeigt, wenn ein Dokument erfolgreich gedruckt wurde, und <Fehler> wird angezeigt, wenn ein Dokument nicht ausgedruckt werden konnte, weil der Auftrag abgebrochen wurde oder ein Fehler auftrat.

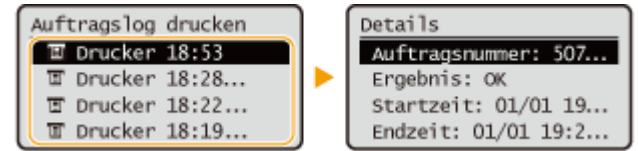

➠Zeigt detaillierte Informationen über das Dokument an.

#### LINKS

**[Abbrechen des Druckvorgangs\(P. 125\)](#page-131-0)** 

## <span id="page-134-0"></span>**Erweiterte Druckfunktionen**

93UY-02K

Dieses Kapitel stellt Druckmethoden mit erhöhter Sicherheit vor.

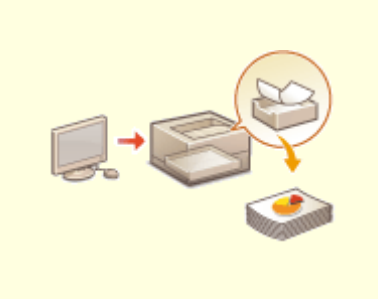

**[Drucken von im System gehaltenen](#page-135-0) [Dokumenten\(P. 129\)](#page-135-0)** 

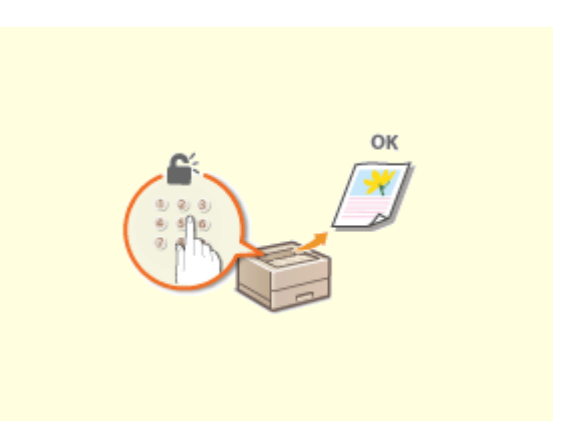

**[Ausdrucken geschützter Dokumente\(P. 132\)](#page-138-0)** 

## <span id="page-135-0"></span>**Drucken von im System gehaltenen Dokumenten**

93UY-02L

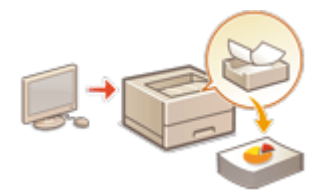

 Sie können Druckdaten vorübergehend im Gerät halten und bei Bedarf über das Bedienfeld ausdrucken.

Sie können das Gerät auch so einstellen, dass es Druckdaten immer behält. Die Funktion Geschützter Druck kann auch verwendet werden, wenn die Druckhaltefunktion deaktiviert ist.

#### **[Einschränken des Druckvorgangs von einem Computer\(P. 276\)](#page-282-0)**

# **WICHTIG**

- Dieser Modus kann von bis zu 200 Benutzern verwendet werden. Verbleibt ein Dokument, das mit anderen Personen gemeinsam verwendet wird, in der Maschine, wird nur der Benutzer gezählt, der den Auftrag gesendet hat.
- Sie können bis zu 2.000 Aufträge speichern.
- Es stehen mindestens 1 GB zur Speicherung von zurückgehaltenen Dokumenten zur Verfügung.
- Ein zurückbehaltenes Dokument kann nur gespeichert werden, wenn es maximal 2 GB groß ist.
- Die im Gerät gehaltenen Dokumente werden auch dann gespeichert, wenn das Gerät ausgeschaltet wird.
- Beachten Sie, dass Dokumente nach Ablauf einer festgelegten Zeitspanne automatisch gelöscht werden. Fragen Sie den Administrator, wie lange diese Zeitspanne dauert.

## **HINWEIS**

● Um das Gerät zu veranlassen, die Druckdaten zu speichern, müssen Sie die Einstellungen im Voraus konfigurieren. **[Konfigurieren der Einstellungen für erzwungen angehaltene Druckaufträge\(P. 276\)](#page-282-0)** 

**1 Wählen Sie <Druck> auf dem Bildschirm <Startseite>. [Bildschirm <Startseite>\(P. 93\)](#page-99-0)** 

### **2 Wählen Sie <Auftragstyp> und <Druckstatus> auf dem Bildschirm <Auftragsliste umsch.>.**

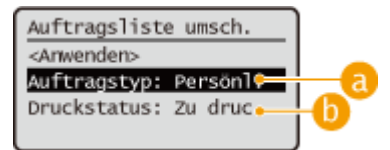

#### **<Persönlich>/<Gemeinsam>**

- <Persönlich>: Zeigt die Dokumente an, die von dem angemeldeten Anwender gesendet wurden.
- <Gemeinsam>: Dokumente, die basierend auf bestimmten Bedingungen gemäß den erzwungenen Anhalteeinstellungen angehalten wurden, werden angezeigt. Alle Anwender können diese Dokumente anzeigen und drucken.

#### **<Zu druck.Aufträge>/<Gedruckt.Aufträge>**

Wenn Sie ein nicht gedrucktes Dokument auswählen, prüfen Sie, ob <Zu druck.Aufträge> aktiviert ist.

### **3 Wählen Sie <Anwenden>.**

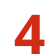

### **4** Wählen Sie auf dem Bildschirm <Auftrag wählen> das Dokument Drücken Sie **DR**.

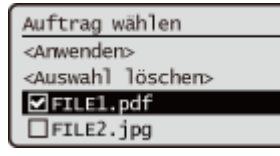

● Wenn ein Dokument nicht ausgewählt ist, wird <Alle wählen> angezeigt, wodurch Sie alle Dokumente in der Dokumentenliste auswählen können. Falls Dokumente ausgewählt werden, wird <Auswahl löschen> angezeigt, damit Sie die gesamte Auswahl rückgängig machen können.

### **5 Wählen Sie <Anwenden>**

### **6 Wählen Sie <Druckstart>.**

➠Das Drucken beginnt.

### **HINWEIS:**

● Um den Druckvorgang abzubrechen, wählen Sie den abzubrechenden Auftrag unter <Gedruckt.Aufträge> und wählen Sie <Auftrag löschen>. Sie können auch (C) (Stopp) auf dem Bedienfeld drücken und den Auftrag, den Sie abbrechen möchten, unter <Druckaufträge> auswählen.

## Automatisches Drucken erzwungen angehaltener Druckaufträge nach dem Anmelden

Wenn [Funktion Auto Druck bei Login aktivieren] in der Remote-UI ausgewählt ist, können Aufträge automatisch gedruckt werden, wenn sich ein Anwender anmeldet. **[Sonstige Einschränkungen einstellen\(P. 278\)](#page-284-0)** 

# **WICHTIG**

- Die folgenden Aufträge werden auch dann nicht automatisch gedruckt, wenn diese Einstellung aktiviert ist.
	- Aufträge der Kategorie <Persönlich> anderer Anwender und Aufträge der Kategorie <Gemeinsam>
	- Gedruckte Aufträge
	- Verschlüsselte geschützte Druckaufträge

## **HINWEIS**

- Sind mehrere Aufträge angehalten, werden Sie in dieser Anzeigereihenfolge gedruckt: <Datum>.
- Mit einer einzigen Anmeldung können bis zu 100 Druckaufträge ausgeführt werden.

## Drucken mit höherer Sicherheit durch verschlüsselten geschützten Druck

Mit dem verschlüsselten geschützten Druck können Sie verschlüsselte Druckdaten vom Computer an das Gerät senden. Dadurch können Sie das Risiko von Informationslecks reduzieren, wenn Sie zu druckende Daten senden, und den Druckvorgang sicherer gestalten. Verwenden Sie dies, wenn streng vertrauliche Dokumente gedruckt werden.

## **HINWEIS**

- Um das verschlüsselte Dokument zu drucken, müssen Sie das Passwort eingeben. Das Passwort muss mit dem im Druckertreiber festgelegten Passwort übereinstimmen.
- Nähere Informationen zur Einstellung der Elemente finden Sie in der "Hilfe", die Sie durch Klicken auf [Hilfe] auf dem Druckertreiber-Einstellungsbildschirm anzeigen können (nur Windows).
- Der verschlüsselte geschützte Druck kann unter Mac OS nicht verwendet werden.
- Um den verschlüsselten geschützten Druck zu verwenden, zeigen Sie den Druckerordner an ▶ klicken Sie mit der rechten Maustaste auf das Symbol für das Gerät • wählen Sie die Registerkarte [Druckereigenschaften] siehe [Hilfe] auf der Registerkarte [Encrypted-P]. Informationen zur Anzeige des Druckerordners finden sie unter **[Anzeigen des Druckerordners\(P. 553\)](#page-559-0)** [.](#page-559-0)

## <span id="page-138-0"></span>**Ausdrucken geschützter Dokumente**

#### 93UY-02R

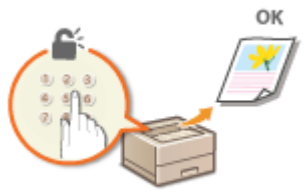

In diesem Abschnitt wird beschrieben, wie Sie ein Dokument aus einer Anwendung als geschütztes Dokument drucken.

#### **Senden eines geschützten Dokuments von einem Computer aus an das Gerät(P. 132)**

Senden eines geschützten Dokuments von einem Computer aus an das Gerät

- **1 Öffnen Sie ein Dokument in einer Anwendung, und rufen Sie dann das Druckdialogfeld auf.**
- **2 Wählen Sie den Druckertreiber für dieses Gerät und klicken Sie auf [Einstellungen] oder [Eigenschaften].**

**3 Wählen Sie [Geschützter Druck] unter [Ausgabemethode].**

➠Der Pop-up-Bildschirm [Informationen] wird angezeigt. Überprüfen Sie die Meldung und klicken Sie auf [Ja] oder [Nein].

**4 Legen Sie die Druckeinstellungen bei Bedarf fest, und klicken Sie auf [OK].**

● Wechseln Sie die Registerkarte entsprechend den Einstellungen.

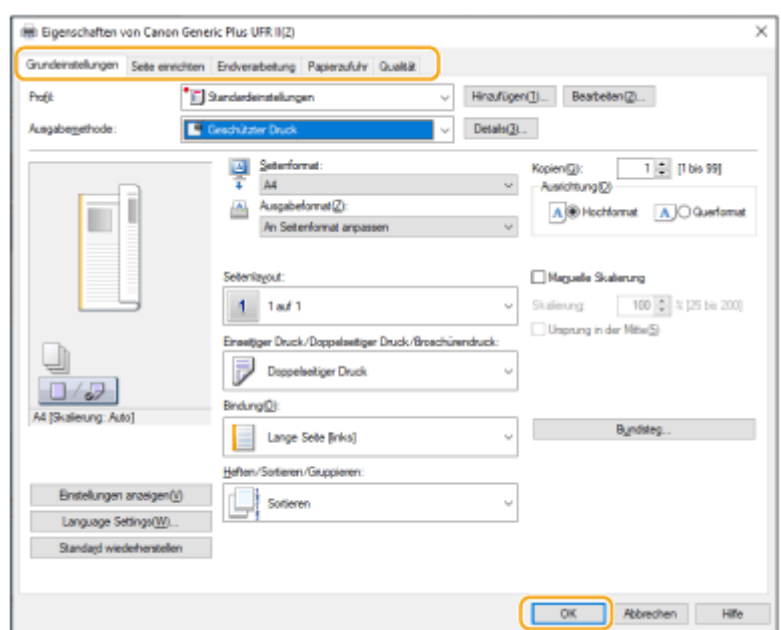

## **5 Klicken Sie auf [Drucken] oder [OK].**

➠Nachdem das geschützte Dokument an das Gerät gesendet wurde, wird es im Speicher des Geräts abgelegt und steht zum Drucken bereit.

#### LINKS

**[Überprüfen des Druckstatus und des Verlaufs\(P. 127\)](#page-133-0)** 

## <span id="page-140-0"></span>**Verschiedene Druckverfahren**

#### 93UY-02S

In diesem Abschnitt werden Druckverfahren über Remote UI erläutert, oder wie man eine in Speichermedien gespeicherte Datei ausdruckt.

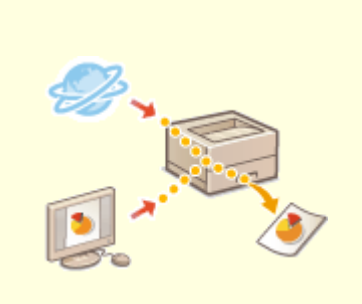

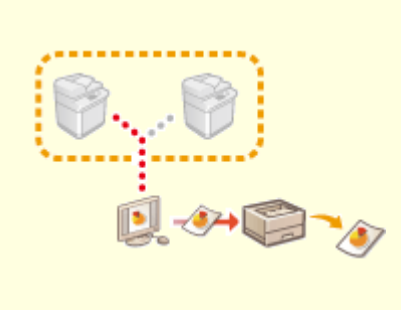

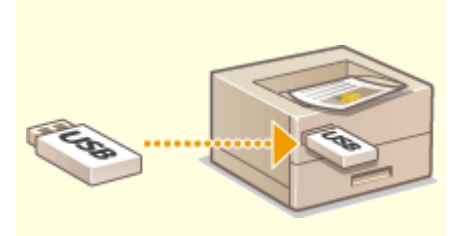

**[Direktes Drucken von Dateien,](#page-141-0) [ohne sie zu öffnen\(P. 135\)](#page-141-0)** 

**[Drucken mit einem virtuellen](#page-143-0) [Drucker\(P. 137\)](#page-143-0)** 

**[Drucken vom Speichermedium](#page-146-0) [\(Mediendruck\)\(P. 140\)](#page-146-0)** 

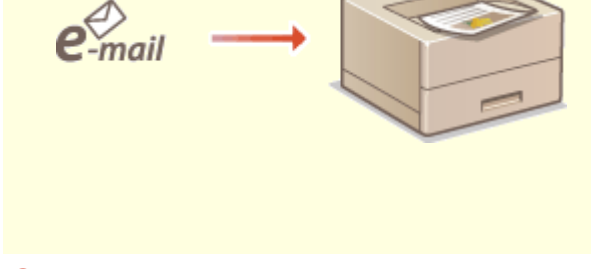

**[Drucken empfangener E-Mails \(E-Mail-Druck\)](#page-147-0) [\(P. 141\)](#page-147-0)** 

**[Drucken über den Microsoft Cloud Service](#page-149-0) [\(Universal Print\)\(P. 143\)](#page-149-0)** 

## <span id="page-141-0"></span>**Direktes Drucken von Dateien, ohne sie zu öffnen**

93UY-02U

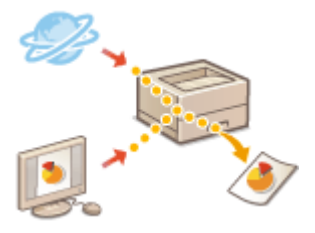

 Mit Remote UI ist es möglich, in einem Computer oder Netzwerk gespeicherte Dateien direkt vom Gerät ohne Zuhilfenahme des Druckertreibers zu drucken. Sie müssen die Dateien zum Drucken nicht am Computer öffnen.

- **1** Starten Sie Remote UI. **O** Starten von Remote UI(P. 284)
- **2 Klicken Sie auf der Portalseite auf [Direktdruck]. [Remote UI-Bildschirm\(P. 286\)](#page-292-0)**

**3 Wählen Sie ein Dateiformat aus und dann eine Datei.**

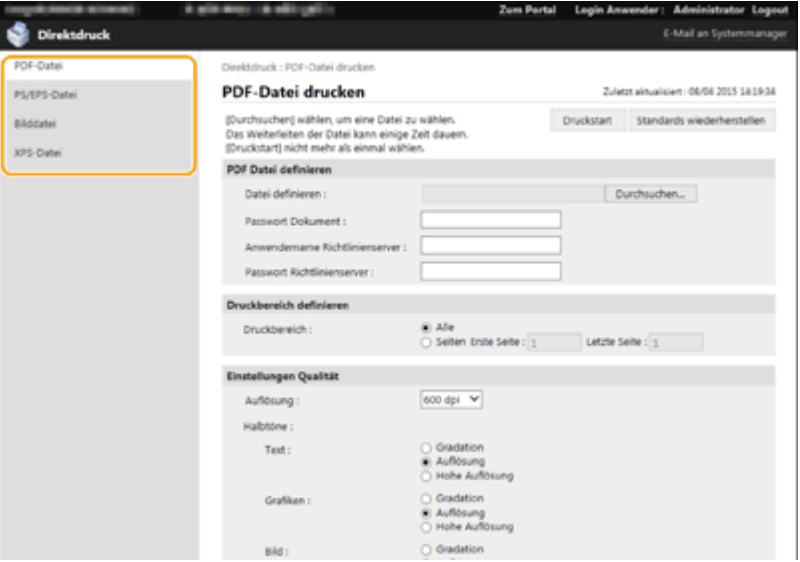

#### **4 Legen Sie die gewünschten Druckeinstellungen fest.**

- Wenn ein Passwort für die PDF-Datei eingerichtet wurde, drücken Sie [PDF Datei definieren] ▶ geben Sie das Passwort unter [Passwort Dokument] ein. Wenn Sie PDF-Dateien drucken, die mit dem Richtlinienserver verknüpft sind, wählen Sie [PDF Datei definieren] bigeben Sie den Benutzernamen für den Richtlinienserver unter [Anwendername Richtlinienserver] und das Passwort für den Richtlinienserver unter [Passwort Richtlinienserver] ein.
- Um eine PDF-Datei zu drucken, die für das Drucken gesperrt ist, oder PDF-Dateien zu drucken, die zwar über eine hohe Auflösung verfügen, aber nur mit niedriger Auflösung gedruckt werden dürfen, geben Sie das Master-Passwort ein.
- Je nach dem gewählten Papierformat können PDF-/XPS-Dateien beim Drucken abgebrochen werden.

### **5 Klicken Sie auf [Druckstart].**

➠Das Drucken beginnt.

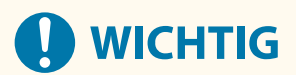

- Klicken Sie nicht wiederholt auf [Druckstart] während der Dateiübertragung. Ansonsten können Funktionsstörungen der Datei auftreten, und die Datei kann nicht übertragen werden.
- Der Druckvorgang wird je nach den Daten möglicherweise nicht korrekt durchgeführt.

## **HINWEIS**

● Wenn das Drucken mit Direktdruck nicht möglich ist oder die Druckposition abweicht, kann das Öffnen von Dateien in der Anwendung und die Verwendung des Druckertreibers fehlerfreies Drucken ermöglichen.

## <span id="page-143-0"></span>**Drucken mit einem virtuellen Drucker**

93UY-02W

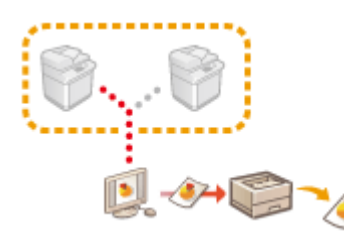

 Mittels eines virtuellen Druckers und unter Anwendung vorab registrierter Druckeinstellungen können Sie den LPD- und FTP-Druck nutzen. Wenn Sie beispielsweise den Papiertyp, die Anzahl der Kopien und doppelseitiges Drucken vorab festlegen, müssen Sie dies nicht mehr für jeden Auftrag einzeln tun.

**Hinzufügen eines virtuellen Druckers(P. 137)** 

**[Drucken mit einem virtuellen Drucker\(P. 138\)](#page-144-0)** 

# **WICHTIG**

● Für gesicherte Druckaufträge und verschlüsselte gesicherte Druckaufträge wird der virtuelle Drucker deaktiviert und der jeweilige Auftrag im Gerät angehalten.

## **HINWEIS**

- Setzen Sie **O<Einstellungen LPD-Druck>(P. 390)** auf <Ein>, um im LPD-Modus zu drucken.
- Setzen Sie C[<Einstellungen FTP-Druck>\(P. 390\)](#page-396-0) auf <Ein>, um im FTP-Modus zu drucken.
- PS und PDF sind die Seitenbeschreibungssprache bzw. das Dateiformat, die/das mit einem virtuellen Drucker verwendet werden kann.

## Hinzufügen eines virtuellen Druckers

- **1** Starten Sie die Remote-UI. **O** Starten von Remote UI(P. 284)
- **2** Klicken Sie auf der Portalseite auf [Einstellungen/Speicherung]. **ORemote UI-[Bildschirm\(P. 286\)](#page-292-0)**
- **3 Klicken Sie auf [Drucker] [Virtual Printer Management].**
- **4 Klicken Sie auf [Virtual Printer hinzufügen].**

## **HINWEIS**

● Über mehrere Browser können nicht gleichzeitig Vorgänge ausgeführt werden.
**5 Geben Sie den Namen des virtuellen Druckers an und legen Sie die erforderlichen Einstellungen fest.**

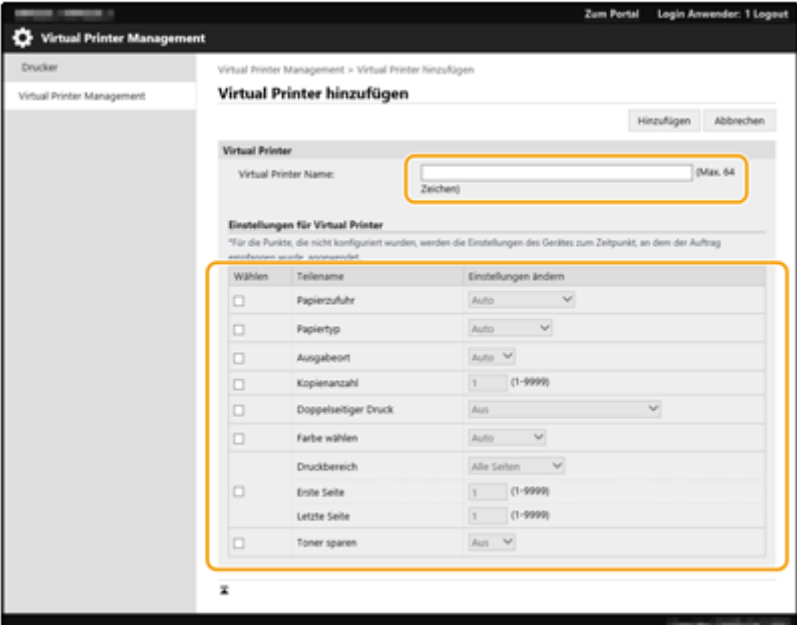

## **HINWEIS**

- Es können nicht mehrere virtuelle Drucker unter demselben Namen registriert werden.
- Maximal können 20 virtuelle Drucker registriert werden.

## **6 Klicken Sie auf [Hinzufügen].**

## **HINWEIS**

- Zur Konfiguration dieser Einstellung müssen Sie sich mit Administratorrechten an der Remote UI anmelden. Weitere Informationen finden Sie in den Ausführungen in [Festzulegende Rolle auswählen:] in **[Registrieren von Benutzerinformationen im lokalen Gerät\(P. 194\)](#page-200-0)** .
- Diese Einstellung lässt sich mit Modellen, die diesbezüglich den Stapelimport unterstützen, importieren/exportieren. **[Importieren/Exportieren von Einstellungsdaten\(P. 296\)](#page-302-0)**
- Diese Einstellung ist beim Stapelexport in [Einstellungen/Registrierung Grundinformationen] enthalten. **OImportieren/Exportieren aller Einstellungen(P. 298)**

## Drucken mit einem virtuellen Drucker

#### **Für LPD-Druck**

● LPR -S [IP-Adresse des Geräts] -P [Name des virtuellen Druckers] [Dateiname] Beispiel: Drucken von "beispiel.pdf" am virtuellen Drucker namens "001" lpr -S IP-Adresse des Geräts -P 001 beispiel.pdf

#### **Für FTP-Druck**

● put [Dateiname] [Name des virtuellen Druckers] Beispiel: Drucken von "beispiel.pdf" am virtuellen Drucker namens "001"

> put beispiel.pdf 001

## **Drucken vom Speichermedium (Mediendruck)**

#### 93UY-02X

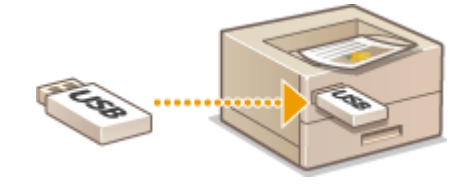

 Es ist möglich, Dateien, die auf einem Speichermedium gespeichert sind, direkt vom Gerät ohne die Zuhilfenahme eines Computers zu drucken. Dies ist praktisch beim Drucken von Daten, die Sie von einem externen Standort zurückbringen, oder beim Drucken von Daten, die Sie zu einem Geschäftsziel mitgenommen haben.

## **HINWEIS**

#### **Verwenden von Speichermedien**

- Näheres zu verfügbaren Speichermedien und Informationen zum Einsetzen/Entfernen von Speichermedien finden Sie unter **[Anschließen von USB-Speichermedien\(P. 57\)](#page-63-0)** .
- Anweisungen zum Einsatz von Speichermedien finden Sie hier: **[Verwenden von Speichermedien\(P. 151\)](#page-157-0)** .
- ●Abhängig vom Dateiformat ist möglicherweise ein optionales Produkt erforderlich. **[Systemoptionen\(P. 569\)](#page-575-0)**

## **Drucken empfangener E-Mails (E-Mail-Druck)**

#### 93UY-02Y

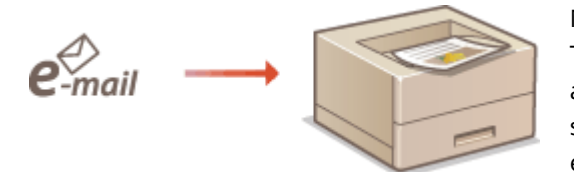

 Mit E-Mail-Druck können Sie die Nachricht und die angehängten TIFF-Bilddateien einer vom POP3-Mailserver empfangenen E-Mail ausdrucken, ohne einen Computer zu verwenden. E-Mails können sowohl manuell als auch in regelmäßigen Abständen automatisch empfangen werden. Wenn das SMTP-Protokoll verwendet wird, werden E-Mails gedruckt, die über keinen Mailserver direkt an das Gerät gesendet werden.

#### **Manueller E-Mail-Empfang(P. 141)**

## **HINWEIS**

- Einige Dateien sind je nach Dateistruktur nicht verfügbar.
- Informationen zu den Einstellungen für den Empfang und Druck von E-Mails mit dem Gerät finden Sie unter **[Konfigurieren der E-Mail-Druckeinstellungen\(P. 49\)](#page-55-0)** .
- Für Informationen zur Spezifikation des E-Mail-Drucks siehe **[Druckerfunktionen\(P. 558\)](#page-564-0)** .

## ◼Überblick über E-Mail-Druck

#### **Generell**

- Eine E-Mail-Nachricht wird mit E-Mail-Header-Informationen gedruckt.
- Wenn der Text im E-Mail-Textfeld nicht in eine Zeile passt, wird automatisch ein Zeilenumbruch eingefügt.

## **WICHTIG**

● Wenn die Tonerpatrone fast leer ist, können keine E-Mails empfangen werden.

## Manueller E-Mail-Empfang

Wenn der E-Mail-Druck vom POP3-Mailserver aktiviert ist, können Sie E-Mails auch manuell empfangen und ausdrucken. Wenn Sie vor dem automatischen E-Mail-Empfang eine Verbindung zum Mailserver herstellen möchten oder das Gerät so konfiguriert ist, dass E-Mails nicht automatisch empfangen werden können, gehen Sie wie folgt vor, um die E-Mails manuell zu empfangen.

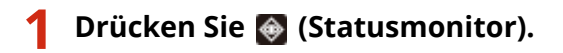

## **2 Wählen Sie <EM> <E-Mail RX prüfen>.**

➠Das Gerät ist mit dem Mailserver verbunden. Der E-Mail-Druck wird für neue E-Mails im Postfach des Mailservers gestartet, falls vorhanden.

## LINKS

**[Überprüfen des Druckstatus und des Verlaufs\(P. 127\)](#page-133-0)  [Drucken von Berichten und Listen\(P. 458\)](#page-464-0)** 

## **Drucken über den Microsoft Cloud Service (Universal Print)**

93UY-030

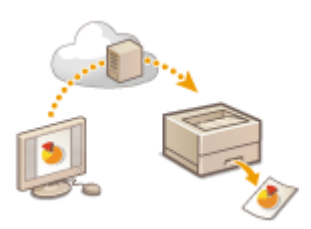

 Universal Print ist ein Dienst, mit dem Sie Dokumente über die Microsoft Cloud drucken können. Treiber für Universal Print sind standardmäßig in Windows 10 enthalten, daher müssen die Druckertreiber nicht für jeden Computer neu installiert werden. Dies macht zudem Druckerserver überflüssig, wodurch Kosten und die Arbeit für Netzwerkadministratoren verringert werden.

### **Nutzungsbedingungen**

Um Universal Print verwenden zu können, müssen Sie sich zunächst als Microsoft-365-Nutzer registrieren und den Azure Active Directory Service nutzen.

## **HINWEIS**

- Drucken über den Microsoft Cloud Service (Universal Print)
	- Für die Kommunikation über eine Nebenleitung

### **Erforderliche Einstellungen**

#### **Einstellungen Administrator**

Verwenden Sie das Remote UI, um dieses Gerät im Azure Active Directory zu registrieren. **[Registrierung des](#page-150-0) [Geräts im Azure Active Directory\(P. 144\)](#page-150-0)** 

#### **Anwendereinstellungen**

Konfigurieren Sie Ihren Computer so, dass Universal Print verwendet werden kann. **[Konfigurieren eines im](#page-152-0) [Azure Active Directory auf dem Computer registrierten Druckers\(P. 146\)](#page-152-0)** 

## **HINWEIS**

#### **Wenn ein Proxyserver verwendet wird**

● Um Universal Print über einen Proxyserver verwenden zu können, müssen Sie auch die Proxy-Einstellungen auf Ihrem Computer konfigurieren.

#### **Zuweisung von Benutzern und Universal-Print-Druckaufträgen**

Sie können Universal-Print-Druckaufträgen mit Benutzern verknüpfen, die über die Anwenderauthentisierung authentifiziert wurden. Sie können Universal Print jedoch auch verwenden, ohne diese Einstellungen zu konfigurieren. **[Konfigurieren der Anwendereinstellungen für Universal Print\(P. 147\)](#page-153-0)** 

### **Drucken mit Universal Print**

Informationen zum Drucken mit Universal Print finden Sie auf der Microsoft-Website.

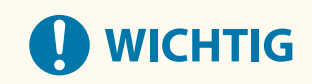

<span id="page-150-0"></span>● Bei einigen Betriebssystemen können Druckfehler oder andere Probleme am Druckergebnis auftreten. Informationen zur Kompatibilität mit Ihrem Betriebssystem finden Sie auf der Hilfeseite zu Universal Print auf der Microsoft-Website.

Registrierung des Geräts im Azure Active Directory

- **1** Starten Sie die Remote-UI. **O** Starten von Remote UI(P. 284)
- **2** Klicken Sie auf der Portalseite auf [Einstellungen/Speicherung]. **ORemote UI-[Bildschirm\(P. 286\)](#page-292-0)**
- **3** Klicken Sie auf [Einstellungen Netzwerk] ▶ [Einstellungen für Universal Print].
- **4 Klicken Sie auf [Bearbeiten] für [Grundeinstellungen].**
- **5 Wählen Sie das Kontrollkästchen [Universal Print verwenden] und geben Sie den Druckernamen in das Feld [Druckername] ein.**
- Um das vom Server gesendete Zertifikat zu überprüfen, wählen Sie das Kontrollkästchen [Serverzertifikat verifizieren].
- Um einen CN (Allgemeiner Name/Common Name) zu den zu überprüfenden Elementen hinzuzufügen, wählen Sie [CN zu den Verifizierungspunkten hinzufügen].
- Ändern Sie die Einstellungen [Anwendungs ID], [URL Authentisierung Azure Active Directory] oder [URL Registrierung Azure Active Directory] entsprechend Ihrer Cloud-Umgebung.

## **6 Klicken Sie auf [OK].**

- **7 Klicken Sie auf [Registrieren] in [Registrierstatus].**
- **8 Warten Sie ein paar Sekunden und klicken Sie dann auf .**

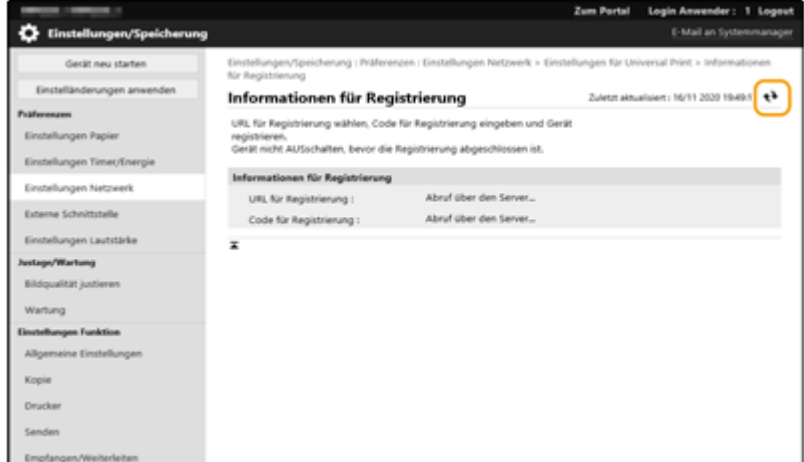

- **9 Klicken Sie auf den URL-Link, der für [URL für Registrierung] angezeigt wird.**
- **10 Befolgen Sie die Anweisungen auf dem Bildschirm, um das Gerät zu registrieren.**
- **11 Warten Sie ein paar Minuten und klicken Sie dann auf dem Remote-UI-Bildschirm auf .**

➠Sobald die Registrierung abgeschlossen ist, erscheint [Registriert] in [Registrierstatus].

- **12 Rufen Sie den Universal-Print-Verwaltungsbildschirm des Azure Active Directory in Ihrem Webbrowser auf.**
- **13 Wählen Sie das registrierte Gerät aus und klicken Sie auf [Drucker freigeben].**
	- Um den auf dem Computer angezeigten Namen zu ändern, geben Sie den neuen Namen in [Name der Druckerfreigabe] ein und klicken Sie dann auf [Drucker freigeben].

➠[Der Drucker wurde freigegeben.] erscheint oben rechts of dem Bildschirm.

- **14 Klicken Sie auf [Mitglieder] und dann auf [Hinzufügen].**
- **15 Wählen Sie die Mitglieder und Gruppen aus der Liste aus, die den registrierten Drucker verwenden werden.**
	- Wählen Sie die Mitglieder und Gruppen aus, die den Drucker verwenden können sollen.

## ■ Um einen registrierten Drucker zu löschen

- **1** Starten Sie die Remote-UI. **OStarten von Remote UI(P. 284)**
- **2** Klicken Sie auf der Portalseite auf [Einstellungen/Speicherung]. **ORemote UI-[Bildschirm\(P. 286\)](#page-292-0)**
- **3** Klicken Sie auf [Einstellungen Netzwerk] [Einstellungen für Universal Print].
- **4 Klicken Sie auf [Registrierstatus] für [Abmelden].**
- **5 Klicken Sie auf [OK].**
- **6 Rufen Sie die Geräteverwaltung des Azure Active Directory in Ihrem Webbrowser auf.**

<span id="page-152-0"></span>**Wählen Sie das zu löschende Modell aus und klicken Sie auf [Entfernen].**

Konfigurieren eines im Azure Active Directory auf dem Computer registrierten Druckers

- Klicken Sie auf **ED [8**] [Einstellungen] **[Konten].**
- Klicken Sie auf [Auf Arbeits- oder Schulkonto zugreifen] [Verbinden].
- **Folgen Sie den Anweisungen auf dem Bildschirm, um sich bei Ihrem Microsoft-365- Konto anzumelden.**
- **Klicken Sie auf [Startseite] ▶ [Geräte].**
- Klicken Sie auf [Drucker & Scanner] **[Drucker oder Scanner hinzufügen**].
- **Wählen Sie einen registrierten Drucker aus der Liste.**

## <span id="page-153-0"></span>**Konfigurieren der Anwendereinstellungen für Universal Print**

#### 93UY-031

Konfigurieren Sie diese Einstellungen, um Nutzer zu verwalten, die über die Anwenderauthentisierung authentifiziert wurden, sowie ihre zugehörigen Universal-Print-Aufträge. Universal Print kann auch ohne diese Einstellungen ausgeführt werden.

**Einstellung durch den Benutzer(P. 147) Einstellung durch den Administrator(P. 147) [Einstellung durch den Administrator mittels CSV-Datei\(P. 148\)](#page-154-0)** 

## Einstellung durch den Benutzer

- **1** Starten Sie die Remote-UI. **OStarten von Remote UI(P. 284)**
- **2 Klicken Sie auf der Portalseite auf [Einstellungen/Speicherung]. [Remote UI-](#page-292-0)[Bildschirm\(P. 286\)](#page-292-0)**
- **3 Klicken Sie auf [Anwenderverwaltung] [Verwaltung Authentisierung].**
- **4 Geben Sie [Anwendername für Universal Print:] in [Informationen für Universal Print] ein.**
- Geben Sie in [Anwendername für Universal Print:] die E-Mail-Adresse oder Telefonnummer ein, die für das Microsoft-365-Konto verwendet wird.

## Einstellung durch den Administrator

- **1** Starten Sie die Remote-UI. **O** Starten von Remote UI(P. 284)
- **2** Klicken Sie auf der Portalseite auf [Einstellungen/Speicherung]. **ORemote UI-[Bildschirm\(P. 286\)](#page-292-0)**
- **3 Klicken Sie auf [Anwenderverwaltung] [Verwaltung Authentisierung].**
- **4 Klicken Sie auf [Bearbeiten] für den Benutzer, der eingestellt werden soll.**

## **HINWEIS:**

**Wenn der Universal-Print-Benutzer nicht registriert ist**

<span id="page-154-0"></span>● Klicken Sie auf [Anwender hinzufügen] und registrieren Sie die Benutzerinformationen. Geben Sie bei Registrierung der Benutzerinformationen die [Anwendername für Universal Print:] in [Informationen für Universal Print] ein.

## **5 Geben Sie [Anwendername für Universal Print:] in [Informationen für Universal Print] ein.**

● Geben Sie in [Anwendername für Universal Print:] die E-Mail-Adresse oder Telefonnummer ein, die für das Microsoft-365-Konto verwendet wird.

**6 Klicken Sie auf [Update].**

## Einstellung durch den Administrator mittels CSV-Datei

Sie können Nutzer der Anwenderauthentisierung mit einem Microsoft-365-Konto verknüpfen, indem Sie eine CSV-Datei bearbeiten.

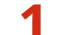

**1** Starten Sie die Remote-UI. **O** Starten von Remote UI(P. 284)

- **2** Klicken Sie auf der Portalseite auf [Einstellungen/Speicherung]. **ORemote UI-[Bildschirm\(P. 286\)](#page-292-0)**
- **3 Klicken Sie auf [Anwenderverwaltung] [Verwaltung Authentisierung] [Einstellungen für Universal Print].**

## **4 Klicken Sie auf [Exportstart].**

● Wenn keine Benutzerinformationen vorhanden sind, die mit einem Microsoft-365-Konto verknüpft sind, können Sie die Einstellungen nicht mit einer CSV-Datei konfigurieren. Klicken Sie auf [Verbindung hinzufügen...], fügen Sie den zugehörigen Benutzer hinzu und klicken Sie dann auf [Exportstart].

## **5 Bearbeiten der exportierten CSV-Datei**

- Geben Sie den Namen eines registrierten Nutzers in "mcp\_uid" ein.
- Geben Sie unter "azureaccount\_name" die E-Mail-Adresse oder Telefonnummer ein, die für das Microsoft-365-Konto verwendet wird.

## **6 Klicken Sie auf [Import], und geben Sie die in Schritt 5 bearbeitete Datei an.**

## **7 Klicken Sie auf [Importstart].**

# Verwenden von Speichermedien wie USB-Speicher

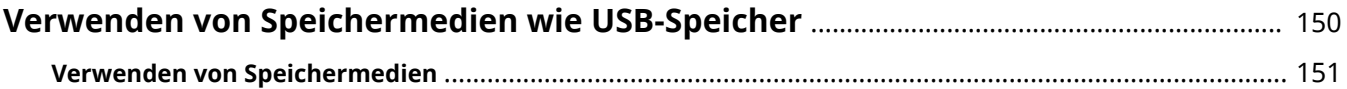

## <span id="page-156-0"></span>**Verwenden von Speichermedien wie USB-Speicher**

93UY-032

Sie können die Daten auch auf einem Computer verwenden der nicht mit dem Netzwerk verbunden ist, indem Sie ein Speichermedium gemäß USB-Standard nutzen. Für die Verwendung des Speichermediums sind bestimmte Vorbereitungen erforderlich. **[Verwenden von Speichermedien\(P. 151\)](#page-157-0)** 

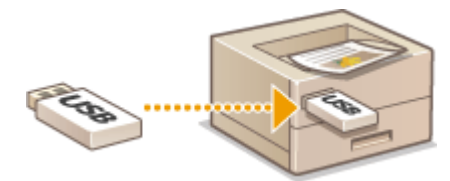

## <span id="page-157-0"></span>**Verwenden von Speichermedien**

#### 93UY-033

Sie können Speichermedien direkt an das Gerät anschließen und verwenden. Speichermedien mit USB-Standard 2.0 werden unterstützt. Speichermedien mit FAT32/exFAT-Format werden unterstützt.

Die folgenden Geräte und Verwendungsmethoden werden nicht unterstützt.

- Speichermedien mit Sicherheitsfunktionen
- An USB verbundene Speicherkartenleser
- USB-Verlängerungskabel oder USB-Hubs

**Vorbereitungen zur Verwendung von Speichermedien(P. 151) Einsetzen/Entfernen eines Speichermediums(P. 151) [Drucken von Dateien auf einem Speichermedium\(P. 152\)](#page-158-0)** 

## Vorbereitungen zur Verwendung von Speichermedien

Wenn Sie ein Speichermedium verwenden möchten, führen Sie die folgenden Vorbereitungen durch.

### ■ Aktivieren von Speichermedien zum Drucken

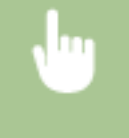

<Einstellen> <Einstellungen Funktion> <Zugriff auf Dateien> <Einstellungen Speichermedium> > <Druckfunktion verwenden> > <Ein>

Wenn ein Speichermedium nicht erkannt wird, obwohl es korrekt angeschlossen ist, stellen Sie <AddOn Treib. f. USB Speicherger. verw.> auf <Aus> ein. O<AddOn Treib. f. USB Speicherger. verw.>(P. 401)

## **HINWEIS**

### **Anzeigen des Druckeinstellungsbildschirms, wenn ein Speichermedium eingelegt ist**

● Stellen Sie <B. Anschluss v. Speicherm. Option wähl.> auf <Ein>. Wenn ein Speichermedium eingelegt ist, wird ein Bestätigungsbildschirm angezeigt und der Druckvorgang kann sofort ausgeführt werden. O[<B.](#page-423-0) **[Anschluss v. Speicherm. Option wähl.>\(P. 417\)](#page-423-0)** 

\*Zum Anzeigen des Druckeinstellungsbildschirms von einem Speichermedium legen Sie es nach Beendigung des Schlafmodus ein. **[Beenden des Schlafmodus\(P. 116\)](#page-122-0)** 

## Einsetzen/Entfernen eines Speichermediums

Wenn ein Speichermedium falsch oder falsch herum eingesteckt wird, kann dies zu Problemen mit dem Gerät oder dem Speichermedium führen.

### ■ Einsetzen eines Speichermediums

Stecken Sie den USB-Speicher korrekt ausgerichtet in den USB-Anschluss rechts am Gerät ein.

#### Verwenden von Speichermedien wie USB-Speicher

<span id="page-158-0"></span>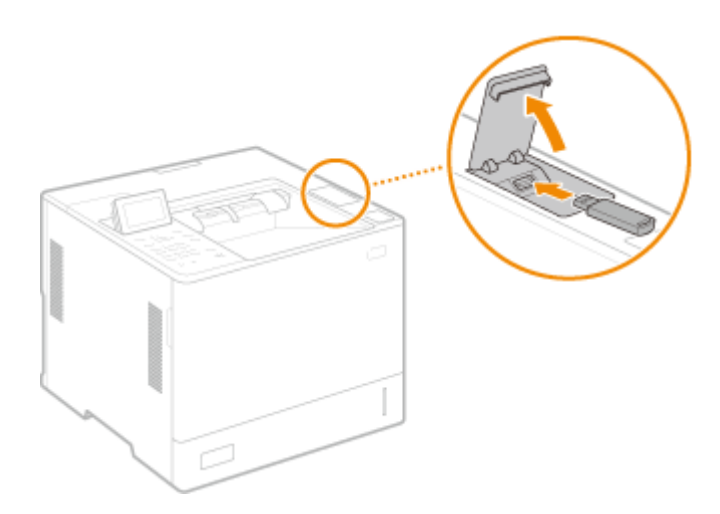

### ■ Entfernen eines Speichermediums

Führen Sie einen der folgenden Vorgänge aus, um das Medium zu entfernen.

- Wählen Sie <Speichermedium entfernen> auf dem Speichermediendruckbildschirm <Ja> für <Speichermedium entfernen>.
- Wählen Sie + (Statusmonitor) ▶ <Gerätestatus> ▶ <Speichermedium entfernen>.

## Drucken von Dateien auf einem Speichermedium

- **1 Stecken Sie das Speichermedium in den USB-Anschluss des Geräts ein. [Einsetzen/](#page-157-0) [Entfernen eines Speichermediums\(P. 151\)](#page-157-0)**
- **2 Wählen Sie <Speichermedium> auf dem Bildschirm <Startseite>. [Bildschirm](#page-99-0) [<Startseite>\(P. 93\)](#page-99-0)**

### **3 Wählen Sie <Datei wählen und drucken>.**

- Wählen Sie <Alle wählen>, um alle Dateien auszuwählen.
- Wenn mehrere Dateitypen vorhanden sind, wählen Sie <PDF>, <XPS> oder <JPEG/TIFF>.

Sie können die Auswahl einer Datei aufheben, indem Sie die Datei erneut auswählen. Um alle Dateien abzuwählen, wählen Sie <Auswahl löschen>.

## **4 Wählen Sie <Anwenden>.**

#### **Verwendung eines Drucktickets zum Drucken einer XPS-Datei**

Wenn Sie eine Datei im XPS-Dateiformat drucken, können Sie entsprechend dem in der Datei eingebetteten Druckticket (Druckeinstellungen) drucken.

- **1** Wählen Sie <Ein> für <Druck m. Laufk. verw.>.
- **2** Wählen Sie <Druckstart>.
	- ➠Der Druckvorgang beginnt. Entfernen Sie das Speichermedium, wenn der Druckvorgang abgeschlossen ist. **[Einsetzen/Entfernen eines Speichermediums\(P. 151\)](#page-157-0)**

## **5 Legen Sie die gewünschten Druckeinstellungen fest.**

Wählen Sie das einzustellende Element aus.

#### **<Kopien>**

Legen Sie die Kopienanzahl fest. Geben Sie diese mit den Zahlentasten ein und drücken Sie ok.

### **<Papier>**

Wählen Sie die Papierzufuhr, die das zum Drucken zu verwendende Papier enthält.

## **HINWEIS:**

- Das Symbol  $\boxed{\equiv}$  zeigt das Mehrzweckfach an.
- Das Zahlensymbol zeigt die Position der Papierkassette an.
- Information zu Papierquellen, siehe **[Teile und ihre Funktionen\(P. 55\)](#page-61-0)** und **[Optionale](#page-592-0) [Ausstattung\(P. 586\)](#page-592-0)** .

### **<N auf 1>**

● <N auf 1> kann nicht für JPEG-Dateien oder TIFF-Dateien verwendet werden.

Druckt Daten für mehrere Seiten mit Bilddaten auf ein Blatt. Sie können die Anzahl der zu druckenden Seiten auf eine Blattseite angeben. Um z. B. vier Seiten auf eine Blattseite zu drucken, wählen Sie <4 auf 1>.

### **<Doppelseitig>**

Sie können doppelseitige Ausdrucke erstellen. Wählen Sie die Bindungsposition.

#### **<Buchtyp>**

Druckt auf beiden Seiten des Papiers, so dass die gedruckten Seiten beim Binden horizontal geöffnet werden.

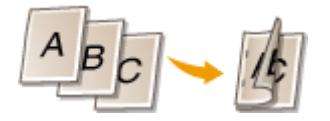

#### **<Kalendertyp>**

Druckt auf beiden Seiten des Papiers, so dass die gedruckten Seiten beim Binden vertikal geöffnet werden.

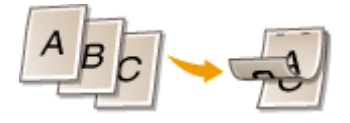

## **HINWEIS:**

● <Doppelseitig> ist möglicherweise bei einigen Formaten oder Papiertypen nicht verfügbar. **[Verfügbare](#page-579-0) [Papiertypen\(P. 573\)](#page-579-0)** 

#### **<Auflösung>**

Stellen Sie <1200 dpi> ein, um klarere Drucke zu erhalten.

#### **<Druckbereich>**

Wenn Sie eine Datei mit zwei oder mehr Seiten ausdrucken, legen Sie die zu druckenden Seiten fest.

#### **<Druckbereich (TIFF)>**

● <Druckbereich (TIFF)> kann nicht für PDF-Dateien, XPS-Dateien oder JPEG-Dateien verwendet werden.

Wenn Sie eine Datei mit zwei oder mehr Seiten ausdrucken, legen Sie die zu druckenden Seiten fest.

#### **<Papierformat anpassen>**

● <Papierformat anpassen> kann nicht für JPEG-Dateien oder TIFF-Dateien verwendet werden.

Stellen Sie diesen Modus ein, um das Bild beim Drucken von PDF-/XPS-Dateien zu vergrößern oder zu verkleinern.

#### **<Vergrößern/verkleinern>**

● <Vergrößern/verkleinern> kann nicht für PDF-Dateien oder XPS-Dateien verwendet werden.

Stellen Sie diesen Modus ein, um die Bildgröße beim Drucken von Bilddateien je nach Papierformat automatisch zu vergrößern/zu verkleinern.

#### **<Druckbereich vergrößern>**

Stellen Sie diesen Modus ein, um die leeren Ränder der Seite zu verkleinern und den bedruckten Bereich zu vergrößern.

#### **<Sortieren>**

● <Sortieren> kann nicht für JPEG-Dateien oder TIFF-Dateien verwendet werden.

Stellen Sie diesen Modus ein, um beim Drucken von PDF/XPS-Dateien zu sortieren.

#### **<Bildausrichtung>**

● <Bildausrichtung> kann nicht für PDF-Dateien oder XPS-Dateien verwendet werden.

Stellen Sie diesen Modus ein, um das Seitenverhältnis der Bilddatei automatisch zu erkennen und bei Bedarf vertikal oder horizontal zu drucken. Sie können auch manuell festlegen, ob vertikal oder horizontal gedruckt werden soll.

#### **<Druckposition>**

● <Druckposition> kann nicht für PDF-Dateien oder XPS-Dateien verwendet werden.

Sie können den Druckbereich beim Drucken einer Bilddatei auf die Mitte oder nach oben rechts ausrichten.

#### **<Halbtöne>**

Stellen Sie das Verfahren zur Wiedergabe von Halbtönen ein (die Zwischenbereiche zwischen den hellen und dunklen Bildbereichen).

#### **Für PDF-Dateien oder XPS-Dateien**

Das Verfahren kann für jeden Bildtyp eines einzelnen Dokuments eingestellt werden. Wählen Sie den Bildtyp mit  $\triangle$  / $\blacktriangledown$   $\blacktriangleright$  aus und wählen Sie das Wiedergabeverfahren für Halbtöne aus.

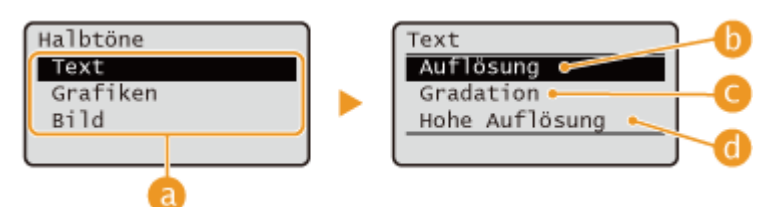

#### **Für JPEG-Dateien oder TIFF-Dateien**

Wählen Sie das Wiedergabeverfahren für Halbtöne mit  $\blacktriangle$  /  $\blacktriangledown$  aus.

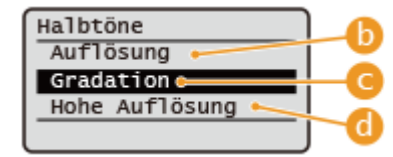

### **Bildtypen**

Wählen Sie das Ziel für die Änderung der Einstellung aus. Das Ziel ist Text bei <Text>, Linien oder Abbildungen bei <Grafiken> und Bilder wie z. B. Fotos bei <Bild>.

#### **< Auflösung >**

Erzeugt gedruckte Bilder mit gleichmäßigerer Abstufung und Konturen. Dieser Modus ist zum gleichmäßigen Drucken von Abbildungen und Diagrammen mithilfe der Gradation geeignet.

#### **< Gradation >**

Erzeugt gedruckte Bilder mit einem gut definierten Kontrast. Dieser Modus ist geeignet zum Drucken von Bilddaten wie z. B. Fotos.

#### **< Hohe Auflösung >**

Ermöglicht den Feindruck, so dass die Konturen von Texten deutlicher werden. Dieser Modus ist für das Drucken von Schriftzeichen und dünnen linien mit klarem Abschluss geeignet.

## **6 Wählen Sie <Druckstart>.**

➠Die ausgewählte Datei wird gedruckt.

● Wenn Sie den Druckvorgang abbrechen möchten, wählen Sie <Abbrechen> ▶ <Ja>.

## **7 Entfernen Sie das Speichermedium ordnungsgemäß. [Einsetzen/Entfernen eines](#page-157-0) [Speichermediums\(P. 151\)](#page-157-0)**

Falsches Entfernen des Speichermediums kann zu Problemen mit dem Gerät oder dem Speichermedium führen.

# Verbindung mit Mobilgeräten

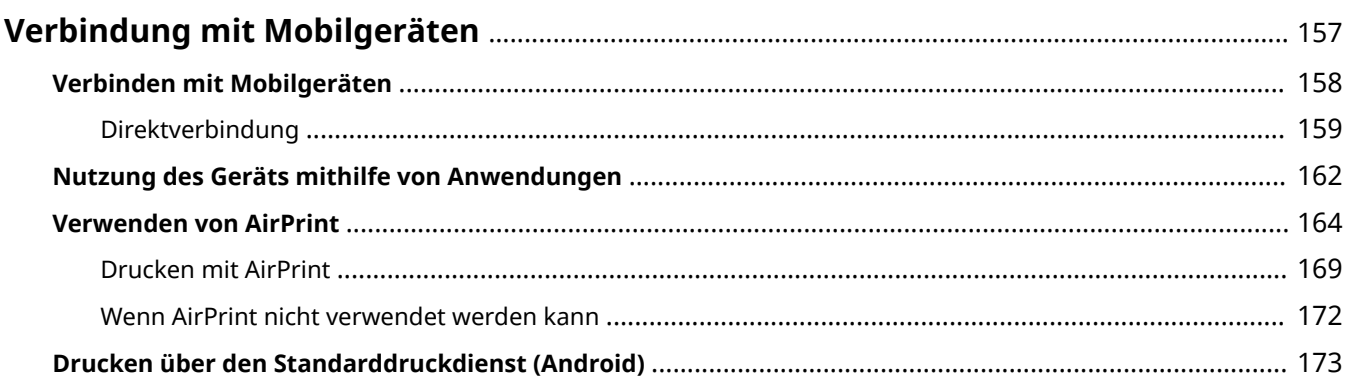

## <span id="page-163-0"></span>**Verbindung mit Mobilgeräten**

#### 93UY-034

Durch die Verbindung des Geräts mit Mobilgeräten, wie beispielsweise Smartphones und Tablets, können Sie mithilfe der Anwendungen problemlos drucken. Außerdem können Sie das Gerät von den Mobilgeräten aus per Fernbedienung bedienen, um den Druckstatus zu prüfen und um die Einstellungen des Geräts zu ändern.

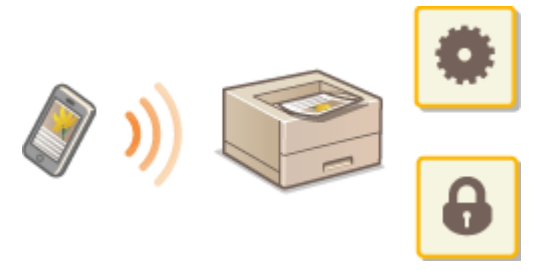

**[Verbinden mit Mobilgeräten\(P. 158\)](#page-164-0)  [Nutzung des Geräts mithilfe von Anwendungen\(P. 162\)](#page-168-0)  [Verwenden von AirPrint\(P. 164\)](#page-170-0)  [Drucken über den Standarddruckdienst \(Android\)\(P. 173\)](#page-179-0)** 

## **WICHTIG**

● Je nach Mobilgerät funktioniert das Gerät möglicherweise nicht korrekt.

## <span id="page-164-0"></span>**Verbinden mit Mobilgeräten**

93UY-035

Für die Verbindung von Mobilgeräten mit dem Gerät gibt es zwei Möglichkeiten, und zwar "Verbindung über WLAN-Router" und "Direkte Verbindung". Wählen Sie die Verbindungsmethode in Übereinstimmung mit der Kommunikationsumgebung und dem von Ihnen verwendeten Gerät aus. Die Kommunikation mit Mobilgeräten können Sie unter <Mobiles Portal> ausführen ( **[Bildschirm](#page-99-0)**

**[<Startseite>\(P. 93\)](#page-99-0)** ). Von hier aus können Sie beispielsweise die Informationen verbundener Mobilgeräte prüfen.

### ■ Herstellen einer Verbindung über einen WLAN-Router

Weitere Informationen zum Verbinden eines Mobilgeräts mit Ihrem WLAN-Router finden Sie in den Handbüchern der Geräte, oder wenden Sie sich an den Hersteller.

Stellen Sie entweder über Wired LAN oder einen WLAN-Router eine Verbindung mit dem Gerät her. D[Einrichten der](#page-15-0) **[Netzwerkumgebung\(P. 9\)](#page-15-0)** 

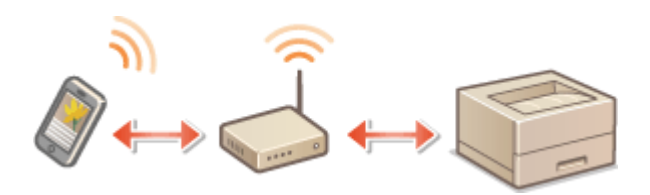

## **HINWFIS**

- Wenn Sie ein Mobilgerät über einen Wireless LAN-Router mit dem Gerät verbinden, können Sie die Informationen des Geräts auf dem Bildschirm <Gerätename/IP-Adresse> prüfen, indem Sie <Mobiles Portal> ( **[Bildschirm <Startseite>\(P. 93\)](#page-99-0)** [\)](#page-99-0) <Gerätenamen/IP-Adresse anzeigen> auswählen.
- Wenn <Direkte Verbindung verwenden> auf <Ein> eingestellt ist, können Sie die Informationen des Geräts auf dem Bildschirm <Gerätename/IP-Adresse> prüfen, indem Sie <Mobiles Portal> ( **[Bildschirm](#page-99-0) [<Startseite>\(P. 93\)](#page-99-0)** ) LAN-Verbindung <Gerätenamen/IP-Adresse anzeigen> auswählen.

## ■Direktverbindung

Verbinden Sie ein Mobilgerät direkt mit dem Gerät ohne WLAN zu verwenden. Die sofortige drahtlose Verbindung zum Gerät ist sogar außerhalb der WLAN-Umgebung möglich. **[Direktverbindung\(P. 159\)](#page-165-0)** 

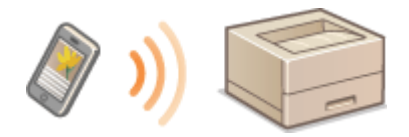

## <span id="page-165-0"></span>**Direktverbindung**

#### 93UY-036

Selbst in einer Umgebung ohne WLAN-Router können Sie Ihr Mobilgerät über den "Zugangspunkt-Modus" oder "Wi-Fi-Direkt" direkt mit dem Gerät verbinden. Dies ermöglicht Verbindungen zwischen Mobilgerät und Gerät, ohne komplizierte Einstellungen vornehmen zu müssen.

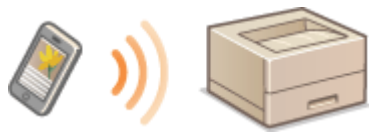

**Vorbereitung der direkten Verbindung(P. 159) [Direktverbindung \(Access-Point-Modus\)\(P. 160\)](#page-166-0)  [Direktverbindung \(Wi-Fi Direct\)\(P. 160\)](#page-166-0)** 

## Vorbereitung der direkten Verbindung

Richten Sie eine Verbindung mithilfe des Access-Point-Modus in der folgenden Reihenfolge ein.

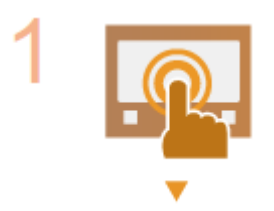

#### **Prüfen Sie die Netzwerkeinstellungen des Geräts.**

● Wählen Sie <Einstellen> ▶ <Präferenzen> ▶ <Netzwerk> ▶ <Einstellungen TCP/IP> ► <Einstellungen IPv4> ► Setzen Sie <IPv4 verwenden> auf <Ein>.

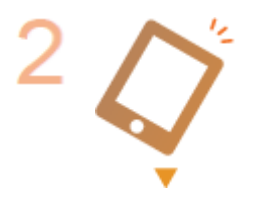

#### **Bereiten Sie das Mobilgerät vor.**

● Aktivieren Sie auf dem Mobilgerät die WLAN-Verbindung.

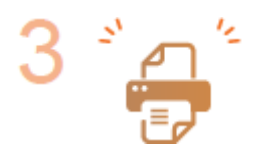

#### **Bereiten Sie das Gerät für die Verbindung vor.**

- Wählen Sie <Einstellen> ▶ <Präferenzen> ▶ <Netzwerk> ▶ <Einstellungen Direkte Verbindung> Setzen Sie <Direkte Verbindung verwenden> auf <Ein>.
- Wählen Sie <Einstellen> ▶ <Präferenzen> ▶ <Netzwerk> ▶ <Einstellungen Direkte Verbindung> Wählen Sie die zu verwendende direkte Verbindungsart unter <Typ direkte Verbindung>.
- Drücken Sie <Mobiles Portal> ( **[Bildschirm <Startseite>\(P. 93\)](#page-99-0)** [\)](#page-99-0) <Direkte Verbindung> <Verbinden>.
- Wenn <Wireless LAN> oder <Wired LAN + Wireless LAN> unter <Schnittstelle wählen> ausgewählt ist, kann <Wi-Fi Direct> in <Typ direkte Verbindung> nicht verwendet werden. **O**<Schnittstelle wählen>(P. 397)

## **HINWEIS**

- <span id="page-166-0"></span>● Einzelheiten zur Verwendung von Canon PRINT Business finden Sie in den entsprechenden Handbüchern. (https://global.canon/gomp/)
- Wenn die Meldung <Verwendung mit akt. Einst. nicht mögl. Systemmanager benachrichtigen.> oben im Bedienfeld angezeigt wird und Verbinden nicht ausgewählt werden kann, stellen Sie sicher, dass <Direkte Verbindung verwenden> auf <Ein> festgelegt ist. Wenn <Direkte Verbindung verwenden> auf <Ein> festgelegt ist, <Verbinden> jedoch nicht gedrückt werden kann, ändern Sie die IP-Adresse unter <IP-Adresse Einstellungen dir. Verbind.>. **O[<Direkte Verbindung verwenden>\(P. 397\)](#page-403-0) C[<IP-](#page-404-0)[Adresse Einstellungen dir. Verbind.>\(P. 398\)](#page-404-0)**
- Wird das Gerät im Zugangspunktmodus mit der Einstellung <Bei Def. v. SSID/Netzw.schlüss. im. akt.> auf <Ein> gestartet, sind direkte Verbindungen ohne Auswahl von <Mobiles Portal> <Verbinden> möglich. **O**<Bei Def. v. SSID/Netzw.schlüss. im. akt.>(P. 398)

## Direktverbindung (Access-Point-Modus)

## **WICHTIG**

● Es kann einige Zeit dauern, um eine Verbindung zwischen dem System und dem Mobilgerät herzustellen.

## ■ Manuelle Verbindung

**1 Wählen Sie <Mobiles Portal> auf dem <Startseite>-Bildschirm aus. <Startseite>- Bildschirm**

● Wenn bereits ein Mobilgerät verbunden ist, fahren Sie mit Schritt 3 fort.

- **2 Wählen Sie <Verbinden>.**
- **3 Konfigurieren Sie die Verbindungseinstellungen auf Ihrem Mobilgerät mit der SSID und dem Netzwerkschlüssel, die auf dem Bildschirm des Geräts angezeigt werden.**
- **4 Wählen Sie nach Abschluss der gewünschten Vorgänge Trennen.**

## Direktverbindung (Wi-Fi Direct)

## ■ Verbindung zum Gerät von einem Mobilgerät aus

## **1 Starten Sie eine direkte Verbindung auf dem Endgerät.**

- Öffnen Sie den Bildschirm für Wi-Fi Direct über den Bildschirm für die Wi-Fi-Einstellungen des Mobilgeräts, und tippen Sie in der Liste der erkannten Wi-Fi Direct-Geräte auf das entsprechende Gerät.
	- ➠Auf dem Bildschirm des Geräts wird eine Meldung angezeigt, die den Empfang einer Verbindungsanfrage vom Mobilgerät signalisiert.

**2 Wählen Sie <Ja> auf dem Bildschirm des Geräts.**

➠Es wird eine Verbindung zwischen dem Gerät und dem Mobilgerät hergestellt.

**3 Wählen Sie nach Abschluss der gewünschten Vorgänge Trennen.**

## ■ Verbindung zu einem Mobilgerät vom Gerät aus

**1 Wählen Sie den Gerätenamen, mit dem Sie eine direkte Verbindung herstellen möchten, aus der auf dem Bildschirm angezeigten Liste aus, und wählen Sie dann Verbinden.**

➠Es erscheint ein Bildschirm, auf dem Sie auswählen können, ob eine Verbindung zum Mobilgerät zugelassen werden soll.

**2 Tippen Sie auf dem Display des Mobilgeräts auf [Ja].**

➠Es wird eine Verbindung zwischen dem Gerät und dem Mobilgerät hergestellt.

**3 Wählen Sie nach Abschluss der gewünschten Vorgänge Trennen.**

## **TIPPS**

● Wählen Sie <Verbindungsinform.> auf dem Bildschirm <Direkte Verbindung>, um die verbundenen Mobilgeräte zu prüfen.

## **WICHTIG**

- Wenn die Verbindung über eine Direktverbindung erfolgt, lässt sich je nach dem verwendeten Mobilgerät möglicherweise keine Verbindung mit dem Internet herstellen.
- Der Standby-Status der Verbindung wird beendet, wenn innerhalb von fünf Minuten nach Anzeige des Gerätenamens keine drahtlose Verbindung vom Mobilgerät aus aufgebaut wird.
- Die Kommunikation kann beendet werden, wenn der Status ohne Datenübertragung zwischen Mobilgerät und Gerät weiterhin während der Kommunikation durch die Direktverbindung besteht.
- Wenn die Verbindung über eine Direktverbindung erfolgt, verringert sich die Energiesparleistung im stromsparenden Schlafmodus.
- Wenn Sie den gewünschten Vorgang abgeschlossen haben, achten Sie darauf, die Verbindung zwischen Gerät und Mobilgerät zu beenden. Bleiben sie verbunden, verringert sich die Energiesparleistung im stromsparenden Schlafmodus.
- Wenn Sie die Direktverbindung verwenden, legen Sie die IP-Adresse am Mobilgerät nicht manuell fest. Dadurch kann sonst die ordnungsgemäße Kommunikation direkt nach Verwendung der Direktverbindung verhindert werden.

## <span id="page-168-0"></span>**Nutzung des Geräts mithilfe von Anwendungen**

#### 93UY-037

Drucken Sie mithilfe der Anwendungen von einem an das Gerät verbundenen Mobilgerät. Verschiedene Anwendungen, einschließlich der exklusiv für Canon entwickelten, werden unterstützt. Verwenden Sie sie korrekt in Übereinstimmung mit Ihrem Gerät, der Anwendung und der Situation.

## ■ Canon PRINT Business

Eine Anwendung zum Drucken usw. von Mobilgeräten aus, die iOS/Android unterstützen. Für das Drucken müssen keine Vorgänge an diesem Gerät ausgeführt werden. Weitere Informationen zu den unterstützten Betriebssystemen, detaillierten Einstellungsmethoden und Bedienverfahren finden Sie in der Hilfe zur Anwendung oder auf der Canon-Website (https://global.canon/gomp/).

## **WICHTIG**

● Canon PRINT Business steht kostenlos als Download zur Verfügung. Der Verbraucher ist jedoch für alle in Bezug mit der Internetverbindung anfallenden Kosten verantwortlich.

## ◼Drucken über den Canon Druckdienst

Sie können einfach über das Menü der Anwendungen drucken, die das Android-Drucksubsystem unterstützen. Weitere Informationen zu den unterstützten Betriebssystemen sowie detaillierten Einstellungen und Verfahren finden Sie auf der Canon Website (https://global.canon/gomp/).

## ■Drucken mit Mopria®

Das Gerät unterstützt ebenfalls Mopria®. Mit Mopria® können Sie von einem Mobilgerät, das Android unterstützt, anhand üblicher Vorgänge und Einstellungen selbst dann drucken, wenn Hersteller und Modelle sich unterscheiden. Wenn Sie beispielsweise Drucker einsetzen, die Mopria® mehrerer Hersteller unterstützen oder einen Drucker, der Mopria® unterstützt und sich an einem von Ihnen aufgesuchten Ort befindet, können Sie drucken, ohne dass Sie eine Anwendung exklusiv für den jeweiligen Hersteller oder das Modell installieren müssen. Weitere Informationen bezüglich der unterstützten Modelle oder Betriebsumgebungen finden Sie unter http://www.mopria.org.

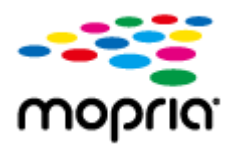

## **Überprüfen der Mopria®-Einstellungen**

Melden Sie sich bei Remote UI mit Administratorrechten ( **[Starten von Remote UI\(P. 284\)](#page-290-0)** )

- **Einstellungen/Speicherung] [Einstellungen Netzwerk] [Einstellungen Mopria] an**
- Aktivieren Sie das Kontrollkästchen [Mopria verwenden] [OK]

### ■ Drucken von einem Windows Phone (Windows 10 Mobile und höher)

Sie können von einem Windows Phone drucken, ohne eine bestimmte Anwendung herunterladen oder einen Treiber installieren zu müssen. Stellen Sie sicher, dass <WSD Drucken verwenden>, <WSD-Browsing verwenden> und <Einstellungen Multicast Discovery> aktiviert sind.

### ■Drucken mit Chrome OS

Sie können mit dem Chrome OS drucken, ohne eine spezielle Anwendung herunterladen oder einen Treiber installieren zu müssen. Um mit dem Gerät zu drucken, muss Mopria® aktiviert sein.

### **Bestätigen der Einstellungen für Mopria®**

Melden Sie sich an der Remote UI mit Administratorrechten ( **[Starten von Remote UI\(P. 284\)](#page-290-0)** [\)](#page-290-0) **Einstellungen/Speicherung] [Einstellungen Netzwerk] [Einstellungen Mopria] an** Aktivieren Sie das Kontrollkästchen [Mopria verwenden] [OK]

#### **Drucken**

- **1 Vergewissern Sie sich vor dem Drucken, dass das Gerät eingeschaltet und mit einem Chromebook verbunden ist.**
- Informationen zum Prüfen des Verbindungsstatus finden Sie unter **[Einrichten der](#page-15-0) [Netzwerkumgebung\(P. 9\)](#page-15-0)** .
- Weitere Informationen zum Drucken finden Sie auf der Chromebook-Hilfeseite (https://support.google.com/ chromebook/answer/7225252).

## **HINWEIS**

● Sie können das Gerät auch über ein USB-Kabel mit einem Chromebook verbinden. Informationen zur Herstellung der Verbindung finden Sie auf der Chromebook-Website (https://support.google.com/ chromebook/answer/7225252).

## **WICHTIG**

● Das Drucken mit Chrome OS wird je nach Land oder Region möglicherweise nicht unterstützt.

**[<Einstellungen WSD>\(P. 390\)](#page-396-0)  [<Einstellungen Multicast Discovery>\(P. 391\)](#page-397-0)** 

## <span id="page-170-0"></span>**Verwenden von AirPrint**

93UY-038

In diesem Abschnitt werden die für die Verwendung von AirPrint erforderlichen Einstellungen sowie das Verfahren zum Drucken von Apple-Geräten aus erläutert.

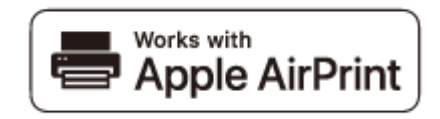

#### **AirPrint-Einstellungen**

**Konfigurieren der AirPrint-Einstellungen(P. 164) [Anzeigen des Bildschirms für AirPrint\(P. 166\)](#page-172-0)** 

#### **Funktionen von AirPrint**

**[Drucken mit AirPrint\(P. 169\)](#page-175-0)** 

#### **Fehlerbehebung**

**[Wenn AirPrint nicht verwendet werden kann\(P. 172\)](#page-178-0)** 

## Konfigurieren der AirPrint-Einstellungen

Sie können Informationen, die zur Identifizierung des Geräts verwendet werden, einschließlich Gerätename und Aufstellungsort, registrieren. Die für die Verwendung von AirPrint erforderlichen Einstellungen können über Remote UI per Fernzugriff konfiguriert werden.

## ■ Konfigurieren der Einstellungen über Remote UI

## **1 Starten Sie Remote UI und melden Sie sich im Systemmanager-Modus an. [Starten](#page-290-0) [von Remote UI\(P. 284\)](#page-290-0)**

## **2 Klicken Sie auf [Einstellungen/Speicherung].**

● Wenn Sie ein Mobilgerät verwenden, wie beispielsweise ein iPad, iPhone oder iPod touch, lesen Sie "klicken Sie auf" als "tippen Sie auf" in diesem Abschnitt.

**3 Klicken Sie auf [Einstellungen Netzwerk] [Einstellungen AirPrint].**

**4 Legen Sie die erforderlichen Einstellungen fest, und klicken Sie auf [OK].**

#### Verbindung mit Mobilgeräten

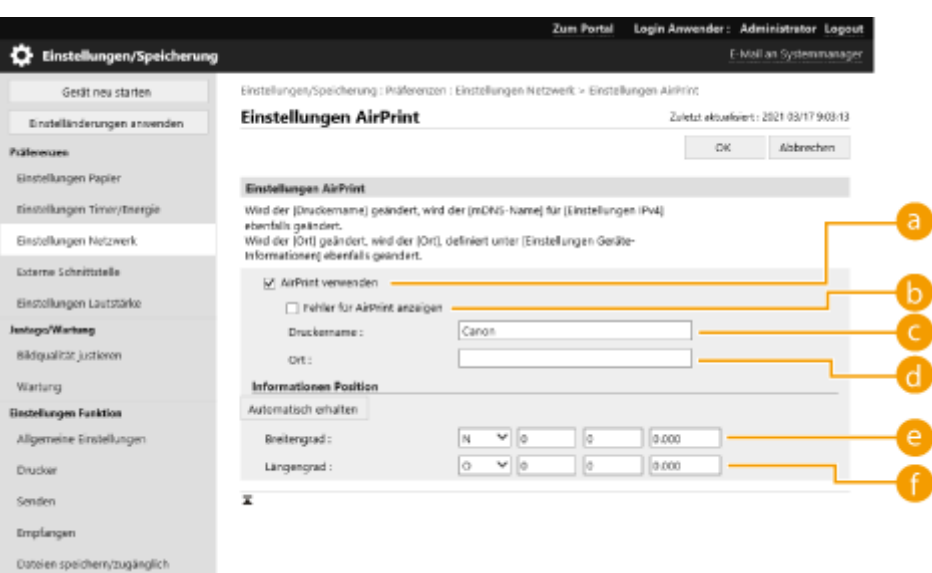

#### **[AirPrint verwenden]**

Aktivieren Sie das Kontrollkästchen, um AirPrint zu aktivieren. Um AirPrint zu deaktivieren, deaktivieren Sie das Kontrollkästchen.

#### **[Fehler für AirPrint anzeigen]**

Sie können festlegen, ob eine Fehleranzeige am Bedienfeld angezeigt werden soll, wenn der Druckvorgang aufgrund eines Problems mit den Druckdaten beim Drucken mit AirPrint nicht wie erwartet durchgeführt werden kann.

#### **[Druckername]**

Geben Sie den Namen des Geräts ein. Wenn ein mDNS-Name in [Einstellungen mDNS] ([Einstellungen Netzwerk] unter [Präferenzen] (Einstellungen/Speicherung)) bereits registriert ist, wird der registrierte Name angezeigt.

#### **[Ort]**

Geben Sie den Standort des Geräts ein. Wenn ein Standort in [Einstellungen Geräte-Informationen] ([Geräteverwaltung] unter [Einstellungen Verwaltung] (Einstellungen/Speicherung)) bereits registriert ist, wird der registrierte Name angezeigt.

#### **[Breitengrad]**

Geben Sie den Breitengrad des Standorts ein, an dem das Gerät aufgestellt ist.

#### **[Längengrad]**

Geben Sie den Längengrad des Standorts ein, an dem das Gerät aufgestellt ist.

### **5 Starten Sie das Gerät neu.**

● Schalten Sie das Gerät AUS, warten Sie mindestens 10 Sekunden, und schalten Sie es dann wieder EIN.

#### ■ Konfigurieren der Einstellungen über das Bedienfeld

## **1 Wählen Sie <Einstellen> auf dem Bildschirm <Startseite>. [Bildschirm](#page-99-0) [<Startseite>\(P. 93\)](#page-99-0)**

- **22 Wählen Sie <Präferenzen> ▶ <Netzwerk> ▶ <AirPrint verwenden**
- Die Administrator-PIN muss eingegeben werden, um diese Einstellungen zu konfigurieren.

<span id="page-172-0"></span>**3 Wählen Sie <Ein>.**

## **WICHTIG**

**Wenn Sie [AirPrint verwenden] auswählen, werden die folgenden Einstellungen unter <Einstellungen TCP/IP> auf <Ein> gesetzt.**

- HTTP verwenden
- Einstellungen IPP-Druck
- IPv4 mDNS verwenden
- IPv6 mDNS verwenden

## **HINWEIS**

- Wenn Sie [Druckername] ändern, den Sie zuvor festgelegt haben, können Sie möglicherweise keine Druckaufträge mehr von einem Mac aus starten, obwohl dies bisher fehlerfrei möglich war. Dieses Phänomen tritt auf, weil <mDNS-Name> ( **[Vornehmen von DNS-Einstellungen\(P. 34\)](#page-40-0)** ) von IPv4 ebenfalls automatisch geändert wird. Fügen Sie in diesem Fall dieses Gerät dem Mac erneut hinzu.
- Wenn AirPrint eingesetzt wird, ist <Denselben mDNS-Namen wie IPv4 verwenden> auf <Ein> für den mDNS-Namen von IPv6 festgelegt.
- Durch Eingabe des Druckernamens wird es einfacher, mehrere Drucker zu identifizieren, die AirPrint unterstützen.

## Anzeigen des Bildschirms für AirPrint

Sie können den Bildschirm für AirPrint anzeigen, auf dem Sie nicht nur Zugriff auf die AirPrint-Einstellungen erhalten, sondern auch Informationen über Verbrauchsmaterialien wie beispielsweise Papier und Tonerpatronen einsehen können. Des Weiteren können Sie die Sicherheitsfunktionseinstellungen konfigurieren.

### ■ Anzeigen von einem Mac aus

- **Klicken Sie auf [Systemeinstellungen] im Dock auf dem Desktop [Drucker & Scanner].**
- **2 Wählen Sie das Gerät aus, und klicken Sie auf [Optionen & Füllstände].**
- **3 Klicken Sie auf [Diesen Drucker im Netzwerk freigeben].**

## **4 Anmelden bei Remote UI**

● Zur Änderung der AirPrint-Einstellungen ist eine Anmeldung als Administrator erforderlich.

## ■ Konfigurieren des Bildschirms für AirPrint

Wenn Sie sich mit Administratorrechten anmelden, können Sie auch die AirPrint-Einstellungen über die Seite für AirPrint ändern.

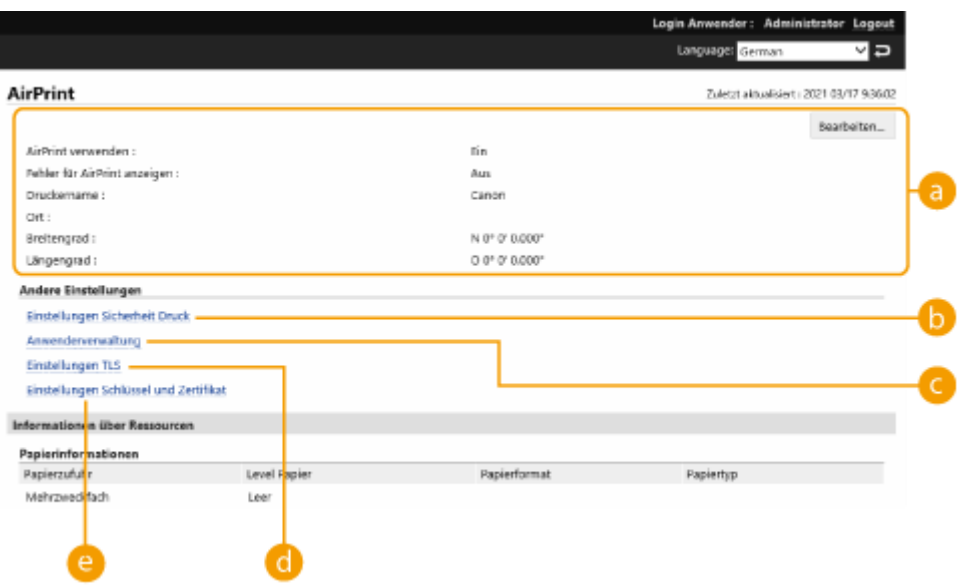

### **[AirPrint]**

Ermöglicht es Ihnen, die in AirPrint-Einstellungen eingegebenen Werte zu überprüfen, wie beispielsweise Name und Standort des Geräts. Sie können auf [Bearbeiten] klicken, um die Einstellungen zu ändern.

### **[Einstellungen Sicherheit Druck]**

Legen Sie die Einstellungen für das Drucken mittels TLS und Authentifizierung fest.

Wenn <Einstellungen IPP-Druck> bereits eingestellt ist, werden die vorhandenen Einstellungen angezeigt. Die in [Einstellungen Sicherheit Druck] registrierten Werte ändern sich entsprechend den Werten in <Einstellungen IPP-Druck>.

### **[Anwenderverwaltung]**

Sie können die zu authentifizierenden Benutzer hinzufügen/bearbeiten. **[Verwalten von Benutzern\(P. 189\)](#page-195-0)** 

### **[Einstellungen TLS]**

Ermöglicht es Ihnen, den für TLS verwendeten Schlüssel sowie das Zertifikat zu ändern. **D[Konfigurieren der](#page-248-0) [Schlüssel und Zertifikate für TLS\(P. 242\)](#page-248-0)** 

### **[Einstellungen Schlüssel und Zertifikat]**

Ermöglicht es Ihnen, einen Schlüssel und ein Zertifikat zu erstellen und zu installieren oder ein auszustellendes Zertifikat anzufordern. **[Konfigurieren der Schlüssel und Zertifikate für TLS\(P. 242\)](#page-248-0)** 

## ■ Überprüfen der Verbrauchsmaterialien und der Geräteversion

Sie können Informationen über die Papierzufuhren des Geräts, die verbleibende Tonermenge und die Geräteversion überprüfen.

## Warenzeichen

Apple, Bonjour, iPad, iPhone, iPod touch, Mac, macOS, OS X und Safari sind Warenzeichen der Apple Inc., die in den USA und anderen Ländern eingetragen sind. AirPrint und das AirPrint-Logo sind Warenzeichen der Apple Inc.

iOS ist in den USA und anderen Ländern ein Warenzeichen oder eingetragenes Warenzeichen von Cisco und wird in Lizenz verwendet.

## <span id="page-175-0"></span>**Drucken mit AirPrint**

Sie können von einem iPad, iPhone, iPod touch oder Mac aus ohne Verwendung eines Druckertreibers drucken.

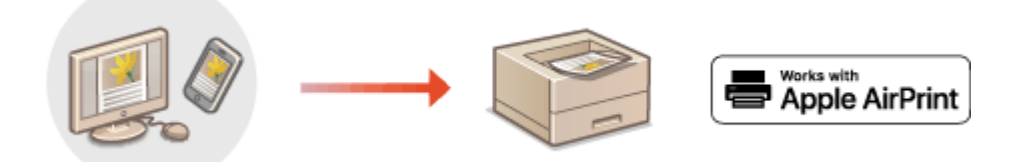

**Drucken von einem iPad, iPhone oder iPod touch aus(P. 169) [Drucken von einem Mac aus\(P. 170\)](#page-176-0)** 

#### **Systemanforderungen**

Eines der folgenden Apple-Geräte ist zum Drucken mit AirPrint erforderlich.

- iPad (alle Modelle)
- iPhone (3GS oder neuer)
- iPod touch (3. Generation oder neuer)
- $\bullet$  Mac (OS X 10.7 oder höher)<sup>\*</sup>

\* OS X 10.9 oder höher, wenn eine USB-Verbindung verwendet wird

#### **Netzwerkumgebung**

Eine der folgenden Umgebungen ist erforderlich.

- Eine Umgebung, in der ein Apple-Gerät und dieses Gerät am selben LAN angeschlossen sind
- Eine Umgebung, in der ein Apple-Gerät und dieses Gerät direkt verbunden sind
- Eine Umgebung, in der ein Mac über USB an diesem Gerät angeschlossen ist

## Drucken von einem iPad, iPhone oder iPod touch aus

- **1 Stellen Sie sicher, dass das Gerät eingeschaltet und mit dem Apple-Gerät verbunden ist.**
- Wie Sie dies sicherstellen können, finden Sie unter **[Einrichten der Netzwerkumgebung\(P. 9\)](#page-15-0)** .
- Informationen zur Direktverbindung finden Sie unter **[Direktverbindung\(P. 159\)](#page-165-0)** .
- **2** Öffnen Sie die Anwendung auf Ihrem Apple-Gerät und tippen Sie auf  $\uparrow \uparrow$ , um die **Menüoptionen anzuzeigen.**
- **3 Tippen Sie auf [Drucken].**
- **4 Wählen Sie dieses Gerät aus [Drucker] aus.**

<span id="page-176-0"></span>➠Die mit dem Netzwerk verbundenen Drucker werden hier angezeigt. Wählen Sie das Gerät in diesem **Schritt** 

## **A** WICHTIG:

● Der Bildschirm zur Auswahl des Systems in [Drucker] wird nicht bei Anwendungen angezeigt, die AirPrint nicht unterstützen. In diesem Fall kann kein Druck vorgenommen werden.

**5 Legen Sie die gewünschten Druckeinstellungen fest.**

## **HINWEIS:**

● Die verfügbaren Einstellungen und die Papierformate unterscheiden sich je nach der Anwendung, die Sie verwenden.

## **6 Tippen Sie auf [Drucken].**

➠Das Drucken beginnt.

## **HINWEIS:**

#### **Überprüfen des Druckstatus**

● Während des Druckvorgangs drücken Sie zweimal die Home-Taste des Apple-Geräts ▶ tippen Sie auf [Drucken].

## Drucken von einem Mac aus

- **1 Stellen Sie sicher, dass das Gerät eingeschaltet und mit dem Mac verbunden ist.**
- Wie Sie dies sicherstellen können, finden Sie unter **[Einrichten der Netzwerkumgebung\(P. 9\)](#page-15-0)** .
- **2 Fügen Sie das Gerät auf dem Mac in [Systemeinstellungen] [Drucker & Scanner] hinzu.**
- **3 Öffnen Sie ein Dokument in einer Anwendung, und rufen Sie dann das Druckdialogfeld auf.**
- Wie das Druckdialogfeld aufgerufen wird, hängt von der jeweiligen Anwendung ab. Weitere Informationen finden Sie in der Bedienungsanleitung der von Ihnen verwendeten Anwendung.

## **4 Wählen Sie das Gerät im Druckdialogfeld.**

➠Die zum Mac hinzugefügten Drucker werden angezeigt. Wählen Sie das Gerät in diesem Schritt.

**5 Legen Sie die gewünschten Druckeinstellungen fest.**

## **HINWEIS:**

● Die verfügbaren Einstellungen und die Papierformate unterscheiden sich je nach der Anwendung, die Sie verwenden.

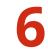

## **6 Klicken Sie auf [Drucken].**

➠Das Drucken beginnt.

## **HINWEIS**

● Sie können festlegen, ob eine Fehleranzeige am Bedienfeld angezeigt werden soll, wenn der Druckvorgang aufgrund eines Problems mit den Druckdaten nicht wie erwartet durchgeführt werden kann. Einzelheiten dazu finden Sie unter **[<Fehler für AirPrint anzeigen>\(P. 396\)](#page-402-0)** .

## <span id="page-178-0"></span>**Wenn AirPrint nicht verwendet werden kann**

#### 93UY-03A

Kann AirPrint nicht verwendet werden, führen Sie folgende Maßnahmen zur Abhilfe durch.

- Stellen Sie sicher, dass das Gerät eingeschaltet ist. Wenn das Gerät eingeschaltet ist, schalten Sie es aus, warten Sie mindestens 10 Sekunden, und schalten Sie es dann wieder ein, um zu überprüfen, ob das Problem behoben ist.
- Vergewissern Sie sich, dass keine Fehlermeldungen am Gerät angezeigt werden.
- Stellen Sie sicher, dass Apple-Geräte und dieses Gerät am selben LAN angeschlossen sind. Nach Einschalten des Geräts kann es einige Minuten dauern, bis das Gerät kommunikationsbereit ist.
- Stellen Sie sicher, dass Bonjour an Ihrem Apple-Gerät aktiviert ist.
- Stellen Sie sicher, dass das Gerät für den Betrieb von einem Computer aus konfiguriert ist, auch wenn keine Abteilungs-ID und kein Passwort eingegeben werden.
- Für den Druckvorgang stellen Sie sicher, dass Papier in das Gerät eingelegt ist und es über ausreichende Tonermengen verfügt. **[Anzeigen des Bildschirms für AirPrint\(P. 166\)](#page-172-0)**

## <span id="page-179-0"></span>**Drucken über den Standarddruckdienst (Android)**

#### 93UY-03C

Wenn von Ihrem Android-Terminal Standarddruckdienst unterstützt wird, können Sie aus dem Standarddruckdienst Ihres Android-Terminals drucken.

Um über Standarddruckdienst auf dem Gerät zu drucken, muss Mopria® aktiviert werden.

## **Überprüfen der Mopria®-Einstellungen**

- Melden Sie sich bei Remote UI mit Administratorrechten ( **[Starten von Remote UI\(P. 284\)](#page-290-0)** ) **Einstellungen/Speicherung] [Einstellungen Netzwerk] [Einstellungen Mopria] an** 
	- Aktivieren Sie das Kontrollkästchen [Mopria verwenden]  $\blacktriangleright$  [OK]

## **HINWEIS**

- Um das Canon-Gerät/den Canon-Drucker über Standarddruckdienst Ihres Android-Terminals zu verwenden, müssen Sie zuerst die folgenden Einstellungen auf Ihrem Android-Terminal konfigurieren.
	- Aktivieren Sie Standarddruckdienst.
	- Deaktivieren oder deinstallieren Sie Mopria<sup>®</sup>.
	- Deaktivieren oder deinstallieren Sie Canon Print Service.
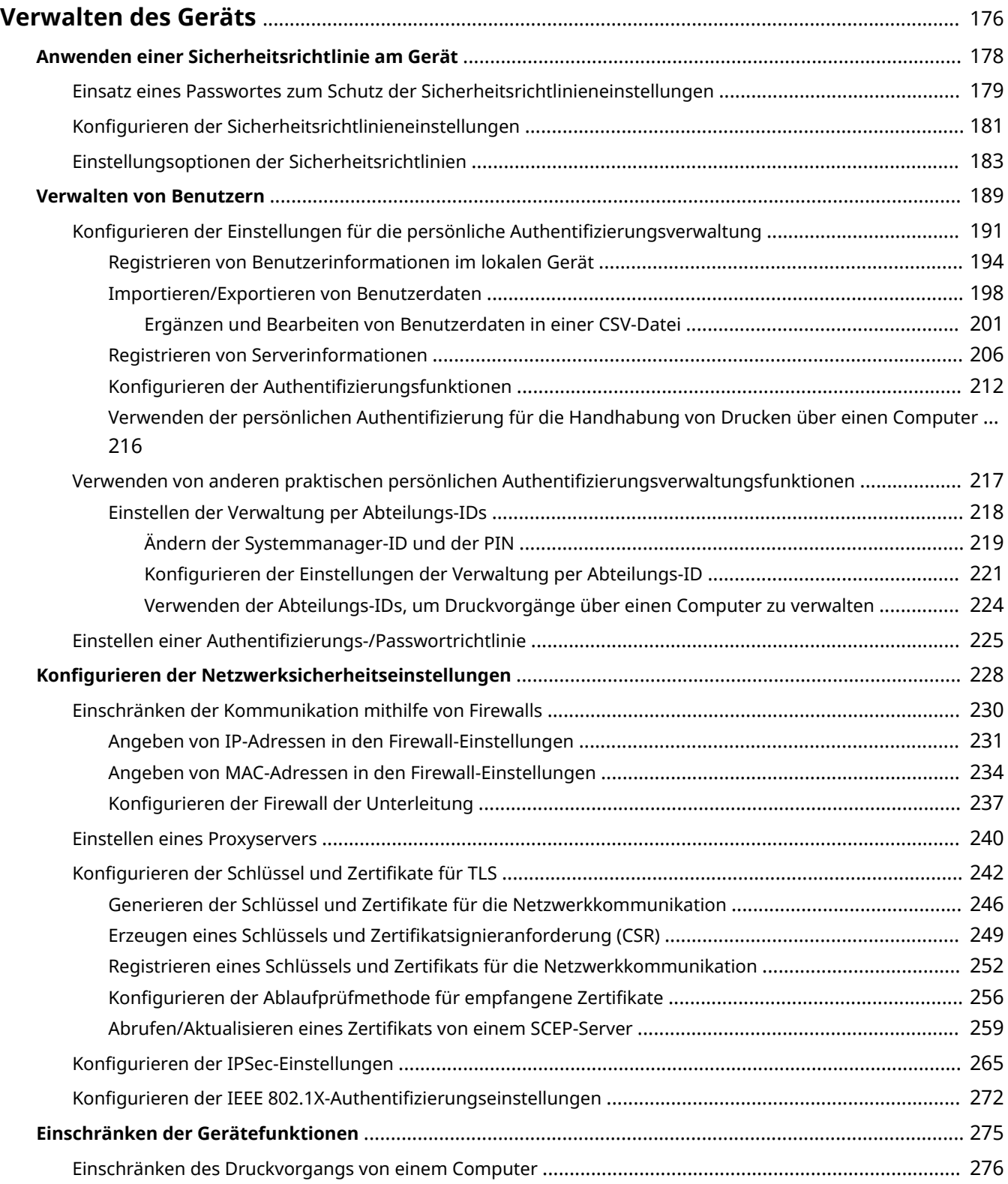

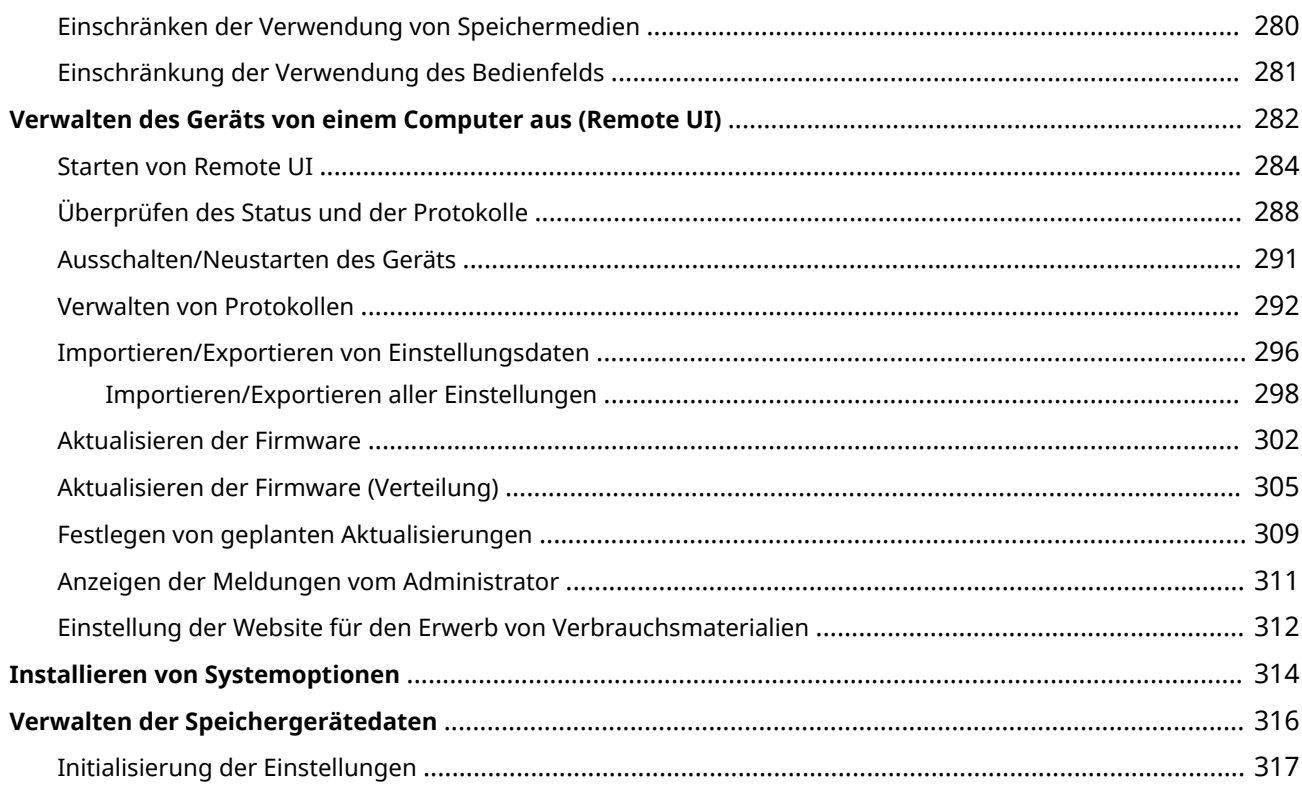

#### 93UY-03E

<span id="page-182-0"></span>Um die mit dem Gebrauch des Geräts verbundenen unterschiedlichen Risiken zu senken, wie beispielsweise die Preisgabe persönlicher Informationen oder die unbefugte Benutzung seitens Dritter, sind konstante und effektive Sicherheitsmaßnahmen erforderlich. Bestimmen Sie einen Administrator, um wichtige Geräteeinstellungen zu handhaben, wie zum Beispiel die Benutzerverwaltung und die Sicherheitseinstellungen, um sicherzustellen, dass das Gerät sicher verwendet wird.

## ■Konfigurieren des grundlegenden Verwaltungssystems

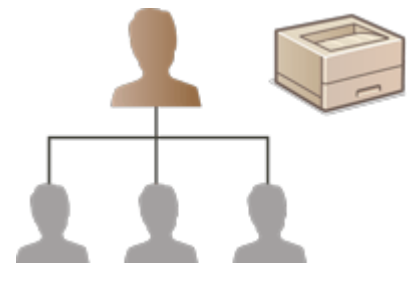

**[Anwenden einer Sicherheitsrichtlinie am Gerät\(P. 178\)](#page-184-0)  [Verwalten von Benutzern\(P. 189\)](#page-195-0)  [Konfigurieren der Netzwerksicherheitseinstellungen\(P. 228\)](#page-234-0)** 

■ Einschränken von Risiken in Bezug auf Fahrlässigkeit, Bedienfehlern und Missbrauch

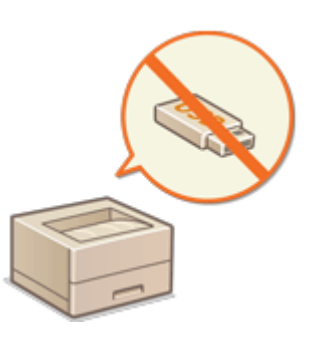

**[Einschränken der Gerätefunktionen\(P. 275\)](#page-281-0)** 

■ Sicherstellen von effektiver Verwaltung

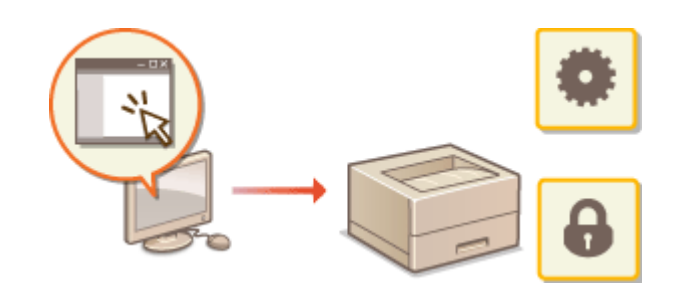

**[Verwalten des Geräts von einem Computer aus](#page-288-0) [\(Remote UI\)\(P. 282\)](#page-288-0)** 

## ■Verwalten der Systemkonfiguration und Einstellungen

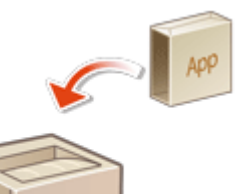

**[Installieren von Systemoptionen\(P. 314\)](#page-320-0)  [Initialisierung der Einstellungen\(P. 317\)](#page-323-0)** 

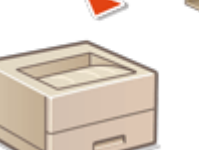

# <span id="page-184-0"></span>**Anwenden einer Sicherheitsrichtlinie am Gerät**

#### 93UY-03F

Es ist für Unternehmen allgemein üblich, eine Sicherheitsrichtlinie zu übernehmen, die grundlegende Sicherheitsziele und Standards definiert, welche Informationsgeräte wie zum Beispiel Computer und Drucker/Multifunktionsdrucker für die entsprechende Bedienung erfordern. An diesem Gerät können mehrere Einstellungen bezüglich der Sicherheitsrichtlinie stapelweise über Remote UI verwaltet werden, und ein fest zugeordnetes Passwort kann eingerichtet werden, sodass nur der Administrator für die Informationssicherheit die Einstellungen modifizieren kann. Vergewissern Sie sich, dass Remote UI für die Verwendung von TLS eingerichtet ist, bevor Sie diese Einstellungen konfigurieren. **[Starten von Remote UI\(P. 284\)](#page-290-0)** 

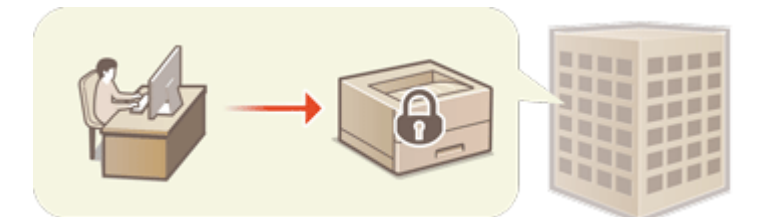

**[Einsatz eines Passwortes zum Schutz der Sicherheitsrichtlinieneinstellungen\(P. 179\)](#page-185-0)  [Konfigurieren der Sicherheitsrichtlinieneinstellungen\(P. 181\)](#page-187-0)  [Einstellungsoptionen der Sicherheitsrichtlinien\(P. 183\)](#page-189-0)** 

# **WICHTIG**

● Der Zweck der Sicherheitsrichtlinieneinstellungen ist, alle auf die Informationssicherheit bezogenen Funktionen und Einstellungen zu verwalten, und nicht, um tatsächlich Informationslücken selbst zu verhindern.

# <span id="page-185-0"></span>**Einsatz eines Passwortes zum Schutz der Sicherheitsrichtlinieneinstellungen**

93UY-03H

Es ist empfehlenswert, dass Sie zum Schutz der auf die Sicherheitsrichtlinien bezogenen Geräteeinstellungen ein Passwort verwenden. Durch das Festlegen eines Passwortes kann das Privileg für die Änderung der Sicherheitsrichtlinieneinstellungen nur auf den Administrator für die Informationssicherheit beschränkt werden, der das Passwort kennt.

**1** Starten Sie Remote UI. **O** Starten von Remote UI(P. 284)

- **2 Klicken Sie auf der Portalseite auf [Einstellungen/Speicherung]. [Remote UI-](#page-292-0)[Bildschirm\(P. 286\)](#page-292-0)**
- **3 Klicken Sie auf [Einstellungen Sicherheit] [Einstellungen Sicherheitsrichtlinie].**

➠Die Seite [Sicherheitsrichtlinie bestätigen] wird angezeigt.

**4 Klicken Sie auf [Einstellungen Passwort].**

**5 Geben Sie ein Passwort ein, und klicken Sie auf [OK].**

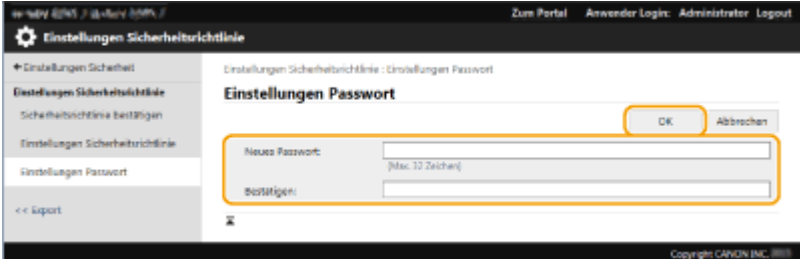

- Verwenden Sie alphanumerische Zeichen oder Symbole für das Passwort.
- Vergewissern Sie sich, dass das Passwort korrekt eingegeben wurde, und geben Sie das neue Passwort erneut unter [Bestätigen:] ein.

## **HINWEIS:**

#### **So ändern Sie das Passwort**

● Geben Sie das aktuelle Passwort unter [Aktuelles Passwort:] und das neue Passwort unter [Neues Passwort:] ein, geben Sie dann das neue Passwort erneut unter [Bestätigen:] ein, und klicken Sie auf [OK].

#### **So entfernen Sie das Passwort**

● Geben Sie das aktuelle Passwort unter [Aktuelles Passwort:] ein, und klicken Sie auf [OK] ohne einen Wert für [Neues Passwort:] oder [Bestätigen:] einzugeben (lassen Sie sie leer). Wenn ein Zeicheneingabegrenzwert unter [Einstellungen Passwort-Richtlinie] konfiguriert wurde, dann müssen Sie einen Wert bei dieser Einstellung eingeben. Löschen Sie den Grenzwert, bevor Sie das Passwort entfernen. **[Einstellungsoptionen der Sicherheitsrichtlinien\(P. 183\)](#page-189-0)** 

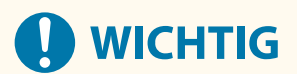

● Vergessen Sie Ihr Passwort nicht. Wenn Sie Ihr Passwort vergessen haben, wenden Sie sich an Ihren Händler oder den Kundendienst.

# **HINWEIS**

- Um das Passwort zu setzen/ändern, ist es notwendig, sich mit Administratorrechten anzumelden.
- Wenn ein Passwort festgelegt wird, ist es für die Authentifizierung erforderlich, um das Gerät zu initialisieren. Das Passwort wird gelöscht, nachdem die Authentifizierung durchgeführt und das Gerät initialisiert wurde. **OInitialisierung der Einstellungen(P. 317)**

# <span id="page-187-0"></span>**Konfigurieren der Sicherheitsrichtlinieneinstellungen**

93UY-03J

Die Geräteeinstellungen in Bezug auf die Informationssicherheit können angewendet und stapelweise verwaltet werden. Es wird empfohlen, dass der Administrator für Informationssicherheit, der mit der Verwaltung Ihrer Sicherheitsrichtlinien beauftragt ist, die Sicherheitsrichtlinien am Gerät in Übereinstimmung mit den Richtlinien Ihres Unternehmens anwendet. Melden Sie sich bei Remote UI mit den Adminstratorrechten an, um die Sicherheitsrichtlinien zu konfigurieren.

- **1** Starten Sie Remote UI. **O** Starten von Remote UI(P. 284)
- **2** Klicken Sie auf der Portalseite auf [Einstellungen/Speicherung]. **ORemote UI-[Bildschirm\(P. 286\)](#page-292-0)**
- **3 Klicken Sie auf [Einstellungen Sicherheit] [Einstellungen Sicherheitsrichtlinie].**
- **4 Klicken Sie auf [Einstellungen Sicherheitsrichtlinie].**
	- ➠Die Einstellung Vorsichtsmaßnahmen wird angezeigt. Achten Sie darauf, diese zu lesen und den Inhalt zu erfassen.

## **HINWEIS:**

- Wenn Sie kein Passwort konfiguriert haben ( **[Einsatz eines Passwortes zum Schutz der](#page-185-0) [Sicherheitsrichtlinieneinstellungen\(P. 179\)](#page-185-0)** [\)](#page-185-0), lesen Sie den Inhalt, und klicken Sie auf [OK], um zu Schritt 6 zu gelangen.
- **5 Geben Sie das Passwort ein, und klicken Sie auf [Login].**
- **6 Konfigurieren Sie die erforderlichen Optionen, und klicken Sie auf [OK].**

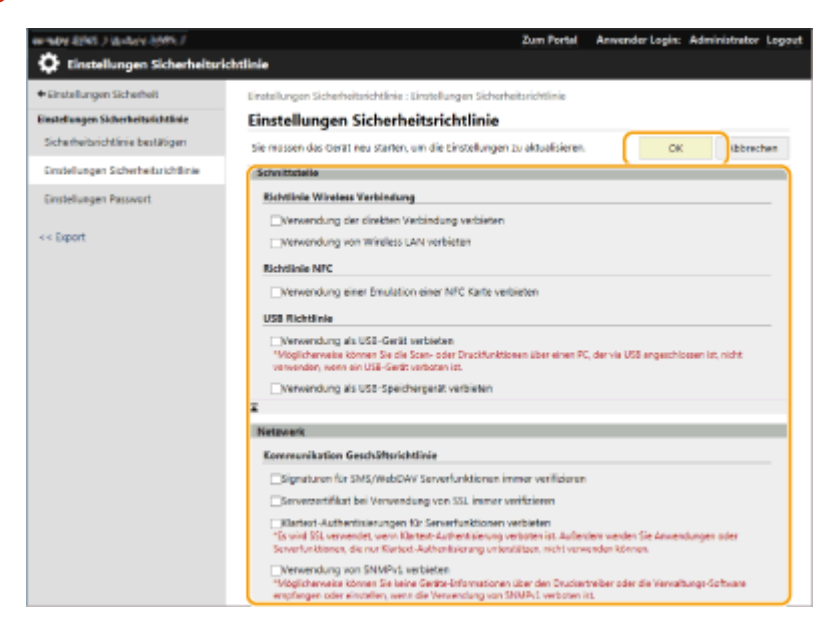

● Weitere Informationen zu den Einstellungen finden Sie unter **[Einstellungsoptionen der](#page-189-0) [Sicherheitsrichtlinien\(P. 183\)](#page-189-0)** .

## **A** WICHTIG:

- Die Einstellungen in Bezug auf die hier mit einem Häkchen markierten Elemente können nicht über <Einstellen> oder Remote UI geändert werden.
- Bei Geräteeinstellungen, die beim Anwenden der Sicherheitsrichtlinieneinstellungen geändert wurden, können Sie nicht einfach das Kontrollkästchen abwählen, um den zuvor festgelegten Wert wiederherzustellen. Verwenden Sie <Einstellen> oder Remote UI, um die Einstellungen zu ändern.

## **7 Klicken Sie auf [OK]. HINWEIS**

● Wenn Sie eine Sicherheitsrichtlinie konfiguriert haben, wird eine Meldung mit der Angabe angezeigt, dass Funktionen und Vorgänge eingeschränkt sind, wenn das Fenster [Einstellungen/Speicherung] auf dem Bedienfeld oder Remote UI angezeigt wird.

## ■Anwenden der Sicherheitsrichtlinieneinstellungen bei einem anderen Gerät

Sie können die Sicherheitsrichtlinieneinstellungen des Geräts importieren und exportieren. Durch die Anwendung derselben Richtlinie bei mehreren Geräten $^\star$  können Sie alle Geräte in Ihrem Unternehmen mithilfe identischer Einstellungen verwalten. **[Importieren/Exportieren von Einstellungsdaten\(P. 296\)](#page-302-0)** 

\* Nur Canon-Geräte, die mit den Einstellungen der Sicherheitsrichtlinien kompatibel sind

# **HINWEIS**

● Die Einstellungen der Sicherheitsrichtlinien können Sie nur importieren, wenn das Passwort der Sicherheitsrichtlinieneinstellung am exportierenden Gerät mit dem des importierenden Geräts übereinstimmt, oder wenn kein Passwort für das importierende Gerät festgelegt worden ist. Wenn Sie kein Passwort für das importierende Gerät festgelegt haben, wird das für das exportierende Gerät konfigurierte Passwort auf das importierende Gerät festgelegt.

# <span id="page-189-0"></span>**Einstellungsoptionen der Sicherheitsrichtlinien**

Die Einstellungsoptionen in Bezug auf die Sicherheitsrichtlinien des Geräts werden nachfolgend beschrieben. Aktivieren Sie die Kontrollkästchen für die Optionen, die Sie im Einstellungsfenster übernehmen möchten.

## ■ [Schnittstelle]

#### **[Richtlinie Wireless Verbindung]**

Verhindern von unbefugten Zugriffen durch Unterbindung drahtloser Verbindungen.

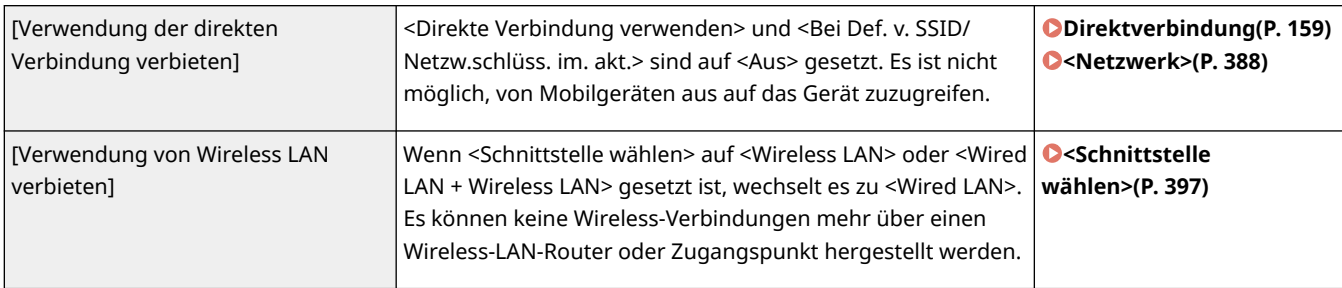

#### **[USB Richtlinie]**

Verhindern Sie unbefugte Zugriffe und Datenpannen, indem Sie die USB-Verbindung unterbinden.

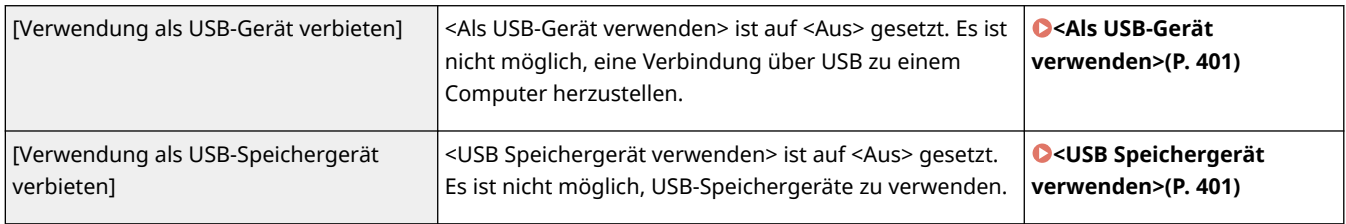

### ■[Netzwerk]

#### **[Kommunikation Geschäftsrichtlinie]**

Erhöhen Sie die Sicherheit der Kommunikationen, indem Sie die Überprüfung der Signaturen und Zertifikate anfordern.

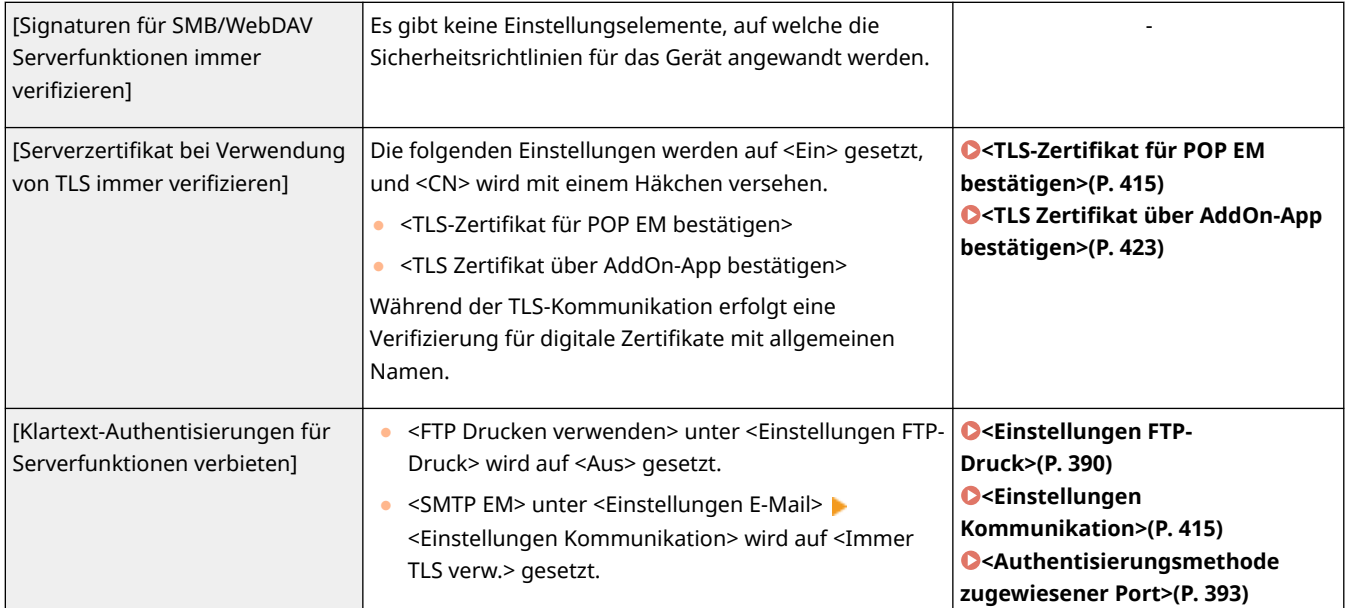

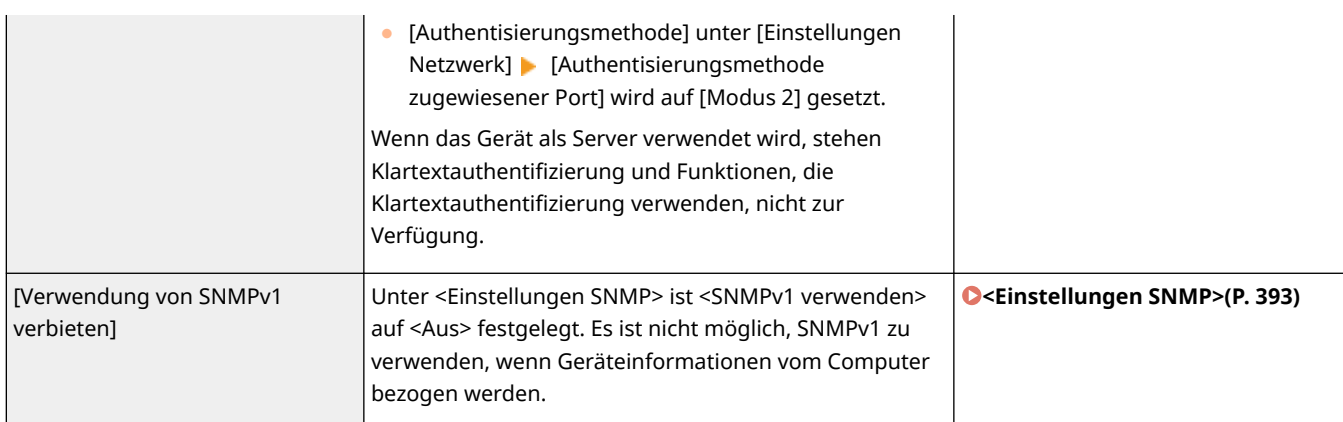

# **HINWEIS**

- Diese Einstellung gilt nicht für die Kommunikation mit IEEE 802.1X-Netzwerken, selbst wenn das Kontrollkästchen für [Serverzertifikat bei Verwendung von TLS immer verifizieren] aktiviert ist.
- Wenn [Klartext-Authentisierungen für Serverfunktionen verbieten] ausgewählt wurde und Ihre Geräteverwaltungssoftware oder Treiberversion veraltet ist, ist eine Verbindung mit dem System möglicherweise nicht möglich. Stellen Sie sicher, dass Sie die neuesten Versionen verwenden.

#### **[Richtlinie Portverwendung]**

Verhindern Sie externe Lecks durch Schließen von ungenutzten Ports.

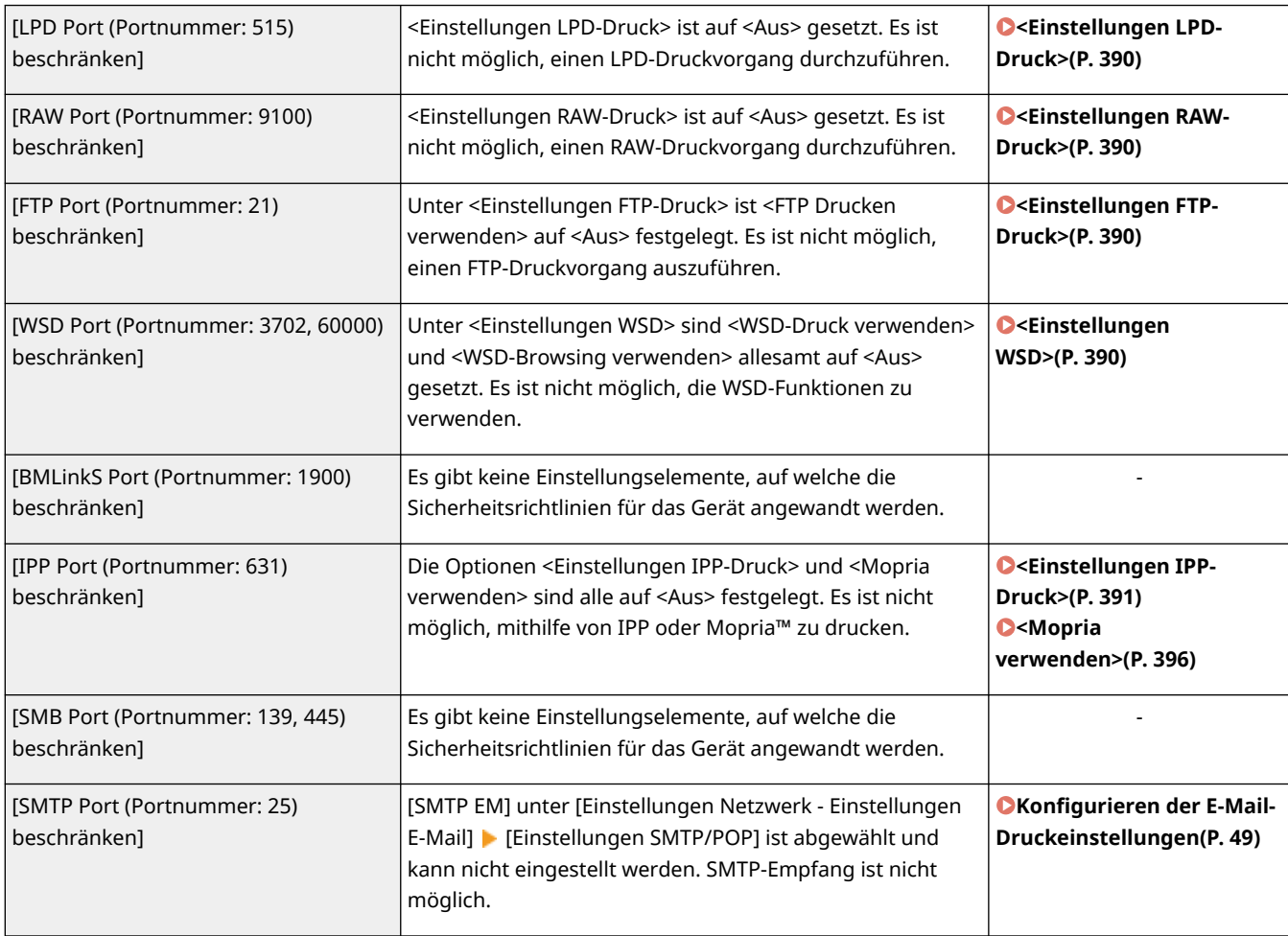

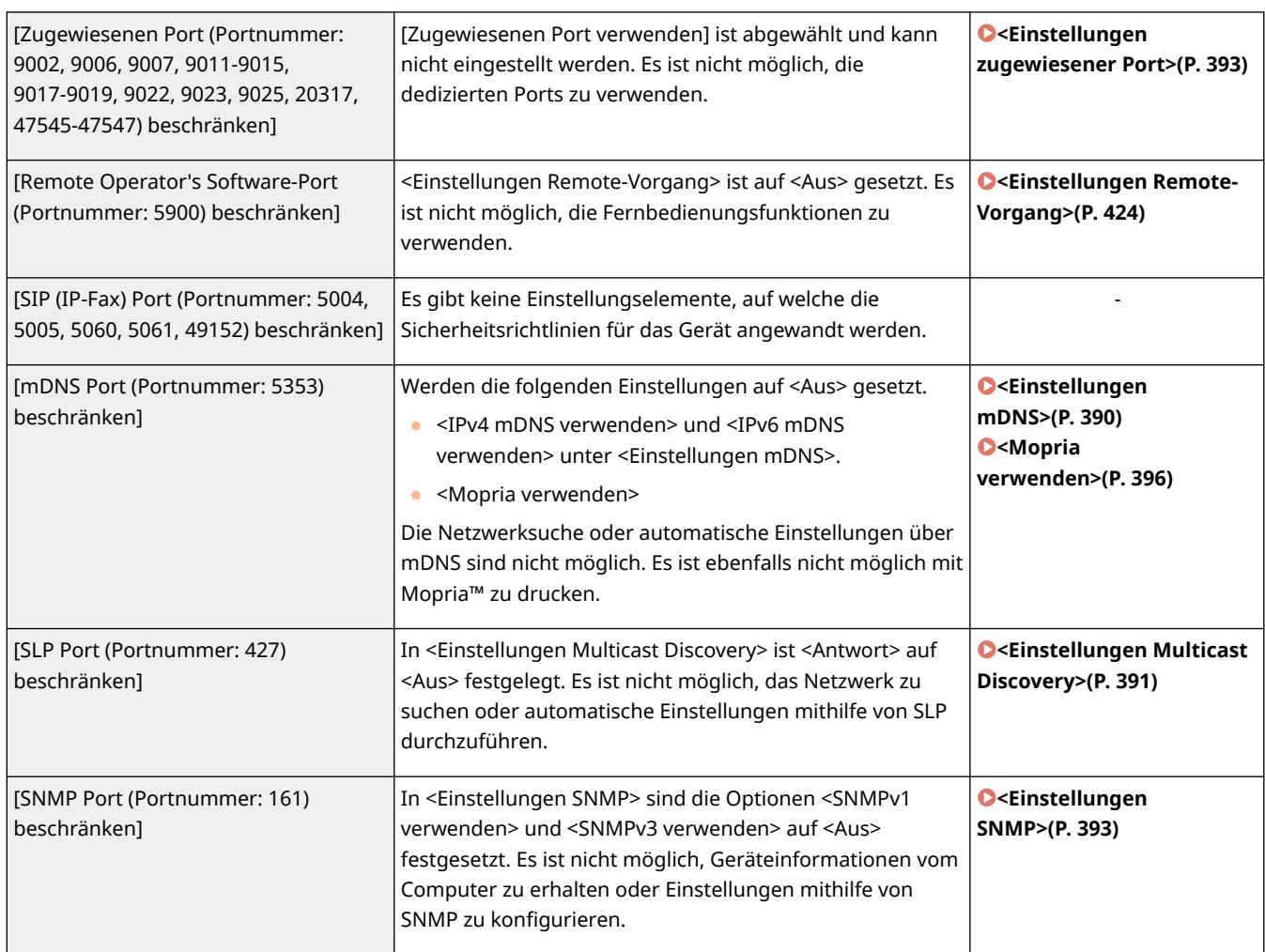

## ■[Authentisierung]

#### **[Authentisierung Geschäftsrichtlinie]**

Verhindern Sie, dass nicht registrierte Benutzer unbefugte Vorgänge durch das Implementieren sicherer Benutzerauthentifizierung durchführen.

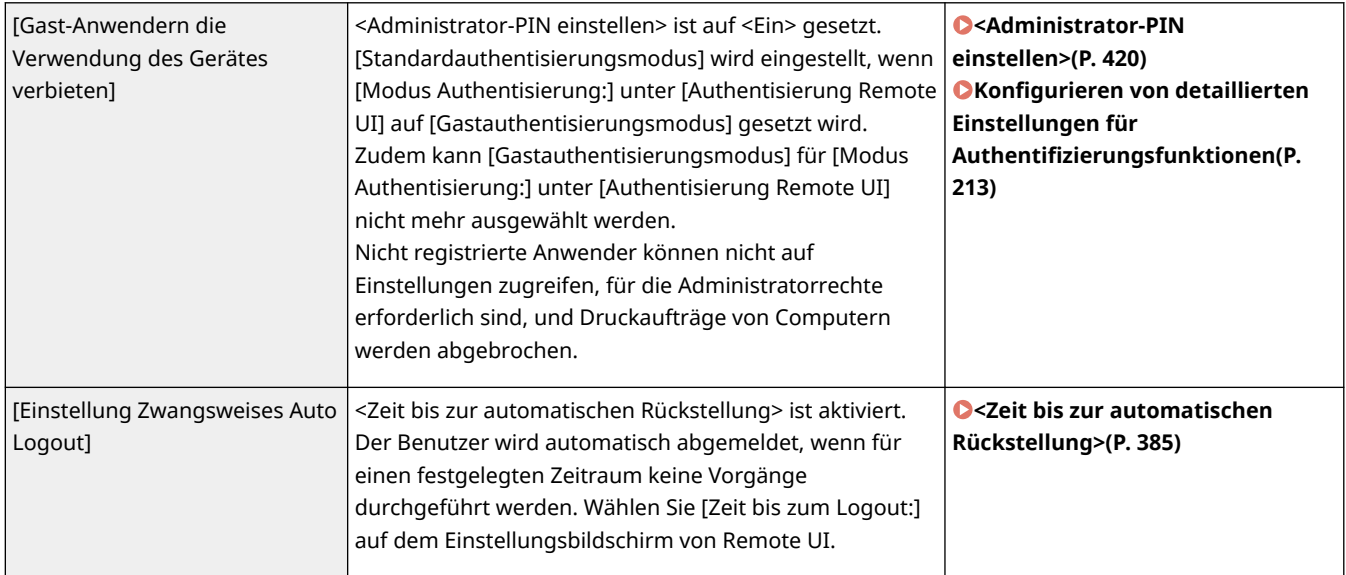

#### **[Passwort Geschäftsrichtlinie]**

Führen Sie strenge Vorschriften in Bezug auf Passwortvorgänge ein.

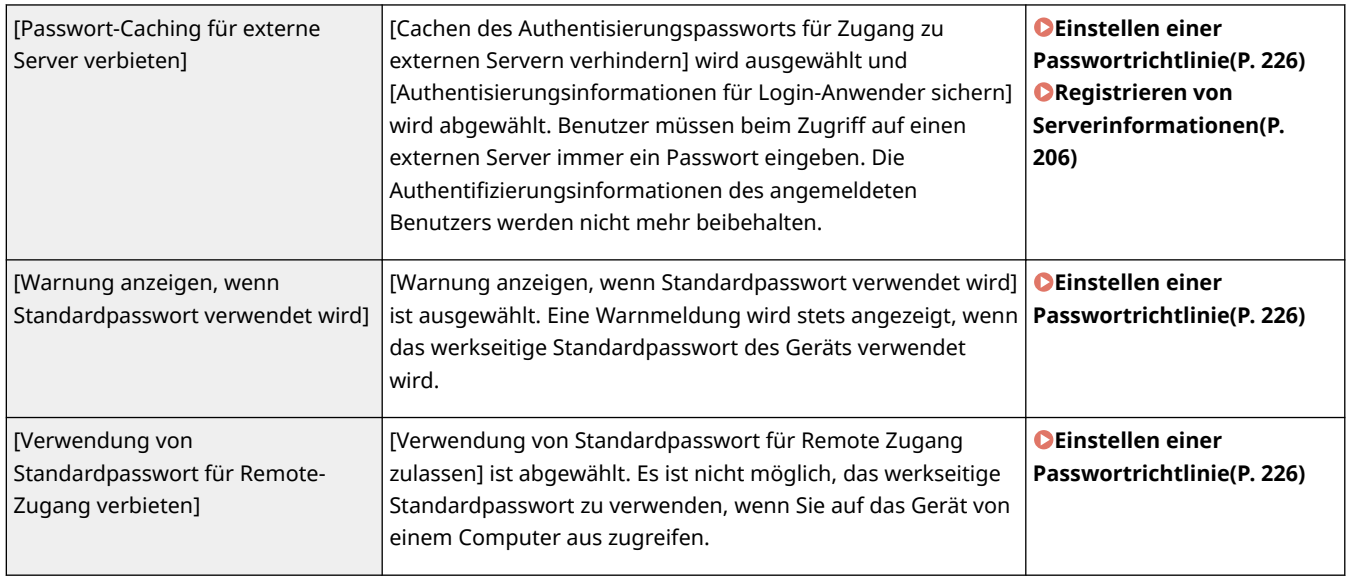

#### **[Einstellungen Passwort-Richtlinie]**

Verhindern Sie, dass Dritte einfach Passwörter erraten, indem Sie ein Mindestmaß an Komplexität und eine Gültigkeitsdauer für Anwenderauthentifizierungspasswörter festlegen.

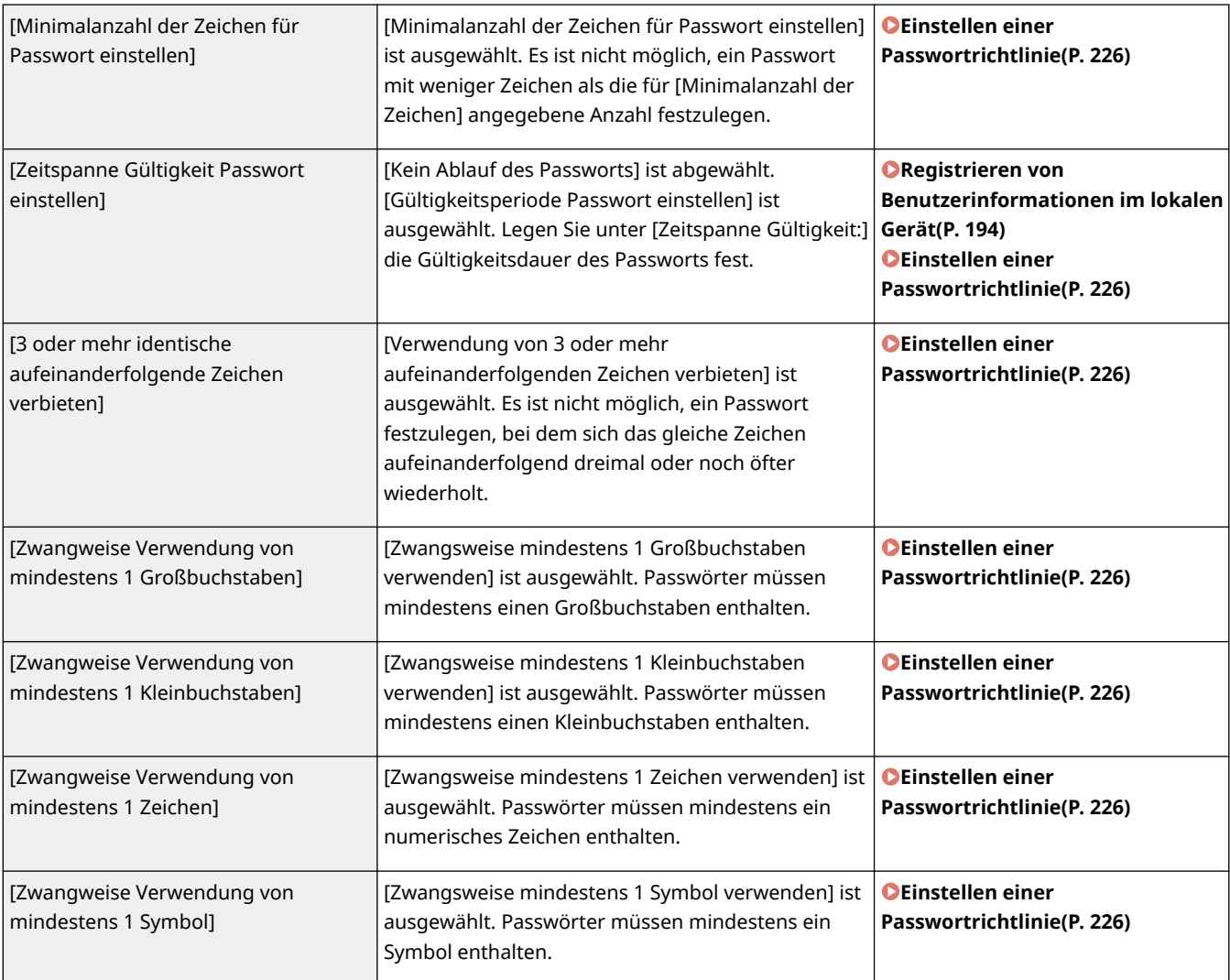

## **[Sperr-Richtlinie]**

Blockieren Sie die Anmeldung von Benutzern für einen gewissen Zeitraum nach einer bestimmten Anzahl von aufeinanderfolgenden, ungültigen Anmeldeversuchen.

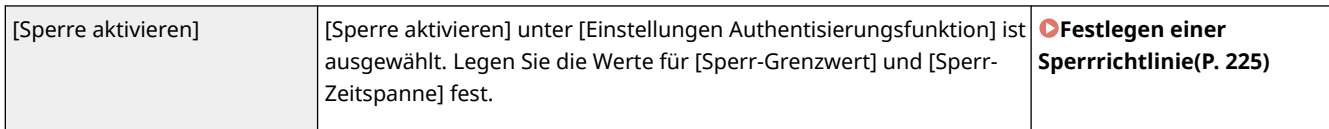

## ■ [Schlüssel/Zertifikat]

Schützen Sie wichtige Daten, indem Sie die Benutzung einer schwachen Verschlüsselung verhindern, oder indem Sie die verschlüsselten Benutzerpasswörter und Schlüssel auf einer bestimmten Hardwarekomponente speichern.

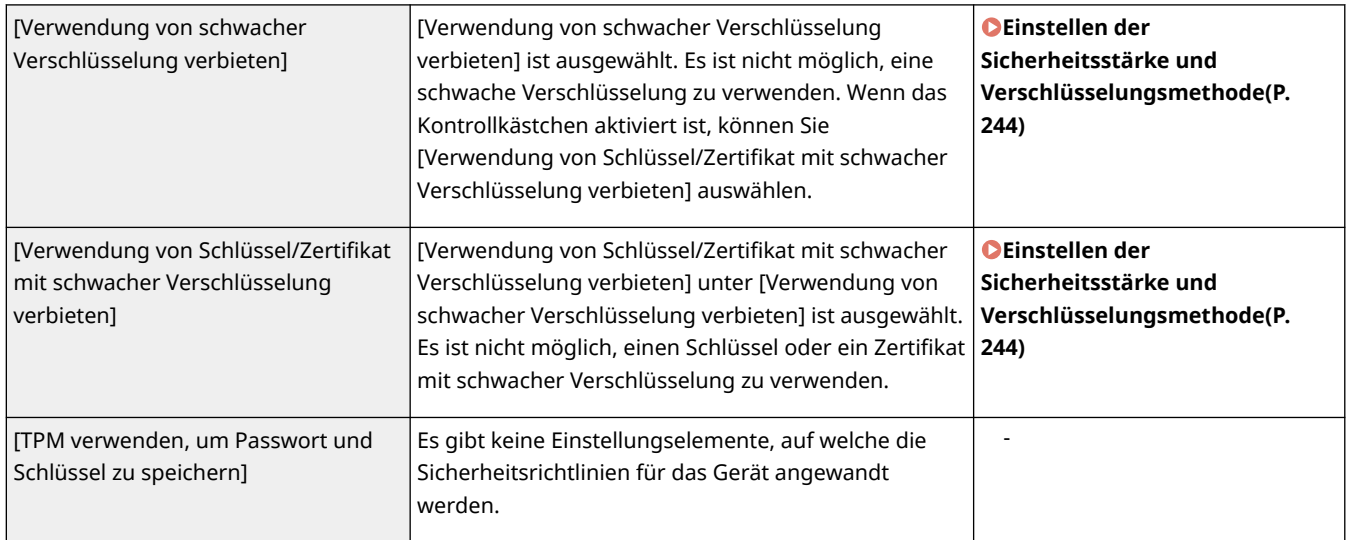

## ■[Log]

Sie können regelmäßig überprüfen, wie das Gerät verwendet wird, indem Sie anfordern, dass Protokolle aufgezeichnet werden.

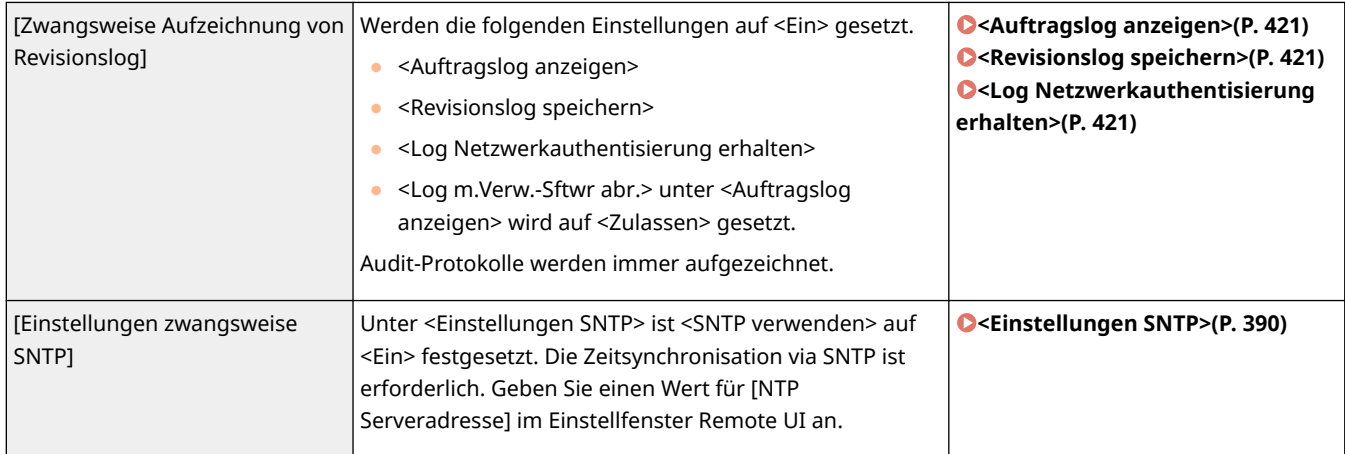

## ■[Auftrag]

#### **[Druck-Richtlinie]**

Verhindern Sie Informationslücken während des Druckvorgangs.

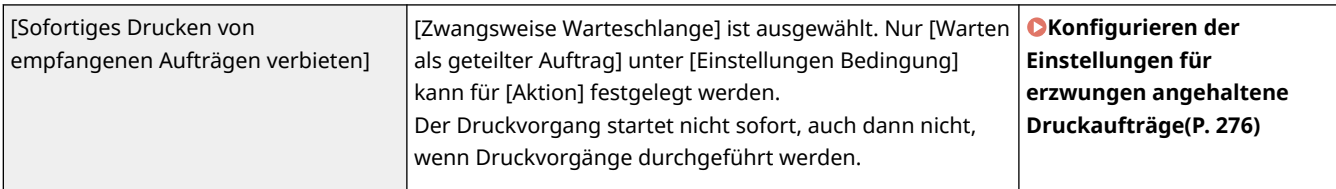

#### **[Richtlinie für Senden/Empfangen]**

Schränken Sie die Sendevorgänge für Ziele ein, und schränken Sie die Verarbeitung von empfangenen Daten ein.

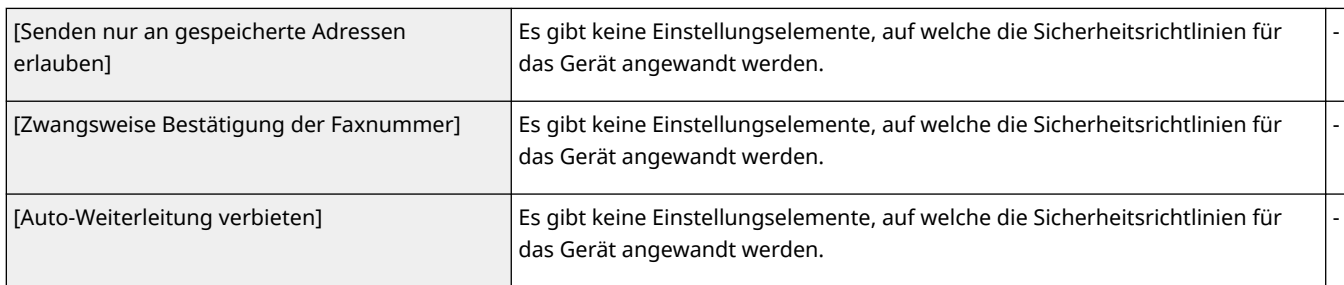

## ■ [Speicherplatz]

Löschen Sie nicht benötigte Daten aus dem Speicher des Geräts, um Informationslecks zu vermeiden.

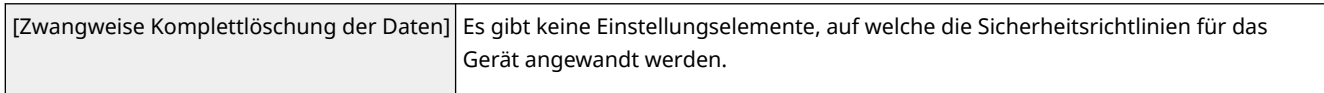

-

## <span id="page-195-0"></span>**Verwalten von Benutzern**

Sie können einen höheren Grad an Sicherheit und Effizienz sicherstellen, indem Sie eine Benutzerauthentifizierungsanwendung (Anmeldedienst) nutzen, um die Benutzer des Geräts zu verwalten ( **Login-Service(P. 189)** ). Es ist empfehlenswert, dass der Administrator alle Benutzer in Übereinstimmung mit Ihrer Betriebsumgebung und den erforderlichen Sicherheitsmaßnahmen verwaltet. **Benutzerverwaltungsfunktionen(P. 189)** 

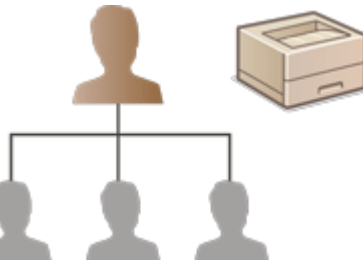

**[Konfigurieren der Einstellungen für die persönliche Authentifizierungsverwaltung\(P. 191\)](#page-197-0)  [Verwenden von anderen praktischen persönlichen Authentifizierungsverwaltungsfunktionen\(P. 217\)](#page-223-0)** 

## Login-Service

Eine Benutzerauthentifizierungsanwendung (Anmeldedienst) mit der Bezeichnung "Anwenderauthentisierung" wird als primäre Methode für die Verwaltung der Benutzer des Geräts verwendet. Anhand des Anmeldedienstes Anwenderauthentisierung kann die persönliche Authentifizierung für Benutzer basierend auf dem Benutzernamen und das für den jeweiligen Benutzer registrierte Passwort durchgeführt werden. Die Benutzerinformation wird entweder in der Datenbank im Gerät geprüft oder in einem externen Authentifizierungsserver. Dank der Möglichkeit präzise festzulegen, welche Funktionen dem jeweiligen Benutzer zur Verfügung stehen sollen, können Sie Gerätefunktionen personalisieren und die Sicherheit, durch Einschränken des Zugriffs auf bestimmte Funktionen, verbessern. Es ist eventuell ebenfalls möglich, die Verwaltung per Abteilungs-ID für die Verwaltung von Gruppen zu verwenden, abhängig von dem für die Authentifizierung verwendeten Gerät.

## Benutzerverwaltungsfunktionen

Die Benutzerverwaltung kann die nachfolgend beschriebenen Vorteile bieten. Um wichtige Daten zu schützen und Kosten zu senken, können Sie den Zugriff auf das Gerät einschränken und den Bereich an Funktionen festlegen, der den Benutzern zur Verfügung stehen soll.

#### **Verhinderung der unbefugten Nutzung seitens Dritter**

Da die Nutzung des Geräts auf zugelassene Benutzer beschränkt ist, wird das Informationsleck aufgrund unbefugter Nutzung seitens Dritter verhindert, selbst wenn das Gerät sich in einem geschäftigen Bereich befindet, der Außenstehenden zugänglich ist.

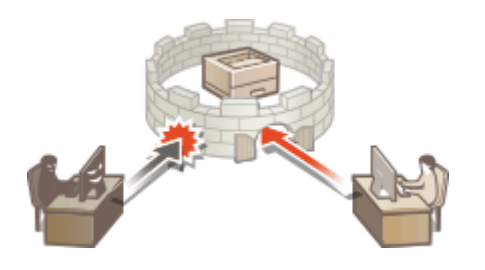

#### **Festlegen der Zugriffsebenen**

Mit der persönlichen Authentifizierungsverwaltung können Sie den Bereich der verfügbaren Funktionen festlegen, indem Sie die Rolle (Berechtigungsstufe) für jeden Benutzer angeben. Zu den Rollen gehören die Rolle "Administrator" mit vollen Zugriffsrechten und die Rolle "GeneralUser", die keine Elemente verwenden können, die Administratorrechte erfordern.

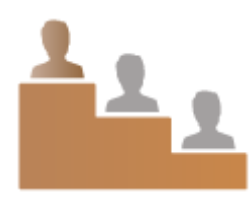

### **Festlegen der Nutzungseinschränkungen**

Die persönliche Authentifizierungsverwaltung lässt einen Benutzer mit Administratorrechten den Bereich an Funktionen verwalten, der den Anwendern zur Verfügung steht.

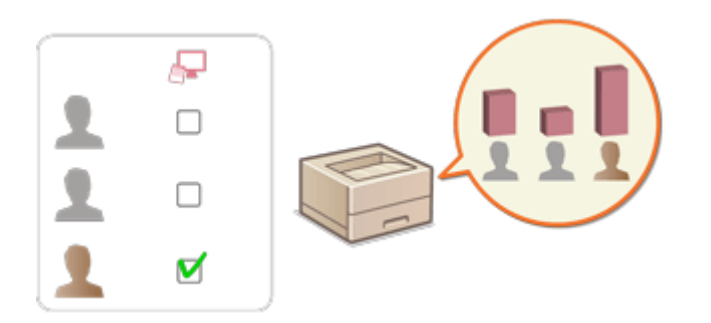

#### **Verwalten von Benutzergruppen**

Benutzer können Gruppen basierend auf der Abteilungs-ID (Verwaltung per Abteilungs-ID) zugeordnet werden, welches Ihnen die Prüfung der Gesamtanzahl an gedruckten Seiten für die jeweilige Abteilungs-ID ermöglicht. Sie können ebenfalls spezifische Einschränkungen für die jeweilige Abteilungs-ID festlegen, wie beispielsweise maximal 500 gedruckte Seiten. Diese Funktion kann das Kostenbewusstsein stärken und Tipps bieten, wie Sie Ihre Vorgänge verbessern.

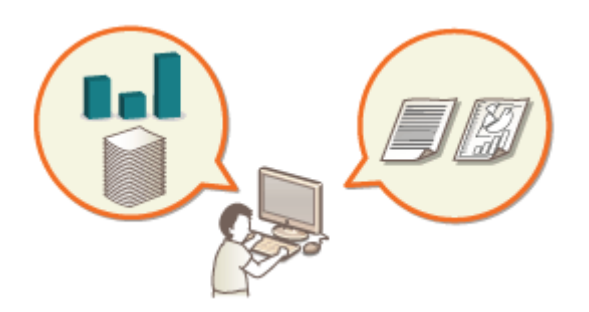

## **HINWFIS**

## **Zuweisen von Benutzerkonten zu Schlüsselketten, um problemlose Abläufe zu erzeugen**

● Wenn sich die Authentifizierungsinformationen von den für die Anmeldung erforderlichen Authentifizierungsinformationen unterscheiden, müssen die Authentifizierungsinformationen nur einmal und nicht mehr erneut nach erfolgreicher Authentifizierung eingegeben werden. Solche Authentifizierungsinformationen werden Schlüsselkette genannt. Da Schlüsselketten Benutzerkonten zugewiesen sind, müssen die Authentifizierungsinformationen nicht erneut eingegeben werden, selbst wenn der Computer ausgeschaltet wurde.

## **Verknüpfung von Benutzerkonten mit Abteilungs-IDs zur Einschränkung der Anzahl von Drucken**

● Anwenderauthentifizierung-Benutzerkonten können mit Abteilungs-IDs verknüpft werden. Durch die vorherige Vorgabe von Druckeinschränkungen für Abteilungs-IDs können Sie die Anzahl von Drucken für jede Abteilung einschränken, zu die ein Benutzer gehört. Für Informationen zur Verknüpfung von Benutzerkonten mit Abteilungs-IDs, siehe **[Registrieren von Benutzerinformationen im lokalen](#page-200-0) [Gerät\(P. 194\)](#page-200-0)** . Für Informationen zur Vorgabe von Einschränkungen gemäß der Abteilung, siehe **[Konfigurieren der Einstellungen der Verwaltung per Abteilungs-ID\(P. 221\)](#page-227-0)** [.](#page-227-0)

# <span id="page-197-0"></span>**Konfigurieren der Einstellungen für die persönliche Authentifizierungsverwaltung**

93UY-03R

Der Anmeldedienst "Benutzerauthentifizierung" führt die persönliche Authentifizierung basierend auf den für den jeweiligen Benutzer registrierten Informationen durch und lässt Sie somit die Anzahl der Benutzer einschränken, die auf das Gerät zugreifen können. Die Registrierung der Benutzerinformationen (Authentifizierung) kann auf diesem Gerät und auf einem externen Server durchgeführt werden. Sie können das Authentifizierungssystem so konfigurieren, dass nur dieses Gerät als Authentifizierungsgerät verwendet wird, oder Sie können zusätzlich einen Active Directory- oder LDAP-Authentifizierungsserver im Netzwerk als Authentifizierungsgerät festlegen, um die auf dem Server registrierten Benutzerinformationen ( **Authentifizierungsgerät(P. 191)** ) zu nutzen. Als Benutzeranmeldemethode können Sie Authentifizierungsinformationen ( **[Anmeldemethode\(P. 192\)](#page-198-0)** [\)](#page-198-0) eingeben. Treffen Sie eine Entscheidung hinsichtlich Authentifizierungsgerät und Anmeldemethode, bevor Sie die Einstellungen für die Benutzerauthentifizierung konfigurieren. **[Konfigurieren der persönlichen Authentifizierungsverwaltung](#page-198-0) [anhand der Anwenderauthentisierung\(P. 192\)](#page-198-0)** 

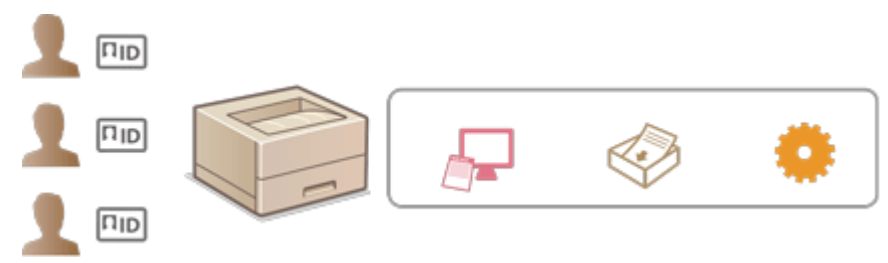

**[Registrieren von Benutzerinformationen im lokalen Gerät\(P. 194\)](#page-200-0)** 

**[Importieren/Exportieren von Benutzerdaten\(P. 198\)](#page-204-0)** 

**[Registrieren von Serverinformationen\(P. 206\)](#page-212-0)** 

**[Konfigurieren der Authentifizierungsfunktionen\(P. 212\)](#page-218-0)** 

**[Verwenden der persönlichen Authentifizierung für die Handhabung von Drucken über einen](#page-222-0) [Computer\(P. 216\)](#page-222-0)** 

## Authentifizierungsgerät

Die nachfolgend beschriebenen Authentifizierungsgeräte können für die persönliche Authentifizierungsverwaltung verwendet werden. Jede Art Authentifizierungsgerät erfordert eine andere Umgebung und andere Einstellungen. Prüfen Sie vor der Konfigurierung Ihre Systemumgebung. **[Systemspezifikationen\(P. 557\)](#page-563-0)** 

### **Lokales Gerät (dieses Gerät)**

Die Benutzerinformationen werden in der Datenbank im Gerät verwaltet. Die Benutzerinformationen werden über die Remote UI registriert und bearbeitet. Sobald das lokale Gerät als selbstständiges Authentifizierungsgerät konfiguriert wird, kann die Verwaltung per Abteilungs-ID ebenfalls zeitgleich durchgeführt werden. **[Registrieren von Benutzerinformationen im lokalen Gerät\(P. 194\)](#page-200-0)** 

### **Active Directory/LDAP-Server**

Zusätzlich zum lokalen Gerät können Sie einen LDAP-Server oder Windows-Server mit installiertem Active Directory als Authentifizierungsgerät festlegen. Ein Vorteil der Verwendung dieses Gerätetyps ist, dass die auf dem Server registrierten Benutzer als allgemeine Benutzer ohne etwaige Änderungen hinzugefügt werden können. Um einen Benutzer mit Administratorrechten zu versehen, muss der Benutzer einer bestimmten Administratorgruppe im Active Directory oder auf dem LDAP-Server zugewiesen werden. Um das zusätzliche Authentifizierungsgerät festzulegen, müssen Sie die für die Authentifizierung verwendeten Informationen des Servers registrieren. **[Registrieren von Serverinformationen\(P. 206\)](#page-212-0)** 

## <span id="page-198-0"></span>Anmeldemethode

Die unten beschriebenen Methoden zur Benutzeranmeldung sind für das persönliche Authentisierungsmanagement verfügbar.

#### **Tastaturauthentifizierung (nur Remote UI)**

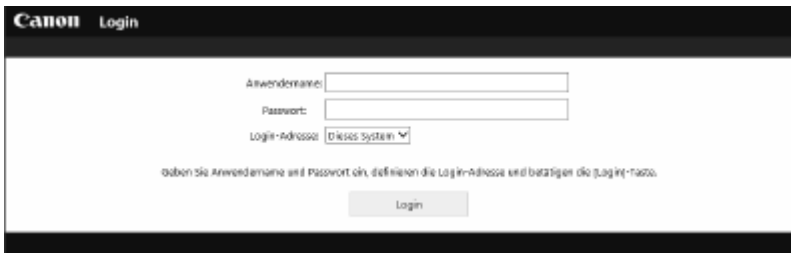

 Benutzer melden sich mit dieser Methode an, indem Sie einen Anwendernamen und Passwort eingeben. Diese Methode ist unabhängig von dem verwendeten Authentifizierungsgerät verfügbar.

## **HINWEIS**

● Benutzer können sich nicht über das Bedienfeld des Geräts mit einem Anwendernamen und einem Passwort anmelden.

Konfigurieren der persönlichen Authentifizierungsverwaltung anhand der Anwenderauthentisierung

Konfigurieren Sie die Einstellungen der persönlichen Authentifizierungsverwaltung in der nachfolgend beschriebenen Reihenfolge.

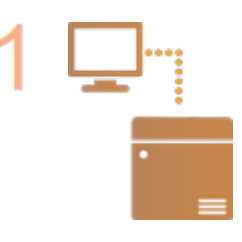

#### **Prüfen Sie die grundlegende Konfiguration.**

- Ist das Gerät korrekt mit dem Computer verbunden? **[Einrichten der](#page-15-0) [Netzwerkumgebung\(P. 9\)](#page-15-0)**
- Wenn Sie einen Authentifizierungsserver verwenden, wurden die DNS-Einstellungen für das Gerät konfiguriert?
- Wenn Sie einen Authentifizierungsserver verwenden, wurden Datum und Uhrzeit korrekt eingestellt? **[Einstellen von Datum/Uhrzeit\(P. 8\)](#page-14-0)**

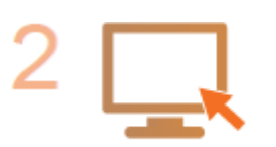

#### **Prüfen Sie den Anmeldedienst.**

Melden Sie sich bei Remote UI mit Administratorrechten an, klicken Sie auf [Einstellungen/Speicherung] | [Anwenderverwaltung] | [Verwaltung Authentisierung] [Informationen Authentisierungsservice], und vergewissern Sie sich, dass der Anmeldedienst als Anwenderauthentifizierung gekennzeichnet ist.

**Konfigurieren Sie die Einstellungen für den Authentifizierungsserver.**

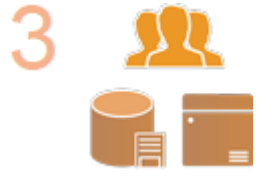

● Registrieren Sie die Benutzerinformation am lokalen Gerät, und legen Sie den Authentifizierungsserver fest.

**[Registrieren von Benutzerinformationen im lokalen Gerät\(P. 194\)](#page-200-0)  [Registrieren von Serverinformationen\(P. 206\)](#page-212-0)** 

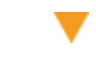

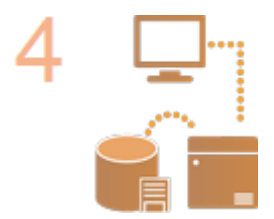

#### **Wählen Sie das Benutzerauthentifizierungssystem aus.**

**[Konfigurieren der Authentifizierungsfunktionen\(P. 212\)](#page-218-0)  [Verwenden der persönlichen Authentifizierung für die Handhabung von Drucken](#page-222-0) [über einen Computer\(P. 216\)](#page-222-0)** 

#### **WICHTIG** T

● Achten Sie darauf, sich abzumelden, nachdem Sie die Verwendung von Remote UI abgeschlossen haben. Wenn Sie Remote UI schließen, ohne sich abzumelden, kann eine Anmeldung das nächste Mal lange Zeit in Anspruch nehmen.

# <span id="page-200-0"></span>**Registrieren von Benutzerinformationen im lokalen Gerät**

93UY-03S

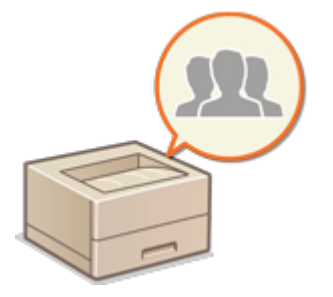

 Um die persönliche Authentifizierungsverwaltung durchzuführen, müssen Sie zuerst die Benutzerinformationen in der Datenbank des Geräts registrieren.

- **1** Starten Sie Remote UI. **O** Starten von Remote UI(P. 284)
- **2** Klicken Sie auf der Portalseite auf [Einstellungen/Speicherung]. **ORemote UI-[Bildschirm\(P. 286\)](#page-292-0)**
- **3 Klicken Sie auf [Anwenderverwaltung] [Verwaltung Authentisierung].**

## **HINWEIS:**

#### **Deaktivierung von "Administrator"**

- Ein Benutzer mit dem Anwendernamen "Administrator" ist standardmäßig als Benutzer mit Administratorrechen registriert. Dieser "Administrator"-Benutzer kann nicht gelöscht werden, aber er kann nach dem Hinzufügen eines anderen Benutzers mit "Administrator"-Rechten deaktiviert werden. Wenn der "Administrator"-Benutzer deaktiviert ist, können Sie keine Einstellungen ändern, die nur der "Administrator"-Benutzer auf dem Bedienfeld des Geräts konfigurieren kann.
- **4 Klicken Sie auf [Anwender hinzufügen].**

## **HINWEIS:**

#### **So bearbeiten Sie Benutzerinformationen**

● Klicken Sie auf [Bearbeiten] bezüglich der Benutzerinformationen, die Sie bearbeiten möchten; führen Sie die notwendigen Änderungen durch, und klicken Sie auf [Update].

#### **So löschen Sie Benutzerinformationen**

● Aktivieren Sie das Kontrollkästchen für die Benutzerinformation, die Sie löschen wollen, und klicken Sie auf [Löschen] [OK].

### **5 Geben Sie die erforderlichen Informationen ein.**

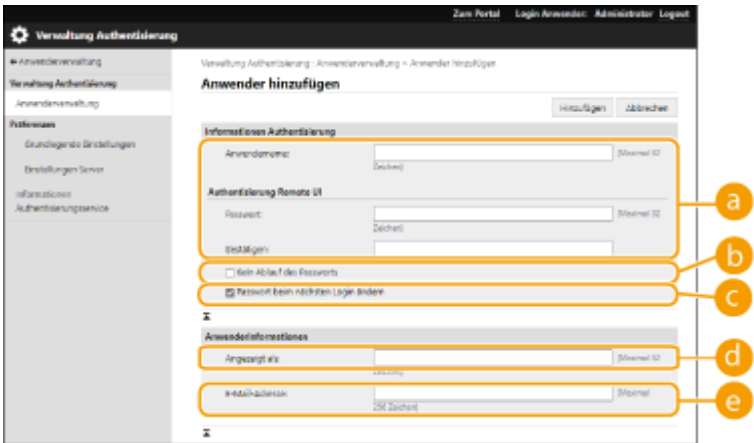

#### **[Anwendername:] / [Passwort:] / [Bestätigen:]**

Geben Sie den Benutzernamen und das Passwort ein. Geben Sie zur Bestätigung das Passwort erneut unter [Bestätigen:] ein. Sie können Einzelbytezeichen oder Doppelbytezeichen für den Benutzernamen verwenden.

#### **HINWEIS:**

● Wenn eine detaillierte Passwortrichtlinie festgelegt ist, geben Sie ein Passwort ein, das mit der Passwortrichtlinie übereinstimmt. **[Einstellen einer Passwortrichtlinie\(P. 226\)](#page-232-0)** 

#### **[a** [Kein Ablauf des Passworts]

Aktivieren Sie das Kontrollkästchen, um das Passwort des zu registrierenden Benutzers so festzulegen, dass es kein Gültigkeitsdatum hat.

#### **[Passwort beim nächsten Login ändern]**

Aktivieren Sie dieses Kontrollkästchen, um registrierte Anwender zu zwingen, ihre Passwörter bei der ersten Anmeldung zu ändern. Sobald ein Anwender sein Passwort geändert hat, wird das Kontrollkästchen automatisch deaktiviert.

#### **[Angezeigt als:]**

Geben Sie den Namen des Benutzers ein. Bei erzwungen angehaltenen Druckaufträgen wird der Anzeigename als Anwendername angezeigt.

#### **[E-Mail-Adresse:]**

Geben Sie die E-Mail-Adresse ein, die der Benutzer auf Geräten wie Computern verwendet.

### **HINWEIS:**

- Allgemeine Benutzer können auch ihr eigenes Passwort ändern.
- Wenn das Kontrollkästchen [Einstellungen E-Mail-Adresse zulassen] aktiviert wird, können allgemeine Benutzer E-Mail-Adressen angeben. **OKonfigurieren [der Benutzeranmeldemethoden und der](#page-218-0) [Authentifizierungsgeräte\(P. 212\)](#page-218-0)**

#### **6 Legen Sie andere erforderliche Einstellungen fest.**

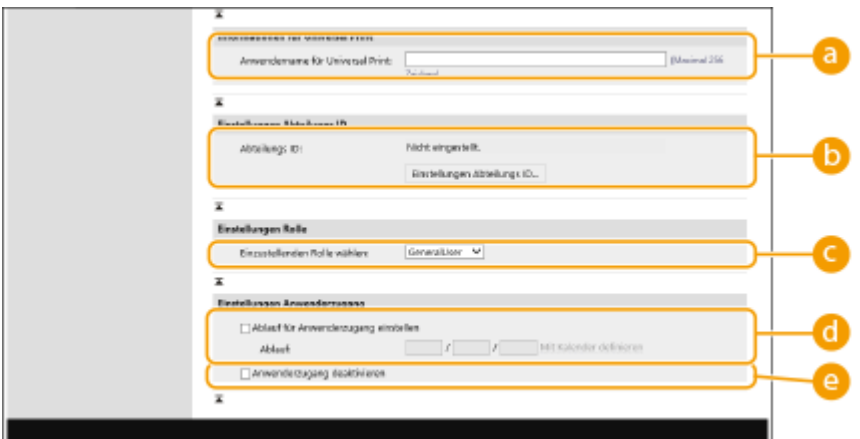

#### **[Anwendername für Universal Print:]**

Wenn [Einstellungen/Speicherung] [Einstellungen Netzwerk] [Einstellungen für Universal Print] aktiviert ist, können Sie die E-Mail-Adresse oder Telefonnummer eingeben, die im Microsoft-365-Konto des Benutzers verwendet wird, dem die Universal-Print-Druckaufträge zugeordnet sind.

#### **[Abteilungs ID:]**

Wenn Sie die Verwaltung per Abteilungs-ID verwenden, müssen Sie auf [Einstellungen Abteilungs ID...] klicken und die Abteilungs-ID aus der Liste wählen, um sie dem Benutzer zuzuweisen. Registrieren Sie zuerst die erforderlichen Abteilungs-IDs unter [Neue Abteilung speichern...] auf dem Listenbildschirm. Wenn die von Ihnen hier festgelegte Abteilungs-ID später gelöscht wird, stellen Sie sicher, dass diese Einstellung geändert wird. **[Konfigurieren der Einstellungen der Verwaltung per Abteilungs-](#page-227-0)[ID\(P. 221\)](#page-227-0)** 

#### **[Einzustellenden Rolle wählen:]**

Sie können die unten aufgelisteten Benutzerrechte (Rollen) auswählen. Geben Sie ebenfalls hier die Einstellungen an, wenn Sie einen Administrator hinzufügen. Die verfügbaren Einstellungsoptionen variieren abhängig von den Rechten ( **[Einstellungen/Speicherung\(P. 321\)](#page-327-0)** ).

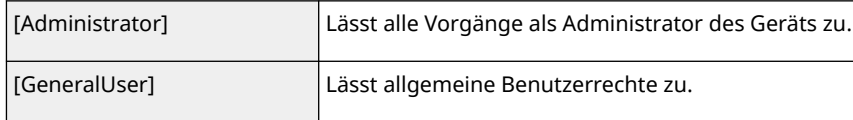

#### **[Ablauf für Anwenderzugang einstellen]**

Aktivieren Sie das Kontrollkästchen, und geben Sie einen Wert für [Ablauf] ein, wenn Sie einen Gültigkeitszeitraum für das Konto festlegen.

#### **[Anwenderzugang deaktivieren]**

Aktivieren Sie das Kontrollkästchen, um das Konto vorübergehend zu deaktivieren.

## **7 Klicken Sie auf [Hinzufügen].**

# **HINWFIS**

#### **Stapelweises Importieren/stapelweises Exportieren**

- Diese Einstellung lässt sich mit Modellen, die diesbezüglich den Stapelimport unterstützen, importieren/ exportieren. **[Importieren/Exportieren von Einstellungsdaten\(P. 296\)](#page-302-0)**
- Diese Einstellung ist beim Stapelexport in [Grundinformationen Einstellungen/Speicherung] enthalten. **[Importieren/Exportieren aller Einstellungen\(P. 298\)](#page-304-0)**

## **TIPPS**

### **Überprüfen auf unregistrierte Abteilungs-IDs**

● Wenn Sie auf das Fenster [Nicht gespeicherte Abteilungs ID prüfen...] klicken, das in Schritt 4 angezeigt wird, können Sie Abteilungs-IDs aufdecken, die nicht im Gerät registriert sind, indem Sie die den Benutzern zugewiesenen Abteilungs-IDs gegen die im Gerät registrierten Abteilungs-IDs der Benutzer überprüfen.

#### **Batch-Einstellungen für Abteilungs-IDs**

- Wenn Sie auf dem in Schritt 4 angezeigten Bildschirm auf [Batch-Einstellungen für Abteilungs ID...] klicken, können Sie neue Abteilungs-IDs erstellen und Einstellungen auf alle Benutzer anwenden.
- Wenn der Benutzername aus Nummern besteht und sieben bzw. weniger Ziffern umfasst, wird demselben Benutzer dieselbe Nummer als Abteilungs-ID zugewiesen. Wenn das Passwort desselben Benutzers als Nummer mit sieben bzw. weniger Ziffern registriert ist, wird es auch als PIN für diese Abteilungs-ID zugewiesen.

● Wenn der Benutzername und das Passwort die oben genannten Bedingungen nicht erfüllen, wird automatisch eine Abteilungs-ID, beginnend bei 0000001, zugewiesen, und als PIN wird 0 (keine) festgelegt.

#### **Registrieren der Abteilungs-ID als Benutzername**

● Wenn Sie bei Schritt 4 auf dem Bildschirm auf [Anwender über Abteilungs ID hinzufügen...] klicken, wird ein neuer Benutzer mit dem gleichen Namen wie die Abteilungs-ID registriert. Wenn die Tastaturauthentifizierung verwendet wird, kann die Authentifizierung nur durch die Eingabe eines numerischen Schlüssels erfolgen.

#### LINKS

**[Registrieren von Serverinformationen\(P. 206\)](#page-212-0)** 

**[Konfigurieren der Authentifizierungsfunktionen\(P. 212\)](#page-218-0)** 

**[Verwenden der persönlichen Authentifizierung für die Handhabung von Drucken über einen](#page-222-0) [Computer\(P. 216\)](#page-222-0)** 

# <span id="page-204-0"></span>**Importieren/Exportieren von Benutzerdaten**

#### 93UY-03U

Sie können Benutzerdaten, die auf dem System gespeichert sind, auf einem Computer speichern (Export) sowie Benutzerdaten von anderen Systemen auf das genutzte System laden (Import). Dies ist hilfreich, wenn Sie mehrere Benutzer gleichzeitig registrieren möchten.

#### **Exportieren von Benutzerdaten(P. 198) Manueller Import von Benutzerdaten(P. 198)**

# **HINWEIS**

- Informationen zur Bearbeitung einer CSV-Datei für den Import finden Sie unter **[Ergänzen und](#page-207-0) [Bearbeiten von Benutzerdaten in einer CSV-Datei\(P. 201\)](#page-207-0)** [.](#page-207-0)
- Wenn in einer zu importierenden CSV-Datei Duplikate vorhanden sind, hat die zuerst eingelesene Version der Daten Vorrang und wird registriert.
- Es wird empfohlen, die registrierten/bearbeiteten Benutzerdaten zu Sicherungszwecken zu exportieren.

## Exportieren von Benutzerdaten

- **1** Starten Sie Remote UI. **O** Starten von Remote UI(P. 284)
- **2 Klicken Sie auf der Portalseite auf [Einstellungen/Speicherung]. [Remote UI-](#page-292-0)[Bildschirm\(P. 286\)](#page-292-0)**
- **3 Klicken Sie auf [Anwenderverwaltung] [Verwaltung Authentisierung].**
- **4 Klicken Sie auf [Export].**
- **5 Wählen Sie das Dateiformat aus, und klicken Sie auf [Export starten].**
- Benutzerdaten, die im Dateiformat erstellt wurden, der mit Anwenderauthentisierung verwendet werden kann, werden exportiert. Die Dateierweiterung lautet ".csv".
- **6 Befolgen Sie die Bildschirmanweisungen, um den Speicherort für die Datei anzugeben.**

➠Die csv-Datei wird gespeichert.

## Manueller Import von Benutzerdaten

Sie können Daten für den Import manuell festlegen und Benutzerdaten aktualisieren.

- **1** Starten Sie Remote UI. **O** Starten von Remote UI(P. 284)
- **2 Klicken Sie auf der Portalseite auf [Einstellungen/Speicherung]. <b>ORemote UI-[Bildschirm\(P. 286\)](#page-292-0)**
- **3 Klicken Sie auf [Anwenderverwaltung] [Verwaltung Authentisierung].**

**4** Klicken Sie auf [Import] **[Einstellungen manueller Import...**].

**5 Legen Sie die erforderlichen Einstellungen fest.**

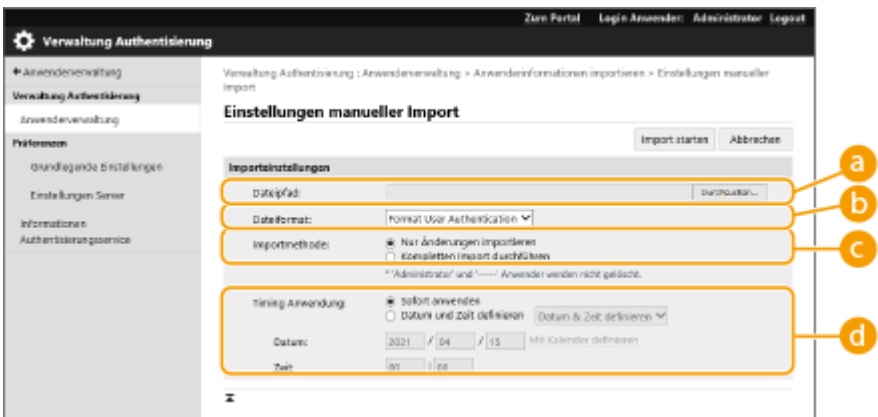

#### **[Dateipfad:]**

Geben Sie den Pfad der zu importierenden Datei vor.

#### **[Dateiformat:]**

Wählen Sie das Dateiformat für den Import.

● <Format User Authentication>:

Importiert Benutzerdaten, die im Dateiformat erstellt wurden, der mit Anwenderauthentisierung verwendet werden kann. Die Dateierweiterung lautet ".csv".

#### **[Importmethode:]**

Wählen Sie aus, ob nur aktualisierte oder hinzugefügte Benutzerdaten oder alle Benutzerdaten importiert werden sollen.

## **HINWEIS:**

- Wenn Sie [Kompletten Import durchführen] auswählen und ein Benutzer mit dem gleichen Benutzernamen bereits registriert ist, werden die Benutzerdaten überschrieben.
- Wenn Sie Informationen eines Benutzers importieren, der mit SMB auf den Erweiterter Platz zugreift, geben Sie den entsprechenden Wert in der Spalte "password" an. Wenn Sie die Daten vom System exportieren und auf das andere System importieren, ohne dabei den obigen Vorgang auszuführen, kann die Authentifizierung fehlschlagen. (Der Wert beim Export ist "\*\*\*\*\*\*\*\*").
- Wenn Sie einen vollständigen Import durchführen, werden alle Benutzer, die nicht in den importierten Dateien aufgeführt sind, aus dem System gelöscht. "-----" und "Administrator", die standardmäßig registriert werden, verbleiben jedoch, auch wenn sie nicht in den importierten Dateien aufgeführt sind.

#### **[Timing Anwendung:]**

Wählen Sie [Sofort anwenden] oder [Datum und Zeit definieren]. Wenn Sie [Datum und Zeit definieren] auswählen, geben Sie das gewünschte Datum und die Uhrzeit oder nur die Uhrzeit ein.

## **HINWEIS:**

● Können die Benutzerdaten zur angegebenen Zeit nicht wiedergegeben werden, da das System ausgeschaltet ist oder sich vollständig im Schlafmodus befindet, werden die Informationen beim nächsten Start des Geräts wiedergegeben.

## **6 Klicken Sie auf [Import starten].**

## **HINWEIS:**

● Wenn die Abteilungs-ID (dept\_id) und die PIN (dept\_pin) in der importierten CSV-Datei enthalten sind, wird nach Abschluss des Imports [Nicht gespeicherte Abteilungs ID prüfen] angezeigt. Registrieren Sie die Abteilungs-ID.

# <span id="page-207-0"></span>**Ergänzen und Bearbeiten von Benutzerdaten in einer CSV-Datei**

93UY-03W

Dieser Abschnitt beschreibt die Inhalte jeder Spalte in einer CSV-Datei, die für den Import oder Export verwendet wird. Verwenden Sie diesen Abschnitt, wenn Sie CSV-Dateien bearbeiten. Wenn jedoch "Nein" im Abschnitt "Änderung erforderlich" für eine bestimmte Spalte steht, verändern Sie nicht den

Inhalt dieser Spalte.

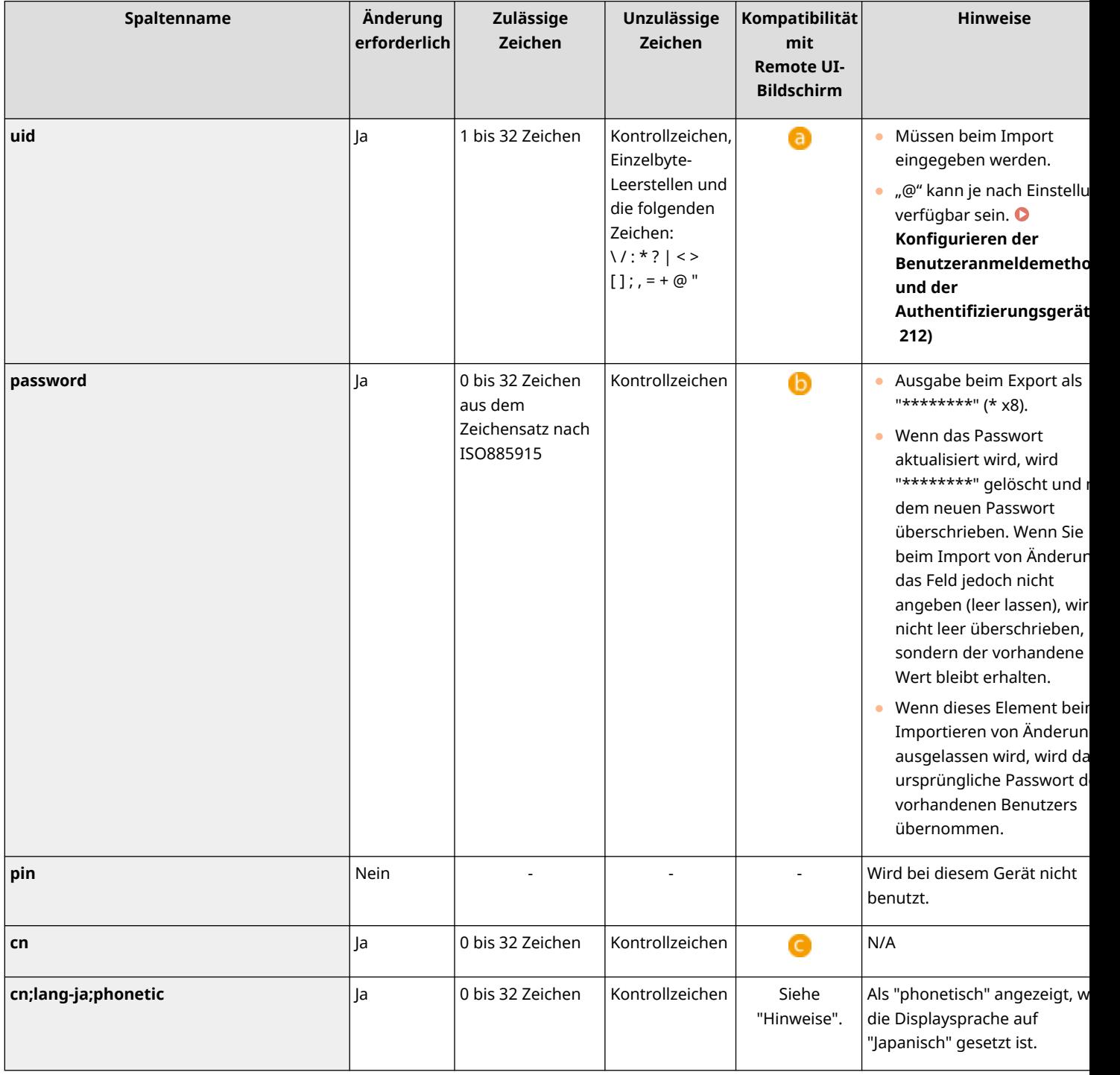

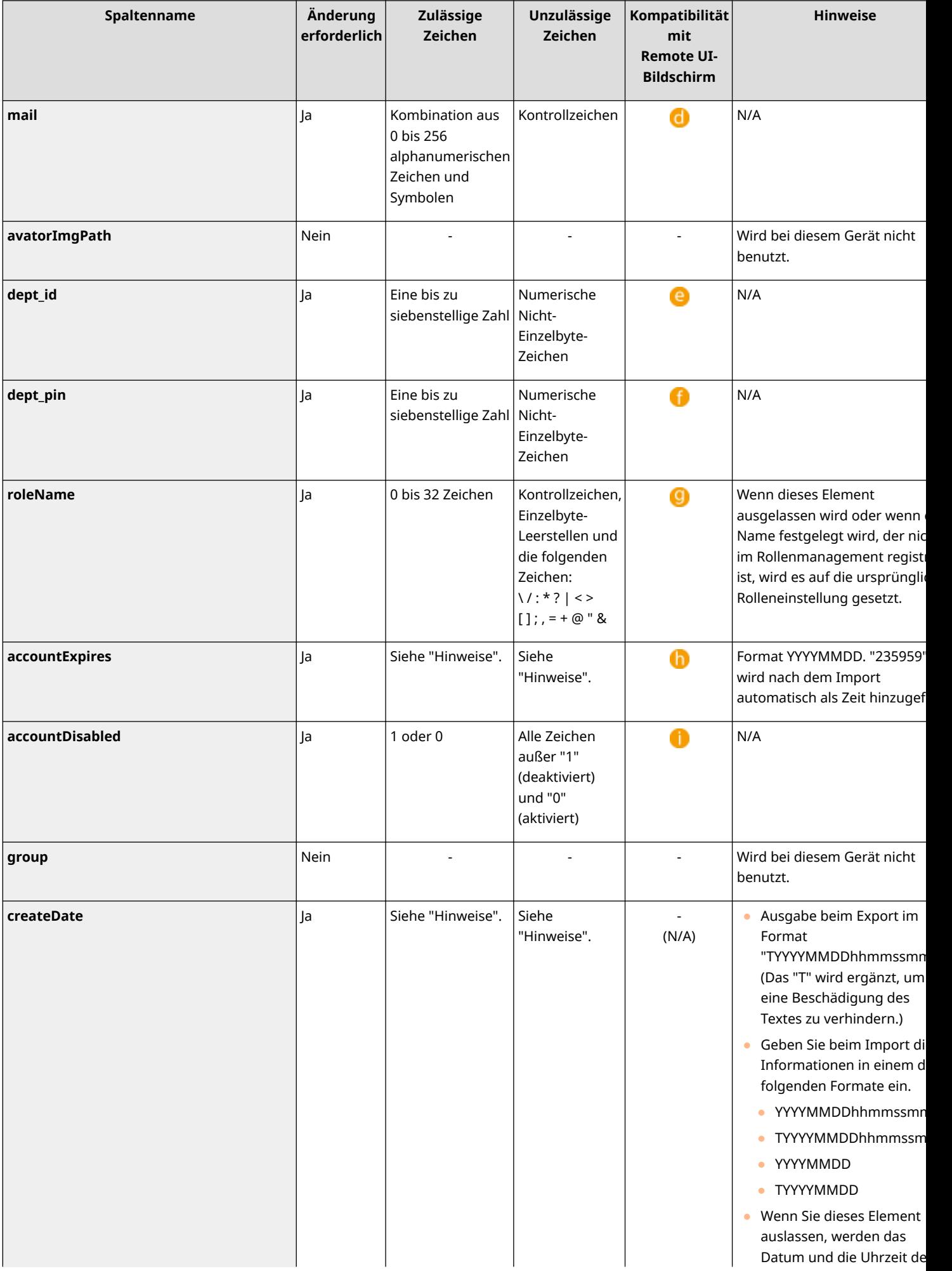

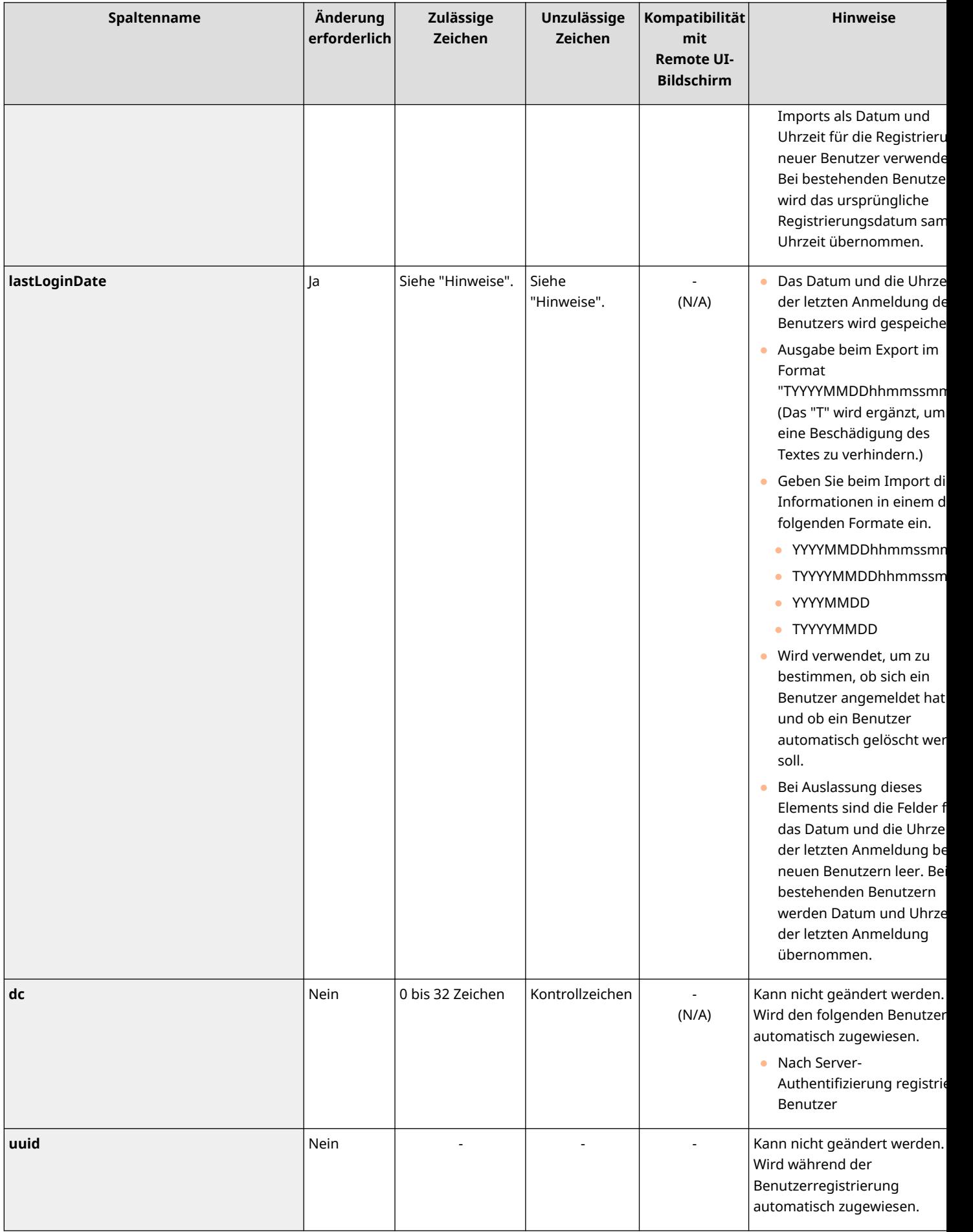

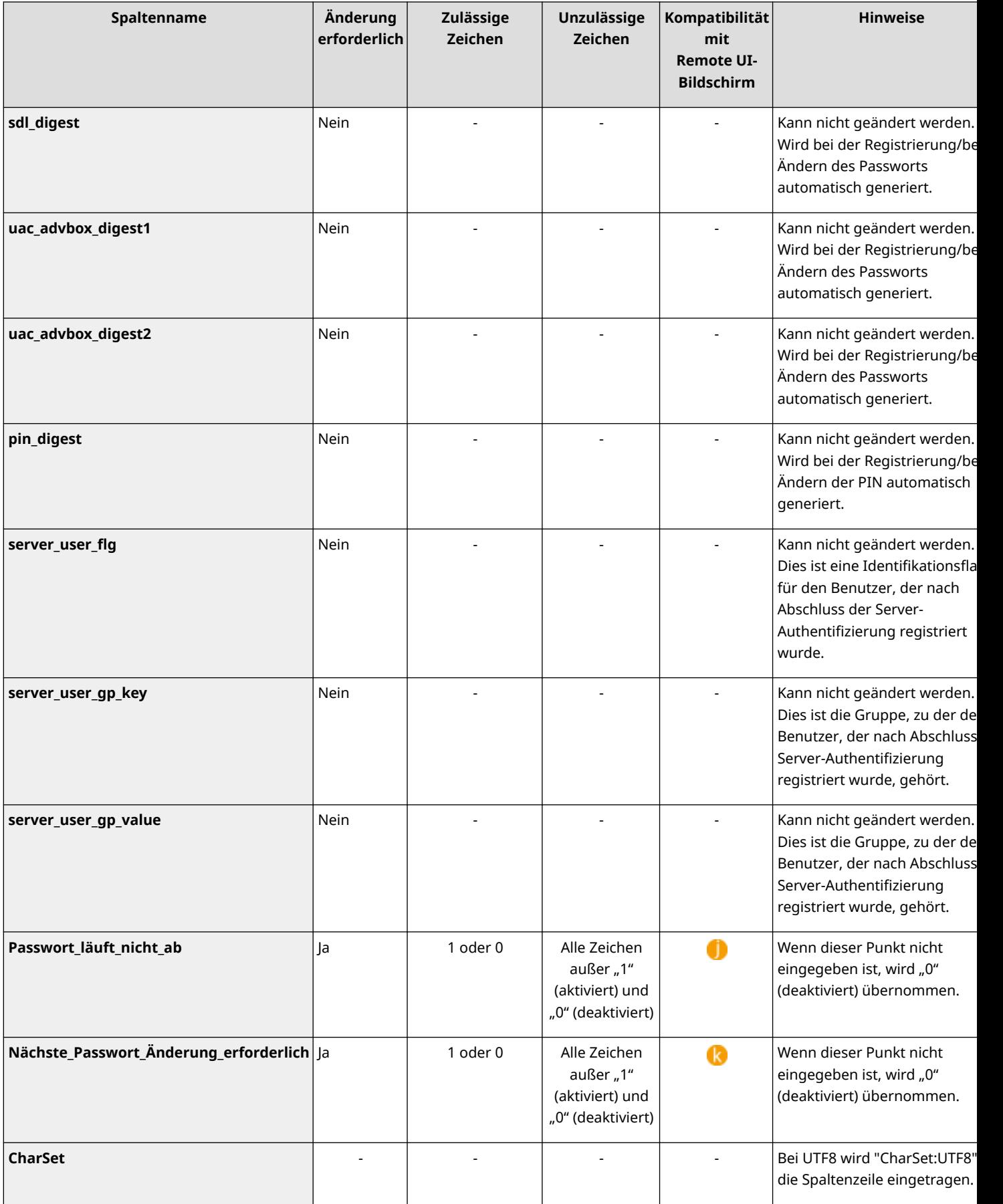

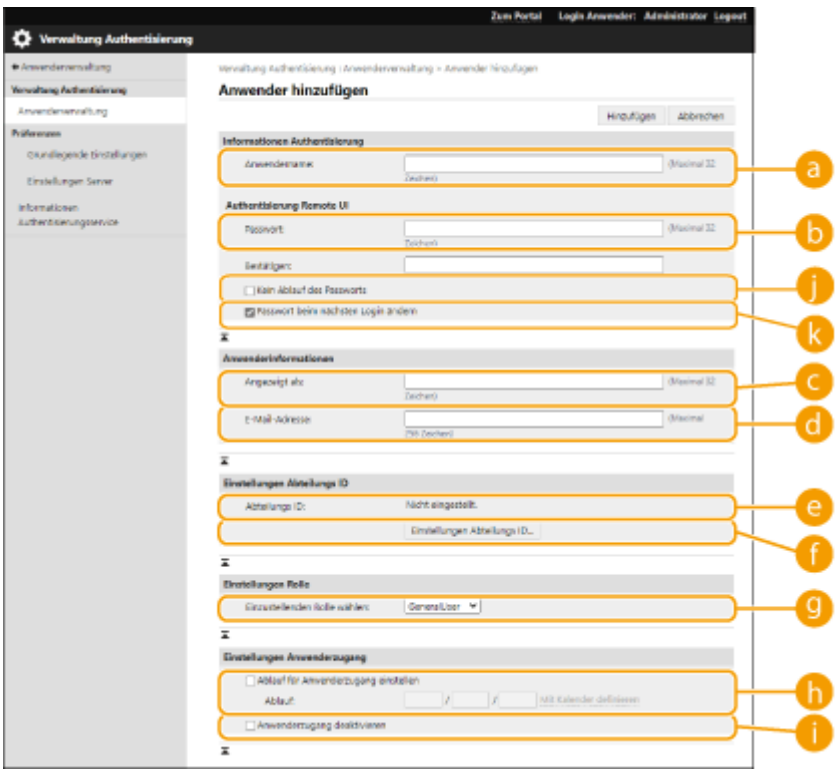

# **HINWEIS**

- Die Zeile zu Beginn der Datei ist die Spaltenzeile.
- Elementnamen werden möglicherweise nicht in Folge angezeigt.
- CSV-Dateien unterstützen die Codierungen UTF-8, SJIS, BIG5, GB2312 und Koreanisch.
- Textzeichenfolgen in exportierten CSV-Dateien werden in ″[″ und ″]″ eingeschlossen, wenn eine der folgenden Bedingungen erfüllt ist. Wenn Sie beim Bearbeiten einer CSV-Datei neue Textzeichenfolgen einfügen, die eine der folgenden Bedingungen erfüllen, schließen Sie diese in "[" und "]" ein.
	- Zahlen, die mit "0" anfangen
	- Zahlen mit über 12 Stellen
	- In "[" und "]" eingeschlossene Textzeichenfolgen

# <span id="page-212-0"></span>**Registrieren von Serverinformationen**

#### 93UY-03X

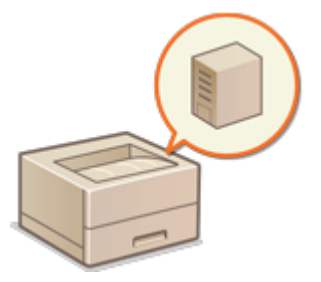

 Um ein Active Directory oder einen LDAP-Server als ein zusätzliches Authentifizierungsgerät festzulegen, müssen Sie die für die Authentifizierung verwendeten Informationen des Servers registrieren. Führen Sie bei Bedarf einen Verbindungstest durch.

- **1** Starten Sie Remote UI. **O** Starten von Remote UI(P. 284)
- **2** Klicken Sie auf der Portalseite auf [Einstellungen/Speicherung]. **ORemote UI-[Bildschirm\(P. 286\)](#page-292-0)**
- **3 Klicken Sie auf [Anwenderverwaltung] [Verwaltung Authentisierung].**
- **4** Klicken Sie auf [Einstellungen Server] [Bearbeiten...].
- **5 Legen Sie den Authentifizierungsserver und die Domaininformationen fest.**

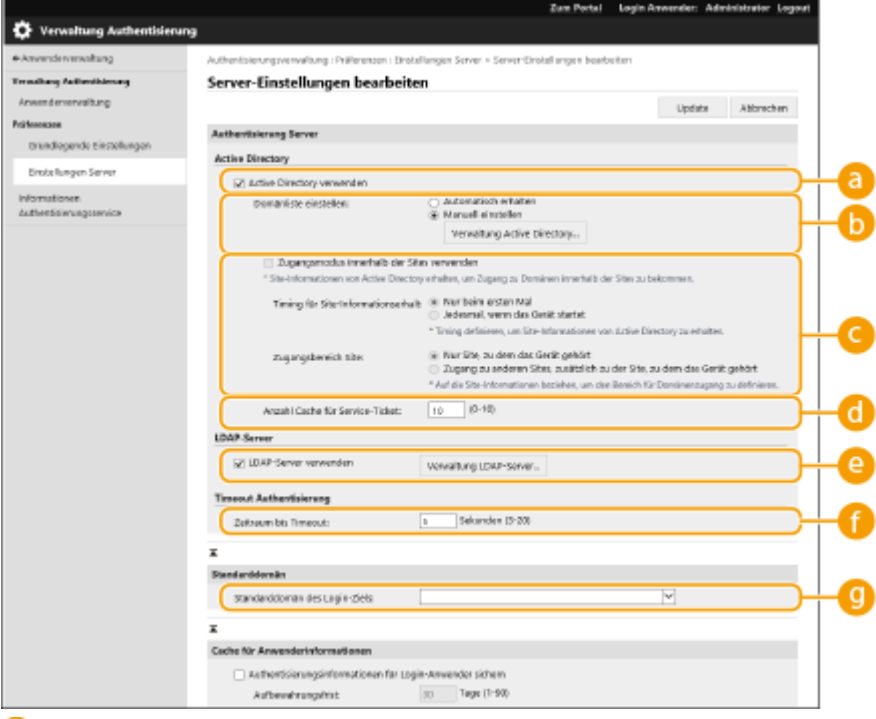

**[Active Directory verwenden]**

Aktivieren Sie das Kontrollkästchen bei der Verwendung von Active Directory.

**[Domänliste einstellen:]**

Entscheiden Sie sich, ob die Active Directory Information des Anmeldeziels automatisch abgerufen oder manuell eingegeben werden soll. Für die manuelle Eingabe wählen Sie [Manuell einstellen] aus, und fügen die Domain des Anmeldeziels unter [Verwaltung Active Directory...] hinzu.

#### **[Zugangsmodus innerhalb der Sites verwenden]**

Aktivieren Sie das Kontrollkästchen, wenn mehrere Active Directory Server vorhanden sind und Sie dem am selben Standort wie das Gerät befindlichen Active Directory Zugriffspriorität zuweisen möchten. Ändern Sie bei Bedarf die Einstellungen für [Timing für Site-Informationserhalt:] und [Zugangsbereich Site:].

## **D** WICHTIG:

● Selbst wenn [Nur Site, zu dem das Gerät gehört] in [Zugangsbereich Site:] eingestellt ist, kann das Gerät bei einem Zugriff auf den Domänencontroller während des Startvorgangs auf zugehörige Standorte außerhalb des eigentlichen Standorts zugreifen. Der Zugriff auf Domänencontroller am selben Standort wie das Gerät wird jedoch priorisiert. In Ausnahmefällen, wenn auf Domänencontroller innerhalb desselben Standortes nicht zugegriffen werden kann, auf Domänencontroller außerhalb des Standortes allerdings zugegriffen werden kann, wird dem Zugriff auf Domänencontroller außerhalb des Standortes Vorrang eingeräumt.

#### **[Anzahl Cache für Service-Ticket:]**

Legen Sie die Anzahl der Serviceaufträge fest, die das Gerät aufnehmen kann. Ein Serviceauftrag ist eine Active Directory Funktion, die als Aufzeichnung einer vorherigen Anmeldung fungiert, welches den Zeitaufwand desselben Benutzers für die nächste Anmeldung senkt.

#### **[LDAP-Server verwenden]**

Aktivieren Sie das Kontrollkästchen bei der Verwendung eines LDAP-Servers.

#### **[Zeitraum bis Timeout:]**

Legen Sie das Zeitlimit für den Verbindungsaufbau mit dem Authentifizierungsserver und das Abwarten einer Antwort fest. Wenn [Authentisierungsinformationen für Login-Anwender sichern] aktiviert ist und Sie sich nicht innerhalb der hier festgelegten Zeit anmelden können, wird eine Anmeldung mit den Authentifizierungsinformationen versucht, die im Cache gespeichert sind.

#### **[Standarddomän des Login-Ziels:]**

Legen Sie die Domain fest, die Verbindungspriorität hat.

#### **Manuelles Festlegen der Active Directory-Domain**

- **1** Aktivieren Sie das Kontrollkästchen für [Active Directory verwenden] und wählen Sie [Manuell einstellen] für [Domänliste einstellen:] aus.
- **2** Klicken Sie auf [Verwaltung Active Directory...] [OK].
- **3** Klicken Sie auf [Domän hinzufügen...].
- **4** Geben Sie die erforderlichen Informationen ein.

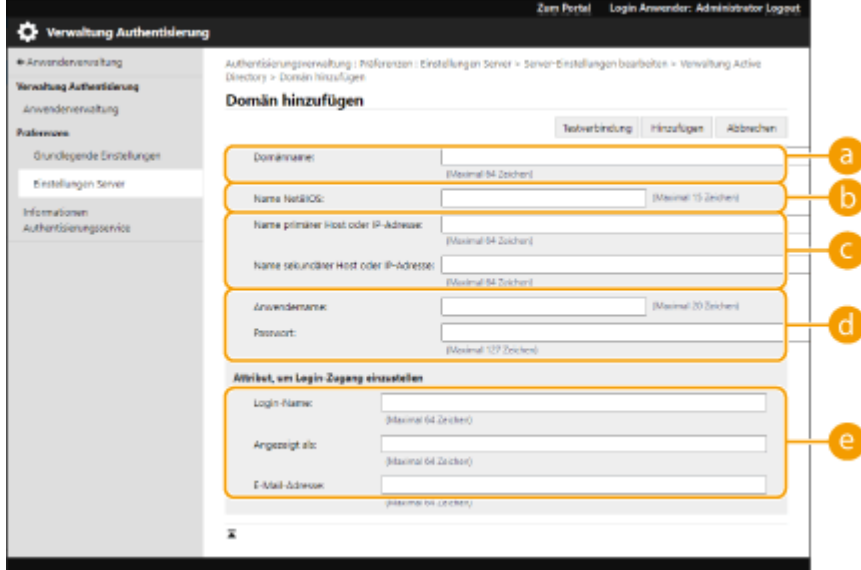

#### **[Domänname:]**

Geben Sie den Domainnamen von Active Directory ein, bei dem es sich um das Anmeldeziel handelt (**Beispiel:** company.domain.com).

#### **[Name NetBIOS]**

Geben Sie den NetBIOS-Domainnamen ein (**Beispiel:** company).

#### **[Name primärer Host oder IP-Adresse:] / [Name sekundärer Host oder IP-Adresse:]**

Geben Sie den Hostnamen des Active Directory-Servers oder die IPv4-Adresse ein. Bei Verwendung eines sekundären Servers geben Sie den Namen unter [Name sekundärer Host oder IP-Adresse:] ein

● **Beispiel:**

Verwenden eines Hostnames: ad-server1 Verwenden einer IPv4-Adresse: 192.168.18.138

#### **[Anwendername:] / [Passwort:]**

Geben Sie den Benutzernamen und das für den Zugriff und die Suche des Active Directory Servers zu verwendende Passwort ein.

#### **[Login-Name:] / [Angezeigt als:] / [E-Mail-Adresse:]**

Legen Sie die Datenfelder (Attributnamen) für den Anmeldenamen, Anzeigenamen und die E-Mail-Adresse des jeweiligen Benutzerkontos im Active Directory Server fest (**Beispiel:** sAMAccountName, cn, mail).

**5** Klicken Sie auf [Testverbindung], um zu prüfen, ob die Verbindung möglich ist, und klicken Sie dann auf [Hinzufügen].

## **HINWEIS:**

#### **So bearbeiten Sie Serverinformationen**

● Klicken Sie auf [Bearbeiten] bezüglich der Serverinformationen, die Sie bearbeiten möchten; führen Sie die notwendigen Änderungen durch, und klicken Sie auf [Update].

#### **Registrieren von LDAP-Serverinformationen**

- **1** Aktivieren Sie das Kontrollkästchen für [LDAP-Server verwenden], und klicken Sie auf [Verwaltung LDAP-Server...] [OK].
- **2** Klicken Sie auf [Server hinzufügen...].
- **3** Geben Sie die LDAP-Server Informationen ein.

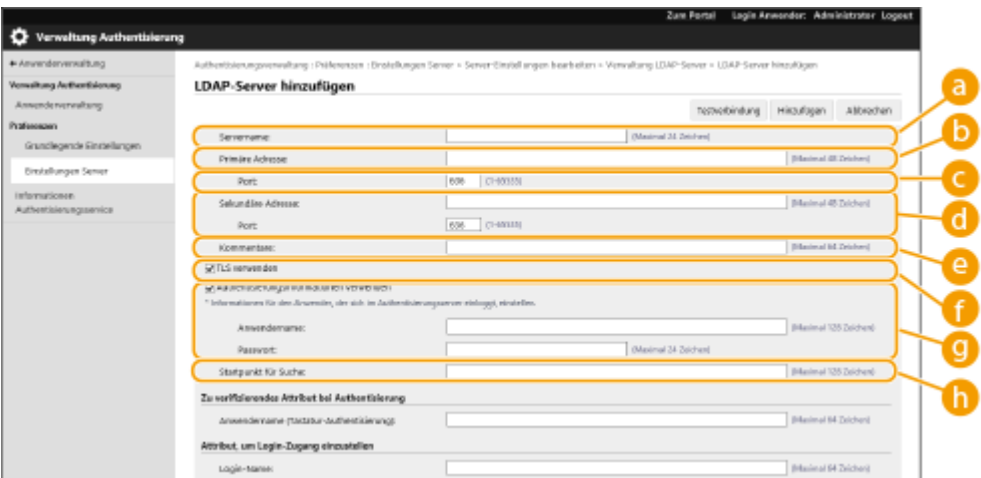

#### **[Servername]**

Geben Sie den Namen für den LDAP-Server ein. Der Name "localhost" kann nicht verwendet werden. Der Servername darf keine Leerstellen enthalten.

#### **[Primäre Adresse]**

Geben Sie die IP-Adresse oder den Hostnamen des LDAP-Servers ein (**Beispiel:** ldap.example.com). Die Loopback-Adresse (127.0.0.1) kann nicht verwendet werden.

#### **[Port:]**

Geben Sie die für die Kommunikation mit dem LDAP-Server verwendete Portnummer ein. Verwenden Sie dieselbe Einstellung, die auf dem Server konfiguriert ist. Wenn Sie keine Nummer eingeben, wird sie automatisch auf "636" festgelegt, wenn das Kontrollkästchen für [TLS verwenden] aktiviert ist, oder auf "389", wenn das Kontrollkästchen deaktiviert ist.

#### **[Sekundäre Adresse:] / [Port:]**

Geben Sie die IP-Adresse und die Portnummer ein, wenn Sie einen sekundären Server in Ihrer Umgebung verwenden.

#### **[Kommentare]**

Geben Sie bei Bedarf eine Beschreibung oder einen Hinweis ein.

#### **[TLS verwenden]**

Aktivieren Sie das Kontrollkästchen, wenn die TLS-Verschlüsselung für die Kommunikation mit dem LDAP-Server verwendet wird.

#### **[Authentisierungsinformationen verwenden]**

Deaktivieren Sie das Kontrollkästchen, um anonyme Zugriffe auf den LDAP-Server zuzulassen, jedoch nur, wenn der LDAP-Server für anonyme Zugriffe eingerichtet ist. Wenn der Benutzername und das Passwort für die Authentifizierung verwendet werden, aktivieren Sie das Kontrollkästchen, und geben Sie die Werte für [Anwendername:] und [Passwort:] ein.

#### **[Startpunkt für Suche:]**

Geben Sie die Position (Ebene) an, um nach Benutzerinformationen zu suchen, sobald die LDAP-Serverauthentifizierung durchgeführt wird.

#### **4** Geben Sie an, wie Attributnamen und Domainname festzulegen sind.

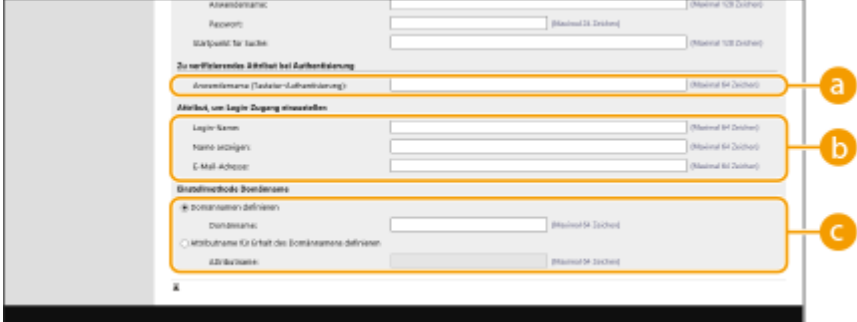

#### **[Anwendername (Tastatur-Authentisierung):]**

Legen Sie das LDAP-Datenfeld (Attributname) für den Benutzernamen auf dem LDAP-Server fest (**Beispiel:** uid).

#### **[Login-Name:] / [Name anzeigen:] / [E-Mail-Adresse:]**

Legen Sie die LDAP-Datenfelder (Attributnamen) für den Anmeldenamen, Anzeigenamen und die E-Mail-Adresse des jeweiligen Benutzerkontos auf dem LDAP-Server fest (**Beispiel:** uid, cn, mail).

#### **[Domännamen definieren] / [Attributname für Erhalt des Domännamens definieren]**
Wählen Sie, wie der Domänenname des Anmeldeziels festgelegt werden soll. Um den Domänennamen direkt festzulegen, wählen Sie [Domännamen definieren], und geben Sie den Domänennamen\* ein. Um ein LDAP-Datenfeld (Attributname) festzulegen, aus dem der Domänenname auf dem LDAP-Server bezogen wird, wählen Sie [Attributname für Erhalt des Domännamens definieren], und geben Sie dann den Attributnamen ein (**Beispiel:** dc).

**5** Klicken Sie auf [Testverbindung], um zu prüfen, ob die Verbindung möglich ist, und klicken Sie dann auf [Hinzufügen].

## **HINWEIS:**

#### **So bearbeiten Sie Serverinformationen**

● Klicken Sie auf [Bearbeiten] bezüglich der Serverinformationen, die Sie bearbeiten möchten; führen Sie die notwendigen Änderungen durch, und klicken Sie auf [Update].

## **6 Geben Sie die Benutzerinformationen ein, und legen Sie die Rechte fest.**

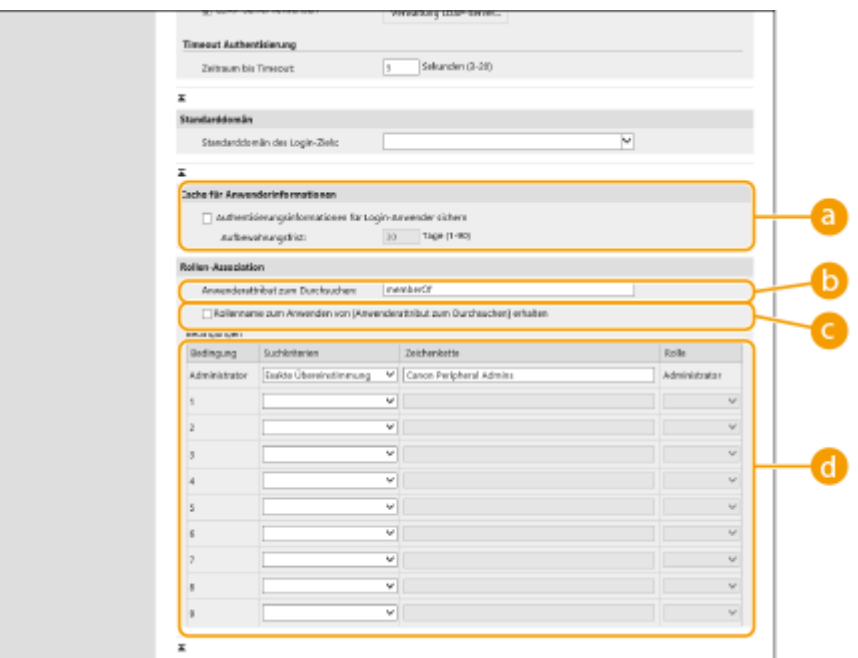

**[Authentisierungsinformationen für Login-Anwender sichern]**

Aktivieren Sie das Kontrollkästchen, um die Authentifikationsinformationen der Benutzer zu speichern, die sich über das Bedienfeld anmelden. Nachdem Sie die Einstellungen konfiguriert haben, können Sie die gespeicherten Authentifizierungsinformationen für die Anmeldung verwenden, selbst wenn das Gerät nicht an den Server verbinden kann. Ändern Sie bei Bedarf die [Aufbewahrungsfrist:] Einstellung.

#### **[Anwenderattribut zum Durchsuchen:]**

Geben Sie das Datenfeld (Attributname) auf dem referenzierten Server ein, der zur Bestimmung der Benutzerrechte (Rollen) verwendet wird. Normalerweise können Sie den voreingestellten Wert von "memberOf" verwenden, der auf die Gruppe hinweist, zu der der Benutzer gehört.

#### **[Rollenname zum Anwenden von [Anwenderattribut zum Durchsuchen] erhalten]**

Aktivieren Sie das Kontrollkästchen, um die auf dem Server im Datenfeld unter [Anwenderattribut zum Durchsuchen:] registrierte Zeichenfolge als Rollennamen zu verwenden. Prüfen Sie vor der Konfiguration die Rollennamen, die im Gerät ausgewählt werden können, und registrieren Sie sie auf dem Server.

#### **[Bedingungen]**

Sie können die Bedingungen festlegen, welche die Benutzerrechte bestimmen. Die nachstehenden Bedingungen werden in der Reihenfolge angewendet, in der sie aufgelistet sind.

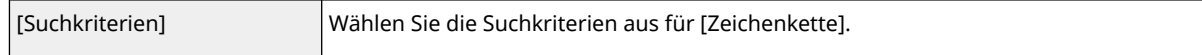

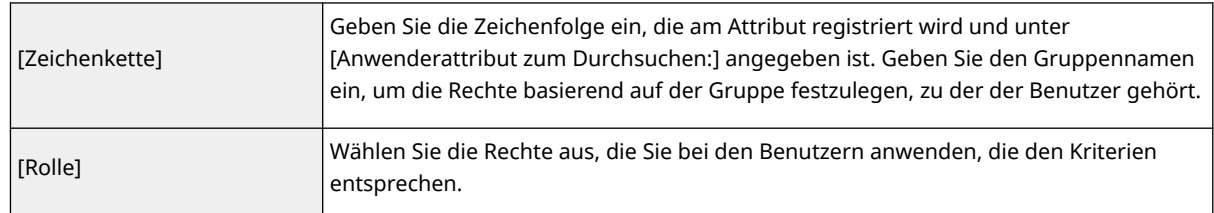

## **HINWEIS:**

**Einstellungen für [Bedingungen] bei Verwendung von Active Directory-Servern**

● Die Gruppe "Canon Peripheral Admins" ist bereits im Voraus als Administrator-Benutzergruppe eingerichtet. Weisen Sie unterschiedliche Rechte den anderen Gruppen zu, die auf dem Server angelegt werden.

## **7 Klicken Sie auf [Update].**

**8 Starten Sie das Gerät neu. [Neustarten des Geräts\(P. 291\)](#page-297-0)** 

# **HINWEIS**

#### **DNS-Einstellungen**

Die folgenden Einstellungen sind bei einer Änderung der Portnummer, die für Kerberos auf der Seite des aktiven Verzeichnisses verwendet wird, erforderlich.

- Informationen für den Kerberos-Dienst des aktiven Verzeichnisses müssen wie folgt als SRV-Datensatz registriert werden:
	- Dienst: "\_kerberos"
	- Protokoll: "udp"
	- Portnummer: Die Portnummer, die vom Kerberos-Dienst der aktiven Verzeichnisdomäne (Zone) verwendet wird.
	- Host, der diesen Dienst anbietet: Hostname des Domänencontrollers, der den Kerberos-Dienst der aktiven Verzeichnisdomäne (Zone) bereitstellt.

### **Stapelweises Importieren/stapelweises Exportieren**

- Diese Einstellung lässt sich mit Modellen, die diesbezüglich den Stapelimport unterstützen, importieren/ exportieren. **[Importieren/Exportieren von Einstellungsdaten\(P. 296\)](#page-302-0)**
- Diese Einstellung ist beim Stapelexport in [Grundinformationen Einstellungen/Speicherung] enthalten. **[Importieren/Exportieren aller Einstellungen\(P. 298\)](#page-304-0)**

#### LINKS

**[Registrieren von Benutzerinformationen im lokalen Gerät\(P. 194\)](#page-200-0)  [Konfigurieren der Authentifizierungsfunktionen\(P. 212\)](#page-218-0)  [Verwenden der persönlichen Authentifizierung für die Handhabung von Drucken über einen](#page-222-0) [Computer\(P. 216\)](#page-222-0)** 

Verwalten des Geräts

# <span id="page-218-0"></span>**Konfigurieren der Authentifizierungsfunktionen**

93UY-03Y

Sie können die Benutzeranmeldemethoden, Authentifizierungsgeräte und andere Authentifizierungsfunktionen anhand Ihrer Systemumgebung und Bedürfnissen konfigurieren.

## Konfigurieren der Benutzeranmeldemethoden und der Authentifizierungsgeräte

Legen Sie die Benutzeranmeldemethoden ( **[Anmeldemethode\(P. 192\)](#page-198-0)** ) und die Authentifizierungsgeräte [\(](#page-197-0)  **[Authentifizierungsgerät\(P. 191\)](#page-197-0)** ) fest. Beachten Sie, dass die Authentifizierungsgeräte eingerichtet werden müssen, bevor Sie die nachstehenden Einstellungen konfigurieren.

**[Registrieren von Benutzerinformationen im lokalen Gerät\(P. 194\)](#page-200-0)  [Registrieren von Serverinformationen\(P. 206\)](#page-212-0)** 

**1** Starten Sie Remote UI. **O** Starten von Remote UI(P. 284)

- **2** Klicken Sie auf der Portalseite auf [Einstellungen/Speicherung]. **ORemote UI-[Bildschirm\(P. 286\)](#page-292-0)**
- **3 Klicken Sie auf [Anwenderverwaltung] [Verwaltung Authentisierung].**

**4** Klicken Sie auf [Grundeinstellungen] ▶ [Bearbeiten...].

**5 Legen Sie die erforderlichen Einstellungen fest.**

● Wählen Sie die Anmeldemethoden aus, die Sie verwenden möchten, und legen Sie detaillierte Einstellungen wie beispielsweise Authentifizierungseinstellungen des Geräts fest.

#### **Verwenden der Tastaturauthentifizierung**

Konfigurieren Sie die nachfolgenden Einstellungen, wenn Sie die Tastaturauthentifizierung verwenden.

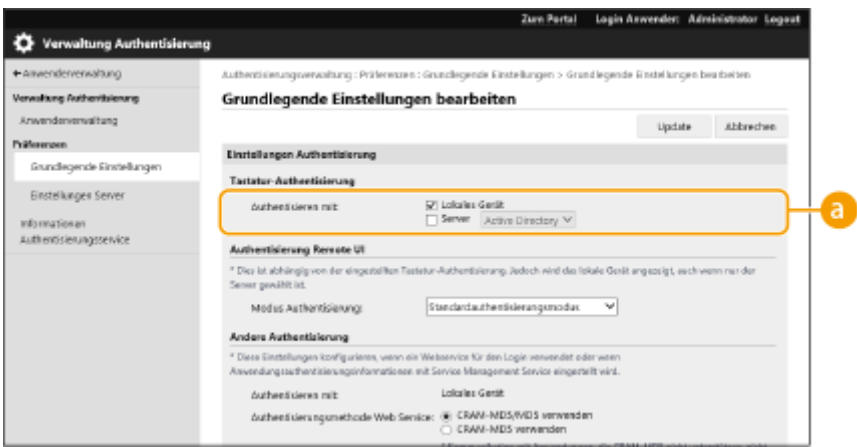

## **[Authentisieren mit:]**

Wählen Sie das Benutzer-Authentifizierungsgerät aus.

- Aktivieren Sie das Kontrollkästchen für [Lokales Gerät], wenn Sie die Datenbank in diesem Gerät für die Verwaltung der Benutzerinformationen verwenden.
- Wenn ein externer Authentifizierungsserver verwendet wird, wählen Sie [Server], und legen Sie den Typ des Servers fest.

#### **Konfigurieren von detaillierten Einstellungen für Authentifizierungsfunktionen**

Sie können detaillierte Einstellungen für die Authentifizierungsfunktionen konfigurieren.

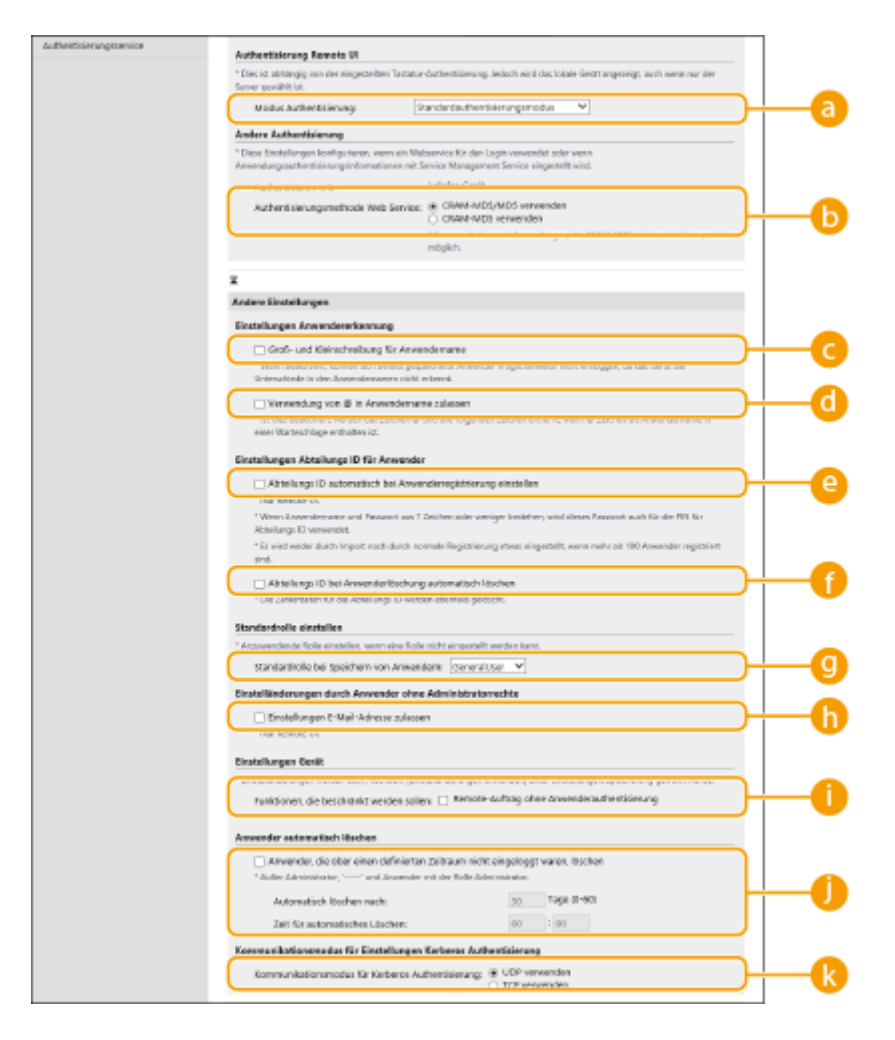

## **[Modus Authentisierung:]**

Wählen Sie den Authentifizierungsmodus für die Remote UI Anmeldung aus. Wenn Sie [Gastauthentisierungsmodus] auswählen, können nicht registrierte Benutzer sich ebenfalls anmelden, indem Sie auf [Login (Gast)] klicken. Wählen Sie die Schaltfläche [Administratorauthentisierungsmodus] aus, sodass nur Benutzer mit Administratorrechten sich anmelden können.

## **[Authentisierungsmethode Web Service:]**

Wählen Sie die lokale Geräteauthentifizierungsmethode aus, um sie für Kommunikationen mit Web Service-Anwendungen einzusetzen.

## **[Groß- und Kleinschreibung für Anwendername]**

Wenn diese Funktion eingestellt ist, können Sie festlegen, ob bei der Eingabe des Benutzernamens die Groß-/ Kleinschreibung beachtet werden muss.

## **HINWEIS:**

• Es wird empfohlen, dies zusammen mit [Einstellungen Funktion] [Drucker] | [Drucken] [Groß-/ Kleinschreibung für Anwendername] festzulegen

## **[Verwendung von @ in Anwendername zulassen]**

Wählen Sie, ob die Verwendung von "@" in Benutzernamen zugelassen sein soll.

## **[Abteilungs ID automatisch bei Anwenderregistrierung einstellen]**

Aktivieren Sie das Kontrollkästchen, wenn beim Registrieren/Bearbeiten eines Benutzers über Remote UI automatisch eine Abteilungs-ID zugewiesen werden soll. Wenn bereits eine Abteilungs-ID zugewiesen wurde, wird keine neue zugewiesen. Diese Einstellung kann nur über Remote UI festgelegt werden.

## **HINWEIS:**

- Wenn der Benutzername aus Nummern besteht und sieben bzw. weniger Ziffern umfasst, wird demselben Benutzer dieselbe Nummer als Abteilungs-ID zugewiesen. Wenn das Passwort desselben Benutzers als Nummer mit sieben bzw. weniger Ziffern registriert ist, wird es auch als PIN für diese Abteilungs-ID zugewiesen.
- Wenn der Benutzername und das Passwort die oben genannten Bedingungen nicht erfüllen, wird automatisch eine Abteilungs-ID, beginnend bei 0000001, zugewiesen, und als PIN wird 0 (keine) festgelegt.
- In den folgenden Fällen wird die Abteilungs-ID nicht automatisch registriert.
	- Wenn ein Benutzer am Bedienfeld des Geräts registriert wird
	- Wenn bereits 1.000 Abteilungs-IDs registriert sind
	- Wenn bereits 1.001 oder mehr Benutzer registriert sind

### **[Abteilungs ID bei Anwenderlöschung automatisch löschen]**

Wenn dieses Kontrollkästchen aktiviert ist, wird beim Löschen eines Benutzers automatisch die dem Benutzer zugeordnete Abteilungs-ID gelöscht. Zählerinformationen, die der entsprechenden Abteilungs-ID zugeordnet sind, werden ebenfalls gelöscht. Wenn mehrere Benutzer für die Abteilungs-ID registriert sind, wird diese nicht automatisch gelöscht.

### **[Standardrolle bei Speichern von Anwendern:]**

Wählen Sie die Rolle aus, um sie bei Benutzern in solchen Situationen einzusetzen, wenn beispielsweise keine Rechte festgelegt sind.

### **[Einstellungen E-Mail-Adresse zulassen]**

Aktivieren Sie das Kontrollkästchen, damit Benutzer ohne Administratorrechte in ihren Benutzerkonten ihre E-Mail-Adressen selbst angeben können.

### **[Funktionen, die beschränkt werden sollen:]**

Aktivieren Sie die Kontrollkästchen für Funktionen, die nicht verwendet werden können, wenn die persönliche Authentifizierungsverwaltung aktiviert ist.

## **[Anwender, die über einen definierten Zeitraum nicht eingeloggt waren,**

### **löschen]**

Aktivieren Sie das Kontrollkästchen, um auf dem lokalen Gerät registrierte Benutzer zu löschen, die sich eine bestimmte Zeit lang nicht beim Gerät angemeldet haben. Legen Sie außerdem die Anzahl der Tage bis zur automatischen Löschung und den Zeitpunkt der Ausführung fest.

## **HINWEIS:**

- Wenn Sie [Automatisch löschen nach:] auf [0] festlegen, werden alle Konten mit Ausnahme des Administrators zum unter [Zeit für automatisches Löschen:] angegebenen Zeitpunkt gelöscht.
- Können die Konten zur angegebenen Zeit nicht gelöscht werden, da das Gerät ausgeschaltet ist oder sich vollständig im Schlafmodus befindet, werden die Konten beim nächsten Start des Geräts gelöscht.
- Hat sich ein Benutzer bislang noch nicht angemeldet, werden Datum und Uhrzeit der Benutzerregistrierung als Zeitpunkt der letzten Anmeldung angezeigt.

## **[Kommunikationsmodus für Kerberos Authentisierung:]**

Wählen Sie die für die Kerberos-Authentifizierung verwendete Kommunikationsmethode aus.

## **6 Klicken Sie auf [Update].**

**7 Starten Sie das Gerät neu. [Neustarten des Geräts\(P. 291\)](#page-297-0)** 

# **HINWEIS**

### **Stapelweises Importieren/stapelweises Exportieren**

- Diese Einstellung lässt sich mit Modellen, die diesbezüglich den Stapelimport unterstützen, importieren/ exportieren. **[Importieren/Exportieren von Einstellungsdaten\(P. 296\)](#page-302-0)**
- Diese Einstellung ist beim Stapelexport in [Grundinformationen Einstellungen/Speicherung] enthalten. **[Importieren/Exportieren aller Einstellungen\(P. 298\)](#page-304-0)**

### LINKS

**[Registrieren von Benutzerinformationen im lokalen Gerät\(P. 194\)](#page-200-0)  [Registrieren von Serverinformationen\(P. 206\)](#page-212-0)  [Verwenden der persönlichen Authentifizierung für die Handhabung von Drucken über einen](#page-222-0) [Computer\(P. 216\)](#page-222-0)** 

# <span id="page-222-0"></span>**Verwenden der persönlichen Authentifizierung für die Handhabung von Drucken über einen Computer**

93UY-040

Sie können die persönliche Authentifizierungsverwaltung für das Drucken über einen Computer anwenden. Das kann Ihnen größere Sicherheit bieten, da das Gerät diese Vorgänge nicht akzeptiert, es sei denn, der Benutzer wird identifiziert.

Starten Sie die Remote UI L [Einstellungen/Speicherung] L [Anwenderverwaltung] L [Verwaltung Authentisierung] L [Grundlegende Einstellungen] L [Bearbeiten...] L [Funktionen, die beschränkt werden sollen:] Wählen Sie [Remote-Auftrag ohne Anwenderauthentisierung].

# **HINWEIS**

## **Stapelweises Importieren/stapelweises Exportieren**

- Diese Einstellung lässt sich mit Modellen, die diesbezüglich den Stapelimport unterstützen, importieren/ exportieren. **[Importieren/Exportieren von Einstellungsdaten\(P. 296\)](#page-302-0)**
- Diese Einstellung ist beim Stapelexport in [Grundinformationen Einstellungen/Speicherung] enthalten. **[Importieren/Exportieren aller Einstellungen\(P. 298\)](#page-304-0)**

## LINKS

**[Registrieren von Benutzerinformationen im lokalen Gerät\(P. 194\)](#page-200-0)  [Registrieren von Serverinformationen\(P. 206\)](#page-212-0)  [Konfigurieren der Authentifizierungsfunktionen\(P. 212\)](#page-218-0)** 

# **Verwenden von anderen praktischen persönlichen Authentifizierungsverwaltungsfunktionen**

93UY-041

Die persönliche Authentifizierungsverwaltung bietet zusätzlich zu der Anwenderauthentisierung eine Vielzahl an Vorteilen. In diesem Abschnitt werden weitere praktische Funktionen erläutert, die die persönliche Authentifizierung zur Erweiterung der Eigenschaften von Druckern/Multifunktionsdruckern verwenden, wie beispielsweise Verwalten von Benutzergruppen.

### **Verwaltung Abteilungs-ID**

Die im Gerät registrierten Benutzer können in Gruppen, wie beispielsweise in Abteilungen, zu denen sie gehören, organisiert und dann basierend auf ihrer Abteilungs-ID verwaltet werden. Anhand dieser Funktion können Sie die Gesamtanzahl der verwendeten Seiten für die jeweilige Abteilungs-ID überprüfen oder eine Höchstgrenze für die Seitenanzahl festlegen, die jede Abteilung für Druckvorgänge verwenden kann. Das ist hilfreich, um Kosten zu senken. **[Einstellen der Verwaltung per Abteilungs-IDs\(P. 218\)](#page-224-0)** 

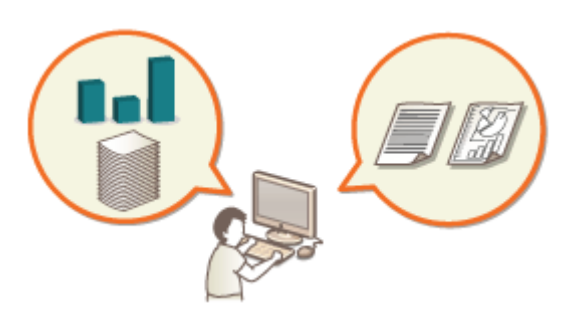

# <span id="page-224-0"></span>**Einstellen der Verwaltung per Abteilungs-IDs**

#### 93UY-042

Benutzer können in Gruppen organisiert werden, wie beispielsweise nach den Abteilungen, zu denen sie gehören, und basierend auf ihrer Abteilungs-ID verwaltet werden. Erstellen Sie zunächst alle Abteilungs-IDs, die zu verwalten sind, und weisen Sie jeder davon die Benutzer zu ( **[Registrieren von Benutzerinformationen im lokalen Gerät\(P. 194\)](#page-200-0)** ). Aktivieren Sie die Verwaltung per Abteilungs-ID, nachdem Sie den Abteilungs-IDs die Benutzer zugewiesen haben. Um den selben Verwaltungstyp für das Drucken von einem Computer zu nutzen, müssen Sie die zusätzlich erforderlichen Einstellungen konfigurieren. Für die Konfiguration dieser Einstellungen sind Administratorrechte erforderlich.

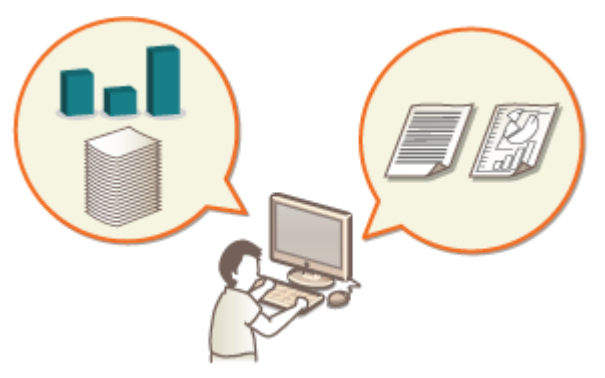

**[Ändern der Systemmanager-ID und der PIN\(P. 219\)](#page-225-0)  [Konfigurieren der Einstellungen der Verwaltung per Abteilungs-ID\(P. 221\)](#page-227-0)  [Verwenden der Abteilungs-IDs, um Druckvorgänge über einen Computer zu verwalten\(P. 224\)](#page-230-0)** 

# **HINWEIS**

## **Stapelweises Importieren/stapelweises Exportieren**

- Diese Einstellung lässt sich mit Modellen, die diesbezüglich den Stapelimport unterstützen, importieren/ exportieren. **[Importieren/Exportieren von Einstellungsdaten\(P. 296\)](#page-302-0)**
- Diese Einstellung ist beim Stapelexport in [Einstellungen Verwaltung Abteilungs ID] enthalten. **[Importieren/Exportieren aller Einstellungen\(P. 298\)](#page-304-0)**

# <span id="page-225-0"></span>**Ändern der Systemmanager-ID und der PIN**

#### 93UY-043

Sobald die Verwaltung per Abteilungs-ID aktiviert ist, müssen Abteilungs-IDs für die Benutzer festgelegt werde, bevor sie sich anmelden können. Die Systemmanager-ID und die Systemmanager-PIN werden beide standardmäßig auf "7654321" festgelegt. Es wird jedoch empfohlen, sie aus Sicherheitsgründen zu ändern. Gehen Sie dazu wie unten beschrieben vor.

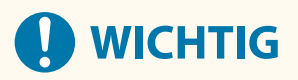

● Achten Sie darauf, dass Sie die Systemmanager-PIN nicht vergessen. Wenn Sie die Systemmanager-PIN vergessen haben, wenden Sie sich an Ihren Händler oder den Kundendienst.

## **HINWEIS**

- Diese Einstellung ist unter "Anwenderauthentisierung" keine Standardeinstellung für Administratoren. Um die Einstellung unter "Anwenderauthentisierung" für einen Benutzer mit Administratorrechten vorzunehmen, legen Sie [Einzustellenden Rolle wählen:] auf "Administrator" fest. **[Registrieren von](#page-200-0) [Benutzerinformationen im lokalen Gerät\(P. 194\)](#page-200-0)**
- **1 Wählen Sie <Einstellen> auf dem Bildschirm <Startseite>. [Bildschirm](#page-99-0) [<Startseite>\(P. 93\)](#page-99-0)**
- **22 Wählen Sie <Einstellungen Verwaltung> ▶ <Anwenderverwaltung> ▶ <Einstellungen Informationen Systemmanag.>.**
- **3 Wählen Sie <Systemmanager-ID und PIN>.**

**4 Legen Sie die Systemmanager-ID und -PIN fest.**

● Stellen Sie <ID Systemmanager> ▶ <Systemmanager PIN> ein.

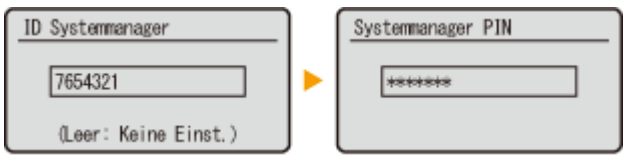

## **HINWEIS:**

- Sie können keine Systemmanager-ID oder PIN registrieren, die lediglich aus 0 besteht, wie beispielsweise "00" oder "0000000".
- Wenn Sie weniger als sieben Ziffern eingeben, werden am Anfang der Zahl Nullen angefügt, und es wird eine siebenstellige Zahl festgelegt.
- Sie können auch eine siebenstellige Eingabe als Voraussetzung für die Systemmanager-ID und Systemmanager-PIN festlegen. Weitere Informationen erhalten Sie von Ihrem Händler oder dem Kundendienst.

## **Festlegen von Administratorinformationen**

- **1** Wählen Sie <Name Systemmanager>/<E-Mail-Adresse>/<Kontaktinformationen>/<Kommentar>.
- **2** Geben Sie die Informationen ein und wählen Sie <Anwenden>.
	- Zur Eingabe von Text, siehe **[Eingeben von Zeichen\(P. 100\)](#page-106-0)** [.](#page-106-0)

#### LINKS

**[Konfigurieren der Einstellungen der Verwaltung per Abteilungs-ID\(P. 221\)](#page-227-0)  [Registrieren von Benutzerinformationen im lokalen Gerät\(P. 194\)](#page-200-0)** 

# <span id="page-227-0"></span>**Konfigurieren der Einstellungen der Verwaltung per Abteilungs-ID**

#### 93UY-044

Sie können Benutzer in Gruppen basierend auf der Abteilungs-ID organisieren und verwalten. Befolgen Sie das nachstehende Verfahren, um die Verwaltung per Abteilungs-ID zu konfigurieren, und es so dem Gerät zu ermöglichen, die Anzahl der für den Druckvorgang verwendeten Seiten zu zählen.

#### **Aktivieren der Verwaltung per Abteilungs-IDs(P. 221) [Registrieren von Abteilungs-IDs und PINs\(P. 222\)](#page-228-0)**

# **WICHTIG**

- Stellen Sie sicher, dass die Abteilungs-IDs für die im Gerät registrierten Benutzer festgelegt wurden. **[Registrieren von Benutzerinformationen im lokalen Gerät\(P. 194\)](#page-200-0)**
- Die Verwaltung per Abteilungs-ID ist nur für Benutzer gültig, die auf dem lokalen Gerät registriert sind.
- Wenn Sie sich als Benutzer mit Administratorberechtigungen anmelden, werden automatisch eine Systemmanager-ID und -PIN zugewiesen und als Abteilungs-ID verwaltet.

# **HINWEIS**

●Weitere Informationen zur Anzahl der registrierbaren Abteilungs-IDs finden Sie unter O **[Verwaltungsfunktionen\(P. 561\)](#page-567-0)** .

## Aktivieren der Verwaltung per Abteilungs-IDs

- **1 Starten Sie die Remote-UI. [Starten von Remote UI\(P. 284\)](#page-290-0)**
- **2 Klicken Sie auf der Portalseite auf [Einstellungen/Speicherung]. [Remote UI-](#page-292-0)[Bildschirm\(P. 286\)](#page-292-0)**
- **3 Klicken Sie auf [Anwenderverwaltung] [Verwaltung Abteilungs ID].**
- **4 Klicken Sie auf [Bearbeiten].**
- **5 Wählen Sie [Verwaltung Abteilungs ID aktivieren].**

#### Verwalten des Geräts

<span id="page-228-0"></span>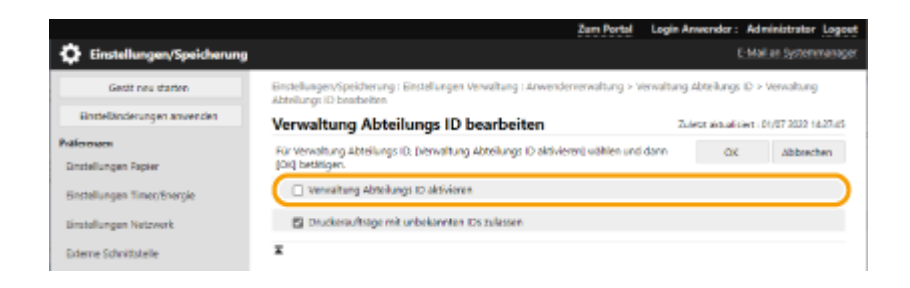

**6 Klicken Sie auf [OK].**

## Registrieren von Abteilungs-IDs und PINs

**1** Starten Sie die Remote-UI. **O** Starten von Remote UI(P. 284)

- 2 Klicken Sie auf der Portalseite auf [Einstellungen/Speicherung]. **ORemote UI-[Bildschirm\(P. 286\)](#page-292-0)**
- **3 Klicken Sie auf [Anwenderverwaltung] [Verwaltung Abteilungs ID].**

**4 Klicken Sie auf [Neue Abteilung speichern].**

## **HINWEIS:**

**So bearbeiten Sie die Einstellungen der Abteilungs-ID**

- Klicken Sie auf die zu bearbeitende Abteilungs-ID, um den Bearbeitungsbildschirm anzuzeigen.
- **So löschen Sie die Einstellungen der Abteilungs-ID**
- Klicken Sie auf [Löschen] für die zu löschende Abteilungs-ID ▶ [OK].

## **5 Geben Sie die erforderlichen Informationen ein, und klicken Sie auf [OK].**

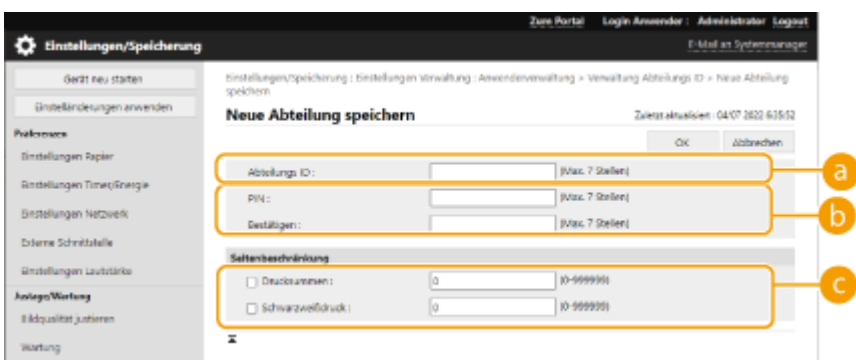

#### **[Abteilungs ID]**

Geben Sie eine maximal 7-stellige Zahl für die Abteilungs-ID ein.

#### **[PIN]**

Geben Sie die PIN ein (maximal siebenstellig). Geben Sie die PIN erneut unter [Bestätigen] ein. Wenn Sie keine PIN festlegen möchten, lassen Sie sie leer.

#### **[Seitenbeschränkung]**

#### Verwalten des Geräts

Sie können die Seitenanzahl, die eine registrierte Abteilung drucken kann, einschränken. Wählen Sie die Zieltypen und geben Sie die Seitensummen ein.

## **HINWEIS:**

- Sie können keine Abteilungs-ID oder PIN registrieren, die lediglich aus 0 besteht, wie beispielsweise "00" oder "0000000".
- Wenn Sie weniger als sieben Ziffern eingeben, werden am Anfang der Zahl Nullen angefügt, und es wird eine siebenstellige Zahl festgelegt.
- Sie können auch eine siebenstellige Eingabe als Voraussetzung für die Abteilungs-IDs und -PINs festlegen. Weitere Informationen erhalten Sie von Ihrem Händler oder dem Kundendienst.

# **HINWEIS**

### **So prüfen Sie die Seitenzähler**

● Wenn Sie die Gesamtanzahl an Seiten überprüfen möchten, die von der jeweiligen Abteilungs-ID zum Drucken verwendet wurde, prüfen Sie [Seitensummen Abteilungs ID] auf dem in Schritt 4 angezeigten Bildschirm. Der Seitenzähler umfasst keine leeren Seiten oder Probedrucke, die zur Überprüfung von Optionen, wie beispielsweise Gradationsjustage, verwendet wurden.

## **Anmeldung mit einer Abteilungs-ID und einer PIN**

● Durch die Registrierung eines Benutzers mit demselben Namen als Abteilungs-ID können Anmeldevorgänge mithilfe einer registrierten Abteilungs-ID und PIN durchgeführt werden. **[Registrieren von](#page-200-0) [Benutzerinformationen im lokalen Gerät\(P. 194\)](#page-200-0)** 

#### LINKS

**[Verwenden der Abteilungs-IDs, um Druckvorgänge über einen Computer zu verwalten\(P. 224\)](#page-230-0)** 

# <span id="page-230-0"></span>**Verwenden der Abteilungs-IDs, um Druckvorgänge über einen Computer zu verwalten**

93UY-045

Sie können die Verwaltung per Abteilungs-ID einsetzen, um die über einen Computer durchgeführten Druckvorgänge zu verwalten. Verwenden Sie diese Funktion, wenn Sie gerne die Sicherheit verbessern oder die Anzahl der gedruckten Seiten überwachen möchten.

- **1** Starten Sie die Remote-UI. **O** Starten von Remote UI(P. 284)
- **2** Klicken Sie auf der Portalseite auf [Einstellungen/Speicherung]. **ORemote UI-[Bildschirm\(P. 286\)](#page-292-0)**
- **3 Klicken Sie auf [Anwenderverwaltung] [Verwaltung Abteilungs ID].**
- **4 Klicken Sie auf [Bearbeiten].**

**5 Deaktivieren Sie die einzuschränkenden Vorgänge.**

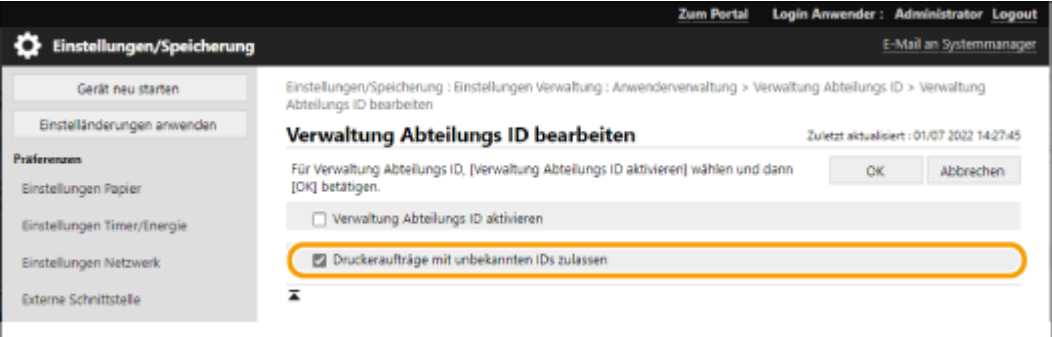

- Wenn diese Option deaktiviert ist, ist die Eingabe der Abteilungs-ID erforderlich, wenn der entsprechende Auftragstyp ausgeführt wird.
- Aktivieren Sie dieses Kontrollkästchen, um Druckaufträge von Druckertreibern zu akzeptieren, die die Abteilungs-ID-Verwaltung nicht unterstützen.

## **6 Klicken Sie auf [OK].**

# **Einstellen einer Authentifizierungs-/Passwortrichtlinie**

93UY-046

Sie können eine Richtlinie für die Sperrung (der Zustand, in dem sich Benutzer vorübergehend nicht am Gerät anmelden können) und die Passworteingabe/-bedienung festlegen.

### **Festlegen einer Sperrrichtlinie(P. 225) [Einstellen einer Passwortrichtlinie\(P. 226\)](#page-232-0)**

## Festlegen einer Sperrrichtlinie

Sie können eine Richtlinie festlegen, um die Anmeldung eines Benutzers, der die Benutzerauthentifizierung nicht besteht, vorübergehend zu verhindern. Diese Richtlinie gilt jedoch nicht für die Authentifizierung, die Informationen wie Abteilungs-IDs und PINs verwendet.

- **1** Starten Sie die Remote-UI. **OStarten von Remote UI(P. 284)**
- **2** Klicken Sie auf der Portalseite auf [Einstellungen/Speicherung]. **ORemote UI-[Bildschirm\(P. 286\)](#page-292-0)**
- **3 Klicken Sie auf [Einstellungen Sicherheit] [Einstellungen Authentisierung/ Passwort].**
- **4 Klicken Sie auf [Bearbeiten] in [Einstellungen Authentisierungsfunktion].**
- **5 Wählen Sie [Sperre aktivieren] und konfigurieren Sie die detaillierten Einstellungen.**

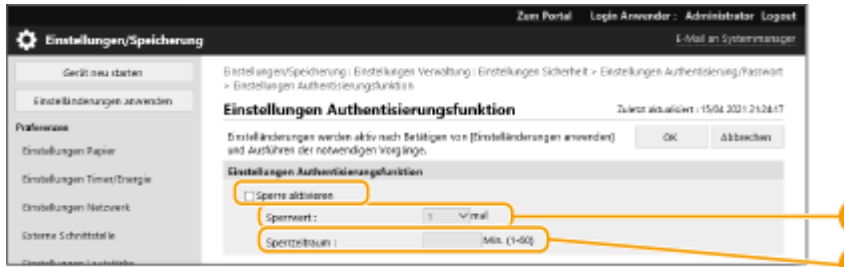

#### **[Sperrwert]**

Legen Sie die Anzahl der Anmeldefehler für die Sperrung fest. Der Benutzer kann sich nicht mehr anmelden, wenn die eingestellte Anzahl erreicht ist.

#### **[Sperrzeitraum]**

Legen Sie die Dauer fest, bis die Sperre aufgehoben wird.

## **HINWEIS:**

● Wenn Sie sich über ein Betriebssystem wie Windows oder eine Anwendung, die FTP, IPP oder SNMPv3 verwendet, am Gerät anmelden, kann die Sperre vor der eingestellten Anzahl auftreten.

## **6 Klicken Sie auf [OK].**

# <span id="page-232-0"></span>**HINWEIS**

#### **Stapelweises Importieren/stapelweises Exportieren**

- Diese Einstellung lässt sich mit Modellen, die diesbezüglich den Stapelimport unterstützen, importieren/ exportieren. **[Importieren/Exportieren von Einstellungsdaten\(P. 296\)](#page-302-0)**
- Diese Einstellung ist beim Stapelexport in [Grundinformationen Einstellungen/Speicherung] enthalten. **[Importieren/Exportieren aller Einstellungen\(P. 298\)](#page-304-0)**

## Einstellen einer Passwortrichtlinie

- **1** Starten Sie die Remote-UI. **O** Starten von Remote UI(P. 284)
- **2** Klicken Sie auf der Portalseite auf [Einstellungen/Speicherung]. **ORemote UI-[Bildschirm\(P. 286\)](#page-292-0)**
- **3 Klicken Sie auf [Einstellungen Sicherheit] [Einstellungen Authentisierung/ Passwort].**
- **4 Klicken Sie auf [Bearbeiten] in [Einstellungen Authentisierungsfunktion].**
- **5 Legen Sie den Passwortvorgang und die Benutzerauthentifizierungsrichtlinie fest.**

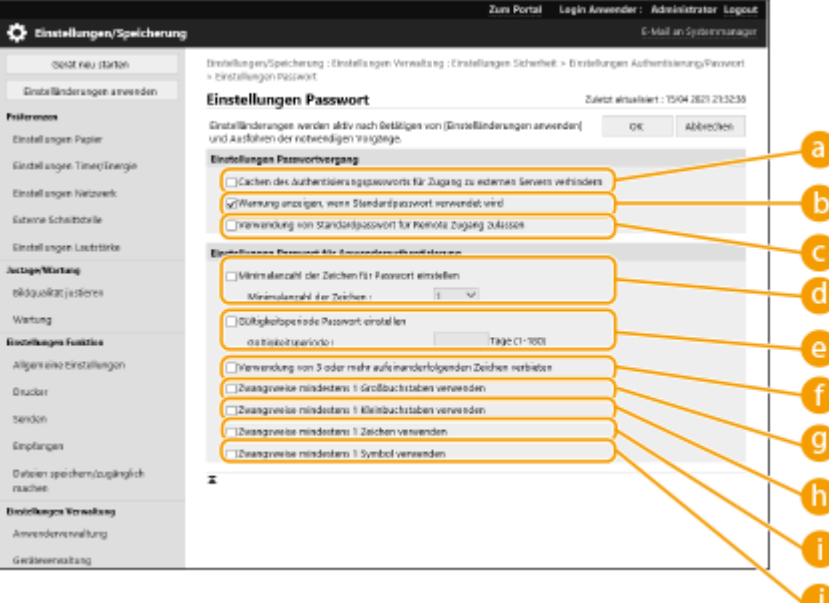

#### **[Cachen des Authentisierungspassworts für Zugang zu externen Servern verhindern]**

Aktivieren Sie dieses Kontrollkästchen, um zu verhindern, dass die bei der Anmeldung eingegebenen Passwörter im Cache gespeichert werden.

#### **[Warnung anzeigen, wenn Standardpasswort verwendet wird]**

Aktivieren Sie dieses Kontrollkästchen, um den Bildschirm zum Ändern des Passworts anzuzeigen, wenn sich der Administrator mit dem Standardanwendernamen und dem Standardpasswort beim Gerät anmeldet.

## **HINWEIS:**

● Wenn das Passwort abgelaufen ist, wird der Bildschirm unabhängig von dieser Einstellung angezeigt.

#### **[Verwendung von Standardpasswort für Remote Zugang zulassen]**

Aktivieren Sie dieses Kontrollkästchen, sodass das Standardpasswort bei der Anmeldung über Remote UI verwendet wird.

#### **[Minimalanzahl der Zeichen für Passwort einstellen]**

Sie können eine Mindestanzahl an erforderlichen Zeichen bei der Speicherung eines Passworts eingeben, um zu einfache Passwörter zu verhindern. Wenn Sie eine Passwortlänge festlegen, können Anwender sich nicht mit einem leeren Passwort registrieren.

#### **[Gültigkeitsperiode Passwort einstellen]**

Um Benutzer regelmäßig zum Ändern ihres Passworts aufzufordern, aktivieren Sie dieses Kontrollkästchen und geben Sie einen Zeitraum unter [Gültigkeitsperiode] an.

#### **[Verwendung von 3 oder mehr aufeinanderfolgenden Zeichen verbieten]**

Aktivieren Sie dieses Kontrollkästchen, um Passwörter so einzuschränken, dass das gleiche Zeichen nur zweimal nacheinander verwendet werden kann.

#### **[Zwangsweise mindestens 1 Großbuchstaben verwenden]**

Aktivieren Sie dieses Kontrollkästchen, um Passwörter so einzuschränken, dass nur Passwörter mit mindestens einem Großbuchstaben registriert werden können.

#### **[Zwangsweise mindestens 1 Kleinbuchstaben verwenden]**

Aktivieren Sie dieses Kontrollkästchen, um Passwörter so einzuschränken, dass nur Passwörter mit mindestens einem Kleinbuchstaben registriert werden können.

#### **[Zwangsweise mindestens 1 Zeichen verwenden]**

Aktivieren Sie dieses Kontrollkästchen, um Passwörter so einzuschränken, dass nur Passwörter mit mindestens einer Zahl registriert werden können.

#### **[Zwangsweise mindestens 1 Symbol verwenden]**

Aktivieren Sie dieses Kontrollkästchen, um Passwörter so einzuschränken, dass nur Passwörter mit mindestens einem Symbol registriert werden können.

## **6 Klicken Sie auf [OK].**

# **HINWEIS**

● Die Einstellungen unter (● bis ● gelten nicht für die Verwaltung per Abteilungs-ID und die PINs. Sie gelten für Passwörter, die nach dem einstellen der Einschränkungen registriert bzw. bearbeitet werden. Wenn ein bereits registriertes Passwort die Einschränkungen für diese Einstellungen überschreitet, wird bei der Benutzerauthentifizierung ein Bildschirm mit der Aufforderung zum Ändern des Passworts angezeigt.

### **Stapelweises Importieren/stapelweises Exportieren**

- Diese Einstellung lässt sich mit Modellen, die diesbezüglich den Stapelimport unterstützen, importieren/ exportieren. **[Importieren/Exportieren von Einstellungsdaten\(P. 296\)](#page-302-0)**
- Diese Einstellung ist beim Stapelexport in [Grundinformationen Einstellungen/Speicherung] enthalten. **[Importieren/Exportieren aller Einstellungen\(P. 298\)](#page-304-0)**

# **Konfigurieren der Netzwerksicherheitseinstellungen**

93UY-047

Böswillige Angriffe können bei autorisierten Anwendern zu unerwarteten Verlusten führen, wenn Daten bei der Übermittlung über ein Netzwerk per Sniffing oder Spoofing abgefangen und manipuliert werden. Das Gerät unterstützt die folgenden Funktionen, mit denen Sie für mehr Sicherheit sorgen und wertvolle Informationen vor solchen Angriffen schützen können.

## **Einstellungen Firewall**

Sie können den unbefugten Zugriff seitens Dritter sowie Angriffe und Einbrüche über das Netzwerk blockieren, indem Sie die Kommunikation nur mit Geräten zulassen, die über eine festgelegte IP-Adresse verfügen. **[Einschränken der Kommunikation mithilfe von Firewalls\(P. 230\)](#page-236-0)** 

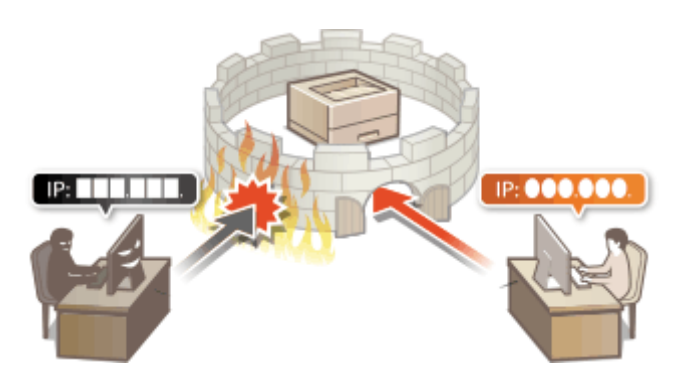

### **Einstellungen Proxy**

Wenn die Geräte mit einem externen Netzwerk verbunden sind, wird die Kommunikationen über den Proxy-Server hergestellt. Wenn der Proxy-Server verwendet wird, können Websites sicherer durchsucht werden, sodass eine generell höhere Sicherheit zu erwarten ist. **[Einstellen eines Proxyservers\(P. 240\)](#page-246-0)** 

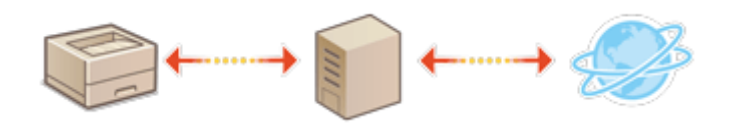

## **TLS-verschlüsselte Kommunikation**

TLS ist ein Protokoll für die Verschlüsselung der über ein Netzwerk gesendeten Daten und wird häufig für die Kommunikation über Webbrowser oder E-Mail-Anwendungen eingesetzt. TLS-verschlüsselte Kommunikation ermöglicht eine sichere Netzwerkkommunikation beim Zugriff auf das Gerät über Remote UI. **[Konfigurieren](#page-248-0) [der Schlüssel und Zertifikate für TLS\(P. 242\)](#page-248-0)** 

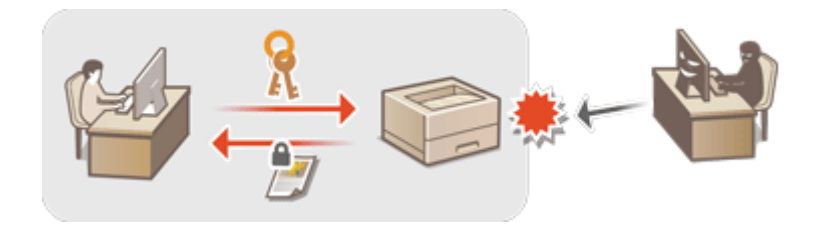

## **IPSec-Kommunikation**

Während TLS nur Daten verschlüsselt, die in einer bestimmten Anwendung wie einem Webbrowser oder einer E-Mail-Anwendung verwendet werden, verschlüsselt IPSec ganze IP-Pakete (oder deren Nutzdaten). Somit stellt IPSec ein flexibleres Sicherheitssystem als TLS bereit. **[Konfigurieren der IPSec-Einstellungen\(P. 265\)](#page-271-0)** 

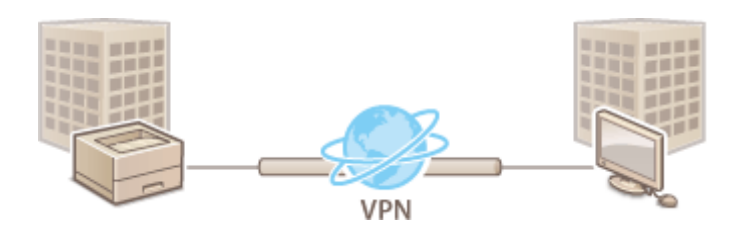

## **IEEE 802.1X-Authentifizierung**

Wenn ein Gerät versucht, eine Verbindung mit einem 802.1X-Netzwerk herzustellen und die Kommunikation zu starten, muss es die Benutzerauthentifizierung durchlaufen und nachweisen, dass die Verbindung von einem autorisierten Benutzer hergestellt wird. Die Authentifizierungsinformationen werden an einen RADIUS-Server übermittelt und dort geprüft, und je nach Ergebnis wird die Kommunikation mit dem Netzwerk zugelassen oder abgewiesen. Wenn die Authentifizierung fehlschlägt, blockiert ein LAN-Switch oder Access Point den Zugriff von außerhalb des Netzwerks. Das Gerät kann als Client mit einem 802.1X-Netzwerk verbunden werden. **[Konfigurieren der IEEE 802.1X-Authentifizierungseinstellungen\(P. 272\)](#page-278-0)** 

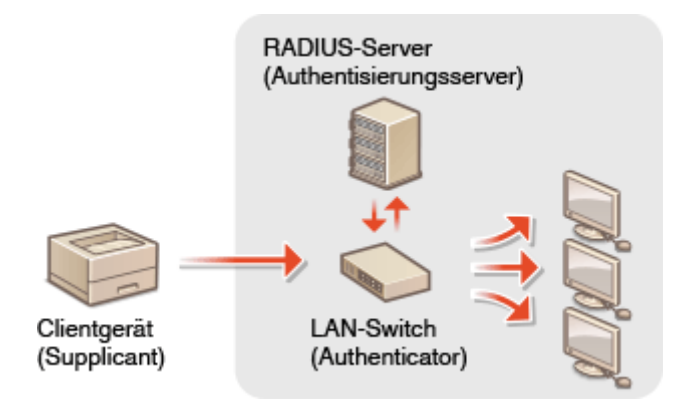

# <span id="page-236-0"></span>**Einschränken der Kommunikation mithilfe von Firewalls**

#### 93UY-048

Durch die Konfigurierung der Paketfilterung, sodass nur die Kommunikation mit Geräten zugelassen wird, die über eine spezifische IP-Adresse oder MAC-Adresse verfügen, können Sie das Risiko eines unbefugten Zugriffs von außen durch Dritte senken. Administratorrechte sind erforderlich, um diese Einstellungen zu konfigurieren.

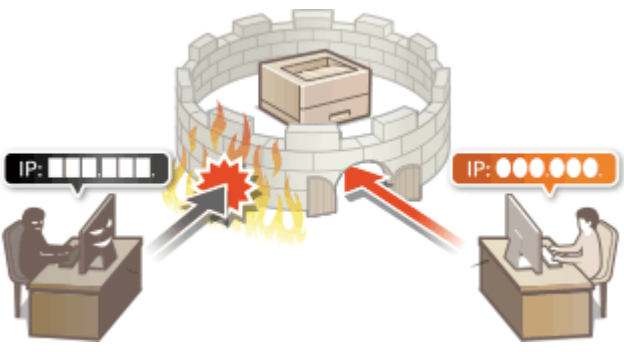

**[Angeben von IP-Adressen in den Firewall-Einstellungen\(P. 231\)](#page-237-0)  [Angeben von MAC-Adressen in den Firewall-Einstellungen\(P. 234\)](#page-240-0)  [Konfigurieren der Firewall der Unterleitung\(P. 237\)](#page-243-0)** 

# <span id="page-237-0"></span>**Angeben von IP-Adressen in den Firewall-Einstellungen**

93UY-049

Sie können festlegen, ob Sie eine Kommunikation mit einem Gerät, das über eine spezifische IP-Adresse verfügt, zulassen oder zurückweisen. Nach der Konfiguration der IP-Adressen in den Firewall-Einstellungen, können Sie die Ergebnisse im Protokoll der blockierten Kommunikationsanfragen überprüfen. Sie können außerdem festlegen, ob Sie ICMP-Kommunikation wie beispielsweise PING-Befehle zulassen oder zurückweisen, nachdem Sie die Firewall-Einstellungen vorgenommen haben.

**1** Starten Sie die Remote-UI. **OStarten von Remote UI(P. 284)** 

- **2** Klicken Sie auf der Portalseite auf [Einstellungen/Speicherung]. **ORemote UI-[Bildschirm\(P. 286\)](#page-292-0)**
- **3** Klicken Sie auf [Einstellungen Netzwerk] Lausgangsfilter] oder [Eingangsfilter] für **[IPv4-Adressfilter]/[IPv6-Adressfilter].**
- Wählen Sie den Filter aus, der mit der Ziel-IP-Adresse übereinstimmt. Um Daten einzuschränken, die vom Gerät an einen Computer gesendet werden, wählen Sie [Ausgangsfilter]. Um von einem Computer empfangene Daten einzuschränken, wählen Sie [Eingangsfilter].

## **4 Legen Sie die Einstellungen für die Paketfilterung fest.**

● Wählen Sie die Standardrichtlinie, um die Kommunikation anderer Geräte mit dem Gerät zuzulassen oder abzulehnen, und geben Sie dann IP-Adressen für Ausnahmen an.

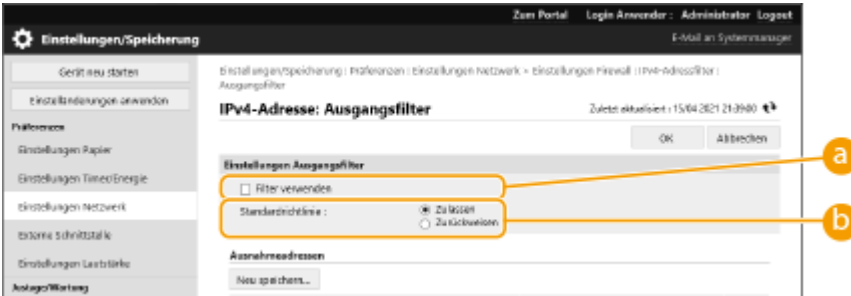

#### **[Filter verwenden]**

Aktivieren Sie das Kontrollkästchen, um die Kommunikation einzuschränken. Deaktivieren Sie das Kontrollkästchen, um die Einschränkung zu aufzuheben.

### **[Standardrichtlinie]**

Wählen Sie die Vorbedingung, um die Kommunikation anderer Geräte mit dem System zuzulassen oder abzulehnen.

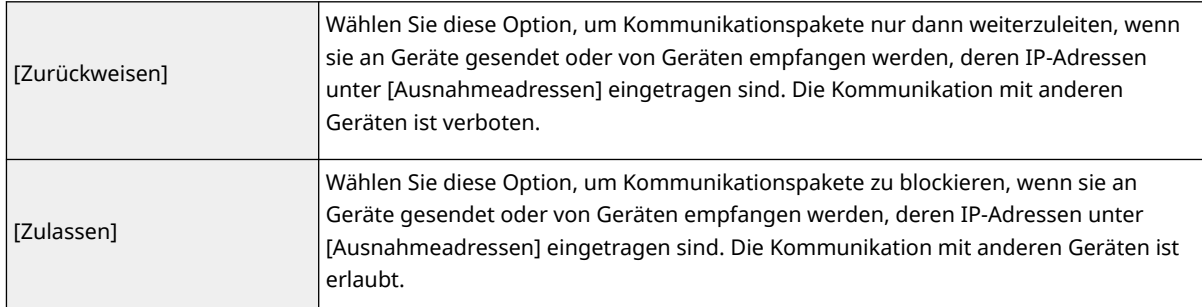

## **5 Klicken Sie auf [Neu speichern].**

## **6 Bestimmen Sie Ausnahmeadressen.**

● Geben Sie die IP-Adresse (oder den Bereich der IP-Adressen) unter [Zu speichernde Adresse] ein.

## **WICHTIG:**

- Wenn die IP-Adresse nicht richtig eingegeben wird, können Sie möglicherweise nicht mit der Remote UI auf das Gerät zugreifen. Stellen Sie in diesem Fall auf dem Bedienfeld <Filter verwenden> unter <Ausgangsfilter>/<Eingangsfilter> in <IPv4-Adressfilter> oder <IPv6-Adressfilter> auf <Aus>.
- Wenn IP-Adressen falsch eingegeben werden, können Sie nicht über das Remote UI auf das System zugreifen. In diesem Fall müssen Sie <IPv4-Adressfilter> oder <IPv6-Adressfilter> auf <Aus> einstellen. **[<Netzwerk>\(P. 388\)](#page-394-0)**

## **HINWEIS:**

#### **Eingabemaske für IP-Adressen**

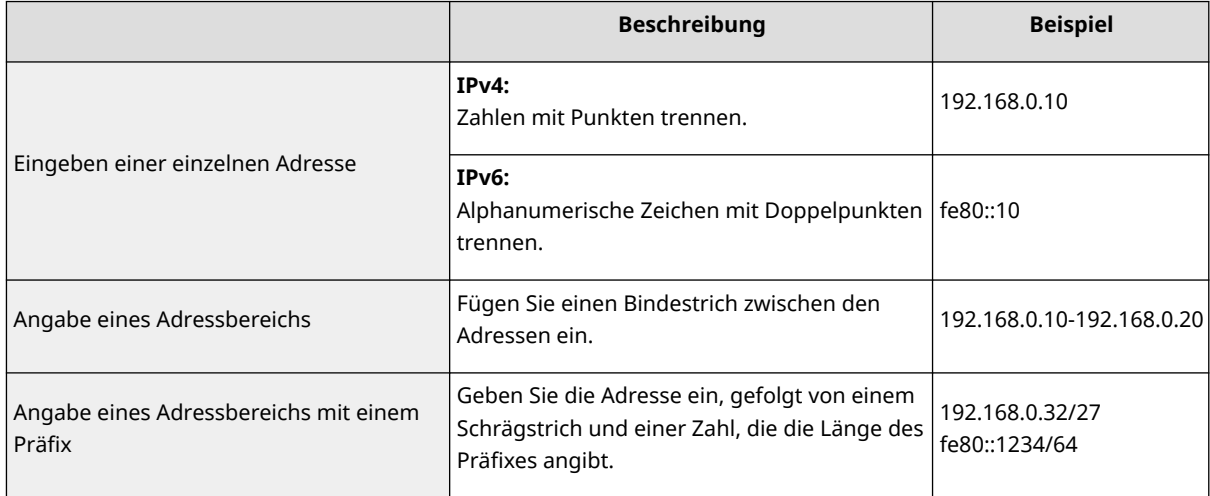

#### **Wenn [Zurückweisen] für einen Ausgangsfilter ausgewählt ist**

● Ausgehende Multicast- und Broadcast-Pakete können nicht gefiltert werden.

## **7 Geben Sie die Portnummer wie gewünscht an.**

● Die Ausnahmeadresseneinstellung gilt nur für Kommunikationen, die von der festgelegten IP-Adresse mithilfe der bestimmten Portnummer empfangen wurden. Geben Sie die Portnummer ein, und klicken Sie [Hinzufügen]. Sie können bis zu 50 Ports pro Ausnahmeadresse für beide IPv4/IPv6 registrieren.

## **8 Klicken Sie auf [OK].**

## **HINWEIS:**

#### **Löschen einer IP-Adresse aus den Ausnahmen**

● Klicken Sie auf [Löschen] für die zu löschende Ausnahmeadresse.

#### Verwalten des Geräts

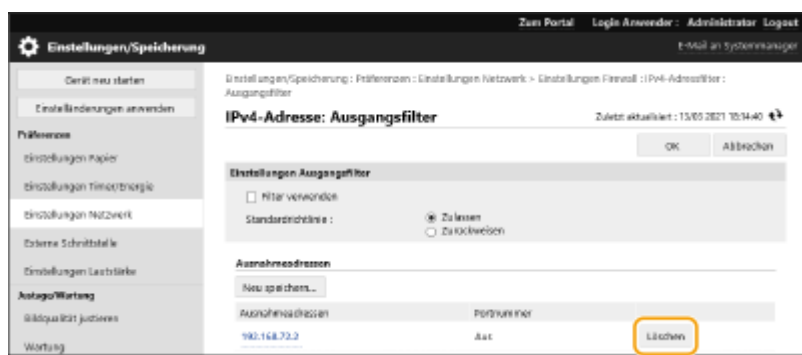

# **HINWEIS**

### **Überprüfen der blockierten Kommunikationsanfragen im Protokoll**

- Die letzten 100 von der Firewall blockierten Kommunikationen können unter [Einstellungen/Speicherung] ▶ [Einstellungen Netzwerk] [Log gesperrte IP-Adresse] geprüft werden. Der Verlauf der blockierten Kommunikationen kann aus der Remote UI im CSV-Format exportiert werden. **[Exportieren eines](#page-299-0) [Protokolls in eine Datei\(P. 293\)](#page-299-0)**
- Wenn [Standardrichtlinie] auf [Zurückweisen] festgelegt ist, wird der Verlauf der von der Firewall blockierten Kommunikationen nicht unter [Log gesperrte IP-Adresse] angezeigt.

## **Zulassen oder Ablehnen des ICMP-Sendens und -Empfangens**

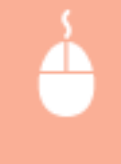

Klicken Sie auf [Einstellungen/Speicherung] [Einstellungen Netzwerk] [IPv4-Adressfilter]/ [IPv6-Adressfilter] [ ] Einstellungen ICMP Senden/Empfangen Aktivieren oder deaktivieren Sie [Senden/Empfangen über ICMP immer zulassen].

### **Verwenden des Bedienfelds**

● Sie können die IP-Adressenfilterung auch über <Einstellen> auf dem Bildschirm <Startseite> aktivieren oder deaktivieren.

**[<Netzwerk>\(P. 388\)](#page-394-0)** 

### **Stapelweises Importieren/stapelweises Exportieren**

- Diese Einstellung lässt sich mit Modellen, die diesbezüglich den Stapelimport unterstützen, importieren/ exportieren. **[Importieren/Exportieren von Einstellungsdaten\(P. 296\)](#page-302-0)**
- Diese Einstellung ist beim Stapelexport in [Grundinformationen Einstellungen/Speicherung] enthalten. **[Importieren/Exportieren aller Einstellungen\(P. 298\)](#page-304-0)**

#### LINKS

**[Angeben von MAC-Adressen in den Firewall-Einstellungen\(P. 234\)](#page-240-0)** 

# <span id="page-240-0"></span>**Angeben von MAC-Adressen in den Firewall-Einstellungen**

#### 93UY-04A

Sie können die Kommunikation nur auf Geräte mit bestimmten MAC-Adressen einschränken oder Geräte mit bestimmten MAC-Adressen blockieren, aber andere Kommunikationen zulassen.

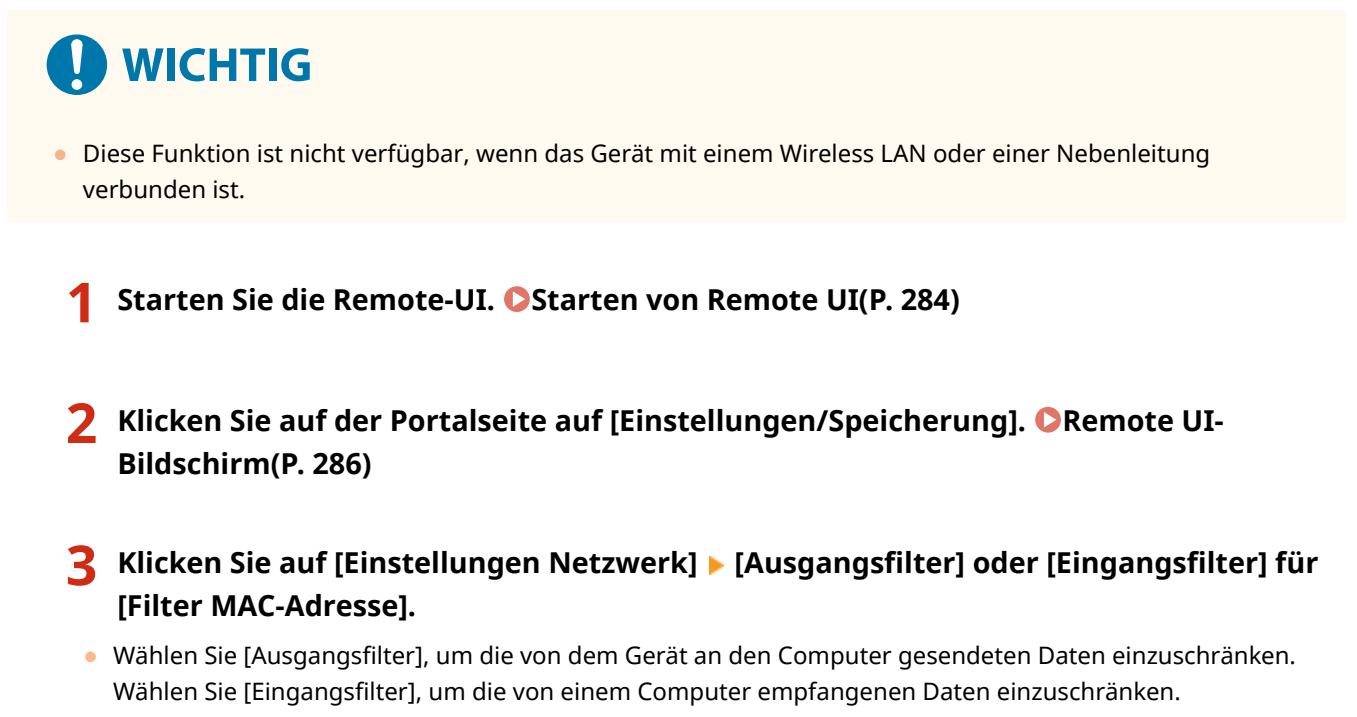

**4 Legen Sie die Einstellungen für die Paketfilterung fest.**

● Wählen Sie die Vorbedingung (Standardrichtlinie), um die Kommunikation anderer Geräte mit dem Gerät zuzulassen oder abzulehnen, und geben Sie dann MAC-Adressen für Ausnahmen an.

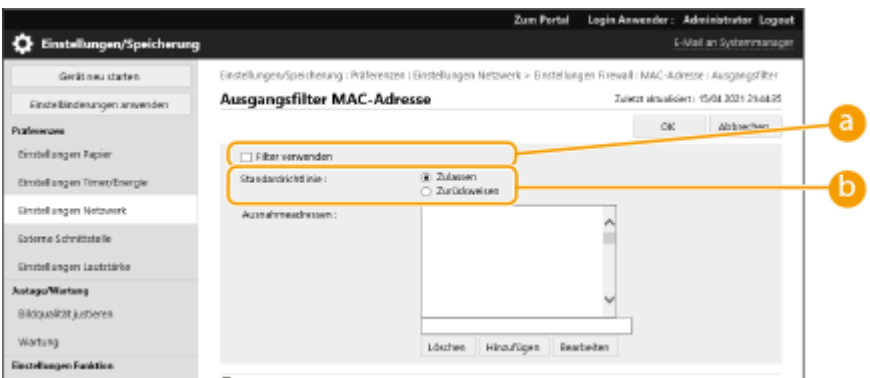

#### **[Filter verwenden]**

Aktivieren Sie das Kontrollkästchen, um die Kommunikation einzuschränken. Deaktivieren Sie das Kontrollkästchen, um die Einschränkung zu aufzuheben.

#### **[Standardrichtlinie]**

Wählen Sie die Vorbedingung, um anderen Geräten die Kommunikation mit dem Gerät zuzulassen oder abzulehnen.

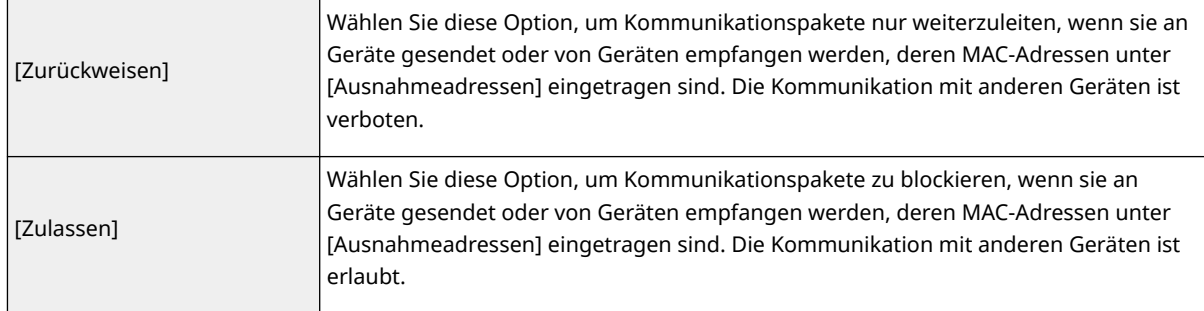

#### **5 Bestimmen Sie Ausnahmeadressen.**

- Geben Sie eine MAC-Adresse in das Textfeld [Zu registrierende Adresse] ein, und klicken Sie auf [Hinzufügen].
- Sie müssen die Adresse nicht mit Bindestrichen oder Doppelpunkten trennen.

## **1** WICHTIG:

- Wenn die MAC-Adresse nicht richtig eingegeben wird, können Sie möglicherweise nicht mit der Remote UI auf das Gerät zugreifen. Stellen Sie in diesem Fall auf dem Bedienfeld <Filter verwenden> unter <Ausgangsfilter>/<Eingangsfilter> in <Filter MAC-Adresse> auf <Aus>.
- Wenn MAC-Adressen falsch eingegeben werden, können Sie möglicherweise nicht mehr über das Remote UI auf das Gerät zugreifen. In diesem Fall müssen Sie <Filter MAC-Adresse> auf <Aus> setzen. O **[<Netzwerk>\(P. 388\)](#page-394-0)**

## **HINWEIS:**

**Wenn [Zurückweisen] für einen Ausgangsfilter ausgewählt ist**

● Ausgehende Multicast- und Broadcast-Pakete können nicht gefiltert werden.

## **6 Klicken Sie auf [OK].**

## **HINWEIS:**

**Löschen einer MAC-Adresse aus den Ausnahmen**

● Wählen Sie eine MAC-Adresse und klicken Sie auf [Löschen].

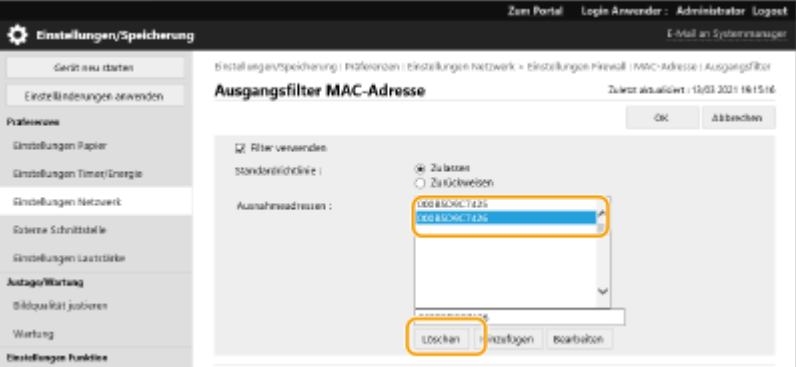

## **HINWEIS**

#### **Verwenden des Bedienfelds**

● Sie können die MAC-Adressenfilterung auch über <Einstellen> auf dem Bildschirm <Startseite> aktivieren oder deaktivieren. **[<Netzwerk>\(P. 388\)](#page-394-0)** 

## **Stapelweises Importieren/stapelweises Exportieren**

- Diese Einstellung lässt sich mit Modellen, die diesbezüglich den Stapelimport unterstützen, importieren/ exportieren. **[Importieren/Exportieren von Einstellungsdaten\(P. 296\)](#page-302-0)**
- Diese Einstellung ist beim Stapelexport in [Grundinformationen Einstellungen/Speicherung] enthalten. **[Importieren/Exportieren aller Einstellungen\(P. 298\)](#page-304-0)**

#### LINKS

**[Angeben von IP-Adressen in den Firewall-Einstellungen\(P. 231\)](#page-237-0)** 

# <span id="page-243-0"></span>**Konfigurieren der Firewall der Unterleitung**

Sie können festlegen, ob Sie die Kommunikation nur mit Geräten zulassen möchten, welche die angegebene IP-Adresse für die Kommunikation mit der Nebenleitung haben.

## **HINWEIS**

- Für die Nebenleitung können nur IPv4-Adressen registriert werden.
- Informationen zu den Ausnahmeadressen und Ausnahmeportnummern, die für die Kommunikation verwendet werden können und standardmäßig registriert sind, finden Sie unter **[Verwaltungsfunktionen\(P. 561\)](#page-567-0)** .
	- **1** Starten Sie die Remote-UI. **Starten von Remote UI(P. 284)**
	- **2 Klicken Sie auf der Portalseite auf [Einstellungen/Speicherung]. [Remote UI-](#page-292-0)[Bildschirm\(P. 286\)](#page-292-0)**
	- **3 Klicken Sie auf [Einstellungen Netzwerk] [Einstellungen Firewall].**
	- Wählen Sie den Filter aus, der mit der Ziel-IP-Adresse übereinstimmt. Um Daten einzuschränken, die vom Gerät an einen Computer gesendet werden, wählen Sie [IPv4-Adresse: Ausgangsfilter]. Um von einem Computer empfangene Daten einzuschränken, wählen Sie [IPv4-Adresse: Eingangsfilter].

## **4 Legen Sie die Einstellungen für die Paketfilterung fest.**

● Wählen Sie die Standardrichtlinie, um die Kommunikation anderer Geräte mit dem Gerät zuzulassen oder abzulehnen, und geben Sie dann IP-Adressen für Ausnahmen an.

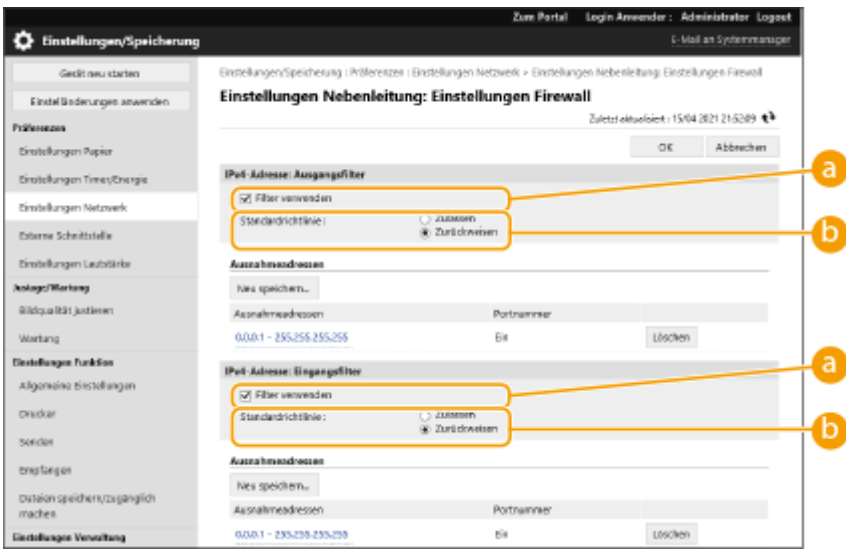

#### **[Filter verwenden]**

Aktivieren Sie das Kontrollkästchen, um die Kommunikation einzuschränken. Deaktivieren Sie das Kontrollkästchen, um die Einschränkung zu aufzuheben.

#### **[Standardrichtlinie]**

Wählen Sie die Vorbedingung, um die Kommunikation anderer Geräte mit dem System zuzulassen oder abzulehnen.

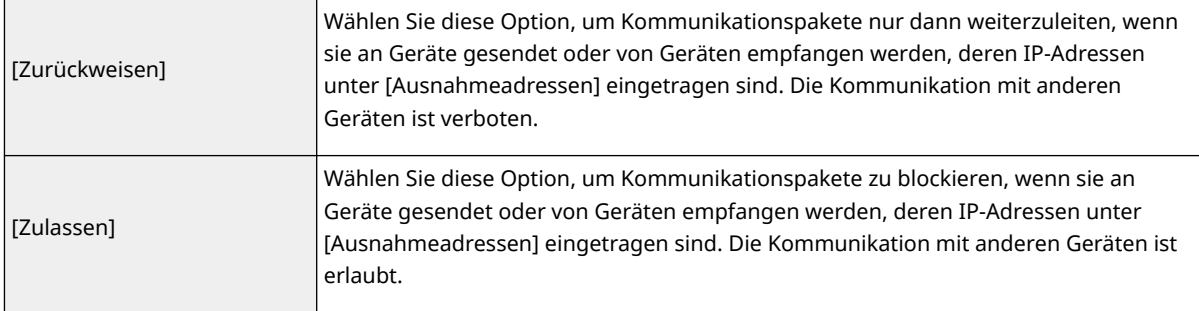

## **5 Klicken Sie auf [Neu speichern].**

## **6 Bestimmen Sie Ausnahmeadressen.**

● Geben Sie die IP-Adresse (oder den Bereich der IP-Adressen) unter [Zu speichernde Adresse] ein.

## **D** WICHTIG:

● Wenn die IP-Adresse nicht richtig eingegeben wird, können Sie möglicherweise nicht mit der Remote UI auf das Gerät zugreifen. Stellen Sie in diesem Fall auf dem Bedienfeld <Filter verwenden> unter <IPv4- Adressfilter>/<Ausgangsfilter>/<Eingangsfilter> auf <Aus>.

**[<Netzwerk>\(P. 388\)](#page-394-0)** 

## **HINWEIS:**

#### **Eingabemaske für IP-Adressen**

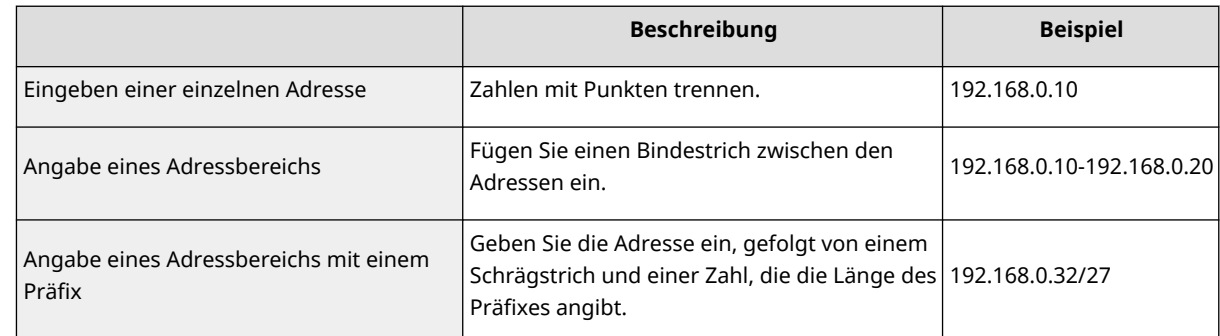

**Wenn [Zurückweisen] für einen Ausgangsfilter ausgewählt ist**

● Ausgehende Multicast- und Broadcast-Pakete können nicht gefiltert werden.

## **7 Geben Sie die Portnummer wie gewünscht an.**

● Die Ausnahmeadresseneinstellung gilt nur für Kommunikationen, die von der festgelegten IP-Adresse mithilfe der bestimmten Portnummer empfangen wurden. Geben Sie die Portnummer ein, und klicken Sie auf [Hinzufügen]. Sie können bis zu 50 Ports pro Ausnahmeadresse registrieren.

## **8 Klicken Sie auf [OK].**

## **HINWEIS:**

#### **Löschen einer IP-Adresse aus den Ausnahmen**

● Klicken Sie auf [Löschen] für die zu löschende Ausnahmeadresse.

#### Verwalten des Geräts

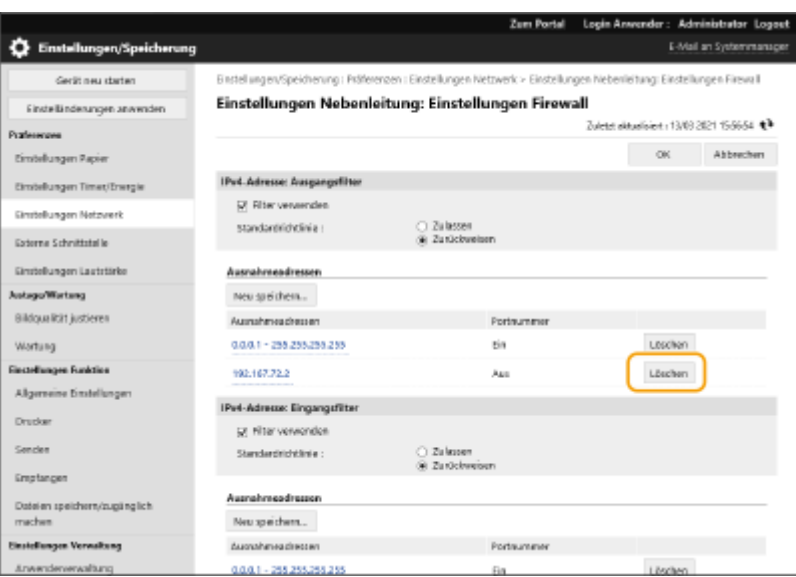

# **HINWEIS**

#### **Überprüfen der blockierten Kommunikationsanfragen im Protokoll**

- Die letzten 100 von der Firewall blockierten Kommunikationen können unter [Einstellungen/Speicherung] [Einstellungen Netzwerk] [Log gesperrte IP-Adresse] geprüft werden. Der Verlauf der blockierten Kommunikationen kann aus der Remote UI im CSV-Format exportiert werden. **[Exportieren eines](#page-299-0) [Protokolls in eine Datei\(P. 293\)](#page-299-0)**
- Wenn [Standardrichtlinie] auf [Zurückweisen] festgelegt ist, wird der Verlauf der von der Firewall blockierten Kommunikationen nicht unter [Log gesperrte IP-Adresse] angezeigt.

#### **Verwenden des Bedienfelds**

● Sie können die IP-Adressenfilterung auch über <Einstellen> auf dem Bildschirm <Startseite> aktivieren oder deaktivieren.

#### **[<Netzwerk>\(P. 388\)](#page-394-0)**

### **Stapelweises Importieren/stapelweises Exportieren**

- Diese Einstellung lässt sich mit Modellen, die diesbezüglich den Stapelimport unterstützen, importieren/ exportieren. **CImportieren/Exportieren von Einstellungsdaten(P. 296)**
- Diese Einstellung ist beim Stapelexport in [Grundinformationen Einstellungen/Speicherung] enthalten. **[Importieren/Exportieren aller Einstellungen\(P. 298\)](#page-304-0)**

## <span id="page-246-0"></span>**Einstellen eines Proxyservers**

#### 93UY-04E

Ein Proxy (oder HTTP Proxyserver) bezeichnet einen Computer oder eine Software, die die HTTP-Kommunikation für andere Geräte übernimmt, insbesondere wenn diese mit Ressourcen außerhalb des Netzwerks kommunizieren, zum Beispiel beim Browsen von Websites. Die Clientgeräte verbinden sich über den Proxyserver mit dem externen Netzwerk und kommunizieren nicht direkt mit den externen Ressourcen. Durch die Einrichtung eines Proxyservers wird nicht nur der Traffic zwischen internen und externen Netzwerken besser verwaltet, sondern auch unberechtigte Zugriffe verhindert und der Virenschutz für höhere Sicherheit zentral gesteuert. Um diese Einstellungen vorzunehmen werden Administratorrechte benötigt.

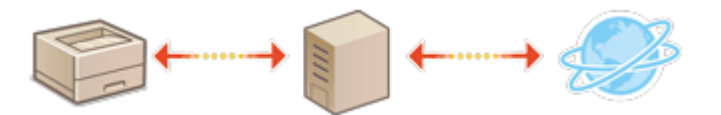

- **1 Starten Sie die Remote-UI. [Starten von Remote UI\(P. 284\)](#page-290-0)**
- **2 Klicken Sie auf der Portalseite auf [Einstellungen/Speicherung]. [Remote UI-](#page-292-0)[Bildschirm\(P. 286\)](#page-292-0)**
- **3 Klicken Sie auf [Einstellungen Netzwerk] [Einstellungen Proxy].**

**4 Aktivieren Sie das Kontrollkästchen [Proxy verwenden], und legen Sie die erforderlichen Einstellungen fest.**

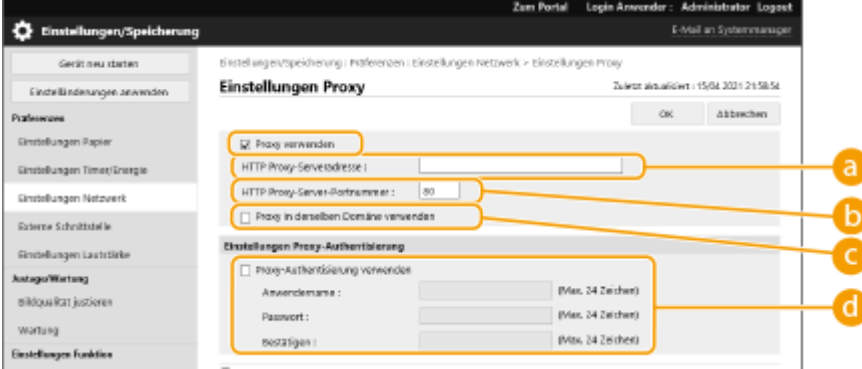

#### **[ HTTP Proxy-Serveradresse]**

Geben Sie die Adresse des Proxyservers ein. Geben Sie je nach Umgebung die IP-Adresse oder den Hostnamen an.

#### **[HTTP Proxy-Server-Portnummer]**

Ändern Sie bei Bedarf die Portnummer.

#### **[Proxy in derselben Domäne verwenden]**

Aktivieren Sie das Kontrollkästchen, um den angegebenen Proxyserver auch für die Kommunikation mit Geräten in der gleichen Domäne zu verwenden.

## **HINWEIS:**

● Diese Einstellung wird nur für den Bildschirm mit den Proxyeinstellungen der Hauptleitung angezeigt.

#### **[Proxy-Authentisierung verwenden]**

Um die Authentifizierungsfunktion eines Proxyservers zu verwenden, aktivieren Sie dieses Kontrollkästchen und geben Sie unter [Anwendername] den Anwendernamen für die Authentifizierung und unter [Passwort] das neue festzulegende Passwort mit alphanumerischen Zeichen ein.

## **5 Klicken Sie auf [OK].**

# **HINWEIS**

## **Stapelweises Importieren/stapelweises Exportieren**

- Diese Einstellung lässt sich mit Modellen, die diesbezüglich den Stapelimport unterstützen, importieren/ exportieren. **[Importieren/Exportieren von Einstellungsdaten\(P. 296\)](#page-302-0)**
- Diese Einstellung ist beim Stapelexport in [Grundinformationen Einstellungen/Speicherung] enthalten. **[Importieren/Exportieren aller Einstellungen\(P. 298\)](#page-304-0)**

# <span id="page-248-0"></span>**Konfigurieren der Schlüssel und Zertifikate für TLS**

#### 93UY-04F

Sie können die TLS-verschlüsselte Kommunikation verwenden, um Sniffing, Spoofing und Manipulation von Daten zu verhindern, die zwischen diesem Gerät und anderen Geräten, wie beispielsweise Computer, ausgetauscht werden. Wenn Sie die Einstellungen für die TLS-verschlüsselte Kommunikation konfigurieren, müssen Sie einen Schlüssel und ein Zertifikat (Serverzertifikat) für die Verschlüsselung angeben. Sie können den im Gerät vorinstallierten Schlüssel und das Zertifikat verwenden, oder Sie können Ihre eigenen erzeugen oder von einer Zertifizierungsstelle beziehen. Administratorrechte sind erforderlich, um diese Einstellungen zu konfigurieren.

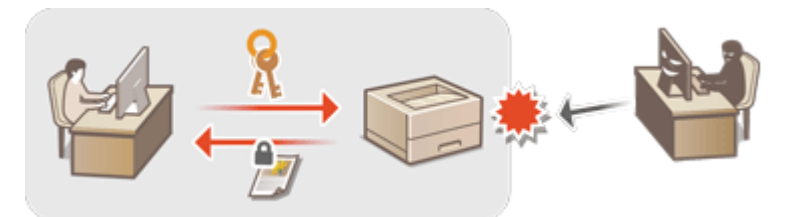

**OFestlegen von TLS(P. 242) [Einstellen der Sicherheitsstärke und Verschlüsselungsmethode\(P. 244\)](#page-250-0)** 

# **HINWFIS**

- Wenn Sie einen Schlüssel und ein Zertifikat verwenden möchten, das Sie selbst generiert haben, müssen Sie den Schlüssel und das Zertifikat generieren, bevor Sie das nachfolgende Verfahren ausführen. **[Generieren](#page-252-0) [der Schlüssel und Zertifikate für die Netzwerkkommunikation\(P. 246\)](#page-252-0)**
- Wenn Sie einen Schlüssel und ein Zertifikat verwenden möchten, das Sie von einer Zertifizierungsstelle (CA) erwerben, müssen Sie den Schlüssel und das Zertifikat registrieren, bevor Sie das nachfolgende Verfahren ausführen. **[Registrieren eines Schlüssels und Zertifikats\(P. 252\)](#page-258-0)**

## Festlegen von TLS

- **1** Starten Sie die Remote-UI. **OStarten von Remote UI(P. 284)**
- **2 Klicken Sie auf der Portalseite auf [Einstellungen/Speicherung]. [Remote UI-](#page-292-0)[Bildschirm\(P. 286\)](#page-292-0)**
- **3 Klicken Sie auf [Einstellungen Netzwerk] [Einstellungen TLS].**
- **4 Klicken Sie auf [Schlüssel und Zertifikat].**
- **5 Klicken Sie auf [Verwenden] für den Schlüssel und das Zertifikat, die für die TLSverschlüsselte Kommunikation verwendet werden sollen.**

#### Verwalten des Geräts

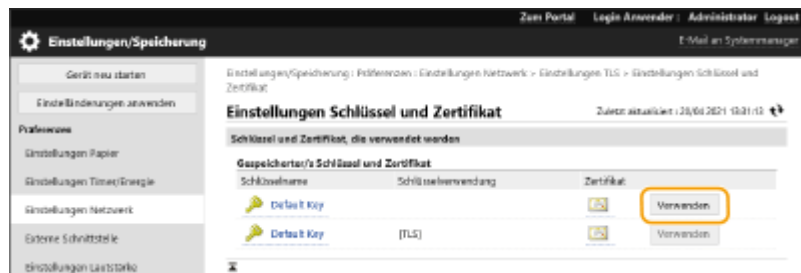

● Wenn Sie den vorinstallierten Schlüssel und das Zertifikat verwenden möchten, wählen Sie [Default Key].

**6** Klicken Sie auf [Einstellungen Netzwerk] > [Einstellungen TLS].

**7 Legen Sie [Maximale Version] und [Minimale Version] fest.**

**8 Wählen Sie den zu verwendende Algorithmus und klicken Sie auf [OK].**

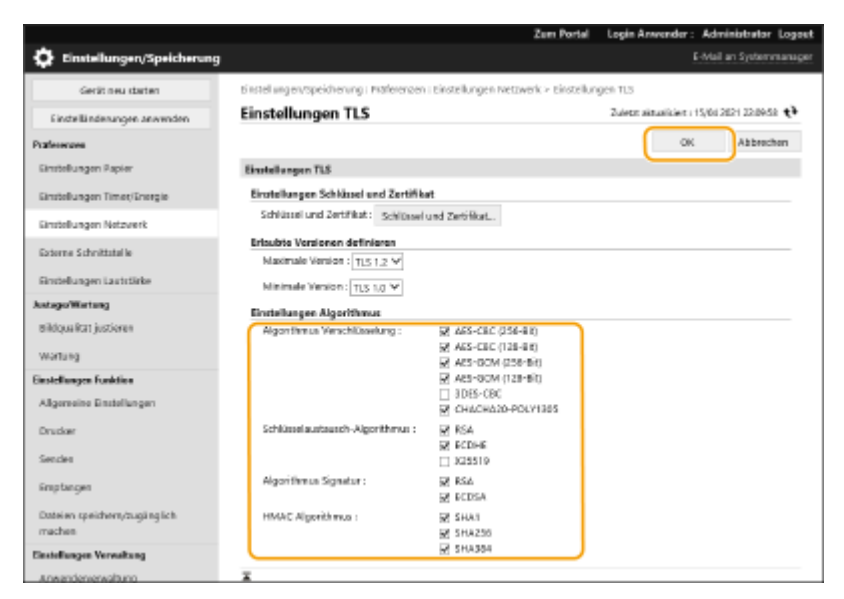

Die folgenden Kombinationen von TLS-Version und Algorithmus sind verfügbar.

#### : Verfügbar

-: Nicht verfügbar

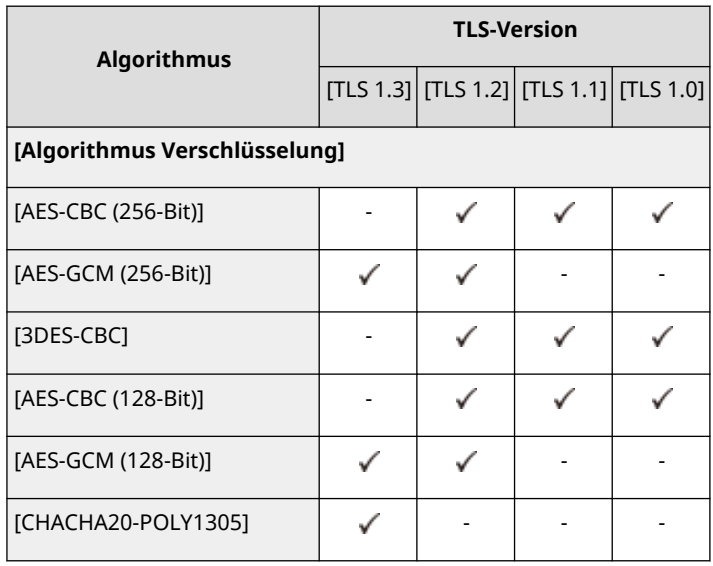

<span id="page-250-0"></span>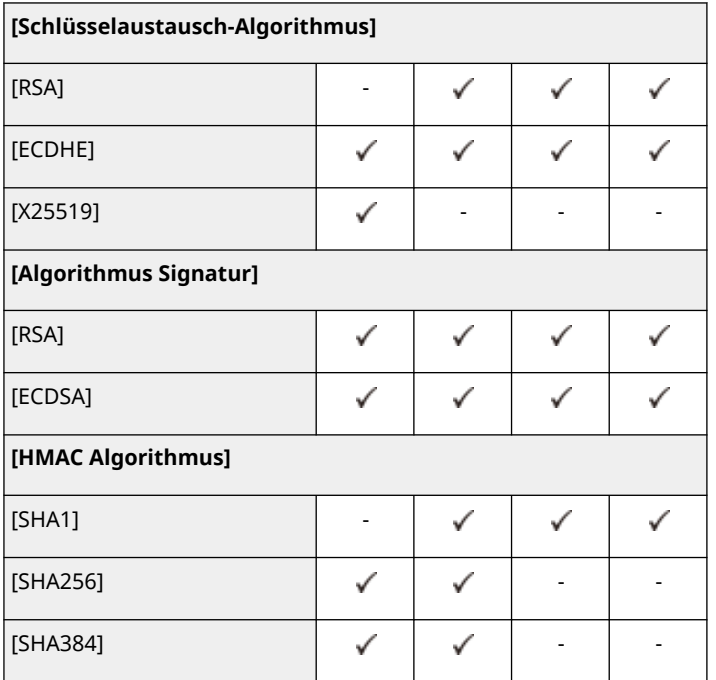

# **HINWEIS**

● [Verschlüsselungsmethode für FIPS 140-2 formatieren] kann nicht verwendet werden, wenn [CHACHA20- POLY1305] oder [X25519] aktiviert ist.

#### **Starten von Remote UI mit TLS**

● Wenn Sie versuchen, das Remote UI zu starten, wenn TLS aktiviert ist, wird möglicherweise eine Sicherheitswarnung bezüglich des Sicherheitszertifikats angezeigt. Prüfen Sie in diesem Fall, ob die richtige URL im Adressfeld eingegeben wurde, und fahren Sie dann mit der Anzeige des Bildschirms "Remote UI" fort. **OStarten von Remote UI(P. 284)** 

### **Stapelweises Importieren/stapelweises Exportieren**

- Diese Einstellung lässt sich mit Modellen, die diesbezüglich den Stapelimport unterstützen, importieren/ exportieren. **[Importieren/Exportieren von Einstellungsdaten\(P. 296\)](#page-302-0)**
- Diese Einstellung ist beim Stapelexport in [Grundinformationen Einstellungen/Speicherung] enthalten. **[Importieren/Exportieren aller Einstellungen\(P. 298\)](#page-304-0)**

## Einstellen der Sicherheitsstärke und Verschlüsselungsmethode

- **1** Starten Sie die Remote-UI. **OStarten von Remote UI(P. 284)**
- **2** Klicken Sie auf der Portalseite auf [Einstellungen/Speicherung]. **ORemote UI-[Bildschirm\(P. 286\)](#page-292-0)**
- **3 Klicken Sie auf [Einstellungen Sicherheit] [Einstellungen Verschlüsselung/ Schlüssel].**
- **4 Klicken Sie auf [Bearbeiten] in [Einstellungen Verschlüsselung].**

## **5 Konfigurieren Sie die Verschlüsselungseinstellungen und -methode und klicken Sie auf [OK].**

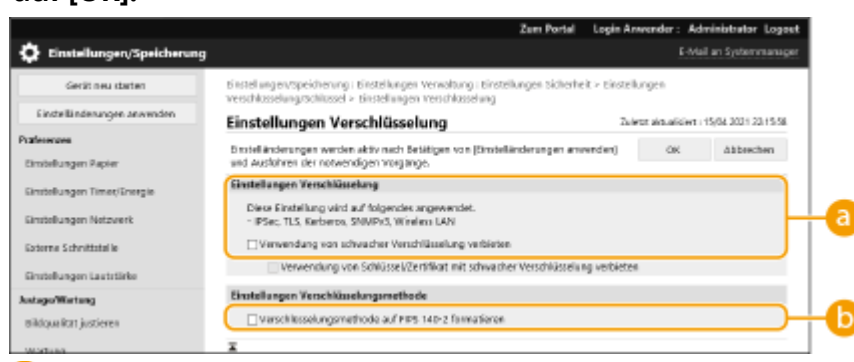

#### **[Verwendung von schwacher Verschlüsselung verbieten]**

Aktivieren Sie dieses Kontrollkästchen, um die Verwendung einer schwachen Verschlüsselung mit einer Schlüssellänge von 1.024 Bit oder weniger zu verbieten. Um die Verwendung von Schlüsseln und Zertifikaten zu verbieten, die eine schwache Verschlüsselung verwenden, wählen Sie [Verwendung von Schlüssel/Zertifikat mit schwacher Verschlüsselung verbieten].

#### **[Verschlüsselungsmethode für FIPS 140-2 formatieren]**

Aktivieren Sie dieses Kontrollkästchen, damit Funktionen, die Verschlüsselung verwenden, FIPS 140-2 konform sind.

# **HINWEIS**

- Wenn Sie [Verschlüsselungsmethode für FIPS 140-2 formatieren] wählen, erfolgt die TLS-Kommunikationsverschlüsselungsmethode gemäß den von der Regierung der Vereinigten Staaten genehmigten FIPS (Federal Information Processing Standards) 140-2, aber es gelten die folgenden Einschränkungen.
	- Es tritt ein Fehler auf, wenn Sie versuchen, ein Zertifikat für TLS festzulegen, das einen Algorithmus verwendet, der nicht von FIPS (geringer als RSA2048bit) erkannt wird.
	- Es tritt ein Kommunikationsfehler auf, wenn das Kommunikationsziel keine FIPS anerkannte Verschlüsselungsalgorithmen unterstützt.
	- [CHACHA20-POLY1305] und [X25519] können nicht mehr verwendet werden.

#### **Stapelweises Importieren/stapelweises Exportieren**

- Diese Einstellung lässt sich mit Modellen, die diesbezüglich den Stapelimport unterstützen, importieren/ exportieren. **[Importieren/Exportieren von Einstellungsdaten\(P. 296\)](#page-302-0)**
- Diese Einstellung ist beim Stapelexport in [Grundinformationen Einstellungen/Speicherung] enthalten. **[Importieren/Exportieren aller Einstellungen\(P. 298\)](#page-304-0)**

#### **LINKS**

- **[Generieren der Schlüssel und Zertifikate für die Netzwerkkommunikation\(P. 246\)](#page-252-0)**
- **[Erzeugen eines Schlüssels und Zertifikatsignieranforderung \(CSR\)\(P. 249\)](#page-255-0)**
- **[Registrieren eines Schlüssels und Zertifikats für die Netzwerkkommunikation\(P. 252\)](#page-258-0)**

**OStarten von Remote UI(P. 284)** 

**[Konfigurieren der E-Mail-Druckeinstellungen\(P. 49\)](#page-55-0)**
# **Generieren der Schlüssel und Zertifikate für die Netzwerkkommunikation**

93UY-04H

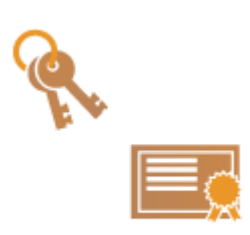

 Das Gerät kann die Schlüssel und Zertifikate (Serverzertifikate) generieren, die für die TLS-verschlüsselte Kommunikation verwendet werden. Wenn Sie die TLSverschlüsselte Kommunikation sofort verwenden möchten, ist es zweckdienlich, die im Gerät vorinstallierten Schlüssel und Zertifikate zu verwenden. Lassen Sie bei Bedarf einen Schlüssel und ein Zertifikat von einem Administrator generieren. Beachten Sie jedoch, dass die TLS-verschlüsselte Kommunikation nicht durch einfaches Generieren eines Schlüssels und Zertifikats aktiviert wird. **[Konfigurieren](#page-248-0) [der Schlüssel und Zertifikate für TLS\(P. 242\)](#page-248-0)** 

# **HINWEIS**

- Wenn Sie ein Serverzertifikat mit einer Signatur der Zertifizierungsstelle verwenden möchten, dann können Sie den Schlüssel zusammen mit einer Zertifikatsregistrierungsanforderung (CSR) anstelle eines Zertifikats generieren. **[Erzeugen eines Schlüssels und einer CSR\(P. 249\)](#page-255-0)** 
	- **1** Starten Sie die Remote-UI. **O** Starten von Remote UI(P. 284)
- **2** Klicken Sie auf der Portalseite auf [Einstellungen/Speicherung]. **ORemote UI-[Bildschirm\(P. 286\)](#page-292-0)**
- **3 Klicken Sie auf [Geräteverwaltung] [Einstellungen Schlüssel und Zertifikat].**
- **4 Klicken Sie auf [Schlüssel generieren].**

## **HINWEIS:**

**Löschen eines registrierten Schlüssels und Zertifikats**

- Wählen Sie den zu löschenden Schlüssel und das Zertifikat aus → klicken Sie auf [Löschen] ▶ [OK].
- Ein Schlüssel und ein Zertifikat können nicht gelöscht werden, wenn sie derzeit für einen bestimmten Zweck verwendet werden, z. B. wenn "TLS" oder "IEEE 802.1X" unter [Schlüsselverwendung] angezeigt wird. Deaktivieren Sie in diesem Fall die Funktion oder ersetzen Sie den anderen Schlüssel und das Zertifikat, bevor Sie sie löschen.
- **5 Klicken Sie auf [Netzwerkkommunikation].**
- **6 Angabe von Einstellungen für den Schlüssel und das Zertifikat.**

#### Verwalten des Geräts

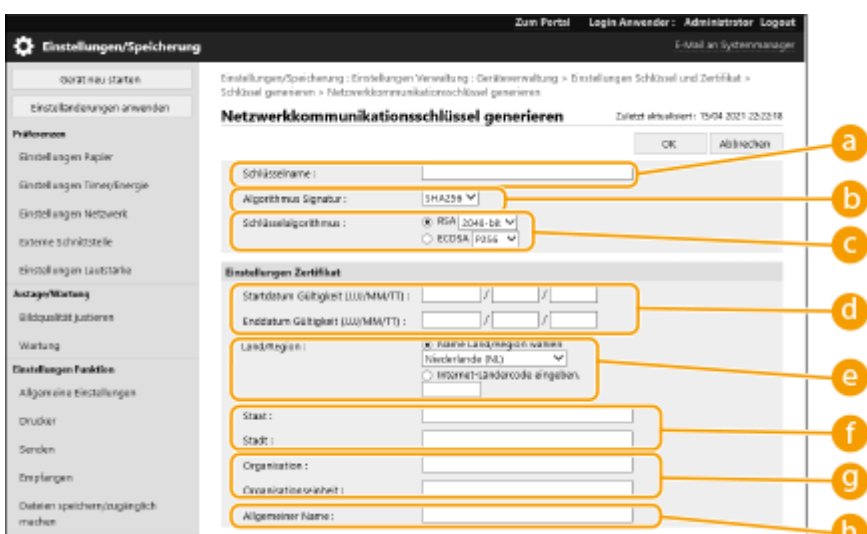

#### **[ Schlüsselname]**

Geben Sie alphanumerische Zeichen zur Benennung des Schlüssels ein. Legen Sie einen Namen fest, den Sie später in einer Liste leicht wiederfinden können.

#### **[Algorithmus Signatur]**

Wählen Sie den Hash-Algorithmus für die Signatur aus. Der verfügbare Hash-Alogrithmus ist je nach Schlüssellänge ( **[Verwaltungsfunktionen\(P. 561\)](#page-567-0)** ) unterschiedlich. Eine Schlüssellänge von 1.024 Bit und höher kann die Hash-Algorithmen SHA384 und SHA512 unterstützen.

#### **[Schlüsselalgorithmus]**

Wählen Sie [RSA] oder [ECDSA] als Algorithmus zur Schlüsselerzeugung. Wählen Sie die Schlüssellänge, wenn Sie [RSA] gewählt haben, und den Schlüsseltyp, wenn Sie [ECDSA] gewählt haben. In beiden Fällen liefert ein höherer Wert eine höhere Sicherheit, reduziert jedoch die Kommunikationsverarbeitungsgeschwindigkeit.

## **HINWEIS:**

● Wenn [SHA384] oder [SHA512] für [Algorithmus Signatur] ausgewählt ist, kann die Schlüssellänge nicht auf [512-bit] gesetzt werden, wenn [RSA] für [Schlüsselalgorithmus] ausgewählt ist.

#### **[ Startdatum Gültigkeit (JJJJ/MM/TT)]/[Enddatum Gültigkeit (JJJJ/MM/TT)]**

Geben Sie das Startdatum und Enddatum des Gültigkeitszeitraums für das Zertifikat ein. [Enddatum Gültigkeit (JJJJ/MM/TT)] kann nicht auf ein Datum vor dem Datum in [Startdatum Gültigkeit (JJJJ/MM/TT)] festgelegt werden.

#### **[Land/Region]**

Klicken Sie auf das Optionsfeld [Land/Region wählen] und wählen Sie das Land/die Region in der Dropdown-Liste aus. Sie können auch auf das Optionsfeld [Internet-Ländercode eingeben.] klicken und einen Ländercode eingeben, wie z. B. "US" für die Vereinigten Staaten.

#### **[Staat]/[Stadt]**

Geben Sie bei Bedarf alphanumerische Zeichen für den Standort ein.

#### **[Organisation]/[Organisationseinheit]**

Geben Sie bei Bedarf alphanumerische Zeichen für den Organisationsnamen ein.

#### **[Allgemeiner Name]**

Geben Sie bei Bedarf alphanumerische Zeichen für den gängigen Namen des Zertifikats ein. "Common Name" wird oft als "CN" abgekürzt.

## **7 Klicken Sie auf [OK].**

- Die Erzeugung eines Schlüssels und eines Zertifikats kann einige Zeit dauern.
- Nachdem der Schlüssel und das Zertifikat erstellt wurden, werden sie automatisch auf dem Gerät gespeichert.

#### LINKS

**[Registrieren eines Schlüssels und Zertifikats für die Netzwerkkommunikation\(P. 252\)](#page-258-0)** 

Verwalten des Geräts

**[Konfigurieren der Schlüssel und Zertifikate für TLS\(P. 242\)](#page-248-0)  [Konfigurieren der IPSec-Einstellungen\(P. 265\)](#page-271-0)** 

# <span id="page-255-0"></span>**Erzeugen eines Schlüssels und Zertifikatsignieranforderung (CSR)**

93UY-04J

In diesem Gerät erzeugte Zertifikate haben keine CA-Signatur, die Kommunikationsfehler mit einigen Kommunikationspartnern verursachen kann. Um ein Zertifikat mit einer CA-Signatur anzufordern, sind Zertifikatsignieranforderungsdaten (CSR) erforderlich. Ein Benutzer, der sich mit Administratorrechten anmeldet, kann eine CSR erzeugen.

**Erzeugen eines Schlüssels und einer CSR(P. 249) [Registrieren eines Zertifikats für einen Schlüssel\(P. 250\)](#page-256-0)** 

# Erzeugen eines Schlüssels und einer CSR

Sie können einen Schlüssel und eine CSR im Gerät erzeugen. Sie können auch die CSR-Daten auf dem Bildschirm anzeigen und in eine Datei exportieren.

- **1** Starten Sie Remote UI. **O** Starten von Remote UI(P. 284)
- **2** Klicken Sie auf der Portalseite auf [Einstellungen/Speicherung]. **ORemote UI-[Bildschirm\(P. 286\)](#page-292-0)**
- **3 Klicken Sie auf [Geräteverwaltung] [Einstellungen Schlüssel und Zertifikat].**
- **4 Klicken Sie auf [Schlüssel generieren].**

**5 Klicken Sie auf [Schlüssel und signierter Zertifikatantrag (CSR)].**

**6 Konfigurieren Sie die erforderlichen Elemente für den Schlüssel und das Zertifikat.**

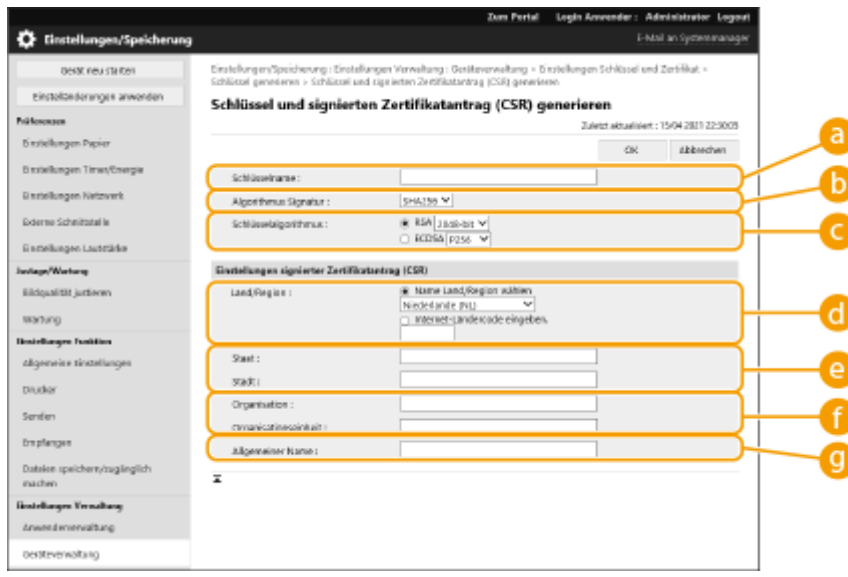

### <span id="page-256-0"></span>**[Schlüsselname]**

Geben Sie einen Namen für den Schlüssel ein. Verwenden Sie einen Namen, den Sie leicht finden, wenn er in einer Liste angezeigt wird.

#### **[Algorithmus Signatur]**

Wählen Sie den für die Signatur zu verwendenden Hash-Algorithmus.

#### **[Schlüsselalgorithmus]**

Wählen Sie den Schlüssel-Algorithmus, und legen Sie die Schlüssellänge fest, wenn [RSA] gewählt ist, oder legen Sie den Schlüsseltyp fest, wenn [ECDSA] gewählt ist.

#### **[Land/Region]**

Wählen Sie den Ländercode aus der Liste, oder geben Sie ihn direkt ein.

#### **[Staat]/[Stadt]**

Geben Sie den Standort ein.

#### **[Organisation]/[Organisationseinheit]**

Geben Sie den Namen der Organisation ein.

#### **[Allgemeiner Name]**

Geben Sie die IP-Adresse oder FQDN ein.

- Wenn IPP-Druck in einer Windows-Umgebung durchgeführt wird, stellen Sie sicher, dass die IP-Adresse des Geräts eingegeben wird.
- Ein DNS-Server ist erforderlich, um das FQDN des Geräts einzugeben. Geben Sie die IP-Adresse ein, wenn Sie keinen DNS-Server verwenden.

## **7 Klicken Sie auf [OK].**

➠Die CSR-Daten werden angezeigt.

● Wenn Sie die CSR-Daten in einer Datei speichern möchten, klicken Sie auf [In Datei speichern], und legen Sie den Speicherort fest.

# **HINWEIS**

● Der Schlüssel, der die CSR erzeugt hat, wird auf dem Schlüssel-und-Zertifikatlisten-Bildschirm angezeigt; jedoch können Sie ihn nicht selbst verwenden. Um diesen Schlüssel zu verwenden, müssen Sie das Zertifikat registrieren, das später auf der Grundlage der CSR ausgestellt wird. **Registrieren eines Zertifikats für einen Schlüssel(P. 250)** 

# Registrieren eines Zertifikats für einen Schlüssel

Sie können das Zertifikat registrieren, das für CSR beantragt und auf der Grundlage von CSR ausgestellt wurde.

- **1** Starten Sie Remote UI. **OStarten von Remote UI(P. 284)**
- **2 Klicken Sie auf der Portalseite auf [Einstellungen/Speicherung]. [Remote UI-](#page-292-0)[Bildschirm\(P. 286\)](#page-292-0)**
- **3 Klicken Sie auf [Geräteverwaltung] [Einstellungen Schlüssel und Zertifikat].**

**4** Klicken Sie in der Liste [Zertifikat] auf **für das Zertifikat, das Sie registrieren möchten.**

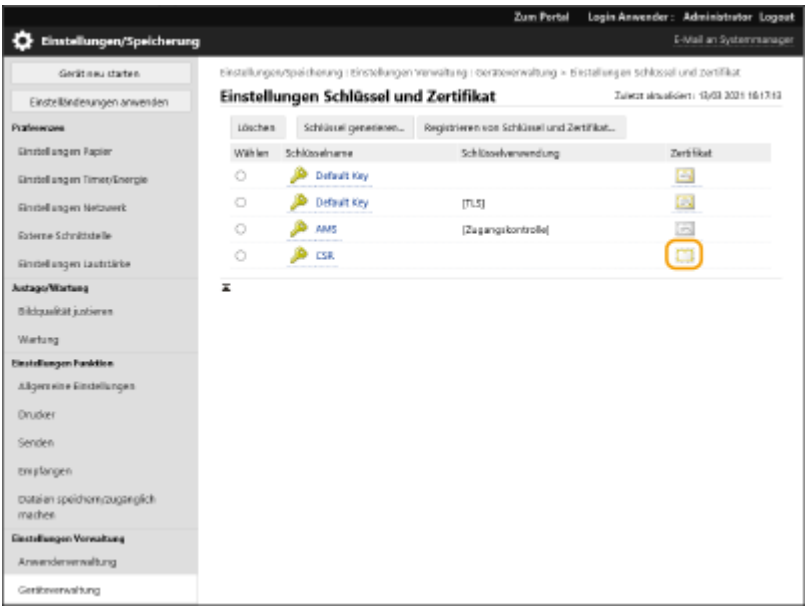

**5 Klicken Sie auf [Zertifikat speichern].**

## **6 Registrieren Sie das Zertifikat.**

● Klicken Sie auf [Durchsuchen...], wählen Sie die zu registrierende Datei (Zertifikat), und klicken Sie auf [Speichern].

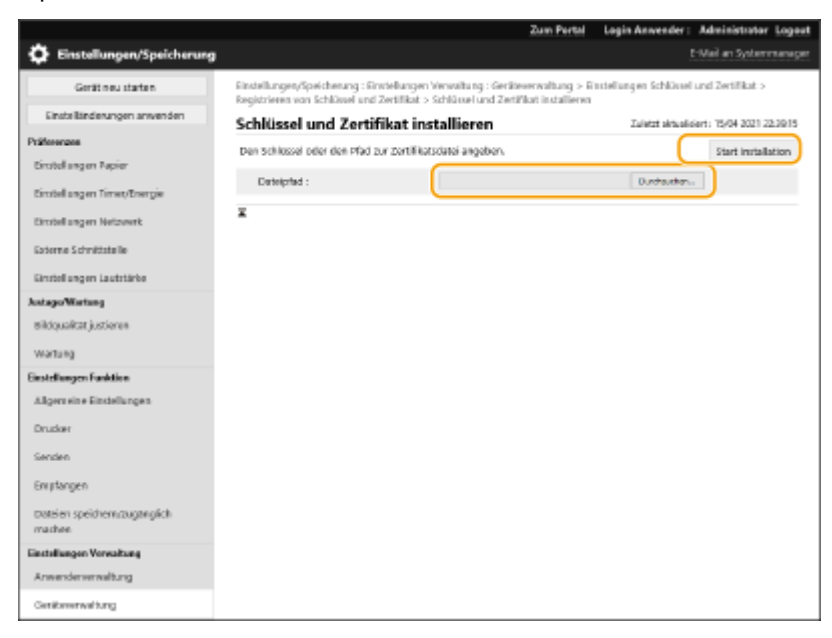

# <span id="page-258-0"></span>**Registrieren eines Schlüssels und Zertifikats für die Netzwerkkommunikation**

93UY-04K

Sie können Remote UI zum Registrieren von Schlüsseln/Zertifikaten und CA-Zertifikaten im Gerät vom Computer aus verwenden. Bestimmen Sie einen Administrator, der diese Elemente registriert.

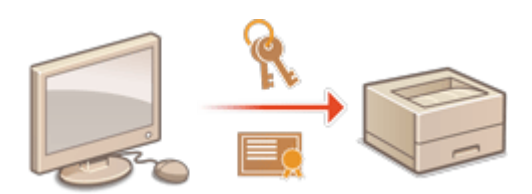

**Registrieren eines Schlüssels und Zertifikats(P. 252) [Registrieren eines CA-Zertifikats\(P. 254\)](#page-260-0)** 

# **HINWEIS**

Die unten aufgeführten Kommunikationsmethoden verwenden einen Schlüssel/ein Zertifikat oder ein CA-Zertifikat. Wenn Sie einen registrierten Schlüssel und ein Zertifikat während der eigentlichen Kommunikation verwenden möchten, müssen Sie den Schlüssel und das Zertifikat in den Einstellungen für die jeweilige Kommunikationsmethode festlegen. Allerdings braucht ein CA-Zertifikat im Format X.509 DER nicht in den Einstellungen für die jeweilige Kommunikationsmethode festgelegt zu werden. Sie können es einfach verwenden, indem Sie es im Gerät registrieren.

- TLS-verschlüsselte Kommunikation **[Konfigurieren der Schlüssel und Zertifikate für TLS\(P. 242\)](#page-248-0)**
- IPSec **[Konfigurieren der IPSec-Einstellungen\(P. 265\)](#page-271-0)**
- IEEE 802.1X **[Konfigurieren der IEEE 802.1X-Authentifizierungseinstellungen\(P. 272\)](#page-278-0)**

# Registrieren eines Schlüssels und Zertifikats

Schlüssel und Zertifikate (Server-Zertifikate) können über Remote UI registriert werden. Informationen zu den Schlüssel und Zertifikaten, die im Gerät registriert werden können, finden Sie unter **[Verwaltungsfunktionen\(P. 561\)](#page-567-0)** .

- **1** Starten Sie Remote UI. **O** Starten von Remote UI(P. 284)
- **2** Klicken Sie auf der Portalseite auf [Einstellungen/Speicherung]. **ORemote UI-[Bildschirm\(P. 286\)](#page-292-0)**
- **3 Klicken Sie auf [Geräteverwaltung] [Einstellungen Schlüssel und Zertifikat].**
- **4 Klicken Sie auf [Registrieren von Schlüssel und Zertifikat].**
- **5 Klicken Sie auf [Installieren].**

# **6 Installieren Sie den Schlüssel und das Zertifikat.**

● Klicken Sie auf [Durchsuchen...], legen Sie die zu installierenden Dateien (Schlüssel und Zertifikat) fest, und klicken Sie auf [Start Installation].

## **7 Registrieren Sie den Schlüssel und das Zertifikat.**

- **1** Wählen Sie Schlüssel und Zertifikat, die Sie registrieren möchten, und klicken Sie dann auf [Speichern].
- **2** Geben Sie den Schlüsselnamen und das Passwort ein, und klicken Sie auf [OK].

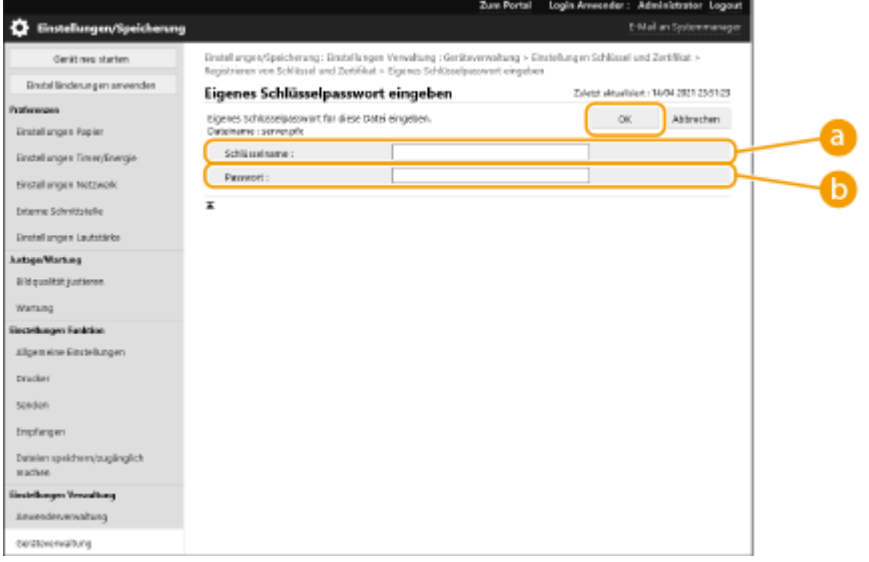

#### **[Schlüsselname]**

Verwenden Sie alphanumerische Zeichen, um den Namen des Schlüssels einzugeben, der im Gerät registriert wurde.

### **[Passwort]**

Verwenden Sie alphanumerische Zeichen, um das Passwort des privaten Schlüssels einzugeben, der für die zu registrierende Datei eingerichtet wurde.

# **HINWEIS**

## **Verwalten von Schlüsseln und Zertifikaten**

Sie können die detaillierten Einstellungen überprüfen oder die auf dem Bildschirm in Schritt 4 angezeigten Schlüssel und Zertifikate löschen.

- Wenn  $\bigotimes$  angezeigt wird, ist der Schlüssel beschädigt oder ungültig.
- Wenn  $\Box$  angezeigt wird, ist kein Zertifikat für den Schlüssel vorhanden.
- Klicken Sie auf einen Schlüsselnamen, um detaillierte Informationen zu dem Zertifikat anzuzeigen. Sie können auch auf [Zertifikat verifizieren] auf diesem Bildschirm klicken, um zu überprüfen, ob das Zertifikat gültig ist.
- Um einen Schlüssel und ein Zertifikat zu löschen, wählen Sie die zu löschenden Elemente aus, und klicken Sie auf [Löschen] [OK].

# <span id="page-260-0"></span>Registrieren eines CA-Zertifikats

CA-Zertifikate im Format X.509 DER sind im Gerät vorinstalliert. Sie können ein neues CA-Zertifikat registrieren, wenn es für eine bestimmte Funktion erforderlich ist. Weitere Informationen zu den CA-Zertifikaten, die im Gerät registriert werden können, finden Sie unter **[Verwaltungsfunktionen\(P. 561\)](#page-567-0)** .

- **1** Starten Sie Remote UI. **O** Starten von Remote UI(P. 284)
- **2 Klicken Sie auf der Portalseite auf [Einstellungen/Speicherung]. [Remote UI-](#page-292-0)[Bildschirm\(P. 286\)](#page-292-0)**
- **3 Klicken Sie auf [Geräteverwaltung] [Einstellungen CA-Zertifikat].**
- **4 Klicken Sie auf [Registrieren des CA-Zertifikats].**
- **5 Klicken Sie auf [Installieren].**
- **6 Installieren Sie das CA-Zertifikat.**
- Klicken Sie auf [Durchsuchen...], wählen Sie die zu installierende Datei, und klicken Sie auf [Start Installation].

**7 Registrieren Sie das CA-Zertifikat.**

● Wählen Sie das CA-Zertifikat, das Sie registrieren möchten, und klicken Sie dann auf [Registrieren].

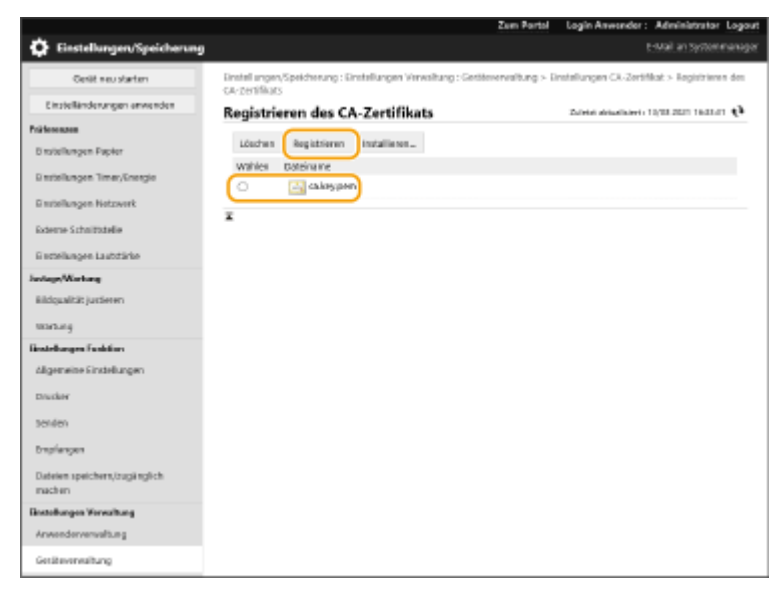

# **HINWEIS**

## **Verwalten der CA-Zertifikate**

Sie können die detaillierten Einstellungen überprüfen oder die auf dem Bildschirm in Schritt 4 angezeigten CA-Zertifikate löschen.

#### Verwalten des Geräts

- Klicken Sie auf –, um detaillierte Informationen zu dem CA-Zertifikat anzuzeigen. Sie können auch auf [Zertifikat verifizieren] auf diesem Bildschirm klicken, um zu überprüfen, ob das CA-Zertifikat gültig ist.
- Um ein CA-Zertifikat zu löschen, wählen Sie das zu löschende Zertifikat aus, und klicken Sie auf [Löschen] [OK].

# **Konfigurieren der Ablaufprüfmethode für empfangene Zertifikate**

93UY-04L

Es gibt zwei Methoden, um zu überprüfen, ob die von der anderen Partei in der Kommunikation erhaltenen Zertifikate gültig sind: Vergleich mit der im Gerät registrierten Zertifikatsperrliste (CRL) und Abfrage eines OCSP-Responder (Online Certificate Status Protocol) (ein Server, der OCSP unterstützt). Legen Sie die Methode zur Überprüfung des Ablaufs von Zertifikaten entsprechend Ihrer Umgebung fest. Diese Registrierung kann nur vom Administrator vorgenommen werden.

**Registrieren einer Zertifikatsperrliste (CRL)(P. 256) [Konfigurieren des OCSP \(Online Certificate Status Protocol\)\(P. 257\)](#page-263-0)** 

# Registrieren einer Zertifikatsperrliste (CRL)

Sie können Remote UI verwenden, um eine Zertifikatsperrliste (CRL) zu registrieren. Weitere Informationen zu Zertifikatsperrlisten, die im Gerät registriert werden können, finden Sie unter **[Verwaltungsfunktionen\(P. 561\)](#page-567-0)** .

- **1 Starten Sie die Remote-UI. [Starten von Remote UI\(P. 284\)](#page-290-0)**
- **2 Klicken Sie auf der Portalseite auf [Einstellungen/Speicherung]. [Remote UI-](#page-292-0)[Bildschirm\(P. 286\)](#page-292-0)**
- **3 Klicken Sie auf [Geräteverwaltung] [Einstellungen Sperrliste der Zertifikate (CRL)].**
- **4 Klicken Sie auf [CRL speichern].**

## **5 Registrieren Sie die CRL.**

Klicken Sie auf [Durchsuchen...], wählen Sie die zu registrierende Datei (CRL), und klicken Sie auf [Speichern].

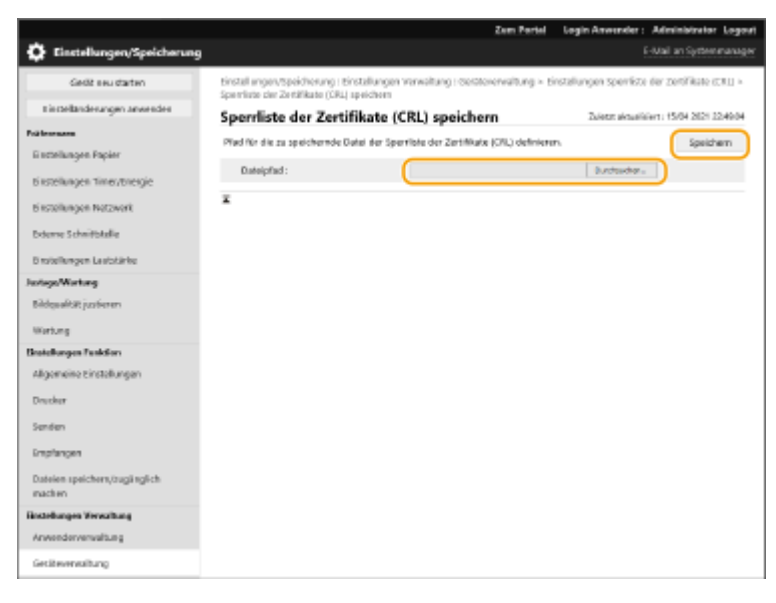

# <span id="page-263-0"></span>**HINWEIS**

### **Verwalten von CRLs**

Sie können die detaillierten Einstellungen überprüfen oder die auf dem Bildschirm in Schritt 4 angezeigten CRLs löschen.

- Klicken Sie auf | , um detaillierte Informationen zu dem CRL anzuzeigen. Sie können auch auf [CRL verifizieren] auf diesem Bildschirm klicken, um zu überprüfen, ob das CRL gültig ist.
- Um eine CRL zu löschen, wählen Sie die zu löschende CRL aus, und klicken Sie dann auf [Löschen] [OK].

## **Stapelweises Importieren/stapelweises Exportieren**

- Diese Einstellung lässt sich mit Modellen, die diesbezüglich den Stapelimport unterstützen, importieren/ exportieren. **[Importieren/Exportieren von Einstellungsdaten\(P. 296\)](#page-302-0)**
- Diese Einstellung ist beim Stapelexport in [Einstellungen Liste Zertifikat/Zertifikatsperrung (CRL)] enthalten. **[Importieren/Exportieren aller Einstellungen\(P. 298\)](#page-304-0)**

# Konfigurieren des OCSP (Online Certificate Status Protocol)

Sie können die Zertifikatverifizierungsstufe und den OCSP-Responder für die Verbindung konfigurieren.

- **1** Starten Sie die Remote-UI. **OStarten von Remote UI(P. 284)**
- **2** Klicken Sie auf der Portalseite auf [Einstellungen/Speicherung]. **ORemote UI-[Bildschirm\(P. 286\)](#page-292-0)**
- **3** Klicken Sie auf [Geräteverwaltung] L [Einstellungen OCSP (Online Certificate Status **Protocol)].**

**4 Aktivieren Sie das Kontrollkästchen für [OCSP (Online Certificate Status Protocol) verwenden], und konfigurieren Sie das OCSP (Online Certificate Status Protocol).**

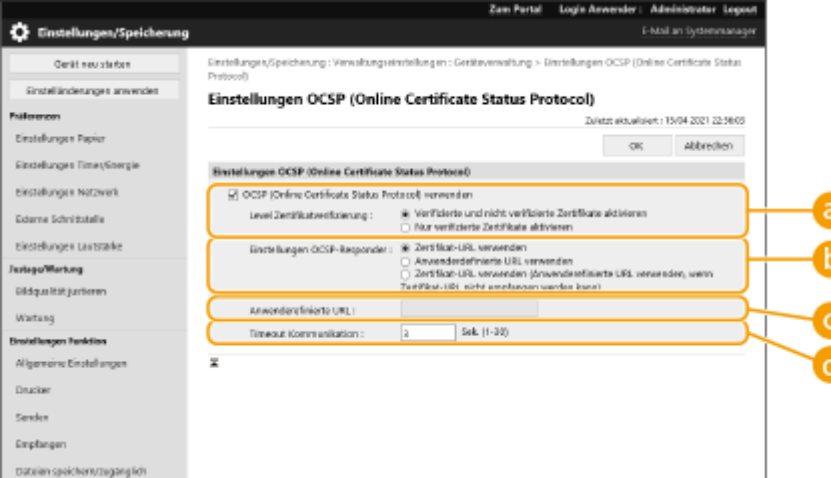

### **[Level Zertifikatverifizierung]**

- Legen Sie fest, ob Zertifikate in Situationen wie den folgenden deaktiviert werden sollen:
- Wenn das Gerät keine Verbindung zum OCSP-Responder herstellen kann
- Wenn ein Timeout auftritt

● Wenn der Ablauf nicht überprüft werden kann, beispielsweise wenn das Ergebnis der Überprüfung des Ablaufs eines Zertifikats über den OCSP-Responder unbekannt ist

#### **[Einstellungen OCSP-Responder]**

Geben Sie die URL für die Verbindung zum OCSP-Responder an.

#### **[Anwenderefinierte URL]**

Wenn [Anwenderdefinierte URL verwenden] oder [Zertifikat-URL verwenden (Anwenderefinierte URL verwenden, wenn Zertifikat-URL nicht empfangen werden kann)] ausgewählt ist, geben Sie die URL des OCSP-Responder ein (nur ASCII-Code, maximal 255 Zeichen).

#### **[Timeout Kommunikation]**

Legen Sie die Zeitspanne fest, bis die Kommunikation mit dem OCSP-Responder unterbrochen wird. Die Verbindung wird abgebrochen, wenn innerhalb der eingestellten Zeit keine Antwort vom OCSP-Responder erfolgt.

# **5 Klicken Sie auf [OK].**

# **HINWEIS**

## **Stapelweises Importieren/stapelweises Exportieren**

- Diese Einstellung lässt sich mit Modellen, die diesbezüglich den Stapelimport unterstützen, importieren/ exportieren. **[Importieren/Exportieren von Einstellungsdaten\(P. 296\)](#page-302-0)**
- Diese Einstellung ist beim Stapelexport in [Grundinformationen Einstellungen/Speicherung] enthalten. **[Importieren/Exportieren aller Einstellungen\(P. 298\)](#page-304-0)**

# **Abrufen/Aktualisieren eines Zertifikats von einem SCEP-Server**

#### 93UY-04R

Sie können von einem SCEP-Server (Simple Certificate Enrollment Protocol), der Zertifikate verwaltet, die Ausstellung eines Zertifikats anfordern, das für die mit dem Gerät erzeugten Schlüssel erforderlich ist. Zertifikate vom SCEP-Server werden automatisch im Gerät registriert. Um die Ausstellung eines Zertifikats anzufordern, sind Administrator-Rechte erforderlich.

**Festlegen der Kommunikationseinstellungen des SCEP-Servers(P. 259) [Anfordern der Ausstellung eines Zertifikats\(P. 260\)](#page-266-0)  [Geplante Ausstellung eines Zertifikats\(P. 261\)](#page-267-0)  [Prüfen des Status einer Zertifikatanforderung\(P. 263\)](#page-269-0)** 

# Festlegen der Kommunikationseinstellungen des SCEP-Servers

Sie können festlegen, wie mit dem SCEP-Server kommuniziert werden soll.

**1** Starten Sie Remote UI. **O** Starten von Remote UI(P. 284)

- **2 Klicken Sie auf der Portalseite auf [Einstellungen/Speicherung]. <b>ORemote UI-[Bildschirm\(P. 286\)](#page-292-0)**
- **3 Klicken Sie auf [Geräteverwaltung] [Einstellungen für Anforderung Zertifikatsausstellung (SCEP)].**
- **4 Klicken Sie auf [Kommunikationseinstellungen].**
- **5 Legen Sie die erforderlichen Kommunikationseinstellungen fest.**

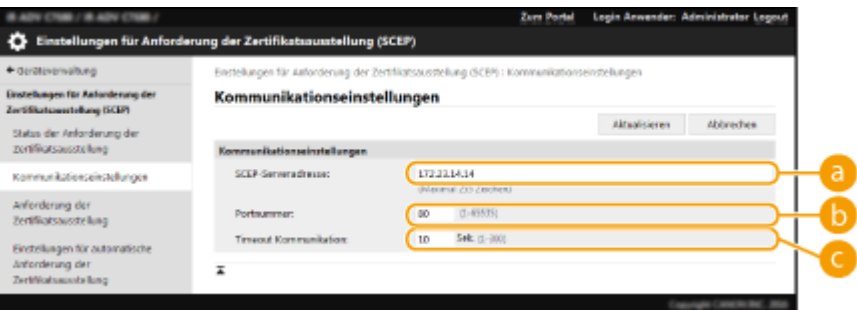

#### **[SCEP-Serveradresse:]**

Geben Sie die URL des zu verknüpfenden SCEP-Servers an.

#### **[Portnummer:]**

Geben Sie die Nummer des Ports an, über den die Kommunikation mit dem SCEP-Server stattfinden soll.

#### **[Timeout Kommunikation:]**

Legen Sie die Timeout-Zeit für die Kommunikation mit dem SCEP-Server fest. Antwortet der SCEP-Server im angegebenen Zeitraum nicht, wird der Verbindungsversuch abgebrochen.

<span id="page-266-0"></span>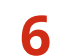

**6 Klicken Sie auf [Aktualisieren].**

# **HINWEIS**

- Die Einstellungen lassen sich nicht aktualisieren, wenn [Timer für automatische Anforderung der Zertifikatsausstellung aktivieren] ausgewählt ist. **[Geplante Ausstellung eines Zertifikats\(P. 261\)](#page-267-0)**
- Weitere Informationen zu den unterstützten Versionen von SCEP finden Sie unter O **[Verwaltungsfunktionen\(P. 561\)](#page-567-0)** .

## Anfordern der Ausstellung eines Zertifikats

Sie können die Ausstellung eines Zertifikats manuell anfordern.

- **1** Starten Sie Remote UI. **O** Starten von Remote UI(P. 284)
- **2** Klicken Sie auf der Portalseite auf [Einstellungen/Speicherung]. **ORemote UI-[Bildschirm\(P. 286\)](#page-292-0)**
- **3 Klicken Sie auf [Geräteverwaltung] [Einstellungen für Anforderung Zertifikatsausstellung (SCEP)].**
- **4 Klicken Sie auf [Anforderung der Zertifikatsausstellung].**
- **5 Legen Sie fest, welche Elemente erforderlich sind, um die Ausstellung eines Zertifikats anzufordern.**

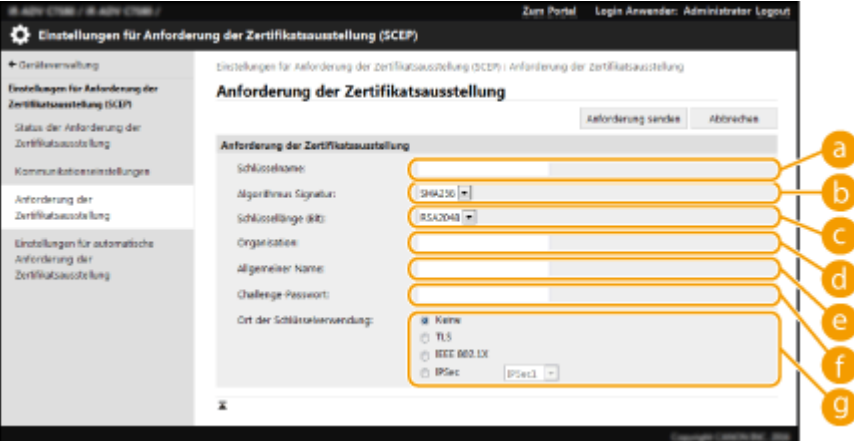

#### **[Schlüsselname:]**

Geben Sie den Namen für den Schlüssel ein. Geben Sie einen Namen ein, der leicht zu finden ist, wenn er in einer Liste angezeigt wird.

### **[Algorithmus Signatur:]**

Wählen Sie die für die Signatur zu verwendende Hash-Funktion.

### <span id="page-267-0"></span>**[Schlüssellänge (Bit):]**

Wählen Sie die Schlüssellänge aus.

### **[Organisation:]**

Geben Sie den Namen der Organisation ein.

### **[Allgemeiner Name:]**

Geben Sie die IP-Adresse oder FQDN ein.

- Wenn IPPS-Druck in einer Windows-Umgebung durchgeführt wird, geben Sie die IP-Adresse des Geräts ein.
- Für die Eingabe von FQDN des Geräts ist ein DNS-Server erforderlich. Geben Sie die IP-Adresse des Geräts ein, wenn kein DNS-Server verwendet wird.

## **[Challenge-Passwort:]**

Ist auf der Seite des SCEP-Servers ein Passwort vorgeschrieben, geben Sie das abzufragende Passwort, das in den Anforderungsdaten (PKCS#9) enthalten ist, ein, um die Ausstellung eines Zertifikats anzufordern.

### **[Ort der Schlüsselverwendung:]**

Wählen Sie aus, für welches Ziel der Schlüssel gelten soll. Wenn [IPSec] ausgewählt ist, wählen Sie aus der Dropdown-Liste den IPSec-Wert des Ziels.

## **HINWEIS:**

● Aktivieren Sie die verschiedenen Funktionen im Voraus, wenn Sie nicht [Keine] auswählen. Wird ein Zertifikat bei deaktivierten Funktionen erfolgreich abgerufen, wird das Zertifikat als Ziel zugewiesen, aber die verschiedenen Funktionen werden nicht automatisch aktiviert.

## **6 Klicken Sie auf [Anforderung senden].**

**7 Klicken Sie auf [Neustart].**

# **HINWEIS**

- Wenn [Timer für automatische Anforderung der Zertifikatsausstellung aktivieren] ausgewählt ist, lässt sich die Ausstellung eines Zertifikats nicht manuell anfordern. **Geplante Ausstellung eines Zertifikats(P. 261)**
- Die hierin angegebenen Informationen werden nicht im Speicher des Geräts abgelegt.

# Geplante Ausstellung eines Zertifikats

Sie können festlegen, dass die Anforderung zur Ausstellung eines Zertifikats zu einem bestimmten Zeitpunkt automatisch erfolgt.

**1** Starten Sie Remote UI. **O** Starten von Remote UI(P. 284)

**2 Klicken Sie auf der Portalseite auf [Einstellungen/Speicherung]. [Remote UI-](#page-292-0)[Bildschirm\(P. 286\)](#page-292-0)** 

- **3 Klicken Sie auf [Geräteverwaltung] [Einstellungen für Anforderung Zertifikatsausstellung (SCEP)].**
- **4 Klicken Sie auf [Einstellungen für automatische Anforderung der Zertifikatsausstellung].**
- **5 Legen Sie fest, welche Elemente erforderlich sind, um die Ausstellung eines Zertifikats anzufordern.**

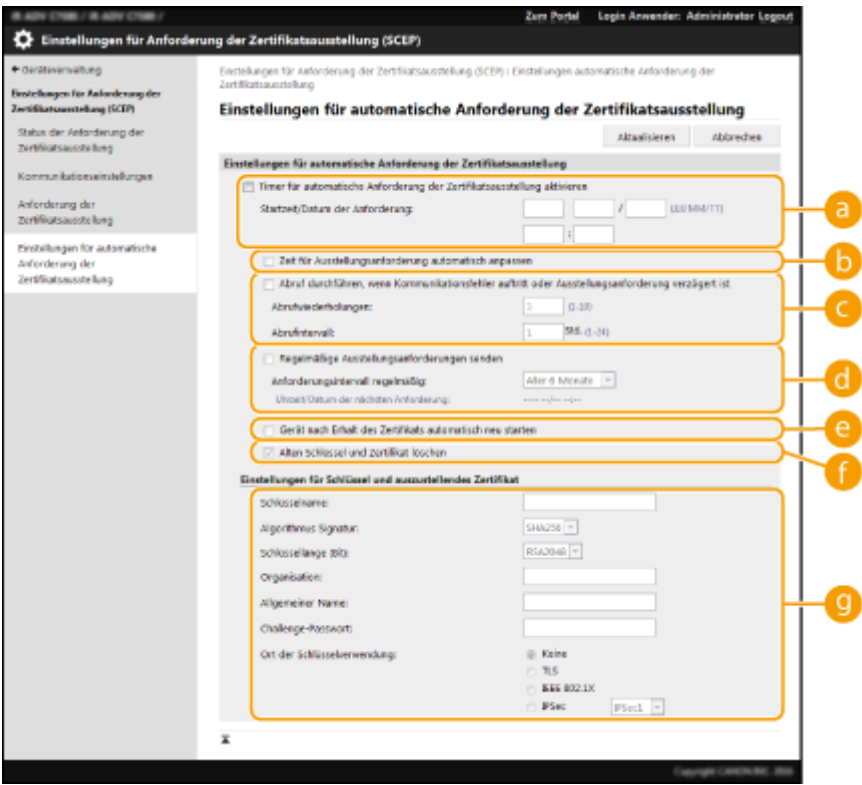

### **[Timer für automatische Anforderung der Zertifikatsausstellung aktivieren]**

Wählen Sie diese Option, damit Zertifikate zu einem bestimmten Zeitpunkt automatisch angefordert werden, und geben Sie den Zeitpunkt in [Startzeit/Datum der Anforderung:] an.

#### **[Zeit für Ausstellungsanforderung automatisch anpassen]**

Wählen Sie diese Option, um die Zeit für das Senden der Anforderung anzupassen. Dies entlastet den SCEP-Server, wenn mehrere Drucker/Multifunktionsdrucker gleichzeitig eine Anforderung senden. Der unter [Startzeit/Datum der Anforderung:] festgelegte Zeitpunkt wird zufällig um 1 bis 600 Sekunden verschoben.

#### **[Abruf durchführen, wenn Kommunikationsfehler auftritt oder Ausstellungsanforderung verzögert ist]**

Wählen Sie diese Option, um den Status des SCEP-Servers zu prüfen, wenn sich ein Kommunikationsfehler ereignet hat oder wenn eine Anforderung zur Ausstellung eines Zertifikats noch aussteht. Legen Sie die Anzahl und das Intervall der Polling-Versuche fest.

## **HINWEIS:**

- In den folgenden Fällen kommt es nicht zum Polling, sondern zu einem Fehler.
- Wenn die Anzahl der Schlüssel und Zertifikate erreicht ist, die das Gerät aufnehmen kann
- Wenn die abgerufenen Antwortdaten einen Fehler enthalten
- Wenn auf der Seite des SCEP-Servers ein Fehler auftritt

### <span id="page-269-0"></span>**[Regelmäßige Ausstellungsanforderungen senden]**

Wählen Sie diese Option, um die Ausstellung eines Zertifikats regelmäßig automatisch anzufordern und legen Sie das Intervall in [Anforderungsintervall regelmäßig:] fest.

Sobald eine automatische Anforderung zur Ausstellung eines Zertifikats ergangen ist, wird der Zeitpunkt der nächsten Anforderung in [Uhrzeit/Datum der nächsten Anforderung:] angezeigt.

#### **[Gerät nach Erhalt des Zertifikats automatisch neu starten]**

Wählen Sie diese Option, um das Gerät nach Abruf des Zertifikats neu zu starten.

# **WICHTIG:**

● Das Gerät wird sogar während Stapelimporten/-exporten neu gestartet.

### **[Alten Schlüssel und Zertifikat löschen]**

Wählen Sie diese Option, um die bisherige Schlüssel-Zertifikat-Kombination zu überschreiben.

## **HINWEIS:**

- Dadurch werden der Schlüssel und das Zertifikat, die ein gemeinsames Ziel hatten, überschrieben.
- Der Standardschlüssel wird nicht überschrieben.

### **[Einstellungen für Schlüssel und auszustellendes Zertifikat]**

Geben Sie die Informationen für den zu erzeugenden Schlüssel ein. Weitere Informationen zu den Einstellungen finden Sie in Schritt 5 von **[Anfordern der Ausstellung eines Zertifikats\(P. 260\)](#page-266-0)** .

## **6 Klicken Sie auf [Aktualisieren].**

# Prüfen des Status einer Zertifikatanforderung

Das auf CSR-Basis angeforderte und ausgestellte Zertifikat wird im Schlüssel registriert.

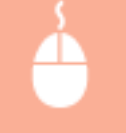

Starten Sie Remote UI klicken Sie auf [Einstellungen/Speicherung] Kigeräteverwaltung] [Status der Anforderung der Zertifikatsausstellung].

- In [Status] werden folgende Status angezeigt.
	- [Für Bearbeitung vorgemerkt]: Der Zeitpunkt der nächsten Anforderung wird in [Uhrzeit/Datum der Anforderung] angezeigt.
	- [In Bearbeitung]: Polling wird durchgeführt.
	- [Fehler]: Ein Fehler ist aufgetreten, z. B. im Kommunikationsablauf oder weil die maximale Anzahl an Schlüsseln erreicht ist.
	- [Erfolgreich]: Der Zeitpunkt der Ausstellung des Zertifikats wird in [Uhrzeit/Datum der Anforderung] angezeigt.
- Die in [Details] unter [Fehler] angezeigten Informationen sind unten angegeben.

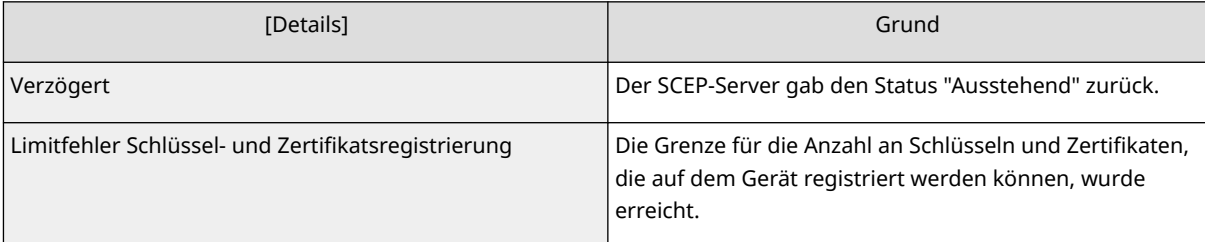

#### Verwalten des Geräts

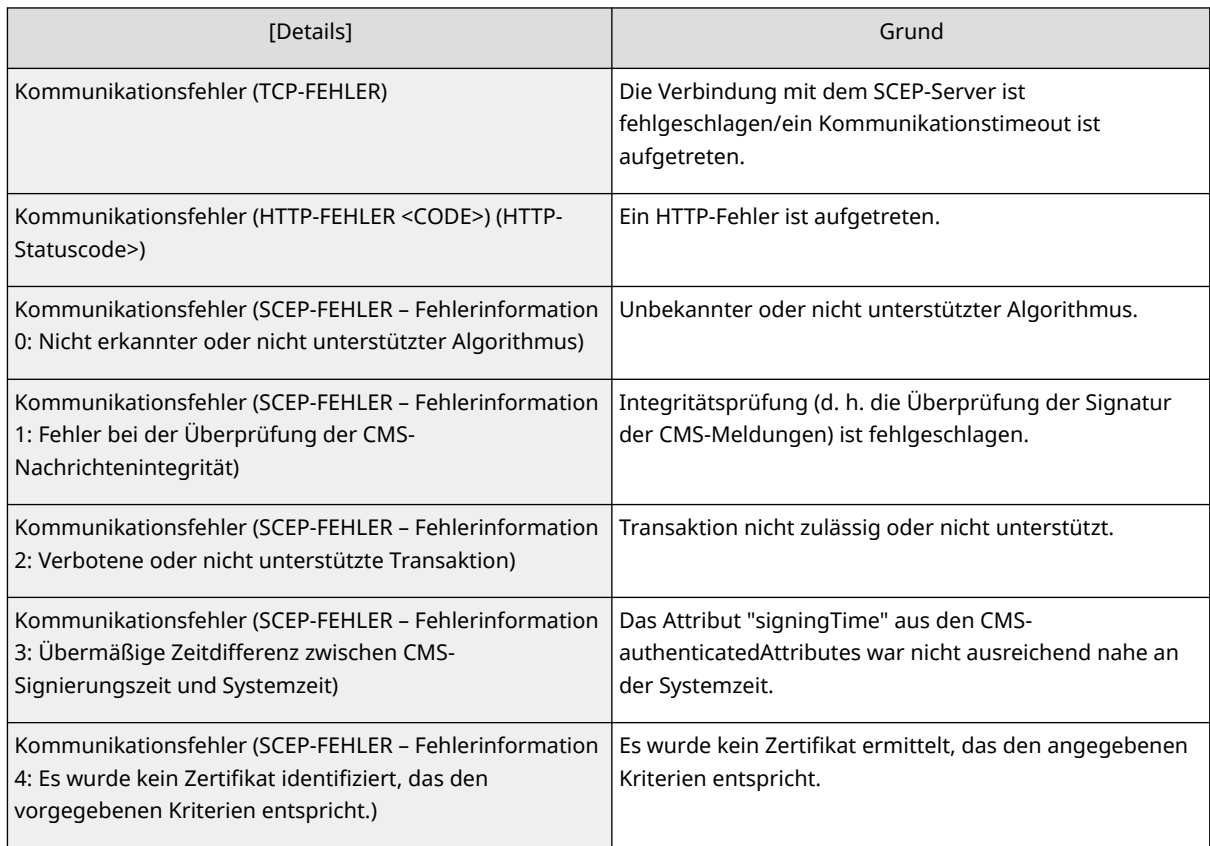

# **HINWEIS**

- Der Verlauf für die letzten 20 Zertifikate wird angezeigt. Wenn die Anzahl der Zertifikate 20 überschreitet, wird die älteste Information überschrieben.
- Diese Einstellung lässt sich mit Modellen, die diesbezüglich den Stapelimport unterstützen, importieren/exportieren. **DImportieren/Exportieren von Einstellungsdaten(P. 296)**
- Diese Einstellung ist beim Stapelexport in [Grundinformationen Einstellungen/Speicherung] enthalten. **OImportieren/Exportieren aller Einstellungen(P. 298)**

## LINKS

**[Konfigurieren der Schlüssel und Zertifikate für TLS\(P. 242\)](#page-248-0)  [Konfigurieren der IEEE 802.1X-Authentifizierungseinstellungen\(P. 272\)](#page-278-0)  [Konfigurieren der IPSec-Einstellungen\(P. 265\)](#page-271-0)** 

# <span id="page-271-0"></span>**Konfigurieren der IPSec-Einstellungen**

#### 93UY-04S

Durch Verwendung von IPSec können Sie verhindern, dass Dritte über das IP-Netzwerk übermittelte IP-Pakete abfangen oder manipulieren. Weil IPSec dem IP, eine grundlegende Protokollsuite für das Internet, Sicherheitsfunktionen hinzufügt, kann es Sicherheit bieten, die unabhängig von Anwendungen oder Netzwerkkonfigurationen ist. Um die IPSec-Kommunikation mit diesem Gerät durchzuführen, müssen Sie Einstellungen, wie zum Beispiel die Anwendungsparameter und die Algorithmen für die Authentifizierung und die Verschlüsselung konfigurieren. Administratorrechte sind erforderlich, um diese Einstellungen zu konfigurieren.

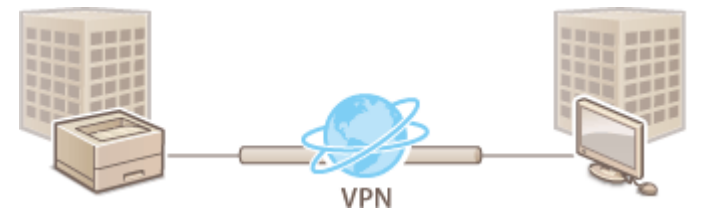

**[Aktivierung von IPSec\(P. 266\)](#page-272-0)  [Registrieren einer Richtlinie\(P. 266\)](#page-272-0)** 

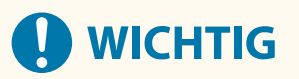

## **Kommunikationsmodus**

● Dieses Gerät unterstützt nur den Transportmodus für die IPSec-Kommunikation. Demzufolge werden Authentifizierung und Verschlüsselung nur bei den Datenanteilen der IP-Pakete angewandt.

## **Schlüsselaustauschprotokoll**

Dieses Gerät unterstützt die Internet Schlüsselaustauschversion 1 (IKEv1) für den Austausch von Schlüsseln basierend auf dem Internet Security Association and Key Management Protocol (ISAKMP). Legen Sie in Bezug auf die Authentifizierungsmethode entweder die Methode Pre-Shared-Key oder die digitale Signatur fest.

- Wenn Sie die Methode Pre-Shared-Key festlegen, müssen Sie im Voraus ein Passphrase (Pre-Shared-Key) bestimmen, der zwischen dem Gerät und dem IPSec-Kommunikations-Peer verwendet wird.
- Wenn Sie die digitale Signaturmethode einstellen, verwenden Sie ein Zertifizierungsstellenzertifikat sowie einen PKCS#12-Formatschlüssel und -Zertifikat, um die gegenseitige Authentifizierung zwischen Gerät und IPsec-Kommunikationspartner durchzuführen. Weitere Informationen zur Registrierung neuer CA-Zertifikate oder Schlüssel/Zertifikate finden Sie unter **[Registrieren eines Schlüssels und Zertifikats für die](#page-258-0) [Netzwerkkommunikation\(P. 252\)](#page-258-0)** . Beachten Sie, dass SNTP für das Gerät konfiguriert werden muss, damit es diese Methode verwenden kann. **[Vornehmen von SNTP-Einstellungen\(P. 44\)](#page-50-0)**

# **HINWEIS**

- Ungeachtet der Einstellungen von [Verschlüsselungsmethode für FIPS 140-2 formatieren] für eine IPSec-Kommunikation wird ein Verschlüsselungsmodul verwendet, das bereits eine FIPS140-2-Zertifizierung erhalten hat.
- Damit die IPSec-Kommunikation im Einklang mit FIPS 140-2 steht, müssen Sie die Schlüssellänge sowohl von DH als auch von RSA für die IPSec-Kommunikation in der Netzwerkumgebung, zu der das System gehört, auf 2048-bit oder länger setzen.
- Es kann lediglich die Schlüssellänge für DH über das System festgelegt werden.
- Notieren Sie die Konfiguration Ihrer Umgebung, da es keine Einstellungen für RSA im System gibt.
- Sie können bis zu 10 Sicherheitsrichtlinien registrieren.

# <span id="page-272-0"></span>Aktivierung von IPSec

- **1** Starten Sie die Remote-UI. **OStarten von Remote UI(P. 284)**
- **2** Klicken Sie auf der Portalseite auf [Einstellungen/Speicherung]. **ORemote UI-[Bildschirm\(P. 286\)](#page-292-0)**
- **3** Klicken Sie auf [Einstellungen Netzwerk] > [Einstellungen IPSec].

**4 Wählen Sie [IPSec verwenden] und klicken Sie auf [OK].**

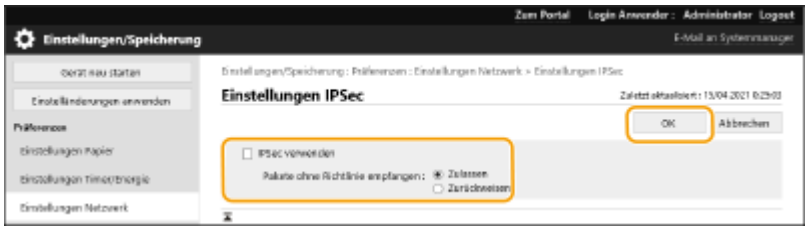

● Um nur Pakete zu empfangen, die der Sicherheitsrichtlinie entsprechen, wählen Sie [Zurückweisen] für [Pakete ohne Richtlinie empfangen].

# Registrieren einer Richtlinie

- **1 Starten Sie die Remote-UI. [Starten von Remote UI\(P. 284\)](#page-290-0)**
- **2** Klicken Sie auf der Portalseite auf [Einstellungen/Speicherung]. **ORemote UI-[Bildschirm\(P. 286\)](#page-292-0)**
- **3** Klicken Sie auf [Einstellungen Netzwerk] [Liste IPSec-Richtlinie].
- **4 Klicken Sie auf [Neue IPSec Richtlinie speichern].**
- **5 Legen Sie eine Richtlinie fest.**

#### Verwalten des Geräts

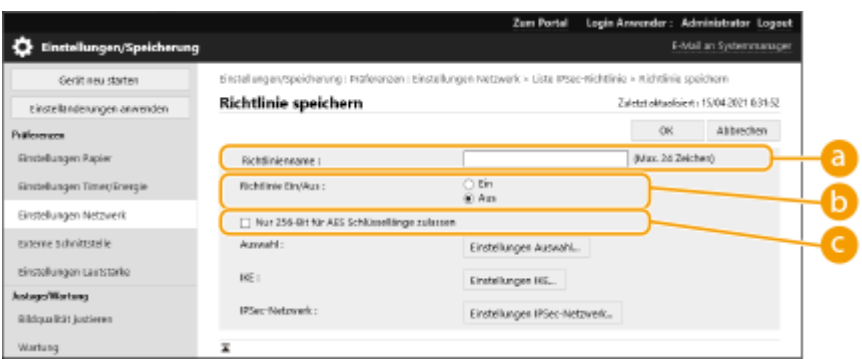

### **[Richtlinienname]**

Geben Sie einen Namen zur Identifizierung der Richtlinie ein.

#### **[Richtlinie Ein/Aus]**

Wählen Sie [Ein], um die gespeicherte Richtlinie zu aktivieren.

### **[Nur 256-Bit für AES Schlüssellänge zulassen]**

Aktivieren Sie dieses Kontrollkästchen, um die Schlüssellänge der AES-Verschlüsselungsmethode auf 256 Bit einzuschränken und die CC-Authentifizierungsstandards zu erfüllen.

## **6 Konfigurieren Sie die IPSec-Anwendungsparameter.**

- **1** Klicken Sie auf [Einstellungen Auswahl].
- **2** Legen Sie die IP-Adresse fest, um die IPSec-Richtlinie anzuwenden.
	- Legen Sie die IP-Adresse dieses Geräts unter [Lokale Adresse] fest, und legen Sie die IP-Adresse des Kommunikations-Peer unter [Remote-Adresse] fest.

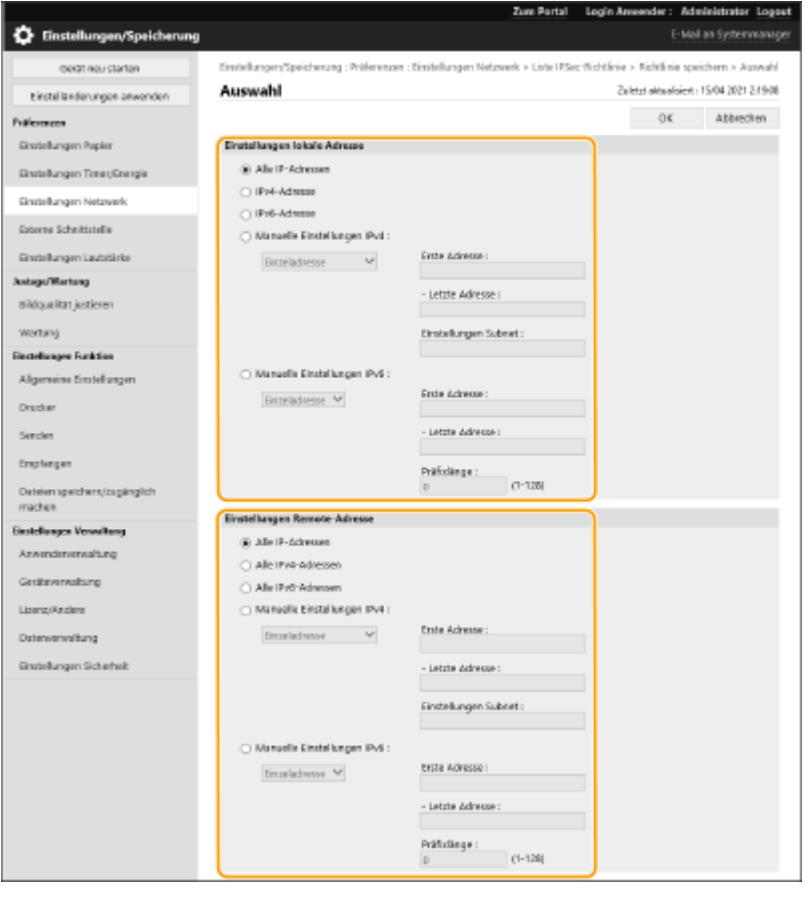

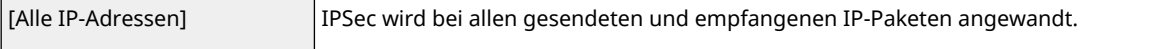

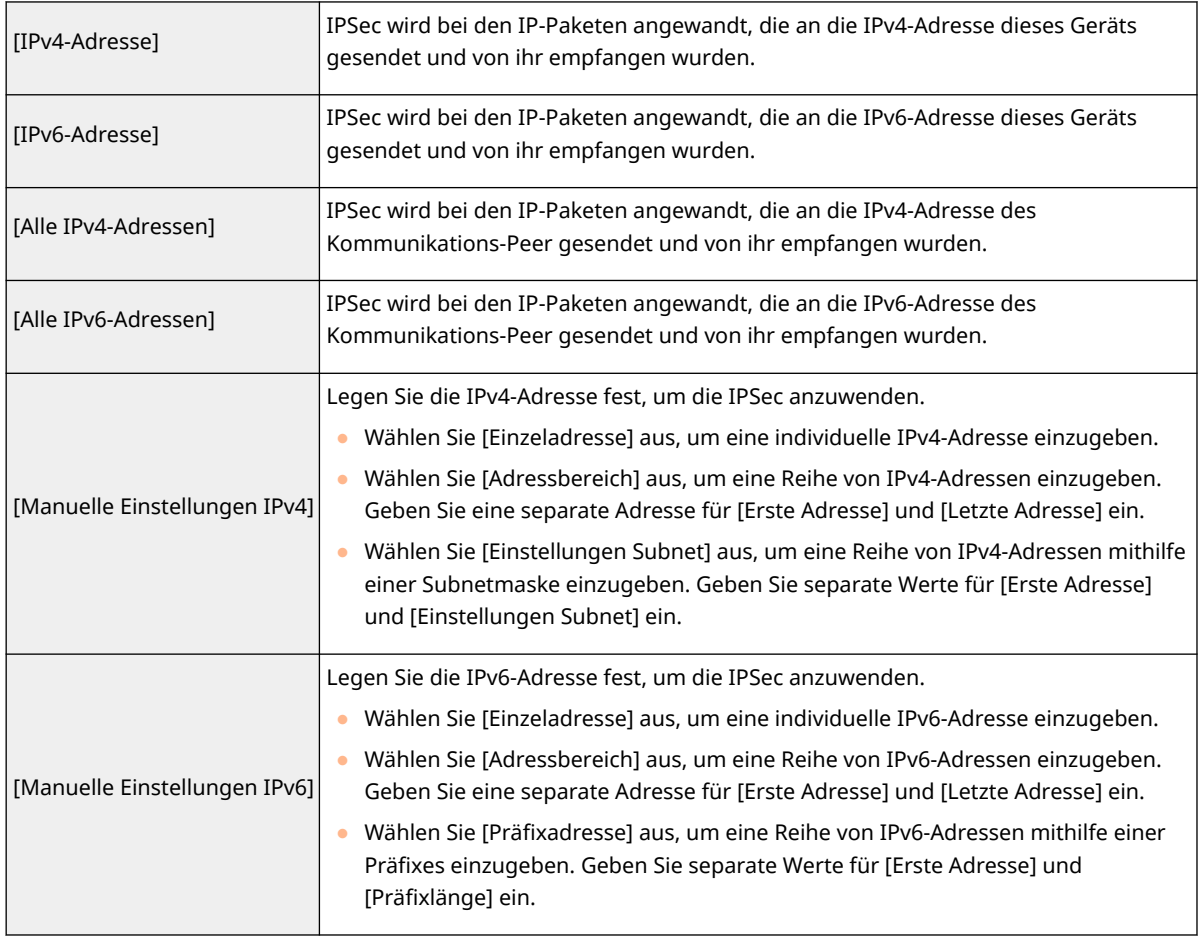

**3** Legen Sie den Anschluss fest, an dem IPSec angewandt werden soll.

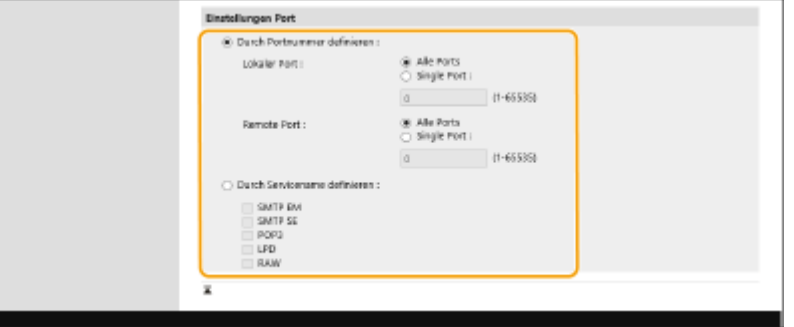

- Wählen Sie [Durch Portnummer definieren], um die Portnummern zu verwenden, sobald Sie die Anschlüsse festlegen, bei denen IPSec angewandt wird. Wählen Sie [Alle Ports] aus, um IPSec bei allen Portnummern anzuwenden. Um IPSec bei einer spezifischen Portnummer anzuwenden, wählen Sie [Single Port], und geben Sie die Portnummer ein. Legen Sie den Anschluss dieses Geräts unter [Lokaler Port] fest, und legen Sie den Anschluss des Kommunikations-Peer unter [Remote Port] fest.
- Um die Ports, auf die IPSec festgelegt werden soll, nach Dienstnamen anzugeben, wählen Sie [Durch Servicename definieren] und wählen Sie die zu verwendenden Dienste.
- **4** Klicken Sie auf [OK].

# **7 Konfigurieren Sie die Authentifizierungs- und Verschlüsselungseinstellungen.**

- **1** Klicken Sie auf [Einstellungen IKE].
- **2** Konfigurieren Sie die erforderlichen Einstellungen.

#### Verwalten des Geräts

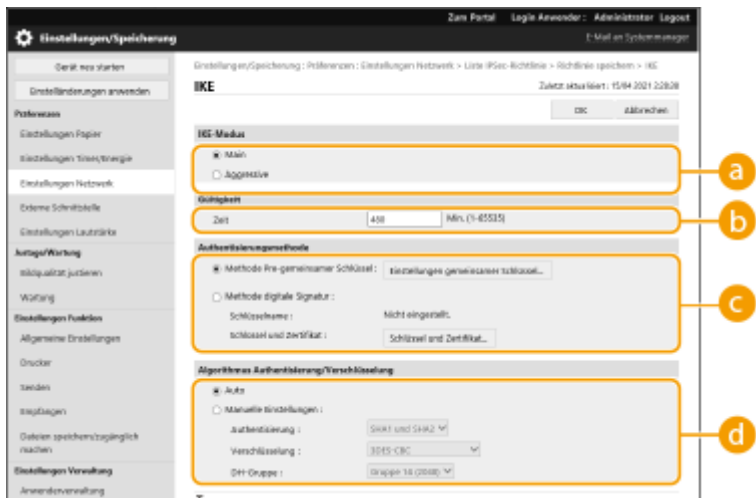

### **[IKE-Modus]**

Wählen Sie den Betriebsmodus für das Schlüsselaustauschprotokoll aus. Die Sicherheit wird verbessert, wenn Sie [Main] auswählen, weil die IKE-Sitzung selbst verschlüsselt ist, jedoch ist die Geschwindigkeit der Sitzung langsamer als bei [Aggressive], welche nicht die gesamte Sitzung verschlüsselt.

## **[Gültigkeit]**

Legen Sie die Gültigkeitsdauer für die generierte IKE SA fest.

## **[Authentisierungsmethode]**

Wählen Sie eine der nachfolgend beschriebenen Authentifizierungsmethoden aus.

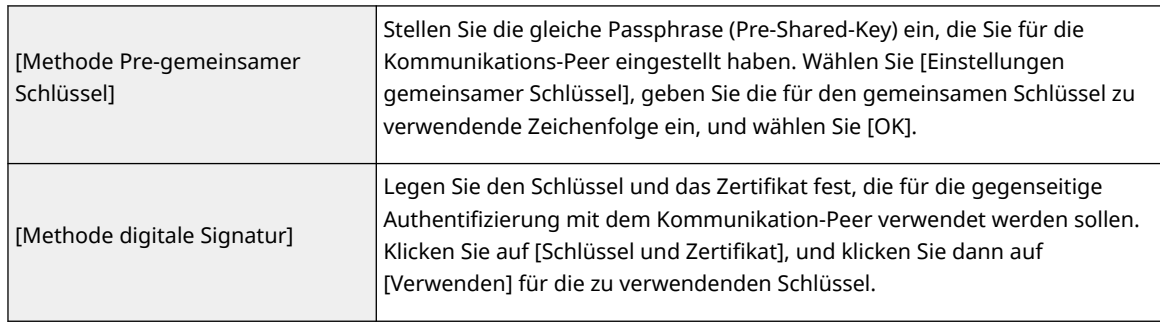

### **[Algorithmus Authentisierung/Verschlüsselung]**

Wählen Sie entweder [Auto] oder [Manuelle Einstellungen] aus, um einzustellen, wie der Authentifizierungs- und Verschlüsselungsalgorithmus für die IKE-Phase 1 festzulegen sind. Wenn Sie [Auto] auswählen, wird ein Algorithmus automatisch eingestellt, der sowohl von diesem Gerät als auch vom Kommunikationspartner verwendet werden kann. Wenn Sie einen bestimmten Algorithmus festlegen möchten, wählen Sie [Manuelle Einstellungen] aus, und konfigurieren Sie die nachfolgenden Einstellungen.

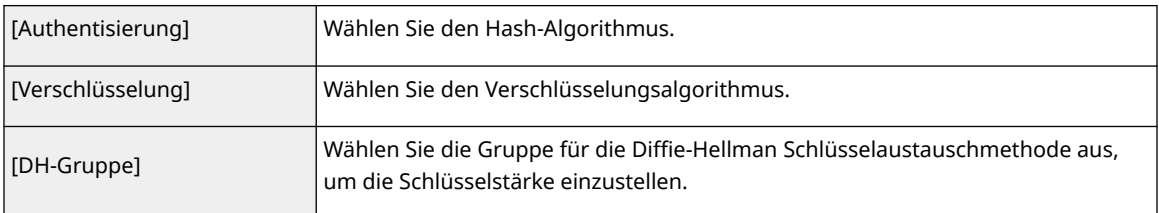

### **3** Klicken Sie auf [OK].

# **HINWEIS**

- Wenn [IKE-Modus] auf [Main] auf dem Bildschirm [IKE] und [Authentisierungsmethode] auf [Methode Pre-gemeinsamer Schlüssel] eingestellt ist, gelten die folgenden Einschränkungen bei der Registrierung mehrerer Sicherheitsrichtlinien.
	- **Schlüssel der Pre-Shared-Key-Methode**: Wenn Sie mehrere entfernte IP-Adressen angeben, auf die eine Sicherheitsrichtlinie angewendet werden soll, sind alle gemeinsam genutzten Schlüssel für diese Sicherheitsrichtlinie identisch. (Dies gilt nicht, wenn eine einzige Adresse angegeben wird.)
	- **Priorität**: Wenn Sie mehrere entfernte IP-Adressen angeben, auf die eine Sicherheitsrichtlinie angewendet werden soll, liegt die Priorität dieser Sicherheitsrichtlinie unterhalb der Sicherheitsrichtlinien, für die eine einzige Adresse angegeben ist.

## **8 Konfigurieren Sie die IPSec Kommunikationseinstellungen.**

- **1** Klicken Sie auf [Einstellungen IPSec-Netzwerk].
- **2** Konfigurieren Sie die erforderlichen Einstellungen.

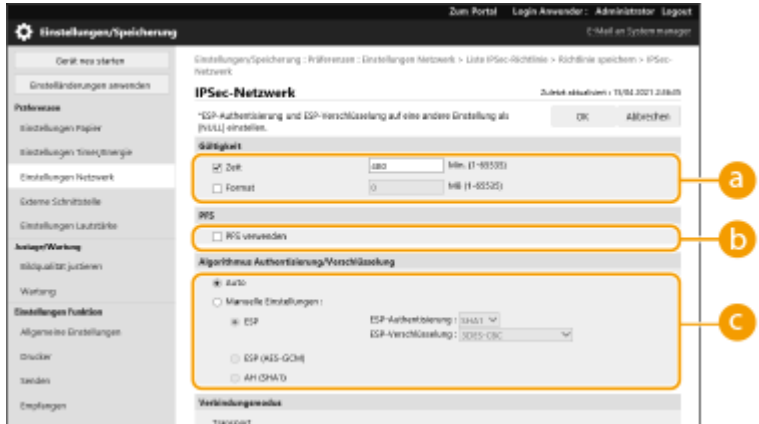

### **[Gültigkeit]**

Legen Sie die Gültigkeitsdauer für die generierte IPSec SA fest. Achten Sie darauf, entweder [Zeit] oder [Format] festzulegen. Wenn Sie beides festlegen, wird die Einstellung mit dem zuerst erreichten Wert übernommen.

### **[**PFS]

Wenn Sie [PFS verwenden] wählen, wird die Geheimhaltung des Verschlüsselungsschlüssels erhöht, jedoch die Kommunikationsgeschwindigkeit verlangsamt. Darüber hinaus muss die Funktion Perfect Forward Secrecy (PFS) im Gerät des Kommunikationspartners aktiviert sein.

### **[Algorithmus Authentisierung/Verschlüsselung]**

Wählen Sie entweder [Auto] oder [Manuelle Einstellungen], um einzustellen, wie der Authentifizierungs- und Verschlüsselungsalgorithmus für die IKE Phase 2 festzulegen ist. Wenn Sie [Auto] auswählen, wird der ESP-Authentifizierungs- und -Verschlüsselungsalgorithmus automatisch eingestellt. Wenn Sie eine bestimmte Authentifizierungsmethode festlegen möchten, wählen Sie [Manuelle Einstellungen], und wählen Sie eine der nachfolgenden Authentifizierungsmethoden aus.

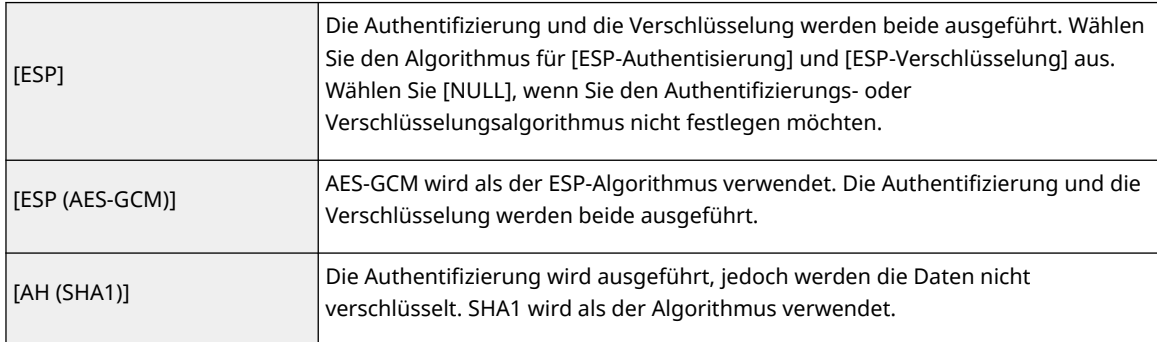

**3** Klicken Sie auf [OK].

# **9 Klicken Sie auf [OK].**

# **10 Aktivieren Sie die registrierten Richtlinien, und prüfen Sie die Reihenfolge der Priorität.**

● Die Richtlinien werden in der Reihenfolge übernommen, in der sie aufgelistet sind, beginnend von oben. Wenn Sie die Reihenfolge der Priorität ändern wollen, wählen Sie eine Richtlinie in der Liste aus, und wählen Sie [Vorrang erhöhen] oder [Vorrang reduzieren].

# **HINWEIS**

## **Verwalten der IPSec-Richtlinien**

Sie können die am Bildschirm in Schritt 4 angezeigten Richtlinien bearbeiten.

- Um die Details der Richtlinie zu bearbeiten, klicken Sie auf den Namen der Richtlinie in der Liste.
- Um eine Richtlinie zu deaktivieren, klicken Sie auf den Namen der Richtlinie in der Liste Wählen Sie [Aus] für [Richtlinie Ein/Aus] aus > Klicken Sie [OK].
- Um eine Richtlinie zu löschen, wählen Sie die Richtlinie in der Liste aus ▶ Klicken Sie [Löschen] ▶ [OK].

## **Verwenden des Bedienfelds**

● Sie können die IPSec-Kommunikation auch über <Einstellen> auf dem Bildschirm <Startseite> aktivieren oder deaktivieren. **[<Einstellungen IPSec>\(P. 393\)](#page-399-0)** 

## **Stapelweises Importieren/stapelweises Exportieren**

- Diese Einstellung lässt sich mit Modellen, die diesbezüglich den Stapelimport unterstützen, importieren/ exportieren. **[Importieren/Exportieren von Einstellungsdaten\(P. 296\)](#page-302-0)**
- Diese Einstellung ist beim Stapelexport in [Grundinformationen Einstellungen/Speicherung] enthalten. **[Importieren/Exportieren aller Einstellungen\(P. 298\)](#page-304-0)**

# <span id="page-278-0"></span>**Konfigurieren der IEEE 802.1X-Authentifizierungseinstellungen**

93UY-04U

In einer Netzwerkumgebung mit IEEE 802.1X-Authentifizierung wird unberechtigter Netzwerkzugriff durch einen LAN-Schalter (Authenticator) blockiert, der nur Client-Geräten (Supplicants) Zugriffsrechte gewährt, die vom Authentifizierungsserver (RADIUS-Server) autorisiert sind. Um das Gerät mit einem IEEE 802.1X-Netzwerk zu verbinden, müssen Einstellungen wie beispielsweise die Authentifizierungsmethode für den Authentifizierungsserver am Gerät konfiguriert werden. Für die Konfiguration dieser Einstellungen sind Administratorrechte erforderlich.

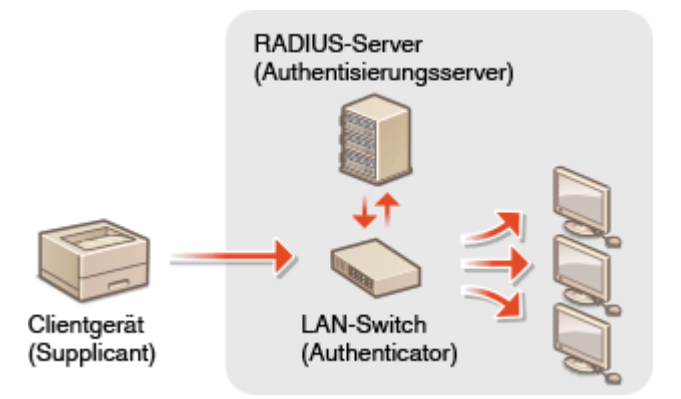

## **IEEE 802.1X-Authentifizierungsmethode**

Das Gerät unterstützt die nachfolgend beschriebenen Authentifizierungsmethoden. Sie müssen vor der Nutzung einer dieser Authentifizierungsmethoden ein CA-Zertifikat registrieren. **[Registrieren eines CA-](#page-260-0)[Zertifikats\(P. 254\)](#page-260-0)** 

## **EAP-TLS (Extensible Authentication Protocol-Transport Level Security)**

Das Gerät und der Authentifizierungsserver authentifizieren einander durch gegenseitiges Senden von Zertifikaten. Ein CA-Zertifikat muss am Gerät registriert werden, um das vom Authentifizierungsserver gesendete Zertifikat (Server-Zertifikat) zu überprüfen. Außerdem müssen Sie einen PKCS#12 Formatschlüssel und ein Zertifikat (Client-Zertifikat) in dieser Einstellung angeben, sodass der Authentifizierungsserver das Gerät authentifizieren kann. Registrieren Sie diese Optionen, bevor Sie die Einstellungen konfigurieren ( **[Registrieren eines Schlüssels und Zertifikats\(P. 252\)](#page-258-0)** ). Diese Authentifizierungsmethode können Sie nicht in Kombination mit den anderen Methoden einsetzen.

### **EAP-TTLS (EAP-Tunneled TLS)**

Nur der Authentifizierungsserver sendet ein Zertifikat. Ein CA-Zertifikat muss am Gerät registriert werden, um das vom Authentifizierungsserver gesendete Zertifikat (Server-Zertifikat) zu überprüfen. Außerdem müssen Sie einen Benutzernamen und ein Passwort in diesen Einstellungen angeben, sodass der Authentifizierungsserver das Gerät authentifizieren kann. Sie können das Microsoft Challenge Handshake Authentication Protocol Version 2 (MS-CHAPv2) oder Password Authentication Protocol (PAP) als das interne Authentifizierungsprotokoll für die Unterstützung von EAP-TTLS auswählen.

### **PEAP (Protected EAP)**

Nur der Authentifizierungsserver sendet ein Zertifikat. Ein CA-Zertifikat muss am Gerät registriert werden, um das vom Authentifizierungsserver gesendete Zertifikat (Server-Zertifikat) zu überprüfen. Außerdem müssen Sie einen Benutzernamen und ein Passwort in diesen Einstellungen angeben, sodass der Authentifizierungsserver das Gerät authentifizieren kann. Sie können nur MS-CHAPv2 als das interne Authentifizierungsprotokoll für die Unterstützung von PEAP auswählen.

# Einstellen der IEEE 802.1X-Authentifizierungsmethode

**1 Starten Sie die Remote-UI. [Starten von Remote UI\(P. 284\)](#page-290-0)** 

- **2** Klicken Sie auf der Portalseite auf [Einstellungen/Speicherung]. **ORemote UI-[Bildschirm\(P. 286\)](#page-292-0)**
- **3 Klicken Sie auf [Einstellungen Netzwerk] [Einstellungen IEEE 802.1X].**
- **4 Wählen Sie [IEEE 802.1X verwenden] und konfigurieren Sie die erforderlichen Einstellungen.**

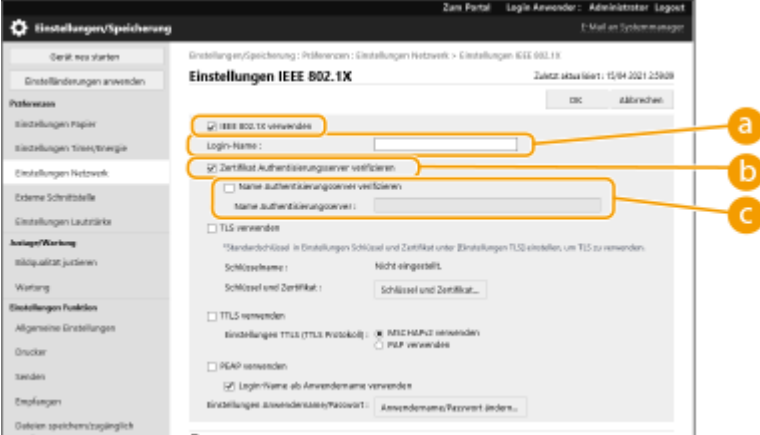

#### **[Login-Name]**

Geben Sie den Namen (EAP-Identität) des Anmeldebenutzers ein, um die IEEE 802.1X-Authentifizierung zu erhalten.

#### **[Zertifikat Authentisierungsserver verifizieren]**

Aktivieren Sie dieses Kontrollkästchen, wenn von einem Authentifizierungsserver gesendete Serverzertifikate verifiziert werden sollen.

#### **[Name Authentisierungsserver verifizieren]**

Um den gängigen Namen im Serverzertifikat zu überprüfen, aktivieren Sie dieses Kontrollkästchen und geben Sie den Namen des durch den Anmeldebenutzer unter [Name Authentisierungsserver] registrierten Authentifizierungsservers ein.

## **5 Wählen Sie die Authentifizierungsmethode aus, und konfigurieren Sie die erforderlichen Einstellungen.**

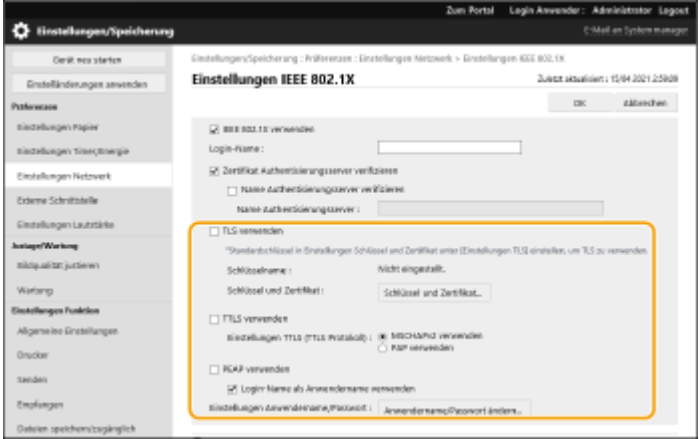

## **Auswählen von EAP-TLS**

**1** Wählen Sie [TLS verwenden], und klicken Sie auf [Schlüssel und Zertifikat].

**2** Klicken Sie auf [Verwenden] für den zu verwendenden Schlüssel in der Liste.

## **Auswählen von EAP-TTLS/PEAP**

- **1** Wählen Sie [TTLS verwenden] oder [PEAP verwenden].
	- Um EAP-TTLS zu verwenden, wählen Sie [MSCHAPv2 verwenden] oder [PAP verwenden] für [Einstellungen TTLS (TTLS Protokoll)].
- **2** Klicken Sie auf [Anwendername/Passwort ändern].
	- Um einen Benutzernamen festzulegen, der sich vom Anmeldenamen für die IEEE 802.1X-Authentifizierung unterscheidet, deaktivieren Sie [Login-Name als Anwendername verwenden]. Um den gleichen Namen wie den Anmeldenamen für die IEEE 802.1X-Authentifizierung zu verwenden, lassen Sie ihn markiert.
- **3** Anwendername und Passwort eingeben.
	- Um das Kennwort festzulegen oder zu ändern, aktivieren Sie dieses Kontrollkästchen und geben Sie das gleiche Kennwort unter [Passwort] und [Bestätigen] ein.

# **6 Klicken Sie auf [OK].**

# **HINWEIS**

## **Verwenden des Bedienfelds**

● Sie können die IEEE 802.1X-Authentifizierung auch über <Einstellen> auf dem Bildschirm <Startseite> aktivieren oder deaktivieren. **O<Einstellungen IEEE 802.1X>(P. 394)** 

### **Stapelweises Importieren/stapelweises Exportieren**

- Diese Einstellung lässt sich mit Modellen, die diesbezüglich den Stapelimport unterstützen, importieren/ exportieren. **[Importieren/Exportieren von Einstellungsdaten\(P. 296\)](#page-302-0)**
- Diese Einstellung ist beim Stapelexport in [Grundinformationen Einstellungen/Speicherung] enthalten. **[Importieren/Exportieren aller Einstellungen\(P. 298\)](#page-304-0)**

# **Einschränken der Gerätefunktionen**

#### 93UY-04W

Sie können die Verwendung bestimmter Funktionen einschränken, die eventuell zu Informationslücken führen oder die Missbrauch unterliegen. Es ist ebenfalls möglich die Verwendung individueller Funktionen vollständig zu deaktivieren.

## **Einschränken des Druckvorgangs von einem Computer**

Sie können allen Benutzern das Drucken von Dokumenten von einem Computer untersagen, oder das Drucken nur erlauben, wenn der Benutzer am Gerät autorisiert ist. Sie können das Gerät ebenfalls so konfigurieren, dass nur verschlüsselte geschützte Druckunterlagen gedruckt werden können. **[Einschränken des Druckvorgangs](#page-282-0) [von einem Computer\(P. 276\)](#page-282-0)** 

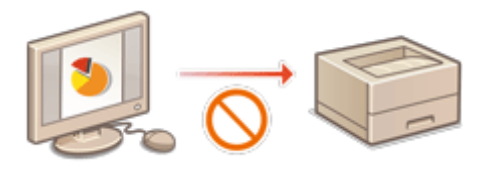

## **Einschränken der Verwendung von Speichermedien**

Obwohl Speichermedien, wie beispielsweise USB-Speichergeräte praktisch sind, können sie ebenfalls das Potenzial für Sicherheitsrisiken, wie Datenverluste, erhöhen. Sie können Zugriffseinschränkungen für Speichermedien, basierend auf Ihren Sicherheitsrichtlinien, festlegen. **[Einschränken der Verwendung von](#page-286-0) [Speichermedien\(P. 280\)](#page-286-0)** 

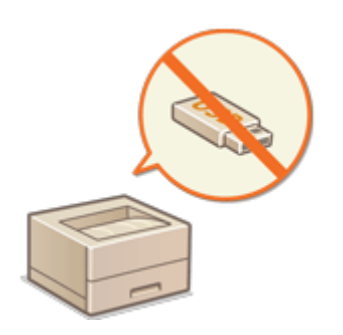

## **Einschränkung der Verwendung des Bedienfelds**

Sie können die Verwendung der Funktionen und Tasten auf dem Bedienfeld einschränken, um die Geräteeinstellungen vor versehentlichen Änderungen oder Bedienungen zu schützen. **[Einschränkung der](#page-287-0) [Verwendung des Bedienfelds\(P. 281\)](#page-287-0)** 

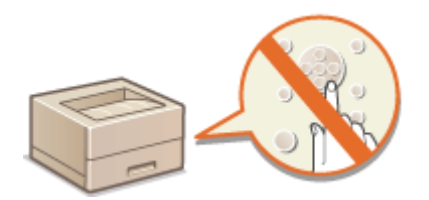

# <span id="page-282-0"></span>**Einschränken des Druckvorgangs von einem Computer**

93UY-04X

Sie können den Druckvorgang von einem Computer aus so einschränken ( **[Drucken von einem Computer\(P. 122\)](#page-128-0)** ), dass nur spezifische Dokumenttypen gedruckt werden können. Sie können ebenfalls das Gerät so konfigurieren, dass die Dokumente erst dann gedruckt werden, wenn der Benutzer am Gerät ( **[Drucken von im System gehaltenen](#page-135-0) [Dokumenten\(P. 129\)](#page-135-0)** ) dazu autorisiert ist. Sie können das Gerät auch so einschränken, dass nur Dokumente über die Funktion verschlüsseltes, geschütztes Drucken gedruckt werden, welches Datenverlust aufgrund unbeaufsichtigter Ausdrucke oder ungeschützter Druckdaten verhindern kann. Administratorrechte sind für die Konfiguration dieser Einstellungen erforderlich.

**Verhindern des Druckvorgangs über einen Computer(P. 276) Konfigurieren der Einstellungen für erzwungen angehaltene Druckaufträge(P. 276) [Sonstige Einschränkungen einstellen\(P. 278\)](#page-284-0)** 

# Verhindern des Druckvorgangs über einen Computer

Sie können verhindern, dass Benutzer Dokumente von einem Computer aus drucken.

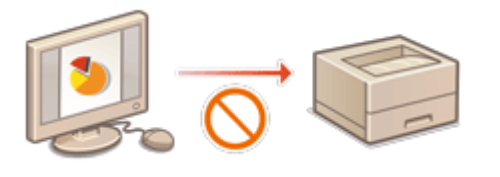

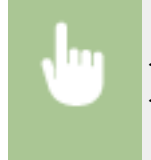

<Einstellen> > <Einstellungen Funktion> > <Drucker> > <Druckeraufträge beschränken> > <Ein> Wählen Sie die Einschränkungsausnahmen

# Konfigurieren der Einstellungen für erzwungen angehaltene Druckaufträge

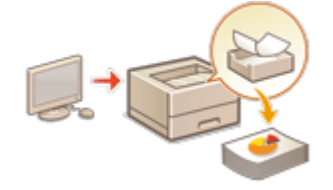

 Beim Drucken von Dokumenten über einen Computer können Sie die Druckdaten im Gerät anhalten und dadurch verhindern, dass die Dokumente sofort gedruckt werden ( **[Drucken von im System gehaltenen Dokumenten\(P. 129\)](#page-135-0)** ).Sie können das Gerät so konfigurieren, dass der Druckvorgang nicht durchgeführt werden kann, bis der Benutzer am Gerät dazu autorisiert ist, welches größere Sicherheit bietet und das Risiko senkt, dass andere Personen vertrauliche Dokumente einsehen oder sich versehentlich aneignen. Administratorrechte sind für die Konfiguration dieser Einstellungen erforderlich.

- **1** Starten Sie die Remote-UI. **OStarten von Remote UI(P. 284)**
- *Klicken Sie auf der Portalseite auf [Einstellungen/Speicherung].* **<b>ORemote UI-[Bildschirm\(P. 286\)](#page-292-0)**
- **3 Klicken Sie auf [Drucker] [Drucken].**

## **4 Wählen Sie [Zwangsweise Warteschlange] aus, konfigurieren Sie die erforderlichen Einstellungen, und klicken Sie auf [OK].**

● Sie können detaillierte Bedingungen für das Anhalten von Druckaufträgen festlegen, beispielsweise den Anwender oder die IP-Adresse. Wenn Sie keine Bedingungen festsetzen, werden alle Druckaufträge angehalten, mit Ausnahme der Aufträge von nicht identifizierten Anwendern. Wenn Sie keine Bedingungen festsetzen und einen Druckauftrag von einem nicht identifizierten Anwender empfangen, wird er annulliert, ohne angehalten zu werden.

## **Einstellen der Bedingungen für das Halten von Dokumenten**

- **1** Klicken Sie auf [Neu speichern].
- **2** Legen Sie die Bedingungen für das Anhalten der Dokumente fest, und klicken Sie [OK].

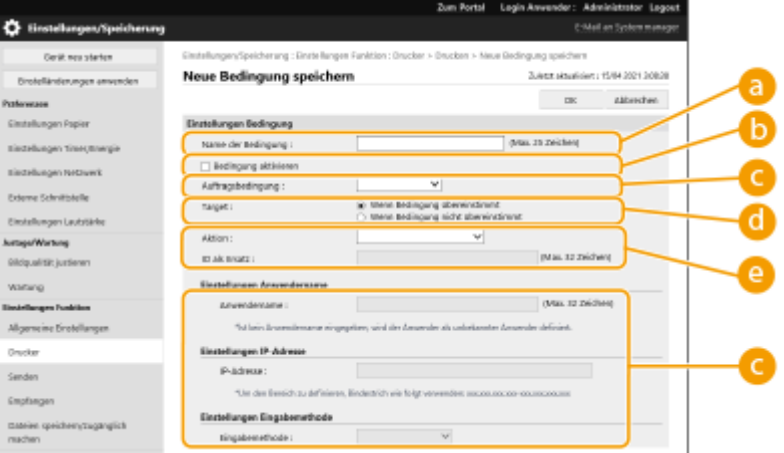

#### **[Name der Bedingung]**

Geben Sie einen Namen für die Bedingung ein. Verwenden Sie einen Namen, der leicht zu identifizieren ist, wenn er in einer Liste angezeigt wird.

#### **[Bedingung aktivieren]**

Aktivieren Sie dieses Kontrollkästchen, um die Bedingung zu aktivieren.

#### **[Auftragsbedingung]**

Sie können die nachfolgend aufgelisteten Bedingungsarten auswählen.

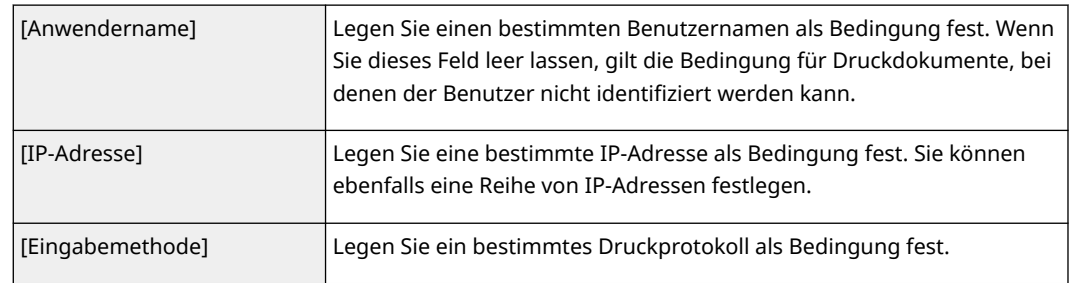

## **[Target]**

Sie können einen vom Betriebsziel festgelegten Wert oder einen nicht festgelegten einstellen.

### **[Aktion]**

Wählen Sie aus, wie Dokumente behandelt werden sollen, die den Bedingungen entsprechen. Wenn [Warten als geteilter Auftrag] ausgewählt ist, können Sie [ID als Ersatz] so festlegen, dass der Benutzername beim Drucken im Protokoll angegeben wird. Wählen Sie [Abbrechen] aus, um die Bearbeitung des Dokuments abzubrechen.

- **3** Legen Sie die Reihenfolge fest, in der die Bedingungen übernommen werden sollen, und wählen Sie [OK].
	- Die Bedingungen werden in der Reihenfolge übernommen, in der sie aufgelistet sind, beginnend von oben. Um die Priorität zu ändern, klicken Sie auf [Nach oben] oder [Nach unten] in der Liste.
- <span id="page-284-0"></span>● Um die Details der Bedingung zu bearbeiten, klicken Sie auf den Namen der Bedingung in der Liste.
- Um eine Bedingung zu deaktivieren, klicken Sie auf den Namen der Bedingung in der Liste ▶ Heben Sie die Auswahl von [Bedingung aktivieren] auf.
- Um eine Bedingung zu löschen, wählen Sie [Löschen] für die zu löschende Bedingung in der Liste Klicken Sie auf [OK].

# **HINWEIS**

## **Konfigurieren der detaillierten Einstellungen für das erzwungene Anhalten des Druckvorgangs**

● Sie können detaillierte Einstellungen für Dokumente konfigurieren, die für den Druckvorgang angehalten werden, beispielsweise wie lange Sie die Dokumente speichern und anzeigen möchten. **O<Druck>(P. 418)** 

**Stapelweises Importieren/stapelweises Exportieren**

- Diese Einstellung lässt sich mit Modellen, die diesbezüglich den Stapelimport unterstützen, importieren/ exportieren. **[Importieren/Exportieren von Einstellungsdaten\(P. 296\)](#page-302-0)**
- Diese Einstellung ist beim Stapelexport in [Grundinformationen Einstellungen/Speicherung] enthalten. **[Importieren/Exportieren aller Einstellungen\(P. 298\)](#page-304-0)**

# Sonstige Einschränkungen einstellen

**1** Starten Sie die Remote-UI. **OStarten von Remote UI(P. 284)** 

- **2** Klicken Sie auf der Portalseite auf [Einstellungen/Speicherung]. **ORemote UI-[Bildschirm\(P. 286\)](#page-292-0)**
- **3** Klicken Sie auf [Drucker] [Drucken].
- **4 Legen Sie andere Einschränkungen fest.**

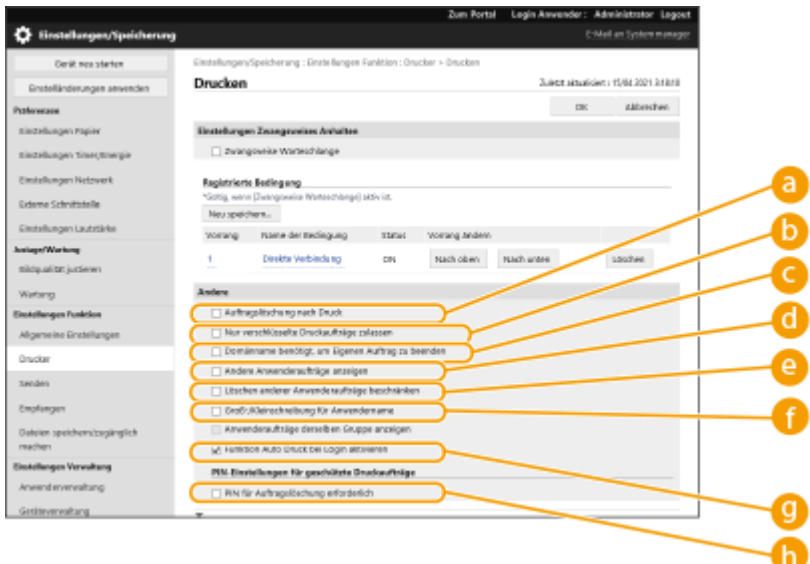

**[Auftragslöschung nach Druck]**

Aktivieren Sie dieses Kontrollkästchen, um Aufträge zu löschen, nachdem sie gedruckt wurden.

#### **[Nur verschlüsselte Druckaufträge zulassen]**

Aktivieren Sie dieses Kontrollkästchen, um nur verschlüsselte, geschützte Druckaufträge von Computern zu empfangen.

#### **[Domänname benötigt, um Eigenen Auftrag zu beenden]**

Aktivieren Sie dieses Kontrollkästchen, um die Druckaufträge von angemeldeten Benutzern als "Anwendername + Domänenname" zu ermitteln.

#### **[Andere Anwenderaufträge anzeigen]**

Aktivieren Sie dieses Kontrollkästchen, um die Aufträge von anderen Benutzern als dem authentifizierten Benutzer anzuzeigen.

#### **[Löschen anderer Anwenderaufträge beschränken]**

Aktivieren Sie dieses Kontrollkästchen, wenn Aufträge von anderen Benutzern als den berechtigten Benutzern bei der Anzeige gelöscht werden sollen.

#### **[Groß-/Kleinschreibung für Anwendername]**

Aktivieren Sie dieses Kontrollkästchen, wenn die Groß-/Kleinschreibung bei Anwendernamen berücksichtigt werden soll.

#### **[Funktion Auto Druck bei Login aktivieren]**

Aktivieren Sie dieses Kontrollkästchen, um erzwungene angehaltene Druckaufträge automatisch auszudrucken, wenn der Benutzer sich anmeldet.

#### **[PIN für Auftragslöschung erforderlich]**

Aktivieren Sie dieses Kontrollkästchen, um den Benutzer zur Eingabe einer PIN aufzufordern, wenn er einen geschützten Druckauftrag löscht.

# **HINWEIS**

#### **Stapelweises Importieren/stapelweises Exportieren**

- Diese Einstellung lässt sich mit Modellen, die diesbezüglich den Stapelimport unterstützen, importieren/ exportieren. **[Importieren/Exportieren von Einstellungsdaten\(P. 296\)](#page-302-0)**
- Diese Einstellung ist beim Stapelexport in [Grundinformationen Einstellungen/Speicherung] enthalten. **[Importieren/Exportieren aller Einstellungen\(P. 298\)](#page-304-0)**

# <span id="page-286-0"></span>**Einschränken der Verwendung von Speichermedien**

93UY-04Y

Obwohl Speichermedien wie USB-Speichergeräte praktisch sind, können sie ebenfalls eine Quelle für Datenverlust bilden, wenn sie nicht ordnungsgemäß gehandhabt werden. In diesem Abschnitt erfahren Sie, wie Sie den Gebrauch von Speichermedien verbieten, um das Ausdrucken von auf Speichermedien gespeicherten Daten zu verhindern. Zur Konfiguration dieser Einstellungen sind Administratorrechte erforderlich.

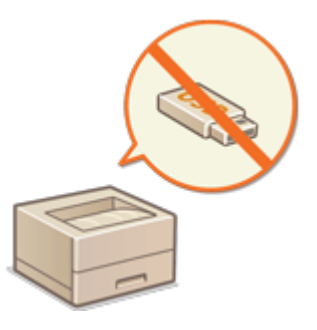

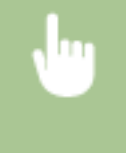

Wählen Sie <Einstellen> > <Einstellungen Funktion> > <Zugriff auf Dateien> > <Einstellungen Speichermedium> > <Druckfunktion verwenden> > <Aus>.

LINKS

**[Verwenden von Speichermedien\(P. 151\)](#page-157-0)  [Drucken vom Speichermedium \(Mediendruck\)\(P. 140\)](#page-146-0)** 

# <span id="page-287-0"></span>**Einschränkung der Verwendung des Bedienfelds**

93UY-050

Sie können die Verwendung der Funktionen und Tasten auf dem Bedienfeld einschränken, um die Geräteeinstellungen vor versehentlichen Änderungen oder Bedienungen zu schützen.

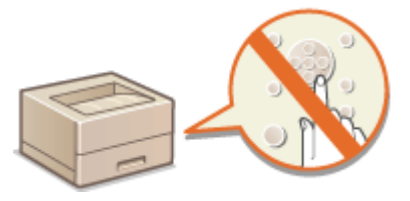

- **1** Starten Sie die Remote-UI. **O** Starten von Remote UI(P. 284)
- **2** Klicken Sie auf der Portalseite auf [Einstellungen/Speicherung]. **ORemote UI-[Bildschirm\(P. 286\)](#page-292-0)**
- **3 Klicken Sie auf [Geräteverwaltung] [Einstellungen Tastensperre/Funktionssperre].**
- **4 Wählen Sie die Tasten und Funktionen aus, die gesperrt werden sollen, und klicken Sie auf [OK].**

# **HINWEIS**

### **Stapelweises Importieren/stapelweises Exportieren**

- Diese Einstellung lässt sich mit Modellen, die diesbezüglich den Stapelimport unterstützen, importieren/ exportieren. **[Importieren/Exportieren von Einstellungsdaten\(P. 296\)](#page-302-0)**
- Diese Einstellung ist beim Stapelexport in [Grundinformationen Einstellungen/Speicherung] enthalten. **[Importieren/Exportieren aller Einstellungen\(P. 298\)](#page-304-0)**
# **Verwalten des Geräts von einem Computer aus (Remote UI)**

93UY-051

Sie können das Gerät über den Webbrowser Ihres Computers fernbedienen, um Vorgänge durchzuführen, wie beispielsweise Überprüfen des Druckstatus, Ändern der Geräteeinstellungen oder Bearbeiten des Adressbuchs. Mit dieser praktischen Funktion können Sie an Ihrem Schreibtisch bleiben, während Sie das Gerät bedienen. Zur Durchführung der Fernbedienung geben Sie die IP-Adresse des Geräts in Ihren Webbrowser ein, und öffnen Sie dann die Remote UI-Portalseite. Weitere Informationen zu den Systemanforderungen für Remote UI finden Sie unter **[Systemumgebung\(P. 566\)](#page-572-0)** .

#### **So verwenden Sie Remote UI**

In diesem Abschnitt wird das Remote UI-Anmeldeverfahren und die Funktionen des Remote UI-Hauptbildschirms erläutert.

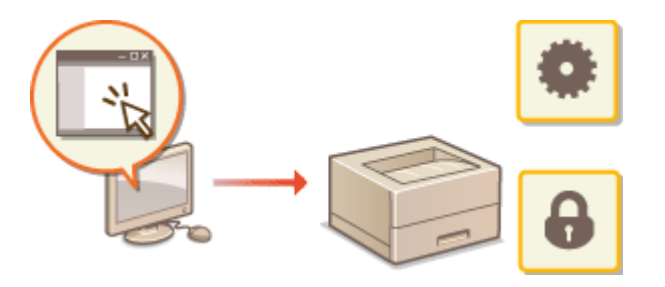

**OStarten von Remote UI(P. 284)** 

#### **Überprüfen des Status von wartenden Dokumenten und vom Gerät**

In diesem Abschnitt wird erläutert, wie Sie den Status von gedruckten Dokumenten sowie die Fehlerinformationen und die verbleibende Papiermenge überprüfen können.

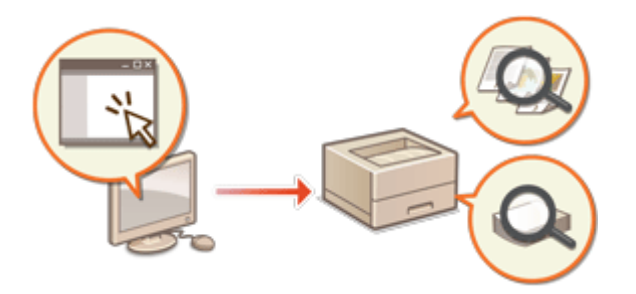

**[Überprüfen des Status und der](#page-294-0) [Protokolle\(P. 288\)](#page-294-0)** 

#### **Weitere mit Remote UI verfügbare Funktionen**

In diesem Abschnitt werden verschiedene andere praktische Funktionen beschrieben, die vom Computer aus mit Remote UI durchgeführt werden können, wie beispielsweise Bearbeiten des Adressbuchs, Überprüfen von Dateien in der Fax/I-Fax-Eingangsbox von einem Computer aus und Sichern der Geräteeinstellungen für den Fall, dass sie benötigt werden.

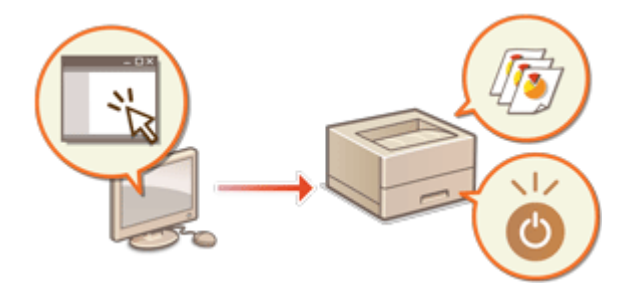

**[Ausschalten/Neustarten des Geräts\(P. 291\)](#page-297-0)  [Verwalten von Protokollen\(P. 292\)](#page-298-0)  [Importieren/Exportieren von](#page-302-0) [Einstellungsdaten\(P. 296\)](#page-302-0)  [Aktualisieren der Firmware\(P. 302\)](#page-308-0)  [Aktualisieren der Firmware \(Verteilung\)](#page-311-0) [\(P. 305\)](#page-311-0)  [Festlegen von geplanten](#page-315-0) [Aktualisierungen\(P. 309\)](#page-315-0)  [Anzeigen der Meldungen vom](#page-317-0) [Administrator\(P. 311\)](#page-317-0)** 

#### **[Einstellung der Website für den Erwerb von](#page-318-0) [Verbrauchsmaterialien\(P. 312\)](#page-318-0)**

# **O** WICHTIG

● Rufen Sie keine anderen Websites auf, solange die Remote UI des Geräts in einem Webbrowser geöffnet ist. Denken Sie auch daran, den Webbrowser zu schließen, wenn Sie Ihren Computer verlassen, während Sie Einstellungen mit der Remote UI ändern oder wenn Sie das Ändern der Einstellungen beenden.

#### **Wenn ein Proxyserver verwendet wird**

● Sie können auf das Gerät nicht über einen Proxyserver zugreifen. Wenn ein Proxyserver in Ihrer Umgebung verwendet wird, konfigurieren Sie Ihren Webbrowser auf die Umgehung des Proxyservers und den direkten Zugriff auf das Gerät.

### <span id="page-290-0"></span>**Starten von Remote UI**

93UY-052

Geben Sie zum Starten von Remote UI die IP-Adresse des Geräts in Ihren Webbrowser ein. Überprüfen Sie vor Durchführung dieses Vorgangs die für das Gerät konfigurierte IP-Adresse. **[Einstellen einer IP-Adresse\(P. 24\)](#page-30-0)** 

Aus Sicherheitsgründen können Sie sich nicht mit dem Standardpasswort (7654321) des Administratorbenutzers bei Remote UI anmelden. Melden Sie sich bei Remote UI nach dem Ändern des Passworts des Administratorbenutzers über das Bedienfeld an.

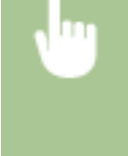

<Einstellen> <Einstellungen Verwaltung> <Anwenderverwaltung> <Verwaltung Authentisierung> <Administratorpasswort einstellen> Ändern Sie das Passwort für "Administrator"

# **WICHTIG**

● Wenn sowohl das Gerät als auch der Active Directory-Server als Anwenderauthentifizierungsgeräte festgelegt sind ( **[Konfigurieren der Benutzeranmeldemethoden und der](#page-218-0) [Authentifizierungsgeräte\(P. 212\)](#page-218-0)** ), muss die Zeiteinstellung des Active Directory-Servers mit der des Geräts übereinstimmen.

# **HINWEIS**

#### **Verwenden der TLS-Verschlüsselung für die Kommunikation**

● Wenn Sie die Remote UI-Kommunikation verschlüsseln möchten, konfigurieren Sie den TLS-Schlüssel und das Zertifikat ( **[Konfigurieren der Schlüssel und Zertifikate für TLS\(P. 242\)](#page-248-0)** ), fahren Sie dann fort mit der Einstellung <Einstellungen Remote UI> ( **[<Einstellungen Remote UI>\(P. 423\)](#page-429-0)** ), setzen Sie <TLS verwenden> auf <Ein>, und schalten Sie dann das Gerät AUS und wieder EIN.

**Anmelden bei Remote UI unter Verwendung des Standardpassworts des Administratorbenutzers**

● Sie können auch festlegen, dass die Anmeldung bei Remote UI mit dem Standardpasswort des Administrator-Benutzers zulässig ist. **[Einstellen einer Passwortrichtlinie\(P. 226\)](#page-232-0)** 

#### **OStarten von Remote UI(P. 284) [Einstellen der Timeout-Zeit nach Anmeldung bei der Remote UI\(P. 285\)](#page-291-0)  ORemote UI-Bildschirm(P. 286)**

### Starten von Remote UI

- **1 Starten Sie den Webbrowser.**
- **2 Geben Sie die IP-Adresse des Geräts ein, und drücken Sie auf der Computer-Tastatur die Taste [ENTER].**

<span id="page-291-0"></span>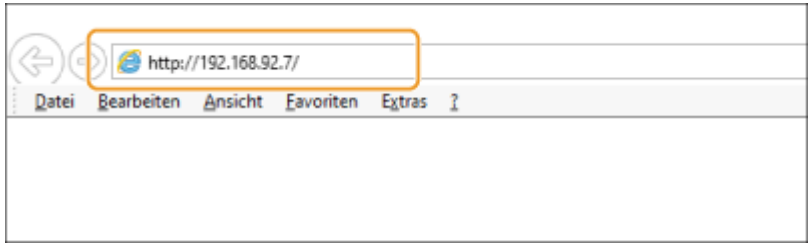

- Geben Sie "http://<IP-Adresse des Geräts>/" in das Eingabefeld der Adresse ein.
- Wenn eine IPv6-Adresse verwendet wird, setzen Sie den IP-Adressenteil in eckige Klammern ([ ]) (**Beispiel:** http://[fe80:2e9e:fcff:fe4e:dbce]/).

### **HINWEIS:**

#### **Wenn Remote UI nicht startet**

● Wenn der Anmeldebildschirm in Schritt 3 dieses Verfahrens nicht angezeigt wird, löschen Sie den Cache des Webbrowsers, und geben Sie die IP-Adresse erneut ein.

#### **Wenn eine Meldung in Bezug auf die Sicherheit angezeigt wird**

● Möglicherweise wird eine Warnmeldung angezeigt, wenn die Remote UI-Kommunikation verschlüsselt ist. Wenn keine Probleme mit dem Zertifikat und den TLS-Einstellungen vorliegen, können Sie den Webbrowser weiter verwenden.

### **3 Melden Sie sich bei Remote UI an.**

- Geben Sie einen registrierten Benutzernamen und ein Passwort in [Anwendername] und [Passwort] ein, wählen Sie das Anmeldeziel in [Login-Adresse], und klicken Sie auf [Login].
- Wenn [Login (Gast)] angezeigt wird, können nicht registrierte Benutzer diese Schaltfläche anklicken und sich als allgemeine Benutzer anmelden.

### **HINWEIS:**

● Mit einigen Anwender-Authentifizierungseinstellungen kann das Remote UI den Anmeldebildschirm überspringen und den Hauptbildschirm (Portalseite) direkt anzeigen. **[Remote UI-Bildschirm\(P. 286\)](#page-292-0)** 

**4** Überprüfen Sie, ob die Remote UI-Portalseite angezeigt wird. **ORemote UI-[Bildschirm\(P. 286\)](#page-292-0)** 

# **M** WICHTIG

● Wenn Remote UI zur Bedienung des Geräts verwendet wird, benutzen Sie die Schaltfläche [Zurück] des Webbrowsers nicht. Die Seite wird möglicherweise nicht korrekt gewechselt, wenn Sie die Schaltfläche [Zurück] benutzen.

### Einstellen der Timeout-Zeit nach Anmeldung bei der Remote UI

Der Benutzer wird automatisch abgemeldet, wenn nach der Anmeldung bei der Remote UI für einen bestimmten Zeitraum keine Bedienvorgänge ausgeführt werden. Sie können die Zeit bis zum Abmelden des Benutzers einstellen.

<span id="page-292-0"></span>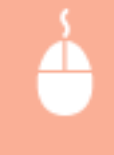

Starten Sie die Remote UI [Einstellungen/Speicherung] [Einstellungen Netzwerk] [Einstellungen Netzwerk] [Einstellungen Session] F [Timeout nach Login in Remote UI] F stellen Sie die Timeout-Zeit nach dem Anmelden ein | [OK]

### Remote UI-Bildschirm

Die unten abgebildete Portalseite wird angezeigt, wenn Sie sich bei Remote UI anmelden. In diesem Abschnitt werden die auf der Portalseite angezeigten Elemente sowie die Grundfunktionen erläutert.

# **WICHTIG**

- Einige Anzeigeelemente und Funktionen sind nur verfügbar, wenn Sie sich mit Administratorrechten anmelden.
- Wenn mehrere Benutzer gleichzeitig mit dem Remote UI arbeiten oder das Bedienfeld der Maschine gleichzeitig mit dem Remote UI bedient wird, ist der zuletzt ausgeführte Vorgang wirksam.

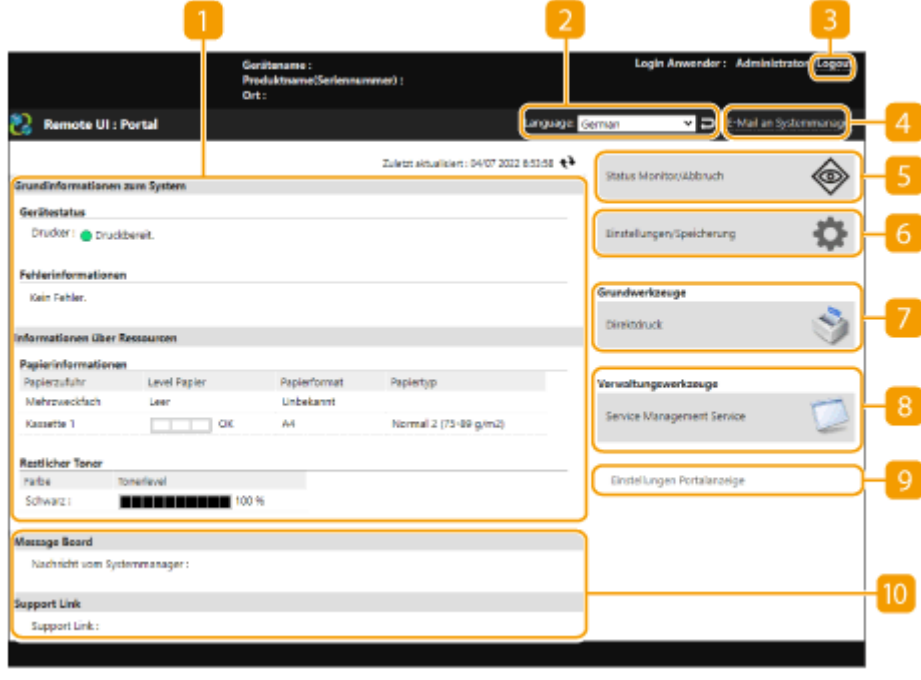

### **Geräteinformationen**

Der aktuelle Gerätestatus wird zusammen mit Informationen über Fehler, Verbrauchsmaterial usw. angezeigt.

### **Displaysprache**

Sie können die auf dem Remote UI-Bildschirm verwendete Sprache umschalten.

### **[Logout]**

Melden Sie sich bei Remote UI ab, und kehren Sie zur Anmeldeseite zurück.

### **[E-Mail an Systemmanager]**

Erstellen Sie eine E-Mail-Nachricht zum Versenden an den Administrator. Die E-Mail-Adresse des Administrators kann unter [Einstellungen/Speicherung] [Anwenderverwaltung] [Einstellungen] Informationen zum Systemmanager/zur Kontaktperson] eingerichtet werden.

### **[Status Monitor/Abbruch]**

Sie können den Status der Aufträge überprüfen oder die Bearbeitung abbrechen. Sie können auch detaillierteInformationen über die Menge des verbleibenden Toners und Papiers etc. überprüfen. O **[Überprüfen des Status und der Protokolle\(P. 288\)](#page-294-0)** 

### **[Einstellungen/Speicherung]**

Sie können die Geräteeinstellungen ändern. Sie können die Einstellungsdetails auf einem Computer speichern, oder diese von einem Computer aus in das Gerät importieren. **[Importieren/Exportieren von](#page-302-0) [Einstellungsdaten\(P. 296\)](#page-302-0)** 

### **HINWEIS:**

● Sie können entweder das Bedienfeld oder das Remote UI verwenden, um die meisten Geräteeinstellungen zu ändern; einige Einstellungen jedoch können nur über die eine oder die andere Methode geändert werden.

### **[Grundwerkzeuge]**

Sie können Dokumente drucken.

**[Direktes Drucken von Dateien, ohne sie zu öffnen\(P. 135\)](#page-141-0)** 

#### **[Verwaltungswerkzeuge]**

Sie können Anwendungen verwalten.

### **[Einstellungen Portalanzeige]**

Sie können die Reihenfolge der auf der Portalseite angezeigten Schaltflächen [Grundwerkzeuge] und [Verwaltungswerkzeuge] ändern.

### **Nachrichten/Support**

Nachrichten von Administratoren werden zusammen mit Links zu den Geräte-Supportinformationen angezeigt. **[Anzeigen der Meldungen vom Administrator\(P. 311\)](#page-317-0)** 

# **HINWEIS**

 $\bullet$  Um die aktuellen Seiten mit den neuesten Informationen zu aktualisieren, klicken Sie auf  $\bullet\bullet$ .

#### LINKS

**[Einstellungen/Speicherung\(P. 321\)](#page-327-0)** 

# <span id="page-294-0"></span>**Überprüfen des Status und der Protokolle**

#### 93UY-053

Sie können Remote UI zum Überprüfen des Status der Dokumente, die auf ihre Verarbeitung warten, sowie der Protokolle der Dokumente, die verarbeitet wurden, verwenden. Sie können auch den Status des Geräts wie beispielsweise Fehlerinformationen und verbleibende Menge der Verbrauchsmaterialien überprüfen.

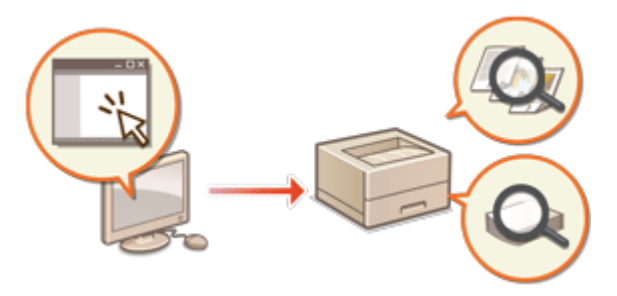

**Überprüfen des Status von Drucken(P. 288) [Überprüfen des Auftragsprotokolls\(P. 289\)](#page-295-0)  [Überprüfen des Gerätestatus\(P. 289\)](#page-295-0)** 

# **HINWEIS**

● Wenn die Verwaltung der persönlichen Authentifizierung verwendet wird, können Sie auf dem Bildschirm <Statusmonitor> Benutzer davon abhalten, Aktionen an Aufträgen anderer Benutzer auszuführen. **[<Zugang z. ander. Anwend.aufträg. beschr.>\(P. 421\)](#page-427-0)** 

### Überprüfen des Status von Drucken

Sie können den Status der Dokumente überprüfen, die darauf warten ausgedruckt zu werden. Sie können auch ein Dokument vor den anderen ausgeben oder ein Dokument löschen.

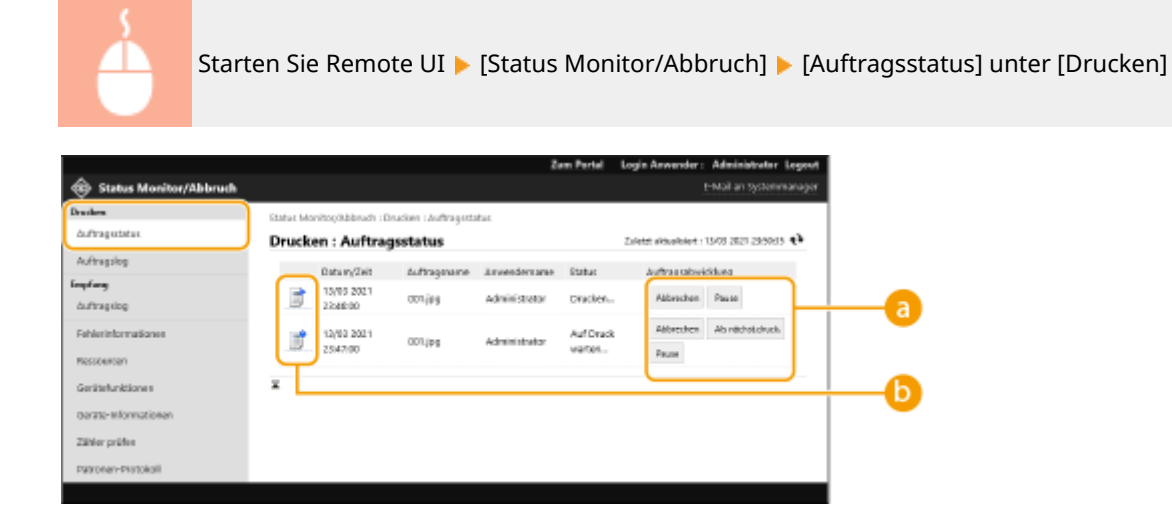

### **Bedientasten**

- [Abbrechen]: Der Druckvorgang wird abgebrochen. Das betreffende Dokument wird gelöscht und kann nicht wiederhergestellt werden.
- [Als nächst.druck.]: Das Dokument wird sofort ausgegeben, nachdem das aktuelle Dokument abgeschlossen wurde.

<span id="page-295-0"></span>● [Pause]: Sie können den Druckvorgang abbrechen. Klicken Sie auf [Wiederaufnehmen], um den Druck eines angehaltenen Dokuments fortzusetzen.

#### **Dokumentensymbol**

Klicken Sie auf das Symbol, um detaillierte Informationen zum Dokument anzuzeigen.

### Überprüfen des Auftragsprotokolls

Sie können ein Protokoll für Dokumente anzeigen, die gedruckt oder empfangen wurden.

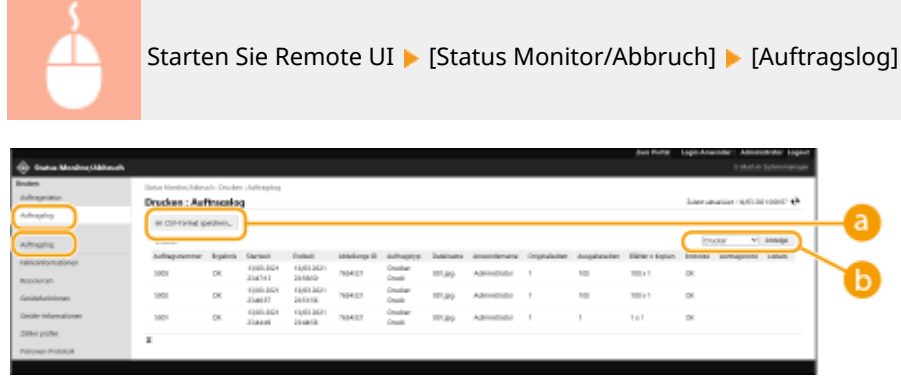

#### **[Im CSV-Format speichern]**

Die Protokolldaten können als CSV-Datei (\*.csv) exportiert und auf dem Computer gespeichert werden.

#### **Funktionsauswahltasten**

Wählen Sie die zu überprüfende Funktion, und klicken Sie auf [Anzeige]. Die angezeigten Funktionen können je nach Gerätemodell und optionalem Zubehör variieren.

### Überprüfen des Gerätestatus

Sie können eine Vielzahl von Informationen über das Gerät überprüfen, wie beispielsweise Fehlerinformationen, Menge des verbleibenden Papiers oder Toners, Informationen über das angebrachte optionale Zubehör und die Gesamtanzahl der Seiten, die bisher ausgedruckt wurden.

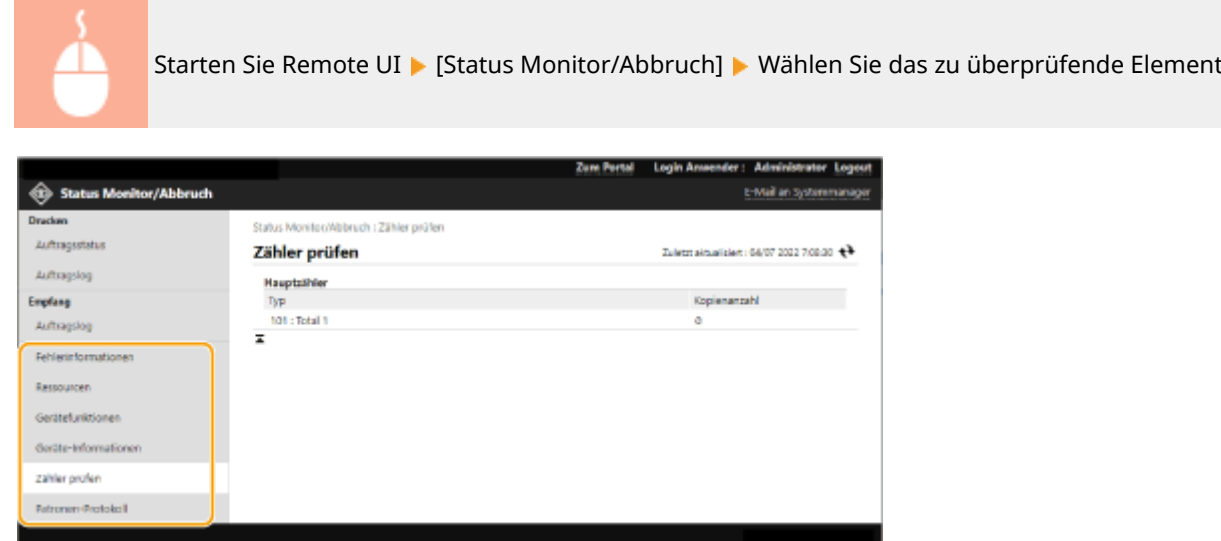

#### LINKS

#### **OStarten von Remote UI(P. 284)**

# <span id="page-297-0"></span>**Ausschalten/Neustarten des Geräts**

93UY-054

Sie können Remote UI zum Herunterfahren oder Neustarten des Geräts verwenden.

# **O** WICHTIG

● Wenn das Gerät ausgeschaltet oder neu gestartet wird, werden alle Dokumente annulliert, die gedruckt werden.

**Ausschalten des Geräts(P. 291) Neustarten des Geräts(P. 291)** 

### Ausschalten des Geräts

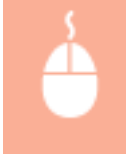

Starten Sie Remote UI | [Einstellungen/Speicherung] | [Geräteverwaltung] | [Remote-Abschaltung] [Start]

### Neustarten des Geräts

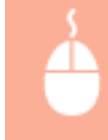

Starten Sie Remote UI | [Einstellungen/Speicherung] | [Gerät neu starten] | [Neustart durchführen] [OK]

#### LINKS

**OStarten von Remote UI(P. 284) [Einschalten des Geräts\(P. 68\)](#page-74-0)  [Ausschalten des Geräts\(P. 69\)](#page-75-0)** 

# <span id="page-298-0"></span>**Verwalten von Protokollen**

#### 93UY-055

Sie können die Protokolle verwenden, um zu überprüfen oder zu analysieren, wie das Gerät verwendet wird. Eine Vielzahl von Informationen über jeden Vorgang wird in den Protokollen aufgezeichnet, wie beispielsweise Betriebsdatum/Betriebszeit, Benutzername, Betriebstyp, Funktionstyp und Betriebsergebnis. Weitere Informationen zu den Typen der Protokolle finden Sie unter **[Verwaltungsfunktionen\(P. 561\)](#page-567-0)** . Zur Verwaltung von Protokollen sind Administratorrechte erforderlich.

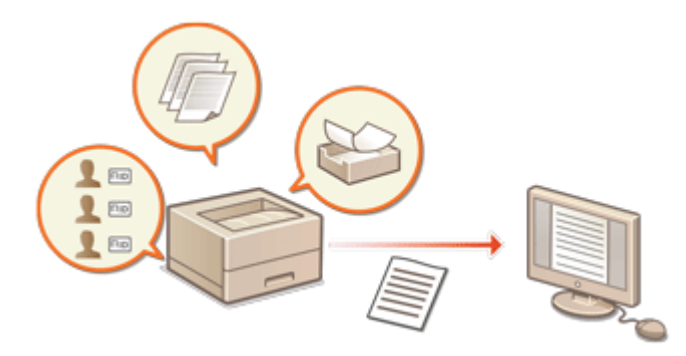

**Starten der Protokollaufzeichnung(P. 292) [Exportieren eines Protokolls in eine Datei\(P. 293\)](#page-299-0)  [Löschen von Protokollen\(P. 293\)](#page-299-0)  OSenden von Protokollen per Syslog(P. 293)** 

# **WICHTIG**

- Wenn die Auditprotokoll-Sammlung aktiviert ist und ein Fehler in dem von dieser Funktion verwalteten Speicherbereich auftritt, wird automatisch eine Initialisierung durchgeführt und ein Fehlerbildschirm angezeigt.
	- Wenn Sie das Audit-Protokoll vor dem Auftreten des Fehlers abrufen können, klicken Sie auf [Revisionslog herunterladen] um das Protokoll abzurufen, und klicken Sie dann auf [OK].
	- Wenn Sie das Audit-Protokoll nicht vor dem Auftreten des Fehlers erhalten können, klicken Sie auf [OK].
- Wenn die Initialisierung abgeschlossen ist, wird die Audit-Log-Sammlung fortgesetzt und der automatische Initialisierungsprozess im Protokoll aufgezeichnet.

### Starten der Protokollaufzeichnung

Gehen Sie wie folgt vor, um die Protokollaufzeichnung zu starten.

Starten Sie Remote UI | [Einstellungen/Speicherung] | [Geräteverwaltung] | [Revisionslog exportieren/löschen] [Prüfprotokollinformationen] [Consideration Sie auf [Start] für [Prüfprotokollerfassung:]

# **HINWEIS**

● Ist "Energieverbrauch im Schlafmodus" auf [Niedrig] gesetzt, werden Protokolle nicht gesammelt, wenn das System in den Schlafmodus wechselt.

- <span id="page-299-0"></span>● Bei der Generierung eines Netzwerkverbindungsprotokolls oder Geräteverwaltungsprotokolls klicken Sie auf [Geräteverwaltung] [Revisionslog speichern] aktivieren Sie das Kontrollkästchen für [Revisionslog speichern] klicken Sie auf [OK] Keinstelländerungen anwenden].
- Wenn die Stromversorgung des Geräts während des Sammelns von Protokollen beispielsweise aufgrund eines Stromausfalls ausgeschaltet wird, beginnt die Sammlung erneut, wenn das Gerät neu gestartet wird, und zwar aus dem Protokoll, das vor dem Ausschalten des Geräts gesammelt wurde.
- Wenn Sie die Protokollsammlung stoppen, während Protokolle gesammelt werden, werden die Protokolle für den Zeitraum, in dem die Protokollsammlung gestoppt wurde, beim nächsten Start der Protokollsammlung nicht gesammelt.

### Exportieren eines Protokolls in eine Datei

Die verschiedenen Protokolle können als CSV-Dateien auf einen Computer exportiert und dort gespeichert werden. Sie können dann mithilfe eines CSV-Datei-Editors oder eines Texteditors geöffnet werden.

# **WICHTIG**

● Wenn Protokolle als Dateien exportiert werden, verwenden Sie TLS oder IPSec. **O[Konfigurieren der IPSec-](#page-271-0)[Einstellungen\(P. 265\)](#page-271-0)** 

> Starten Sie Remote UI | [Einstellungen/Speicherung] | [Geräteverwaltung] | [Revisionslog exportieren/löschen] [Prüfprotokolle exportieren] [Export] Befolgen Sie die Bildschirmanweisungen zum Speichern der Datei

- Wenn Sie alle Protokolle automatisch löschen möchten, nachdem sie exportiert wurden, aktivieren Sie das Kontrollkästchen für [Protokolle nach dem Export aus Gerät löschen], bevor Sie auf [Export] klicken. Wenn Sie dann auf [Abbruch] klicken, werden die Exportvorgänge abgebrochen und die Protokolle gelöscht, auch wenn sie noch nicht vollständig als Dateien exportiert wurden.
- Die Protokollsammlung wird gestoppt, während der Exportvorgang ausgeführt wird.

### Löschen von Protokollen

Sie können alle gesammelten Protokolle löschen.

Starten Sie Remote UI | [Einstellungen/Speicherung] | [Geräteverwaltung] | [Revisionslog exportieren/löschen] [Prüfprotokolle löschen] [Löschen] [Ja]

### Senden von Protokollen per Syslog

Syslog-Informationen lassen sich an SIEM-Systeme (Sicherheitsinformations-/Ereignismanagement) senden. Durch die Verknüpfung mit einem SIEM-System lassen sich Informationen aus Echtzeitwarnungen analysieren und zentral verwalten.

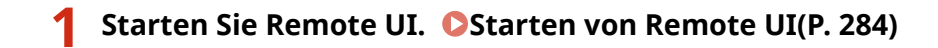

- **2 Klicken Sie auf der Portalseite auf [Einstellungen/Speicherung]. [Remote UI-](#page-292-0)[Bildschirm\(P. 286\)](#page-292-0)**
- **3** Klicken Sie auf [Geräteverwaltung] [Revisionslog exportieren/löschen] [Syslog-**Einstellungen].**

**4 Wählen Sie [Syslog senden verwenden], und legen Sie die erforderlichen Einstellungen fest.**

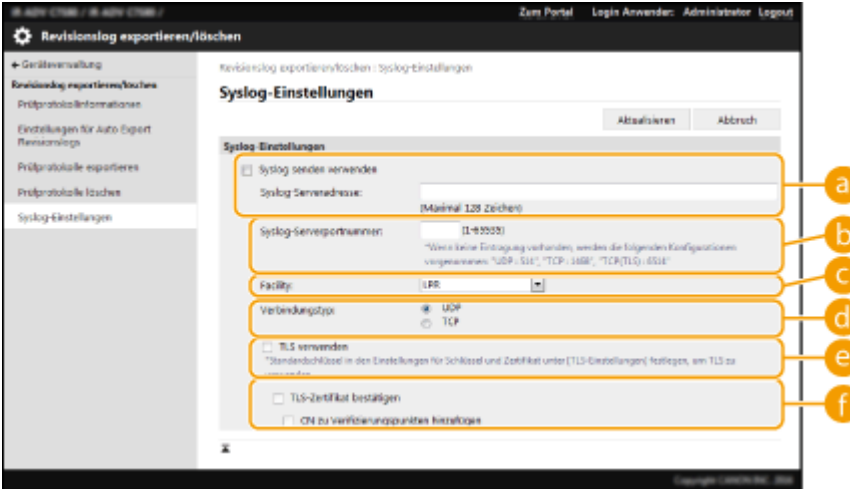

#### **[Syslog-Serveradresse:]**

Geben Sie die Adresse des Syslog-Servers ein, zu dem eine Verbindung hergestellt werden soll. Geben Sie je nach Ihrer Umgebung die erforderlichen Informationen, wie die IP-Adresse und den Hostnamen, ein.

#### **[Syslog-Serverportnummer:]**

Geben Sie die vom Syslog-Server für die Syslog-Kommunikation verwendete Portnummer ein. Wenn Sie die Portnummer nicht angeben, wird die in RFC (UDP: 514, TCP: 1468, TCP (TLS): 6514) definierte Portnummer verwendet.

#### **[Facility:]**

Geben Sie an, welche Art von Protokollnachrichten gesendet werden soll. Wählen Sie unter Folgendem aus: [Local0] bis [Local7], [Log Alert], [Log Audit], [Security Messages] oder in RFC definierte [LPR].

#### **[Verbindungstyp:]**

Geben Sie den Kommunikationstyp an ([UDP]/[TCP]).

#### **[TLS verwenden]**

Wählen Sie diese Option, um die Datenübertragung mit dem Syslog-Server per TLS zu verschlüsseln.

### **HINWEIS:**

● Wenn [TCP] unter [Verbindungstyp:] ausgewählt ist, können Sie die Verwendung von TLS festlegen.

#### **[TLS-Zertifikat bestätigen]/[CN zu Verifizierungspunkten hinzufügen]**

Legen Sie fest, ob beim Herstellen der Verbindung das gesendete TLS-Serverzertifikat und sein Common Name (CN) geprüft werden sollen.

### **5 Klicken Sie auf [Aktualisieren].**

# **HINWEIS**

- Nach dem Fehler tritt bei manchen Auditprotokolle eine leichte Zeitverzögerung auf, weil die Syslog-Übertragung alle 30 Sekunden nach dem Polling durchgeführt wird.
- Die unterstützten RFCs sind 5424 (Syslog-Format), 5425 (TLS) und 5426 (UDP).

#### LINKS

**OStarten von Remote UI(P. 284) [Konfigurieren der Schlüssel und Zertifikate für TLS\(P. 242\)](#page-248-0)** 

# <span id="page-302-0"></span>**Importieren/Exportieren von Einstellungsdaten**

#### 93UY-056

Gerätedaten wie z. B. Benutzereinstellungsdaten und verschiedene Einstellwerte, können exportiert und auf einem Computer gespeichert werden. Exportierte Daten können auch von einem Computer aus in das Gerät importiert werden. Vom Gerät exportierte Daten können in andere Canon-Drucker/Multifunktionsdrucker importiert werden, was die Konfiguration der Einstellungen bei einem neuen Gerät, das Sie beispielsweise als Ersatz erwerben, vereinfacht. Weitere Informationen zu den Einstellungsoptionen, die importiert werden können, finden Sie unter **[Tabelle](#page-328-0) [Einstellungen/Speicherung\(P. 322\)](#page-328-0)** . Beim Importieren und Exportieren können Sie festlegen, ob Sie alle Gerätedaten oder nur bestimmte Daten importieren oder exportieren möchten.

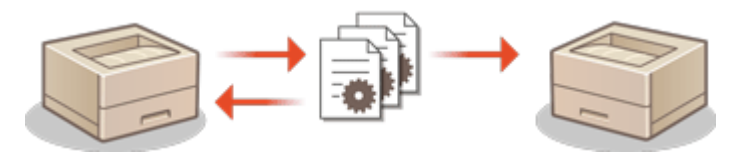

**[Importieren/Exportieren aller Einstellungen\(P. 298\)](#page-304-0)** 

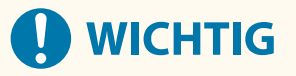

#### **Bestimmen eines Administrators zur Verwaltung der Vorgänge**

● Bestimmen Sie einen Administrator mit Administratorrechten, um Datenimport-/exportvorgänge durchzuführen. Beim Importieren von Daten werden Benutzereinstellungen, Netzwerkeinstellungen und andere Daten überschrieben, was dazu führen kann, dass einige Funktionen möglicherweise nicht mehr ordnungsgemäß funktionieren oder Probleme beim Gerätebetrieb auftreten. Gehen Sie deshalb umsichtig beim Importieren von Daten vor.

### **Schalten Sie das Gerät nicht AUS, solange der Import- oder Exportvorgang noch nicht abgeschlossen ist**

- Der Vorgang kann mehrere Minuten dauern, bis er abgeschlossen ist. Schalten Sie das Gerät bis zur Beendigung des Vorgangs nicht AUS. Andernfalls können Datenverluste oder Gerätestörungen auftreten.
- Die folgenden Funktionen/Prozesse können beim Importieren/Exportieren von Daten nicht ausgeführt werden:
	- Erstellen von Berichten über Druckaufräge
	- Stapelweise Importieren/Exportieren
	- Aktualisierungsprozess für die Funktion "Software speichern/aktualisieren"
	- Betrieb über das Bedienfeld des Geräts
	- Betrieb über Remote UI
	- Schalten des Geräts auf Schlafmodus
- Sie können Daten weder importieren noch exportieren, wenn die folgenden Funktionen/Prozesse ausgeführt werden:
	- Erstellen von Berichten über Druckaufräge
	- Stapelweise Importieren/Exportieren
	- Aktualisierungsprozess für die Funktion "Software speichern/aktualisieren"
	- Durchführen der Geräteabschaltung
	- Anzeigen von Fehlercodes

#### **Importieren oder exportieren Sie nicht in andere Anzeigesprachen.**

● Falls die Anzeigesprache zwischen dem exportierenden und dem importierenden Gerät abweicht, können die Einstellwerte beschädigt werden und zu einer Fehlfunktion des Gerätes führen.

#### **Bearbeiten Sie keine exportierten Dateien.**

● Öffnen und bearbeiten Sie keine exportierten XML-Dateien, da dies zu einer Fehlfunktion des System führen kann.

# **HINWEIS**

### **Wenn in einen anderen Canon-Drucker/Multifunktionsdrucker als dieses Gerät importiert wird**

● Einige Einstellungen werden möglicherweise nicht importiert. **[Tabelle Einstellungen/](#page-328-0) [Speicherung\(P. 322\)](#page-328-0)** 

#### **Wenn ein Passwort zum Schutz der Sicherheitsrichtlinieneinstellungen verwendet wird**

● Die Einstellungen der Sicherheitsrichtlinien können Sie nur importieren, wenn das Passwort der Sicherheitsrichtlinieneinstellung am exportierenden Gerät mit dem des importierenden Geräts übereinstimmt, oder wenn kein Passwort für das importierende Gerät festgelegt worden ist. Wenn Sie kein Passwort für das importierende Gerät festgelegt haben, wird das für das exportierende Gerät konfigurierte Passwort auf das importierende Gerät festgelegt.

# <span id="page-304-0"></span>**Importieren/Exportieren aller Einstellungen**

#### 93UY-057

Sie können alle Einstellungsdaten aus dem Gerät exportieren, auf einem Computer speichern, und dann importieren, wenn die Einstellungen für ein neues Gerät konfiguriert werden, das Sie beispielsweise als Ersatz erwerben. Wenn Sie die gleichen Einstellungen auf zwei oder mehr Canon-Druckern/Multifunktionsdruckern\* konfigurieren möchten, können Sie einfach alle Einstellungen von einem Gerät exportieren und dann in alle anderen Geräten importieren, wodurch die Notwendigkeit entfällt, jedes Gerät einzeln zu konfigurieren. Zur Durchführung dieser Vorgänge melden Sie sich bei Remote UI mit Administratorrechten an.

- \* Nur Modelle, die den Import/Export aller Einstellungen unterstützen
- **Exportieren aller Einstellungen(P. 298)**

#### **[Importieren aller Einstellungen\(P. 299\)](#page-305-0)**

### Exportieren aller Einstellungen

- **1** Starten Sie Remote UI. **O** Starten von Remote UI(P. 284)
- **2** Klicken Sie auf der Portalseite auf [Einstellungen/Speicherung]. **ORemote UI-[Bildschirm\(P. 286\)](#page-292-0)**
- **3 Klicken Sie auf [Datenverwaltung] [Export].**
- **4 Aktivieren Sie das Kontrollkästchen für [Alle wählen].**

### **HINWEIS:**

- Bestimmte Elemente können ebenfalls exportiert werden. Informationen darüber, welche Einstellungs-/ Registrierungselemente welchen Elementen der Stapelexportfunktion in der Remote UI entsprechen, finden Sie unter **[Tabelle Einstellungen/Speicherung\(P. 322\)](#page-328-0)** [.](#page-328-0)
- **5 Geben Sie das Passwort unter [Passwort Verschlüsselung] ein wählen Sie den** Sicherheitslevel in [Sicherheitslevel] **Exportstart] and ICKI.** COKI.
- Das Passwort in [Passwort Verschlüsselung] ist erforderlich, wenn exportierte Einstellungsdaten importiert werden. Verwenden Sie alphanumerische Zeichen.
- Geben Sie das Passwort zur Bestätigung noch einmal unter [Bestätigen] ein.
- Zum Verschlüsseln aller Einstellungsdaten wählen Sie [Level 2] in [Sicherheitslevel].

<span id="page-305-0"></span>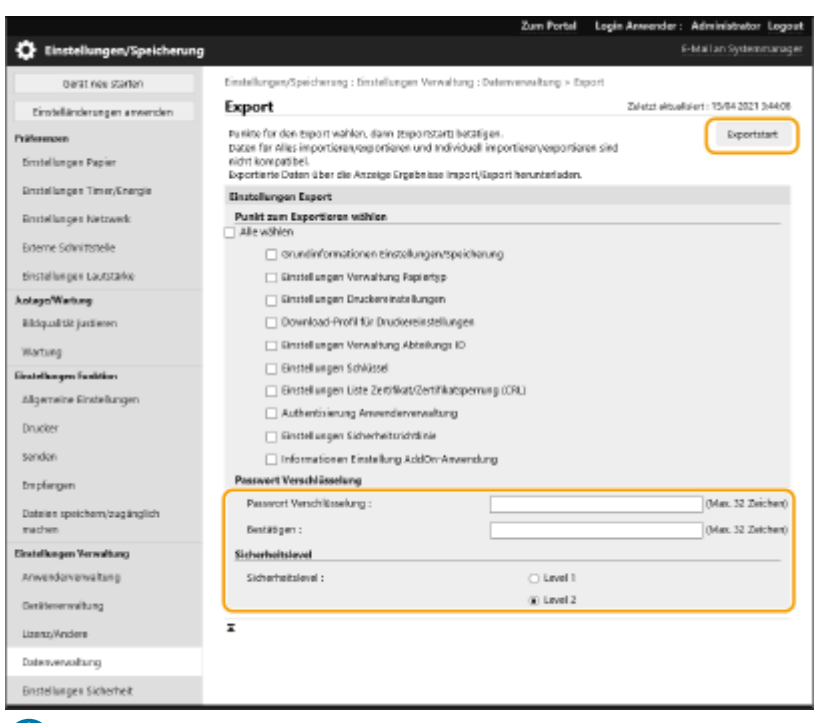

- Es kann eine Weile dauern, bis sich die Bildschirmanzeige ändert. Klicken Sie nicht mehr als einmal auf [Exportstart].
- Wenn Sie die Einstellungsdaten in ein anderes Modell importieren, das die Einstellung in [Sicherheitslevel] nicht unterstützt, wählen Sie [Level 1].

### **6 Klicken Sie auf [Status prüfen].**

WICHTIG:

- Wenn die Meldung [Kann bei Export nicht verwendet werden.] angezeigt wird, verwenden Sie nicht Remote UI zur Durchführung von Vorgängen.
- **7 Klicken Sie auf [Download starten].**
- **8 Befolgen Sie die Bildschirmanweisungen, um festzulegen, wo die Daten gespeichert werden sollen.**

# **HINWEIS**

#### **So exportieren Sie alle Einstellungsdaten ohne einen Computer zu verwenden**

● Sie können alle Einstellungsdaten auf ein Speichermedium wie beispielsweise ein USB-Speichergerät exportieren. **[<Export an USB Speicher>\(P. 425\)](#page-431-0)** 

### Importieren aller Einstellungen

Sie können alle Einstellungsdaten importieren, die auf einen Computer exportiert wurden. Beim Importieren werden die zuvor konfigurierten Einstellwerte überschrieben. Beachten Sie jedoch, dass einige Gerätemodelle nicht alle Einstellelemente importieren können. **[Tabelle Einstellungen/Speicherung\(P. 322\)](#page-328-0)** 

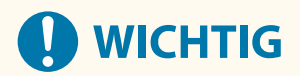

#### **Überprüfen der Systemmanager-Informationen**

● Wenn die Einstellungen Verwaltung per Abteilungs-ID in einen anderen Drucker/Multifunktionsdrucker mit aktivierter Verwaltung per Abteilungs-ID importiert werden, so werden die Systemmanager-Informationen überschrieben, so dass Sie sich möglicherweise nicht mehr mit der vorherigen Systemmanager-ID und PIN anmelden können. Bevor Sie diesen Vorgang durchführen, überprüfen Sie unbedingt die im exportierenden Gerät gespeicherten Systemmanager-Informationen.

# **HINWEIS**

#### **Wenn Sicherheitsrichtlinieneinstellungen angewendet werden**

- Die Sicherheitsrichtlinieneinstellungen können nur importiert werden, wenn das Sicherheitsrichtlinienpasswort des exportierenden Geräts mit dem des importierenden Geräts übereinstimmt, oder wenn kein Passwort für das importierende Gerät festgelegt wurde. Wenn kein Passwort für das importierende Gerät festgelegt wurde, wird das im exportierenden Gerät konfigurierte Passwort automatisch im importierenden Gerät eingerichtet.
	- **1** Starten Sie Remote UI. **OStarten von Remote UI(P. 284)**
- **2** Klicken Sie auf der Portalseite auf [Einstellungen/Speicherung]. **ORemote UI-[Bildschirm\(P. 286\)](#page-292-0)**
- **3 Klicken Sie auf [Datenverwaltung] [Import].**
- **4 Klicken Sie auf [Durchsuchen...], und legen Sie die zu importierende Datei fest.**
- **5 Geben Sie das Passwort in [Passwort Entschlüsselung] ein, und klicken Sie auf [Importstart] [OK].**
	- Geben Sie in [Passwort Entschlüsselung] das gleiche Passwort ein, das beim Exportieren der Einstellungsdaten eingegeben wurde.
- Aktivieren Sie das Kontrollkästchen für [Import/Export Ergebnisbericht kreieren], wenn Sie die importierten Ergebnisse als CSV-Datei ausgeben möchten.

➠Die Daten der gewählten Datei werden in das Gerät importiert.

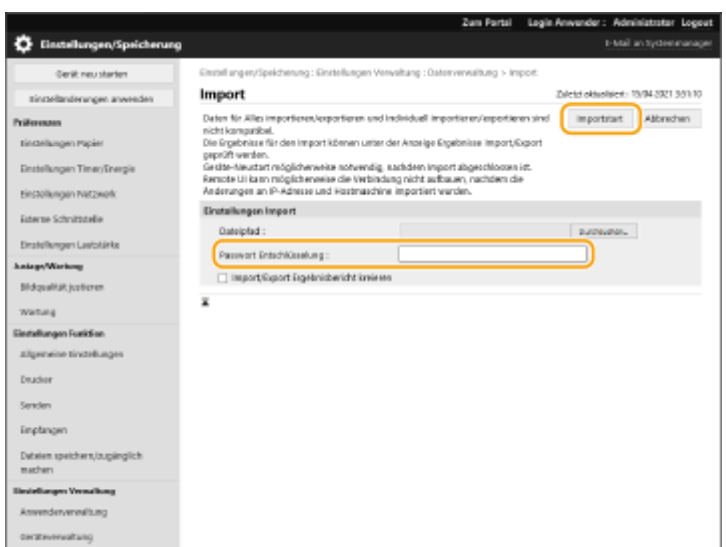

### **Klicken Sie auf [OK] ▶ [Status prüfen].**

- Das Gerät muss je nach den zu importierten Daten möglicherweise neu gestartet werden. Klicken Sie auf [Neustart durchführen].
- Wenn Sie das Kontrollkästchen für [Import/Export Ergebnisbericht kreieren] im vorherigen Schritt ausgewählt haben, klicken Sie auf [Einstellungen/Speicherung] [Datenverwaltung] [Ergebnisse Import/ Export] [Bericht erstellen], um die Importergebnisse zu exportieren.

# **HINWEIS**

#### **So importieren Sie alle Einstellungsdaten, ohne einen Computer zu verwenden**

- Sie können alle Einstellungsdaten von einem Speichermedium wie beispielsweise ein USB-Speichergerät importieren. **C**<Import von USB Speicher>(P. 425)
- Es wird nur eine Berichtsdatei gespeichert. Beim nächsten Batch-Import wird die vorhandene Berichtsdatei gelöscht.
- Die Berichte werden in der folgenden Sprache erstellt.
	- Wenn die Anzeigesprache der Maschine unmittelbar nach dem Importvorgang auf Japanisch eingestellt ist: Japanisch
	- Wenn die Anzeigesprache der Maschine unmittelbar nach dem Importvorgang auf etwas anderes als Japanisch eingestellt ist: Englisch

# <span id="page-308-0"></span>**Aktualisieren der Firmware**

 Neue Firmware wird regelmäßig veröffentlicht, um neue Funktionen hinzuzufügen oder Probleme bei bestehenden Funktionen zu beheben. Wenn neue Firmware verfügbar ist, gehen Sie wie folgt vor, um die Firmware im Gerät zu aktualisieren. Zur Aktualisierung der Firmware sind Administratorrechte erforderlich.

93UY-058

**Überprüfen der Firmware-Version(P. 302) [Aktualisieren der Firmware\(P. 303\)](#page-309-0)** 

# **WICHTIG**

- Führen Sie während der Aktualisierung der Firmware die folgenden Bedienvorgänge nicht durch. Andernfalls kann ein kritischer Fehler auftreten.
	- Schalten Sie die Stromversorgung aus
	- Entfernen Sie das LAN-Kabel
	- Führen Sie die Kommunikation (wie beispielsweise das Drucken) mit dem Gerät von einem anderen Computer oder einer anderen Anwendung aus durch\*1
	- Konfigurieren Sie die Schlafmodus-Einstellungen Ihres Computers<sup>\*2</sup>

\*1 Achten Sie beim Aktualisieren der Firmware in einer Netzwerkumgebung darauf, dass andere Benutzer keine Funktionsvorgänge wie beispielsweise Drucken ausführen.

\*2 Die Firmware wird möglicherweise nicht korrekt aktualisiert, wenn der Computer in den Schlafmodus schaltet.

# **HINWEIS**

#### **Vorbereitungen zur Aktualisierung der Firmware**

- Laden Sie die neueste Firmware von der Canon-Website (https://global.canon/) herunter.
- Sichern Sie die Gerätedaten und Einstellungen für den Fall, dass die Firmware-Aktualisierung nicht ordnungsgemäß durchgeführt wird.

#### **[Importieren/Exportieren von Einstellungsdaten\(P. 296\)](#page-302-0)**

#### **Hinweis in Bezug auf den Aktualisierungsvorgang**

- Das Gerät wird mehrmals neu gestartet.
- Der Aktualisierungsprozess wird unterbrochen, wenn noch Aufträge vorliegen.
- Der Bildschirm wechselt im Laufe des Aktualisierungsvorgangs mehrere Male. Es kann einige Zeit dauern, bis der Bildschirm wechselt, schließen Sie jedoch den Browser nicht, bis der Aktualisierungsvorgang abgeschlossen ist.

### Überprüfen der Firmware-Version

Überprüfen Sie die Firmware-Version des Geräts vor Aktualisierung der Firmware und nach Aktualisierung der Firmware.

- <span id="page-309-0"></span>**1** Starten Sie die Remote-UI. **OStarten von Remote UI(P. 284)**
- **2** Klicken Sie auf der Portalseite auf [Status Monitor/Abbruch]. **ORemote UI-[Bildschirm\(P. 286\)](#page-292-0)**
- **3 Klicken Sie auf [Geräte-Informationen]** [Informationen über die Version]  **überprüfen Sie [Controller].**

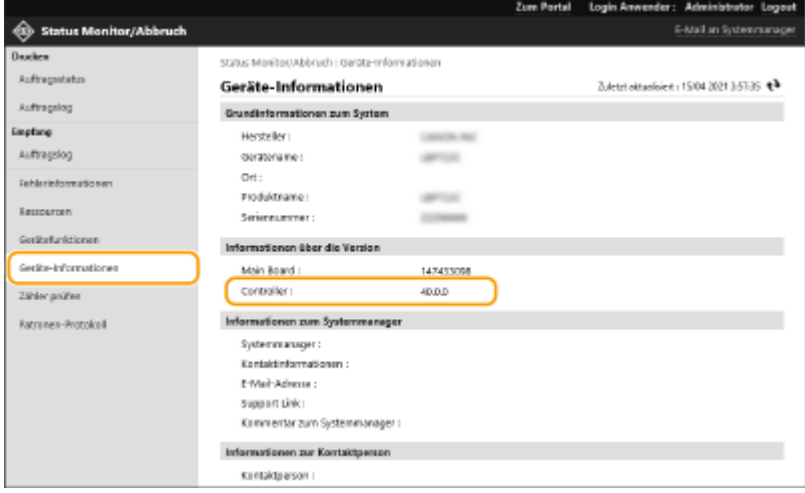

### Aktualisieren der Firmware

- **1** Starten Sie Remote UI. **O** Starten von Remote UI(P. 284)
- **2** Klicken Sie auf der Portalseite auf [Einstellungen/Speicherung]. **ORemote UI-[Bildschirm\(P. 286\)](#page-292-0)**
- **3 Klicken Sie auf [Lizenz/Andere] [Software speichern/aktualisieren].**
- **4 Klicken Sie auf [Manuelle Aktualisierung].**
- **5 Klicken Sie auf [Durchsuchen...], wählen Sie die zu verwendende Firmware-Aktualisierung, und klicken Sie auf [Aktualisieren].**
	- ➠Wenn die Meldung <Der Vorgang ist gestoppt worden, weil ein oder mehrere unvollendete Aufträge vorhanden sind. Gerät manuell neu starten, um den Vorgang zu starten. Der Browser kann geschlossen werden.> erscheint, schalten Sie das Gerät AUS und wieder EIN. **@[Ausschalten/Neustarten des](#page-297-0) [Geräts\(P. 291\)](#page-297-0)**

### **Aktualisierung der Firmware vom Startbildschirm aus**

● Firmware-Aktualisierungen können je nach Region auch mit <Firmware aktualis.> auf dem <Startseite>- Bildschirm durchgeführt werden. Administrator Rechte sind für diesen Vorgang erforderlich.

# <span id="page-311-0"></span>**Aktualisieren der Firmware (Verteilung)**

93UY-059

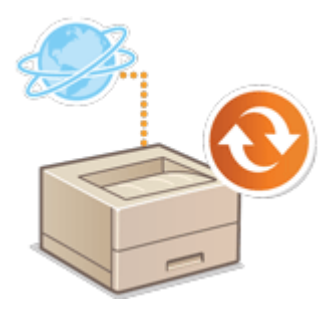

 Wenn das Gerät Zugriff auf das Internet hat, können Sie die neueste Firmware für das Gerät vom Canon-Verteilungsserver herunterladen. Möglicherweise ist dies eine flexiblere und bequemere Methode als die andere Update-Methode [\(](#page-308-0)  **[Aktualisieren der Firmware\(P. 302\)](#page-308-0)** ), da hier sowohl ein manuelle als auch automatische Aktualisierungsoption zur Verfügung steht, so dass Sie die Firmware zu einer bestimmten Zeit oder bei Verfügbarkeit einer neueren Version herunterladen können. Zur Durchführung dieser Verfahren sind Administratorrechte erforderlich. Sie müssen die Nutzung dieser Funktion beantragen. Einzelheiten erfahren Sie von Ihrem Händler oder Kundendienstvertreter.

# **HINWEIS**

● Je nach Land oder Region ist diese Funktion möglicherweise nicht verfügbar.

#### **Vorbereitungen zur Aktualisierung der Firmware**

● Sichern Sie die Gerätedaten und Einstellungen für den Fall, dass die Firmware-Aktualisierung nicht ordnungsgemäß durchgeführt wird.

**[Importieren/Exportieren von Einstellungsdaten\(P. 296\)](#page-302-0)** 

- **1** Starten Sie Remote UI. **O** Starten von Remote UI(P. 284)
- **2** Klicken Sie auf der Portalseite auf [Einstellungen/Speicherung]. **ORemote UI-[Bildschirm\(P. 286\)](#page-292-0)**
- **3** Klicken Sie auf [Lizenz/Andere] **[Software speichern/aktualisieren].**

**4 Führen Sie einen Kommunikationstest durch.**

- Prüfen Sie, ob Sie über das Netzwerk auf den Verteilungsserver zugreifen können.
- **1** Klicken Sie auf [Logs/Kommunikationstest anzeigen].
- **2** Klicken Sie auf [Kommunikationstest] [Ja].
	- ➠Die Ergebnisse des Kommunikationstests werden angezeigt.
		- Wenn [Verbindung zum Verteilserver nicht möglich. Verteilserver und Netzwerk prüfen.] angezeigt wird, stellen Sie sicher, dass das LAN-Kabel angeschlossen und die Netzwerkeinstellungen ordnungsgemäß konfiguriert sind. **[Einrichten mithilfe der Einrichtungsanleitung\(P. 6\)](#page-12-0)**
- **5** Klicken Sie auf [Verteilte Aktualisierung] [Neue Firmware bestätigen].
- **6 Konfigurieren Sie die erforderlichen Einstellungen.**

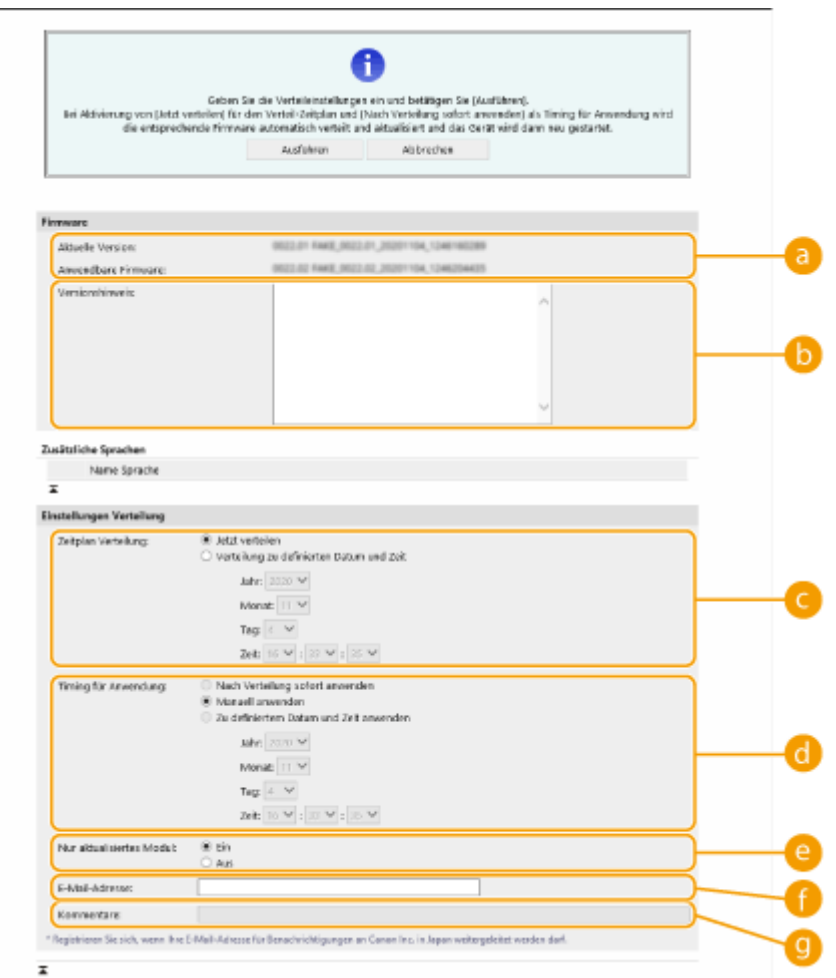

#### **[Aktuelle Version]/[Anwendbare Firmware]**

Sie können die aktuelle sowie die neue Firmware-Version überprüfen.

#### **[Versionshinweis]**

Wichtige Informationen werden angezeigt. Lesen Sie diese unbedingt, so dass Sie den Inhalt verstehen.

#### **[Zeitplan Verteilung]**

Um die Firmware sofort herunterzuladen, wählen Sie [Jetzt verteilen]. Um die Firmware an einem bestimmten Datum zu einer bestimmten Uhrzeit automatisch herunterzuladen, wählen Sie [Verteilung zu definierten Datum und Zeit], und legen Sie das Datum und die Uhrzeit in [Jahr:]/[Monat:]/[Tag:]/[Zeit:] fest. Sie können die Zeit eine Woche im Voraus planen.

#### **[Timing für Anwendung]**

Um die Firmware sofort nach abgeschlossenem Herunterladen anzuwenden, wählen Sie [Nach Verteilung sofort anwenden]. Um die Firmware an einem bestimmten Datum zu einer bestimmten Uhrzeit automatisch anzuwenden, wählen Sie [Zu definiertem Datum und Zeit anwenden], und legen Sie das Datum und die Uhrzeit in [Jahr:]/[Monat:]/[Tag:]/[Zeit:] fest. Sie können auch [Manuell anwenden] auswählen, um die Firmware manuell anzuwenden.

#### **[Nur aktualisiertes Modul]**

Wählen Sie [Ein], um eine inkrementelle Aktualisierung (wobei nur die Unterschiede zwischen der aktuellen und der neuen Firmware-Version heruntergeladen werden) durchzuführen. Wenn Sie die gesamte Firmware herunterladen möchten, wählen Sie [Aus]. Beachten Sie, dass die inkrementelle Aktualisierung von einigen Firmware-Versionen nicht unterstützt wird.

#### **[E-Mail-Adresse]**

Geben Sie Ihre E-Mail-Adresse ein. Der Verteilungsserver sendet den Update-Status an die hier eingegebene E-Mail-Adresse.

#### **[Kommentare]**

Geben Sie eine Beschreibung oder einen Hinweis ein, die der E-Mail hinzugefügt werden soll. Wenn Sie mehrere Drucker/Multifunktionsdrucker verwalten, vereinfacht die Eingabe eines Gerätenamens die Identifizierung des Status der einzelnen Geräte.

### *Klicken Sie auf [Ausführen] ▶ [OK].*

- Wenn der Bildschirm mit der Lizenzvereinbarung angezeigt wird, überprüfen Sie die Bestimmungen, und klicken Sie auf [Akzeptieren].
- Wenn [Nach Verteilung sofort anwenden] oder [Zu definiertem Datum und Zeit anwenden] im vorherigen Schritt ausgewählt wurde, führt das Gerät unmittelbar nach Anwendung der Firmware automatisch einen Neustart durch. Wenn [Manuell anwenden] ausgewählt ist, müssen Sie die heruntergeladene Firmware manuell anwenden. **Anwenden der heruntergeladenen Firmware(P. 307)**

# **WICHTIG**

● Bei erneuter Änderung der verteilten Aktualisierungseinstellungen kann die heruntergeladene Firmware gelöscht oder die geplanten Einstellungen annulliert werden.

# **HINWEIS**

#### **Annullieren der geplanten Verteilung**

● Klicken Sie auf dem in Schritt 5 angezeigten Bildschirm auf [Geplante Verteilung löschen] ▶ [Ja].

# **TIPPS**

#### **Automatische Prüfung auf neue Firmware (geplante Aktualisierung)**

● Wenn Sie auf [Einstellungen geplante Aktualisierung] ▶ [Bearbeiten...] in Schritt 5 klicken, können Sie das Gerät so einstellen, dass es regelmäßig auf den Verteilungsserver zugreift und auf neue Firmware prüft. Wennneue Firmware verfügbar ist, wird sie heruntergeladen, um die Firmware im Gerät zu aktualisieren. O **[Festlegen von geplanten Aktualisierungen\(P. 309\)](#page-315-0)** 

#### ■ Anwenden der heruntergeladenen Firmware

- **1** Starten Sie Remote UI. **O** Starten von Remote UI(P. 284)
- **2 Klicken Sie auf der Portalseite auf [Einstellungen/Speicherung]. [Remote UI-](#page-292-0)[Bildschirm\(P. 286\)](#page-292-0)**
- **3** Klicken Sie auf [Lizenz/Andere] **[Software speichern/aktualisieren].**
- **4 Klicken Sie auf [Verteilte Aktualisierung] ▶ [Firmware anwenden] ▶ [OK].**
- Das Gerät führt automatisch einen Neustart unmittelbar nach dem Anwenden der Firmware durch.

### **HINWEIS:**

**So löschen Sie die Firmware**

● Klicken Sie auf [Firmware löschen]  $▶ [OK]$ .

# <span id="page-315-0"></span>**Festlegen von geplanten Aktualisierungen**

#### 93UY-05A

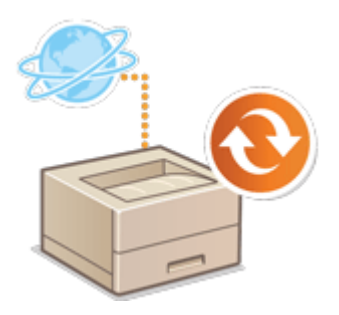

 Sie können das Gerät so einstellen, dass es regelmäßig nach neuer passender Firmware sucht und seine Firmware automatisch aktualisiert.

# **HINWEIS**

- Dieser Vorgang kann nur von Benutzern mit den erforderlichen Rechten durchgeführt werden.
- Wenn der Download der Firmware nicht abgeschlossen ist oder die heruntergeladene Firmware nicht angewendet wurde, können Sie keine geplante Aktualisierung durchführen.

**1** Starten Sie Remote UI. **O** Starten von Remote UI(P. 284)

**2** Klicken Sie auf der Portalseite auf [Einstellungen/Speicherung]. **ORemote UI-[Bildschirm\(P. 286\)](#page-292-0)** 

**3 Klicken Sie auf [Lizenz/Andere] [Software speichern/aktualisieren].**

**4** Klicken Sie auf [Einstellungen geplante Aktualisierung] • [Bearbeiten...].

**5 Aktivieren Sie das Kontrollkästchen für [Einstellungen geplante Aktualisierung aktivieren], und konfigurieren Sie die erforderlichen Einstellungen.**

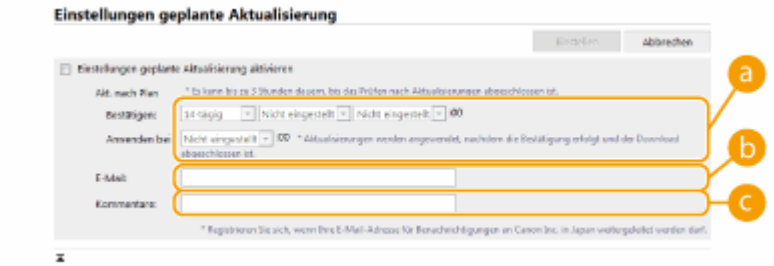

#### **[Akt. nach Plan]**

[Bestätigen]

Wählen Sie den Zyklus ([14-tägig] oder [Wöchentlich], einen Tag ([So] bis [Sa]) und die Uhrzeit). Die Uhrzeit wird im 24-Stunden-Format angezeigt. Die Firmware-Suche kann ab der festgelegten Uhrzeit bis zu drei Stunden dauern.

[Anwenden bei] Legen Sie die Uhrzeit für das Anwenden heruntergeladener Firmware fest.

#### **[E-Mail]**

Geben Sie die E-Mail-Adresse des Administrators ein. Sie können E-Mails zum Aktualisierungsstatus erhalten, die vom Verteilungsserver gesendet werden.

#### **[Kommentare]**

Geben Sie einen Kommentar ein, der automatisch in die E-Mail aufgenommen wird. Wenn Sie den Modellnamen eingeben, können Sie erkennen, auf welchen Gerätestatus sich die E-Mail bezieht.

# **HINWEIS**

- Ist bereits heruntergeladene Firmware durch die geplante Aktualisierung nicht angewendet worden, wird die nächste geplante Aktualisierung nicht durchgeführt.
- Ist die geplante Aktualisierung festgelegt, wird eine Firmware-Aktualisierung nach dem Herunterladen der neuen Firmware vom Verteilungsserver zur festgelegten Uhrzeit angewendet. Nach Abschluss der Anwendung wird das Gerät automatisch neu gestartet.

### **6 Klicken Sie auf [Einstellen].**

# <span id="page-317-0"></span>**Anzeigen der Meldungen vom Administrator**

#### 93UY-05C

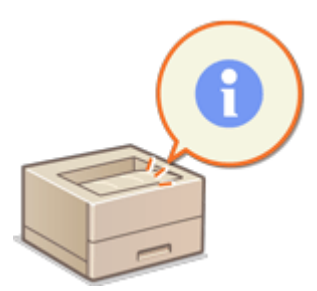

 Sie können Meldungen an Benutzer auf der Portalseite des Remote UI anzeigen. Zum Konfigurieren dieser Einstellungen sind Administratorrechte erforderlich.

- **1** Starten Sie Remote UI. **O** Starten von Remote UI(P. 284)
- **2 Klicken Sie auf der Portalseite auf [Einstellungen/Speicherung]. [Remote UI-](#page-292-0)[Bildschirm\(P. 286\)](#page-292-0)**
- **3** Klicken Sie auf [Lizenz/Andere] [Message Board/Support Link].

**4 Geben Sie die Nachricht ein, und klicken Sie auf [OK].**

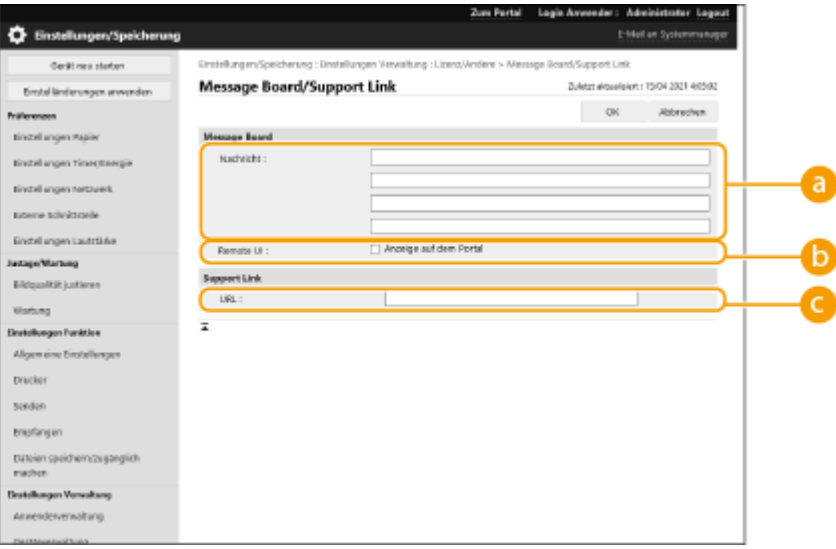

#### **[Nachricht]**

Geben Sie den Inhalt der Mitteilung ein. Verwenden Sie diese Einstellung für die Anzeige von Bedientipps und anderen Meldungen mit niedriger Priorität.

#### **[] Remote UI**]

Aktivieren Sie dieses Kontrollkästchen, um die Mittelung auf der Portalseite des Remote UI anzuzeigen.

#### **[Support Link]**

Geben Sie den Link der Geräte-Support-Informationen ein, die auf der Portalseite der Remote UI angezeigt werden.

# <span id="page-318-0"></span>**Einstellung der Website für den Erwerb von Verbrauchsmaterialien**

#### 93UY-05E

Sie können einen Link zu einer Website für den Erwerb von Verbrauchsmaterialien einstellen, der beim Überprüfen der Informationen zu den Verbrauchsmaterialien im Remote UI angezeigt wird. Durch die Einrichtung dieses Links können Benutzer Verbrauchsmaterialien leichter nachbestellen.

- **1 Starten Sie die Remote-UI. [Starten von Remote UI\(P. 284\)](#page-290-0)**
- **2** Klicken Sie auf der Portalseite auf [Einstellungen/Speicherung]. **ORemote UI-[Bildschirm\(P. 286\)](#page-292-0)**
- **3 Klicken Sie auf [Geräteverwaltung] [Informationen zum Kauf von Verbrauchsmaterial].**

**4 Legen Sie Einstellungen nach Bedarf fest.**

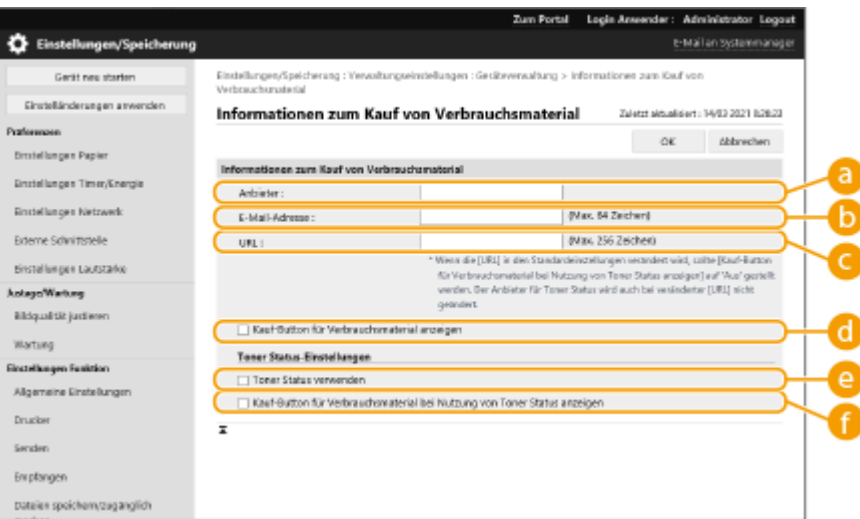

#### **[Anbieter]**

Legen Sie den Namen des Händlers fest, bei dem Verbrauchsmaterialien bestellt werden sollen.

#### **[E-Mail-Adresse]**

Legen Sie die E-Mail-Adresse des Händlers fest, bei dem Verbrauchsmaterialien nachbestellt werden sollen.

#### *<u>A</u>* [URL]

Legen Sie die URL der Website fest, auf der Verbrauchsmaterialien bestellt werden sollen.

#### **[Kauf-Button für Verbrauchsmaterial anzeigen]**

Wählen Sie dies aus, um eine Schaltfläche für den Zugriff auf die Website zum Erwerb neuer Tonerpatronen im Remote UI anzuzeigen.

#### **[Toner Status verwenden]**

Wählen Sie dies aus, wenn Sie das Benachrichtigungstool für den Tonerstand verwenden.

#### **[Kauf-Button für Verbrauchsmaterial bei Nutzung von Toner Status anzeigen]**

Wählen Sie dies aus, um eine Schaltfläche für den Zugriff auf die Website zum Erwerb neuer Tonerpatronen im Benachrichtigungstool für den Tonerstand anzuzeigen.

**5 Klicken Sie auf [OK].**

# **HINWEIS**

- Diese Einstellung kann nur von einem Benutzer mit Administrator-Rechten festgelegt werden.
- Diese Einstellung kann nur zwischen Geräten der gleichen Serie ausgetauscht (importiert/exportiert) werden. **OImportieren/Exportieren von Einstellungsdaten(P. 296)**
- Diese Einstellung ist beim Stapelexport in [Grundinformationen Einstellungen/Speicherung] enthalten. **[Importieren/Exportieren aller Einstellungen\(P. 298\)](#page-304-0)**

# **Installieren von Systemoptionen**

#### 93UY-05F

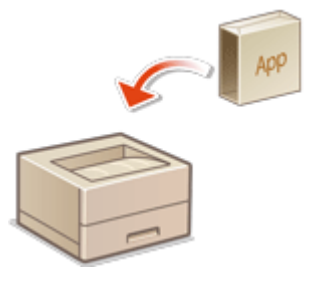

 Wenn Systemoptionen verwendet werden, müssen Sie sich möglicherweise mit Administratorrechten anmelden, um Lizenzen zu registrieren. Um eine Lizenz zu registrieren, benötigen Sie die Nummer, die auf dem Lizenzzugangsnummernzertifikat aufgedruckt ist. Stellen Sie sicher, dass Sie diese Nummer haben, bevor Sie beginnen. Sie können die Lizenzregistrierung auch dann durchführen, wenn das Gerät nicht mit dem Netzwerk verbunden ist.

### **1 Führen Sie einen Kommunikationstest durch.**

- Testen Sie, ob Sie die Lizenz über das Netzwerk registrieren können.
- **1** Starten Sie die Remote-UI. **[Starten von Remote UI\(P. 284\)](#page-290-0)**
- **2** Klicken Sie auf der Portalseite auf [Einstellungen/Speicherung]. **[Remote UI-Bildschirm\(P. 286\)](#page-292-0)**
- **3** Klicken Sie auf [Lizenz/Andere] [Software speichern/aktualisieren] [Logs/Kommunikationstest anzeigen>.
- **4** Klicken Sie auf [Kommunikationstest].
	- ➠Die Meldung [Soll der Kommunikationstest ausgeführt werden?] wird angezeigt.
- **5** Klicken Sie auf [Ja].
	- ➠Die Ergebnisse des Kommunikationstests werden angezeigt.
		- Wenn [Verbindung fehlgeschlagen] angezeigt wird, stellen Sie sicher, dass das LAN-Kabel angeschlossen und die Netzwerkeinstellungen ordnungsgemäß konfiguriert sind. **[Einrichten](#page-12-0) [mithilfe der Einrichtungsanleitung\(P. 6\)](#page-12-0)**
		- Wenn Sie keine Verbindung zum Netzwerk herstellen können, registrieren Sie die Lizenz offline. **[Wenn die Registrierung über das Netzwerk nicht vorgenommen werden kann\(P. 315\)](#page-321-0)**
- **2 Klicken Sie auf [Verteilte Installation].**
- **3 Geben Sie die Lizenzzugangsnummer ein.**
- **4 Überprüfen Sie die Nummer, und klicken Sie auf [Weiter >].**
- **5 Wählen Sie die zu installierende Funktion, und klicken Sie auf [Start].**
- Wenn der Bildschirm mit der Lizenzvereinbarung angezeigt wird, überprüfen Sie die Bestimmungen, und klicken Sie auf [Akzeptieren].
- **6 Klicken Sie auf [Zu Verteilte Installation].**

### <span id="page-321-0"></span>■Wenn die Registrierung über das Netzwerk nicht vorgenommen werden kann

Wenn aus irgendeinem Grund das Gerät nicht mit dem Netzwerk verbunden werden kann, registrieren Sie die Lizenz offline. Beziehen Sie zuerst einen Lizenzschlüssel über einen mit dem Netzwerk verbundenen Rechner, und registrieren Sie ihn dann durch Eingabe in das Gerät. Um einen Lizenzschlüssel zu beziehen, benötigen Sie die Nummer, die auf dem Lizenzzugangsnummernzertifikat aufgedruckt ist, sowie die Seriennummer des Geräts.

- **1 Rufen Sie die Website auf, welche die Lizenz ausstellt (http://www.canon.com/lms/ license/), und beziehen Sie den Lizenzschlüssel.**
- Befolgen Sie die Anweisungen auf dem Bildschirm, und geben Sie die Lizenzzugangsnummer und die Seriennummer ein, um den Lizenzschlüssel zu beziehen.
- **2 Wählen Sie <Einstellen> auf dem Bildschirm <Startseite>.**
- **3 Wählen Sie <Einstellungen Verwaltung> <Lizenz/Andere> <Lizenz speichern>.**
- **4 Geben Sie den Lizenzschlüssel ein.**
- **5 Wählen Sie <Start>.**

# **HINWEIS**

#### **Überprüfen der Seriennummer**

● Es wird unter <Zähler prüfen> ▶ <Konfiguration Gerät prüfen> angezeigt. Es kann auch über die Portalseite des Remote UI überprüft werden.

# **Verwalten der Speichergerätedaten**

#### 93UY-05H

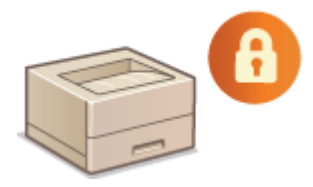

 Der Speicher des Geräts enthält Daten wie nicht gelöschte Auftragsdaten und Passwortinformationen. Durch die Verschlüsselung dieser Daten können Sie verhindern, dass auf diese Informationen unbefugt zugegriffen wird.

#### **[Initialisierung der Einstellungen\(P. 317\)](#page-323-0)**

# **WICHTIG**

● Die Datenverschlüsselung des Speichergeräts im Gerät ist möglicherweise nicht in der Lage, die Daten vor allen möglichen nicht autorisierten Aktivitäten zu schützen. Gehen Sie bei der Verwaltung von Daten umsichtig vor.

# **HINWEIS**

● Zur Verschlüsselung verwendet das Gerät einen AES-Algorithmus gemäß FIPS PUB 197.

# <span id="page-323-0"></span>**Initialisierung der Einstellungen**

#### 93UY-05J

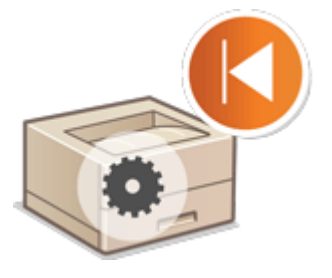

 Sie können die Einstellungen auf die werkseitigen Standardwerte initialisieren. Zur Durchführung der Initialisierung sind Administratorrechte erforderlich.

**Initialisierung der Netzwerkeinstellungen(P. 317) [Initialisieren der Einstellungen am Bedienfeld\(P. 318\)](#page-324-0)  [Initialisieren aller Daten/Einstellungen\(P. 318\)](#page-324-0)** 

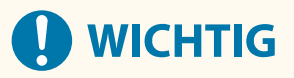

- Stellen Sie vor der Initialisierung sicher, dass keine Dokumente verarbeitet werden oder auf die Verarbeitung warten. Diese Dokumente werden gelöscht, wenn eine Initialisierung durchgeführt wird.
- Schalten Sie das System während der Initialisierung nicht AUS. Dies kann den Systemspeicher beschädigen.
- Die Initialisierung kann 30 Minuten oder mehr in Anspruch nehmen. Das Gerät kann während der Initialisierung nicht verwendet werden.

# **HINWEIS**

#### **Vor Durchführung der Initialisierung**

Sichern Sie Ihre wichtigen Daten oder exportieren Sie sie als Datei.

- Geräteeinstellungsinformationen **[Importieren/Exportieren von Einstellungsdaten\(P. 296\)](#page-302-0)**
- Im lokalen Gerät für die persönliche Authentifizierungsverwaltung registrierte Anwenderauthentifizierungsinformationen **[Registrieren von Benutzerinformationen im lokalen](#page-200-0) [Gerät\(P. 194\)](#page-200-0)**

#### **Wenn ein Passwort zum Schutz der Sicherheitsrichtlinieneinstellungen verwendet wird**

● Zur Ausführung von <Alle Einst. ohn. Netzw.einst. initialis.> oder <Alle Daten/Einstellungen initialisieren> ist ein Passwort erforderlich. **[Einsatz eines Passwortes zum Schutz der](#page-185-0) [Sicherheitsrichtlinieneinstellungen\(P. 179\)](#page-185-0)** 

### Initialisierung der Netzwerkeinstellungen

Sie können die Netzwerkeinstellungen auf die werkseitigen Standardwerte initialisieren.

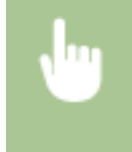

<Einstellen> ><Einstellungen Verwaltung> > <Datenverwaltung> > <Netzwerkeinstellungen initialisieren> > < Ja>
### Initialisieren der Einstellungen am Bedienfeld

Sie können die unterschiedlichsten Einstellungen auf die werkseitigen Standardwerte initialisieren.

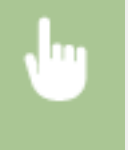

<Einstellen> ><Einstellungen Verwaltung> > <Datenverwaltung> > <Alle Einst. ohn. Netzw.einst. initialis. $>$   $\blacktriangleright$  < Ja>

### **HINWEIS**

● Die Netzwerkeinstellungen werden nicht initialisiert.

### Initialisieren aller Daten/Einstellungen

Sie können alle Geräteeinstellungen auf die werkseitigen Standardwerte zurücksetzen.

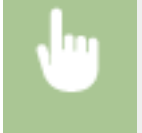

<Einstellen>> <Einstellungen Verwaltung> > <Datenverwaltung> > <Alle Daten/Einstellungen initialisieren>  $\blacktriangleright$  <la>.

# **HINWEIS**

● Obwohl die Auftragsprotokollinformationen durch die Initialisierung aller Daten/Einstellungen gelöscht werden, ist das Druckergebnis des Berichts über Initialisieren aller Daten/Einstellungen im Druckprotokoll aufgezeichnet. **[Überprüfen des Druckstatus und des Verlaufs\(P. 127\)](#page-133-0)** 

# **TIPPS**

● Es ist auch möglich, einige Geräteeinstellungen individuell auszuwählen und auf ihre werkseitigen Standardwerte zurückzusetzen. **[Einstellungen/Speicherung\(P. 321\)](#page-327-0)** 

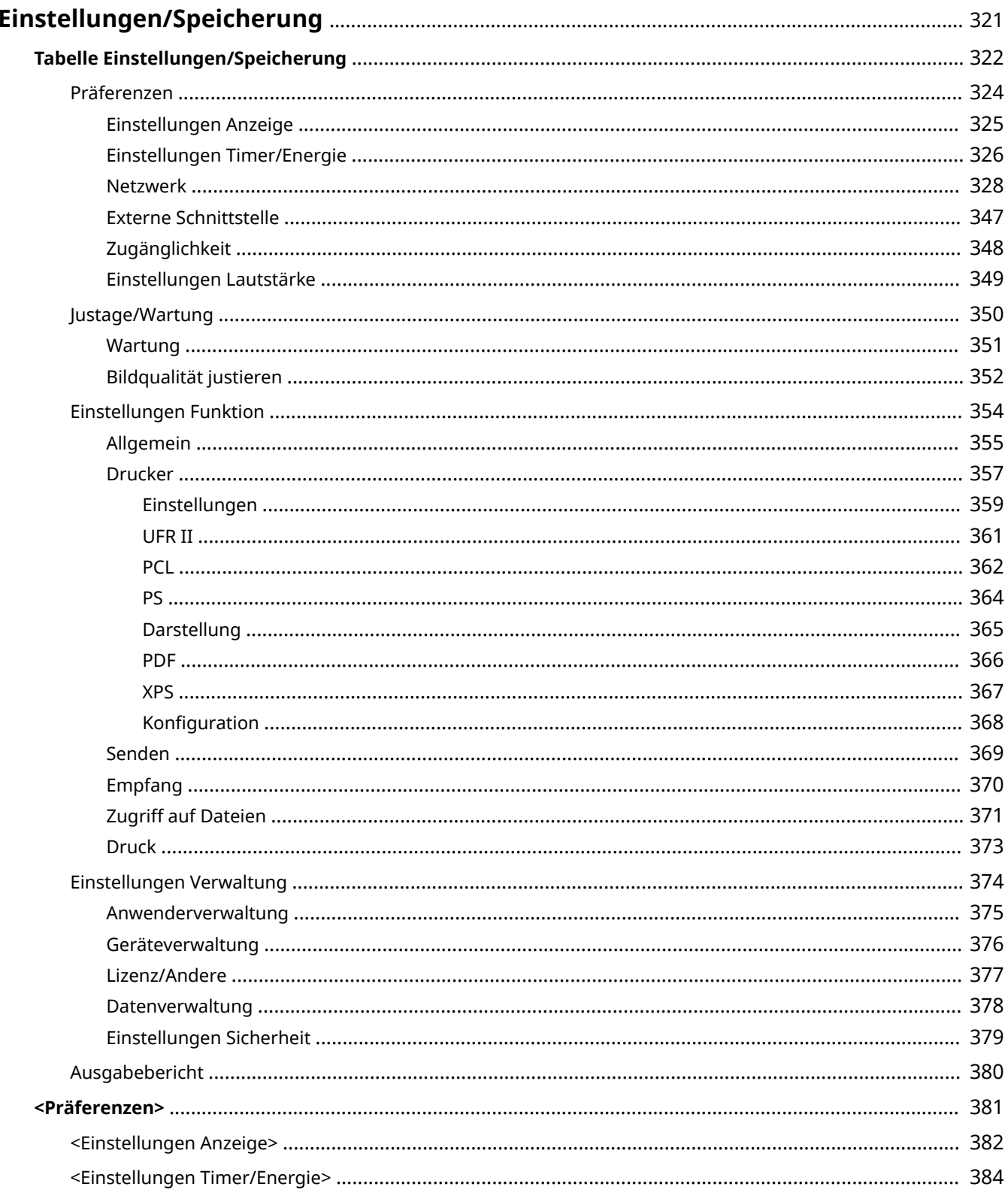

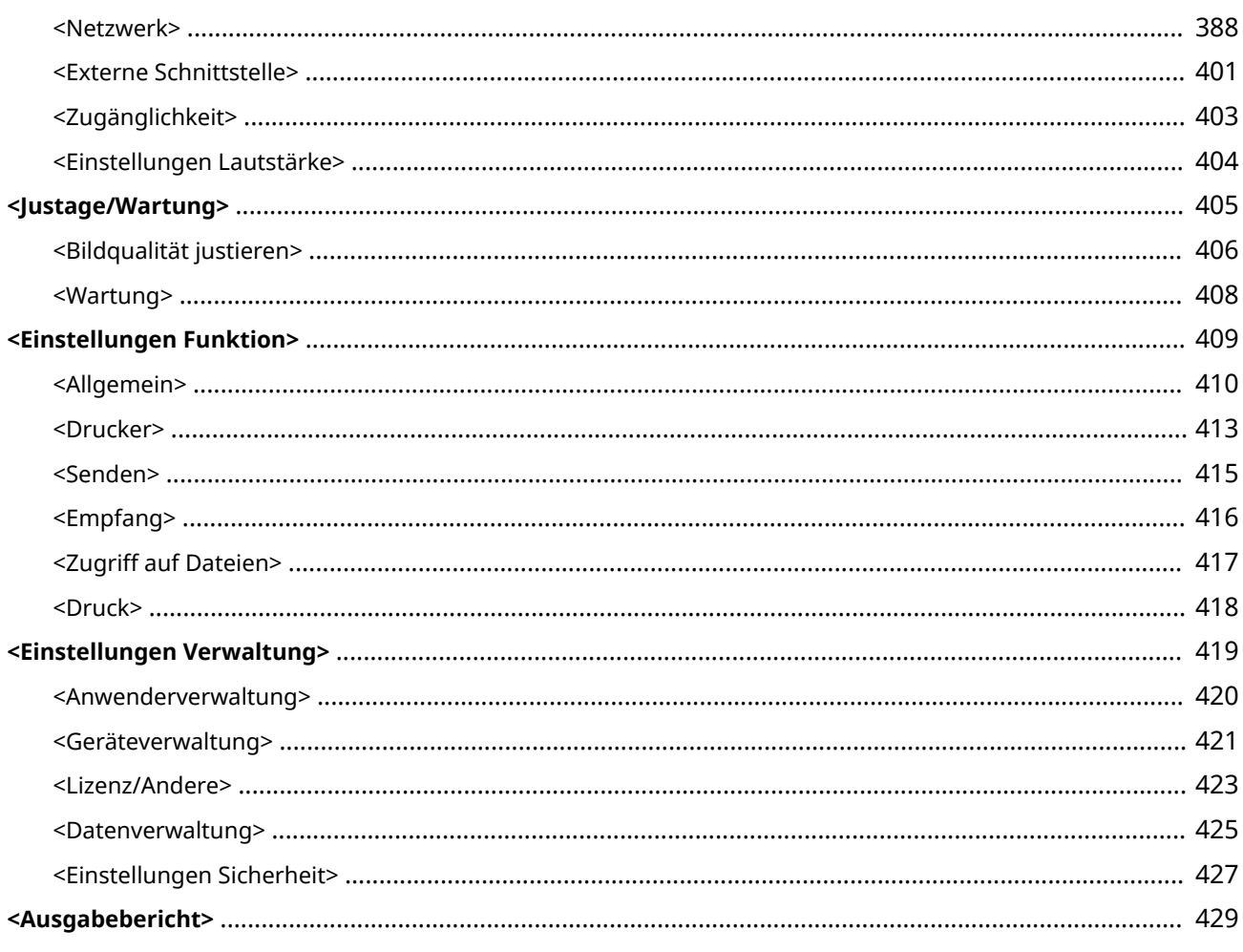

#### 93UY-05K

<span id="page-327-0"></span>Sie können das Gerät entsprechend Ihrer Umgebung und Anforderungen anpassen, indem Sie die in diesem Abschnitt beschriebenen Einstellungen konfigurieren. Wählen Sie <Einstellen> auf dem Bildschirm <Startseite>, um den Bildschirm Einstellungen/Registrierung anzuzeigen.

In diesem Abschnitt wird erläutert, was das jeweilige Element im Einstellmenü konfigurieren kann.

# **HINWEIS**

- Einige der Einstellungen werden gegebenenfalls je nach Konfiguration der am System installierten optionalen Ausrüstung nicht angezeigt.
- Einige Änderungen werden möglicherweise nicht sofort übernommen, je nach den Einstellungen. Wählen Sie in diesem Fall eine der folgenden Möglichkeiten.
	- Wählen Sie auf dem Bildschirm <Ja>, um die Änderungen vorzunehmen.
	- Wählen Sie <Einstelländer. anw.> auf dem Bildschirm <Startseite>.
	- Starten Sie das Gerät neu.

### <span id="page-328-0"></span>**Tabelle Einstellungen/Speicherung**

93UY-05L

Sie können im Menü <Einstellungen/Speicherung> folgende Einstellungen wählen und speichern.

**[Präferenzen\(P. 324\)](#page-330-0)  [Justage/Wartung\(P. 350\)](#page-356-0)  [Einstellungen Funktion\(P. 354\)](#page-360-0)  [Einstellungen Verwaltung\(P. 374\)](#page-380-0)  [Ausgabebericht\(P. 380\)](#page-386-0)** 

# **HINWEIS**

- Einige Einstellungen werden abhängig von der Konfiguration des am Gerät installierten optionalen Zubehörs möglicherweise nicht angezeigt.
- Einige Änderungen werden möglicherweise nicht sofort übernommen, je nach den Einstellungen. Wählen Sie in diesem Fall eine der folgenden Möglichkeiten.
	- Wählen Sie auf dem Bildschirm <Ja>, um die Änderungen vorzunehmen.
	- Wählen Sie <Einstelländer. anw.> auf dem Bildschirm <Startseite>.
	- Starten Sie das Gerät neu.
- Die Einstellungen, die Sie festlegen können, unterscheiden sich zwischen Administrator und allgemeinem Anwender, und variieren je nach den vom Administrator auferlegten Einschränkungen.

#### ■ Beschreibung der Einstellungen

Beschreibung der Funktionen zum jeweiligen Einstellungselement unter Einstellungen/Registrierung. Die Einstellungen, die ausgeführt werden können, variieren je nach Nutzungsrecht des Anwenders und dem von Ihnen verwendeten Gerät. Die Einstellungselemente und die Werte werden unter der Beschreibung der Einstellungen aufgeführt. Die werkseitigen Standardeinstellungen sind in **fett gedruckten, roten Zeichen aufgeführt**.

#### ■ "In Remote UI einstellbar"

Das Element "In Remote UI einstellbar" wird in der Tabelle "Einstellungen/Registrierung" für das jeweilige Element aufgeführt. "Ja" oder "Nein" zeigt an, ob die Einstellungen über die Remote UI festgelegt oder nicht festgelegt werden können.

#### ■ Funktion Alle importieren

Das Element "Funktion Alle importieren" wird in der Tabelle "Einstellungen/Registrierung" aufgeführt. Abhängig davon, ob ein Einstellungselement stapelweise importiert werden kann, wird "A", "B", "C" oder "Nein" aufgeführt. "A", "B" und "C" beziehen sich auf die folgenden Fälle.

#### **Fall A**

#### **Alle in Ihr Gerät importieren**

Wiederherstellen der Einstellungsinformationen an Ihrem Gerät zwecks Sicherungskopien.

#### Export

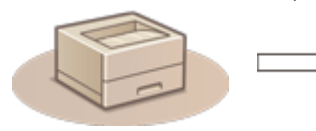

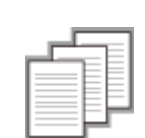

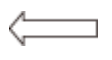

Einstellungsinformationen

Import

#### **Fall B**

#### **Alle in dasselbe Gerätemodell importieren**

Gilt für Geräte derselben Modellreihe wie dieses Gerät.

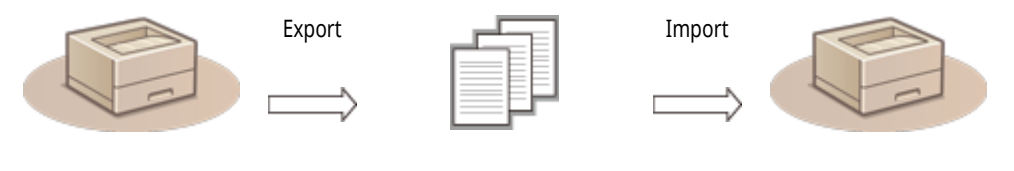

Einstellungsinformationen

**Fall C**

#### **Alle in unterschiedliche Gerätemodelle importieren**

Gilt für Modelle, die den Stapelimport unterstützen.

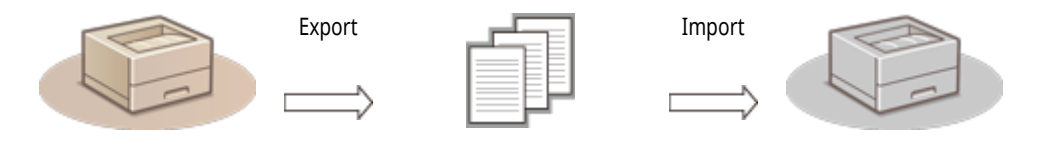

Einstellungsinformationen

#### ■ Name des Elements beim Exportieren mit der Remote UI

Dieser Abschnitt gibt an, welche Einstellungs-/Registrierungselemente welchen Elementen der Stapelexportfunktion der Remote UI entsprechen. "-" wird für Elemente angegeben, die nicht importiert bzw. exportiert werden. **[Importieren/Exportieren aller](#page-304-0) [Einstellungen\(P. 298\)](#page-304-0)** 

Unten sind die Elemente aufgeführt, die Sie für die Stapelexportfunktion der Remote UI auswählen können.

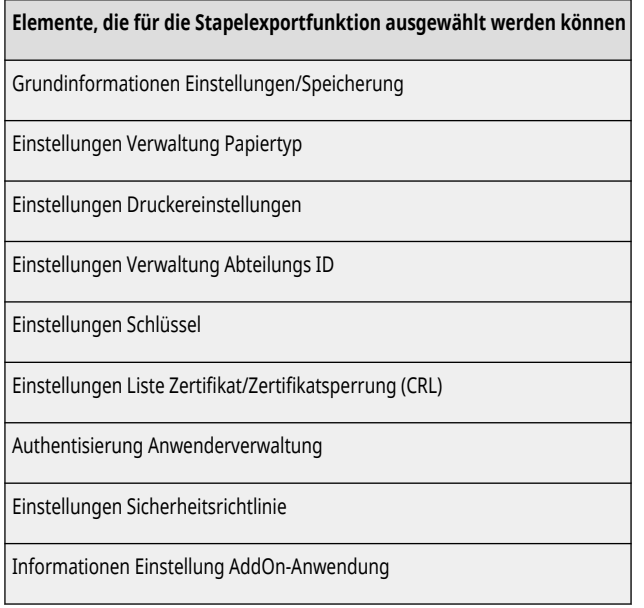

### <span id="page-330-0"></span>**Präferenzen**

#### 93UY-05R

**[Einstellungen Anzeige\(P. 325\)](#page-331-0)  [Einstellungen Timer/Energie\(P. 326\)](#page-332-0)  [Netzwerk\(P. 328\)](#page-334-0)  [Externe Schnittstelle\(P. 347\)](#page-353-0)  [Zugänglichkeit\(P. 348\)](#page-354-0)  [Einstellungen Lautstärke\(P. 349\)](#page-355-0)** 

### **HINWEIS**

- Einige Angaben können mithilfe des Remote UI definiert werden. Einstellungen, die nicht über das Remote UI definiert werden können, nehmen Sie auf dem Bedienfeld des Systems vor.
- Die Bezeichnungen auf dem Remote UI können anders lauten.

# <span id="page-331-0"></span>**HINWEIS**

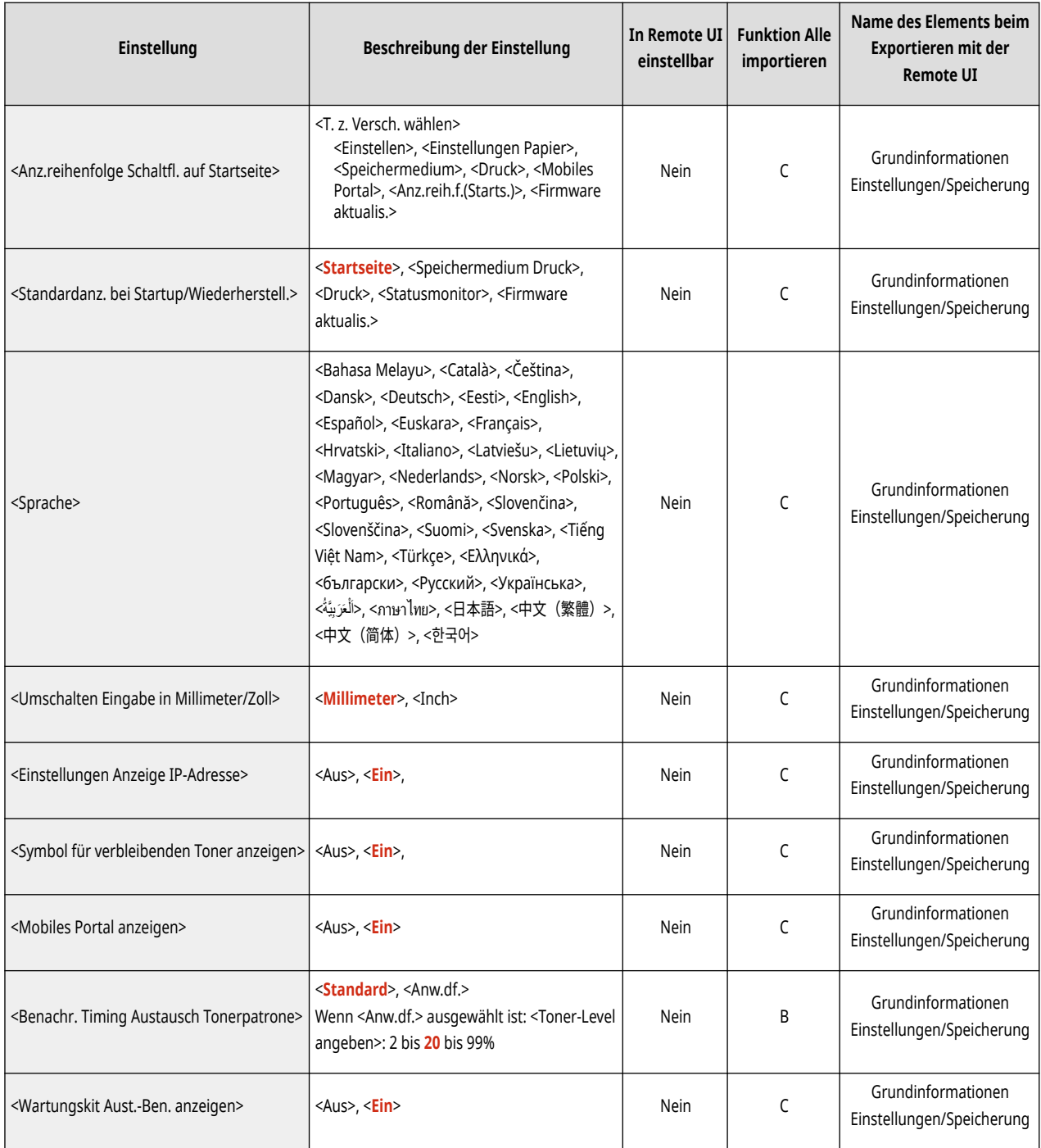

# <span id="page-332-0"></span>**HINWEIS**

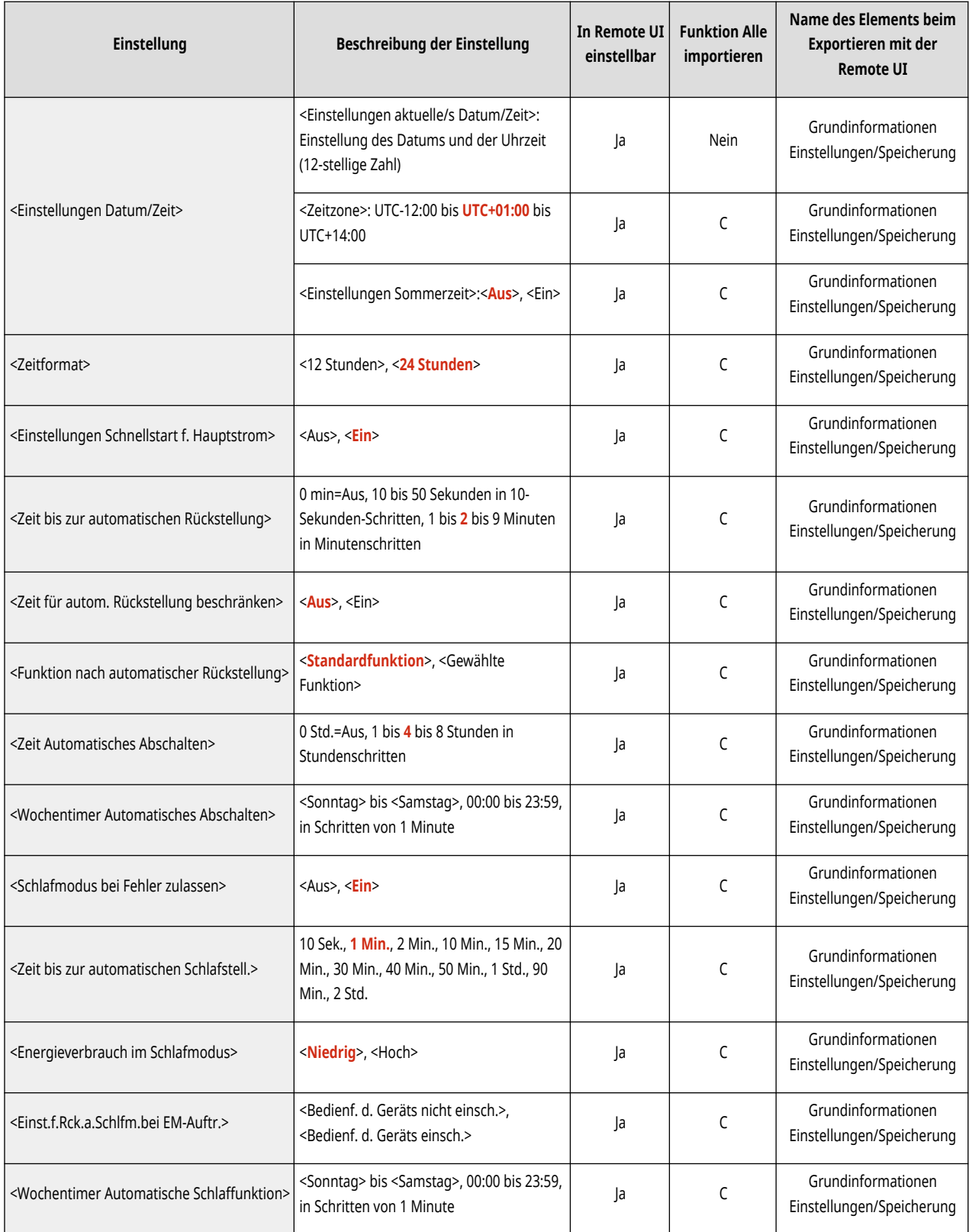

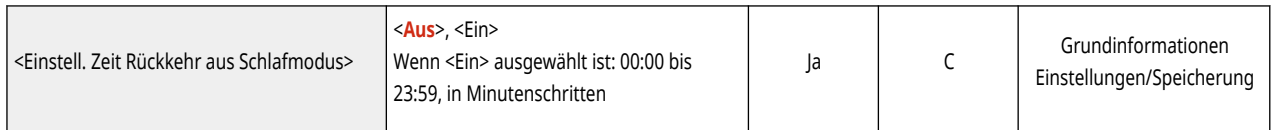

# <span id="page-334-0"></span>**HINWEIS**

•Für Informationen zu den Einheiten ("A", "B", "C" und "Nein") in der Spalte "Funktion Alle importieren" lesen Sie bitte ● **[Funktion Alle importieren\(P. 322\)](#page-328-0)** .

#### $\bullet$  <Ausgabebericht> $*1$

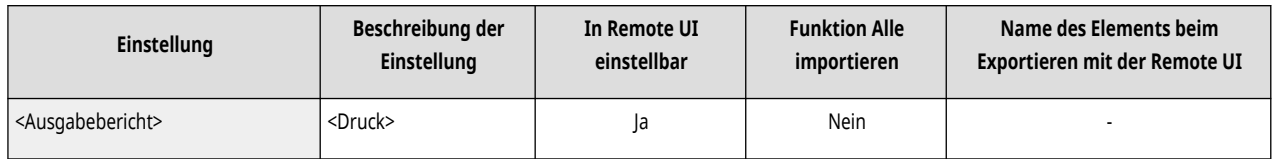

\*1 Diese Einstellung kann nur über Remote UI festgelegt werden.

#### ● <Netzwerkverbindung bestätigen>

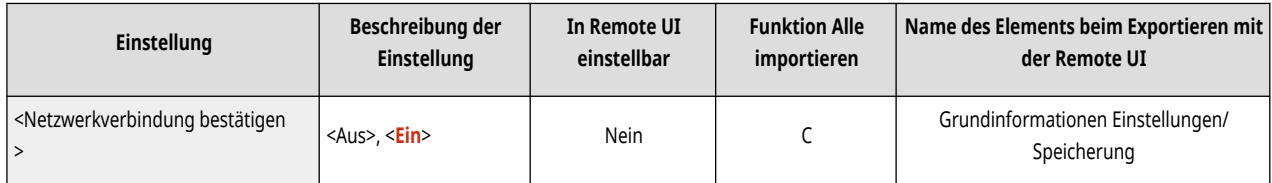

#### ● <Einstellungen TCP/IP>: <Einstellungen IPv4>

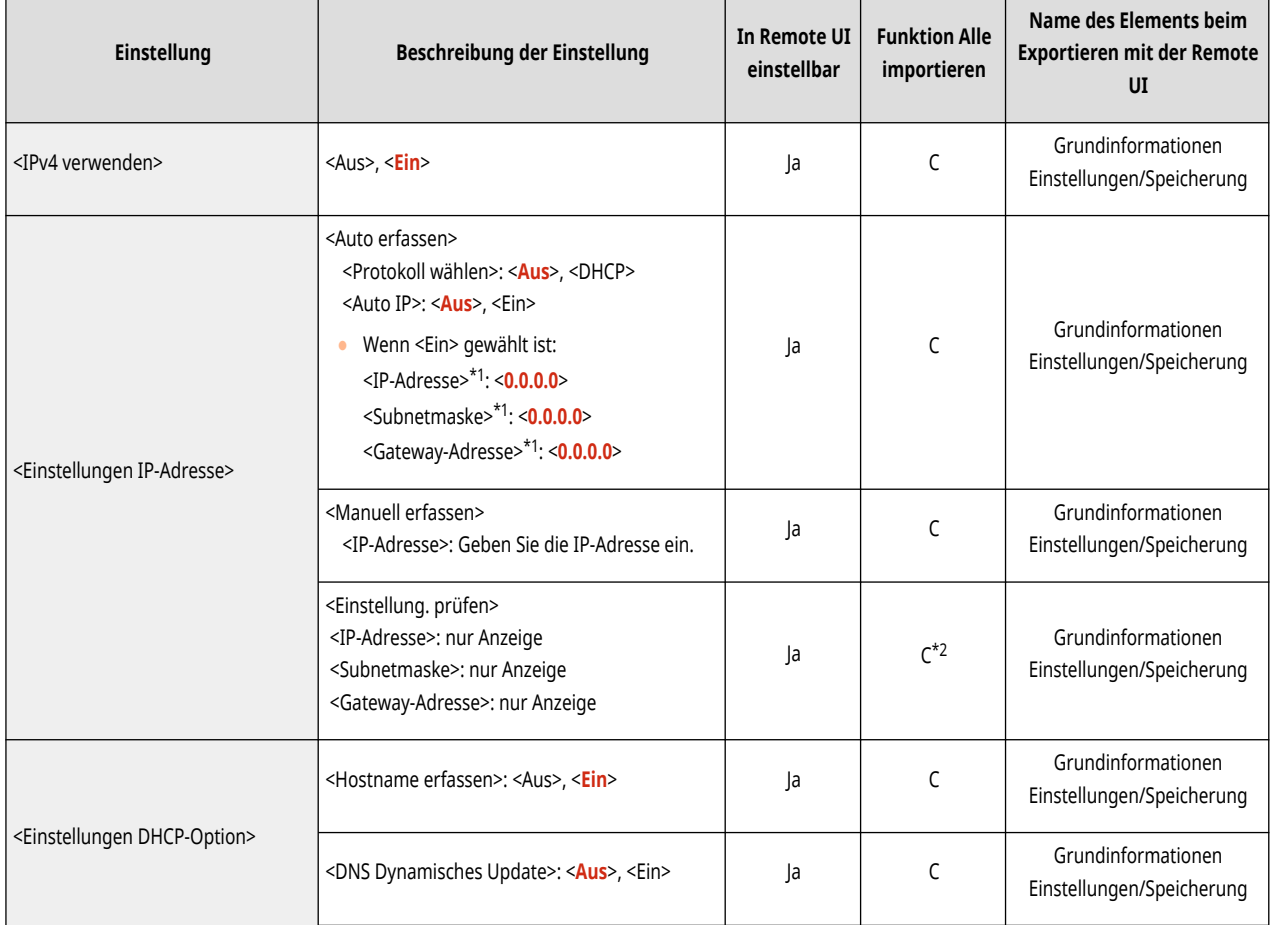

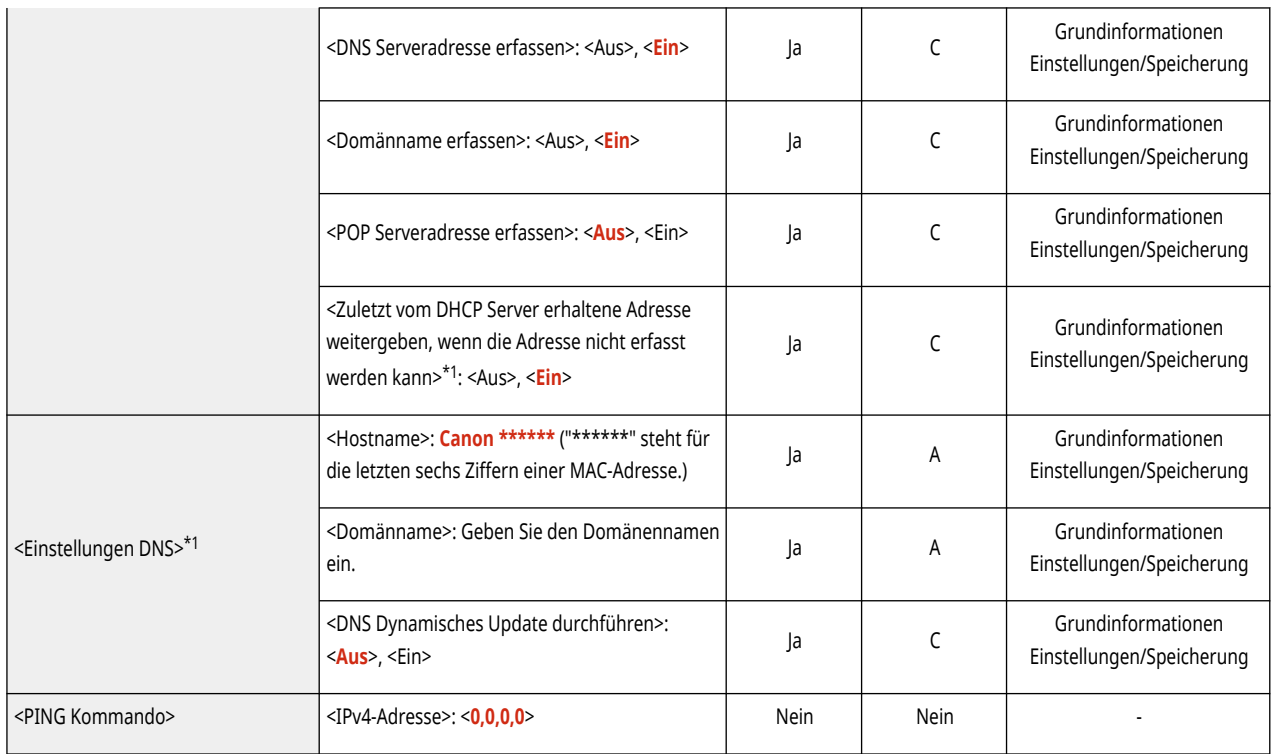

\*1 Diese Einstellung kann nur über Remote UI festgelegt werden.

\*2 <IP-Adresse> ist als "A" kategorisiert.

● <Einstellungen TCP/IP>: <Einstellungen IPv6>

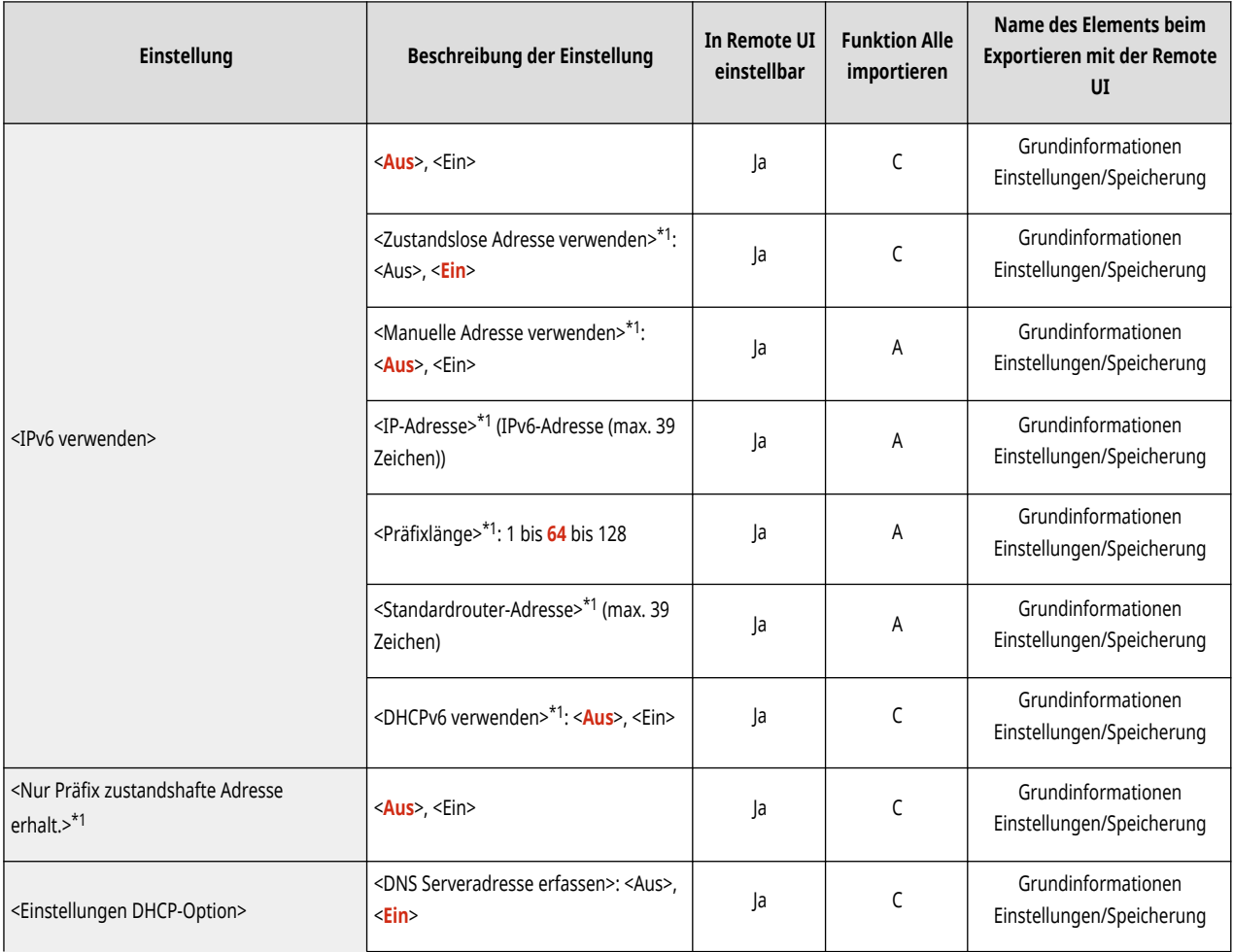

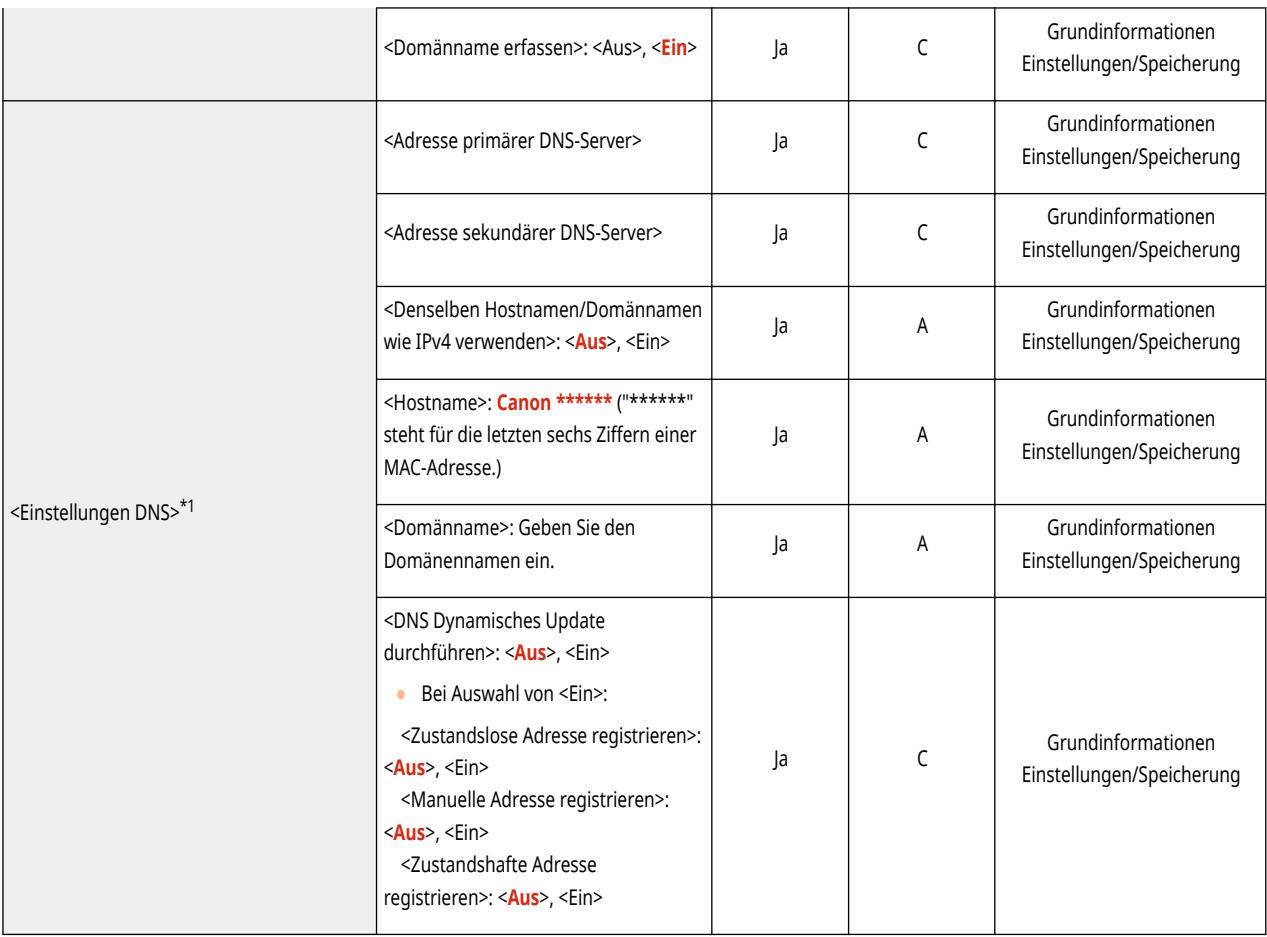

\*1 Diese Einstellung kann nur über Remote UI festgelegt werden.

### ● <Einstellungen TCP/IP>: <Einstellungen DNS>

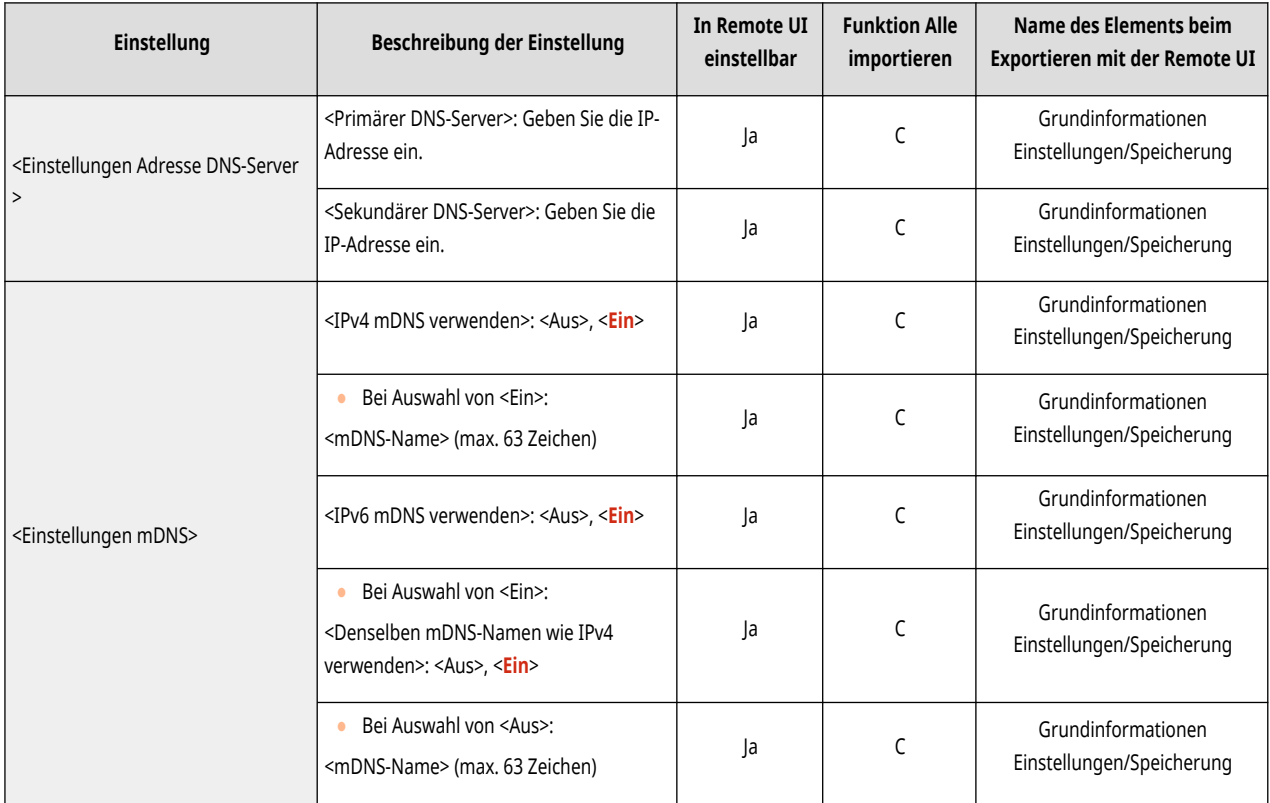

● <Einstellungen TCP/IP>

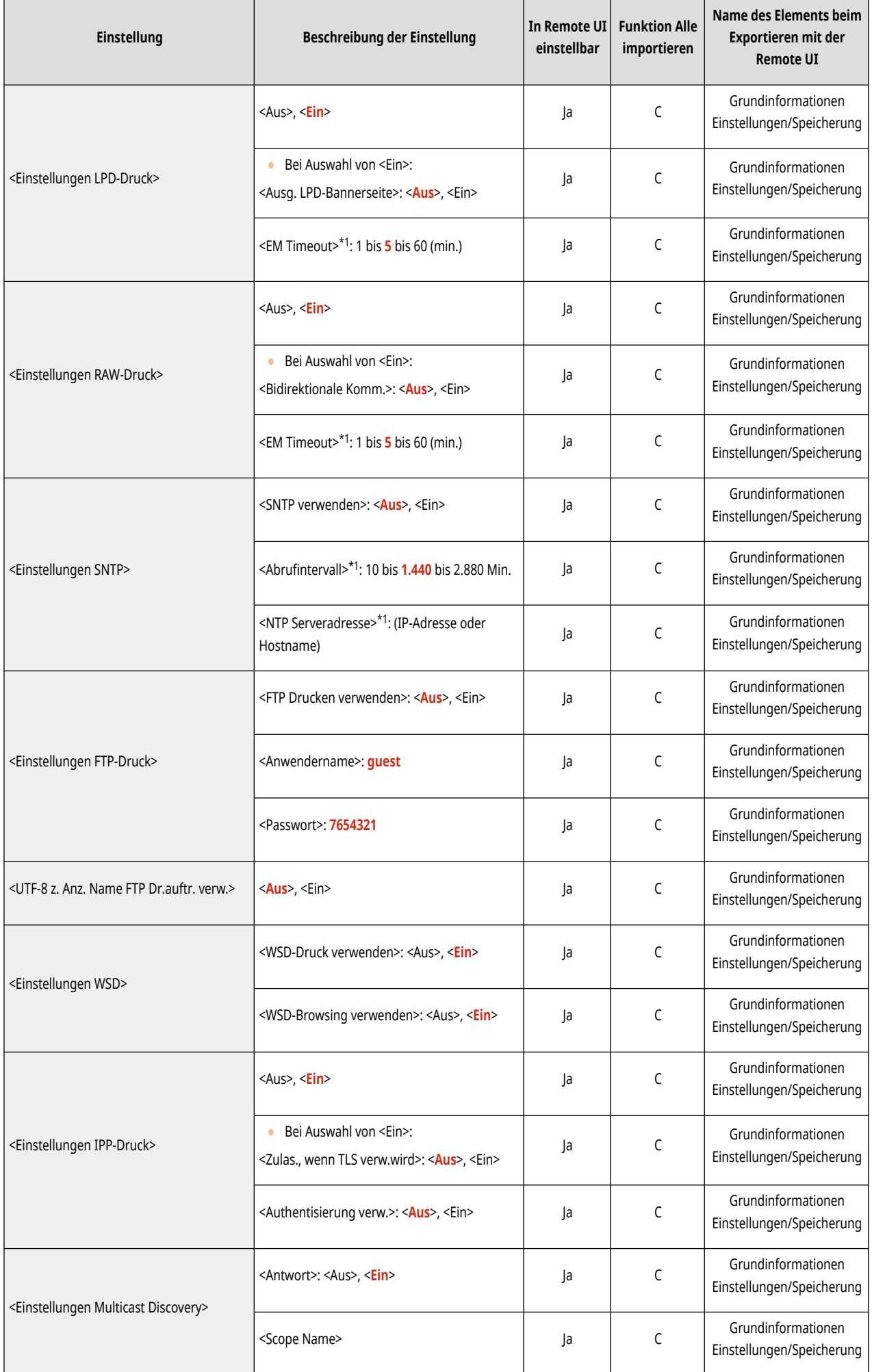

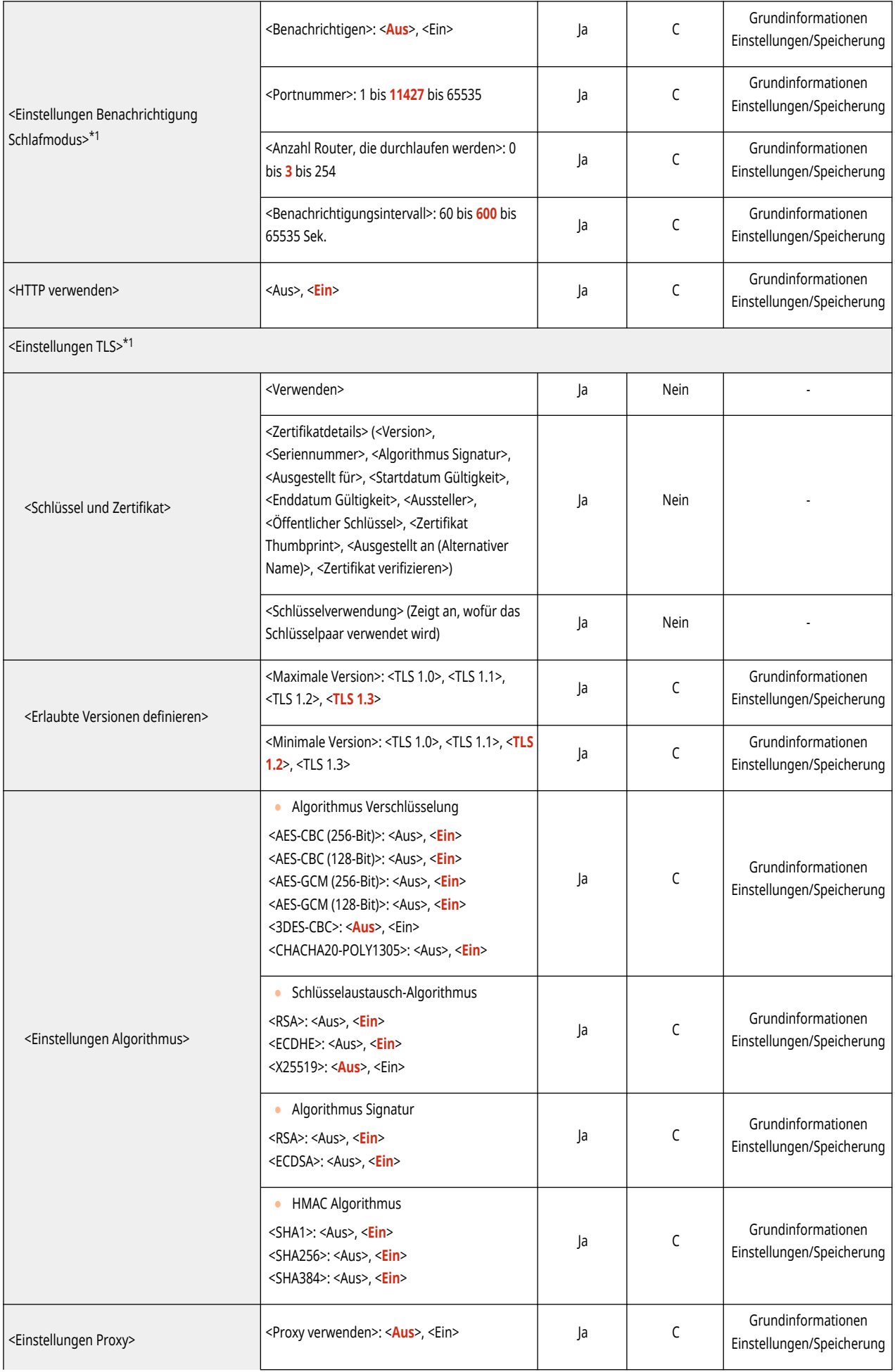

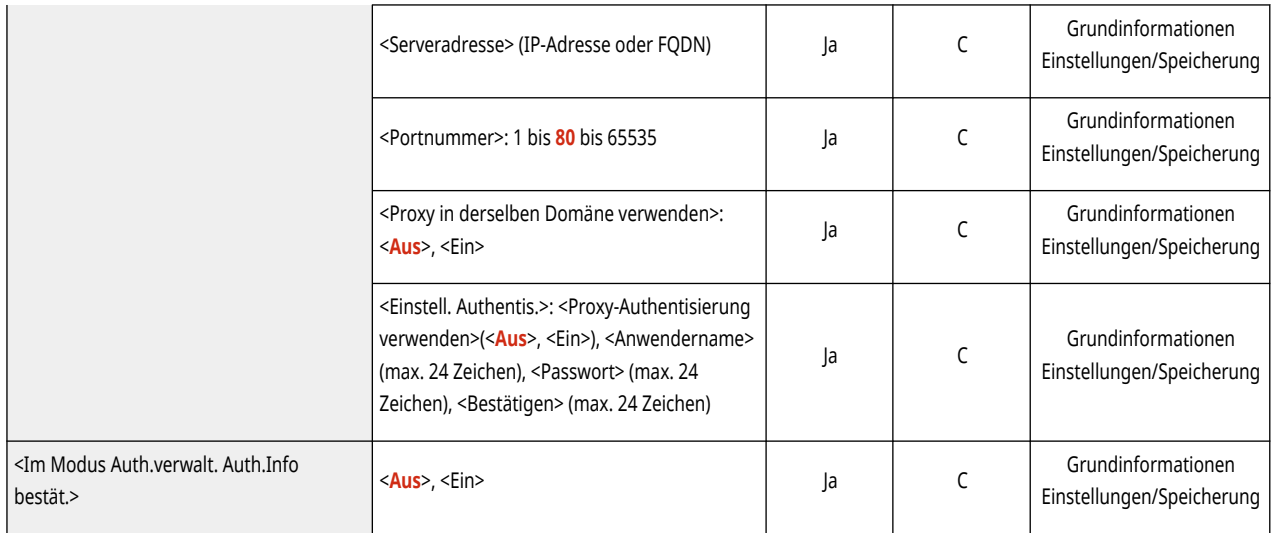

\*1 Diese Einstellung kann nur über Remote UI festgelegt werden.

● <Einstellungen TCP/IP>: <Einstellungen IPSec>

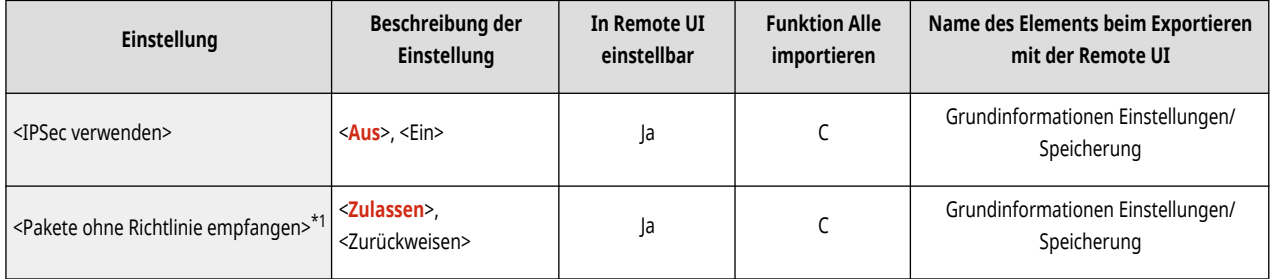

\*1 Diese Einstellung kann nur über Remote UI festgelegt werden.

#### ● <Einstellungen TCP/IP>: <Einstellungen IPSec>: <Liste IPSec-Richtlinie>\*1

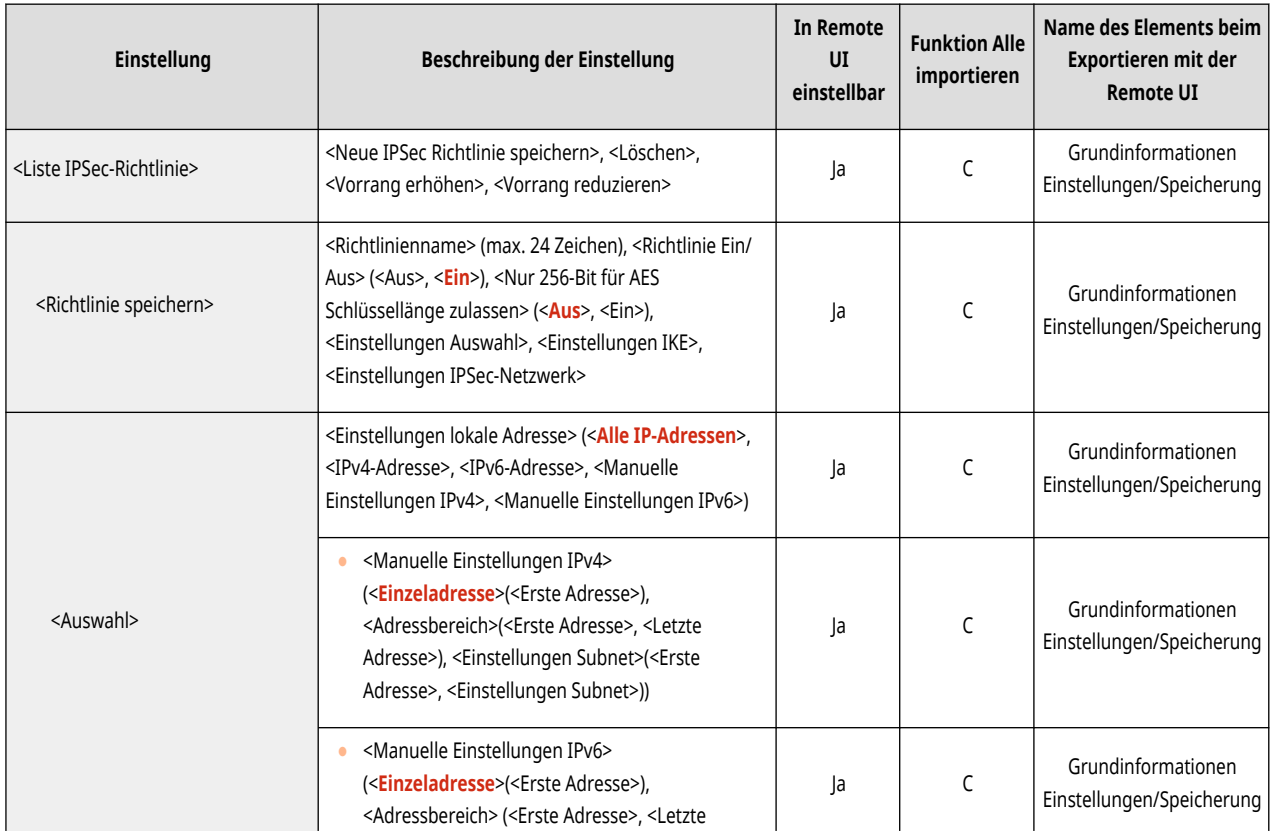

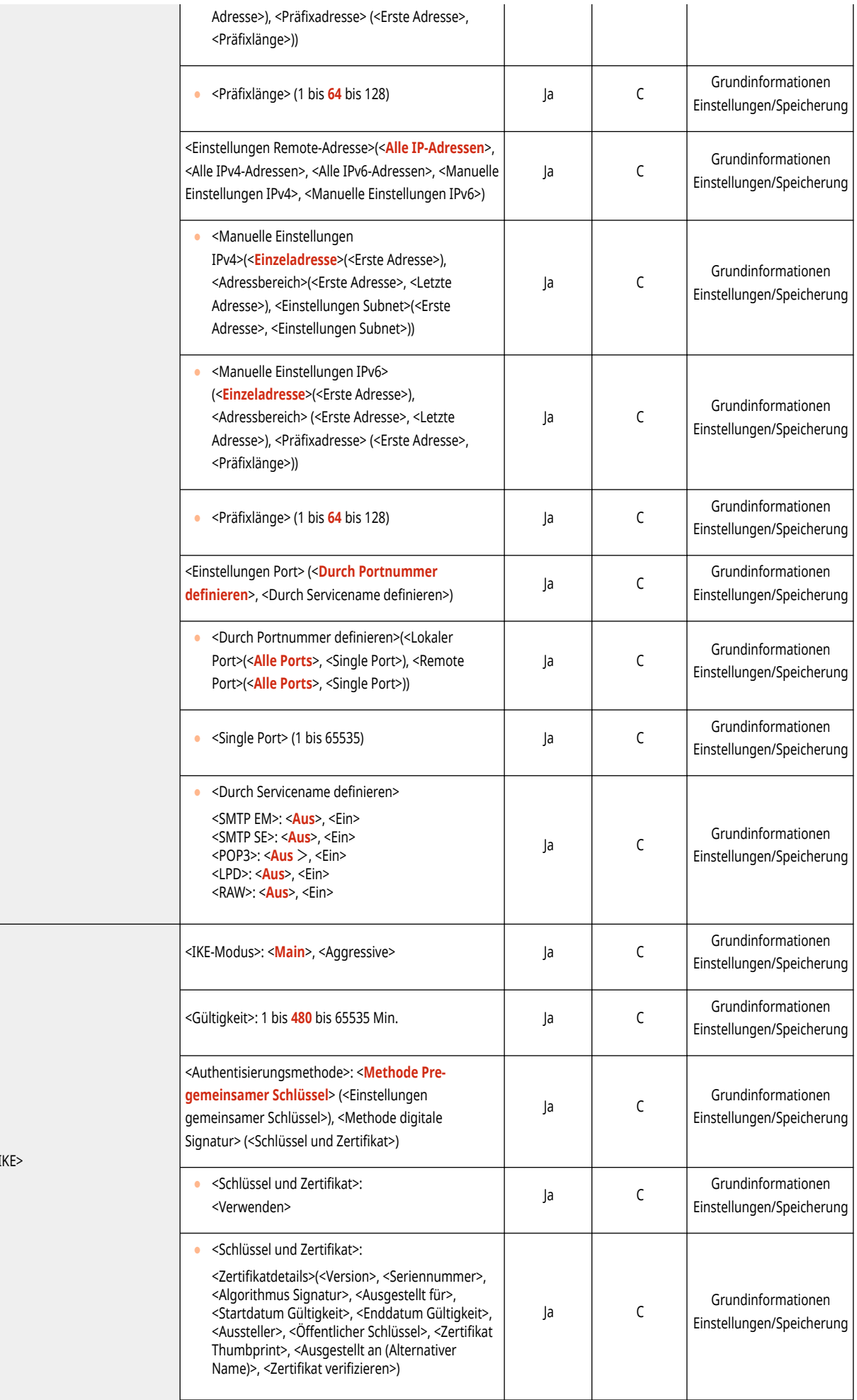

 $\overline{a}$ 

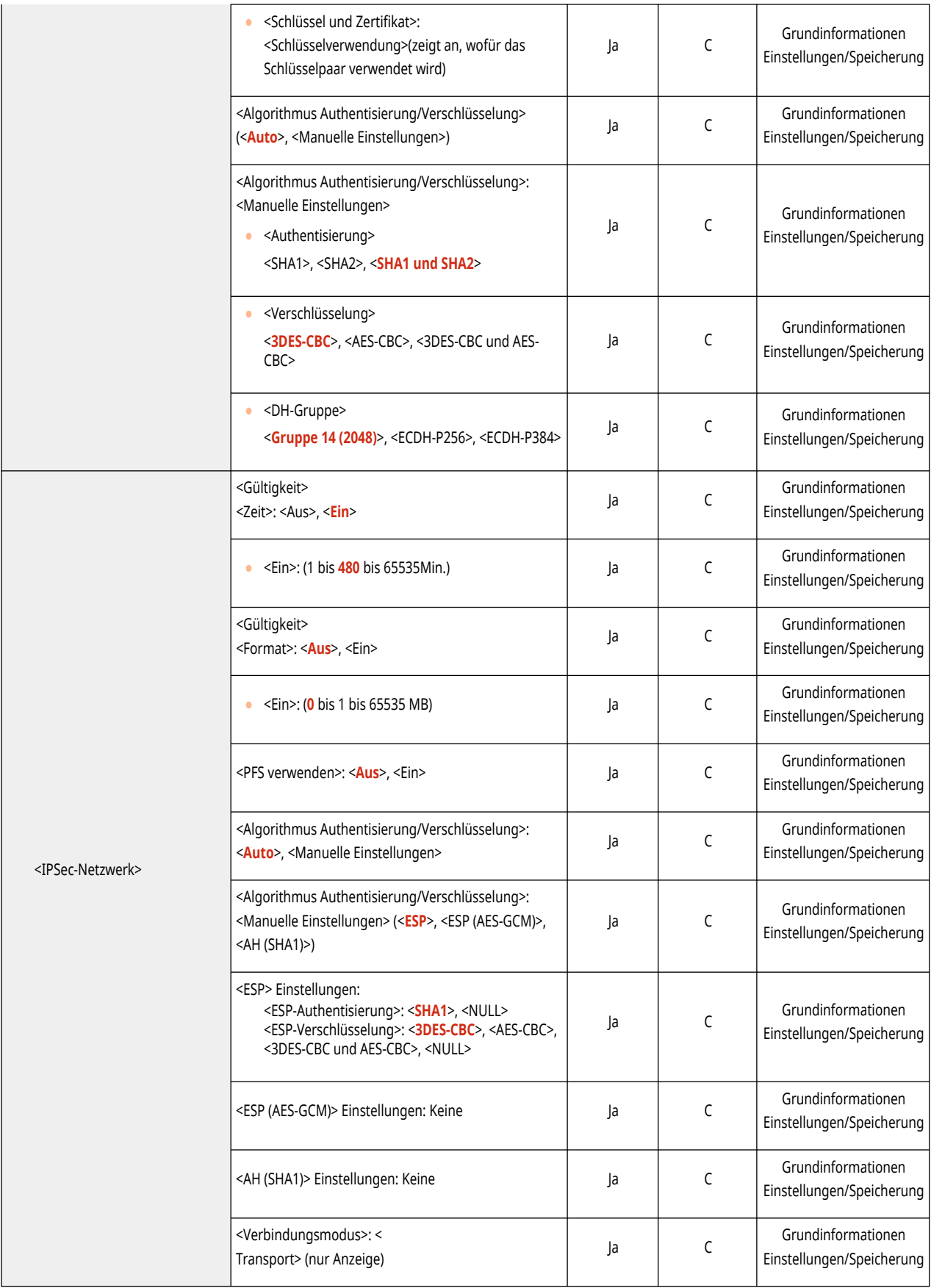

\*1 Diese Einstellung kann nur über Remote UI festgelegt werden.

● <Einstellungen TCP/IP>

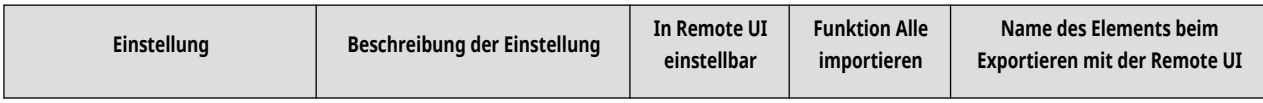

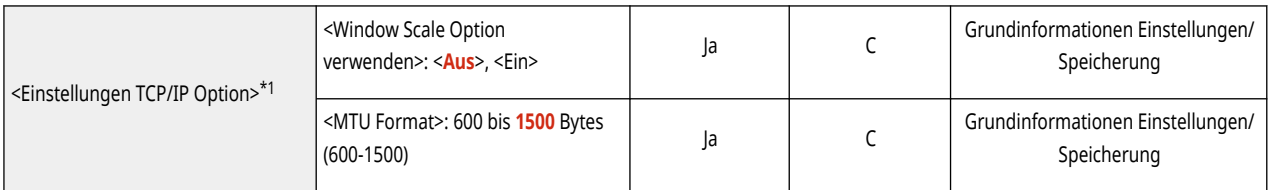

\*1 Diese Einstellung kann nur über Remote UI festgelegt werden.

#### ● <Einstellungen SNMP>

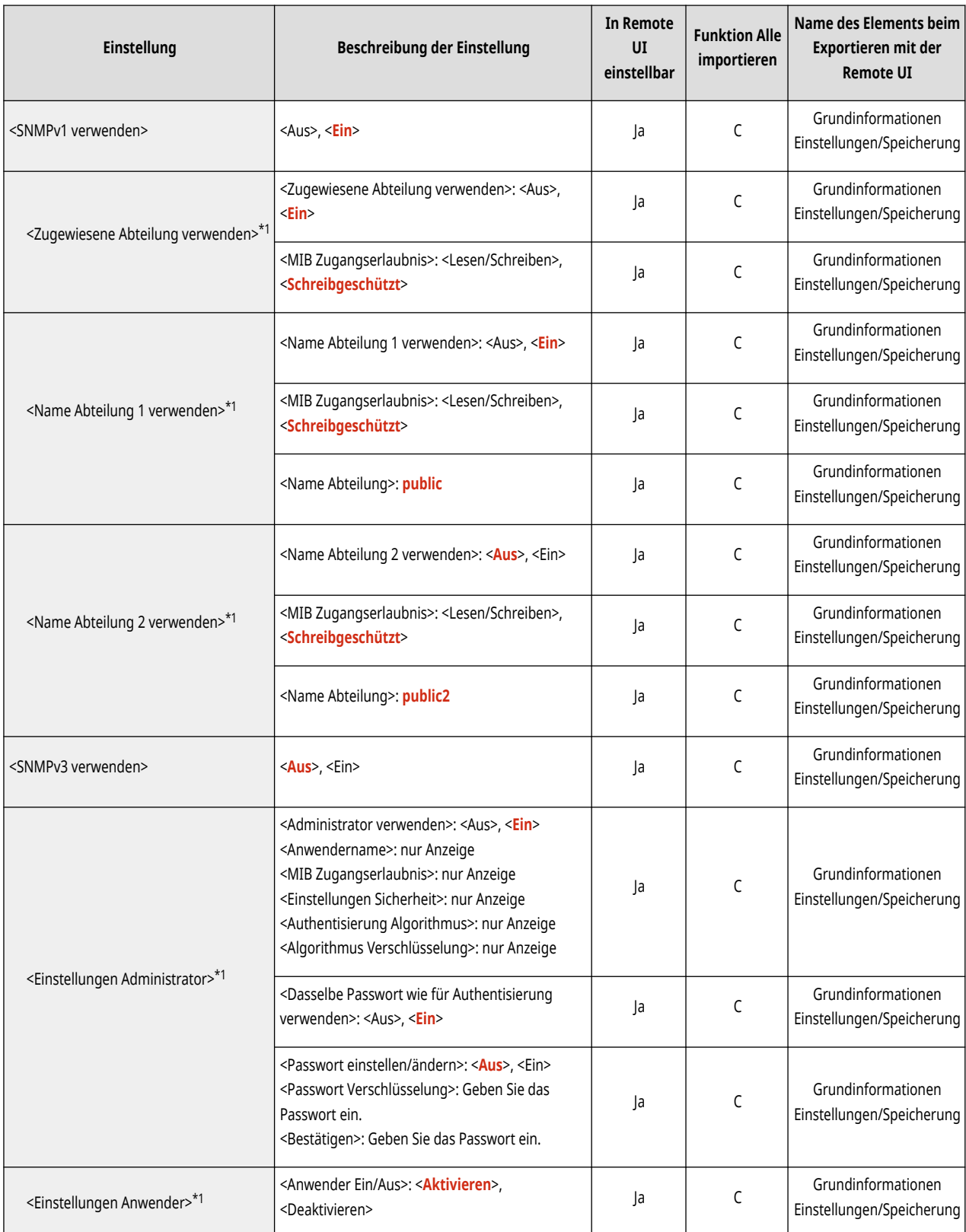

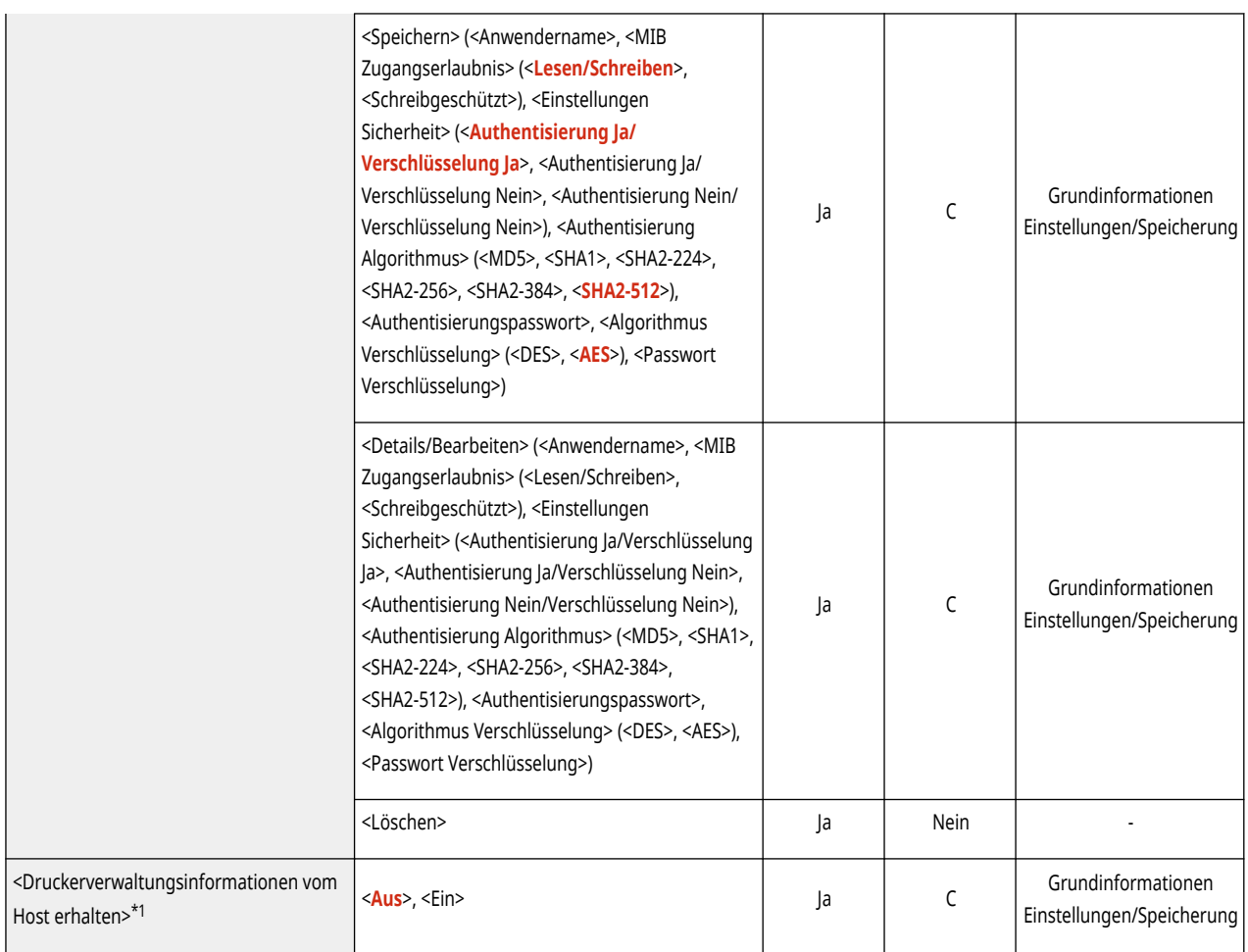

\*1 Diese Einstellung kann nur über Remote UI festgelegt werden.

#### ● <Hostressourcen MIB auf RFC2790 format.>

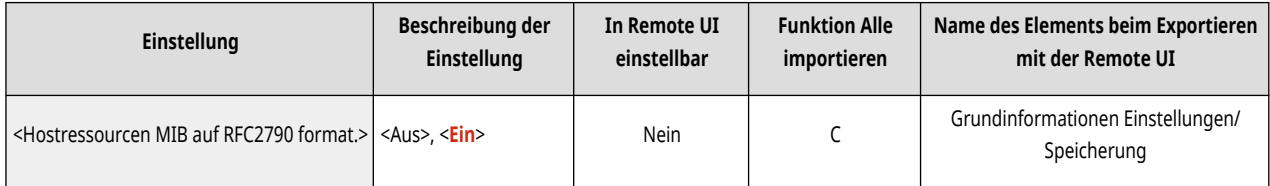

#### ● <Einstellungen zugewiesener Port>\*1

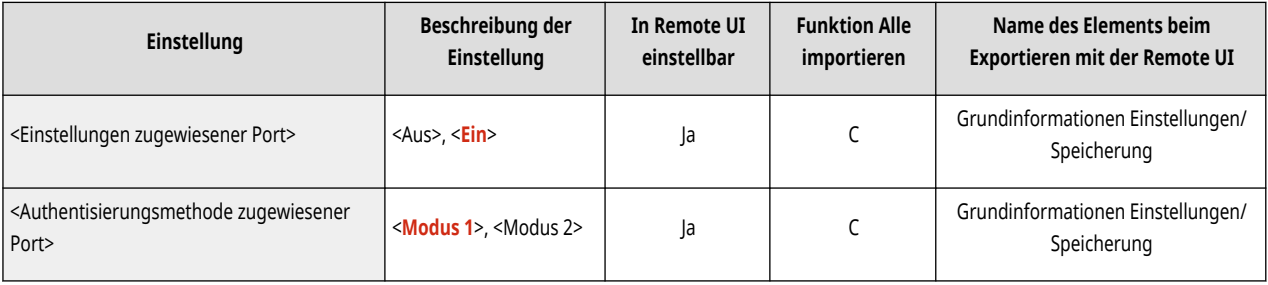

\*1 Diese Einstellung kann nur über Remote UI festgelegt werden.

#### ● <Spoolfunktion verwenden>

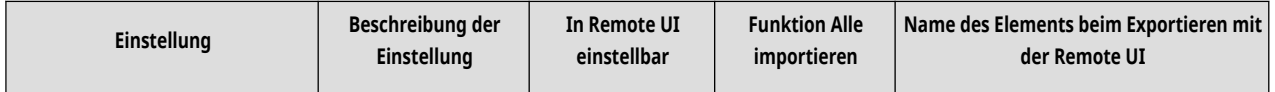

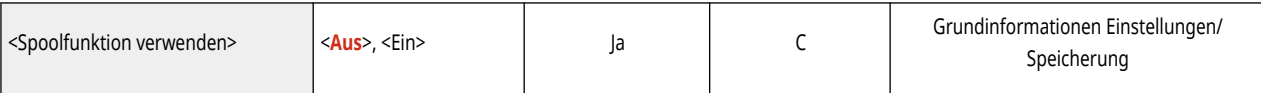

#### ● <Paralleler Eingang>

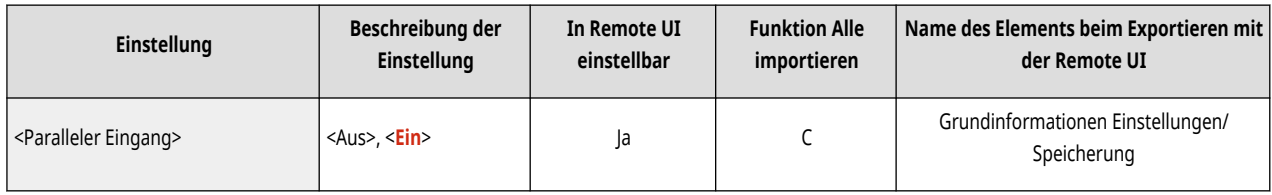

#### ● <Wartezeit für Verbindung bei Startup>

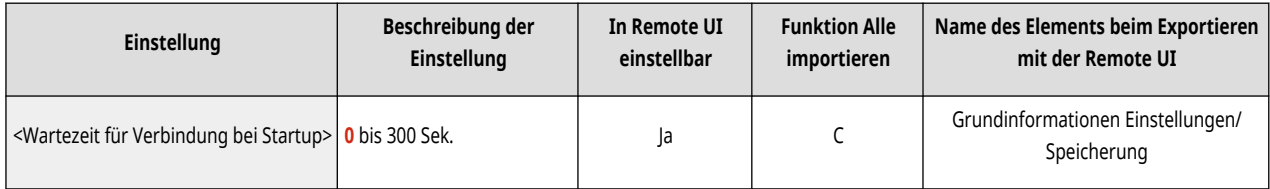

#### ● <Einstellungen Ethernettreiber>

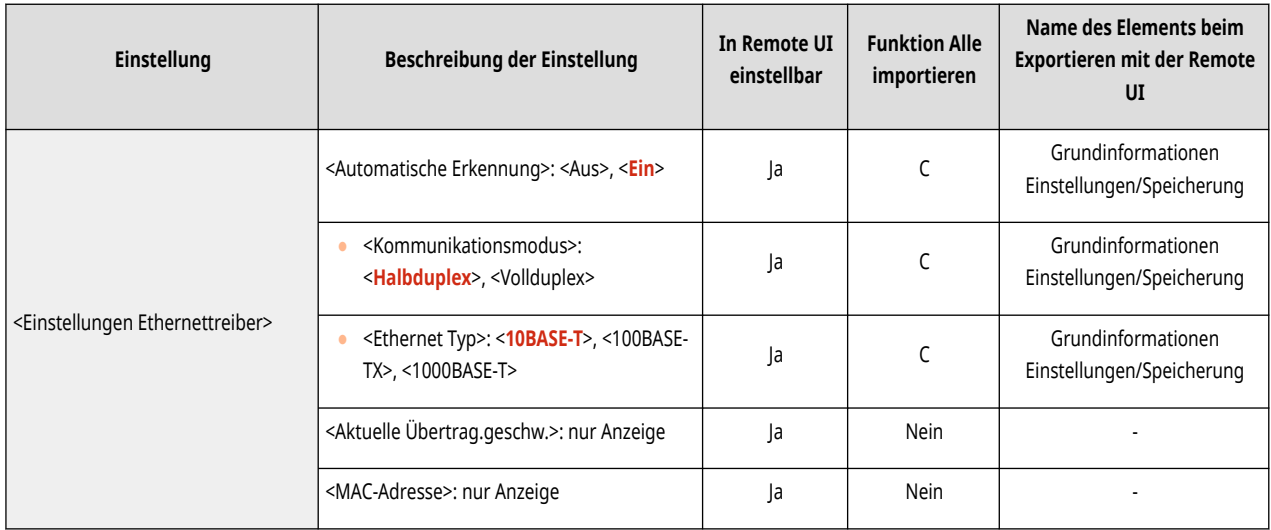

#### ● <Einstellungen IEEE 802.1X>

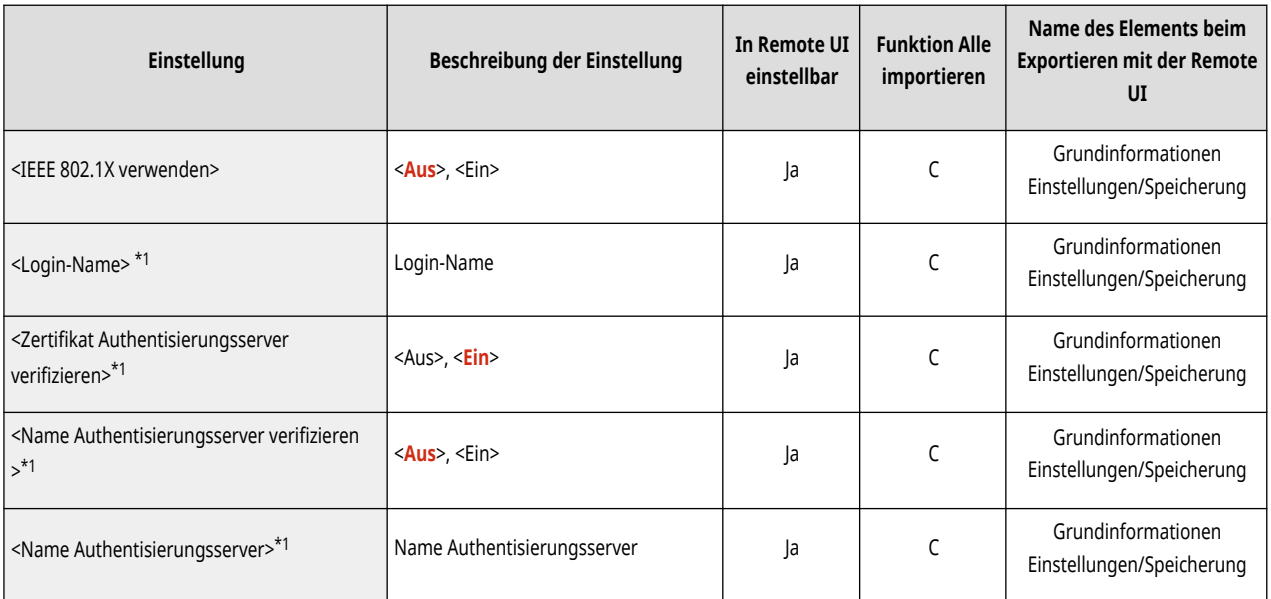

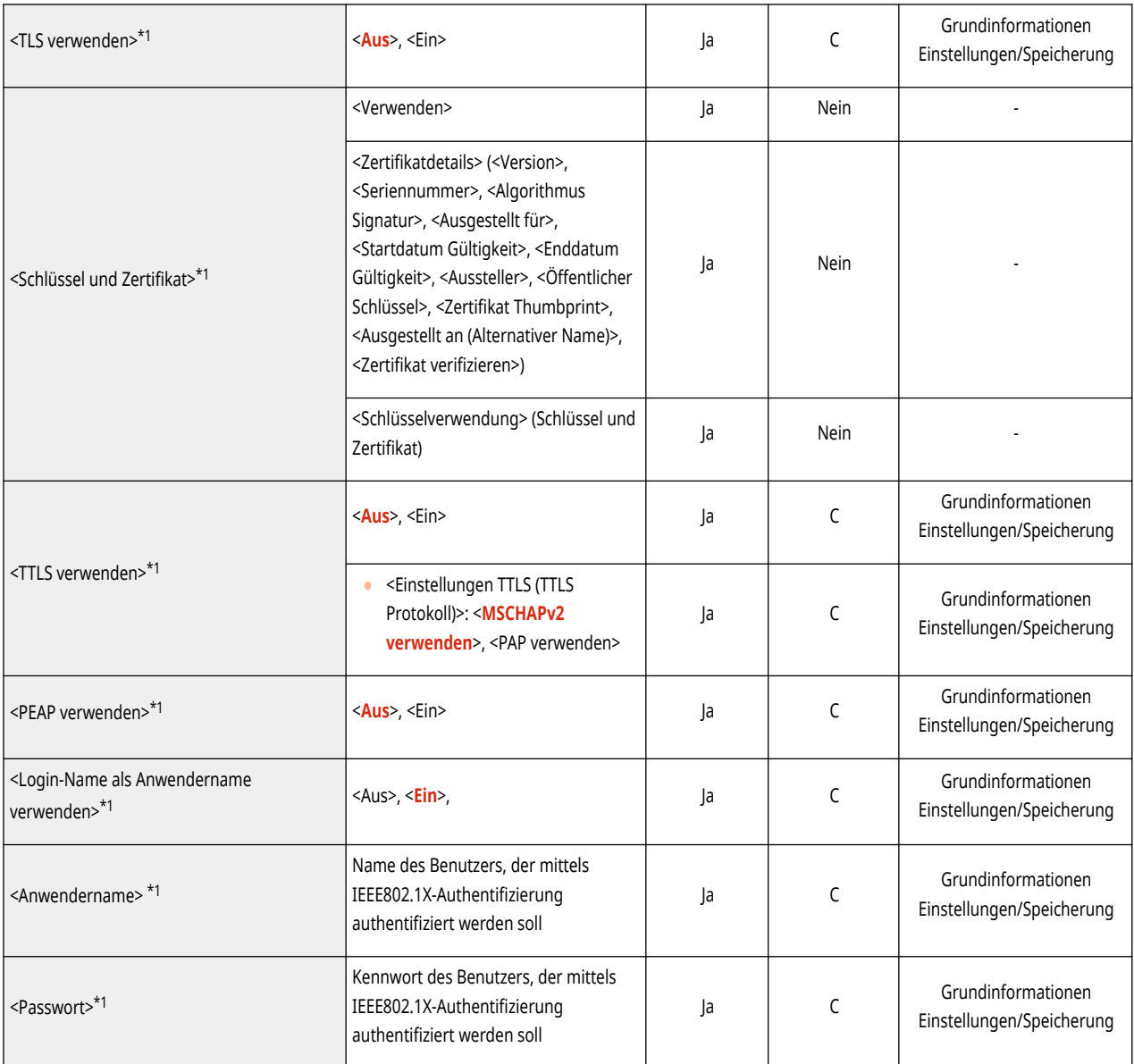

\*1 Diese Einstellung kann nur über Remote UI festgelegt werden.

● <Einstellungen Firewall>: <IPv4-Adressfilter>

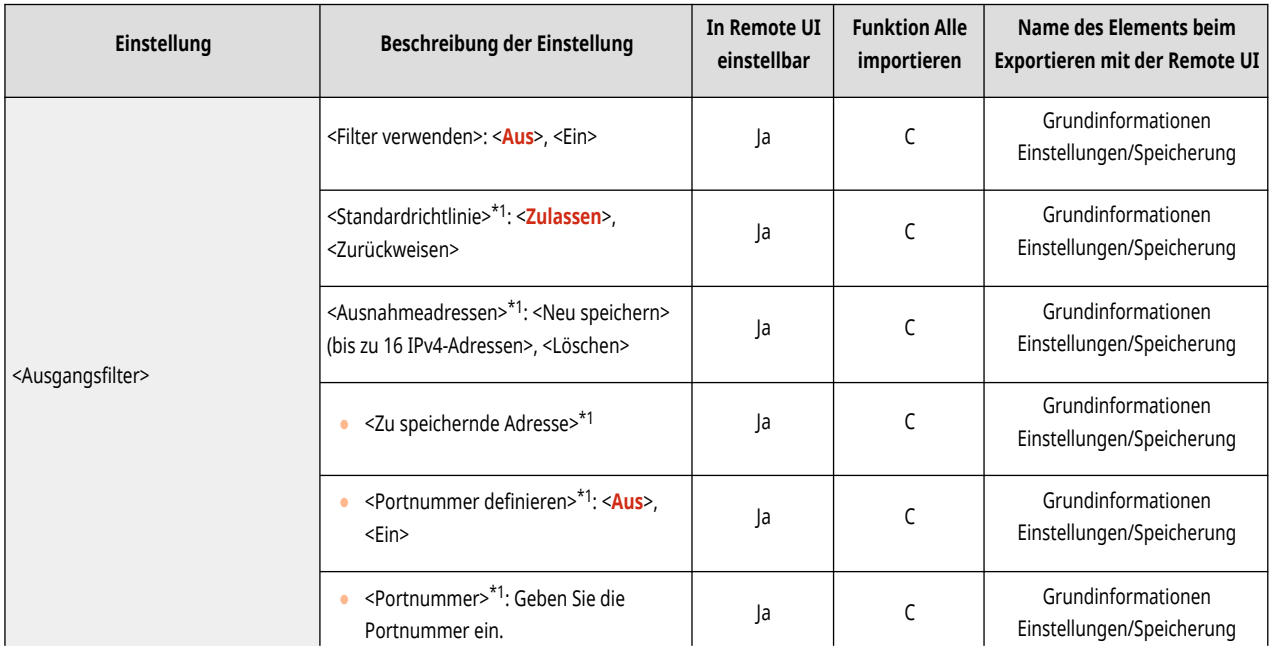

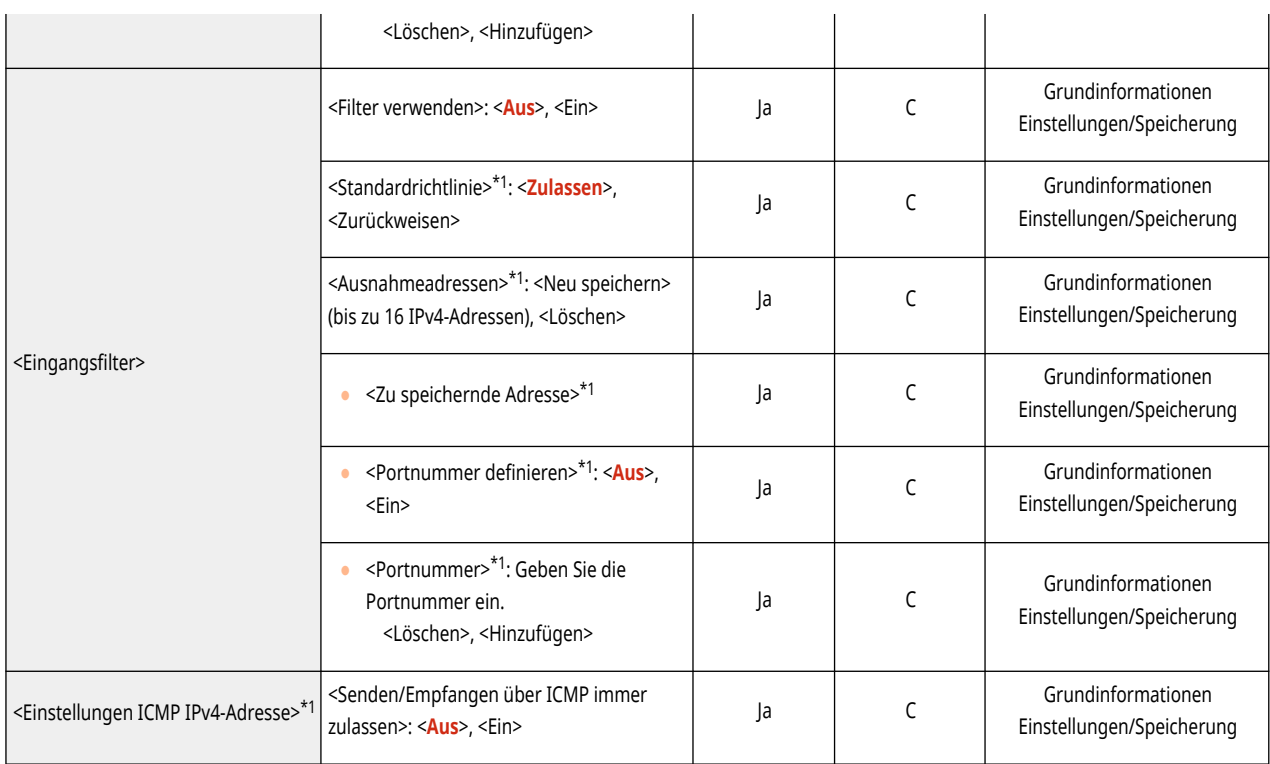

\*1 Diese Einstellung kann nur über Remote UI festgelegt werden.

● <Einstellungen Firewall>: <IPv6-Adressfilter>

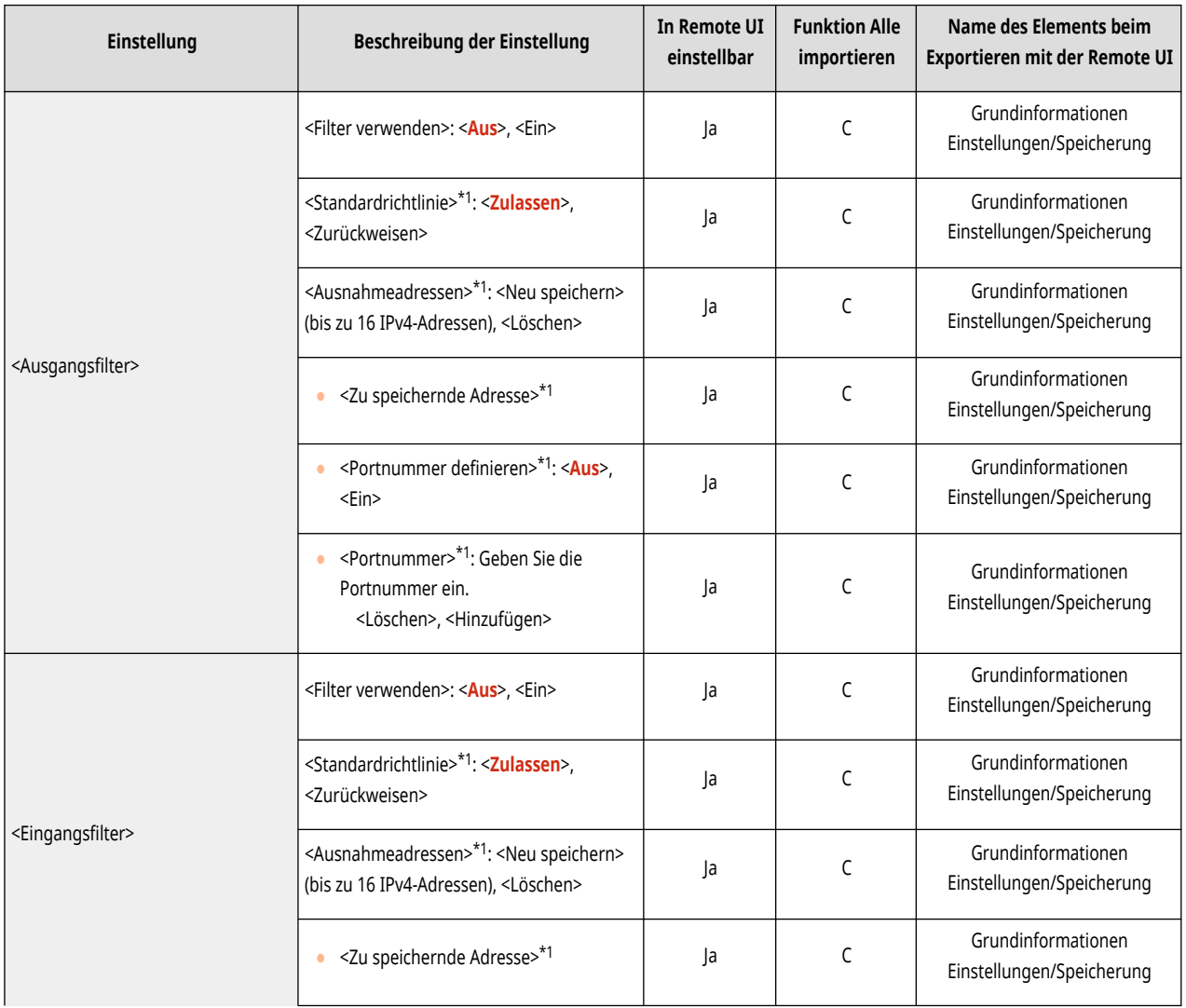

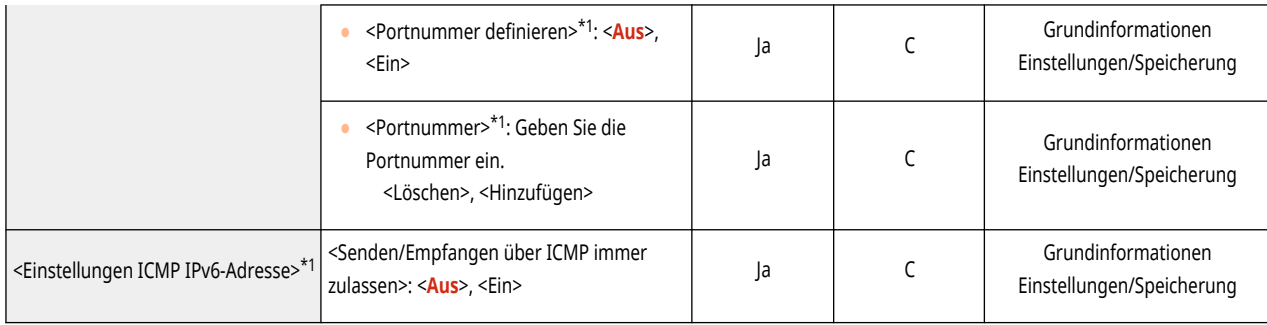

\*1 Diese Einstellung kann nur über Remote UI festgelegt werden.

#### ● <Einstellungen Firewall>: <Filter MAC-Adresse>

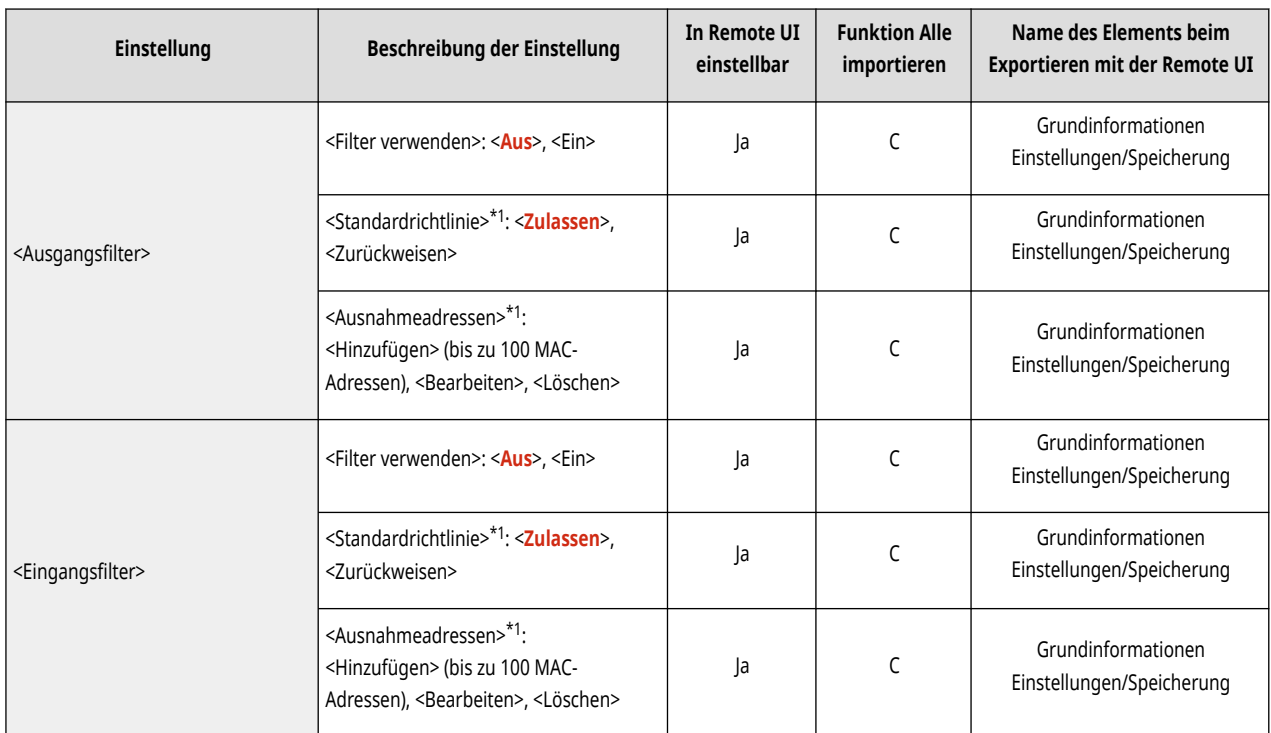

\*1 Diese Einstellung kann nur über Remote UI festgelegt werden.

### ● <Einstellungen Firewall>: <Log gesperrte IP-Adresse>\*1

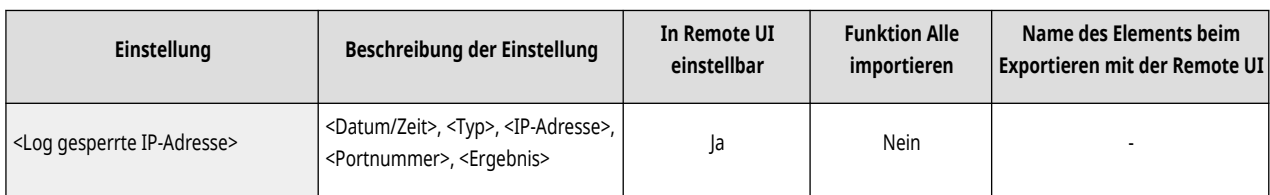

\*1 Diese Einstellung kann nur über Remote UI festgelegt werden.

#### ● <Mopria verwenden>

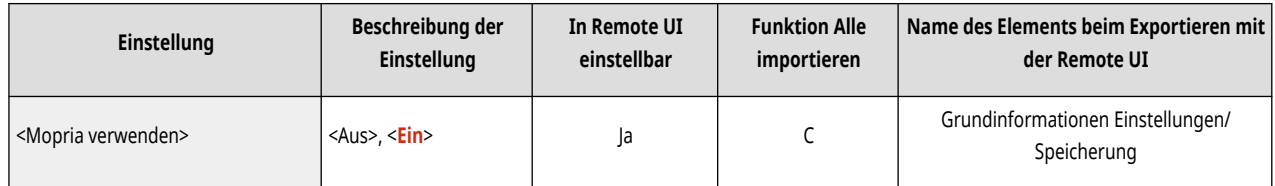

● <AirPrint verwenden>

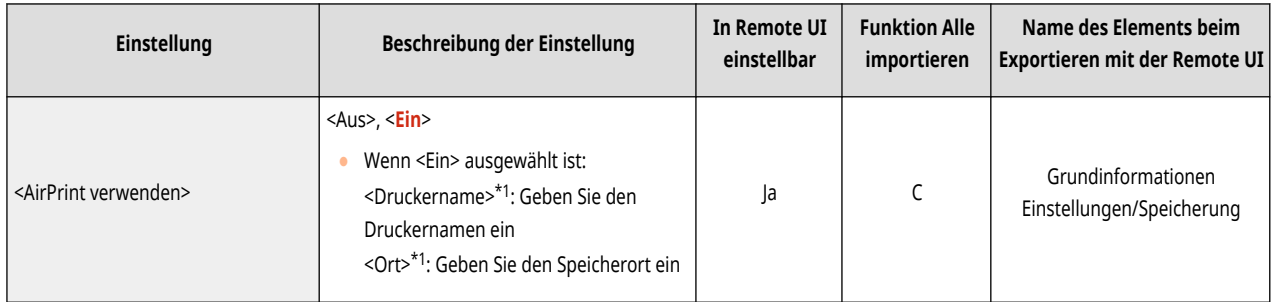

\*1 Diese Einstellung kann nur über Remote UI festgelegt werden.

#### ● <Fehler für AirPrint anzeigen>

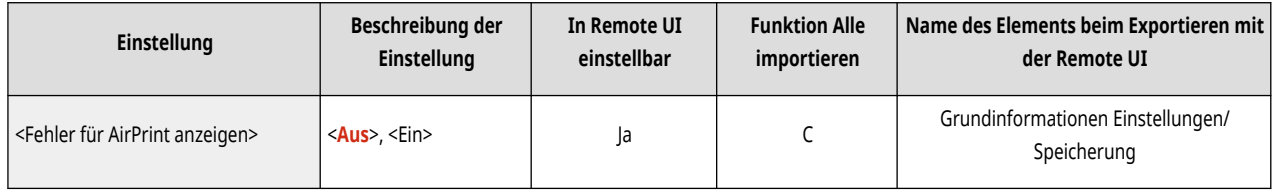

### ● <Informationen Position>\*1

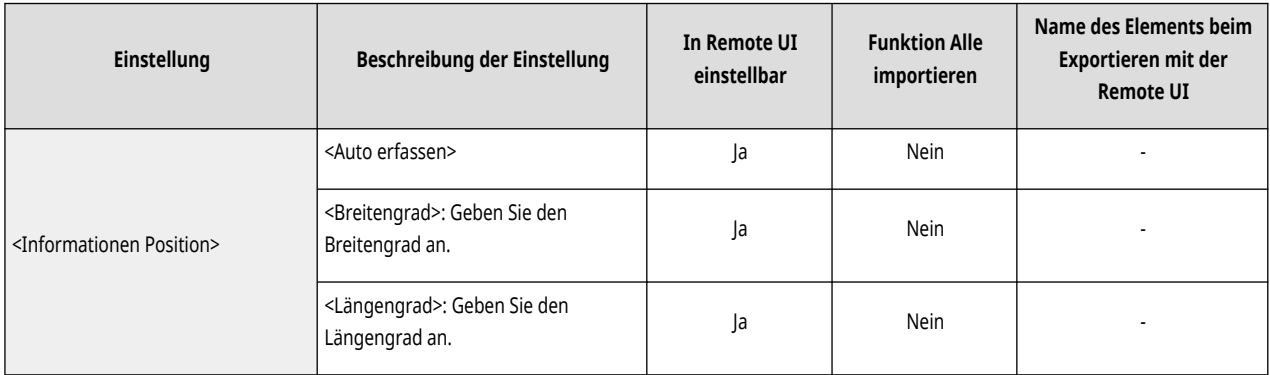

\*1 Diese Einstellung kann nur über Remote UI festgelegt werden.

#### ● <Einstellungen für Universal Print>\*1

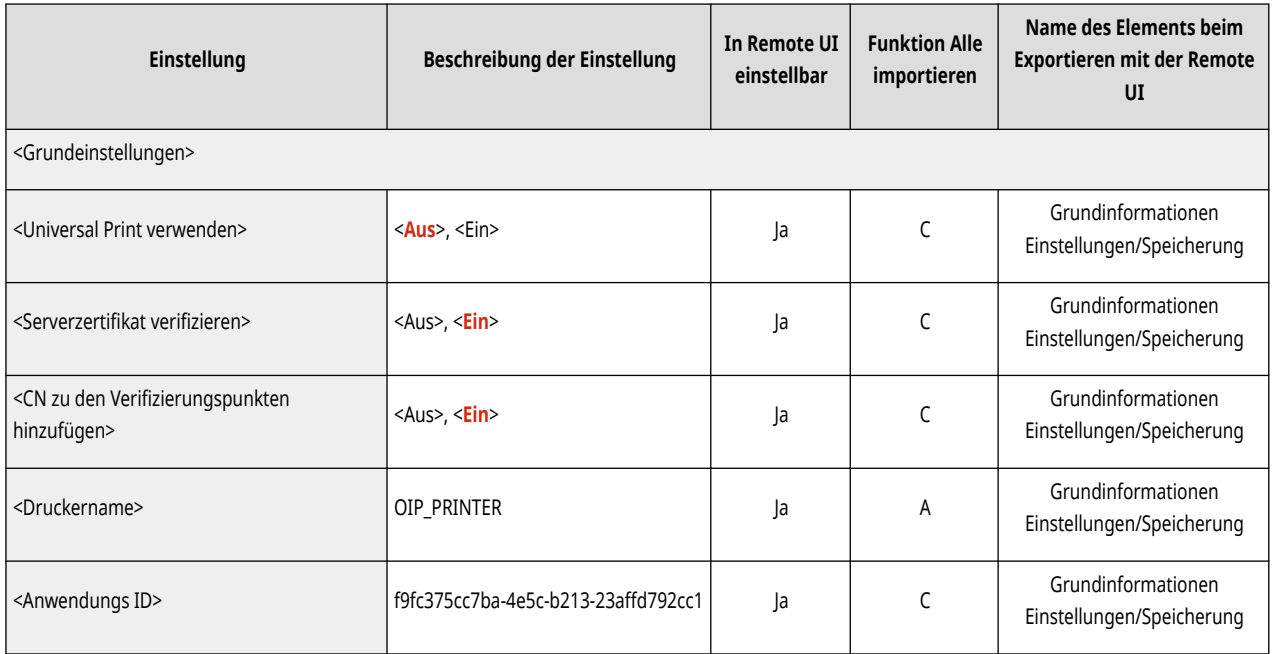

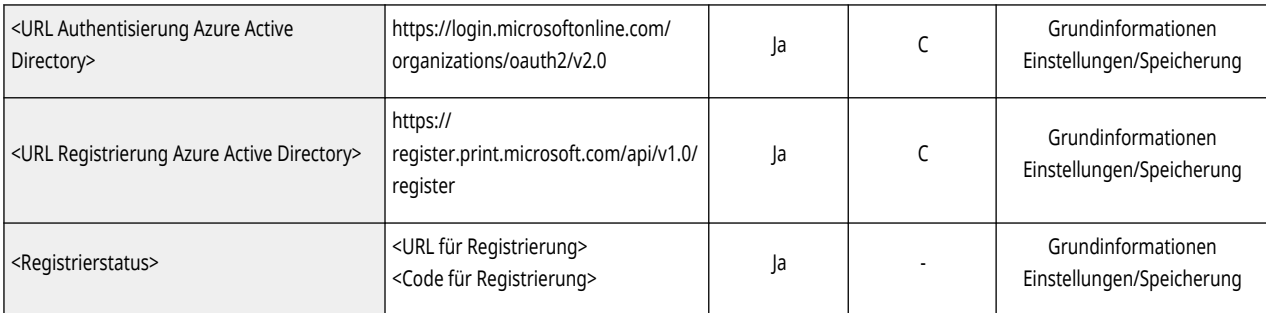

#### \*1 Diese Einstellung kann nur über Remote UI festgelegt werden.

#### ● <Schnittstelle wählen>

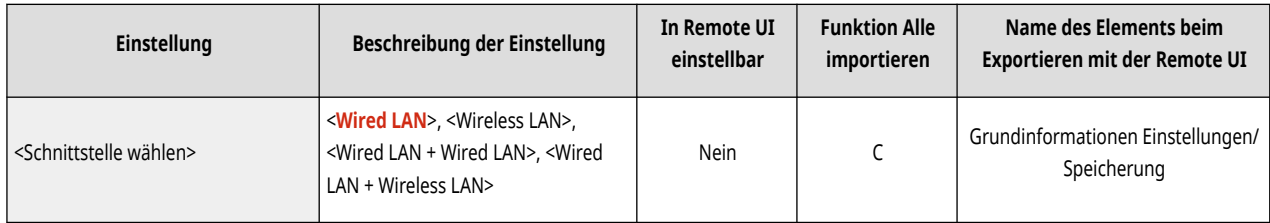

#### ● <Wireless LAN>: <Einstellungen Wireless LAN>

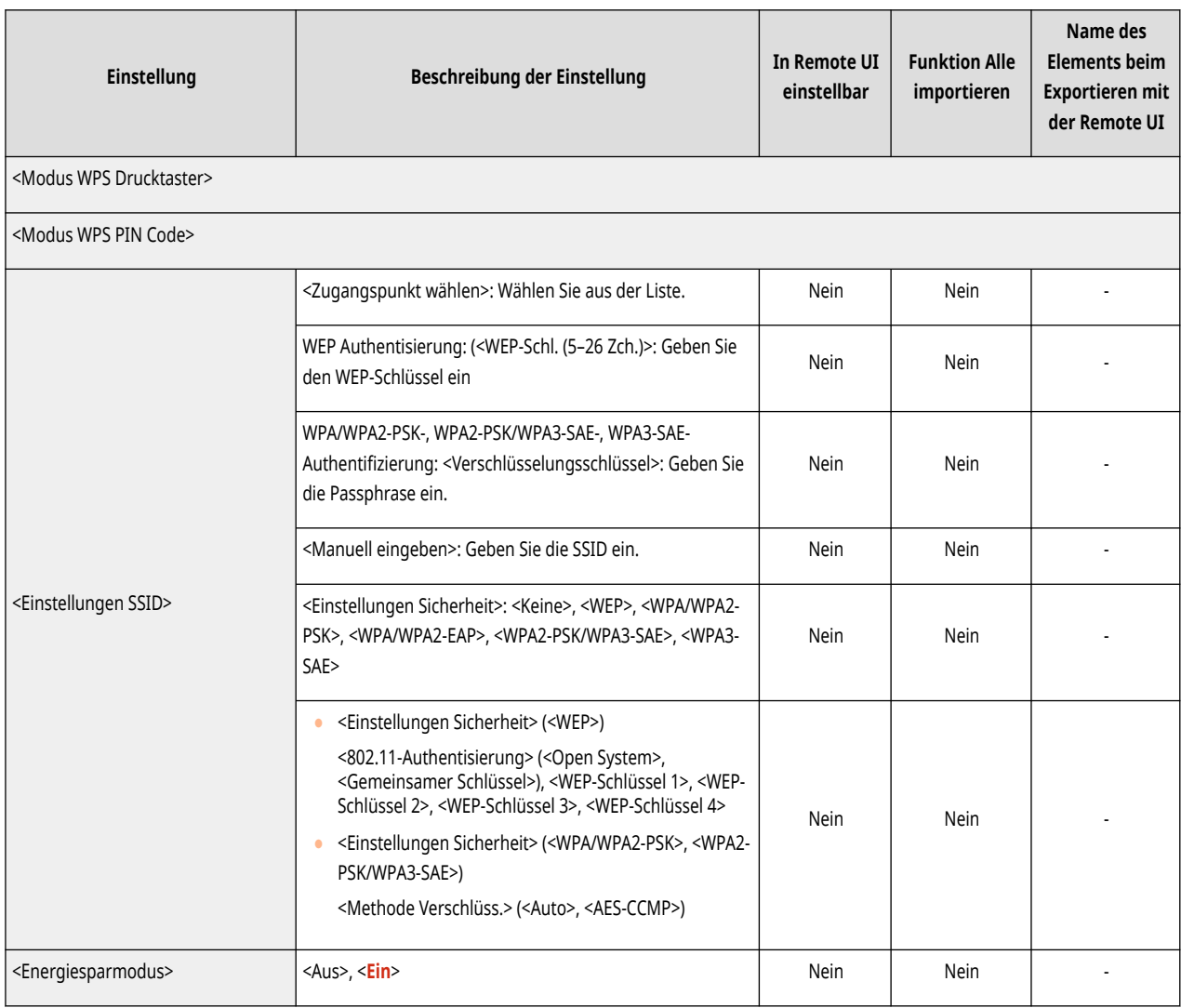

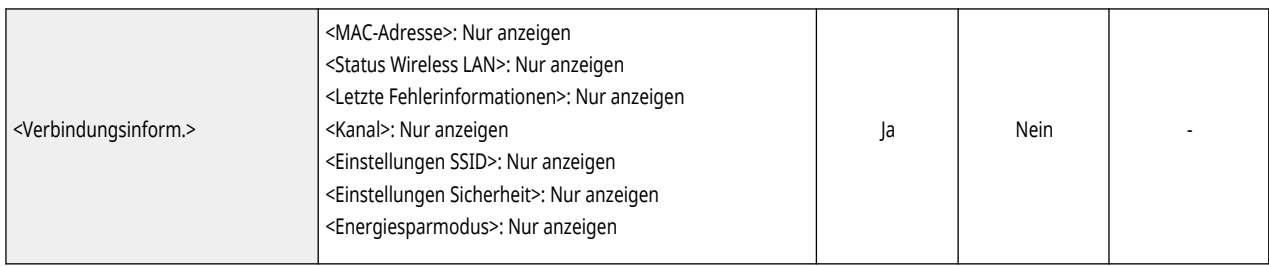

#### ● <Einstellungen Direkte Verbindung>

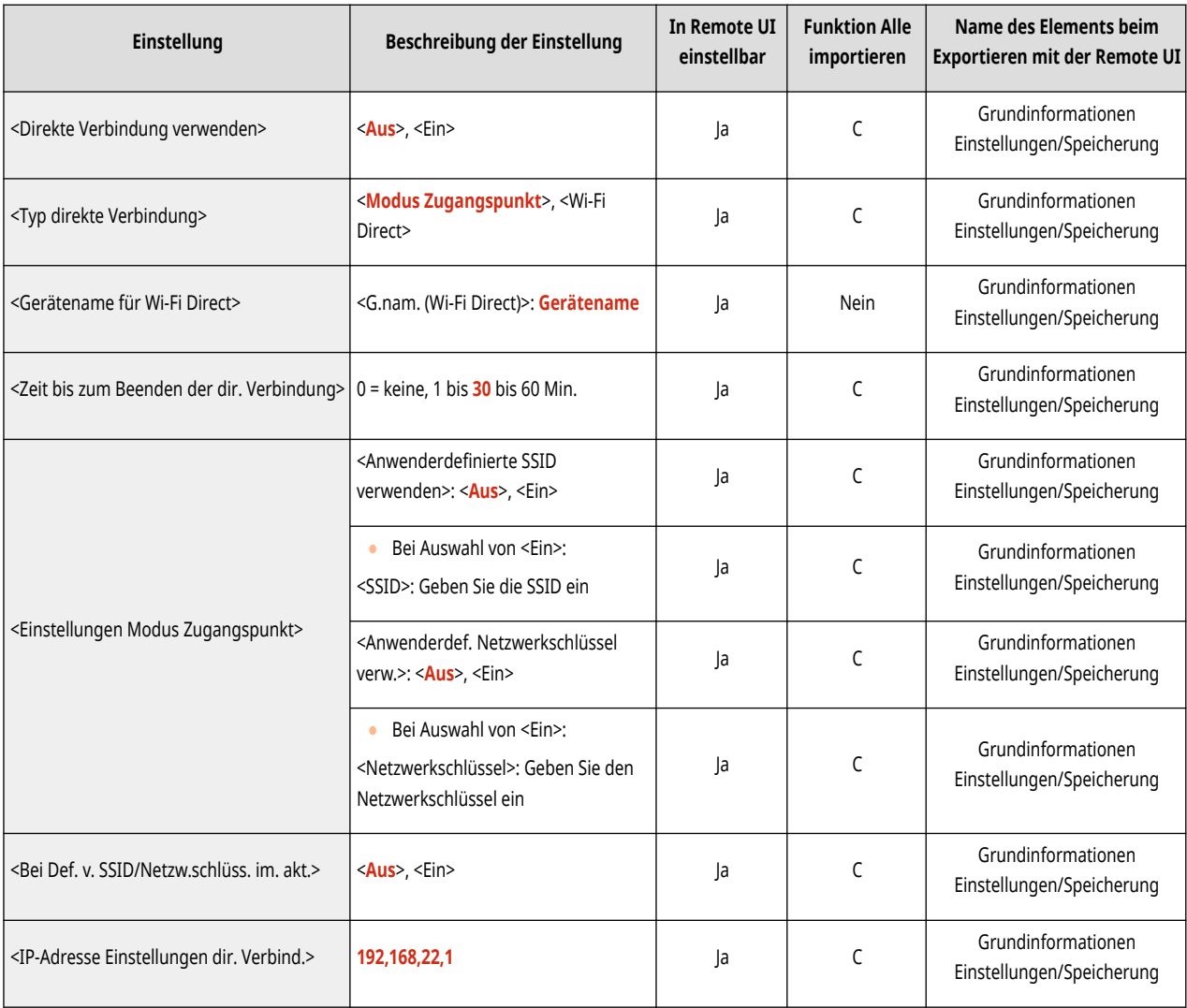

### ● <Einstellungen Session>\*1

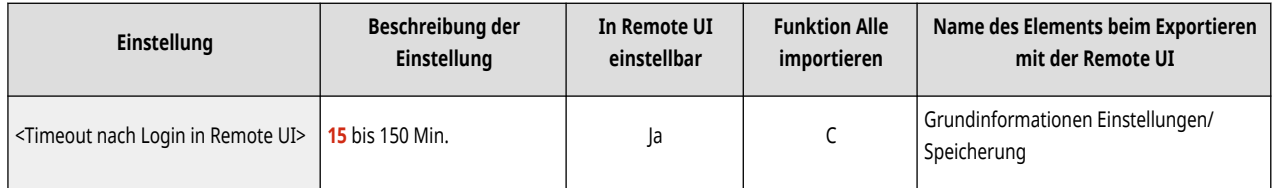

\*1 Diese Einstellung kann nur über Remote UI festgelegt werden.

#### ● <Einstellungen Nebenleitung>

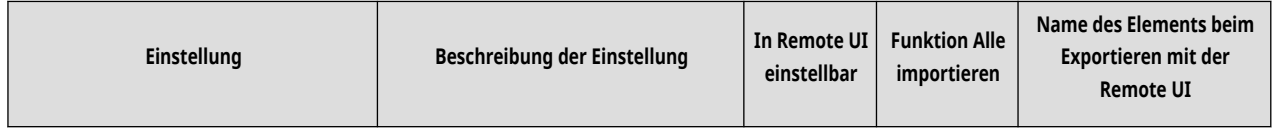

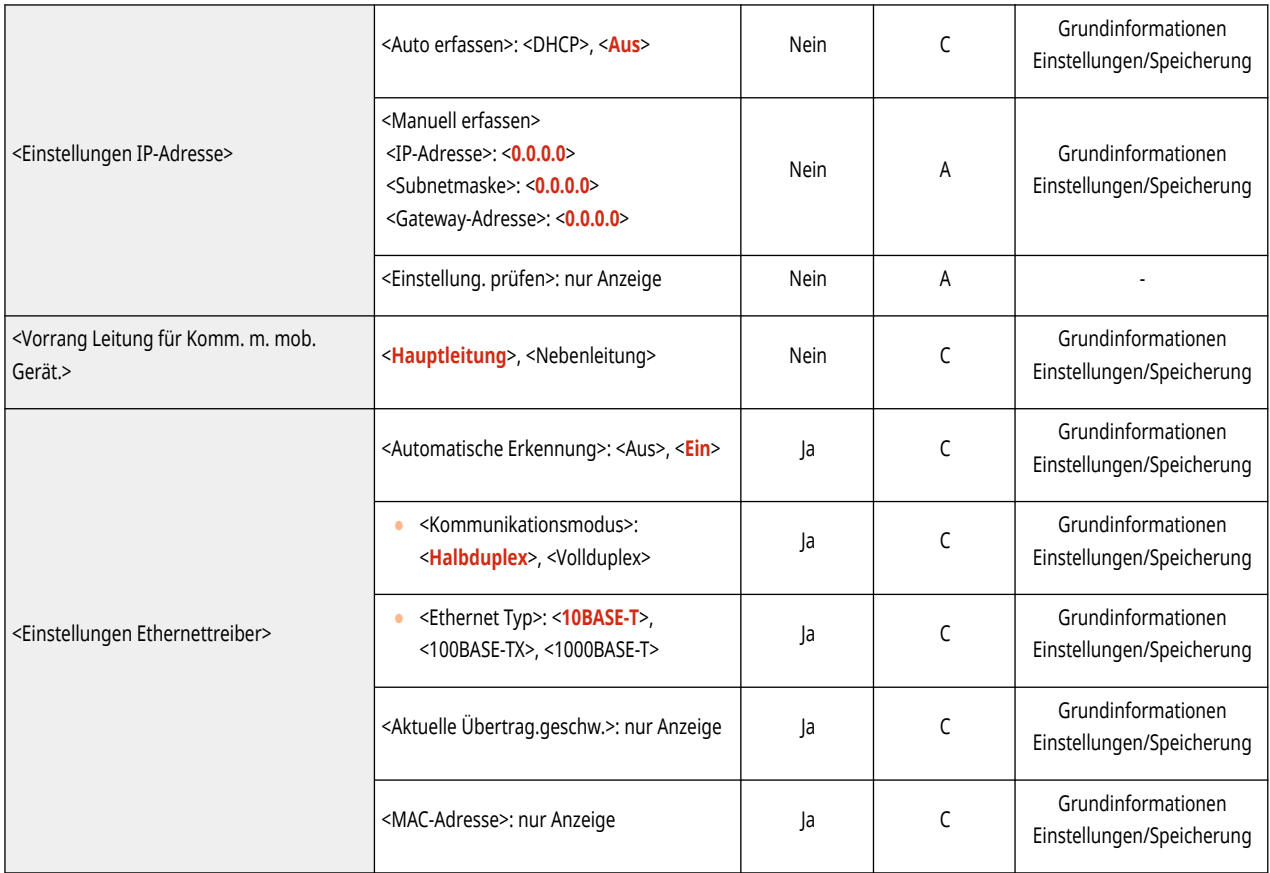

### ● <Einstellungen Nebenleitung>: <Einstellungen Firewall>: <IPv4-Adressfilter>

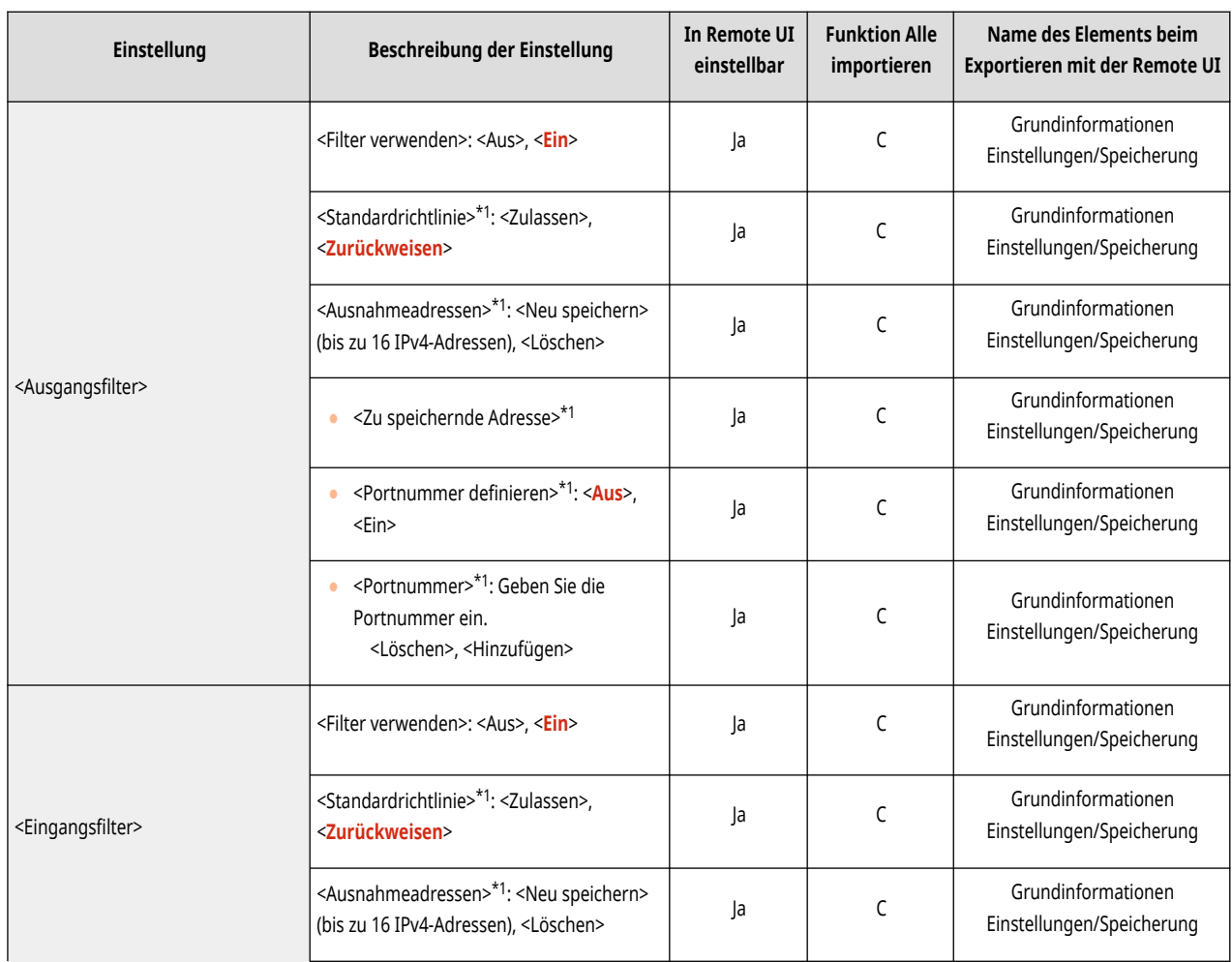

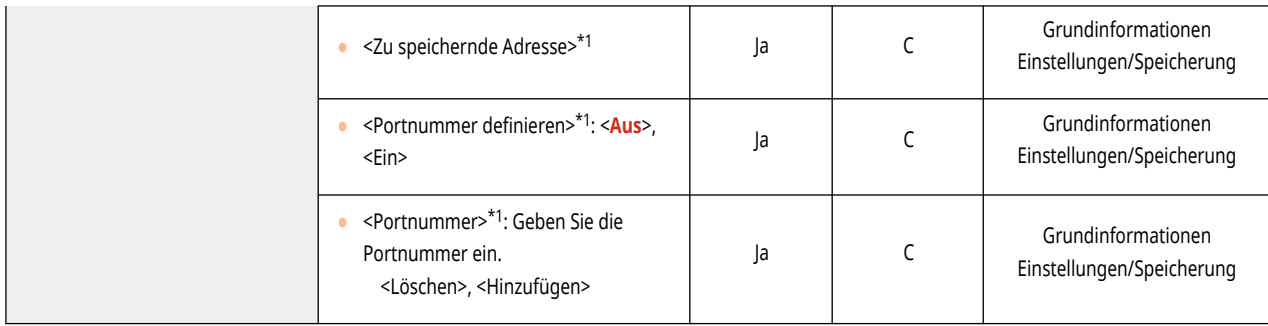

\*1 Diese Einstellung kann nur über Remote UI festgelegt werden.

#### ● <Einstellungen Nebenleitung>: <Einstellungen f. Systemdatenkommunik.>

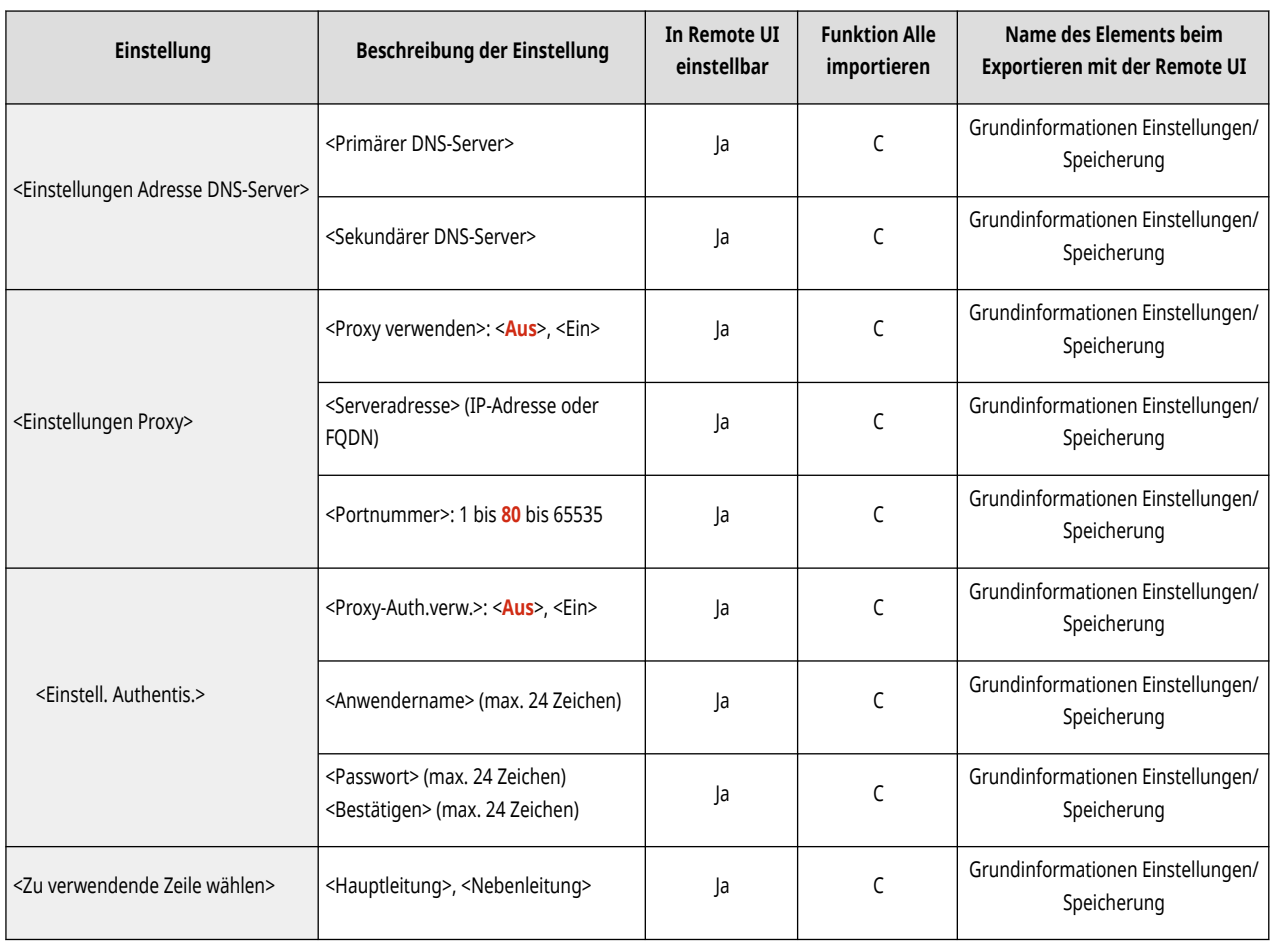

● <Statische Router-Einstellungen>

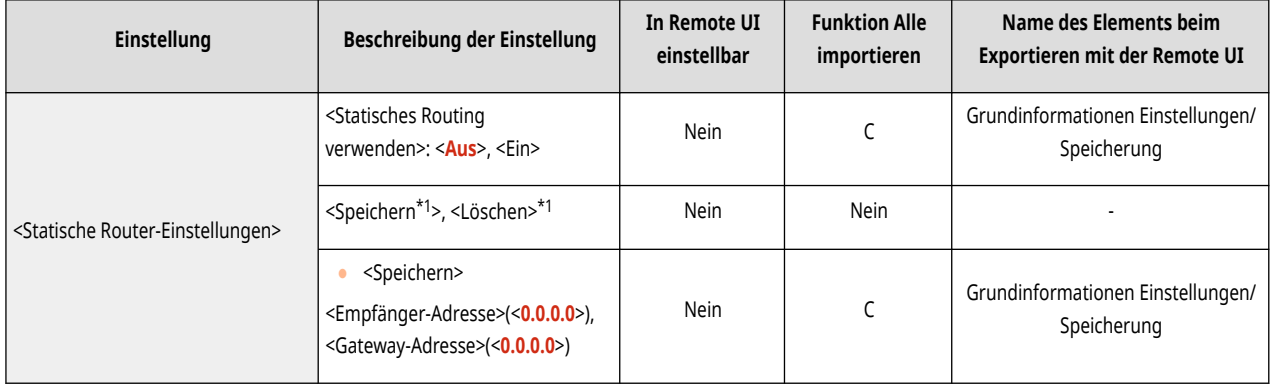

\*1 Diese Einstellung kann nur über Remote UI festgelegt werden.

# <span id="page-353-0"></span>**HINWEIS**

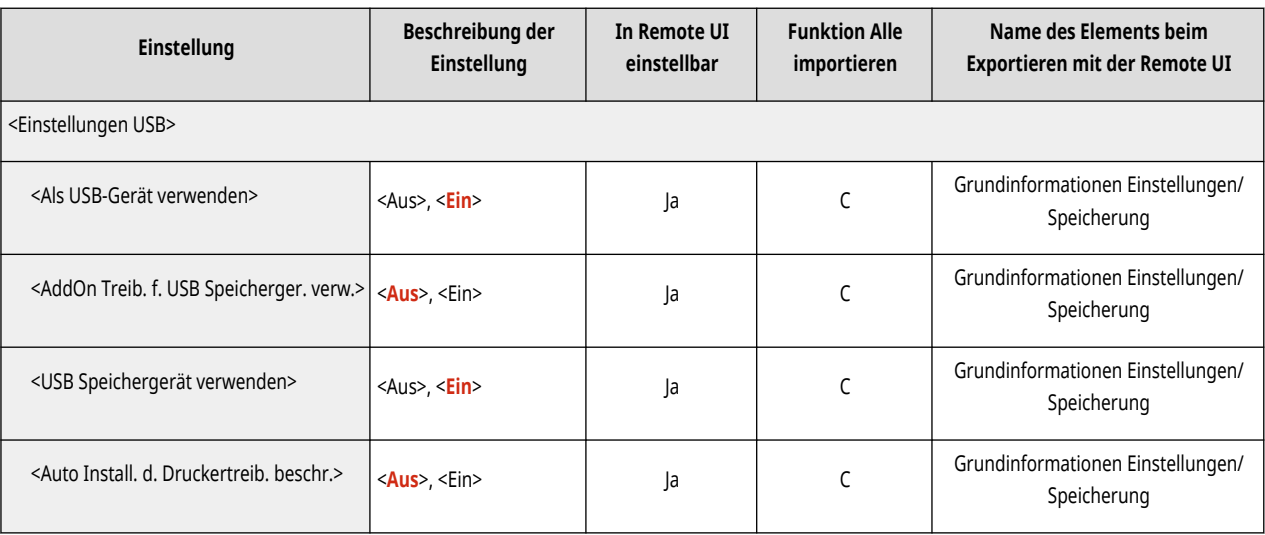

# <span id="page-354-0"></span>**Zugänglichkeit**

### **HINWEIS**

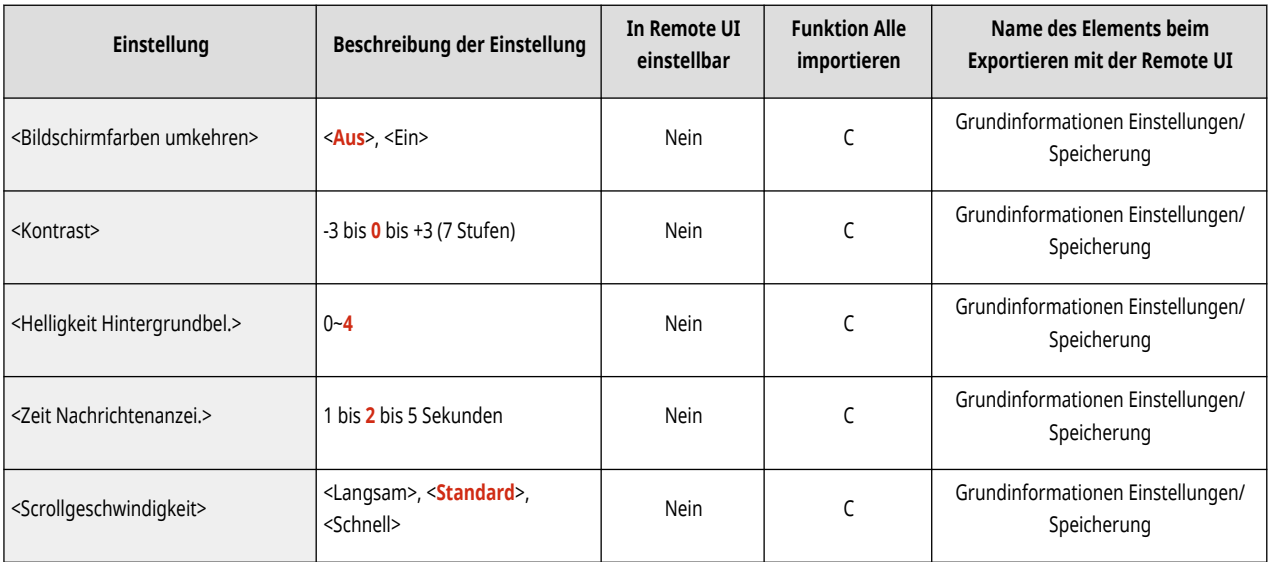

# <span id="page-355-0"></span>**HINWEIS**

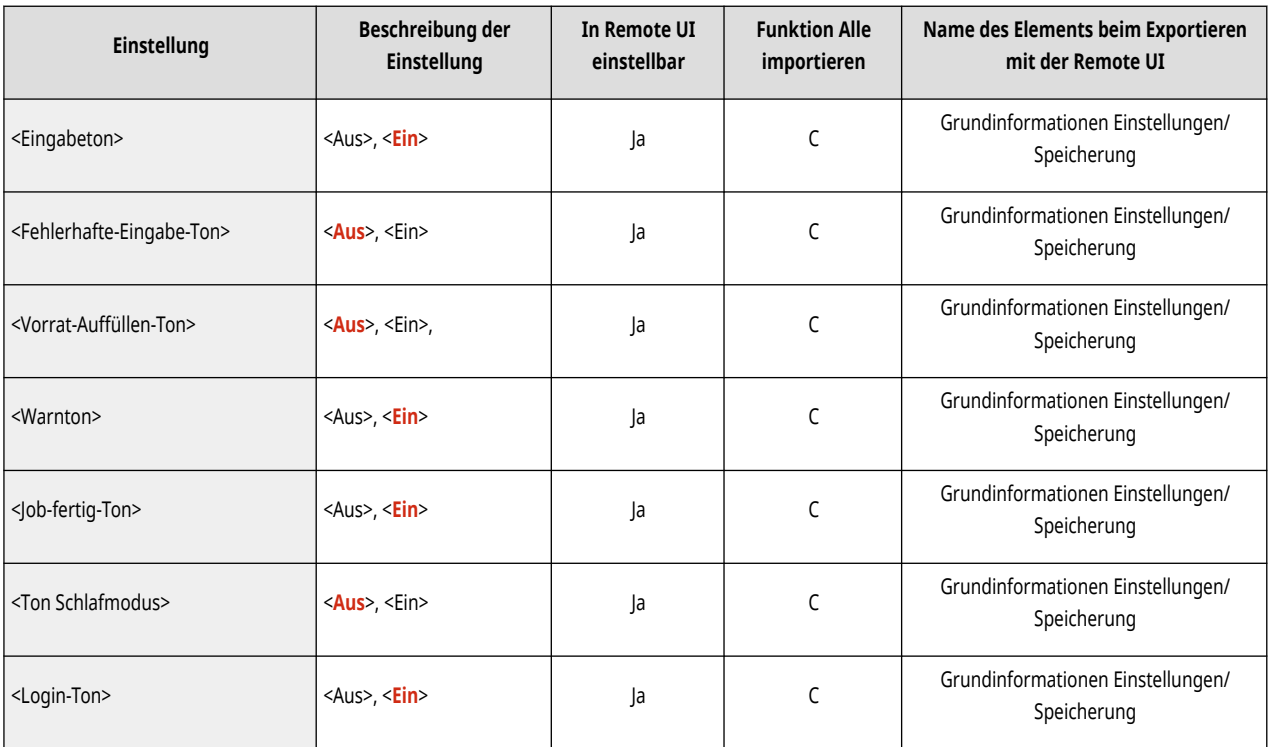

# <span id="page-356-0"></span>**Justage/Wartung**

93UY-061

**[Bildqualität justieren\(P. 352\)](#page-358-0)  [Wartung\(P. 351\)](#page-357-0)** 

# <span id="page-357-0"></span>**HINWEIS**

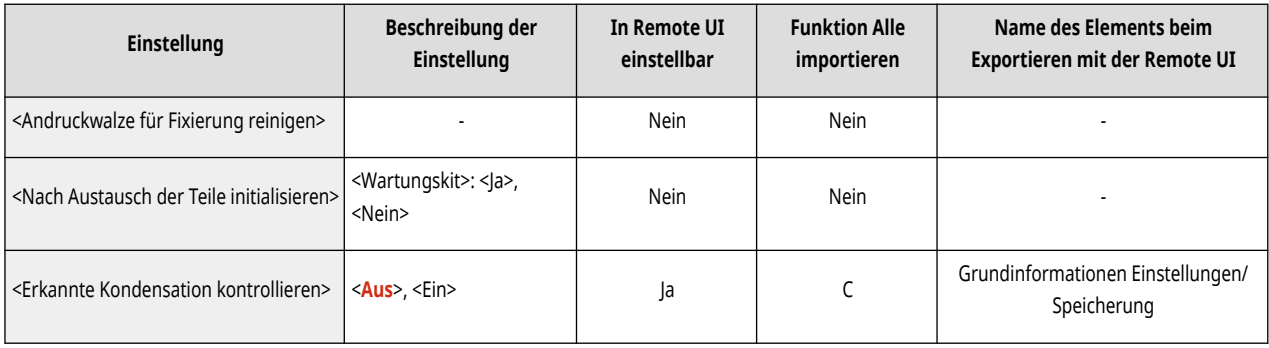

# <span id="page-358-0"></span>**HINWEIS**

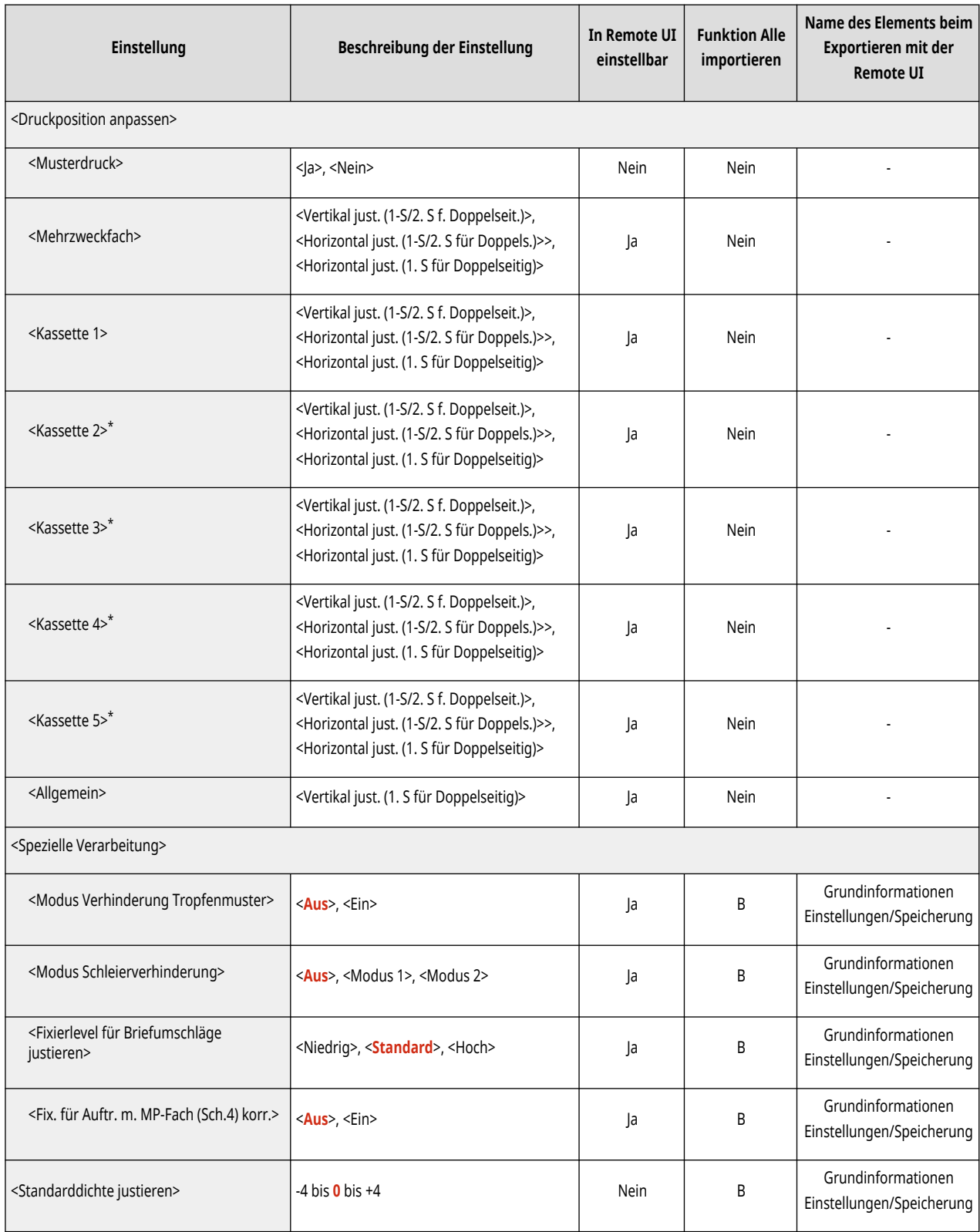

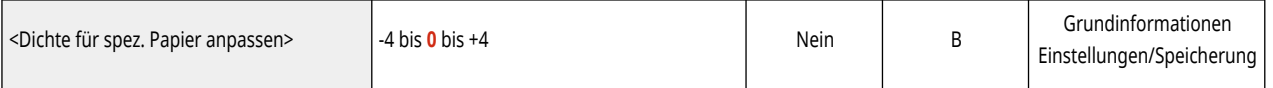

\* So sind Elemente gekennzeichnet, die nur angezeigt werden, wenn das entsprechende Zusatzprodukt verfügbar ist oder die entsprechende Einstellung festgelegt ist.
# **Einstellungen Funktion**

**[Allgemein\(P. 355\)](#page-361-0)  [Drucker\(P. 357\)](#page-363-0)  Senden(P. 369) [Empfang\(P. 370\)](#page-376-0)  [Zugriff auf Dateien\(P. 371\)](#page-377-0)  [Druck\(P. 373\)](#page-379-0)** 

93UY-064

<span id="page-361-0"></span>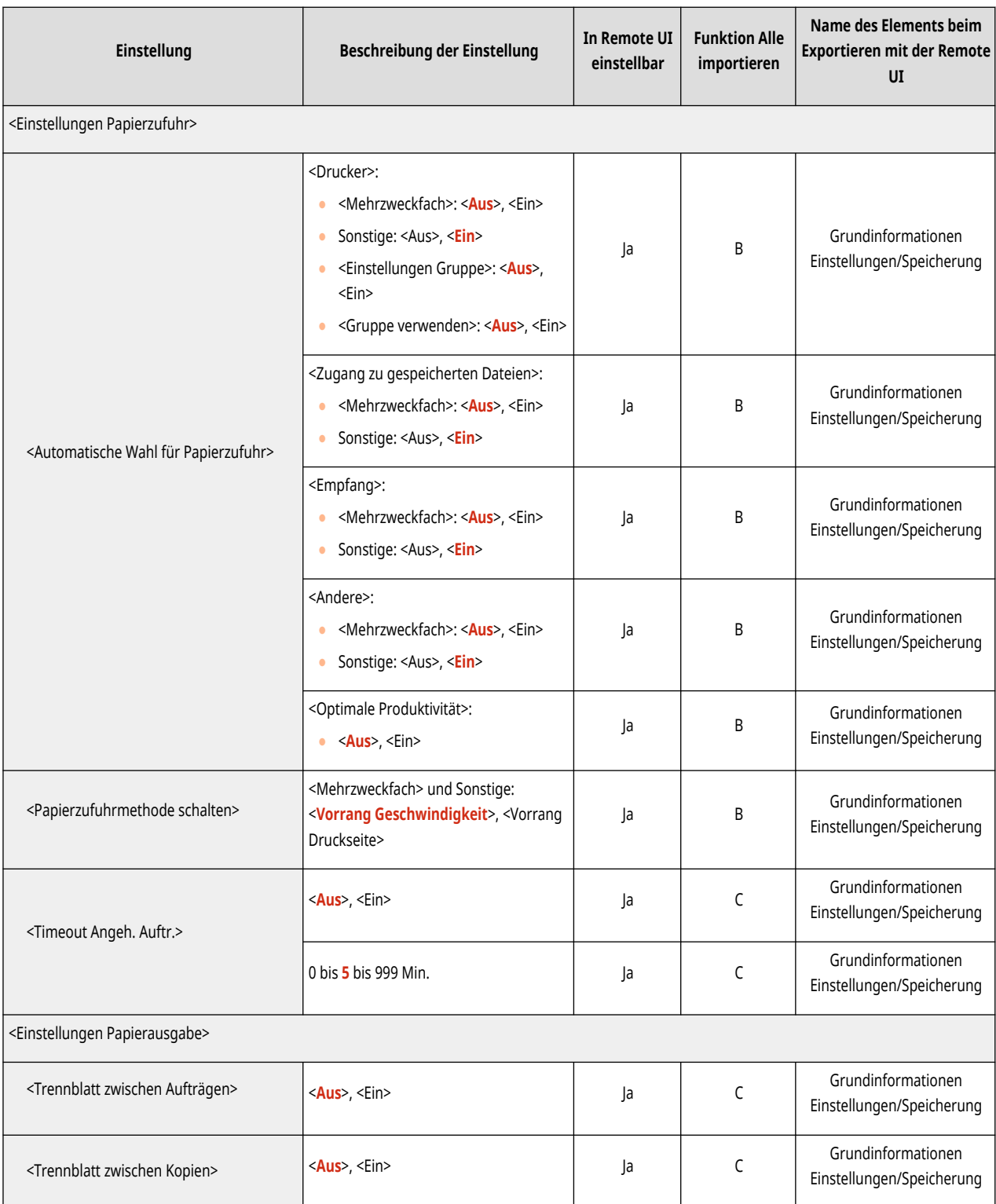

### Einstellungen/Speicherung

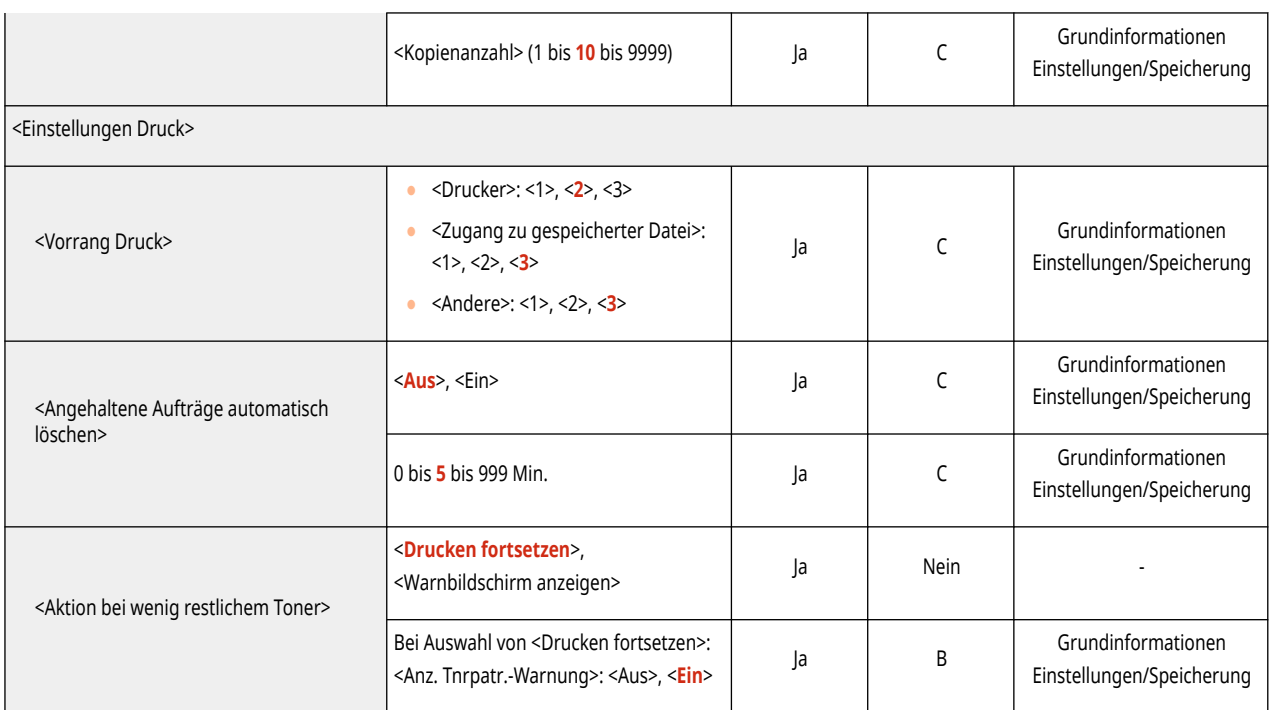

<span id="page-363-0"></span>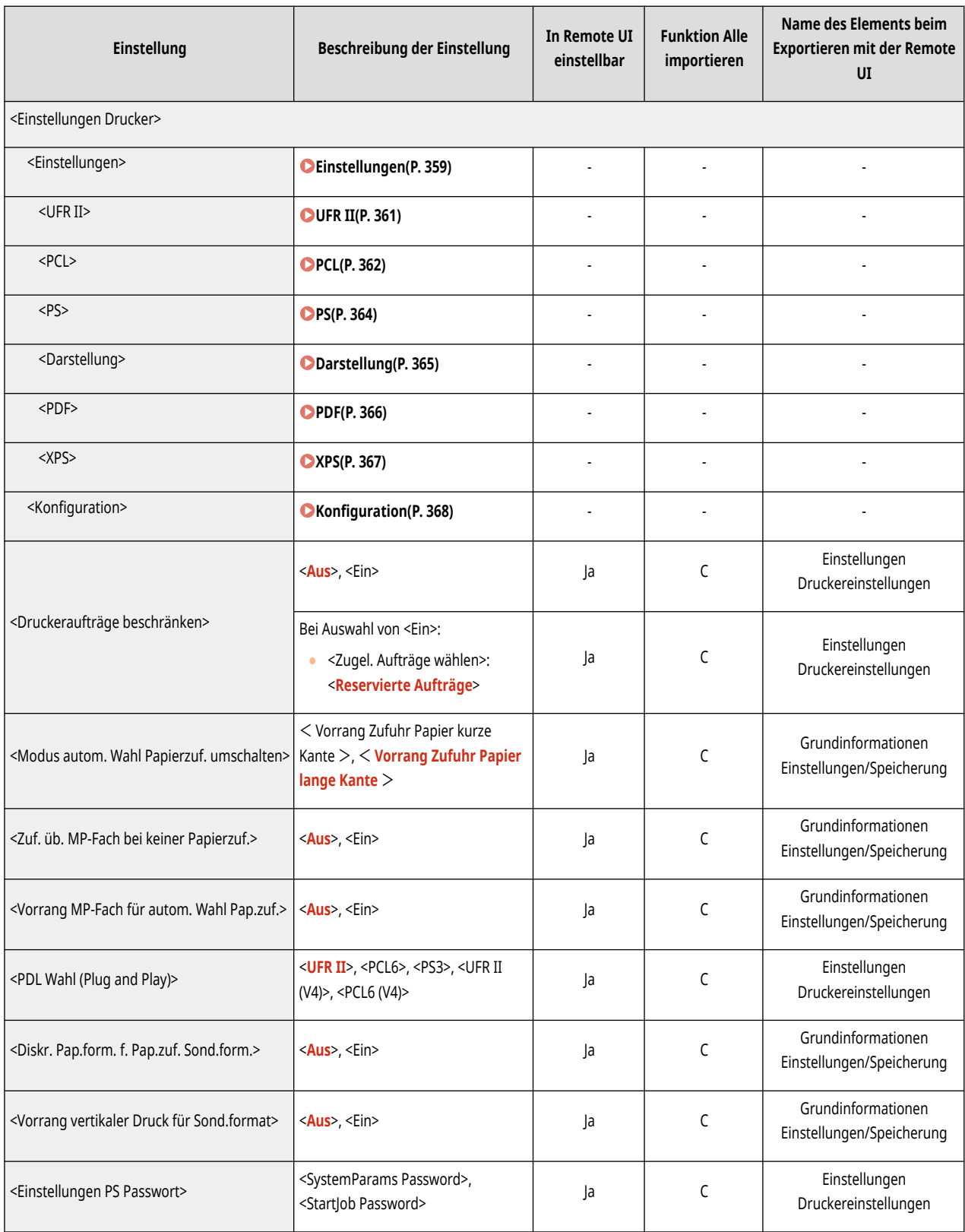

### Einstellungen/Speicherung

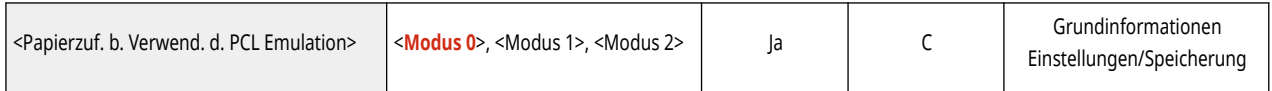

# <span id="page-365-0"></span>**Einstellungen**

# **HINWEIS**

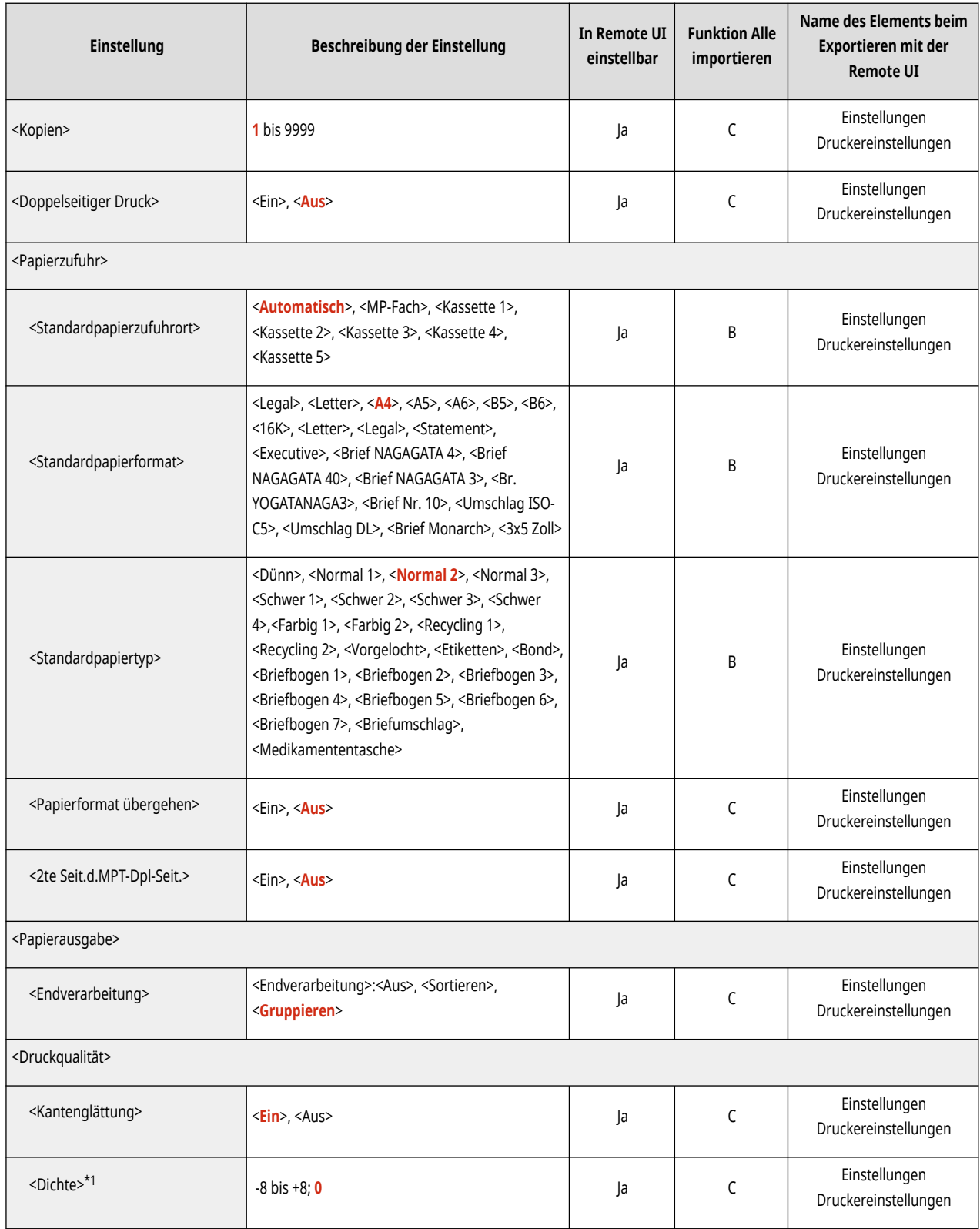

### Einstellungen/Speicherung

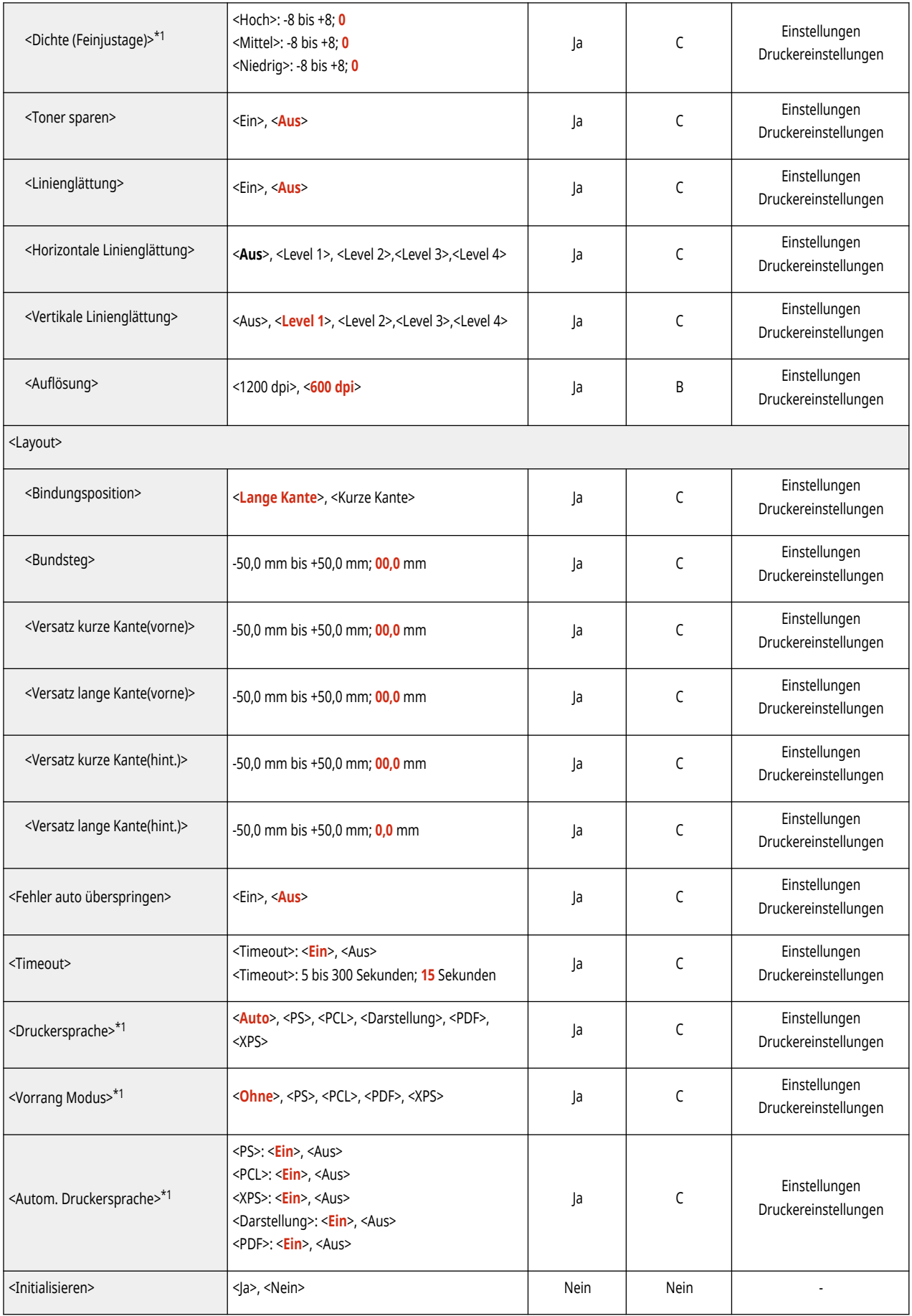

<span id="page-367-0"></span>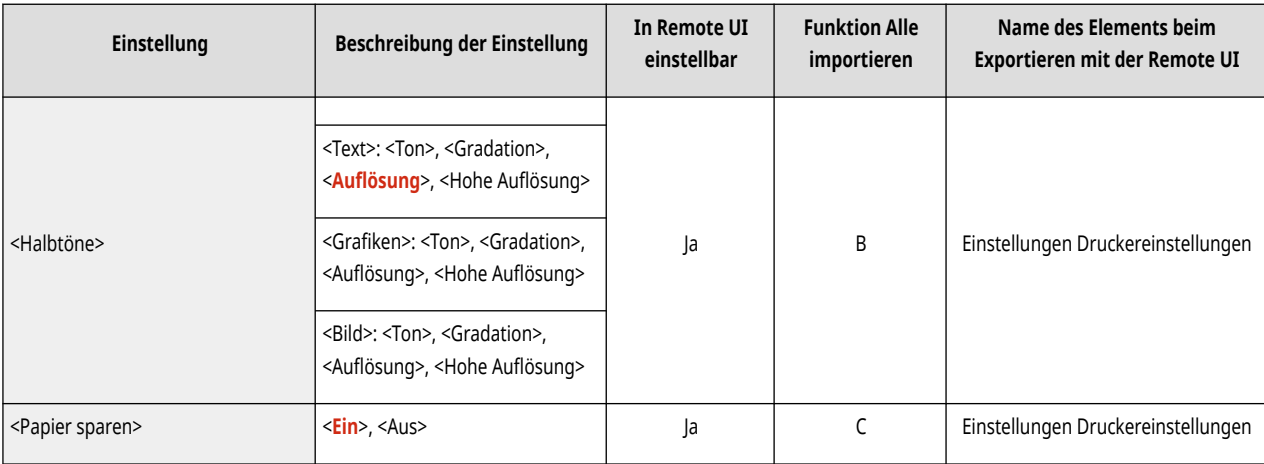

<span id="page-368-0"></span>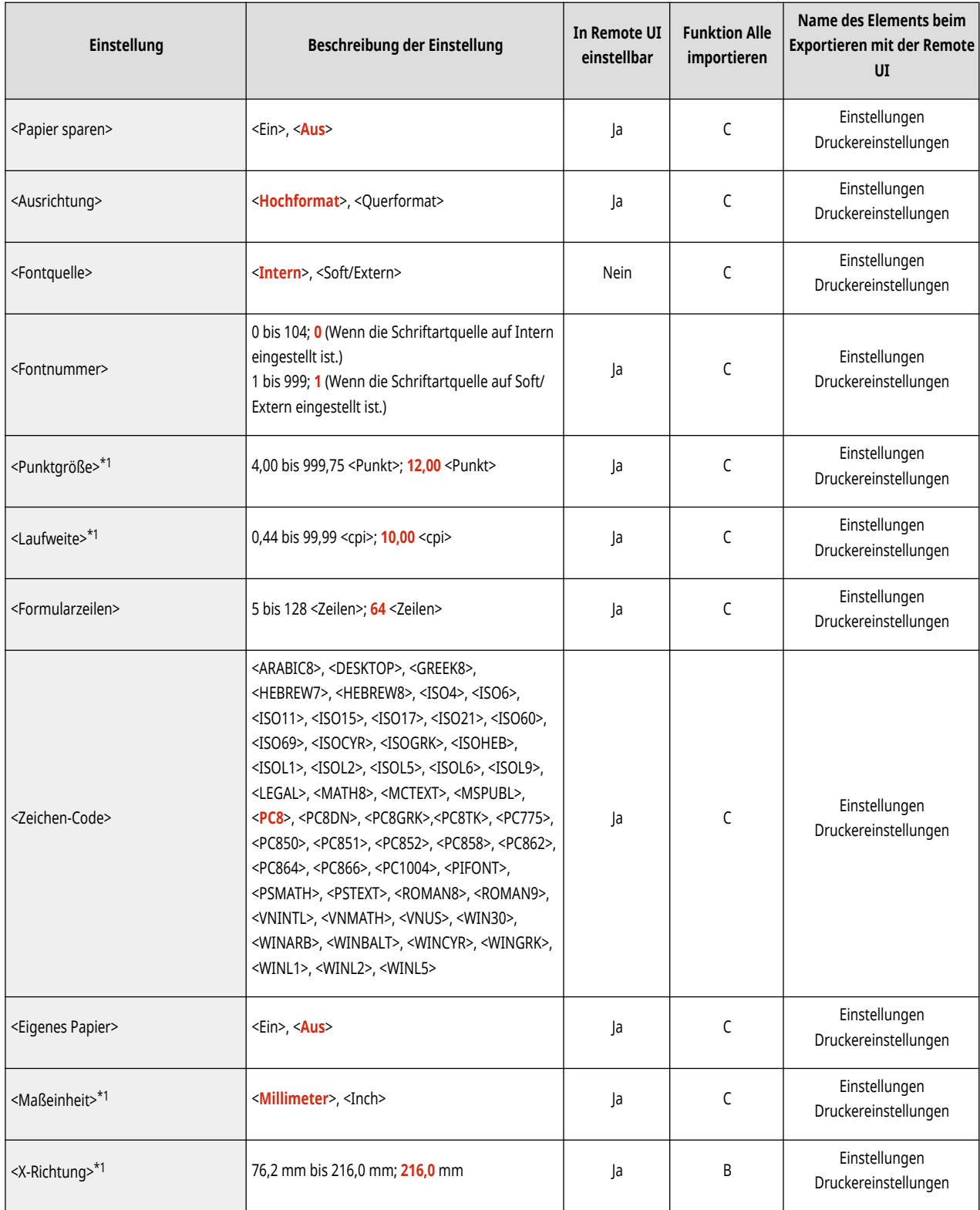

### Einstellungen/Speicherung

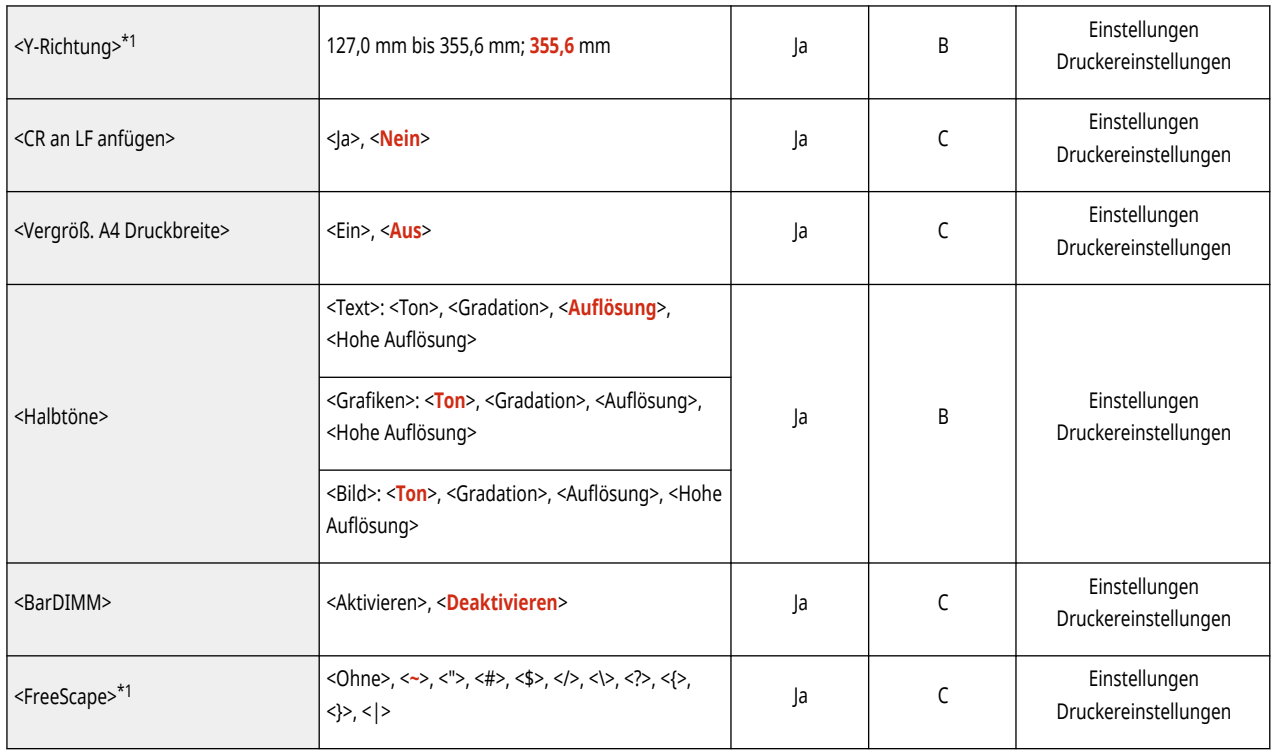

<span id="page-370-0"></span>•Für Informationen zu den Einheiten ("A", "B", "C" und "Nein") in der Spalte "Funktion Alle importieren" lesen Sie bitte ● **[Funktion Alle importieren\(P. 322\)](#page-328-0)** .

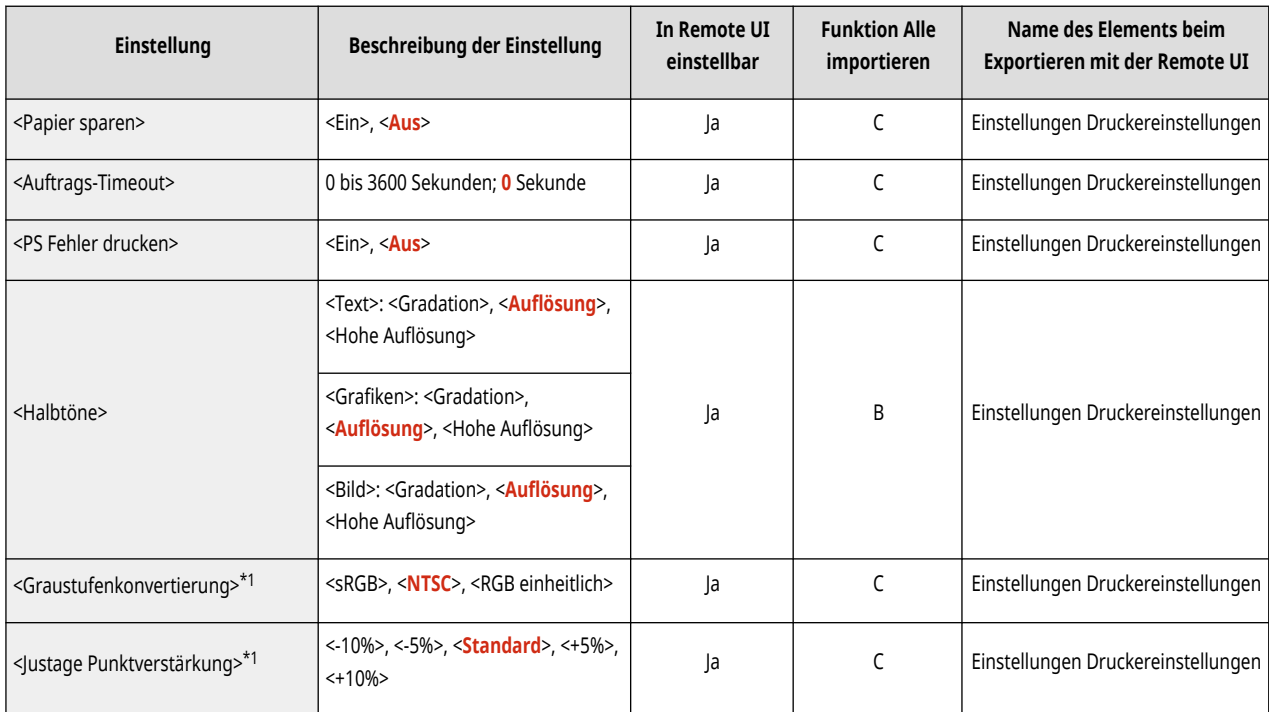

# <span id="page-371-0"></span>**Darstellung**

## **HINWEIS**

•Für Informationen zu den Einheiten ("A", "B", "C" und "Nein") in der Spalte "Funktion Alle importieren" lesen Sie bitte ● **[Funktion Alle importieren\(P. 322\)](#page-328-0)** .

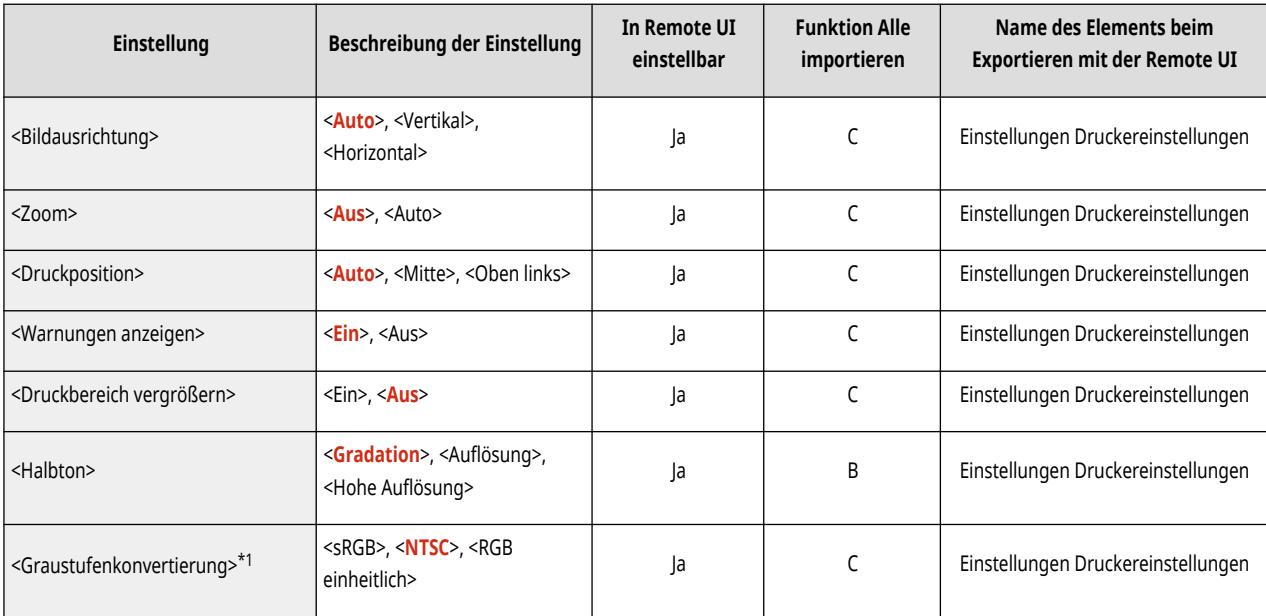

<span id="page-372-0"></span>•Für Informationen zu den Einheiten ("A", "B", "C" und "Nein") in der Spalte "Funktion Alle importieren" lesen Sie bitte ● **[Funktion Alle importieren\(P. 322\)](#page-328-0)** .

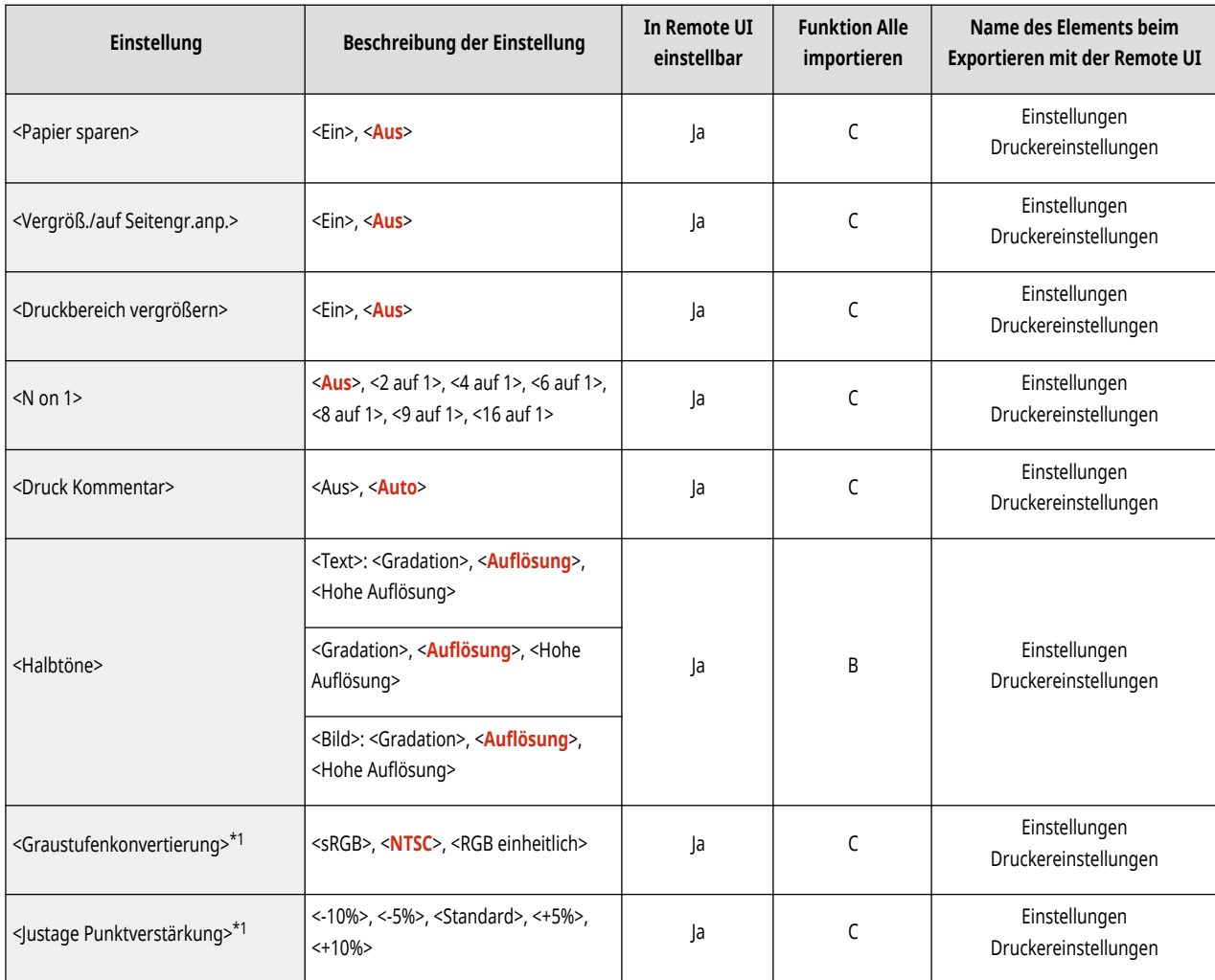

<span id="page-373-0"></span>•Für Informationen zu den Einheiten ("A", "B", "C" und "Nein") in der Spalte "Funktion Alle importieren" lesen Sie bitte ● **[Funktion Alle importieren\(P. 322\)](#page-328-0)** .

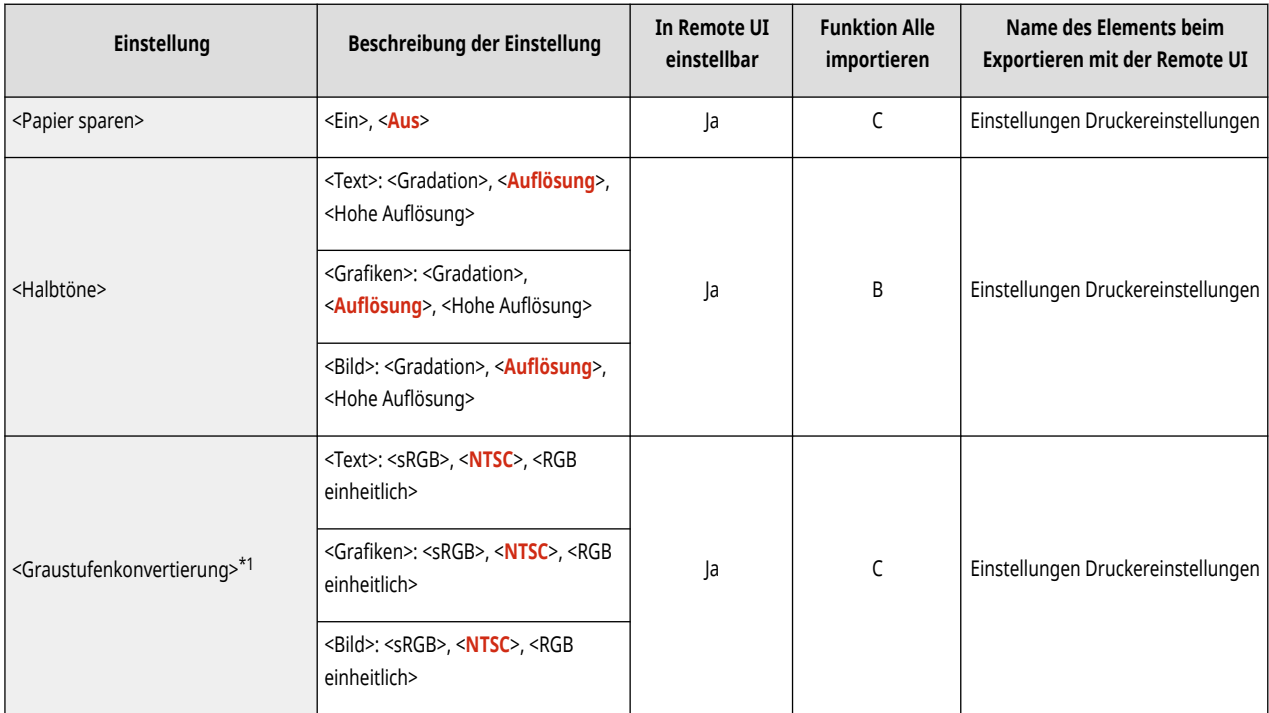

# <span id="page-374-0"></span>**Konfiguration**

### 93UY-06H

## **HINWEIS**

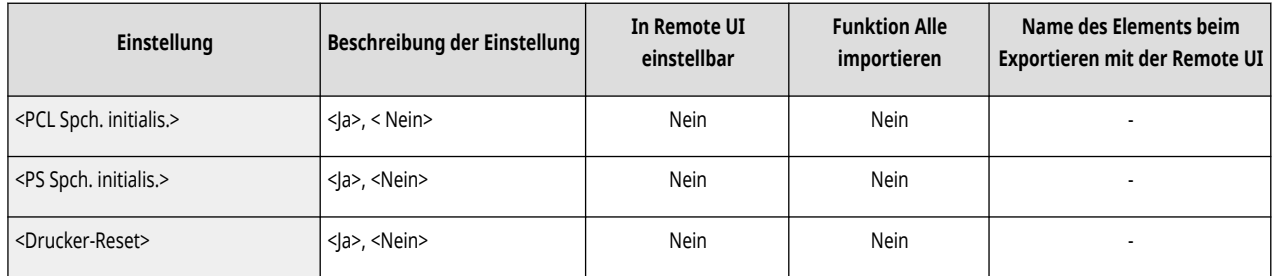

<span id="page-375-0"></span>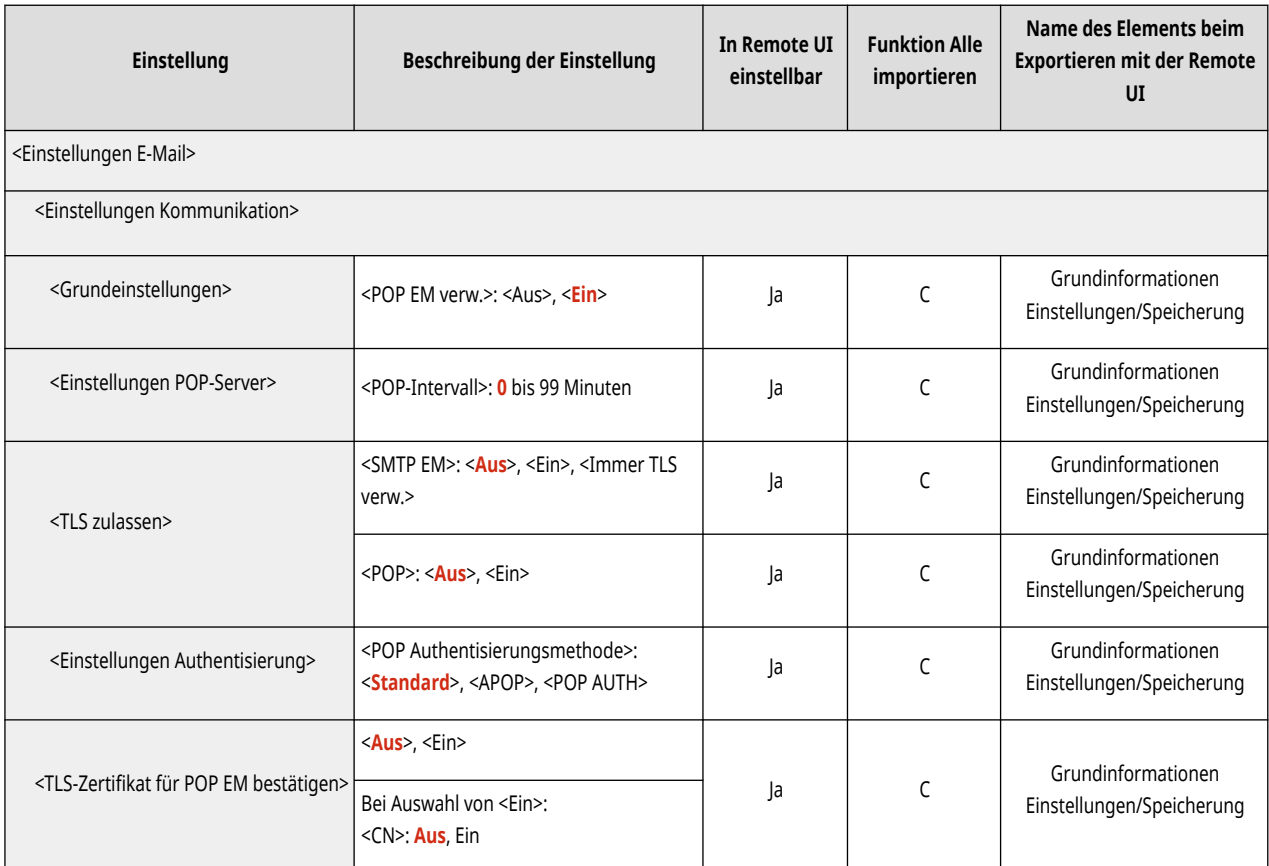

<span id="page-376-0"></span>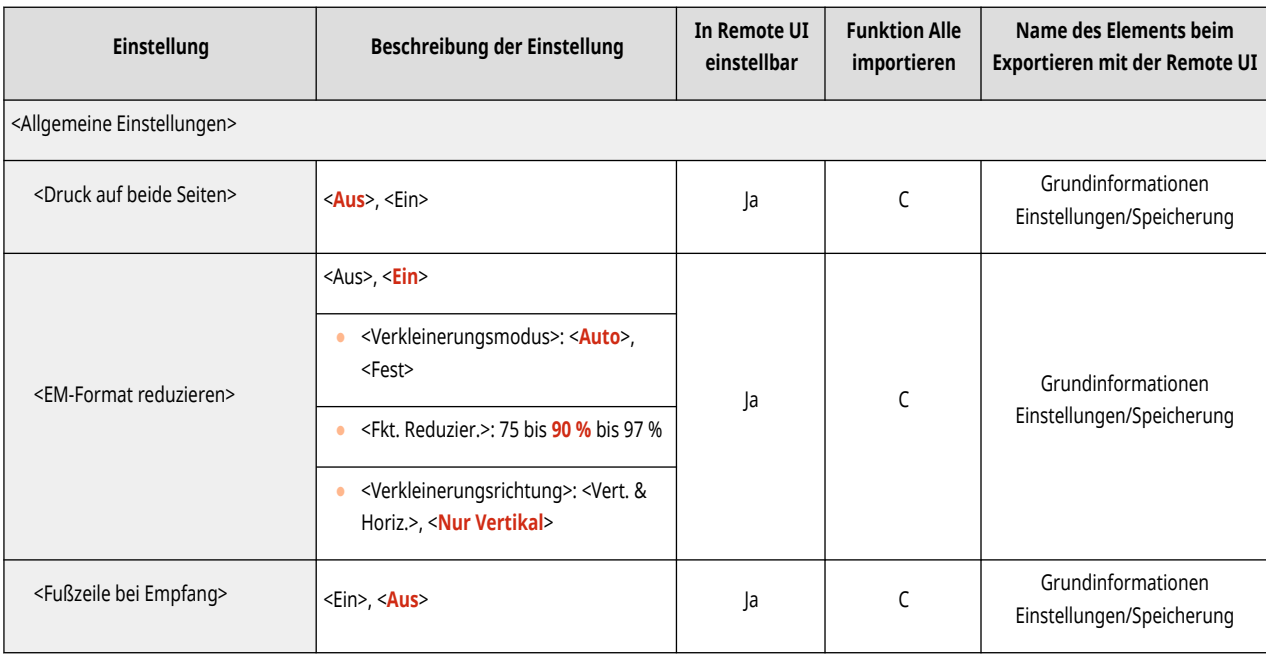

# <span id="page-377-0"></span>**Zugriff auf Dateien**

## **HINWEIS**

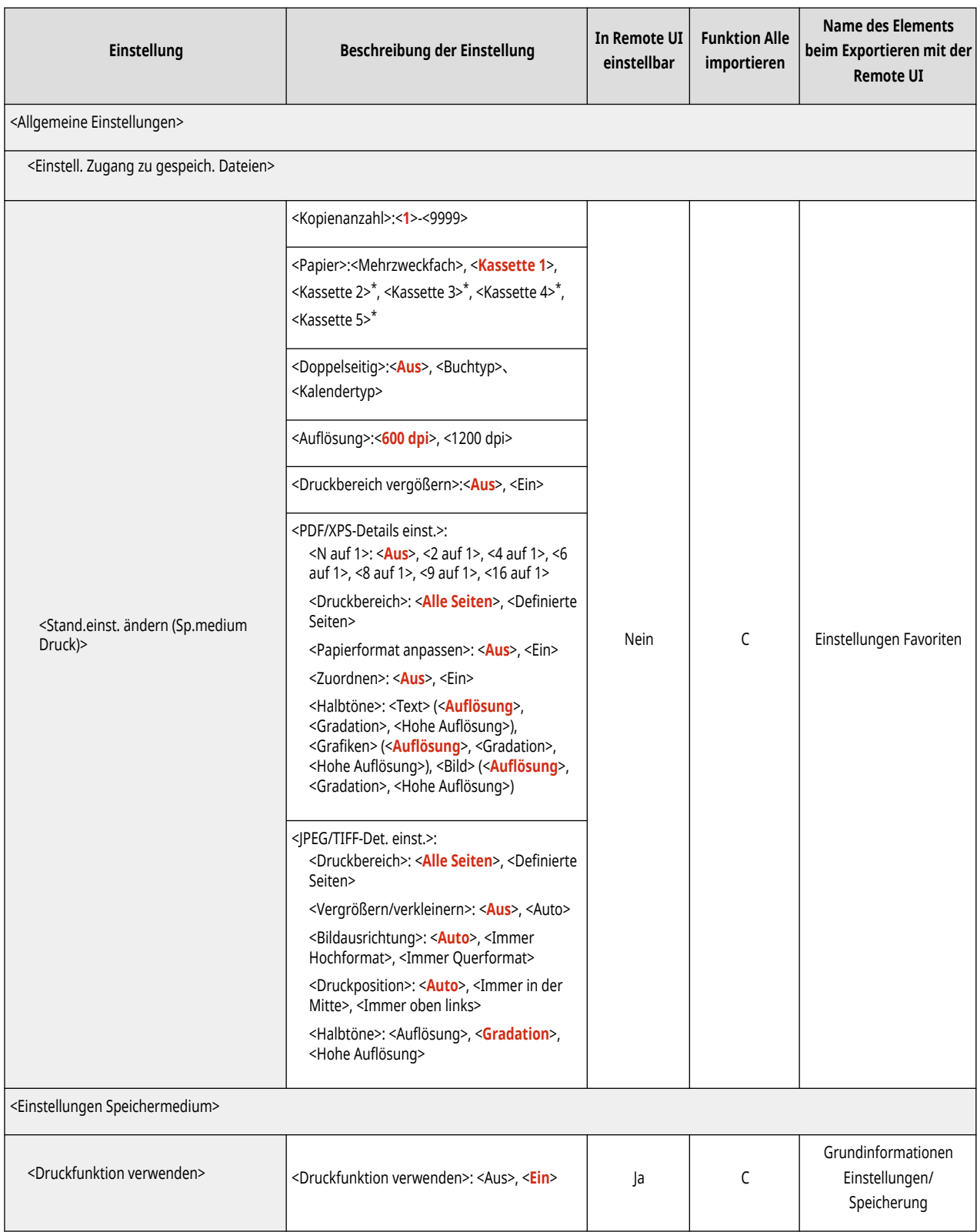

### Einstellungen/Speicherung

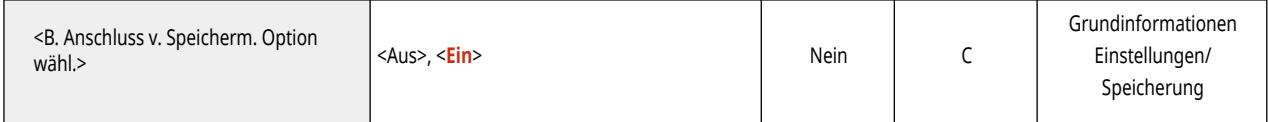

<span id="page-379-0"></span>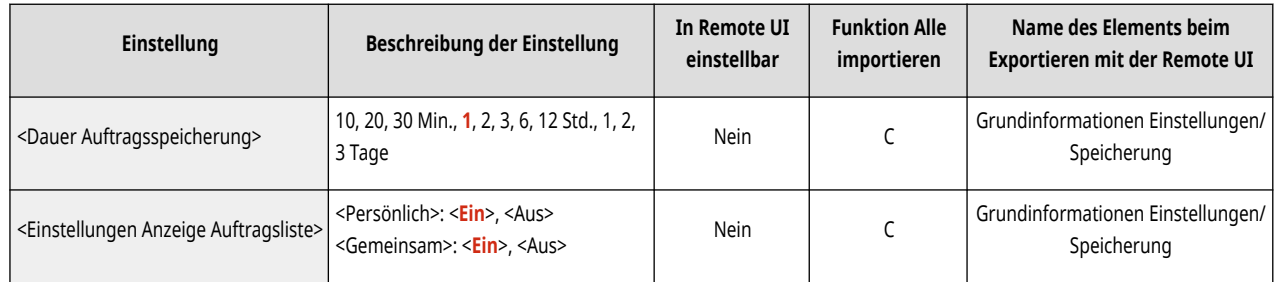

# **Einstellungen Verwaltung**

**[Anwenderverwaltung\(P. 375\)](#page-381-0)** 

**[Geräteverwaltung\(P. 376\)](#page-382-0)** 

**[Lizenz/Andere\(P. 377\)](#page-383-0)** 

**[Datenverwaltung\(P. 378\)](#page-384-0)** 

**[Einstellungen Sicherheit\(P. 379\)](#page-385-0)** 

93UY-06S

<span id="page-381-0"></span>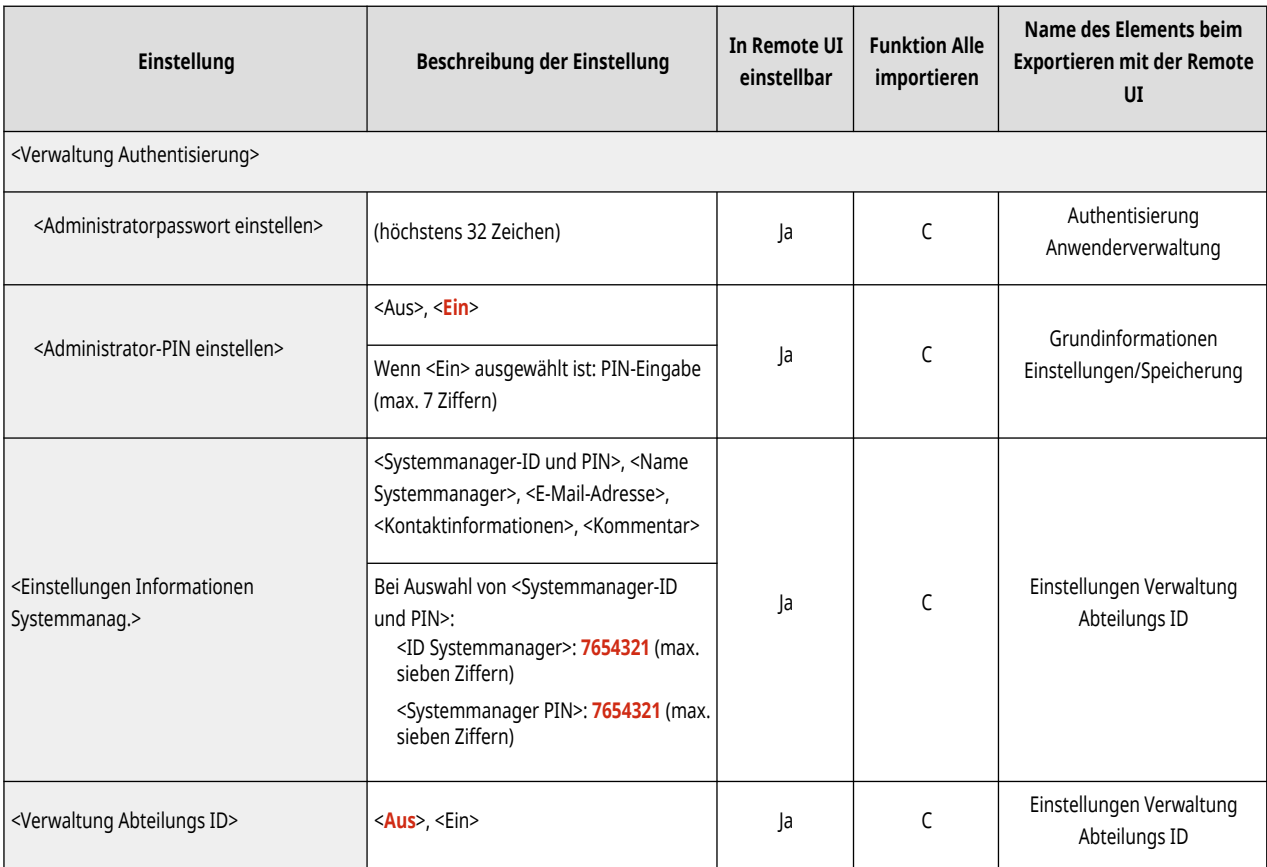

# <span id="page-382-0"></span>**Geräteverwaltung**

## **HINWEIS**

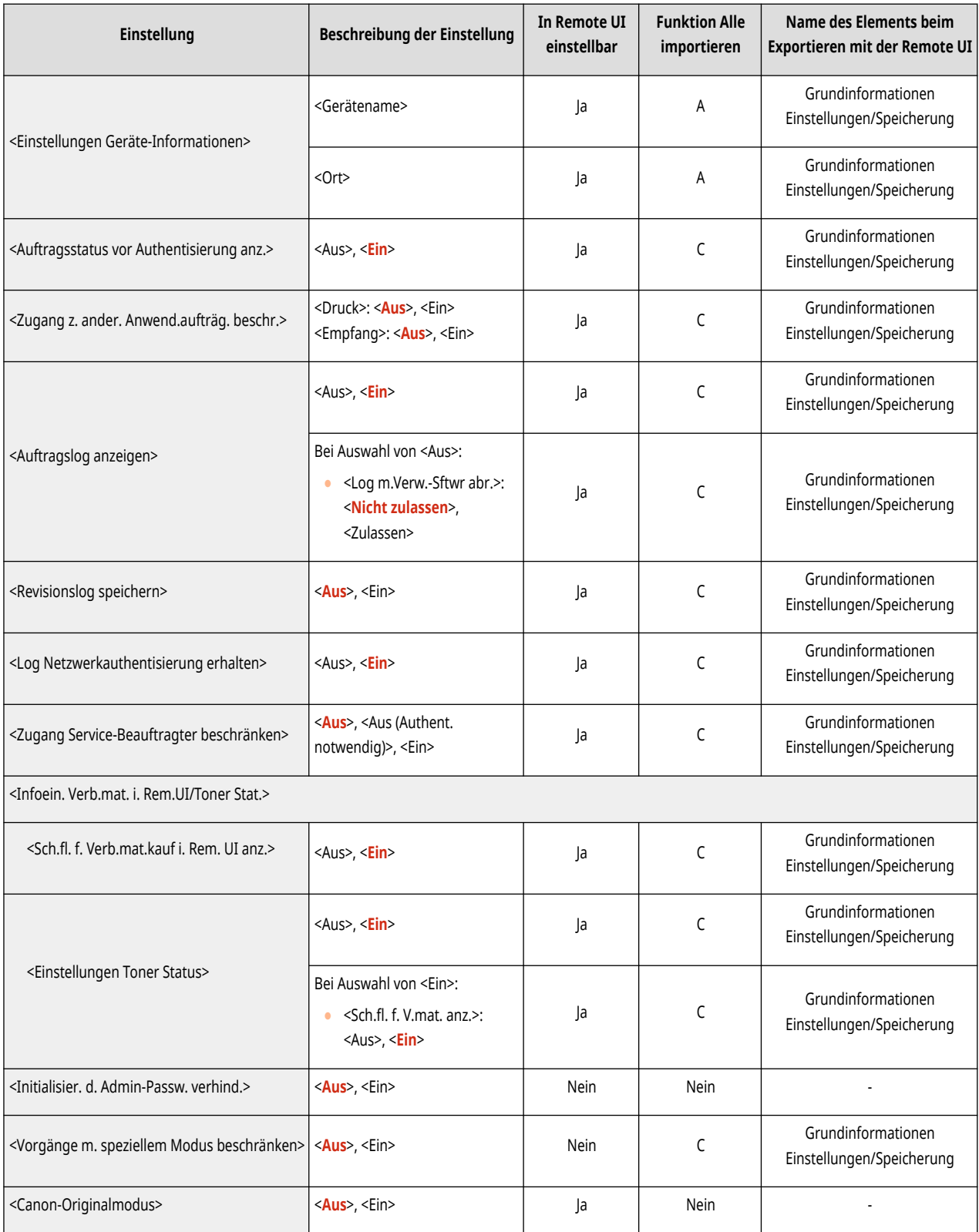

# <span id="page-383-0"></span>**Lizenz/Andere**

## **HINWEIS**

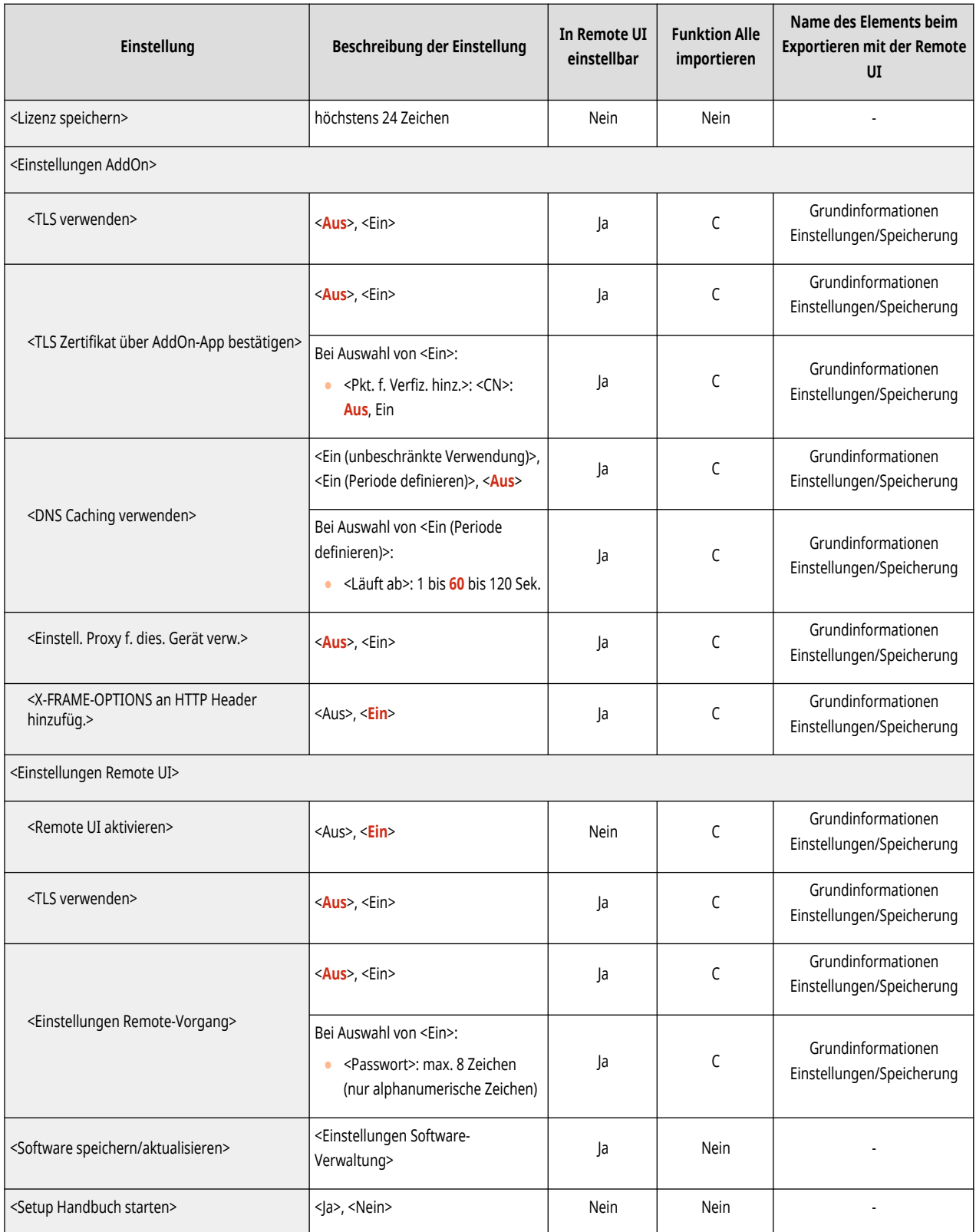

# <span id="page-384-0"></span>**Datenverwaltung**

### 93UY-06Y

## **HINWEIS**

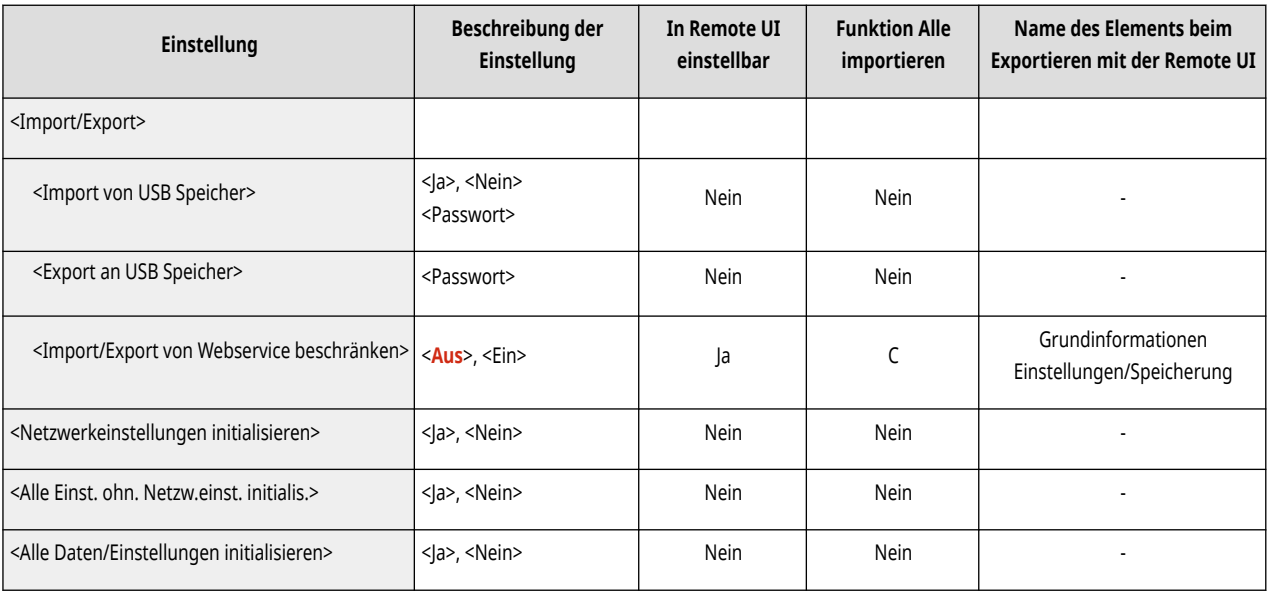

<span id="page-385-0"></span>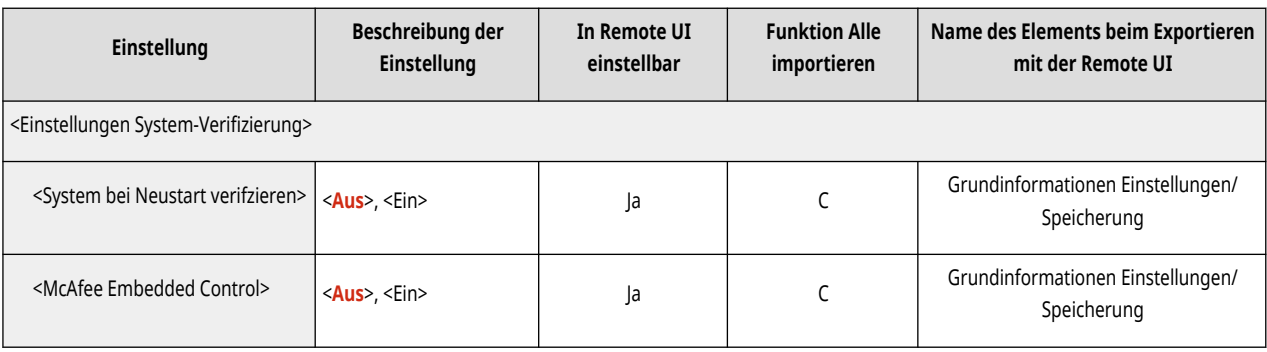

# **Ausgabebericht**

## **HINWEIS**

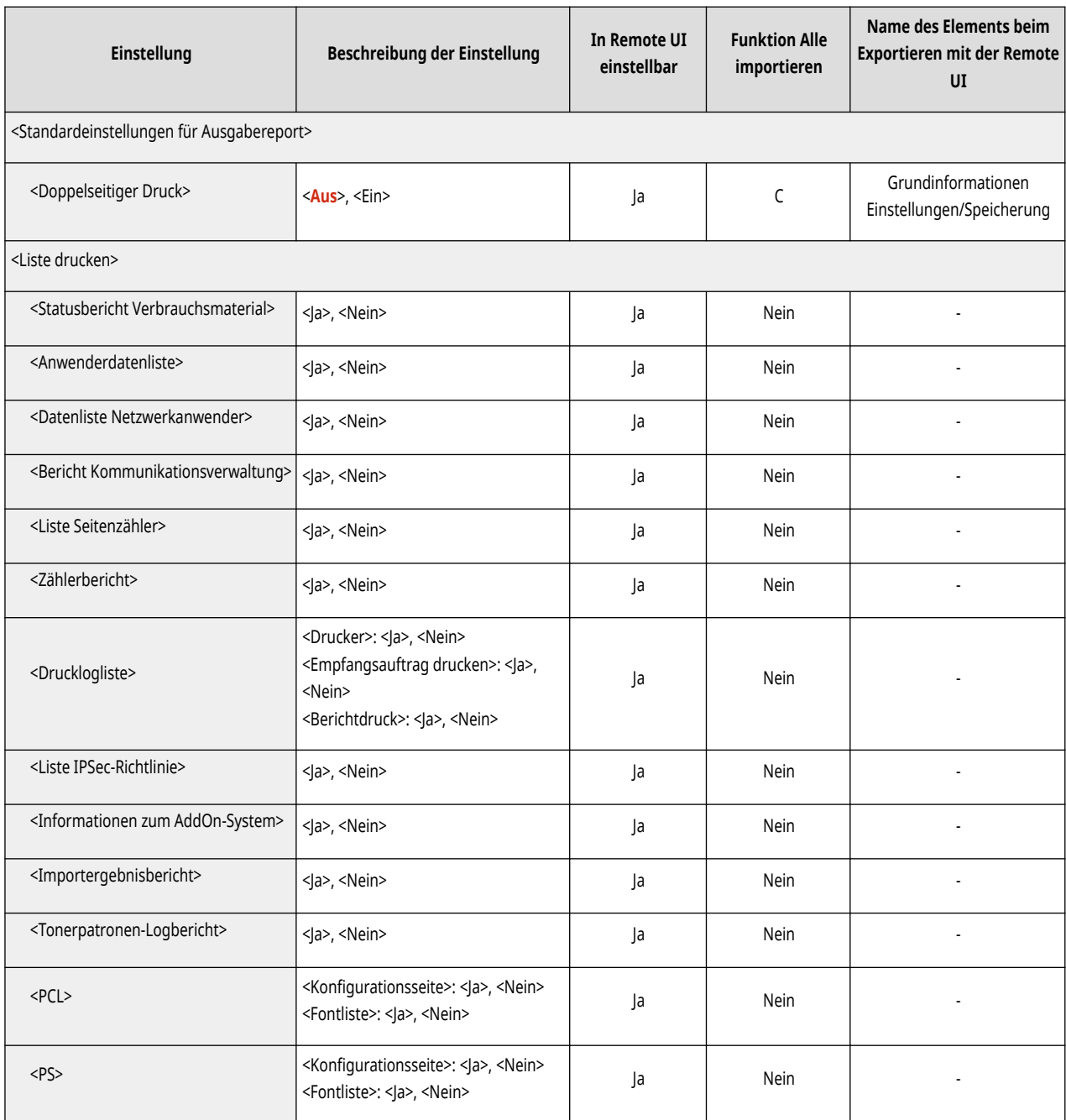

# **<Präferenzen>**

### 93UY-072

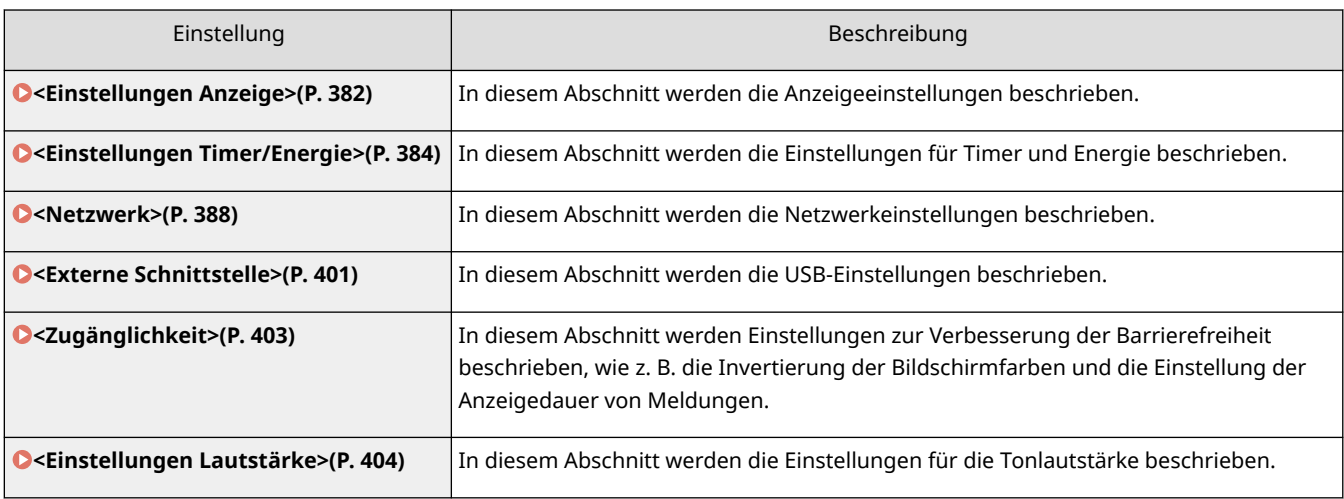

## <span id="page-388-0"></span>**<Einstellungen Anzeige>**

#### 93UY-073

In diesem Abschnitt werden die Anzeigeeinstellungen beschrieben.

#### **<Anz.reihenfolge Schaltfl. auf Startseite>**

<Einstellen> <Präferenzen> <Einstellungen Anzeige>

Sie können die Reihenfolge, in der die Schaltflächen auf dem Bildschirm <Startseite> erscheinen, neu anordnen. **[Anpassen der <Startseite>\(P. 113\)](#page-119-0)** 

### **<Standardanz. bei Startup/Wiederherstell.>**

<Einstellen> <Präferenzen> <Einstellungen Anzeige>

Sie können für das Display eine Standardanzeige beim Starten oder Wiederherstellen definieren.

#### **<Sprache>**

<Einstellen> <Präferenzen> <Einstellungen Anzeige>

Sie können die Sprache auswählen, die auf der Anzeige angezeigt wird.

## **HINWEIS**

● Einige Meldungen werden möglicherweise nicht ordnungsgemäß in der gewählten Sprache angezeigt. Starten Sie das Gerät in diesem Fall neu. Einige Meldungen ändern sich eventuell nicht, auch nachdem das Gerät neu gestartet wurde.

### **<Umschalten Eingabe in Millimeter/Zoll>**

<Einstellen> <Präferenzen> <Einstellungen Anzeige>

Sie können entscheiden, ob auf den verschiedenen Displays zur Zahleneingabe Maße in Millimeter oder in Zoll eingegeben werden.

#### **<Einstellungen Anzeige IP-Adresse>**

<Einstellen> <Präferenzen> <Einstellungen Anzeige>

Sie können festlegen, ob die IP-Adresse auf dem Bildschirm <Statusmonitor> angezeigt werden soll.

### **HINWEIS**

● Diese Einstellung ist nur gültig, wenn <IPv4 verwenden> auf <Ein> eingestellt ist.

#### **<Symbol für verbleibenden Toner anzeigen>**

<Einstellen> <Präferenzen> <Einstellungen Anzeige>

Sie können einstellen, ob unten rechts im Display ein Symbol angezeigt wird, das die verbleibende Tonermenge in der Tonerpatrone anzeigt.

#### **<Mobiles Portal anzeigen>**

<Einstellen> <Präferenzen> <Einstellungen Anzeige>

Sie können festlegen, ob <Mobiles Portal> auf der <Startseite> angezeigt werden soll.

### **<Benachr. Timing Austausch Tonerpatrone>**

<Einstellen> <Präferenzen> <Einstellungen Anzeige>

Sie können die Menge des in der Patrone verbleibenden Toners einstellen, bei der die Nachricht zum Austausch von Toner angezeigt wird.

### **<Wartungskit Aust.-Ben. anzeigen>**

<Einstellen> > <Präferenzen> > <Einstellungen Anzeige>

Sie können einstellen, ob eine Meldung angezeigt wird, die den Nutzer auffordert, ein Wartungs-Kit bereitzuhalten, wenn das Fixierbauteil das Ende seiner Lebensdauer erreicht.

## <span id="page-390-0"></span>**<Einstellungen Timer/Energie>**

93UY-074

In diesem Abschnitt werden die Einstellungen für Timer und Energie beschrieben.

### **<Einstellungen Datum/Zeit>**

<Einstellen> <Präferenzen> <Einstellungen Timer/Energie>

Das Einstellen von aktuellem Datum/aktueller Zeit ist sehr wichtig. Anweisungen zum Konfigurieren der Einstellungen finden Sie unter **[Einstellen von Datum/Uhrzeit\(P. 8\)](#page-14-0)** .

### **<Zeitformat>**

<Einstellen> > <Präferenzen> > <Einstellungen Timer/Energie>

Sie können einstellen, ob die Zeit nach der 12-Stundenuhr oder nach der 24-Stundenuhr angezeigt wird.

## **HINWEIS**

● Sie können auch festlegen, dass Datum und Uhrzeit automatisch über SNTP mit einem Server im Netzwerk synchronisiert werden sollen. **[Vornehmen von SNTP-Einstellungen\(P. 44\)](#page-50-0)** 

### **<Einstellungen Schnellstart f. Hauptstrom>**

<Einstellen> <Präferenzen> <Einstellungen Timer/Energie>

Durch die Einstellung dieser Funktion auf <Ein> können Sie nach dem Einschalten des Geräts Vorgänge am Bildschirm schneller ausführen.

### **HINWEIS**

- Wenn diese Funktion aktiviert wird
	- Die Standby-Energie wird verbraucht, auch wenn das Gerät ausgeschaltet ist
	- Ein Signalton ertönt, wenn Sie das Gerät entweder EINSCHALTEN oder es AUSSCHALTEN und wenn Sie <Ton Schlafmodus> auf <Ein> eingestellt haben. (Je nach Status ist das Gerät allerdings unter Umständen nicht in der Lage, schnell zu starten und der Signalton ertönt möglicherweise nicht.)
- Auch wenn diese Funktion auf <Ein> eingestellt ist, startet das System in den folgenden Situationen nicht schnell:
	- Wenn eine der Einstellungen Netzwerk unten aktiviert ist
	- WLAN
	- Beim Einschalten des Systems, nachdem es unter den folgenden Bedingungen ausgeschaltet wurde
	- Mehr als 110 Stunden sind nach dem Schnellstart vergangen
	- Aufträge werden abgewickelt
	- Aufträge sind reserviert
	- Datensicherung
	- Zugriff auf das System über Netzwerk
	- Nach dem Festlegen der Einstellungen, die Neustart des Systems erfordern
	- Ein Fehler ist aufgetreten
	- Verwendung des Modus Funktionsbeschränkung
- Das Netzkabel wurde nach dem Ausschalten des Systems abgetrennt
- AddOn-Anwendungen, die den Schnellstart nicht unterstützen, sind auf diesem Gerät installiert
- Beim Ausschalten des Systems innerhalb von 20 Sekunden nach dem Einschalten
- Beim Einschalten des Systems innerhalb von acht Stunden nach dem Ausschalten
- Beim Einschalten des Systems, nachdem es vom Remote UI ausgeschaltet wurde

### **<Zeit bis zur automatischen Rückstellung>**

<Einstellen> > <Präferenzen> > <Einstellungen Timer/Energie>

Sie können die Zeitdauer festlegen, in der Sie abgemeldet sind und die Anzeige automatisch zur Standardeinstellung zurückkehrt.

### **HINWFIS**

- Wenn der Anmeldedienst verwendet wird, meldet das Gerät den Benutzer automatisch ab, sobald die Zeit für die automatische Zurücksetzung abläuft.
- Der Bildschirm, der nach der automatischen Zurücksetzung angezeigt wird, unterscheidet sich je nach den folgenden Einstellungen.
	- Einstellung 1: Die Einstellungen in <Funktion nach automatischer Rückstellung>
	- Wenn <Standardfunktion> eingestellt ist, wird der in <Standardanz. bei Startup/Wiederherstell.> (Einstellung 2) festgelegte Bildschirm angezeigt.
	- Wenn <Gewählte Funktion> eingestellt ist, wird die Funktion vor der Initiierung der automatischen Zurücksetzung angezeigt. (Die festgelegten Einstellungen und eingegebenen Werte für jede Funktion werden gelöscht.) Allerdings werden die Einstellungen von <Gewählte Funktion> möglicherweise nicht korrekt wiedergegeben und es wird gegebenenfalls der in <Standardanz. bei Startup/Wiederherstell.> festgelegte Bildschirm angezeigt.
	- Einstellung 2: Die Einstellungen in <Standardanz. bei Startup/Wiederherstell.>

### **<Zeit für autom. Rückstellung beschränken>**

<Einstellen> <Präferenzen> <Einstellungen Timer/Energie>

Wenn Sie diese Funktion auf <Ein> setzen, können allgemeine Anwender die Funktionen <Zeit bis zur automatischen Rückstellung> und <Funktion nach automatischer Rückstellung> nicht verwenden.

### **<Funktion nach automatischer Rückstellung>**

<Einstellen> <Präferenzen> <Einstellungen Timer/Energie>

Sie können festlegen, ob der für <Standardanz. bei Startup/Wiederherstell.> in <Einstellungen Anzeige> eingestellte Standardbildschirm oder der sofortige vorherige Bildschirm beim Starten nach der automatischen Rückstellung angezeigt wird.

### **<Zeit Automatisches Abschalten>**

<Einstellen> <Präferenzen> <Einstellungen Timer/Energie>

Mit der Funktion zum automatischen Abschalten wird das System automatisch abgeschaltet, wenn das Display nach dem Aktivieren des Schlafmodus eine bestimmte Zeit inaktiv ist.

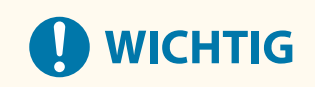

● Auch wenn Sie das Gerät von Remote UI bedienen, wird das Gerät automatisch ausgeschaltet, wenn das Bedienfeld des Geräts eine gewisse Zeit lang inaktiv ist. Eine Fehlfunktion kann besonders dann auftreten, wenn das Gerät beim Importieren von Daten automatisch abgeschaltet wird. Stellen Sie beim Importieren von Daten <Zeit Automatisches Abschalten> auf <0>.

### **HINWEIS**

● Die automatische Abschaltung kann je nach Nutzungsbedingungen des Geräts nicht durchgeführt werden.

### **<Wochentimer Automatisches Abschalten>**

<Einstellen> <Präferenzen> <Einstellungen Timer/Energie>

Sie können bestimmen, zu welcher Zeit das System an jedem Wochentag automatisch ausschaltet. Wenn Sie diese Funktion verwenden, brauchen Sie das System nicht jeden Tag manuell auszuschalten.

### **HINWEIS**

● Wenn sowohl <Zeit Automatisches Abschalten> als auch <Wochentimer Automatisches Abschalten> eingestellt sind, erhält die Einstellung von <Zeit Automatisches Abschalten> Vorrang.

#### **<Schlafmodus bei Fehler zulassen>**

<Einstellen> <Präferenzen> <Einstellungen Timer/Energie>

Sie können einstellen, ob das Gerät in den automatischen Schlafmodus wechselt, wenn ein Fehler aufgetreten ist.

### **HINWEIS**

● Deaktivieren Sie diese Einstellen, um zu verhindern, dass das System in den Schlafmodus wechselt.

#### **<Zeit bis zur automatischen Schlafstell.>**

<Einstellen> <Präferenzen> <Einstellungen Timer/Energie>

Sie können bestimmen, nach welcher Zeit das System in den automatischen Schlafmodus umschaltet, wenn keine Vorgänge ausgeführt werden.

### **HINWEIS**

● Es wird empfohlen, für diesen Punkt die Standardeinstellung zu verwenden.

#### **<Energieverbrauch im Schlafmodus>**

<Einstellen> <Präferenzen> <Einstellungen Timer/Energie>

Sie können einstellen, wie viel Energie das System im Schlafmodus verbrauchen soll.

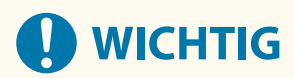

- Wenn das System über ein USB-Kabel an einen Computer angeschlossen ist, ist das System je nach Zeiteinstellung für den Wechsel in den Schlafmodus möglicherweise nicht in der Lage, Daten richtig zu empfangen. Reaktivieren Sie das System, um den Auftrag erneut auszuführen.
- Die Energieverbrauchsstufe ist je nach Status des Geräts eventuell gleich <Hoch>, auch wenn sie auf <Niedrig> gestellt wurde.

- Wenn die Energieverbrauchsstufe auf <Niedrig> gestellt ist, kann je nach der verwendeten Netzwerksoftware eine Kommunikationsstörung auftreten. Um dies zu vermeiden, drücken Sie die Energiespartaste, um den Schlafmodus vor dem Verwenden des Geräts aufzuheben.
- Wenn Sie <Niedrig> auswählen, ist der Energieverbrauch im Ruhezustand gering, aber es dauert länger, bis wieder die Rückkehr aus dem Ruhezustand erfolgt ist.

### **<Einst.f.Rck.a.Schlfm.bei EM-Auftr.>**

<Einstellen> <Präferenzen> <Einstellungen Timer/Energie>

Sie können einstellen, ob das Bedienfeld im Ruhemodus bleibt, wenn ein Druckauftrag empfangen wird.

### **HINWEIS**

● Wenn Sie <Bedienf. d. Geräts einsch.> unter <Einst.f.Rck.a.Schlfm.bei EM-Auftr.> auswählen, ist der Stromverbrauch höher als bei Auswahl der Option <Bedienf. d. Geräts nicht einsch.>.

### **<Wochentimer Automatische Schlaffunktion>**

<Einstellen> <Präferenzen> <Einstellungen Timer/Energie>

Sie können bestimmen, zu welcher Zeit das System in den automatischen Schlafmodus umschaltet. Diese Zeit können Sie für jeden Wochentag unterschiedlich einstellen.

### **HINWEIS**

● Wenn Sie die Einstellungen <Zeit bis zur automatischen Schlafstell.> und <Wochentimer Automatische Schlaffunktion> beide festlegen, erhält die Einstellung von <Zeit bis zur automatischen Schlafstell.> Vorrang.

### **<Einstell. Zeit Rückkehr aus Schlafmodus>**

<Einstellen> > <Präferenzen> > <Einstellungen Timer/Energie>

Sie können hier die Zeit für den Wechsel aus dem Schlafmodus einstellen.

### <span id="page-394-0"></span>**<Netzwerk>**

93UY-075

In diesem Abschnitt werden die Netzwerkeinstellungen beschrieben.

### **<Ausgabebericht>**

<Einstellen> > <Präferenzen> > <Netzwerk>

Sie können die Einstellungen im <Netzwerk> drucken. **O<Ausgabebericht>(P. 429)** 

## **HINWEIS**

● Diese Einstellung kann nur über Remote UI festgelegt werden.

### **<Netzwerkverbindung bestätigen>**

<Einstellen> <Präferenzen> <Netzwerk>

Wenn diese Einstellung auf <Ein> festlegt ist, können Sie die Netzwerkeinstellungen ändern. Bei fehlerhaften Netzwerkverbindungen wird auf dem Bildschirm des Geräts eine Fehlermeldung angezeigt.

#### **<IPv4 verwenden>**

<Einstellen> > <Präferenzen> > <Netzwerk> > <Einstellungen TCP/IP> > <Einstellungen IPv4>

Geben Sie an, ob IPv4 verwendet werden soll. **[Einstellen einer IPv4-Adresse\(P. 25\)](#page-31-0)** 

### **<Einstellungen IP-Adresse>**

<Einstellen> > <Präferenzen> > <Netzwerk> > <Einstellungen TCP/IP> > <Einstellungen IPv4>

Geben Sie die IPv4-Adresse an. **[Einstellen einer IPv4-Adresse\(P. 25\)](#page-31-0)** 

#### **<Einstellungen DHCP-Option>**

<Einstellen>  $\blacktriangleright$  <Präferenzen>  $\blacktriangleright$  <Netzwerk>  $\blacktriangleright$  <Einstellungen TCP/IP>  $\blacktriangleright$  <Einstellungen IPv4>

Geben Sie die optionalen Einstellungen für DHCP an. **[Vornehmen von DNS-Einstellungen\(P. 34\)](#page-40-0)** 

### **<DNS Dynamisches Update durchführen>**

<Einstellen> > <Präferenzen> > <Netzwerk> > <Einstellungen IPv4> / <Einstellungen IPv6>

Geben Sie an, ob eine automatische Aktualisierung durchgeführt werden soll, wenn sich die Zuordnung zwischen Hostname und IP-Adresse in einer Umgebung wie DHCP ändert. O[Vornehmen von DNS-](#page-40-0)**[Einstellungen\(P. 34\)](#page-40-0)** 

### **HINWEIS**

● Diese Einstellung kann nur über Remote UI festgelegt werden.

### **<PING Kommando>**

<Einstellen>  $\blacktriangleright$  <Präferenzen>  $\blacktriangleright$  <Netzwerk>  $\blacktriangleright$  <Einstellungen TCP/IP>  $\blacktriangleright$  <Einstellungen IPv4>

Prüft, ob die IPv4-Adresse richtig angegeben wurde. **[Durchführen eines Verbindungstests für eine IPv4-](#page-32-0) [Adresse\(P. 26\)](#page-32-0)** 

#### **<IPv6 verwenden>**

<Einstellen> <Präferenzen> <Netzwerk> <Einstellungen TCP/IP> <Einstellungen IPv6>

Geben Sie an, ob IPv6 verwendet werden soll. **[Festlegen einer IPv6-Adresse\(P. 27\)](#page-33-0)** 

#### **<Zustandslose Adresse verwenden>**

<Einstellen> <Präferenzen> <Netzwerk> <Einstellungen IPv6>

Geben Sie an, ob die zustandslose IPv6-Adresse verwendet werden soll. **[Festlegen einer IPv6-Adresse\(P. 27\)](#page-33-0)** 

### **HINWEIS**

● Diese Einstellung kann nur über Remote UI festgelegt werden.

#### **<Manuelle Adresse verwenden>**

<Einstellen> <Präferenzen> <Netzwerk> <Einstellungen IPv6>

Geben Sie die IPv6-Adresse manuell an. **[Festlegen einer IPv6-Adresse\(P. 27\)](#page-33-0)** 

## **HINWEIS**

● Diese Einstellung kann nur über Remote UI festgelegt werden.

#### **<DHCPv6 verwenden>**

<Einstellen> > <Präferenzen> > <Netzwerk> > <Einstellungen IPv6>

Legen Sie fest, ob die IPv6-Adresse vom DHCP-Server abgerufen werden soll. **O[Festlegen einer IPv6-](#page-33-0) [Adresse\(P. 27\)](#page-33-0)** 

### **HINWEIS**

● Diese Einstellung kann nur über Remote UI festgelegt werden.

#### **<Nur Präfix zustandshafte Adresse erhalt.>**

<Einstellen> ><Präferenzen> ><Netzwerk> ><Einstellungen TCP/IP> ><Einstellungen IPv6>

Geben Sie an, ob nur die vorherige Hälft der zustandshaften Adresse vom DHCP-Server mittels DHCPv6 abgerufen werden soll.

#### **<Einstellungen DHCP-Option>**

<Einstellen> ><Präferenzen> ><Netzwerk> ><Einstellungen TCP/IP> ><Einstellungen IPv6>

Geben Sie die optionalen Einstellungen für DHCP an. **[Vornehmen von DNS-Einstellungen\(P. 34\)](#page-40-0)**
## **<Einstellungen Adresse DNS-Server>**

<Einstellen> ><Präferenzen> ><Netzwerk> ><Einstellungen TCP/IP> ><Einstellungen DNS>

Legen Sie die Einstellungen für die DNS-Serveradresse fest. **[Vornehmen von DNS-Einstellungen\(P. 34\)](#page-40-0)** 

### **<Einstellungen mDNS>**

<Einstellen> > <Präferenzen> > <Netzwerk> > <Einstellungen TCP/IP> > <Einstellungen DNS>

Legen Sie Einstellungen zur Verwendung der DNS-Funktion bei einem System fest, das über keinen DNS-Server verfügt. **[Vornehmen von DNS-Einstellungen\(P. 34\)](#page-40-0)** 

### **<Einstellungen LPD-Druck>**

<Einstellen> > <Präferenzen> > <Netzwerk> > <Einstellungen TCP/IP>

Legen Sie die Einstellungen für den LPD-Druck fest. Um den LPD-Druck zu verwenden, wählen Sie <Ein> und stellen die Zeit ein, bis der Auftrag automatisch abgebrochen wird, wenn die Druckdaten aufgrund eines Kommunikationsfehlers usw. nicht empfangen werden können.

# **HINWEIS**

● Testseiten sind so einzustellen, dass Sie anhand des Druckauftrags ausgegeben werden. Auch wenn <Ausg. LPD-Bannerseite> auf <Ein> gesetzt wird, werden die Testseiten nicht für Druckaufträge ausgegeben, die so eingestellt sind, dass die Ausgabe einer Testseite unterbunden wird.

### **<Einstellungen RAW-Druck>**

<Einstellen> <Präferenzen> <Netzwerk> <Einstellungen TCP/IP>

Legen Sie die Einstellungen für den RAW-Druck fest. Um den RAW-Druck zu verwenden, wählen Sie <Ein> und legen fest, ob die bidirektionale Kommunikation verwendet werden soll und stellen die Zeit ein, bis der Auftrag automatisch abgebrochen wird, wenn die Druckdaten aufgrund eines Kommunikationsfehlers usw. nicht empfangen werden können.

### **<Einstellungen SNTP>**

<Einstellen> > <Präferenzen> > <Netzwerk> > <Einstellungen TCP/IP>

Legen Sie Einstellungen für SNTP (Simple Network Time Protocol) fest. **[Vornehmen von SNTP-](#page-50-0)[Einstellungen\(P. 44\)](#page-50-0)** 

### **<Einstellungen FTP-Druck>**

<Einstellen> > <Präferenzen> > <Netzwerk> > <Einstellungen TCP/IP>

Legen Sie die Einstellungen für den FTP-Druck fest. Um den FTP-Druck zu verwenden, wählen Sie <Ein>, und stellen Sie bei Bedarf <Anwendername> und <Passwort> ein.

### **<UTF-8 z. Anz. Name FTP Dr.auftr. verw.>**

<Einstellen> > <Präferenzen> > <Netzwerk> > <Einstellungen TCP/IP>

Geben Sie an, ob beim FTP-Druck für die Anzeige von Dateinamen UTF-8 verwendet werden soll.

### **<Einstellungen WSD>**

<Einstellen> <Präferenzen> <Netzwerk> <Einstellungen TCP/IP>

Geben Sie die WSD-Einstellungen an. Um WSD (Web Service on Devices) für die Druckanwendung zu verwenden, setzen Sie <WSD Drucken verwenden> auf <Ein>. Um WSD für die Abfrage von Informationen für das Gerät zu verwenden, setzen Sie <WSD-Browsing verwenden> auf <Ein>.

# **HINWEIS**

● Wenn Sie <WSD Drucken verwenden> auf <Ein> setzen, werden <WSD-Browsing verwenden> und <HTTP verwenden> ebenfalls auf <Ein> gesetzt.

# **<Einstellungen IPP-Druck>**

<Einstellen> > <Präferenzen> > <Netzwerk> > <Einstellungen TCP/IP>

Legen Sie die Einstellungen für den IPP-Druck fest. Um den IPP-Druck zu verwenden, wählen Sie <Ein> und stellen ein, ob nur mit TLS (IPP-Druck) verschlüsselte Kommunikationsdaten erlaubt werden sollen und ob die IPP-Authentifizierung verwendet werden soll.

# **HINWEIS**

- Wenn Sie dies auf <Ein> setzen, wird <HTTP verwenden> ebenfalls auf <Ein> gesetzt.
- Wenn Sie den IPPS-Druck ausführen wollen, ist ein Schlüsselpaar erforderlich. Sie können ein vorinstalliertes Schlüsselpaar oder ein vom Gerät generiertes Original-Schlüsselpaar als Schlüssel verwenden. Weitere Informationen zum zu verwendenden Schlüssel und der Vorgehensweise zur Generierung eines Original-Schlüsselpaars, finden Sie unter **[Generieren der Schlüssel und](#page-252-0) [Zertifikate für die Netzwerkkommunikation\(P. 246\)](#page-252-0)** [o](#page-252-0)der **[Registrieren eines Schlüssels und](#page-258-0) [Zertifikats für die Netzwerkkommunikation\(P. 252\)](#page-258-0)** . Wenn Sie beim Generieren des Schlüssels für die Netzwerkkommunikation <RSA> für <Schlüsselalgorithmus> auswählen, stellen Sie eine Schlüssellänge von <1024-bit> oder länger ein. Der IPPS-Druck kann je nach dem verwendeten Betriebssystem unter Umständen nicht korrekt ausgeführt werden, wenn eine Schlüssellänge von <512-bit> eingestellt wird.
- Um die IPP-Authentifizierungsfunktion durch Einstellung von <Authentisierung verw.> auf <Ein> zu verwenden, werden die Anwenderinformationen des Geräts als Anwender und Passwort für die IPP-Authentifizierung verwendet. Achten Sie darauf, die Anwenderinformationen im Voraus bei Verwendung der IPP-Authentifizierungsfunktion zu registrieren. **[Registrieren von](#page-200-0) [Benutzerinformationen im lokalen Gerät\(P. 194\)](#page-200-0)**

### **<Einstellungen Multicast Discovery>**

<Einstellen> <Präferenzen> <Netzwerk> <Einstellungen TCP/IP>

Legen Sie die Einstellungen für Multicast Discovery fest. **[Überwachen des Geräts über die](#page-51-0) [Geräteverwaltungssysteme\(P. 45\)](#page-51-0)** 

## **<Einstellungen Benachrichtigung Schlafmodus>**

<Einstellen> <Präferenzen> <Netzwerk> <Einstellungen TCP/IP>

Legen Sie Einstellungen für das Multicast-Senden der Schlafmodus-Benachrichtigungen im Netzwerk fest.

# **HINWEIS**

● Diese Einstellung kann nur über Remote UI festgelegt werden.

### **<HTTP verwenden>**

<Einstellen> > <Präferenzen> > <Netzwerk> > <Einstellungen TCP/IP>

Aktivieren oder deaktivieren Sie die Einstellung für HTTP.

# **D** WICHTIG

● Durch das Festlegen dieser Einstellung als <Ein> können Sie den erforderlichen Port öffnen. Es wird aber empfohlen, sie als <Aus> festzulegen, wenn kein Port verwendet wird. Wenn Sie den Port offen lassen, erhalten möglicherweise unautorisierte Benutzer Zugriff auf das Gerät.

# **HINWEIS**

Wenn Sie dies auf <Aus> setzen, werden die folgenden Einstellungen ebenfalls auf <Aus> gesetzt.

- <Einstellungen Remote UI>
- <Einstellungen IPP-Druck>
- <WSD Drucken verwenden> in <Einstellungen WSD>
- <WebDAV-Server verwenden>

# **<Einstellungen TLS>**

<Einstellen> > <Präferenzen> > <Netzwerk> > <Einstellungen TCP/IP>

Sie können das zu verwendende Schlüsselpaar, die TLS-Version und den Verschlüsselungsalgorithmus einstellen, wenn Sie sich vergewissert haben, dass das Gerät die TLS-verschlüsselte Kommunikation verwendet. **[Konfigurieren der Schlüssel und Zertifikate für TLS\(P. 242\)](#page-248-0)** 

# **HINWEIS**

● Diese Einstellung kann nur über Remote UI festgelegt werden.

# **<Einstellungen Proxy>**

<Einstellen> > <Präferenzen> > <Netzwerk> > <Einstellungen TCP/IP>

Legen Sie die Einstellungen für den Proxy fest. **[Einstellen eines Proxyservers\(P. 240\)](#page-246-0)** 

### **<Im Modus Auth.verwalt. Auth.Info bestät.>**

<Einstellen> > <Präferenzen> > <Netzwerk> > <Einstellungen TCP/IP>

Geben Sie an, ob das Gerät die Authentisierungsinformationen überprüfen soll, wenn Sie mithilfe des V4 Druckertreibers drucken.

# **HINWEIS**

● Wenn es keinen Schlüssel für die TLS-Kommunikation gibt oder dieser beschädigt ist, ist diese Einstellung deaktiviert. *CKonfigurieren der Schlüssel und Zertifikate für TLS(P. 242)* 

### **<Einstellungen IPSec>**

<Einstellen> > <Präferenzen> > <Netzwerk> > <Einstellungen TCP/IP>

Legen Sie die IPSec-Einstellungen fest. *Ckonfigurieren der IPSec-Einstellungen(P. 265)* 

#### **<Liste IPSec-Richtlinie>**

<Einstellen> <Präferenzen> <Netzwerk>

Sie können IPSec-Richtlinien speichern und Prioritäten festlegen.

# **HINWEIS**

● Diese Einstellung kann nur über Remote UI festgelegt werden.

### **<Einstellungen TCP/IP Option>**

<Einstellen> > <Präferenzen> > <Netzwerk> > <Einstellungen TCP/IP>

Geben Sie die TCP-Fensterskalierungsoption und die MTU-Größe an.

# **HINWEIS**

● Diese Einstellung kann nur über Remote UI festgelegt werden.

### **<Einstellungen SNMP>**

<Einstellen> > <Präferenzen> > <Netzwerk>

Legen Sie die SNMP-Einstellungen fest. **Düberwachen und Steuern des Geräts mit SNMP(P. 38)** 

#### **<Hostressourcen MIB auf RFC2790 format.>**

<Einstellen> <Präferenzen> <Netzwerk>

Geben Sie an, ob die MIB der Hostressourcen der Spezifikation RFC2790 entspricht.

#### **<Einstellungen zugewiesener Port>**

<Einstellen> <Präferenzen> <Netzwerk>

Geben Sie an, ob detaillierte Informationen zum System über die Canon-Treiber oder über die Dienstprogrammsoftware konfiguriert/referenziert werden sollen.

# **HINWFIS**

- Wenn die Einstellung auf <Aus> gesetzt wird, werden Anwendungen, die einen dedizierten Port nutzen, möglicherweise nicht verwendet.
- Diese Einstellung kann nur über Remote UI festgelegt werden.

## **<Authentisierungsmethode zugewiesener Port>**

<Einstellen> > <Präferenzen> > <Netzwerk>

Legen Sie die Authentisierungsmethode für den dedizierten Port fest.

# **HINWEIS**

- Wenn die Einstellung auf <Modus 2> gesetzt wird, wird bei der Kommunikation mithilfe des dedizierten Ports der sichere Modus verwendet. Dementsprechend können Sie eventuell nicht über die Geräteverwaltungssoftware oder die Treiber etc. verbinden.
- Diese Einstellung kann nur über Remote UI festgelegt werden.

### **<Spoolfunktion verwenden>**

<Einstellen> > <Präferenzen> > <Netzwerk>

Legen Sie fest, ob Druckaufträge, die an das Gerät gesendet werden, im Speicher des Geräts gespoolt werden sollen.

### **<Paralleler Eingang>**

<Einstellen> > <Präferenzen> > <Netzwerk>

Legen Sie fest, ob die Daten effizient verarbeitet werden sollen, wenn mehrere Druckaufträge an das Gerät gesendet werden. Bei Einstellung auf <Aus> werden die Daten in der Reihenfolge des Empfangs gedruckt, aber die Druckgeschwindigkeit kann langsamer sein.

### **<Wartezeit für Verbindung bei Startup>**

<Einstellen> > <Präferenzen> > <Netzwerk>

Legen Sie die Wartezeit für die Verbindung mit einem Netzwerk fest, nach der das System startet. **[Einstellen](#page-39-0) [der Wartezeit beim Verbinden mit einem Netzwerk\(P. 33\)](#page-39-0)** 

### **<Einstellungen Ethernettreiber>**

<Einstellen> > <Präferenzen> > <Netzwerk>

Legen Sie die Einstellungen für den Ethernet-Treiber fest. **[Vornehmen von Ethernet-Einstellungen\(P. 32\)](#page-38-0)** 

### **<Einstellungen IEEE 802.1X>**

<Einstellen> > <Präferenzen> > <Netzwerk>

Geben Sie die Einstellungen für IEEE 802.1X an. **O[Konfigurieren der IEEE 802.1X-](#page-278-0)[Authentifizierungseinstellungen\(P. 272\)](#page-278-0)** 

# **WICHTIG**

● Falls Sie <Einstellungen IEEE 802.1X> auf <Ein> festgelegt haben, wechselt das Gerät nicht vollständig in den Schlafmodus.

### **<Ausgangsfilter>**

<Einstellen> ><Präferenzen> ><Netzwerk> ><Einstellungen Firewall> ><IPv4-Adressfilter>

Legen Sie den Ausgangsfilter fest. **[Angeben von IP-Adressen in den Firewall-Einstellungen\(P. 231\)](#page-237-0)** 

# **<Eingangsfilter>**

<Einstellen> > <Präferenzen> > <Netzwerk> > <Einstellungen Firewall> > <IPv4-Adressfilter>

Legen Sie den Eingangsfilter fest. **[Angeben von IP-Adressen in den Firewall-Einstellungen\(P. 231\)](#page-237-0)** 

### **<Senden/Empfangen über ICMP immer zulassen>**

<Einstellen> ><Präferenzen> ><Netzwerk> ><Einstellungen Firewall> ><IPv4-Adressfilter> ><Einstellungen ICMP IPv4-Adresse>

Geben Sie an, ob Sie ICMP-Kommunikation immer zulassen möchten.

# **HINWEIS**

● Diese Einstellung kann nur über Remote UI festgelegt werden.

### **<Ausgangsfilter>**

<Einstellen> ><Präferenzen> ><Netzwerk> ><Einstellungen Firewall> ><IPv6-Adressfilter>

Legen Sie den Ausgangsfilter fest. **[Angeben von IP-Adressen in den Firewall-Einstellungen\(P. 231\)](#page-237-0)** 

### **<Eingangsfilter>**

<Einstellen> ><Präferenzen> ><Netzwerk> ><Einstellungen Firewall> ><IPv6-Adressfilter>

Legen Sie den Eingangsfilter fest. **[Angeben von IP-Adressen in den Firewall-Einstellungen\(P. 231\)](#page-237-0)** 

### **<Senden/Empfangen über ICMP immer zulassen>**

<Einstellen> ><Präferenzen> ><Netzwerk> ><Einstellungen Firewall> ><IPv6-Adressfilter> ><Einstellungen ICMP IPv6-Adresse>

Geben Sie an, ob Sie ICMPv6-Kommunikation immer zulassen möchten.

# **HINWEIS**

● Diese Einstellung kann nur über Remote UI festgelegt werden.

### **<Ausgangsfilter>**

<Einstellen> ><Präferenzen> ><Netzwerk> ><Einstellungen Firewall> ><Filter MAC-Adresse>

Legen Sie den Ausgangsfilter fest. **[Angeben von MAC-Adressen in den Firewall-Einstellungen\(P. 234\)](#page-240-0)** 

### **<Eingangsfilter>**

<Einstellen> ><Präferenzen> ><Netzwerk> ><Einstellungen Firewall> ><Filter MAC-Adresse>

Legen Sie den Eingangsfilter fest. **[Angeben von MAC-Adressen in den Firewall-Einstellungen\(P. 234\)](#page-240-0)** 

### **<Log gesperrte IP-Adresse>**

<Einstellen> > <Präferenzen> > <Netzwerk> > <Einstellungen Firewall>

Zeigt das Protokoll für das Blockieren mit einem IP-Adressfilter an. **[Angeben von IP-Adressen in den](#page-237-0) [Firewall-Einstellungen\(P. 231\)](#page-237-0)** 

# **HINWEIS**

● Diese Einstellung kann nur über Remote UI festgelegt werden.

# **<Einstellungen Session>**

<Einstellen> > <Präferenzen> > <Netzwerk>

Legen Sie die Timeout-Zeit nach Anmeldung bei Remote UI fest.

# **HINWEIS**

● Diese Einstellung kann nur über Remote UI festgelegt werden.

### **<Mopria verwenden>**

<Einstellen> > <Präferenzen> > <Netzwerk>

Legen Sie fest, ob die Daten direkt von Mobilgeräten gedruckt werden sollen, die Mopria® unterstützen - zum Beispiel Smartphones und Tablets. **ONutzung des Geräts mithilfe von Anwendungen(P. 162)** 

### **<AirPrint verwenden>**

<Einstellen> > <Präferenzen> > <Netzwerk>

Geben Sie an, ob Sie direkt von einem iPhone, iPad, iPod Touch oder Mac mit AirPrint-Unterstützung drucken möchten. **[Verwenden von AirPrint\(P. 164\)](#page-170-0)** 

### **<Fehler für AirPrint anzeigen>**

<Einstellen> <Präferenzen> <Netzwerk>

Sie können festlegen, ob eine Fehleranzeige am Bedienfeld angezeigt werden soll, wenn der Druckvorgang aufgrund eines Problems mit den Druckdaten beim Drucken mit AirPrint nicht wie erwartet durchgeführt werden kann.

Wenn dies auf <Ein> festgelegt ist, wird eine auf dem Bedienfeld eine Fehleranzeige angezeigt. Brechen Sie den Auftrag nach dem Überprüfen der Fehleranzeige ab. Wenn dies auf <Aus> festgelegt ist, wird keine auf dem Bedienfeld keine Fehleranzeige angezeigt, der Auftrag bleibt jedoch im Auftragsverlauf unter Angabe von <Fehler> erhalten.

### **<Informationen Position>**

<Einstellen> <Präferenzen> <Netzwerk>

Geben Sie die Einstellungen der Positionsdaten des Geräts an. **OVerwenden von AirPrint(P. 164)** 

# **HINWEIS**

● Diese Einstellung kann nur über Remote UI festgelegt werden.

### **<Einstellungen für Universal Print>**

<Einstellen> > <Präferenzen> > <Netzwerk>

#### Einstellungen/Speicherung

Legen Sie die Einstellungen für Universal-Print-Druckaufträge fest. **[Drucken über den Microsoft Cloud](#page-149-0) [Service \(Universal Print\)\(P. 143\)](#page-149-0)** 

# **HINWEIS**

● Diese Einstellung kann nur über Remote UI festgelegt werden.

### **<Schnittstelle wählen>**

<Einstellen> > <Präferenzen> > <Netzwerk>

Legen Sie fest, ob Sie kabelgebundenes LAN oder WLAN allein, ein kabelgebundenes LAN und WLAN gleichzeitig, oder kabelgebundenes LAN und ein anderes WLAN gleichzeitig verwenden möchten. **[Auswahl](#page-17-0) [der Netzverbindungsmethode\(P. 11\)](#page-17-0)** 

#### **<Einstellungen Wireless LAN>**

<Einstellen> <Präferenzen> <Netzwerk> <Wireless LAN>

Legen Sie die Einstellungen für Wireless LAN fest. **CHerstellen einer Verbindung zu einem WLAN(P. 15)** 

#### **<Informationen Wireless LAN>**

<Einstellen> > <Präferenzen> > <Netzwerk> > <Wireless LAN>

Zeigt die Einstellungsinformationen für Wireless LAN an. **[Prüfen Sie die Einstellungen und Informationen](#page-21-0) [des Wireless LAN\(P. 15\)](#page-21-0)** 

#### **<Energiesparmodus>**

<Einstellen> <Präferenzen> <Netzwerk> <Wireless LAN>

Geben Sie an, ob das System entsprechend den von einem Wireless LAN-Router gesendeten Signalen regelmäßig in den Energiesparmodus versetzt werden soll. **[Herstellen einer Verbindung zu einem](#page-21-0) [WLAN\(P. 15\)](#page-21-0)** 

#### **<Direkte Verbindung verwenden>**

<Einstellen> > <Präferenzen> > <Netzwerk> > <Einstellungen Direkte Verbindung>

Geben Sie an, ob die direkte Verbindung verwendet werden soll. **[Direktverbindung\(P. 159\)](#page-165-0)** 

### **<Typ direkte Verbindung>**

<Einstellen> <Präferenzen> <Netzwerk> <Einstellungen Direkte Verbindung>

Wählen Sie die Art der Direktverbindung. **[Direktverbindung\(P. 159\)](#page-165-0)** 

# **HINWEIS**

● Wenn "Wi-Fi Direct" ausgewählt ist, kann sich nur ein mobiles Endgerät mit dem Gerät verbinden.

### **<Gerätename für Wi-Fi Direct>**

<Einstellen> > <Präferenzen> > <Netzwerk> > <Einstellungen Direkte Verbindung>

Legen Sie den Gerätenamen fest, den Sie für Direktverbindungen verwenden wollen (Wi-Fi Direct)

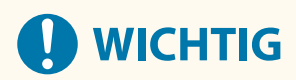

● "XY\_Canon10" (wobei XY zufällige Buchstaben sind) wird automatisch an den Gerätenamen für Wi-Fi Direct angehängt, es sei denn, der Gerätename umfasst 22 Zeichen oder mehr. In diesem Fall wird "- XY\_Canon10" nicht angehängt.

### **<Zeit bis zum Beenden der dir. Verbindung>**

<Einstellen> > <Präferenzen> > <Netzwerk> > <Einstellungen Direkte Verbindung>

Geben Sie an, nach welchem Zeitraum die Kommunikation automatisch beendet wird, wenn über einen längeren Zeitraum keine Datenübertragung bzw. kein Datenempfang stattgefunden hat.

# **HINWEIS**

● Diese Einstellung ist deaktiviert, wenn <Bei Def. v. SSID/Netzw.schlüss. im. akt.> auf <Ein> festgelegt ict

### **<Einstellungen Modus Zugangspunkt>**

<Einstellen> > <Präferenzen> > <Netzwerk> > <Einstellungen Direkte Verbindung>

Legen Sie die Einstellungen für den Access-Point-Modus fest.

### **<Bei Def. v. SSID/Netzw.schlüss. im. akt.>**

<Einstellen>  $\blacktriangleright$  <Präferenzen>  $\blacktriangleright$  <Netzwerk>  $\blacktriangleright$  <Einstellungen Direkte Verbindung>

Wenn <Zu verwendende SSID definieren> und <Zu verwendendes Netzwerk definieren> in <Einstellungen Modus Zugangspunkt> aktiviert sind, können direkte Verbindungen hergestellt werden, ohne <Aktivieren> in <Direkte Verbindung> unter <Mobiles Portal> drücken zu müssen.

# **HINWEIS**

- Das Gerät kann eine Verbindung zu mehreren Mobilgeräten gleichzeitig herstellen. Es können jedoch maximal fünf Mobilgeräte gleichzeitig verbunden werden.
- Wenn dies auf <Ein> festgelegt ist, ist die Einstellung <Zeit bis zur Beendigung der Sitzung der direkten Verbindung> deaktiviert.
- Wenn dies auf <Ein> festgelegt ist, wird das Gerät nicht vollständig in den Schlafmodus versetzt.

### **<IP-Adresse Einstellungen dir. Verbind.>**

<Einstellen> > <Präferenzen> > <Netzwerk> > <Einstellungen Direkte Verbindung>

Geben Sie die IP-Adresse an, die an mobile Endgeräte verteilt werden soll, die per Direktverbindung verbunden werden.

# **HINWEIS**

● Der Wert der an Mobilgeräte verteilten IP-Adresse kann bis zu neunmal so groß sein wie der Wert der angegebenen IP-Adresse.

### **<Einstellungen IP-Adresse>**

<Einstellen> > <Präferenzen> > <Netzwerk> > <Einstellungen Nebenleitung>

Geben Sie die IPv4-Adresse an, die mit WLAN (Unterleitung) verwendet werden soll, wenn Sie sowohl WLAN als auch kabelgebundenes LAN gleichzeitig verwenden.

### **<Vorrang Leitung für Komm. m. mob. Gerät.>**

<Einstellen> > <Präferenzen> > <Netzwerk> > <Einstellungen Nebenleitung>

Wählen Sie die Leitung, an die mobile Endgeräte angeschlossen werden sollen, wenn Sie sowohl ein WLAN (Hauptleitung) als auch ein kabelgebundenes LAN (Unterleitung) verwenden.

### **<Einstellungen Ethernettreiber>**

<Einstellen> <Präferenzen> <Netzwerk> <Einstellungen Nebenleitung>

Geben Sie die Ethernet-Treibereinstellungen für die Unterleitung an. **D[Vornehmen von Ethernet-](#page-38-0)[Einstellungen\(P. 32\)](#page-38-0)** 

### **<Ausgangsfilter>**

<Einstellen> > <Präferenzen> > <Netzwerk> > <Einstellungen Nebenleitung> > <Einstellungen Firewall> > <IPv4-Adressfilter>

Geben Sie den Übertragungsfilter in den Einstellungen für die Unterleitung an. **O[Konfigurieren der Firewall](#page-243-0) [der Unterleitung\(P. 237\)](#page-243-0)** 

### **<Eingangsfilter>**

<Einstellen> > <Präferenzen> > <Netzwerk> > <Einstellungen Nebenleitung> > <Einstellungen Firewall> > <IPv4-Adressfilter>

Geben Sie den Empfangsfilter in den Einstellungen für die Unterleitung an. **[Konfigurieren der Firewall der](#page-243-0) [Unterleitung\(P. 237\)](#page-243-0)** 

### **<Einstellungen Adresse DNS-Server>**

<Einstellen> ><Präferenzen> ><Netzwerk> ><Einstellungen Nebenleitung> ><Einstellungen f. Systemdatenkommunik.>

Geben Sie die Einstellungen für die DNS-Serveradresse für die Unterleitung an. **[Vornehmen von DNS-](#page-40-0)[Einstellungen\(P. 34\)](#page-40-0)** 

### **<Einstellungen Proxy>**

<Einstellen> <Präferenzen> <Netzwerk> <Einstellungen Nebenleitung> <Einstellungen f. Systemdatenkommunik.>

Geben Sie die Proxy-Einstellungen für die Unterleitung an. **[Einstellen eines Proxyservers\(P. 240\)](#page-246-0)** 

### **<Zu verwendende Zeile wählen>**

<Einstellen> > <Präferenzen> > <Netzwerk> > <Einstellungen Nebenleitung> > <Einstellungen f. Systemdatenkommunik.>

Wählen Sie die Leitung für die Systemdatenkommunikation aus. **O[Konfigurieren der](#page-52-0) [Systemdatenkommunikation\(P. 46\)](#page-52-0)** 

### **<Statische Router-Einstellungen>**

<Einstellen> > <Präferenzen> > <Netzwerk>

# Einstellungen/Speicherung

Geben Sie die Einstellungen für das statische Routing für IPv4-Adressen an. **[Einstellen des statischen](#page-48-0) [Routings\(P. 42\)](#page-48-0)** 

# **<Externe Schnittstelle>**

93UY-076

In diesem Abschnitt werden die USB-Einstellungen beschrieben.

### **<Als USB-Gerät verwenden>**

<Einstellen> <Präferenzen> <Externe Schnittstelle> <Einstellungen USB>

Sie können festlegen, ob das System als USB-Gerät verwendet werden soll.

# **HINWEIS**

- Wenn Sie die Option auf <Aus> setzen, können Sie Druckaufträge von einem über USB-Kabel verbundenen Drucker nicht ausführen.
- Veränderungen in den Einstellungen werden übernommen, nachdem Sie <Einstelländer. anw.> auf dem Bildschirm <Startseite> ausgeführt haben.

### **<AddOn Treib. f. USB Speicherger. verw.>**

<Einstellen>  $\blacktriangleright$  <Präferenzen>  $\blacktriangleright$  <Externe Schnittstelle>  $\blacktriangleright$  <Einstellungen USB>

Sie können festlegen, ob der AddOn-Treiber für externe USB-Speicher verwendet werden soll.

# **WICHTIG**

● Je nach Art der AddOn-Anwendung, die vom externen USB-Speichergerät verwendet wird, müssen Sie diese Einstellung möglicherweise auf <Ein> setzen. Informationen dazu, ob Sie diese Einstellung auf <Ein> setzen müssen, finden Sie im Handbuch für die verwendete AddOn-Anwendung, oder wenden Sie sich an Ihren Händler oder den Kundendienst.

# **HINWEIS**

● Veränderungen in den Einstellungen werden übernommen, nachdem Sie <Einstelländer. anw.> auf dem Bildschirm <Startseite> ausgeführt haben.

### **<USB Speichergerät verwenden>**

<Einstellen> > <Präferenzen> > <Externe Schnittstelle> > <Einstellungen USB>

Sie können festlegen, ob die Verwendung von externen USB-Speichergeräten zugelassen werden soll.

# **HINWEIS**

● Veränderungen in den Einstellungen werden übernommen, nachdem Sie <Einstelländer. anw.> auf dem Bildschirm <Startseite> ausgeführt haben.

# **<Auto Install. d. Druckertreib. beschr.>**

<Einstellen> > <Präferenzen> > <Externe Schnittstelle> > <Einstellungen USB>

Dadurch können Sie verhindern, dass ein neuer Drucker installiert wird, wenn bei mehreren über USB angeschlossenen Geräten die Geräte umgeschaltet werden.

# **WICHTIG**

● Stellen Sie dies auf <Aus>, wenn Sie mehrere Geräte über einen USB-Hub verbinden.

# **HINWEIS**

● Veränderungen in den Einstellungen werden übernommen, nachdem Sie <Einstelländer. anw.> auf dem Bildschirm <Startseite> ausgeführt haben.

# **<Zugänglichkeit>**

93UY-077

In diesem Abschnitt werden Einstellungen zur Verbesserung der Barrierefreiheit beschrieben, wie z. B. die Invertierung der Bildschirmfarben und die Einstellung der Anzeigedauer von Meldungen.

### **<Bildschirmfarben umkehren>**

<Einstellen> <Präferenzen> <Zugänglichkeit>

Sie können die Bildschirmfarben auf dem Display umkehren. Wenn Ihnen die Anzeige des Displays auch nach Anpassung von <Helligkeit Hintergrundbel.> nicht zusagt, können Sie diese Einstellung festlegen.

### **<Kontrast>**

<Einstellen> <Präferenzen> <Zugänglichkeit>

Sie können den Kontrast (den Unterschied zwischen den hellen und dunklen Teilen) des Displays an den Aufstellungsort des Geräts anpassen.

### **<Helligkeit Hintergrundbel.>**

<Einstellen> <Präferenzen> <Zugänglichkeit>

Sie können die Helligkeit des Displays an den Aufstellungsort des Geräts anpassen.

### **<Zeit Nachrichtenanzei.>**

<Einstellen> > <Präferenzen> > <Zugänglichkeit>

Sie können das Intervall in Sekunden angeben, in dem zwei verschiedene Meldungen abwechselnd angezeigt werden.

### **<Scrollgeschwindigkeit>**

<Einstellen> > <Präferenzen> > <Zugänglichkeit>

Sie können die Scrollgeschwindigkeit des Bildschirms einstellen, indem Sie zwischen drei Stufen wählen.

# **<Einstellungen Lautstärke>**

#### 93UY-078

Alle Einstellungen, die zur Erzeugung des Bestätigungstons beim Drücken einer Taste, des Tons, der den Abschluss des Druckvorgangs anzeigt, und anderer Signaltöne verwendet werden, sind mit Beschreibungen aufgeführt.

# **HINWEIS**

● Weitere Informationen zu den Einstellverfahren finden Sie unter **[Audioeinstellungen\(P. 115\)](#page-121-0)** .

#### **<Eingabeton>**

<Einstellen> <Präferenzen> <Einstellungen Lautstärke>

Sie können einstellen, ob ein Signalton erzeugt werden soll, wenn eine Taste auf dem Bedienfeld gedrückt wurde.

### **<Fehlerhafte-Eingabe-Ton>**

<Einstellen> <Präferenzen> <Einstellungen Lautstärke>

Sie können einstellen, ob ein Signalton erzeugt werden soll, wenn eine ungültige Tastenbetätigung durchgeführt wurde, z. B. wenn ein ungültiger Zahlenwert eingegeben wurde.

### **<Vorrat-Auffüllen-Ton>**

<Einstellen> <Präferenzen> <Einstellungen Lautstärke>

Sie können einstellen, ob ein Signalton ausgegeben werden soll, der ankündigt, dass die Tonerpatrone bald gewechselt werden muss.

#### **<Warnton>**

<Einstellen> <Präferenzen> <Einstellungen Lautstärke>

Sie können einstellen, ob ein Signalton ausgegeben werden soll, der auf eine Gerätestörung hinweist, z. B. auf einen Papierstau, eine Fehlbedienung oder das Drücken einer nicht bedienbaren Taste.

### **<Job-fertig-Ton>**

<Einstellen> <Präferenzen> <Einstellungen Lautstärke>

Sie können einstellen, ob ein Signalton ausgegeben werden soll, wenn der Druckvorgang abgeschlossen ist.

### **<Ton Schlafmodus>**

<Einstellen> <Präferenzen> <Einstellungen Lautstärke>

Sie können einstellen, ob ein Signalton erzeugt werden soll, wenn das Gerät in den Schlafmodus wechselt oder diesen ihn beendet.

#### **<Login-Ton>**

<Einstellen> <Präferenzen> <Einstellungen Lautstärke>

Sie können einstellen, ob bei erfolgreicher Anmeldung ein Signalton ausgegeben werden soll.

# **<Justage/Wartung>**

# 93UY-079

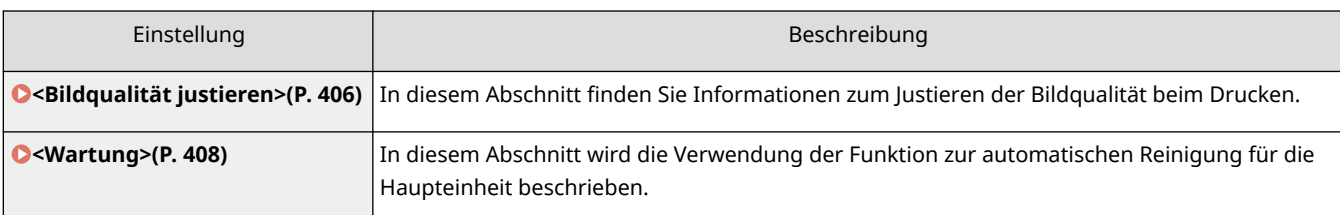

# <span id="page-412-0"></span>**<Bildqualität justieren>**

93UY-07A

In diesem Abschnitt finden Sie Informationen zum Justieren der Bildqualität beim Drucken.

### **<Druckposition anpassen>**

<Einstellen> <Justage/Wartung> <Bildqualität justieren>

Sie können die Druckposition anpassen, wenn der Druck schief ist oder aus dem Druckbereich herausragt. **[Justieren der Druckposition\(P. 448\)](#page-454-0)** 

# **<Modus Verhinderung Tropfenmuster>**

<Einstellen> <Justage/Wartung> <Bildqualität justieren> <Spezielle Verarbeitung>

Sie können <Modus Verhinderung Tropfenmuster> einstellen, wenn Verschmierungen, weiße Stellen, Streifen usw. auf den Halbtonbildern bei doppelseitigen Druckaufträgen auftreten. Wenn die Halbtonwiedergabe auf den Drucken in Umgebungen mit niedrigen Temperaturen deutlich vom Original abweicht, stellen Sie diesen Modus unmittelbar nach dem Einschalten des Geräts auf <Ein>.

# **HINWEIS**

● Wenn Sie <Modus Verhinderung Tropfenmuster> einstellen, wird das erste Blatt langsamer gedruckt.

### **<Modus Schleierverhinderung>**

<Einstellen> <Justage/Wartung> <Bildqualität justieren> <Spezielle Verarbeitung>

Wenn Sie das Gerät in einer Umgebung mit niedriger Luftfeuchtigkeit einsetzen, könnte auf Bereiche, die unbedruckt bleiben sollten (weiße Bereiche), Toner aufgetragen werden. Dieses Problem wird möglicherweise gelöst, wenn Sie <Modus Schleierverhinderung> auf <Ein> festlegen.

# **HINWEIS**

● Wenn <Modus 1> eingestellt ist, wird der Korrektureffekt schwächer, wenn <Modus 2> eingestellt ist, wird er stärker. Der Toner ist auf dem Ausdruck möglicherweise weniger dicht, wenn <Modus 2> eingestellt ist.

### **<Fixierlevel für Briefumschläge justieren>**

<Einstellen> > <Justage/Wartung> > <Bildqualität justieren> > <Spezielle Verarbeitung>

Sie können beim Drucken von Briefumschlägen die Fixierung einstellen, wenn die Klappen verklebt sind (was nicht der Fall sein dürfte) oder die Fixierung des Toners unzureichend ist.

# **HINWEIS**

- Stellen Sie die Fixierung auf <Niedrig> ein, wenn die Umschlagklappen verklebt sind.
- Stellen Sie die Fixierung auf <Hoch> ein, wenn der Toner auf Umschlägen nicht ausreichend fixiert ist.
- Diese Einstellung ist nur beim Drucken von Umschlägen wirksam.

# **<Fix. für Auftr. m. MP-Fach (Sch.4) korr.>**

<Einstellen> > <Justage/Wartung> > <Bildqualität justieren> > <Spezielle Verarbeitung>

Dieser Modus verbessert das Druckergebnis, wenn das Bild aufgrund unzureichender Tonerfixierung auf dem Papier zu blass ist.

# **HINWEIS**

- Diese Einstellung ist nur aktiv, wenn Papier in das Mehrzweckfach eingelegt und <Papiertyp> auf <Schwer 4> eingestellt ist.
- Diese Einstellung beschränkt das Gerät auf einseitiges Drucken, selbst wenn Papier verwendet wird, das eigentlich zweiseitiges Drucken ermöglicht.
- Wenn dies auf <Ein> eingestellt ist, wird die Druckgeschwindigkeit verringert.

### **<Standarddichte justieren>**

<Einstellen> <Justage/Wartung> <Bildqualität justieren>

Wenn sich die Druckdichte deutlich vom Originaldokument unterscheidet, wird die Gesamtdichte des gedruckten Materials hiermit so justiert, dass sie dem Original näherkommt. Dies betrifft auch gefüllte Flächen, Text, Linien und mittlere Dichtewerte.

### **<Dichte für spez. Papier anpassen>**

<Einstellen> <Justage/Wartung> <Bildqualität justieren>

Je länger eine Tonerpatrone verwendet wird, desto blasser wird der Ausdruck auf manchen Papieren. Diese Einstellung kann bei der Lösung des Problems helfen.

# **HINWEIS**

- Diese Einstellung gilt nur für die folgenden Papiersorten.
	- Normal 3
	- Schwer 1
	- Schwer 2
	- Schwer 3
	- Schwer 4
	- Bond
	- Postkarte
	- Briefumschlag
	- Rezeptumschlag
- Stellen Sie einen niedrigeren Wert ein, um die Druckdichte zu verringern, und einen höheren Wert, um die Druckdichte zu erhöhen.
- Die Änderung dieser Einstellung wirkt sich auch auf den Tonerverbrauch aus.

# <span id="page-414-0"></span>**<Wartung>**

93UY-07C

In diesem Abschnitt wird die Verwendung der Funktion zur automatischen Reinigung für die Haupteinheit beschrieben.

# **<Andruckwalze für Fixierung reinigen>**

<Einstellen> <Justage/Wartung> <Wartung>

Wenn das bedruckte Papier verschmutzt ist, führen Sie <Andruckwalze für Fixierung reinigen> aus.

# **<Nach Austausch der Teile initialisieren>**

<Einstellen> > <Justage/Wartung> > <Wartung>

Führen Sie nach dem Austausch des Wartungskit UM-D1 230V <Wartungskit> aus, damit eine Initialisierung durchgeführt wird.

### **<Erkannte Kondensation kontrollieren>**

<Einstellen> <Justage/Wartung> <Wartung>

Legen Sie fest, ob das Entfernen des Kondensats gestartet werden soll, wenn im Inneren des Geräts Kondensation erkannt wird. Wenn dieser Modus auf <Ein> festgelegt wird, wird das Entfernen des Kondensats automatisch durchgeführt.

# **WICHTIG**

- Während des Entfernens des Kondensats wird möglicherweise nicht ordnungsgemäß gedruckt, d. h. das Papier könnte weiß bleiben.
- Um die Wirksamkeit des Entfernens des Kondensats aufrechtzuerhalten, wenn dieser Modus auf <Ein> festgelegt ist, muss das Gerät eingeschaltet bleiben.

# **HINWEIS**

● Wenn Sie <Ein> auswählen und <OK> drücken, wird ein Bildschirm eingeblendet, auf dem gefragt wird, ob das Entfernen des Kondensats sofort erfolgen soll. Wenn das Kondensats sofort entfernt werden soll, drücken Sie <Ja>.

# **<Einstellungen Funktion>**

93UY-07E

In diesem Abschnitt werden die Einstellungen für Funktionen beschrieben.

# **HINWEIS**

- Manche Einstellungen können nur vom Administrator vorgenommen werden.
- Einige der Einstellungen werden gegebenenfalls je nach Konfiguration der am System installierten optionalen Ausrüstung nicht angezeigt.

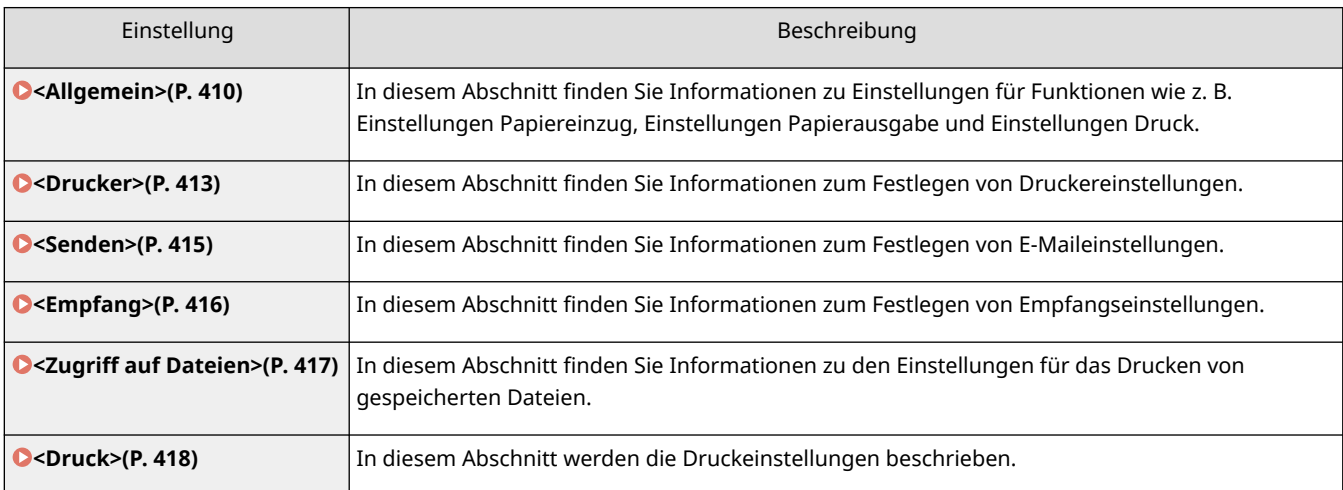

# <span id="page-416-0"></span>**<Allgemein>**

In diesem Abschnitt finden Sie Informationen zu Einstellungen für Funktionen wie z. B. Einstellungen Papiereinzug, Einstellungen Papierausgabe und Einstellungen Druck.

# **HINWEIS**

● Einige Einstellungen werden abhängig von der Konfiguration des am Gerät installierten optionalen Zubehörs möglicherweise nicht angezeigt.

### **<Automatische Wahl für Papierzufuhr>**

<Einstellen> > <Einstellungen Funktion> > <Allgemein> > <Einstellungen Papierzufuhr>

Sie können die Papierzufuhr, die beim Drucken verwendet wird, mit <Papier wählen> auf <Auto> einstellen. Diese Einstellung funktioniert auch, wenn das Papier in der aktuellen Papierzufuhr während des Druckens ausgeht. **[Automatisches Auswählen der passenden Papierzufuhr für eine bestimmte Funktion\(P. 111\)](#page-117-0)** 

### **<Papierzufuhrmethode schalten>**

<Einstellen>  $\blacktriangleright$  <Einstellungen Funktion>  $\blacktriangleright$  <Allgemein>  $\blacktriangleright$  <Einstellungen Papierzufuhr>

Wenn Sie beim einseitigen und zweiseitigen Drucken regelmäßig Logos, wie z. B. Briefköpfe, verwenden, können Sie diese Einstellung auf <Vorrang Druckseite> setzen, um die erste Seite auf der Vorderseite bei einund zweiseitigem Druck zu drucken, ohne die Papierausrichtung ändern zu müssen. **[Einlegen von bereits](#page-96-0) [bedrucktem Papier\(P. 90\)](#page-96-0)** 

# **WICHTIG**

● Die Einstellungen für die automatische Papierauswahl und den automatischen Kassettenwechsel werden für Papierzufuhrmedien bei festgelegter <Vorrang Druckseite> deaktiviert. Die Druckgeschwindigkeit ist ebenfalls langsamer, wenn Sie den einseitigen Druckvorgang ausführen.

# **HINWEIS**

- <Vorrang Druckseite> ist nur aktiviert, wenn beidseitig bedruckbares Papier eingestellt ist ( **[Für](#page-585-0) [doppelseitigen Druck verfügbares Papier\(P. 579\)](#page-585-0)** ).
- Für eine Anleitung zum Einlegen von Papier von Papier lesen Sie bitte **[Einlegen von bereits](#page-96-0) [bedrucktem Papier\(P. 90\)](#page-96-0)** [.](#page-96-0)

# **<Timeout Angeh. Auftr.>**

<Einstellen> <Einstellungen Funktion> <Allgemein> <Einstellungen Papierzufuhr>

Wenn diese Einstellung auf <Ein> gesetzt ist und ein Auftrag z. B. wegen Papiermangels unterbrochen wurde, fährt das Gerät nach dem festgelegten Zeitraum mit dem Druck des nächsten Auftrags fort.

# **HINWEIS**

● Wenn ein Auftrag unterbrochen wird, weil während der Ausführung das Papier zur Neige ging, wird der nächste Auftrag auch nach Ablauf der angegebenen Unterbrechungszeit nicht verarbeitet.

● Zum automatischen Löschen ausgesetzter Aufträge siehe **<Angehaltene Aufträge automatisch löschen>(P. 411)** .

### **<Trennblatt zwischen Aufträgen>**

<Einstellen> <Einstellungen Funktion> <Allgemein> <Einstellungen Papierausgabe>

So können Sie zu Beginn jedes Auftrag das angegebene Papier einlegen, wenn mehrere Aufträge nacheinander gedruckt werden.

### **<Trennblatt zwischen Kopien>**

<Einstellen> Seinstellungen Funktion> Seinstellungen> Seinstellungen Papierausgabe>

So können Sie das angegebene Papier für jede Anzahl an Kopiesätzen einlegen, um die Sätze aufzuteilen. Bei dieser Einstellung wird Papier beim Druck mit Sortieren (Seitenreihenfolge) eingelegt.

# **WICHTIG**

● Wenn Sie den Modus Gruppieren (Gleiche Seiten) verwenden, können Sie Trennblätter zwischen Kopiesätzen einfügen.

### **<Vorrang Druck>**

<Einstellen> <Einstellungen Funktion> <Allgemein> <Einstellungen Druck>

Sie können festlegen, dass ein Auftrag mit höherer Priorität gedruckt wird, nachdem der aktuelle Job fertig ausgedruckt ist.

# **HINWEIS**

- Wenn Sie für mehrere Funktionen die gleiche Priorität eingegeben haben, beginnt der Druckvorgang mit der zuerst für den Druck vorgesehenen Funktion.
- Solange der aktuelle Job nicht abgeschlossen ist, kann ein Job mit höherer Priorität nicht gedruckt werden. Wenn der aktuelle Job jedoch unterbrochen wird, kann je nach Einstellungen ein anderer Job vorgezogen werden.

### **<Angehaltene Aufträge automatisch löschen>**

<Einstellen> <Einstellungen Funktion> <Allgemein> <Einstellungen Druck>

Wenn diese Einstellung auf <Ein> gesetzt ist und ein Auftrag z. B. wegen eines Papierstaus unterbrochen wurde, löscht das Gerät den Auftrag nach dem festgelegten Zeitraum.

# **HINWEIS**

● Wie Sie einen ausgesetzten Auftrag beibehalten, sodass er nicht automatisch gelöscht wird, erfahren Sie unter **O**<Timeout Angeh[.](#page-416-0) Auftr.>(P. 410).

# **<Aktion bei wenig restlichem Toner>**

<Einstellen> > <Einstellungen Funktion> > <Allgemein> > <Einstellungen Druck>

Sie können den Druckbetrieb festlegen, der erfolgt, wenn der restliche Tonerstand in der Tonerpatrone niedrig ist. Sie können auch einstellen, ob die Nachricht zum Austausch von Toner angezeigt werden soll.

# **HINWEIS**

● Wenn dies auf <Warnbildschirm anzeigen> gestellt ist, wird <Anz. Tnrpatr.-Warnung> auf <Ein> eingestellt.

# <span id="page-419-0"></span>**<Drucker>**

93UY-07H

In diesem Abschnitt werden die Druckereinstellungen beschrieben.

### **<Druckereinstellungen>**

<Einstellen> <Einstellungen Funktion> <Drucker>

Legen Sie die Druckereinstellungen fest.

Weitere Informationen finden Sie unter Einrichten des Geräts (PS/PCL/UFR II-Drucker).

### **<Druckeraufträge beschränken>**

<Einstellen> > <Einstellungen Funktion> > <Drucker>

Wenn diese Einstellung auf <Ein> festgelegt ist, können Sie Aufträge vom Druckertreiber einschränken.

### **<Modus autom. Wahl Papierzuf. umschalten>**

<Einstellen> <Einstellungen Funktion> <Drucker>

Sie können angeben, welches Papier priorisiert wird, wenn sowohl horizontales als auch vertikales Papier eingelegt und als Ziel für die automatische Papierauswahl festgelegt ist.

### **<Zuf. üb. MP-Fach bei keiner Papierzuf.>**

<Einstellen> > <Einstellungen Funktion> > <Drucker>

Wenn diese Einstellung auf <Ein> gesetzt ist, können Sie eine Nachricht anzeigen, die den Benutzer auffordert, Papier in das Mehrzweckfach einzulegen, wenn das mit der automatischen Papierauswahl festgelegte Papier nicht gefunden wird.

### **<Vorrang MP-Fach für autom. Wahl Pap.zuf.>**

<Einstellen> <Einstellungen Funktion> <Drucker>

Wenn diese Einstellung auf <Ein> gesetzt ist, hat der Druck auf dem im Mehrzweckfach eingelegten Papier Vorrang.

### **<PDL Wahl (Plug and Play)>**

<Einstellen> <Einstellungen Funktion> <Drucker>

Wählen Sie eine Standardseitenbeschreibungssprache aus.

### **<Diskr. Pap.form. f. Pap.zuf. Sond.form.>**

<Einstellen> <Einstellungen Funktion> <Drucker>

Beim Drucken auf Papier mit Sonderformat erkennt das Gerät, ob das Format des eingelegten Papiers mit den Druckeinstellungen übereinstimmt.

### **<Vorrang vertikaler Druck für Sond.format>**

<Einstellen> <Einstellungen Funktion> <Drucker>

Sie können die Ausrichtung für den Druckvorgang auf Papier im Sonderformat einstellen.

### **<Einstellungen PS Passwort>**

<Einstellen> <Einstellungen Funktion> <Drucker>

#### Einstellungen/Speicherung

Sie können das Passwort festlegen, das die Verwendung des vom PS-Drucker ausgegebenen Steuerbefehls einschränkt.

# **HINWEIS**

● <SystemParams Password> ist ein Kennwort, das Änderungen am Systemparameter zulässt und <StartJob Password> ist ein Kennwort, mit dem Vorgänge zum Starten von Aufträgen und Beenden des Servers (startjob und exitserver) durchgeführt werden können. Weitere Informationen finden Sie in den Spezifikationen zur PostScript-Sprache.

# **<Papierzuf. b. Verwend. d. PCL Emulation>**

<Einstellen> <Einstellungen Funktion> <Drucker>

Sie können die für den PCL5-Papierzufuhrbefehl verwendete Papierzufuhr festlegen.

# **HINWEIS**

● Weitere Informationen zu den einzelnen Einstellungen finden Sie unter Einrichten des Geräts (PS/PCL/UFR II-Drucker).

<span id="page-421-0"></span>**<Senden>**

93UY-07J

In diesem Abschnitt finden Sie Informationen zum Festlegen der E-Mail-Druckeinstellungen.

# **<Einstellungen Kommunikation>**

<Einstellen> <Einstellungen Funktion> <Senden> <Einstellungen E-Mail>

Sie können die Einstellungen für die Verwendung der E-Mail-Druckfunktion konfigurieren. Andere Einstellungen für den E-Mail-Druck, wie z. B. die Einstellungen für einen Mailserver, müssen über Remote UI konfiguriert werden. **CKonfigurieren der E-Mail-Druckeinstellungen(P. 49)** 

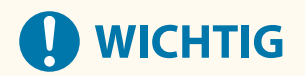

● Wenn Sie für <POP-Intervall> weniger als 10 Minuten (jedoch nicht '0 Min.') eingestellt haben, wechselt das Gerät nicht vollständig in den Schlafmodus.

### **<TLS-Zertifikat für POP EM bestätigen>**

<Einstellen> > <Einstellungen Funktion> > <Senden> > <Einstellungen E-Mail>

Sie können beim Empfangen mit POP prüfen, ob das TLS-Serverzertifikat gültig ist. Sie können die Gültigkeit des Zertifikats sowie die Zuverlässigkeit der Zertifikatskette verifizieren und den allgemeinen Namen (CN, Common Name) bestätigen.

# **WICHTIG**

● Wenn Sie das Zertifikat nicht bestätigen, wird die TLS-Kommunikation auch mit einem ungültigen Zertifikat ausgeführt.

# **HINWEIS**

● Wenn ein Problem mit dem Zertifikat vorliegt, schlägt POP fehl.

# <span id="page-422-0"></span>**<Empfang>**

93UY-07K

In diesem Abschnitt finden Sie Informationen zum Festlegen von Empfangseinstellungen.

# **<Druck auf beide Seiten>**

<Einstellen> <Einstellungen Funktion> <Empfang> <Allgemeine Einstellungen>

Sie können festlegen, ob empfangene Dokumente auf beiden Seiten des Papiers ausgedruckt werden sollen.

# **<EM-Format reduzieren>**

<Einstellen> <Einstellungen Funktion> <Empfang> <Allgemeine Einstellungen>

Sie können festlegen, ob empfangene Dokumente automatisch verkleinert ausgedruckt werden sollen, sodass das Bild in jedem Fall auf das Papier passt.

# **HINWEIS**

- Wenn diese Einstellung auf <Aus> festgelegt ist, wird die Bildgröße der empfangenen Datei nicht verkleinert, um dem Papierformat zu entsprechen. Wenn die Größe des Bildes die des bedruckbaren Bereichs überschreitet, wird das Bild in gleich große Bereiche unterteilt und auf mehrere Blatt Papier gedruckt.
- Wenn Sie <Auto> in <Verkleinerungsmodus> auswählen, wird die Bildgröße automatisch in einem passenden Seitenverhältnis verkleinert. Dieses Verhältnis kann von dem für <Fkt. Reduzier.> eingestellten Wert bis hin zu 100% der Größe des empfangenen Dokumentes reichen.

# **<Fußzeile bei Empfang>**

<Einstellen> > <Einstellungen Funktion> > <Empfang> > <Allgemeine Einstellungen>

Sie können festlegen, ob Informationen wie Empfangsdatum und -uhrzeit unten auf die empfangenen Dokumente gedruckt werden sollen.

# **HINWEIS**

● Wenn eine E-Mail ohne Text eingeht, werden die Absenderinformation und der Betreff (jeweils bis zu 24 Zeichen) oben auf der ersten Seite der angehängten Datei gedruckt.

# <span id="page-423-0"></span>**<Zugriff auf Dateien>**

In diesem Abschnitt finden Sie Informationen zu den Einstellungen für das Drucken von gespeicherten Dateien.

# **<Stand.einst. ändern (Sp.medium Druck)>**

<Einstellen> <Einstellungen Funktion> <Zugriff auf Dateien> <Allgemeine Einstellungen> <Einstell. Zugang zu gespeich. Dateien>

Sie können die für die Funktion <Zugang zu gespeicherten Dateien> standardmäßig registrierten Einstellungen ändern.

### **<Druckfunktion verwenden>**

<Einstellen> ><Einstellungen Funktion> ><Zugriff auf Dateien> ><Einstellungen Speichermedium>

Mit dieser Einstellung können Sie Dateien auf Speichermedien drucken. **[Einschränken der Verwendung von](#page-286-0) [Speichermedien\(P. 280\)](#page-286-0)** 

### **<B. Anschluss v. Speicherm. Option wähl.>**

<Einstellen> <Einstellungen Funktion> <Zugriff auf Dateien> <Einstellungen Speichermedium>

Sie können festlegen, ob der Bildschirm für Druckeinstellungen angezeigt werden soll, wenn Speichermedien angeschlossen werden. **[Anschließen von USB-Speichermedien\(P. 57\)](#page-63-0)** 

<span id="page-424-0"></span>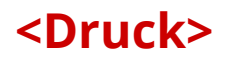

93UY-07R

In diesem Abschnitt werden die Druckeinstellungen beschrieben.

# **<Dauer Auftragsspeicherung>**

<Einstellen> <Einstellungen Funktion> <Druck>

Legen Sie den Zeitraum zum Speichern von Aufträgen fest.

# **<Einstellungen Anzeige Auftragsliste>**

<Einstellen> <Einstellungen Funktion> <Druck>

Geben Sie an, welche Arten von Aufträgen in der Auftragsliste enthalten sein sollen und welcher Auftragstyp standardmäßig ausgewählt werden soll.

# **<Einstellungen Verwaltung>**

Für eine sichere und effiziente Verwaltung des Systems können Sie die Einstellungen für die Verwaltung von Anwendern, Hardware, Daten und anderen Elementen konfigurieren.

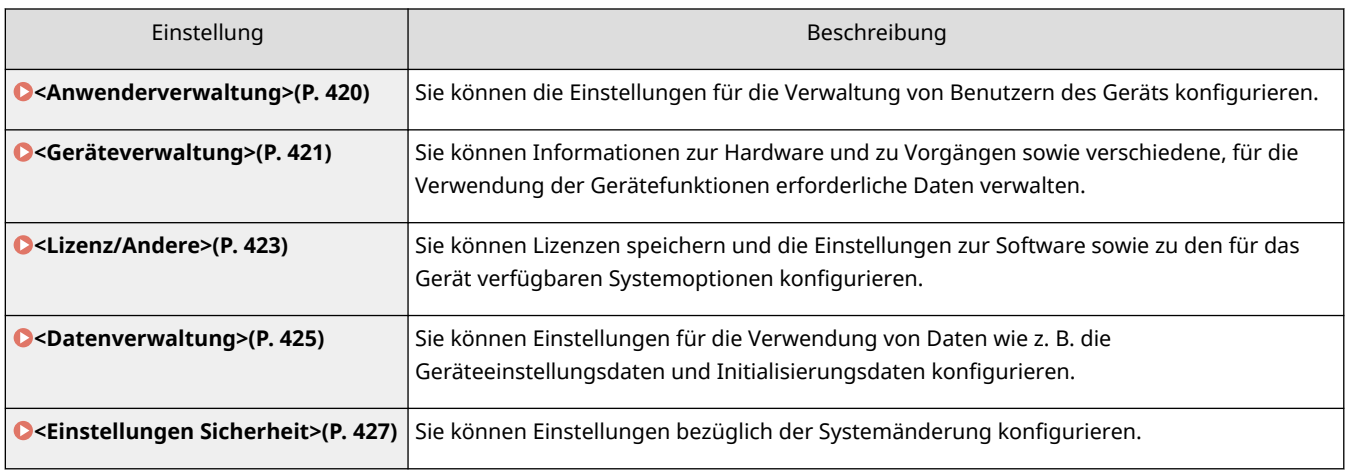

# <span id="page-426-0"></span>**<Anwenderverwaltung>**

93UY-07U

Sie können die Einstellungen für die Verwaltung von Benutzern des Geräts mit einer Anwendung zur Anwenderauthentisierung konfigurieren.

### **<Administratorpasswort einstellen>**

<Einstellen>  $\blacktriangleright$  <Einstellungen Verwaltung>  $\blacktriangleright$  <Anwenderverwaltung>  $\blacktriangleright$  <Verwaltung Authentisierung>

Sie können das Passwort ändern, das der Administrator für die Anmeldung bei Remote UI verwendet. Wenn Sie das Passwort erneut ändern, kann es nur über Remote UI angegeben werden.

### **<Administrator-PIN einstellen>**

<Einstellen> ><Einstellungen Verwaltung> ><Anwenderverwaltung> ><Verwaltung Authentisierung>

Sie können einstellen, ob Sie die PIN eingeben müssen, um Einstellungen anzuzeigen, die Administratorrechte erfordern.

### **<Einstellungen Informationen Systemmanag.>**

<Einstellen> <Einstellungen Verwaltung> <Anwenderverwaltung>

Legen Sie die Systemmanager-Informationen für das System fest (vgl. " **[Ändern der Systemmanager-ID und](#page-225-0) [der PIN\(P. 219\)](#page-225-0)** ").

### **<Verwaltung Abteilungs ID>**

<Einstellen> <Einstellungen Verwaltung> <Anwenderverwaltung>

LegenSie fest, ob Anwender durch Zuweisung zu Abteilungs-IDs in Gruppen verwaltet werden sollen. O **[Konfigurieren der Einstellungen der Verwaltung per Abteilungs-ID\(P. 221\)](#page-227-0)** 

# **HINWEIS**

● Sie können hier nur auswählen, ob Sie die Verwaltung per Abteilungs-ID verwenden möchten. Die Remote UI muss verwendet werden, um Abteilungs-IDs zu registrieren oder den Verwendungsstatus der einzelnen Abteilungs-IDs zu prüfen.

# <span id="page-427-0"></span>**<Geräteverwaltung>**

93UY-07W

Sie können die Verwaltungseinstellungen des Geräts und optionaler Produkte angeben.

### **<Einstellungen Geräte-Informationen>**

<Einstellen> <Einstellungen Verwaltung> <Geräteverwaltung>

Geben Sie den Namen und den Aufstellort des Geräts ein.

### **<Auftragsstatus vor Authentisierung anz.>**

<Einstellen> <Einstellungen Verwaltung> <Geräteverwaltung>

Legen Sie fest, ob bei Verwendung eines Anmeldediensts der Zugriff auf den Bildschirm <Statusmonitor> eingeschränkt werden soll.

#### **<Zugang z. ander. Anwend.aufträg. beschr.>**

<Einstellen> <Einstellungen Verwaltung> <Geräteverwaltung>

Legen Sie fest, ob die Durchführung von Vorgängen für Aufträge von anderen Anwendern auf dem Bildschirm <Statusmonitor> bei Verwendung der Anwenderauthentisierung eingeschränkt werden soll.

### **<Auftragslog anzeigen>**

<Einstellen> <Einstellungen Verwaltung> <Geräteverwaltung>

Legen Sie fest, ob auf dem Bildschirm <Statusmonitor> Auftragsprotokolle angezeigt werden sollen. Sie können ferner festlegen, ob es möglich sein soll, dass Geräteverwaltungssoftware Auftragsprotokolle vom Gerät abrufen kann (vgl. " **[Grundbildschirme\(P. 93\)](#page-99-0)** ").

### **<Revisionslog speichern>**

<Einstellen> <Einstellungen Verwaltung> <Geräteverwaltung>

Legen Sie fest, ob die Protokollaufzeichnung gestartet werden soll. Nähere Informationen zu den Protokolltypen finden Sie unter **[Verwaltungsfunktionen\(P. 561\)](#page-567-0)** .

#### **[Starten der Protokollaufzeichnung\(P. 292\)](#page-298-0)**

### **<Log Netzwerkauthentisierung erhalten>**

<Einstellen> <Einstellungen Verwaltung> <Geräteverwaltung>

Legen Sie fest, ob die Protokollaufzeichnung für die Authentisierung beim Zugriff auf das Gerät über das Netzwerk gestartet werden soll, wie z. B. beim Drucken über einen Computer.

### **<Zugang Service-Beauftragter beschränken>**

<Einstellen> <Einstellungen Verwaltung> <Geräteverwaltung>

Sie können das Gerät so einstellen, dass bei der Inspektion oder Reparatur des Geräts durch Ihren Händler oder den Kundendienst keine Änderungen an Anwenderinformationen oder sicherheitsbezogenen Einstellungen vorgenommen werden können.

# **HINWEIS**

● Auch wenn dies nicht auf <Ein> gesetzt ist, können Sie das Überwachungsprotokoll für Vorgänge in der Vergangenheit prüfen, wenn der Servicemitarbeiter Benutzerinformationen oder sicherheitsbezogene Einstellungen geändert hat.

# **<Sch.fl. f. Verb.mat.kauf i. Rem. UI anz.>**

<Einstellen> <Einstellungen Verwaltung> <Geräteverwaltung> < Infoein. Verb.mat. i. Rem.UI/Toner Stat.  $\rightarrow$ 

Wählen Sie aus, ob eine Schaltfläche für den Zugriff auf die Website zum Erwerb neuer Tonerpatronen im Remote UI angezeigt werden soll.

### **<Einstellungen Toner Status>**

<Einstellen> <Einstellungen Verwaltung> <Geräteverwaltung> < Infoein. Verb.mat. i. Rem.UI/Toner Stat.  $>$ 

Wählen Sie aus, ob das Benachrichtigungstool für die Tonerstandswarnung verwendet werden soll. Sie können auch einstellen, ob eine Schaltfläche für den Zugriff auf die Website zum Erwerb neuer Tonerpatronen im Benachrichtigungstool angezeigt werden soll.

### **<Initialisier. d. Admin-Passw. verhind.>**

<Einstellen> <Einstellungen Verwaltung> <Geräteverwaltung>

Legen Sie fest, ob der Betrieb von <Administratorpasswort initialisieren> unter <Zähler prüfen> eingeschränkt werden soll.

### **<Vorgänge m. speziellem Modus beschränken>**

<Einstellen> <Einstellungen Verwaltung> <Geräteverwaltung>

Legen Sie fest, ob die Verwendung des Spezialmodus, der für die Wartung durch den Kundendienst vorgesehen ist, eingeschränkt werden soll.

### **<Canon-Originalmodus>**

<Einstellen> <Einstellungen Verwaltung> <Geräteverwaltung>

Dieser Modus ist für Originalpatronen vorgesehen.

# **HINWEIS**

● Ein Wartungstechniker kann die Einstellungen ändern. Wenn das Menü nicht angezeigt wird, wenden Sie sich an den Administrator des Geräts.

# <span id="page-429-0"></span>**<Lizenz/Andere>**

93UY-07X

Sie können Lizenzen speichern und die Einstellungen zur Software sowie zu den für das Gerät verfügbaren Systemoptionen konfigurieren.

### **<Lizenz speichern>**

<Einstellen> <Einstellungen Verwaltung> <Lizenz/Andere>

Geben Sie den Lizenzschlüssel für eine Systemoption ein, die auf dem Gerät verwendet werden kann (vgl. ["](#page-320-0)  **[Installieren von Systemoptionen\(P. 314\)](#page-320-0)** ").

### **<TLS verwenden>**

<Einstellen> <Einstellungen Verwaltung> <Lizenz/Andere> <Einstellungen AddOn>

Wählen Sie, ob die TLS-Kommunikation verwendet werden soll, wenn eine AddOn-Anwendung durch Zugriff auf das Gerät über einen Webbrowser verwendet wird.

# **HINWFIS**

- Sie müssen den Schlüssel und das Zertifikat konfigurieren, bevor Sie diese Einstellung auf <Ein> setzen. **OKonfigurieren der Schlüssel und Zertifikate für TLS(P. 242)**
- Änderungen an dieser Einstellung werden auch auf <TLS verwenden> in **D<Einstellungen Remote UI>(P. 423)** angewendet.

### **<TLS Zertifikat über AddOn-App bestätigen>**

<Einstellen> <Einstellungen Verwaltung> <Lizenz/Andere> <Einstellungen AddOn>

Legen Sie fest, ob TLS-Serverzertifikate und die entsprechenden allgemeinen Namen (CNs, Common Names) geprüft werden sollen, wenn die TLS-Kommunikation für eine AddOn-Anwendung verwendet wird.

### **<DNS Caching verwenden>**

<Einstellen> <Einstellungen Verwaltung> <Lizenz/Andere> <Einstellungen AddOn>

Wählen Sie, ob DNS-Informationen aus erfolgreichen Suchen über eine AddOn-Anwendung gespeichert werden sollen. Sie können auch ein Ablaufdatum einstellen, wenn Sie Informationen vorübergehend speichern wollen.

### **<Einstell. Proxy f. dies. Gerät verw.>**

<Einstellen> <Einstellungen Verwaltung> <Lizenz/Andere> <Einstellungen AddOn>

Wählen Sie, ob die Proxyeinstellungen des Geräts für AddOn-Anwendungen verwendet werden sollen. O **[Einstellen eines Proxyservers\(P. 240\)](#page-246-0)** 

### **<X-FRAME-OPTIONS an HTTP Header hinzufüg.>**

<Einstellen> <Einstellungen Verwaltung> <Lizenz/Andere> <Einstellungen AddOn>

Wenn der HTTP-Server eine Antwort zurückgibt, hängt er "X-FRAME-OPTIONS" an den Header an, um zu verhindern, dass sich von anderen Servern erstellte Inhalte überlappen.

### **<Einstellungen Remote UI>**

<Einstellen> <Einstellungen Verwaltung> <Lizenz/Andere>

Legen Sie fest, ob Remote UI zum Bedienen des Geräts und Ändern der Einstellungen verwendet werden soll.

# **<Einstellungen Remote-Vorgang>**

<Einstellen> <Einstellungen Verwaltung> <Lizenz/Andere>

Legen Sie fest, ob die Fernbedienungsfunktion aktiviert werden soll. Mit dieser Funktion können Sie Einstellungen festlegen und Aufträge über einen Computer verarbeiten, indem Sie den Bildschirm des Geräts auf dem Computerbildschirm anzeigen.

### **<Software speichern/aktualisieren>**

<Einstellen> <Einstellungen Verwaltung> <Lizenz/Andere>

Sie können Systemoptionen/AddOn-Anwendungen auf dem Gerät installieren. **[Installieren von](#page-320-0) [Systemoptionen\(P. 314\)](#page-320-0)** 

### **<Setup Handbuch starten>**

<Einstellen> <Einstellungen Verwaltung> <Lizenz/Andere>

Sie können die Anweisungen des Assistenten befolgen, um die Anfangseinstellungen des Geräts zu konfigurieren. **[Einrichten mithilfe der Einrichtungsanleitung\(P. 6\)](#page-12-0)** 

# <span id="page-431-0"></span>**<Datenverwaltung>**

93UY-07Y

Sie können Einstellungen für die Verwendung von Daten wie z. B. die Geräteeinstellungsdaten und Initialisierungsdaten konfigurieren.

# **<Import von USB Speicher>**

<Einstellen> <Einstellungen Verwaltung> <Datenverwaltung> <Import/Export>

Es ist möglich, alle Einstellungsinformationen von einem USB-Speichermedium zu importieren.

# **HINWEIS**

● Wenn bereits ein USB-Gerät angeschlossen ist, wird dieses als das Medium erkannt, von dem importiert werden soll. Dies ist auch dann der Fall, wenn ein neues USB-Gerät angeschlossen wird. Wählen Sie <Speichermedium entfernen>, entfernen Sie das angeschlossene USB-Gerät und schließen Sie das gewünschte USB-Gerät an.

# **<Export an USB Speicher>**

<Einstellen> <Einstellungen Verwaltung> <Datenverwaltung> <Import/Export>

Es ist möglich, alle Einstellungsinformationen auf ein USB-Speichermedium zu exportieren.

# **HINWFIS**

- Sie können beim Export auf einen USB-Speicher nicht auswählen, welche Einstellungen exportiert werden sollen. Alle Einstellungen werden stapelweise exportiert.
- Wenn bereits ein USB-Gerät angeschlossen ist, wird dieses als das Medium erkannt, von dem exportiert werden soll. Dies ist auch dann der Fall, wenn ein neues USB-Gerät angeschlossen wird. Wählen Sie <Speichermedium entfernen>, entfernen Sie das angeschlossene USB-Gerät und schließen Sie das gewünschte USB-Gerät an.

### **<Import/Export von Webservice beschränken>**

<Einstellen> <Einstellungen Verwaltung> <Datenverwaltung> <Import/Export>

Legen Sie fest, ob Import- und Exportvorgänge mit anderen Webanwendungen als Remote UI eingeschränkt werden sollen.

### **<Netzwerkeinstellungen initialisieren>**

<Einstellen> <Einstellungen Verwaltung> <Datenverwaltung>

Sie können alle Netzwerkeinstellungen auf die werkseitigen Standardwerte zurücksetzen. **[Initialisierung der](#page-323-0) [Einstellungen\(P. 317\)](#page-323-0)** 

# **<Alle Einst. ohn. Netzw.einst. initialis.>**

<Einstellen> <Einstellungen Verwaltung> <Datenverwaltung>

Sie können alle Geräteeinstellungen auf die werkseitigen Standardwerte zurücksetzen. **[Initialisierung der](#page-323-0) [Einstellungen\(P. 317\)](#page-323-0)**
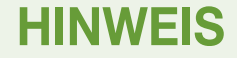

● <Netzwerk> ist nicht initialisiert.

#### **<Alle Daten/Einstellungen initialisieren>**

<Einstellen> <Einstellungen Verwaltung> <Datenverwaltung>

Wählen Sie diese Einstellung aus, um alle Geräteeinstellungen auf die werkseitigen Standardwerte zurückzusetzen und auf dem Geräte gespeicherte Daten endgültig zu löschen. Im Normalfall ist eine Verwendung dieser Einstellung nicht erforderlich. Sie ist jedoch hilfreich, um persönliche oder vertrauliche Informationen zu löschen, wenn das Gerät zurückgeben oder entsorgt wird. **[Initialisierung der](#page-323-0) [Einstellungen\(P. 317\)](#page-323-0)** 

## **<Einstellungen Sicherheit>**

93UY-080

Sie können Einstellungen bezüglich der Systemänderung konfigurieren.

#### **<System bei Neustart verifzieren>**

<Einstellen> <Einstellungen Verwaltung> <Einstellungen Sicherheit> <Einstellungen System-Verifizierung>

Sie können das Gerät so einstellen, dass es die Integrität der Firmware und der auf dem Gerät installierten Anwendungen während des Startvorgangs überprüft.

# **WICHTIG**

● Mit dieser Funktion wird das Gerät nicht nur neu gestartet, wenn die Einstellung <Aus> zu <Ein> geändert wird, sondern auch wenn <Anwenden> gewählt wird, ohne die Einstellung <Ein> zu ändern. Um zu verhindern, dass das Gerät neu gestartet wird, wenn die Einstellung <Ein> unverändert bleibt, wählen Sie <Nein> auf dem Bestätigungsbildschirm und navigieren Sie dann vom Bildschirm für diese Funktion.

## **HINWEIS**

- Wenn für die Funktion <Ein> festgelegt ist, dauert der Start länger als bei der Einstellung <Aus>, da eine Systemprüfung durchgeführt wird.
- ●Die folgenden Ereignisse und Ergebnisse werden im Geräteverwaltungsprotokoll aufgezeichnet. **[Verwalten von Protokollen\(P. 292\)](#page-298-0)**

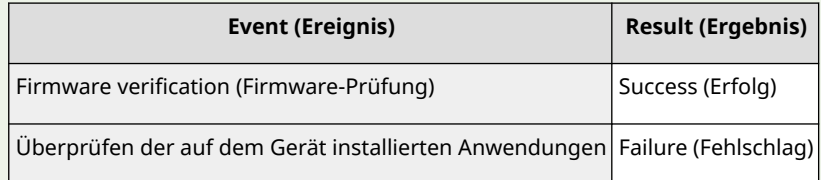

● Wenn beim Einschalten des Geräts auf dem Bildschirm ein Fehlercode angezeigt wird, wenn diese Einstellung auf <Ein> gesetzt wurde, wenden Sie sich an Ihren Händler oder den Kundendienst.

### **<McAfee Embedded Control>**

<Einstellen> <Einstellungen Verwaltung> <Einstellungen Sicherheit> <Einstellungen System-Verifizierung>

Während des Betriebs des Geräts wird die Funktion McAfee Embedded Control dazu verwendet, um unbefugte Programmänderungen sowie die Ausführung unbefugter Programme zu verhindern und dadurch die Zuverlässigkeit des Systems zu verbessern.

## **HINWEIS**

● Um diese Funktion auf <Ein> setzen zu können, muss <System bei Neustart verifzieren> zuvor auf <Ein> festgelegt werden.

● Wenn diese Funktion auf <Ein> festgesetzt ist, dauert der Start länger als bei der Einstellung <Aus>.

## <span id="page-435-0"></span>**<Ausgabebericht>**

93UY-081

In diesem Abschnitt finden Sie Informationen zu Einstellungen für den Ausgabebericht.

#### **<Doppelseitiger Druck>**

<Einstellen> <Ausgabebericht> <Standardeinstellungen für Ausgabereport>

Sie können Berichte wie die Druckverlauf und die Einstellungsliste mit beidseitigem Druck ausgeben.

#### **<Statusbericht Verbrauchsmaterial>**

<Einstellen> > <Ausgabebericht> > <Liste drucken>

Sie können Berichte drucken, um den Status der Verbrauchsmaterialien im Gerät zu prüfen.

#### **<Anwenderdatenliste>**

<Einstellen> > <Ausgabebericht> > <Liste drucken>

Sie können die Einstellungen des Geräts und ihre aktuellen Werte in einer Liste überprüfen.

## **HINWEIS**

- Netzwerkeinstellungen werden nicht in die Benutzerdatenliste gedruckt.
- Ein Sternchen steht neben den Einstellungen, deren Standardwert geändert wurde.

#### **<Datenliste Netzwerkanwender>**

<Einstellen> > <Ausgabebericht> > <Liste drucken>

Sie können die Netzwerkeinstellungen des Geräts und deren aktuelle Werte in einer Liste überprüfen. Informationen zur Sicherheit, wie z. B. der Adressfilter und IPSec-Einstellungen, werden ebenfalls ausgedruckt.

## **HINWEIS**

- Optionen, die von den Standardeinstellungen abweichen, werden mit einem Sternchen (\*) gekennzeichnet.
- Die folgenden Elemente werden standardmäßig und bei der Initialisierung der Einstellungen automatisch aus eindeutigen Informationen des Systems generiert und sind mit einem Sternchen (\*) gekennzeichnet.
	- IPv4-Hostname
	- IPv6-Hostname
	- mDNS-Name (Einstellungen mDNS)
	- Aktuelle Übertragungsgeschwindigkeit (Einstellungen Ethernettreiber)

#### **<Bericht Kommunikationsverwaltung>**

<Einstellen> <Ausgabebericht> <Liste drucken>

Sie können einen Bericht ausdrucken, um den Verauf der mit dem Gerät empfangenen E-Mails zu prüfen, einschließlich des Betreffs und des Empfangsdatums/der Empfangszeit.

#### **<Liste Seitenzähler>**

<Einstellen> <Ausgabebericht> <Liste drucken>

Sie können in der Abteilungs-ID-Verwaltung einen Bericht ausdrucken, um die Anzahl der Ausdrucke\* für jeden Benutzer (Abteilungs-ID) zu überprüfen.

\* In diesem Bericht basieren die Zahlen auf den gedruckten Seiten der Seite. Zum Beispiel steht der Zähler auf 1, wenn Sie auf eine Seite der Seite drucken, und der Zähler steht auf 2, wenn Sie auf beide Seiten der Seite drucken.

## **HINWEIS**

- Die Verwaltung per Abteilungs-ID muss eingestellt werden, um die Seitenzähler-Liste pro Abteilungs-ID zu bestimmen. Einstellen der Verwaltung per Abteilungs-ID
- Anhand der Seitenzähler-Liste von Remote UI können Sie prüfen, wie viele Seiten von einzelnen, mit einer Abteilungs-ID verknüpften Benutzern gedruckt wurden. Zum Anzeigen der Liste **[Starten von](#page-290-0) Remote UI(P. 284)** In klicken Sie auf [Einstellungen/Speicherung] In [Anwenderverwaltung] [Verwaltung Abteilungs ID]. Beachten Sie jedoch, dass die Benutzernamen nicht angezeigt werden, wenn mehrere Benutzer derselben Abteilungs-ID zugewiesen sind oder wenn Sie die Abteilungs-ID-Authentifizierung als Anmeldedienst verwenden.
- Die Seitenzähler-Liste kann mit Remote UI auch als CSV-Datei gespeichert werden. **[Starten von](#page-290-0) Remote UI(P. 284) In Antichen Sie auf [Einstellungen/Speicherung] [Anwenderverwaltung] [**Verwaltung Abteilungs ID] [Im CSV-Format speichern].

#### **<Zählerbericht>**

<Einstellen> <Ausgabebericht> <Liste drucken>

Sie können einen Bericht drucken, um die Gesamtanzahl aller gedruckten Seiten zu prüfen.

#### **<Drucklogliste>**

<Einstellen> > <Ausgabebericht> > <Liste drucken>

Der folgende Druckverlauf kann in einem Bericht überprüft werden.

- Verlauf der von einem Computer gedruckten Dokumente
- Verlauf der empfangenen und gedruckten E-Mails
- Verlauf von Druckeinstellungslisten und -berichten

#### **<Liste IPSec-Richtlinie>**

<Einstellen> > <Ausgabebericht> > <Liste drucken>

Sie können eine Liste der Einstellungen für die im Gerät registrierten IPSec-Richtlinien überprüfen.

#### **<Informationen zum AddOn-System>**

<Einstellen> > <Ausgabebericht> > <Liste drucken>

Sie können eine Liste mit Informationen zu den auf dem Gerät installierten Anwendungen und einige Systemanwendungsinformationen überprüfen.

#### **<Importergebnisbericht>**

<Einstellen> > <Ausgabebericht> > <Liste drucken>

Sie können die Ergebnisse des Imports in einem Bericht überprüfen.

#### **<Tonerpatronen-Logbericht>**

<Einstellen> > <Ausgabebericht> > <Liste drucken>

Sie können den Nutzungsverlauf von Tonerpatronen in einem Bericht prüfen.

#### **<PCL>**

<Einstellen> > <Ausgabebericht> > <Liste drucken>

Sie können die PCL-Einstellungen des Geräts, ihre aktuellen Werte und die verfügbaren Schriftarten in einer Liste überprüfen.

#### **<PS>**

<Einstellen> <Ausgabebericht> <Liste drucken>

Sie können die PS-Einstellungen des Geräts, ihre aktuellen Werte und die verfügbaren Schriftarten in einer Liste überprüfen.

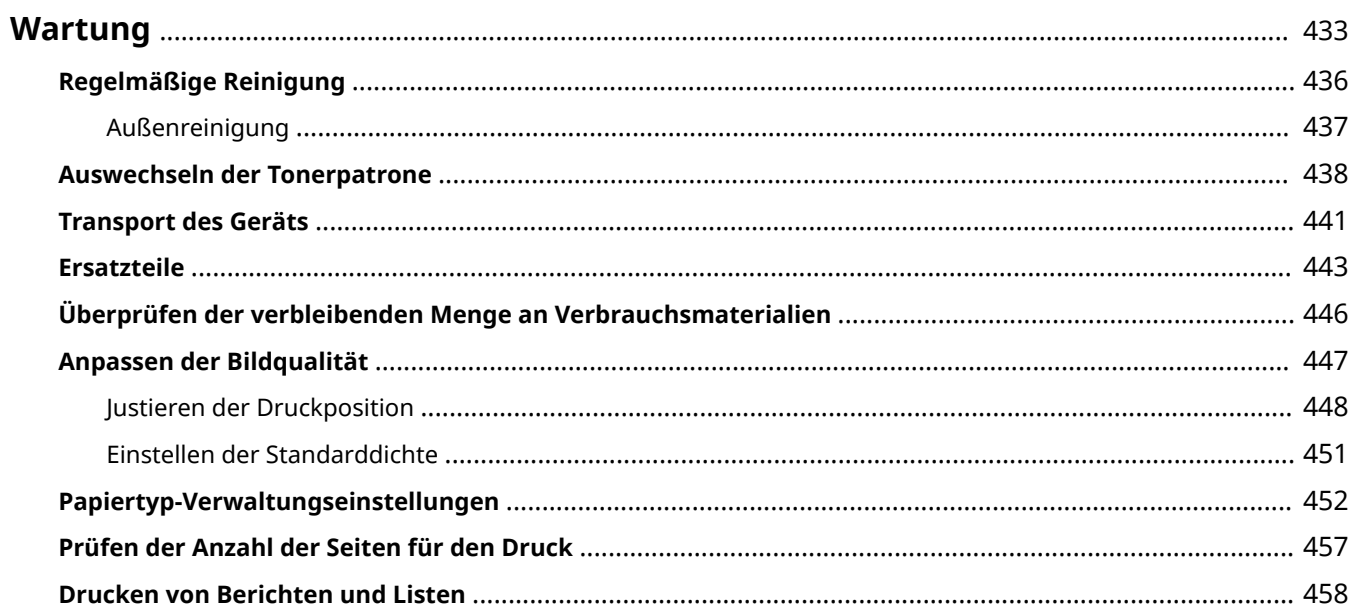

<span id="page-439-0"></span>In diesem Abschnitt werden Wartung und Verwaltung des Geräts erläutert, wie beispielsweise regelmäßige Reinigung und Austausch von Verbrauchsmaterialien. Ferner wird hier der Wartungsdienst von Canon erläutert. Nähere Informationen zu den Vorsichtsmaßnahmen während der Wartung finden Sie unter Wichtige Sicherheitsvorschriften.

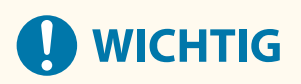

#### **Wartung und Inspektionen**

- Die Mindestverfügbarkeitsdauer für Leistungsteile zur Reparatur und für Tonerpatronen beträgt sieben (7) Jahre nach Einstellung der Produktion des Gerätemodells.
- Wenn während des Betriebs ein Problem auftritt, sehen Sie unter "Wenn sich ein Problem nicht beheben lässt" in der Bedienungsanleitung nach. Wenn das Problem auch dann nicht gelöst werden kann oder Sie denken, das Gerät muss überprüft werden, wenden Sie sich an Ihren Händler oder Kundendienstvertreter.

#### **Installation**

- Wenn Sie feststellen, dass das Gerät in einigen Betriebsmodi oder Umgebungen zu laut ist, empfehlen wir, das Gerät in einem anderen Raum als Ihrem Büro aufzustellen.
- Wenn sich der Raum, in dem das Gerät aufgestellt ist, schnell aufheizt oder wenn das Gerät von einem kühlen, trockenen Ort an einen warmen, feuchten Ort gebracht wird, können sich im Inneren des Geräts Wassertröpfchen (Kondensation) bilden. Die Verwendung des Geräts unter diesen Bedingungen kann zu Problemen wie Papierstaus, schlechter Druckqualität oder Störungen führen. Warten Sie mindestens zwei Stunden, bis sich das Gerät an die Umgebungstemperatur und Luftfeuchtigkeit angepasst hat, bevor Sie es benutzen.
- Geräte mit Speichermedien wie Festplatten funktionieren möglicherweise nicht ordnungsgemäß, wenn sie in große Höhen verwendet werden (3.000 m ü. NHN oder höher).

### ■ Grundlegende Reinigungsaufgaben

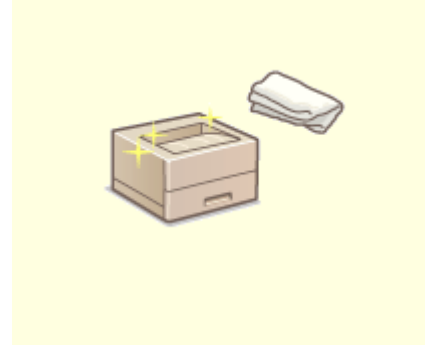

**[Regelmäßige Reinigung\(P. 436\)](#page-442-0)** 

### ■Austauschen von Verbrauchsmaterialien

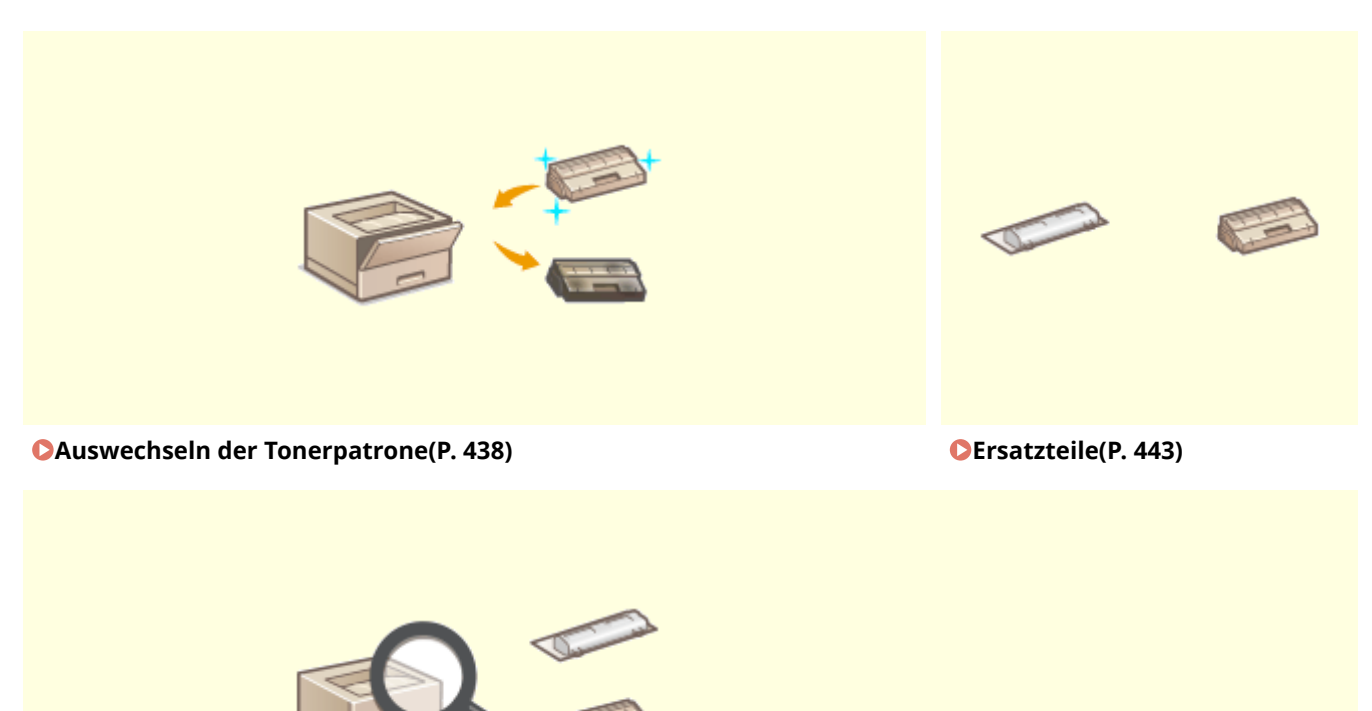

**[Überprüfen der verbleibenden Menge an Verbrauchsmaterialien\(P. 446\)](#page-452-0)** 

### ■ Sonstige Wartungsvorgänge und Einstellungen

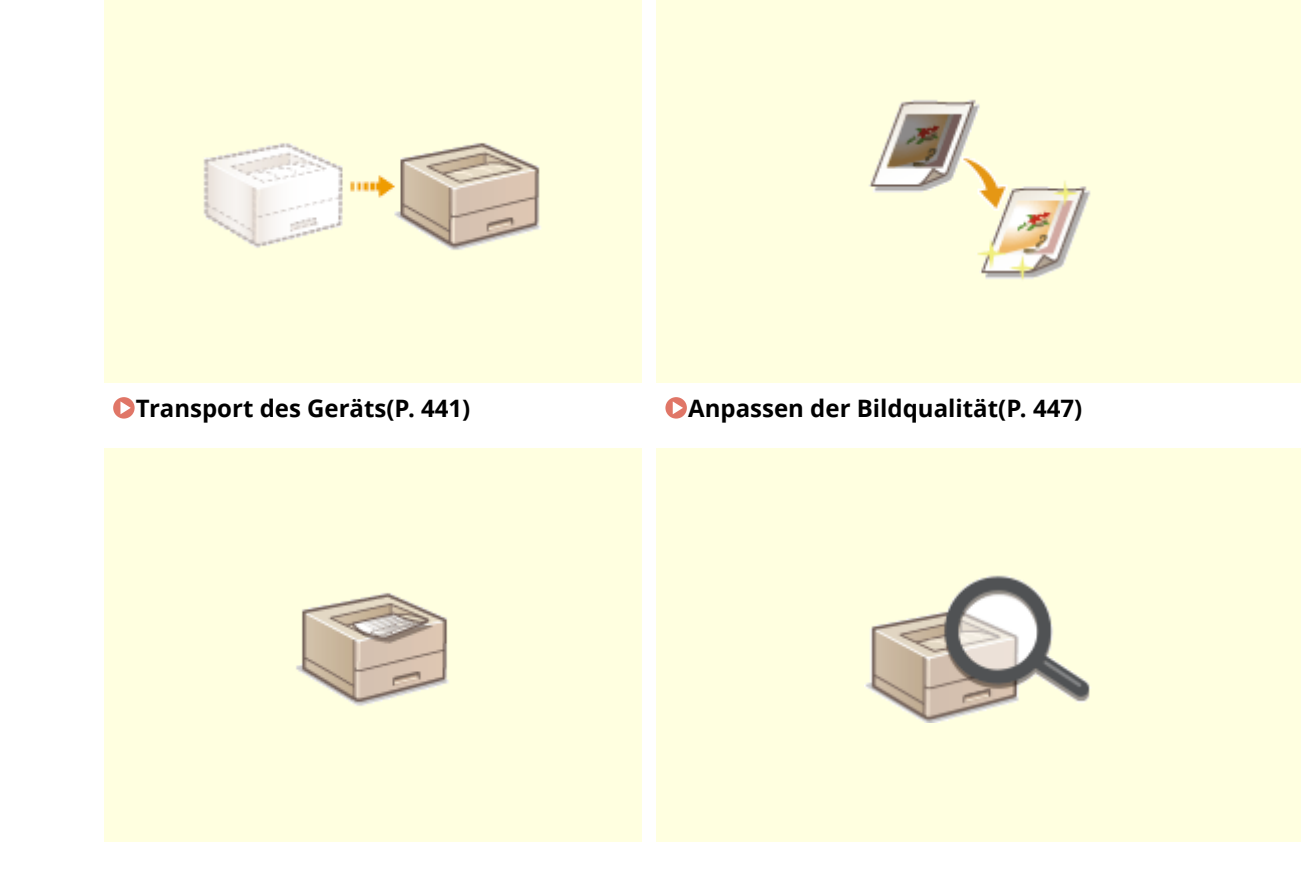

## <span id="page-442-0"></span>**Regelmäßige Reinigung**

#### 93UY-083

Es wird empfohlen, dass Sie das Gerät regelmäßig reinigen, um eine Minderung der Druckqualität zu verhindern und das Gerät komfortabel und sicher nutzen zu können.

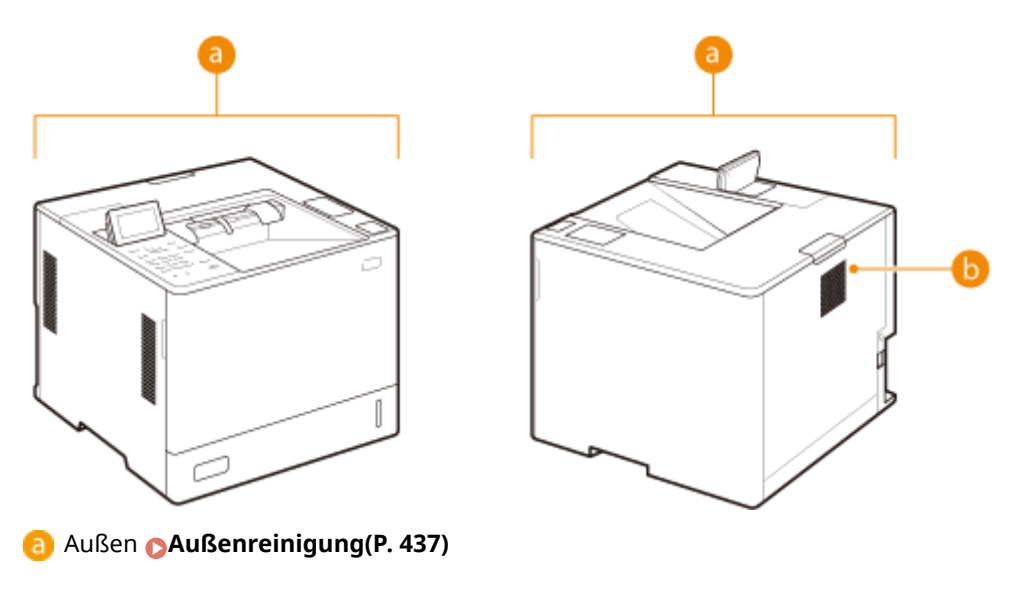

Andruckwalze der Fixierung **[<Andruckwalze für Fixierung reinigen>\(P. 408\)](#page-414-0)** 

## <span id="page-443-0"></span>**Außenreinigung**

93UY-084

Wischen Sie die Oberfläche des Geräts regelmäßig ab, um es sauber zu halten.

### **1 Schalten Sie das Gerät AUS, und ziehen Sie den Netzstecker aus der Netzsteckdose.**

**[Ausschalten des Geräts\(P. 69\)](#page-75-0)** 

### **O** WICHTIG:

● Prüfen Sie den Betriebsstatus des Geräts, bevor Sie die Stromversorgung ausschalten. Sie können das Gerät auch während eines laufenden Vorgangs ausschalten, was jedoch dazu führen kann, dass der Vorgang abgebrochen wird oder Daten beschädigt werden.

### **2 Wischen Sie die Oberfläche des Geräts ab.**

● Befeuchten Sie ein weiches Tuch mit Wasser oder verdünntem, mildem Reinigungsmittel, wringen Sie das Tuch gut aus, und wischen Sie dann das Gerät ab.

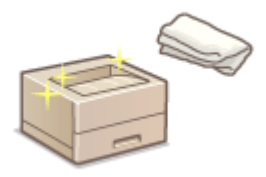

● Warten Sie, bis das Gerät vollständig trocken ist, bevor Sie mit dem nächsten Schritt fortfahren.

**3 Stecken Sie den Netzstecker in die Netzsteckdose, und schalten Sie das Gerät EIN. [Einschalten des Geräts\(P. 68\)](#page-74-0)** 

## <span id="page-444-0"></span>**Auswechseln der Tonerpatrone**

#### 93UY-085

Wenn Toner zur Neige geht oder aufgebraucht ist, erscheint eine Meldung mit der Aufforderung, eine neue Tonerpatrone bereitzuhalten oder einen Austausch der Tonerpatrone durchzuführen. Je nach der angezeigten Meldung tauschen Sie die Tonerpatrone aus oder legen Sie eine Tonerpatrone bereit.

**Vorsichtsmaßnahmen beim Austausch der Tonerpatrone(P. 438) Vorgehensweise beim Austausch der Tonerpatrone(P. 438)** 

## Vorsichtsmaßnahmen beim Austausch der Tonerpatrone

# **WICHTIG**

- Tauschen Sie die Tonerpatronen erst dann aus, wenn die entsprechende Aufforderung erscheint.
- Vermeiden Sie es, die Oberfläche der Trommel zu berühren oder zu zerkratzen ( a ) oder sie dem Licht auszusetzen.

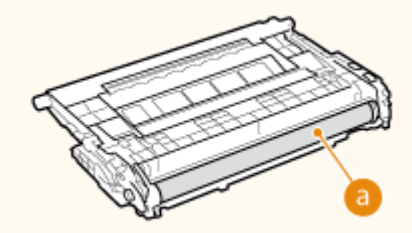

## **HINWEIS**

- Näheres zu der jeweiligen Meldung finden Sie unter **[Abhilfemaßnahmen für die jeweiligen](#page-491-0) [Meldungen\(P. 485\)](#page-491-0)** .
- Nähere Informationen zu den Produktnummern der Tonerpatronen finden Sie unter O **[Verbrauchsmaterial\(P. 443\)](#page-449-0)** [.](#page-449-0)
- Sie können die verbleibende Menge an Toner überprüfen. **[Überprüfen der verbleibenden Menge an](#page-452-0) [Verbrauchsmaterialien\(P. 446\)](#page-452-0)**

### Vorgehensweise beim Austausch der Tonerpatrone

Befolgen Sie zum Austauschen von Tonerpatronen die Anweisungen im Video und die im Folgenden aufgeführten.

**1 Drücken Sie die Toneraustausch-Öffnungstaste, um die vordere Abdeckung der Haupteinheit zu öffnen.**

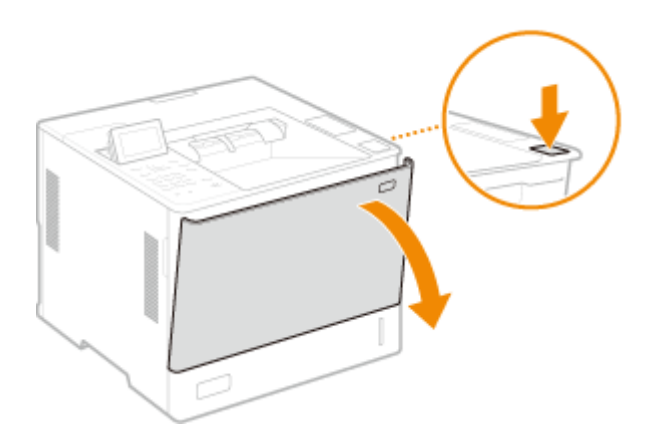

**2 Halten Sie die Tonerpatrone fest und ziehen Sie sie gerade nach oben heraus.**

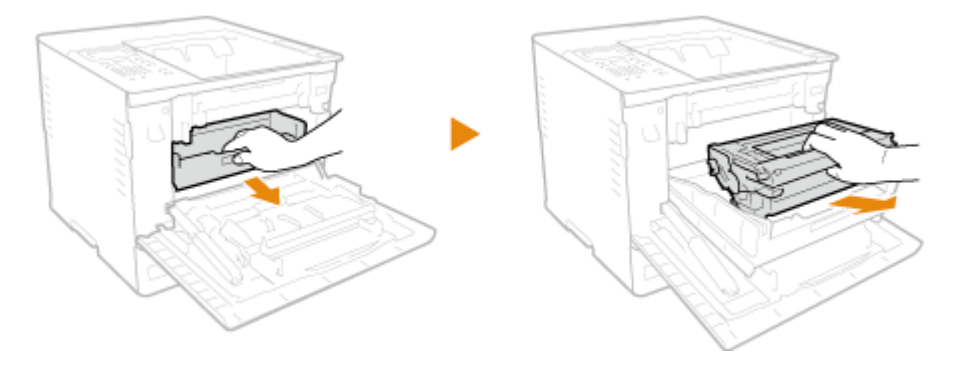

- **3 Nehmen Sie die Ersatztonerpatrone aus der Verpackung heraus, schütteln Sie die Patrone wie unten gezeigt 5- oder 6-mal, um den Toner gleichmäßig in der Patrone zu verteilen, und legen Sie sie dann auf einer ebenen Fläche ab.**
	- Entfernen Sie noch nicht die Schutzabdeckung der Trommel (■) in diesem Schritt.

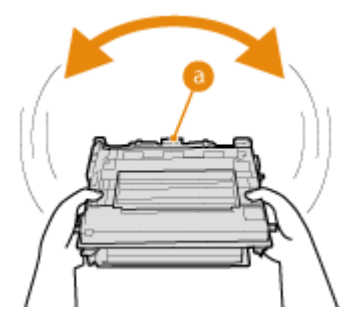

**4 Nehmen Sie die Schutzabdeckung für die Trommel ab.**

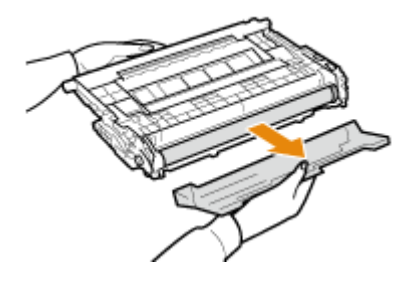

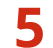

**5 Setzen Sie die Tonerpatrone ein.**

● Setzen Sie die Tonerpatrone in das Tonerpatronenfach ein und schieben Sie sie bis zum Anschlag ein.

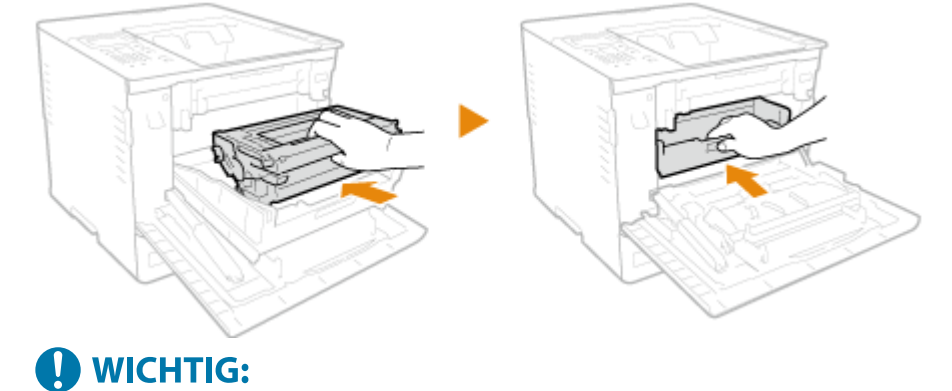

- Achten Sie darauf, dass die Trommel nicht gegen den Rahmen des Tonerpatronenfachs oder andere Teile stößt.
- **6 Schließen Sie die vordere Abdeckung der Haupteinheit.**

## <span id="page-447-0"></span>**Transport des Geräts**

Das Gerät ist schwer. Befolgen Sie unbedingt die folgenden Anweisungen, um beim Transport des Geräts Verletzungen zu vermeiden. Um sich vor dem Transportbeginn über die Sicherheitshinweise zu vergewissern, lesen Sie die Informationen unter Wichtige Sicherheitsvorschriften im Lieferumfang des Geräts.

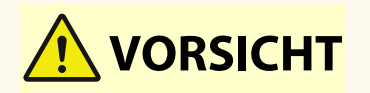

- Wenn das Gerät aufgrund eines Standortwechsels, Umzugs usw. transportiert werden soll, führen Sie die folgenden Schritte aus, um Beschädigungen und Defekte während des Transports zu vermeiden:
	- Nehmen Sie die Tonerpatronen heraus.
	- Verpacken Sie das Gerät mit dem Verpackungsmaterial sicher in der Originalverpackung (Karton).

**1 Schalten Sie das Gerät und den Computer AUS.**

**[Ausschalten des Geräts\(P. 69\)](#page-75-0)** 

- **2 Trennen Sie die Kabel in der numerischen Reihenfolge vom Gerät, wie in der Abbildung unten dargestellt.**
- Ob die mit "\* " gekennzeichneten Kabel angeschlossen sind, hängt von Ihrer Umgebung ab.

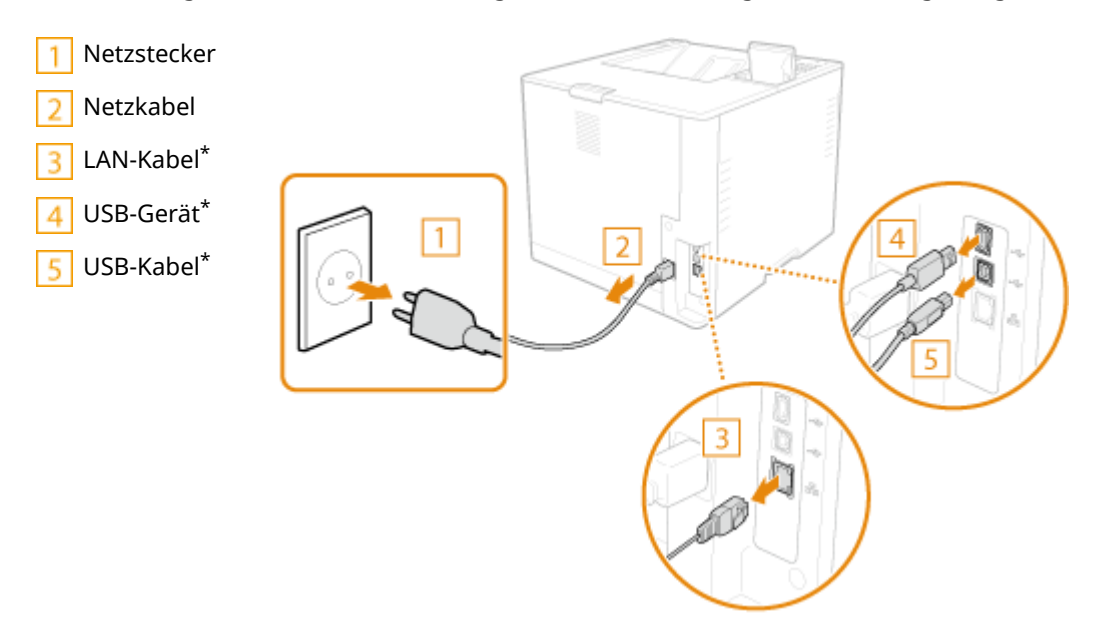

- **3 Beim Transport des Geräts über eine längere Strecke nehmen Sie die Tonerpatrone heraus. [Auswechseln der Tonerpatrone\(P. 438\)](#page-444-0)**
- **4 Schließen Sie alle geöffneten Abdeckungen, und bringen Sie das Gerät an den neuen Aufstellort.**
- Das Gerät ist schwer ( **[Technische Daten der Hardware\(P. 570\)](#page-576-0)** [\)](#page-576-0). Überanstrengen Sie sich beim Tragen des Geräts nicht.

● Zum Tragen des Geräts sind mindestens zwei Personen erforderlich. Verwenden Sie die Griffmulden an den beiden Seiten des Geräts.

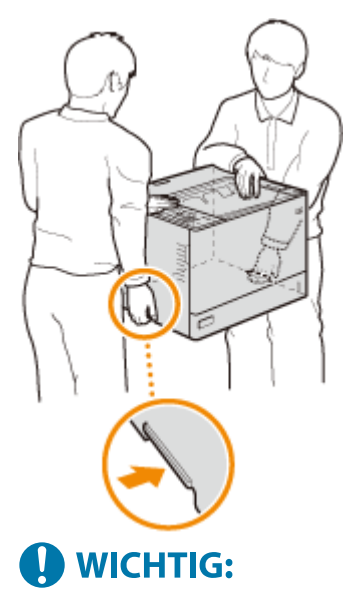

**Wenn die optionale Papierzufuhr oder das Papiermagazin am Gerät angebracht ist.**

● Entriegeln Sie die Papierzufuhr oder das Papiermagazin, bevor Sie das Gerät anheben, und transportieren Sie die Papierzufuhr oder das Papiermagazin getrennt.

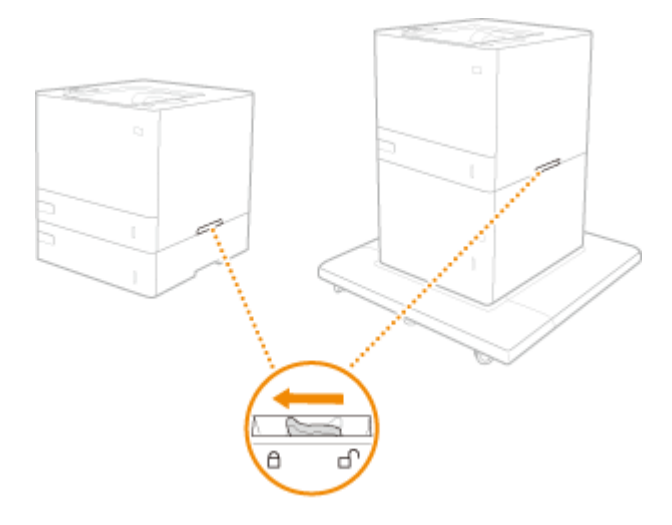

- **5 Stellen Sie das Gerät vorsichtig am neuen Aufstellort ab.**
	- Informationen zum Aufstellen des Geräts nach dem Transport finden Sie im Handbuch Installationsanleitung. **OHandbücher und ihre Inhalte(P. 591)**

## <span id="page-449-0"></span>**Ersatzteile**

In diesem Abschnitt werden die im Gerät verwendeten Austauschteile (Verbrauchsmaterialien/Verschleißteile) beschrieben. Befolgen Sie die Vorsichtsmaßnahmen bei der Handhabung und Aufbewahrung von Austauschteilen.

#### **Original-Verbrauchsmaterialien**

Canon entwickelt fortlaufend technische Neuerungen für Toner, Patronen/Magazine und Teile, die von Canon gefertigt und genau auf die Verwendung in multifunktionalen Systemen von Canon abgestimmt sind.

Nutzen Sie die Vorteile optimaler Druckleistungen, maximalen Druckvolumens und qualitativ hochwertiger Druckausgaben, wie sie mit Canons neuer zukunftsorientierter Technologie möglich werden. Aus diesem Grund empfehlen wir die Verwendung von Original-Verbrauchsmaterialien von Canon für Ihr multifunktionales System von Canon.

#### **Verbrauchsmaterial(P. 443) [Verbrauchsmaterialteile\(P. 445\)](#page-451-0)**

## **HINWEIS**

- Je nach Installationsumgebung, Druckpapierformat oder Dokumententyp müssen Sie das Verbrauchsmaterial eventuell vor Ablauf der geschätzten Lebensdauer austauschen.
- Um die Druckqualität aufrechtzuerhalten, führt das Gerät eine automatische Kalibrierung gemäß den Änderungen der Umgebungsbedingungen durch. Das Gerät kann auch eine automatische Kalibrierung durchführen, wenn es eingeschaltet wird oder aus dem Schlafmodus zurückkehrt. Bei der Kalibrierung wird der Toner verwendet, und dies führt dementsprechend möglicherweise zu einer Verkürzung der Lebensdauer der Tonerpatronen.
- Sie können die aktuelle Menge der verbleibenden Ersatzteile überprüfen. **[Überprüfen der verbleibenden Menge an Verbrauchsmaterialien\(P. 446\)](#page-452-0)**

## Verbrauchsmaterial

#### ■Tonerpatrone

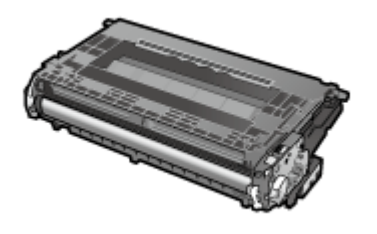

#### **Mitgelieferte Tonerpatrone**

Die durchschnittliche Ergiebigkeit der mit dem Gerät gelieferten Tonerpatrone wird im Folgenden aufgeführt. **Durchschnittliche Ergiebigkeit**: \* Ca. 11.500 Blatt

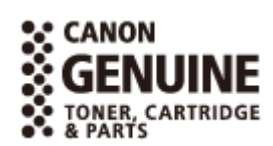

93UY-087

#### **Ersatztonerpatrone**

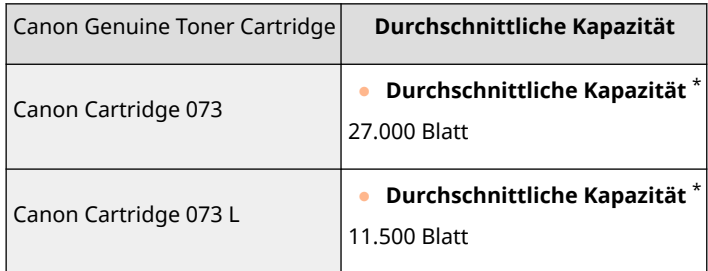

\* Die Angaben zur durchschnittlichen Kapazität basieren auf der Norm ISO/IEC 19752. Diese von der ISO [Internationale Organisation für Normung] festgelegte internationale Norm definiert Methoden zur Ermittlung der Ergiebigkeit von Tonerpatronen für monochrome elektrofotografische Drucker und Multifunktionsgeräte mit eingebautem Drucker beim A4-Druck mit Standarddruckdichte.

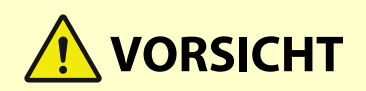

#### **Lagern Sie die Tonerpatronen wie im Folgenden beschrieben**

Die Lagerung von Tonerpatronen an ungeeigneten Orten oder in einer ungeeigneten Umgebung kann zu Problemen wie Datenverlust führen.

- Lagern Sie Tonerpatronen unter den folgenden Bedingungen:
	- Lagertemperaturbereich: Maximal 30 °C
	- Luftfeuchtigkeit bei Lagerung: Maximal 80 % relative Luftfeuchtigkeit (kondensationsfrei)\*

\*Auch innerhalb des für die Lagerung zugelassenen Luftfeuchtigkeitsbereichs können sich in der Tonerpatrone Wassertröpfchen niederschlagen (Feuchtigkeitskondensation), wenn die Temperaturen innerhalb und außerhalb der Tonerpatrone unterschiedlich sind. Feuchtigkeitskondensation beeinträchtigt die Druckqualität.

- Die Lagerung sollte bis unmittelbar vor der Verwendung ungeöffnet erfolgen.
- Lagern Sie Tonerpatronen nicht senkrecht oder mit der Oberseite nach unten.
- Lagern Sie Tonerpatronen nicht an den folgenden Orten:
	- Orte in der Nähe offener Flammen
	- Orte, die fünf Minuten oder länger direktem Sonnenlicht oder hellem Licht ausgesetzt sind
	- Orte mit hohem Salzgehalt der Luft
	- Orte, die korrosiven Gasen (z. B. Aerosolsprays oder Ammoniak) extrem ausgesetzt sind
	- Sehr heiße und/oder feuchte Orte
	- Orte mit stark schwankender Temperatur oder Luftfeuchtigkeit, die wahrscheinlich zu Feuchtigkeitskondensation führen
	- Sehr staubige Orte
	- Orte in Reichweite von Kindern
	- Orte in der Nähe von Produkten, die Magnetismus abstrahlen
- Bewahren Sie das Verpackungsmaterial für eine spätere Verwendung sicher auf. Es wird beispielsweise verwendet, wenn das Gerät ohne eingesetzte Tonerpatronen gelagert wird.
- Canon behält sich das Recht vor, Verpackungsmaterial ohne Ankündigung in Position und Form zu ändern, zu ergänzen oder wegzulassen.

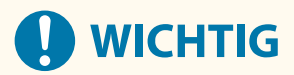

**Vorsicht vor gefälschten Tonerpatronen**

<span id="page-451-0"></span>● Wir weisen Sie darauf hin, dass gefälschte Canon-Tonerpatronen auf dem Markt sind. Wenn Sie gefälschte Tonerpatronen verwenden, kann darunter die Druckqualität und die Leistung des Systems leiden. Canon ist nicht für irgendwelche Fehlfunktionen, Unfälle oder Schäden verantwortlich, die durch die Verwendung von gefälschten Tonerpatronen verursacht werden. Nähere Informationen finden Sie unter global.canon/ctc.

**HINWEIS** 

●Nähere Informationen zu den Sammelverfahren von verbrauchten Tonerpatronen finden Sie im O **[Hinweise\(P. 539\)](#page-545-0)** .

Verbrauchsmaterialteile

◼Fixierbauteil und Walze

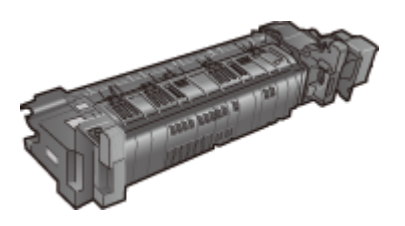

● Wartungskit UM-D1 230V

Die durchschnittliche Anzahl Seiten, die pro Fixierbauteil gedruckt werden können, beträgt 225.000 Blatt.

# <span id="page-452-0"></span>**Überprüfen der verbleibenden Menge an Verbrauchsmaterialien**

#### 93UY-088

Führen Sie die folgenden Schritte aus, um die verbleibende Menge an Verbrauchsmaterial zu prüfen. Prüfen Sie insbesondere, ob Sie eine neue Tonerpatrone vorbereiten müssen, bevor Sie eine große Menge an Dokumenten drucken.

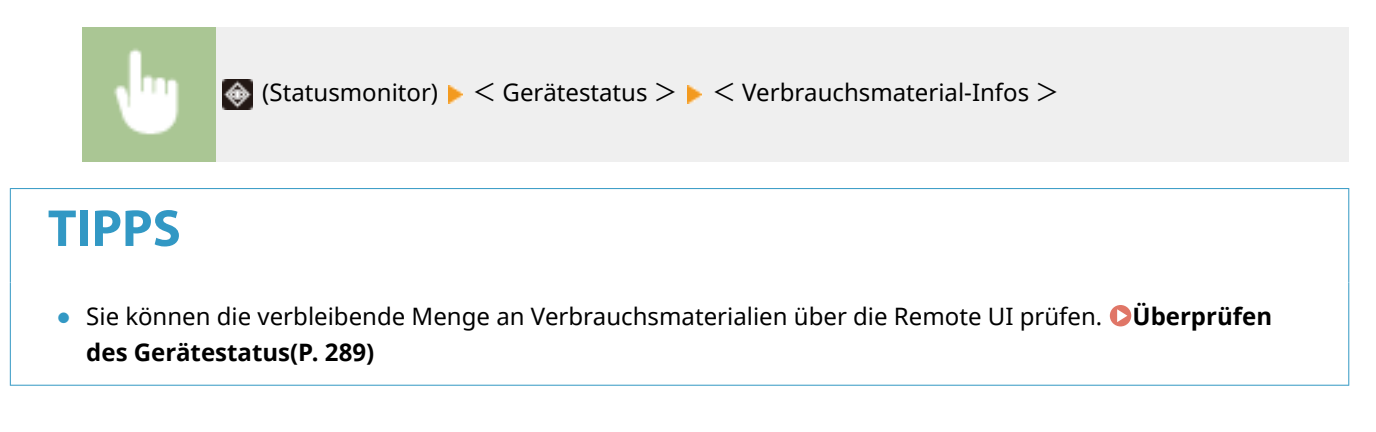

#### LINKS

**[Auswechseln der Tonerpatrone\(P. 438\)](#page-444-0)  [Abhilfemaßnahmen für die jeweiligen Meldungen\(P. 485\)](#page-491-0)** 

## <span id="page-453-0"></span>**Anpassen der Bildqualität**

Passen Sie die nachfolgenden Einstellungen an, wenn die Druckergebnisse nicht zufriedenstellend sind.

### ■ Einstellen der Druckposition

Sie können die Druckposition anpassen, wenn der Druckvorgang schief ist oder aus dem Druckbereich herausragt.

#### **[Justieren der Druckposition\(P. 448\)](#page-454-0)**

### ■Justieren der Standarddichte

Wenn die Justage der Dichte keine Verbesserung bringt, können Sie es mit einer Korrektur der Standarddichte versuchen.

**[Einstellen der Standarddichte\(P. 451\)](#page-457-0)** 

## <span id="page-454-0"></span>**Justieren der Druckposition**

Sie können die Druckposition anpassen, wenn der Druck schief ist oder aus dem Druckbereich herausragt. Die Druckposition kann für jede Papierquelle eingestellt werden.

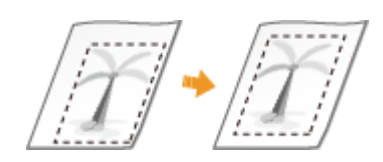

## **HINWEIS**

- Vor der Druckpositionsanpassung muss sichergestellt werden, dass die folgenden Einstellungen korrekt sind.
	- Einstellen der Papierquelle (O[Einstellungen\(P. 359\)](#page-365-0) > <Papierzufuhr> > <Standardpapierzufuhrort>)
	- Einstellung des Druckmodus (einseitig/doppelseitig) anpassen ( **[Einstellungen\(P. 359\)](#page-365-0)**  ▶ <Doppelseitiger Druck>)
	- Einstellen des Papiertyps für den Einzug **[Angeben von Papierformat und -typ\(P. 103\)](#page-109-0)**
- Wenn Sie eine Druckpositionsanpassung durchführen, legen Sie den richtigen Papiertyp für die Papierzufuhr fest, anstatt <Sonder> auszuwählen.

**Schritt 1: Drucken der aktuellen Druckposition(P. 448) Schritt 2: Prüfen der Richtung und des Abstandes für die Einstellung(P. 448) [Schritt 3: Einstellen der Druckposition für jede Papierzufuhr\(P. 450\)](#page-456-0)** 

## Schritt 1: Drucken der aktuellen Druckposition

Sie können einen Musterdruck drucken, um die Richtung und den Abstand für die Einstellung zu überprüfen.

- **1 Wählen Sie <Einstellen> auf dem Bildschirm <Startseite>. [Bildschirm](#page-99-0) [<Startseite>\(P. 93\)](#page-99-0)**
- **22** Wählen Sie <Justage/Wartung> ▶ <Bildqualität justieren> ▶ <Druckposition **anpassen>.**
- **3 Wählen Sie <Musterdruck> <Ja>, und drücken Sie .**

➠Ein Musterdruck wird ausgegeben.

## Schritt 2: Prüfen der Richtung und des Abstandes für die Einstellung

Markierungen zur Überprüfung der Druckposition werden auf den Musterdruck gedruckt. Die Position dieser Markierungen bestimmt die Richtung und den Abstand für die Einstellung. Normalerweise werden alle Markierungen am Papierrand gedruckt.

#### **Anzeigen des Musterdrucks**

Die Vorderkante des Ausgabepapiers ist die Oberkante des Musterdrucks. Merken Sie sich, welche Kante die Oberkante ist, wenn Sie das Papier herausnehmen.

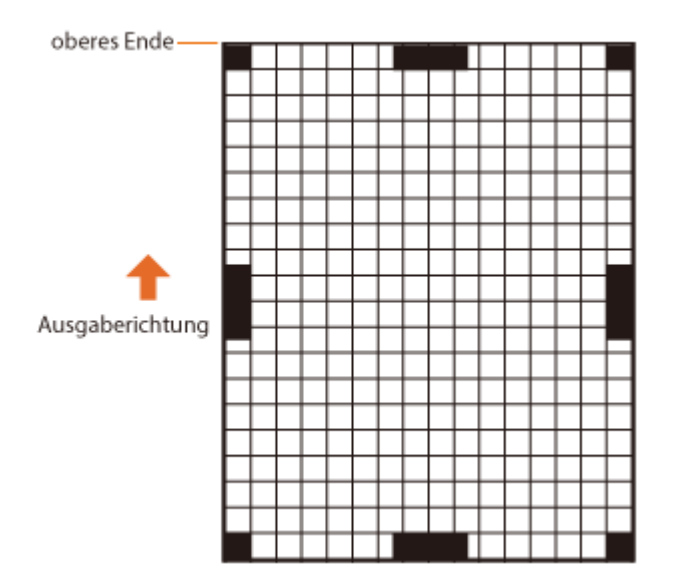

● Die Größe der Markierungen zur Überprüfung der Druckposition ist unten angegeben.

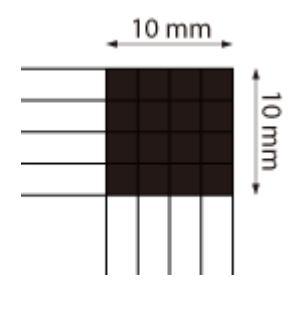

#### **Wenn die Druckposition einseitig ist**

Die Druckpositionsanpassung ist erforderlich, wenn die Markierungen zur Überprüfung der Druckposition schief sind. Die Richtung der Druckposition kann mit einem positiven Wert (+) oder negativen Wert (-) angegeben werden und der Abstand kann in Millimetern festgelegt werden. Um eine vertikale Justierung durchzuführen, setzen Sie einen negativen Wert (-) fest, um die Druckposition nach oben zu verschieben, oder einen positiven Wert (+), um die Druckposition nach unten zu verschieben. Um eine horizontale Anpassung durchzuführen, setzen Sie einen negativen Wert (-) fest, um die Druckposition nach links zu verschieben, oder einen positiven Wert (+), um die Druckposition nach rechts zu verschieben.

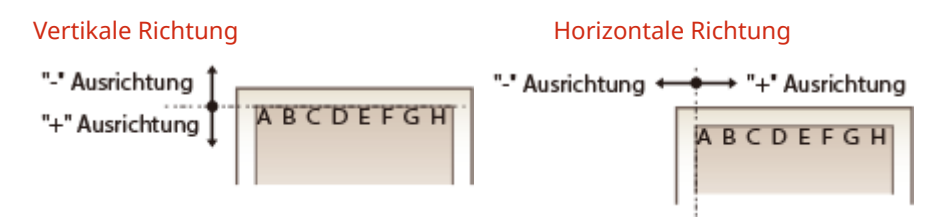

Da im folgenden Beispiel die Druckposition um 3,5 mm nach oben und 1,5 mm nach rechts verschoben werden soll, geben Sie -3,5 mm in vertikaler Richtung und +1,5 mm in horizontaler Richtung an.

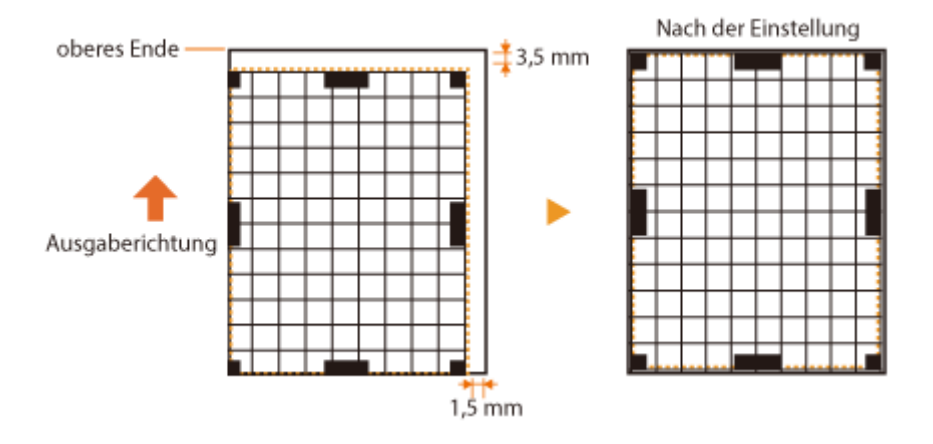

## <span id="page-456-0"></span>Schritt 3: Einstellen der Druckposition für jede Papierzufuhr

Stellen Sie die Druckposition ein, nachdem Sie die Richtung und den Abstand für die Einstellung überprüft haben.

- **1 Wählen Sie <Einstellen> auf dem Bildschirm <Startseite>. [Bildschirm](#page-99-0) [<Startseite>\(P. 93\)](#page-99-0)**
- **2 Wählen Sie <Justage/Wartung> <Bildqualität justieren> <Druckposition anpassen>.**
- **3 Wählen Sie die einzustellende Papierquelle oder <Allgemein>, um alle Papierquellen einzustellen.**

### **HINWFIS:**

#### **Druckpositionsanpassung in vertikaler Richtung für doppelseitigen Druck**

● Die Druckposition für die erste Seite (Vorderseite) bei zweiseitigem Druck kann mit <Allgemein> angepasst werden. Die Druckposition für die zweite Seite (Rückseite) kann mit der Einstellung für jede Papierquelle angepasst werden.

#### **Beispiel für die Druckpositionsanpassung**

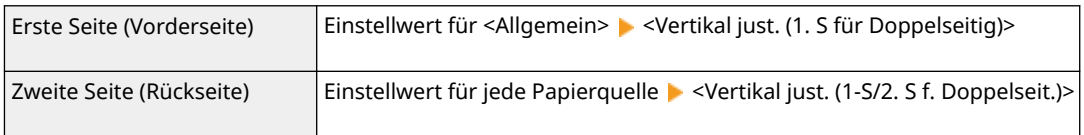

**4 Wählen Sie die einzustellende Richtung und die Kombination aus einseitigem/ zweiseitigem Druck aus, und drücken Sie DR.** 

### **5 Legen Sie den Einstellwert fest, und drücken Sie .**

- Geben Sie den Wert anhand des Druckergebnisses des Musterdrucks mit  $\triangle$  / $\blacktriangledown$  ein.
- Für <Vertikal just. (1. S für Doppelseitig)> wird die Druckposition aller Papierquellen mit dem eingegebenen Wert angepasst.
- Wiederholen Sie die Schritte 3 bis 5, um die anderen Positionen und Papierquellen einzustellen.

### **6 Geben Sie einen Musterdruck aus und prüfen Sie, ob die Anpassung korrekt durchgeführt wurde. [Schritt 1: Drucken der aktuellen Druckposition\(P. 448\)](#page-454-0)**

## <span id="page-457-0"></span>**Einstellen der Standarddichte**

#### 93UY-08C

Wenn die Justage der Dichte keine Verbesserung bringt, können Sie es mit einer Korrektur der Standarddichte versuchen.

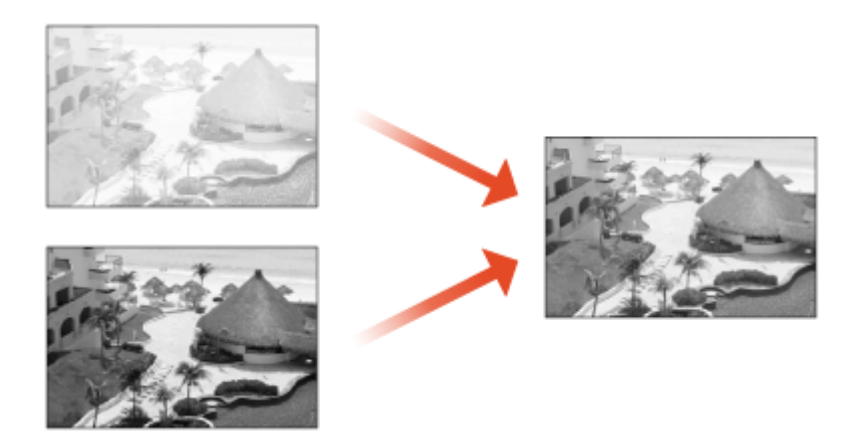

- **1 Wählen Sie <Einstellen> <Justage/Wartung> <Bildqualität justieren> <Tonervolumen für Farbdruck justieren>.**
- **2 Stellen Sie die Standarddichte ein.**
- Die Gesamtdichte des gedruckten Materials, darunter gefüllte Flächen, Text, Linien und mittlere Dichtewerte werden justiert. Diese Einstellung sollte hauptsächlich dazu verwendet werden, die maximale Dichte zu justieren.

**3** Drücken Sie ox.

## <span id="page-458-0"></span>**Papiertyp-Verwaltungseinstellungen**

93UY-08E

Sie können detaillierte Informationen zu häufig verwendeten Papiertypen als [Anwenderdefinierter Typ] speichern und bearbeiten.

Um einen neuen Papiertyp zu speichern, duplizieren Sie zunächst den Papiertyp, der in etwa dem neuen Papiertyp entspricht, um alle internen Betriebsparameter zu kopieren. Auf diese Weise können Sie die geeigneten Einstellungen für den neuen Papiertyp einfach von einem bereits gespeicherten Papiertyp kopieren.

Sie können auch die Druckqualität verbessern und Probleme beim Papiereinzug vermeiden, indem Sie das anwenderdefinierte Papier bearbeiten, je nach den Eigenschaften des Papiers.

## **HINWEIS**

- Sie müssen sich als Administrator anmelden, wenn Sie anwenderdefinierte Papiertypen registrieren oder die Einstellungen von registrierten anwenderdefinierten Papiertypen ändern möchten. **[Anmelden beim](#page-108-0) [Gerät\(P. 102\)](#page-108-0)**
- Wenn Sie den anwenderdefinierten Papiertyp speichern, können Sie die Papierzufuhr nicht angeben. Nähere Informationen zum Speichern der Papierzufuhr finden Sie unter **[Angeben von Papierformat und -typ in](#page-110-0) [der Papierkassette\(P. 104\)](#page-110-0)**
- Sie können die registrierten benutzerdefinierten Papiertypinformationen importieren/exportieren und mit einem anderen Canon-Gerät teilen. **[Importieren/Exportieren aller Einstellungen\(P. 298\)](#page-304-0)**

**Speichern häufig verwendeter Papiertypen(P. 452) [Elemente, die festgelegt werden können\(P. 454\)](#page-460-0)** 

## Speichern häufig verwendeter Papiertypen

- **1 Starten Sie die Remote UI. [Starten von Remote UI\(P. 284\)](#page-290-0)**
- **2 Klicken Sie auf der Portalseite auf [Einstellungen/Speicherung]. [Remote UI-](#page-292-0)[Bildschirm\(P. 286\)](#page-292-0)**
- **3 Klicken Sie auf [Einstellungen Papier] [Einstellungen Verwaltung Papiertyp].**
- **4 Wählen Sie den zu bearbeitenden Papiertyp.**

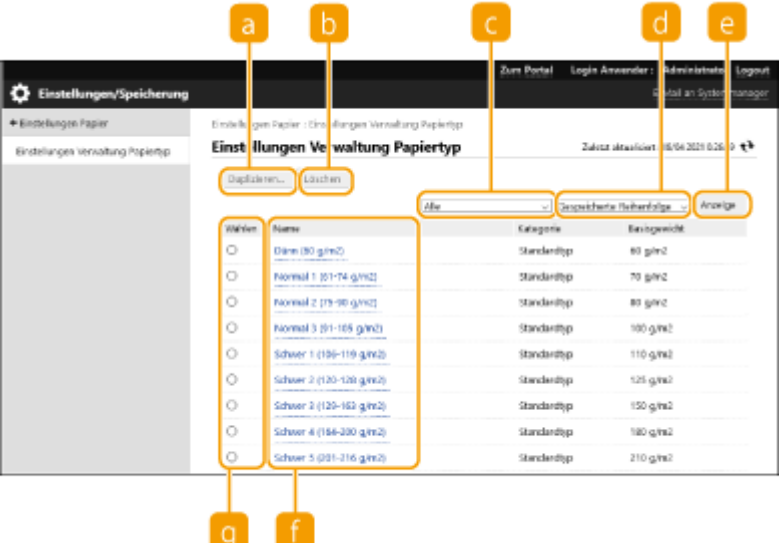

#### **[Duplizieren]**

Dupliziert den unter [Wählen] ausgewählten Papiertyp als einen anwenderdefinierten Papiertyp.

#### **[Löschen]**

Löscht den unter [Wählen] ausgewählten Papiertyp.

## **O** WICHTIG:

● Es können nur Papiertypen gelöscht werden, bei denen [Anwenderdefinierter Typ] für [Kategorie] angezeigt wird.

#### **Dropdown-Liste mit Papiertypen**

Ermöglicht die Festlegung des anzuzeigenden Papiertyps.

#### **Sortieren der Liste nach**

Lässt Sie die Anzeigereihenfolge der Liste ändern.

#### **[Anzeige]**

Wechselt die Listenanzeige zu den in **De und bei ausgewählten Elementen.** 

#### **[Name]**

Zeigt [Papierdetails] an, wenn Sie auf den unter [Name] angezeigten Papiertyp klicken. Wenn Sie eine anwenderdefinierten Papiertyp auswählen, können Sie ihn bearbeiten.

#### **[Wählen]**

Wählen Sie einen Papiertyp zum Duplizieren oder Löschen aus.

#### **5 Wählen Sie [Bearbeiten] und konfigurieren Sie die verschiedenen Einstellungen.**

<span id="page-460-0"></span>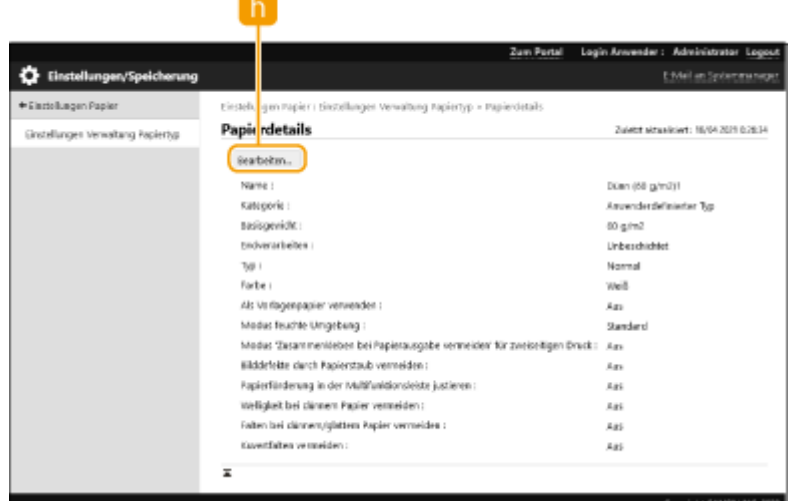

#### **[Bearbeiten]**

Wird am Bildschirm [Papierdetails] für den anwenderdefinierten Typ eingeblendet und ermöglicht die Änderung der Einstellungen für das ausgewählte Element.

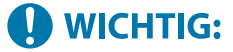

● Es können nur Papiertypen geändert werden, bei denen [Anwenderdefinierter Typ] für [Kategorie] angezeigt wird.

### **6 Klicken Sie auf [OK].**

### Elemente, die festgelegt werden können

Die folgenden Elemente können festgelegt werden.

### ■[Name]

Sie können den Namen des anwenderdefinierten Papiertyps ändern.

## **HINWEIS**

● Achten Sie beim Speichern der Einstellungen für den anwenderdefinierten Papiertyp darauf, dass Sie den Namen ändern. Sie können die Einstellungen der im System gespeicherten Standardpapiertypen nicht ändern.

#### ■[Basisgewicht]

Sie können das Basisgewicht des anwenderdefinierten Papiertyps ändern.

## **WICHTIG**

● Wenn Sie einen Wert eingeben, der nicht dem tatsächlichen Papiergewicht entspricht, können Papierstaus auftreten, und die Druckqualität kann beeinträchtigt werden.

### ■ [Endverarbeiten]

Sie können die Endbearbeitungseinstellung des anwenderdefinierten Typs ändern, den Sie gespeichert haben.

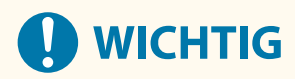

● Wenn Sie einen Endverarbeitungstyp auswählen, der nicht dem des eingelegten Papiers entspricht, können Papierstaus auftreten, und die Druckqualität kann beeinträchtigt werden.

### $\blacksquare$ [Typ]

Sie können die Typeinstellung des anwenderdefinierten Typs ändern, den Sie gespeichert haben.

## **WICHTIG**

● Wenn Sie einen Papiertyp auswählen, der nicht dem eingelegten Papier entspricht, können Papierstaus auftreten, und die Druckqualität kann beeinträchtigt werden.

### ■[Farbe]

Sie können die Farbe des anwenderdefinierten Papiertyps ändern.

# **WICHTIG**

● Wenn Sie eine Farbe auswählen, die nicht dem eingelegten Papier entspricht, können Papierstaus auftreten, und die Druckqualität kann beeinträchtigt werden.

#### ■ [Als Vorlagenpapier verwenden]

Sie können [Als Vorlagenpapier verwenden] wählen, um vorgedrucktes Papier (Papier, auf dem bereits Logos aufgedruckt sind), wie z. B. Briefpapier, zu verwenden.

## **HINWEIS**

- Verfahren zum Einlegen von Papier, wenn [Als Vorlagenpapier verwenden] ausgewählt ist:
	- Andere Papierzufuhr als das Mehrzweckfach: die Seite mit dem Logo zeigt nach unten
	- Mehrzweckfach: die Seite mit dem Logo zeigt nach oben

### ■[Modus feuchte Umgebung]

Wenn Bild und Text auf dem Ausdruck wegen der Feuchtigkeit der Umgebung hell oder unscharf sind, stellen Sie <Modus feuchte Umgebung> ein.

## **HINWFIS**

- Wenn Sie das Gerät in einer Umgebung mit hoher Luftfeuchtigkeit einsetzen, könnte die Tonerdichte auf dem Ausdruck schwächer oder unregelmäßig sein. Dieses Problem wird möglicherweise behoben, wenn Sie [Modus feuchte Umgebung] auf [Hohe Luftfeuchtigkeit] einstellen.
- Wenn Sie das Gerät in einer Umgebung mit niedriger Luftfeuchtigkeit einsetzen, könnten Bild und Text unscharf werden. Dieses Problem wird möglicherweise behoben, wenn Sie [Modus feuchte Umgebung] auf [Niedrige Luftfeuchtigkeit] einstellen.

### ■ [Papiertrennung justieren]

Diese Einstellung ist für Fälle bestimmt, in denen der registrierte anwenderdefinierte Papiertyp [Dünn (60 g/m2)] ist. Wenn beim doppelseitigen Druck ein Papierstau auftritt, wählen Sie [Level 1] oder [Level 2] aus. Wenn [Level 1] ausgewählt ist, wird der Korrektureffekt schwächer, wenn [Level 2] ausgewählt ist, wird er stärker.

## **HINWEIS**

● Ein gedrucktes Bild kann sehr grob werden, wenn [Level 2] ausgewählt wird.

### ■ [Fehlstellen gefüllter Bereich korrigieren]

Wenn Sie mit dem registrierten anwendungsdefinierten Papiertyp drucken und in schraffierten Bild-/Textbereichen weiße Flecken auftreten, könnte dies durch Ändern dieser Einstellung auf [Ein] korrigiert werden.

### ■ [Fixiertemperatur justieren]

Wenn Bildprobleme auftreten, weil die Temperatur für die Fixierung des Toners auf dem Papier zu hoch ist, kann die Einstellung [Niedrig 1] oder [Niedrig 2] für registriertes benutzerdefiniertes Papier die Ausgabe verbessern.

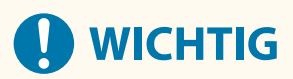

● Falls die Bildprobleme schlimmer werden, wenn [Niedrig 1] oder [Niedrig 2] für registriertes benutzerdefiniertes Papier eingestellt ist, kann die Fixiertemperatur zu niedrig sein. Nachbilder erscheinen auf nicht bedruckten Bereichen.

## <span id="page-463-0"></span>**Prüfen der Anzahl der Seiten für den Druck**

#### 93UY-08F

Sie können die Gesamtzahl der gedruckten Seiten überprüfen. Die Anzahl der Ausdrucke umfasst sowohl Ausdrucke des Speichermediendrucks und der Liste als auch Ausdrucke von Daten aus Computern.

**1 Wählen Sie <Zähler prüfen> auf dem Bildschirm <Startseite>. [Bildschirm](#page-99-0) [<Startseite>\(P. 93\)](#page-99-0)** 

**2 Wählen Sie <Zählerinformationen>.**

**3 Überprüfen Sie die Gesamtanzahl der gedruckten Seiten.**

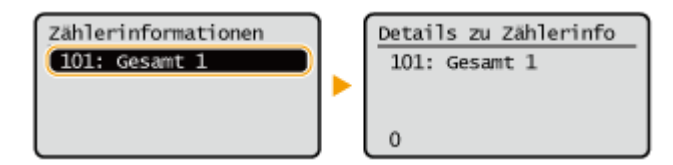

**<101: Gesamt 1>** Zeigt die Gesamtanzahl der gedruckten Seiten an.

## **HINWEIS**

- Drücken Sie <Service Überwachung> ▶ <Kommunikationstest>, um die Kommunikation mit dem Remote-Überwachungsserver zu überprüfen. Wenn diese Funktion ausgeführt wird, werden regelmäßig Informationen über das Gerät an den Remote-Überwachungsserver gesendet. Um diese Funktion nutzen zu können, ist es erforderlich, die Kommunikation zwischen dem Gerät und dem Server, der den Dienst bereitstellt, zu aktivieren.
- Sie können eine Liste ausdrucken, auf der die Anzahl der für Druckvorgänge verwendeten Seiten aufgeführt ist.
	- **[Ausgabebericht\(P. 380\)](#page-386-0)** <Zählerbericht>
- Informationen zu den Zählerbedingungen erhalten Sie von Ihrem Händler oder dem Kundendienst.

## <span id="page-464-0"></span>**Drucken von Berichten und Listen**

93UY-08H

Sie können Berichte und Listen mit verschiedenen Informationen ausdrucken, z. B. Status der Verbrauchsmaterialien, zum Druckverlauf und zu den Einstellungen.

Weitere Informationen über Berichte und Listen finden Sie unter O[<Ausgabebericht>\(P. 429\)](#page-435-0) undO **[Ausgabebericht\(P. 380\)](#page-386-0)** [.](#page-386-0)

# Fehlersuche

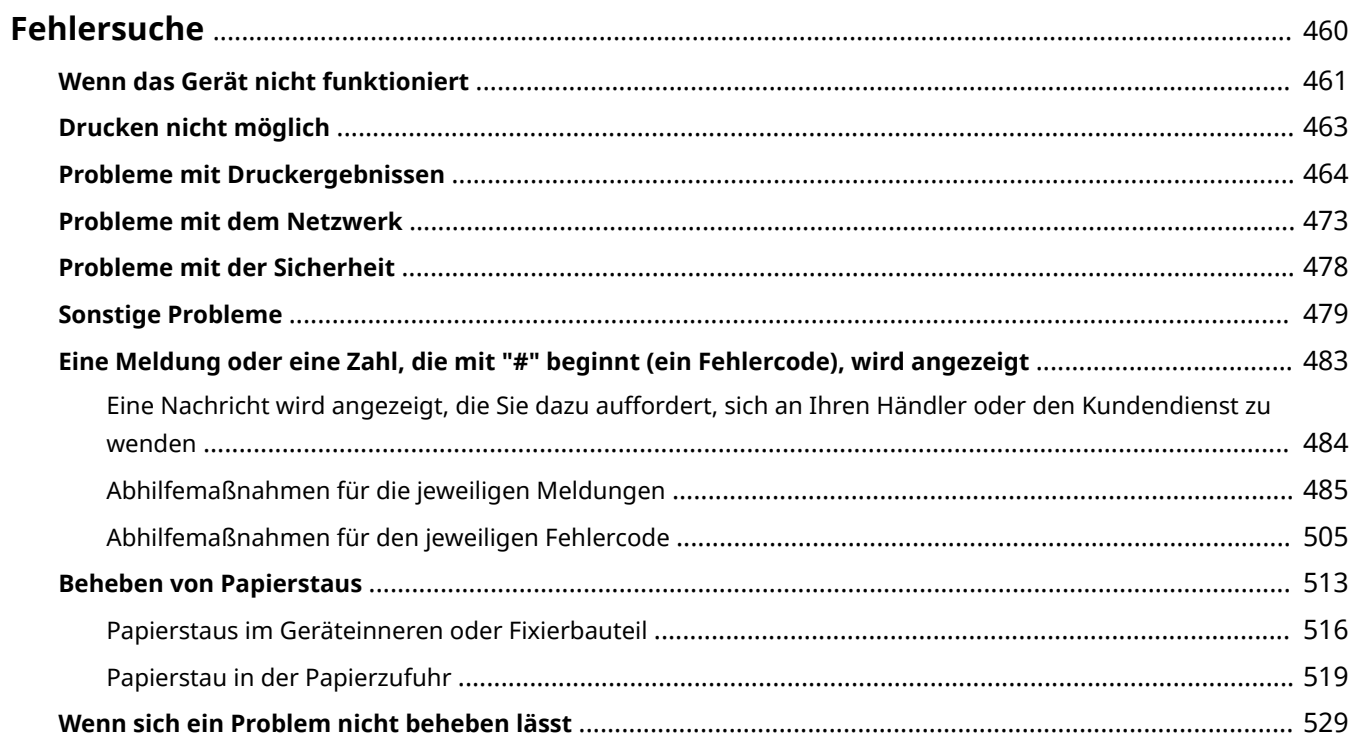

## <span id="page-466-0"></span>**Fehlersuche**

Wenn während der Verwendung des Geräts ein Problem auftritt, überprüfen Sie zunächst die folgenden Punkte. Wenn das Problem weiterhin besteht oder eine Inspektion erforderlich ist, wenden Sie sich an ihren Händler oder den Kundendienst.

### ■ Welche Art von Problem liegt vor?

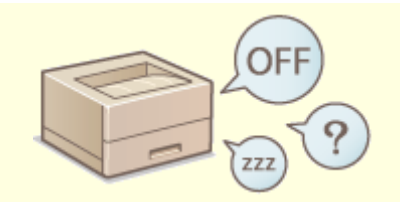

**OWenn das Gerät nicht funktioniert(P. 461) D**rucken nicht möglich(P. 463)

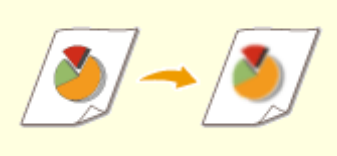

**[Probleme mit Druckergebnissen\(P. 464\)](#page-470-0) [Probleme mit dem Netzwerk\(P. 473\)](#page-479-0)** 

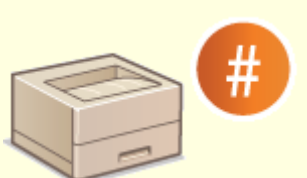

**[Eine Meldung oder eine Zahl, die mit "#" beginnt \(ein Fehlercode\),](#page-489-0) [wird angezeigt\(P. 483\)](#page-489-0)** 

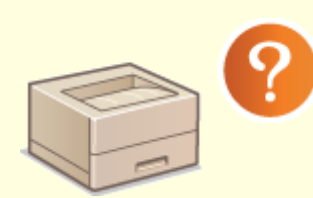

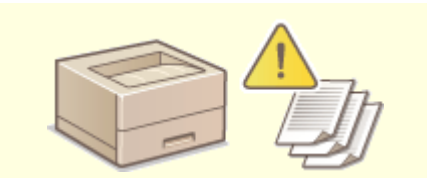

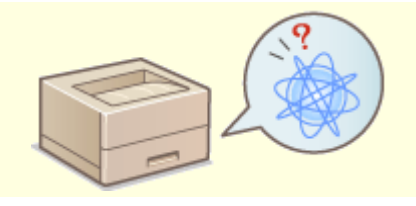

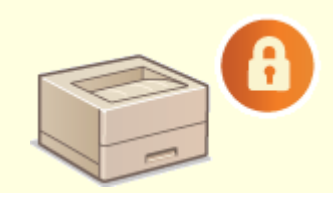

**[Probleme mit der Sicherheit\(P. 478\)](#page-484-0)** 

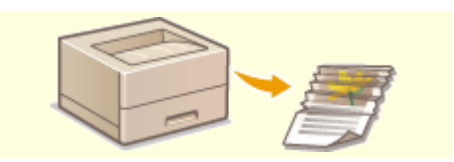

**Onstige Probleme(P. 479) CBeheben von Papierstaus(P. 513)** 

## <span id="page-467-0"></span>**Wenn das Gerät nicht funktioniert**

93UY-08K

Wenn bei Verwendung des Geräts ein Problem auftritt, überprüfen Sie Folgendes, bevor Sie sich an Ihren Händler oder den Kundendienst wenden.

#### **Prüfen Sie dies zuerst(P. 461) Wenn das Gerät auf die über den Computer ausgelösten Vorgänge nicht reagiert(P. 461) [Wenn der Authentisierungsbildschirm \(Anmeldebildschirm\) angezeigt wird\(P. 462\)](#page-468-0)**

## Prüfen Sie dies zuerst

### **Wird eine Meldung auf dem Bildschirm angezeigt?**

● Eine Meldung wird auf dem Bildschirm angezeigt, wenn bei Verwendung des Geräts ein Fehler oder ein Problem auftritt.

**[Eine Meldung oder eine Zahl, die mit "#" beginnt \(ein Fehlercode\), wird angezeigt\(P. 483\)](#page-489-0)** 

### **Leuchtet (Energie sparen)?**

● Wenn dies leuchtet, drücken Sie (Energie sparen), um den Schlafmodus zu verlassen.

### **→ Ist das Gerät korrekt mit einem Computer verbunden?**

● Prüfen Sie die Netzwerkverbindung des Geräts und des Computers. **[Einrichten der Netzwerkumgebung\(P. 9\)](#page-15-0)** 

## Wenn das Gerät auf die über den Computer ausgelösten Vorgänge nicht reagiert

### **Starten Sie das Gerät neu.**

● Wenn das Gerät nicht reagiert, obwohl seine Stromversorgung eingeschaltet ist, schalten Sie die Stromversorgung aus ( **[Ausschalten des Geräts\(P. 69\)](#page-75-0)** [\)](#page-75-0). Vergewissern Sie sich, dass das Netzkabel korrekt angeschlossen ist, warten Sie nach dem Ausschalten der Stromversorgung mindestens 10 Sekunden, und schalten Sie dann das Gerät wieder ein ( **[Einschalten des Geräts\(P. 68\)](#page-74-0)** ).

### **→ Prüfen Sie, ob der Treiber korrekt installiert ist.**

● Näheres zur Installation des Treibers finden Sie unter **[Installieren der Treiber\(P. 48\)](#page-54-0)** [.](#page-54-0)

#### **Prüfen Sie, ob die IP-Adresse des Geräts korrekt ist.**

● Prüfen Sie die Einstellungen der IP-Adresse, und ändern Sie sie, wenn sie nicht korrekt sind. Näheres zu den Einstellungen finden Sie unter **[Einrichten mithilfe der Einrichtungsanleitung\(P. 6\)](#page-12-0)** .
## Wenn der Authentisierungsbildschirm (Anmeldebildschirm) angezeigt wird

### **Melden Sie sich als registrierter Benutzer an.**

● Wenn der Authentisierungsbildschirm (Anmeldebildschirm) angezeigt wird, müssen Sie sich zur weiteren Verwendung des Geräts als registrierter Anwender anmelden.

**[Anmelden beim Gerät\(P. 102\)](#page-108-0)** 

# **Drucken nicht möglich**

93UY-08L

### Prüfen Sie dies zuerst

### **Blinkt oder leuchtet die Verarbeitungs-/Datenanzeige (auf dem Bedienfeld)?**

● Wenn sie blinkt oder leuchtet, ist ein Dokument vorhanden, das verarbeitet wird oder auf die Verarbeitung wartet. Warten Sie, bis die Verarbeitung abgeschlossen ist, oder wählen Sie auf dem Bildschirm zur Überprüfung des Druckstatus das Dokument, welches Sie priorisieren möchten.

**[Überprüfen des Druckstatus und des Verlaufs\(P. 127\)](#page-133-0)** 

**[Drucken von im System gehaltenen Dokumenten\(P. 129\)](#page-135-0)** 

### **Wird eine Meldung auf dem Bildschirm angezeigt?**

● Eine Meldung wird auf dem Bildschirm angezeigt, wenn bei Verwendung des Geräts ein Fehler oder ein Problem auftritt.

**[Eine Meldung oder eine Zahl, die mit "#" beginnt \(ein Fehlercode\), wird angezeigt\(P. 483\)](#page-489-0)** 

### **Ist <Autom. Druckersprache> auf <Nein> gesetzt?**

● Um in den geeigneten Betriebsmodus umzuschalten, ändern Sie alle Optionen oder die gerade verwendeten Optionen in <Ja>. Ausführliche Informationen finden Sie in Einrichten des Geräts (PS/PCL/UFR II-Drucker). Diese Anleitung ist über die Online-Handbuch-Website aufrufbar.

### **Ist die Druckhaltefunktion aktiviert?**

● Wenn sie aktiviert ist, werden Dokumente je nach ihren Einstellungen möglicherweise nicht gedruckt. **[Konfigurieren der Einstellungen für erzwungen angehaltene Druckaufträge\(P. 276\)](#page-282-0)** 

### **Drucken Sie über einen Druckserver mit dem Befehl LPR?**

● Wenn Sie kontinuierlich PDF-Daten mit dem LPR-Befehl ausdrucken, führen Sie jeweils einen Auftrag in dem unter <Timeout> eingestellten Intervall aus. Weitere Einzelheiten finden Sie unter Einrichten des Geräts (PS/PCL/UFR II-Drucker) über die Online-Handbuchseite.

93UY-08R

# **Probleme mit Druckergebnissen**

**Das gedruckte Bild ist versetzt oder schief.(P. 464) Es erscheinen weiße Streifen/Druckdichte ist ungleichmäßig.(P. 464) [Bilder werden nicht auf der beabsichtigten Seite des Papiers gedruckt.\(P. 465\)](#page-471-0)  [Bilder werden nicht in der beabsichtigten Größe gedruckt.\(P. 465\)](#page-471-0)  [Die Ausrichtung auf beiden Seiten des Papiers stimmt nicht überein, wenn Sie doppelseitigen Druck](#page-472-0) [verwenden.\(P. 466\)](#page-472-0)  [Auf den Ausdrucken erscheinen Flecken.\(P. 467\)](#page-473-0)  [Es erscheinen Tonerflecken und Spritzer.\(P. 467\)](#page-473-0)  [Nachbilder erscheinen im leeren Bereich.\(P. 468\)](#page-474-0)  [Das Druckbild ist schwach/gestreift.\(P. 468\)](#page-474-0)  [Einige Teile bleiben weiß.\(P. 469\)](#page-475-0)  [Schwarze Flecken erscheinen auf den Ausdrucken.\(P. 469\)](#page-475-0)  [Die Rückseite des Papiers ist verschmiert.\(P. 470\)](#page-476-0)  [Es treten Streifen oder Flecken auf, die wie verspritzte Wassertropfen aussehen.\(P. 470\)](#page-476-0)  [Es löst sich Toner von den gedruckten Bildern ab.\(P. 470\)](#page-476-0)  [Papier weist Falten auf.\(P. 471\)](#page-477-0)  [Das Papier wellt sich.\(P. 471\)](#page-477-0)** 

**[Papier wird nicht eingezogen/mehrere Blätter werden auf einmal eingezogen.\(P. 472\)](#page-478-0)** 

### Das gedruckte Bild ist versetzt oder schief.

### **Sind die Papierführungen falsch ausgerichtet?**

● Passen Sie die Papierführungen an das in der Papierzufuhr eingelegte Papier an.

### Es erscheinen weiße Streifen/Druckdichte ist ungleichmäßig.

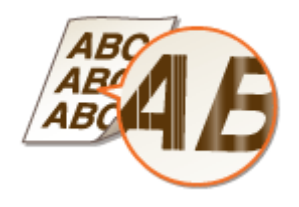

### **Haben Sie das Fixierbauteil gereinigt?**

● Reinigen des Fixierbauteils.

**[<Andruckwalze für Fixierung reinigen>\(P. 408\)](#page-414-0)** 

### **Geht der Toner zur Neige?**

● Überprüfen Sie, wie viel Toner noch vorhanden ist und tauschen Sie ggf. die Tonerpatrone aus.

**[Auswechseln der Tonerpatrone\(P. 438\)](#page-444-0)** 

### <span id="page-471-0"></span>**Ist die Lebensdauer der Tonerpatrone erreicht?**

● Das Innere der Tonerpatrone kann sich zersetzt haben. Tauschen Sie die Tonerpatrone aus. **[Auswechseln der Tonerpatrone\(P. 438\)](#page-444-0)** 

### **Verwenden Sie das Gerät in einer Umgebung mit hoher Luftfeuchtigkeit?**

● Ändern Sie die Einstellung für [Modus feuchte Umgebung]. Durch die Einstellung auf [Hohe Luftfeuchtigkeit] kann dieses Problem möglicherweise behoben werden.

**[Papiertyp-Verwaltungseinstellungen\(P. 452\)](#page-458-0)** 

### **HINWEIS:**

● Wenn Sie [Hohe Luftfeuchtigkeit] auswählen und das Gerät in einer Umgebung mit niedriger Luftfeuchtigkeit verwenden, können gedruckte Bilder oder Text verschmiert sein.

### Bilder werden nicht auf der beabsichtigten Seite des Papiers gedruckt.

### **Ist die Ausrichtung des eingelegten Papiers korrekt?**

● Überprüfen Sie die Ausrichtung und die Seite des Papiers, die nach oben zeigt. Legen Sie das Papier korrekt ein, wenn es falsch ausgerichtet ist.

**[Einlegen von Papier\(P. 70\)](#page-76-0)** 

### Bilder werden nicht in der beabsichtigten Größe gedruckt.

### **Stimmen das Originalformat und das Format des eingelegten Papiers überein?**

- Tauschen Sie das eingelegte Papier gegen ein Papier mit dem Format aus, auf das Sie drucken möchten.
- Passen Sie [Output Size] im Druckertreiber an das Format an, auf das Sie drucken möchten.

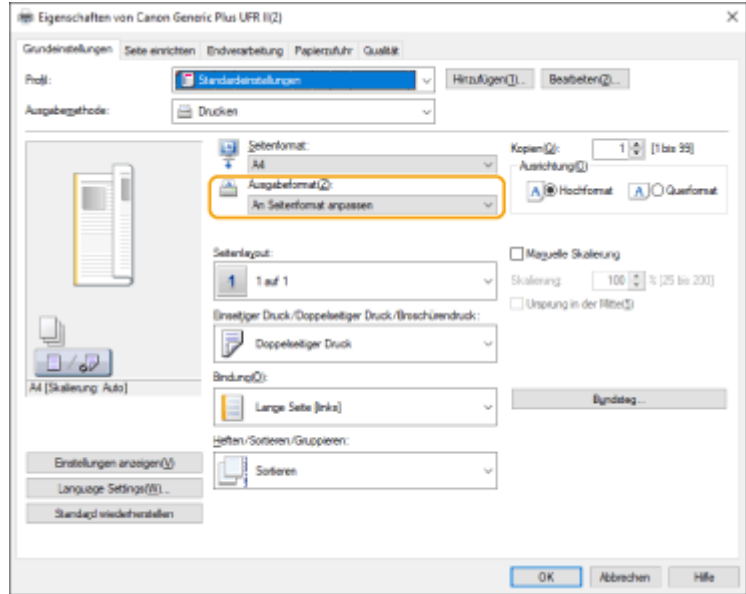

<span id="page-472-0"></span>Die Ausrichtung auf beiden Seiten des Papiers stimmt nicht überein, wenn Sie doppelseitigen Druck verwenden.

### **Sind die Einstellungen für den doppelseitigen Druck korrekt?**

- Befolgen Sie den nachstehenden Ablauf zur Überprüfung der Druckeinstellungen.
- **1 Wählen Sie die Ausrichtung des Originals im Druckeinstellungsbildschirm der Anwendung aus.**
- **2 Stellen Sie auf dem Bildschirm [Grundeinstellungen] des Treibers [Ausrichtung] auf die gleiche Ausrichtung ein, die Sie in Schritt 1 eingestellt haben.**

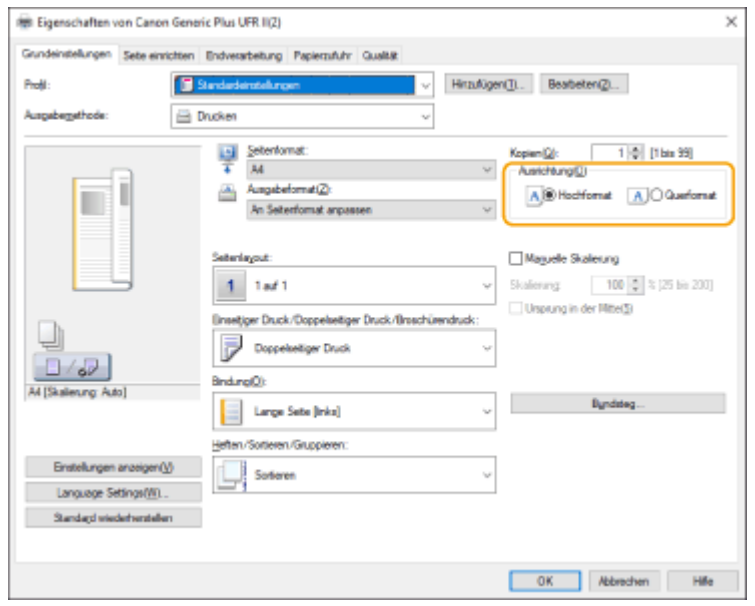

**3** Überprüfen Sie die Druckvorschau, und stellen Sie [Seitenlayout] [Seitenfolge] [Einseitiger **Druck/Doppelseitiger Druck/Broschürendruck] [Bindung] ein.**

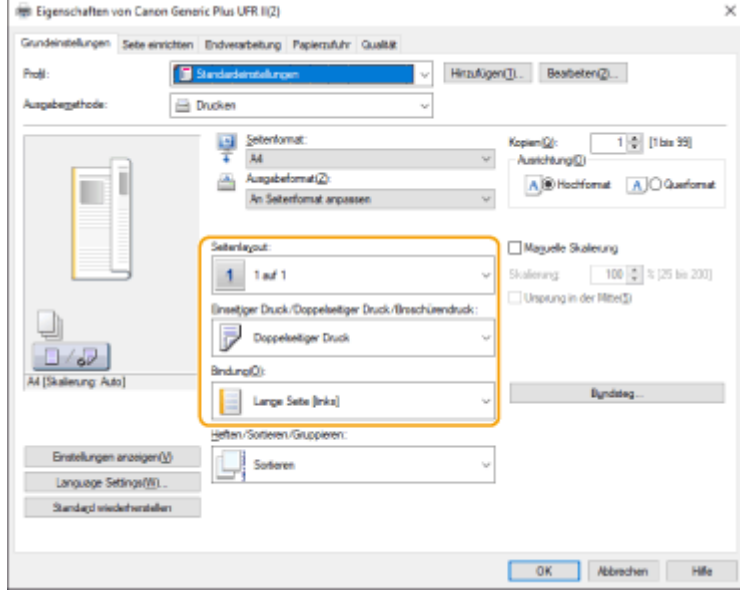

# **HINWEIS**

● [Seitenfolge] wird angezeigt, wenn [Seitenlayout] auf [2 auf 1] oder höher festgelegt ist.

### <span id="page-473-0"></span>Auf den Ausdrucken erscheinen Flecken.

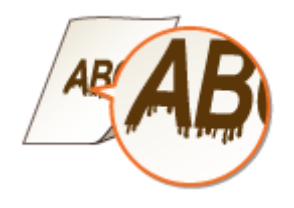

### **Verwenden Sie ein geeignetes Papier?**

● Prüfen Sie, welches Papier geeignet ist, und tauschen Sie das verwendete Papier gegebenenfalls aus. **[Verfügbare Papiertypen\(P. 573\)](#page-579-0)  [Einlegen von Papier\(P. 70\)](#page-76-0)** 

### **Erscheinen die Flecken auf den Ausdrucken, wenn Sie das Gerät in einer Umgebung mit hoher Luftfeuchtigkeit verwenden?**

● Ändern Sie die Einstellung für [Modus feuchte Umgebung]. Durch die Einstellung auf [Niedrige Luftfeuchtigkeit] kann dieses Problem möglicherweise behoben werden.

**[Papiertyp-Verwaltungseinstellungen\(P. 452\)](#page-458-0)** 

### **HINWEIS:**

● Wenn Sie [Niedrige Luftfeuchtigkeit] auswählen und das Gerät in einer Umgebung mit hoher Luftfeuchtigkeit verwenden, kann die Druckdichte nachlassen oder ungleichmäßig werden.

### Es erscheinen Tonerflecken und Spritzer.

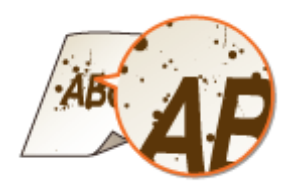

### **Verwenden Sie ein geeignetes Papier?**

● Prüfen Sie, welches Papier geeignet ist, und tauschen Sie das verwendete Papier gegebenenfalls aus. **[Verfügbare Papiertypen\(P. 573\)](#page-579-0)  [Einlegen von Papier\(P. 70\)](#page-76-0)** 

### **Erscheinen die Flecken auf den Ausdrucken, wenn Sie das Gerät in einer Umgebung mit hoher Luftfeuchtigkeit verwenden?**

● Ändern Sie die Einstellung für [Modus feuchte Umgebung]. Durch die Einstellung auf [Niedrige Luftfeuchtigkeit] kann dieses Problem möglicherweise behoben werden.

**[Papiertyp-Verwaltungseinstellungen\(P. 452\)](#page-458-0)** 

### <span id="page-474-0"></span>**HINWEIS:**

● Wenn Sie [Niedrige Luftfeuchtigkeit] auswählen und das Gerät in einer Umgebung mit hoher Luftfeuchtigkeit verwenden, kann die Druckdichte nachlassen oder ungleichmäßig werden.

### Nachbilder erscheinen im leeren Bereich.

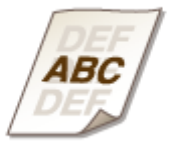

### **Verwenden Sie ein geeignetes Papier?**

● Prüfen Sie, welches Papier geeignet ist, und tauschen Sie das verwendete Papier gegebenenfalls aus. **[Verfügbare Papiertypen\(P. 573\)](#page-579-0)  [Einlegen von Papier\(P. 70\)](#page-76-0)** 

### **Ist die Lebensdauer der Tonerpatrone erreicht?**

● Das Innere der Tonerpatrone kann sich zersetzt haben. Tauschen Sie die Tonerpatrone aus. **[Auswechseln der Tonerpatrone\(P. 438\)](#page-444-0)** 

### **Ist die Fixiertemperatur angemessen?**

● Ändern Sie die Einstellung für [Fixiertemperatur justieren]. Durch die Einstellung auf [Niedrig 1] oder [Niedrig 2] kann dieses Problem möglicherweise behoben werden.

**[Papiertyp-Verwaltungseinstellungen\(P. 452\)](#page-458-0)** 

### Das Druckbild ist schwach/gestreift.

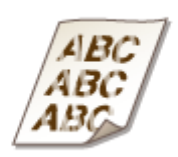

### **Geht der Toner zur Neige?**

● Überprüfen Sie, wie viel Toner noch vorhanden ist und tauschen Sie ggf. die Tonerpatrone aus. **[Auswechseln der Tonerpatrone\(P. 438\)](#page-444-0)** 

### <span id="page-475-0"></span>**Verwenden Sie ein geeignetes Papier?**

● Überprüfen Sie, ob das Papier verwendet werden kann, und tauschen Sie es gegen geeignetes Papier aus. Stellen Sie außerdem das richtige Papierformat und die -sorte ein.

**[Verfügbare Papiertypen\(P. 573\)](#page-579-0)  [Einlegen von Papier\(P. 70\)](#page-76-0)  [Angeben von Papierformat und -typ\(P. 103\)](#page-109-0)** 

### Einige Teile bleiben weiß.

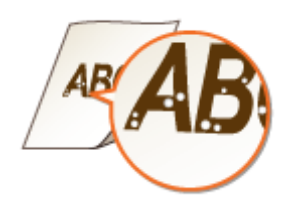

### **Drucken Sie auf feuchtem Papier?**

● Tauschen Sie es gegen geeignetes Papier aus. **[Einlegen von Papier\(P. 70\)](#page-76-0)** 

### **Verwenden Sie ein geeignetes Papier?**

● Prüfen Sie, welches Papier geeignet ist, und tauschen Sie das verwendete Papier gegebenenfalls aus. **[Verfügbare Papiertypen\(P. 573\)](#page-579-0)  [Einlegen von Papier\(P. 70\)](#page-76-0)** 

### **Ist die Lebensdauer der Tonerpatrone erreicht?**

● Das Innere der Tonerpatrone kann sich zersetzt haben. Tauschen Sie die Tonerpatrone aus. **[Auswechseln der Tonerpatrone\(P. 438\)](#page-444-0)** 

### Schwarze Flecken erscheinen auf den Ausdrucken.

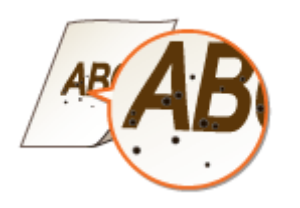

### **Haben Sie das Fixierbauteil gereinigt?**

- Reinigen des Fixierbauteils.
	- **[<Andruckwalze für Fixierung reinigen>\(P. 408\)](#page-414-0)**

### <span id="page-476-0"></span>Die Rückseite des Papiers ist verschmiert.

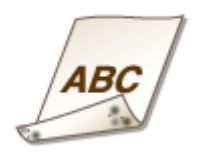

## **Ist das eingelegte Papier kleiner als das in den Druckdaten angegebene**

### **Format?**

● Überprüfen Sie, ob das in den Druckdaten angegebene Format mit dem des eingelegten Papiers übereinstimmt.

### **Haben Sie das Fixierbauteil gereinigt?**

- Reinigen des Fixierbauteils.
	- **[<Andruckwalze für Fixierung reinigen>\(P. 408\)](#page-414-0)**

Es treten Streifen oder Flecken auf, die wie verspritzte Wassertropfen aussehen.

### **Erscheinen die Streifen oder Flecken, wenn der beidseitige Druckmodus**

### **eingestellt ist?**

● Ändern Sie die Einstellung für <Modus Verhinderung Tropfenmuster>. Durch die Einstellung auf <Ein> kann dieses Problem möglicherweise behoben werden.

**[<Bildqualität justieren>\(P. 406\)](#page-412-0)** 

### **HINWEIS:**

● Ist diese Einstellung auf <Ein> gesetzt, kann die Druckgeschwindigkeit abnehmen.

## Es löst sich Toner von den gedruckten Bildern ab.

### **Verwenden Sie ein geeignetes Papier?**

● Prüfen Sie, welches Papier geeignet ist, und tauschen Sie das verwendete Papier gegebenenfalls aus. **[Verfügbare Papiertypen\(P. 573\)](#page-579-0)  [Einlegen von Papier\(P. 70\)](#page-76-0)** 

### <span id="page-477-0"></span>Papier weist Falten auf.

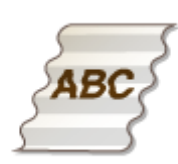

### **Ist das Papier richtig eingelegt?**

● Falten können auftreten, wenn das Papier nicht unter der Füllhöhenmarkierung oder der Füllhöhenbegrenzung hindurchläuft oder wenn es schräg eingelegt ist. **[Einlegen von Papier\(P. 70\)](#page-76-0)** 

### **Drucken Sie auf feuchtem Papier?**

- Tauschen Sie es gegen geeignetes Papier aus.
	- **[Einlegen von Papier\(P. 70\)](#page-76-0)**

### **Verwenden Sie ein geeignetes Papier?**

● Prüfen Sie, welches Papier geeignet ist, und tauschen Sie das verwendete Papier gegebenenfalls aus. **[Verfügbare Papiertypen\(P. 573\)](#page-579-0)  [Einlegen von Papier\(P. 70\)](#page-76-0)** 

### Das Papier wellt sich.

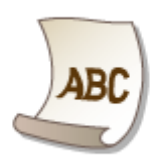

### **Drucken Sie auf feuchtem Papier?**

- Tauschen Sie es gegen geeignetes Papier aus. **[Einlegen von Papier\(P. 70\)](#page-76-0)**
- Wenn <Normal 2> als Papiersorte eingestellt wurde, ändern Sie die Einstellung auf <Normal 1>.
	- **[Angeben von Papierformat und -typ\(P. 103\)](#page-109-0)**

### **Verwenden Sie ein geeignetes Papier?**

● Überprüfen Sie, ob das Papier verwendet werden kann, und tauschen Sie es gegen geeignetes Papier aus. Stellen Sie außerdem das richtige Papierformat und die -sorte ein.

#### **[Verfügbare Papiertypen\(P. 573\)](#page-579-0)**

#### **[Einlegen von Papier\(P. 70\)](#page-76-0)**

#### **[Angeben von Papierformat und -typ\(P. 103\)](#page-109-0)**

<span id="page-478-0"></span>● Legen Sie das Papier erneut mit der anderen Seite als zu bedruckender Seite ein.

### **O** WICHTIG:

● Dieses Symptom kann sich in seltenen Fällen verschlimmern, je nach verwendeter Papiersorte. Legen Sie in diesem Fall das Papier wieder in der ursprünglichen Ausrichtung ein.

## Papier wird nicht eingezogen/mehrere Blätter werden auf einmal eingezogen.

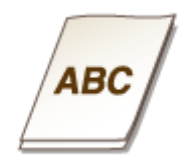

### **Ist das Papier richtig eingelegt?**

- Fächern Sie den Papierstapel gut auf, so dass die Blätter nicht zusammenkleben.
- Überprüfen Sie, ob das Papier richtig eingelegt ist.

#### **[Einlegen von Papier\(P. 70\)](#page-76-0)**

● Überprüfen Sie, ob die Anzahl der eingelegten Blätter angemessen ist und ob passendes Papier verwendet wird.

**[Verfügbare Papiertypen\(P. 573\)](#page-579-0)  [Einlegen von Papier\(P. 70\)](#page-76-0)** 

● Prüfen Sie, ob Papiere unterschiedlicher Formate und Sorten zusammen eingelegt wurden.

# **Probleme mit dem Netzwerk**

93UY-08S

**Probleme mit Verbindungen(P. 473) [Probleme mit Wireless-Verbindungen\(P. 474\)](#page-480-0)** 

### Probleme mit Verbindungen

### **→ Netzwerk kann nicht eingerichtet werden.**

● Überprüfen Sie, ob <Netzwerkverbindung bestätigen> auf <Ein> gesetzt ist.

**[<Netzwerkverbindung bestätigen>\(P. 388\)](#page-394-0)** 

### **Ein unbeabsichtigtes Ziel wird angewählt.**

- Wenn sich ein Dial-up-Router im selben Netzwerk wie das Gerät befindet, stellt das Gerät eine Verbindung zu einem anderen als dem beabsichtigten Ziel her, und zwar je nach Einstellung des Geräts oder des Dialup-Routers. Dies kann Verbindungsentgelte sowie Telefongebühren verursachen. Überprüfen Sie Folgendes:
- Wenn der Dial-up-Router keine Pakete per Rundsenden versenden muss, ändern Sie die Router-Einstellungen, um sicherzustellen, dass er Pakete mittels einer anderen Methode als Rundsenden versendet. Wenn es notwendig ist, das Rundsenden mit dem Dial-up-Router zuzulassen, prüfen Sie, ob ein nicht benötigtes Ziel festgelegt ist.
- Prüfen Sie, ob der Hostname und die IP-Adresse des Dateiservers, Mailservers usw. im Gerät korrekt festgelegt sind.
- Wenn sich der DNS-Server auf einem externen Server befindet, verwenden Sie für das Ziel die IP-Adresse anstelle des Hostnamens, auch bei Verbindungen zu Geräten im selben Netzwerk wie dieses Gerät.
- Wenn sich der DNS-Server im selben Netzwerk befindet, an das dieses Gerät angeschlossen ist, überprüfen Sie, ob Informationen für die Geräte, die mit einem externen Netzwerk verbunden sind, beim DNS-Server registriert und ob diese Informationen korrekt sind.

### **Das Gerät wird vom Computer aus nicht erkannt.**

● Wenn die IP-Adresse des Computers, auf dem die Remote UI- und Dienstprogramm-Software ausgeführt werden, für das Senden und Empfangen in <Einstellungen Firewall> nicht zugelassen ist, können Informationen über das Gerät auf dem Computer nicht angezeigt werden. Prüfen Sie, ob die Einstellungen korrekt sind.

### **[Angeben von IP-Adressen in den Firewall-Einstellungen\(P. 231\)](#page-237-0)**

● Wenn eine Geräte-Verwaltungssoftware verwendet wird, stellen Sie [Zugewiesene Abteilung verwenden] auf [Ein] und wählen Sie [Lesen/Schreiben] unter [MIB Zugangserlaubnis] aus. Stellen Sie außerdem [Zugewiesenen Port verwenden] unter [Einstellungen zugewiesener Port] auf [Ein].

### **[Überwachen und Steuern des Geräts mit SNMP\(P. 38\)](#page-44-0)**

● Das Gerät kann nicht erkannt werden, wenn eine Dienstprogramm-Software für den Zugriff auf das Gerät mit einem anderen Community-Namen als dem im Gerät festgelegten SNMP-Community-Namen verwendet wird. Überprüfen Sie den SNMP-Community-Namen.

#### **[Überwachen und Steuern des Geräts mit SNMP\(P. 38\)](#page-44-0)**

- <span id="page-480-0"></span>● Wenn die Meldung "Ein Fehler ist aufgetreten." im Webbrowser angezeigt wird und Remote UI nicht startet, sind möglicherweise ungültige Cache-Daten vorhanden. Löschen Sie die Cache-Daten im Webbrowser.
- Wenn das Gerät in den Schlafmodus schaltet, kann es möglicherweise nicht von einem Computer aus erkannt werden. Beenden Sie den Schlafmodus oder ändern Sie <Energieverbrauch im Schlafmodus> auf <Hoch>.
	- **[<Energieverbrauch im Schlafmodus>\(P. 386\)](#page-392-0)**

### **Kann keine Verbindung mit der TLS-verschlüsselten Kommunikation**

### **herstellen.**

● Wenn Sie eine TLS-Version einstellen, die von Ihrem Betriebssystem oder Ihrer Software, z. B. dem Browser, nicht unterstützt wird, kann das Gerät keine Verbindung zum Netzwerk mit der verschlüsselten TLS-Kommunikation herstellen.

Aktualisieren Sie Ihr Betriebssystem und Ihre Software oder verringern Sie die TLS-Version, bis Verbindungen möglich sind. Wenn Sie jedoch die TLS-Version herabsetzen, sind die Verbindungen möglicherweise nicht ausreichend sicher.

### **[Festlegen von TLS\(P. 242\)](#page-248-0)**

### Probleme mit Wireless-Verbindungen

### **Eine gleichzeitige Verbindung zu Wireless LAN und Wired LAN ist nicht**

### **möglich.**

● Sie können nicht gleichzeitig eine Verbindung zu Wireless LAN und Wired LAN herstellen. Allerdings können USB und Wireless LAN oder USB und Wired LAN gleichzeitig verwendet werden.

### **Remote UI wird nicht angezeigt.**

- Sind <HTTP verwenden> und <Remote UI aktivieren> auf <Ein> gesetzt?
	- **[<HTTP verwenden>\(P. 392\)](#page-398-0)**
	- **OStarten von Remote UI(P. 284)**
- Wenn Sie über Wireless LAN verbunden sind, prüfen Sie, ob die IP-Adresse korrekt eingestellt ist, und starten Sie dann Remote UI neu.

**[Durchführen eines Verbindungstests für eine IPv4-Adresse\(P. 26\)](#page-32-0)** 

#### **[Durchführen eines Verbindungstests für eine IPv6-Adresse\(P. 29\)](#page-35-0)**

● Wenn Sie über Wired LAN verbunden sind, prüfen Sie, ob die IP-Adresse korrekt eingestellt und das Kabel korrekt angeschlossen ist, und starten Sie dann Remote UI neu.

**[Herstellen einer Verbindung zu einem kabelgebundenen LAN\(P. 13\)](#page-19-0)** 

- **OStarten von Remote UI(P. 284)**
- Verwenden Sie einen Proxyserver? Wenn ja, fügen Sie im Webbrowser in den Einstellungen des Proxyservers die IP-Adresse des Geräts unter "Ausnahmen" (Adressen, für die kein Proxy verwendet werden soll) hinzu.
- Wird die Kommunikation mit Computern durch eine Firewall beschränkt? Wenn Remote UI nicht angezeigt werden kann, weil die Einstellungen nicht korrekt sind, setzen Sie <IPv4-Adressfilter>, <IPv6-Adressfilter> oder <Filter MAC-Adresse> auf <Aus> über das Bedienfeld des Geräts.

#### **[Einschränken der Kommunikation mithilfe von Firewalls\(P. 230\)](#page-236-0)**

**[<Netzwerk>\(P. 388\)](#page-394-0)** <IPv4-Adressfilter>

**[<Netzwerk>\(P. 388\)](#page-394-0)** <IPv6-Adressfilter>

#### **[<Netzwerk>\(P. 388\)](#page-394-0)** <Filter MAC-Adresse>

### **Verbindung zum Netzwerk kann nicht hergestellt werden.**

● Möglicherweise wurde die eingegebene IP-Adresse nicht übernommen. Stellen Sie die IP-Adresse erneut ein.

#### **[Einstellen einer IP-Adresse\(P. 24\)](#page-30-0)**

● Wenn Sie über Wireless LAN verbunden sind, überprüfen Sie, ob das Gerät eine Verbindung zum Netzwerk herstellen kann.

**Wenn Sie keine Verbindung zu einem Wireless LAN herstellen können(P. 475)** 

### **Wenn Sie nicht wissen, welche IP-Adresse festgelegt wurde.**

● Drücken Sie die Taste → (Statusmonitor) und prüfen Sie die IP-Adresse.

#### **[Bedienfeld\(P. 65\)](#page-71-0)**

● Wenn Sie sich im Detail über die Einstellungen informieren oder die Einstellungen ändern möchten, wählen Sie <Einstellen> auf dem Bildschirm <Startseite>, und konfigurieren Sie die Einstellungen.

#### **[Einstellen einer IP-Adresse\(P. 24\)](#page-30-0)**

# **Wechsel von Wired LAN zu Wireless LAN oder Wireless LAN zu Wired LAN ist**

### **nicht möglich.**

● Haben Sie die LAN-Einstellung über das Bedienfeld des Geräts umgeschaltet? Sie können die Verbindungsmethode des Geräts nur ändern, wenn Sie dies tun.

**[Auswahl der Netzverbindungsmethode\(P. 11\)](#page-17-0)** 

**Wenn Sie den SSID- und Netzwerkschlüssel des WLAN-Routers, mit dem Sie verbinden möchten, nicht kennen, oder die SSID wird nicht auf dem Bildschirm angezeigt.**

● Prüfen Sie, ob die SSID auf dem Wireless LAN-Router oder auf seinem Verpackungskarton vermerkt ist. **[Überprüfen von SSID und Netzwerkschlüssel\(P. 23\)](#page-29-0)** 

### **Die SSID des WLAN-Routers, mit dem eine Verbindung hergestellt werden soll, wird in der Liste der Zugangspunkte nicht angezeigt.**

● Prüfen Sie, ob die SSID des Wireless LAN-Routers, die Sie sich notiert haben, korrekt ist.

#### **[Überprüfen von SSID und Netzwerkschlüssel\(P. 23\)](#page-29-0)**

● Wenn die SSID des Wireless LAN-Routers nicht sichtbar ist (wenn die Stealth-Funktion\* verwendet wird), stellen Sie den Wireless LAN-Router so ein, dass die SSID sichtbar wird.

\* Diese Funktion verhindert, dass die SSID eines Wireless LAN-Routers automatisch erkannt wird.

● Prüfen Sie, ob das Gerät mit dem Netzwerk verbunden ist.

#### **Wenn Sie keine Verbindung zu einem Wireless LAN herstellen können(P. 475)**

### **Wenn Sie keine Verbindung zu einem Wireless LAN herstellen können**

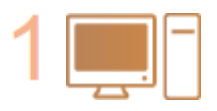

#### **Überprüfen Sie den Status des Computers.**

- Ist die Einrichtung des Computers und des Wireless LAN-Routers abgeschlossen?
- Sind irgendwelche Kabel des Wireless LAN-Routers (Netzkabel, LAN-Kabel usw.) getrennt?

● Ist der Wireless LAN-Router eingeschaltet?

#### **Wenn das Problem immer noch besteht:**

- Schalten Sie alle Geräte aus und dann wieder ein.
- Warten Sie eine Weile, und prüfen Sie dann, ob Sie mit dem Netzwerk verbunden werden.

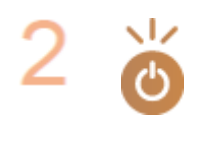

#### **Prüfen Sie, ob das Gerät eingeschaltet ist.**

Wenn das Gerät eingeschaltet ist, schalten Sie es aus und dann wieder ein.

#### **Prüfen Sie den Installationsort des Geräts und des Wireless LAN-Routers.**

- Sind Gerät und Wireless LAN-Router zu weit voneinander entfernt?
- Befindet sich ein Hindernis wie beispielsweise eine Wand zwischen Gerät und Wireless LAN-Router?
- Befinden sich andere Geräte, die elektromagnetische Wellen ausstrahlen, wie beispielsweise eine Mikrowelle oder ein digitales schnurloses Telefon, in der Nähe?

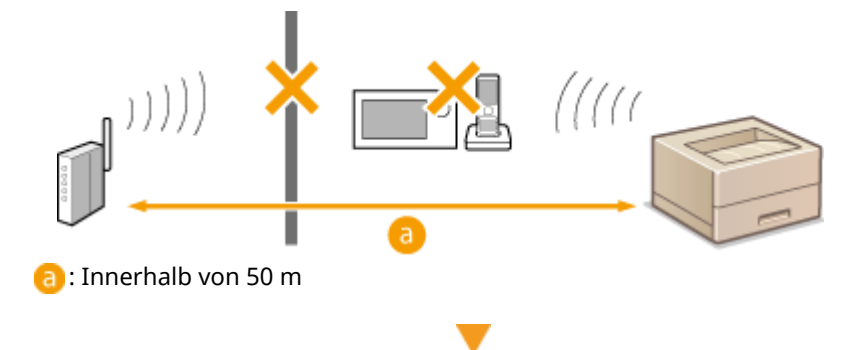

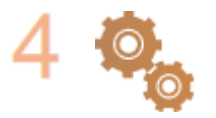

#### **Legen Sie die folgenden Einstellungen erneut fest.**

**[Einrichten der Verbindung über die WPS-Taste\(P. 17\)](#page-23-0)  [Einrichten der Verbindung über die Eingabe des WPS-PIN-Codes\(P. 18\)](#page-24-0)  C** [Konfiguration der Verbindung durch Auswahl eines Wireless LAN-](#page-25-0)**[Routers\(P. 19\)](#page-25-0)  [Einrichten einer Verbindung durch Festlegen detaillierter](#page-27-0) [Einstellungen\(P. 21\)](#page-27-0)** 

# **HINWEIS**

#### **Wenn Einstellungen eine manuelle Eingabe erfordern**

- ●Wenn der Wireless LAN-Router wie folgt eingestellt ist, nehmen Sie eine manuelle Eingabe vor (  **[Einrichten einer Verbindung durch Festlegen detaillierter Einstellungen\(P. 21\)](#page-27-0)** [\)](#page-27-0):
	- ANY ablehnen\* ist aktiviert.
	- Ein automatisch erzeugter WEP-Schlüssel (hexadezimal) ist eingestellt.
	- Die Stealth-Funktion ist aktiviert.

\* Eine Wireless LAN-Router-Funktion zur Ablehnung von Verbindungen, wenn das Gerät versucht, eine Verbindung mit einer auf "ANY" (beliebig) oder "leer" eingestellte SSID herzustellen.

#### **Wenn es erforderlich ist, die Einstellungen am Wireless LAN-Router zu ändern**

- Wenn der Wireless LAN-Router wie folgt eingestellt ist, ändern Sie die Einstellungen auf der Router-Seite:
	- MAC-Adressenfilterung ist aktiviert.

- WEP ist ausgewählt oder WPA/WPA2-Verschlüsselung ist auf TKIP gesetzt, wenn nur mit IEEE 802.11n kommuniziert wird.

# **Probleme mit der Sicherheit**

93UY-08U

**Die Einstellungen unter <Einstellen> werden nicht wiederhergestellt, obwohl das Kontrollkästchen in den Sicherheitsrichtlinieneinstellungen deaktiviert ist.(P. 478)** 

**Sicherheitsrichtlinieneinstellungen können nicht importiert werden.(P. 478)** 

**Ein Eingabebildschirm für das Administrator-Sicherheitspasswort wird angezeigt, obwohl kein Passwort eingerichtet wurde.(P. 478)** 

Die Einstellungen unter <Einstellen> werden nicht wiederhergestellt, obwohl das Kontrollkästchen in den Sicherheitsrichtlinieneinstellungen deaktiviert ist.

● Elemente, die durch Anwendung der Sicherheitsrichtlinieneinstellungen geändert wurden, werden nicht einfach durch Deaktivieren des Kontrollkästchens wiederhergestellt. Deaktivieren Sie das Kontrollkästchen und ändern Sie die entsprechenden Einstellungen von [Einstellungen/Speicherung] im Remote UI.

### Sicherheitsrichtlinieneinstellungen können nicht importiert werden.

● Haben Sie ein anderes Sicherheitsrichtlinienpasswort über das Quellgerät eingestellt? Entfernen Sie das Passwort im Zielgerät, oder stellen Sie das gleiche Passwort wie beim Quellgerät ein. **[Einsatz eines Passwortes zum Schutz der Sicherheitsrichtlinieneinstellungen\(P. 179\)](#page-185-0)** 

Ein Eingabebildschirm für das Administrator-Sicherheitspasswort wird angezeigt, obwohl kein Passwort eingerichtet wurde.

● Wenn Sie die Sicherheitsrichtlinieneinstellungen importieren und im Quellgerät ein Sicherheitsrichtlinienpasswort festgelegt ist, wird im Zielgerät das gleiche Passwort eingestellt. Überprüfen Sie das Passwort des Quellgeräts.

# **Sonstige Probleme**

93UY-08W

**Eine Taste kann nicht gedrückt, ein Element nicht ausgewählt oder ein Element nicht angezeigt werden. (P. 479)** 

**Einige von einem anderen Gerät importierte Einstellungen werden nicht übernommen.(P. 479) Protokolldateien sind unleserlich.(P. 479)** 

**Protokollereignisse werden nicht aufgezeichnet, obwohl die Protokollaufzeichnung gestartet wurde.(P. 479) [Die Einstellung für Papier im K-Format wird nicht angezeigt.\(P. 480\)](#page-486-0)** 

**[Anzeige der Netzwerkverbindungsinformationen des Computers\(P. 480\)](#page-486-0)** 

## Eine Taste kann nicht gedrückt, ein Element nicht ausgewählt oder ein Element nicht angezeigt werden.

● Einige Einstellungen können nur vom Administrator verwendet werden. Sie können nicht von allgemeinen Benutzern verwendet werden.

### **[Einstellungen/Speicherung\(P. 321\)](#page-327-0)**

- Um unbefugte Benutzung zu verhindern, schränkt der Systemadministrator die Funktionen ein, die allgemeine Benutzer verwenden können, und beschränkt die Verwendung von Funktionen.
- Funktionen, die mit der Anwenderauthentisierung verwendet werden können, werden vom Administrator verwaltet. Diese Funktionen können nach Anmeldung mit einer ID mit Zugriffsrechten verwendet werden.

### **[Anmelden beim Gerät\(P. 102\)](#page-108-0)**

- Funktionen können nicht verwendet werden, weil optionales Zubehör oder Systemoptionen, die sie erfordern, nicht installiert sind.
- Die Einstellungen werden mit Sicherheitsrichtlinieneinstellungen verwaltet. Um die Einstellungen zu ändern, ist es erforderlich, sich bei Remote UI mit Administratorrechten anzumelden.

**[Konfigurieren der Sicherheitsrichtlinieneinstellungen\(P. 181\)](#page-187-0)** 

## Einige von einem anderen Gerät importierte Einstellungen werden nicht übernommen.

● Wenn eine Sicherheitsrichtlinie festgelegt ist, können Einstellungen nicht importiert werden, die gegen die Sicherheitsrichtlinie verstoßen.

### Protokolldateien sind unleserlich.

● Wenn Sie CSV-Dateien mit Microsoft Excel öffnen, wird der Inhalt möglicherweise nicht als Textzeichenketten erkannt und wird daher möglicherweise unleserlich dargestellt. Öffnen Sie in diesem Fall die Dateien mit einem CSV-Dateieditor oder einem Texteditor.

## Protokollereignisse werden nicht aufgezeichnet, obwohl die Protokollaufzeichnung gestartet wurde.

● Ergebnisse sind möglicherweise nicht in einer Protokolldatei eingetragen worden, wenn sie unmittelbar nach Starten der Protokollaufzeichnung aufgerufen wird. Da es einige Zeit dauert, bis Protokolle aufgezeichnet sind, rufen Sie die Protokolldatei nach einer Weile wieder auf.

### <span id="page-486-0"></span>Die Einstellung für Papier im K-Format wird nicht angezeigt.

● Sie können Papier im K-Format nach Änderung der Geräteeinstellungen verwenden. Weitere Informationen erhalten Sie bei Ihrem Händler oder dem Kundendienst.

### Anzeige der Netzwerkverbindungsinformationen des Computers

**Wenn Windows verwendet wird(P. 480) [Wenn macOS verwendet wird\(P. 481\)](#page-487-0)** 

### ■ Wenn Windows verwendet wird

**1 Klicken Sie mit der rechten Maustaste auf [ ] (Start) und klicken Sie auf [Netzwerkverbindungen].**

➠Der Bildschirm [Status] wird angezeigt.

**2 Sie sehen die Netzwerkverbindungsinformationen.**

### **Anzeige der SSID des kabelgebundenen LANs**

Sie sehen die SSID unter [Netzwerkstatus].

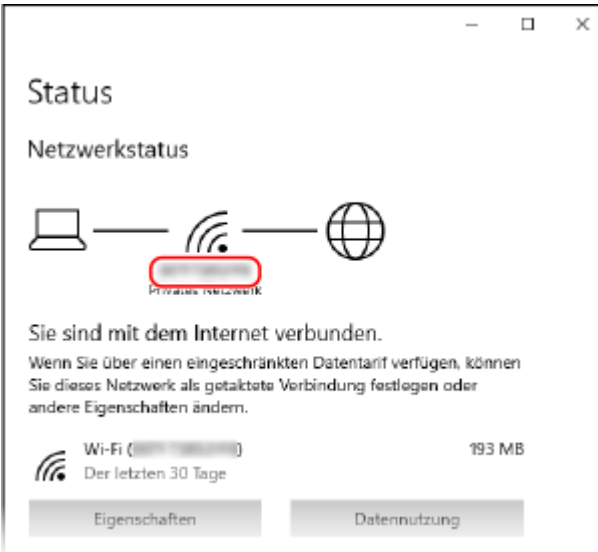

### **Anzeige der IP-Adresse und des DNS-Servers**

- **1** Klicken Sie auf [Eigenschaften] für das angeschlossene Netzwerk.
- **2** Unter [Eigenschaften] sehen Sie die IP-Adresse und den DNS-Server.

<span id="page-487-0"></span>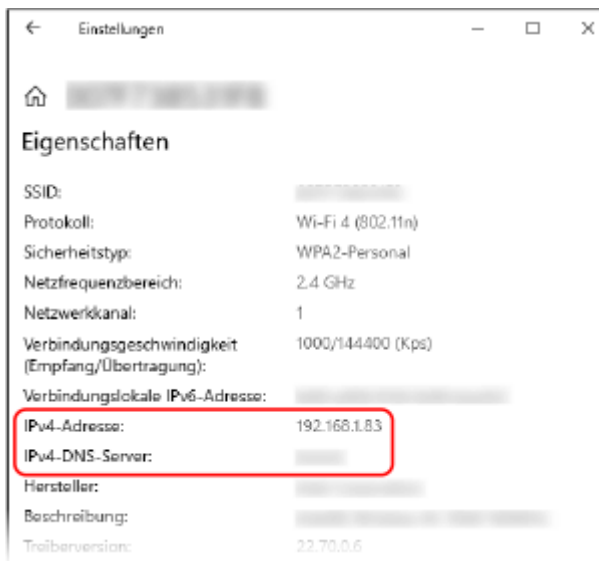

### ■ Wenn macOS verwendet wird

**1 Klicken Sie auf [ ] [Systemeinstellungen] [Netzwerk].**

➠Der Bildschirm [Netzwerk] wird angezeigt.

**2 Sie sehen die IP-Adresse, den DNS-Server und andere Informationen.**

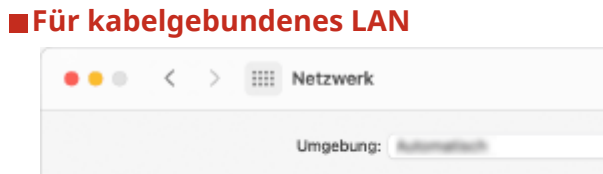

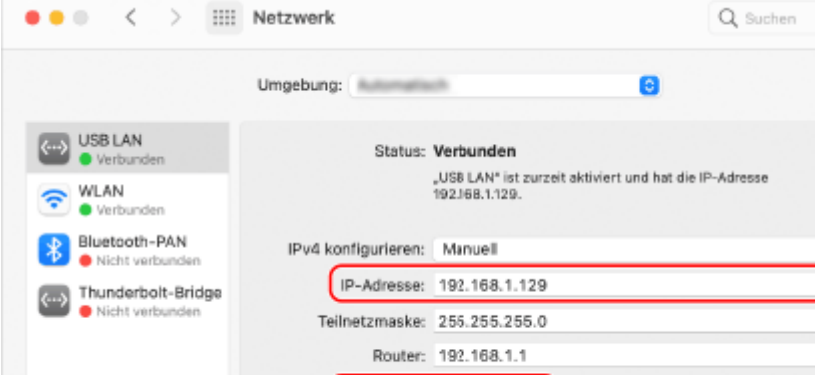

DNS-Server: (11111), 411111

Such-Domains

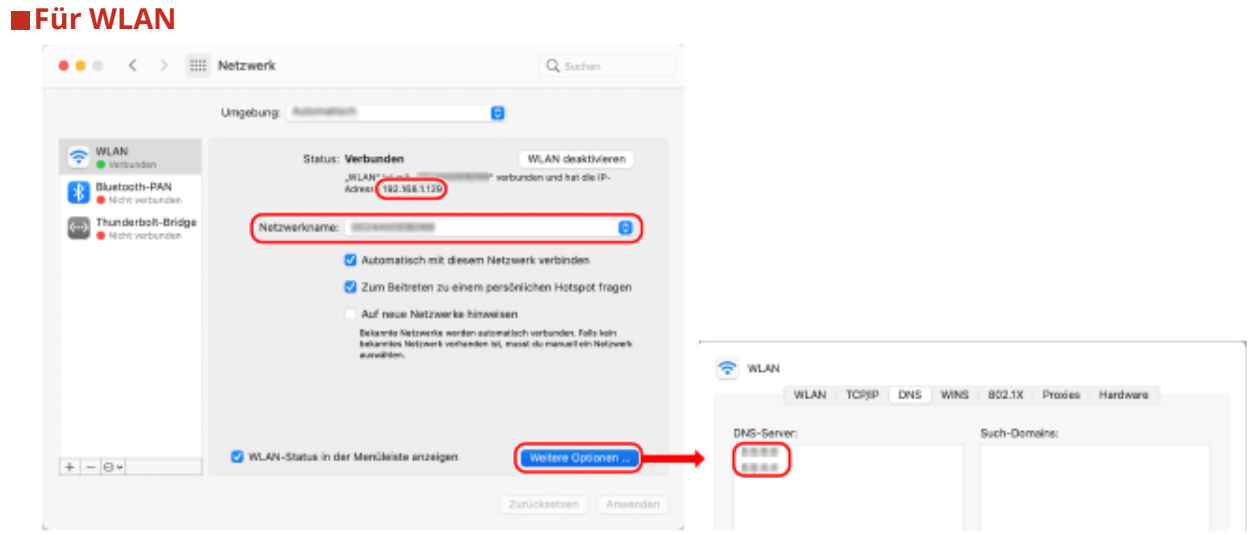

- Sie sehen die SSID unter [Netzwerkname].
- Sie sehen die IP-Adresse unter [Status].
- Wenn Sie auf [Weitere Optionen] klicken, sehen Sie den DNS-Server auf der Registerkarte [DNS].

# <span id="page-489-0"></span>**Eine Meldung oder eine Zahl, die mit "#" beginnt (ein Fehlercode), wird angezeigt**

93UY-08X

Wenn eine Meldung auf dem Bildschirm des Geräts oder in Remote UI angezeigt wird, oder wenn eine Nummer, die mit "#" (ein Fehlercode) beginnt, auf dem Detailbildschirm des Auftragsprotokolls oder im Kommunikationsverwaltungsbericht angezeigt wird, beachten Sie Folgendes für eine Abhilfe.

**[Eine Nachricht wird angezeigt, die Sie dazu auffordert, sich an Ihren Händler oder den Kundendienst zu](#page-490-0) [wenden\(P. 484\)](#page-490-0)** 

**[Abhilfemaßnahmen für die jeweiligen Meldungen\(P. 485\)](#page-491-0)  [Abhilfemaßnahmen für den jeweiligen Fehlercode\(P. 505\)](#page-511-0)** 

# <span id="page-490-0"></span>**Eine Nachricht wird angezeigt, die Sie dazu auffordert, sich an Ihren Händler oder den Kundendienst zu wenden**

93UY-08Y

Wenn das Gerät aufgrund eines Problems nicht normal funktioniert, wird eine Meldung auf dem Bildschirm angezeigt. Prüfen Sie die Anweisung gemäß der angezeigten Meldung.

### **Wenn eine Nachricht angezeigt wird, die Sie dazu auffordert, sich an Ihren Händler oder den Kundendienst zu wenden(P. 484)**

Wenn eine Nachricht angezeigt wird, die Sie dazu auffordert, sich an Ihren Händler oder den Kundendienst zu wenden

### **1 Starten Sie das Gerät neu.**

● Drücken Sie den Netzschalter, um das Gerät auszuschalten ( **[Ausschalten des Geräts\(P. 69\)](#page-75-0)** [\)](#page-75-0), warten Sie mindestens 10 Sekunden, und schalten Sie dann das Gerät wieder ein ( **[Einschalten des Geräts\(P. 68\)](#page-74-0)** [\)](#page-74-0).

### WICHTIG:

● Beachten Sie, dass Daten, die auf eine Verarbeitung warten, gelöscht werden, wenn Sie das Gerät ausschalten.

**2 Wenn die Meldung weiterhin angezeigt wird, bereiten Sie die folgenden Informationen vor.**

- Produktname
- Der Händler oder Kundendienst, bei dem Sie das Gerät erworben haben
- Vorliegendes Problem (bestimmter Vorgang, den Sie durchgeführt haben, das Ergebnis, das Symptom usw.)
- Auf dem Bildschirm angezeigter Code
- **3 Schalten Sie die Stromversorgung des Geräts aus, ziehen Sie den Netzstecker, und wenden Sie sich an Ihren Händler oder den Kundendienst.**

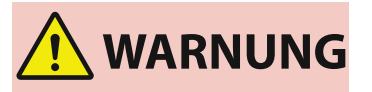

● Schließen Sie das Netzkabel nicht mit nassen Händen an oder ziehen Sie es ab, da dies zu einem Stromschlag führen kann.

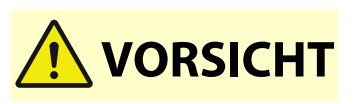

● Greifen Sie immer nach dem Netzstecker, wenn Sie das Netzkabel abziehen. Durch Ziehen am Netzkabel kann die Kernader freigelegt oder gebrochen werden oder anderweitig das Netzkabel beschädigt werden. Wenn das Netzkabel beschädigt ist, kann ein Kriechstrom fließen, der zu einem Brand oder einem Stromschlag führen kann.

# <span id="page-491-0"></span>**Abhilfemaßnahmen für die jeweiligen Meldungen**

93UY-090

Wenn ein Fehler beim Drucken bzw. ein Problem mit der Netzwerkverbindung oder den Netzwerkeinstellungen auftritt, wird eine Meldung auf dem Gerätedisplay oder dem Remote-UI-Bildschirm angezeigt. Wenn Sie die Details der Meldung oder Lösungen für das Problem finden möchten, suchen Sie anhand der nachfolgenden Meldungen.

### **23 MEMORY FULL**

**Es ist nicht genügend Speicher vorhanden, um Überlagerungsformen und externe Zeichen usw. zu registrieren.**

- Brechen Sie den Druckvorgang ab ( **[Abbrechen des Druckvorgangs\(P. 125\)](#page-131-0)** ), initialisieren Sie den Drucker, um den freien Speicherplatz zu erhöhen, und versuchen Sie erneut zu drucken. Beachten Sie jedoch, dass durch die Initialisierung des Druckers alle Druckdaten im Speicher des Geräts gelöscht werden. Ausführliche Informationen finden Sie in Einrichten des Geräts (PS/PCL/UFR II-Drucker). Diese Anleitung ist über die Online-Handbuch-Website aufrufbar.
- Wählen Sie <Fehler überspringen>, und setzen Sie den Druckvorgang fort. Allerdings werden Daten, die wegen Speichermangel nicht registriert werden konnten, nicht gedruckt.

### **27 JOB REJECT**

#### **Die angegebene Emulation ist nicht vorhanden.**

- Geben Sie eine Emulation an, die das Gerät unterstützt. Ausführliche Informationen finden Sie in Einrichten des Geräts (PS/PCL/UFR II-Drucker). Diese Anleitung ist über die Online-Handbuch-Website aufrufbar.
- Wählen Sie <Fehler überspringen>, um einen Druckvorgang zu überspringen, bei dem ein Fehler aufgetreten ist. Sie können dann den folgenden Druckvorgang durchführen.

### **33 WORK FULL**

**Drucken ist nicht möglich, weil der zugewiesene Arbeitsspeicher nicht ausreichend ist.**

- Brechen Sie den Druckvorgang ab ( **[Abbrechen des Druckvorgangs\(P. 125\)](#page-131-0)** ), initialisieren Sie den Drucker, um den freien Speicherplatz zu erhöhen, und versuchen Sie erneut zu drucken. Beachten Sie jedoch, dass durch die Initialisierung des Druckers alle Daten im Speicher des Geräts gelöscht werden. Ausführliche Informationen finden Sie in Einrichten des Geräts (PS/PCL/UFR II-Drucker). Diese Anleitung ist über die Online-Handbuch-Website aufrufbar.
- Wählen Sie <Fehler überspringen>, und setzen Sie den Druckvorgang fort. Allerdings werden Daten, für die ein Fehler angezeigt wurde, nicht korrekt ausgedruckt. Beachten Sie außerdem, dass registrierte Daten wie beispielsweise Überlagerungsformen und Makros gelöscht werden.

### **52 IMAGEMODE REJECT**

**Beim Drucken eines Bildes wurden Daten gesendet, die nicht verarbeitet werden können.**

- Wählen Sie <Fehler überspringen>, um einen Druckvorgang zu überspringen, bei dem ein Fehler aufgetreten ist. Allerdings werden Daten, für die ein Fehler angezeigt wurde, nicht ausgedruckt.
- Führen Sie den Druckvorgang mit einem Druckertreiber erneut aus, der das Datenformat des Bildes unterstützt.

#### **CRL konnte nicht verifiziert werden.**

**Das Zertifizierungsstellenzertifikat der Zertifizierungsstelle, die die Zertifikatssperrliste (CRL) ausgestellt hat, konnte nicht bestätigt werden.**

● Registrieren Sie das Zertifizierungsstellenzertifikat der Zertifizierungsstelle, welche die Zertifikatssperrliste (CRL) ausgestellt hat.

**[Registrieren eines CA-Zertifikats\(P. 254\)](#page-260-0)** 

### **D1 Replot Buffer Full**

**Neuzeichnen ist nicht möglich, weil keine Daten im Replot-Puffer registriert werden konnten.**

● Wählen Sie <Fehler überspringen>, und setzen Sie den Druckvorgang fort. Allerdings werden Daten, die den Fehler verursachten, nicht korrekt ausgedruckt. Näheres zum Replot-Puffer finden Sie unter Einrichten des Geräts (PS/PCL/UFR II-Drucker).

### **D1 Div. Print. Bffr Full**

#### **Geteilter Druckvorgang ist nicht möglich, weil keine Daten im Puffer für geteilten Druck registriert werden konnten.**

- Brechen Sie den Druckvorgang ab ( **[Abbrechen des Druckvorgangs\(P. 125\)](#page-131-0)** ), setzen Sie <Divide Mode> auf <Nein> und <Vergrößern/verkleinern> auf <Auto> im HP-GL-Setup-Menü, legen Sie das Format des Ausgabepapiers fest, und wiederholen Sie dann den Druckvorgang. Allerdings werden die Daten beim Drucken vergrößert oder verkleinert. Ausführliche Informationen finden Sie unter Einrichten des Geräts (PS/PCL/UFR II-Drucker).
- Wählen Sie <Fehler überspringen>, und setzen Sie den Druckvorgang fort. Allerdings werden Daten, die nicht registriert werden konnten, nicht korrekt gedruckt. Näheres zum geteilten Druckvorgang finden Sie unter Einrichten des Geräts (PS/PCL/UFR II-Drucker).

### **D1 Polygon Buffer Full**

**Zeichnen ist nicht möglich, weil keine Daten im Polygon-Puffer registriert werden konnten.**

● Wählen Sie <Fehler überspringen>, und setzen Sie den Druckvorgang fort. Allerdings werden Daten, die nicht registriert werden konnten, nicht korrekt gedruckt. Näheres zum Polygon-Puffer finden Sie unter Einrichten des Geräts (PS/PCL/UFR II-Drucker).

### **D0-nn-Fehler (nn steht für zwei alphanumerische Zeichen)**

**Der Drucker funktioniert aufgrund eines unbekannten Problems nicht mehr ordnungsgemäß.**

● Starten Sie das Gerät neu. Drücken Sie den Netzschalter, um das Gerät auszuschalten ( **[Ausschalten des](#page-75-0) [Geräts\(P. 69\)](#page-75-0)** [\)](#page-75-0), warten Sie mindestens 10 Sekunden und schalten Sie dann das Gerät wieder ein [\(](#page-74-0)  **[Einschalten des Geräts\(P. 68\)](#page-74-0)** [\)](#page-74-0). Wenn die Nachricht nach dem Neustart des Geräts immer noch angezeigt wird, notieren Sie sich den Inhalt der Nachricht und wenden Sie sich an Ihren Händler oder den Kundendienst.

### **FF FONT FULL**

**Registrieren von Schriftartinformationen in der Schriftarttabelle nicht möglich, weil zu viele Schriftarten vorhanden sind.**

● Brechen Sie den Druckvorgang ab ( **[Abbrechen des Druckvorgangs\(P. 125\)](#page-131-0)** ), initialisieren Sie den Drucker, um den freien Speicherplatz zu erhöhen, und versuchen Sie erneut zu drucken. Beachten Sie jedoch, dass durch die Initialisierung des Druckers alle Daten im Speicher des Geräts gelöscht werden.

Ausführliche Informationen finden Sie in Einrichten des Geräts (PS/PCL/UFR II-Drucker). Diese Anleitung ist über die Online-Handbuch-Website aufrufbar.

● Wählen Sie <Fehler überspringen>, und setzen Sie den Druckvorgang fort. Allerdings werden Daten, die nicht registriert werden konnten, nicht korrekt gedruckt.

### **FM DL FORMATFEHLER n (n steht für ein alphanumerisches Zeichen)**

**Der Drucker funktioniert aufgrund eines unbekannten Problems nicht mehr ordnungsgemäß.**

● Starten Sie das Gerät neu. Wenn die Nachricht nach dem Neustart des Geräts immer noch angezeigt wird, notieren Sie sich den Inhalt der Nachricht und wenden Sie sich an Ihren Händler oder den Kundendienst.

### **FM DL SKALIERFEHLER n (n steht für ein alphanumerisches Zeichen)**

**Der Drucker funktioniert aufgrund eines unbekannten Problems nicht mehr ordnungsgemäß.**

● Starten Sie das Gerät neu. Wenn die Nachricht nach dem Neustart des Geräts immer noch angezeigt wird, notieren Sie sich den Inhalt der Nachricht und wenden Sie sich an Ihren Händler oder den Kundendienst.

### **FM DL FONTSPEICHER VOLL**

**Der Drucker funktioniert aufgrund eines unbekannten Problems nicht mehr ordnungsgemäß.**

● Starten Sie das Gerät neu. Wenn die Nachricht nach dem Neustart des Geräts immer noch angezeigt wird, notieren Sie sich den Inhalt der Nachricht und wenden Sie sich an Ihren Händler oder den Kundendienst.

### **FM FEHLER DATEIZUGANG**

**Der Drucker funktioniert aufgrund eines unbekannten Problems nicht mehr ordnungsgemäß.**

● Starten Sie das Gerät neu. Wenn die Nachricht nach dem Neustart des Geräts immer noch angezeigt wird, notieren Sie sich den Inhalt der Nachricht und wenden Sie sich an Ihren Händler oder den Kundendienst.

### **FM SC ARBEITSSPEICHERFEHLER n (n steht für ein alphanumerisches Zeichen)**

**Der Drucker funktioniert aufgrund eines unbekannten Problems nicht mehr ordnungsgemäß.**

● Starten Sie das Gerät neu. Wenn die Nachricht nach dem Neustart des Geräts immer noch angezeigt wird, notieren Sie sich den Inhalt der Nachricht und wenden Sie sich an Ihren Händler oder den Kundendienst.

#### **FM FEHLER ANORDNUNG**

**Der Drucker funktioniert aufgrund eines unbekannten Problems nicht mehr ordnungsgemäß.**

● Starten Sie das Gerät neu. Wenn die Nachricht nach dem Neustart des Geräts immer noch angezeigt wird, notieren Sie sich den Inhalt der Nachricht und wenden Sie sich an Ihren Händler oder den Kundendienst.

### **FM FEHLER FONT PARSE**

**Der Drucker funktioniert aufgrund eines unbekannten Problems nicht mehr ordnungsgemäß.**

● Starten Sie das Gerät neu. Wenn die Nachricht nach dem Neustart des Geräts immer noch angezeigt wird, notieren Sie sich den Inhalt der Nachricht und wenden Sie sich an Ihren Händler oder den Kundendienst.

#### **FM FONTSPEICHER VOLL**

**Der Drucker funktioniert aufgrund eines unbekannten Problems nicht mehr ordnungsgemäß.**

● Starten Sie das Gerät neu. Wenn die Nachricht nach dem Neustart des Geräts immer noch angezeigt wird, notieren Sie sich den Inhalt der Nachricht und wenden Sie sich an Ihren Händler oder den Kundendienst.

### **FM FEHLER ARBEITSSPEICH.**

**Der Drucker funktioniert aufgrund eines unbekannten Problems nicht mehr ordnungsgemäß.**

● Starten Sie das Gerät neu. Wenn die Nachricht nach dem Neustart des Geräts immer noch angezeigt wird, notieren Sie sich den Inhalt der Nachricht und wenden Sie sich an Ihren Händler oder den Kundendienst.

### **IEEE 802.1X Authentisierung nicht durchführbar. Korrekte Authentisierungsinformationen einstellen.**

**Die Client-Authentifizierungsinformationen sind nicht korrekt festgelegt.**

● Prüfen Sie, ob die Authentifizierungsmethode und die Authentifizierungsinformationen (Schlüssel und Zertifikat, Benutzername und Passwort und Zertifizierungsstellenzertifikat) korrekt festgelegt sind.

### **IEEE 802.1X Authentisierung nicht durchführbar. Keine Antwort vom Empfänger.**

**Bei der Kommunikation mit dem Authentifikator ist ein Fehler aufgetreten.**

● Prüfen Sie, ob der Authentifikator (LAN-Schalter) und RADIUS-Server korrekt festgelegt sind.

### **IEEE 802.1X Authentisierung nicht durchführbar. Zertifikat-Analyse nicht möglich.**

**Das vom RADIUS-Server gesendete Serverzertifikat konnte nicht analysiert werden.**

● Überprüfen Sie den Inhalt des Serverzertifikats des RADIUS-Servers.

### **IEEE 802.1X Authentisierung nicht durchführbar. Zertifikat ist falsch.**

**Bei Verwendung des vom RADIUS-Server gesendeten Serverzertifikats als Zertifizierungsstellenzertifikat für Validierung ist ein Fehler aufgetreten.**

● Überprüfen Sie den Inhalt des Serverzertifikats des RADIUS-Servers und des im Gerät registrierten Zertifizierungsstellenzertifikats.

**[Registrieren eines CA-Zertifikats\(P. 254\)](#page-260-0)** 

### **IEEE 802.1X Authentisierung nicht durchführbar. Zertifikat ist abgelaufen.**

**Das vom RADIUS-Server gesendete Serverzertifikat ist abgelaufen.**

● Überprüfen Sie das Ablaufdatum des Serverzertifikats des RADIUS-Servers.

### **IEEE 802.1X Authentisierung nicht durchführbar. Authentisierungspasswort ändern.**

#### **Das Passwort ist abgelaufen.**

● Legen Sie ein neues Passwort fest.

### **IEEE 802.1X Authentisierung nicht durchführbar. Authentisierungseinstellungen ändern.**

**Die im Gerät festgelegte Authentifizierungsmethode und die im RADIUS-Server festgelegte Authentifizierungsmethode stimmen nicht überein.**

● Prüfen Sie die im Gerät und auf dem RADIUS-Server festgelegte Authentifizierungsmethode, und legen Sie die korrekte Authentifizierungsmethode fest.

### **Der Standardschlüssel kann nicht gelöscht werden, da er von TLS oder anderen Einstellungen verwendet wird. Einstellungen prüfen.**

**Der Schlüssel und das Zertifikat, die Sie zu löschen versuchen, werden in TLS-verschlüsselten Kommunikationen verwendet.**

● Setzen Sie alle TLS-Einstellungen auf <Aus>, um die TLS-verschlüsselte Kommunikation zu stoppen.

### **TCP/IP Fehler. Einstellungen TCP/IP prüfen.**

**Automatischer Abruf der Adresse über DHCP und Auto-IP ist nicht möglich.**

● Wenn die Adresse nicht automatisch über DHCP und Auto IP abgerufen werden kann, ist <IP-Adresse> unter <Einstellungen IPv4> auf "0.0.0.0" gesetzt. Stellen Sie die richtige IPv4-Adresse ein. Wenn Sie außerdem <Wired LAN + Wireless LAN> unter <Schnittstelle wählen> ausgewählt haben, konfigurieren Sie die IPv4-Adresse des Wireless LAN (Unterleitung) korrekt.

#### **[Einstellen einer IPv4-Adresse\(P. 25\)](#page-31-0)**

**[<Einstellungen IP-Adresse>\(P. 388\)](#page-394-0)** (<Einstellungen Nebenleitung>)

**0.0.0.0 ist als feste IPv4-Adresse in <IP-Adresse> unter <Einstellungen IPv4> eingestellt.**

- Legen Sie die korrekte IPv4-Adresse fest.
	- **[Einstellen einer IPv4-Adresse\(P. 25\)](#page-31-0)**

**[<Einstellungen IP-Adresse>\(P. 388\)](#page-394-0)** (<Einstellungen Nebenleitung>)

#### **Die IPv6-Adresse ist nicht korrekt festgelegt.**

Prüfen Sie folgende Punkte. Es kann einige Minuten dauern, bis die zustandslose Adresse bestimmt ist.

- Überprüfen Sie, ob <IPv6 verwenden> auf <Ein> unter <Einstellungen IPv6> gesetzt ist.
- Wenn eine zustandslose Adresse oder DHCPv6 verwendet wird, prüfen Sie, ob jede Adresse abgerufen wurde.
- Wenn die Adresse nicht abgerufen wurde, überprüfen Sie die Einstellungen des Routers und des DHCPv6- Servers.

#### **[Einstellen einer IPv6-Adresse\(P. 27\)](#page-33-0)**

**Die Adresse des DNS-Servers ist nicht korrekt festgelegt.**

● Prüfen Sie, ob die Adresse des DNS-Servers unter <IPv4> oder <IPv6> korrekt festgelegt ist.

### **[Vornehmen von DNS-Einstellungen\(P. 34\)](#page-40-0)**

### **Senden an TCP/IP-Protokollstapel nicht möglich.**

● Prüfen Sie, ob die IPv4-Adresse oder IPv6-Adresse unter <Einstellungen IPv4> oder <Einstellungen IPv6> korrekt festgelegt wurde.

**[Einstellen einer IPv4-Adresse\(P. 25\)](#page-31-0)** 

**[Einstellen einer IPv6-Adresse\(P. 27\)](#page-33-0)** 

### **TCP/IP-Einstellungen prüfen.**

#### **Das TCP/IP-Protokoll des Geräts funktioniert nicht.**

● Prüfen Sie die Einstellungen von IP-Adresse, DHCP und Auto-IP unter <Einstellungen TCP/IP>.

### **[Einstellen einer IPv4-Adresse\(P. 25\)](#page-31-0)**

● Wenn Sie <Wired LAN + Wireless LAN> unter <Schnittstelle wählen> ausgewählt haben, prüfen Sie die Einstellungen für IP-Adresse und DHCP in <Einstellungen Nebenleitung>.

**[<Einstellungen IP-Adresse>\(P. 388\)](#page-394-0)** (<Einstellungen Nebenleitung>)

### **TCP/IP-Einstellungen prüfen. (Hauptleitung)**

Die IP-Adresse der Hauptleitung ist auf "0.0.0.0" eingestellt.

● Stellen Sie eine andere IP-Adresse ein. **[Einstellen einer IPv4-Adresse\(P. 25\)](#page-31-0)** 

### **TCP/IP-Einstellungen prüfen. (Nebenleit.)**

Die IP-Adresse der Unterleitung ist auf "0.0.0.0" eingestellt.

● Stellen Sie eine andere IP-Adresse ein. **[Einstellen der IPv4-Adresse der Unterleitung\(P. 30\)](#page-36-0)** 

### **Universal Print: Serverkomm.fehler**

**Das Gerät ist nicht korrekt mit dem Netzwerk verbunden.**

- Überprüfen Sie die Geräte- und Netzwerkeinstellungen und versuchen Sie erneut, die Verbindung herzustellen. Kommunikationen unmöglich, da ein Fehler aufgetreten ist.
- Überprüfen Sie, ob der Server normal funktioniert. Die Kommunikation mit dem Server ist aufgrund der Firewall-Einstellungen blockiert.
- Konfigurieren Sie die Firewall-Einstellungen, um eine Kommunikation zuzulassen.

### **Universal Print: Serverauthentif.fehl.**

#### **Während der Serverauthentifizierung ist ein Fehler aufgetreten.**

● Starten Sie das Gerät neu. Wenn die Nachricht nach dem Neustart des Geräts immer noch angezeigt wird, notieren Sie sich den Inhalt der Nachricht und wenden Sie sich an Ihren Händler oder den Kundendienst.

### **Universal Print: Zertifikat abgelauf.**

**Das Ablaufdatum des Zertifikats ist verstrichen.**

● Löschen Sie dieses Gerät aus dem Azure Active Directory und vom Computer, registrieren Sie das Gerät erneut und aktualisieren Sie dann das Zertifikat.

### **Universal Print: Interner Fehler**

**Der Drucker funktioniert aufgrund eines unbekannten Problems nicht mehr ordnungsgemäß.**

● Starten Sie das Gerät neu. Wenn die Nachricht nach dem Neustart des Geräts immer noch angezeigt wird, notieren Sie sich den Inhalt der Nachricht und wenden Sie sich an Ihren Händler oder den Kundendienst.

### **Universal Print: Drucker nicht registr.**

**Dieses Gerät wurde aus dem Azure Active Directory gelöscht und es konnte nicht damit kommuniziert werden.**

● Registrieren Sie das Gerät erneut im Azure Active Directory.

### **An USB-Port angeschl. Wired LAN-Adapt. prüf.**

**Es sind mehrerer USB-LAN-Adapter angeschlossen oder der USB-LAN-Adapter ist nicht angeschlossen/ wird nicht erkannt.**

- Überprüfen Sie den Anschluss des USB-LAN-Adapters. **[Herstellen einer Verbindung zu einem kabelgebundenen LAN für die Unterleitung\(P. 13\)](#page-19-0)**
- Starten Sie das Gerät neu, wenn Sie den USB-LAN-Adapter erneut anschließen. **[Vorderseite\(P. 56\)](#page-62-0)**

### **XPS Fehler Druckbereich**

**Im angegebenen Druckbereich sind keine zu verarbeitenden Seiten vorhanden.**

● Geben Sie den korrekten Seitenbereich an.

### **XPS Bilddatenfehler**

**Erweiterung der Bilddaten ist fehlgeschlagen.**

● Ersetzen Sie die Bilddaten in der XPS-Datei, und drucken Sie erneut.

### **XPS Spool-Speicher voll**

**Es ist nicht genügend Speicher für die Verarbeitung der XPS-Daten vorhanden.**

● Starten Sie das Gerät neu, und drucken Sie erneut. Wenn der Druckvorgang immer noch nicht möglich ist, teilen Sie die Seiten in mehrere Dateien auf, und drucken Sie sie separat.

### **XPS Datenfehler**

**Ein ungültiger Befehl wurde aufgrund von beschädigten Daten usw. erteilt, und die Verarbeitung kann nicht fortgesetzt werden.**

● Führen Sie den Druckvorgang mit XPS-Daten in einem Format erneut durch, das vom Gerät unterstützt wird.

#### **XPS Fehl.n. unterst.Bild**

**Ein nicht unterstütztes Datenformat wird verwendet.**

● Wandeln Sie die Daten in das TIFF- oder JPEG-Format um, und wiederholen Sie den Druckvorgang.

#### **XPS Fontfehler**

**Analysieren der Schriftartdaten ist fehlgeschlagen.**

● Ersetzen Sie die Schriftendaten in der XPS-Datei, und wiederholen Sie den Druckvorgang.

### **XPS Seitendatenfehler**

**Erzeugen der Seiten ist nicht möglich, weil die Beschreibungen nicht korrekt sind.**

● Führen Sie den Druckvorgang mit XPS-Daten in einem Format erneut durch, das vom Gerät unterstützt wird.

### **XPS Speicher voll**

**Es ist nicht genügend Speicher für die Verarbeitung der XPS-Daten vorhanden.**

● Wählen Sie <Fehler überspringen>, und setzen Sie den Druckvorgang fort. Allerdings werden Seiten mit Daten, die den Fehler verursacht haben, möglicherweise nicht korrekt ausgedruckt.

### **Zugriffspunkt kann nicht gefunden werden.**

**Der Zugangspunkt konnte nicht gefunden werden.**

● Überprüfen Sie die Wireless LAN-Einstellungen. **[Prüfen Sie die Einstellungen und Informationen des Wireless LAN\(P. 15\)](#page-21-0)** 

### **Authentisierungsinformationen konnten nicht gelöscht werden, da ein Fehler aufgetreten ist.**

**Die Authentifizierungsinformationen konnten nicht gelöscht werden, weil ein unbekannter Fehler aufgetreten ist.**

● Wenden Sie sich an Ihren Händler oder den Kundendienst.

### **Authentisierungsinformationen konnten nicht eingestellt werden, da ein Fehler aufgetreten ist.**

**Die Authentifizierungsinformationen konnten nicht festgelegt werden, weil ein unbekannter Fehler aufgetreten ist.**

● Wenden Sie sich an Ihren Händler oder den Kundendienst.

### **Ein Fehler ist aufgetreten. Systemmanager kontakt.**

**Der ausgewählte Benutzer wurde bereits gelöscht.**

● Melden Sie sich als Administrator an und registrieren Sie die Schaltfläche erneut.

**Ein unerwarteter Systemfehler ist aufgetreten.**

● Überprüfen Sie die Bedienvorgänge und melden Sie sich wieder an. Wenn Sie sich noch immer nicht anmelden können, wenden Sie sich an Ihren Systemadministrator.

### **Ein Fehler ist während der Verifizierung aufgetreten.**

#### **Das Zertifikat ist ungültig.**

● Registrieren Sie das korrekte Zertifikat, und legen Sie die Einstellungen erneut fest. **[Konfigurieren der Schlüssel und Zertifikate für TLS\(P. 242\)](#page-248-0)  [Registrieren eines Schlüssels und Zertifikats für die Netzwerkkommunikation\(P. 252\)](#page-258-0)** 

### **Diese CRL ist ungültig.**

**Die Zertifikatssperrliste (CRL) ist möglicherweise beschädigt, oder es wird ein Signaturalgorithmus verwendet, der vom Gerät nicht unterstützt wird.**

● Registrieren Sie die korrekte Zertifikatsperrliste (CRL).

**[Registrieren einer Zertifikatsperrliste \(CRL\)\(P. 256\)](#page-262-0)** 

### **Diese CRL ist abgelaufen.**

**Das Startdatum für die Zertifikatssperrliste (CRL) kann auf einen Zeitpunkt in der Zukunft festgelegt werden.**

● Prüfen Sie das Startdatum des im Gerät registrierten Zertifikats. Wenn das Startdatum auf ein Datum in der Zukunft gesetzt ist, verwenden Sie das Zertifikat ab dem Tag nach diesem Datum.

#### **[Registrieren einer Zertifikatsperrliste \(CRL\)\(P. 256\)](#page-262-0)**

**Die Einstellung des Datums und der Uhrzeit in diesem Gerät ist möglicherweise nicht korrekt.**

● Prüfen Sie die Einstellung des Datums und der Uhrzeit im Gerät. **[Einstellen von Datum/Uhrzeit\(P. 8\)](#page-14-0)** 

### **Speichern nicht möglich, da der Algorithmus dieses Schlüssels nicht unterstützt wird.**

**Sie haben versucht, einen Schlüssel und eine Zertifikatsdatei eines nicht unterstützten Verschlüsselungsalgorithmus zu registrieren.**

● Registrieren Sie den Schlüssel und die Zertifikatsdatei eines unterstützten Verschlüsselungsalgorithmus. **[Registrieren eines Schlüssels und Zertifikats\(P. 252\)](#page-258-0)  [Systemspezifikationen\(P. 557\)](#page-563-0)** 

**Dieser Schlüssel kann nicht als Standardschlüssel eingestellt werden, da er entweder beschädigt oder ungültig ist.**

**Der für das Gerät angegebene Schlüssel kann nicht festgelegt werden, weil er beschädigt ist.**

● Registrieren Sie den Schlüssel erneut. **[Generieren der Schlüssel und Zertifikate für die Netzwerkkommunikation\(P. 246\)](#page-252-0)  [Registrieren eines Schlüssels und Zertifikats\(P. 252\)](#page-258-0)** 

### **Dieses Zertifikat wurde widerrufen.**

**Das Zertifikat ist in der Zertifikatssperrliste (CRL) enthalten.**

● Registrieren Sie ein neues Zertifikat. **[Registrieren eines Schlüssels und Zertifikats für die Netzwerkkommunikation\(P. 252\)](#page-258-0)** 

### **Dieses Zertifikat ist ungültig.**

**Das Zertifikat ist ungültig.**

● Registrieren Sie das korrekte Zertifikat, und legen Sie die Einstellungen erneut fest. **[Konfigurieren der Schlüssel und Zertifikate für TLS\(P. 242\)](#page-248-0)  [Registrieren eines Schlüssels und Zertifikats für die Netzwerkkommunikation\(P. 252\)](#page-258-0)** 

### **Dieses Zertifikat ist abgelaufen.**

#### **Das Zertifikat ist möglicherweise abgelaufen.**

● Überprüfen Sie das Ablaufdatum des im Gerät registrierten Zertifikats. Wenn das Zertifikat abgelaufen ist, registrieren Sie ein gültiges Zertifikat.

**[Registrieren eines Schlüssels und Zertifikats für die Netzwerkkommunikation\(P. 252\)](#page-258-0)** 

### **Die Einstellung des Datums und der Uhrzeit in diesem Gerät ist möglicherweise nicht korrekt.**

● Prüfen Sie die Einstellung des Datums und der Uhrzeit im Gerät.

### **[Einstellen von Datum/Uhrzeit\(P. 8\)](#page-14-0)**

### **Das entsprechende Papierformat, A4, ist nicht verfügbar.**

**Papier mit optimalem Format, das von der automatischen Papierwahl ausgewählt wurde, ist nicht eingelegt.**

● Legen Sie Papier im angezeigten Format ein.

**<Automatische Wahl für Papierzufuhr> ist auf <Aus> gesetzt.**

- Legen Sie die Papierzufuhr manuell fest.
- Setzen Sie eine Papierzufuhr mit eingelegtem Papier im optimalen Format auf <Ein> unter <Automatische Wahl für Papierzufuhr>.

#### **[<Automatische Wahl für Papierzufuhr>\(P. 410\)](#page-416-0)**

**Papier eines Typs, der von der automatischen Papierwahl nicht ausgewählt werden kann, ist eingelegt.**

- Legen Sie die Papierzufuhr manuell fest.
- Wenn Sie kopieren, aktivieren Sie das Kontrollkästchen <Papiertyp beachten> unter <Automatische Wahl für Papierzufuhr>.

**[<Automatische Wahl für Papierzufuhr>\(P. 410\)](#page-416-0)** 

### **Konfl. m. Subnetmaske**

**Die Netzwerkadressen der Haupt- und Unterleitung stehen miteinander in Konflikt.**

● Überprüfen Sie die Einstellungen für IP-Adresse und Subnetzmaske der Haupt- und Unterleitung. **[Einstellen einer IP-Adresse\(P. 24\)](#page-30-0)** 

### **Der Standardschlüssel ist nicht eingestellt.**

**Der Schlüssel und das Zertifikat (TLS-Serverzertifikat) sind nicht registriert.**

● Um die verschlüsselte TLS-Kommunikation zu nutzen, registrieren Sie zuerst den zu verwendenden Schlüssel.

**[Konfigurieren der Schlüssel und Zertifikate für TLS\(P. 242\)](#page-248-0)** 

### **Nicht verw. Wired LAN-Adapter wurde angesch.**

**Es ist ein USB-LAN-Adapter angeschlossen, der nicht mit dem Gerät verwendet werden kann.**

● Weitere Informationen zu verwendbaren USB-LAN-Adaptern erhalten Sie von Ihrem Händler oder dem Kundendienst.

**[Herstellen einer Verbindung zu einem kabelgebundenen LAN für die Unterleitung\(P. 13\)](#page-19-0)** 

### **Zertifikat konnte nicht verifiziert werden.**

**Das Zertifizierungsstellenzertifikat einer Zertifizierungsstelle konnte nicht bestätigt werden.**

● Registrieren Sie ein von einer Zertifizierungsstelle ausgestellte Zertifizierungsstellenzertifikat.

### **Die Einstellungen können nicht geändert werden, da der gewählte Schlüssel verwendet wird.**

**Der Schlüssel und das Zertifikat, die Sie zu löschen versuchen, werden in TLS-verschlüsselten Kommunikationen verwendet.**

● Setzen Sie alle TLS-Einstellungen auf <Aus>, um die TLS-verschlüsselte Kommunikation zu stoppen.

### **Timeout für die Session. Einen Moment warten und Zugang zur Datenbank neu versuchen.**

**Die Sitzung wurde wegen Zeitüberschreitung beendet, da die angegebene Zeitspanne verstrichen ist.**

● Warten Sie eine Weile, und wiederholen Sie dann den Zugriff. Starten Sie das Gerät neu, wenn die Sitzung wegen Zeitüberschreitung erneut beendet wird.

### **Dir. Verbind. wg. eines Fehlers beend.**

**Die Verbindung zum mobilen Endgerät konnte nicht hergestellt werden, oder es wurden für einen bestimmten Zeitraum keine Daten zwischen dem Gerät und dem verbundenen mobilen Endgerät gesendet oder empfangen.**

● Prüfen Sie die Verbindung zwischen dem Gerät und dem Mobilgerät.

### **Drucken nicht mögl., evtl. wird eine Nicht-Canonbzw. gefälschte Tonerpatrone verwendet.**

**Es könnte eine Tonerpatrone eingesetzt sein, für welche die Druckqualität nicht garantiert werden kann.**

● Es wird empfohlen, die Tonerpatrone auszutauschen.

#### **WICHTIG:** U

● Der Druck kann nicht fortgesetzt werden, während diese Nachricht angezeigt wird. **[<Canon-Originalmodus>\(P. 422\)](#page-428-0)** 

### **Speichern nicht möglich, da die Anzahl der gespeicherten Anwender das Limit erreicht hat.**

**Der Benutzer kann nicht registriert werden, weil die Anzahl der Benutzer die Obergrenze übersteigt.**

● Löschen Sie alle nicht benötigte Benutzer.

### **Die eingegebene PIN ist falsch.**

**Es wurde eine falsche PIN eingegeben.**

- Geben Sie die PIN erneut ein.
- Wenn Sie die korrekte PIN nicht kennen, wenden Sie sich an den Administrator.

### **Authentis.server n. in Betrieb. Systemmanager kontakt.**

#### **Das LAN-Kabel ist abgetrennt.**

● Schließen Sie das LAN-Kabel an.

#### **Der Active Directory-Server wird nicht ausgeführt.**

● Starten Sie den Server Active Directory.

#### **Der KDC-Dienst von Active Directory wurde angehalten.**

- Befolgen Sie den nachstehenden Ablauf, um den Status des Dienstes zu überprüfen.
	- **1** Starten Sie das Verwaltungstool "Service" von Active Directory.
	- **2** Prüfen Sie, ob der Active Directory-Server korrekt funktioniert.

#### **Kommunikation mit dem Active Directory-Server** \* **wird durch die Firewall blockiert.**

● Setzen Sie die Blockierung des Standardports 88 aus.

\* Wenn Active Directory als Anmeldeziel festgelegt ist, wird die Kommunikation normalerweise mit dem UDP-Protokoll über Port 88 durchgeführt, jedoch werden die Daten möglicherweise mit dem TCP-Protokoll verarbeitet, wenn sie eine gewisse Größe überschreiten.

#### **Authentis.server konnte n. gef. werden. Systemmanag. kontakt.**

**Das LAN-Kabel ist abgetrennt.**

● Schließen Sie das LAN-Kabel an.

**Die primären/sekundären DNS-Servereinstellungen im Gerät sind nicht korrekt oder nicht eingerichtet.**

● Prüfen Sie, und legen Sie die Einstellung des DNS-Servers im Gerät fest.

**Der im Gerät festgelegte DNS-Server wird nicht ausgeführt oder sein Dienst wurde angehalten.**

● Befolgen Sie den nachstehenden Ablauf, um den Status und die Einstellungen des DNS-Servers zu überprüfen.

**1** Prüfen Sie, ob der im Gerät festgelegte DNS-Server ausgeführt wird.

**2** Starten Sie das Verwaltungstool "Service" des DNS-Servers.

**3** Prüfen Sie den Status unter <DNS-Server>, und wenn <Aktivieren> nicht angezeigt wird, klicken Sie mit der rechten Maustaste, und wählen Sie <Aktivieren>.

#### **Prüfen Sie, ob der Host-Eintrag im DNS-Server vorhanden ist.**

● Prüfen Sie, ob ein Host-Eintrag im DNS-Server vorhanden ist und die Weiterleitungseinstellungen korrekt sind.

### **Login nicht möglich, da ein anonymer Zugang zum Authentisierungsserver nicht erlaubt ist. Systemmanager kontaktieren.**

**Ein anonymer Zugriff auf den LDAP-Server ist nicht zulässig.**

● Wählen Sie auf dem Bildschirm zur Eingabe der Informationen auf dem LDAP-Server <Authentisierungsinformationen verwenden>, und richten Sie den Benutzernamen und das Passwort gemäß den auf dem LDAP-Server registrierten Informationen ein.

**[Registrieren von Serverinformationen\(P. 206\)](#page-212-0)** 

### **Die Zugangsinformationen für den Login in den Authentisierungsserver sind ungültig. Systemmanager kontaktieren.**

**Der Benutzername oder das Passwort ist nicht korrekt eingerichtet.**

● Bestätigen Sie die Authentifizierungs-Benutzer-ID und das Passwort und ob der Benutzer über Administratorrechte verfügt.

**Die in den Servereinstellungen festgelegten Attribute sind nicht korrekt eingestellt.**

● Bestätigen Sie, dass die Attribute korrekt sind. Stellen Sie außerdem sicher, dass die Felder (Attributnamen) keine ungültige Werte enthalten.

#### **[Registrieren von Serverinformationen\(P. 206\)](#page-212-0)**

**Die in den Servereinstellungen angegebenen Administratorkontoinformationen sind nicht korrekt festgelegt. Außerdem konnte sich der Benutzer nicht als Administrator anmelden.**

- Geben Sie die korrekten Administratorkontoinformationen an.
- **Die Informationen für die Servereinstellungen sind unzureichend.**

● Überprüfen Sie, dass die zum Anmelden erforderlichen Attribute korrekt festgelegt sind. **[Registrieren von Serverinformationen\(P. 206\)](#page-212-0)** 

### **IP-Adressenkonflikt entdeckt.**

**Die für dieses Gerät festgelegte IPv4-Adresse ist im selben Netzwerk bereits vorhanden.**

● Ändern Sie die IP-Adresse des Geräts in <IP-Adresse> unter <Einstellungen IPv4>, so dass kein Konflikt mit der IP-Adresse des anderen Geräts besteht. **[Einstellen einer IPv4-Adresse\(P. 25\)](#page-31-0)** 

### **Konflikt mit IP-Adresse auf dem Netzwerk erkannt (Hauptleitung).**

**Die für die Hauptleitung dieses Geräts festgelegte IPv4-Adresse ist im selben Netzwerk bereits vorhanden.**

● Ändern Sie die IP-Adresse der Hauptleitung des Geräts, so dass kein Konflikt mit der IP-Adresse des anderen Geräts besteht.

**[Einstellen einer IPv4-Adresse\(P. 25\)](#page-31-0)** 

### **Konflikt mit IP-Adresse auf dem Netzwerk erkannt. (Nebenleitung)**

**Die für die Unterleitung dieses Geräts festgelegte IPv4-Adresse ist im selben Netzwerk bereits vorhanden.**

● Ändern Sie die IP-Adresse der Unterleitung des Geräts, so dass kein Konflikt mit der IP-Adresse des anderen Geräts besteht.

**[Einstellen der IPv4-Adresse der Unterleitung\(P. 30\)](#page-36-0)** 

### **Netzwerkverbindung prüfen.**

**Das Kabel ist nicht ordnungsgemäß am Gerät angeschlossen.**

● Prüfen Sie, ob das LAN-Kabel korrekt angeschlossen ist. Wenn Sie das Kabel neu anschließen mussten, starten Sie das Gerät neu.

**[Herstellen einer Verbindung zu einem kabelgebundenen LAN\(P. 13\)](#page-19-0)** 

**Das Gerät ist nicht mit dem Netzwerk verbunden.**

● Wenn Sie das Gerät ohne Anschluss an ein Netzwerk verwenden möchten, setzen Sie <Netzwerkverbindung bestätigen> auf <Aus>.

**[<Netzwerkverbindung bestätigen>\(P. 388\)](#page-394-0)** 

### **Netzwerkverbind. prüf. (Hauptleitung)**

**Das Gerät und das LAN-Kabel der Hauptleitung sind nicht korrekt verbunden.**

● Prüfen Sie, ob das LAN-Kabel korrekt angeschlossen ist. Wenn Sie das Kabel neu anschließen mussten, starten Sie das Gerät neu.

**[Herstellen einer Verbindung zu einem kabelgebundenen LAN\(P. 13\)](#page-19-0)** 

**Das Gerät ist nicht mit dem Netzwerk verbunden.**

● Wenn Sie das Gerät ohne Anschluss an ein Netzwerk verwenden möchten, setzen Sie <Netzwerkverbindung bestätigen> auf <Aus>.

**[<Netzwerkverbindung bestätigen>\(P. 388\)](#page-394-0)**
# **Netzwerkverbind. prüf. (Nebenleitung)**

**Das Gerät und das LAN-Kabel der Unterleitung sich nicht korrekt verbunden.**

● Prüfen Sie, ob das LAN-Kabel korrekt angeschlossen ist. Wenn Sie das Kabel neu anschließen mussten, starten Sie das Gerät neu.

**[Vorderseite\(P. 56\)](#page-62-0)** 

**Das Gerät ist nicht mit dem Netzwerk verbunden.**

● Wenn Sie das Gerät ohne Anschluss an ein Netzwerk verwenden möchten, setzen Sie <Netzwerkverbindung bestätigen> auf <Aus>.

**[<Netzwerkverbindung bestätigen>\(P. 388\)](#page-394-0)** 

**Login nicht möglich, da ein Authentisierungsfehler in Verwaltung Abteilungs ID aufgetreten ist. Systemmanager kontaktieren.**

**Die Verwaltung per Abteilungs-ID ist bei Verwendung der Benutzerauthentifizierung aktiviert, jedoch wurden den Benutzern keine Abteilungs-IDs zugewiesen.**

- Wenn Sie ein allgemeiner Benutzer sind, lassen Sie sich von Ihrem Administrator eine Abteilungs-ID zuweisen.
- Wenn Sie ein Benutzer mit Administratorrechten sind, lassen Sie sich vom für die Verwaltung von Abteilungs-IDs zuständigen Administrator eine Abteilungs-ID zuweisen. Wenn sich keiner der Benutzer mit Administratorrechten anmelden kann, wenden Sie sich an Ihren Händler oder den Kundendienst.

# **PDL ungült. DLG Eingabe**

**Der Drucker funktioniert aufgrund eines unbekannten Problems nicht mehr ordnungsgemäß.**

● Starten Sie das Gerät neu. Wenn die Nachricht nach dem Neustart des Geräts immer noch angezeigt wird, notieren Sie sich den Inhalt der Nachricht und wenden Sie sich an Ihren Händler oder den Kundendienst.

# **PDL DLG Wiedergabefehler**

**Der Drucker funktioniert aufgrund eines unbekannten Problems nicht mehr ordnungsgemäß.**

● Starten Sie das Gerät neu. Wenn die Nachricht nach dem Neustart des Geräts immer noch angezeigt wird, notieren Sie sich den Inhalt der Nachricht und wenden Sie sich an Ihren Händler oder den Kundendienst.

# **PDL DLG unbek. Fehler**

**Der Drucker funktioniert aufgrund eines unbekannten Problems nicht mehr ordnungsgemäß.**

● Starten Sie das Gerät neu. Wenn die Nachricht nach dem Neustart des Geräts immer noch angezeigt wird, notieren Sie sich den Inhalt der Nachricht und wenden Sie sich an Ihren Händler oder den Kundendienst.

# **PDL DLG Speicher voll**

**Der Arbeitsspeicher war nicht ausreichend, als das System die Daten verarbeitet hat (insbesondere bei Grafikverarbeitung und Textverarbeitung).**

● Wählen Sie <Fehler überspringen>, und setzen Sie den Druckvorgang fort. Allerdings werden Seiten mit Daten, die den Fehler verursacht haben, möglicherweise nicht korrekt ausgedruckt.

# **PDL DLG SP.Verteil.fehl.**

#### **Der Drucker funktioniert aufgrund eines unbekannten Problems nicht mehr ordnungsgemäß.**

● Starten Sie das Gerät neu. Wenn die Nachricht nach dem Neustart des Geräts immer noch angezeigt wird, notieren Sie sich den Inhalt der Nachricht und wenden Sie sich an Ihren Händler oder den Kundendienst.

# **PDL GL Orig.Pt unbekannt**

**Der Drucker funktioniert aufgrund eines unbekannten Problems nicht mehr ordnungsgemäß.**

● Starten Sie das Gerät neu. Wenn die Nachricht nach dem Neustart des Geräts immer noch angezeigt wird, notieren Sie sich den Inhalt der Nachricht und wenden Sie sich an Ihren Händler oder den Kundendienst.

# **PDL GL Koord.ergebnis**

**Der Drucker funktioniert aufgrund eines unbekannten Problems nicht mehr ordnungsgemäß.**

● Starten Sie das Gerät neu. Wenn die Nachricht nach dem Neustart des Geräts immer noch angezeigt wird, notieren Sie sich den Inhalt der Nachricht und wenden Sie sich an Ihren Händler oder den Kundendienst.

# **PDL Eingabe ungültig. GL**

**Der Drucker funktioniert aufgrund eines unbekannten Problems nicht mehr ordnungsgemäß.**

● Starten Sie das Gerät neu. Wenn die Nachricht nach dem Neustart des Geräts immer noch angezeigt wird, notieren Sie sich den Inhalt der Nachricht und wenden Sie sich an Ihren Händler oder den Kundendienst.

# **PDL GL Bereichsprüfung**

**Der Drucker funktioniert aufgrund eines unbekannten Problems nicht mehr ordnungsgemäß.**

● Starten Sie das Gerät neu. Wenn die Nachricht nach dem Neustart des Geräts immer noch angezeigt wird, notieren Sie sich den Inhalt der Nachricht und wenden Sie sich an Ihren Händler oder den Kundendienst.

# **PDL GL Speicher voll**

**Der Arbeitsspeicher war nicht ausreichend, als das System die Daten verarbeitet hat (insbesondere bei Grafikverarbeitung und Textverarbeitung).**

● Wählen Sie <Fehler überspringen>, und setzen Sie den Druckvorgang fort. Allerdings werden Seiten mit Daten, die den Fehler verursacht haben, möglicherweise nicht korrekt ausgedruckt.

# **PDL GL Spch.zuweis.fehl.**

**Der Drucker funktioniert aufgrund eines unbekannten Problems nicht mehr ordnungsgemäß.**

● Starten Sie das Gerät neu. Wenn die Nachricht nach dem Neustart des Geräts immer noch angezeigt wird, notieren Sie sich den Inhalt der Nachricht und wenden Sie sich an Ihren Händler oder den Kundendienst.

# **PDL IMG Refer.datenfehl.**

**Die TIFF- oder JPEG-Daten enthalten Daten, die mit diesem Gerät nicht verarbeitet werden können.**

● Brechen Sie den Druckvorgang ab ( **[Abbrechen des Druckvorgangs\(P. 125\)](#page-131-0)** ), initialisieren Sie den Drucker, um den freien Speicherplatz zu erhöhen, und versuchen Sie erneut zu drucken. Beachten Sie jedoch, dass durch die Initialisierung des Druckers alle Daten im Speicher des Geräts gelöscht werden.

Ausführliche Informationen finden Sie in Einrichten des Geräts (PS/PCL/UFR II-Drucker). Diese Anleitung ist über die Online-Handbuch-Website aufrufbar.

# **PDL IMG Initial.fehler**

**Der Speicher für das Drucken der TIFF- oder JPEG-Daten war unzureichend.**

● Brechen Sie den Druckvorgang ab ( **[Abbrechen des Druckvorgangs\(P. 125\)](#page-131-0)** ), initialisieren Sie den Drucker, um den freien Speicherplatz zu erhöhen, und versuchen Sie erneut zu drucken. Beachten Sie jedoch, dass durch die Initialisierung des Druckers alle Daten im Speicher des Geräts gelöscht werden. Ausführliche Informationen finden Sie in Einrichten des Geräts (PS/PCL/UFR II-Drucker). Diese Anleitung ist über die Online-Handbuch-Website aufrufbar.

### **PDL IMG Prozessfehler**

**Ein unbekanntes Problem trat während der Verarbeitung von TIFF- oder JPEG-Daten auf.**

● Brechen Sie den Druckvorgang ab ( **[Abbrechen des Druckvorgangs\(P. 125\)](#page-131-0)** ), initialisieren Sie den Drucker, und versuchen Sie erneut zu drucken. Beachten Sie jedoch, dass durch die Initialisierung des Druckers alle Daten im Speicher des Geräts gelöscht werden. Ausführliche Informationen finden Sie in Einrichten des Geräts (PS/PCL/UFR II-Drucker). Diese Anleitung ist über die Online-Handbuch-Website aufrufbar.

# **PDL IMG Ungültige Daten**

**Die TIFF- oder JPEG-Daten enthalten Daten, die mit diesem Gerät nicht verarbeitet werden können.**

- Brechen Sie den Druckvorgang ab ( **[Abbrechen des Druckvorgangs\(P. 125\)](#page-131-0)** [\)](#page-131-0), und prüfen Sie die TIFFoder JPEG-Daten.
- Wählen Sie <Fehler überspringen> und setzen Sie den Druckvorgang fort. Allerdings werden Daten, die den Fehler verursacht haben, nicht ausgedruckt.

**Daten, die vom Gerät nicht verarbeitet werden können, weil das Gerät dieselbe IP-Adresse wie ein anderes Gerät hat, wurden gesendet.**

● Brechen Sie den Druckvorgang ab ( **[Abbrechen des Druckvorgangs\(P. 125\)](#page-131-0)** ), prüfen Sie die IP-Adresse unter <Einstellungen TCP/IP>, und ändern Sie gegebenenfalls die IP-Adresse.

**[Einstellen einer IP-Adresse\(P. 24\)](#page-30-0)** 

# **PDL IMG Arb.speich. voll**

**Der Speicher für die Verarbeitung von TIFF- oder JPEG-Daten war unzureichend.**

- Brechen Sie den Druckvorgang ab ( **[Abbrechen des Druckvorgangs\(P. 125\)](#page-131-0)** ), initialisieren Sie den Drucker, um den freien Speicherplatz zu erhöhen, und versuchen Sie erneut zu drucken. Beachten Sie jedoch, dass durch die Initialisierung des Druckers alle Daten im Speicher des Geräts gelöscht werden. Ausführliche Informationen finden Sie in Einrichten des Geräts (PS/PCL/UFR II-Drucker). Diese Anleitung ist über die Online-Handbuch-Website aufrufbar.
- Wählen Sie <Fehler überspringen> und setzen Sie den Druckvorgang fort. Allerdings werden Daten, die den Fehler verursacht haben, nicht ausgedruckt.

# **PDL nn Aufbereitungsfehler (nn steht für den Modulnamen)**

#### **Der Drucker funktioniert aufgrund eines unbekannten Problems nicht mehr ordnungsgemäß.**

● Starten Sie das Gerät neu. Wenn die Nachricht nach dem Neustart des Geräts immer noch angezeigt wird, notieren Sie sich den Inhalt der Nachricht und wenden Sie sich an Ihren Händler oder den Kundendienst.

# **PDL PDF Fehler**

**PDF-Daten, die vom Gerät nicht verarbeitet werden können, wurden versandt.**

- Brechen Sie den Druckvorgang ab ( **[Abbrechen des Druckvorgangs\(P. 125\)](#page-131-0)** [\)](#page-131-0), optimieren Sie die PDF-Datei über Adobe Acrobat, und wiederholen Sie dann den Druckvorgang.
- Brechen Sie den Druckvorgang ab ( **[Abbrechen des Druckvorgangs\(P. 125\)](#page-131-0)** ), öffnen Sie die PDF-Datei in einer Anwendung, und wiederholen Sie dann den Druckvorgang über den Druckertreiber.
- Wenn die oben beschriebenen Maßnahmen das Problem nicht beheben, notieren Sie sich den Inhalt der Nachricht und wenden Sie sich an Ihren Händler oder den Kundendienst.

### **PDL PDF Datendecod.fehl.**

**Das Passwort zum Drucken der PDF-Datei ist nicht korrekt.**

● Geben Sie das korrekte Passwort ein, und wiederholen Sie den Druckvorgang.

#### **Drucken ist in den Sicherheitseinstellungen der PDF-Datei unterbunden.**

● Ändern Sie die PDF-Datei, um Drucken in einer Anwendung zum Bearbeiten der PDF-Datei zuzulassen.

**Wenn die PDF-Datei mit einem Richtlinienserver verknüpft ist, kann auf den Richtlinienserver nicht zugegriffen werden.**

- Prüfen Sie, ob der Richtlinienserver eingeschaltet ist.
- Prüfen Sie, ob Gerät, Richtlinienserver und Netzwerk ordnungsgemäß funktionieren.

### **PDL PDF Speicher aus**

#### **Es ist nicht genügend Speicher für die Verarbeitung der PDF-Daten vorhanden.**

- Brechen Sie den Druckvorgang ab ( **[Abbrechen des Druckvorgangs\(P. 125\)](#page-131-0)** ), optimieren Sie das PDF durch Anpassen von Einstellungen wie beispielsweise der Bildauflösung mit Adobe Acrobat (um die Datengröße, die auf einmal gedruckt werden kann, zu verringern), und wiederholen Sie dann den Druckvorgang.
- Brechen Sie den Druckvorgang ab ( **[Abbrechen des Druckvorgangs\(P. 125\)](#page-131-0)** [\)](#page-131-0), teilen Sie die Seiten der PDF-Daten im Adobe Acrobat in mehrere Dateien auf, und wiederholen Sie dann den Druckvorgang.
- Brechen Sie den Druckvorgang ab ( **[Abbrechen des Druckvorgangs\(P. 125\)](#page-131-0)** ), öffnen Sie die PDF-Datei in einer Anwendung, und wiederholen Sie dann den Druckvorgang über den Druckertreiber.

# **PDL RIP Prozessfehler**

**Der Drucker funktioniert aufgrund eines unbekannten Problems nicht mehr ordnungsgemäß.**

● Starten Sie das Gerät neu. Wenn die Nachricht nach dem Neustart des Geräts immer noch angezeigt wird, notieren Sie sich den Inhalt der Nachricht und wenden Sie sich an Ihren Händler oder den Kundendienst.

#### **PDL XPS Fehler**

#### **Ein undefinierter Fehler ist aufgetreten.**

● Starten Sie das Gerät neu und wiederholen Sie den Vorgang. Wenn die Nachricht immer noch angezeigt wird, notieren Sie sich den Inhalt der Nachricht und wenden Sie sich an Ihren Händler oder den Kundendienst.

# **PDL XPS Init.fehler**

**Ein unbekannter Fehler, wie beispielsweise Speicherplatz nicht abrufbar, trat während der Initialisierung auf.**

● Starten Sie das Gerät neu und wiederholen Sie den Vorgang. Wenn die Nachricht immer noch angezeigt wird, notieren Sie sich den Inhalt der Nachricht und wenden Sie sich an Ihren Händler oder den Kundendienst.

## **PDL XPS Wiedergabefehler**

#### **Ein Fehler trat im Aufbereitungssystem auf.**

● Starten Sie das Gerät neu und wiederholen Sie den Vorgang. Wenn die Nachricht immer noch angezeigt wird, notieren Sie sich den Inhalt der Nachricht und wenden Sie sich an Ihren Händler oder den Kundendienst.

### **PDL Bild Kompr. Fehler**

**Der Drucker funktioniert aufgrund eines unbekannten Problems nicht mehr ordnungsgemäß.**

● Starten Sie das Gerät neu. Wenn die Nachricht nach dem Neustart des Geräts immer noch angezeigt wird, notieren Sie sich den Inhalt der Nachricht und wenden Sie sich an Ihren Händler oder den Kundendienst.

# **PDL Wiedergabefehler**

**Der Drucker funktioniert aufgrund eines unbekannten Problems nicht mehr ordnungsgemäß.**

● Starten Sie das Gerät neu. Wenn die Nachricht nach dem Neustart des Geräts immer noch angezeigt wird, notieren Sie sich den Inhalt der Nachricht und wenden Sie sich an Ihren Händler oder den Kundendienst.

# **PDL Daten Transferfehler**

**Der Drucker funktioniert aufgrund eines unbekannten Problems nicht mehr ordnungsgemäß.**

● Starten Sie das Gerät neu. Wenn die Nachricht nach dem Neustart des Geräts immer noch angezeigt wird, notieren Sie sich den Inhalt der Nachricht und wenden Sie sich an Ihren Händler oder den Kundendienst.

# **PDL Reg. Zugangsfehler**

**Der Drucker funktioniert aufgrund eines unbekannten Problems nicht mehr ordnungsgemäß.**

● Starten Sie das Gerät neu. Wenn die Nachricht nach dem Neustart des Geräts immer noch angezeigt wird, notieren Sie sich den Inhalt der Nachricht und wenden Sie sich an Ihren Händler oder den Kundendienst.

# **Das Passwort stimmt mit den Anforderungsrichtlinien nicht überein. Passwort ändern.**

# **Das eingegebene Passwort verstößt gegen die Passwortrichtlinie.**

● Geben Sie ein Passwort ein, das der Passwortrichtlinie entspricht. Wenn Sie die Passwortrichtlinie nicht kennen, wenden Sie sich an Ihren Systemadministrator.

# **Es wurde eine Tonerpatrone eingesetzt, die nicht mit diesem Gerät verwendet werden kann. Damit ist Druck zurzeit nicht verfügbar.**

**Eine Tonerkartusche, die mit dem Gerät verwendet werden kann, wurde nicht eingelegt.**

● Legen Sie die Tonerpatrone ein, die Sie im Gerät verwenden können. Anweisungen zur Überprüfung der Modellnummer der Tonerpatrone finden Sie unter **[Ersatzteile\(P. 443\)](#page-449-0)** [.](#page-449-0)

# **4** WICHTIG:

● Der Druck kann nicht fortgesetzt werden, während diese Nachricht angezeigt wird.

# **Timer-Einstellungen für dieses Gerät und den Authentisierungsserver sind möglicherweise nicht synchronisiert. Systemmanager benachrichtigen.**

**Die Einstellung für Datum und Uhrzeit von Gerät und Authentifizierungsserver sind unterschiedlich.**

● Synchronisieren Sie die Einstellungen des Datums und der Uhrzeit beim Gerät mit dem Authentifizierungsserver.

# **Kein Papier.**

#### **Das Papier in der Papierzufuhr ist aufgebraucht.**

● Legen Sie Papier in die Papierzufuhr ein, die auf dem Bildschirm angezeigt wird.

#### **[Einlegen von Papier\(P. 70\)](#page-76-0)**

**Die Papierführungen in der Papierzufuhr sind falsch positioniert.**

● Stellen Sie die Papierführungen gemäß den Kanten des Papiers an. Je nach Schnittkante des Papiers, werden beim Drucken möglicherweise mehrere Blätter gleichzeitig eingezogen, was Papierstau verursachen kann. Dieses Symptom kann durch den Wechsel der Ausrichtung des eingelegten Papiers verringert werden.

#### **Die Papiereinstellungen unterscheiden sich vom eingelegten Papier.**

• Drücken Sie (→ (Statusmonitor) > Wählen Sie <Gerätestatus> > <Papierinformationen>, um die Papiereinstellung zu prüfen. Wenn die Papiereinstellungen falsch sind, passen Sie sie mit dem eingelegten Papier an. Das in der Papierkassette und den Mehrzweckfach eingelegte Papier kann unter <Einstellungen Papier> auf dem Bildschirm <Startseite> eingestellt werden.

#### **[Angeben von Papierformat und -typ\(P. 103\)](#page-109-0)**

**Die Papiereinstellungen des Treibers oder der Anwendung unterscheiden sich vom eingelegten Papier.**

● Überprüfen Sie die Papiereinstellungen auf dem Bildschirm [Druckeinstellungen] des Druckertreibers und, wenn die Papiereinstellungen nicht korrekt sind, passen Sie sie an das eingelegte Papier an.

# **Login fehlgeschlagen. Ein anonymer Zugang auf den Authentisierungsserver ist nicht zugelassen. Benachrichtigen Sie Ihren Systemmanager.**

#### **Ein anonymer Zugriff auf den LDAP-Server ist nicht zulässig.**

● Aktivieren Sie auf dem Bildschirm unter [Authentisierungsinformationen verwenden] zur Eingabe der Informationen auf dem LDAP-Server das Kontrollkästchen, und richten Sie den Benutzernamen und das Passwort gemäß den auf dem LDAP-Server registrierten Informationen ein.

**[Registrieren von Serverinformationen\(P. 206\)](#page-212-0)** 

# **Login fehlgeschlagen. Die Zugangsinformationen, erforderlich für den Login auf den Authentisierungsserver, sind falsch. Benachrichtigen Sie Ihren Systemmanager.**

#### **Der Benutzername oder das Passwort ist nicht korrekt eingerichtet.**

● Nehmen Sie auf dem Bildschirm zur Eingabe der Informationen auf dem LDAP-Server die korrekten Einstellungen gemäß den auf dem LDAP-Server registrierten Einstellungen vor.

**[Registrieren von Serverinformationen\(P. 206\)](#page-212-0)** 

# **Abhilfemaßnahmen für den jeweiligen Fehlercode**

93UY-091

Wenn der Druckvorgang nicht ordnungsgemäß abgeschlossen wurde, wird eine Nummer mit vorangestelltem "#" (ein Fehlercode) auf dem Detailbildschirm des Auftragsprotokolls angezeigt oder im Kommunikationsverwaltungsbericht eingetragen ( **[Drucken von Berichten und Listen\(P. 458\)](#page-464-0)** ). Führen Sie die für den Fehlercode erforderlichen Abhilfemaßnahmen durch.

# **HINWEIS**

● Einige Fehlercodes werden abhängig vom Gerät u. U. nicht angezeigt.

# #001 bis #800

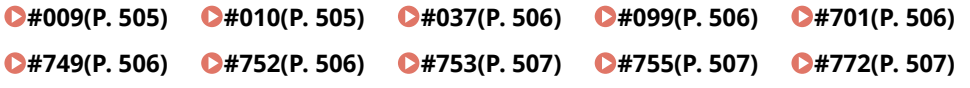

# #801 bis #999

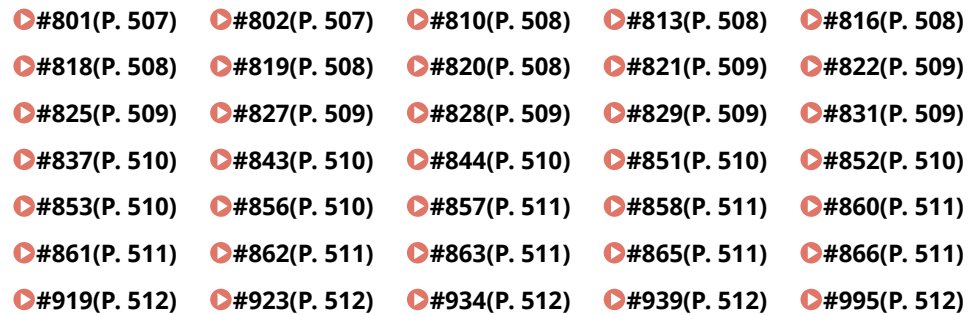

# ■#009

### **Papier ist aufgebraucht.**

● Legen Sie Papier ein.

**[Einlegen von Papier\(P. 70\)](#page-76-0)** 

#### **Die Papierkassette ist nicht korrekt eingesetzt.**

● Setzen Sie die Papierkassette bis zum Anschlag ein. **[Grundlegende Papiereinlegemethode\(P. 71\)](#page-77-0)** 

# $\blacksquare$ #010

### **Papier ist aufgebraucht.**

● Legen Sie Papier ein.

#### **[Einlegen von Papier\(P. 70\)](#page-76-0)**

# <span id="page-512-0"></span> $#037$

#### **Daten mit mehr als 1.000 Seiten wurden empfangen.**

● Das Gerät löscht alle Seiten nach der 999. Seite und druckt die restlichen 999 Seiten. Bitten Sie die Gegenstelle, die 1.000. Seite und die nachfolgenden Seiten erneut zu senden.

### ■#099

#### **Der Vorgang wurde abgebrochen, bevor er abgeschlossen werden konnte.**

● Führen Sie den Vorgang erneut durch.

## $#701$

#### **Die Abteilungs-ID ist nicht vorhanden, oder die PIN wurde geändert.**

● Wenn Sie die Anwenderauthentisierung verwenden, weisen Sie den Benutzern Abteilungs-IDs zu. Wenn Sie die Abteilungs-ID-Authentifizierung verwenden, geben Sie für die erneute Anmeldung die neue Abteilungs-ID und die PIN ein.

#### **Die Empfangseinstellung unter [Druckeraufträge mit unbekannten IDs] ist auf [Zurückweisen] eingestellt.**

● Stellen Sie [Druckeraufträge mit unbekannten IDs] unter [Verwaltung Abteilungs ID] auf [Zulassen]. **[Einstellen der Verwaltung per Abteilungs-IDs\(P. 218\)](#page-224-0)** 

# $\blacksquare$ #749

#### **Der Vorgang konnte nicht durchgeführt werden, weil eine Servicemeldung angezeigt wird.**

● Schalten Sie das Gerät über den Netzschalter aus und wieder ein. Wenn der Vorgang immer noch nicht korrekt durchgeführt werden kann, schalten Sie den Netzschalter aus, ziehen Sie den Netzstecker aus der Netzsteckdose und wenden Sie sich an Ihren Händler oder den Kundendienst.

**[Ausschalten des Geräts\(P. 69\)](#page-75-0)** 

**[Einschalten des Geräts\(P. 68\)](#page-74-0)** 

# $#752$

#### **Der Server läuft nicht, oder das Netzwerk ist getrennt.**

- Prüfen Sie, ob der SMTP-Server normal funktioniert.
- Prüfen Sie den Status des Netzwerks.

#### **Die Einstellung des SMTP-Servernamens für E-Mail ist falsch oder die E-Mail-Adresse bzw. der Domänenname ist nicht festgelegt.**

● Prüfen Sie die Einstellungen des SMTP-Servernamens, der E-Mail-Adresse und des Domänennamens unter <Einstellungen Kommunikation>.

**[Konfigurieren der E-Mail-Druckeinstellungen\(P. 49\)](#page-55-0)** 

# <span id="page-513-0"></span> $#753$

**Beim Empfang einer E-Mail ist ein TCP/IP-Fehler (Socket- oder Auswahlfehler usw.) aufgetreten.**

● Prüfen Sie den Status des Netzwerkkabels und des Steckers. Bleibt das Problem bestehen, starten Sie das Gerät neu.

**[Einschalten des Geräts\(P. 68\)](#page-74-0)** 

# $#755$

#### **Die IP-Adresse ist nicht festgelegt.**

● Überprüfen Sie <Einstellungen TCP/IP> in <Präferenzen>.

**[<Netzwerk>\(P. 388\)](#page-394-0) <Einstellungen TCP/IP>**

● Falls Sie <Wired LAN + Wireless LAN> oder <Wired LAN + Wired LAN> in <Schnittstelle wählen> ausgewählt haben, überprüfen Sie auch <Einstellungen Nebenleitung> in <Präferenzen>. Als das Gerät eingeschaltet wurde, erfolgte keine Vergabe einer IP-Adresse über DHCP oder Auto-IP an

das Gerät.

#### **[<Netzwerk>\(P. 388\)](#page-394-0) <Einstellungen Nebenleitung>**

#### **Als das Gerät eingeschaltet wurde, erfolgte keine Vergabe einer IP-Adresse über DHCP oder Auto-IP.**

● Überprüfen Sie <Einstellungen TCP/IP> in <Präferenzen>.

### **[<Netzwerk>\(P. 388\)](#page-394-0) <Einstellungen TCP/IP>**

● Falls Sie <Wired LAN + Wireless LAN> oder <Wired LAN + Wired LAN> in <Schnittstelle wählen> ausgewählt haben, überprüfen Sie auch <Einstellungen Nebenleitung> in <Präferenzen>. Als das Gerät eingeschaltet wurde, erfolgte keine Vergabe einer IP-Adresse über DHCP oder Auto-IP an das Gerät.

**[<Netzwerk>\(P. 388\)](#page-394-0) <Einstellungen Nebenleitung>**

# $#772$

#### **Das Netzwerk ist getrennt.**

● Prüfen Sie den Status des Netzwerks.

### ■#801

**Ein Zeitüberschreitungsfehler ist aufgrund eines Problems während der Kommunikation mit dem SMTP-Server zum Empfangen einer E-Mail auf dem Mailserver aufgetreten.**

- Prüfen Sie, ob der SMTP-Server normal funktioniert.
- Prüfen Sie den Status des Netzwerks.

#### **Beim Versuch einer Verbindung mit SMTP wurde vom SMTP-Server ein Fehler gemeldet. Die Einstellung der Adresse ist nicht korrekt. Ein Fehler trat beim Senden an einen Dateiserver wegen eines Problems auf dem Server auf.**

● Prüfen Sie, ob SMTP normal funktioniert, und prüfen Sie den Status des Netzwerks, die Zieleinstellungen und den Status des Dateiservers.

# $#802$

**Der unter <Einstellungen Kommunikation> festgelegte SMTP-Servername ist nicht korrekt.**

● Prüfen Sie den unter <Einstellungen Kommunikation> eingestellten SMTP-Servernamen.

#### **[Konfigurieren der E-Mail-Druckeinstellungen\(P. 49\)](#page-55-0)**

#### <span id="page-514-0"></span>**Die unter <Einstellungen DNS> festgelegte DNS-Serveradresse ist nicht korrekt.**

● Prüfen Sie die in den DNS-Einstellungen festgelegte DNS-Serveradresse.

#### **[Vornehmen von DNS-Einstellungen\(P. 34\)](#page-40-0)**

#### **Die Verbindung mit dem DNS-Server ist fehlgeschlagen.**

● Prüfen Sie, ob der DNS-Server normal funktioniert.

# $#810$

#### **Ein Verbindungsfehler zu dem POP-Server trat beim Empfang einer E-Mail auf.**

- Prüfen Sie die Einstellungen des POP-Servers unter <Einstellungen Kommunikation>. **[Konfigurieren der E-Mail-Druckeinstellungen\(P. 49\)](#page-55-0)**
- Prüfen Sie, ob der POP-Server normal funktioniert. Überprüfen Sie den Status des Netzwerks.

**Ein Fehler wurde vom POP-Server beim Herstellen einer Verbindung zum POP-Server gemeldet. Oder ein Zeitüberschreitungsfehler trat auf der Serverseite auf.**

● Prüfen Sie die Einstellungen des POP-Servers unter <Einstellungen Kommunikation>.

#### **[Konfigurieren der E-Mail-Druckeinstellungen\(P. 49\)](#page-55-0)**

● Prüfen Sie, ob der POP-Server normal funktioniert. Überprüfen Sie den Status des Netzwerks.

# $#813$

**Ein POP-Server-Authentifizierungsfehler (Benutzerkontofehler oder Passwortfehler) trat beim Empfang einer E-Mail auf.**

● Prüfen Sie die Einstellungen des POP-Servers unter <Einstellungen Kommunikation>.

**[Konfigurieren der E-Mail-Druckeinstellungen\(P. 49\)](#page-55-0)** 

# ■#816

**Der Druckvorgang konnte nicht durchgeführt werden, da die maximale Anzahl von zu druckenden Exemplaren, die in der Verwaltung per Abteilungs-ID festgelegt ist, überschritten wurde.**

● Wenden Sie sich an Ihren Systemmanager.

# $#818$

#### **Die empfangenen Daten lagen in einem Dateiformat vor, das nicht gedruckt werden kann.**

● Bitten Sie die Gegenstelle, das Dateiformat zu ändern, und wiederholen Sie den Sendevorgang.

# $#819$

#### **Daten, die nicht gehandhabt werden können, wurden empfangen. Die MIME-Information ist ungültig.**

● Bitten Sie die Gegenstelle, die Einstellungen zu prüfen, und wiederholen Sie den Sendevorgang.

# ■#820

**Daten, die nicht gehandhabt werden können, wurden empfangen. BASE64 oder UUencode ist ungültig.**

<span id="page-515-0"></span>● Bitten Sie die Gegenstelle, die Einstellungen zu prüfen, und wiederholen Sie den Sendevorgang.

# ■#821

#### **Daten, die nicht gehandhabt werden können, wurden empfangen. Ein TIFF-Analysefehler ist aufgetreten.**

● Bitten Sie die Gegenstelle, die Einstellungen zu prüfen, und wiederholen Sie den Sendevorgang.

### ■#822

#### **Daten, die nicht gehandhabt werden können, wurden empfangen. Das Bild kann nicht dekodiert werden.**

● Bitten Sie die Gegenstelle, die Einstellungen zu prüfen, und wiederholen Sie den Sendevorgang.

#### $#825$

**Die Abteilungs-ID und die PIN eines Auftrags, der ausgeführt wird oder reserviert ist, wurden gelöscht oder die PIN wurde geändert.**

● Führen Sie den Auftrag erneut mit der geänderte Abteilungs-ID und PIN aus.

# $#827$

**Daten, die nicht gehandhabt werden können, wurden empfangen. Sie enthielten nicht unterstützte MIME-Informationen.**

● Bitten Sie die Gegenstelle, die Einstellungen zu prüfen, und wiederholen Sie den Sendevorgang.

# $#828$

#### **HTML-Daten wurden empfangen.**

● Bitten Sie die Gegenstelle, auf ein anderes Format als HTML zu wechseln, und wiederholen Sie den Sendevorgang.

# ■#829

#### **Daten mit mehr als 1.000 Seiten wurden empfangen.**

● Das Gerät löscht alle Seiten nach der 999. Seite und druckt die restlichen 999 Seiten. Bitten Sie die Gegenstelle, die 1.000. Seite und die nachfolgenden Seiten erneut zu senden.

# ■#831

**Ein E-Mail-Dokument konnte aufgrund der Einstellung für den Empfangsfilter in den Firewall-Einstellungen nicht mit SMTP empfangen werden.**

● Setzen Sie die Einstellung für den Empfangsfilter in den Firewall-Einstellungen zurück.

**[Angeben von IP-Adressen in den Firewall-Einstellungen\(P. 231\)](#page-237-0)** 

# <span id="page-516-0"></span> $#837$

#### **Es wurde eine Verbindungsanfrage von einem Host empfangen, dessen Verbindung durch die Einstellungen für den Empfangsfilter in den Firewall-Einstellungen eingeschränkt ist.**

● Prüfen Sie die Einstellungen für den Empfangsfilter in den Firewall-Einstellungen. Diese Anfrage kann auch ein versuchter Hackingangriff durch unbefugten Zugriff sein.

**[Angeben von IP-Adressen in den Firewall-Einstellungen\(P. 231\)](#page-237-0)** 

# $#843$

**Es besteht ein großer Unterschied zwischen der auf dem KDC (Key Distribution Center)-Server eingestellten Zeit und der im Gerät eingestellten Zeit.**

● Passen Sie das aktuelle Datum und die aktuelle Uhrzeit unter <Einstellungen Datum/Zeit> an.

#### **[Einstellen von Datum/Uhrzeit\(P. 8\)](#page-14-0)**

● Passen Sie die aktuell beim KDC (Key Distribution Center)-Server eingestellte Zeit an.

### $#844$

**Senden war nicht möglich, weil ein Validierungsfehler bei der Validierung des TLS-Serverzertifikats bei der Kommunikation mit dem POP-Server aufgetreten war, weil <TLS-Zertifikat für POP EM bestätigen> auf <Ein> gesetzt ist.**

- Verwenden Sie Remote UI, um zu überprüfen, ob für die Signierung des TLS-Serverzertifikats auf dem POP-Server verwendete Zertifizierungsstellenzertifikat im Gerät registriert ist.
- Prüfen Sie, ob das TLS-Serverzertifikat auf dem POP-Server korrekt ist.
- Prüfen Sie, ob das TLS-Serverzertifikat ein selbst signiertes Zertifikat ist.

## ■#851

#### **Der Druckerauftrag konnte nicht gespeichert werden, weil der Speicher voll war.**

● Überprüfen Sie den verfügbaren Speicher und führen Sie den Auftrag erneut aus.

# $#852$

#### **Das Gerät wurde ausgeschaltet, während der Auftrag ausgeführt wurde.**

● Prüfen Sie, ob das Netzkabel und der Netzstecker fest angeschlossen sind und führen Sie den Auftrag dann erneut aus.

# $#853$

#### **Der Speicher ist voll.**

● Reduzieren Sie die Anzahl der Seiten oder prüfen Sie, ob sich die Anzahl der auf die Verarbeitung wartenden Aufträge verringert hat, und führen Sie den Auftrag erneut durch.

# ■#856

**Der ausgeführte Vorgang wurde abgebrochen, weil der Speicherbereich für das Speichern von temporären Daten voll wurde.**

<span id="page-517-0"></span>● Wenden Sie sich an Ihren Administrator.

# ■#857

**Der Druckvorgang wurde abgebrochen, weil der Auftrag während des Empfangs abgebrochen wurde oder weil es zu einer Zeitüberschreitung gekommen ist.**

● Wenn es zu einem Zeitablauf gekommen ist, prüfen Sie den Status des Netzwerks.

# ■#858

#### **Die Daten sind ungültig.**

● Überprüfen Sie, ob das Druckprotokoll vom Gerät unterstützt wird, und prüfen Sie auch die Druckeinstellungen.

# ■#860

**Die Wiederaufnahme ist nach einem Papierstau fehlgeschlagen oder aufgrund einer inkompatiblen Seitenbeschreibungssprache oder weil Einstellungen enthalten waren, die nicht kombiniert werden können.**

● Prüfen Sie die Papier- oder Auftragseinstellungen.

#### $#861$

#### **Ein Fehler trat während der Verarbeitung der Druck- oder Bilddaten auf.**

● Überprüfen Sie Einstellungen wie z. B. Bildgröße und Papierformat.

# $#862$

**Es sind Einstellungen enthalten, die nicht unterstützt werden, nicht kombiniert werden können oder auf andere Art die Grenzen des Geräts überschreiten.**

● Überprüfen Sie die Auftragseinstellungen.

# ■#863

**Der Auftrag wurde abgebrochen, weil eine Initialisierung durchgeführt wurde, während die Druckdaten verarbeitet wurden.**

● Führen Sie den Auftrag erneut aus.

# ■#865

**Die zum Drucken erforderlichen Funktionen sind derzeit eingeschränkt.**

● Prüfen Sie die Gerät- oder Auftragseinstellungen.

# ■#866

**Der Auftrag wurde von den Sicherheitseinstellungen abgebrochen.**

- <span id="page-518-0"></span>● Wenn Sie einen Auftrag über den Druckertreiber ausführen, verwenden Sie die Benutzerinformationen der entsprechenden Berechtigungen.
- Wenn Sie einen Auftrag über das Bedienfeld ausführen, melden Sie sich als Benutzer mit den entsprechenden Berechtigungen an.

# **HINWEIS**

#### **Folgende Sicherheitseinstellungen sind verfügbar:**

- [Auftr. über Remote UI oh. Anwenderauth. beschränk.] ist aktiviert
- <Authentisierung unter Verwendung von Abteilungs ID und PIN verbieten> ist <Ein>

# ■#919

#### **Es wurde ein Syntaxfehler oder PostScript-Fehler aufgrund der Überschreitung von Geräteeinschränkungen usw. erkannt.**

● Legen Sie <PS Fehler drucken> (Einstellen) auf <Ein> fest, senden Sie den Auftrag erneut, und bestätigen Sie den Inhalt des PostScript-Fehlers; führen Sie den Auftrag erneut aus, nachdem der Fehler behoben wurde. Nähere Informationen finden Sie in Einrichten des Geräts (PS/PCL/UFR II-Drucker) über die Website der Online-Handbücher.

# ■#923

**Auf der angegebenen Seite des Deckblattes oder auf dem Hauptteil des Dokuments konnte nicht gedruckt werden.**

● Wechseln Sie zu einer Papierart, die mit dem doppelseitigen Druck kompatibel ist, und führen Sie den Auftrag erneut aus.

# ■#934

**Beim Druckauftrag ist ein Fehler aufgetreten, und der Auftrag wurde gelöscht, da der angegebene Zeitraum abgelaufen ist.**

- Beheben Sie den Fehler, und führen Sie den Auftrag erneut aus.
- Sie können auch den Zeitraum bis zum Löschen ändern oder das automatische Löschen von <Angehaltene Aufträge automatisch löschen> (Einstellen) deaktivieren.

**[<Angehaltene Aufträge automatisch löschen>\(P. 411\)](#page-417-0)** 

### ■#939

**Das Drucken wurde wegen eines während der Verarbeitung der Bilddaten aufgetretenen Fehlers abgebrochen.**

● Führen Sie den Auftrag erneut aus.

# ■#995

**Reservierte Kommunikationsaufträge wurden gelöscht.**

● Wiederholen Sie den Vorgang, wie erforderlich.

# **Beheben von Papierstaus**

#### 93UY-092

Wenn ein Papierstau auftritt, werden eine Meldung, die Lage des Papierstaus und das Verfahren zur Beseitigung des Papierstaus auf dem Bildschirm angezeigt. Wenn Sie nicht wissen, wie Sie den Papierstau anhand der Anzeige auf dem Bildschirm beseitigen können, schauen Sie unter **[Papierstaupositionen\(P. 514\)](#page-520-0)** nach, um den Papierstau zu beheben. Weitere Informationen zu Vorsichtsmaßnahmen bei Beseitigung des Papierstaus finden Sie unter Wichtige Sicherheitsvorschriften.

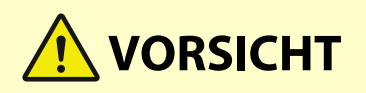

- Entfernen Sie das gestaute Papier nicht mit Gewalt aus dem Gerät. Durch gewaltsames Entfernen von Papier können Personen verletzt oder Teile des Geräts beschädigt werden.
	- Wenn Sie das Papier nicht entfernen können, wenden Sie sich an Ihren Händler oder an Ihren Kundendienst.
- Wenn alle Papierstaus beseitigt sind, nehmen Sie Ihre Hände unverzüglich aus dem Gerät und dem optionalen Zubehör heraus, so dass sich Ihre Kleidung oder Hände nicht in den Rollen verfangen.

# **WICHTIG**

# **Vorsichtsmaßnahmen beim Beseitigen von Papierstau**

- Wenn Sie einen Papierstau beheben, schalten Sie das Gerät nicht aus. Daten, die gedruckt werden, werden gelöscht, wenn Sie das Gerät ausschalten.
- Wenn das Papier zerrissen wird, entfernen Sie unbedingt die abgerissenen Stücke, so dass diese nicht zurückbleiben.

# ■ Wenn Papierstaus häufig auftreten

Wenn Papierstaus häufig auftreten, obwohl keine Probleme beim Gerät oder bei seinem optionalen Zubehör vorliegen, überprüfen Sie folgende Punkte.

# **Sind die Papierführungen falsch ausgerichtet?**

● Passen Sie die Papierführungen an das in der Papierzufuhr eingelegte Papier an.

<span id="page-520-0"></span>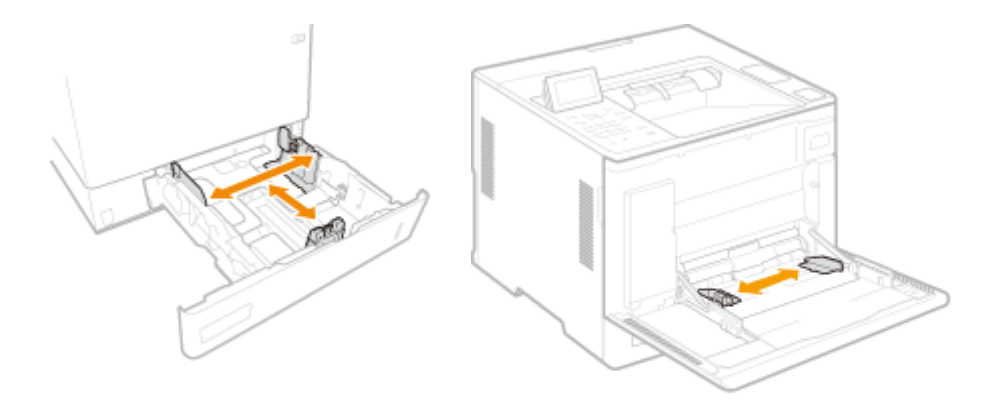

# **Überlappen die Blätter, wenn sie zugeführt werden?**

● Wenn Papierstau aufgrund von Überlappung von Papierblättern bei der Blattzufuhr auftritt, ändern Sie die Ausrichtung des Papierstapels, indem Sie ihn neu einlegen.

# **Ist der Papiertyp korrekt?**

● Prüfen Sie den Papiertyp auf dem Display <Papiertyp>. **●Angeben von Papierformat und -typ(P. 103)** 

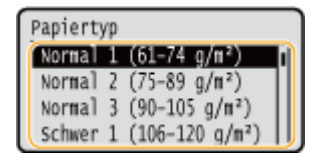

● Wenn sich das in eine Papierzufuhr eingelegte Papier von der Einstellung des Papiertyps unterscheidet, schauen Sie unter **[Einlegen von Papier\(P. 70\)](#page-76-0)** nach, und stellen Sie den Papiertyp erneut ein.

# **Sind Papierfetzen im Gerät verblieben?**

● Papierfetzen können nach Beseitigung eines Papierstaus im Gerät verbleiben. Öffnen Sie die Stelle, an der sich das Papier gestaut hatte, und entfernen Sie alle Papierfetzen (Entfernen Sie das gestaute Papier nicht mit Gewalt aus dem Gerät. Durch gewaltsames Entfernen von Papier können Personen verletzt oder Teile des Geräts beschädigt werden. Wenn Sie das Papier nicht entfernen können, wenden Sie sich an Ihren Händler oder an Ihren Kundendienst.).

# Papierstaupositionen

Weitere Informationen zu den Papierstaupositionen und dem Verfahren zur Beseitigung von Papierstau finden Sie in der folgenden Abbildung bzw. den Querverweisen.

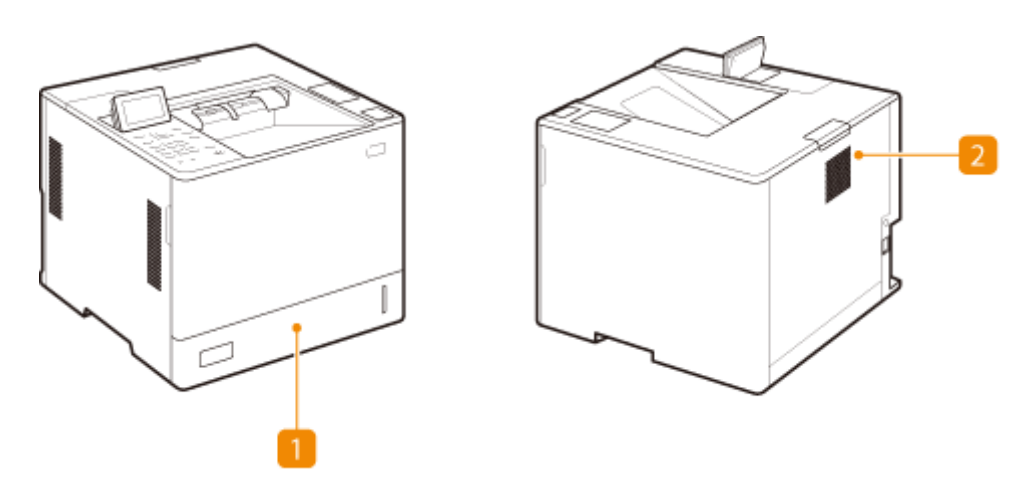

Papierkassette **[Papierstau in der Papierzufuhr\(P. 519\)](#page-525-0)** 

**2** In der Haupteinheit **PPapierstaus im Geräteinneren oder Fixierbauteil(P. 516)** 

# **HINWEIS**

- Möglicherweise befindet sich in der Position, die Sie prüfen, kein Papier. Befolgen Sie auch in diesem Fall die Anweisungen auf dem Bildschirm, um alle Positionen zu überprüfen.
- Der Bildschirm mit der Papierstaumeldung wird wiederholt angezeigt, bis Sie den Papierstau beseitigt haben.
- Entfernen Sie kein Papier an einer anderen Position, als der am Bildschirm als Papierstauposition angezeigten. Das kann einen Papierstau an anderen Positionen oder das Fehlen von Seiten in den Ausgabedokumenten verursachen.

# <span id="page-522-0"></span>**Papierstaus im Geräteinneren oder Fixierbauteil**

93UY-093

Prüfen Sie die Papierstauposition auf dem Bildschirm, und befolgen Sie das Verfahren zum Entfernen des Papiers.

**1 Ziehen Sie das Papier vorsichtig aus dem Mehrzweckfach.**

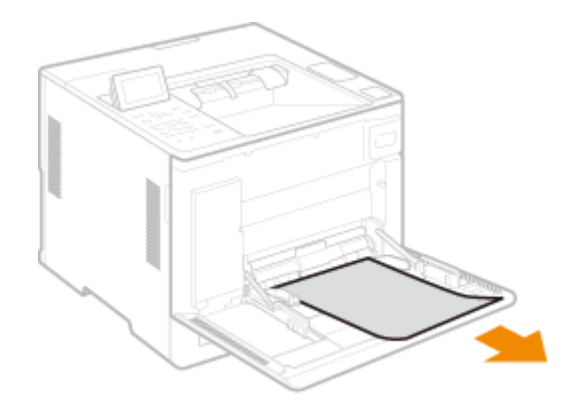

**2 Schließen Sie die vordere Abdeckung der Haupteinheit.**

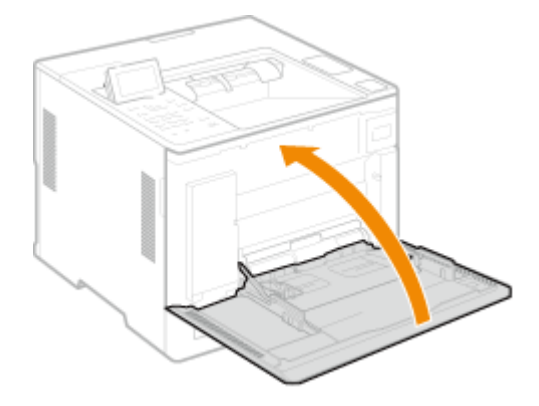

**3 Öffnen Sie die hintere Abdeckung der Haupteinheit.**

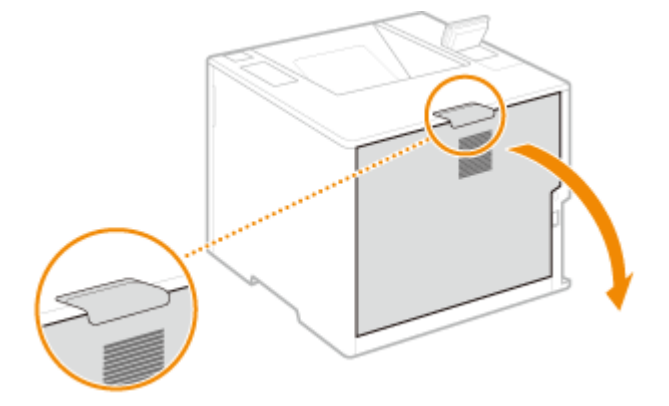

- **4 Prüfen Sie, ob sich Papier im Fixierbauteil gestaut hat.**
	- **1 Halten Sie die Griffe an beiden Seiten des Fixierbauteils fest, und ziehen Sie das Fixierbauteil in Ihre Richtung heraus.**

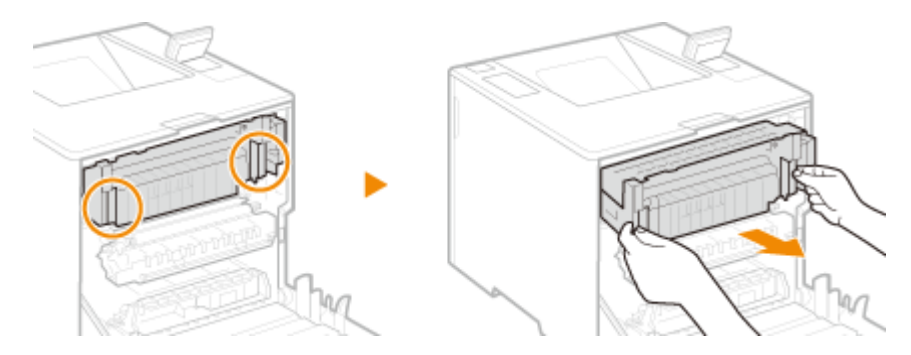

- **2 Öffnen Sie die Führung des Fixierbauteils, ziehen Sie das Papier vorsichtig heraus und schließen Sie die Führung wieder.**
	- Auf der linken Seite des Fixierbauteils befindet sich ein Hebel mit einer grünen Markierung. Legen Sie Ihren Finger hinter den Hebel und ziehen Sie den Hebel nach oben, um die Führung zu öffnen.
	- Ziehen Sie das Papier heraus, während Sie es so horizontal wie möglich festhalten, um zu verhindern, dass loser Toner verstreut wird.

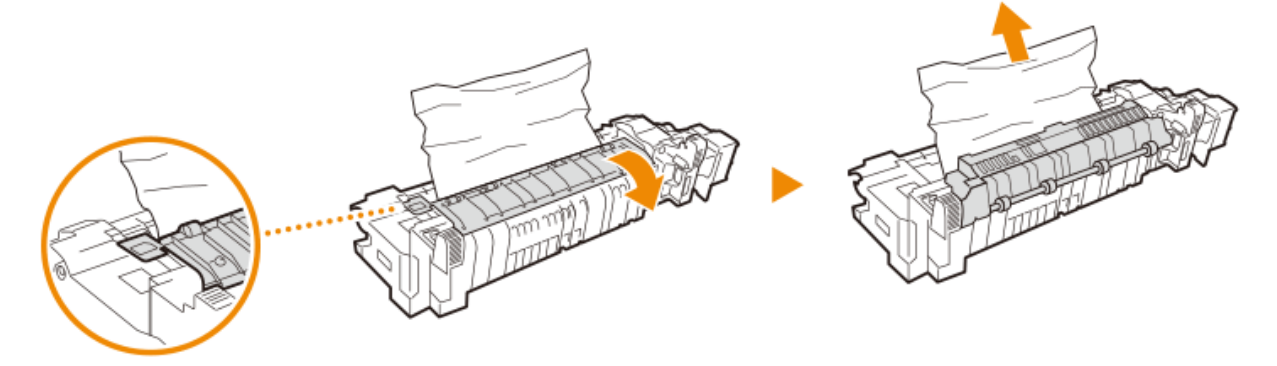

- **3 Ziehen Sie das gestaute Papier vorsichtig aus der Wendeeinheit und dem Ausgabefach heraus.**
	- Stellen Sie fest, wie das gestaute Papier am leichtesten entfernt werden kann, und versuchen Sie dann diese Methode zuerst.
	- Ziehen Sie das Papier heraus, während Sie es so horizontal wie möglich festhalten, um zu verhindern, dass loser Toner verstreut wird.

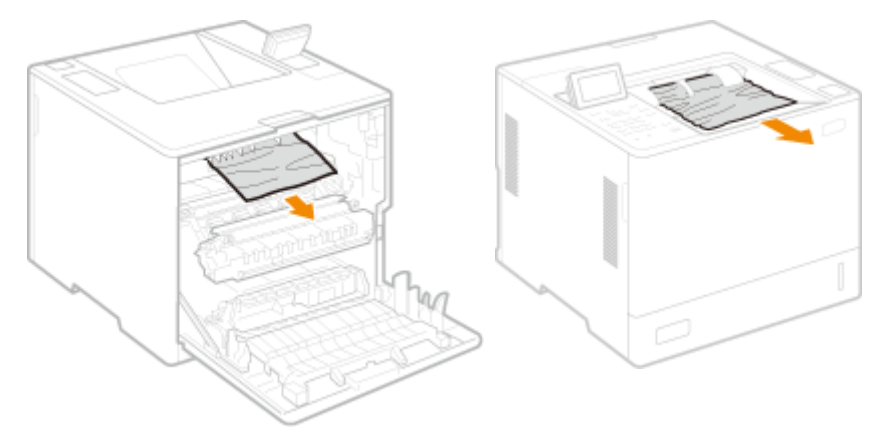

Rückseite des Geräts Vorderseite des Geräts

# **4 Setzen Sie das Fixierbauteil wieder in seiner Position ein.**

● Schieben Sie sie vollständig bis zum Anschlag hinein.

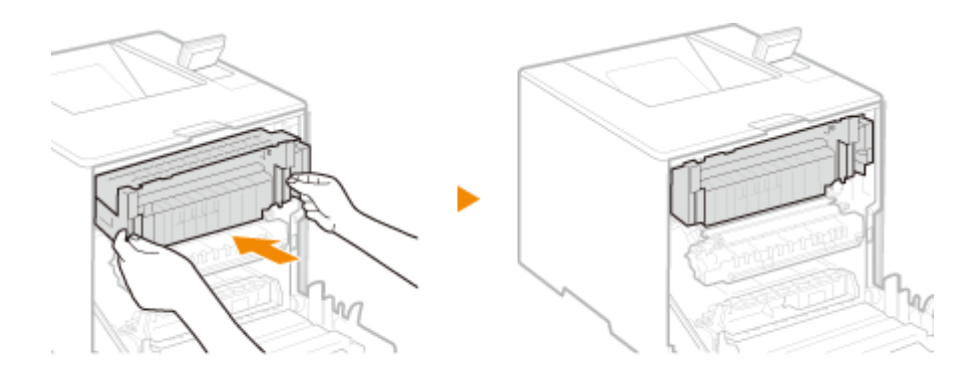

# **5 Ziehen Sie das sichtbare Papier vorsichtig heraus.**

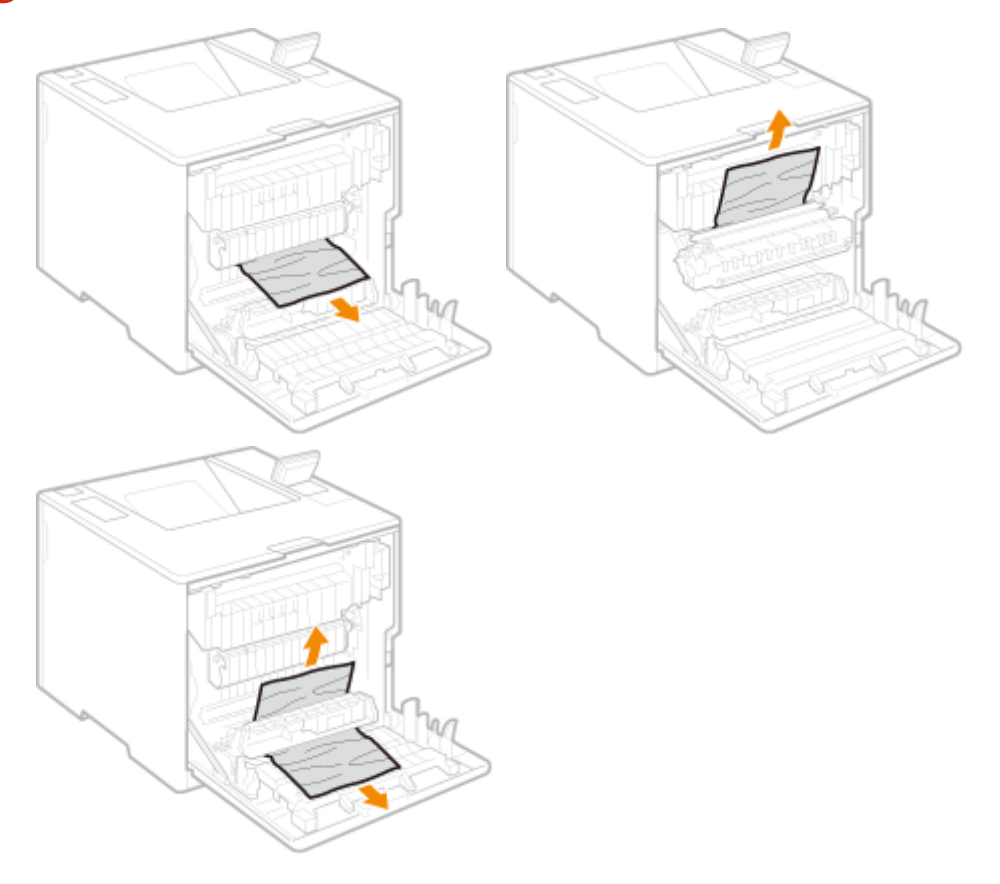

**6 Schließen Sie die hintere Abdeckung der Haupteinheit.**

# **HINWEIS:**

# **Wenn die Meldung immer noch angezeigt wird**

● Möglicherweise ist ein Papierstau an einer anderen Stelle aufgetreten. Überprüfen Sie die anderen Stellen und entfernen Sie ggf. das gestaute Papier. Wenn die Meldung immer noch angezeigt wird, prüfen Sie, ob die hintere Abdeckung der Haupteinheit fest geschlossen ist.

# <span id="page-525-0"></span>**Papierstau in der Papierzufuhr**

#### 93UY-094

Prüfen Sie die Papierstauposition auf dem Bildschirm, und befolgen Sie das Verfahren zum Entfernen des Papiers.

**Beseitigen von Papierstaus in der Papierkassette(P. 519) Beseitigen von Papierstau in den Papierkassetten 2, 3 und 4 (Option)(P. 521) [Beseitigen von Papierstau im Papiermagazin \(optional\)\(P. 523\)](#page-529-0)  [Papierstaus im Mehrzweckfach beseitigen\(P. 527\)](#page-533-0)** 

Beseitigen von Papierstaus in der Papierkassette

**1 Öffnen Sie die hintere Abdeckung der Haupteinheit.**

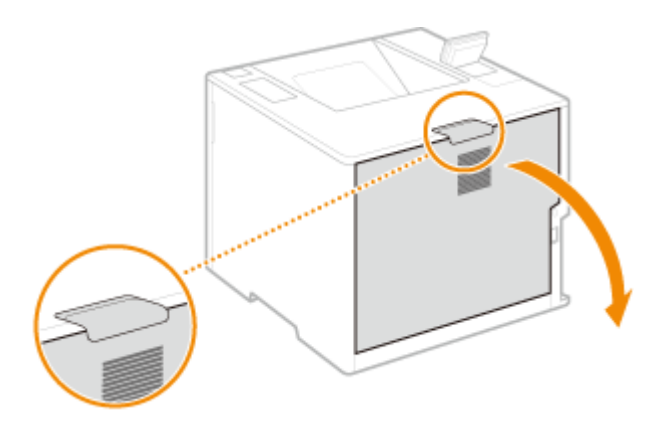

**2 Nehmen Sie das gestaute Papier aus der Liefereinheit.**

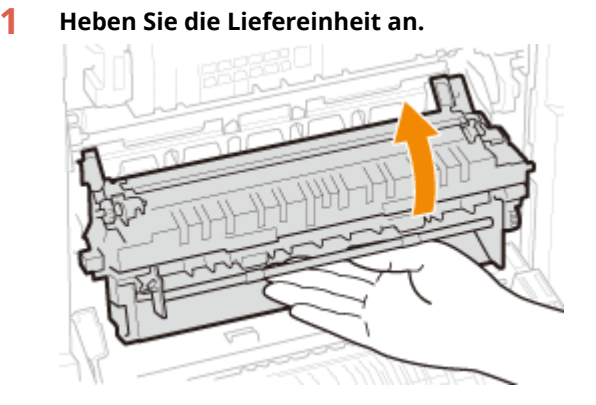

**2 Ziehen Sie den Hebel mit der grünen Markierung auf der linken Seite der Auslegerführung heraus.**

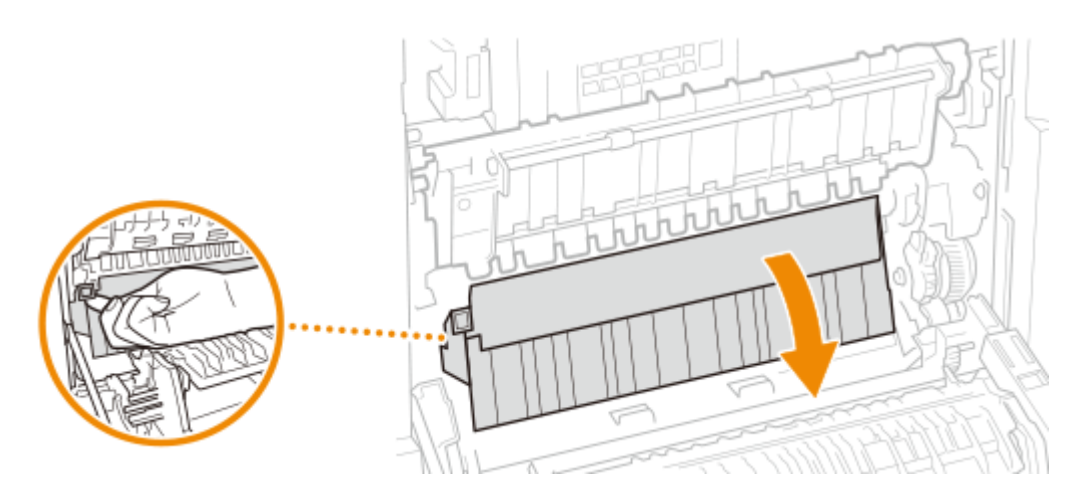

- **Ziehen Sie das Papier behutsam heraus.**
	- Ziehen Sie das Papier heraus, während Sie es so horizontal wie möglich festhalten, um zu verhindern, dass loser Toner verstreut wird.

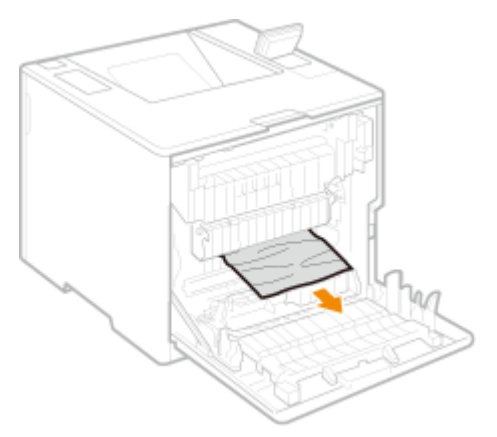

**Nehmen Sie das gestaute Papier aus der Papierkassette heraus.**

**Ziehen Sie die Papierkassette heraus.**

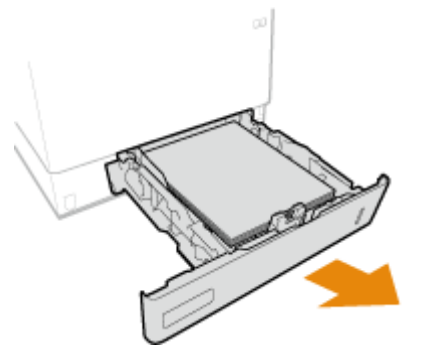

**Ziehen Sie das Papier behutsam heraus.**

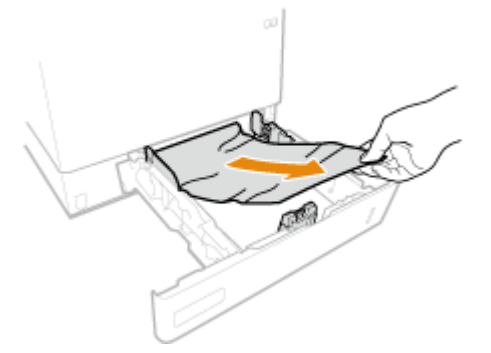

<span id="page-527-0"></span>**3 Setzen Sie die Papierkassette ein.**

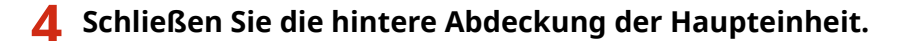

# **HINWEIS:**

### **Wenn die Meldung immer noch angezeigt wird**

● Möglicherweise ist ein Papierstau an einer anderen Stelle aufgetreten. Überprüfen Sie die anderen Stellen und entfernen Sie ggf. das gestaute Papier. Wenn die Meldung immer noch angezeigt wird, prüfen Sie, ob die hintere Abdeckung der Haupteinheit fest geschlossen ist.

# Beseitigen von Papierstau in den Papierkassetten 2, 3 und 4 (+ OP)

# **HINWEIS**

● Entfernen Sie das in den Papierkassetten 3 und 4 gestaute Papier mit demselben Verfahren wie bei Papierkassette 2.

**1 Öffnen Sie die hintere Abdeckung der Haupteinheit.**

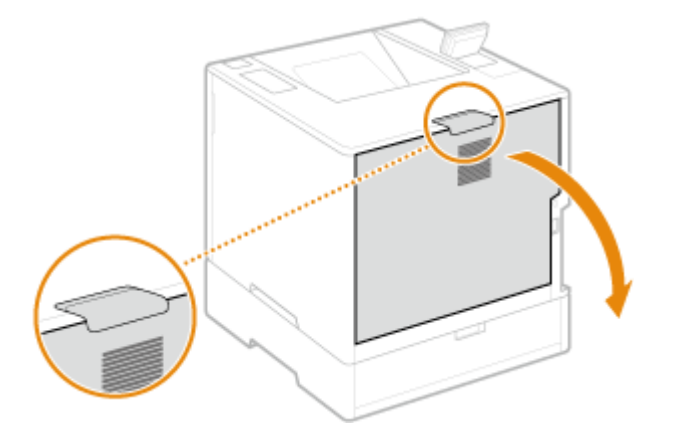

- **2 Nehmen Sie das gestaute Papier aus der Liefereinheit.**
- **1 Heben Sie die Liefereinheit an.**

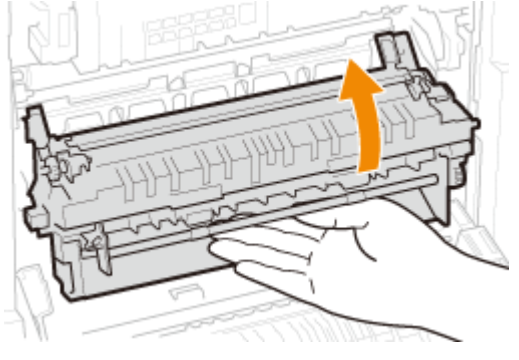

**2 Ziehen Sie den Hebel mit der grünen Markierung auf der linken Seite der Auslegerführung heraus.**

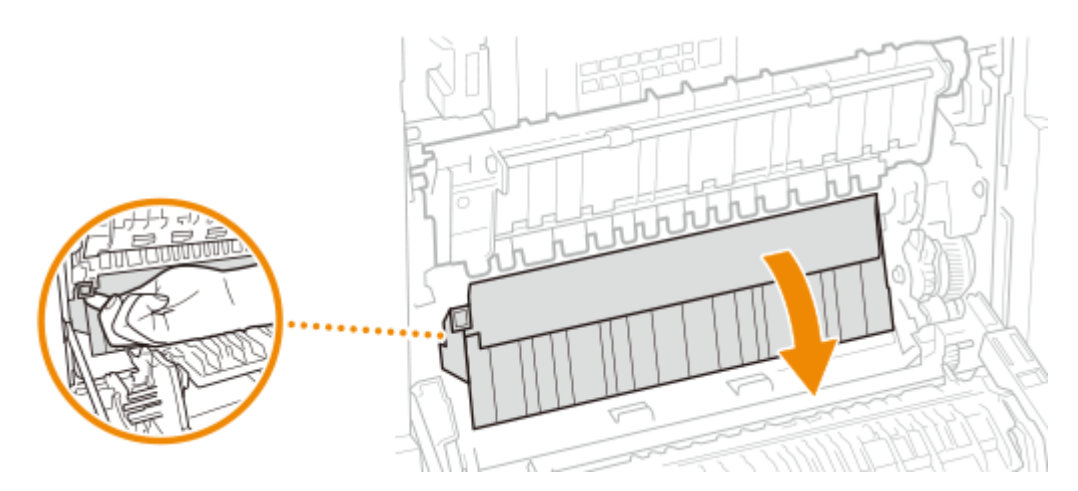

- **Ziehen Sie das Papier behutsam heraus.**
	- Ziehen Sie das Papier heraus, während Sie es so horizontal wie möglich festhalten, um zu verhindern, dass loser Toner verstreut wird.

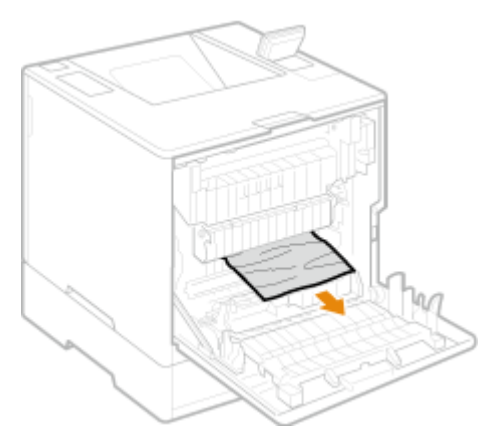

- **Schließen Sie die hintere Abdeckung der Haupteinheit.**
- **Öffnen Sie die hintere Abdeckung der Papierzufuhr.**

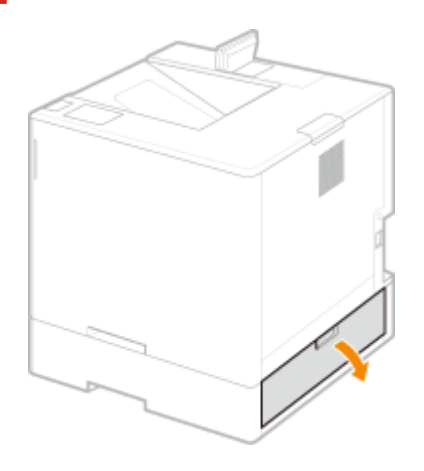

**Ziehen Sie das Papier behutsam heraus.**

<span id="page-529-0"></span>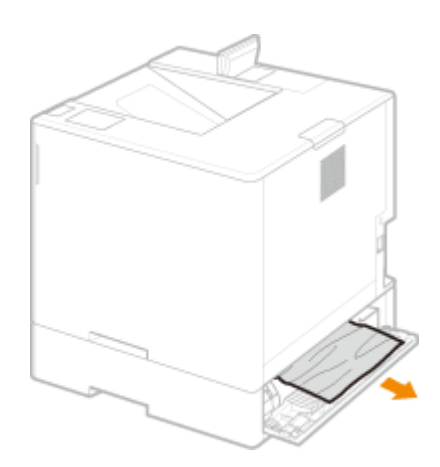

- **6 Ziehen Sie die Papierkassette aus der Papierzufuhr heraus und ziehen Sie das Papier vorsichtig heraus.**
- **7 Setzen Sie die Papierkassette ein.**

**8 Schließen Sie die hintere Abdeckung der Papierzufuhr.**

# **HINWEIS:**

# **Wenn die Meldung immer noch angezeigt wird**

● Das Papier ist möglicherweise an anderen Positionen gestaut. Prüfen Sie die anderen Positionen, und entfernen Sie, falls vorhanden, das gestaute Papier. Wenn die Meldung immer noch angezeigt wird, prüfen Sie, ob die Abdeckungen fest geschlossen sind.

# Beseitigen von Papierstau im Papiermagazin (a OP

◼Wenn sich das Hauptgerät direkt über dem Papiermagazin befindet

**1 Öffnen Sie die hintere Abdeckung der Haupteinheit.**

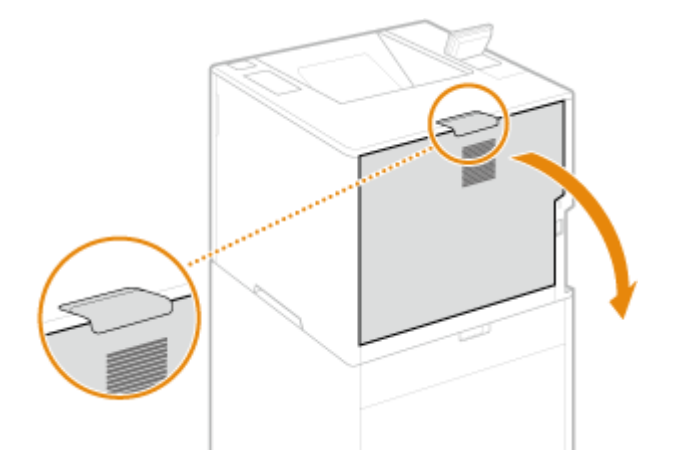

**2 Nehmen Sie das gestaute Papier aus der Liefereinheit.**

**Heben Sie die Auslegereinheit an.**

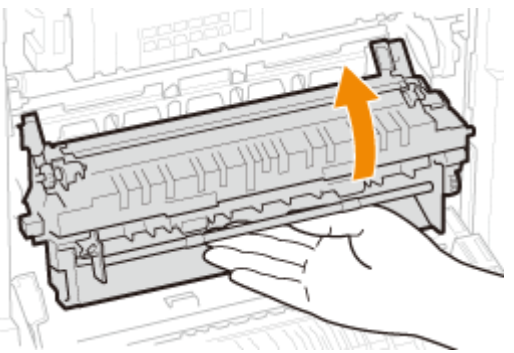

**Ziehen Sie den Hebel mit der grünen Markierung auf der linken Seite der Auslegerführung heraus.**

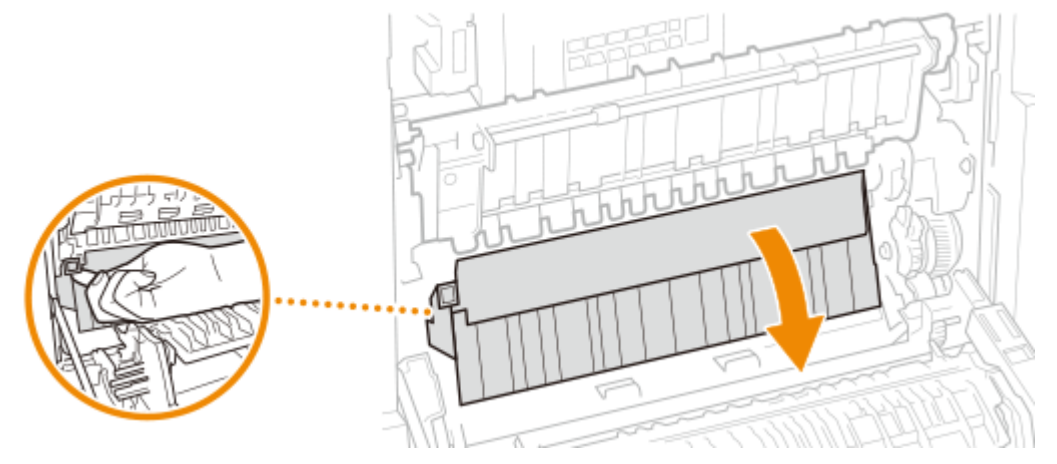

# **Ziehen Sie das Papier behutsam heraus.**

● Ziehen Sie das Papier heraus, während Sie es so horizontal wie möglich festhalten, um zu verhindern, dass loser Toner verstreut wird.

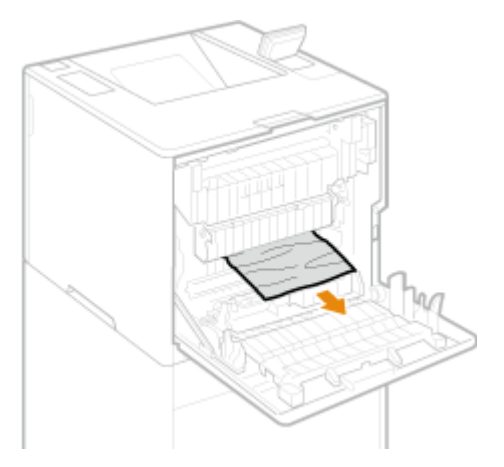

- **Nehmen Sie das gestaute Papier aus der Papierkassette heraus.**
	- **Ziehen Sie die Papierkassette heraus.**

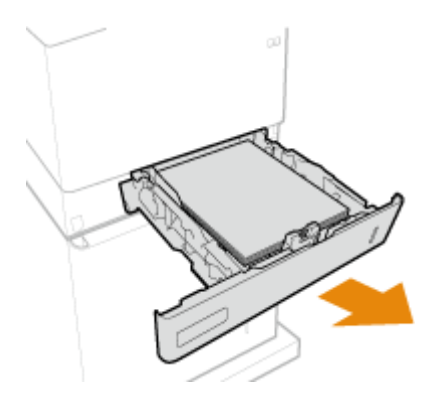

**Ziehen Sie das Papier behutsam heraus.**

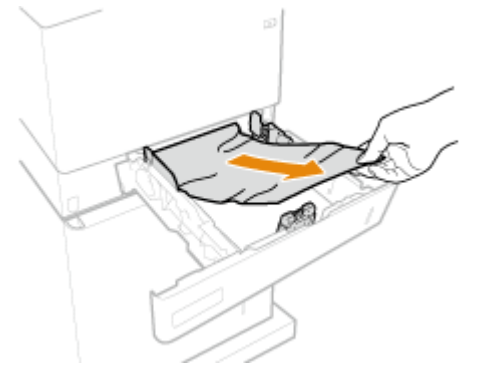

- **Setzen Sie die Papierkassette ein.**
- **Schließen Sie die hintere Abdeckung der Haupteinheit.**
- **Öffnen Sie die hintere Abdeckung des Papiermagazins und ziehen Sie das Papier vorsichtig heraus.**
- **Schließen Sie die hintere Abdeckung des Papiermagazins.**
- ◼Wenn sich die Papierzufuhr direkt über dem Papiermagazin befindet

**Öffnen Sie die hintere Abdeckung der Papierzufuhr.**

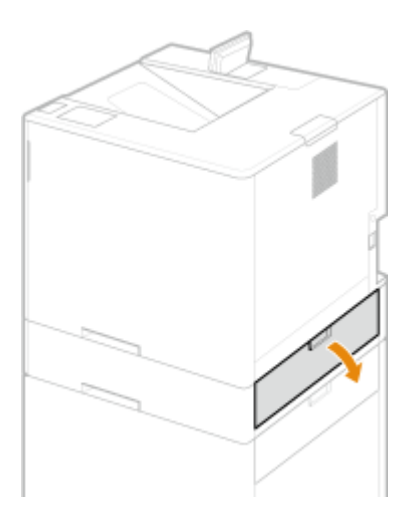

- **2 Ziehen Sie das Papier behutsam heraus.**
- **3 Schließen Sie die hintere Abdeckung der Papierzufuhr.**
- **4 Öffnen Sie die hintere Abdeckung des Papiermagazins und ziehen Sie das Papier vorsichtig heraus.**
- **5 Öffnen Sie die vordere Abdeckung des Papiermagazins.**

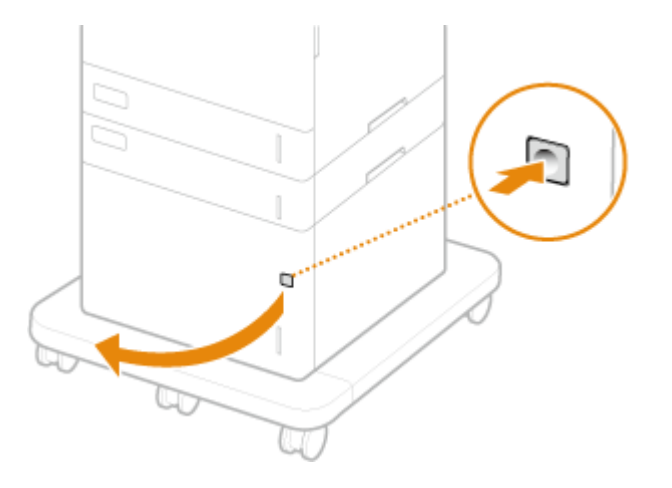

**6 Ziehen Sie das Papier behutsam heraus.**

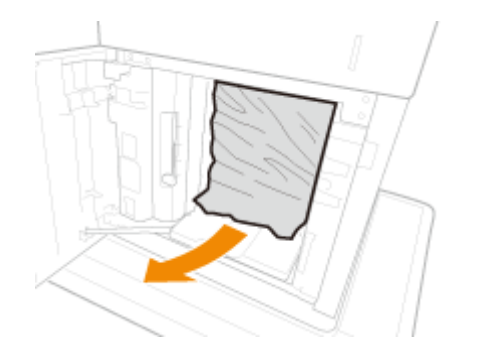

**7 Schließen Sie die vordere Abdeckung des Papiermagazins.**

**8 Schließen Sie die hintere Abdeckung des Papiermagazins.**

# **HINWEIS:**

# **Wenn die Meldung immer noch angezeigt wird**

● Das Papier ist möglicherweise an anderen Positionen gestaut. Prüfen Sie die anderen Positionen, und entfernen Sie, falls vorhanden, das gestaute Papier. Wenn die Meldung immer noch angezeigt wird, prüfen Sie, ob die Abdeckungen fest geschlossen sind.

# <span id="page-533-0"></span>Papierstaus im Mehrzweckfach beseitigen

**1 Öffnen Sie die hintere Abdeckung der Haupteinheit.**

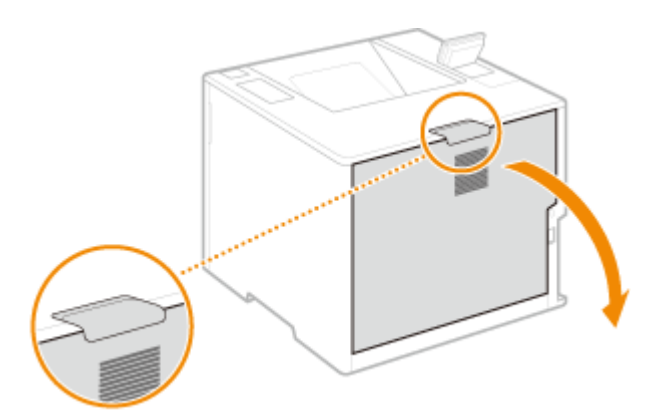

- **2 Überprüfen Sie, ob sich Papier im Einzugsweg gestaut hat.**
	- **1** Nehmen Sie die Papierkassette heraus.

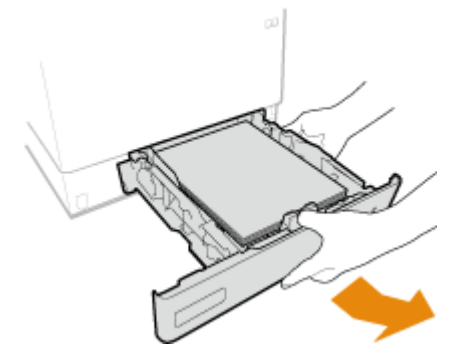

**2** Drücken Sie die Taste zur Entriegelung der Abdeckung des Einzugswegs, um die Abdeckung des Einzugswegs zu öffnen.

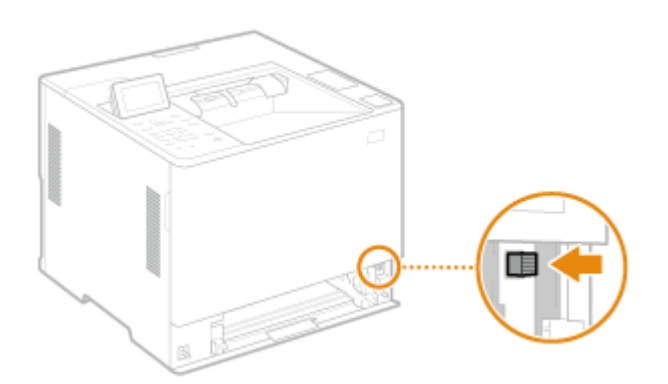

- **3** Ziehen Sie das Papier behutsam heraus.
	- Ziehen Sie das Papier heraus, während Sie es so horizontal wie möglich festhalten, um zu verhindern, dass loser Toner verstreut wird.

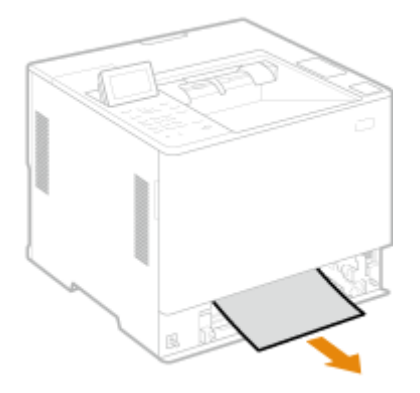

**4** Schließen Sie die Abdeckung des Einzugswegs.

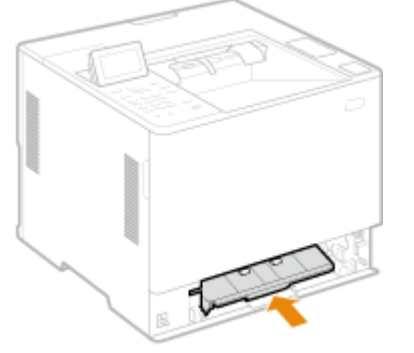

**5** Setzen Sie die Papierkassette ein.

# **3 Schließen Sie die hintere Abdeckung der Haupteinheit.**

# **HINWEIS:**

# **Wenn die Meldung immer noch angezeigt wird**

● Das Papier ist möglicherweise an anderen Positionen gestaut. Prüfen Sie die anderen Positionen, und entfernen Sie, falls vorhanden, das gestaute Papier. Wenn die Meldung immer noch angezeigt wird, prüfen Sie, ob die Abdeckungen fest geschlossen sind.

# **Wenn sich ein Problem nicht beheben lässt**

#### 93UY-095

Wenn Sie ein Problem anhand der Informationen in diesem Kapitel nicht beheben können, wenden Sie sich an Ihren Händler oder an Ihren Kundendienst oder an die Canon-Hotline.

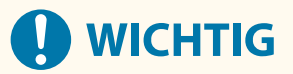

# **Zerlegen Sie das Gerät nicht, und reparieren Sie es nicht selbst**

● Wenn Sie das Gerät zerlegen oder selbst reparieren, erlischt unter Umständen die Garantie.

# ■ Kontaktieren von Canon

Wenn Sie sich an uns wenden, halten Sie bitte die folgenden Informationen bereit:

- Produktname (LBP361dw)
- Händler, bei dem Sie das Gerät erworben haben
- Beschreibung des Problems (beispielsweise Ihr Vorgehen und das Ergebnis sowie die angezeigten Meldungen)
- Seriennummer (10 alphanumerische Zeichen auf dem Etikett an der Rückseite des Geräts)

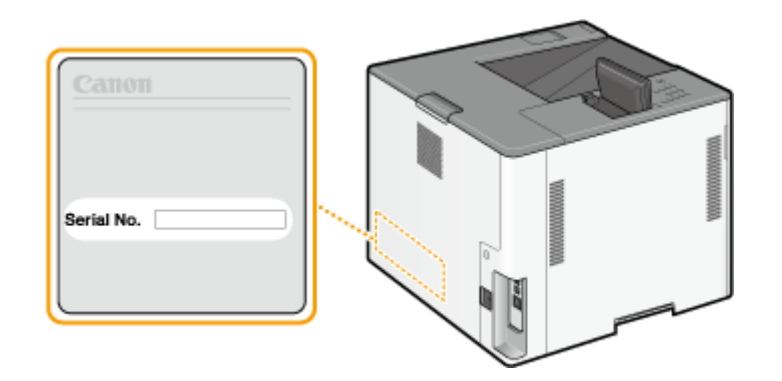

# **HINWEIS**

# **Überprüfen der Seriennummer auf dem Bedienfeld**

• Sie können die Überprüfung auch über (Statusmonitor) ▶ <Gerätestatus> ▶ <Seriennummer> vornehmen.

# Sicherheitsmaßnahmen

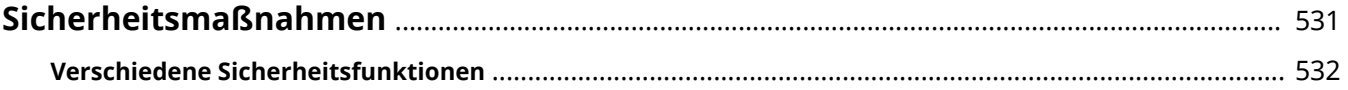

# <span id="page-537-0"></span>**Sicherheitsmaßnahmen**

Durch das Speichern wichtiger Daten im Gerät und die Freigabe von Daten über das Gerät lässt sich das Gerät effektiver nutzen. Damit erhöht sich auch der Wert des Geräts als Informationsressource.

Das Gerät bietet diverse Sicherheitsfunktionen, wie das Verhindern von Datenlecks und von unerlaubtem Zugriff sowie der Schutz vertraulicher Daten.

Die Anwendung all dieser Sicherheitsfunktionen sorgt für eine sichere Verwendung des Geräts.

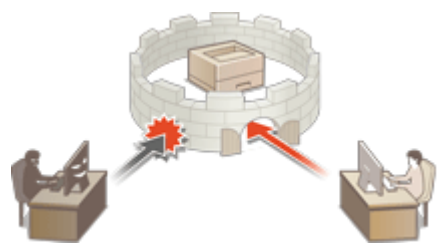

**[Verschiedene Sicherheitsfunktionen\(P. 532\)](#page-538-0)** 

# <span id="page-538-0"></span>**Verschiedene Sicherheitsfunktionen**

93UY-097

Haben Sie bei folgenden Problemen ein ungutes Gefühl?

- Unbeaufsichtigter Ausdruck
- Unbefugter Zugriff
- Versäumnis, vertrauliche Daten auf dem Gerät zu löschen

Das Gerät bietet verschiedene Sicherheitsfunktionen, um das Risiko von Datenlecks und unbefugtem Zugriff zu minimieren.

In diesem Abschnitt werden die Funktionen beschrieben, die in bestimmten Situationen Abhilfe schaffen.

#### **Verhindern des Ausspähens von Dokumenten(P. 532)**

**[Verhindern von unbefugtem Zugriff auf das Netzwerk\(P. 533\)](#page-539-0)** 

**[Verhindern des Ausspähens von vertraulichen Informationen, während das Gerät in Betrieb ist\(P. 533\)](#page-539-0)** 

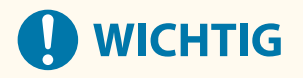

● Die Umsetzung der Sicherheitsmaßnahmen ist jedoch keine Garantie, dass alle Informationen geschützt sind.

# **HINWEIS**

● Über die Funktion "Alle importieren" können mehrere Geräte mit denselben Einstellungen verwaltet werden. **[Importieren/Exportieren von Einstellungsdaten\(P. 296\)](#page-302-0)** 

# Verhindern des Ausspähens von Dokumenten

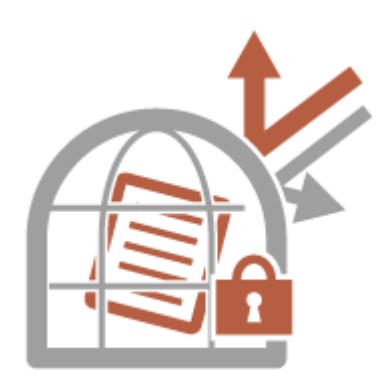

Vertrauliche Dokumente müssen vor Problemen wie Datenlecks und Verlust geschützt werden. Deshalb verfügt das Gerät über eine Sicherheitsfunktion, die das Drucken verhindert, bis sich der Benutzer am Gerät anmeldet, um das Ausspähen oder den Verlust von Dokumenten zu verhindern. Nutzen Sie folgende Funktionen als Sicherheitsmaßnahmen, um zu verhindern, dass Dokumente ausgespäht werden.

# **Zwangsweise Warteschlange**

Um den Verbleib von gedruckten Unterlagen im Gerät, unabsichtliche Datenlecks, falsches Drucken usw. zu verhindern, kann der Administrator das Speichern von Dokumenten vor dem Druck festlegen. **[Drucken von](#page-135-0) [im System gehaltenen Dokumenten\(P. 129\)](#page-135-0)** 

# **Nur verschlüsselte Druckaufträge zulassen**

Mit dem verschlüsselten geschützten Druck können Sie verschlüsselte Druckdaten vom Computer an das Gerät senden. Dadurch können Sie das Risiko von Informationslecks reduzieren, wenn Sie zu druckende Daten

#### Sicherheitsmaßnahmen

<span id="page-539-0"></span>senden, und den Druckvorgang sicherer gestalten. **[Einschränken des Druckvorgangs von einem](#page-282-0) [Computer\(P. 276\)](#page-282-0)** 

# Verhindern von unbefugtem Zugriff auf das Netzwerk

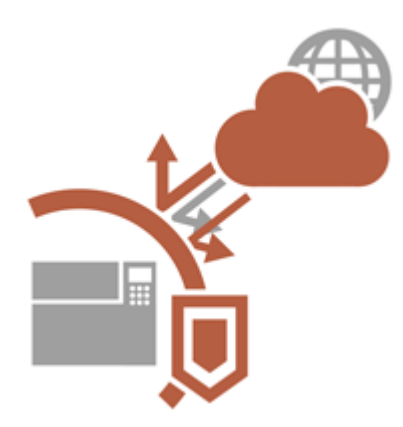

Zwar erleichtern Cloud-Dienste den Austausch von Daten über das Internet, jedoch können unbefugte Dritte den Datenverkehr aufgrund von Netzwerkschwachstellen abfangen bzw. "mitlesen" und manipulieren. Deshalb bietet das Gerät verschiedene Funktionen zur Verbesserung der Netzwerksicherheit, z. B. wird nur die Datenübertragung mit bestimmten IP-Adressen zugelassen und die Daten werden verschlüsselt übertragen. Nutzen Sie folgende Funktionen als Sicherheitsmaßnahmen, um zu verhindern, dass sich Unbefugte Zugriff auf das Netzwerk verschaffen.

# **Einstellungen Firewall**

Sie können den unbefugten Zugriff seitens Dritter sowie Angriffe und Einbrüche über das Netzwerk blockieren, indem Sie die Kommunikation nur mit Geräten zulassen, die über eine festgelegte IP-Adresse verfügen. **[Einschränken der Kommunikation mithilfe von Firewalls\(P. 230\)](#page-236-0)** 

# **Einstellungen Proxy**

Sie können eine größere Sicherheit bieten, indem Sie einen Proxyserver für Verbindungen außerhalb des Netzwerks verwenden. **[Einstellen eines Proxyservers\(P. 240\)](#page-246-0)** 

# **Einstellungen TLS**

TLS ist ein Protokoll für die Verschlüsselung der über ein Netzwerk gesendeten Daten und wird häufig für die Kommunikation über Webbrowser oder E-Mail-Anwendungen eingesetzt. TLS-verschlüsselte Kommunikation ermöglicht eine sichere Netzwerkkommunikation beim Zugriff auf das Gerät über Remote UI. **[Konfigurieren](#page-248-0) [der Schlüssel und Zertifikate für TLS\(P. 242\)](#page-248-0)** 

# **Einstellungen IPSec**

Während TLS nur Daten verschlüsselt, die in einer bestimmten Anwendung wie einem Webbrowser oder einer E-Mail-Anwendung verwendet werden, verschlüsselt IPSec ganze IP-Pakete (oder deren Nutzdaten). Somit stellt IPSec ein flexibleres Sicherheitssystem als TLS bereit. *Ckonfigurieren der IPSec-Einstellungen(P. 265)* 

# **Einstellungen IEEE 802.1X**

Wenn ein Gerät versucht, eine Verbindung mit einem 802.1X-Netzwerk herzustellen und die Kommunikation zu starten, muss es die Benutzerauthentifizierung durchlaufen und nachweisen, dass die Verbindung von einem autorisierten Benutzer hergestellt wird. Die Authentifizierungsinformationen werden an einen RADIUS-Server übermittelt und dort geprüft, und je nach Ergebnis wird die Kommunikation mit dem Netzwerk zugelassen oder abgewiesen. Wenn die Authentifizierung fehlschlägt, blockiert ein LAN-Switch oder Access Point den Zugriff von außerhalb des Netzwerks. Das Gerät kann als Client mit einem 802.1X-Netzwerk verbunden werden. **[Konfigurieren der IEEE 802.1X-Authentifizierungseinstellungen\(P. 272\)](#page-278-0)** 

Verhindern des Ausspähens von vertraulichen Informationen, während das Gerät in Betrieb ist
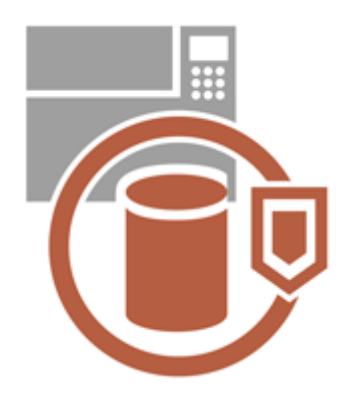

Das Gerät gewinnt durch Speicherung von wichtigen Daten als Informationsressource an Wert. Die Verhinderung, dass vertrauliche Informationen nach der Entsorgung im Gerät verbleiben, ist eine weitere wichtige Sicherheitsmaßnahme. Das Gerät bietet verschiedene Maßnahmen zur Erhöhung der Betriebssicherheit, wie beispielsweise das Verhindern der Bedienung des Geräts durch nicht registrierte Benutzer und das vollständige Löschen temporärer Auftragsdaten beim Starten des Geräts. Nutzen Sie folgende Funktionen als Sicherheitsmaßnahmen, um zu verhindern, dass vertrauliche Informationen ausgespäht werden, während das Gerät in Betrieb ist.

### **System bei Neustart verifzieren**

Die Integrität von Firmware, System und AddOn-Anwendungen im Gerät wird beim Start überprüft. **[<System](#page-433-0) [bei Neustart verifzieren>\(P. 427\)](#page-433-0)** 

### **McAfee Embedded Control**

Während des Betriebs des Geräts wird die Funktion McAfee Embedded Control dazu verwendet, um unbefugte Programmänderungen sowie die Ausführung unbefugter Programme zu verhindern und dadurch die Zuverlässigkeit des Systems zu verbessern. **O<McAfee Embedded Control>(P. 427)** 

### **Verwaltung persönlicher Authentifizierungsdaten**

Benutzer können sich mit einem Benutzernamen und Passwort authentifizieren. Eine Zugriffsverweigerung für unbefugte Dritte sowie Nutzungsbeschränkungen sorgen für einen sicheren und effizienteren Betrieb des Geräts. **[Verwalten von Benutzern\(P. 189\)](#page-195-0)** 

#### **Alle Daten/Einstellungen initialisieren**

Sie können alle Geräteeinstellungen auf die werkseitigen Standardwerte zurücksetzen. Da die im Speicher verbleibenden Daten mit bedeutungslosen Werten überschrieben werden, wird ein externer Verlust vertraulicher Daten bei der Entsorgung des Geräts verhindert. **[Initialisierung der Einstellungen\(P. 317\)](#page-323-0)** 

#### **Einstellungen Sicherheitsrichtlinie**

Eine Sicherheitsrichtlinie beschreibt unternehmensweite Regeln im Hinblick auf die Informationssicherheit. Bei diesem Gerät können mehrere Einstellungen, die sich auf eine Sicherheitsrichtlinie beziehen, zusammen festgelegt werden. **[Anwenden einer Sicherheitsrichtlinie am Gerät\(P. 178\)](#page-184-0)** 

#### **Verwendung von Standardpasswort für Remote Zugang zulassen**

Sie können das System so einstellen, dass Benutzer sich aus Sicherheitsgründen nicht mit dem Standardpasswort (7654321) des Benutzers "Administrator" bei Remote-UI anmelden dürfen. **[Einstellen](#page-231-0) [einer Authentifizierungs-/Passwortrichtlinie\(P. 225\)](#page-231-0)** 

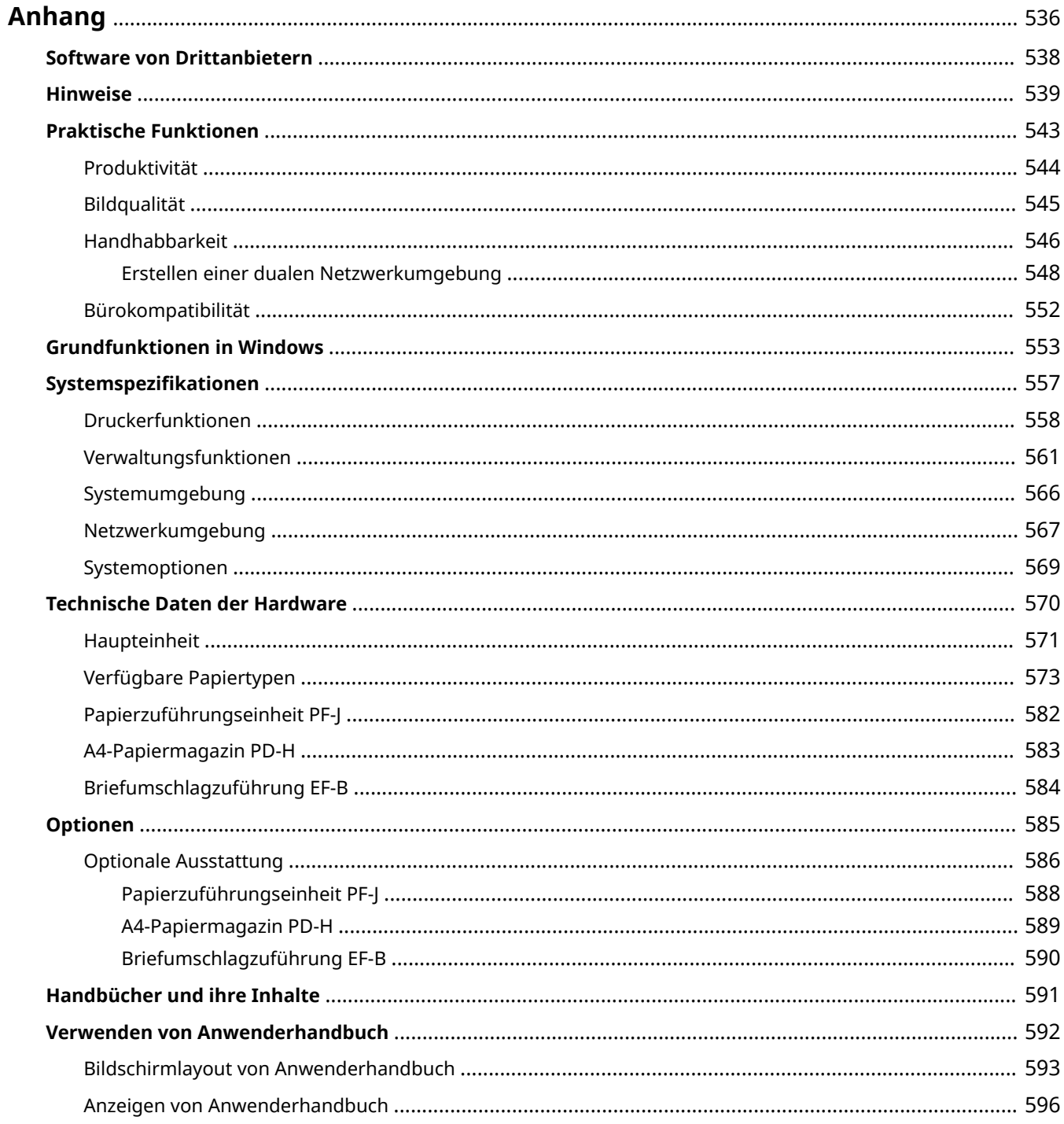

<span id="page-542-0"></span>In diesem Kapitel werden technische Daten dieses Geräts, eine Beschreibung der Optionen, Anweisungen zur Verwendung von Anwenderhandbuch, Haftungsausschlüsse, Copyright-Informationen und andere wichtige Informationen für die Kunden aufgeführt. Lesen Sie dieses Kapitel wie erforderlich.

## ■Technische Daten des Geräts

Sie können die technischen Daten des Geräts, die Netzwerkumgebung usw. überprüfen.

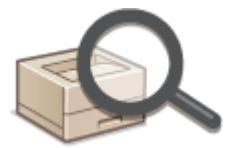

**[Technische Daten der Hardware\(P. 570\)](#page-576-0)  OSystemspezifikationen(P. 557)** 

### ■Verwenden der optionalen Ausstattung

Ziehen Sie diesen Abschnitt zu Rate, wenn Sie das optionale Zubehör und die Systemoptionen auf effizientere Nutzung des Geräts überprüfen möchten.

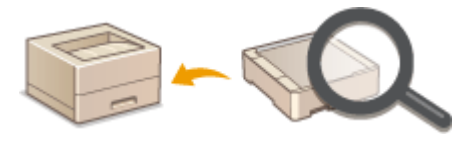

**[Optionen\(P. 585\)](#page-591-0)  [Optionale Ausstattung\(P. 586\)](#page-592-0)  OSystemoptionen(P. 569)** 

### ■ Auf das Handbuch zu diesem Gerät verweisen

In dem bzw. den folgenden Abschnitt(en) finden Sie Anweisungen zum Verwenden der verschiedenen Handbücher und des Anwenderhandbuch (dieses Handbuch), die Sie mit den Gerätefunktionen und Bedienverfahren vertraut machen.

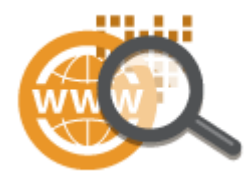

**[Handbücher und ihre Inhalte\(P. 591\)](#page-597-0)  [Verwenden von Anwenderhandbuch\(P. 592\)](#page-598-0)** 

## ■ Sonstiges

In diesem Abschnitt werden grundlegende OS-Funktionen beschrieben. Außerdem finden Sie hier weitere Informationen, beispielsweise zum Haftungsausschluss, Copyright-Informationen und sonstige Informationen.

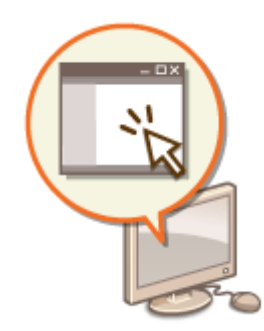

**[Software von Drittanbietern\(P. 538\)](#page-544-0)  [Praktische Funktionen\(P. 543\)](#page-549-0)  [Grundfunktionen in Windows\(P. 553\)](#page-559-0)  O**Hinweise(P. 539)

## <span id="page-544-0"></span>**Software von Drittanbietern**

93UY-099

Klicken Sie auf die folgenden Symbole, um Informationen zu Drittanbieter-Software zu erhalten.

## **Drittanbieter-Dienste**

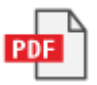

**LIESMICH DRITTANBIETER-LIZENZ**

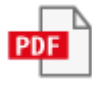

**Drittanbieter-Software in diesem Handbuch**

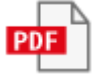

### <span id="page-545-0"></span>■IPv6Ready-Logo

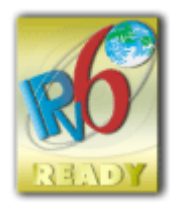

 Der in diesem Gerät enthaltene Protokollstapel hat das vom IPv6 Forum herausgegebene IPv6- Ready-Logo Phase-2 erhalten.

## ◼Produktinformationen erforderlich nach VERORDNUNG (EU) DER KOMMISSION Nr. 801/2013 zur Änderung der Verordnung (EG) Nr. 1275/2008

Energieverbrauch des Produkts im Netzwerkbereitschaftszustand, wenn die kabelgebundenen Netzwerkanschlüsse angeschlossen und alle drahtlosen Netzwerkanschlüsse aktiviert sind (wenn sie zur gleichen Zeit verfügbar sind).

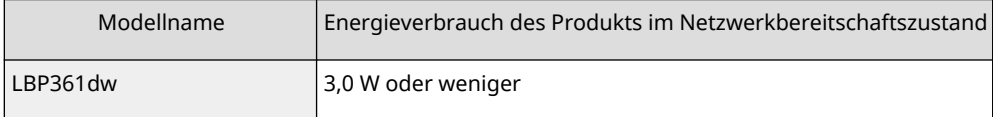

## **HINWEIS**

● Die oben angegebenen Werte sind die tatsächlichen Werte für ein Einzelgerät, zufällig gewählt, und können daher von dem Wert des verwendeten Geräts abweichen. Optionale Netzwerkanschlüsse sind bei der Messung nicht verbunden und/oder aktiviert.

### ■ WEEE und Batterie-Richtlinien

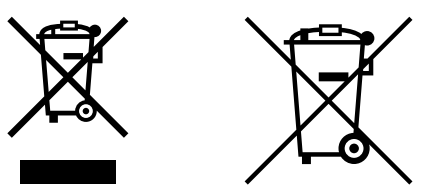

Nur für Europäische Union und EWR (Norwegen, Island und Liechtenstein)

Diese Symbole weisen darauf hin, dass dieses Produkt gemäß WEEE-Richtlinie (2012/19/EU; Richtlinie über Elektro- und Elektronik-Altgeräte), Batterien-Richtlinie (2006/66/EG) und nationalen Gesetzen zur Umsetzung dieser Richtlinien nicht über den Hausmüll entsorgt werden darf.

Falls sich unter dem oben abgebildeten Symbol ein chemisches Symbol befindet, bedeutet dies gemäß der Batterien Richtlinie, dass in dieser Batterie oder diesem Akkumulator ein Schwermetall (Hg = Quecksilber, Cd = Cadmium, Pb = Blei) in einer Konzentration vorhanden ist, die über einem in der Batterien-Richtlinie angegebenen Grenzwert liegt.

Dieses Produkt muss bei einer dafür vorgesehenen Sammelstelle abgegeben werden. Dies kann z. B. durch Rückgabe beim Kauf eines neuen ähnlichen Produkts oder durch Abgabe bei einer autorisierten Sammelstelle für die Wiederaufbereitung von Elektro- und Elektronik-Altgeräten sowie Batterien und Akkumulatoren geschehen. Der unsachgemäße Umgang mit Altgeräten kann aufgrund potenziell gefährlicher Stoffe, die generell mit Elektro- und Elektronik-Altgeräten in Verbindung stehen, negative Auswirkungen auf die Umwelt und die menschliche Gesundheit haben.

Durch Ihre Mitarbeit bei der umweltgerechten Entsorgung dieses Produkts tragen Sie zu einer effektiven Nutzung natürlicher Ressourcen bei.

Um weitere Informationen über die Wiederverwertung dieses Produkts zu erhalten, wenden Sie sich an Ihre Stadtverwaltung, den öffentlich rechtlichen Entsorgungsträger, eine autorisierte Stelle für die Entsorgung von Elektround Elektronik-Altgeräten oder Ihr örtliches Entsorgungsunternehmen oder besuchen Sie www.canon-europe.com/ sustainability/approach/.

Zusatzinformationen für Deutschland:

Dieses Produkt kann durch Rückgabe an den Händler unter den in der Verordnung des Elektro- und Elektronikgerätegesetzes beschriebenen Bedingungen abgegeben werden.

Als Endbenutzer und Besitzer von Elektro- oder Elektronikgeräten sind Sie verpflichtet:

- diese einer vom unsortierten Siedlungsabfall getrennten Erfassung zuzuführen,

- Altbatterien und Altakkumulatoren, die nicht von Altgerät umschlossen sind, sowie Lampen, die zerstörungsfrei aus dem Altgerät entnommen werden können, vor der Abgabe an einer Erfassungsstelle vom Altgerät zerstörungsfrei zu trennen,

- personenbezogener Daten auf den Altgeräten vor der Entsorgung zu löschen.

Die Bedeutung von dem Symbol der durchgestrichenen Abfalltonne auf Rädern finden Sie oben in dieser Beschreibung.

Die Vertreiber von Elektro- oder Elektronikgeräten haben die Pflicht zur unentgeltlichen Rücknahme von Altgeräten. Die Vertreiber haben die Endnutzer über die von ihnen geschaffenen Möglichkeiten der Rückgabe von Altgeräten zu informieren.

### ■Informationen zum Umweltschutz

#### **Verringern der Umweltbelastung bei gleichzeitigem Sparen von Geld**

#### **Stromverbrauch und Aktivierungszeit**

Die von einem Gerät verbrauchte Strommenge hängt von der Verwendungsmethode des Geräts ab. Dieses Produkt wurde so entwickelt und ausgelegt, dass Sie Ihre Stromkosten reduzieren können. Nach Ausgabe des letzten Drucks schaltet es in den Bereitschaftsmodus. In diesem Modus kann es bei Bedarf sofort wieder drucken. Wenn das Produkt eine gewisse Zeit lang nicht verwendet wird, schaltet das Gerät in den Energiesparmodus.

In diesem Modus verbraucht das Gerät weniger Energie (Watt).

Möchten Sie eine längere Aktivierungszeit einstellen oder den Energiesparmodus vollständig deaktivieren, beachten Sie, dass dieses Gerät dann länger wartet, bis es auf eine niedrigere Energiestufe schaltet bzw. gar nicht umschaltet. Canon empfiehlt, die standardmäßig optimal eingestellten Aktivierungszeiten nicht zu verlängern.

#### **Energy Star** ®

Das Energy Star®-Programm ist eine freiwillige Maßnahme zur Förderung der Entwicklung und den Vertrieb von energieeffizienten Modellen, um auf diese Weise die Auswirkungen auf die Umwelt zu minimieren. Produkte, welche die strengen Anforderungen des Energy Star®-Programms in Bezug auf die Umweltvorteile und die Höhe des Energieverbrauchs erfüllen, tragen entsprechend das Energy Star®-Logo.

#### **Papiertypen**

Dieses Produkt kann zum Drucken sowohl auf Recyclingpapier als auch auf (für die Umweltschutzmaßnahmen zertifiziertes) Frischpapier, das konform mit EN12281 oder einem ähnlichen Qualitätsstandard ist, verwendet werden. Darüber hinaus unterstützt es das Drucken auf Medien mit bis zu einem Mindestgewicht von 64 g/m2. Leichteres Papier bedeutet weniger eingesetzte Ressourcen und geringere Umweltauswirkung durch Ihre Druckanforderungen.

#### **Duplexdruck (nur bei Produkten mit standardmäßigem Duplexdruck)**

Die Duplex-Druckfunktion ermöglicht es Ihnen, automatisch auf beiden Seiten eines Blattes zu drucken, und hilft auf diese Weise, den Einsatz wertvoller Ressourcen durch Reduzierung Ihres Papierverbrauchs zu minimieren. Die Duplex-Druckfunktion wird während der Installation und Einrichtung des Treibers automatisch aktiviert. Canon empfiehlt nachdrücklich, diese Funktion nicht zu deaktivieren. Sie sollten die Duplex-Druckfunktion verwenden, um die Umweltbelastung durch den Einsatz dieses Produkts zu allen Zeiten zu minimieren.

## ■Bei der Entsorgung gebrauchter Tonerpatronen

● Um den Umweltschutz zu stärken und Ressourcen effizienter zu nutzen, fördert Canon die Sammlung und das Recycling verbrauchter Tonerpatronen. Wir bitten Sie, sich an der Sammlung von alten Tonerpatronen zu beteiligen (um die Wiederverwendung von Ressourcen zu fördern). Einzelheiten zu den Wiederverwendungsmaßnahmen finden Sie auf der Canon-Website:

global.canon/ctc

Verpacken Sie die Tonerpatronen bei der Entsorgung in der Originalverpackung, um ein Auslaufen von Resttoner zu vermeiden, und entsorgen Sie die Tonerpatronen gemäß den vor Ort geltenden gesetzlichen Bestimmungen.

### ◼Warenzeichen

Mopria®, the Mopria® Logo and the Mopria® Alliance logo are registered trademarks and service marks of Mopria Alliance, Inc. in the United States and other countries. Unauthorized use is strictly prohibited.

This product contains the Universal Font Scaling Technology or UFST® under license from Monotype Imaging, Inc. UFST® is a trademark of Monotype Imaging, Inc. registered in the United States Patent and Trademark Office and may be registered in certain jurisdictions.

UFST: Copyright © 1989 - 1996, 1997, 2003, 2004, 2008, 2014, all rights reserved, by Monotype Imaging Inc. Adobe, Acrobat und Reader sind eingetragene Warenzeichen von Adobe Systems Incorporated in den USA und/oder anderen Ländern.

Apple, Bonjour, iPad, iPhone, iPod touch, Safari, Mac, macOS und OS X sind Warenzeichen von Apple Inc. Microsoft, Windows, Windows Vista, Windows Server, Windows Phone, Internet Explorer, Microsoft Edge, Excel und PowerPoint sind entweder eingetragene Warenzeichen oder Warenzeichen der Microsoft Corporation in den USA und/ oder anderen Ländern.

Google Chrome, Chrome OS und Android sind Warenzeichen von Google LLC.

Portions of this software are copyright © 2007 The FreeType Project(www.freetype.org). All rights reserved.

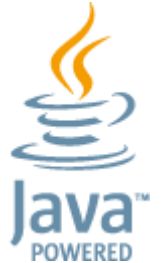

Java ist eine eingetragene Marke von Oracle und/oder ihrer Tochtergesellschaften.

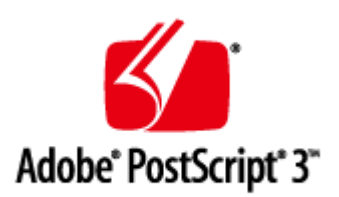

Adobe, PostScript und das PostScript-Logo sind entweder eingetragene Warenzeichen oder Warenzeichen der Adobe Systems Incorporated in den USA und/oder anderen Ländern.

Copyright © 2007 -08 Adobe Systems Incorporated. All rights reserved.

Protected by U.S. Patents 5,737,599; 5,781,785; 5,819,301; 5,929,866; 5,943,063; 6,073,148; 6,515,763; 6,639,593; 6,754,382; 7,046,403; 7,213,269; 7,242,415; Patents pending in the U.S. and other countries.

All instances of the name PostScript in the text are references to the PostScript language as defined by Adobe Systems Incorporated unless otherwise stated. The name PostScript also is used as a product trademark for Adobe Systems' implementation of the PostScript language interpreter.

Except as otherwise stated, any reference to a "PostScript printing device," "PostScript display device," or similar item refers to a printing device, display device or item (respectively) that contains PostScript technology created or licensed

by Adobe Systems Incorporated and not to devices or items that purport to be merely compatible with the PostScript language.

Adobe, the Adobe logo, PostScript, the PostScript logo, and PostScript 3 are either registered trademarks or trademarks of Adobe Systems Incorporated in the United States and/or other countries. Linux is a registered trademark of Linus Torvalds. Microsoft and Windows are either registered trademarks or trademarks of Microsoft Corporation in the United States and/or other countries. All other trademarks are the property of their respective owners.

Alle Marken- und Produktnamen, die in diesem Handbuch erscheinen, sind eingetragene Warenzeichen oder Warenzeichen der jeweiligen Eigentümer.

All other trademarks are the property of their respective owners.

### ■Haftungsausschluss

- Die Angaben in diesem Dokument können ohne vorherige Ankündigung geändert werden.
- CANON INC. GIBT BEZÜGLICH DIESES MATERIALS KEINE GEWÄHRLEISTUNGEN JEGLICHER ART, WEDER VERTRAGLICH NOCH GESETZLICH, AUSSER DEN HIER ANGEGEBENEN, EINSCHLIESSLICH, JEDOCH NICHT BESCHRÄNKT AUF, GEWÄHRLEISTUNGEN FÜR MARKTFÄHIGKEIT, HANDELSÜBLICHE QUALITÄT, EIGNUNG FÜR EINEN BESTIMMTEN ZWECK UND PATENTVERLETZUNG. CANON INC. HAFTET NICHT FÜR DIREKTE UND BEILÄUFIG ENTSTANDENE SCHÄDEN ODER FOLGESCHÄDEN JEDWEDER ART SOWIE FÜR EINKOMMENSVERLUSTE, DIE AUS DER NUTZUNG DIESE MATERIALS ENTSTEHEN.
- Wenn Sie das Handbuch im PDF-Format nicht anzeigen können, laden Sie den Adobe Acrobat Reader von der Website von Adobe Systems (https://get.adobe.com/reader/) herunter.

## ■ Copyright

Die Reproduktion des Inhalts dieses Dokuments ganz oder in Teilen ohne Genehmigung ist verboten.

V\_220405

## <span id="page-549-0"></span>**Praktische Funktionen**

93UY-09C

Dieser Abschnitt geht genauer auf sechs Methoden ein, mit denen Sie das Gerät optimal nutzen können.

**Beste Produktivität, damit Sie Ihre täglichen Abläufe reibungsloser abwickeln können [Produktivität\(P. 544\)](#page-550-0)** 

**Klarere Bilder dank hochwertigem Bilddruck und Korrekturfunktionen [Bildqualität\(P. 545\)](#page-551-0)** 

**Erweiterte Funktionen und einfachere Verwaltung O**Handhabbarkeit(P. 546)

**Energiespar-Design für den Umweltschutz [Bürokompatibilität\(P. 552\)](#page-558-0)** 

## <span id="page-550-0"></span>**Produktivität**

93UY-09E

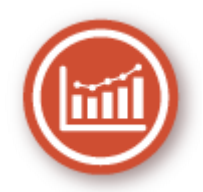

Dieser Abschnitt beschreibt, wie Sie die ideale Produktivität des Geräts nutzen, damit Sie Ihre täglichen Abläufe reibungsloser abwickeln können.

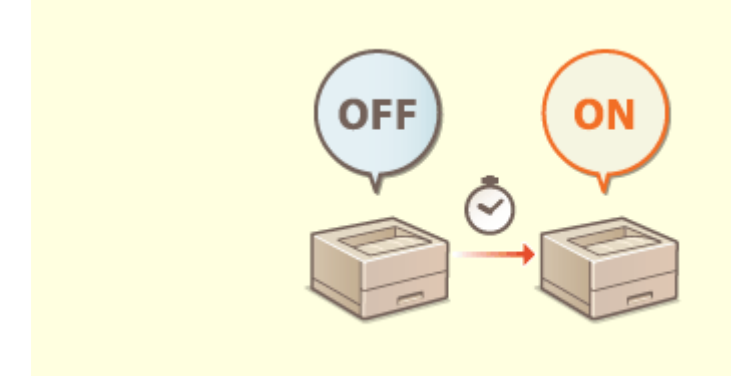

### **Verwenden des Geräts unmittelbar nach dem Einschalten (Schnellstart)**

Wenn Sie <Einstellungen Schnellstart f. Hauptstrom> festlegen, wird die Zeit reduziert, die für den Start des Geräts nach dem Einschalten des Netzschalters erforderlich ist, was einen reibungsloseren Ablauf ermöglicht. **[<Einstellungen Schnellstart f. Hauptstrom>\(P. 384\)](#page-390-0)** 

## <span id="page-551-0"></span>**Bildqualität**

93UY-09F

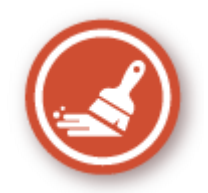

Dieser Abschnitt beschreibt Funktionen, die Ihnen helfen, scharfe und klare Bilder zu erzeugen, wie der hochwertige Bilddruck und Korrekturfunktionen.

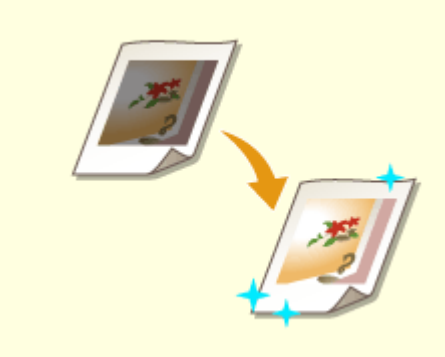

### **Anpassen der Druckqualität**

Sie können zufriedenstellendere Druckergebnisse erzielen, indem Sie Korrekturfunktionen nutzen, wie die Gradationsjustage und die Korrektur der Dichte.

**[Anpassen der Bildqualität\(P. 447\)](#page-453-0)** 

## <span id="page-552-0"></span>**Handhabbarkeit**

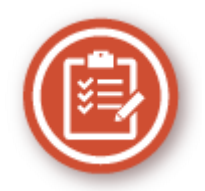

Dieser Abschnitt beschreibt, wie die Funktionen des Geräts erweitert und die Verwaltung einfacher gemacht wird.

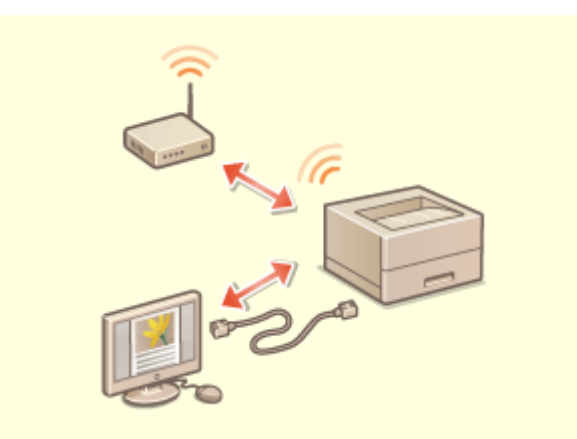

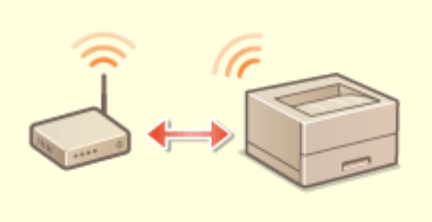

Eine duale Netzwerkumgebung mit kabelgebundenem LAN und WLAN oder kabelgebundenem LAN und einem anderen kabelgebundenen LAN kann verwendet werden. **[Erstellen einer dualen](#page-554-0) [Netzwerkumgebung\(P. 548\)](#page-554-0)** 

### **Duale Netzwerkumgebung Herstellen einer WLAN-Verbindung**

 In das Gerät ist ein WLAN integriert, sodass Sie einen Computer oder ein Mobilgerät mit dem Gerät verbinden können oder es an einem anderen Ort aufstellen können. **[Herstellen einer Verbindung zu einem WLAN\(P. 15\)](#page-21-0)** 

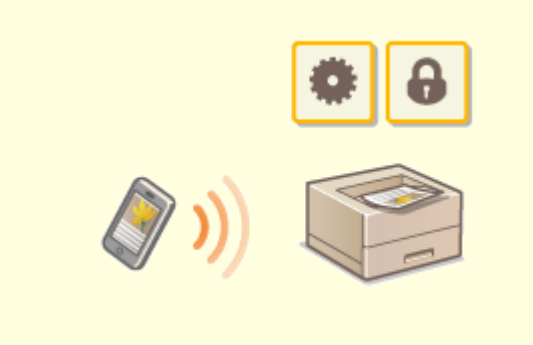

#### **Herstellen von Verbindungen mit Mobilgeräten Bedienung entsprechend der Büro-**

Sie können Daten, die auf einem Mobilgerät gespeichert sind, direkt über das Gerät ausdrucken. Außerdem können Sie das Mobilgerät verwenden, um Einstellungen für den erzwungenen Haltedruck beim Gerät festzulegen. **[Verbindung mit Mobilgeräten\(P. 157\)](#page-163-0)** 

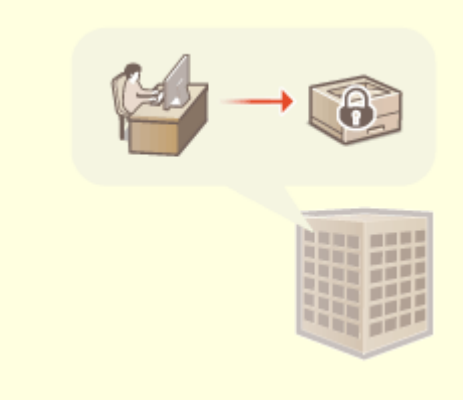

## **Sicherheitsrichtlinie**

 Eine Sicherheitsrichtlinie beschreibt unternehmenweite Regeln im Hinblick auf die Informationssicherheit. Bei diesem Gerät können mehrere Einstellungen, die sich auf eine Sicherheitsrichtlinie beziehen, zusammen festgelegt werden.

**[Anwenden einer Sicherheitsrichtlinie am](#page-184-0) [Gerät\(P. 178\)](#page-184-0)** 

## <span id="page-554-0"></span>**Erstellen einer dualen Netzwerkumgebung**

Haben Sie aus Gründen der Sicherheit einzelne Geräte in jeder Abteilung oder Etage desselben Büros?

Zusätzlich zur Einzelverbindung mit einem kabelgebundenen LAN oder WLAN, ermöglicht dieses Gerät duale Netzwerkumgebungen sowohl mit einem kabelgebundenen LAN und WLAN als auch einem kabelgebundenen LAN und einem anderen kabelgebundenen LAN über einen USB-LAN Adapter\*. Das macht es einfach Netzwerkumgebungen zu erstellen, in denen Mitarbeiter die Hauptleitung und Kunden eine Nebenleitung mit eingeschränkter Funktionalität nutzen. Dies trägt auch dazu bei, die Kosten zu senken, da es nicht erforderlich ist, für jede Netzwerkumgebung ein Gerät zu installieren.

\* Informationen zu den unterstützten USB-LAN-Adaptern erhalten Sie von Ihrem Händler oder dem Kundendienst.

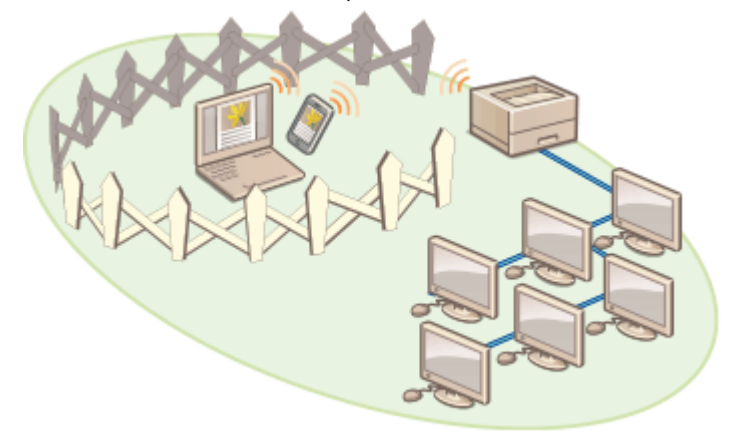

Dieses Gerät und das Benutzerhandbuch beziehen sich auf das kabelgebundene Haupt-LAN in einem dualen Netzwerk als "Hauptleitung". Das Neben-WLAN oder ein anderes kabelgebundenes LAN in einem dualen Netzwerk bezieht sich auf "Nebenleitung".

**Durchführung der für ein duales Netzwerk erforderlichen Einstellungen(P. 548) [Vorsichtsmaßnahmen bei der Verwendung der Nebenleitung\(P. 550\)](#page-556-0)** 

## Durchführung der für ein duales Netzwerk erforderlichen Einstellungen

In einem dualen Netzwerk haben die Haupt- und die Nebenleitung separate Einstellungen. In diesem Kapitel werden die für das Netzwerk der Nebenleitung erforderlichen Einstellungen beschrieben.

## **HINWEIS**

● Geben Sie bei Bedarf die Einstellungen für kabelgebundenes LAN/WLAN an, die für die Haupt- und Nebenleitungen üblich sind.

**[Herstellen einer Verbindung zu einem kabelgebundenen LAN\(P. 13\)](#page-19-0)  CHerstellen einer Verbindung zu einem WLAN(P. 15)** 

**[Herstellen einer Verbindung zu einem kabelgebundenen LAN\(P. 13\)](#page-19-0)  O**Herstellen einer Verbindung zu einem WLAN(P. 15)

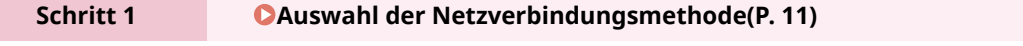

● Wählen Sie <Wired LAN + Wireless LAN> oder <Wired LAN + Wired LAN>.

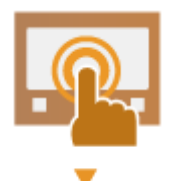

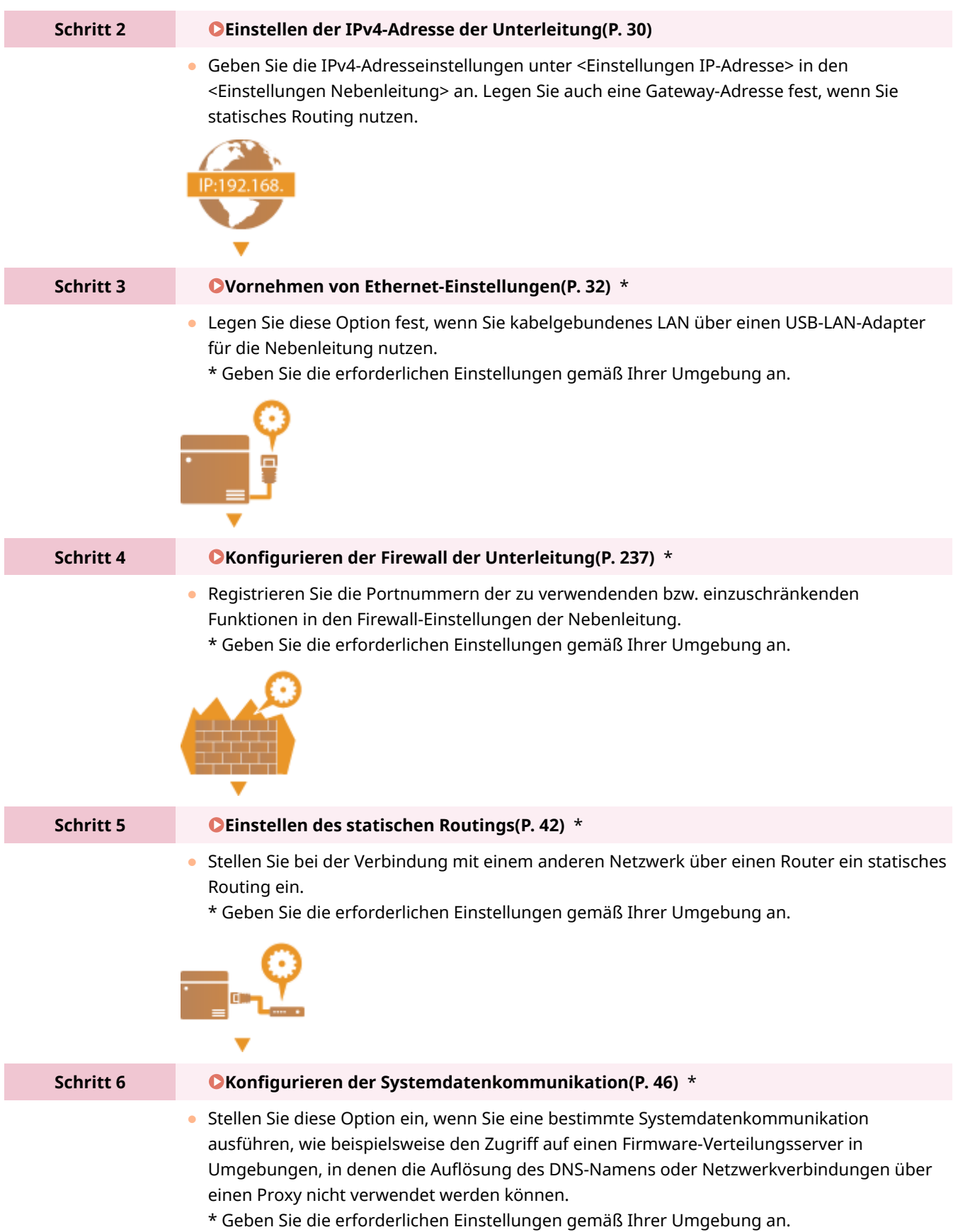

<span id="page-556-0"></span>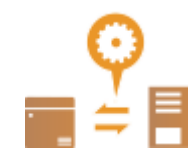

## Vorsichtsmaßnahmen bei der Verwendung der Nebenleitung

Die in diesem Gerät eingestellten Netzwerkfunktionen können alle für die Hauptleitung verwendet werden. Die Funktionen, die mit der Nebenleitung verwendet werden können, sind jedoch eingeschränkt.

## **WICHTIG**

- Die DNS-Server- und WINS-Server-Einstellungen können nicht gleichzeitig mit der Hauptleitung verwendet werden.
- <Einstellungen Adresse DNS-Server> und <Einstellungen Proxy> unter <Einstellungen f. Systemdatenkommunik.> können nur für eine bestimmte Systemdatenkommunikation verwendet werden, wie beispielsweise für den Zugriff auf einen Firmware-Verteilungsserver über die Unterleitung. Wenn ein DNS-Server oder Proxyserver der Unterleitung für andere Anwendungen als die Systemdatenkommunikation verwendet werden soll, registrieren Sie die mit der Unterleitung zu verwendenden Adressen und Portnummern in den Einstellungen der Hauptleitung. **[Vornehmen von DNS-Einstellungen\(P. 34\)](#page-40-0)  [Einstellen eines Proxyservers\(P. 240\)](#page-246-0)**

### ■ Für die Unterleitung eingeschränkte Funktionen

Die folgenden Netzwerkfunktionen können mit der Unterleitung nicht genutzt werden.

- Einstellungen für IPv6-Adressen
- IEEE802.1X-Authentifizierung
- IPSec
- NetBIOS
- FTP (ACTIVE-Modus)
- Einstellungen DHCP-Option
- Einstellungen DNS Dynamisches Update
- Einstellungen Multicast Discovery
- Einstellen der IP-Adresse per AutoIP
- Einstellungen Firewall über Filter MAC-Adresse
- Suchen mittels SMB-Protokoll

Aufgrund der oben genannten Einschränkungen stehen die folgenden Funktionen und Dienste nicht zur Verfügung.

- Erstellen eines Druck-/Kontensystems, das Serververbindungen über eine AddOn-Anwendung ausführt
- Erstellen eines Authentifizierungssystems für einen Active Directory-Server
- Dateiübertragung mit DNS-Namensauflösung oder NetBIOS-Namensauflösung aus dem SMB- oder WebDAV-Protokoll\*1
- Automatische Erkennung anderer Drucker/Multifunktionsgeräte auf der Nebenleitungsseite durch Multicast-Erkennung\*1
- Funktionen wie die folgenden, die die IP-Adresse der Hauptleitung verwenden

- [Einstellungen Sicherheitsrichtlinie]
- Stapelweises Importieren/stapelweises Exportieren
- Universal Print
	- \*1 Legen Sie die IP-Adresse direkt fest.

## <span id="page-558-0"></span>**Bürokompatibilität**

93UY-09K

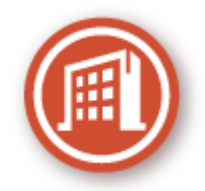

In diesem Kapitel wird beschrieben, wie Sie das Gerät auf umweltfreundliche Art verwenden.

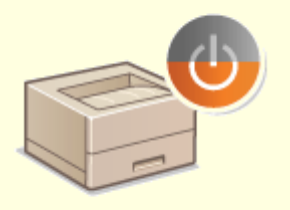

#### **Verwenden des Schlafmodus zum Energiesparen im Standby**

Das Gerät spart Strom, indem es in den Energiesparmodus wechselt, wenn es nicht verwendet wird. Benutzer können auch Energie sparen, indem sie nur die erforderlichen Funktionen starten, wenn das Gerät aus dem Energiesparmodus reaktiviert wird.

**[Wechseln in den Schlafmodus\(P. 116\)](#page-122-0)** 

**[<Einstellungen Timer/Energie>\(P. 384\)](#page-390-0)** 

## <span id="page-559-0"></span>**Grundfunktionen in Windows**

93UY-09L

**Anzeigen des Druckerordners(P. 553) Anzeigen der freigegebenen Drucker auf dem Druckserver(P. 553) [Anzeigen des LPR-/RAW-Druckerports\(P. 554\)](#page-560-0)  Beim Drucken aus der Windows Store App(P. 555)** 

## **HINWEIS**

● Je nachdem, welchen Computer Sie verwenden, kann der Vorgang unterschiedlich sein.

### ■ Anzeigen des Druckerordners

#### **Wi ndows Server 2012**

Klicken Sie mit der rechten Maustaste unten links auf den Bildschirm (Wählen Sie [Bedienfeld] [Geräte und Drucker anzeigen].

#### **Windows 8.1/Server 2012 R2**

Klicken Sie mit der rechten Maustaste auf [Start] > wählen Sie [Bedienfeld] > [Geräte und Drucker anzeigen].

#### **Windows 10/11**

[  $\Box$  ]  $\triangleright$  wählen Sie [Windows-System]  $\triangleright$  [Systemsteuerung]  $\triangleright$  [Hardware und Sound]  $\triangleright$  [Geräte und Drucker].

#### **Windows Server 2016**

Rechtsklick auf [ | | ] > Wählen Sie [Systemsteuerung] > [Hardware] > [Geräte und Drucker].

## ■Anzeigen der freigegebenen Drucker auf dem Druckserver

### **1 Öffnen Sie den Windows-Explorer.**

#### **Windows Server 2012**

Klicken Sie mit der rechten Maustaste unten links auf den Bildschirm > Wählen Sie [Explorer].

#### **Windows 8.1/Server 2012 R2**

Rechtsklicken Sie auf [Start] > wählen Sie [Explorer].

#### **Windows 10/11/Server 2016**

Klicken Sie mit der rechte Maustaste auf [11] bund wählen Sie [Explorer]

## **2 Wählen Sie [Netzwerk] oder [Netzwerkumgebung], und doppelklicken Sie auf den als Druckserver konfigurierten Computer.**

● Damit die Computer im Netzwerk angezeigt werden, müssen Sie eventuell die Netzwerkermittlung aktivieren oder das Netzwerk nach Computern durchsuchen.

<span id="page-560-0"></span>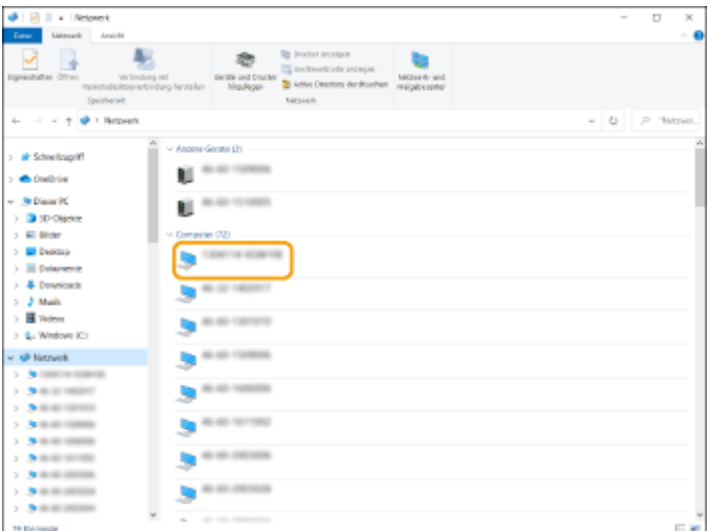

➠Der freigegebene Drucker wird angezeigt.

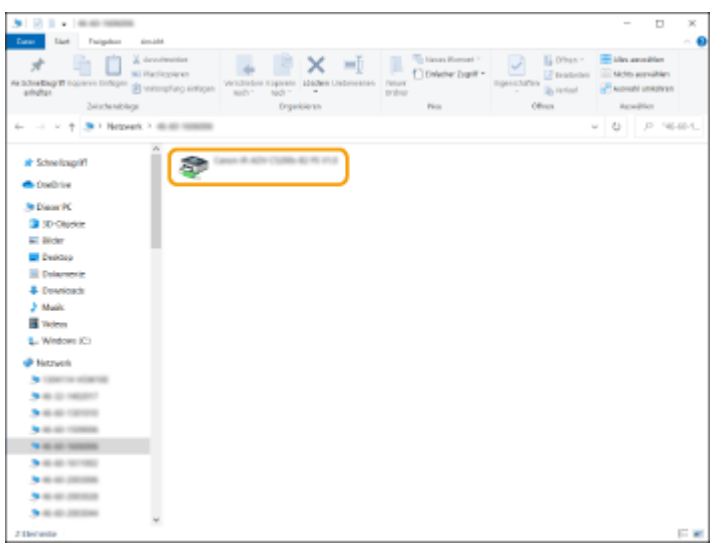

## ■ Anzeigen des LPR-/RAW-Druckerports

- **1 Öffnen Sie den Druckerordner. [Anzeigen des Druckerordners\(P. 553\)](#page-559-0)**
- **2 Klicken Sie mit der rechten Maustaste auf das Druckersymbol, und klicken Sie dann auf [Druckereigenschaften] (oder [Eigenschaften]).**

<span id="page-561-0"></span>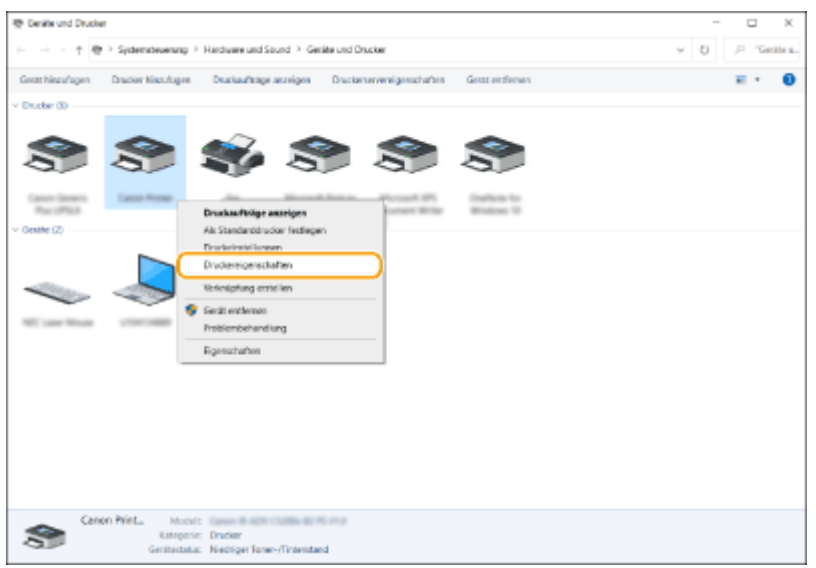

### **3 Überprüfen Sie die Porteinstellungen.**

- Klicken Sie auf die Registerkarte [Anschlüsse].
- Vergewissern Sie sich, dass für den Drucker der richtige Port ausgewählt ist.

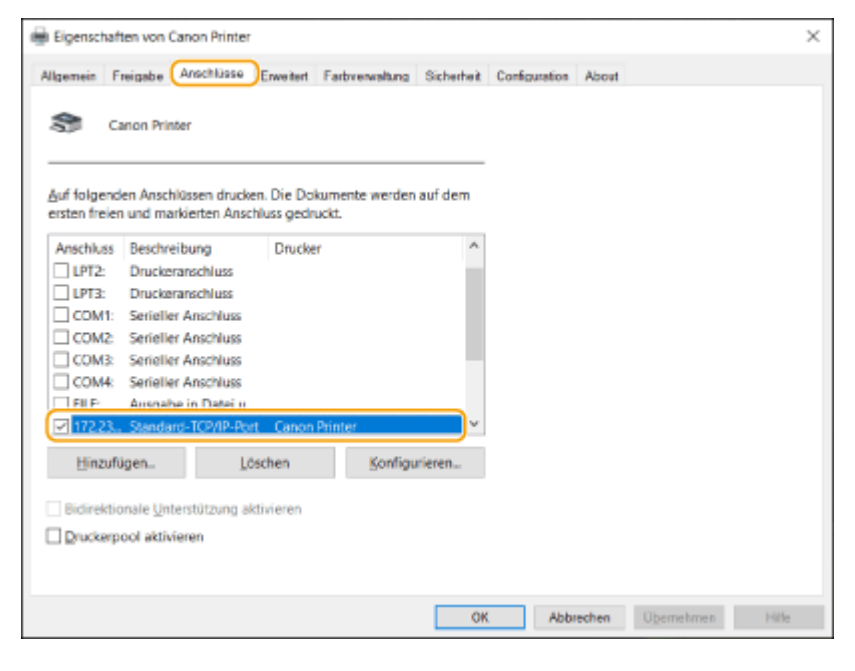

### ■ Beim Drucken aus der Windows Store App

#### **Windows Server 2012**

Zeigen Sie die Symbole rechts auf dem Bildschirm an Dippen oder klicken Sie [Geräte] Der Treiber, den Sie verwenden Drucken].

#### **Windows 8.1/Server 2012 R2**

Anzeigen der Symbole rechts auf dem Bildschirm Dippen oder anklicken von [Geräte] Diprucken] Der Treiber, den Sie verwenden ▶ [Drucken].

#### **Windows 10/11**

Tippen oder klicken Sie auf [Drucken] in der Anwendung ▶ Der Treiber, den Sie verwenden ▶ [Drucken].

## **HINWEIS**

- Wenn Sie mit dieser Methode drucken, steht Ihnen nur eine begrenzte Anzahl von Druckeinstellungen zur Verfügung.
- Wenn die Mitteilung [Der Drucker erfordert lhr Eingreifen.] angezeigt wird, gehen Sie auf das Desktop und folgen Sie den Anweisungen des angezeigten Dialogfensters. Diese Meldung erscheint, wenn das Gerät so eingestellt ist, dass der Benutzername während des Druckens und ähnlicher Vorgänge angezeigt wird.

## <span id="page-563-0"></span>**Systemspezifikationen**

Dieser Abschnitt enthält die Systemspezifikationen dieses Produkts. Änderungen von technischen Daten ohne vorherige Ankündigung zur Produktverbesserung oder für zukünftige Produktversionen vorbehalten.

## ■Technische Daten der Funktionen

**[Druckerfunktionen\(P. 558\)](#page-564-0)  [Verwaltungsfunktionen\(P. 561\)](#page-567-0)** 

## ■ Umgebung zur Verwendung des Geräts

**[Systemumgebung\(P. 566\)](#page-572-0)  [Netzwerkumgebung\(P. 567\)](#page-573-0)  OSystemoptionen(P. 569)** 

## <span id="page-564-0"></span>**Druckerfunktionen**

## ■ UFR II-Druckerfunktion

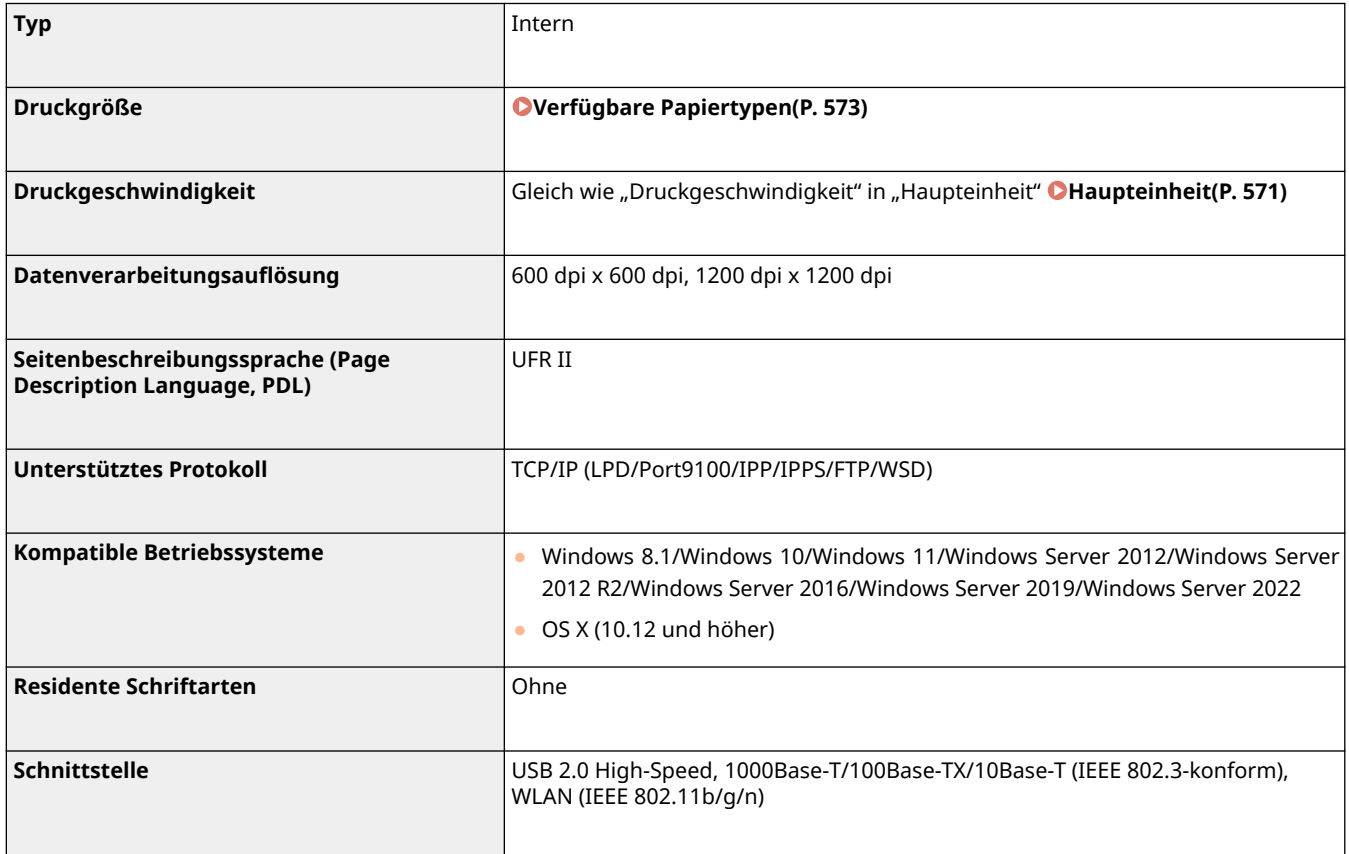

## ■ PCL-Druckerfunktion

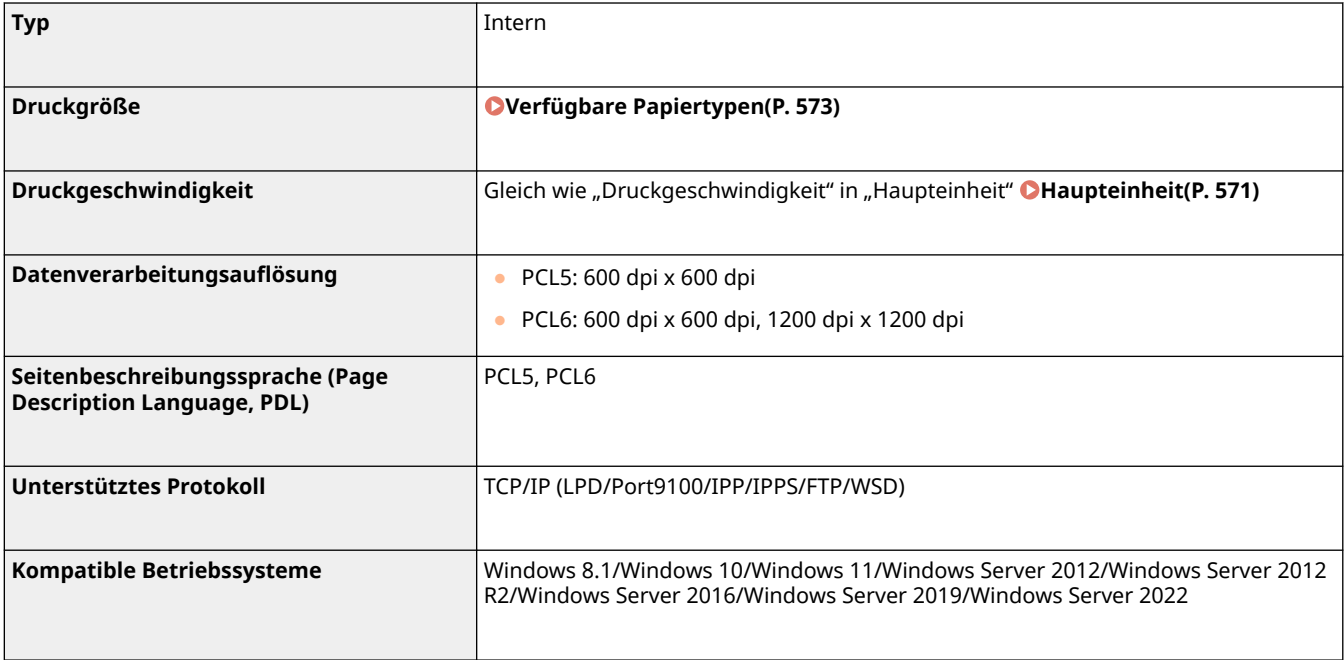

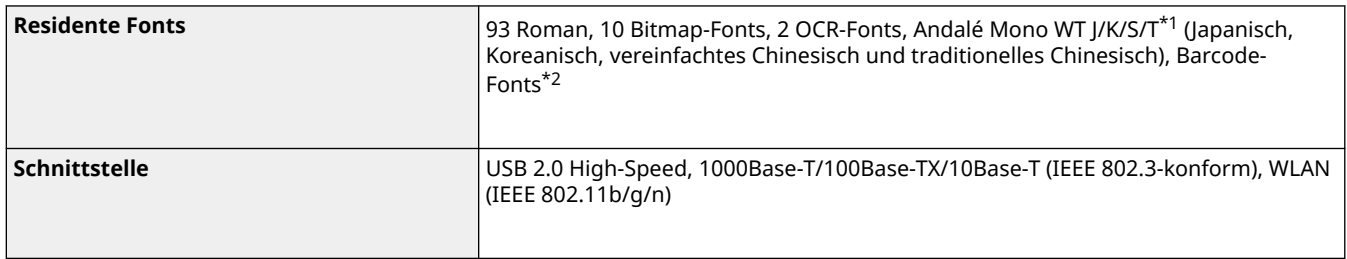

\*1 Optionales PCL International Font Set erforderlich

\*2 Optionales Barcode Printing Kit erforderlich.

## ■ PS-Druckerfunktion

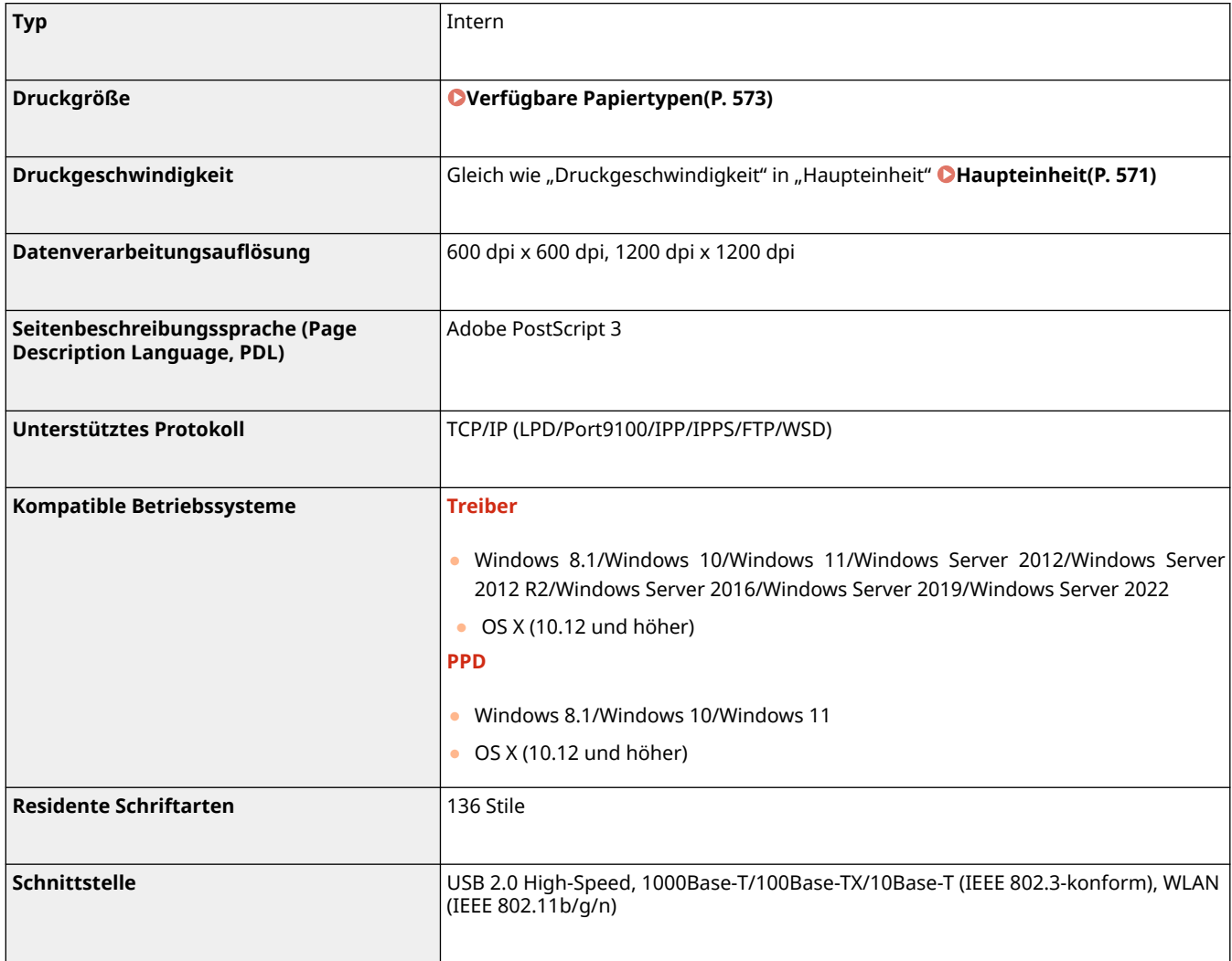

## ■ E-Mail-Druckfunktion

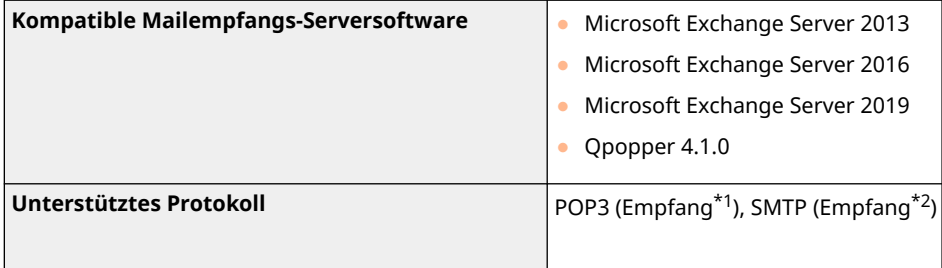

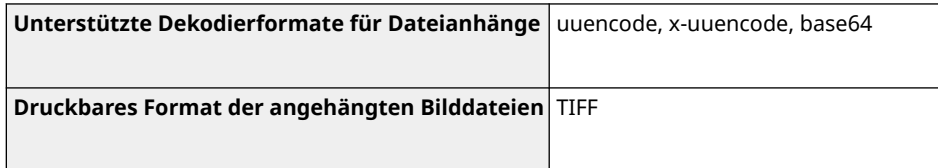

\*1 Unterstützt APOP und verschlüsselte Kommunikation (TLS) bei POP EM.

\*2 Unterstützt verschlüsselte Kommunikation (TLS) beim SMTP EM.

## <span id="page-567-0"></span>**Verwaltungsfunktionen**

93UY-09U

## ■ In Anwenderauthentisierung registrierte Informationen

Bis zu 5.001 Benutzer können registriert werden.

## ■ Registrieren von Abteilungs-IDs

Bis zu 1.000 Abteilungs-IDs können registriert werden.

## ■ Authentifizierungsfunktionen

● Wenn ein Active Directory-Server als Authentifizierungsserver festgelegt ist, ist die folgende Systemumgebung erforderlich.

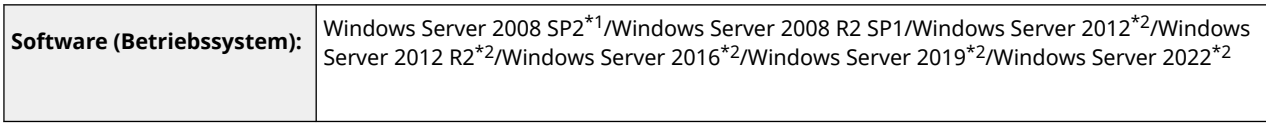

\*1 64-Bit Betriebssysteme werden nicht unterstützt.

\*2 Nutzer können nicht mit Active-Directory-Authentifizierung einloggen, wenn Kerberos Armoring für KDC-bezogene Richtlinien (Gruppenrichtlinien) aktiviert ist. Stellen Sie sicher, dass Kerberos Armoring deaktiviert ist.

● Die folgenden Kerberos-Verschlüsselungsverfahren für die Active Directory-Authentifizierung werden von der aktuellen Version der Benutzerauthentifizierung unterstützt.

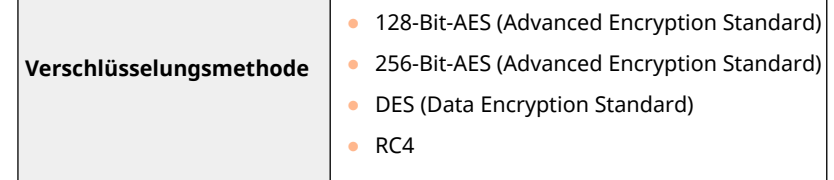

## **HINWEIS**

- Die verfügbaren Verschlüsselungsverfahren können abhängig von den Active Directory-Einstellungen variieren.
- Unter den verfügbaren Verschlüsselungsverfahren wird automatisch dasjenige mit der höchsten Verschlüsselungsstärke ausgewählt.

● Wenn ein Active Directory-Server als Authentifizierungsserver festgelegt ist, verwenden Sie die folgenden Ports\*1 auf dem Server.

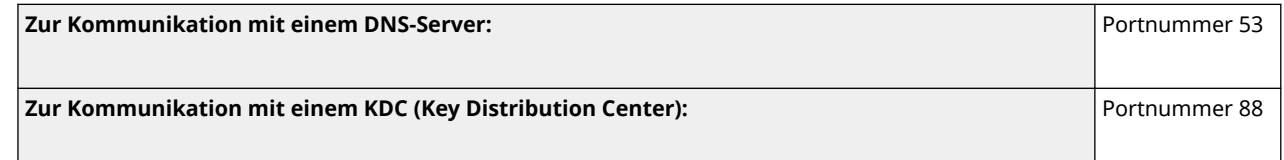

**Zur Kommunikation mit einem Server für den LDAP-Verzeichnisdienst (kann in eine beliebige Portnummer für den LDAP-Dienst geändert werden):** Portnummer 389

\*1 Bei den oben aufgeführten Portnummern handelt es sich um Standardwerte. Diese Nummern können je nach den gewählten Einstellungen variieren.

● Wenn ein LDAP-Server als Authentifizierungsserver festgelegt ist, ist die folgende Systemumgebung erforderlich.

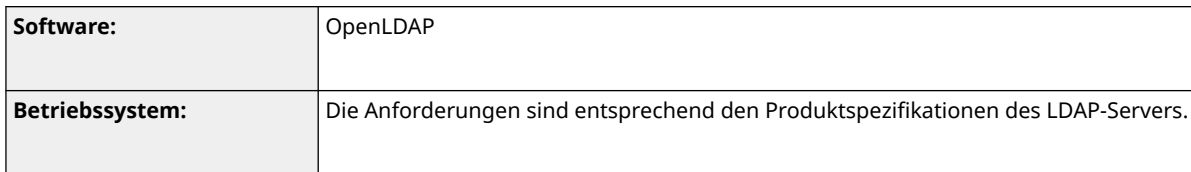

● Wenn ein LDAP-Server als Authentifizierungsserver festgelegt ist, verwenden Sie die folgenden Ports\*1 auf dem Server.

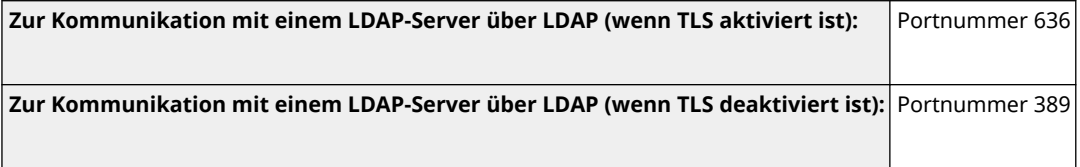

\*1 Die Portnummern können gemäß den Einstellungen des LDAP-Servers geändert werden.

### ■ Firewall-Einstellungen

- Beim Festlegen von IP-Adressen in den Firewall-Einstellungen können bis zu 16 IP-Adressen (oder Bereiche von IP-Adressen) für IPv4 und IPv6 angegeben werden.
- Beim Festlegen von MAC-Adressen in den Firewall-Einstellungen können bis zu 100 MAC-Adressen angegeben werden.
- Die Ausnahmeadressen und Ausnahme-Portnummern, die für die Kommunikation über die Nebenleitung verwendet werden können und standardmäßig registriert sind, sind unten angegeben.

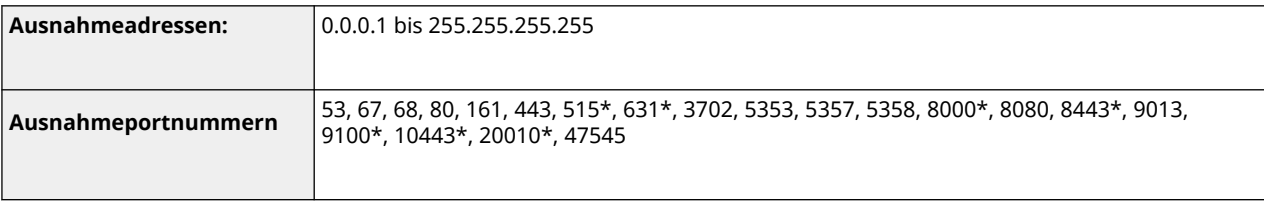

\* Nur Eingangsfilter

### ■ Registrieren von Schlüsseln und Zertifikaten

● Wenn Sie einen Schlüssel oder eine Zertifizierungsstelle von einem Computer aus installieren, stellen Sie sicher, dass sie die folgenden Anforderungen erfüllen:

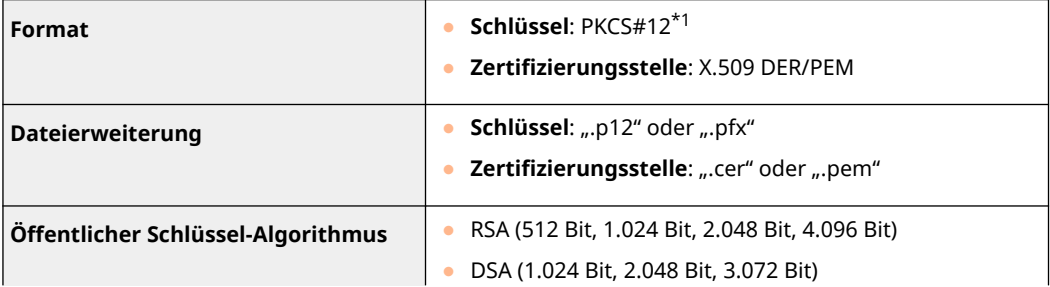

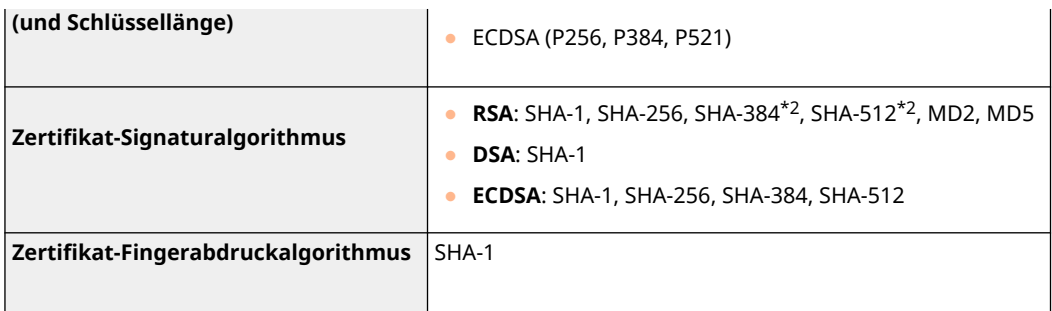

\*1 Die Anforderungen an das in einem Schlüssel enthaltene Zertifikat richten sich nach den Zertifizierungsstellen.

\*2 SHA384-RSA und SHA512-RSA sind nur verfügbar, wenn die RSA-Schlüssellänge 1024 Bits oder mehr beträgt.

## ■ Registrieren von Zertifikatsperrlisten (CRL)

Bis zu 50 Zertifikatssperrlisten (CRL) können gespeichert werden. Beachten Sie jedoch, dass CRL in den folgenden Fällen nicht gespeichert werden kann.

- Die Datengröße von CRL überschreitet 1 MB.
- Ein nicht unterstützter Signaturalgorithmus wird verwendet.
- Die Anzahl der widerrufenen Zertifikate, die in einer CRL-Datei registriert sind, beträgt mehr als 1.000.

### ■ Definition von "Schwache Verschlüsselung"

Wenn [Verwendung von schwacher Verschlüsselung verbieten] ausgewählt ist, dürfen folgende Algorithmen nicht verwendet werden.

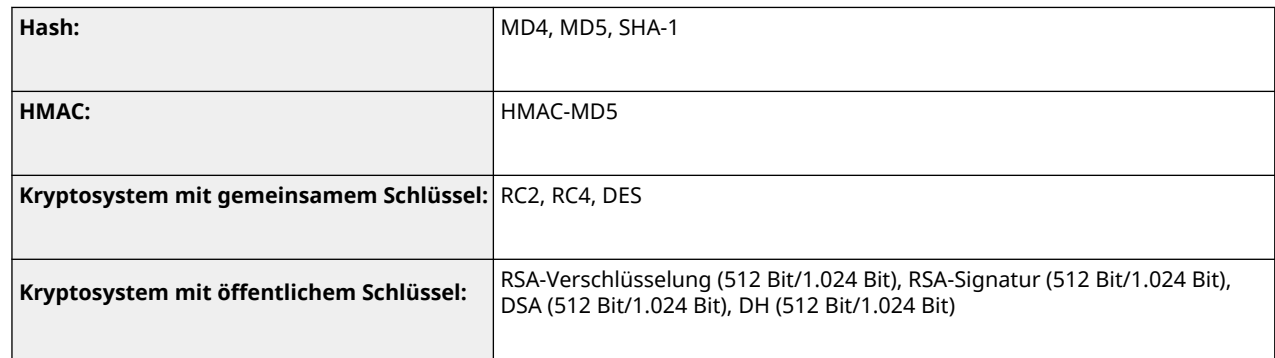

## **HINWEIS**

● Auch wenn [Verwendung von Schlüssel/Zertifikat mit schwacher Verschlüsselung verbieten] ausgewählt ist, kann der Hash-Algorithmus SHA-1, der für die Signierung eines Stammzertifikats benutzt wird, verwendet werden.

## ■ FIPS 140-2 Standardalgorithmus

Wenn [Verschlüsselungsmethode für FIPS 140-2 formatieren] ausgewählt ist, dürfen folgende Algorithmen nicht verwendet werden.

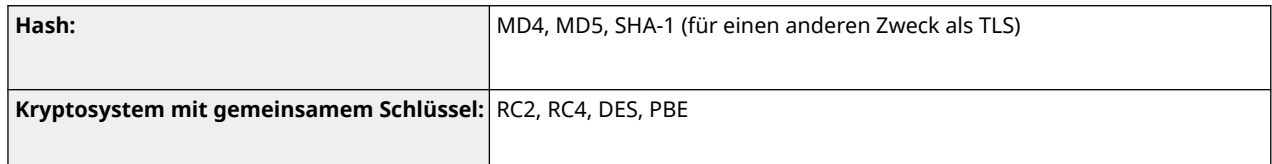

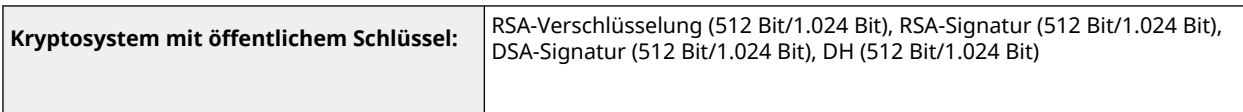

## ■Protokollverwaltung

● Die folgenden Protokolltypen können im Gerät verwaltet werden. Gesammelte Protokolle können im CSV-Dateiformat exportiert werden.

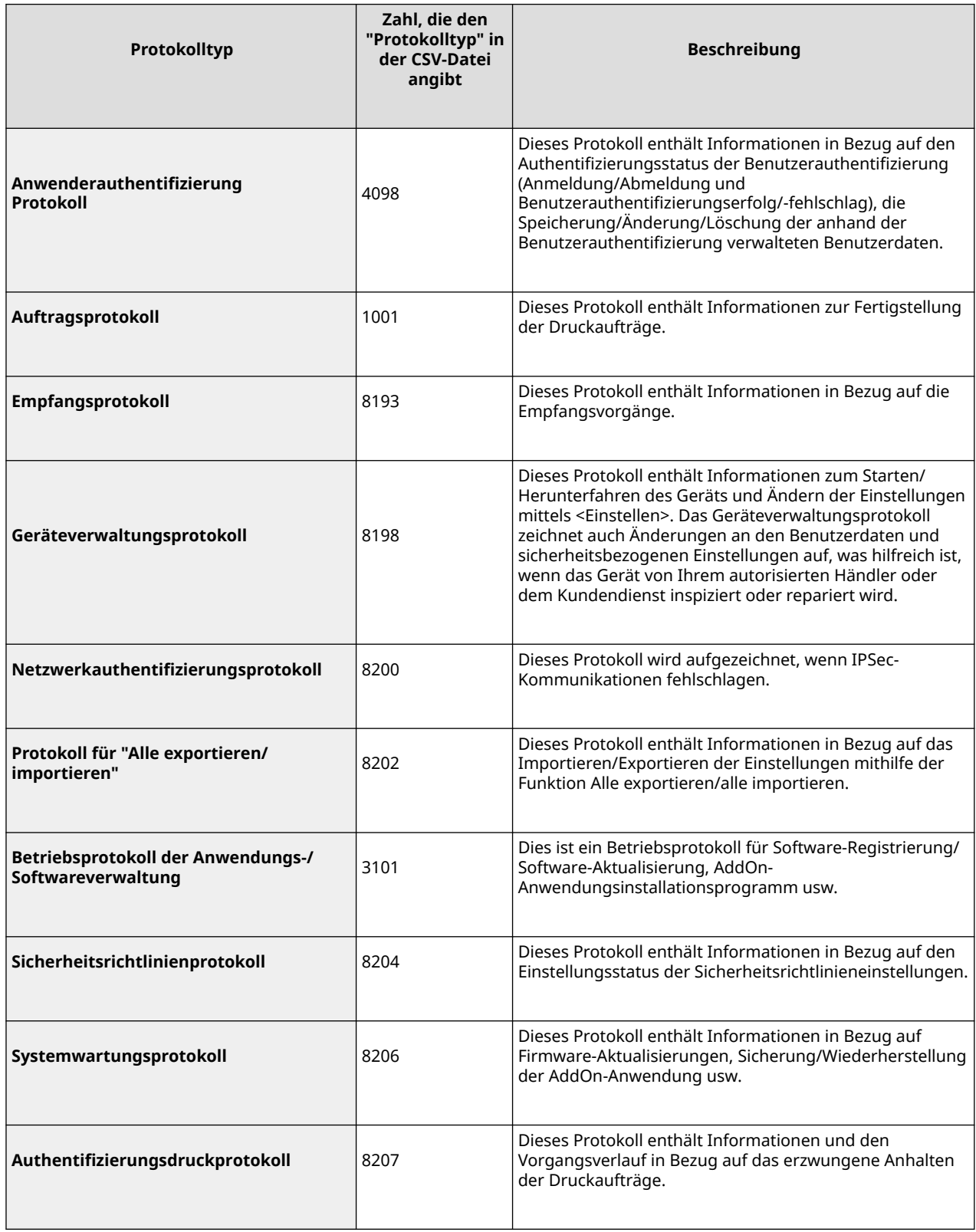

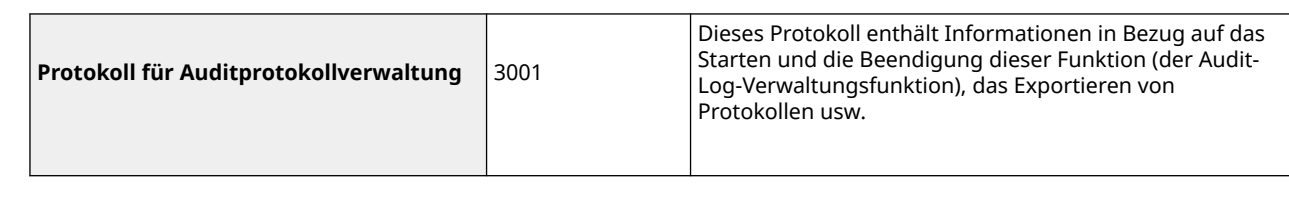

## **HINWEIS**

● Protokolle können bis zu 40.000 Datensätze enthalten. Wenn die Anzahl der Datensätze 40.000 überschreitet, werden sie nacheinander gelöscht, und zwar die ältesten Datensätze zuerst.

## ■Importieren/Exportieren von Einstellungsdaten

Siehe **[Tabelle Einstellungen/Speicherung\(P. 322\)](#page-328-0)** .

## ■SCEP-Serverunterstützung

Nur der Registrierungsdienst für Netzwerkgeräte (Network Device Enrollment Service, NDES) von Windows Server 2008 R2/Windows Server 2012 R2/Windows Server 2016 wird unterstützt.

## <span id="page-572-0"></span>**Systemumgebung**

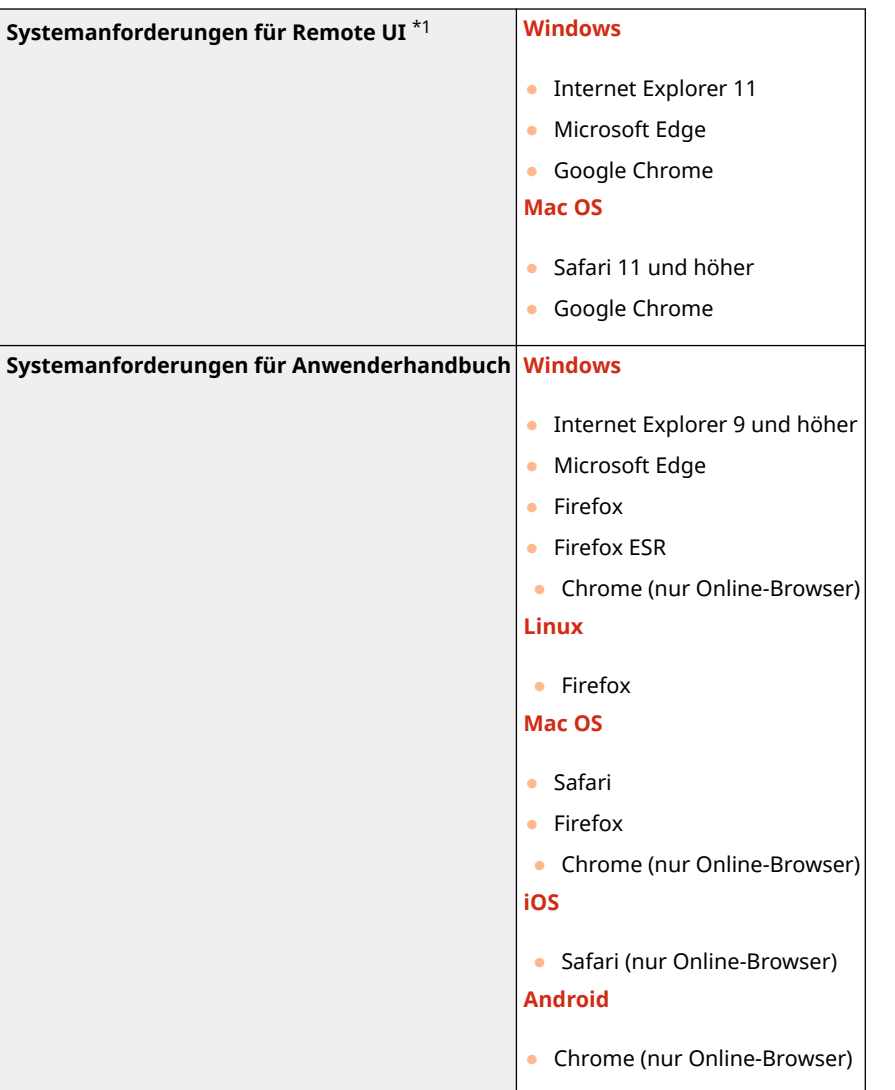

\*1 Bevor Sie die Einstellungen des Geräts ändern, stellen Sie Ihren Webbrowser so ein, dass alle Cookies aktiviert und JavaScript verwendet wird.

#### 93UY-09W

## <span id="page-573-0"></span>■ Wired LAN-Spezifikationen

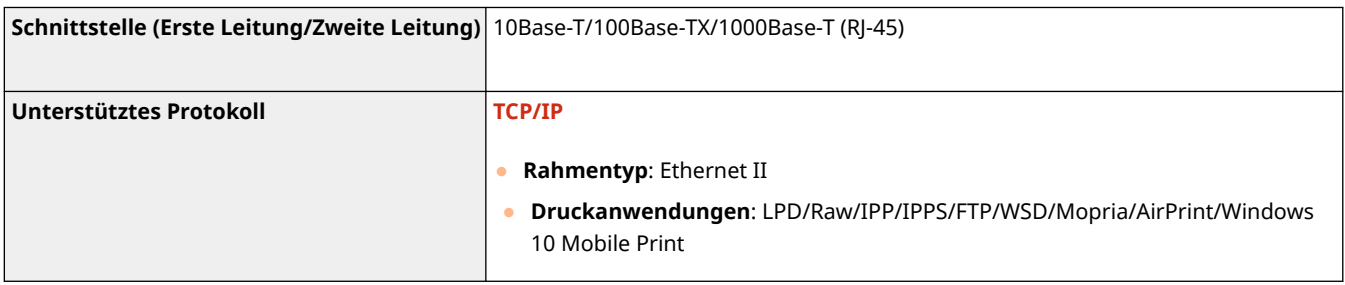

## **HINWEIS**

● Vorsichtsmaßnahmen in Bezug auf die Nebenleitung finden Sie unter **[Vorsichtsmaßnahmen bei der](#page-556-0) [Verwendung der Nebenleitung\(P. 550\)](#page-556-0)** .

## ■ Wireless LAN-Spezifikationen

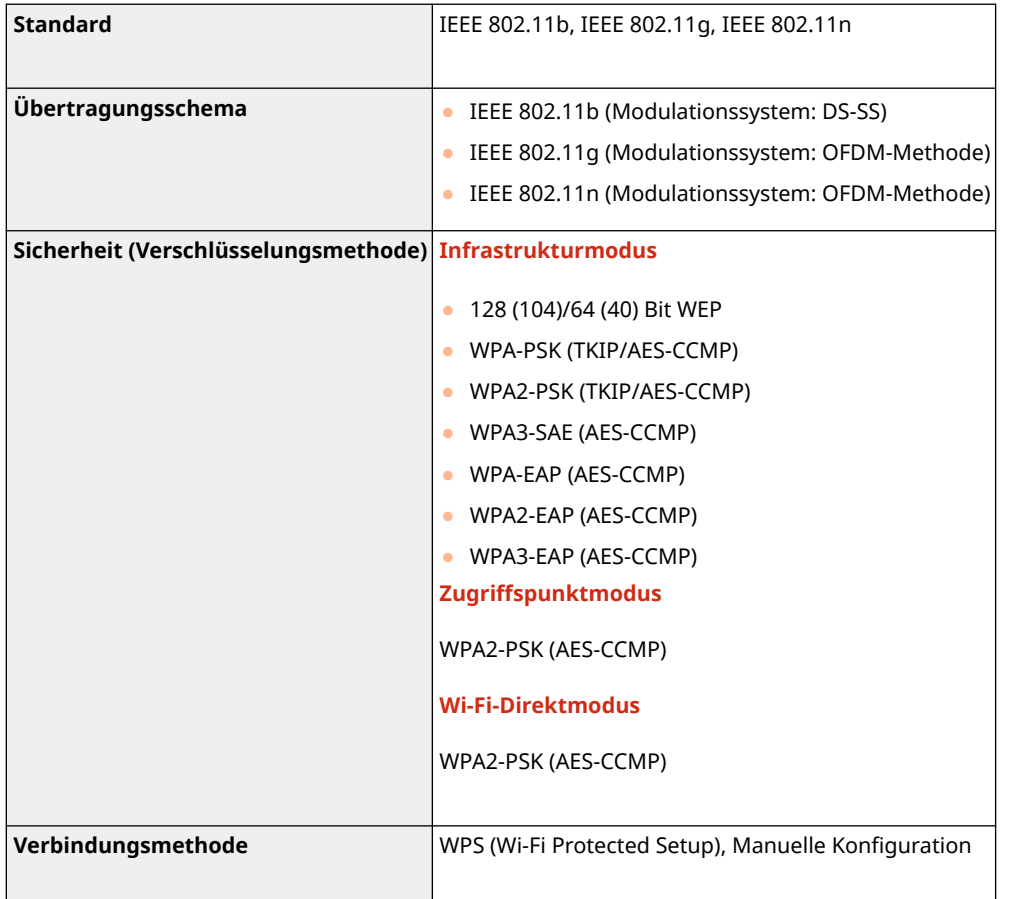

## **Für Direktverbindungen verfügbare Portnummern**

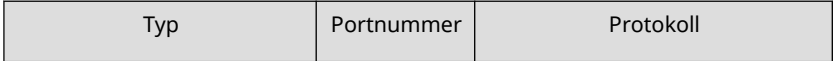

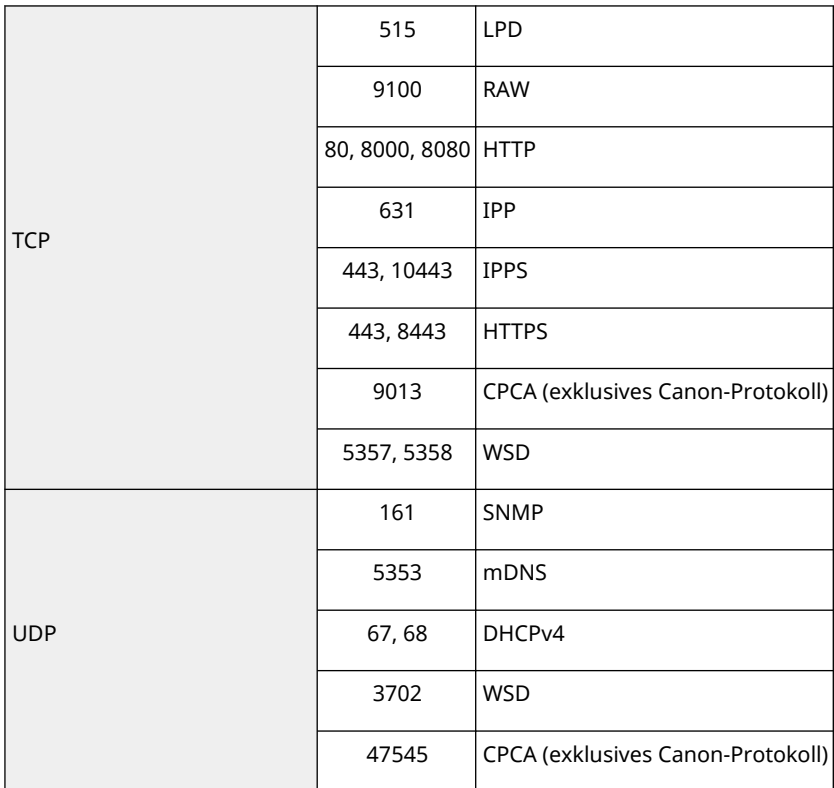

## <span id="page-575-0"></span>**Systemoptionen**

Durch die Installation von systembezogenen Optionen können Sie die Leistung des Geräts weiter verbessern.

## ■ Barcode Printing Kit

Mit dieser Option können Sie Barcodes drucken. Nähere Informationen finden Sie in Bar Code-Druck. Diese Anleitung ist über die Online-Handbuch-Website aufrufbar.

### ■ PCL International Font Set

Diese Option ermöglicht es Ihnen, folgende Schriftarten für einen PCL-Drucker hinzuzufügen. Dadurch können Sie für die Druckausgabe mehrere Sprachen in einer SAP-Unicode-Umgebung verwenden.

- Andale<sup>®</sup> und WorldType<sup>®</sup> Collection J (japanische Version)
- Andale<sup>®</sup> und WorldType® Collection K (koreanische Version)
- Andale<sup>®</sup> und WorldType<sup>®</sup> Collection S (vereinfachte chinesische Version)
- Andale<sup>®</sup> und WorldType® Collection T (traditionelle chinesische Version)

Zur Unterstützung der Unterschiede im regionalen Zeichen-Design sind vier Versionen von Schriftarten aktiviert.
## **Technische Daten der Hardware**

### 93UY-0A0

In diesem Abschnitt sind die technischen Daten der Haupteinheit und des optionalen Zubehörs für dieses Produkt aufgeführt. Beachten Sie, dass die technischen Daten ohne Vorankündigung im Hinblick auf Produktverbesserungen oder zukünftige Versionen geändert werden können.

■ Technische Daten des Geräts

**[Haupteinheit\(P. 571\)](#page-577-0)  [Verfügbare Papiertypen\(P. 573\)](#page-579-0)** 

■Technische Daten der optionalen Ausstattung

**[Papierzuführungseinheit PF-J\(P. 582\)](#page-588-0)  [A4-Papiermagazin PD-H\(P. 583\)](#page-589-0)  [Briefumschlagzuführung EF-B\(P. 584\)](#page-590-0)** 

93UY-0A1

# <span id="page-577-0"></span>**Haupteinheit**

**Name** Canon LBP361dw **Typ** Desktop **Auflösung für das Schreiben** 600 dpi x 600 dpi **Anzahl an Tönen** 256 **Geeignetes Papier Papierformate Papierkassette** ● **Max.**: 216,0 mm x 355,6 mm ● **Min.**: 99,0 mm x 148,0 mm **Mehrzweckfach** ● **Max.**: 216,0 mm x 355,6 mm ● **Min.**: 76,2 mm x 127,0 mm **Papiergewicht** ● **Papierkassette**: 60 g/m² bis 135 g/m² ● **Mehrzweckfach**: 60 g/m² bis 199 g/m² **Papiertyp [Verfügbare Papiertypen\(P. 573\)](#page-579-0)  Aufwärmdauer** \*1 **Nach dem Einschalten** ● **Wenn <Einstellungen Schnellstart f. Hauptstrom> auf <Ein> gestellt ist:** 2 Sekunden oder weniger\* ● **Wenn <Einstellungen Schnellstart f. Hauptstrom> auf <Aus> gestellt ist:** 22 Sekunden oder weniger \* Je nach vorliegender Situation verzögert sich der Startvorgang des Geräts. **Verlassen des Schlafmodus** 2 Sekunden oder weniger **Dauer bis zum ersten Ausdruck** 4,9 Sekunden oder weniger **Druckgeschwindigkeit** \*2(Normalpapier A4/LTR, 100 %) ● 61 Blatt/Minute (A4) ● 65 Blatt/Minute (LTR) **Papierzufuhrsystem/Kapazität** \*3 **Papierkassette** ● 550 Blatt (80 g/m²/75 g/m²) ● 640 Blatt (64 g/m²) ● Anderes Papier als das oben genannte: 60 mm Stapelhöhe oder weniger **Mehrzweckfach** ● 100 Blatt (80 g/m²/75 g/m²/64 g/m²) ● Anderes Papier als das oben genannte: 11 mm Stapelhöhe oder weniger

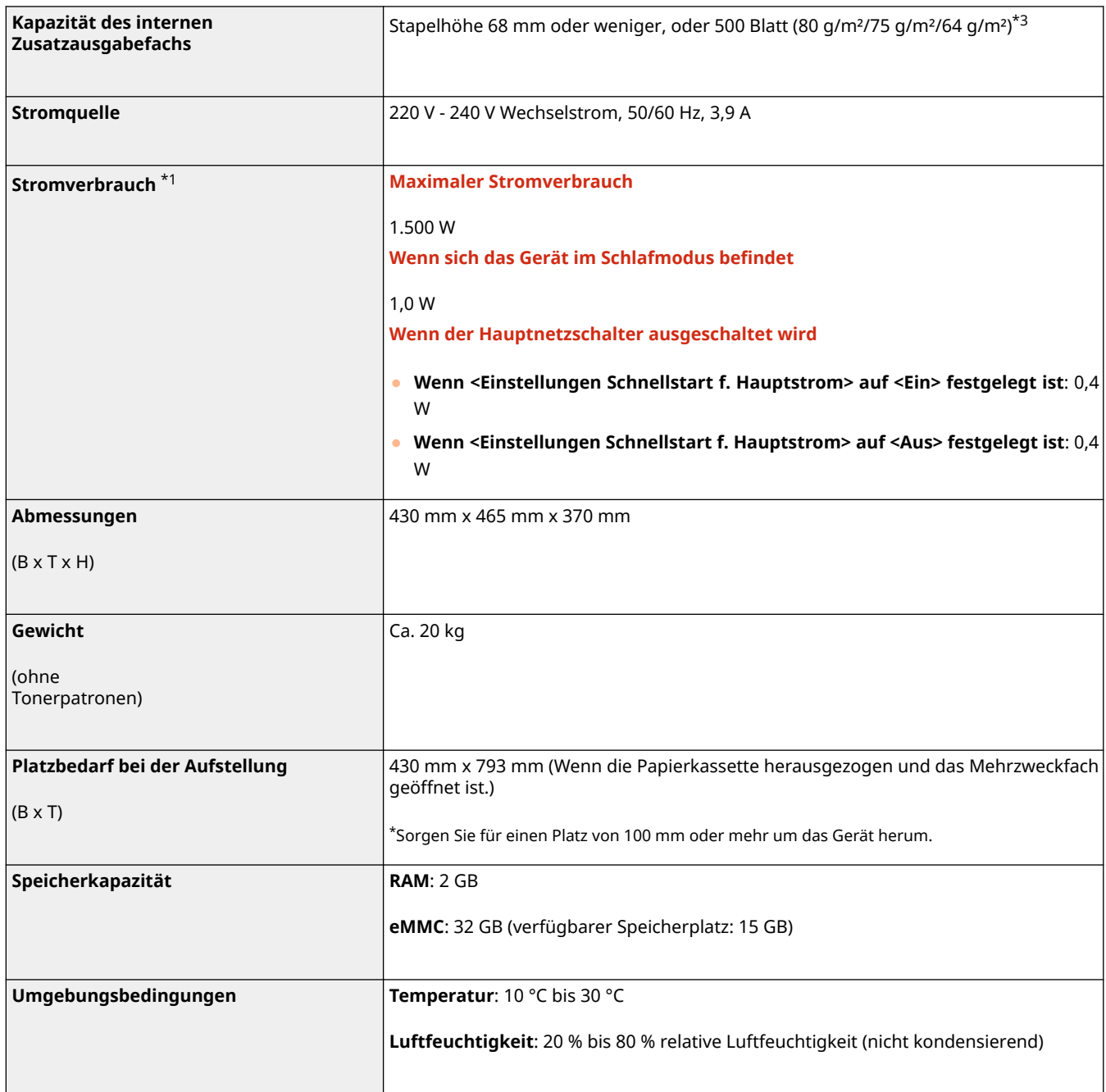

\*1 Kann je nach Umgebung und Bedingungen, unter denen das Gerät verwendet wird, variieren.

\*2 Die Druckgeschwindigkeit wird auf der Basis einer internen Prüfung auf A4/LTR-Papier in einem Druckverhältnis von 100 % zum Original durch einseitigen Druck auf Papier gemessen. Die interne Prüfung umfasst den fortlaufenden Druckvorgang von Seiten mit demselben Inhalt auf Normalpapier. Die Druckgeschwindigkeit kann je nach Papiertyp, Papierformat oder Papierzufuhrrichtung variieren.

Das Gerät kann automatisch anhalten oder verlangsamen, um Druckbedingungen wie beispielsweise Steuerung der Temperatur einer bestimmten Einheit oder Begrenzung der Auswirkungen auf die Bildqualität während eines fortlaufenden Druckvorgangs einzustellen.

\*3 Kann je nach Installationsumgebung und zu verwendendem Papier variieren.

<span id="page-579-0"></span>Die Papiertypen, die mit diesem Gerät verwendet werden können, werden in der folgenden Tabelle angezeigt. Beachten Sie außerdem die Vorsichtshinweise zur Papierverwendung.

**Unterstützte Papierformate(P. 573)** 

**[Unterstützte Papiertypen\(P. 578\)](#page-584-0)** 

**[Nicht geeignetes Papier\(P. 579\)](#page-585-0)** 

**[Vorsichtshinweise in Bezug auf das Papier\(P. 580\)](#page-586-0)** 

**[Aufbewahren von Papier, das mit dem Gerät bedruckt wurde\(P. 580\)](#page-586-0)** 

## Unterstützte Papierformate

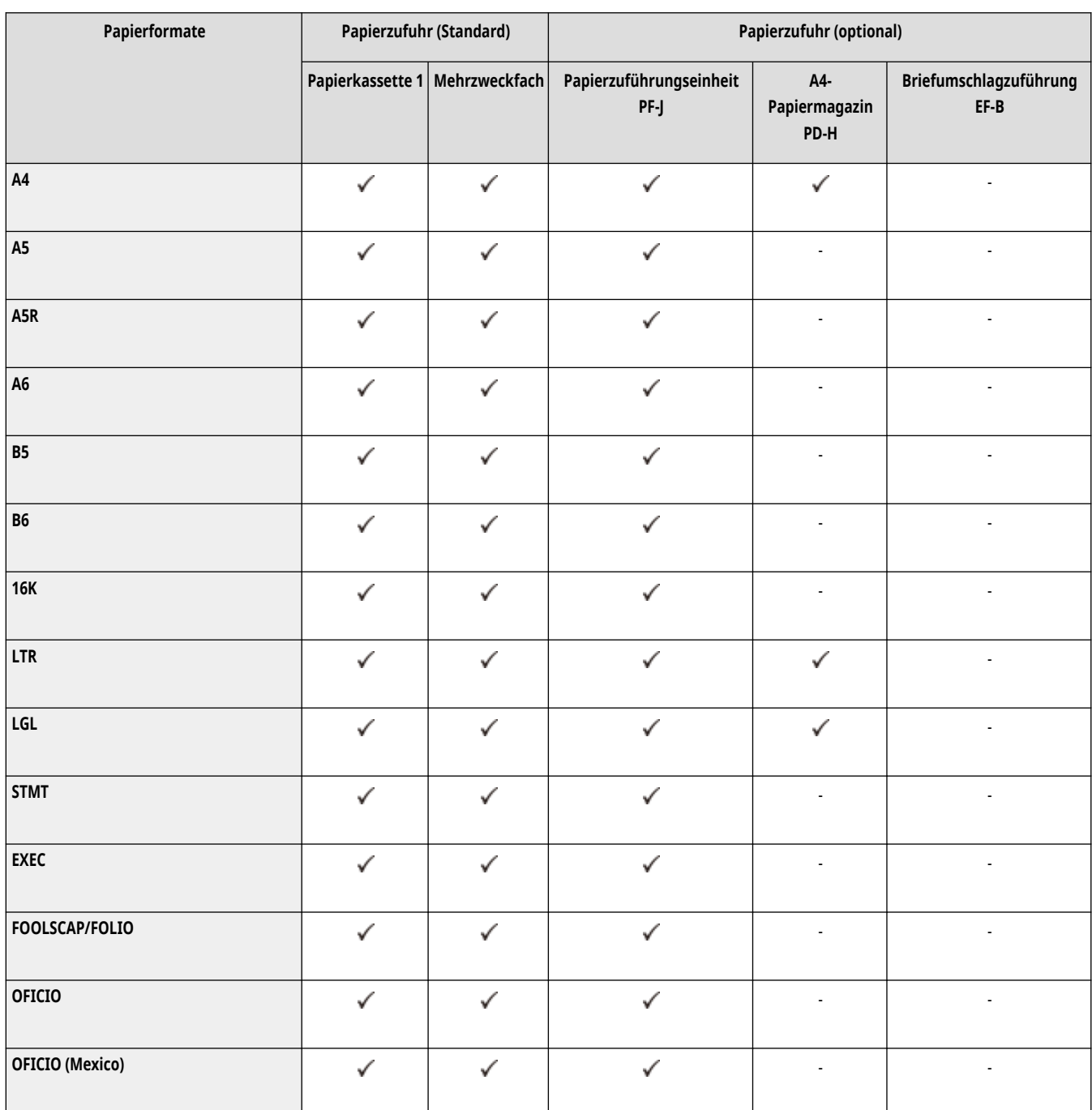

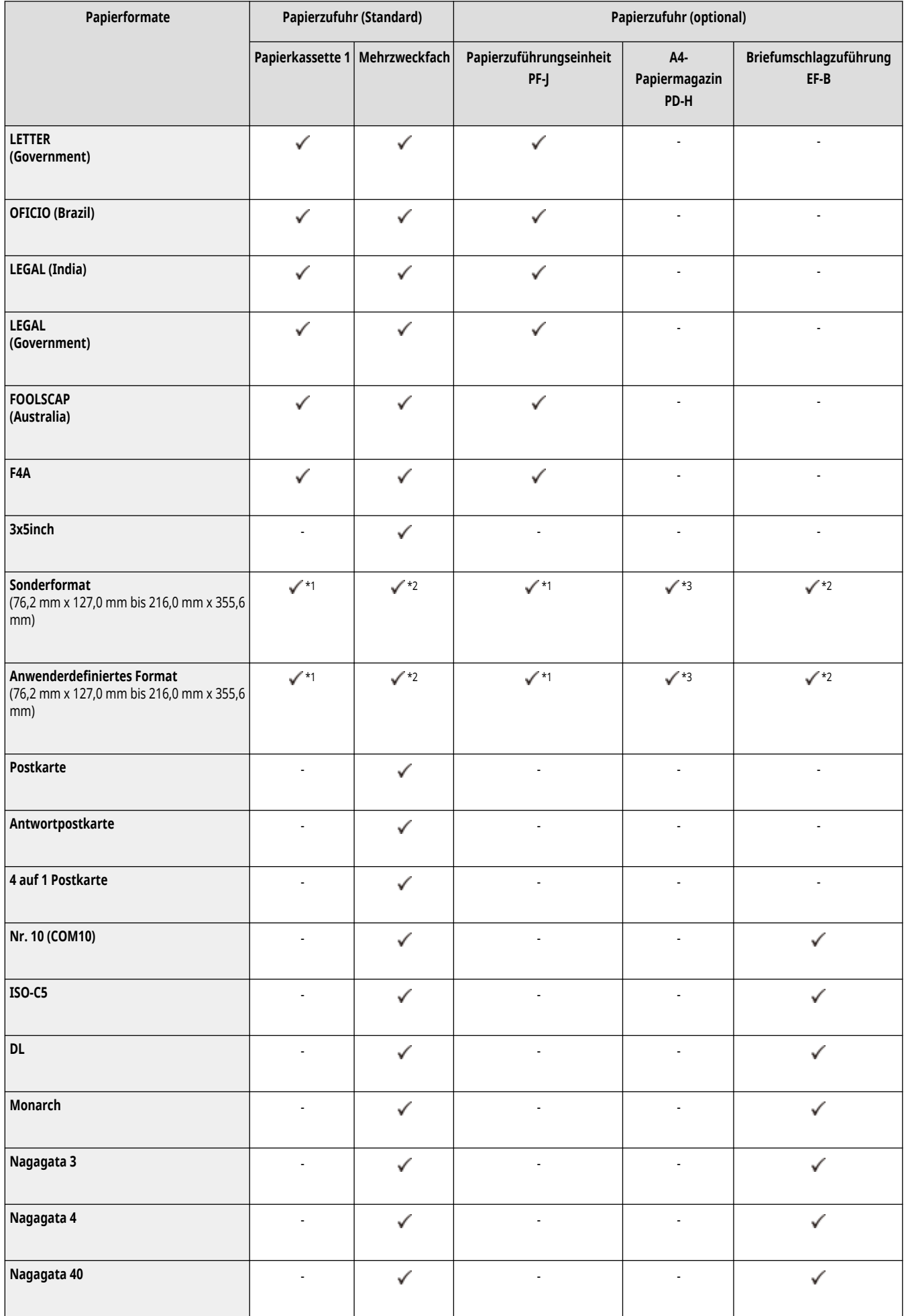

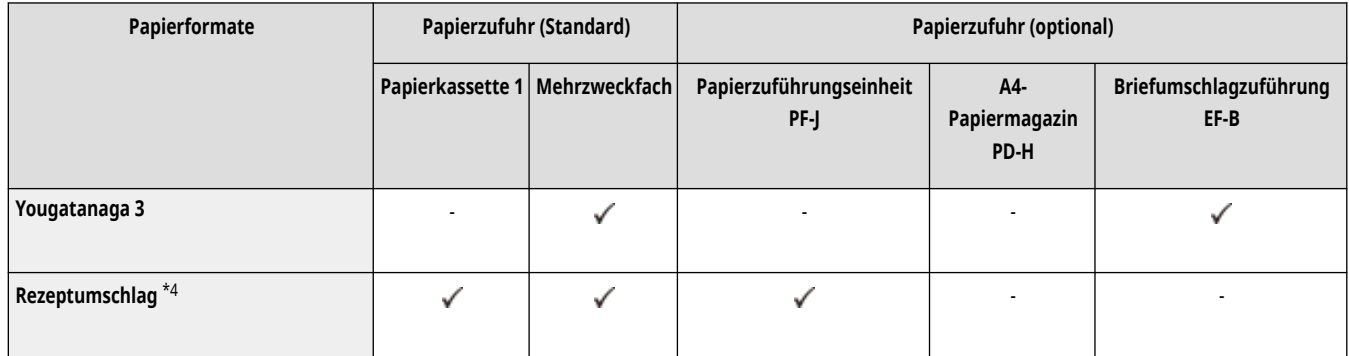

\*1 Sie können anwenderdefinierte Formate zwischen 99,0 mm x 148,0 mm und 216,0 mm x 355,6 mm verwenden.

\*2Sie können Briefumschläge im Format zwischen 90,0 mm x 148,0 mm und 178,0 mm x 254,0 mm verwenden.

\*3Sie können Papier im Format A4, LTR oder LGL verwenden.

\*4Sie können Papier im Format A4, A5, A6, B5 oder B6 verwenden.

# **HINWEIS**

## **Von diesem Gerät unterstützte Papierformate**

● In der folgenden Tabelle sind die meisten Papierformate und Briefumschläge aufgeführt, die mit diesem Gerät verwendet werden können.

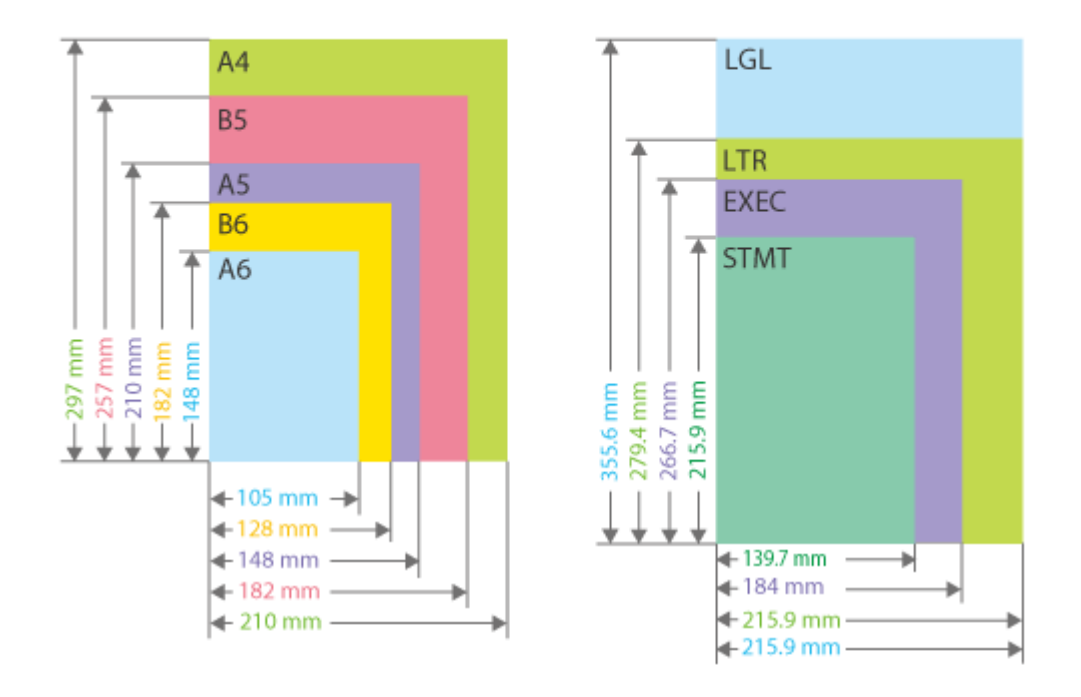

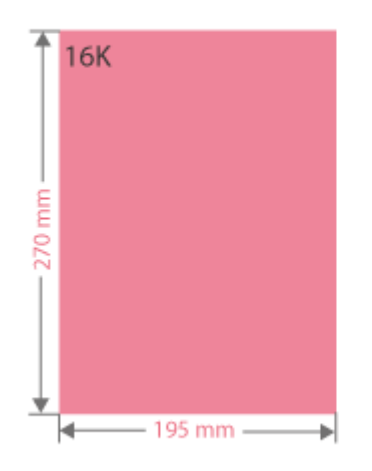

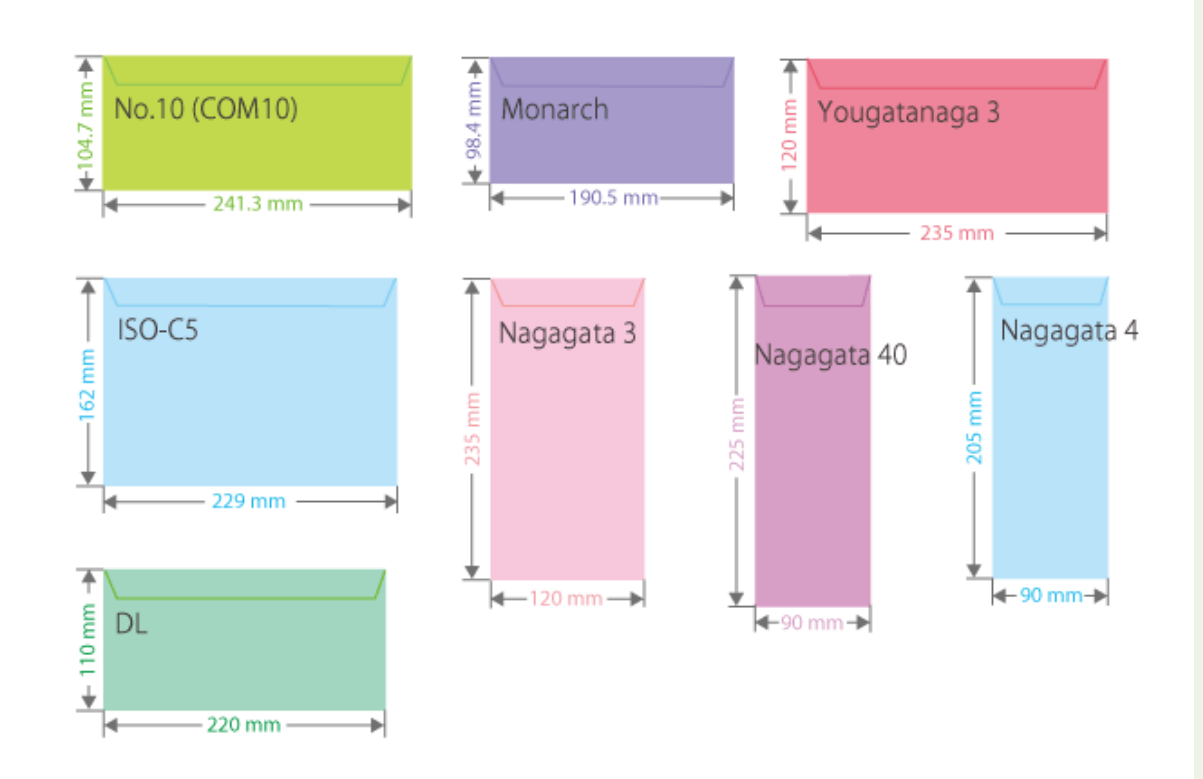

● Weitere unterstützte Papierformate sind wie folgt.

```
FOOLSCAP/FOLIO (215,9 mm x 330,2 mm)
OFICIO (215,9 mm x 317,5 mm)
OFICIO (Mexico) (216,0 mm x 341,0 mm)
LETTER (Government) (203,2 mm x 266,7 mm)
OFICIO (Brazil) (216,0 mm x 355,0 mm)
LEGAL (India) (215,0 mm x 345,0 mm)
LEGAL (Government) (203,2 mm x 330,2 mm)
FOOLSCAP (Australia) (206,0 mm x 337,0 mm)
F4A (215,9 mm x 342,9 mm)
Karteikarte (127 mm x 76,2 mm)
Postkarte (100,0 x 148,0 mm)
Antwortpostkarte (148,0 x 200,0 mm)
4 auf 1 Postkarte (200,0 x 296,0 mm)
```
### **"Vertikale" Seite und "horizontale" Seite des Papiers**

● Im Anwenderhandbuch wird unabhängig von der Papierausrichtung die Seite des Papiers, die senkrecht ( a ) zur Vorderseite des Geräts verläuft, als "vertikale" Seite und die Seite, die parallel ( b) zur Vorderseite des Geräts verläuft, als "horizontale" Seite bezeichnet.

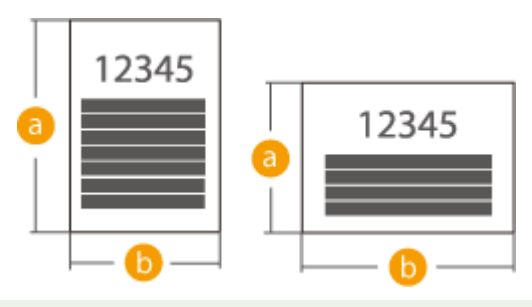

## <span id="page-584-0"></span>Unterstützte Papiertypen

Chlorfrei gebleichtes Papier kann mit diesem Gerät verwendet werden.

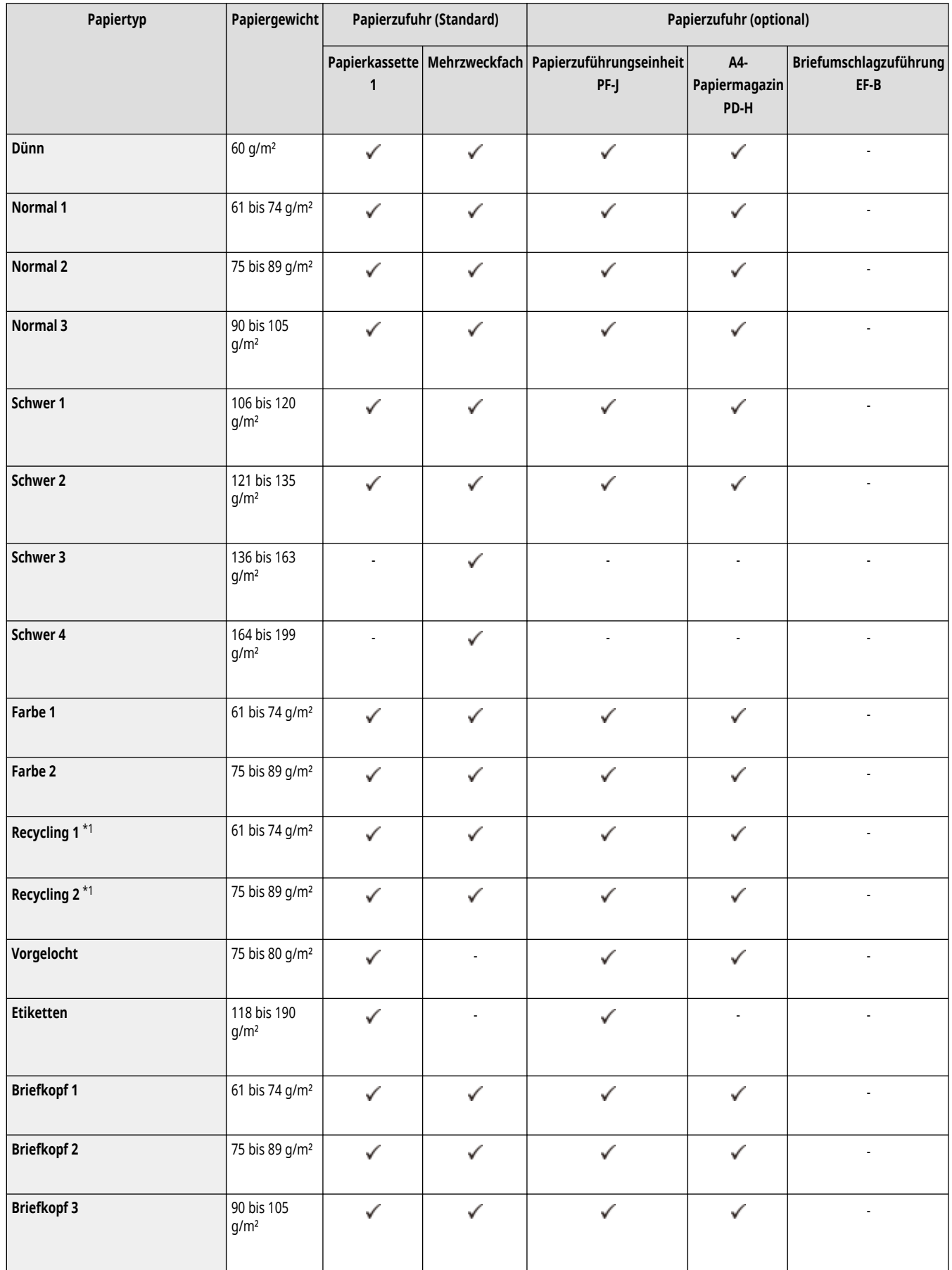

<span id="page-585-0"></span>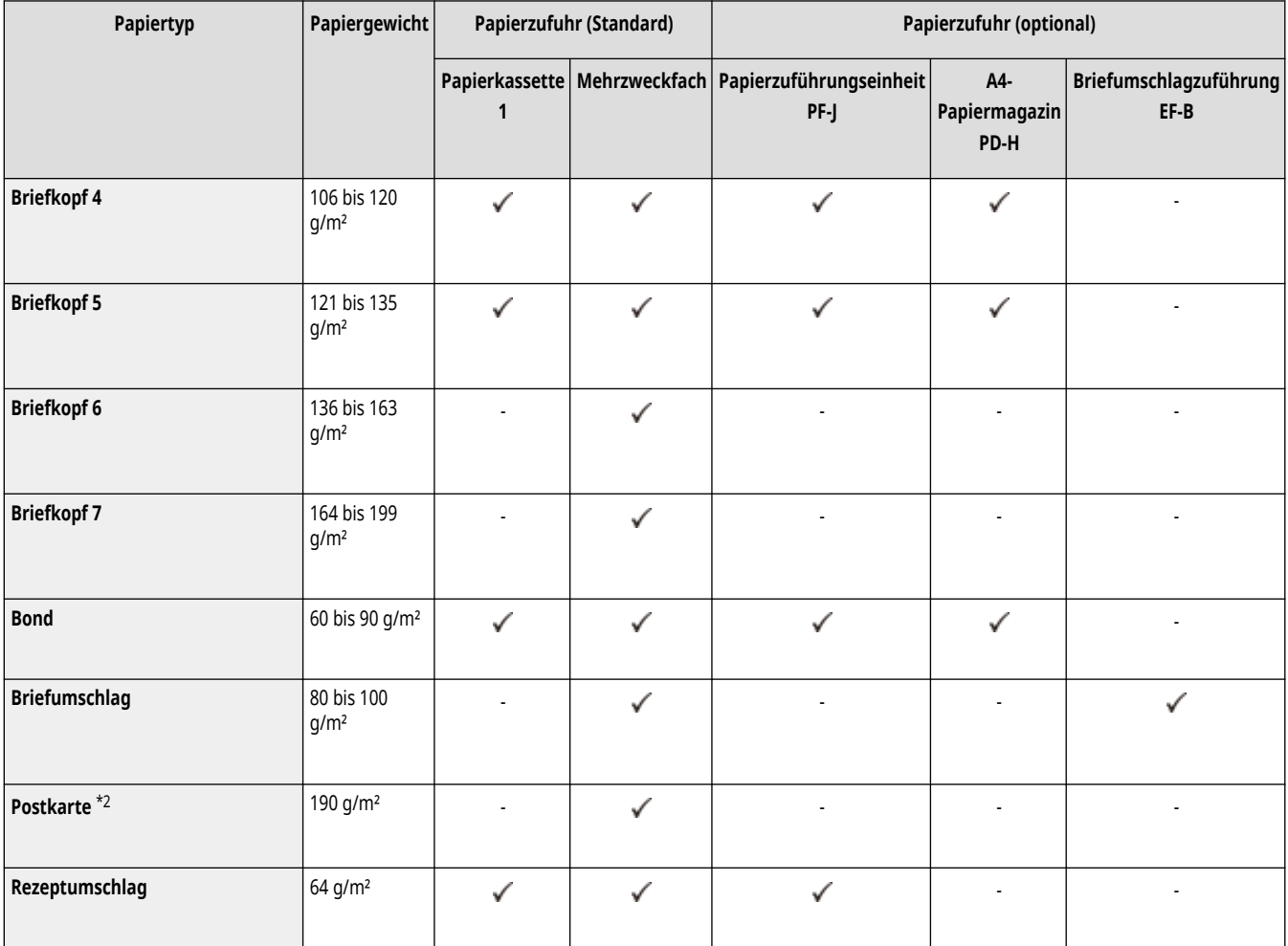

\*1 Sie können 100 % Recyclingpapier verwenden.

\*2 Bedruckbare Inkjet-Postkarten oder Antwortpostkarten können nicht verwendet werden.

### ■ Für doppelseitigen Druck verfügbares Papier

- Wenn doppelseitiges Drucken durchgeführt wird, verwenden Sie Papier, das den folgenden Anforderungen entspricht.
	- Papierformat: A4, B5, A5R, LGL, LTR, EXEC, 16K, FOOLSCAP/FOLIO, OFICIO, OFICIO (Mexico), LETTER (Government), OFICIO (Brazil), LEGAL (India), LEGAL (Government), FOOLSCAP (Australia), F4A, Sonderformat (148,0 mm x 210,0 mm bis 216,0 mm x 355,6 mm), Anwenderdefiniertes Format (148,0 mm x 210,0 mm bis 216,0 mm x 355,6 mm)
	- Papiertyp: Dünn, Normal 1, Normal 2, Normal 3, Schwer 1, Farbe 1, Farbe 2, Recycling 1, Recycling 2, Vorgelocht, Briefkopf 1, Briefkopf 2, Briefkopf 3, Briefkopf 4 und Bond

Papiergewicht: 60 g/m² bis 120 g/m²

Wenn anderes Papier benutzt wird, wählen Sie <Ja> für <Einst. f. 2. S. einer doppel seit. Kop. aktiv.?> aus, um auf der Rückseite von bedrucktem Papier zu drucken.

## Nicht geeignetes Papier

Prüfen Sie vor dem Drucken, ob das gewünschte Papier geeignet ist. Verwenden Sie nicht die folgenden Papiertypen, da sie einen Papierstau oder Druckfehler verursachen können:

● Zerknittertes, geknicktes, gewelltes, zerrissenes oder feuchtes Papier<sup>\*1</sup>

- <span id="page-586-0"></span>● Dünnes Strohpapier, sehr dünnes Papier, grobes Papier, glänzendes Papier
- Papier, auf dem Klebstoff oder andere klebrige Substanzen aufgetragen sind, oder Etikettenpapier, dessen Rückseite sich leicht abziehen lässt
- Mit einem Thermotransferdrucker bedrucktes Papier, mit einem Thermotransferdrucker bedruckte Rückseite des Papiers

\*1 Das Drucken auf feuchtem Papier kann dazu führen, dass Dampf aus dem Ausgabebereich entweicht oder Wassertropfen auf dem Ausgabeteil haften. Das deutet jedoch nicht auf eine Fehlfunktion hin. Das liegt daran, dass das im Papier enthaltene Wasser aufgrund der erzeugten Hitze verdunstet, wenn der Toner auf das Papier fixiert wird. Dies tritt eher auf, wenn die Raumtemperatur niedrig ist.

## Vorsichtshinweise in Bezug auf das Papier

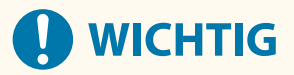

#### **Wenn Papier verwendet wird**

● Verwenden Sie nur Papier, bei dem eine vollständige Akklimatisierung an die Umgebung durchgeführt wurde, in der das Gerät aufgestellt ist. Wenn Sie Papier verwenden, das unter einer anderen Temperatur oder Luftfeuchtigkeit gelagert wurde, kann das zu Papierstaus oder schlechter Druckqualität führen.

### **Umgang mit und Lagerung von Papier**

- Wir empfehlen, das Papier sofort nach dem Öffnen des Pakets zu verwenden. Wickeln Sie das verbleibende Papier wieder in die Originalverpackung ein und lagern Sie es auf einer ebenen Oberfläche.
- Belassen Sie das Papier in seiner Originalverpackung, um das Papier vor Feuchtigkeit und Trockenheit zu schützen.
- Lagern Sie das Papier nicht so, dass es sich wellt oder geknittert wird.
- Lagern Sie das Papier nicht vertikal und stapeln Sie nicht zu viel Papier übereinander.
- Lagern Sie das Papier nicht unter direkter Sonneneinstrahlung oder an einem Ort, an dem es hoher Luftfeuchtigkeit, Trockenheit oder starken Veränderungen der Temperatur oder Luftfeuchtigkeit ausgesetzt ist.

## **HINWEIS**

### **Beim Bedrucken von feuchtem Papier**

● Aus dem Papierausgabebereich kann Dampf aufsteigen oder es können sich Tröpfchen im Bereich des Papierausgabebereichs bilden. Dies ist nicht ungewöhnlich und kann auftreten, wenn die Hitze, die beim Fixieren des Toners auf dem Papier erzeugt wird, die Feuchtigkeit im Papier verdunsten lässt. (Dies tritt vor allem bei niedrigen Raumtemperaturen auf.)

## Aufbewahren von Papier, das mit dem Gerät bedruckt wurde

Beachten Sie die folgenden Vorsichtshinweise, wenn Sie Papier handhaben oder lagern, das mit dem Gerät bedruckt wurde.

### ■ Lagern von bedrucktem Papier

- Lagern Sie das Papier auf einer flachen Oberfläche.
- Lagern Sie das Papier nicht zusammen mit Gegenständen aus PVC (Polyvinylchlorid), wie zum Beispiel Klarsichtheftern. Der Toner kann schmelzen, wodurch das Papier an dem PVC-basierten Material haftet.
- Lagern Sie Papier so, dass es nicht geknickt wird oder knittert. Andernfalls kann sich der Toner lösen.
- Wenn Sie vorhaben, Papier über längere Zeit zu lagern (zwei oder mehr Jahre) bewahren Sie es in einem Ordner usw. auf.
- Die langfristige Lager kann dazu führen, dass sich das Papier verfärbt, was wiederum dazu führen kann, dass sich der Druck verfärbt.
- Lagern Sie Papier nicht an Orten mit hohen Temperaturen.

## ■ Vorsichtshinweise beim Verwenden von Klebstoff mit den Ausdrucken

- Achten Sie darauf, dass Sie nicht-löslichen Klebstoff verwenden.
- Testen Sie den Klebstoff auf einem nicht benötigten Ausdruck, bevor Sie ihn verwenden.
- Bevor Sie Ausdrucke stapeln, auf denen sich Klebstoff befindet, überprüfen Sie, dass der Klebstoff vollständig getrocknet ist.

# <span id="page-588-0"></span>**Papierzuführungseinheit PF-J**

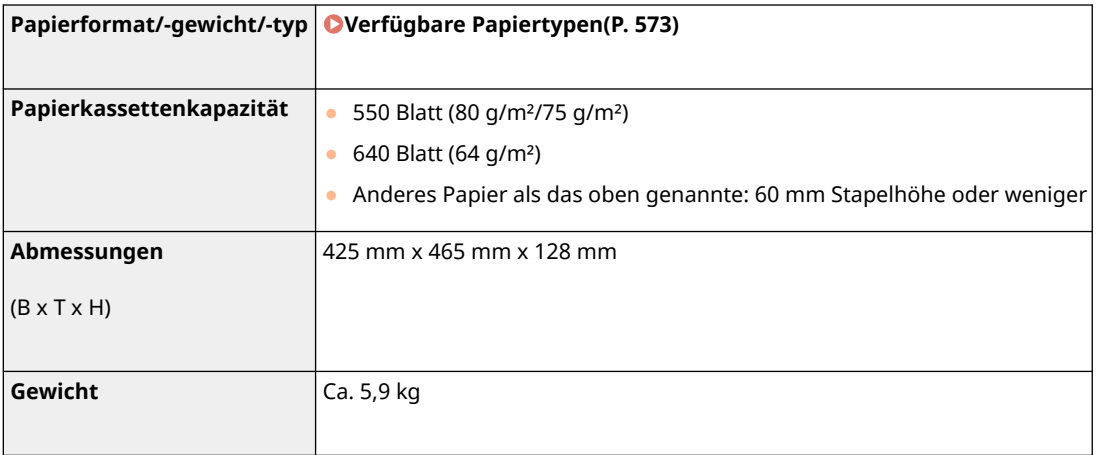

# <span id="page-589-0"></span>**A4-Papiermagazin PD-H**

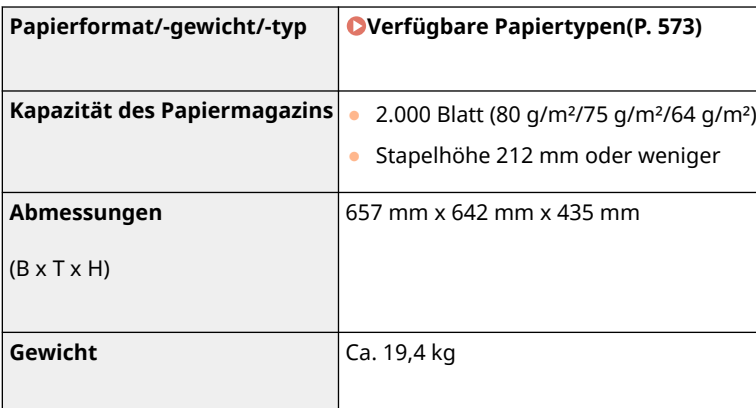

# <span id="page-590-0"></span>**Briefumschlagzuführung EF-B**

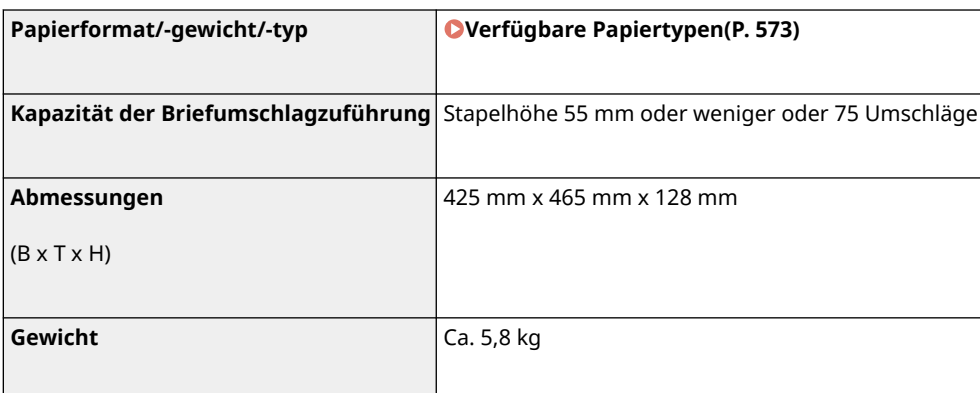

# **Optionen**

93UY-0A6

Die Funktionalität des Geräts können Sie durch die Installation von Optionen am Gerät erweitern.

## ■Verfügbare Optionen

**[Optionale Ausstattung\(P. 586\)](#page-592-0)  OSystemoptionen(P. 569)** 

## ■ Ermittlung von Optionen gemäß Ihrem Verwendungszweck

## **So fügen Sie die Papierkassetten hinzu**

**[Papierzuführungseinheit PF-J\(P. 588\)](#page-594-0)  [A4-Papiermagazin PD-H\(P. 589\)](#page-595-0)  [Briefumschlagzuführung EF-B\(P. 590\)](#page-596-0)** 

# **HINWEIS**

● Einige Einstellungen werden abhängig von der Konfiguration des am Gerät installierten optionalen Zubehörs möglicherweise nicht angezeigt.

# <span id="page-592-0"></span>**Optionale Ausstattung**

93UY-0A7

Durch die Kombination von Optionen können Sie Funktionen effizienter verwenden.

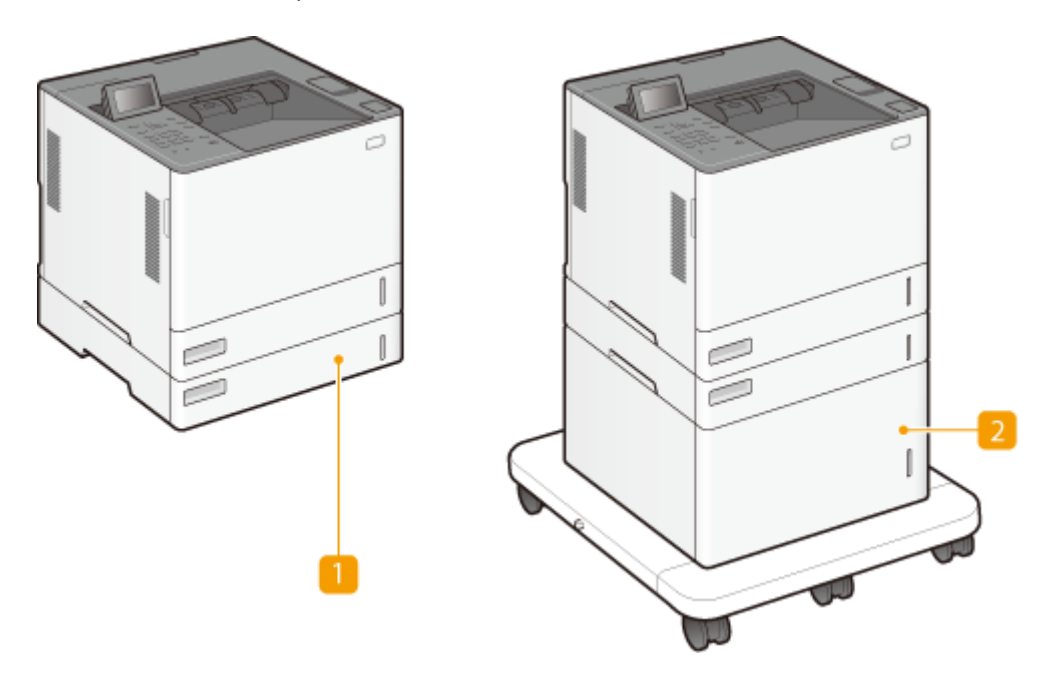

**Papierzuführungseinheit PF-J oder Briefumschlagzuführung EF-B** Legen Sie häufig verwendetes Papier und Briefumschläge in die Papierkassette ein. **[Papierzuführungseinheit PF-J\(P. 588\)](#page-594-0)  [Briefumschlagzuführung EF-B\(P. 590\)](#page-596-0)** 

## **HINWEIS:**

● Sie können ein Hauptgerät und bis zu vier Papierzuführungen übereinanderstapeln. Die beiden oberen Papierzuführungen können jeweils gegen einen Briefumschlageinzug ausgetauscht werden.

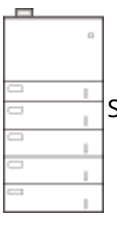

Sie können ein Hauptgerät und bis zu vier Papierzuführungen übereinanderstapeln. Die beiden

oberen Papierzuführungen können jeweils gegen einen Briefumschlageinzug ausgetauscht werden.

## **A4-Papiermagazin PD-H**

Wenn Sie ein optionales Papiermagazin einsetzen, können Sie eine große Menge Papier in Standardformaten wie A4 oder LTR einlegen, was den Arbeitsaufwand beim Einlegen von Papier reduziert. **[A4-Papiermagazin](#page-595-0) [PD-H\(P. 589\)](#page-595-0)** 

## **HINWEIS:**

● Sie können maximal das Hauptgerät, drei Papierzuführungen und das Papiermagazin übereinander stapeln.

Sie können ein Hauptgerät und bis zu vier Papierführungen übereinander stapeln. Die beiden oberen

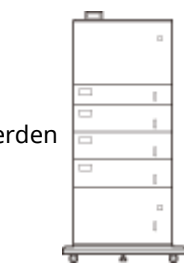

Papierzuführungen können jeweils gegen einen Briefumschlageinzug ausgetauscht werden

# <span id="page-594-0"></span>**Papierzuführungseinheit PF-J**

### 93UY-0A8

Ermöglicht es Ihnen, eine Papierkassette hinzuzufügen. Durch Einlegen von Papier in anderem Format in die optionale Papierkassette reduziert sich der Aufwand für den Papierformatwechsel.

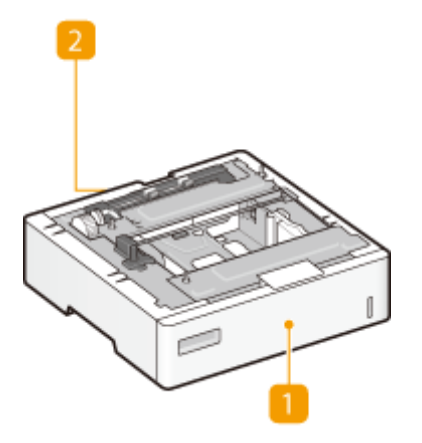

## **Papierkassette [Grundlegende Papiereinlegemethode\(P. 71\)](#page-77-0)**

Legen Sie Papier ein.

### **2 Hintere Abdeckung der Papierzufuhr**

Öffnen Sie diese Abdeckung zum Beheben von Papierstau im Geräteinneren. **[Papierstau in der](#page-525-0) [Papierzufuhr\(P. 519\)](#page-525-0)** 

## **HINWEIS**

● Die Vorgehensweise beim Anbringen der Papierzuführungseinheit PF-J finden Sie in Installationsanleitung.

## <span id="page-595-0"></span>**A4-Papiermagazin PD-H**

### 93UY-0A9

Wenn Sie ein optionales Papiermagazin einsetzen, können Sie eine große Menge Papier in Standardformaten wie A4 oder LTR einlegen, was den Arbeitsaufwand beim Einlegen von Papier reduziert.

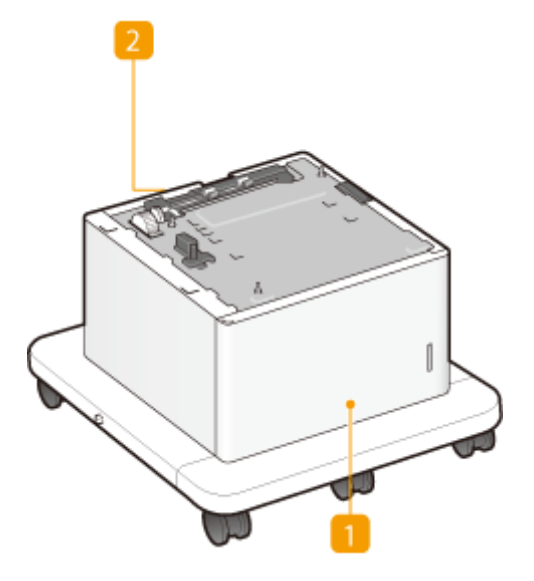

## **F** Vordere Abdeckung des Papiermagazins<br>**C**Grundlegende

### **[Papiereinlegemethode\(P. 71\)](#page-77-0)**

Öffnen Sie diese Abdeckung, wenn Sie Papier einlegen.

### **2** Hintere Abdeckung des Papiermagazins

Öffnen Sie diese Abdeckung zum Beheben von Papierstau im Geräteinneren. **[Papierstau in der](#page-525-0) [Papierzufuhr\(P. 519\)](#page-525-0)** 

## **HINWEIS**

● Die Vorgehensweise beim Anbringen der Papierzuführungseinheit PF-J und der A4-Papiermagazin PD-H finden Sie in der Installationsanleitung.

# <span id="page-596-0"></span>**Briefumschlagzuführung EF-B**

93UY-0AA

Wenn Sie einen Briefumschlageinzug einsetzen, können Sie eine große Anzahl von Umschlägen einlegen.

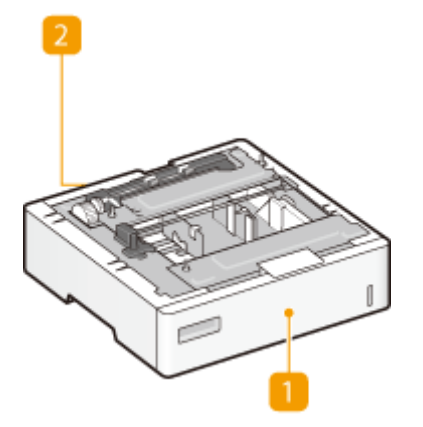

## **Papierkassette [Grundlegende Papiereinlegemethode\(P. 71\)](#page-77-0)**

Legen Sie hier die Briefumschläge ein.

## **Hintere Abdeckung des Briefumschlageinzugs**

Öffnen Sie diese Abdeckung zum Beheben von Papierstau im Geräteinneren. **[Papierstau in der](#page-525-0) [Papierzufuhr\(P. 519\)](#page-525-0)** 

## **HINWEIS**

● Die Vorgehensweise beim Anbringen der Briefumschlagzuführung EF-B finden Sie in Installationsanleitung.

# **Handbücher und ihre Inhalte**

### 93UY-0AC

Die unten angegebenen Handbücher sind im Lieferumfang des Geräts enthalten. Hier finden Sie bei Bedarf Informationen.

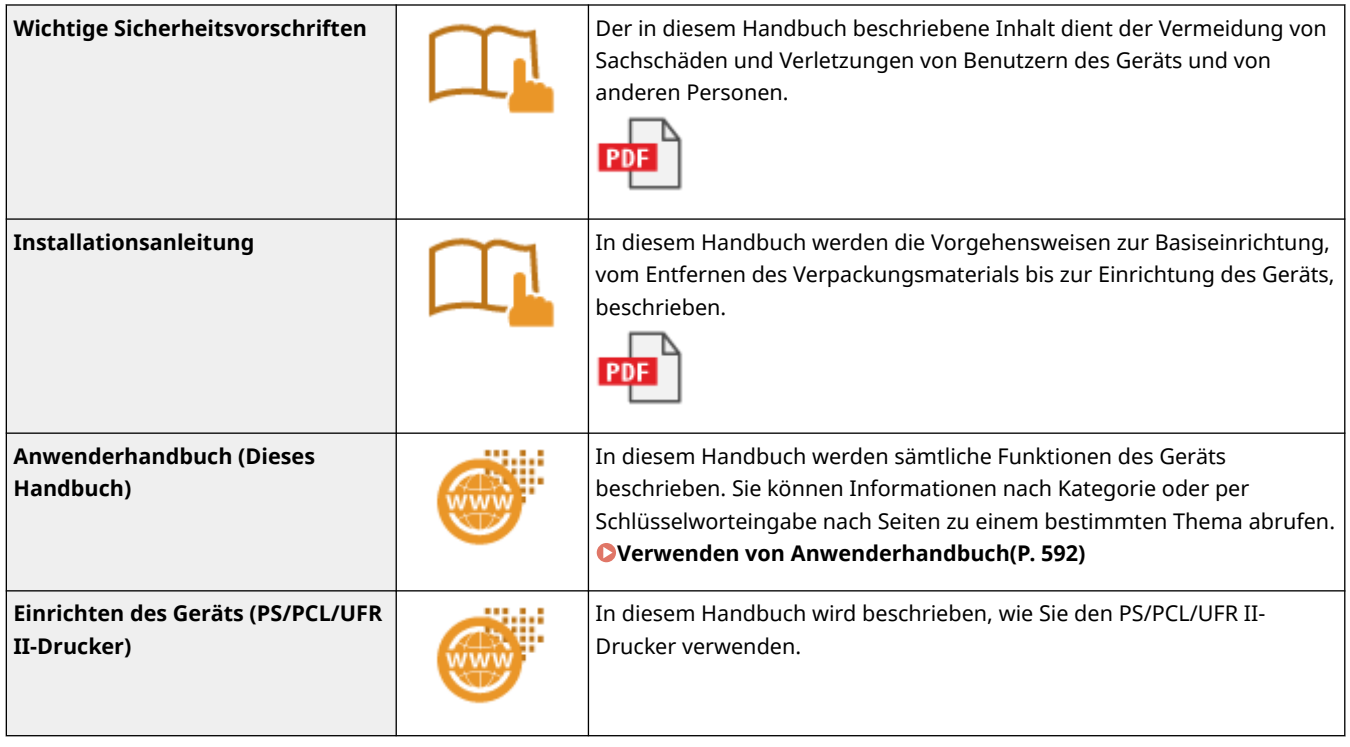

Für die Handbücher mit , Zugriff **hier** .

## <span id="page-598-0"></span>**Verwenden von Anwenderhandbuch**

#### 93UY-0AE

Anwenderhandbuch ist ein Handbuch, das Sie auf Ihrem Computer oder Smartphone betrachten können. In diesem Abschnitt wird das Bildschirmlayout von Anwenderhandbuch erläutert und wie Anwenderhandbuch angezeigt werden kann. Außerdem wird erläutert, wie Sie die Einstellungen für die Anzeige von Anwenderhandbuch vornehmen können.

## ■Bildschirmlayout von Anwenderhandbuch

In diesem Abschnitt wird das Bildschirmlayout von Anwenderhandbuch erläutert und wie die Schaltflächen auf dem Bildschirm verwendet werden können. **[Bildschirmlayout von Anwenderhandbuch\(P. 593\)](#page-599-0)** 

### ■ Anzeigen von Anwenderhandbuch

In diesem Abschnitt wird erläutert, womit Sie beim Betrachten von Anwenderhandbuch vertraut sein sollten, einschließlich der Bedeutung der in Anwenderhandbuch verwendeten Markierungen und der Darstellung der in Anwenderhandbuch erwähnten Tasten auf dem Bedienfeld sowie der Schaltflächen auf dem Computerbildschirm. **[Anzeigen von Anwenderhandbuch\(P. 596\)](#page-602-0)** 

### ■ Einrichten der Anzeige von Anwenderhandbuch

Sie können die in Anwenderhandbuch verwendete Zeichengröße ändern und das Bildschirmlayout auf ein für das Gerät, auf dem Anwenderhandbuch angezeigt wird, geeignetes umschalten.

## **HINWEIS**

● Wenn Sie das Handbuch im PDF-Format nicht anzeigen können, laden Sie den Adobe Acrobat Reader von der Website von Adobe Systems (https://get.adobe.com/reader/) herunter.

### **So suchen Sie nach Themen**

### **Durchsuchen des Inhalts**

● Sie können die gesuchte Seite finden, indem Sie das Thema aus dem Inhalt auf der linken Seite des Bildschirms auswählen.

### **Suche nach Schlüsselwort**

● Führen Sie eine Suche durch, indem Sie ein Schlüsselwort eingeben, wie beispielsweise "Briefumschlag" oder "Tonerpatrone". Daraufhin werden die Seiten angezeigt, die das Schlüsselwort enthalten. Sie können die gesuchte Seite unter den Ergebnissen finden. Sie können auch Ausdrücke eingeben, wie "mit einem Netzwerk verbinden". Die Schlüsselwortsuche unterstützt auch den Booleschen Operator UND, um nach mehreren Schlüsselwörtern zu suchen. Details zum Suchbildschirm und wie der Bildschirm zu bedienen ist, finden Sie unter **[Suchen\(P. 594\)](#page-600-0)** [.](#page-600-0)

## <span id="page-599-0"></span>**Bildschirmlayout von Anwenderhandbuch**

#### 93UY-0AF

Die Anwenderhandbuch ist auf mehrere Bildschirme unterteilt und der Inhalt jedes Bildschirms variiert.

### **Startseite**

Erscheint, wenn die Anwenderhandbuch startet.

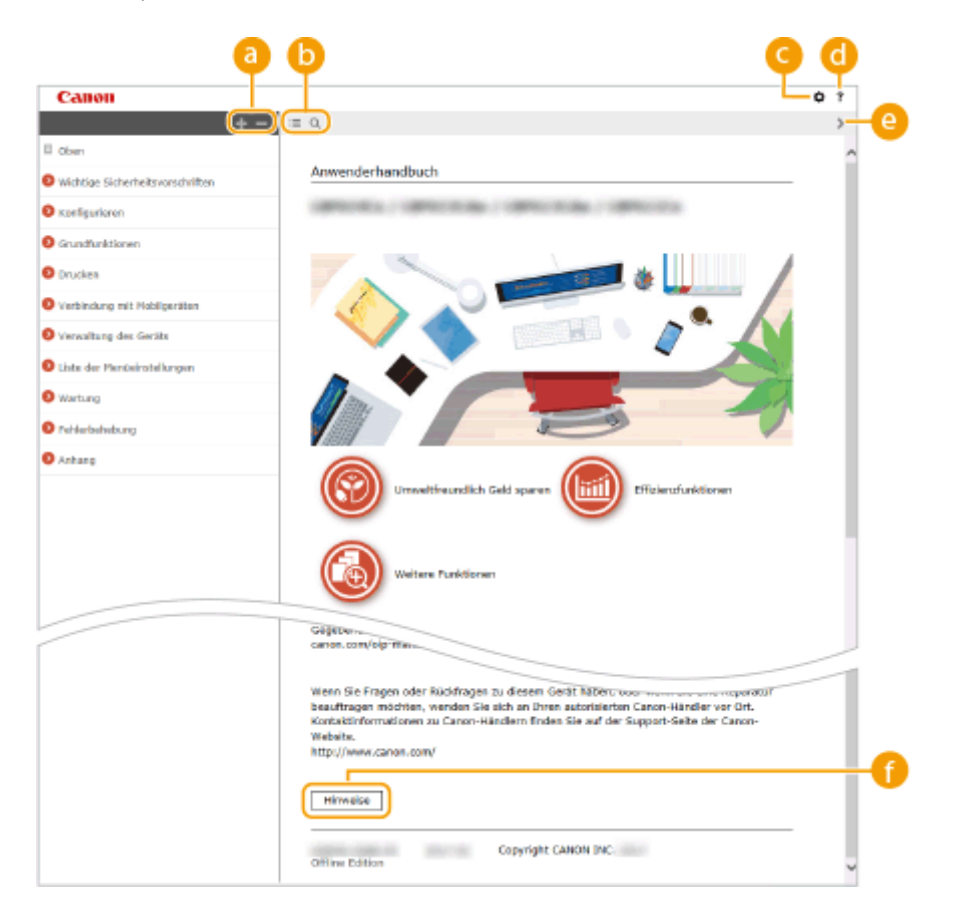

*a*  $\frac{1}{2}$  /  $\frac{1}{2}$ 

Klicken Sie auf , um alle Elemente unterhalb der Kapitel anzuzeigen. Klicken Sie auf , um zur ursprünglichen Liste zurückzukehren.

## $\bullet$   $\equiv$  / Q

Klicken Sie hier, um zwischen dem Inhaltsverzeichnis und der Suchanzeige zu wechseln. Wenn das Inhaltsverzeichnis angezeigt wird, wird bei jedem Klick auf  $\equiv$  die Anzeige ein- und ausgeblendet. Wenn die Suchanzeige angezeigt wird, wird bei jedem Klick auf Q die Anzeige ein- und ausgeblendet.

## $\bullet$   $\circ$

Klicken Sie hier, um Einstellungen wie beispielsweise Textgröße, Anordnung und Anzeigemethode für Anwenderhandbuch festzulegen.

#### ? G

Klicken Sie auf diese Option, um Informationen zur Anzeige der Anwenderhandbuch zu lesen, wie eine Suche durchgeführt wird und andere Informationen.

## <span id="page-600-0"></span>*e*  $\langle 1 \rangle$

Klicken Sie hier, um das vorherige oder folgende Thema anzuzeigen.

## **[Hinweise]**

Klicken Sie hier, um wichtige Informationen zur Verwendung des Geräts anzuzeigen.

### **Themenseite**

Enthält Informationen zur Konfiguration und Verwendung des Geräts.

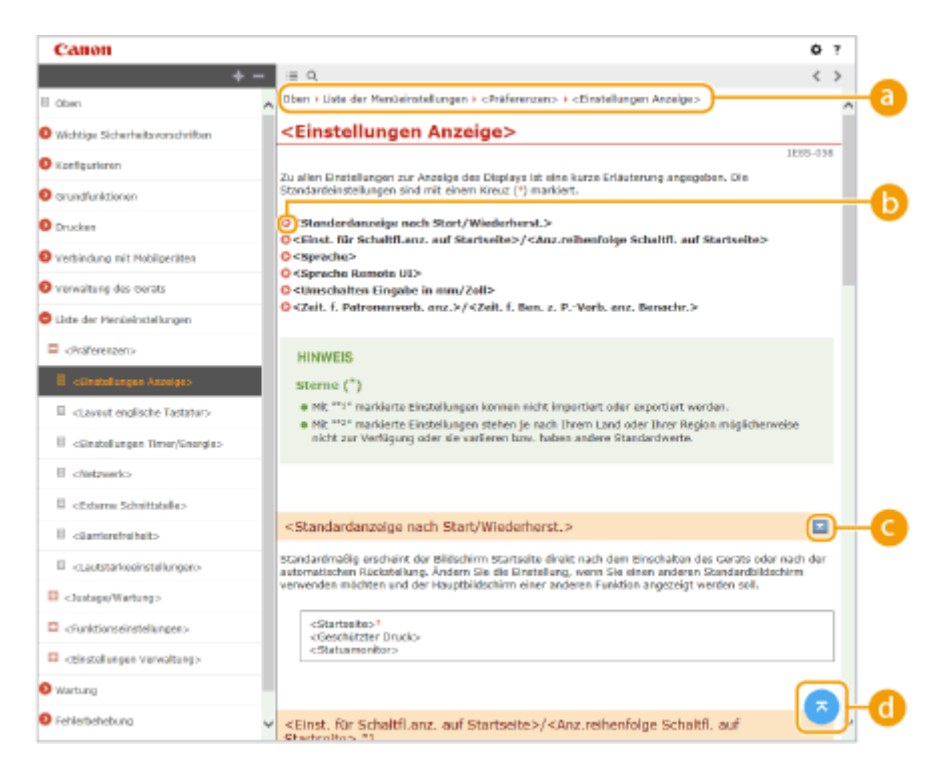

## **A** Navigation

Hier sehen Sie, welches Kapitelthema Sie derzeit anzeigen.

А  $\bullet$ 

Klicken Sie hier, um zu der entsprechenden Seite zu springen. Um zur vorherigen Seite zurückzukehren, klicken Sie in Ihrem Webbrowser auf "Zurück".

## *C*  $\mathbb{Z}/\mathbb{Z}$

Klicken Sie auf **Date in die ausgeblendeten detaillierten Beschreibungen anzuzeigen. Klicken Sie auf Date im** die detaillierten Beschreibungen zu schließen.

#### a G.

Klicken Sie hier, um zum Seitenanfang zurückzukehren.

### **Suchen**

Klicken Sie auf Q, um den Suchbildschirm anzuzeigen. Diese Registerkarte enthält ein Textfeld, um eine Suche nach Schlüsselwort durchzuführen und die Seite zu finden, nach der Sie suchen.

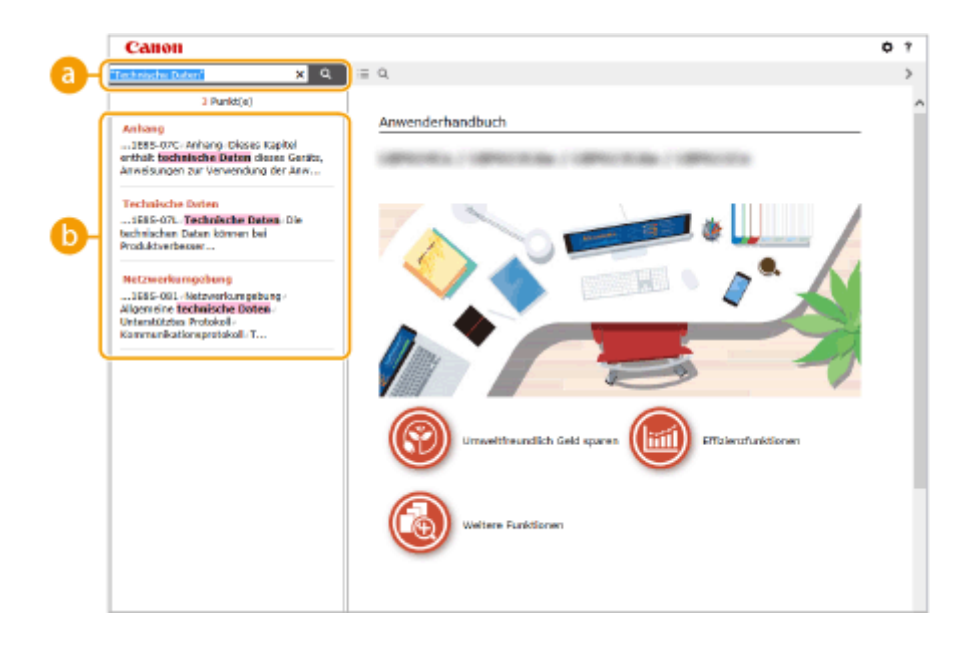

## **[Schlüsselwörter hier eingeben]**

Geben Sie ein Schlüsselwort oder mehrere Schlüsselwörter ein, und klicken Sie auf  $\Box$  a  $\Box$ , um die Suchergebnisse anzuzeigen. Sie können nach Seiten suchen, die alle Schlüsselwörter enthalten, indem Sie die Schlüsselwörter durch ein Leerzeichen (Leerstelle) trennen. Darüber hinaus können Sie nur nach Seiten suchen, die eine exakte Phrase enthalten, indem Sie die Schlüsselwörter in doppelte Anführungszeichen setzen.

## **Suchergebnis**

Zeigt Suchergebnisse auf Seiten an, welche die angegebenen Schlüsselwörter enthalten. Lokalisieren Sie in den Ergebnissen die gesuchte Seite, und klicken Sie auf den Thementitel der Seite.

## **HINWEIS**

● Die Schlüsselwörter werden auf den unter den Suchergebnissen angezeigten Seiten fett eingeblendet.

# <span id="page-602-0"></span>**Anzeigen von Anwenderhandbuch**

In diesem Abschnitt werden Markierungen, Tasten, Bildschirme und andere Elemente erläutert, die im Anwenderhandbuch verwendet werden. Die Warn- und Vorsichtshinweise sind auch unter "Wichtige Sicherheitsvorschriften" im Lieferumfang des Geräts enthalten. Beachten Sie auch diese Anleitungen.

### **Kennzeichnungen**

Vorsichtshinweise zu Sicherheit, Beschränkungen und Vorsichtshinweise zur Handhabung des Geräts, praktische Tipps und andere Informationen werden mit den unten dargestellten Kennzeichnungen gekennzeichnet.

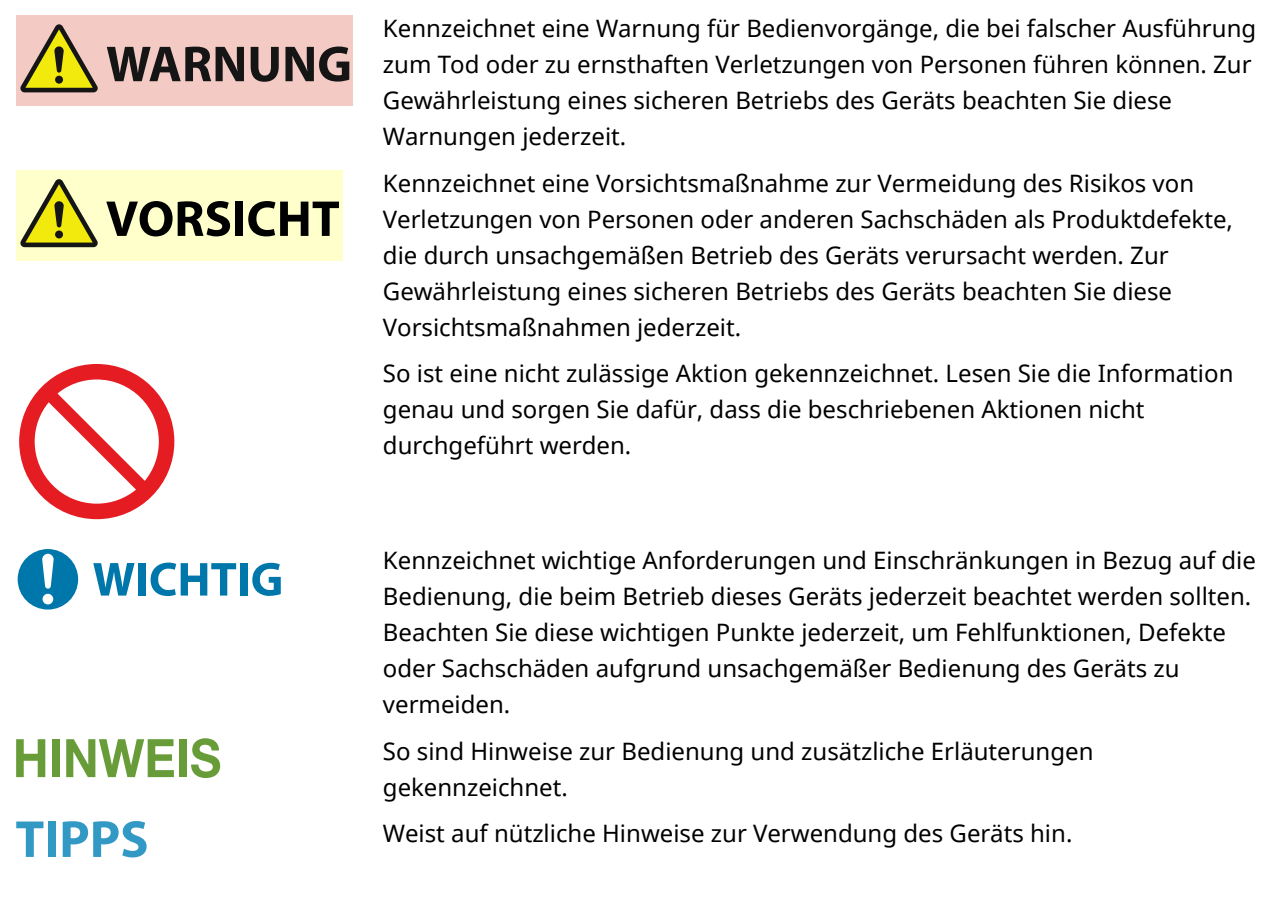

### **Tasten und Schaltflächen**

Tasten auf dem Bedienfeld und Schaltflächen auf dem Computerbildschirm werden folgendermaßen dargestellt:

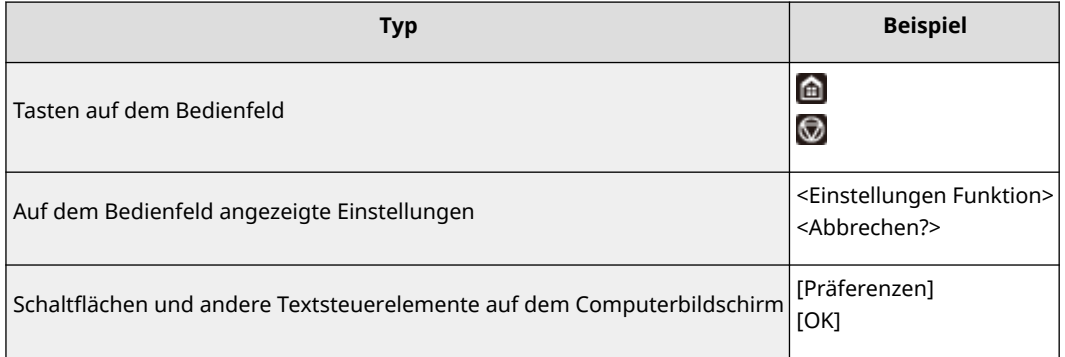

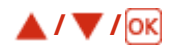

 $\blacktriangle$ ,  $\nabla$  und ox auf dem Bedienfeld werden zur Auswahl des gewünschten Elements in den Einstellungen verwendet, jedoch wird deren Beschreibung im Anwenderhandbuch weggelassen. Die Vorgehensweise bei der Auswahl von <XXXXX> mithilfe von  $\blacktriangle$  oder  $\blacktriangledown$  und Drücken von ox wird im Anwenderhandbuch, wie unten gezeigt, dargestellt.

**1 Wählen Sie <XXXXX>.**

### **Bildschirm**

Je nach dem verwendeten Betriebssystem können sich die in der Anleitung dargestellten Displays von den tatsächlich angezeigten Displays geringfügig unterscheiden. Außerdem kann die Darstellung des Druckertreibers und der Software abhängig von ihren Versionen abweichen.

### **Abbildungen**

Abbildungen, die im Anwenderhandbuch verwendet werden, stammen von "LBP361dw", sofern nicht anders erwähnt.

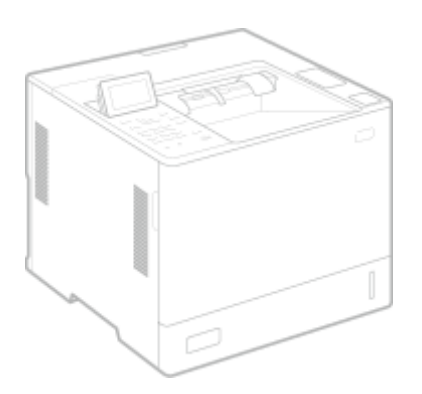

## Software in Abhängigkeit zusätzlicher Lizenzbestimmungen

Bitte nehmen Sie auf "Inhalt der Software" und die jeweiligen Lizenzbestimmungen nachstehend Bezug, um weitere Einzelheiten und entsprechende Lizenzbedingungen zu erfahren.

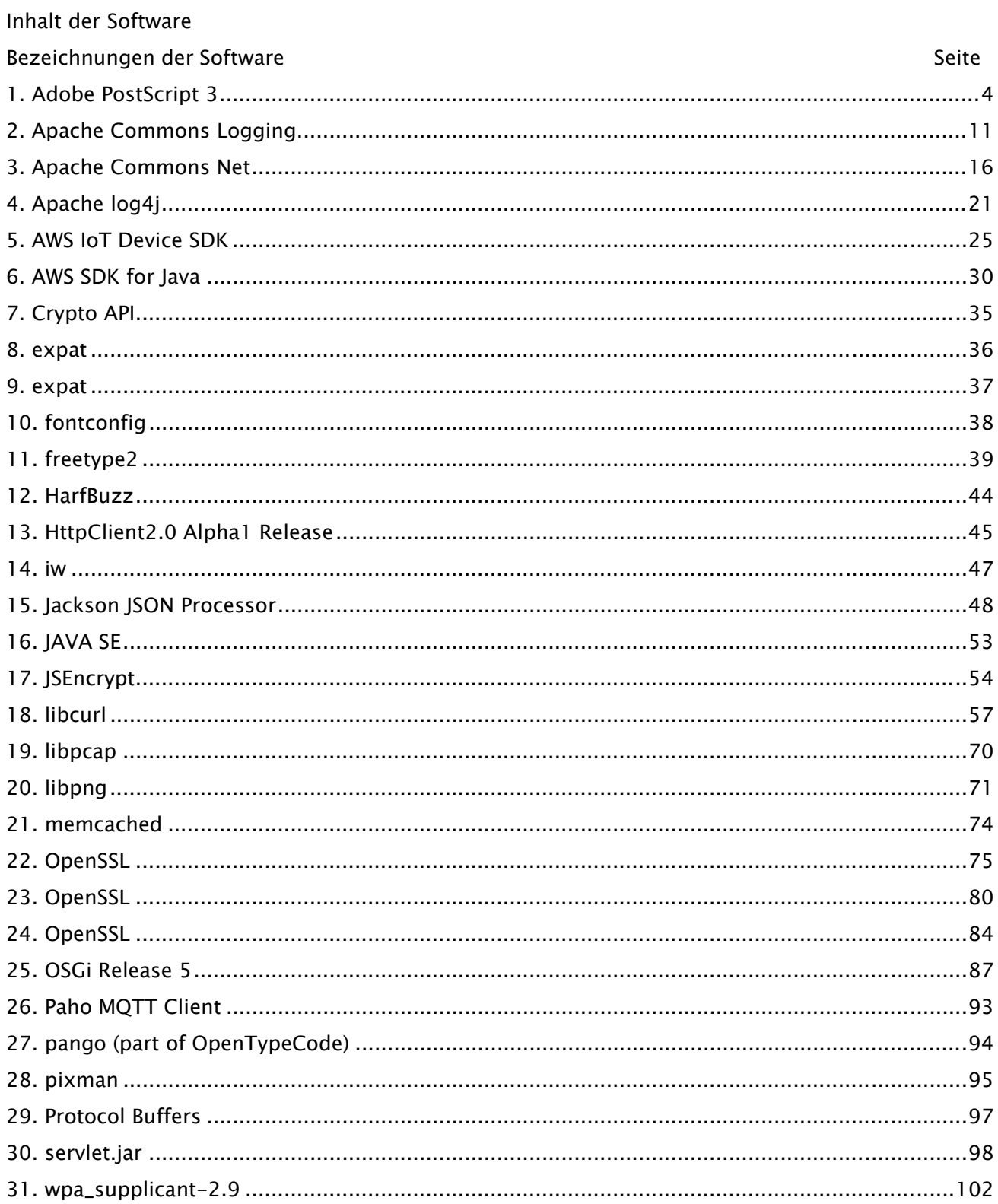

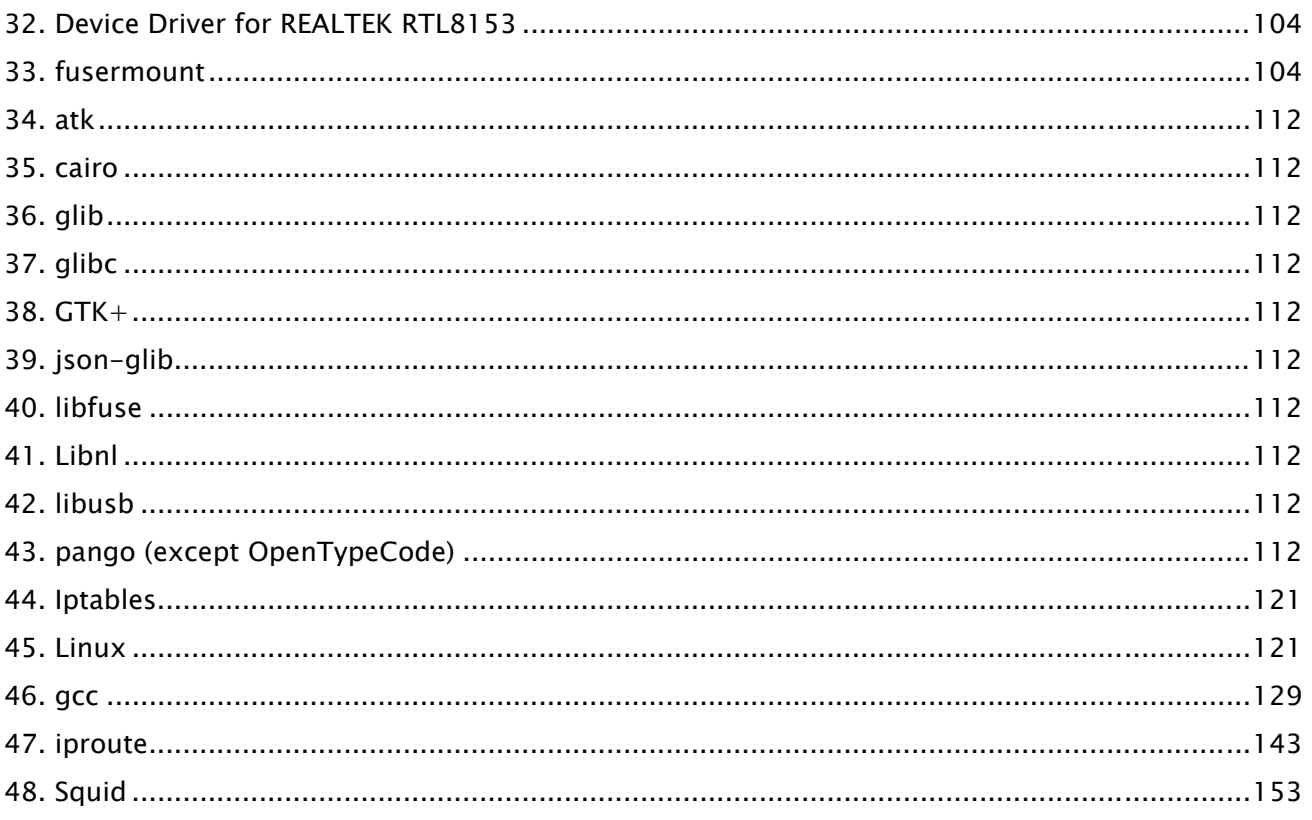

Die Software nach Nr. 32 und abwärts im oben beschriebenen Inhalt der Software finden Sie unter Folgendem.

- (1) Bitte rufen Sie <https://global.canon/en/oss/scd/index.html> auf, um das Anfrageformular auszufüllen, damit Sie eine E-Mail mit dem URL zum Herunterladen des Quellcodes erhalten; oder
- (2) Bitte schicken Sie uns einen schriftlichen Brief mit den folgenden Informationen, damit Sie den Quellcode per Post erhalten.

Falls Sie diesen Punkt (2) gewählt haben, KÖNNEN WIR IHNEN NICHT MEHR IN RECHNUNG STELLEN als die Kosten der Durchführung dieser Verteilung.

- (i) Ihre Adresse (Land/Region, Postleitzahl, Adresse, Ihr Name) [obligatorisch]
- (ii) Ihre E-Mail-Adresse (zum Zweck einer möglichen Kommunikation mit uns) [optional]
- (iii) Bezeichnung des von Ihnen gekauften Modells [obligatorisch]
- (iv) Plattform-Version. Bitte beachten Sie die Anzeige <Konfiguration des Gerätes prüfen> auf dem Bedienfeld.

[obligatorisch]

(v) Aufkleber mit der Produkt-ID-Nummer auf der Rückseite der Haupteinheit [obligatorisch]

- Empfänger:

Open Source Promotion Division, Canon Inc.

30-2, Shimomaruko 3-chome, Ohta-ku,

Tokyo 146-8501, Japan

- Bitte beachten Sie den Hinweis zum Datenschutz bei Canon Global <https://global.canon/>.

### 1.Adobe PostScript 3

Copyright 2007-2008 Adobe Systems Incorporated and its licensors. All rights reserved.

\_\_\_\_\_\_\_\_\_\_\_\_\_\_\_\_\_\_\_\_\_\_\_\_\_\_\_\_\_\_\_\_\_\_\_\_\_\_\_\_\_\_\_\_\_\_\_\_\_\_\_\_\_\_\_\_\_\_\_\_\_\_\_\_\_\_\_\_\_\_\_\_\_\_\_\_\_\_\_\_\_\_\_\_\_\_

\_\_\_\_\_\_\_\_\_\_\_\_\_\_\_\_\_\_\_\_\_\_\_\_\_\_\_\_\_\_\_\_\_\_\_\_\_\_\_\_\_\_\_\_\_\_\_\_\_\_\_\_\_\_\_\_\_\_\_\_\_\_\_\_\_\_\_\_\_\_\_\_\_\_\_\_\_\_\_\_\_\_\_\_\_\_

Portions include software under the following terms:

This product contains either BSAFE and/or TIPEM software by RSA Security Inc.

Portions of Pool.c\_Copyright 1987 - NeXT, Inc., and portions of Graphics.c\_Copyright 1988 NeXT, Inc. as an unpublished work. All Rights Reserved.

\_\_\_\_\_\_\_\_\_\_\_\_\_\_\_\_\_\_\_\_\_\_\_\_\_\_\_\_\_\_\_\_\_\_\_\_\_\_\_\_\_\_\_\_\_\_\_\_\_\_\_\_\_\_\_\_\_\_\_\_\_\_\_\_\_\_\_\_\_\_\_\_\_\_\_\_\_\_\_\_\_\_\_\_\_\_

The Apache Software License, Version 1.1

This product includes software developed by the Apache Software Foundation (http://www.apache.org/).

Portions Copyright (c) 1998-2000 The Apache Software Foundation. All rights reserved.

Redistribution and use in source and binary forms, with or without modification, are permitted provided that the following conditions are met:

1. Redistributions of source code must retain the above copyright notice, this list of conditions and the following disclaimer.

2. Redistributions in binary form must reproduce the above copyright notice, this list of conditions and the following disclaimer in the documentation and/or other materials provided with the distribution.

3. The end-user documentation included with the redistribution, if any, must include the following acknowledgment:

"This product includes software developed by the Apache Software Foundation (http://www.apache.org/)."

Alternately, this acknowledgment may appear in the software itself, if and wherever such third-party acknowledgments normally appear.

4. The names "Xerces" and "Apache Software Foundation" must not be used to endorse or promote products derived from this software without prior written permission. For written permission, please contact apache@apache.org.

5. Products derived from this software may not be called "Apache", nor may "Apache" appear in their name, without prior written permission of the Apache Software Foundation.

THIS SOFTWARE IS PROVIDED ``AS IS'' AND ANY EXPRESSED OR IMPLIED WARRANTIES, INCLUDING,

BUT NOT LIMITED TO, THE IMPLIED WARRANTIES OF MERCHANTABILITY AND FITNESS FOR A PARTICULAR PURPOSE ARE DISCLAIMED. IN NO EVENT SHALL THE APACHE SOFTWARE FOUNDATION OR ITS CONTRIBUTORS BE LIABLE FOR ANY DIRECT, INDIRECT, INCIDENTAL, SPECIAL, EXEMPLARY, OR CONSEQUENTIAL DAMAGES (INCLUDING, BUT NOT LIMITED TO, PROCUREMENT OF SUBSTITUTE GOODS OR SERVICES; LOSS OF USE, DATA, OR PROFITS; OR BUSINESS INTERRUPTION) HOWEVER CAUSED AND ON ANY THEORY OF LIABILITY, WHETHER IN CONTRACT, STRICT LIABILITY, OR TORT (INCLUDING NEGLIGENCE OR OTHERWISE) ARISING IN ANY WAY OUT OF THE USE OF THIS SOFTWARE, EVEN IF ADVISED OF THE POSSIBILITY OF SUCH DAMAGE.

This software consists of voluntary contributions made by many individuals on behalf of the Apache Software Foundation and was originally based on software copyright (c) 1999, International Business Machines, Inc., http://www.ibm.com. For more information on the Apache Software Foundation, please see <http://www.apache.org/>.

\_\_\_\_\_\_\_\_\_\_\_\_\_\_\_\_\_\_\_\_\_\_\_\_\_\_\_\_\_\_\_\_\_\_\_\_\_\_\_\_\_\_\_\_\_\_\_\_\_\_\_\_\_\_\_\_\_\_\_\_\_\_\_\_\_\_\_\_\_\_\_\_\_\_\_\_\_\_\_\_\_\_\_\_\_\_

This product includes software developed by the University of California, Berkeley and its contributors. Portions Copyright (c) 1990 The Regents of the University of California. All rights reserved.

Redistribution and use in source and binary forms, with or without modification, are permitted provided that the following conditions are met:

1. Redistributions of source code must retain the above copyright notice, this list of conditions and the following disclaimer.

2. Redistributions in binary form must reproduce the above copyright notice, this list of conditions and the following disclaimer in the documentation and/or other materials provided with the distribution.

3. All advertising materials mentioning features or use of this software must display the following acknowledgement:

This product includes software developed by the University of California, Berkeley and its contributors. 4. Neither the name of the University nor the names of its contributors may be used to endorse or promote products derived from this software without specific prior written permission.

THIS SOFTWARE IS PROVIDED BY THE REGENTS AND CONTRIBUTORS "AS IS" AND ANY EXPRESS OR IMPLIED WARRANTIES, INCLUDING, BUT NOT LIMITED TO, THE IMPLIED WARRANTIES OF MERCHANTABILITY AND FITNESS FOR A PARTICULAR PURPOSE ARE DISCLAIMED. IN NO EVENT SHALL THE REGENTS OR CONTRIBUTORS BE LIABLE FOR ANY DIRECT, INDIRECT, INCIDENTAL, SPECIAL, EXEMPLARY, OR CONSEQUENTIAL DAMAGES (INCLUDING, BUT NOT LIMITED TO, PROCUREMENT OF SUBSTITUTE GOODS OR SERVICES; LOSS OF USE, DATA, OR PROFITS; OR BUSINESS INTERRUPTION) HOWEVER CAUSED AND ON ANY THEORY OF LIABILITY, WHETHER IN CONTRACT, STRICT LIABILITY, OR TORT (INCLUDING NEGLIGENCE OR OTHERWISE) ARISING IN ANY WAY OUT OF THE USE OF THIS

5

### SOFTWARE, EVEN IF ADVISED OF THE POSSIBILITY OF SUCH DAMAGE.

\_\_\_\_\_\_\_\_\_\_\_\_\_\_\_\_\_\_\_\_\_\_\_\_\_\_\_\_\_\_\_\_\_\_\_\_\_\_\_\_\_\_\_\_\_\_\_\_\_\_\_\_\_\_\_\_\_\_\_\_\_\_\_\_\_\_\_\_\_\_\_\_\_\_\_\_\_\_\_\_\_\_\_\_\_\_ Portions Copyright (c) 1985, 1986 The Regents of the University of California. All rights reserved.

This code is derived from software contributed to Berkeley by James A. Woods, derived from original work by Spencer Thomas and Joseph Orost.

Redistribution and use in source and binary forms are permitted provided that the above copyright notice and this paragraph are duplicated in all such forms and that any documentation, advertising materials, and other materials related to such distribution and use acknowledge that the software was developed by the University of California, Berkeley. The name of the University may not be used to endorse or promote products derived from this software without specific prior written permission.

THIS SOFTWARE IS PROVIDED ``AS IS'' AND WITHOUT ANY EXPRESS OR IMPLIED WARRANTIES, INCLUDING, WITHOUT LIMITATION, THE IMPLIED WARRANTIES OF MERCHANTIBILITY AND FITNESS FOR A PARTICULAR PURPOSE.

Portions Copyright (c) 1993 X Consortium

Permission is hereby granted, free of charge, to any person obtaining a copy of this software and associated documentation files (the "Software"), to deal in the Software without restriction, including without limitation the rights to use, copy, modify, merge, publish, distribute, sublicense, and/or sell copies of the Software, and to permit persons to whom the Software is furnished to do so, subject to the following conditions:

The above copyright notice and this permission notice shall be included in all copies or substantial portions of the Software.

THE SOFTWARE IS PROVIDED "AS IS", WITHOUT WARRANTY OF ANY KIND, EXPRESS ORIMPLIED, INCLUDING BUT NOT LIMITED TO THE WARRANTIES OF MERCHANTABILITY,FITNESS FOR A PARTICULAR PURPOSE AND NONINFRINGEMENT. IN NO EVENT SHALL THEX CONSORTIUM BE LIABLE FOR ANY CLAIM, DAMAGES OR OTHER LIABILITY, WHETHER INAN ACTION OF CONTRACT, TORT OR OTHERWISE, ARISING FROM, OUT OF OR INCONNECTION WITH THE SOFTWARE OR THE USE OR OTHER DEALINGS IN THE SOFTWARE.

Except as contained in this notice, the name of the X Consortium shall not be used in advertising or otherwise to promote the sale, use or other dealings in this Software without prior written authorization from the X Consortium.

### NOTICE REGARDING SABLOTRON

March 27, 2003

Portions of this product are based on Modifications created from the Original Code known as the "Sablotron XSLT Processor". The Sablotron XSLT Processor is subject to the Mozilla Public License Version 1.1 (the "License"). You may obtain a copy of the License at http://www.mozilla.org/MPL/

\_\_\_\_\_\_\_\_\_\_\_\_\_\_\_\_\_\_\_\_\_\_\_\_\_\_\_\_\_\_\_\_\_\_\_\_\_\_\_\_\_\_\_\_\_\_\_\_\_\_\_\_\_\_\_\_\_\_\_\_\_\_\_\_\_\_\_\_\_\_\_\_\_\_\_\_\_\_\_\_\_\_\_\_\_\_

Software distributed under the License is distributed on an "AS IS" basis, WITHOUT WARRANTY OF ANY KIND, either express or implied. See the License for the specific language governing rights and limitations under the License.

The Original Code is the Sablotron XSLT Processor.

The Initial Developer of the Original Code is Ginger Alliance Ltd. Portions created by Ginger Alliance are Copyright (C) 2000 Ginger Alliance Ltd. All Rights Reserved.

Pursuant to sections 3.2 and 3.6 of the License, the Modifications created by Adobe Systems Incorporated are available as Source Code. The Modifications may be downloaded via the Internet from:

http://partners.adobe.com/asn/tech/xml/sablotron/index.jsp

The Original Code may be downloaded via the Internet from:

https://sourceforge.net/projects/sablotron/

\_\_\_\_\_\_\_\_\_\_\_\_\_\_\_\_\_\_\_\_\_\_\_\_\_\_\_\_\_\_\_\_\_\_\_\_\_\_\_\_\_\_\_\_\_\_\_\_\_\_\_\_\_\_\_\_\_\_\_\_\_\_\_\_\_\_\_\_\_\_\_\_\_\_\_\_\_\_\_\_\_\_\_\_\_\_

This product includes software developed by the University of California, Berkeley and its contributors. Portions Copyright (c) 1982, 1986, 1987, 1988, 1989, 1990, 1991, 1992, 1993, 1994 The Regents of the University of California. All rights reserved.

Redistribution and use in source and binary forms, with or without modification, are permitted provided that the following conditions are met:

1. Redistributions of source code must retain the above copyright notice, this list of conditions and the following disclaimer.

2. Redistributions in binary form must reproduce the above copyright notice, this list of conditions

and the following disclaimer in the documentation and/or other materials provided with the distribution.

3. All advertising materials mentioning features or use of this software must display the following acknowledgement: This product includes software developed by the University of California, Berkeley and its contributors.

4. Neither the name of the University nor the names of its contributors may be used to endorse or promote products derived from this software without specific prior written permission.

THIS SOFTWARE IS PROVIDED BY THE REGENTS AND CONTRIBUTORS "AS IS" AND ANY EXPRESS OR IMPLIED WARRANTIES, INCLUDING, BUT NOT LIMITED TO, THE IMPLIED WARRANTIES OF MERCHANTABILITY AND FITNESS FOR A PARTICULAR PURPOSE ARE DISCLAIMED. IN NO EVENT SHALL THE REGENTS OR CONTRIBUTORS BE LIABLE FOR ANY DIRECT, INDIRECT, INCIDENTAL, SPECIAL, EXEMPLARY, OR CONSEQUENTIAL DAMAGES (INCLUDING, BUT NOT LIMITED TO, PROCUREMENT OF SUBSTITUTE GOODS OR SERVICES; LOSS OF USE, DATA, OR PROFITS; OR BUSINESS INTERRUPTION) HOWEVER CAUSED AND ON ANY THEORY OF LIABILITY, WHETHER IN CONTRACT, STRICT LIABILITY, OR TORT (INCLUDING NEGLIGENCE OR OTHERWISE) ARISING IN ANY WAY OUT OF THE USE OF THIS SOFTWARE, EVEN IF ADVISED OF THE POSSIBILITY OF SUCH DAMAGE.

\_\_\_\_\_\_\_\_\_\_\_\_\_\_\_\_\_\_\_\_\_\_\_\_\_\_\_\_\_\_\_\_\_\_\_\_\_\_\_\_\_\_\_\_\_\_\_\_\_\_\_\_\_\_\_\_\_\_\_\_\_\_\_\_\_\_\_\_\_\_\_\_\_\_\_\_\_\_\_\_\_\_\_\_\_\_

Portions Copyright (c) 2001 by Andrei Alexandrescu. This code accompanies the book:

Alexandrescu, Andrei. "Modern C++ Design: Generic Programming and Design Patterns Applied". Copyright (c) 2001. Addison-Wesley.

Permission to use, copy, modify, distribute and sell this software for any purpose is hereby granted without fee, provided that the above copyright notice appear in all copies and that both that copyright notice and this permission notice appear in supporting documentation. The author or Addison-Welsey Longman make no representations about the suitability of this software for any purpose. It is provided "as is" without express or implied warranty.

\_\_\_\_\_\_\_\_\_\_\_\_\_\_\_\_\_\_\_\_\_\_\_\_\_\_\_\_\_\_\_\_\_\_\_\_\_\_\_\_\_\_\_\_\_\_\_\_\_\_\_\_\_\_\_\_\_\_\_\_\_\_\_\_\_\_\_\_\_\_\_\_\_\_\_\_\_\_\_\_\_\_\_\_\_\_

Portions developed by the University of California, Berkeley.

\_\_\_\_\_\_\_\_\_\_\_\_\_\_\_\_\_\_\_\_\_\_\_\_\_\_\_\_\_\_\_\_\_\_\_\_\_\_\_\_\_\_\_\_\_\_\_\_\_\_\_\_\_\_\_\_\_\_\_\_\_\_\_\_\_\_\_\_\_\_\_\_\_\_\_\_\_\_\_\_\_\_\_\_\_\_

Portions Copyright © 1991-2005 Unicode, Inc. All rights reserved. Distributed under the Terms of Use in http://www.unicode.org/copyright.html.

Permission is hereby granted, free of charge, to any person obtaining a copy of the Unicode data files and associated documentation (the "Data Files") or Unicode software and associated documentation (the "Software") to deal in the Data Files or Software without restriction, including without limitation the rights to use, copy, modify, merge, publish, distribute, and/or sell copies of the Data Files or Software, and to permit persons to whom the Data Files or Software are furnished to do so, provided that (a) the above copyright notice(s) and this permission notice appear in all copies of the Data Files
or Software, (b) both the above copyright notice(s) and this permission notice appear in associated documentation, and (c) there is clear notice in each modified Data File or in the Software as well as in the documentation associated with the Data File(s) or Software that the data or software has been modified.

THE DATA FILES AND SOFTWARE ARE PROVIDED "AS IS", WITHOUT WARRANTY OF ANY KIND, EXPRESS OR IMPLIED, INCLUDING BUT NOT LIMITED TO THE WARRANTIES OF MERCHANTABILITY, FITNESS FOR A PARTICULAR PURPOSE AND NONINFRINGEMENT OF THIRD PARTY RIGHTS. IN NO EVENT SHALL THE COPYRIGHT HOLDER OR HOLDERS INCLUDED IN THIS NOTICE BE LIABLE FOR ANY CLAIM, OR ANY SPECIAL INDIRECT OR CONSEQUENTIAL DAMAGES, OR ANY DAMAGES WHATSOEVER RESULTING FROM LOSS OF USE, DATA OR PROFITS, WHETHER IN AN ACTION OF CONTRACT, NEGLIGENCE OR OTHER TORTIOUS ACTION, ARISING OUT OF OR IN CONNECTION WITH THE USE OR PERFORMANCE OF THE DATA FILES OR SOFTWARE.

Except as contained in this notice, the name of a copyright holder shall not be used in advertising or otherwise to promote the sale, use or other dealings in these Data Files or Software without prior written authorization of the copyright holder.

Unicode and the Unicode logo are trademarks of Unicode, Inc., and may be registered in some jurisdictions. All other trademarks and registered trademarks mentioned herein are the property of their respective owners.

\_\_\_\_\_\_\_\_\_\_\_\_\_\_\_\_\_\_\_\_\_\_\_\_\_\_\_\_\_\_\_\_\_\_\_\_\_\_\_\_\_\_\_\_\_\_\_\_\_\_\_\_\_\_\_\_\_\_\_\_\_\_\_\_\_\_\_\_\_\_\_\_\_\_\_\_\_\_\_\_\_\_\_\_\_\_

Adobe shall retain and reproduce, and require its Sublicensees to retain and reproduce JIM's following copyright notice within each copy of the licensed programs in any form, in whole or in part: "© 1981, 1990 JMI Consultants, Inc. All rights reserved."

\_\_\_\_\_\_\_\_\_\_\_\_\_\_\_\_\_\_\_\_\_\_\_\_\_\_\_\_\_\_\_\_\_\_\_\_\_\_\_\_\_\_\_\_\_\_\_\_\_\_\_\_\_\_\_\_\_\_\_\_\_\_\_\_\_\_\_\_\_\_\_\_\_\_\_\_\_\_\_\_\_\_\_\_\_\_ This product includes software developed by the University of California, Berkeley and its contributors.

Portions Copyright (c) 1990, 1993 The Regents of the University of California. All rights reserved.

This code is derived from software contributed to Berkeley by Chris Torek.

Redistribution and use in source and binary forms, with or without modification, are permitted provided that the following conditions are met:

1. Redistributions of source code must retain the above copyright notice, this list of conditions and the following disclaimer.

2. Redistributions in binary form must reproduce the above copyright notice, this list of conditions and the following disclaimer in the documentation and/or other materials provided with the distribution.

3. All advertising materials mentioning features or use of this software must display the following acknowledgement:

This product includes software developed by the University of California, Berkeley and its contributors. 4. Neither the name of the University nor the names of its contributors may be used to endorse or promote products derived from this software without specific prior written permission.

THIS SOFTWARE IS PROVIDED BY THE REGENTS AND CONTRIBUTORS "AS IS" AND ANY EXPRESS OR IMPLIED WARRANTIES, INCLUDING, BUT NOT LIMITED TO, THE IMPLIED WARRANTIES OF MERCHANTABILITY AND FITNESS FOR A PARTICULAR PURPOSE ARE DISCLAIMED. IN NO EVENT SHALL THE REGENTS OR CONTRIBUTORS BE LIABLE FOR ANY DIRECT, INDIRECT, INCIDENTAL, SPECIAL, EXEMPLARY, OR CONSEQUENTIAL DAMAGES (INCLUDING, BUT NOT LIMITED TO, PROCUREMENT OF SUBSTITUTE GOODS OR SERVICES; LOSS OF USE, DATA, OR PROFITS; OR BUSINESS INTERRUPTION) HOWEVER CAUSED AND ON ANY THEORY OF LIABILITY, WHETHER IN CONTRACT, STRICT LIABILITY, OR TORT (INCLUDING NEGLIGENCE OR OTHERWISE) ARISING IN ANY WAY OUT OF THE USE OF THIS SOFTWARE, EVEN IF ADVISED OF THE POSSIBILITY OF SUCH DAMAGE.

\_\_\_\_\_\_\_\_\_\_\_\_\_\_\_\_\_\_\_\_\_\_\_\_\_\_\_\_\_\_\_\_\_\_\_\_\_\_\_\_\_\_\_\_\_\_\_\_\_\_\_\_\_\_\_\_\_\_\_\_\_\_\_\_\_\_\_\_\_\_\_\_\_\_\_\_\_\_\_\_\_\_\_\_\_\_

The Loki Library

Portions Copyright (c) 2001 by Andrei Alexandrescu // This code accompanies the book: Alexandrescu, Andrei. "Modern C++ Design: Generic Programming and Design Patterns Applied". Copyright (c) 2001. Addison-Wesley.

Permission to use, copy, modify, distribute and sell this software for any purpose is hereby granted without fee, provided that the above copyright notice appear in all copies and that both that copyright notice and this permission notice appear in supporting documentation. The author or Addison-Wesley Longman make no representations about the suitability of this software for any purpose. It is provided "as is" without express or implied warranty.

Updated Information/Additional Third Party Code Information available at http://www.adobe.com/go/thirdparty .

\_\_\_\_\_\_\_\_\_\_\_\_\_\_\_\_\_\_\_\_\_\_\_\_\_\_\_\_\_\_\_\_\_\_\_\_\_\_\_\_\_\_\_\_\_\_\_\_\_\_\_\_\_\_\_\_\_\_\_\_\_\_\_\_\_\_\_\_\_\_\_\_\_\_\_\_\_\_\_\_\_\_\_\_\_\_

\_\_\_\_\_\_\_\_\_\_\_\_\_\_\_\_\_\_\_\_\_\_\_\_\_\_\_\_\_\_\_\_\_\_\_\_\_\_\_\_\_\_\_\_\_\_\_\_\_\_\_\_\_\_\_\_\_\_\_\_\_\_\_\_\_\_\_\_\_\_\_\_\_\_\_\_\_\_\_\_\_\_\_\_\_\_

# 2.Apache Commons Logging

Apache License Version 2.0, January 2004

## TERMS AND CONDITIONS FOR USE, REPRODUCTION, AND DISTRIBUTION

1. Definitions.

"License" shall mean the terms and conditions for use, reproduction, and distribution as defined by Sections 1 through 9 of this document.

"Licensor" shall mean the copyright owner or entity authorized by the copyright owner that is granting the License.

"Legal Entity" shall mean the union of the acting entity and all other entities that control, are controlled by, or are under common control with that entity. For the purposes of this definition, "control" means (i) the power, direct or indirect, to cause the direction or management of such entity, whether by contract or otherwise, or (ii) ownership of fifty percent (50%) or more of the outstanding shares, or (iii) beneficial ownership of such entity.

"You" (or "Your") shall mean an individual or Legal Entity exercising permissions granted by this License.

"Source" form shall mean the preferred form for making modifications, including but not limited to software source code, documentation source, and configuration files.

"Object" form shall mean any form resulting from mechanical transformation or translation of a Source form, including but not limited to compiled object code, generated documentation, and conversions to other media types.

"Work" shall mean the work of authorship, whether in Source or Object form, made available under the License, as indicated by a copyright notice that is included in or attached to the work (an example is provided in the Appendix below).

"Derivative Works" shall mean any work, whether in Source or Object form, that is based on (or derived from) the Work and for which the editorial revisions, annotations, elaborations, or other modifications represent, as a whole, an original work of authorship. For the purposes of this License, Derivative Works shall not include works that remain separable from, or merely link (or bind by name) to the interfaces of, the Work and Derivative Works thereof.

"Contribution" shall mean any work of authorship, including the original version of the Work and any modifications or additions to that Work or Derivative Works thereof, that is intentionally submitted to Licensor for inclusion in the Work by the copyright owner or by an individual or Legal Entity authorized to submit on behalf of the copyright owner. For the purposes of this definition, "submitted" means any form of electronic, verbal, or written communication sent to the Licensor or its representatives, including but not limited to communication on electronic mailing lists, source code control systems, and issue tracking systems that are managed by, or on behalf of, the Licensor for the purpose of discussing and improving the Work, but excluding communication that is conspicuously marked or otherwise designated in writing by the copyright owner as "Not a Contribution<sup>"</sup>

"Contributor" shall mean Licensor and any individual or Legal Entity on behalf of whom a Contribution has been received by Licensor and subsequently incorporated within the Work.

2. Grant of Copyright License. Subject to the terms and conditions of this License, each Contributor hereby grants to You a perpetual, worldwide, non-exclusive, no-charge, royalty-free, irrevocable copyright license to reproduce, prepare Derivative Works of, publicly display, publicly perform, sublicense, and distribute the Work and such Derivative Works in Source or Object form.

3. Grant of Patent License. Subject to the terms and conditions of this License, each Contributor hereby grants to You a perpetual, worldwide, non-exclusive, no-charge, royalty-free, irrevocable (except as stated in this section) patent license to make, have made, use, offer to sell, sell, import, and otherwise transfer the Work, where such license applies only to those patent claims licensable by such Contributor that are necessarily infringed by their Contribution(s) alone or by combination of their Contribution(s) with the Work to which such Contribution(s) was submitted. If You institute patent litigation against any entity (including a cross-claim or counterclaim in a lawsuit) alleging that the Work or a Contribution incorporated within the Work constitutes direct or contributory patent infringement, then any patent licenses granted to You under this License for that Work shall terminate as of the date such litigation is filed.

4. Redistribution. You may reproduce and distribute copies of the Work or Derivative Works thereof in any medium, with or without modifications, and in Source or Object form, provided that You meet the following conditions:

 1. You must give any other recipients of the Work or Derivative Works a copy of this License; and

 2. You must cause any modified files to carry prominent notices stating that You changed the files; and

 3. You must retain, in the Source form of any Derivative Works that You distribute, all copyright, patent, trademark, and attribution notices from the Source form of the Work, excluding those notices that do not pertain to any part of the Derivative Works; and

 4. If the Work includes a "NOTICE" text file as part of its distribution, then any Derivative Works that You distribute must include a readable copy of the attribution notices contained within such NOTICE file, excluding those notices that do not pertain to any part of the Derivative Works, in at least one of the following places: within a NOTICE text file distributed as part of the Derivative Works; within the Source form or documentation, if provided along with the Derivative Works; or, within a display generated by the Derivative Works, if and wherever such third-party notices normally appear. The contents of the NOTICE file are for informational purposes only and do not modify the License. You may add Your own attribution notices within Derivative Works that You distribute, alongside or as an addendum to the NOTICE text from the Work, provided that such additional attribution notices cannot be construed as modifying the License.

You may add Your own copyright statement to Your modifications and may provide additional or different license terms and conditions for use, reproduction, or distribution of Your modifications, or for any such Derivative Works as a whole, provided Your use, reproduction, and distribution of the Work otherwise complies with the conditions stated in this License.

5. Submission of Contributions. Unless You explicitly state otherwise, any Contribution intentionally submitted for inclusion in the Work by You to the Licensor shall be under the terms and conditions of this License, without any additional terms or conditions. Notwithstanding the above, nothing herein shall supersede or modify the terms of any separate license agreement you may have executed with Licensor regarding such Contributions.

6. Trademarks. This License does not grant permission to use the trade names, trademarks, service marks, or product names of the Licensor, except as required for reasonable and customary use in describing the origin of the Work and reproducing the content of the NOTICE file.

7. Disclaimer of Warranty. Unless required by applicable law or agreed to in writing, Licensor provides the Work (and each Contributor provides its Contributions) on an "AS IS" BASIS, WITHOUT WARRANTIES OR CONDITIONS OF ANY KIND, either express or implied, including, without limitation, any warranties or conditions of TITLE, NON-INFRINGEMENT, MERCHANTABILITY, or FITNESS FOR A PARTICULAR PURPOSE. You are solely responsible for determining the appropriateness of using or redistributing

the Work and assume any risks associated with Your exercise of permissions under this License.

8. Limitation of Liability. In no event and under no legal theory, whether in tort (including negligence), contract, or otherwise, unless required by applicable law (such as deliberate and grossly negligent acts) or agreed to in writing, shall any Contributor be liable to You for damages, including any direct, indirect, special, incidental, or consequential damages of any character arising as a result of this License or out of the use or inability to use the Work (including but not limited to damages for loss of goodwill, work stoppage, computer failure or malfunction, or any and all other commercial damages or losses), even if such Contributor has been advised of the possibility of such damages.

9. Accepting Warranty or Additional Liability. While redistributing the Work or Derivative Works thereof, You may choose to offer, and charge a fee for, acceptance of support, warranty, indemnity, or other liability obligations and/or rights consistent with this License. However, in accepting such obligations, You may act only on Your own behalf and on Your sole responsibility, not on behalf of any other Contributor, and only if You agree to indemnify, defend, and hold each Contributor harmless for any liability incurred by, or claims asserted against, such Contributor by reason of your accepting any such warranty or additional liability.

END OF TERMS AND CONDITIONS

Note: Other license terms may apply to certain, identified software files contained within or distributed with the accompanying software if such terms are included in the directory containing the accompanying software. Such other license terms will then apply in lieu of the terms of the software license above.

JSON processing code subject to the JSON License from JSON.org:

Permission is hereby granted, free of charge, to any person obtaining a copy of this software and associated documentation files (the "Software"), to deal in the Software without restriction, including without limitation the rights to use, copy, modify, merge, publish, distribute, sublicense, and/or sell copies of the Software, and to permit persons to whom the Software is furnished to do so, subject to the following conditions:

The above copyright notice and this permission notice shall be included in all copies or substantial portions of the Software.

The Software shall be used for Good, not Evil.

THE SOFTWARE IS PROVIDED "AS IS", WITHOUT WARRANTY OF ANY KIND, EXPRESS OR IMPLIED, INCLUDING BUT NOT LIMITED TO THE WARRANTIES OF MERCHANTABILITY, FITNESS FOR A PARTICULAR PURPOSE AND NONINFRINGEMENT. IN NO EVENT SHALL THE AUTHORS OR COPYRIGHT HOLDERS BE LIABLE FOR ANY CLAIM, DAMAGES OR OTHER LIABILITY, WHETHER IN AN ACTION OF CONTRACT, TORT OR OTHERWISE, ARISING FROM, OUT OF OR IN CONNECTION WITH THE SOFTWARE OR THE USE OR OTHER DEALINGS IN THE SOFTWARE.

■ "NOTICE" ファイル 詳細: Apache Commons Logging Copyright 2003-2014 The Apache Software Foundation

This product includes software developed at The Apache Software Foundation (http://www.apache.org/).

# 3.Apache Commons Net

Apache License Version 2.0, January 2004

## TERMS AND CONDITIONS FOR USE, REPRODUCTION, AND DISTRIBUTION

1. Definitions.

"License" shall mean the terms and conditions for use, reproduction, and distribution as defined by Sections 1 through 9 of this document.

"Licensor" shall mean the copyright owner or entity authorized by the copyright owner that is granting the License.

"Legal Entity" shall mean the union of the acting entity and all other entities that control, are controlled by, or are under common control with that entity. For the purposes of this definition, "control" means (i) the power, direct or indirect, to cause the direction or management of such entity, whether by contract or otherwise, or (ii) ownership of fifty percent (50%) or more of the outstanding shares, or (iii) beneficial ownership of such entity.

"You" (or "Your") shall mean an individual or Legal Entity exercising permissions granted by this License.

"Source" form shall mean the preferred form for making modifications, including but not limited to software source code, documentation source, and configuration files.

"Object" form shall mean any form resulting from mechanical transformation or translation of a Source form, including but not limited to compiled object code, generated documentation, and conversions to other media types.

"Work" shall mean the work of authorship, whether in Source or Object form, made available under the License, as indicated by a copyright notice that is included in or attached to the work (an example is provided in the Appendix below).

"Derivative Works" shall mean any work, whether in Source or Object form, that is based on (or derived from) the Work and for which the editorial revisions, annotations, elaborations, or other modifications represent, as a whole, an original work of authorship. For the purposes of this License, Derivative Works shall not include works that remain separable from, or merely link (or bind by name) to the interfaces of, the Work and Derivative Works thereof.

"Contribution" shall mean any work of authorship, including the original version of the Work and any modifications or additions to that Work or Derivative Works thereof, that is intentionally submitted to Licensor for inclusion in the Work by the copyright owner or by an individual or Legal Entity authorized to submit on behalf of the copyright owner. For the purposes of this definition, "submitted" means any form of electronic, verbal, or written communication sent to the Licensor or its representatives, including but not limited to communication on electronic mailing lists, source code control systems, and issue tracking systems that are managed by, or on behalf of, the Licensor for the purpose of discussing and improving the Work, but excluding communication that is conspicuously marked or otherwise designated in writing by the copyright owner as "Not a Contribution<sup>"</sup>

"Contributor" shall mean Licensor and any individual or Legal Entity on behalf of whom a Contribution has been received by Licensor and subsequently incorporated within the Work.

2. Grant of Copyright License. Subject to the terms and conditions of this License, each Contributor hereby grants to You a perpetual, worldwide, non-exclusive, no-charge, royalty-free, irrevocable copyright license to reproduce, prepare Derivative Works of, publicly display, publicly perform, sublicense, and distribute the Work and such Derivative Works in Source or Object form.

3. Grant of Patent License. Subject to the terms and conditions of this License, each Contributor hereby grants to You a perpetual, worldwide, non-exclusive, no-charge, royalty-free, irrevocable (except as stated in this section) patent license to make, have made, use, offer to sell, sell, import, and otherwise transfer the Work, where such license applies only to those patent claims licensable by such Contributor that are necessarily infringed by their Contribution(s) alone or by combination of their Contribution(s) with the Work to which such Contribution(s) was submitted. If You institute patent litigation against any entity (including a cross-claim or counterclaim in a lawsuit) alleging that the Work or a Contribution incorporated within the Work constitutes direct or contributory patent infringement, then any patent licenses granted to You under this License for that Work shall terminate as of the date such litigation is filed.

4. Redistribution. You may reproduce and distribute copies of the Work or Derivative Works thereof in any medium, with or without modifications, and in Source or Object form, provided that You meet the following conditions:

 1. You must give any other recipients of the Work or Derivative Works a copy of this License; and

 2. You must cause any modified files to carry prominent notices stating that You changed the files; and

 3. You must retain, in the Source form of any Derivative Works that You distribute, all copyright, patent, trademark, and attribution notices from the Source form of the Work, excluding those notices that do not pertain to any part of the Derivative Works; and

 4. If the Work includes a "NOTICE" text file as part of its distribution, then any Derivative Works that You distribute must include a readable copy of the attribution notices contained within such NOTICE file, excluding those notices that do not pertain to any part of the Derivative Works, in at least one of the following places: within a NOTICE text file distributed as part of the Derivative Works; within the Source form or documentation, if provided along with the Derivative Works; or, within a display generated by the Derivative Works, if and wherever such third-party notices normally appear. The contents of the NOTICE file are for informational purposes only and do not modify the License. You may add Your own attribution notices within Derivative Works that You distribute, alongside or as an addendum to the NOTICE text from the Work, provided that such additional attribution notices cannot be construed as modifying the License.

You may add Your own copyright statement to Your modifications and may provide additional or different license terms and conditions for use, reproduction, or distribution of Your modifications, or for any such Derivative Works as a whole, provided Your use, reproduction, and distribution of the Work otherwise complies with the conditions stated in this License.

5. Submission of Contributions. Unless You explicitly state otherwise, any Contribution intentionally submitted for inclusion in the Work by You to the Licensor shall be under the terms and conditions of this License, without any additional terms or conditions. Notwithstanding the above, nothing herein shall supersede or modify the terms of any separate license agreement you may have executed with Licensor regarding such Contributions.

6. Trademarks. This License does not grant permission to use the trade names, trademarks, service marks, or product names of the Licensor, except as required for reasonable and customary use in describing the origin of the Work and reproducing the content of the NOTICE file.

7. Disclaimer of Warranty. Unless required by applicable law or agreed to in writing, Licensor provides the Work (and each Contributor provides its Contributions) on an "AS IS" BASIS, WITHOUT WARRANTIES OR CONDITIONS OF ANY KIND, either express or implied, including, without limitation, any warranties or conditions of TITLE, NON-INFRINGEMENT, MERCHANTABILITY, or FITNESS FOR A PARTICULAR PURPOSE. You are solely responsible for determining the appropriateness of using or redistributing

the Work and assume any risks associated with Your exercise of permissions under this License.

8. Limitation of Liability. In no event and under no legal theory, whether in tort (including negligence), contract, or otherwise, unless required by applicable law (such as deliberate and grossly negligent acts) or agreed to in writing, shall any Contributor be liable to You for damages, including any direct, indirect, special, incidental, or consequential damages of any character arising as a result of this License or out of the use or inability to use the Work (including but not limited to damages for loss of goodwill, work stoppage, computer failure or malfunction, or any and all other commercial damages or losses), even if such Contributor has been advised of the possibility of such damages.

9. Accepting Warranty or Additional Liability. While redistributing the Work or Derivative Works thereof, You may choose to offer, and charge a fee for, acceptance of support, warranty, indemnity, or other liability obligations and/or rights consistent with this License. However, in accepting such obligations, You may act only on Your own behalf and on Your sole responsibility, not on behalf of any other Contributor, and only if You agree to indemnify, defend, and hold each Contributor harmless for any liability incurred by, or claims asserted against, such Contributor by reason of your accepting any such warranty or additional liability.

END OF TERMS AND CONDITIONS

Note: Other license terms may apply to certain, identified software files contained within or distributed with the accompanying software if such terms are included in the directory containing the accompanying software. Such other license terms will then apply in lieu of the terms of the software license above.

JSON processing code subject to the JSON License from JSON.org:

Permission is hereby granted, free of charge, to any person obtaining a copy of this software and associated documentation files (the "Software"), to deal in the Software without restriction, including without limitation the rights to use, copy, modify, merge, publish, distribute, sublicense, and/or sell copies of the Software, and to permit persons to whom the Software is furnished to do so, subject to the following conditions:

The above copyright notice and this permission notice shall be included in all copies or substantial portions of the Software.

The Software shall be used for Good, not Evil.

THE SOFTWARE IS PROVIDED "AS IS", WITHOUT WARRANTY OF ANY KIND, EXPRESS OR IMPLIED, INCLUDING BUT NOT LIMITED TO THE WARRANTIES OF MERCHANTABILITY, FITNESS FOR A PARTICULAR PURPOSE AND NONINFRINGEMENT. IN NO EVENT SHALL THE AUTHORS OR COPYRIGHT HOLDERS BE LIABLE FOR ANY CLAIM, DAMAGES OR OTHER LIABILITY, WHETHER IN AN ACTION OF CONTRACT, TORT OR OTHERWISE, ARISING FROM, OUT OF OR IN CONNECTION WITH THE SOFTWARE OR THE USE OR OTHER DEALINGS IN THE SOFTWARE.

■ "NOTICE" ファイル 詳細: Apache Commons Net Copyright 2001-2017 The Apache Software Foundation

This product includes software developed at The Apache Software Foundation (http://www.apache.org/).

## 4.Apache log4j

Apache License

Version 2.0, January 2004

http://www.apache.org/licenses/

TERMS AND CONDITIONS FOR USE, REPRODUCTION, AND DISTRIBUTION

1. Definitions.

"License" shall mean the terms and conditions for use, reproduction, and distribution as defined by Sections 1 through 9 of this document.

"Licensor" shall mean the copyright owner or entity authorized by the copyright owner that is granting the License.

"Legal Entity" shall mean the union of the acting entity and all other entities that control, are controlled by, or are under common control with that entity. For the purposes of this definition, "control" means (i) the power, direct or indirect, to cause the direction or management of such entity, whether by contract or otherwise, or (ii) ownership of fifty percent (50%) or more of the outstanding shares, or (iii) beneficial ownership of such entity.

"You" (or "Your") shall mean an individual or Legal Entity exercising permissions granted by this License.

"Source" form shall mean the preferred form for making modifications, including but not limited to software source code, documentation source, and configuration files.

"Object" form shall mean any form resulting from mechanical transformation or translation of a Source form, including but not limited to compiled object code, generated documentation, and conversions to other media types.

"Work" shall mean the work of authorship, whether in Source or Object form, made available under the License, as indicated by a copyright notice that is included in or attached to the work (an example is provided in the Appendix below).

"Derivative Works" shall mean any work, whether in Source or Object form, that is based on (or derived from) the Work and for which the editorial revisions, annotations, elaborations, or other modifications represent, as a whole, an original work of authorship. For the purposes of this License, Derivative Works shall not include works that remain separable from, or merely link (or bind by name) to the interfaces of, the Work and Derivative Works thereof.

"Contribution" shall mean any work of authorship, including the original version of the Work and any modifications or additions to that Work or Derivative Works thereof, that is intentionally submitted to Licensor for inclusion in the Work by the copyright owner or by an individual or Legal Entity authorized to submit on behalf of the copyright owner. For the purposes of this definition, "submitted" means any form of electronic, verbal, or written communication sent to the Licensor or its representatives, including but not limited to communication on electronic mailing lists, source code control systems, and issue tracking systems that are managed by, or on behalf of, the Licensor for the purpose of discussing and improving the Work, but excluding communication that is conspicuously marked or otherwise designated in writing by the copyright owner as "Not a Contribution."

"Contributor" shall mean Licensor and any individual or Legal Entity on behalf of whom a Contribution has been received by Licensor and subsequently incorporated within the Work.

2. Grant of Copyright License. Subject to the terms and conditions of this License, each Contributor hereby grants to You a perpetual, worldwide, non-exclusive, no-charge, royalty-free, irrevocable copyright license to reproduce, prepare Derivative Works of, publicly display, publicly perform, sublicense, and distribute the Work and such Derivative Works in Source or Object form.

3. Grant of Patent License. Subject to the terms and conditions of this License, each Contributor hereby grants to You a perpetual, worldwide, non-exclusive, no-charge, royalty-free, irrevocable (except as stated in this section) patent license to make, have made, use, offer to sell, sell, import, and otherwise transfer the Work, where such license applies only to those patent claims licensable by such Contributor that are necessarily infringed by their Contribution(s) alone or by combination of their Contribution(s) with the Work to which such Contribution(s) was submitted. If You institute patent litigation against any entity (including a cross-claim or counterclaim in a lawsuit) alleging that the Work or a Contribution incorporated within the Work constitutes direct or contributory patent infringement, then any patent licenses granted to You under this License for that Work shall terminate as of the date such litigation is filed.

4. Redistribution. You may reproduce and distribute copies of the Work or Derivative Works thereof in any medium, with or without modifications, and in Source or Object form, provided that You meet the following conditions:

a. You must give any other recipients of the Work or Derivative Works a copy of this License; and

b. You must cause any modified files to carry prominent notices stating that You changed the files; and

c. You must retain, in the Source form of any Derivative Works that You distribute, all copyright, patent, trademark, and attribution notices from the Source form of the Work, excluding those notices that do not pertain to any part of the Derivative Works; and

d. If the Work includes a "NOTICE" text file as part of its distribution, then any Derivative Works that You distribute must include a readable copy of the attribution notices contained within such NOTICE file, excluding those notices that do not pertain to any part of the Derivative Works, in at least one of the following places: within a NOTICE text file distributed as part of the Derivative Works; within the Source form or documentation, if provided along with the Derivative Works; or, within a display generated by the Derivative Works, if and wherever such third-party notices normally appear. The contents of the NOTICE file are for informational purposes only and do not modify the License. You may add Your own attribution notices within Derivative Works that You distribute, alongside or

as an addendum to the NOTICE text from the Work, provided that such additional attribution notices cannot be construed as modifying the License.

You may add Your own copyright statement to Your modifications and may provide additional or different license terms and conditions for use, reproduction, or distribution of Your modifications, or for any such Derivative Works as a whole, provided Your use, reproduction, and distribution of the Work otherwise complies with the conditions stated in this License.

5. Submission of Contributions. Unless You explicitly state otherwise, any Contribution intentionally submitted for inclusion in the Work by You to the Licensor shall be under the terms and conditions of this License, without any additional terms or conditions. Notwithstanding the above, nothing herein shall supersede or modify the terms of any separate license agreement you may have executed with Licensor regarding such Contributions.

6. Trademarks. This License does not grant permission to use the trade names, trademarks, service marks, or product names of the Licensor, except as required for reasonable and customary use in describing the origin of the Work and reproducing the content of the NOTICE file.

7. Disclaimer of Warranty. Unless required by applicable law or agreed to in writing, Licensor provides the Work (and each Contributor provides its Contributions) on an "AS IS" BASIS, WITHOUT WARRANTIES OR CONDITIONS OF ANY KIND, either express or implied, including, without limitation, any warranties or conditions of TITLE, NON-INFRINGEMENT, MERCHANTABILITY, or FITNESS FOR A PARTICULAR PURPOSE. You are solely responsible for determining the appropriateness of using or redistributing the Work and assume any risks associated with Your exercise of permissions under this License.

8. Limitation of Liability. In no event and under no legal theory, whether in tort (including negligence), contract, or otherwise, unless required by applicable law (such as deliberate and grossly negligent acts) or agreed to in writing, shall any Contributor be liable to You for damages, including any direct, indirect, special, incidental, or consequential damages of any character arising as a result of this License or out of the use or inability to use the Work (including but not limited to damages for loss of goodwill, work stoppage, computer failure or malfunction, or any and all other commercial damages or losses), even if such Contributor has been advised of the possibility of such damages.

9. Accepting Warranty or Additional Liability. While redistributing the Work or Derivative Works thereof, You may choose to offer, and charge a fee for, acceptance of support, warranty, indemnity, or other liability obligations and/or rights consistent with this License. However, in accepting such obligations, You may act only on Your own behalf and on Your sole responsibility, not on behalf of any other Contributor, and only if You agree to indemnify, defend, and hold each Contributor harmless for any liability incurred by, or claims asserted against, such Contributor by reason of your accepting any such warranty or additional liability.

#### END OF TERMS AND CONDITIONS

APPENDIX: How to apply the Apache License to your work

To apply the Apache License to your work, attach the following boilerplate notice, with the fields enclosed by brackets "[]" replaced with your own identifying information. (Don't include the brackets!) The text should be enclosed in the appropriate comment syntax for the file format. We also recommend that a file or class name and description of purpose be included on the same "printed page" as the copyright notice for easier identification within third-party archives.

Copyright [yyyy] [name of copyright owner] Licensed under the Apache License, Version 2.0 (the "License"); you may not use this file except in compliance with the License. You may obtain a copy of the License at http://www.apache.org/licenses/LICENSE-2.0 Unless required by applicable law or agreed to in writing, software distributed under the License is distributed on an "AS IS" BASIS, WITHOUT WARRANTIES OR CONDITIONS OF ANY KIND, either express or implied. See the License for the specific language governing permissions and limitations under the License.

## 5.AWS IoT Device SDK

Apache License Version 2.0, January 2004

### TERMS AND CONDITIONS FOR USE, REPRODUCTION, AND DISTRIBUTION

1. Definitions.

"License" shall mean the terms and conditions for use, reproduction, and distribution as defined by Sections 1 through 9 of this document.

"Licensor" shall mean the copyright owner or entity authorized by the copyright owner that is granting the License.

"Legal Entity" shall mean the union of the acting entity and all other entities that control, are controlled by, or are under common control with that entity. For the purposes of this definition, "control" means (i) the power, direct or indirect, to cause the direction or management of such entity, whether by contract or otherwise, or (ii) ownership of fifty percent (50%) or more of the outstanding shares, or (iii) beneficial ownership of such entity.

"You" (or "Your") shall mean an individual or Legal Entity exercising permissions granted by this License.

"Source" form shall mean the preferred form for making modifications, including but not limited to software source code, documentation source, and configuration files.

"Object" form shall mean any form resulting from mechanical transformation or translation of a Source form, including but not limited to compiled object code, generated documentation, and conversions to other media types.

"Work" shall mean the work of authorship, whether in Source or Object form, made available under the License, as indicated by a copyright notice that is included in or attached to the work (an example is provided in the Appendix below).

"Derivative Works" shall mean any work, whether in Source or Object form, that is based on (or derived from) the Work and for which the editorial revisions, annotations, elaborations, or other modifications represent, as a whole, an original work of authorship. For the purposes of this License, Derivative Works shall not include works that remain separable from, or merely link (or bind by name) to the interfaces of, the Work and Derivative Works thereof.

"Contribution" shall mean any work of authorship, including the original version of the Work and any modifications or additions to that Work or Derivative Works thereof, that is intentionally submitted to Licensor for inclusion in the Work by the copyright owner or by an individual or Legal Entity authorized to submit on behalf of the copyright owner. For the purposes of this definition, "submitted" means any form of electronic, verbal, or written communication sent to the Licensor or its representatives, including but not limited to communication on electronic mailing lists, source code control systems, and issue tracking systems that are managed by, or on behalf of, the Licensor for the purpose of discussing and improving the Work, but excluding communication that is conspicuously marked or otherwise designated in writing by the copyright owner as "Not a Contribution<sup>"</sup>

"Contributor" shall mean Licensor and any individual or Legal Entity on behalf of whom a Contribution has been received by Licensor and subsequently incorporated within the Work.

2. Grant of Copyright License. Subject to the terms and conditions of this License, each Contributor hereby grants to You a perpetual, worldwide, non-exclusive, no-charge, royalty-free, irrevocable copyright license to reproduce, prepare Derivative Works of, publicly display, publicly perform, sublicense, and distribute the Work and such Derivative Works in Source or Object form.

3. Grant of Patent License. Subject to the terms and conditions of this License, each Contributor hereby grants to You a perpetual, worldwide, non-exclusive, no-charge, royalty-free, irrevocable (except as stated in this section) patent license to make, have made, use, offer to sell, sell, import, and otherwise transfer the Work, where such license applies only to those patent claims licensable by such Contributor that are necessarily infringed by their Contribution(s) alone or by combination of their Contribution(s) with the Work to which such Contribution(s) was submitted. If You institute patent litigation against any entity (including a cross-claim or counterclaim in a lawsuit) alleging that the Work or a Contribution incorporated within the Work constitutes direct or contributory patent infringement, then any patent licenses granted to You under this License for that Work shall terminate as of the date such litigation is filed.

4. Redistribution. You may reproduce and distribute copies of the Work or Derivative Works thereof in any medium, with or without modifications, and in Source or Object form, provided that You meet the following conditions:

 1. You must give any other recipients of the Work or Derivative Works a copy of this License; and

 2. You must cause any modified files to carry prominent notices stating that You changed the files; and

 3. You must retain, in the Source form of any Derivative Works that You distribute, all copyright, patent, trademark, and attribution notices from the Source form of the Work, excluding those notices that do not pertain to any part of the Derivative Works; and

 4. If the Work includes a "NOTICE" text file as part of its distribution, then any Derivative Works that You distribute must include a readable copy of the attribution notices contained within such NOTICE file, excluding those notices that do not pertain to any part of the Derivative Works, in at least one of the following places: within a NOTICE text file distributed as part of the Derivative Works; within the Source form or documentation, if provided along with the Derivative Works; or, within a display generated by the Derivative Works, if and wherever such third-party notices normally appear. The contents of the NOTICE file are for informational purposes only and do not modify the License. You may add Your own attribution notices within Derivative Works that You distribute, alongside or as an addendum to the NOTICE text from the Work, provided that such additional attribution notices cannot be construed as modifying the License.

You may add Your own copyright statement to Your modifications and may provide additional or different license terms and conditions for use, reproduction, or distribution of Your modifications, or for any such Derivative Works as a whole, provided Your use, reproduction, and distribution of the Work otherwise complies with the conditions stated in this License.

5. Submission of Contributions. Unless You explicitly state otherwise, any Contribution intentionally submitted for inclusion in the Work by You to the Licensor shall be under the terms and conditions of this License, without any additional terms or conditions. Notwithstanding the above, nothing herein shall supersede or modify the terms of any separate license agreement you may have executed with Licensor regarding such Contributions.

6. Trademarks. This License does not grant permission to use the trade names, trademarks, service marks, or product names of the Licensor, except as required for reasonable and customary use in describing the origin of the Work and reproducing the content of the NOTICE file.

7. Disclaimer of Warranty. Unless required by applicable law or agreed to in writing, Licensor provides the Work (and each Contributor provides its Contributions) on an "AS IS" BASIS, WITHOUT WARRANTIES OR CONDITIONS OF ANY KIND, either express or implied, including, without limitation, any warranties or conditions of TITLE, NON-INFRINGEMENT, MERCHANTABILITY, or FITNESS FOR A PARTICULAR PURPOSE. You are solely responsible for determining the appropriateness of using or redistributing

the Work and assume any risks associated with Your exercise of permissions under this License.

8. Limitation of Liability. In no event and under no legal theory, whether in tort (including negligence), contract, or otherwise, unless required by applicable law (such as deliberate and grossly negligent acts) or agreed to in writing, shall any Contributor be liable to You for damages, including any direct, indirect, special, incidental, or consequential damages of any character arising as a result of this License or out of the use or inability to use the Work (including but not limited to damages for loss of goodwill, work stoppage, computer failure or malfunction, or any and all other commercial damages or losses), even if such Contributor has been advised of the possibility of such damages.

9. Accepting Warranty or Additional Liability. While redistributing the Work or Derivative Works thereof, You may choose to offer, and charge a fee for, acceptance of support, warranty, indemnity, or other liability obligations and/or rights consistent with this License. However, in accepting such obligations, You may act only on Your own behalf and on Your sole responsibility, not on behalf of any other Contributor, and only if You agree to indemnify, defend, and hold each Contributor harmless for any liability incurred by, or claims asserted against, such Contributor by reason of your accepting any such warranty or additional liability.

### END OF TERMS AND CONDITIONS

Note: Other license terms may apply to certain, identified software files contained within or distributed with the accompanying software if such terms are included in the directory containing the accompanying software. Such other license terms will then apply in lieu of the terms of the software license above.

JSON processing code subject to the JSON License from JSON.org:

Permission is hereby granted, free of charge, to any person obtaining a copy of this software and associated documentation files (the "Software"), to deal in the Software without restriction, including without limitation the rights to use, copy, modify, merge, publish, distribute, sublicense, and/or sell copies of the Software, and to permit persons to whom the Software is furnished to do so, subject to the following conditions:

The above copyright notice and this permission notice shall be included in all copies or substantial portions of the Software.

The Software shall be used for Good, not Evil.

THE SOFTWARE IS PROVIDED "AS IS", WITHOUT WARRANTY OF ANY KIND, EXPRESS OR IMPLIED, INCLUDING BUT NOT LIMITED TO THE WARRANTIES OF MERCHANTABILITY, FITNESS FOR A PARTICULAR PURPOSE AND NONINFRINGEMENT. IN NO EVENT SHALL THE AUTHORS OR COPYRIGHT HOLDERS BE LIABLE FOR ANY CLAIM, DAMAGES OR OTHER LIABILITY, WHETHER IN AN ACTION OF CONTRACT, TORT OR OTHERWISE, ARISING FROM, OUT OF OR IN CONNECTION WITH THE SOFTWARE OR THE USE OR OTHER DEALINGS IN THE SOFTWARE.

■ "NOTICE" ファイル 詳細: AWS IoT Device SDK for Java Copyright 2010-2016 Amazon.com, Inc. or its affiliates. All Rights Reserved.

This product includes software developed by Amazon Technologies, Inc (http://www.amazon.com/).

\*\*\*\*\*\*\*\*\*\*\*\*\*\*\*\*\*\*\*\*\*\*

THIRD PARTY COMPONENTS

\*\*\*\*\*\*\*\*\*\*\*\*\*\*\*\*\*\*\*\*\*\*

This software includes third party software subject to the following copyrights:

- PKCS#1 and PKCS#8 PEM encoded private key parsing and utility functions from oauth.googlecode.com - Copyright 1998-2010 AOL Inc.

The licenses for these third party components are included in LICENSE.txt

## 6.AWS SDK for Java

Apache License Version 2.0, January 2004

### TERMS AND CONDITIONS FOR USE, REPRODUCTION, AND DISTRIBUTION

1. Definitions.

"License" shall mean the terms and conditions for use, reproduction, and distribution as defined by Sections 1 through 9 of this document.

"Licensor" shall mean the copyright owner or entity authorized by the copyright owner that is granting the License.

"Legal Entity" shall mean the union of the acting entity and all other entities that control, are controlled by, or are under common control with that entity. For the purposes of this definition, "control" means (i) the power, direct or indirect, to cause the direction or management of such entity, whether by contract or otherwise, or (ii) ownership of fifty percent (50%) or more of the outstanding shares, or (iii) beneficial ownership of such entity.

"You" (or "Your") shall mean an individual or Legal Entity exercising permissions granted by this License.

"Source" form shall mean the preferred form for making modifications, including but not limited to software source code, documentation source, and configuration files.

"Object" form shall mean any form resulting from mechanical transformation or translation of a Source form, including but not limited to compiled object code, generated documentation, and conversions to other media types.

"Work" shall mean the work of authorship, whether in Source or Object form, made available under the License, as indicated by a copyright notice that is included in or attached to the work (an example is provided in the Appendix below).

"Derivative Works" shall mean any work, whether in Source or Object form, that is based on (or derived from) the Work and for which the editorial revisions, annotations, elaborations, or other modifications represent, as a whole, an original work of authorship. For the purposes of this License, Derivative Works shall not include works that remain separable from, or merely link (or bind by name) to the interfaces of, the Work and Derivative Works thereof.

"Contribution" shall mean any work of authorship, including the original version of the Work and any modifications or additions to that Work or Derivative Works thereof, that is intentionally submitted to Licensor for inclusion in the Work by the copyright owner or by an individual or Legal Entity authorized to submit on behalf of the copyright owner. For the purposes of this definition, "submitted" means any form of electronic, verbal, or written communication sent to the Licensor or its representatives, including but not limited to communication on electronic mailing lists, source code control systems, and issue tracking systems that are managed by, or on behalf of, the Licensor for the purpose of discussing and improving the Work, but excluding communication that is conspicuously marked or otherwise designated in writing by the copyright owner as "Not a Contribution<sup>"</sup>

"Contributor" shall mean Licensor and any individual or Legal Entity on behalf of whom a Contribution has been received by Licensor and subsequently incorporated within the Work.

2. Grant of Copyright License. Subject to the terms and conditions of this License, each Contributor hereby grants to You a perpetual, worldwide, non-exclusive, no-charge, royalty-free, irrevocable copyright license to reproduce, prepare Derivative Works of, publicly display, publicly perform, sublicense, and distribute the Work and such Derivative Works in Source or Object form.

3. Grant of Patent License. Subject to the terms and conditions of this License, each Contributor hereby grants to You a perpetual, worldwide, non-exclusive, no-charge, royalty-free, irrevocable (except as stated in this section) patent license to make, have made, use, offer to sell, sell, import, and otherwise transfer the Work, where such license applies only to those patent claims licensable by such Contributor that are necessarily infringed by their Contribution(s) alone or by combination of their Contribution(s) with the Work to which such Contribution(s) was submitted. If You institute patent litigation against any entity (including a cross-claim or counterclaim in a lawsuit) alleging that the Work or a Contribution incorporated within the Work constitutes direct or contributory patent infringement, then any patent licenses granted to You under this License for that Work shall terminate as of the date such litigation is filed.

4. Redistribution. You may reproduce and distribute copies of the Work or Derivative Works thereof in any medium, with or without modifications, and in Source or Object form, provided that You meet the following conditions:

 1. You must give any other recipients of the Work or Derivative Works a copy of this License; and

 2. You must cause any modified files to carry prominent notices stating that You changed the files; and

 3. You must retain, in the Source form of any Derivative Works that You distribute, all copyright, patent, trademark, and attribution notices from the Source form of the Work, excluding those notices that do not pertain to any part of the Derivative Works; and

 4. If the Work includes a "NOTICE" text file as part of its distribution, then any Derivative Works that You distribute must include a readable copy of the attribution notices contained within such NOTICE file, excluding those notices that do not pertain to any part of the Derivative Works, in at least one of the following places: within a NOTICE text file distributed as part of the Derivative Works; within the Source form or documentation, if provided along with the Derivative Works; or, within a display generated by the Derivative Works, if and wherever such third-party notices normally appear. The contents of the NOTICE file are for informational purposes only and do not modify the License. You may add Your own attribution notices within Derivative Works that You distribute, alongside or as an addendum to the NOTICE text from the Work, provided that such additional attribution notices cannot be construed as modifying the License.

You may add Your own copyright statement to Your modifications and may provide additional or different license terms and conditions for use, reproduction, or distribution of Your modifications, or for any such Derivative Works as a whole, provided Your use, reproduction, and distribution of the Work otherwise complies with the conditions stated in this License.

5. Submission of Contributions. Unless You explicitly state otherwise, any Contribution intentionally submitted for inclusion in the Work by You to the Licensor shall be under the terms and conditions of this License, without any additional terms or conditions. Notwithstanding the above, nothing herein shall supersede or modify the terms of any separate license agreement you may have executed with Licensor regarding such Contributions.

6. Trademarks. This License does not grant permission to use the trade names, trademarks, service marks, or product names of the Licensor, except as required for reasonable and customary use in describing the origin of the Work and reproducing the content of the NOTICE file.

7. Disclaimer of Warranty. Unless required by applicable law or agreed to in writing, Licensor provides the Work (and each Contributor provides its Contributions) on an "AS IS" BASIS, WITHOUT WARRANTIES OR CONDITIONS OF ANY KIND, either express or implied, including, without limitation, any warranties or conditions of TITLE, NON-INFRINGEMENT, MERCHANTABILITY, or FITNESS FOR A PARTICULAR PURPOSE. You are solely responsible for determining the appropriateness of using or redistributing

the Work and assume any risks associated with Your exercise of permissions under this License.

8. Limitation of Liability. In no event and under no legal theory, whether in tort (including negligence), contract, or otherwise, unless required by applicable law (such as deliberate and grossly negligent acts) or agreed to in writing, shall any Contributor be liable to You for damages, including any direct, indirect, special, incidental, or consequential damages of any character arising as a result of this License or out of the use or inability to use the Work (including but not limited to damages for loss of goodwill, work stoppage, computer failure or malfunction, or any and all other commercial damages or losses), even if such Contributor has been advised of the possibility of such damages.

9. Accepting Warranty or Additional Liability. While redistributing the Work or Derivative Works thereof, You may choose to offer, and charge a fee for, acceptance of support, warranty, indemnity, or other liability obligations and/or rights consistent with this License. However, in accepting such obligations, You may act only on Your own behalf and on Your sole responsibility, not on behalf of any other Contributor, and only if You agree to indemnify, defend, and hold each Contributor harmless for any liability incurred by, or claims asserted against, such Contributor by reason of your accepting any such warranty or additional liability.

### END OF TERMS AND CONDITIONS

Note: Other license terms may apply to certain, identified software files contained within or distributed with the accompanying software if such terms are included in the directory containing the accompanying software. Such other license terms will then apply in lieu of the terms of the software license above.

JSON processing code subject to the JSON License from JSON.org:

Permission is hereby granted, free of charge, to any person obtaining a copy of this software and associated documentation files (the "Software"), to deal in the Software without restriction, including without limitation the rights to use, copy, modify, merge, publish, distribute, sublicense, and/or sell copies of the Software, and to permit persons to whom the Software is furnished to do so, subject to the following conditions:

The above copyright notice and this permission notice shall be included in all copies or substantial portions of the Software.

The Software shall be used for Good, not Evil.

THE SOFTWARE IS PROVIDED "AS IS", WITHOUT WARRANTY OF ANY KIND, EXPRESS OR IMPLIED, INCLUDING BUT NOT LIMITED TO THE WARRANTIES OF MERCHANTABILITY, FITNESS FOR A PARTICULAR PURPOSE AND NONINFRINGEMENT. IN NO EVENT SHALL THE AUTHORS OR COPYRIGHT HOLDERS BE LIABLE FOR ANY CLAIM, DAMAGES OR OTHER LIABILITY, WHETHER IN AN ACTION OF CONTRACT, TORT OR OTHERWISE, ARISING FROM, OUT OF OR IN CONNECTION WITH THE SOFTWARE OR THE USE OR OTHER DEALINGS IN THE SOFTWARE.

■ "NOTICE" ファイル 詳細:

AWS SDK for Java Copyright 2010-2012 Amazon.com, Inc. or its affiliates. All Rights Reserved.

This product includes software developed by Amazon Technologies, Inc (http://www.amazon.com/).

\*\*\*\*\*\*\*\*\*\*\*\*\*\*\*\*\*\*\*\*\*\*

THIRD PARTY COMPONENTS \*\*\*\*\*\*\*\*\*\*\*\*\*\*\*\*\*\*\*\*\*\*

This software includes third party software subject to the following copyrights:

- XML parsing and utility functions from JetS3t - Copyright 2006-2009 James Murty.

- JSON parsing and utility functions from JSON.org - Copyright 2002 JSON.org.

The licenses for these third party components are included in LICENSE.txt

# 7.Crypto API

## COPYRIGHT INFORMATION

Copyright (c) 2000 The Legion Of The Bouncy Castle (http://www.bouncycastle.org)

Permission is hereby granted, free of charge, to any person obtaining a copy of this software and associated documentation files (the "Software"), to deal in the Software without restriction, including without limitation the rights to use, copy, modify, merge, publish, distribute, sublicense, and/or sell copies of the Software, and to permit persons to whom the Software is furnished to do so, subject to the following conditions:

The above copyright notice and this permission notice shall be included in all copies or substantial portions of the Software.

THE SOFTWARE IS PROVIDED "AS IS", WITHOUT WARRANTY OF ANY KIND, EXPRESS OR IMPLIED, INCLUDING BUT NOT LIMITED TO THE WARRANTIES OF MERCHANTABILITY, FITNESS FOR A PARTICULAR PURPOSE AND NONINFRINGEMENT. IN NO EVENT SHALL THE AUTHORS OR COPYRIGHT HOLDERS BE LIABLE FOR ANY CLAIM, DAMAGES OR OTHER LIABILITY, WHETHER IN AN ACTION OF CONTRACT, TORT OR OTHERWISE, ARISING FROM, OUT OF OR IN CONNECTION WITH THE SOFTWARE OR THE USE OR OTHER DEALINGS IN THE SOFTWARE.

## 8.expat

Copyright (c) 1998, 1999, 2000 Thai Open Source Software Center Ltd and Clark Cooper Copyright (c) 2001, 2002, 2003, 2004, 2005, 2006 Expat maintainers.

Permission is hereby granted, free of charge, to any person obtaining a copy of this software and associated documentation files (the "Software"), to deal in the Software without restriction, including without limitation the rights to use, copy, modify, merge, publish, distribute, sublicense, and/or sell copies of the Software, and to permit persons to whom the Software is furnished to do so, subject to the following conditions:

The above copyright notice and this permission notice shall be included in all copies or substantial portions of the Software.

THE SOFTWARE IS PROVIDED "AS IS", WITHOUT WARRANTY OF ANY KIND, EXPRESS OR IMPLIED, INCLUDING BUT NOT LIMITED TO THE WARRANTIES OF MERCHANTABILITY, FITNESS FOR A PARTICULAR PURPOSE AND NONINFRINGEMENT. IN NO EVENT SHALL THE AUTHORS OR COPYRIGHT HOLDERS BE LIABLE FOR ANY CLAIM, DAMAGES OR OTHER LIABILITY, WHETHER IN AN ACTION OF CONTRACT, TORT OR OTHERWISE, ARISING FROM, OUT OF OR IN CONNECTION WITH THE SOFTWARE OR THE USE OR OTHER DEALINGS IN THE SOFTWARE.

## 9.expat

### Copyright (c) 1998, 1999, 2000 Thai Open Source Software Center Ltd

Permission is hereby granted, free of charge, to any person obtaining a copy of this software and associated documentation files (the "Software"), to deal in the Software without restriction, including without limitation the rights to use, copy, modify, merge, publish, distribute, sublicense, and/or sell copies of the Software, and to permit persons to whom the Software is furnished to do so, subject to the following conditions:

The above copyright notice and this permission notice shall be included in all copies or substantial portions of the Software.

THE SOFTWARE IS PROVIDED "AS IS", WITHOUT WARRANTY OF ANY KIND, EXPRESS OR IMPLIED, INCLUDING BUT NOT LIMITED TO THE WARRANTIES OF MERCHANTABILITY, FITNESS FOR A PARTICULAR PURPOSE AND NONINFRINGEMENT. IN NO EVENT SHALL THE AUTHORS OR COPYRIGHT HOLDERS BE LIABLE FOR ANY CLAIM, DAMAGES OR OTHER LIABILITY, WHETHER IN AN ACTION OF CONTRACT, TORT OR OTHERWISE, ARISING FROM, OUT OF OR IN CONNECTION WITH THE SOFTWARE OR THE USE OR OTHER DEALINGS IN THE SOFTWARE.

# 10.fontconfig

### Copyright © 2001,2003 Keith Packard

Permission to use, copy, modify, distribute, and sell this software and its documentation for any purpose is hereby granted without fee, provided that the above copyright notice appear in all copies and that both that copyright notice and this permission notice appear in supporting documentation, and that the name of Keith Packard not be used in advertising or publicity pertaining to distribution of the software without specific, written prior permission. Keith Packard makes no representations about the suitability of this software for any purpose. It is provided "as is" without express or implied warranty.

KEITH PACKARD DISCLAIMS ALL WARRANTIES WITH REGARD TO THIS SOFTWARE, INCLUDING ALL IMPLIED WARRANTIES OF MERCHANTABILITY AND FITNESS, IN NO EVENT SHALL KEITH PACKARD BE LIABLE FOR ANY SPECIAL, INDIRECT OR CONSEQUENTIAL DAMAGES OR ANY DAMAGES WHATSOEVER RESULTING FROM LOSS OF USE, DATA OR PROFITS, WHETHER IN AN ACTION OF CONTRACT, NEGLIGENCE OR OTHER TORTIOUS ACTION, ARISING OUT OF OR IN CONNECTION WITH THE USE OR PERFORMANCE OF THIS SOFTWARE

## 11.freetype2

The FreeType Project LICENSE

----------------------------

2006-Jan-27

 Copyright 1996-2002, 2006 by David Turner, Robert Wilhelm, and Werner Lemberg

#### Introduction

============

 The FreeType Project is distributed in several archive packages; some of them may contain, in addition to the FreeType font engine, various tools and contributions which rely on, or relate to, the FreeType Project.

 This license applies to all files found in such packages, and which do not fall under their own explicit license. The license affects thus the FreeType font engine, the test programs, documentation and makefiles, at the very least.

 This license was inspired by the BSD, Artistic, and IJG (Independent JPEG Group) licenses, which all encourage inclusion and use of free software in commercial and freeware products alike. As a consequence, its main points are that:

- o We don't promise that this software works. However, we will be interested in any kind of bug reports. (`as is' distribution)
- o You can use this software for whatever you want, in parts or full form, without having to pay us. (`royalty-free' usage)
- o You may not pretend that you wrote this software. If you use

 it, or only parts of it, in a program, you must acknowledge somewhere in your documentation that you have used the FreeType code. (`credits')

 We specifically permit and encourage the inclusion of this software, with or without modifications, in commercial products. We disclaim all warranties covering The FreeType Project and assume no liability related to The FreeType Project.

 Finally, many people asked us for a preferred form for a credit/disclaimer to use in compliance with this license. We thus encourage you to use the following text:

""""

 Portions of this software are copyright © <year> The FreeType Project (www.freetype.org). All rights reserved. """"

 Please replace <year> with the value from the FreeType version you actually use.

#### Legal Terms

===========

#### 0. Definitions

--------------

 Throughout this license, the terms `package', `FreeType Project', and `FreeType archive' refer to the set of files originally distributed by the authors (David Turner, Robert Wilhelm, and Werner Lemberg) as the `FreeType Project', be they named as alpha, beta or final release.

 `You' refers to the licensee, or person using the project, where `using' is a generic term including compiling the project's source code as well as linking it to form a `program' or `executable'.  This program is referred to as `a program using the FreeType engine'.

 This license applies to all files distributed in the original FreeType Project, including all source code, binaries and documentation, unless otherwise stated in the file in its original, unmodified form as distributed in the original archive. If you are unsure whether or not a particular file is covered by this license, you must contact us to verify this.

 The FreeType Project is copyright (C) 1996-2000 by David Turner, Robert Wilhelm, and Werner Lemberg. All rights reserved except as specified below.

#### 1. No Warranty

--------------

 THE FREETYPE PROJECT IS PROVIDED `AS IS' WITHOUT WARRANTY OF ANY KIND, EITHER EXPRESS OR IMPLIED, INCLUDING, BUT NOT LIMITED TO, WARRANTIES OF MERCHANTABILITY AND FITNESS FOR A PARTICULAR PURPOSE. IN NO EVENT WILL ANY OF THE AUTHORS OR COPYRIGHT HOLDERS BE LIABLE FOR ANY DAMAGES CAUSED BY THE USE OR THE INABILITY TO USE, OF THE FREETYPE PROJECT.

#### 2. Redistribution

-----------------

 This license grants a worldwide, royalty-free, perpetual and irrevocable right and license to use, execute, perform, compile, display, copy, create derivative works of, distribute and sublicense the FreeType Project (in both source and object code forms) and derivative works thereof for any purpose; and to authorize others to exercise some or all of the rights granted herein, subject to the following conditions:

 o Redistribution of source code must retain this license file (`FTL.TXT') unaltered; any additions, deletions or changes to the original files must be clearly indicated in accompanying  documentation. The copyright notices of the unaltered, original files must be preserved in all copies of source files.

 o Redistribution in binary form must provide a disclaimer that states that the software is based in part of the work of the FreeType Team, in the distribution documentation. We also encourage you to put an URL to the FreeType web page in your documentation, though this isn't mandatory.

 These conditions apply to any software derived from or based on the FreeType Project, not just the unmodified files. If you use our work, you must acknowledge us. However, no fee need be paid to us.

#### 3. Advertising

--------------

 Neither the FreeType authors and contributors nor you shall use the name of the other for commercial, advertising, or promotional purposes without specific prior written permission.

We suggest, but do not require, that you use one or more of the following phrases to refer to this software in your documentation or advertising materials: `FreeType Project', `FreeType Engine', `FreeType library', or `FreeType Distribution'.

 As you have not signed this license, you are not required to accept it. However, as the FreeType Project is copyrighted material, only this license, or another one contracted with the authors, grants you the right to use, distribute, and modify it. Therefore, by using, distributing, or modifying the FreeType Project, you indicate that you understand and accept all the terms of this license.

#### 4. Contacts

-----------

There are two mailing lists related to FreeType:

o freetype@nongnu.org

 Discusses general use and applications of FreeType, as well as future and wanted additions to the library and distribution. If you are looking for support, start in this list if you haven't found anything to help you in the documentation.

o freetype-devel@nongnu.org

 Discusses bugs, as well as engine internals, design issues, specific licenses, porting, etc.

Our home page can be found at

http://www.freetype.org

--- end of FTL.TXT ---

# 12.HarfBuzz

Copyright (C) 2006 Behdad Esfahbod Copyright (C) 1998-2004 David Turner and Werner Lemberg Copyright (C) 2008 Nokia Corporation and/or its subsidiary(-ies) Copyright (C) 2004,2007 Red Hat, Inc.

Permission is hereby granted, without written agreement and without license or royalty fees, to use, copy, modify, and distribute this software and its documentation for any purpose, provided that the above copyright notice and the following two paragraphs appear in all copies of this software.

IN NO EVENT SHALL THE COPYRIGHT HOLDER BE LIABLE TO ANY PARTY FOR DIRECT, INDIRECT, SPECIAL, INCIDENTAL, OR CONSEQUENTIAL DAMAGES ARISING OUT OF THE USE OF THIS SOFTWARE AND ITS DOCUMENTATION, EVEN IF THE COPYRIGHT HOLDER HAS BEEN ADVISED OF THE POSSIBILITY OF SUCH DAMAGE.

THE COPYRIGHT HOLDER SPECIFICALLY DISCLAIMS ANY WARRANTIES, INCLUDING, BUT NOT LIMITED TO, THE IMPLIED WARRANTIES OF MERCHANTABILITY AND FITNESS FOR A PARTICULAR PURPOSE. THE SOFTWARE PROVIDED HEREUNDER IS ON AN "AS IS" BASIS, AND THE COPYRIGHT HOLDER HAS NO OBLIGATION TO PROVIDE MAINTENANCE, SUPPORT, UPDATES, ENHANCEMENTS, OR MODIFICATIONS.
### 13.HttpClient2.0 Alpha1 Release

This product includes software developed by the Apache Software Foundation (http://www.apache.org/) and is subject to the following terms and conditions.

Copyright (c) 2001 The Apache Software Foundation. All rights reserved.

Redistribution and use in source and binary forms, with or without modification, are permitted provided that the following conditions are met:

1. Redistributions of source code must retain the above copyright notice, this list of conditions and the following disclaimer.

2. Redistributions in binary form must reproduce the above copyright notice, this list of conditions and the following disclaimer in the documentation and/or other materials provided with the distribution.

3. The end-user documentation included with the redistribution, if any, must include the following acknowledgement:

"This product includes software developed by the Apache Software Foundation (http://www.apache.org/)."

Alternately, this acknowledgement may appear in the software itself, if and wherever such third-party acknowledgements normally appear.

4. The names "The Jakarta Project", "Commons", "Xerces", "Crimson", "Velocity", and "Apache Software Foundation" must not be used to endorse or promote products derived from this software without prior written permission. For written permission, please contact apache@apache.org.

5. Products derived from this software may not be called "Jakarta", "Commons", "Xerces" "Crimson", "Velocity", or "Apache", nor may "Jakarta", "Commons", "Xerces" "Crimson", "Velocity", or "Apache" appear in their names without prior written permission of the Apache Group.

#### NO WARRANTY

THIS SOFTWARE IS PROVIDED "AS IS" AND ANY EXPRESSED OR IMPLIED WARRANTIES, INCLUDING, BUT NOT LIMITED TO, THE IMPLIED WARRANTIES OF MERCHANTABILITY AND FITNESS FOR A PARTICULAR PURPOSE ARE DISCLAIMED. IN NO EVENT SHALL THE APACHE SOFTWARE FOUNDATION OR ITS CONTRIBUTORS BE LIABLE FOR ANY DIRECT, INDIRECT, INCIDENTAL, SPECIAL, EXEMPLARY, OR CONSEQUENTIAL DAMAGES (INCLUDING, BUT NOT LIMITED TO, PROCUREMENT OF SUBSTITUTE GOODS OR SERVICES; LOSS OF USE, DATA, OR PROFITS; OR BUSINESS INTERRUPTION) HOWEVER CAUSED AND ON ANY THEORY OF LIABILITY, WHETHER IN CONTRACT, STRICT LIABILITY, OR TORT (INCLUDING NEGLIGENCE OR OTHERWISE) ARISING IN ANY WAY OUT OF THE USE OF THIS SOFTWARE, EVEN IF ADVISED OF THE POSSIBILITY OF SUCH DAMAGE.

This software consists of voluntary contributions made by many individuals on behalf of the Apache Software Foundation. For more information on the Apache Software Foundation, please see <http://www.apache.org/>.

### 14.iw

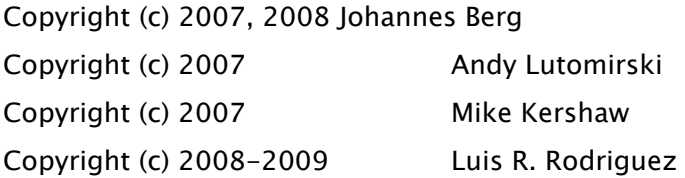

Permission to use, copy, modify, and/or distribute this software for any purpose with or without fee is hereby granted, provided that the above copyright notice and this permission notice appear in all copies.

THE SOFTWARE IS PROVIDED "AS IS" AND THE AUTHOR DISCLAIMS ALL WARRANTIES WITH REGARD TO THIS SOFTWARE INCLUDING ALL IMPLIED WARRANTIES OF MERCHANTABILITY AND FITNESS. IN NO EVENT SHALL THE AUTHOR BE LIABLE FOR ANY SPECIAL, DIRECT, INDIRECT, OR CONSEQUENTIAL DAMAGES OR ANY DAMAGES WHATSOEVER RESULTING FROM LOSS OF USE, DATA OR PROFITS, WHETHER IN AN ACTION OF CONTRACT, NEGLIGENCE OR OTHER TORTIOUS ACTION, ARISING OUT OF OR IN CONNECTION WITH THE USE OR PERFORMANCE OF THIS SOFTWARE.

## 15.Jackson JSON Processor

Apache License Version 2.0, January 2004

#### TERMS AND CONDITIONS FOR USE, REPRODUCTION, AND DISTRIBUTION

1. Definitions.

"License" shall mean the terms and conditions for use, reproduction, and distribution as defined by Sections 1 through 9 of this document.

"Licensor" shall mean the copyright owner or entity authorized by the copyright owner that is granting the License.

"Legal Entity" shall mean the union of the acting entity and all other entities that control, are controlled by, or are under common control with that entity. For the purposes of this definition, "control" means (i) the power, direct or indirect, to cause the direction or management of such entity, whether by contract or otherwise, or (ii) ownership of fifty percent (50%) or more of the outstanding shares, or (iii) beneficial ownership of such entity.

"You" (or "Your") shall mean an individual or Legal Entity exercising permissions granted by this License.

"Source" form shall mean the preferred form for making modifications, including but not limited to software source code, documentation source, and configuration files.

"Object" form shall mean any form resulting from mechanical transformation or translation of a Source form, including but not limited to compiled object code, generated documentation, and conversions to other media types.

"Work" shall mean the work of authorship, whether in Source or Object form, made available under the License, as indicated by a copyright notice that is included in or attached to the work (an example is provided in the Appendix below).

"Derivative Works" shall mean any work, whether in Source or Object form, that is based on (or derived from) the Work and for which the editorial revisions, annotations, elaborations, or other modifications represent, as a whole, an original work of authorship. For the purposes of this License, Derivative Works shall not include works that remain separable from, or merely link (or bind by name) to the interfaces of, the Work and Derivative Works thereof.

"Contribution" shall mean any work of authorship, including the original version of the Work and any modifications or additions to that Work or Derivative Works thereof, that is intentionally submitted to Licensor for inclusion in the Work by the copyright owner or by an individual or Legal Entity authorized to submit on behalf of the copyright owner. For the purposes of this definition, "submitted" means any form of electronic, verbal, or written communication sent to the Licensor or its representatives, including but not limited to communication on electronic mailing lists, source code control systems, and issue tracking systems that are managed by, or on behalf of, the Licensor for the purpose of discussing and improving the Work, but excluding communication that is conspicuously marked or otherwise designated in writing by the copyright owner as "Not a Contribution<sup>"</sup>

"Contributor" shall mean Licensor and any individual or Legal Entity on behalf of whom a Contribution has been received by Licensor and subsequently incorporated within the Work.

2. Grant of Copyright License. Subject to the terms and conditions of this License, each Contributor hereby grants to You a perpetual, worldwide, non-exclusive, no-charge, royalty-free, irrevocable copyright license to reproduce, prepare Derivative Works of, publicly display, publicly perform, sublicense, and distribute the Work and such Derivative Works in Source or Object form.

3. Grant of Patent License. Subject to the terms and conditions of this License, each Contributor hereby grants to You a perpetual, worldwide, non-exclusive, no-charge, royalty-free, irrevocable (except as stated in this section) patent license to make, have made, use, offer to sell, sell, import, and otherwise transfer the Work, where such license applies only to those patent claims licensable by such Contributor that are necessarily infringed by their Contribution(s) alone or by combination of their Contribution(s) with the Work to which such Contribution(s) was submitted. If You institute patent litigation against any entity (including a cross-claim or counterclaim in a lawsuit) alleging that the Work or a Contribution incorporated within the Work constitutes direct or contributory patent infringement, then any patent licenses granted to You under this License for that Work shall terminate as of the date such litigation is filed.

4. Redistribution. You may reproduce and distribute copies of the Work or Derivative Works thereof in any medium, with or without modifications, and in Source or Object form, provided that You meet the following conditions:

1. You must give any other recipients of the Work or Derivative Works a copy of this License; and

2. You must cause any modified files to carry prominent notices stating that You changed the files; and

3. You must retain, in the Source form of any Derivative Works that You distribute, all copyright, patent, trademark, and attribution notices from the Source form of the Work, excluding those notices that do not pertain to any part of the Derivative Works; and

4. If the Work includes a "NOTICE" text file as part of its distribution, then any Derivative Works that You distribute must include a readable copy of the attribution notices contained within such NOTICE file, excluding those notices that do not pertain to any part of the Derivative Works, in at least one of the following places: within a NOTICE text file distributed as part of the Derivative Works; within the Source form or documentation, if provided along with the Derivative Works; or, within a display generated by the Derivative Works, if and wherever such third-party notices normally appear. The contents of the NOTICE file are for informational purposes only and do not modify the License. You may add Your own attribution notices within Derivative Works that You distribute, alongside or as an addendum to the NOTICE text from the Work, provided that such additional attribution notices cannot be construed as modifying the License.

You may add Your own copyright statement to Your modifications and may provide additional or different license terms and conditions for use, reproduction, or distribution of Your modifications, or for any such Derivative Works as a whole, provided Your use, reproduction, and distribution of the Work otherwise complies with the conditions stated in this License.

5. Submission of Contributions. Unless You explicitly state otherwise, any Contribution intentionally submitted for inclusion in the Work by You to the Licensor shall be under the terms and conditions of this License, without any additional terms or conditions. Notwithstanding the above, nothing herein shall supersede or modify the terms of any separate license agreement you may have executed with Licensor regarding such Contributions.

6. Trademarks. This License does not grant permission to use the trade names, trademarks, service marks, or product names of the Licensor, except as required for reasonable and customary use in describing the origin of the Work and reproducing the content of the NOTICE file.

7. Disclaimer of Warranty. Unless required by applicable law or agreed to in writing, Licensor provides the Work (and each Contributor provides its Contributions) on an "AS IS" BASIS, WITHOUT WARRANTIES OR CONDITIONS OF ANY KIND, either express or implied, including, without limitation, any warranties or conditions of TITLE, NON-INFRINGEMENT, MERCHANTABILITY, or FITNESS FOR A PARTICULAR PURPOSE. You are solely responsible for determining the appropriateness of using or redistributing the Work and assume any risks associated with Your exercise of permissions under this License.

8. Limitation of Liability. In no event and under no legal theory, whether in tort (including negligence), contract, or otherwise, unless required by applicable law (such as deliberate and grossly negligent acts) or agreed to in writing, shall any Contributor be liable to You for damages, including any direct, indirect, special, incidental, or consequential damages of any character arising as a result of this License or out of the use or inability to use the Work (including but not limited to damages for loss of goodwill, work stoppage, computer failure or malfunction, or any and all other commercial damages or losses), even if such Contributor has been advised of the possibility of such damages.

9. Accepting Warranty or Additional Liability. While redistributing the Work or Derivative Works thereof, You may choose to offer, and charge a fee for, acceptance of support, warranty, indemnity, or other liability obligations and/or rights consistent with this License. However, in accepting such obligations, You may act only on Your own behalf and on Your sole responsibility, not on behalf of any other Contributor, and only if You agree to indemnify, defend, and hold each Contributor harmless for any liability incurred by, or claims asserted against, such Contributor by reason of your accepting any such warranty or additional liability.

#### END OF TERMS AND CONDITIONS

Note: Other license terms may apply to certain, identified software files contained within or distributed with the accompanying software if such terms are included in the directory containing the accompanying software. Such other license terms will then apply in lieu of the terms of the software license above.

JSON processing code subject to the JSON License from JSON.org:

Permission is hereby granted, free of charge, to any person obtaining a copy of this software and associated documentation files (the "Software"), to deal in the Software without restriction, including without limitation the rights to use, copy, modify, merge, publish, distribute, sublicense, and/or sell copies of the Software, and to permit persons to whom the Software is furnished to do so, subject to the following conditions:

The above copyright notice and this permission notice shall be included in all copies or substantial portions of the Software.

The Software shall be used for Good, not Evil.

THE SOFTWARE IS PROVIDED "AS IS", WITHOUT WARRANTY OF ANY KIND, EXPRESS OR IMPLIED,

INCLUDING BUT NOT LIMITED TO THE WARRANTIES OF MERCHANTABILITY, FITNESS FOR A PARTICULAR PURPOSE AND NONINFRINGEMENT. IN NO EVENT SHALL THE AUTHORS OR COPYRIGHT HOLDERS BE LIABLE FOR ANY CLAIM, DAMAGES OR OTHER LIABILITY, WHETHER IN AN ACTION OF CONTRACT, TORT OR OTHERWISE, ARISING FROM, OUT OF OR IN CONNECTION WITH THE SOFTWARE OR THE USE OR OTHER DEALINGS IN THE SOFTWARE.

### 16.JAVA SE

a. Java Technology Restrictions. You may not create, modify, or change the behavior of classes, interfaces, of subpackages that are in any way identified as "Java", "Javax", "Sun" or similar convention as specified by Oracle in any naming convention designation.

b. Trademarks and Logos. You shall acknowledge that Oracle owns the Java trademark and all Javarelated trademarks, logos and icons including the Coffee Cup and Duke ("Java Marks") and agree to: (a) comply with the Java Trademark Guidelines at http://www.oracle.com/us/legal/trademarks/index.html; (b) not do anything harmful to or inconsistent with Oracle's rights in the Java Marks; and (c) assist Oracle in protecting those rights, including assigning to Oracle any right acquired by You in any Java Mark.

c. Source Code. JAVA SE may contain source code that, unless expressly licensed for other purposes, is provided solely for reference purpose pursuant to the terms applicable to JAVA SE.

d. Third Party Code. The additional copyright notices and license terms applicable to portions of the JAVA SE are forth in the THIRDPARTYLICENSEREADME.txt file.

e. Commercial Features. Your use of the Commercial Features for any commercial or production purpose requires a separate license from Oracle. "Commercial Features" means those features identified in Table 1-1 (Commercial Features In Java SE Product Editions) of the Program Documentation and accessible and a contract and a structure at the structure of the structure at a t http://www.oracle.com/technetwork/java/javase/documentation/index.html.

### 17.JSEncrypt

Copyright (c) 2008-2013 Lapo Luchini <lapo@lapo.it>

Permission to use, copy, modify, and/or distribute this software for any purpose with or without fee is hereby granted, provided that the above copyright notice and this permission notice appear in all copies.

THE SOFTWARE IS PROVIDED "AS IS" AND THE AUTHOR DISCLAIMS ALL WARRANTIES WITH REGARD TO THIS SOFTWARE INCLUDING ALL IMPLIED WARRANTIES OF MERCHANTABILITY AND FITNESS. IN NO EVENT SHALL THE AUTHOR BE LIABLE FOR ANY SPECIAL, DIRECT, INDIRECT, OR CONSEQUENTIAL DAMAGES OR ANY DAMAGES WHATSOEVER RESULTING FROM LOSS OF USE, DATA OR PROFITS, WHETHER IN AN ACTION OF CONTRACT, NEGLIGENCE OR OTHER TORTIOUS ACTION, ARISING OUT OF OR IN CONNECTION WITH THE USE OR PERFORMANCE OF THIS SOFTWARE.

---------

\* Copyright (c) 2003-2005 Tom Wu

\* All Rights Reserved.

\*

\* Permission is hereby granted, free of charge, to any person obtaining

\* a copy of this software and associated documentation files (the

\* "Software"), to deal in the Software without restriction, including

\* without limitation the rights to use, copy, modify, merge, publish,

\* distribute, sublicense, and/or sell copies of the Software, and to

\* permit persons to whom the Software is furnished to do so, subject to

\* the following conditions:

\*

\* The above copyright notice and this permission notice shall be

\* included in all copies or substantial portions of the Software.

\*

\* THE SOFTWARE IS PROVIDED "AS-IS" AND WITHOUT WARRANTY OF ANY KIND,

\* EXPRESS, IMPLIED OR OTHERWISE, INCLUDING WITHOUT LIMITATION, ANY

\* WARRANTY OF MERCHANTABILITY OR FITNESS FOR A PARTICULAR PURPOSE.

\*

\* IN NO EVENT SHALL TOM WU BE LIABLE FOR ANY SPECIAL, INCIDENTAL,

\* INDIRECT OR CONSEQUENTIAL DAMAGES OF ANY KIND, OR ANY DAMAGES WHATSOEVER

\* RESULTING FROM LOSS OF USE, DATA OR PROFITS, WHETHER OR NOT ADVISED OF \* THE POSSIBILITY OF DAMAGE, AND ON ANY THEORY OF LIABILITY, ARISING OUT \* OF OR IN CONNECTION WITH THE USE OR PERFORMANCE OF THIS SOFTWARE. \*

\* In addition, the following condition applies:

\*

---------

\* All redistributions must retain an intact copy of this copyright notice \* and disclaimer.

CONTAINS CODE FROM YUI LIBRARY SEE LICENSE @ http://yuilibrary.com/license/

The 'jsrsasign'(RSA-Sign JavaScript Library) License

Copyright (c) 2010-2013 Kenji Urushima

Permission is hereby granted, free of charge, to any person obtaining a copy of this software and associated documentation files (the "Software"), to deal in the Software without restriction, including without limitation the rights to use, copy, modify, merge, publish, distribute, sublicense, and/or sell copies of the Software, and to permit persons to whom the Software is furnished to do so, subject to the following conditions:

The above copyright notice and this permission notice shall be included in all copies or substantial portions of the Software.

THE SOFTWARE IS PROVIDED "AS IS", WITHOUT WARRANTY OF ANY KIND, EXPRESS OR IMPLIED, INCLUDING BUT NOT LIMITED TO THE WARRANTIES OF MERCHANTABILITY, FITNESS FOR A PARTICULAR PURPOSE AND NONINFRINGEMENT. IN NO EVENT SHALL THE AUTHORS OR COPYRIGHT HOLDERS BE LIABLE FOR ANY CLAIM, DAMAGES OR OTHER LIABILITY, WHETHER IN AN ACTION OF CONTRACT, TORT OR OTHERWISE, ARISING FROM, OUT OF OR IN CONNECTION WITH THE SOFTWARE OR THE USE OR OTHER DEALINGS IN THE SOFTWARE.

---------

The MIT License (MIT) Copyright (c) 2013 AllPlayers.com Permission is hereby granted, free of charge, to any person obtaining a copy of this software and associated documentation files (the "Software"), to deal in the Software without restriction, including without limitation the rights to use, copy, modify, merge, publish, distribute, sublicense, and/or sell copies of the Software, and to permit persons to whom the Software is furnished to do so, subject to the following conditions:

The above copyright notice and this permission notice shall be included in all copies or substantial portions of the Software.

THE SOFTWARE IS PROVIDED "AS IS", WITHOUT WARRANTY OF ANY KIND, EXPRESS OR IMPLIED, INCLUDING BUT NOT LIMITED TO THE WARRANTIES OF MERCHANTABILITY, FITNESS FOR A PARTICULAR PURPOSE AND NONINFRINGEMENT. IN NO EVENT SHALL THE AUTHORS OR COPYRIGHT HOLDERS BE LIABLE FOR ANY CLAIM, DAMAGES OR OTHER LIABILITY, WHETHER IN AN ACTION OF CONTRACT, TORT OR OTHERWISE, ARISING FROM, OUT OF OR IN CONNECTION WITH THE SOFTWARE OR THE USE OR OTHER DEALINGS IN THE SOFTWARE.

#### ---------

The MIT License (MIT)

Copyright(c) 2011 TJ Holowaychuk <tj@vision-media.ca>

Permission is hereby granted, free of charge, to any person obtaining a copy of this software and associated documentation files (the "Software"), to deal in the Software without restriction, including without limitation the rights to use, copy, modify, merge, publish, distribute, sublicense, and/or sell copies of the Software, and to permit persons to whom the Software is furnished to do so, subject to the following conditions:

The above copyright notice and this permission notice shall be included in all copies or substantial portions of the Software.

THE SOFTWARE IS PROVIDED "AS IS", WITHOUT WARRANTY OF ANY KIND, EXPRESS OR IMPLIED, INCLUDING BUT NOT LIMITED TO THE WARRANTIES OF MERCHANTABILITY, FITNESS FOR A PARTICULAR PURPOSE AND NONINFRINGEMENT. IN NO EVENT SHALL THE AUTHORS OR COPYRIGHT HOLDERS BE LIABLE FOR ANY CLAIM, DAMAGES OR OTHER LIABILITY, WHETHER IN AN ACTION OF CONTRACT, TORT OR OTHERWISE, ARISING FROM, OUT OF OR IN CONNECTION WITH THE SOFTWARE OR THE USE OR OTHER DEALINGS IN THE SOFTWARE.

### 18.libcurl

#### COPYRIGHT AND PERMISSION NOTICE

Copyright (c) 1996 - 2019, Daniel Stenberg, daniel@haxx.se, and many contributors, see the THANKS file.

All rights reserved.

Permission to use, copy, modify, and distribute this software for any purpose with or without fee is hereby granted, provided that the above copyright notice and this permission notice appear in all copies.

THE SOFTWARE IS PROVIDED "AS IS", WITHOUT WARRANTY OF ANY KIND, EXPRESS OR IMPLIED, INCLUDING BUT NOT LIMITED TO THE WARRANTIES OF MERCHANTABILITY, FITNESS FOR A PARTICULAR PURPOSE AND NONINFRINGEMENT OF THIRD PARTY RIGHTS. IN NO EVENT SHALL THE AUTHORS OR COPYRIGHT HOLDERS BE LIABLE FOR ANY CLAIM, DAMAGES OR OTHER LIABILITY, WHETHER IN AN ACTION OF CONTRACT, TORT OR OTHERWISE, ARISING FROM, OUT OF OR IN CONNECTION WITH THE SOFTWARE OR THE USE OR OTHER DEALINGS IN THE SOFTWARE.

Except as contained in this notice, the name of a copyright holder shall not be used in advertising or otherwise to promote the sale, use or other dealings in this Software without prior written authorization of the copyright holder.

COPYRIGHT AND PERMISSION NOTICE

Copyright (C) 2010, DirecTV, Contact: Eric Hu, <ehu@directv.com>. Copyright (C) 2010 - 2018, Daniel Stenberg, <daniel@haxx.se>, et al.

All rights reserved.

Permission to use, copy, modify, and distribute this software for any purpose with or without fee is hereby granted, provided that the above copyright notice and this permission notice appear in all copies.

THE SOFTWARE IS PROVIDED "AS IS", WITHOUT WARRANTY OF ANY KIND, EXPRESS OR IMPLIED, INCLUDING BUT NOT LIMITED TO THE WARRANTIES OF MERCHANTABILITY, FITNESS FOR A PARTICULAR PURPOSE AND NONINFRINGEMENT OF THIRD PARTY RIGHTS. IN NO EVENT SHALL THE AUTHORS OR COPYRIGHT HOLDERS BE LIABLE FOR ANY CLAIM, DAMAGES OR OTHER LIABILITY, WHETHER IN AN ACTION OF CONTRACT, TORT OR OTHERWISE, ARISING FROM, OUT OF OR IN CONNECTION WITH THE SOFTWARE OR THE USE OR OTHER DEALINGS IN THE SOFTWARE.

Except as contained in this notice, the name of a copyright holder shall not be used in advertising or otherwise to promote the sale, use or other dealings in this Software without prior written authorization of the copyright holder.

COPYRIGHT AND PERMISSION NOTICE

Copyright (C) 2012 - 2016, Linus Nielsen Feltzing, <linus@haxx.se> Copyright (C) 2012 - 2017, Daniel Stenberg, <daniel@haxx.se>, et al.

All rights reserved.

Permission to use, copy, modify, and distribute this software for any purpose with or without fee is hereby granted, provided that the above copyright notice and this permission notice appear in all copies.

THE SOFTWARE IS PROVIDED "AS IS", WITHOUT WARRANTY OF ANY KIND, EXPRESS OR IMPLIED, INCLUDING BUT NOT LIMITED TO THE WARRANTIES OF MERCHANTABILITY, FITNESS FOR A PARTICULAR PURPOSE AND NONINFRINGEMENT OF THIRD PARTY RIGHTS. IN NO EVENT SHALL THE AUTHORS OR COPYRIGHT HOLDERS BE LIABLE FOR ANY CLAIM, DAMAGES OR OTHER LIABILITY, WHETHER IN AN ACTION OF CONTRACT, TORT OR OTHERWISE, ARISING FROM, OUT OF OR IN CONNECTION WITH THE SOFTWARE OR THE USE OR OTHER DEALINGS IN THE SOFTWARE.

Except as contained in this notice, the name of a copyright holder shall not be used in advertising or otherwise to promote the sale, use or other dealings in this Software without prior written authorization of the copyright holder.

COPYRIGHT AND PERMISSION NOTICE

Copyright (C) 2015 - 2017, Daniel Stenberg, <daniel@haxx.se>, et al. Copyright (C) 2012 - 2014, Linus Nielsen Feltzing, <linus@haxx.se>

All rights reserved.

Permission to use, copy, modify, and distribute this software for any purpose with or without fee is hereby granted, provided that the above copyright notice and this permission notice appear in all copies.

THE SOFTWARE IS PROVIDED "AS IS", WITHOUT WARRANTY OF ANY KIND, EXPRESS OR IMPLIED, INCLUDING BUT NOT LIMITED TO THE WARRANTIES OF MERCHANTABILITY, FITNESS FOR A PARTICULAR PURPOSE AND NONINFRINGEMENT OF THIRD PARTY RIGHTS. IN NO EVENT SHALL THE AUTHORS OR COPYRIGHT HOLDERS BE LIABLE FOR ANY CLAIM, DAMAGES OR OTHER LIABILITY, WHETHER IN AN ACTION OF CONTRACT, TORT OR OTHERWISE, ARISING FROM, OUT OF OR IN CONNECTION WITH THE SOFTWARE OR THE USE OR OTHER DEALINGS IN THE SOFTWARE.

Except as contained in this notice, the name of a copyright holder shall not be used in advertising or otherwise to promote the sale, use or other dealings in this Software without prior written authorization of the copyright holder.

COPYRIGHT AND PERMISSION NOTICE

Copyright (C) 2014 - 2017, Steve Holme, <steve\_holme@hotmail.com>.

All rights reserved.

Permission to use, copy, modify, and distribute this software for any purpose with or without fee is hereby granted, provided that the above copyright notice and this permission notice appear in all copies.

THE SOFTWARE IS PROVIDED "AS IS", WITHOUT WARRANTY OF ANY KIND, EXPRESS OR IMPLIED, INCLUDING BUT NOT LIMITED TO THE WARRANTIES OF MERCHANTABILITY, FITNESS FOR A PARTICULAR PURPOSE AND NONINFRINGEMENT OF THIRD PARTY RIGHTS. IN NO EVENT SHALL THE AUTHORS OR COPYRIGHT HOLDERS BE LIABLE FOR ANY CLAIM, DAMAGES OR OTHER LIABILITY, WHETHER IN AN ACTION OF CONTRACT, TORT OR OTHERWISE, ARISING FROM, OUT OF OR IN CONNECTION WITH THE SOFTWARE OR THE USE OR OTHER DEALINGS IN THE SOFTWARE.

Except as contained in this notice, the name of a copyright holder shall not be used in advertising or otherwise to promote the sale, use or other dealings in this Software without prior written authorization of the copyright holder.

### COPYRIGHT AND PERMISSION NOTICE

59

Copyright (C) 2012 - 2015, Daniel Stenberg, <daniel@haxx.se>, et al. Copyright (C) 2010, Howard Chu, <hyc@highlandsun.com>

All rights reserved.

Permission to use, copy, modify, and distribute this software for any purpose with or without fee is hereby granted, provided that the above copyright notice and this permission notice appear in all copies.

THE SOFTWARE IS PROVIDED "AS IS", WITHOUT WARRANTY OF ANY KIND, EXPRESS OR IMPLIED, INCLUDING BUT NOT LIMITED TO THE WARRANTIES OF MERCHANTABILITY, FITNESS FOR A PARTICULAR PURPOSE AND NONINFRINGEMENT OF THIRD PARTY RIGHTS. IN NO EVENT SHALL THE AUTHORS OR COPYRIGHT HOLDERS BE LIABLE FOR ANY CLAIM, DAMAGES OR OTHER LIABILITY, WHETHER IN AN ACTION OF CONTRACT, TORT OR OTHERWISE, ARISING FROM, OUT OF OR IN CONNECTION WITH THE SOFTWARE OR THE USE OR OTHER DEALINGS IN THE SOFTWARE.

Except as contained in this notice, the name of a copyright holder shall not be used in advertising or otherwise to promote the sale, use or other dealings in this Software without prior written authorization of the copyright holder.

COPYRIGHT AND PERMISSION NOTICE

Copyright (C) 2010, Howard Chu, <hyc@highlandsun.com>

All rights reserved.

Permission to use, copy, modify, and distribute this software for any purpose with or without fee is hereby granted, provided that the above copyright notice and this permission notice appear in all copies.

THE SOFTWARE IS PROVIDED "AS IS", WITHOUT WARRANTY OF ANY KIND, EXPRESS OR IMPLIED, INCLUDING BUT NOT LIMITED TO THE WARRANTIES OF MERCHANTABILITY, FITNESS FOR A PARTICULAR PURPOSE AND NONINFRINGEMENT OF THIRD PARTY RIGHTS. IN NO EVENT SHALL THE AUTHORS OR COPYRIGHT HOLDERS BE LIABLE FOR ANY CLAIM, DAMAGES OR OTHER LIABILITY, WHETHER IN AN ACTION OF CONTRACT, TORT OR OTHERWISE, ARISING FROM, OUT OF OR IN CONNECTION WITH THE SOFTWARE OR THE USE OR OTHER DEALINGS IN THE SOFTWARE.

Except as contained in this notice, the name of a copyright holder shall not be used in advertising or

otherwise to promote the sale, use or other dealings in this Software without prior written authorization of the copyright holder.

COPYRIGHT AND PERMISSION NOTICE

Copyright (C) 1998 - 2016, Florin Petriuc, <petriuc.florin@gmail.com>

All rights reserved.

Permission to use, copy, modify, and distribute this software for any purpose with or without fee is hereby granted, provided that the above copyright notice and this permission notice appear in all copies.

THE SOFTWARE IS PROVIDED "AS IS", WITHOUT WARRANTY OF ANY KIND, EXPRESS OR IMPLIED, INCLUDING BUT NOT LIMITED TO THE WARRANTIES OF MERCHANTABILITY, FITNESS FOR A PARTICULAR PURPOSE AND NONINFRINGEMENT OF THIRD PARTY RIGHTS. IN NO EVENT SHALL THE AUTHORS OR COPYRIGHT HOLDERS BE LIABLE FOR ANY CLAIM, DAMAGES OR OTHER LIABILITY, WHETHER IN AN ACTION OF CONTRACT, TORT OR OTHERWISE, ARISING FROM, OUT OF OR IN CONNECTION WITH THE SOFTWARE OR THE USE OR OTHER DEALINGS IN THE SOFTWARE.

Except as contained in this notice, the name of a copyright holder shall not be used in advertising or otherwise to promote the sale, use or other dealings in this Software without prior written authorization of the copyright holder.

COPYRIGHT AND PERMISSION NOTICE

Copyright (C) 2012 - 2017, Nick Zitzmann, <nickzman@gmail.com>. Copyright (C) 2012 - 2018, Daniel Stenberg, <daniel@haxx.se>, et al.

All rights reserved.

Permission to use, copy, modify, and distribute this software for any purpose with or without fee is hereby granted, provided that the above copyright notice and this permission notice appear in all copies.

THE SOFTWARE IS PROVIDED "AS IS", WITHOUT WARRANTY OF ANY KIND, EXPRESS OR IMPLIED, INCLUDING BUT NOT LIMITED TO THE WARRANTIES OF MERCHANTABILITY, FITNESS FOR A PARTICULAR PURPOSE AND NONINFRINGEMENT OF THIRD PARTY RIGHTS. IN NO EVENT SHALL THE AUTHORS OR COPYRIGHT HOLDERS BE LIABLE FOR ANY CLAIM, DAMAGES OR OTHER LIABILITY, WHETHER IN AN ACTION OF CONTRACT, TORT OR OTHERWISE, ARISING FROM, OUT OF OR IN CONNECTION WITH THE SOFTWARE OR THE USE OR OTHER DEALINGS IN THE SOFTWARE.

Except as contained in this notice, the name of a copyright holder shall not be used in advertising or otherwise to promote the sale, use or other dealings in this Software without prior written authorization of the copyright holder.

COPYRIGHT AND PERMISSION NOTICE

Copyright (C) 2014 - 2016, Steve Holme, <steve\_holme@hotmail.com>. Copyright (C) 2015 - 2017, Daniel Stenberg, <daniel@haxx.se>, et al.

All rights reserved.

Permission to use, copy, modify, and distribute this software for any purpose with or without fee is hereby granted, provided that the above copyright notice and this permission notice appear in all copies.

THE SOFTWARE IS PROVIDED "AS IS", WITHOUT WARRANTY OF ANY KIND, EXPRESS OR IMPLIED, INCLUDING BUT NOT LIMITED TO THE WARRANTIES OF MERCHANTABILITY, FITNESS FOR A PARTICULAR PURPOSE AND NONINFRINGEMENT OF THIRD PARTY RIGHTS. IN NO EVENT SHALL THE AUTHORS OR COPYRIGHT HOLDERS BE LIABLE FOR ANY CLAIM, DAMAGES OR OTHER LIABILITY, WHETHER IN AN ACTION OF CONTRACT, TORT OR OTHERWISE, ARISING FROM, OUT OF OR IN CONNECTION WITH THE SOFTWARE OR THE USE OR OTHER DEALINGS IN THE SOFTWARE.

Except as contained in this notice, the name of a copyright holder shall not be used in advertising or otherwise to promote the sale, use or other dealings in this Software without prior written authorization of the copyright holder.

COPYRIGHT AND PERMISSION NOTICE

Copyright (C) 2010 - 2011, Hoi-Ho Chan, <hoiho.chan@gmail.com> Copyright (C) 2012 - 2018, Daniel Stenberg, <daniel@haxx.se>, et al.

All rights reserved.

Permission to use, copy, modify, and distribute this software for any purpose with or without fee is

hereby granted, provided that the above copyright notice and this permission notice appear in all copies.

THE SOFTWARE IS PROVIDED "AS IS", WITHOUT WARRANTY OF ANY KIND, EXPRESS OR IMPLIED, INCLUDING BUT NOT LIMITED TO THE WARRANTIES OF MERCHANTABILITY, FITNESS FOR A PARTICULAR PURPOSE AND NONINFRINGEMENT OF THIRD PARTY RIGHTS. IN NO EVENT SHALL THE AUTHORS OR COPYRIGHT HOLDERS BE LIABLE FOR ANY CLAIM, DAMAGES OR OTHER LIABILITY, WHETHER IN AN ACTION OF CONTRACT, TORT OR OTHERWISE, ARISING FROM, OUT OF OR IN CONNECTION WITH THE SOFTWARE OR THE USE OR OTHER DEALINGS IN THE SOFTWARE.

Except as contained in this notice, the name of a copyright holder shall not be used in advertising or otherwise to promote the sale, use or other dealings in this Software without prior written authorization of the copyright holder.

COPYRIGHT AND PERMISSION NOTICE

Copyright (C) 2012 - 2018, Daniel Stenberg, <daniel@haxx.se>, et al. Copyright (C) 2010 , 2011, Hoi-Ho Chan, <hoiho.chan@gmail.com>

All rights reserved.

Permission to use, copy, modify, and distribute this software for any purpose with or without fee is hereby granted, provided that the above copyright notice and this permission notice appear in all copies.

THE SOFTWARE IS PROVIDED "AS IS", WITHOUT WARRANTY OF ANY KIND, EXPRESS OR IMPLIED, INCLUDING BUT NOT LIMITED TO THE WARRANTIES OF MERCHANTABILITY, FITNESS FOR A PARTICULAR PURPOSE AND NONINFRINGEMENT OF THIRD PARTY RIGHTS. IN NO EVENT SHALL THE AUTHORS OR COPYRIGHT HOLDERS BE LIABLE FOR ANY CLAIM, DAMAGES OR OTHER LIABILITY, WHETHER IN AN ACTION OF CONTRACT, TORT OR OTHERWISE, ARISING FROM, OUT OF OR IN CONNECTION WITH THE SOFTWARE OR THE USE OR OTHER DEALINGS IN THE SOFTWARE.

Except as contained in this notice, the name of a copyright holder shall not be used in advertising or otherwise to promote the sale, use or other dealings in this Software without prior written authorization of the copyright holder.

COPYRIGHT AND PERMISSION NOTICE

63

Copyright (C) 2010, Howard Chu, <hyc@openldap.org> Copyright (C) 2011 - 2018, Daniel Stenberg, <daniel@haxx.se>, et al.

All rights reserved.

Permission to use, copy, modify, and distribute this software for any purpose with or without fee is hereby granted, provided that the above copyright notice and this permission notice appear in all copies.

THE SOFTWARE IS PROVIDED "AS IS", WITHOUT WARRANTY OF ANY KIND, EXPRESS OR IMPLIED, INCLUDING BUT NOT LIMITED TO THE WARRANTIES OF MERCHANTABILITY, FITNESS FOR A PARTICULAR PURPOSE AND NONINFRINGEMENT OF THIRD PARTY RIGHTS. IN NO EVENT SHALL THE AUTHORS OR COPYRIGHT HOLDERS BE LIABLE FOR ANY CLAIM, DAMAGES OR OTHER LIABILITY, WHETHER IN AN ACTION OF CONTRACT, TORT OR OTHERWISE, ARISING FROM, OUT OF OR IN CONNECTION WITH THE SOFTWARE OR THE USE OR OTHER DEALINGS IN THE SOFTWARE.

Except as contained in this notice, the name of a copyright holder shall not be used in advertising or otherwise to promote the sale, use or other dealings in this Software without prior written authorization of the copyright holder.

COPYRIGHT AND PERMISSION NOTICE

Copyright (C) 2012 - 2016, Marc Hoersken, <info@marc-hoersken.de> Copyright (C) 2012, Mark Salisbury, <mark.salisbury@hp.com> Copyright (C) 2012 - 2018, Daniel Stenberg, <daniel@haxx.se>, et al.

All rights reserved.

Permission to use, copy, modify, and distribute this software for any purpose with or without fee is hereby granted, provided that the above copyright notice and this permission notice appear in all copies.

THE SOFTWARE IS PROVIDED "AS IS", WITHOUT WARRANTY OF ANY KIND, EXPRESS OR IMPLIED, INCLUDING BUT NOT LIMITED TO THE WARRANTIES OF MERCHANTABILITY, FITNESS FOR A PARTICULAR PURPOSE AND NONINFRINGEMENT OF THIRD PARTY RIGHTS. IN NO EVENT SHALL THE AUTHORS OR COPYRIGHT HOLDERS BE LIABLE FOR ANY CLAIM, DAMAGES OR OTHER LIABILITY, WHETHER IN AN ACTION OF CONTRACT, TORT OR OTHERWISE, ARISING FROM, OUT OF OR IN CONNECTION WITH THE SOFTWARE OR THE USE OR OTHER DEALINGS IN THE SOFTWARE.

Except as contained in this notice, the name of a copyright holder shall not be used in advertising or otherwise to promote the sale, use or other dealings in this Software without prior written authorization of the copyright holder.

#### COPYRIGHT AND PERMISSION NOTICE

Copyright (C) 2012, Marc Hoersken, <info@marc-hoersken.de>, et al. Copyright (C) 2012 - 2017, Daniel Stenberg, <daniel@haxx.se>, et al.

All rights reserved.

Permission to use, copy, modify, and distribute this software for any purpose with or without fee is hereby granted, provided that the above copyright notice and this permission notice appear in all copies.

THE SOFTWARE IS PROVIDED "AS IS", WITHOUT WARRANTY OF ANY KIND, EXPRESS OR IMPLIED, INCLUDING BUT NOT LIMITED TO THE WARRANTIES OF MERCHANTABILITY, FITNESS FOR A PARTICULAR PURPOSE AND NONINFRINGEMENT OF THIRD PARTY RIGHTS. IN NO EVENT SHALL THE AUTHORS OR COPYRIGHT HOLDERS BE LIABLE FOR ANY CLAIM, DAMAGES OR OTHER LIABILITY, WHETHER IN AN ACTION OF CONTRACT, TORT OR OTHERWISE, ARISING FROM, OUT OF OR IN CONNECTION WITH THE SOFTWARE OR THE USE OR OTHER DEALINGS IN THE SOFTWARE.

Except as contained in this notice, the name of a copyright holder shall not be used in advertising or otherwise to promote the sale, use or other dealings in this Software without prior written authorization of the copyright holder.

### COPYRIGHT AND PERMISSION NOTICE

Copyright (C) 2014, Bill Nagel <wnagel@tycoint.com>, Exacq Technologies Copyright (C) 2016-2018, Daniel Stenberg, <daniel@haxx.se>, et al.

All rights reserved.

Permission to use, copy, modify, and distribute this software for any purpose with or without fee is hereby granted, provided that the above copyright notice and this permission notice appear in all copies.

THE SOFTWARE IS PROVIDED "AS IS", WITHOUT WARRANTY OF ANY KIND, EXPRESS OR IMPLIED, INCLUDING BUT NOT LIMITED TO THE WARRANTIES OF MERCHANTABILITY, FITNESS FOR A PARTICULAR PURPOSE AND NONINFRINGEMENT OF THIRD PARTY RIGHTS. IN NO EVENT SHALL THE AUTHORS OR COPYRIGHT HOLDERS BE LIABLE FOR ANY CLAIM, DAMAGES OR OTHER LIABILITY, WHETHER IN AN ACTION OF CONTRACT, TORT OR OTHERWISE, ARISING FROM, OUT OF OR IN CONNECTION WITH THE SOFTWARE OR THE USE OR OTHER DEALINGS IN THE SOFTWARE.

Except as contained in this notice, the name of a copyright holder shall not be used in advertising or otherwise to promote the sale, use or other dealings in this Software without prior written authorization of the copyright holder.

COPYRIGHT AND PERMISSION NOTICE

Copyright (C) 2009, Markus Moeller, <markus\_moeller@compuserve.com> Copyright (C) 2012 - 2017, Daniel Stenberg, <daniel@haxx.se>, et al.

All rights reserved.

Permission to use, copy, modify, and distribute this software for any purpose with or without fee is hereby granted, provided that the above copyright notice and this permission notice appear in all copies.

THE SOFTWARE IS PROVIDED "AS IS", WITHOUT WARRANTY OF ANY KIND, EXPRESS OR IMPLIED, INCLUDING BUT NOT LIMITED TO THE WARRANTIES OF MERCHANTABILITY, FITNESS FOR A PARTICULAR PURPOSE AND NONINFRINGEMENT OF THIRD PARTY RIGHTS. IN NO EVENT SHALL THE AUTHORS OR COPYRIGHT HOLDERS BE LIABLE FOR ANY CLAIM, DAMAGES OR OTHER LIABILITY, WHETHER IN AN ACTION OF CONTRACT, TORT OR OTHERWISE, ARISING FROM, OUT OF OR IN CONNECTION WITH THE SOFTWARE OR THE USE OR OTHER DEALINGS IN THE SOFTWARE.

Except as contained in this notice, the name of a copyright holder shall not be used in advertising or otherwise to promote the sale, use or other dealings in this Software without prior written authorization of the copyright holder.

COPYRIGHT AND PERMISSION NOTICE

Copyright (C) 2012 - 2017, Daniel Stenberg, <daniel@haxx.se>, et al. Copyright (C) 2009, 2011, Markus Moeller, <markus\_moeller@compuserve.com> All rights reserved.

Permission to use, copy, modify, and distribute this software for any purpose with or without fee is hereby granted, provided that the above copyright notice and this permission notice appear in all copies.

THE SOFTWARE IS PROVIDED "AS IS", WITHOUT WARRANTY OF ANY KIND, EXPRESS OR IMPLIED, INCLUDING BUT NOT LIMITED TO THE WARRANTIES OF MERCHANTABILITY, FITNESS FOR A PARTICULAR PURPOSE AND NONINFRINGEMENT OF THIRD PARTY RIGHTS. IN NO EVENT SHALL THE AUTHORS OR COPYRIGHT HOLDERS BE LIABLE FOR ANY CLAIM, DAMAGES OR OTHER LIABILITY, WHETHER IN AN ACTION OF CONTRACT, TORT OR OTHERWISE, ARISING FROM, OUT OF OR IN CONNECTION WITH THE SOFTWARE OR THE USE OR OTHER DEALINGS IN THE SOFTWARE.

Except as contained in this notice, the name of a copyright holder shall not be used in advertising or otherwise to promote the sale, use or other dealings in this Software without prior written authorization of the copyright holder.

 $*$  Copyright (C) 2017 - 2018 Red Hat, Inc.

\*

\* Authors: Nikos Mavrogiannopoulos, Tomas Mraz, Stanislav Zidek,

\* Robert Kolcun, Andreas Schneider

\*

\* This software is licensed as described in the file COPYING, which

\* you should have received as part of this distribution. The terms

\* are also available at https://curl.haxx.se/docs/copyright.html.

\* \* You may opt to use, copy, modify, merge, publish, distribute and/or sell

\* copies of the Software, and permit persons to whom the Software is

\* furnished to do so, under the terms of the COPYING file.

\*

\* This software is distributed on an "AS IS" basis, WITHOUT WARRANTY OF ANY

\* KIND, either express or implied.

# Copyright (C) 1994 X Consortium

#

# Permission is hereby granted, free of charge, to any person obtaining a copy

# of this software and associated documentation files (the "Software"), to

# deal in the Software without restriction, including without limitation the

# rights to use, copy, modify, merge, publish, distribute, sublicense, and/or # sell copies of the Software, and to permit persons to whom the Software is # furnished to do so, subject to the following conditions:

#

# The above copyright notice and this permission notice shall be included in # all copies or substantial portions of the Software.

#

# THE SOFTWARE IS PROVIDED "AS IS", WITHOUT WARRANTY OF ANY KIND, EXPRESS OR # IMPLIED, INCLUDING BUT NOT LIMITED TO THE WARRANTIES OF MERCHANTABILITY, # FITNESS FOR A PARTICULAR PURPOSE AND NONINFRINGEMENT. IN NO EVENT SHALL THE # X CONSORTIUM BE LIABLE FOR ANY CLAIM, DAMAGES OR OTHER LIABILITY, WHETHER IN # AN ACTION OF CONTRACT, TORT OR OTHERWISE, ARISING FROM, OUT OF OR IN CONNEC- # TION WITH THE SOFTWARE OR THE USE OR OTHER DEALINGS IN THE SOFTWARE. + #

# Except as contained in this notice, the name of the X Consortium shall not # be used in advertising or otherwise to promote the sale, use or other deal- # ings in this Software without prior written authorization from the X Consor-  $#$  tium.

\* Copyright (C) 1996-2001 Internet Software Consortium.

\*

\* Permission to use, copy, modify, and distribute this software for any

\* purpose with or without fee is hereby granted, provided that the above

\* copyright notice and this permission notice appear in all copies.

\*

\* THE SOFTWARE IS PROVIDED "AS IS" AND INTERNET SOFTWARE CONSORTIUM

\* DISCLAIMS ALL WARRANTIES WITH REGARD TO THIS SOFTWARE INCLUDING ALL

\* IMPLIED WARRANTIES OF MERCHANTABILITY AND FITNESS. IN NO EVENT SHALL

\* INTERNET SOFTWARE CONSORTIUM BE LIABLE FOR ANY SPECIAL, DIRECT,

\* INDIRECT, OR CONSEQUENTIAL DAMAGES OR ANY DAMAGES WHATSOEVER RESULTING

\* FROM LOSS OF USE, DATA OR PROFITS, WHETHER IN AN ACTION OF CONTRACT,

\* NEGLIGENCE OR OTHER TORTIOUS ACTION, ARISING OUT OF OR IN CONNECTION

\* WITH THE USE OR PERFORMANCE OF THIS SOFTWARE.

\* Copyright (c) 1995, 1996, 1997, 1998, 1999, 2017 Kungliga Tekniska Högskolan

\* (Royal Institute of Technology, Stockholm, Sweden).

\* Copyright (c) 2001 - 2017 Daniel Stenberg

\* All rights reserved.

\* Redistribution and use in source and binary forms, with or without \* modification, are permitted provided that the following conditions \* are met:

\*

\*

\*

\* 1. Redistributions of source code must retain the above copyright \* notice, this list of conditions and the following disclaimer.

\* 2. Redistributions in binary form must reproduce the above copyright \* notice, this list of conditions and the following disclaimer in the \* documentation and/or other materials provided with the distribution. \*

\* 3. Neither the name of the Institute nor the names of its contributors \* may be used to endorse or promote products derived from this software \* without specific prior written permission.

\* \* THIS SOFTWARE IS PROVIDED BY THE INSTITUTE AND CONTRIBUTORS ``AS IS'' AND \* ANY EXPRESS OR IMPLIED WARRANTIES, INCLUDING, BUT NOT LIMITED TO, THE \* IMPLIED WARRANTIES OF MERCHANTABILITY AND FITNESS FOR A PARTICULAR PURPOSE \* ARE DISCLAIMED. IN NO EVENT SHALL THE INSTITUTE OR CONTRIBUTORS BE LIABLE \* FOR ANY DIRECT, INDIRECT, INCIDENTAL, SPECIAL, EXEMPLARY, OR CONSEQUENTIAL \* DAMAGES (INCLUDING, BUT NOT LIMITED TO, PROCUREMENT OF SUBSTITUTE GOODS \* OR SERVICES; LOSS OF USE, DATA, OR PROFITS; OR BUSINESS INTERRUPTION)

\* HOWEVER CAUSED AND ON ANY THEORY OF LIABILITY, WHETHER IN CONTRACT, STRICT \* LIABILITY, OR TORT (INCLUDING NEGLIGENCE OR OTHERWISE) ARISING IN ANY WAY \* OUT OF THE USE OF THIS SOFTWARE, EVEN IF ADVISED OF THE POSSIBILITY OF \* SUCH DAMAGE. \*/

### 19.libpcap

#### License: BSD

Redistribution and use in source and binary forms, with or without modification, are permitted provided that the following conditions are met:

1. Redistributions of source code must retain the above copyright notice, this list of conditions and the following disclaimer.

2. Redistributions in binary form must reproduce the above copyright notice, this list of conditions and the following disclaimer in the documentation and/or other materials provided with the distribution.

3. The names of the authors may not be used to endorse or promote products derived from this software without specific prior written permission.

THIS SOFTWARE IS PROVIDED BY THE COPYRIGHT HOLDERS AND CONTRIBUTORS "AS IS" AND ANY EXPRESS OR IMPLIED WARRANTIES, INCLUDING, BUT NOT LIMITED TO, THE IMPLIED WARRANTIES OF MERCHANTABILITY AND FITNESS FOR A PARTICULAR PURPOSE ARE DISCLAIMED. IN NO EVENT SHALL THE COPYRIGHT HOLDER OR CONTRIBUTORS BE LIABLE FOR ANY DIRECT, INDIRECT, INCIDENTAL, SPECIAL, EXEMPLARY, OR CONSEQUENTIAL DAMAGES (INCLUDING, BUT NOT LIMITED TO, PROCUREMENT OF SUBSTITUTE GOODS OR SERVICES; LOSS OF USE, DATA, OR PROFITS; OR BUSINESS INTERRUPTION) HOWEVER CAUSED AND ON ANY THEORY OF LIABILITY, WHETHER IN CONTRACT, STRICT LIABILITY, OR TORT (INCLUDING NEGLIGENCE OR OTHERWISE) ARISING IN ANY WAY OUT OF THE USE OF THIS SOFTWARE, EVEN IF ADVISED OF THE POSSIBILITY OF SUCH DAMAGE.

### 20.libpng

\* If you modify libpng you may insert additional notices immediately following \* this sentence.

 $*$  libpng version 1.2.6, August 15, 2004, is

\* Copyright (c) 2004 Glenn Randers-Pehrson, and is

\* distributed according to the same disclaimer and license as libpng-1.2.5

\* with the following individual added to the list of Contributing Authors

\* Cosmin Truta

\*

\*

\* libpng versions 1.0.7, July 1, 2000, through 1.2.5, October 3, 2002, are

\* Copyright (c) 2000-2002 Glenn Randers-Pehrson, and are

\* distributed according to the same disclaimer and license as libpng-1.0.6

\* with the following individuals added to the list of Contributing Authors

\*

\* Simon-Pierre Cadieux

\* Eric S. Raymond

\* Gilles Vollant

\*

\* and with the following additions to the disclaimer:

\*

\* There is no warranty against interference with your enjoyment of the

\* library or against infringement. There is no warranty that our

\* efforts or the library will fulfill any of your particular purposes

\* or needs. This library is provided with all faults, and the entire

\* risk of satisfactory quality, performance, accuracy, and effort is with

\* the user.

\*

 $*$  libpng versions 0.97, January 1998, through 1.0.6, March 20, 2000, are

\* Copyright (c) 1998, 1999, 2000 Glenn Randers-Pehrson

\* Distributed according to the same disclaimer and license as libpng-0.96,

\* with the following individuals added to the list of Contributing Authors:

\*

\* Tom Lane

\* Glenn Randers-Pehrson

\* Willem van Schaik

\*

 $*$  libpng versions 0.89, June 1996, through 0.96, May 1997, are

\* Copyright (c) 1996, 1997 Andreas Dilger

\* Distributed according to the same disclaimer and license as libpng-0.88,

\* with the following individuals added to the list of Contributing Authors:

\*

\* John Bowler

- \* Kevin Bracey
- \* Sam Bushell
- \* Magnus Holmgren
- \* Greg Roelofs
- **Tom Tanner**
- \*

\* libpng versions 0.5, May 1995, through 0.88, January 1996, are

\* Copyright (c) 1995, 1996 Guy Eric Schalnat, Group 42, Inc.

\*

\* For the purposes of this copyright and license, "Contributing Authors"

\* is defined as the following set of individuals:

\*

#### \* Andreas Dilger

- \* Dave Martindale
- \* Guy Eric Schalnat
- \* Paul Schmidt
- \* Tim Wegner
- \*

\* The PNG Reference Library is supplied "AS IS". The Contributing Authors

\* and Group 42, Inc. disclaim all warranties, expressed or implied,

\* including, without limitation, the warranties of merchantability and of

\* fitness for any purpose. The Contributing Authors and Group 42, Inc.

\* assume no liability for direct, indirect, incidental, special, exemplary,

\* or consequential damages, which may result from the use of the PNG

\* Reference Library, even if advised of the possibility of such damage.

\*

 \* Permission is hereby granted to use, copy, modify, and distribute this \* source code, or portions hereof, for any purpose, without fee, subject \* to the following restrictions:

\*

\* 1. The origin of this source code must not be misrepresented.

\* 2. Altered versions must be plainly marked as such and

\* must not be misrepresented as being the original source.

\*

\*

\*

\* 3. This Copyright notice may not be removed or altered from

\* any source or altered source distribution.

\* The Contributing Authors and Group 42, Inc. specifically permit, without

\* fee, and encourage the use of this source code as a component to

\* supporting the PNG file format in commercial products. If you use this

\* source code in a product, acknowledgment is not required but would be

\* appreciated.

### 21.memcached

Copyright (c) 2003, Danga Interactive, Inc. All rights reserved.

Redistribution and use in source and binary forms, with or without modification, are permitted provided that the following conditions are met:

 \* Redistributions of source code must retain the above copyright notice, this list of conditions and the following disclaimer.

 \* Redistributions in binary form must reproduce the above copyright notice, this list of conditions and the following disclaimer in the documentation and/or other materials provided with the distribution.

 \* Neither the name of the Danga Interactive nor the names of its contributors may be used to endorse or promote products derived from this software without specific prior written permission.

THIS SOFTWARE IS PROVIDED BY THE COPYRIGHT HOLDERS AND CONTRIBUTORS "AS IS" AND ANY EXPRESS OR IMPLIED WARRANTIES, INCLUDING, BUT NOT LIMITED TO, THE IMPLIED WARRANTIES OF MERCHANTABILITY AND FITNESS FOR A PARTICULAR PURPOSE ARE DISCLAIMED. IN NO EVENT SHALL THE COPYRIGHT OWNER OR CONTRIBUTORS BE LIABLE FOR ANY DIRECT, INDIRECT, INCIDENTAL, SPECIAL, EXEMPLARY, OR CONSEQUENTIAL DAMAGES (INCLUDING, BUT NOT LIMITED TO, PROCUREMENT OF SUBSTITUTE GOODS OR SERVICES; LOSS OF USE, DATA, OR PROFITS; OR BUSINESS INTERRUPTION) HOWEVER CAUSED AND ON ANY THEORY OF LIABILITY, WHETHER IN CONTRACT, STRICT LIABILITY, OR TORT (INCLUDING NEGLIGENCE OR OTHERWISE) ARISING IN ANY WAY OUT OF THE USE OF THIS SOFTWARE, EVEN IF ADVISED OF THE POSSIBILITY OF SUCH DAMAGE.

74

## 22.OpenSSL

OpenSSL License ---------------

/\* ============================================================= ======= \* Copyright (c) 1998-2011 The OpenSSL Project. All rights reserved. \* \* Redistribution and use in source and binary forms, with or without \* modification, are permitted provided that the following conditions \* are met: \* \* 1. Redistributions of source code must retain the above copyright \* notice, this list of conditions and the following disclaimer. \* \* 2. Redistributions in binary form must reproduce the above copyright \* notice, this list of conditions and the following disclaimer in \* the documentation and/or other materials provided with the \* distribution. \* \* 3. All advertising materials mentioning features or use of this \* software must display the following acknowledgment: \* "This product includes software developed by the OpenSSL Project \* for use in the OpenSSL Toolkit. (http://www.openssl.org/)" \* \* 4. The names "OpenSSL Toolkit" and "OpenSSL Project" must not be used to \* endorse or promote products derived from this software without \* prior written permission. For written permission, please contact \* openssl-core@openssl.org. \* \* 5. Products derived from this software may not be called "OpenSSL" \* nor may "OpenSSL" appear in their names without prior written \* permission of the OpenSSL Project. \* \* 6. Redistributions of any form whatsoever must retain the following

\* acknowledgment:

\* "This product includes software developed by the OpenSSL Project

\* for use in the OpenSSL Toolkit (http://www.openssl.org/)"

\*

\* THIS SOFTWARE IS PROVIDED BY THE OpenSSL PROJECT ``AS IS'' AND ANY \* EXPRESSED OR IMPLIED WARRANTIES, INCLUDING, BUT NOT LIMITED TO, THE \* IMPLIED WARRANTIES OF MERCHANTABILITY AND FITNESS FOR A PARTICULAR \* PURPOSE ARE DISCLAIMED. IN NO EVENT SHALL THE OpenSSL PROJECT OR \* ITS CONTRIBUTORS BE LIABLE FOR ANY DIRECT, INDIRECT, INCIDENTAL, \* SPECIAL, EXEMPLARY, OR CONSEQUENTIAL DAMAGES (INCLUDING, BUT \* NOT LIMITED TO, PROCUREMENT OF SUBSTITUTE GOODS OR SERVICES; \* LOSS OF USE, DATA, OR PROFITS; OR BUSINESS INTERRUPTION) \* HOWEVER CAUSED AND ON ANY THEORY OF LIABILITY, WHETHER IN CONTRACT, \* STRICT LIABILITY, OR TORT (INCLUDING NEGLIGENCE OR OTHERWISE) \* ARISING IN ANY WAY OUT OF THE USE OF THIS SOFTWARE, EVEN IF ADVISED \* OF THE POSSIBILITY OF SUCH DAMAGE.

============================================================= =======

\*

\*

\* This product includes cryptographic software written by Eric Young

\* (eay@cryptsoft.com). This product includes software written by Tim

\* Hudson (tjh@cryptsoft.com).

\* \*/

Original SSLeay License

-----------------------

/\* Copyright (C) 1995-1998 Eric Young (eay@cryptsoft.com)

\* All rights reserved.

\*

\* This package is an SSL implementation written

\* by Eric Young (eay@cryptsoft.com).

\* The implementation was written so as to conform with Netscapes SSL.

\*

\* This library is free for commercial and non-commercial use as long as

\* the following conditions are aheared to. The following conditions

\* apply to all code found in this distribution, be it the RC4, RSA, \* lhash, DES, etc., code; not just the SSL code. The SSL documentation \* included with this distribution is covered by the same copyright terms \* except that the holder is Tim Hudson (tjh@cryptsoft.com). \*

\* Copyright remains Eric Young's, and as such any Copyright notices in \* the code are not to be removed.

\* If this package is used in a product, Eric Young should be given attribution \* as the author of the parts of the library used.

\* This can be in the form of a textual message at program startup or

\* in documentation (online or textual) provided with the package. \*

\* Redistribution and use in source and binary forms, with or without

\* modification, are permitted provided that the following conditions \* are met:

\* 1. Redistributions of source code must retain the copyright

\* notice, this list of conditions and the following disclaimer.

\* 2. Redistributions in binary form must reproduce the above copyright

\* notice, this list of conditions and the following disclaimer in the

\* documentation and/or other materials provided with the distribution.

\* 3. All advertising materials mentioning features or use of this software

\* must display the following acknowledgement:

\* "This product includes cryptographic software written by

\* Eric Young (eay@cryptsoft.com)"

\* The word 'cryptographic' can be left out if the rouines from the library

 $*$  being used are not cryptographic related  $:-$ ).

\* 4. If you include any Windows specific code (or a derivative thereof) from

\* the apps directory (application code) you must include an acknowledgement:

\* "This product includes software written by Tim Hudson (tjh@cryptsoft.com)"

\*

\* THIS SOFTWARE IS PROVIDED BY ERIC YOUNG ``AS IS'' AND

\* ANY EXPRESS OR IMPLIED WARRANTIES, INCLUDING, BUT NOT LIMITED TO, THE

\* IMPLIED WARRANTIES OF MERCHANTABILITY AND FITNESS FOR A PARTICULAR PURPOSE

\* ARE DISCLAIMED. IN NO EVENT SHALL THE AUTHOR OR CONTRIBUTORS BE LIABLE

\* FOR ANY DIRECT, INDIRECT, INCIDENTAL, SPECIAL, EXEMPLARY, OR CONSEQUENTIAL

\* DAMAGES (INCLUDING, BUT NOT LIMITED TO, PROCUREMENT OF SUBSTITUTE GOODS

\* OR SERVICES; LOSS OF USE, DATA, OR PROFITS; OR BUSINESS INTERRUPTION)

\* HOWEVER CAUSED AND ON ANY THEORY OF LIABILITY, WHETHER IN CONTRACT, STRICT

\* LIABILITY, OR TORT (INCLUDING NEGLIGENCE OR OTHERWISE) ARISING IN ANY WAY \* OUT OF THE USE OF THIS SOFTWARE, EVEN IF ADVISED OF THE POSSIBILITY OF \* SUCH DAMAGE.

\*

\* The licence and distribution terms for any publically available version or

\* derivative of this code cannot be changed. i.e. this code cannot simply be

\* copied and put under another distribution licence

\* [including the GNU Public Licence.]

- \*/
- /\*

\* Copyright (c) 2002 Bob Beck <beck@openbsd.org>

\* Copyright (c) 2002 Theo de Raadt

\* Copyright (c) 2002 Markus Friedl

\* All rights reserved.

\*

\* Redistribution and use in source and binary forms, with or without

\* modification, are permitted provided that the following conditions

\* are met:

\* 1. Redistributions of source code must retain the above copyright

\* notice, this list of conditions and the following disclaimer.

\* 2. Redistributions in binary form must reproduce the above copyright

\* notice, this list of conditions and the following disclaimer in the

\* documentation and/or other materials provided with the distribution.

\*

 \* THIS SOFTWARE IS PROVIDED BY THE AUTHOR AND CONTRIBUTORS ``AS IS'' AND ANY \* EXPRESS OR IMPLIED WARRANTIES, INCLUDING, BUT NOT LIMITED TO, THE IMPLIED \* WARRANTIES OF MERCHANTABILITY AND FITNESS FOR A PARTICULAR PURPOSE ARE \* DISCLAIMED. IN NO EVENT SHALL THE AUTHOR OR CONTRIBUTORS BE LIABLE FOR ANY \* DIRECT, INDIRECT, INCIDENTAL, SPECIAL, EXEMPLARY, OR CONSEQUENTIAL DAMAGES \* (INCLUDING, BUT NOT LIMITED TO, PROCUREMENT OF SUBSTITUTE GOODS OR SERVICES; \* LOSS OF USE, DATA, OR PROFITS; OR BUSINESS INTERRUPTION) HOWEVER CAUSED AND \* ON ANY THEORY OF LIABILITY, WHETHER IN CONTRACT, STRICT LIABILITY, OR TORT \* (INCLUDING NEGLIGENCE OR OTHERWISE) ARISING IN ANY WAY OUT OF THE USE OF \* THIS SOFTWARE, EVEN IF ADVISED OF THE POSSIBILITY OF SUCH DAMAGE. \*

\*/

/\*

\* Copyright (c) 2004, Richard Levitte <richard@levitte.org>

\* All rights reserved.

\*

\* Redistribution and use in source and binary forms, with or without

\* modification, are permitted provided that the following conditions

\* are met:

\* 1. Redistributions of source code must retain the above copyright

notice, this list of conditions and the following disclaimer.

\* 2. Redistributions in binary form must reproduce the above copyright

\* notice, this list of conditions and the following disclaimer in the

\* documentation and/or other materials provided with the distribution.

\*

 \* THIS SOFTWARE IS PROVIDED BY THE REGENTS AND CONTRIBUTORS ``AS IS'' AND \* ANY EXPRESS OR IMPLIED WARRANTIES, INCLUDING, BUT NOT LIMITED TO, THE \* IMPLIED WARRANTIES OF MERCHANTABILITY AND FITNESS FOR A PARTICULAR PURPOSE \* ARE DISCLAIMED. IN NO EVENT SHALL THE REGENTS OR CONTRIBUTORS BE LIABLE \* FOR ANY DIRECT, INDIRECT, INCIDENTAL, SPECIAL, EXEMPLARY, OR CONSEQUENTIAL \* DAMAGES (INCLUDING, BUT NOT LIMITED TO, PROCUREMENT OF SUBSTITUTE GOODS \* OR SERVICES; LOSS OF USE, DATA, OR PROFITS; OR BUSINESS INTERRUPTION) \* HOWEVER CAUSED AND ON ANY THEORY OF LIABILITY, WHETHER IN CONTRACT, STRICT \* LIABILITY, OR TORT (INCLUDING NEGLIGENCE OR OTHERWISE) ARISING IN ANY WAY \* OUT OF THE USE OF THIS SOFTWARE, EVEN IF ADVISED OF THE POSSIBILITY OF \* SUCH DAMAGE.

\*/

/\* Copyright (c) 2014, Google Inc.

\*

\* Permission to use, copy, modify, and/or distribute this software for any

\* purpose with or without fee is hereby granted, provided that the above

\* copyright notice and this permission notice appear in all copies.

\*

\* THE SOFTWARE IS PROVIDED "AS IS" AND THE AUTHOR DISCLAIMS ALL WARRANTIES

\* WITH REGARD TO THIS SOFTWARE INCLUDING ALL IMPLIED WARRANTIES OF

\* MERCHANTABILITY AND FITNESS. IN NO EVENT SHALL THE AUTHOR BE LIABLE FOR ANY

\* SPECIAL, DIRECT, INDIRECT, OR CONSEQUENTIAL DAMAGES OR ANY DAMAGES

\* WHATSOEVER RESULTING FROM LOSS OF USE, DATA OR PROFITS, WHETHER IN AN ACTION

\* OF CONTRACT, NEGLIGENCE OR OTHER TORTIOUS ACTION, ARISING OUT OF OR IN

\* CONNECTION WITH THE USE OR PERFORMANCE OF THIS SOFTWARE.

# 23.OpenSSL

### OpenSSL License

---------------

/\*

\*/

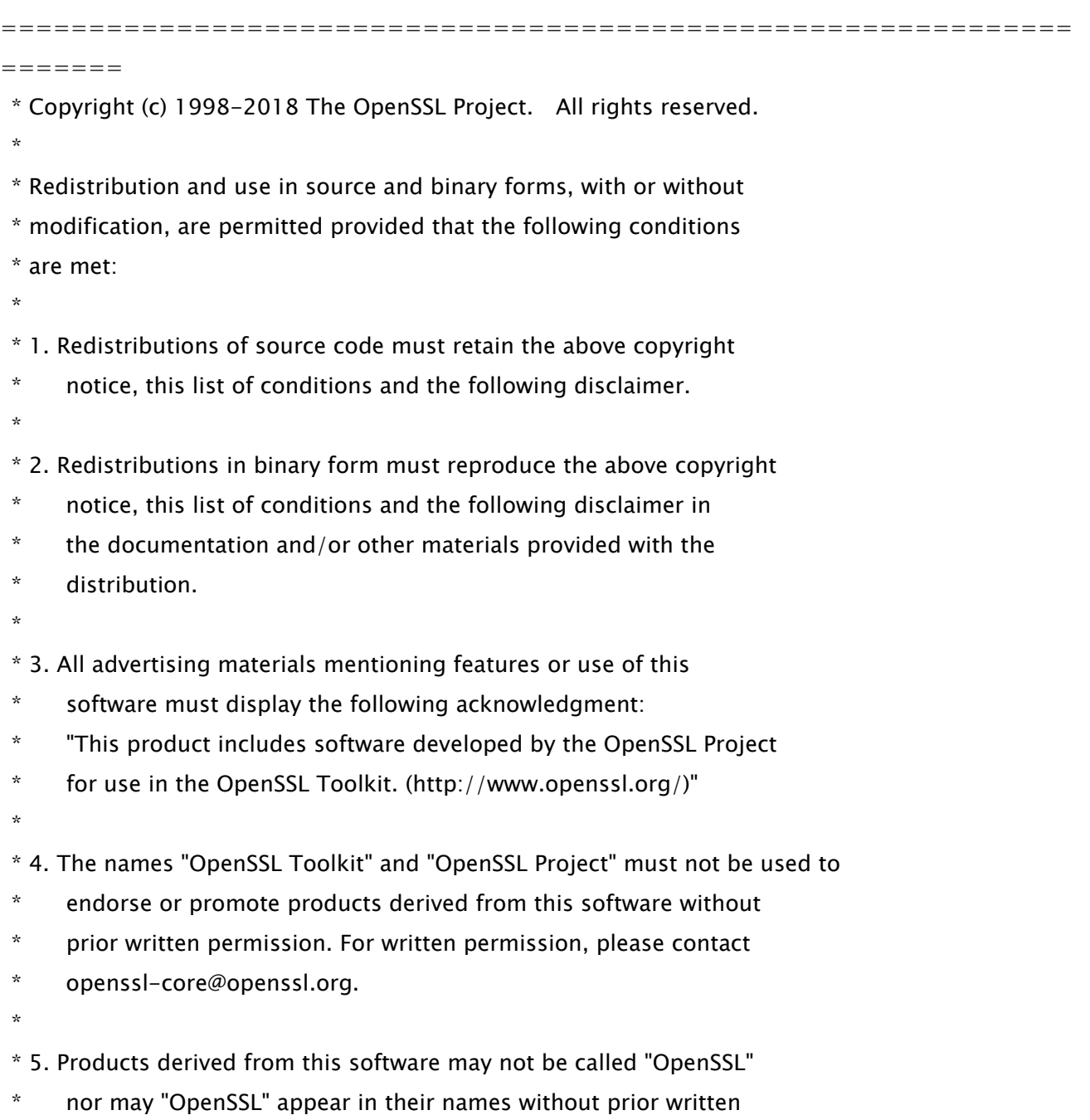

\* permission of the OpenSSL Project.
\*

- \* 6. Redistributions of any form whatsoever must retain the following
- acknowledgment:
- \* "This product includes software developed by the OpenSSL Project
- \* for use in the OpenSSL Toolkit (http://www.openssl.org/)"
- \*

\* THIS SOFTWARE IS PROVIDED BY THE OpenSSL PROJECT ``AS IS'' AND ANY

\* EXPRESSED OR IMPLIED WARRANTIES, INCLUDING, BUT NOT LIMITED TO, THE

\* IMPLIED WARRANTIES OF MERCHANTABILITY AND FITNESS FOR A PARTICULAR

\* PURPOSE ARE DISCLAIMED. IN NO EVENT SHALL THE OpenSSL PROJECT OR

\* ITS CONTRIBUTORS BE LIABLE FOR ANY DIRECT, INDIRECT, INCIDENTAL,

\* SPECIAL, EXEMPLARY, OR CONSEQUENTIAL DAMAGES (INCLUDING, BUT

\* NOT LIMITED TO, PROCUREMENT OF SUBSTITUTE GOODS OR SERVICES;

\* LOSS OF USE, DATA, OR PROFITS; OR BUSINESS INTERRUPTION)

\* HOWEVER CAUSED AND ON ANY THEORY OF LIABILITY, WHETHER IN CONTRACT,

\* STRICT LIABILITY, OR TORT (INCLUDING NEGLIGENCE OR OTHERWISE)

\* ARISING IN ANY WAY OUT OF THE USE OF THIS SOFTWARE, EVEN IF ADVISED

\* OF THE POSSIBILITY OF SUCH DAMAGE.

\*

=============================================================

\*

=======

- \* This product includes cryptographic software written by Eric Young
- \* (eay@cryptsoft.com). This product includes software written by Tim

\* Hudson (tjh@cryptsoft.com).

 \* \*/

Original SSLeay License

-----------------------

/\* Copyright (C) 1995-1998 Eric Young (eay@cryptsoft.com)

\* All rights reserved.

\*

- \* This package is an SSL implementation written
- \* by Eric Young (eay@cryptsoft.com).

\* The implementation was written so as to conform with Netscapes SSL.

\*

\* This library is free for commercial and non-commercial use as long as

\* the following conditions are aheared to. The following conditions

\* apply to all code found in this distribution, be it the RC4, RSA,

\* lhash, DES, etc., code; not just the SSL code. The SSL documentation

\* included with this distribution is covered by the same copyright terms

\* except that the holder is Tim Hudson (tjh@cryptsoft.com).

\*

\* Copyright remains Eric Young's, and as such any Copyright notices in

\* the code are not to be removed.

\* If this package is used in a product, Eric Young should be given attribution

\* as the author of the parts of the library used.

\* This can be in the form of a textual message at program startup or

 \* in documentation (online or textual) provided with the package. \*

\* Redistribution and use in source and binary forms, with or without

 \* modification, are permitted provided that the following conditions \* are met:

\* 1. Redistributions of source code must retain the copyright

notice, this list of conditions and the following disclaimer.

\* 2. Redistributions in binary form must reproduce the above copyright

\* notice, this list of conditions and the following disclaimer in the

\* documentation and/or other materials provided with the distribution.

\* 3. All advertising materials mentioning features or use of this software

\* must display the following acknowledgement:

\* "This product includes cryptographic software written by

\* Eric Young (eay@cryptsoft.com)"

\* The word 'cryptographic' can be left out if the rouines from the library

 $*$  being used are not cryptographic related  $:-$ ).

\* 4. If you include any Windows specific code (or a derivative thereof) from

the apps directory (application code) you must include an acknowledgement:

\* "This product includes software written by Tim Hudson (tjh@cryptsoft.com)"

\*

\* THIS SOFTWARE IS PROVIDED BY ERIC YOUNG ``AS IS'' AND

\* ANY EXPRESS OR IMPLIED WARRANTIES, INCLUDING, BUT NOT LIMITED TO, THE

\* IMPLIED WARRANTIES OF MERCHANTABILITY AND FITNESS FOR A PARTICULAR PURPOSE

\* ARE DISCLAIMED. IN NO EVENT SHALL THE AUTHOR OR CONTRIBUTORS BE LIABLE

\* FOR ANY DIRECT, INDIRECT, INCIDENTAL, SPECIAL, EXEMPLARY, OR CONSEQUENTIAL

\* DAMAGES (INCLUDING, BUT NOT LIMITED TO, PROCUREMENT OF SUBSTITUTE GOODS

82

 \* OR SERVICES; LOSS OF USE, DATA, OR PROFITS; OR BUSINESS INTERRUPTION) \* HOWEVER CAUSED AND ON ANY THEORY OF LIABILITY, WHETHER IN CONTRACT, STRICT \* LIABILITY, OR TORT (INCLUDING NEGLIGENCE OR OTHERWISE) ARISING IN ANY WAY \* OUT OF THE USE OF THIS SOFTWARE, EVEN IF ADVISED OF THE POSSIBILITY OF \* SUCH DAMAGE.

\* The licence and distribution terms for any publically available version or

\* derivative of this code cannot be changed. i.e. this code cannot simply be

\* copied and put under another distribution licence

\* [including the GNU Public Licence.]

\*/

\*

# 24.OpenSSL

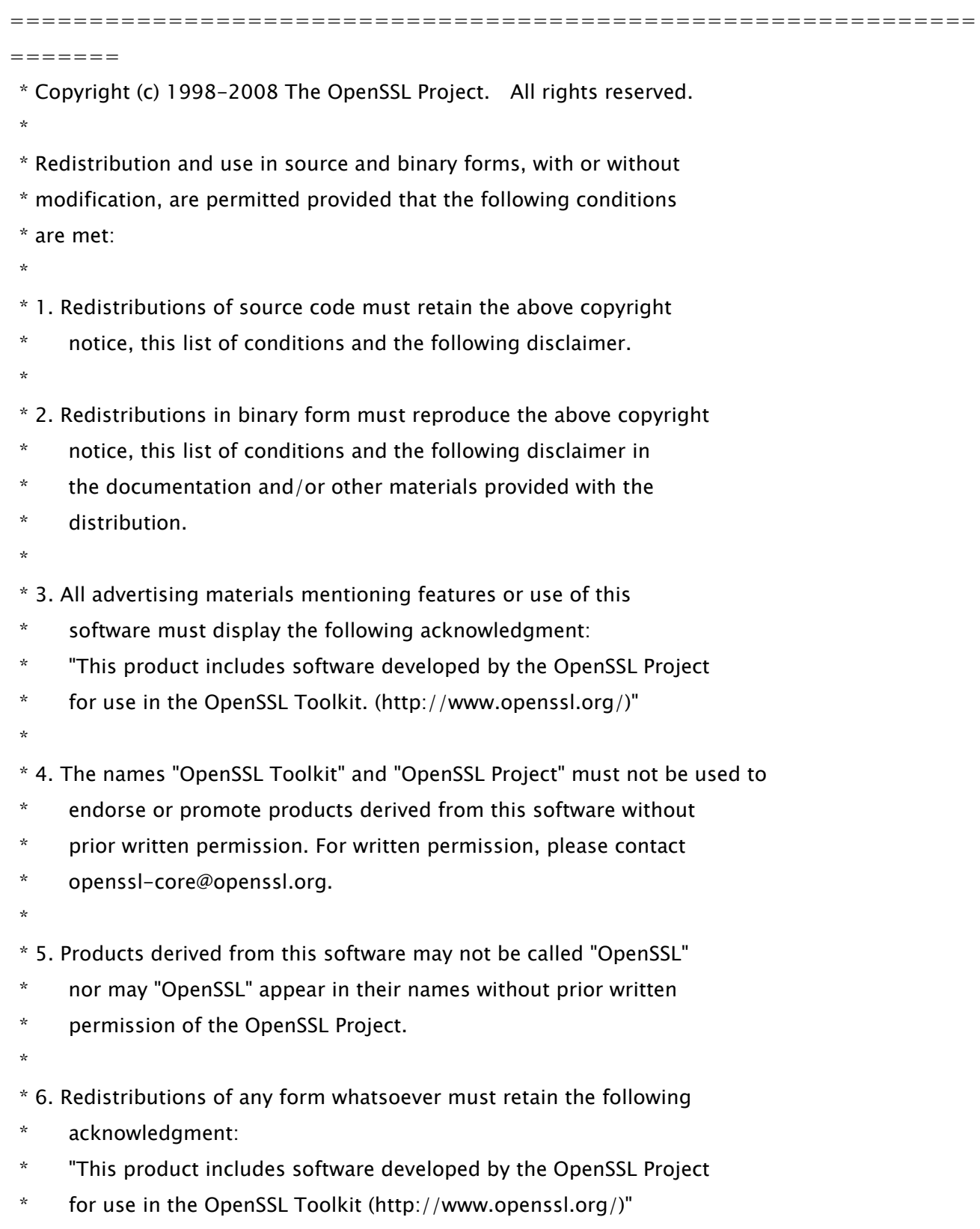

\*

 \* THIS SOFTWARE IS PROVIDED BY THE OpenSSL PROJECT ``AS IS'' AND ANY \* EXPRESSED OR IMPLIED WARRANTIES, INCLUDING, BUT NOT LIMITED TO, THE \* IMPLIED WARRANTIES OF MERCHANTABILITY AND FITNESS FOR A PARTICULAR \* PURPOSE ARE DISCLAIMED. IN NO EVENT SHALL THE OpenSSL PROJECT OR \* ITS CONTRIBUTORS BE LIABLE FOR ANY DIRECT, INDIRECT, INCIDENTAL, \* SPECIAL, EXEMPLARY, OR CONSEQUENTIAL DAMAGES (INCLUDING, BUT \* NOT LIMITED TO, PROCUREMENT OF SUBSTITUTE GOODS OR SERVICES; \* LOSS OF USE, DATA, OR PROFITS; OR BUSINESS INTERRUPTION) \* HOWEVER CAUSED AND ON ANY THEORY OF LIABILITY, WHETHER IN CONTRACT, \* STRICT LIABILITY, OR TORT (INCLUDING NEGLIGENCE OR OTHERWISE) \* ARISING IN ANY WAY OUT OF THE USE OF THIS SOFTWARE, EVEN IF ADVISED \* OF THE POSSIBILITY OF SUCH DAMAGE.

============================================================= =======

/\* Copyright (C) 1995-1998 Eric Young (eay@cryptsoft.com)

\* All rights reserved.

\*

\*

\* This package is an SSL implementation written

\* by Eric Young (eay@cryptsoft.com).

\* The implementation was written so as to conform with Netscapes SSL.

\*

\* This library is free for commercial and non-commercial use as long as

\* the following conditions are aheared to. The following conditions

\* apply to all code found in this distribution, be it the RC4, RSA,

\* lhash, DES, etc., code; not just the SSL code. The SSL documentation

\* included with this distribution is covered by the same copyright terms

\* except that the holder is Tim Hudson (tjh@cryptsoft.com).

\*

\* Copyright remains Eric Young's, and as such any Copyright notices in

\* the code are not to be removed.

\* If this package is used in a product, Eric Young should be given attribution

\* as the author of the parts of the library used.

\* This can be in the form of a textual message at program startup or

\* in documentation (online or textual) provided with the package.

\*

\* Redistribution and use in source and binary forms, with or without

\* modification, are permitted provided that the following conditions

\* are met:

\* 1. Redistributions of source code must retain the copyright

- \* notice, this list of conditions and the following disclaimer.
- \* 2. Redistributions in binary form must reproduce the above copyright
- \* notice, this list of conditions and the following disclaimer in the
- \* documentation and/or other materials provided with the distribution.
- \* 3. All advertising materials mentioning features or use of this software
- \* must display the following acknowledgement:
- \* "This product includes cryptographic software written by
- \* Eric Young (eay@cryptsoft.com)"
- \* The word 'cryptographic' can be left out if the rouines from the library
- being used are not cryptographic related  $:-$ ).
- \* 4. If you include any Windows specific code (or a derivative thereof) from
- the apps directory (application code) you must include an acknowledgement:

\* "This product includes software written by Tim Hudson (tjh@cryptsoft.com)"

\* THIS SOFTWARE IS PROVIDED BY ERIC YOUNG ``AS IS'' AND

\* ANY EXPRESS OR IMPLIED WARRANTIES, INCLUDING, BUT NOT LIMITED TO, THE

- \* IMPLIED WARRANTIES OF MERCHANTABILITY AND FITNESS FOR A PARTICULAR PURPOSE
- \* ARE DISCLAIMED. IN NO EVENT SHALL THE AUTHOR OR CONTRIBUTORS BE LIABLE

\* FOR ANY DIRECT, INDIRECT, INCIDENTAL, SPECIAL, EXEMPLARY, OR CONSEQUENTIAL

\* DAMAGES (INCLUDING, BUT NOT LIMITED TO, PROCUREMENT OF SUBSTITUTE GOODS

\* OR SERVICES; LOSS OF USE, DATA, OR PROFITS; OR BUSINESS INTERRUPTION)

\* HOWEVER CAUSED AND ON ANY THEORY OF LIABILITY, WHETHER IN CONTRACT, STRICT

\* LIABILITY, OR TORT (INCLUDING NEGLIGENCE OR OTHERWISE) ARISING IN ANY WAY

\* OUT OF THE USE OF THIS SOFTWARE, EVEN IF ADVISED OF THE POSSIBILITY OF

\* SUCH DAMAGE.

\*

\*

\* The licence and distribution terms for any publically available version or

\* derivative of this code cannot be changed. i.e. this code cannot simply be

\* copied and put under another distribution licence

\* [including the GNU Public Licence.]

\*/

### 25.OSGi Release 5

Apache License Version 2.0, January 2004 http://www.apache.org/licenses/

#### TERMS AND CONDITIONS FOR USE, REPRODUCTION, AND DISTRIBUTION

1. Definitions.

"License" shall mean the terms and conditions for use, reproduction, and distribution as defined by Sections 1 through 9 of this document.

"Licensor" shall mean the copyright owner or entity authorized by the copyright owner that is granting the License.

"Legal Entity" shall mean the union of the acting entity and all other entities that control, are controlled by, or are under common control with that entity. For the purposes of this definition, "control" means (i) the power, direct or indirect, to cause the direction or management of such entity, whether by contract or otherwise, or (ii) ownership of fifty percent (50%) or more of the outstanding shares, or (iii) beneficial ownership of such entity.

"You" (or "Your") shall mean an individual or Legal Entity exercising permissions granted by this License.

"Source" form shall mean the preferred form for making modifications, including but not limited to software source code, documentation source, and configuration files.

"Object" form shall mean any form resulting from mechanical transformation or translation of a Source form, including but not limited to compiled object code, generated documentation, and conversions to other media types.

"Work" shall mean the work of authorship, whether in Source or

Object form, made available under the License, as indicated by a copyright notice that is included in or attached to the work (an example is provided in the Appendix below).

"Derivative Works" shall mean any work, whether in Source or Object form, that is based on (or derived from) the Work and for which the editorial revisions, annotations, elaborations, or other modifications represent, as a whole, an original work of authorship. For the purposes of this License, Derivative Works shall not include works that remain separable from, or merely link (or bind by name) to the interfaces of, the Work and Derivative Works thereof.

"Contribution" shall mean any work of authorship, including the original version of the Work and any modifications or additions to that Work or Derivative Works thereof, that is intentionally submitted to Licensor for inclusion in the Work by the copyright owner or by an individual or Legal Entity authorized to submit on behalf of the copyright owner. For the purposes of this definition, "submitted" means any form of electronic, verbal, or written communication sent to the Licensor or its representatives, including but not limited to communication on electronic mailing lists, source code control systems, and issue tracking systems that are managed by, or on behalf of, the Licensor for the purpose of discussing and improving the Work, but excluding communication that is conspicuously marked or otherwise designated in writing by the copyright owner as "Not a Contribution."

"Contributor" shall mean Licensor and any individual or Legal Entity on behalf of whom a Contribution has been received by Licensor and subsequently incorporated within the Work.

2. Grant of Copyright License. Subject to the terms and conditions of this License, each Contributor hereby grants to You a perpetual, worldwide, non-exclusive, no-charge, royalty-free, irrevocable copyright license to reproduce, prepare Derivative Works of, publicly display, publicly perform, sublicense, and distribute the Work and such Derivative Works in Source or Object form.

3. Grant of Patent License. Subject to the terms and conditions of

88

this License, each Contributor hereby grants to You a perpetual, worldwide, non-exclusive, no-charge, royalty-free, irrevocable (except as stated in this section) patent license to make, have made, use, offer to sell, sell, import, and otherwise transfer the Work, where such license applies only to those patent claims licensable by such Contributor that are necessarily infringed by their Contribution(s) alone or by combination of their Contribution(s) with the Work to which such Contribution(s) was submitted. If You institute patent litigation against any entity (including a cross-claim or counterclaim in a lawsuit) alleging that the Work or a Contribution incorporated within the Work constitutes direct or contributory patent infringement, then any patent licenses granted to You under this License for that Work shall terminate as of the date such litigation is filed.

4. Redistribution. You may reproduce and distribute copies of the Work or Derivative Works thereof in any medium, with or without modifications, and in Source or Object form, provided that You meet the following conditions:

(a) You must give any other recipients of the Work or Derivative Works a copy of this License; and

(b) You must cause any modified files to carry prominent notices stating that You changed the files; and

(c) You must retain, in the Source form of any Derivative Works that You distribute, all copyright, patent, trademark, and attribution notices from the Source form of the Work, excluding those notices that do not pertain to any part of the Derivative Works; and

(d) If the Work includes a "NOTICE" text file as part of its distribution, then any Derivative Works that You distribute must include a readable copy of the attribution notices contained within such NOTICE file, excluding those notices that do not pertain to any part of the Derivative Works, in at least one of the following places: within a NOTICE text file distributed

as part of the Derivative Works; within the Source form or documentation, if provided along with the Derivative Works; or, within a display generated by the Derivative Works, if and wherever such third-party notices normally appear. The contents of the NOTICE file are for informational purposes only and do not modify the License. You may add Your own attribution notices within Derivative Works that You distribute, alongside or as an addendum to the NOTICE text from the Work, provided that such additional attribution notices cannot be construed as modifying the License.

You may add Your own copyright statement to Your modifications and may provide additional or different license terms and conditions for use, reproduction, or distribution of Your modifications, or for any such Derivative Works as a whole, provided Your use, reproduction, and distribution of the Work otherwise complies with the conditions stated in this License.

5. Submission of Contributions. Unless You explicitly state otherwise, any Contribution intentionally submitted for inclusion in the Work by You to the Licensor shall be under the terms and conditions of this License, without any additional terms or conditions. Notwithstanding the above, nothing herein shall supersede or modify the terms of any separate license agreement you may have executed with Licensor regarding such Contributions.

6. Trademarks. This License does not grant permission to use the trade names, trademarks, service marks, or product names of the Licensor, except as required for reasonable and customary use in describing the origin of the Work and reproducing the content of the NOTICE file.

7. Disclaimer of Warranty. Unless required by applicable law or agreed to in writing, Licensor provides the Work (and each Contributor provides its Contributions) on an "AS IS" BASIS, WITHOUT WARRANTIES OR CONDITIONS OF ANY KIND, either express or implied, including, without limitation, any warranties or conditions of TITLE, NON-INFRINGEMENT, MERCHANTABILITY, or FITNESS FOR A PARTICULAR PURPOSE. You are solely responsible for determining the

appropriateness of using or redistributing the Work and assume any risks associated with Your exercise of permissions under this License.

8. Limitation of Liability. In no event and under no legal theory, whether in tort (including negligence), contract, or otherwise, unless required by applicable law (such as deliberate and grossly negligent acts) or agreed to in writing, shall any Contributor be liable to You for damages, including any direct, indirect, special, incidental, or consequential damages of any character arising as a result of this License or out of the use or inability to use the Work (including but not limited to damages for loss of goodwill, work stoppage, computer failure or malfunction, or any and all other commercial damages or losses), even if such Contributor has been advised of the possibility of such damages.

9. Accepting Warranty or Additional Liability. While redistributing the Work or Derivative Works thereof, You may choose to offer, and charge a fee for, acceptance of support, warranty, indemnity, or other liability obligations and/or rights consistent with this License. However, in accepting such obligations, You may act only on Your own behalf and on Your sole responsibility, not on behalf of any other Contributor, and only if You agree to indemnify, defend, and hold each Contributor harmless for any liability incurred by, or claims asserted against, such Contributor by reason of your accepting any such warranty or additional liability.

#### END OF TERMS AND CONDITIONS

APPENDIX: How to apply the Apache License to your work.

To apply the Apache License to your work, attach the following boilerplate notice, with the fields enclosed by brackets "[]" replaced with your own identifying information. (Don't include the brackets!) The text should be enclosed in the appropriate comment syntax for the file format. We also recommend that a file or class name and description of purpose be included on the same "printed page" as the copyright notice for easier identification within third-party archives.

#### Copyright [yyyy] [name of copyright owner]

Licensed under the Apache License, Version 2.0 (the "License"); you may not use this file except in compliance with the License. You may obtain a copy of the License at

http://www.apache.org/licenses/LICENSE-2.0

Unless required by applicable law or agreed to in writing, software distributed under the License is distributed on an "AS IS" BASIS, WITHOUT WARRANTIES OR CONDITIONS OF ANY KIND, either express or implied. See the License for the specific language governing permissions and limitations under the License.

### 26.Paho MQTT Client

Eclipse Distribution License - v 1.0

Copyright (c) 2007, Eclipse Foundation, Inc. and its licensors.

All rights reserved.

Redistribution and use in source and binary forms, with or without modification, are permitted provided that the following conditions are met:

• Redistributions of source code must retain the above copyright notice, this list of conditions and the following disclaimer.

Redistributions in binary form must reproduce the above copyright notice, this list of conditions and the following disclaimer in the documentation and/or other materials provided with the distribution.

• Neither the name of the Eclipse Foundation, Inc. nor the names of its contributors may be used to endorse or promote products derived from this software without specific prior written permission.

THIS SOFTWARE IS PROVIDED BY THE COPYRIGHT HOLDERS AND CONTRIBUTORS "AS IS" AND ANY EXPRESS OR IMPLIED WARRANTIES, INCLUDING, BUT NOT LIMITED TO, THE IMPLIED WARRANTIES OF MERCHANTABILITY AND FITNESS FOR A PARTICULAR PURPOSE ARE DISCLAIMED. IN NO EVENT SHALL THE COPYRIGHT OWNER OR CONTRIBUTORS BE LIABLE FOR ANY DIRECT, INDIRECT, INCIDENTAL, SPECIAL, EXEMPLARY, OR CONSEQUENTIAL DAMAGES (INCLUDING, BUT NOT LIMITED TO, PROCUREMENT OF SUBSTITUTE GOODS OR SERVICES; LOSS OF USE, DATA, OR PROFITS; OR BUSINESS INTERRUPTION) HOWEVER CAUSED AND ON ANY THEORY OF LIABILITY, WHETHER IN CONTRACT, STRICT LIABILITY, OR TORT (INCLUDING NEGLIGENCE OR OTHERWISE) ARISING IN ANY WAY OUT OF THE USE OF THIS SOFTWARE, EVEN IF ADVISED OF THE POSSIBILITY OF SUCH DAMAGE.

# 27.pango (part of OpenTypeCode)

Copyright (C) 2009 Red Hat, Inc. Copyright (C) 1998-2004 David Turner and Werner Lemberg Copyright (C) 2004,2007 Red Hat, Inc. Copyright (C) 2004,2007,2009 Red Hat, Inc. Copyright (C) 2007,2008,2009 Red Hat, Inc. Copyright (C) 2007 Chris Wilson

Permission is hereby granted, without written agreement and without license or royalty fees, to use, copy, modify, and distribute this software and its documentation for any purpose, provided that the above copyright notice and the following two paragraphs appear in all copies of this software.

IN NO EVENT SHALL THE COPYRIGHT HOLDER BE LIABLE TO ANY PARTY FOR DIRECT, INDIRECT, SPECIAL, INCIDENTAL, OR CONSEQUENTIAL DAMAGES ARISING OUT OF THE USE OF THIS SOFTWARE AND ITS DOCUMENTATION, EVEN IF THE COPYRIGHT HOLDER HAS BEEN ADVISED OF THE POSSIBILITY OF SUCH **DAMAGE** 

THE COPYRIGHT HOLDER SPECIFICALLY DISCLAIMS ANY WARRANTIES, INCLUDING, BUT NOT LIMITED TO, THE IMPLIED WARRANTIES OF MERCHANTABILITY AND FITNESS FOR A PARTICULAR PURPOSE. THE SOFTWARE PROVIDED HEREUNDER IS ON AN "AS IS" BASIS, AND THE COPYRIGHT HOLDER HAS NO OBLIGATION TO PROVIDE MAINTENANCE, SUPPORT, UPDATES, ENHANCEMENTS, OR MODIFICATIONS.

#### 28.pixman

The following is the 'standard copyright' agreed upon by most contributors, and is currently the canonical license, though a modification is currently under discussion. Copyright holders of new code should use this license statement where possible, and append their name to this list.

Copyright 1987, 1988, 1989, 1998 The Open Group Copyright 1987, 1988, 1989 Digital Equipment Corporation Copyright 1999, 2004, 2008 Keith Packard Copyright 2000 SuSE, Inc. Copyright 2000 Keith Packard, member of The XFree86 Project, Inc. Copyright 2004, 2005, 2007, 2008 Red Hat, Inc. Copyright 2004 Nicholas Miell Copyright 2005 Lars Knoll & Zack Rusin, Trolltech Copyright 2005 Trolltech AS Copyright 2007 Luca Barbato Copyright 2008 Aaron Plattner, NVIDIA Corporation Copyright 2008 Rodrigo Kumpera Copyright 2008 André Tupinambá Copyright 2008 Mozilla Corporation Copyright 2008 Frederic Plourde Copyright 2009 Sun Microsystems, Inc.

Permission is hereby granted, free of charge, to any person obtaining a copy of this software and associated documentation files (the "Software"), to deal in the Software without restriction, including without limitation the rights to use, copy, modify, merge, publish, distribute, sublicense, and/or sell copies of the Software, and to permit persons to whom the Software is furnished to do so, subject to the following conditions:

The above copyright notice and this permission notice (including the next paragraph) shall be included in all copies or substantial portions of the Software.

THE SOFTWARE IS PROVIDED "AS IS", WITHOUT WARRANTY OF ANY KIND, EXPRESS OR IMPLIED, INCLUDING BUT NOT LIMITED TO THE WARRANTIES OF MERCHANTABILITY,

FITNESS FOR A PARTICULAR PURPOSE AND NONINFRINGEMENT. IN NO EVENT SHALL THE AUTHORS OR COPYRIGHT HOLDERS BE LIABLE FOR ANY CLAIM, DAMAGES OR OTHER LIABILITY, WHETHER IN AN ACTION OF CONTRACT, TORT OR OTHERWISE, ARISING FROM, OUT OF OR IN CONNECTION WITH THE SOFTWARE OR THE USE OR OTHER DEALINGS IN THE SOFTWARE.

### 29.Protocol Buffers

Copyright 2008, Google Inc. All rights reserved.

Redistribution and use in source and binary forms, with or without modification, are permitted provided that the following conditions are met:

 \* Redistributions of source code must retain the above copyright notice, this list of conditions and the following disclaimer.

 \* Redistributions in binary form must reproduce the above copyright notice, this list of conditions and the following disclaimer in the documentation and/or other materials provided with the distribution.

 \* Neither the name of Google Inc. nor the names of its contributors may be used to endorse or promote products derived from this software without specific prior written permission.

THIS SOFTWARE IS PROVIDED BY THE COPYRIGHT HOLDERS AND CONTRIBUTORS "AS IS" AND ANY EXPRESS OR IMPLIED WARRANTIES, INCLUDING, BUT NOT LIMITED TO, THE IMPLIED WARRANTIES OF MERCHANTABILITY AND FITNESS FOR A PARTICULAR PURPOSE ARE DISCLAIMED. IN NO EVENT SHALL THE COPYRIGHT OWNER OR CONTRIBUTORS BE LIABLE FOR ANY DIRECT, INDIRECT, INCIDENTAL, SPECIAL, EXEMPLARY, OR CONSEQUENTIAL DAMAGES (INCLUDING, BUT NOT LIMITED TO, PROCUREMENT OF SUBSTITUTE GOODS OR SERVICES; LOSS OF USE, DATA, OR PROFITS; OR BUSINESS INTERRUPTION) HOWEVER CAUSED AND ON ANY THEORY OF LIABILITY, WHETHER IN CONTRACT, STRICT LIABILITY, OR TORT (INCLUDING NEGLIGENCE OR OTHERWISE) ARISING IN ANY WAY OUT OF THE USE OF THIS SOFTWARE, EVEN IF ADVISED OF THE POSSIBILITY OF SUCH DAMAGE.

Code generated by the Protocol Buffer compiler is owned by the owner of the input file used when generating it. This code is not standalone and requires a support library to be linked with it. This support library is itself covered by the above license.

#### 30.servlet.jar

Apache License

Version 2.0, January 2004

http://www.apache.org/licenses/

TERMS AND CONDITIONS FOR USE, REPRODUCTION, AND DISTRIBUTION

1. Definitions.

"License" shall mean the terms and conditions for use, reproduction, and distribution as defined by Sections 1 through 9 of this document.

"Licensor" shall mean the copyright owner or entity authorized by the copyright owner that is granting the License.

"Legal Entity" shall mean the union of the acting entity and all other entities that control, are controlled by, or are under common control with that entity. For the purposes of this definition, "control" means (i) the power, direct or indirect, to cause the direction or management of such entity, whether by contract or otherwise, or (ii) ownership of fifty percent (50%) or more of the outstanding shares, or (iii) beneficial ownership of such entity.

"You" (or "Your") shall mean an individual or Legal Entity exercising permissions granted by this License.

"Source" form shall mean the preferred form for making modifications, including but not limited to software source code, documentation source, and configuration files.

"Object" form shall mean any form resulting from mechanical transformation or translation of a Source form, including but not limited to compiled object code, generated documentation, and conversions to other media types.

"Work" shall mean the work of authorship, whether in Source or Object form, made available under the License, as indicated by a copyright notice that is included in or attached to the work (an example is provided in the Appendix below).

"Derivative Works" shall mean any work, whether in Source or Object form, that is based on (or derived from) the Work and for which the editorial revisions, annotations, elaborations, or other modifications represent, as a whole, an original work of authorship. For the purposes of this License, Derivative Works shall not include works that remain separable from, or merely link (or bind by name) to the interfaces of, the Work and Derivative Works thereof.

"Contribution" shall mean any work of authorship, including the original version of the Work and any modifications or additions to that Work or Derivative Works thereof, that is intentionally submitted to Licensor for inclusion in the Work by the copyright owner or by an individual or Legal Entity authorized to submit on behalf of the copyright owner. For the purposes of this definition, "submitted" means any form of electronic, verbal, or written communication sent to the Licensor or its representatives, including but not limited to communication on electronic mailing lists, source code control systems, and issue tracking systems that are managed by, or on behalf of, the Licensor for the purpose of discussing and improving the Work, but excluding communication that is conspicuously marked or otherwise designated in writing by the copyright owner as "Not a Contribution."

"Contributor" shall mean Licensor and any individual or Legal Entity on behalf of whom a Contribution has been received by Licensor and subsequently incorporated within the Work.

2. Grant of Copyright License.

Subject to the terms and conditions of this License, each Contributor hereby grants to You a perpetual, worldwide, non-exclusive, no-charge, royalty-free, irrevocable copyright license to reproduce, prepare Derivative Works of, publicly display, publicly perform, sublicense, and distribute the Work and such Derivative Works in Source or Object form.

3. Grant of Patent License.

Subject to the terms and conditions of this License, each Contributor hereby grants to You a perpetual, worldwide, non-exclusive, no-charge, royalty-free, irrevocable (except as stated in this section) patent license to make, have made, use, offer to sell, sell, import, and otherwise transfer the Work, where such license applies only to those patent claims licensable by such Contributor that are necessarily infringed by their Contribution(s) alone or by combination of their Contribution(s) with the Work to which such Contribution(s) was submitted. If You institute patent litigation against any entity (including a cross-claim or counterclaim in a lawsuit) alleging that the Work or a Contribution incorporated within the Work constitutes direct or contributory patent infringement, then any patent licenses granted to You under this License for that Work shall terminate as of the date such litigation is filed.

4. Redistribution.

You may reproduce and distribute copies of the Work or Derivative Works thereof in any medium, with or without modifications, and in Source or Object form, provided that You meet the following conditions:

You must give any other recipients of the Work or Derivative Works a copy of this License; and You must cause any modified files to carry prominent notices stating that You changed the files; and You must retain, in the Source form of any Derivative Works that You distribute, all copyright, patent, trademark, and attribution notices from the Source form of the Work, excluding those notices that do not pertain to any part of the Derivative Works; and

If the Work includes a "NOTICE" text file as part of its distribution, then any Derivative Works that You distribute must include a readable copy of the attribution notices contained within such NOTICE file, excluding those notices that do not pertain to any part of the Derivative Works, in at least one of the following places: within a NOTICE text file distributed as part of the Derivative Works; within the Source form or documentation, if provided along with the Derivative Works; or, within a display generated by the Derivative Works, if and wherever such third-party notices normally appear. The contents of the NOTICE file are for informational purposes only and do not modify the License. You may add Your own attribution notices within Derivative Works that You distribute, alongside or as an addendum to the NOTICE text from the Work, provided that such additional attribution notices cannot be construed as modifying the License.

You may add Your own copyright statement to Your modifications and may provide additional or different license terms and conditions for use, reproduction, or distribution of Your modifications, or for any such Derivative Works as a whole, provided Your use, reproduction, and distribution of the Work otherwise complies with the conditions stated in this License.

5. Submission of Contributions.

Unless You explicitly state otherwise, any Contribution intentionally submitted for inclusion in the Work by You to the Licensor shall be under the terms and conditions of this License, without any additional terms or conditions. Notwithstanding the above, nothing herein shall supersede or modify the terms of any separate license agreement you may have executed with Licensor regarding such Contributions.

6. Trademarks.

This License does not grant permission to use the trade names, trademarks, service marks, or product names of the Licensor, except as required for reasonable and customary use in describing the origin of the Work and reproducing the content of the NOTICE file.

7. Disclaimer of Warranty.

Unless required by applicable law or agreed to in writing, Licensor provides the Work (and each Contributor provides its Contributions) on an "AS IS" BASIS, WITHOUT WARRANTIES OR CONDITIONS OF ANY KIND, either express or implied, including, without limitation, any warranties or conditions of TITLE, NON-INFRINGEMENT, MERCHANTABILITY, or FITNESS FOR A PARTICULAR PURPOSE. You are solely responsible for determining the appropriateness of using or redistributing the Work and assume any risks associated with Your exercise of permissions under this License.

8. Limitation of Liability.

In no event and under no legal theory, whether in tort (including negligence), contract, or otherwise, unless required by applicable law (such as deliberate and grossly negligent acts) or agreed to in writing, shall any Contributor be liable to You for damages, including any direct, indirect, special, incidental, or consequential damages of any character arising as a result of this License or out of the use or inability to use the Work (including but not limited to damages for loss of goodwill, work stoppage, computer failure or malfunction, or any and all other commercial damages or losses), even if such Contributor has been advised of the possibility of such damages.

9. Accepting Warranty or Additional Liability.

While redistributing the Work or Derivative Works thereof, You may choose to offer, and charge a fee for, acceptance of support, warranty, indemnity, or other liability obligations and/or rights consistent with this License. However, in accepting such obligations, You may act only on Your own behalf and on Your sole responsibility, not on behalf of any other Contributor, and only if You agree to indemnify, defend, and hold each Contributor harmless for any liability incurred by, or claims asserted against, such Contributor by reason of your accepting any such warranty or additional liability. END OF TERMS AND CONDITIONS

APPENDIX: How to apply the Apache License to your work

To apply the Apache License to your work, attach the following boilerplate notice, with the fields enclosed by brackets "[]" replaced with your own identifying information. (Don't include the brackets!) The text should be enclosed in the appropriate comment syntax for the file format. We also recommend that a file or class name and description of purpose be included on the same "printed page" as the copyright notice for easier identification within third-party archives.

Copyright [yyyy] [name of copyright owner]

 Licensed under the Apache License, Version 2.0 (the "License"); you may not use this file except in compliance with the License. You may obtain a copy of the License at

http://www.apache.org/licenses/LICENSE-2.0

 Unless required by applicable law or agreed to in writing, software distributed under the License is distributed on an "AS IS" BASIS, WITHOUT WARRANTIES OR CONDITIONS OF ANY KIND, either express or implied. See the License for the specific language governing permissions and limitations under the License.

# 31.wpa\_supplicant-2.9

wpa\_supplicant and hostapd --------------------------

Copyright (c) 2002-2019, Jouni Malinen  $\langle \hat{\phi} \rangle$  and contributors All Rights Reserved.

These programs are licensed under the BSD license (the one with advertisement clause removed). If you are submitting changes to the project, please see CONTRIBUTIONS file for more instructions.

This package may include either wpa\_supplicant, hostapd, or both. See README file respective subdirectories (wpa\_supplicant/README or hostapd/README) for more details.

Source code files were moved around in v0.6.x releases and compared to earlier releases, the programs are now built by first going to a subdirectory (wpa\_supplicant or hostapd) and creating build configuration (.config) and running 'make' there (for Linux/BSD/cygwin builds).

License

-------

This software may be distributed, used, and modified under the terms of BSD license:

Redistribution and use in source and binary forms, with or without modification, are permitted provided that the following conditions are met:

1. Redistributions of source code must retain the above copyright notice, this list of conditions and the following disclaimer.

2. Redistributions in binary form must reproduce the above copyright notice, this list of conditions and the following disclaimer in the documentation and/or other materials provided with the distribution.

3. Neither the name(s) of the above-listed copyright holder(s) nor the names of its contributors may be used to endorse or promote products derived from this software without specific prior written permission.

THIS SOFTWARE IS PROVIDED BY THE COPYRIGHT HOLDERS AND CONTRIBUTORS "AS IS" AND ANY EXPRESS OR IMPLIED WARRANTIES, INCLUDING, BUT NOT LIMITED TO, THE IMPLIED WARRANTIES OF MERCHANTABILITY AND FITNESS FOR A PARTICULAR PURPOSE ARE DISCLAIMED. IN NO EVENT SHALL THE COPYRIGHT OWNER OR CONTRIBUTORS BE LIABLE FOR ANY DIRECT, INDIRECT, INCIDENTAL, SPECIAL, EXEMPLARY, OR CONSEQUENTIAL DAMAGES (INCLUDING, BUT NOT LIMITED TO, PROCUREMENT OF SUBSTITUTE GOODS OR SERVICES; LOSS OF USE, DATA, OR PROFITS; OR BUSINESS INTERRUPTION) HOWEVER CAUSED AND ON ANY THEORY OF LIABILITY, WHETHER IN CONTRACT, STRICT LIABILITY, OR TORT

(INCLUDING NEGLIGENCE OR OTHERWISE) ARISING IN ANY WAY OUT OF THE USE OF THIS SOFTWARE, EVEN IF ADVISED OF THE POSSIBILITY OF SUCH DAMAGE.

# 32.Device Driver for REALTEK RTL8153

# 33.fusermount

GNU GENERAL PUBLIC LICENSE Version 2, June 1991 Copyright (C) 1989, 1991 Free Software Foundation, Inc. 51 Franklin Street, Fifth Floor, Boston, MA 02110-1301, USA

Everyone is permitted to copy and distribute verbatim copies of this license document, but changing it is not allowed. Preamble

The licenses for most software are designed to take away your freedom to share and change it. By contrast, the GNU General Public License is intended to guarantee your freedom to share and change free software--to make sure the software is free for all its users. This General Public License applies to most of the Free Software Foundation's software and to any other program whose authors commit to using it. (Some other Free Software Foundation software is covered by the GNU Lesser General Public License instead.) You can apply it to your programs, too.

When we speak of free software, we are referring to freedom, not price. Our General Public Licenses are designed to make sure that you have the freedom to distribute copies of free software (and charge for this service if you wish), that you receive source code or can get it if you want it, that you can change the software or use pieces of it in new free programs; and that you know you can do these things.

To protect your rights, we need to make restrictions that forbid anyone to deny you these rights or to ask you to surrender the rights. These restrictions translate to certain responsibilities for you if you distribute copies of the software, or if you modify it.

For example, if you distribute copies of such a program, whether gratis or for a fee, you must give the recipients all the rights that you have. You must make sure that they, too, receive or can get the source code. And you must show them these terms so they know their rights.

We protect your rights with two steps: (1) copyright the software, and (2) offer you this license which gives you legal permission to copy, distribute and/or modify the software.

Also, for each author's protection and ours, we want to make certain that everyone understands that there is no warranty for this free software. If the software is modified by someone else and passed on, we want its recipients to know that what they have is not the original, so that any problems introduced by others will not reflect on the original authors' reputations.

Finally, any free program is threatened constantly by software patents. We wish to avoid the danger that redistributors of a free program will individually obtain patent licenses, in effect making the program proprietary. To prevent this, we have made it clear that any patent must be licensed for everyone's free use or not licensed at all.

The precise terms and conditions for copying, distribution and modification follow. TERMS AND CONDITIONS FOR COPYING, DISTRIBUTION AND MODIFICATION

0. This License applies to any program or other work which contains a notice placed by the copyright holder saying it may be distributed under the terms of this General Public License. The "Program", below, refers to any such program or work, and a "work based on the Program" means either the Program or any derivative work under copyright law: that is to say, a work containing the Program or a portion of it, either verbatim or with modifications and/or translated into another language. (Hereinafter, translation is included without limitation in the term "modification".) Each licensee is addressed as "you".

Activities other than copying, distribution and modification are not covered by this License; they are outside its scope. The act of running the Program is not restricted, and the output from the Program is covered only if its contents constitute a work based on the Program (independent of having been made by running the Program). Whether that is true depends on what the Program does.

1. You may copy and distribute verbatim copies of the Program's source code as you receive it, in any medium, provided that you conspicuously and appropriately publish on each copy an appropriate copyright notice and disclaimer of warranty; keep intact all the notices that refer to this License and to the absence of any warranty; and give any other recipients of the Program a copy of this License along with the Program.

You may charge a fee for the physical act of transferring a copy, and you may at your option offer warranty protection in exchange for a fee.

2. You may modify your copy or copies of the Program or any portion of it, thus forming a work based on the Program, and copy and distribute such modifications or work under the terms of Section 1 above, provided that you also meet all of these conditions:

a) You must cause the modified files to carry prominent notices stating that you changed the files and the date of any change.

b) You must cause any work that you distribute or publish, that in whole or in part contains or is derived from the Program or any part thereof, to be licensed as a whole at no charge to all third parties under the terms of this License.

c) If the modified program normally reads commands interactively when run, you must cause it, when started running for such interactive use in the most ordinary way, to print or display an announcement including an appropriate copyright notice and a notice that there is no warranty (or else, saying that you provide a warranty) and that users may redistribute the program under these conditions, and telling the user how to view a copy of this License. (Exception: if the Program itself is interactive but does not normally print such an announcement, your work based on the Program is not required to print an announcement.)

These requirements apply to the modified work as a whole. If identifiable sections of that work are not derived from the Program, and can be reasonably considered independent and separate works in themselves, then this License, and its terms, do not apply to those sections when you distribute them as separate works. But when you distribute the same sections as part of a whole which is a work based on the Program, the distribution of the whole must be on the terms of this License, whose permissions for other licensees extend to the entire whole, and thus to each and every part regardless of who wrote it.

Thus, it is not the intent of this section to claim rights or contest your rights to work written entirely by you; rather, the intent is to exercise the right to control the distribution of derivative or collective works based on the Program.

In addition, mere aggregation of another work not based on the Program with the Program (or with a work based on the Program) on a volume of a storage or distribution medium does not bring the other work under the scope of this License.

3. You may copy and distribute the Program (or a work based on it, under Section 2) in object code or executable form under the terms of Sections 1 and 2 above provided that you also do one of the following:

a) Accompany it with the complete corresponding machine-readable source code, which must be distributed under the terms of Sections 1 and 2 above on a medium customarily used for software interchange; or,

b) Accompany it with a written offer, valid for at least three years, to give any third party, for a charge no more than your cost of physically performing source distribution, a complete machine-readable copy of the corresponding source code, to be distributed under the terms of Sections 1 and 2 above on a medium customarily used for software interchange; or,

c) Accompany it with the information you received as to the offer to distribute corresponding source code. (This alternative is allowed only for noncommercial distribution and only if you received the program in object code or executable form with such an offer, in accord with Subsection b above.)

The source code for a work means the preferred form of the work for making modifications to it. For an executable work, complete source code means all the source code for all modules it contains, plus any associated interface definition files, plus the scripts used to control compilation and installation of the executable. However, as a special exception, the source code distributed need not include anything that is normally distributed (in either source or binary form) with the major components (compiler, kernel, and so on) of the operating system on which the executable runs, unless that component itself accompanies the executable.

If distribution of executable or object code is made by offering access to copy from a designated place, then offering equivalent access to copy the source code from the same place counts as distribution of the source code, even though third parties are not compelled to copy the source along with the object code.

4. You may not copy, modify, sublicense, or distribute the Program except as expressly provided under this License. Any attempt otherwise to copy, modify, sublicense or distribute the Program is void, and will automatically terminate your rights under this License. However, parties who have received copies, or rights, from you under this License will not have their licenses terminated so long as such parties remain in full compliance.

5. You are not required to accept this License, since you have not signed it. However, nothing else grants you permission to modify or distribute the Program or its derivative works. These actions are prohibited by law if you do not accept this License. Therefore, by modifying or distributing the Program (or any work based on the Program), you indicate your acceptance of this License to do so, and all its terms and conditions for copying, distributing or modifying the Program or works based on it.

6. Each time you redistribute the Program (or any work based on the Program), the recipient automatically receives a license from the original licensor to copy, distribute or modify the Program subject to these terms and conditions. You may not impose any further restrictions on the recipients' exercise of the rights granted herein. You are not responsible for enforcing compliance by third parties to this License.

7. If, as a consequence of a court judgment or allegation of patent infringement or for any other reason (not limited to patent issues), conditions are imposed on you (whether by court order, agreement or otherwise) that contradict the conditions of this License, they do not excuse you from the conditions of this License. If you cannot distribute so as to satisfy simultaneously your obligations under this License and any other pertinent obligations, then as a consequence you may not distribute the Program at all. For example, if a patent license would not permit royalty-free redistribution of the Program by all those who receive copies directly or indirectly through you, then the only way you could satisfy both it and this License would be to refrain entirely from distribution of the Program.

If any portion of this section is held invalid or unenforceable under any particular circumstance, the balance of the section is intended to apply and the section as a whole is intended to apply in other circumstances.

It is not the purpose of this section to induce you to infringe any patents or other property right claims or to contest validity of any such claims; this section has the sole purpose of protecting the integrity of the free software distribution system, which is implemented by public license practices. Many people have made generous contributions to the wide range of software distributed through that system in reliance on consistent application of that system; it is up to the author/donor to decide if he or she is willing to distribute software through any other system and a licensee cannot impose that choice.

This section is intended to make thoroughly clear what is believed to be a consequence of the rest of this License.

8. If the distribution and/or use of the Program is restricted in certain countries either by patents or by copyrighted interfaces, the original copyright holder who places the Program under this License may add an explicit geographical distribution limitation excluding those countries, so that distribution is permitted only in or among countries not thus excluded. In such case, this License incorporates the limitation as if written in the body of this License.

9. The Free Software Foundation may publish revised and/or new versions of the General Public License from time to time. Such new versions will be similar in spirit to the present version, but may differ in detail to address new problems or concerns.

Each version is given a distinguishing version number. If the Program specifies a version number of this License which applies to it and "any later version", you have the option of following the terms and conditions either of that version or of any later version published by the Free Software Foundation. If the Program does not specify a version number of this License, you may choose any version ever published by the Free Software Foundation.

10. If you wish to incorporate parts of the Program into other free programs whose distribution conditions are different, write to the author to ask for permission. For software which is copyrighted by the Free Software Foundation, write to the Free Software Foundation; we sometimes make exceptions for this. Our decision will be guided by the two goals of preserving the free status of all derivatives of our free software and of promoting the sharing and reuse of software generally.

#### NO WARRANTY

11. BECAUSE THE PROGRAM IS LICENSED FREE OF CHARGE, THERE IS NO WARRANTY FOR THE PROGRAM, TO THE EXTENT PERMITTED BY APPLICABLE LAW. EXCEPT WHEN OTHERWISE STATED IN WRITING THE COPYRIGHT HOLDERS AND/OR OTHER PARTIES PROVIDE THE PROGRAM "AS IS" WITHOUT WARRANTY OF ANY KIND, EITHER EXPRESSED OR IMPLIED, INCLUDING, BUT NOT LIMITED TO, THE IMPLIED WARRANTIES OF MERCHANTABILITY AND FITNESS FOR A PARTICULAR PURPOSE. THE ENTIRE RISK AS TO THE QUALITY AND PERFORMANCE OF THE PROGRAM IS WITH YOU. SHOULD THE PROGRAM PROVE DEFECTIVE, YOU ASSUME THE COST OF ALL NECESSARY SERVICING, REPAIR OR **CORRECTION** 

12. IN NO EVENT UNLESS REQUIRED BY APPLICABLE LAW OR AGREED TO IN WRITING WILL ANY COPYRIGHT HOLDER, OR ANY OTHER PARTY WHO MAY MODIFY AND/OR REDISTRIBUTE THE PROGRAM AS PERMITTED ABOVE, BE LIABLE TO YOU FOR DAMAGES, INCLUDING ANY GENERAL, SPECIAL, INCIDENTAL OR CONSEQUENTIAL DAMAGES ARISING OUT OF THE USE OR INABILITY TO USE THE PROGRAM (INCLUDING BUT NOT LIMITED TO LOSS OF DATA OR DATA BEING RENDERED INACCURATE OR LOSSES SUSTAINED BY YOU OR THIRD PARTIES OR A FAILURE OF THE PROGRAM TO OPERATE WITH ANY OTHER PROGRAMS), EVEN IF SUCH HOLDER OR OTHER PARTY HAS BEEN ADVISED OF THE POSSIBILITY OF SUCH DAMAGES.

END OF TERMS AND CONDITIONS

How to Apply These Terms to Your New Programs

If you develop a new program, and you want it to be of the greatest possible use to the public, the best way to achieve this is to make it free software which everyone can redistribute and change under these terms.

To do so, attach the following notices to the program. It is safest to attach them to the start of each source file to most effectively convey the exclusion of warranty; and each file should have at least the "copyright" line and a pointer to where the full notice is found.

one line to give the program's name and an idea of what it does. Copyright (C) yyyy name of author

This program is free software; you can redistribute it and/or modify it under the terms of the GNU General Public License as published by the Free Software Foundation; either version 2 of the License, or (at your option) any later version.

This program is distributed in the hope that it will be useful, but WITHOUT ANY WARRANTY; without even the implied warranty of MERCHANTABILITY or FITNESS FOR A PARTICULAR PURPOSE. See the GNU General Public License for more details.

You should have received a copy of the GNU General Public License along with this program; if not, write to the Free Software Foundation, Inc., 51 Franklin Street, Fifth Floor, Boston, MA 02110-1301, USA.

Also add information on how to contact you by electronic and paper mail.

If the program is interactive, make it output a short notice like this when it starts in an interactive mode:

Gnomovision version 69, Copyright (C) year name of author Gnomovision comes with ABSOLUTELY NO WARRANTY; for details type `show w'. This is free software, and you are welcome to redistribute it under certain conditions; type `show c' for details.

The hypothetical commands `show w' and `show c' should show the appropriate parts of the General Public License. Of course, the commands you use may be called something other than `show w' and `show c'; they could even be mouse-clicks or menu items--whatever suits your program.

You should also get your employer (if you work as a programmer) or your school, if any, to sign a "copyright disclaimer" for the program, if necessary. Here is a sample; alter the names:

Yoyodyne, Inc., hereby disclaims all copyright interest in the program `Gnomovision' (which makes passes at compilers) written by James Hacker.

signature of Ty Coon, 1 April 1989 Ty Coon, President of Vice

This General Public License does not permit incorporating your program into proprietary programs. If your program is a subroutine library, you may consider it more useful to permit linking proprietary applications with the library. If this is what you want to do, use the GNU Lesser General Public License instead of this License.

34.atk

35.cairo

36.glib

37.glibc

38.GTK+

39.json-glib

40.libfuse

41.Libnl

42.libusb

# 43.pango (except OpenTypeCode)

GNU LESSER GENERAL PUBLIC LICENSE Version 2.1, February 1999 Copyright (C) 1991, 1999 Free Software Foundation, Inc. 51 Franklin Street, Fifth Floor, Boston, MA 02110-1301 USA Everyone is permitted to copy and distribute verbatim copies of this license document, but changing it is not allowed.

[This is the first released version of the Lesser GPL. It also counts as the successor of the GNU Library Public License, version 2, hence the version number 2.1.] Preamble

The licenses for most software are designed to take away your freedom to share and change it. By contrast, the GNU General Public Licenses are intended to guarantee your freedom to share and change free software--to make sure the software is free for all its users.

This license, the Lesser General Public License, applies to some specially designated software packages--typically libraries--of the Free Software Foundation and other authors who decide to use it. You can use it too, but we suggest you first think carefully about whether this license or the ordinary General Public License is the better strategy to use in any particular case, based on the explanations below.

When we speak of free software, we are referring to freedom of use, not price. Our General Public Licenses are designed to make sure that you have the freedom to distribute copies of free software (and charge for this service if you wish); that you receive source code or can get it if you want it; that you can change the software and use pieces of it in new free programs; and that you are informed that you can do these things.

To protect your rights, we need to make restrictions that forbid distributors to deny you these rights or to ask you to surrender these rights. These restrictions translate to certain responsibilities for you if you distribute copies of the library or if you modify it.

For example, if you distribute copies of the library, whether gratis or for a fee, you must give the recipients all the rights that we gave you. You must make sure that they, too, receive or can get the source code. If you link other code with the library, you must provide complete object files to the recipients, so that they can relink them with the library after making changes to the library and recompiling it. And you must show them these terms so they know their rights.

We protect your rights with a two-step method: (1) we copyright the library, and (2) we offer you this license, which gives you legal permission to copy, distribute and/or modify the library.

To protect each distributor, we want to make it very clear that there is no warranty for the free library. Also, if the library is modified by someone else and passed on, the recipients should know that what they have is not the original version, so that the original author's reputation will not be affected by problems that might be introduced by others.

Finally, software patents pose a constant threat to the existence of any free program. We wish to make sure that a company cannot effectively restrict the users of a free program by obtaining a restrictive license from a patent holder. Therefore, we insist that any patent license obtained for a version of the library must be consistent with the full freedom of use specified in this license.

Most GNU software, including some libraries, is covered by the ordinary GNU General Public License. This license, the GNU Lesser General Public License, applies to certain designated libraries, and is quite different from the ordinary General Public License. We use this license for certain libraries in order to permit linking those libraries into non-free programs.

When a program is linked with a library, whether statically or using a shared library, the combination of the two is legally speaking a combined work, a derivative of the original library. The ordinary General Public License therefore permits such linking only if the entire combination fits its criteria of freedom. The Lesser General Public License permits more lax criteria for linking other code with the library.

We call this license the "Lesser" General Public License because it does Less to protect the user's freedom than the ordinary General Public License. It also provides other free software developers Less of an advantage over competing non-free programs. These disadvantages are the reason we use the ordinary General Public License for many libraries. However, the Lesser license provides advantages in certain special circumstances.

For example, on rare occasions, there may be a special need to encourage the widest possible use of a certain library, so that it becomes a de-facto standard. To achieve this, non-free programs must be allowed to use the library. A more frequent case is that a free library does the same job as widely used non-free libraries. In this case, there is little to gain by limiting the free library to free software only, so we use the Lesser General Public License.

In other cases, permission to use a particular library in non-free programs enables a greater number of people to use a large body of free software. For example, permission to use the GNU C Library in non-free programs enables many more people to use the whole GNU operating system, as well as its variant, the GNU/Linux operating system.

Although the Lesser General Public License is Less protective of the users' freedom, it does ensure that the user of a program that is linked with the Library has the freedom and the wherewithal to run that program using a modified version of the Library.

The precise terms and conditions for copying, distribution and modification follow. Pay close attention to the difference between a "work based on the library" and a "work that uses the library". The former contains code derived from the library, whereas the latter must be combined with the library in order to run.

TERMS AND CONDITIONS FOR COPYING, DISTRIBUTION AND MODIFICATION

0. This License Agreement applies to any software library or other program which contains a notice placed by the copyright holder or other authorized party saying it may be distributed under the terms of this Lesser General Public License (also called "this License"). Each licensee is addressed as "you". A "library" means a collection of software functions and/or data prepared so as to be conveniently linked with application programs (which use some of those functions and data) to form executables. The "Library", below, refers to any such software library or work which has been distributed under these terms. A "work based on the Library" means either the Library or any derivative work under copyright law: that is to say, a work containing the Library or a portion of it, either verbatim or with modifications and/or translated straightforwardly into another language. (Hereinafter, translation is included without limitation in the term "modification".)

"Source code" for a work means the preferred form of the work for making modifications to it. For a library, complete source code means all the source code for all modules it contains, plus any associated interface definition files, plus the scripts used to control compilation and installation of the library.

Activities other than copying, distribution and modification are not covered by this License; they are outside its scope. The act of running a program using the Library is not restricted, and output from such a program is covered only if its contents constitute a work based on the Library (independent of the use of the Library in a tool for writing it). Whether that is true depends on what the Library does and what the program that uses the Library does.

1. You may copy and distribute verbatim copies of the Library's complete source code as you receive

it, in any medium, provided that you conspicuously and appropriately publish on each copy an appropriate copyright notice and disclaimer of warranty; keep intact all the notices that refer to this License and to the absence of any warranty; and distribute a copy of this License along with the Library.

You may charge a fee for the physical act of transferring a copy, and you may at your option offer warranty protection in exchange for a fee.

2. You may modify your copy or copies of the Library or any portion of it, thus forming a work based on the Library, and copy and distribute such modifications or work under the terms of Section 1 above, provided that you also meet all of these conditions:

a) The modified work must itself be a software library.

• b) You must cause the files modified to carry prominent notices stating that you changed the files and the date of any change.

• c) You must cause the whole of the work to be licensed at no charge to all third parties under the terms of this License.

• d) If a facility in the modified Library refers to a function or a table of data to be supplied by an application program that uses the facility, other than as an argument passed when the facility is invoked, then you must make a good faith effort to ensure that, in the event an application does not supply such function or table, the facility still operates, and performs whatever part of its purpose remains meaningful.

(For example, a function in a library to compute square roots has a purpose that is entirely welldefined independent of the application. Therefore, Subsection 2d requires that any applicationsupplied function or table used by this function must be optional: if the application does not supply it, the square root function must still compute square roots.)

These requirements apply to the modified work as a whole. If identifiable sections of that work are not derived from the Library, and can be reasonably considered independent and separate works in themselves, then this License, and its terms, do not apply to those sections when you distribute them as separate works. But when you distribute the same sections as part of a whole which is a work based on the Library, the distribution of the whole must be on the terms of this License, whose permissions for other licensees extend to the entire whole, and thus to each and every part regardless of who wrote it.

Thus, it is not the intent of this section to claim rights or contest your rights to work written entirely by you; rather, the intent is to exercise the right to control the distribution of derivative or collective works based on the Library.

In addition, mere aggregation of another work not based on the Library with the Library (or with a work based on the Library) on a volume of a storage or distribution medium does not bring the other work under the scope of this License.

3. You may opt to apply the terms of the ordinary GNU General Public License instead of this License to a given copy of the Library. To do this, you must alter all the notices that refer to this License, so that they refer to the ordinary GNU General Public License, version 2, instead of to this License. (If a newer version than version 2 of the ordinary GNU General Public License has appeared, then you can specify that version instead if you wish.) Do not make any other change in these notices.

Once this change is made in a given copy, it is irreversible for that copy, so the ordinary GNU General Public License applies to all subsequent copies and derivative works made from that copy.

This option is useful when you wish to copy part of the code of the Library into a program that is not a library.

4. You may copy and distribute the Library (or a portion or derivative of it, under Section 2) in object code or executable form under the terms of Sections 1 and 2 above provided that you accompany it with the complete corresponding machine-readable source code, which must be distributed under the terms of Sections 1 and 2 above on a medium customarily used for software interchange.

If distribution of object code is made by offering access to copy from a designated place, then offering equivalent access to copy the source code from the same place satisfies the requirement to distribute the source code, even though third parties are not compelled to copy the source along with the object code.

5. A program that contains no derivative of any portion of the Library, but is designed to work with the Library by being compiled or linked with it, is called a "work that uses the Library". Such a work, in isolation, is not a derivative work of the Library, and therefore falls outside the scope of this License. However, linking a "work that uses the Library" with the Library creates an executable that is a derivative of the Library (because it contains portions of the Library), rather than a "work that uses the library". The executable is therefore covered by this License. Section 6 states terms for distribution of such executables.

When a "work that uses the Library" uses material from a header file that is part of the Library, the object code for the work may be a derivative work of the Library even though the source code is not. Whether this is true is especially significant if the work can be linked without the Library, or if the work is itself a library. The threshold for this to be true is not precisely defined by law.

If such an object file uses only numerical parameters, data structure layouts and accessors, and small macros and small inline functions (ten lines or less in length), then the use of the object file is unrestricted, regardless of whether it is legally a derivative work. (Executables containing this object code plus portions of the Library will still fall under Section 6.)

Otherwise, if the work is a derivative of the Library, you may distribute the object code for the work under the terms of Section 6. Any executables containing that work also fall under Section 6, whether or not they are linked directly with the Library itself.

6. As an exception to the Sections above, you may also combine or link a "work that uses the Library" with the Library to produce a work containing portions of the Library, and distribute that work under terms of your choice, provided that the terms permit modification of the work for the customer's own use and reverse engineering for debugging such modifications.

You must give prominent notice with each copy of the work that the Library is used in it and that the
Library and its use are covered by this License. You must supply a copy of this License. If the work during execution displays copyright notices, you must include the copyright notice for the Library among them, as well as a reference directing the user to the copy of this License. Also, you must do one of these things:

• a) Accompany the work with the complete corresponding machine-readable source code for the Library including whatever changes were used in the work (which must be distributed under Sections 1 and 2 above); and, if the work is an executable linked with the Library, with the complete machine-readable "work that uses the Library", as object code and/or source code, so that the user can modify the Library and then relink to produce a modified executable containing the modified Library. (It is understood that the user who changes the contents of definitions files in the Library will not necessarily be able to recompile the application to use the modified definitions.)

• b) Use a suitable shared library mechanism for linking with the Library. A suitable mechanism is one that (1) uses at run time a copy of the library already present on the user's computer system, rather than copying library functions into the executable, and (2) will operate properly with a modified version of the library, if the user installs one, as long as the modified version is interface-compatible with the version that the work was made with.

• c) Accompany the work with a written offer, valid for at least three years, to give the same user the materials specified in Subsection 6a, above, for a charge no more than the cost of performing this distribution.

• d) If distribution of the work is made by offering access to copy from a designated place, offer equivalent access to copy the above specified materials from the same place.

e) Verify that the user has already received a copy of these materials or that you have already sent this user a copy.

For an executable, the required form of the "work that uses the Library" must include any data and utility programs needed for reproducing the executable from it. However, as a special exception, the materials to be distributed need not include anything that is normally distributed (in either source or binary form) with the major components (compiler, kernel, and so on) of the operating system on which the executable runs, unless that component itself accompanies the executable.

It may happen that this requirement contradicts the license restrictions of other proprietary libraries that do not normally accompany the operating system. Such a contradiction means you cannot use both them and the Library together in an executable that you distribute.

7. You may place library facilities that are a work based on the Library side-by-side in a single library together with other library facilities not covered by this License, and distribute such a combined library, provided that the separate distribution of the work based on the Library and of the other library facilities is otherwise permitted, and provided that you do these two things:

a) Accompany the combined library with a copy of the same work based on the Library, uncombined with any other library facilities. This must be distributed under the terms of the Sections above.

• b) Give prominent notice with the combined library of the fact that part of it is a work based on the Library, and explaining where to find the accompanying uncombined form of the same work. 8. You may not copy, modify, sublicense, link with, or distribute the Library except as expressly provided under this License. Any attempt otherwise to copy, modify, sublicense, link with, or distribute the Library is void, and will automatically terminate your rights under this License. However, parties who have received copies, or rights, from you under this License will not have their licenses terminated so long as such parties remain in full compliance.

9. You are not required to accept this License, since you have not signed it. However, nothing else grants you permission to modify or distribute the Library or its derivative works. These actions are prohibited by law if you do not accept this License. Therefore, by modifying or distributing the Library (or any work based on the Library), you indicate your acceptance of this License to do so, and all its terms and conditions for copying, distributing or modifying the Library or works based on it.

10. Each time you redistribute the Library (or any work based on the Library), the recipient automatically receives a license from the original licensor to copy, distribute, link with or modify the Library subject to these terms and conditions. You may not impose any further restrictions on the recipients' exercise of the rights granted herein. You are not responsible for enforcing compliance by third parties with this License.

11. If, as a consequence of a court judgment or allegation of patent infringement or for any other reason (not limited to patent issues), conditions are imposed on you (whether by court order, agreement or otherwise) that contradict the conditions of this License, they do not excuse you from the conditions of this License. If you cannot distribute so as to satisfy simultaneously your obligations under this License and any other pertinent obligations, then as a consequence you may not distribute the Library at all. For example, if a patent license would not permit royalty-free redistribution of the Library by all those who receive copies directly or indirectly through you, then the only way you could satisfy both it and this License would be to refrain entirely from distribution of the Library.

If any portion of this section is held invalid or unenforceable under any particular circumstance, the balance of the section is intended to apply, and the section as a whole is intended to apply in other circumstances.

It is not the purpose of this section to induce you to infringe any patents or other property right claims or to contest validity of any such claims; this section has the sole purpose of protecting the integrity of the free software distribution system which is implemented by public license practices. Many people have made generous contributions to the wide range of software distributed through that system in reliance on consistent application of that system; it is up to the author/donor to decide if he or she is willing to distribute software through any other system and a licensee cannot impose that choice.

This section is intended to make thoroughly clear what is believed to be a consequence of the rest of this License.

12. If the distribution and/or use of the Library is restricted in certain countries either by patents or

by copyrighted interfaces, the original copyright holder who places the Library under this License may add an explicit geographical distribution limitation excluding those countries, so that distribution is permitted only in or among countries not thus excluded. In such case, this License incorporates the limitation as if written in the body of this License.

13. The Free Software Foundation may publish revised and/or new versions of the Lesser General Public License from time to time. Such new versions will be similar in spirit to the present version, but may differ in detail to address new problems or concerns.

Each version is given a distinguishing version number. If the Library specifies a version number of this License which applies to it and "any later version", you have the option of following the terms and conditions either of that version or of any later version published by the Free Software Foundation. If the Library does not specify a license version number, you may choose any version ever published by the Free Software Foundation.

14. If you wish to incorporate parts of the Library into other free programs whose distribution conditions are incompatible with these, write to the author to ask for permission. For software which is copyrighted by the Free Software Foundation, write to the Free Software Foundation; we sometimes make exceptions for this. Our decision will be guided by the two goals of preserving the free status of all derivatives of our free software and of promoting the sharing and reuse of software generally. NO WARRANTY

15. BECAUSE THE LIBRARY IS LICENSED FREE OF CHARGE, THERE IS NO WARRANTY FOR THE LIBRARY, TO THE EXTENT PERMITTED BY APPLICABLE LAW. EXCEPT WHEN OTHERWISE STATED IN WRITING THE COPYRIGHT HOLDERS AND/OR OTHER PARTIES PROVIDE THE LIBRARY "AS IS" WITHOUT WARRANTY OF ANY KIND, EITHER EXPRESSED OR IMPLIED, INCLUDING, BUT NOT LIMITED TO, THE IMPLIED WARRANTIES OF MERCHANTABILITY AND FITNESS FOR A PARTICULAR PURPOSE. THE ENTIRE RISK AS TO THE QUALITY AND PERFORMANCE OF THE LIBRARY IS WITH YOU. SHOULD THE LIBRARY PROVE DEFECTIVE, YOU ASSUME THE COST OF ALL NECESSARY SERVICING, REPAIR OR CORRECTION.

16. IN NO EVENT UNLESS REQUIRED BY APPLICABLE LAW OR AGREED TO IN WRITING WILL ANY COPYRIGHT HOLDER, OR ANY OTHER PARTY WHO MAY MODIFY AND/OR REDISTRIBUTE THE LIBRARY AS PERMITTED ABOVE, BE LIABLE TO YOU FOR DAMAGES, INCLUDING ANY GENERAL, SPECIAL, INCIDENTAL OR CONSEQUENTIAL DAMAGES ARISING OUT OF THE USE OR INABILITY TO USE THE LIBRARY (INCLUDING BUT NOT LIMITED TO LOSS OF DATA OR DATA BEING RENDERED INACCURATE OR LOSSES SUSTAINED BY YOU OR THIRD PARTIES OR A FAILURE OF THE LIBRARY TO OPERATE WITH ANY OTHER SOFTWARE), EVEN IF SUCH HOLDER OR OTHER PARTY HAS BEEN ADVISED OF THE POSSIBILITY OF SUCH DAMAGES.

## END OF TERMS AND CONDITIONS

#### How to Apply These Terms to Your New Libraries

If you develop a new library, and you want it to be of the greatest possible use to the public, we recommend making it free software that everyone can redistribute and change. You can do so by permitting redistribution under these terms (or, alternatively, under the terms of the ordinary General Public License).

To apply these terms, attach the following notices to the library. It is safest to attach them to the start of each source file to most effectively convey the exclusion of warranty; and each file should have at least the "copyright" line and a pointer to where the full notice is found. one line to give the library's name and an idea of what it does. Copyright (C) year name of author

This library is free software; you can redistribute it and/or modify it under the terms of the GNU Lesser General Public License as published by the Free Software Foundation; either version 2.1 of the License, or (at your option) any later version.

This library is distributed in the hope that it will be useful, but WITHOUT ANY WARRANTY; without even the implied warranty of MERCHANTABILITY or FITNESS FOR A PARTICULAR PURPOSE. See the GNU Lesser General Public License for more details.

You should have received a copy of the GNU Lesser General Public License along with this library; if not, write to the Free Software Foundation, Inc., 51 Franklin Street, Fifth Floor, Boston, MA 02110-1301 USA Also add information on how to contact you by electronic and paper mail. You should also get your employer (if you work as a programmer) or your school, if any, to sign a "copyright disclaimer" for the library, if necessary. Here is a sample; alter the names: Yoyodyne, Inc., hereby disclaims all copyright interest in the library `Frob' (a library for tweaking knobs) written by James Random Hacker.

signature of Ty Coon, 1 April 1990 Ty Coon, President of Vice That's all there is to it!

# 44.Iptables

## 45.Linux

GNU GENERAL PUBLIC LICENSE Version 2, June 1991 Copyright (C) 1989, 1991 Free Software Foundation, Inc. 51 Franklin Street, Fifth Floor, Boston, MA 02110-1301, USA

Everyone is permitted to copy and distribute verbatim copies of this license document, but changing it is not allowed. Preamble

The licenses for most software are designed to take away your freedom to share and change it. By contrast, the GNU General Public License is intended to guarantee your freedom to share and change free software--to make sure the software is free for all its users. This General Public License applies to most of the Free Software Foundation's software and to any other program whose authors commit to using it. (Some other Free Software Foundation software is covered by the GNU Lesser General Public License instead.) You can apply it to your programs, too.

When we speak of free software, we are referring to freedom, not price. Our General Public Licenses are designed to make sure that you have the freedom to distribute copies of free software (and charge for this service if you wish), that you receive source code or can get it if you want it, that you can change the software or use pieces of it in new free programs; and that you know you can do these things.

To protect your rights, we need to make restrictions that forbid anyone to deny you these rights or to ask you to surrender the rights. These restrictions translate to certain responsibilities for you if you distribute copies of the software, or if you modify it.

For example, if you distribute copies of such a program, whether gratis or for a fee, you must give the recipients all the rights that you have. You must make sure that they, too, receive or can get the source code. And you must show them these terms so they know their rights.

We protect your rights with two steps: (1) copyright the software, and (2) offer you this license which gives you legal permission to copy, distribute and/or modify the software.

Also, for each author's protection and ours, we want to make certain that everyone understands that

there is no warranty for this free software. If the software is modified by someone else and passed on, we want its recipients to know that what they have is not the original, so that any problems introduced by others will not reflect on the original authors' reputations.

Finally, any free program is threatened constantly by software patents. We wish to avoid the danger that redistributors of a free program will individually obtain patent licenses, in effect making the program proprietary. To prevent this, we have made it clear that any patent must be licensed for everyone's free use or not licensed at all.

The precise terms and conditions for copying, distribution and modification follow. TERMS AND CONDITIONS FOR COPYING, DISTRIBUTION AND MODIFICATION

0. This License applies to any program or other work which contains a notice placed by the copyright holder saying it may be distributed under the terms of this General Public License. The "Program", below, refers to any such program or work, and a "work based on the Program" means either the Program or any derivative work under copyright law: that is to say, a work containing the Program or a portion of it, either verbatim or with modifications and/or translated into another language. (Hereinafter, translation is included without limitation in the term "modification".) Each licensee is addressed as "you".

Activities other than copying, distribution and modification are not covered by this License; they are outside its scope. The act of running the Program is not restricted, and the output from the Program is covered only if its contents constitute a work based on the Program (independent of having been made by running the Program). Whether that is true depends on what the Program does.

1. You may copy and distribute verbatim copies of the Program's source code as you receive it, in any medium, provided that you conspicuously and appropriately publish on each copy an appropriate copyright notice and disclaimer of warranty; keep intact all the notices that refer to this License and to the absence of any warranty; and give any other recipients of the Program a copy of this License along with the Program.

You may charge a fee for the physical act of transferring a copy, and you may at your option offer warranty protection in exchange for a fee.

2. You may modify your copy or copies of the Program or any portion of it, thus forming a work based on the Program, and copy and distribute such modifications or work under the terms of Section 1 above, provided that you also meet all of these conditions:

a) You must cause the modified files to carry prominent notices stating that you changed the files

and the date of any change.

b) You must cause any work that you distribute or publish, that in whole or in part contains or is derived from the Program or any part thereof, to be licensed as a whole at no charge to all third parties under the terms of this License.

c) If the modified program normally reads commands interactively when run, you must cause it, when started running for such interactive use in the most ordinary way, to print or display an announcement including an appropriate copyright notice and a notice that there is no warranty (or else, saying that you provide a warranty) and that users may redistribute the program under these conditions, and telling the user how to view a copy of this License. (Exception: if the Program itself is interactive but does not normally print such an announcement, your work based on the Program is not required to print an announcement.)

These requirements apply to the modified work as a whole. If identifiable sections of that work are not derived from the Program, and can be reasonably considered independent and separate works in themselves, then this License, and its terms, do not apply to those sections when you distribute them as separate works. But when you distribute the same sections as part of a whole which is a work based on the Program, the distribution of the whole must be on the terms of this License, whose permissions for other licensees extend to the entire whole, and thus to each and every part regardless of who wrote it.

Thus, it is not the intent of this section to claim rights or contest your rights to work written entirely by you; rather, the intent is to exercise the right to control the distribution of derivative or collective works based on the Program.

In addition, mere aggregation of another work not based on the Program with the Program (or with a work based on the Program) on a volume of a storage or distribution medium does not bring the other work under the scope of this License.

3. You may copy and distribute the Program (or a work based on it, under Section 2) in object code or executable form under the terms of Sections 1 and 2 above provided that you also do one of the following:

a) Accompany it with the complete corresponding machine-readable source code, which must be distributed under the terms of Sections 1 and 2 above on a medium customarily used for software interchange; or,

b) Accompany it with a written offer, valid for at least three years, to give any third party, for a charge no more than your cost of physically performing source distribution, a complete machine-readable copy of the corresponding source code, to be distributed under the terms of Sections 1 and 2 above on a medium customarily used for software interchange; or,

c) Accompany it with the information you received as to the offer to distribute corresponding source code. (This alternative is allowed only for noncommercial distribution and only if you received the program in object code or executable form with such an offer, in accord with Subsection b above.)

The source code for a work means the preferred form of the work for making modifications to it. For an executable work, complete source code means all the source code for all modules it contains, plus any associated interface definition files, plus the scripts used to control compilation and installation of the executable. However, as a special exception, the source code distributed need not include anything that is normally distributed (in either source or binary form) with the major components (compiler, kernel, and so on) of the operating system on which the executable runs, unless that component itself accompanies the executable.

If distribution of executable or object code is made by offering access to copy from a designated place, then offering equivalent access to copy the source code from the same place counts as distribution of the source code, even though third parties are not compelled to copy the source along with the object code.

4. You may not copy, modify, sublicense, or distribute the Program except as expressly provided under this License. Any attempt otherwise to copy, modify, sublicense or distribute the Program is void, and will automatically terminate your rights under this License. However, parties who have received copies, or rights, from you under this License will not have their licenses terminated so long as such parties remain in full compliance.

5. You are not required to accept this License, since you have not signed it. However, nothing else grants you permission to modify or distribute the Program or its derivative works. These actions are prohibited by law if you do not accept this License. Therefore, by modifying or distributing the Program (or any work based on the Program), you indicate your acceptance of this License to do so, and all its terms and conditions for copying, distributing or modifying the Program or works based on it.

6. Each time you redistribute the Program (or any work based on the Program), the recipient automatically receives a license from the original licensor to copy, distribute or modify the Program subject to these terms and conditions. You may not impose any further restrictions on the recipients' exercise of the rights granted herein. You are not responsible for enforcing compliance by third parties to this License.

7. If, as a consequence of a court judgment or allegation of patent infringement or for any other reason (not limited to patent issues), conditions are imposed on you (whether by court order, agreement or otherwise) that contradict the conditions of this License, they do not excuse you from the conditions of this License. If you cannot distribute so as to satisfy simultaneously your obligations under this License and any other pertinent obligations, then as a consequence you may not distribute the Program at all. For example, if a patent license would not permit royalty-free redistribution of the Program by all those who receive copies directly or indirectly through you, then the only way you could satisfy both it and this License would be to refrain entirely from distribution of the Program.

If any portion of this section is held invalid or unenforceable under any particular circumstance, the balance of the section is intended to apply and the section as a whole is intended to apply in other circumstances.

It is not the purpose of this section to induce you to infringe any patents or other property right claims or to contest validity of any such claims; this section has the sole purpose of protecting the integrity of the free software distribution system, which is implemented by public license practices. Many people have made generous contributions to the wide range of software distributed through that system in reliance on consistent application of that system; it is up to the author/donor to decide if he or she is willing to distribute software through any other system and a licensee cannot impose that choice.

This section is intended to make thoroughly clear what is believed to be a consequence of the rest of this License.

8. If the distribution and/or use of the Program is restricted in certain countries either by patents or by copyrighted interfaces, the original copyright holder who places the Program under this License may add an explicit geographical distribution limitation excluding those countries, so that distribution is permitted only in or among countries not thus excluded. In such case, this License incorporates the limitation as if written in the body of this License.

9. The Free Software Foundation may publish revised and/or new versions of the General Public License from time to time. Such new versions will be similar in spirit to the present version, but may differ in detail to address new problems or concerns.

Each version is given a distinguishing version number. If the Program specifies a version number of

this License which applies to it and "any later version", you have the option of following the terms and conditions either of that version or of any later version published by the Free Software Foundation. If the Program does not specify a version number of this License, you may choose any version ever published by the Free Software Foundation.

10. If you wish to incorporate parts of the Program into other free programs whose distribution conditions are different, write to the author to ask for permission. For software which is copyrighted by the Free Software Foundation, write to the Free Software Foundation; we sometimes make exceptions for this. Our decision will be guided by the two goals of preserving the free status of all derivatives of our free software and of promoting the sharing and reuse of software generally.

## NO WARRANTY

11. BECAUSE THE PROGRAM IS LICENSED FREE OF CHARGE, THERE IS NO WARRANTY FOR THE PROGRAM, TO THE EXTENT PERMITTED BY APPLICABLE LAW. EXCEPT WHEN OTHERWISE STATED IN WRITING THE COPYRIGHT HOLDERS AND/OR OTHER PARTIES PROVIDE THE PROGRAM "AS IS" WITHOUT WARRANTY OF ANY KIND, EITHER EXPRESSED OR IMPLIED, INCLUDING, BUT NOT LIMITED TO, THE IMPLIED WARRANTIES OF MERCHANTABILITY AND FITNESS FOR A PARTICULAR PURPOSE. THE ENTIRE RISK AS TO THE QUALITY AND PERFORMANCE OF THE PROGRAM IS WITH YOU. SHOULD THE PROGRAM PROVE DEFECTIVE, YOU ASSUME THE COST OF ALL NECESSARY SERVICING, REPAIR OR CORRECTION.

12. IN NO EVENT UNLESS REQUIRED BY APPLICABLE LAW OR AGREED TO IN WRITING WILL ANY COPYRIGHT HOLDER, OR ANY OTHER PARTY WHO MAY MODIFY AND/OR REDISTRIBUTE THE PROGRAM AS PERMITTED ABOVE, BE LIABLE TO YOU FOR DAMAGES, INCLUDING ANY GENERAL, SPECIAL, INCIDENTAL OR CONSEQUENTIAL DAMAGES ARISING OUT OF THE USE OR INABILITY TO USE THE PROGRAM (INCLUDING BUT NOT LIMITED TO LOSS OF DATA OR DATA BEING RENDERED INACCURATE OR LOSSES SUSTAINED BY YOU OR THIRD PARTIES OR A FAILURE OF THE PROGRAM TO OPERATE WITH ANY OTHER PROGRAMS), EVEN IF SUCH HOLDER OR OTHER PARTY HAS BEEN ADVISED OF THE POSSIBILITY OF SUCH DAMAGES.

END OF TERMS AND CONDITIONS

How to Apply These Terms to Your New Programs

If you develop a new program, and you want it to be of the greatest possible use to the public, the best way to achieve this is to make it free software which everyone can redistribute and change under these terms.

To do so, attach the following notices to the program. It is safest to attach them to the start of each

source file to most effectively convey the exclusion of warranty; and each file should have at least the "copyright" line and a pointer to where the full notice is found.

one line to give the program's name and an idea of what it does. Copyright (C) yyyy name of author

This program is free software; you can redistribute it and/or modify it under the terms of the GNU General Public License as published by the Free Software Foundation; either version 2 of the License, or (at your option) any later version.

This program is distributed in the hope that it will be useful, but WITHOUT ANY WARRANTY; without even the implied warranty of MERCHANTABILITY or FITNESS FOR A PARTICULAR PURPOSE. See the GNU General Public License for more details.

You should have received a copy of the GNU General Public License along with this program; if not, write to the Free Software Foundation, Inc., 51 Franklin Street, Fifth Floor, Boston, MA 02110-1301, USA.

Also add information on how to contact you by electronic and paper mail.

If the program is interactive, make it output a short notice like this when it starts in an interactive mode:

Gnomovision version 69, Copyright (C) year name of author Gnomovision comes with ABSOLUTELY NO WARRANTY; for details type `show w'. This is free software, and you are welcome to redistribute it under certain conditions; type `show c' for details.

The hypothetical commands `show w' and `show c' should show the appropriate parts of the General Public License. Of course, the commands you use may be called something other than `show w' and `show c'; they could even be mouse-clicks or menu items--whatever suits your program.

You should also get your employer (if you work as a programmer) or your school, if any, to sign a "copyright disclaimer" for the program, if necessary. Here is a sample; alter the names:

Yoyodyne, Inc., hereby disclaims all copyright interest in the program `Gnomovision' (which makes passes at compilers) written by James Hacker.

signature of Ty Coon, 1 April 1989 Ty Coon, President of Vice

This General Public License does not permit incorporating your program into proprietary programs. If your program is a subroutine library, you may consider it more useful to permit linking proprietary applications with the library. If this is what you want to do, use the GNU Lesser General Public License instead of this License.

# 46.gcc

GNU GENERAL PUBLIC LICENSE

Version 3, 29 June 2007

Copyright © 2007 Free Software Foundation, Inc. <http://fsf.org/>

Everyone is permitted to copy and distribute verbatim copies of this license document, but changing it is not allowed. Preamble

The GNU General Public License is a free, copyleft license for software and other kinds of works.

The licenses for most software and other practical works are designed to take away your freedom to share and change the works. By contrast, the GNU General Public License is intended to guarantee your freedom to share and change all versions of a program--to make sure it remains free software for all its users. We, the Free Software Foundation, use the GNU General Public License for most of our software; it applies also to any other work released this way by its authors. You can apply it to your programs, too.

When we speak of free software, we are referring to freedom, not price. Our General Public Licenses are designed to make sure that you have the freedom to distribute copies of free software (and charge for them if you wish), that you receive source code or can get it if you want it, that you can change the software or use pieces of it in new free programs, and that you know you can do these things.

To protect your rights, we need to prevent others from denying you these rights or asking you to surrender the rights. Therefore, you have certain responsibilities if you distribute copies of the software, or if you modify it: responsibilities to respect the freedom of others.

For example, if you distribute copies of such a program, whether gratis or for a fee, you must pass on to the recipients the same freedoms that you received. You must make sure that they, too, receive or can get the source code. And you must show them these terms so they know their rights.

Developers that use the GNU GPL protect your rights with two steps: (1) assert copyright on the software, and (2) offer you this License giving you legal permission to copy, distribute and/or modify it.

For the developers' and authors' protection, the GPL clearly explains that there is no warranty for this free software. For both users' and authors' sake, the GPL requires that modified versions be marked as changed, so that their problems will not be attributed erroneously to authors of previous versions.

Some devices are designed to deny users access to install or run modified versions of the software inside them, although the manufacturer can do so. This is fundamentally incompatible with the aim of protecting users' freedom to change the software. The systematic pattern of such abuse occurs in the area of products for individuals to use, which is precisely where it is most unacceptable. Therefore, we have designed this version of the GPL to prohibit the practice for those products. If such problems arise substantially in other domains, we stand ready to extend this provision to those domains in future versions of the GPL, as needed to protect the freedom of users.

Finally, every program is threatened constantly by software patents. States should not allow patents to restrict development and use of software on general-purpose computers, but in those that do, we wish to avoid the special danger that patents applied to a free program could make it effectively proprietary. To prevent this, the GPL assures that patents cannot be used to render the program nonfree.

The precise terms and conditions for copying, distribution and modification follow. TERMS AND CONDITIONS 0. Definitions.

"This License" refers to version 3 of the GNU General Public License.

" Copyright" also means copyright-like laws that apply to other kinds of works, such as semiconductor masks.

"The Program" refers to any copyrightable work licensed under this License. Each licensee is addressed as "you". "Licensees" and "recipients" may be individuals or organizations.

To "modify" a work means to copy from or adapt all or part of the work in a fashion requiring copyright permission, other than the making of an exact copy. The resulting work is called a "modified version" of the earlier work or a work "based on" the earlier work.

A "covered work" means either the unmodified Program or a work based on the Program.

To "propagate" a work means to do anything with it that, without permission, would make you directly

or secondarily liable for infringement under applicable copyright law, except executing it on a computer or modifying a private copy. Propagation includes copying, distribution (with or without modification), making available to the public, and in some countries other activities as well.

To "convey" a work means any kind of propagation that enables other parties to make or receive copies. Mere interaction with a user through a computer network, with no transfer of a copy, is not conveying.

An interactive user interface displays "Appropriate Legal Notices" to the extent that it includes a convenient and prominently visible feature that (1) displays an appropriate copyright notice, and (2) tells the user that there is no warranty for the work (except to the extent that warranties are provided), that licensees may convey the work under this License, and how to view a copy of this License. If the interface presents a list of user commands or options, such as a menu, a prominent item in the list meets this criterion.

1. Source Code.

The "source code" for a work means the preferred form of the work for making modifications to it. "Object code" means any non-source form of a work.

A "Standard Interface" means an interface that either is an official standard defined by a recognized standards body, or, in the case of interfaces specified for a particular programming language, one that is widely used among developers working in that language.

The "System Libraries" of an executable work include anything, other than the work as a whole, that (a) is included in the normal form of packaging a Major Component, but which is not part of that Major Component, and (b) serves only to enable use of the work with that Major Component, or to implement a Standard Interface for which an implementation is available to the public in source code form. A "Major Component", in this context, means a major essential component (kernel, window system, and so on) of the specific operating system (if any) on which the executable work runs, or a compiler used to produce the work, or an object code interpreter used to run it.

The "Corresponding Source" for a work in object code form means all the source code needed to generate, install, and (for an executable work) run the object code and to modify the work, including scripts to control those activities. However, it does not include the work's System Libraries, or general-purpose tools or generally available free programs which are used unmodified in performing those activities but which are not part of the work. For example, Corresponding Source includes interface definition files associated with source files for the work, and the source code for shared libraries and dynamically linked subprograms that the work is specifically designed to require, such as by intimate data communication or control flow between those subprograms and other parts of the work.

The Corresponding Source need not include anything that users can regenerate automatically from other parts of the Corresponding Source.

The Corresponding Source for a work in source code form is that same work.

2. Basic Permissions.

All rights granted under this License are granted for the term of copyright on the Program, and are irrevocable provided the stated conditions are met. This License explicitly affirms your unlimited permission to run the unmodified Program. The output from running a covered work is covered by this License only if the output, given its content, constitutes a covered work. This License acknowledges your rights of fair use or other equivalent, as provided by copyright law.

You may make, run and propagate covered works that you do not convey, without conditions so long as your license otherwise remains in force. You may convey covered works to others for the sole purpose of having them make modifications exclusively for you, or provide you with facilities for running those works, provided that you comply with the terms of this License in conveying all material for which you do not control copyright. Those thus making or running the covered works for you must do so exclusively on your behalf, under your direction and control, on terms that prohibit them from making any copies of your copyrighted material outside their relationship with you.

Conveying under any other circumstances is permitted solely under the conditions stated below. Sublicensing is not allowed; section 10 makes it unnecessary. 3. Protecting Users' Legal Rights From Anti-Circumvention Law.

No covered work shall be deemed part of an effective technological measure under any applicable law fulfilling obligations under article 11 of the WIPO copyright treaty adopted on 20 December 1996, or similar laws prohibiting or restricting circumvention of such measures.

When you convey a covered work, you waive any legal power to forbid circumvention of technological measures to the extent such circumvention is effected by exercising rights under this License with respect to the covered work, and you disclaim any intention to limit operation or modification of the work as a means of enforcing, against the work's users, your or third parties' legal rights to forbid circumvention of technological measures.

4. Conveying Verbatim Copies.

You may convey verbatim copies of the Program's source code as you receive it, in any medium, provided that you conspicuously and appropriately publish on each copy an appropriate copyright notice; keep intact all notices stating that this License and any non-permissive terms added in accord with section 7 apply to the code; keep intact all notices of the absence of any warranty; and give all recipients a copy of this License along with the Program.

You may charge any price or no price for each copy that you convey, and you may offer support or warranty protection for a fee.

5. Conveying Modified Source Versions.

You may convey a work based on the Program, or the modifications to produce it from the Program, in the form of source code under the terms of section 4, provided that you also meet all of these conditions:

 \* a) The work must carry prominent notices stating that you modified it, and giving a relevant date.

 \* b) The work must carry prominent notices stating that it is released under this License and any conditions added under section 7. This requirement modifies the requirement in section 4 to "keep intact all notices".

 \* c) You must license the entire work, as a whole, under this License to anyone who comes into possession of a copy. This License will therefore apply, along with any applicable section 7 additional terms, to the whole of the work, and all its parts, regardless of how they are packaged. This License gives no permission to license the work in any other way, but it does not invalidate such permission if you have separately received it.

 \* d) If the work has interactive user interfaces, each must display Appropriate Legal Notices; however, if the Program has interactive interfaces that do not display Appropriate Legal Notices, your work need not make them do so.

A compilation of a covered work with other separate and independent works, which are not by their nature extensions of the covered work, and which are not combined with it such as to form a larger program, in or on a volume of a storage or distribution medium, is called an "aggregate" if the compilation and its resulting copyright are not used to limit the access or legal rights of the compilation's users beyond what the individual works permit. Inclusion of a covered work in an aggregate does not cause this License to apply to the other parts of the aggregate. 6. Conveying Non-Source Forms.

You may convey a covered work in object code form under the terms of sections 4 and 5, provided that you also convey the machine-readable Corresponding Source under the terms of this License, in one of these ways:

 \* a) Convey the object code in, or embodied in, a physical product (including a physical distribution medium), accompanied by the Corresponding Source fixed on a durable physical medium customarily used for software interchange.

 \* b) Convey the object code in, or embodied in, a physical product (including a physical distribution medium), accompanied by a written offer, valid for at least three years and valid for as long as you offer spare parts or customer support for that product model, to give anyone who possesses the object code either (1) a copy of the Corresponding Source for all the software in the product that is covered by this License, on a durable physical medium customarily used for software interchange, for a price no more than your reasonable cost of physically performing this conveying of source, or (2) access to copy the Corresponding Source from a network server at no charge.

 \* c) Convey individual copies of the object code with a copy of the written offer to provide the Corresponding Source. This alternative is allowed only occasionally and noncommercially, and only if you received the object code with such an offer, in accord with subsection 6b.

 \* d) Convey the object code by offering access from a designated place (gratis or for a charge), and offer equivalent access to the Corresponding Source in the same way through the same place at no further charge. You need not require recipients to copy the Corresponding Source along with the object code. If the place to copy the object code is a network server, the Corresponding Source may be on a different server (operated by you or a third party) that supports equivalent copying facilities, provided you maintain clear directions next to the object code saying where to find the Corresponding Source. Regardless of what server hosts the Corresponding Source, you remain obligated to ensure that it is available for as long as needed to satisfy these requirements.

 \* e) Convey the object code using peer-to-peer transmission, provided you inform other peers where the object code and Corresponding Source of the work are being offered to the general public at no charge under subsection 6d.

A separable portion of the object code, whose source code is excluded from the Corresponding Source as a System Library, need not be included in conveying the object code work.

A "User Product" is either (1) a "consumer product", which means any tangible personal property which is normally used for personal, family, or household purposes, or (2) anything designed or sold for incorporation into a dwelling. In determining whether a product is a consumer product, doubtful cases shall be resolved in favor of coverage. For a particular product received by a particular user, "normally used" refers to a typical or common use of that class of product, regardless of the status of the particular user or of the way in which the particular user actually uses, or expects or is expected to use, the product. A product is a consumer product regardless of whether the product has substantial commercial, industrial or non-consumer uses, unless such uses represent the only significant mode of use of the product.

"Installation Information" for a User Product means any methods, procedures, authorization keys, or other information required to install and execute modified versions of a covered work in that User Product from a modified version of its Corresponding Source. The information must suffice to ensure that the continued functioning of the modified object code is in no case prevented or interfered with solely because modification has been made.

If you convey an object code work under this section in, or with, or specifically for use in, a User Product, and the conveying occurs as part of a transaction in which the right of possession and use of the User Product is transferred to the recipient in perpetuity or for a fixed term (regardless of how the transaction is characterized), the Corresponding Source conveyed under this section must be accompanied by the Installation Information. But this requirement does not apply if neither you nor any third party retains the ability to install modified object code on the User Product (for example, the work has been installed in ROM).

The requirement to provide Installation Information does not include a requirement to continue to provide support service, warranty, or updates for a work that has been modified or installed by the recipient, or for the User Product in which it has been modified or installed. Access to a network may be denied when the modification itself materially and adversely affects the operation of the network or violates the rules and protocols for communication across the network.

Corresponding Source conveyed, and Installation Information provided, in accord with this section must be in a format that is publicly documented (and with an implementation available to the public in source code form), and must require no special password or key for unpacking, reading or copying. 7. Additional Terms.

"Additional permissions" are terms that supplement the terms of this License by making exceptions from one or more of its conditions. Additional permissions that are applicable to the entire Program shall be treated as though they were included in this License, to the extent that they are valid under applicable law. If additional permissions apply only to part of the Program, that part may be used separately under those permissions, but the entire Program remains governed by this License without regard to the additional permissions.

When you convey a copy of a covered work, you may at your option remove any additional permissions from that copy, or from any part of it. (Additional permissions may be written to require their own removal in certain cases when you modify the work.) You may place additional permissions on material, added by you to a covered work, for which you have or can give appropriate copyright permission.

Notwithstanding any other provision of this License, for material you add to a covered work, you may (if authorized by the copyright holders of that material) supplement the terms of this License with terms:

 \* a) Disclaiming warranty or limiting liability differently from the terms of sections 15 and 16 of this License; or

 \* b) Requiring preservation of specified reasonable legal notices or author attributions in that material or in the Appropriate Legal Notices displayed by works containing it; or

 \* c) Prohibiting misrepresentation of the origin of that material, or requiring that modified versions of such material be marked in reasonable ways as different from the original version; or

\* d) Limiting the use for publicity purposes of names of licensors or authors of the material; or

 \* e) Declining to grant rights under trademark law for use of some trade names, trademarks, or service marks; or

 \* f) Requiring indemnification of licensors and authors of that material by anyone who conveys the material (or modified versions of it) with contractual assumptions of liability to the recipient, for any liability that these contractual assumptions directly impose on those licensors and authors.

All other non-permissive additional terms are considered "further restrictions" within the meaning of section 10. If the Program as you received it, or any part of it, contains a notice stating that it is governed by this License along with a term that is a further restriction, you may remove that term. If a license document contains a further restriction but permits relicensing or conveying under this License, you may add to a covered work material governed by the terms of that license document, provided that the further restriction does not survive such relicensing or conveying.

If you add terms to a covered work in accord with this section, you must place, in the relevant source files, a statement of the additional terms that apply to those files, or a notice indicating where to find the applicable terms.

Additional terms, permissive or non-permissive, may be stated in the form of a separately written license, or stated as exceptions; the above requirements apply either way. 8. Termination.

You may not propagate or modify a covered work except as expressly provided under this License. Any attempt otherwise to propagate or modify it is void, and will automatically terminate your rights under this License (including any patent licenses granted under the third paragraph of section 11).

However, if you cease all violation of this License, then your license from a particular copyright holder is reinstated (a) provisionally, unless and until the copyright holder explicitly and finally terminates your license, and (b) permanently, if the copyright holder fails to notify you of the violation by some reasonable means prior to 60 days after the cessation.

Moreover, your license from a particular copyright holder is reinstated permanently if the copyright holder notifies you of the violation by some reasonable means, this is the first time you have received notice of violation of this License (for any work) from that copyright holder, and you cure the violation prior to 30 days after your receipt of the notice.

Termination of your rights under this section does not terminate the licenses of parties who have received copies or rights from you under this License. If your rights have been terminated and not permanently reinstated, you do not qualify to receive new licenses for the same material under section 10.

9. Acceptance Not Required for Having Copies.

You are not required to accept this License in order to receive or run a copy of the Program. Ancillary propagation of a covered work occurring solely as a consequence of using peer-to-peer transmission to receive a copy likewise does not require acceptance. However, nothing other than this License grants you permission to propagate or modify any covered work. These actions infringe copyright if you do not accept this License. Therefore, by modifying or propagating a covered work, you indicate your acceptance of this License to do so.

10. Automatic Licensing of Downstream Recipients.

Each time you convey a covered work, the recipient automatically receives a license from the original licensors, to run, modify and propagate that work, subject to this License. You are not responsible for enforcing compliance by third parties with this License.

An "entity transaction" is a transaction transferring control of an organization, or substantially all assets of one, or subdividing an organization, or merging organizations. If propagation of a covered work results from an entity transaction, each party to that transaction who receives a copy of the work also receives whatever licenses to the work the party's predecessor in interest had or could give under the previous paragraph, plus a right to possession of the Corresponding Source of the work from the predecessor in interest, if the predecessor has it or can get it with reasonable efforts.

You may not impose any further restrictions on the exercise of the rights granted or affirmed under this License. For example, you may not impose a license fee, royalty, or other charge for exercise of rights granted under this License, and you may not initiate litigation (including a cross-claim or counterclaim in a lawsuit) alleging that any patent claim is infringed by making, using, selling, offering for sale, or importing the Program or any portion of it. 11. Patents.

A "contributor" is a copyright holder who authorizes use under this License of the Program or a work on which the Program is based. The work thus licensed is called the contributor's "contributor version".

A contributor's "essential patent claims" are all patent claims owned or controlled by the contributor, whether already acquired or hereafter acquired, that would be infringed by some manner, permitted by this License, of making, using, or selling its contributor version, but do not include claims that would be infringed only as a consequence of further modification of the contributor version. For purposes of this definition, "control" includes the right to grant patent sublicenses in a manner consistent with the requirements of this License.

Each contributor grants you a non-exclusive, worldwide, royalty-free patent license under the contributor's essential patent claims, to make, use, sell, offer for sale, import and otherwise run, modify and propagate the contents of its contributor version.

In the following three paragraphs, a "patent license" is any express agreement or commitment, however denominated, not to enforce a patent (such as an express permission to practice a patent or covenant not to sue for patent infringement). To "grant" such a patent license to a party means to make such an agreement or commitment not to enforce a patent against the party.

If you convey a covered work, knowingly relying on a patent license, and the Corresponding Source of the work is not available for anyone to copy, free of charge and under the terms of this License, through a publicly available network server or other readily accessible means, then you must either (1) cause the Corresponding Source to be so available, or (2) arrange to deprive yourself of the benefit of the patent license for this particular work, or (3) arrange, in a manner consistent with the requirements of this License, to extend the patent license to downstream recipients. "Knowingly relying" means you have actual knowledge that, but for the patent license, your conveying the covered work in a country, or your recipient's use of the covered work in a country, would infringe one or more identifiable patents in that country that you have reason to believe are valid.

If, pursuant to or in connection with a single transaction or arrangement, you convey, or propagate by procuring conveyance of, a covered work, and grant a patent license to some of the parties receiving the covered work authorizing them to use, propagate, modify or convey a specific copy of the covered work, then the patent license you grant is automatically extended to all recipients of the covered work and works based on it.

A patent license is "discriminatory" if it does not include within the scope of its coverage, prohibits the exercise of, or is conditioned on the non-exercise of one or more of the rights that are specifically granted under this License. You may not convey a covered work if you are a party to an arrangement with a third party that is in the business of distributing software, under which you make payment to the third party based on the extent of your activity of conveying the work, and under which the third party grants, to any of the parties who would receive the covered work from you, a discriminatory patent license (a) in connection with copies of the covered work conveyed by you (or copies made from those copies), or (b) primarily for and in connection with specific products or compilations that contain the covered work, unless you entered into that arrangement, or that patent license was granted, prior to 28 March 2007.

Nothing in this License shall be construed as excluding or limiting any implied license or other defenses to infringement that may otherwise be available to you under applicable patent law. 12. No Surrender of Others' Freedom.

If conditions are imposed on you (whether by court order, agreement or otherwise) that contradict the conditions of this License, they do not excuse you from the conditions of this License. If you cannot convey a covered work so as to satisfy simultaneously your obligations under this License and any other pertinent obligations, then as a consequence you may not convey it at all. For example, if you agree to terms that obligate you to collect a royalty for further conveying from those to whom you convey the Program, the only way you could satisfy both those terms and this License would be to refrain entirely from conveying the Program.

13. Use with the GNU Affero General Public License.

Notwithstanding any other provision of this License, you have permission to link or combine any covered work with a work licensed under version 3 of the GNU Affero General Public License into a single combined work, and to convey the resulting work. The terms of this License will continue to apply to the part which is the covered work, but the special requirements of the GNU Affero General Public License, section 13, concerning interaction through a network will apply to the combination as such.

14. Revised Versions of this License.

The Free Software Foundation may publish revised and/or new versions of the GNU General Public License from time to time. Such new versions will be similar in spirit to the present version, but may differ in detail to address new problems or concerns.

Each version is given a distinguishing version number. If the Program specifies that a certain

numbered version of the GNU General Public License "or any later version" applies to it, you have the option of following the terms and conditions either of that numbered version or of any later version published by the Free Software Foundation. If the Program does not specify a version number of the GNU General Public License, you may choose any version ever published by the Free Software Foundation.

If the Program specifies that a proxy can decide which future versions of the GNU General Public License can be used, that proxy's public statement of acceptance of a version permanently authorizes you to choose that version for the Program.

Later license versions may give you additional or different permissions. However, no additional obligations are imposed on any author or copyright holder as a result of your choosing to follow a later version.

15. Disclaimer of Warranty.

THERE IS NO WARRANTY FOR THE PROGRAM, TO THE EXTENT PERMITTED BY APPLICABLE LAW. EXCEPT WHEN OTHERWISE STATED IN WRITING THE COPYRIGHT HOLDERS AND/OR OTHER PARTIES PROVIDE THE PROGRAM "AS IS" WITHOUT WARRANTY OF ANY KIND, EITHER EXPRESSED OR IMPLIED, INCLUDING, BUT NOT LIMITED TO, THE IMPLIED WARRANTIES OF MERCHANTABILITY AND FITNESS FOR A PARTICULAR PURPOSE. THE ENTIRE RISK AS TO THE QUALITY AND PERFORMANCE OF THE PROGRAM IS WITH YOU. SHOULD THE PROGRAM PROVE DEFECTIVE, YOU ASSUME THE COST OF ALL NECESSARY SERVICING, REPAIR OR CORRECTION.

16. Limitation of Liability.

IN NO EVENT UNLESS REQUIRED BY APPLICABLE LAW OR AGREED TO IN WRITING WILL ANY COPYRIGHT HOLDER, OR ANY OTHER PARTY WHO MODIFIES AND/OR CONVEYS THE PROGRAM AS PERMITTED ABOVE, BE LIABLE TO YOU FOR DAMAGES, INCLUDING ANY GENERAL, SPECIAL, INCIDENTAL OR CONSEQUENTIAL DAMAGES ARISING OUT OF THE USE OR INABILITY TO USE THE PROGRAM (INCLUDING BUT NOT LIMITED TO LOSS OF DATA OR DATA BEING RENDERED INACCURATE OR LOSSES SUSTAINED BY YOU OR THIRD PARTIES OR A FAILURE OF THE PROGRAM TO OPERATE WITH ANY OTHER PROGRAMS), EVEN IF SUCH HOLDER OR OTHER PARTY HAS BEEN ADVISED OF THE POSSIBILITY OF SUCH DAMAGES.

17. Interpretation of Sections 15 and 16.

If the disclaimer of warranty and limitation of liability provided above cannot be given local legal effect according to their terms, reviewing courts shall apply local law that most closely approximates an absolute waiver of all civil liability in connection with the Program, unless a warranty or assumption of liability accompanies a copy of the Program in return for a fee.

#### END OF TERMS AND CONDITIONS

How to Apply These Terms to Your New Programs

If you develop a new program, and you want it to be of the greatest possible use to the public, the best way to achieve this is to make it free software which everyone can redistribute and change under these terms.

To do so, attach the following notices to the program. It is safest to attach them to the start of each source file to most effectively state the exclusion of warranty; and each file should have at least the "copyright" line and a pointer to where the full notice is found.

 $\le$  one line to give the program's name and a brief idea of what it does. $>$ Copyright  $(C)$  <year> <name of author>

 This program is free software: you can redistribute it and/or modify it under the terms of the GNU General Public License as published by the Free Software Foundation, either version 3 of the License, or (at your option) any later version.

 This program is distributed in the hope that it will be useful, but WITHOUT ANY WARRANTY; without even the implied warranty of MERCHANTABILITY or FITNESS FOR A PARTICULAR PURPOSE. See the GNU General Public License for more details.

 You should have received a copy of the GNU General Public License along with this program. If not, see <http://www.gnu.org/licenses/>.

Also add information on how to contact you by electronic and paper mail.

If the program does terminal interaction, make it output a short notice like this when it starts in an interactive mode:

 $\langle$  program $>$  Copyright (C)  $\langle$  year $>$   $\langle$  name of author $>$  This program comes with ABSOLUTELY NO WARRANTY; for details type `show w'. This is free software, and you are welcome to redistribute it under certain conditions; type `show c' for details.

The hypothetical commands `show w' and `show c' should show the appropriate parts of the General Public License. Of course, your program's commands might be different; for a GUI interface, you would use an "about box".

You should also get your employer (if you work as a programmer) or school, if any, to sign a "copyright disclaimer" for the program, if necessary. For more information on this, and how to apply and follow the GNU GPL, see <http://www.gnu.org/licenses/>.

The GNU General Public License does not permit incorporating your program into proprietary programs. If your program is a subroutine library, you may consider it more useful to permit linking proprietary applications with the library. If this is what you want to do, use the GNU Lesser General Public License instead of this License. But first, please read <http://www.gnu.org/philosophy/whynot-lgpl.html>.

### 47.iproute

# GNU GENERAL PUBLIC LICENSE Version 2, June 1991

 Copyright (C) 1989, 1991 Free Software Foundation, Inc. 51 Franklin St, Fifth Floor, Boston, MA 02110-1301 USA Everyone is permitted to copy and distribute verbatim copies of this license document, but changing it is not allowed.

#### Preamble

 The licenses for most software are designed to take away your freedom to share and change it. By contrast, the GNU General Public License is intended to guarantee your freedom to share and change free software--to make sure the software is free for all its users. This General Public License applies to most of the Free Software Foundation's software and to any other program whose authors commit to using it. (Some other Free Software Foundation software is covered by the GNU Library General Public License instead.) You can apply it to your programs, too.

 When we speak of free software, we are referring to freedom, not price. Our General Public Licenses are designed to make sure that you have the freedom to distribute copies of free software (and charge for this service if you wish), that you receive source code or can get it if you want it, that you can change the software or use pieces of it in new free programs; and that you know you can do these things.

 To protect your rights, we need to make restrictions that forbid anyone to deny you these rights or to ask you to surrender the rights. These restrictions translate to certain responsibilities for you if you distribute copies of the software, or if you modify it.

 For example, if you distribute copies of such a program, whether gratis or for a fee, you must give the recipients all the rights that you have. You must make sure that they, too, receive or can get the source code. And you must show them these terms so they know their rights.

 We protect your rights with two steps: (1) copyright the software, and (2) offer you this license which gives you legal permission to copy, distribute and/or modify the software.

 Also, for each author's protection and ours, we want to make certain that everyone understands that there is no warranty for this free software. If the software is modified by someone else and passed on, we want its recipients to know that what they have is not the original, so that any problems introduced by others will not reflect on the original authors' reputations.

 Finally, any free program is threatened constantly by software patents. We wish to avoid the danger that redistributors of a free program will individually obtain patent licenses, in effect making the program proprietary. To prevent this, we have made it clear that any patent must be licensed for everyone's free use or not licensed at all.

 The precise terms and conditions for copying, distribution and modification follow.

## GNU GENERAL PUBLIC LICENSE TERMS AND CONDITIONS FOR COPYING, DISTRIBUTION AND MODIFICATION

 0. This License applies to any program or other work which contains a notice placed by the copyright holder saying it may be distributed under the terms of this General Public License. The "Program", below, refers to any such program or work, and a "work based on the Program" means either the Program or any derivative work under copyright law: that is to say, a work containing the Program or a portion of it, either verbatim or with modifications and/or translated into another language. (Hereinafter, translation is included without limitation in the term "modification".) Each licensee is addressed as "you".

Activities other than copying, distribution and modification are not covered by this License; they are outside its scope. The act of

running the Program is not restricted, and the output from the Program is covered only if its contents constitute a work based on the Program (independent of having been made by running the Program). Whether that is true depends on what the Program does.

 1. You may copy and distribute verbatim copies of the Program's source code as you receive it, in any medium, provided that you conspicuously and appropriately publish on each copy an appropriate copyright notice and disclaimer of warranty; keep intact all the notices that refer to this License and to the absence of any warranty; and give any other recipients of the Program a copy of this License along with the Program.

You may charge a fee for the physical act of transferring a copy, and you may at your option offer warranty protection in exchange for a fee.

 2. You may modify your copy or copies of the Program or any portion of it, thus forming a work based on the Program, and copy and distribute such modifications or work under the terms of Section 1 above, provided that you also meet all of these conditions:

 a) You must cause the modified files to carry prominent notices stating that you changed the files and the date of any change.

 b) You must cause any work that you distribute or publish, that in whole or in part contains or is derived from the Program or any part thereof, to be licensed as a whole at no charge to all third parties under the terms of this License.

 c) If the modified program normally reads commands interactively when run, you must cause it, when started running for such interactive use in the most ordinary way, to print or display an announcement including an appropriate copyright notice and a notice that there is no warranty (or else, saying that you provide a warranty) and that users may redistribute the program under these conditions, and telling the user how to view a copy of this License. (Exception: if the Program itself is interactive but does not normally print such an announcement, your work based on the Program is not required to print an announcement.)

These requirements apply to the modified work as a whole. If identifiable sections of that work are not derived from the Program, and can be reasonably considered independent and separate works in themselves, then this License, and its terms, do not apply to those sections when you distribute them as separate works. But when you distribute the same sections as part of a whole which is a work based on the Program, the distribution of the whole must be on the terms of this License, whose permissions for other licensees extend to the entire whole, and thus to each and every part regardless of who wrote it.

Thus, it is not the intent of this section to claim rights or contest your rights to work written entirely by you; rather, the intent is to exercise the right to control the distribution of derivative or collective works based on the Program.

In addition, mere aggregation of another work not based on the Program with the Program (or with a work based on the Program) on a volume of a storage or distribution medium does not bring the other work under the scope of this License.

 3. You may copy and distribute the Program (or a work based on it, under Section 2) in object code or executable form under the terms of Sections 1 and 2 above provided that you also do one of the following:

 a) Accompany it with the complete corresponding machine-readable source code, which must be distributed under the terms of Sections 1 and 2 above on a medium customarily used for software interchange; or,

 b) Accompany it with a written offer, valid for at least three years, to give any third party, for a charge no more than your cost of physically performing source distribution, a complete machine-readable copy of the corresponding source code, to be distributed under the terms of Sections 1 and 2 above on a medium customarily used for software interchange; or,

c) Accompany it with the information you received as to the offer

 to distribute corresponding source code. (This alternative is allowed only for noncommercial distribution and only if you received the program in object code or executable form with such an offer, in accord with Subsection b above.)

The source code for a work means the preferred form of the work for making modifications to it. For an executable work, complete source code means all the source code for all modules it contains, plus any associated interface definition files, plus the scripts used to control compilation and installation of the executable. However, as a special exception, the source code distributed need not include anything that is normally distributed (in either source or binary form) with the major components (compiler, kernel, and so on) of the operating system on which the executable runs, unless that component itself accompanies the executable.

If distribution of executable or object code is made by offering access to copy from a designated place, then offering equivalent access to copy the source code from the same place counts as distribution of the source code, even though third parties are not compelled to copy the source along with the object code.

 4. You may not copy, modify, sublicense, or distribute the Program except as expressly provided under this License. Any attempt otherwise to copy, modify, sublicense or distribute the Program is void, and will automatically terminate your rights under this License. However, parties who have received copies, or rights, from you under this License will not have their licenses terminated so long as such parties remain in full compliance.

 5. You are not required to accept this License, since you have not signed it. However, nothing else grants you permission to modify or distribute the Program or its derivative works. These actions are prohibited by law if you do not accept this License. Therefore, by modifying or distributing the Program (or any work based on the Program), you indicate your acceptance of this License to do so, and all its terms and conditions for copying, distributing or modifying the Program or works based on it.

 6. Each time you redistribute the Program (or any work based on the Program), the recipient automatically receives a license from the original licensor to copy, distribute or modify the Program subject to these terms and conditions. You may not impose any further restrictions on the recipients' exercise of the rights granted herein. You are not responsible for enforcing compliance by third parties to this License.

 7. If, as a consequence of a court judgment or allegation of patent infringement or for any other reason (not limited to patent issues), conditions are imposed on you (whether by court order, agreement or otherwise) that contradict the conditions of this License, they do not excuse you from the conditions of this License. If you cannot distribute so as to satisfy simultaneously your obligations under this License and any other pertinent obligations, then as a consequence you may not distribute the Program at all. For example, if a patent license would not permit royalty-free redistribution of the Program by all those who receive copies directly or indirectly through you, then the only way you could satisfy both it and this License would be to refrain entirely from distribution of the Program.

If any portion of this section is held invalid or unenforceable under any particular circumstance, the balance of the section is intended to apply and the section as a whole is intended to apply in other circumstances.

It is not the purpose of this section to induce you to infringe any patents or other property right claims or to contest validity of any such claims; this section has the sole purpose of protecting the integrity of the free software distribution system, which is implemented by public license practices. Many people have made generous contributions to the wide range of software distributed through that system in reliance on consistent application of that system; it is up to the author/donor to decide if he or she is willing to distribute software through any other system and a licensee cannot impose that choice.

This section is intended to make thoroughly clear what is believed to be a consequence of the rest of this License.

 8. If the distribution and/or use of the Program is restricted in certain countries either by patents or by copyrighted interfaces, the original copyright holder who places the Program under this License may add an explicit geographical distribution limitation excluding those countries, so that distribution is permitted only in or among countries not thus excluded. In such case, this License incorporates the limitation as if written in the body of this License.

 9. The Free Software Foundation may publish revised and/or new versions of the General Public License from time to time. Such new versions will be similar in spirit to the present version, but may differ in detail to address new problems or concerns.

Each version is given a distinguishing version number. If the Program specifies a version number of this License which applies to it and "any later version", you have the option of following the terms and conditions either of that version or of any later version published by the Free Software Foundation. If the Program does not specify a version number of this License, you may choose any version ever published by the Free Software Foundation.

 10. If you wish to incorporate parts of the Program into other free programs whose distribution conditions are different, write to the author to ask for permission. For software which is copyrighted by the Free Software Foundation, write to the Free Software Foundation; we sometimes make exceptions for this. Our decision will be guided by the two goals of preserving the free status of all derivatives of our free software and of promoting the sharing and reuse of software generally.

## NO WARRANTY

 11. BECAUSE THE PROGRAM IS LICENSED FREE OF CHARGE, THERE IS NO WARRANTY FOR THE PROGRAM, TO THE EXTENT PERMITTED BY APPLICABLE LAW. EXCEPT WHEN OTHERWISE STATED IN WRITING THE COPYRIGHT HOLDERS AND/OR OTHER PARTIES PROVIDE THE PROGRAM "AS IS" WITHOUT WARRANTY OF ANY KIND, EITHER EXPRESSED OR IMPLIED, INCLUDING, BUT NOT LIMITED TO, THE IMPLIED WARRANTIES OF MERCHANTABILITY AND FITNESS FOR A PARTICULAR PURPOSE. THE ENTIRE RISK AS TO THE QUALITY AND PERFORMANCE OF THE PROGRAM IS WITH YOU. SHOULD THE PROGRAM PROVE DEFECTIVE, YOU ASSUME THE COST OF ALL NECESSARY SERVICING, REPAIR OR CORRECTION.

 12. IN NO EVENT UNLESS REQUIRED BY APPLICABLE LAW OR AGREED TO IN WRITING WILL ANY COPYRIGHT HOLDER, OR ANY OTHER PARTY WHO MAY MODIFY AND/OR REDISTRIBUTE THE PROGRAM AS PERMITTED ABOVE, BE LIABLE TO YOU FOR DAMAGES, INCLUDING ANY GENERAL, SPECIAL, INCIDENTAL OR CONSEQUENTIAL DAMAGES ARISING OUT OF THE USE OR INABILITY TO USE THE PROGRAM (INCLUDING BUT NOT LIMITED TO LOSS OF DATA OR DATA BEING RENDERED INACCURATE OR LOSSES SUSTAINED BY YOU OR THIRD PARTIES OR A FAILURE OF THE PROGRAM TO OPERATE WITH ANY OTHER PROGRAMS), EVEN IF SUCH HOLDER OR OTHER PARTY HAS BEEN ADVISED OF THE POSSIBILITY OF SUCH DAMAGES.

#### END OF TERMS AND CONDITIONS

How to Apply These Terms to Your New Programs

 If you develop a new program, and you want it to be of the greatest possible use to the public, the best way to achieve this is to make it free software which everyone can redistribute and change under these terms.

 To do so, attach the following notices to the program. It is safest to attach them to the start of each source file to most effectively convey the exclusion of warranty; and each file should have at least the "copyright" line and a pointer to where the full notice is found.

 $\le$  one line to give the program's name and a brief idea of what it does. $>$ Copyright  $(C)$  <year > < name of author >

 This program is free software; you can redistribute it and/or modify it under the terms of the GNU General Public License as published by the Free Software Foundation; either version 2 of the License, or (at your option) any later version.

This program is distributed in the hope that it will be useful,

 but WITHOUT ANY WARRANTY; without even the implied warranty of MERCHANTABILITY or FITNESS FOR A PARTICULAR PURPOSE. See the GNU General Public License for more details.

 You should have received a copy of the GNU General Public License along with this program; if not, write to the Free Software Foundation, Inc., 51 Franklin St, Fifth Floor, Boston, MA 02110-1301 USA

Also add information on how to contact you by electronic and paper mail.

If the program is interactive, make it output a short notice like this when it starts in an interactive mode:

 Gnomovision version 69, Copyright (C) year name of author Gnomovision comes with ABSOLUTELY NO WARRANTY; for details type `show w'. This is free software, and you are welcome to redistribute it under certain conditions; type `show c' for details.

The hypothetical commands `show w' and `show c' should show the appropriate parts of the General Public License. Of course, the commands you use may be called something other than `show w' and `show c'; they could even be mouse-clicks or menu items--whatever suits your program.

You should also get your employer (if you work as a programmer) or your school, if any, to sign a "copyright disclaimer" for the program, if necessary. Here is a sample; alter the names:

 Yoyodyne, Inc., hereby disclaims all copyright interest in the program `Gnomovision' (which makes passes at compilers) written by James Hacker.

 <signature of Ty Coon>, 1 April 1989 Ty Coon, President of Vice

This General Public License does not permit incorporating your program into proprietary programs. If your program is a subroutine library, you may consider it more useful to permit linking proprietary applications with the library. If this is what you want to do, use the GNU Library General

Public License instead of this License.

\* Copyright (c) 1982, 1986, 1993

\* The Regents of the University of California. All rights reserved.

\* Redistribution and use in source and binary forms, with or without \* modification, are permitted provided that the following conditions \* are met:

\* 1. Redistributions of source code must retain the above copyright

\* notice, this list of conditions and the following disclaimer.

\* 2. Redistributions in binary form must reproduce the above copyright

\* notice, this list of conditions and the following disclaimer in the

\* documentation and/or other materials provided with the distribution.

\* 4. Neither the name of the University nor the names of its contributors

\* may be used to endorse or promote products derived from this software

\* without specific prior written permission.

\*

\*

\* THIS SOFTWARE IS PROVIDED BY THE REGENTS AND CONTRIBUTORS ``AS IS'' AND \* ANY EXPRESS OR IMPLIED WARRANTIES, INCLUDING, BUT NOT LIMITED TO, THE \* IMPLIED WARRANTIES OF MERCHANTABILITY AND FITNESS FOR A PARTICULAR PURPOSE \* ARE DISCLAIMED. IN NO EVENT SHALL THE REGENTS OR CONTRIBUTORS BE LIABLE

\* FOR ANY DIRECT, INDIRECT, INCIDENTAL, SPECIAL, EXEMPLARY, OR CONSEQUENTIAL

\* DAMAGES (INCLUDING, BUT NOT LIMITED TO, PROCUREMENT OF SUBSTITUTE GOODS

\* OR SERVICES; LOSS OF USE, DATA, OR PROFITS; OR BUSINESS INTERRUPTION)

\* HOWEVER CAUSED AND ON ANY THEORY OF LIABILITY, WHETHER IN CONTRACT, STRICT

\* LIABILITY, OR TORT (INCLUDING NEGLIGENCE OR OTHERWISE) ARISING IN ANY WAY

\* OUT OF THE USE OF THIS SOFTWARE, EVEN IF ADVISED OF THE POSSIBILITY OF

\* SUCH DAMAGE.
## 48.Squid

GNU GENERAL PUBLIC LICENSE Version 2, June 1991

Copyright (C) 1989, 1991 Free Software Foundation, Inc. 59 Temple Place, Suite 330, Boston, MA 02111, USA Everyone is permitted to copy and distribute verbatim copies of this license document, but changing it is not allowed.

#### Preamble

The licenses for most software are designed to take away your freedom to share and change it. By contrast, the GNU General Public License is intended to guarantee your freedom to share and change free software--to make sure the software is free for all its users. This General Public License applies to most of the Free Software Foundation's software and to any other program whose authors commit to using it. (Some other Free Software Foundation software is covered by the GNU Library General Public License instead.) You can apply it to your programs, too.

When we speak of free software, we are referring to freedom, not price. Our General Public Licenses are designed to make sure that you have the freedom to distribute copies of free software (and charge for this service if you wish), that you receive source code or can get it if you want it, that you can change the software or use pieces of it in new free programs; and that you know you can do these things.

To protect your rights, we need to make restrictions that forbid anyone to deny you these rights or to ask you to surrender the rights. These restrictions translate to certain responsibilities for you if you distribute copies of the software, or if you modify it.

For example, if you distribute copies of such a program, whether gratis or for a fee, you must give the recipients all the rights that you have. You must make sure that they, too, receive or can get the source code. And you must show them these terms so they know their rights.

We protect your rights with two steps: (1) copyright the software, and (2) offer you this license which gives you legal permission to copy, distribute and/or modify the software.

Also, for each author's protection and ours, we want to make certain that everyone understands that there is no warranty for this free software. If the software is modified by someone else and passed on, we want its recipients to know that what they have is not the original, so that any problems introduced by others will not reflect on the original authors' reputations.

Finally, any free program is threatened constantly by software patents. We wish to avoid the danger that redistributors of a free program will individually obtain patent licenses, in effect making the program proprietary. To prevent this, we have made it clear that any patent must be licensed for everyone's free use or not licensed at all.

The precise terms and conditions for copying, distribution and modification follow.

#### GNU GENERAL PUBLIC LICENSE

TERMS AND CONDITIONS FOR COPYING, DISTRIBUTION AND MODIFICATION

0. This License applies to any program or other work which contains a notice placed by the copyright holder saying it may be distributed under the terms of this General Public License. The "Program", below, refers to any such program or work, and a "work based on the Program" means either the Program or any derivative work under copyright law: that is to say, a work containing the Program or a portion of it, either verbatim or with modifications and/or translated into another language. (Hereinafter, translation is included without limitation in the term "modification".) Each licensee is addressed as "you".

Activities other than copying, distribution and modification are not covered by this License; they are outside its scope. The act of

running the Program is not restricted, and the output from the Program is covered only if its contents constitute a work based on the Program (independent of having been made by running the Program). Whether that is true depends on what the Program does.

1. You may copy and distribute verbatim copies of the Program's source code as you receive it, in any medium, provided that you conspicuously and appropriately publish on each copy an appropriate copyright notice and disclaimer of warranty; keep intact all the notices that refer to this License and to the absence of any warranty; and give any other recipients of the Program a copy of this License along with the Program.

You may charge a fee for the physical act of transferring a copy, and you may at your option offer warranty protection in exchange for a fee.

2. You may modify your copy or copies of the Program or any portion of it, thus forming a work based on the Program, and copy and distribute such modifications or work under the terms of Section 1 above, provided that you also meet all of these conditions:

a) You must cause the modified files to carry prominent notices stating that you changed the files and the date of any change.

b) You must cause any work that you distribute or publish, that in whole or in part contains or is derived from the Program or any part thereof, to be licensed as a whole at no charge to all third parties under the terms of this License.

c) If the modified program normally reads commands interactively when run, you must cause it, when started running for such interactive use in the most ordinary way, to print or display an announcement including an appropriate copyright notice and a notice that there is no warranty (or else, saying that you provide a warranty) and that users may redistribute the program under these conditions, and telling the user how to view a copy of this License. (Exception: if the Program itself is interactive but does not normally print such an announcement, your work based on the Program is not required to print an announcement.)

These requirements apply to the modified work as a whole. If identifiable sections of that work are not derived from the Program, and can be reasonably considered independent and separate works in themselves, then this License, and its terms, do not apply to those sections when you distribute them as separate works. But when you distribute the same sections as part of a whole which is a work based on the Program, the distribution of the whole must be on the terms of this License, whose permissions for other licensees extend to the entire whole, and thus to each and every part regardless of who wrote it.

Thus, it is not the intent of this section to claim rights or contest your rights to work written entirely by you; rather, the intent is to exercise the right to control the distribution of derivative or collective works based on the Program.

In addition, mere aggregation of another work not based on the Program with the Program (or with a work based on the Program) on a volume of a storage or distribution medium does not bring the other work under the scope of this License.

3. You may copy and distribute the Program (or a work based on it, under Section 2) in object code or executable form under the terms of Sections 1 and 2 above provided that you also do one of the following:

a) Accompany it with the complete corresponding machine-readable source code, which must be distributed under the terms of Sections 1 and 2 above on a medium customarily used for software interchange; or,

b) Accompany it with a written offer, valid for at least three years, to give any third party, for a charge no more than your cost of physically performing source distribution, a complete machine-readable copy of the corresponding source code, to be distributed under the terms of Sections 1 and 2 above on a medium customarily used for software interchange; or,

c) Accompany it with the information you received as to the offer

to distribute corresponding source code. (This alternative is allowed only for noncommercial distribution and only if you received the program in object code or executable form with such an offer, in accord with Subsection b above.)

The source code for a work means the preferred form of the work for making modifications to it. For an executable work, complete source code means all the source code for all modules it contains, plus any associated interface definition files, plus the scripts used to control compilation and installation of the executable. However, as a special exception, the source code distributed need not include anything that is normally distributed (in either source or binary form) with the major components (compiler, kernel, and so on) of the operating system on which the executable runs, unless that component itself accompanies the executable.

If distribution of executable or object code is made by offering access to copy from a designated place, then offering equivalent access to copy the source code from the same place counts as distribution of the source code, even though third parties are not compelled to copy the source along with the object code.

4. You may not copy, modify, sublicense, or distribute the Program except as expressly provided under this License. Any attempt otherwise to copy, modify, sublicense or distribute the Program is void, and will automatically terminate your rights under this License. However, parties who have received copies, or rights, from you under this License will not have their licenses terminated so long as such parties remain in full compliance.

5. You are not required to accept this License, since you have not signed it. However, nothing else grants you permission to modify or distribute the Program or its derivative works. These actions are prohibited by law if you do not accept this License. Therefore, by modifying or distributing the Program (or any work based on the Program), you indicate your acceptance of this License to do so, and all its terms and conditions for copying, distributing or modifying the Program or works based on it.

6. Each time you redistribute the Program (or any work based on the Program), the recipient automatically receives a license from the original licensor to copy, distribute or modify the Program subject to these terms and conditions. You may not impose any further restrictions on the recipients' exercise of the rights granted herein. You are not responsible for enforcing compliance by third parties to this License.

7. If, as a consequence of a court judgment or allegation of patent infringement or for any other reason (not limited to patent issues), conditions are imposed on you (whether by court order, agreement or otherwise) that contradict the conditions of this License, they do not excuse you from the conditions of this License. If you cannot distribute so as to satisfy simultaneously your obligations under this License and any other pertinent obligations, then as a consequence you may not distribute the Program at all. For example, if a patent license would not permit royalty-free redistribution of the Program by all those who receive copies directly or indirectly through you, then the only way you could satisfy both it and this License would be to refrain entirely from distribution of the Program.

If any portion of this section is held invalid or unenforceable under any particular circumstance, the balance of the section is intended to apply and the section as a whole is intended to apply in other circumstances.

It is not the purpose of this section to induce you to infringe any patents or other property right claims or to contest validity of any such claims; this section has the sole purpose of protecting the integrity of the free software distribution system, which is implemented by public license practices. Many people have made generous contributions to the wide range of software distributed through that system in reliance on consistent application of that system; it is up to the author/donor to decide if he or she is willing to distribute software through any other system and a licensee cannot impose that choice.

This section is intended to make thoroughly clear what is believed to be a consequence of the rest of this License.

8. If the distribution and/or use of the Program is restricted in certain countries either by patents or by copyrighted interfaces, the original copyright holder who places the Program under this License may add an explicit geographical distribution limitation excluding those countries, so that distribution is permitted only in or among countries not thus excluded. In such case, this License incorporates the limitation as if written in the body of this License.

9. The Free Software Foundation may publish revised and/or new versions of the General Public License from time to time. Such new versions will be similar in spirit to the present version, but may differ in detail to address new problems or concerns.

Each version is given a distinguishing version number. If the Program specifies a version number of this License which applies to it and "any later version", you have the option of following the terms and conditions either of that version or of any later version published by the Free Software Foundation. If the Program does not specify a version number of this License, you may choose any version ever published by the Free Software Foundation.

10. If you wish to incorporate parts of the Program into other free programs whose distribution conditions are different, write to the author to ask for permission. For software which is copyrighted by the Free Software Foundation, write to the Free Software Foundation; we sometimes make exceptions for this. Our decision will be guided by the two goals of preserving the free status of all derivatives of our free software and of promoting the sharing and reuse of software generally.

#### NO WARRANTY

11. BECAUSE THE PROGRAM IS LICENSED FREE OF CHARGE, THERE IS NO WARRANTY FOR THE PROGRAM, TO THE EXTENT PERMITTED BY APPLICABLE LAW. EXCEPT WHEN OTHERWISE STATED IN WRITING THE COPYRIGHT HOLDERS AND/OR OTHER PARTIES PROVIDE THE PROGRAM "AS IS" WITHOUT WARRANTY OF ANY KIND, EITHER EXPRESSED OR IMPLIED, INCLUDING, BUT NOT LIMITED TO, THE IMPLIED WARRANTIES OF MERCHANTABILITY AND FITNESS FOR A PARTICULAR PURPOSE. THE ENTIRE RISK AS TO THE QUALITY AND PERFORMANCE OF THE PROGRAM IS WITH YOU. SHOULD THE PROGRAM PROVE DEFECTIVE, YOU ASSUME THE COST OF ALL NECESSARY SERVICING, REPAIR OR CORRECTION.

12. IN NO EVENT UNLESS REQUIRED BY APPLICABLE LAW OR AGREED TO IN WRITING WILL ANY COPYRIGHT HOLDER, OR ANY OTHER PARTY WHO MAY MODIFY AND/OR REDISTRIBUTE THE PROGRAM AS PERMITTED ABOVE, BE LIABLE TO YOU FOR DAMAGES, INCLUDING ANY GENERAL, SPECIAL, INCIDENTAL OR CONSEQUENTIAL DAMAGES ARISING OUT OF THE USE OR INABILITY TO USE THE PROGRAM (INCLUDING BUT NOT LIMITED TO LOSS OF DATA OR DATA BEING RENDERED INACCURATE OR LOSSES SUSTAINED BY YOU OR THIRD PARTIES OR A FAILURE OF THE PROGRAM TO OPERATE WITH ANY OTHER PROGRAMS), EVEN IF SUCH HOLDER OR OTHER PARTY HAS BEEN ADVISED OF THE POSSIBILITY OF SUCH DAMAGES.

END OF TERMS AND CONDITIONS

Appendix: How to Apply These Terms to Your New Programs

If you develop a new program, and you want it to be of the greatest possible use to the public, the best way to achieve this is to make it free software which everyone can redistribute and change under these terms.

To do so, attach the following notices to the program. It is safest to attach them to the start of each source file to most effectively convey the exclusion of warranty; and each file should have at least the "copyright" line and a pointer to where the full notice is found.

 $\le$  one line to give the program's name and a brief idea of what it does.  $>$ Copyright (C)  $19$ yy  $\leq$ name of author $>$ 

This program is free software; you can redistribute it and/or modify it under the terms of the GNU General Public License as published by the Free Software Foundation; either version 2 of the License, or (at your option) any later version.

This program is distributed in the hope that it will be useful,

but WITHOUT ANY WARRANTY; without even the implied warranty of MERCHANTABILITY or FITNESS FOR A PARTICULAR PURPOSE. See the GNU General Public License for more details.

You should have received a copy of the GNU General Public Licensealong with this program; if not, write to the Free Software Foundation, Inc., 59 Temple Place, Suite 330, Boston, MA 02111, USA.

Also add information on how to contact you by electronic and paper mail.

If the program is interactive, make it output a short notice like this when it starts in an interactive mode:

Gnomovision version 69, Copyright (C) 19yy name of author Gnomovision comes with ABSOLUTELY NO WARRANTY; for details type `show w'. This is free software, and you are welcome to redistribute it under certain conditions; type `show c' for details.

The hypothetical commands `show w' and `show c' should show the appropriate parts of the General Public License. Of course, the commands you use may be called something other than `show w' and `show c'; they could even be mouse-clicks or menu items--whatever suits your program.

You should also get your employer (if you work as a programmer) or your school, if any, to sign a "copyright disclaimer" for the program, if necessary. Here is a sample; alter the names:

Yoyodyne, Inc., hereby disclaims all copyright interest in the program `Gnomovision' (which makes passes at compilers) written by James Hacker.

<signature of Ty Coon>, 1 April 1989 Ty Coon, President of Vice

This General Public License does not permit incorporating your program into proprietary programs. If your program is a subroutine library, you may consider it more useful to permit linking proprietary applications with the library. If this is what you want to do, use the GNU Library General Public License instead of this License.

# ///////////////////////////

GNU LESSER GENERAL PUBLIC LICENSE Version 2.1, February 1999

Copyright (C) 1991, 1999 Free Software Foundation, Inc. 51 Franklin Street, Fifth Floor, Boston, MA 02110-1301 USA Everyone is permitted to copy and distribute verbatim copies of this license document, but changing it is not allowed.

[This is the first released version of the Lesser GPL. It also counts as the successor of the GNU Library Public License, version 2, hence the version number 2.1.]

### Preamble

The licenses for most software are designed to take away your freedom to share and change it. By contrast, the GNU General Public Licenses are intended to guarantee your freedom to share and change free software--to make sure the software is free for all its users.

This license, the Lesser General Public License, applies to some specially designated software packages--typically libraries--of the Free Software Foundation and other authors who decide to use it. You can use it too, but we suggest you first think carefully about whether this license or the ordinary General Public License is the better strategy to use in any particular case, based on the explanations below.

When we speak of free software, we are referring to freedom of use, not price. Our General Public Licenses are designed to make sure that you have the freedom to distribute copies of free software (and charge for this service if you wish); that you receive source code or can get it if you want it; that you can change the software and use pieces of it in new free programs; and that you are informed that you can do these things.

To protect your rights, we need to make restrictions that forbid

distributors to deny you these rights or to ask you to surrender these rights. These restrictions translate to certain responsibilities for you if you distribute copies of the library or if you modify it.

For example, if you distribute copies of the library, whether gratis or for a fee, you must give the recipients all the rights that we gave you. You must make sure that they, too, receive or can get the source code. If you link other code with the library, you must provide complete object files to the recipients, so that they can relink them with the library after making changes to the library and recompiling it. And you must show them these terms so they know their rights.

We protect your rights with a two-step method: (1) we copyright the library, and (2) we offer you this license, which gives you legal permission to copy, distribute and/or modify the library.

To protect each distributor, we want to make it very clear that there is no warranty for the free library. Also, if the library is modified by someone else and passed on, the recipients should know that what they have is not the original version, so that the original author's reputation will not be affected by problems that might be introduced by others.

Finally, software patents pose a constant threat to the existence of any free program. We wish to make sure that a company cannot effectively restrict the users of a free program by obtaining a restrictive license from a patent holder. Therefore, we insist that any patent license obtained for a version of the library must be consistent with the full freedom of use specified in this license.

Most GNU software, including some libraries, is covered by the ordinary GNU General Public License. This license, the GNU Lesser General Public License, applies to certain designated libraries, and is quite different from the ordinary General Public License. We use this license for certain libraries in order to permit linking those libraries into non-free programs.

When a program is linked with a library, whether statically or using

a shared library, the combination of the two is legally speaking a combined work, a derivative of the original library. The ordinary General Public License therefore permits such linking only if the entire combination fits its criteria of freedom. The Lesser General Public License permits more lax criteria for linking other code with the library.

We call this license the "Lesser" General Public License because it does Less to protect the user's freedom than the ordinary General Public License. It also provides other free software developers Less of an advantage over competing non-free programs. These disadvantages are the reason we use the ordinary General Public License for many libraries. However, the Lesser license provides advantages in certain special circumstances.

For example, on rare occasions, there may be a special need to encourage the widest possible use of a certain library, so that it becomes a de-facto standard. To achieve this, non-free programs must be allowed to use the library. A more frequent case is that a free library does the same job as widely used non-free libraries. In this case, there is little to gain by limiting the free library to free software only, so we use the Lesser General Public License.

In other cases, permission to use a particular library in non-free programs enables a greater number of people to use a large body of free software. For example, permission to use the GNU C Library in non-free programs enables many more people to use the whole GNU operating system, as well as its variant, the GNU/Linux operating system.

Although the Lesser General Public License is Less protective of the users' freedom, it does ensure that the user of a program that is linked with the Library has the freedom and the wherewithal to run that program using a modified version of the Library.

The precise terms and conditions for copying, distribution and modification follow. Pay close attention to the difference between a "work based on the library" and a "work that uses the library". The

former contains code derived from the library, whereas the latter must be combined with the library in order to run.

# GNU LESSER GENERAL PUBLIC LICENSE TERMS AND CONDITIONS FOR COPYING, DISTRIBUTION AND MODIFICATION

0. This License Agreement applies to any software library or other program which contains a notice placed by the copyright holder or other authorized party saying it may be distributed under the terms of this Lesser General Public License (also called "this License"). Each licensee is addressed as "you".

A "library" means a collection of software functions and/or data prepared so as to be conveniently linked with application programs (which use some of those functions and data) to form executables.

The "Library", below, refers to any such software library or work which has been distributed under these terms. A "work based on the Library" means either the Library or any derivative work under copyright law: that is to say, a work containing the Library or a portion of it, either verbatim or with modifications and/or translated straightforwardly into another language. (Hereinafter, translation is included without limitation in the term "modification".)

"Source code" for a work means the preferred form of the work for making modifications to it. For a library, complete source code means all the source code for all modules it contains, plus any associated interface definition files, plus the scripts used to control compilation and installation of the library.

Activities other than copying, distribution and modification are not covered by this License; they are outside its scope. The act of running a program using the Library is not restricted, and output from such a program is covered only if its contents constitute a work based on the Library (independent of the use of the Library in a tool for writing it). Whether that is true depends on what the Library does and what the program that uses the Library does.

1. You may copy and distribute verbatim copies of the Library's complete source code as you receive it, in any medium, provided that you conspicuously and appropriately publish on each copy an appropriate copyright notice and disclaimer of warranty; keep intact all the notices that refer to this Licen se and to the absence of any warranty; and distribute a copy of this License along with the Library.

You may charge a fee for the physical act of transferring a copy, and you may at your option offer warranty protection in exchange for a fee.

2. You may modify your copy or copies of the Library or any portion of it, thus forming a work based on the Library, and copy and distribute such modifications or work under the terms of Section 1 above, provided that you also meet all of these conditions:

a) The modified work must itself be a software library.

b) You must cause the files modified to carry prominent notices stating that you changed the files and the date of any change.

c) You must cause the whole of the work to be licensed at no charge to all third parties under the terms of this License.

d) If a facility in the modified Library refers to a function or a table of data to be supplied by an application program that uses the facility, other than as an argument passed when the facility is invoked, then you must make a good faith effort to ensure that, in the event an application does not supply such function or table, the facility still operates, and performs whatever part of its purpose remains meaningful.

(For example, a function in a library to compute square roots has a purpose that is entirely well-defined independent of the application. Therefore, Subsection 2d requires that any application-supplied function or table used by this function must be optional: if the application does not supply it, the square

root function must still compute square roots.)

These requirements apply to the modified work as a whole. If identifiable sections of that work are not derived from the Library, and can be reasonably considered independent and separate works in themselves, then this License, and its terms, do not apply to those sections when you distribute them as separate works. But when you distribute the same sections as part of a whole which is a work based on the Library, the distribution of the whole must be on the terms of this License, whose permissions for other licensees extend to the entire whole, and thus to each and every part regardless of who wrote it.

Thus, it is not the intent of this section to claim rights or contest your rights to work written entirely by you; rather, the intent is to exercise the right to control the distribution of derivative or collective works based on the Library.

In addition, mere aggregation of another work not based on the Library with the Library (or with a work based on the Library) on a volume of a storage or distribution medium does not bring the other work under the scope of this License.

3. You may opt to apply the terms of the ordinary GNU General Public License instead of this License to a given copy of the Library. To do this, you must alter all the notices that refer to this License, so that they refer to the ordinary GNU General Public License, version 2, instead of to this License. (If a newer version than version 2 of the ordinary GNU General Public License has appeared, then you can specify that version instead if you wish.) Do not make any other change in these notices.

Once this change is made in a given copy, it is irreversible for that copy, so the ordinary GNU General Public License applies to all subsequent copies and derivative works made from that copy.

This option is useful when you wish to copy part of the code of the Library into a program that is not a library.

4. You may copy and distribute the Library (or a portion or derivative of it, under Section 2) in object code or executable form under the terms of Sections 1 and 2 above provided that you accompany it with the complete corresponding machine-readable source code, which must be distributed under the terms of Sections 1 and 2 above on a medium customarily used for software interchange.

If distribution of object code is made by offering access to copy from a designated place, then offering equivalent access to copy the source code from the same place satisfies the requirement to distribute the source code, even though third parties are not compelled to copy the source along with the object code.

5. A program that contains no derivative of any portion of the Library, but is designed to work with the Library by being compiled or linked with it, is called a "work that uses the Library". Such a work, in isolation, is not a derivative work of the Library, and therefore falls outside the scope of this License.

However, linking a "work that uses the Library" with the Library creates an executable that is a derivative of the Library (because it contains portions of the Library), rather than a "work that uses the library". The executable is therefore covered by this License. Section 6 states terms for distribution of such executables.

When a "work that uses the Library" uses material from a header file that is part of the Library, the object code for the work may be a derivative work of the Library even though the source code is not. Whether this is true is especially significant if the work can be linked without the Library, or if the work is itself a library. The threshold for this to be true is not precisely defined by law.

If such an object file uses only numerical parameters, data structure layouts and accessors, and small macros and small inline functions (ten lines or less in length), then the use of the object file is unrestricted, regardless of whether it is legally a derivative work. (Executables containing this object code plus portions of the Library will still fall under Section 6.)

Otherwise, if the work is a derivative of the Library, you may distribute the object code for the work under the terms of Section 6. Any executables containing that work also fall under Section 6, whether or not they are linked directly with the Library itself.

6. As an exception to the Sections above, you may also combine or link a "work that uses the Library" with the Library to produce a work containing portions of the Library, and distribute that work under terms of your choice, provided that the terms permit modification of the work for the customer's own use and reverse engineering for debugging such modifications.

You must give prominent notice with each copy of the work that the Library is used in it and that the Library and its use are covered by this License. You must supply a copy of this License. If the work during execution displays copyright notices, you must include the copyright notice for the Library among them, as well as a reference directing the user to the copy of this License. Also, you must do one of these things:

a) Accompany the work with the complete corresponding machine-readable source code for the Library including whatever changes were used in the work (which must be distributed under Sections 1 and 2 above); and, if the work is an executable linked with the Library, with the complete machine-readable "work that uses the Library", as object code and/or source code, so that the user can modify the Library and then relink to produce a modified executable containing the modified Library. (It is understood that the user who changes the contents of definitions files in the Library will not necessarily be able to recompile the application to use the modified definitions.)

b) Use a suitable shared library mechanism for linking with the Library. A suitable mechanism is one that (1) uses at run time a copy of the library already present on the user's computer system, rather than copying library functions into the executable, and (2)

will operate properly with a modified version of the library, if the user installs one, as long as the modified version is interface-compatible with the version that the work was made with.

c) Accompany the work with a written offer, valid for at least three years, to give the same user the materials specified in Subsection 6a, above, for a charge no more than the cost of performing this distribution.

d) If distribution of the work is made by offering access to copy from a designated place, offer equivalent access to copy the above specified materials from the same place.

e) Verify that the user has already received a copy of these materials or that you have already sent this user a copy.

For an executable, the required form of the "work that uses the Library" must include any data and utility programs needed for reproducing the executable from it. However, as a special exception, the materials to be distributed need not include anything that is normally distributed (in either source or binary form) with the major components (compiler, kernel, and so on) of the operating system on which the executable runs, unless that component itself accompanies the executable.

It may happen that this requirement contradicts the license restrictions of other proprietary libraries that do not normally accompany the operating system. Such a contradiction means you cannot use both them and the Library together in an executable that you distribute.

7. You may place library facilities that are a work based on the Library side-by-side in a single library together with other library facilities not covered by this License, and distribute such a combined library, provided that the separate distribution of the work based on the Library and of the other library facilities is otherwise permitted, and provided that you do these two things:

a) Accompany the combined library with a copy of the same work based on the Library, uncombined with any other library facilities. This must be distributed under the terms of the Sections above.

b) Give prominent notice with the combined library of the fact that part of it is a work based on the Library, and explaining where to find the accompanying uncombined form of the same work.

8. You may not copy, modify, sublicense, link with, or distribute the Library except as expressly provided under this License. Any attempt otherwise to copy, modify, sublicense, link with, or distribute the Library is void, and will automatically terminate your rights under this License. However, parties who have received copies, or rights, from you under this License will not have their licenses terminated so long as such parties remain in full compliance.

9. You are not required to accept this License, since you have not signed it. However, nothing else grants you permission to modify or distribute the Library or its derivative works. These actions are prohibited by law if you do not accept this License. Therefore, by modifying or distributing the Library (or any work based on the Library), you indicate your acceptance of this License to do so, and all its terms and conditions for copying, distributing or modifying the Library or works based on it.

10. Each time you redistribute the Library (or any work based on the Library), the recipient automatically receives a license from the original licensor to copy, distribute, link with or modify the Library subject to these terms and conditions. You may not impose any further restrictions on the recipients' exercise of the rights granted herein. You are not responsible for enforcing compliance by third parties with this License.

11. If, as a consequence of a court judgment or allegation of patent infringement or for any other reason (not limited to patent issues), conditions are imposed on you (whether by court order, agreement or otherwise) that contradict the conditions of this License, they do not

excuse you from the conditions of this License. If you cannot distribute so as to satisfy simultaneously your obligations under this License and any other pertinent obligations, then as a consequence you may not distribute the Library at all. For example, if a patent license would not permit royalty-free redistribution of the Library by all those who receive copies directly or indirectly through you, then the only way you could satisfy both it and this License would be to refrain entirely from distribution of the Library.

If any portion of this section is held invalid or unenforceable under any particular circumstance, the balance of the section is intended to apply, and the section as a whole is intended to apply in other circumstances.

It is not the purpose of this section to induce you to infringe any patents or other property right claims or to contest validity of any such claims; this section has the sole purpose of protecting the integrity of the free software distribution system which is implemented by public license practices. Many people have made generous contributions to the wide range of software distributed through that system in reliance on consistent application of that system; it is up to the author/donor to decide if he or she is willing to distribute software through any other system and a licensee cannot impose that choice.

This section is intended to make thoroughly clear what is believed to be a consequence of the rest of this License.

12. If the distribution and/or use of the Library is restricted in certain countries either by patents or by copyrighted interfaces, the original copyright holder who places the Library under this License may add an explicit geographical distribution limitation excluding those countries, so that distribution is permitted only in or among countries not thus excluded. In such case, this License incorporates the limitation as if written in the body of this License.

13. The Free Software Foundation may publish revised and/or new versions of the Lesser General Public License from time to time. Such new versions will be similar in spirit to the present version,

but may differ in detail to address new problems or concerns.

Each version is given a distinguishing version number. If the Library specifies a version number of this License which applies to it and "any later version", you have the option of following the terms and conditions either of that version or of any later version published by the Free Software Foundation. If the Library does not specify a license version number, you may choose any version ever published by the Free Software Foundation.

14. If you wish to incorporate parts of the Library into other free programs whose distribution conditions are incompatible with these, write to the author to ask for permission. For software which is copyrighted by the Free Software Foundation, write to the Free Software Foundation; we sometimes make exceptions for this. Our decision will be guided by the two goals of preserving the free status of all derivatives of our free software and of promoting the sharing and reuse of software generally.

#### NO WARRANTY

15. BECAUSE THE LIBRARY IS LICENSED FREE OF CHARGE, THERE IS NO WARRANTY FOR THE LIBRARY, TO THE EXTENT PERMITTED BY APPLICABLE LAW. EXCEPT WHEN OTHERWISE STATED IN WRITING THE COPYRIGHT HOLDERS AND/OR OTHER PARTIES PROVIDE THE LIBRARY "AS IS" WITHOUT WARRANTY OF ANY KIND, EITHER EXPRESSED OR IMPLIED, INCLUDING, BUT NOT LIMITED TO, THE IMPLIED WARRANTIES OF MERCHANTABILITY AND FITNESS FOR A PARTICULAR PURPOSE. THE ENTIRE RISK AS TO THE QUALITY AND PERFORMANCE OF THE LIBRARY IS WITH YOU. SHOULD THE LIBRARY PROVE DEFECTIVE, YOU ASSUME THE COST OF ALL NECESSARY SERVICING, REPAIR OR CORRECTION.

16. IN NO EVENT UNLESS REQUIRED BY APPLICABLE LAW OR AGREED TO IN WRITING WILL ANY COPYRIGHT HOLDER, OR ANY OTHER PARTY WHO MAY MODIFY AND/OR REDISTRIBUTE THE LIBRARY AS PERMITTED ABOVE, BE LIABLE TO YOU FOR DAMAGES, INCLUDING ANY GENERAL, SPECIAL, INCIDENTAL OR CONSEQUENTIAL DAMAGES ARISING OUT OF THE USE OR INABILITY TO USE THE LIBRARY (INCLUDING BUT NOT LIMITED TO LOSS OF DATA OR DATA BEING RENDERED INACCURATE OR LOSSES SUSTAINED BY YOU OR THIRD PARTIES OR A

FAILURE OF THE LIBRARY TO OPERATE WITH ANY OTHER SOFTWARE), EVEN IF SUCH HOLDER OR OTHER PARTY HAS BEEN ADVISED OF THE POSSIBILITY OF SUCH DAMAGES.

END OF TERMS AND CONDITIONS

How to Apply These Terms to Your New Libraries

If you develop a new librar y, and you want it to be of the greatest possible use to the public, we recommend making it free software that everyone can redistribute and change. You can do so by permitting redistribution under these terms (or, alternatively, under the terms of the ordinary General Public License).

To apply these terms, attach the following notices to the library. It is safest to attach them to the start of each source file to most effectively convey the exclusion of warranty; and each file should have at least the "copyright" line and a pointer to where the full notice is found.

 $\leq$  one line to give the library's name and a brief idea of what it does. $>$ Copyright  $(C)$  <year > <name of author >

This library is free software; you can redistribute it and/or modify it under the terms of the GNU Lesser General Public License as published by the Free Software Foundation; either version 2.1 of the License, or (at your option) any later version.

This library is distributed in the hope that it will be useful, but WITHOUT ANY WARRANTY; without even the implied warranty of MERCHANTABILITY or FITNESS FOR A PARTICULAR PURPOSE. See the GNU Lesser General Public License for more details.

You should have received a copy of the GNU Lesser General Public License along with this library; if not, write to the Free Software Foundation, Inc., 51 Franklin Street, Fifth Floor, Boston, MA 02110-1301 USA

Also add information on how to contact you by electronic and paper mail.

You should also get your employer (if you work as a programmer) or your school, if any, to sign a "copyright disclaimer" for the library, if necessary. Here is a sample; alter the names:

Yoyodyne, Inc., hereby disclaims all copyright interest in the library `Frob' (a library for tweaking knobs) written by James Random Hacker.

<signature of Ty Coon>, 1 April 1990 Ty Coon, President of Vice

That's all there is to it!

============================================================= ==========

\* Translation Snippets provided by Squid Project Translators held in

\* copyright for open distribution.

\*

\* Translation Snippets provided by Rosetta Project Translators held in

\* copyright for open distribution.

\*

\* Copyright 2009

\*

\* Redistribution and use in source and binary forms, with or without

\* modification, are permitted provided that the following conditions

\* are met:

\* 1. Redistributions of source code must retain the above copyright

\* notice, this list of conditions and the following disclaimer.

\* 2. Redistributions in binary form must reproduce the above copyright

\* notice, this list of conditions and the following disclaimer in the

\* documentation and/or other materials provided with the distribution.

\* 3. Neither the name of the University nor the names of its contributors

\* may be used to endorse or promote products derived from this software

\* without specific prior written permission.

\*

\* THIS SOFTWARE IS PROVIDED BY THE REGENTS AND CONTRIBUTORS ``AS IS'' AND

\* ANY EXPRESS OR IMPLIED WARRANTIES, INCLUDING, BUT NOT LIMITED TO, THE

\* IMPLIED WARRANTIES OF MERCHANTABILITY AND FITNESS FOR A PARTICULAR PURPOSE

\* ARE DISCLAIMED. IN NO EVENT SHALL THE REGENTS OR CONTRIBUTORS BE LIABLE \* FOR ANY DIRECT, INDIRECT, INCIDENTAL, SPECIAL, EXEMPLARY, OR CONSEQUENTIAL \* DAMAGES (INCLUDING, BUT NOT LIMITED TO, PROCUREMENT OF SUBSTITUTE GOODS \* OR SERVICES; LOSS OF USE, DATA, OR PROFITS; OR BUSINESS INTERRUPTION) \* HOWEVER CAUSED AND ON ANY THEORY OF LIABILITY, WHETHER IN CONTRACT, STRICT \* LIABILITY, OR TORT (INCLUDING NEGLIGENCE OR OTHERWISE) ARISING IN ANY WAY \* OUT OF THE USE OF THIS SOFTWARE, EVEN IF ADVISED OF THE POSSIBILITY OF \* SUCH DAMAGE.

see TRANSLATORS file for current contributing translators holding copyrights.

\* Livingston Enterprises, Inc.

\* 6920 Koll Center Parkway

\* Pleasanton, CA 94566

\*

\* Copyright 1992 Livingston Enterprises, Inc.

\*

\* Permission to use, copy, modify, and distribute this software for any

\* purpose and without fee is hereby granted, provided that this

\* copyright and permission notice appear on all copies and supporting

\* documentation, the name of Livingston Enterprises, Inc. not be used

\* in advertising or publicity pertaining to distribution of the

\* program without specific prior permission, and notice be given

\* in supporting documentation that copying and distribution is by

\* permission of Livingston Enterprises, Inc.

\*

\* Livingston Enterprises, Inc. makes no representations about

\* the suitability of this software for any purpose. It is

\* provided "as is" without express or implied warranty.

\*

 $*$  The new parts of the code is Copyright (C) 1998 R.M. van Selm  $\leq$ selm@cistron.nl $>$ 

\* with modifications

\* Copyright (C) 2004 Henrik Nordstrom <hno@squid-cache.org>

\* Copyright (C) 2006 Henrik Nordstrom hno@squid-cache.org

=================

=============================================================

## Copyright (C) 2004 Henrik Nordstrom

Permission to use, copy, modify, and distribute this software for any purpose and without fee is hereby granted, provided that this copyright and permission notice appear on all copies and supporting documentation, the name of Henrik Nordstrom. not be used in advertising or publicity pertaining to distribution of the program without specific prior permission.

The author makes no representations about the suitability of this documentation for any purpose. It isprovided "as is" without express or implied warranty.

Henrik Nordstrom <hno@squid-cache.org>

============================================================= ================

Copyright 1988, 1989 by Carnegie Mellon University

### All Rights Reserved

Permission to use, copy, modify, and distribute this software and its documentation for any purpose and without fee is hereby granted, provided that the above copyright notice appear in all copies and that both that copyright notice and this permission notice appear in supporting documentation, and that the name of CMU not be used in advertising or publicity pertaining to distribution of the software without specific, written prior permission.

CMU DISCLAIMS ALL WARRANTIES WITH REGARD TO THIS SOFTWARE, INCLUDING ALL IMPLIED WARRANTIES OF MERCHANTABILITY AND FITNESS, IN NO EVENT SHALL CMU BE LIABLE FOR ANY SPECIAL, INDIRECT OR CONSEQUENTIAL DAMAGES OR ANY DAMAGES WHATSOEVER RESULTING FROM LOSS OF USE, DATA OR PROFITS, WHETHER IN AN ACTION OF CONTRACT, NEGLIGENCE OR OTHER TORTIOUS ACTION, ARISING OUT OF OR IN CONNECTION WITH THE USE OR PERFORMANCE OF THIS SOFTWARE.

\* Copyright 1997 by Carnegie Mellon University

\*

\* All Rights Reserved

\*

\* Permission to use, copy, modify, and distribute this software and its \* documentation for any purpose and without fee is hereby granted, \* provided that the above copyright notice appear in all copies and that \* both that copyright notice and this permission notice appear in \* supporting documentation, and that the name of CMU not be \* used in advertising or publicity pertaining to distribution of the \* software without specific, written prior permission. \* \* CMU DISCLAIMS ALL WARRANTIES WITH REGARD TO THIS SOFTWARE, INCLUDING \* ALL IMPLIED WARRANTIES OF MERCHANTABILITY AND FITNESS, IN NO EVENT SHALL

\* CMU BE LIABLE FOR ANY SPECIAL, INDIRECT OR CONSEQUENTIAL DAMAGES OR \* ANY DAMAGES WHATSOEVER RESULTING FROM LOSS OF USE, DATA OR PROFITS, \* WHETHER IN AN ACTION OF CONTRACT, NEGLIGENCE OR OTHER TORTIOUS ACTION, \* ARISING OUT OF OR IN CONNECTION WITH THE USE OR PERFORMANCE OF THIS

\* SOFTWARE.

\*

\* Author: Ryan Troll ryan+@andrew.cmu.edu

// Author: Jens-S. V?ckler <voeckler@rvs.uni-hannover.de>

// (c) 1997 Lehrgebiet Rechnernetze und Verteilte Systeme

// Universit?t Hannover, Germany

//

// Permission to use, copy, modify, distribute, and sell this software

// and its documentation for any purpose is hereby granted without fee,

// provided that (i) the above copyright notices and this permission

// notice appear in all copies of the software and related documentation,

// and (ii) the names of the Lehrgebiet Rechnernetze und Verteilte

// Systeme and the University of Hannover may not be used in any

// advertising or publicity relating to the software without the

// specific, prior written permission of Lehrgebiet Rechnernetze und

// Verteilte Systeme and the University of Hannover.

//

// THE SOFTWARE IS PROVIDED "AS-IS" AND WITHOUT WARRANTY OF ANY KIND,

// EXPRESS, IMPLIED OR OTHERWISE, INCLUDING WITHOUT LIMITATION, ANY

// WARRANTY OF MERCHANTABILITY OR FITNESS FOR A PARTICULAR PURPOSE. // // IN NO EVENT SHALL THE LEHRGEBIET RECHNERNETZE UND VERTEILTE SYSTEME OR

// THE UNIVERSITY OF HANNOVER BE LIABLE FOR ANY SPECIAL, INCIDENTAL,

// INDIRECT OR CONSEQUENTIAL DAMAGES OF ANY KIND, OR ANY DAMAGES

// WHATSOEVER RESULTING FROM LOSS OF USE, DATA OR PROFITS, WHETHER OR NOT

// ADVISED OF THE POSSIBILITY OF DAMAGE, AND ON ANY THEORY OF LIABILITY,

// ARISING OUT OF OR IN CONNECTION WITH THE USE OR PERFORMANCE OF THIS

// SOFTWARE.

===========================================

// (c) 1997 - 2000 Lehrgebiet Rechnernetze und Verteilte Systeme

// Universit?t Hannover, Germany

//

// Permission to use, copy, modify, distribute, and sell this software

// and its documentation for any purpose is hereby granted without fee,

// provided that (i) the above copyright notices and this permission

// notice appear in all copies of the software and related documentation,

// and (ii) the names of the Lehrgebiet Rechnernetze und Verteilte

// Systeme and the University of Hannover may not be used in any

// advertising or publicity relating to the software without the

// specific, prior written permission of Lehrgebiet Rechnernetze und

// Verteilte Systeme and the University of Hannover.

//

// THE SOFTWARE IS PROVIDED "AS-IS" AND WITHOUT WARRANTY OF ANY KIND,

// EXPRESS, IMPLIED OR OTHERWISE, INCLUDING WITHOUT LIMITATION, ANY

// WARRANTY OF MERCHANTABILITY OR FITNESS FOR A PARTICULAR PURPOSE.

//

// IN NO EVENT SHALL THE LEHRGEBIET RECHNERNETZE UND VERTEILTE SYSTEME OR

// THE UNIVERSITY OF HANNOVER BE LIABLE FOR ANY SPECIAL, INCIDENTAL,

// INDIRECT OR CONSEQUENTIAL DAMAGES OF ANY KIND, OR ANY DAMAGES

// WHATSOEVER RESULTING FROM LOSS OF USE, DATA OR PROFITS, WHETHER OR NOT

// ADVISED OF THE POSSIBILITY OF DAMAGE, AND ON ANY THEORY OF LIABILITY,

// ARISING OUT OF OR IN CONNECTION WITH THE USE OR PERFORMANCE OF THIS

// SOFTWARE.

```
// Author: Jens-S. V?ckler <voeckler@rvs.uni-hannover.de> 
// 
// File: socket.hh 
// Sun May 3 1998 
// 
// (c) 1998 Lehrgebiet Rechnernetze und Verteilte Systeme 
// Universit?t Hannover, Germany 
// 
// Books: W. Richard Steven, "Advanced Programming in the UNIX Environment", 
// Addison-Wesley, 1992. 
// 
// Permission to use, copy, modify, distribute, and sell this software 
// and its documentation for any purpose is hereby granted without fee, 
// provided that (i) the above copyright notices and this permission 
// notice appear in all copies of the software and related documentation, 
// and (ii) the names of the Lehrgebiet Rechnernetze und Verteilte 
// Systeme and the University of Hannover may not be used in any 
// advertising or publicity relating to the software without the 
// specific, prior written permission of Lehrgebiet Rechnernetze und 
// Verteilte Systeme and the University of Hannover. 
// 
// THE SOFTWARE IS PROVIDED "AS-IS" AND WITHOUT WARRANTY OF ANY KIND, 
// EXPRESS, IMPLIED OR OTHERWISE, INCLUDING WITHOUT LIMITATION, ANY 
// WARRANTY OF MERCHANTABILITY OR FITNESS FOR A PARTICULAR PURPOSE. 
// 
// IN NO EVENT SHALL THE LEHRGEBIET RECHNERNETZE UND VERTEILTE SYSTEME OR 
// THE UNIVERSITY OF HANNOVER BE LIABLE FOR ANY SPECIAL, INCIDENTAL, 
// INDIRECT OR CONSEQUENTIAL DAMAGES OF ANY KIND, OR ANY DAMAGES 
// WHATSOEVER RESULTING FROM LOSS OF USE, DATA OR PROFITS, WHETHER OR NOT 
// ADVISED OF THE POSSIBILITY OF DAMAGE, AND ON ANY THEORY OF LIABILITY, 
// ARISING OUT OF OR IN CONNECTION WITH THE USE OR PERFORMANCE OF THIS 
// SOFTWARE. 
// 
// Revision 1.3 1999/01/19 11:00:50 voeckler 
// Linux glibc2 fixes for socket size parameters.
```
//

```
// Revision 1.2 1998/08/27 15:23:39 voeckler 
// added TCP_NODELAY options at several places.
// 
// Revision 1.1 1998/08/13 21:52:55 voeckler 
// Initial revision 
// Author: Jens-S. V?ckler <voeckler@rvs.uni-hannover.de> 
// 
// File: squid-tlv.cc 
// Tue Jun 15 1999 
// 
// (c) 1999 Lehrgebiet Rechnernetze und Verteilte Systeme 
// Universit?t Hannover, Germany 
// 
// Permission to use, copy, modify, distribute, and sell this software 
// and its documentation for any purpose is hereby granted without fee, 
// provided that (i) the above copyright notices and this permission 
// notice appear in all copies of the software and related documentation, 
// and (ii) the names of the Lehrgebiet Rechnernetze und Verteilte 
// Systeme and the University of Hannover may not be used in any 
// advertising or publicity relating to the software without the 
// specific, prior written permission of Lehrgebiet Rechnernetze und 
// Verteilte Systeme and the University of Hannover. 
// 
// THE SOFTWARE IS PROVIDED "AS-IS" AND WITHOUT WARRANTY OF ANY KIND, 
// EXPRESS, IMPLIED OR OTHERWISE, INCLUDING WITHOUT LIMITATION, ANY 
// WARRANTY OF MERCHANTABILITY OR FITNESS FOR A PARTICULAR PURPOSE. 
// 
// IN NO EVENT SHALL THE LEHRGEBIET RECHNERNETZE UND VERTEILTE SYSTEME OR 
// THE UNIVERSITY OF HANNOVER BE LIABLE FOR ANY SPECIAL, INCIDENTAL, 
// INDIRECT OR CONSEQUENTIAL DAMAGES OF ANY KIND, OR ANY DAMAGES 
// WHATSOEVER RESULTING FROM LOSS OF USE, DATA OR PROFITS, WHETHER OR NOT 
// ADVISED OF THE POSSIBILITY OF DAMAGE, AND ON ANY THEORY OF LIABILITY, 
// ARISING OUT OF OR IN CONNECTION WITH THE USE OR PERFORMANCE OF THIS 
// SOFTWARE. 
// 
// Revision 1.1 1999/06/15 21:10:16 voeckler
```
// Initial revision

```
//
```

```
// Author: Jens-S. V?ckler <voeckler@rvs.uni-hannover.de> 
// 
// File: conffile.cc 
// Fri Sep 15 2000 
// 
// (c) 2000 Lehrgebiet Rechnernetze und Verteilte Systeme 
// Universit?t Hannover, Germany 
// 
// Permission to use, copy, modify, distribute, and sell this software 
// and its documentation for any purpose is hereby granted without fee, 
// provided that (i) the above copyright notices and this permission 
// notice appear in all copies of the software and related documentation, 
// and (ii) the names of the Lehrgebiet Rechnernetze und Verteilte 
// Systeme and the University of Hannover may not be used in any 
// advertising or publicity relating to the software without the 
// specific, prior written permission of Lehrgebiet Rechnernetze und 
// Verteilte Systeme and the University of Hannover. 
// 
// THE SOFTWARE IS PROVIDED "AS-IS" AND WITHOUT WARRANTY OF ANY KIND, 
// EXPRESS, IMPLIED OR OTHERWISE, INCLUDING WITHOUT LIMITATION, ANY 
// WARRANTY OF MERCHANTABILITY OR FITNESS FOR A PARTICULAR PURPOSE. 
// 
// IN NO EVENT SHALL THE LEHRGEBIET RECHNERNETZE UND VERTEILTE SYSTEME OR 
// THE UNIVERSITY OF HANNOVER BE LIABLE FOR ANY SPECIAL, INCIDENTAL, 
// INDIRECT OR CONSEQUENTIAL DAMAGES OF ANY KIND, OR ANY DAMAGES 
// WHATSOEVER RESULTING FROM LOSS OF USE, DATA OR PROFITS, WHETHER OR NOT 
// ADVISED OF THE POSSIBILITY OF DAMAGE, AND ON ANY THEORY OF LIABILITY, 
// ARISING OUT OF OR IN CONNECTION WITH THE USE OR PERFORMANCE OF THIS 
// SOFTWARE. 
// 
// Revision 1.1 2000/09/21 09:44:53 voeckler 
// Initial revision 
// Author: Jens-S. V?ckler <voeckler@rvs.uni-hannover.de> 
//
```

```
// File: convert.hh
```
// Thu Oct 30 1997 // // (c) 1997 Lehrgebiet Rechnernetze und Verteilte Systeme // Universit?t Hannover, Germany // // Permission to use, copy, modify, distribute, and sell this software // and its documentation for any purpose is hereby granted without fee, // provided that (i) the above copyright notices and this permission // notice appear in all copies of the software and related documentation, // and (ii) the names of the Lehrgebiet Rechnernetze und Verteilte // Systeme and the University of Hannover may not be used in any // advertising or publicity relating to the software without the // specific, prior written permission of Lehrgebiet Rechnernetze und // Verteilte Systeme and the University of Hannover. // // THE SOFTWARE IS PROVIDED "AS-IS" AND WITHOUT WARRANTY OF ANY KIND, // EXPRESS, IMPLIED OR OTHERWISE, INCLUDING WITHOUT LIMITATION, ANY // WARRANTY OF MERCHANTABILITY OR FITNESS FOR A PARTICULAR PURPOSE. // // IN NO EVENT SHALL THE LEHRGEBIET RECHNERNETZE UND VERTEILTE SYSTEME OR // THE UNIVERSITY OF HANNOVER BE LIABLE FOR ANY SPECIAL, INCIDENTAL, // INDIRECT OR CONSEQUENTIAL DAMAGES OF ANY KIND, OR ANY DAMAGES // WHATSOEVER RESULTING FROM LOSS OF USE, DATA OR PROFITS, WHETHER OR NOT // ADVISED OF THE POSSIBILITY OF DAMAGE, AND ON ANY THEORY OF LIABILITY, // ARISING OUT OF OR IN CONNECTION WITH THE USE OR PERFORMANCE OF THIS // SOFTWARE. // // Revision 1.2 1999/01/19 11:00:50 voeckler // added bool type workaround. // // Revision 1.1 1998/08/13 21:38:04 voeckler // Initial revision // Author: Jens-S. V?ckler <voeckler@rvs.uni-hannover.de> // // File: copyout.cc // Tue Jun 15 1999 //

// (c) 1999 Lehrgebiet Rechnernetze und Verteilte Systeme

// Universit?t Hannover, Germany

//

// Permission to use, copy, modify, distribute, and sell this software

// and its documentation for any purpose is hereby granted without fee,

// provided that (i) the above copyright notices and this permission

// notice appear in all copies of the software and related documentation,

// and (ii) the names of the Lehrgebiet Rechnernetze und Verteilte

// Systeme and the University of Hannover may not be used in any

// advertising or publicity relating to the software without the

// specific, prior written permission of Lehrgebiet Rechnernetze und

// Verteilte Systeme and the University of Hannover.

//

// THE SOFTWARE IS PROVIDED "AS-IS" AND WITHOUT WARRANTY OF ANY KIND,

// EXPRESS, IMPLIED OR OTHERWISE, INCLUDING WITHOUT LIMITATION, ANY

// WARRANTY OF MERCHANTABILITY OR FITNESS FOR A PARTICULAR PURPOSE.

//

// IN NO EVENT SHALL THE LEHRGEBIET RECHNERNETZE UND VERTEILTE SYSTEME OR

// THE UNIVERSITY OF HANNOVER BE LIABLE FOR ANY SPECIAL, INCIDENTAL,

// INDIRECT OR CONSEQUENTIAL DAMAGES OF ANY KIND, OR ANY DAMAGES

// WHATSOEVER RESULTING FROM LOSS OF USE, DATA OR PROFITS, WHETHER OR NOT

// ADVISED OF THE POSSIBILITY OF DAMAGE, AND ON ANY THEORY OF LIABILITY,

// ARISING OUT OF OR IN CONNECTION WITH THE USE OR PERFORMANCE OF THIS

// SOFTWARE.

//

// Revision 1.2 1999/06/16 13:05:26 voeckler

// mmap file copying on Solaris.

//

// Revision 1.1 1999/06/15 21:10:47 voeckler

// Initial revision

\* Copyright (c) 2009-2014, Treehouse Networks Ltd. New Zealand

\* All rights reserved.

\*

\* Redistribution and use in source and binary forms, with or without

\* modification, are permitted provided that the following conditions

\* are met:

\*

\* 1. Redistributions of source code must retain the above copyright \* notice, this list of conditions and the following disclaimer.

\* 2. Redistributions in binary form must reproduce the above copyright \* notice, this list of conditions and the following disclaimer in the \* documentation and/or other materials provided with the distribution. \*

\* THIS SOFTWARE IS PROVIDED BY THE COPYRIGHT HOLDERS AND CONTRIBUTORS \* "AS IS" AND ANY EXPRESS OR IMPLIED WARRANTIES, INCLUDING, BUT NOT \* LIMITED TO, THE IMPLIED WARRANTIES OF MERCHANTABILITY AND FITNESS \* FOR A PARTICULAR PURPOSE ARE DISCLAIMED. IN NO EVENT SHALL THE \* COPYRIGHT HOLDER OR CONTRIBUTORS BE LIABLE FOR ANY DIRECT, INDIRECT, \* INCIDENTAL, SPECIAL, EXEMPLARY, OR CONSEQUENTIAL DAMAGES (INCLUDING, \* BUT NOT LIMITED TO, PROCUREMENT OF SUBSTITUTE GOODS OR SERVICES; \* LOSS OF USE, DATA, OR PROFITS; OR BUSINESS INTERRUPTION) HOWEVER \* CAUSED AND ON ANY THEORY OF LIABILITY, WHETHER IN CONTRACT, STRICT \* LIABILITY, OR TORT (INCLUDING NEGLIGENCE OR OTHERWISE) ARISING IN \* ANY WAY OUT OF THE USE OF THIS SOFTWARE, EVEN IF ADVISED OF THE \* POSSIBILITY OF SUCH DAMAGE.

\* Copyright 2004 The Aerospace Corporation. All rights reserved. \*

\* Redistribution and use in source and binary forms, with or without \* modification, are permitted provided that the following conditions \* are met:

\* 1. Redistributions of source code must retain the above copyright \* notice, this list of conditions, and the following disclaimer.

\* 2. Redistributions in binary form must reproduce the above copyright

\* notice, this list of conditions, and the following disclaimer in the

\* documentation and/or other materials provided with the distribution.

\* 3. The name of The Aerospace Corporation may not be used to endorse or

\* promote products derived from this software.

\*

\*

\*

\* THIS SOFTWARE IS PROVIDED BY THE AEROSPACE CORPORATION "AS IS" AND

\* ANY EXPRESS OR IMPLIED WARRANTIES, INCLUDING, BUT NOT LIMITED TO, THE

\* IMPLIED WARRANTIES OF MERCHANTABILITY AND FITNESS FOR A PARTICULAR PURPOSE

\* ARE DISCLAIMED. IN NO EVENT SHALL THE AEROSPACE CORPORATION BE LIABLE

\* FOR ANY DIRECT, INDIRECT, INCIDENTAL, SPECIAL, EXEMPLARY, OR CONSEQUENTIAL \* DAMAGES (INCLUDING, BUT NOT LIMITED TO, PROCUREMENT OF SUBSTITUTE GOODS \* OR SERVICES; LOSS OF USE, DATA, OR PROFITS; OR BUSINESS INTERRUPTION) \* HOWEVER CAUSED AND ON ANY THEORY OF LIABILITY, WHETHER IN CONTRACT, STRICT \* LIABILITY, OR TORT (INCLUDING NEGLIGENCE OR OTHERWISE) ARISING IN ANY WAY \* OUT OF THE USE OF THIS SOFTWARE, EVEN IF ADVISED OF THE POSSIBILITY OF \* SUCH DAMAGE.

\* \* Copyright (c) 1995

\* Bill Paul <wpaul@ctr.columbia.edu>. All rights reserved.

\*

\* Redistribution and use in source and binary forms, with or without

\* modification, are permitted provided that the following conditions \* are met:

\* 1. Redistributions of source code must retain the above copyright

\* notice, this list of conditions and the following disclaimer.

\* 2. Redistributions in binary form must reproduce the above copyright

\* notice, this list of conditions and the following disclaimer in the

\* documentation and/or other materials provided with the distribution.

\* 3. All advertising materials mentioning features or use of this software

\* must display the following acknowledgement:

\* This product includes software developed by Bill Paul.

\* 4. Neither the name of the author nor the names of any co-contributors

\* may be used to endorse or promote products derived from this software

\* without specific prior written permission.

\*

\* THIS SOFTWARE IS PROVIDED BY Bill Paul AND CONTRIBUTORS ``AS IS'' AND \* ANY EXPRESS OR IMPLIED WARRANTIES, INCLUDING, BUT NOT LIMITED TO, THE

\* IMPLIED WARRANTIES OF MERCHANTABILITY AND FITNESS FOR A PARTICULAR PURPOSE

\* ARE DISCLAIMED. IN NO EVENT SHALL THE REGENTS OR CONTRIBUTORS BE LIABLE

\* FOR ANY DIRECT, INDIRECT, INCIDENTAL, SPECIAL, EXEMPLARY, OR CONSEQUENTIAL

\* DAMAGES (INCLUDING, BUT NOT LIMITED TO, PROCUREMENT OF SUBSTITUTE GOODS

\* OR SERVICES; LOSS OF USE, DATA, OR PROFITS; OR BUSINESS INTERRUPTION)

\* HOWEVER CAUSED AND ON ANY THEORY OF LIABILITY, WHETHER IN CONTRACT, STRICT

\* LIABILITY, OR TORT (INCLUDING NEGLIGENCE OR OTHERWISE) ARISING IN ANY WAY

\* OUT OF THE USE OF THIS SOFTWARE, EVEN IF ADVISED OF THE POSSIBILITY OF

\* SUCH DAMAGE.

\*

\* EUI-64 conversion and lookup routines

\* Copyright (C) 1995, 1996, 1997, and 1998 WIDE Project.

- \* All rights reserved.
- \*

\* Redistribution and use in source and binary forms, with or without

\* modification, are permitted provided that the following conditions \* are met:

\* 1. Redistributions of source code must retain the above copyright

\* notice, this list of conditions and the following disclaimer.

\* 2. Redistributions in binary form must reproduce the above copyright

\* notice, this list of conditions and the following disclaimer in the

\* documentation and/or other materials provided with the distribution.

\* 3. Neither the name of the project nor the names of its contributors

\* may be used to endorse or promote products derived from this software

\* without specific prior written permission.

\*

\* THIS SOFTWARE IS PROVIDED BY THE PROJECT AND CONTRIBUTORS ``AS IS'' AND

\* ANY EXPRESS OR IMPLIED WARRANTIES, INCLUDING, BUT NOT LIMITED TO, THE

\* IMPLIED WARRANTIES OF MERCHANTABILITY AND FITNESS FOR A PARTICULAR PURPOSE

\* ARE DISCLAIMED. IN NO EVENT SHALL THE PROJECT OR CONTRIBUTORS BE LIABLE

\* FOR ANY DIRECT, INDIRECT, INCIDENTAL, SPECIAL, EXEMPLARY, OR CONSEQUENTIAL

\* DAMAGES (INCLUDING, BUT NOT LIMITED TO, PROCUREMENT OF SUBSTITUTE GOODS

\* OR SERVICES; LOSS OF USE, DATA, OR PROFITS; OR BUSINESS INTERRUPTION)

\* HOWEVER CAUSED AND ON ANY THEORY OF LIABILITY, WHETHER IN CONTRACT, STRICT

\* LIABILITY, OR TORT (INCLUDING NEGLIGENCE OR OTHERWISE) ARISING IN ANY WAY

\* OUT OF THE USE OF THIS SOFTWARE, EVEN IF ADVISED OF THE POSSIBILITY OF \* SUCH DAMAGE.

\*

\* Copyright (c) 1980, 1983, 1988, 1993

\* The Regents of the University of California. All rights reserved.

\*

\* Redistribution and use in source and binary forms, with or without

\* modification, are permitted provided that the following conditions

\* are met:

\* 1. Redistributions of source code must retain the above copyright

\* notice, this list of conditions and the following disclaimer.

\* 2. Redistributions in binary form must reproduce the above copyright \* notice, this list of conditions and the following disclaimer in the \* documentation and/or other materials provided with the distribution. \* 3. All advertising materials mentioning features or use of this software \* must display the following acknowledgement: \* This product includes software developed by the University of \* California, Berkeley and its contributors. \* 4. Neither the name of the University nor the names of its contributors \* may be used to endorse or promote products derived from this software \* without specific prior written permission. \* \* THIS SOFTWARE IS PROVIDED BY THE REGENTS AND CONTRIBUTORS ``AS IS'' AND \* ANY EXPRESS OR IMPLIED WARRANTIES, INCLUDING, BUT NOT LIMITED TO, THE \* IMPLIED WARRANTIES OF MERCHANTABILITY AND FITNESS FOR A PARTICULAR PURPOSE \* ARE DISCLAIMED. IN NO EVENT SHALL THE REGENTS OR CONTRIBUTORS BE LIABLE

\* FOR ANY DIRECT, INDIRECT, INCIDENTAL, SPECIAL, EXEMPLARY, OR CONSEQUENTIAL \* DAMAGES (INCLUDING, BUT NOT LIMITED TO, PROCUREMENT OF SUBSTITUTE GOODS \* OR SERVICES; LOSS OF USE, DATA, OR PROFITS; OR BUSINESS INTERRUPTION) \* HOWEVER CAUSED AND ON ANY THEORY OF LIABILITY, WHETHER IN CONTRACT, STRICT \* LIABILITY, OR TORT (INCLUDING NEGLIGENCE OR OTHERWISE) ARISING IN ANY WAY

\* OUT OF THE USE OF THIS SOFTWARE, EVEN IF ADVISED OF THE POSSIBILITY OF

\* SUCH DAMAGE.

\* Copyright (c) 1987, 1993, 1994

\* The Regents of the University of California. All rights reserved.

\* Redistribution and use in source and binary forms, with or without \* modification, are permitted provided that the following conditions \* are met:

\* 1. Redistributions of source code must retain the above copyright

\* notice, this list of conditions and the following disclaimer.

\* 2. Redistributions in binary form must reproduce the above copyright

\* notice, this list of conditions and the following disclaimer in the

\* documentation and/or other materials provided with the distribution.

\* 3. Neither the name of the University nor the names of its contributors

\* may be used to endorse or promote products derived from this software

\* without specific prior written permission.

\*

\*
\* THIS SOFTWARE IS PROVIDED BY THE REGENTS AND CONTRIBUTORS ``AS IS'' AND \* ANY EXPRESS OR IMPLIED WARRANTIES, INCLUDING, BUT NOT LIMITED TO, THE \* IMPLIED WARRANTIES OF MERCHANTABILITY AND FITNESS FOR A PARTICULAR PURPOSE \* ARE DISCLAIMED. IN NO EVENT SHALL THE REGENTS OR CONTRIBUTORS BE LIABLE \* FOR ANY DIRECT, INDIRECT, INCIDENTAL, SPECIAL, EXEMPLARY, OR CONSEQUENTIAL \* DAMAGES (INCLUDING, BUT NOT LIMITED TO, PROCUREMENT OF SUBSTITUTE GOODS \* OR SERVICES; LOSS OF USE, DATA, OR PROFITS; OR BUSINESS INTERRUPTION) \* HOWEVER CAUSED AND ON ANY THEORY OF LIABILITY, WHETHER IN CONTRACT, STRICT \* LIABILITY, OR TORT (INCLUDING NEGLIGENCE OR OTHERWISE) ARISING IN ANY WAY \* OUT OF THE USE OF THIS SOFTWARE, EVEN IF ADVISED OF THE POSSIBILITY OF \* SUCH DAMAGE.

\* Copyright (c) 1988, 1989, 1993

\* The Regents of the University of California. All rights reserved.

\* Redistribution and use in source and binary forms, with or without

\* modification, are permitted provided that the following conditions \* are met:

\* 1. Redistributions of source code must retain the above copyright

\* notice, this list of conditions and the following disclaimer.

\* 2. Redistributions in binary form must reproduce the above copyright

\* notice, this list of conditions and the following disclaimer in the

\* documentation and/or other materials provided with the distribution.

\* 3. Neither the name of the University nor the names of its contributors

\* may be used to endorse or promote products derived from this software

\* without specific prior written permission.

\*

\*

\* THIS SOFTWARE IS PROVIDED BY THE REGENTS AND CONTRIBUTORS ``AS IS'' AND \* ANY EXPRESS OR IMPLIED WARRANTIES, INCLUDING, BUT NOT LIMITED TO, THE \* IMPLIED WARRANTIES OF MERCHANTABILITY AND FITNESS FOR A PARTICULAR PURPOSE \* ARE DISCLAIMED. IN NO EVENT SHALL THE REGENTS OR CONTRIBUTORS BE LIABLE \* FOR ANY DIRECT, INDIRECT, INCIDENTAL, SPECIAL, EXEMPLARY, OR CONSEQUENTIAL \* DAMAGES (INCLUDING, BUT NOT LIMITED TO, PROCUREMENT OF SUBSTITUTE GOODS \* OR SERVICES; LOSS OF USE, DATA, OR PROFITS; OR BUSINESS INTERRUPTION) \* HOWEVER CAUSED AND ON ANY THEORY OF LIABILITY, WHETHER IN CONTRACT, STRICT \* LIABILITY, OR TORT (INCLUDING NEGLIGENCE OR OTHERWISE) ARISING IN ANY WAY \* OUT OF THE USE OF THIS SOFTWARE, EVEN IF ADVISED OF THE POSSIBILITY OF

\* SUCH DAMAGE.

\* Copyright (c) 1990, 1993

\* The Regents of the University of California. All rights reserved.

\* This code is derived from software contributed to Berkeley by

\* Chris Torek.

\*

\*

\* Redistribution and use in source and binary forms, with or without

\* modification, are permitted provided that the following conditions \* are met:

\* 1. Redistributions of source code must retain the above copyright

\* notice, this list of conditions and the following disclaimer.

\* 2. Redistributions in binary form must reproduce the above copyright

\* notice, this list of conditions and the following disclaimer in the

\* documentation and/or other materials provided with the distribution.

\* 3. Neither the name of the University nor the names of its contributors

\* may be used to endorse or promote products derived from this software

\* without specific prior written permission.

\*

\* THIS SOFTWARE IS PROVIDED BY THE REGENTS AND CONTRIBUTORS ``AS IS'' AND \* ANY EXPRESS OR IMPLIED WARRANTIES, INCLUDING, BUT NOT LIMITED TO, THE \* IMPLIED WARRANTIES OF MERCHANTABILITY AND FITNESS FOR A PARTICULAR PURPOSE \* ARE DISCLAIMED. IN NO EVENT SHALL THE REGENTS OR CONTRIBUTORS BE LIABLE \* FOR ANY DIRECT, INDIRECT, INCIDENTAL, SPECIAL, EXEMPLARY, OR CONSEQUENTIAL \* DAMAGES (INCLUDING, BUT NOT LIMITED TO, PROCUREMENT OF SUBSTITUTE GOODS \* OR SERVICES; LOSS OF USE, DATA, OR PROFITS; OR BUSINESS INTERRUPTION) \* HOWEVER CAUSED AND ON ANY THEORY OF LIABILITY, WHETHER IN CONTRACT, STRICT \* LIABILITY, OR TORT (INCLUDING NEGLIGENCE OR OTHERWISE) ARISING IN ANY WAY \* OUT OF THE USE OF THIS SOFTWARE, EVEN IF ADVISED OF THE POSSIBILITY OF \* SUCH DAMAGE.

\* Copyright (c) 2004 by Internet Systems Consortium, Inc. ("ISC")

\* Copyright (c) 1996,1999 by Internet Software Consortium.

\*

\* Permission to use, copy, modify, and distribute this software for any

\* purpose with or without fee is hereby granted, provided that the above

\* copyright notice and this permission notice appear in all copies.

\*

\* THE SOFTWARE IS PROVIDED "AS IS" AND ISC DISCLAIMS ALL WARRANTIES \* WITH REGARD TO THIS SOFTWARE INCLUDING ALL IMPLIED WARRANTIES OF \* MERCHANTABILITY AND FITNESS. IN NO EVENT SHALL ISC BE LIABLE FOR \* ANY SPECIAL, DIRECT, INDIRECT, OR CONSEQUENTIAL DAMAGES OR ANY DAMAGES \* WHATSOEVER RESULTING FROM LOSS OF USE, DATA OR PROFITS, WHETHER IN AN \* ACTION OF CONTRACT, NEGLIGENCE OR OTHER TORTIOUS ACTION, ARISING OUT \* OF OR IN CONNECTION WITH THE USE OR PERFORMANCE OF THIS SOFTWARE.

\* Copyright (c) 2007 Todd C. Miller <Todd.Miller@courtesan.com> \* \* Permission to use, copy, modify, and distribute this software for any

\* purpose with or without fee is hereby granted, provided that the above

\* copyright notice and this permission notice appear in all copies.

\*

\* THE SOFTWARE IS PROVIDED "AS IS" AND THE AUTHOR DISCLAIMS ALL WARRANTIES

\* WITH REGARD TO THIS SOFTWARE INCLUDING ALL IMPLIED WARRANTIES OF

\* MERCHANTABILITY AND FITNESS. IN NO EVENT SHALL THE AUTHOR BE LIABLE FOR

\* ANY SPECIAL, DIRECT, INDIRECT, OR CONSEQUENTIAL DAMAGES OR ANY DAMAGES

\* WHATSOEVER RESULTING FROM LOSS OF USE, DATA OR PROFITS, WHETHER IN AN

\* ACTION OF CONTRACT, NEGLIGENCE OR OTHER TORTIOUS ACTION, ARISING OUT OF

\* OR IN CONNECTION WITH THE USE OR PERFORMANCE OF THIS SOFTWARE.

Copyright 1988, 1989 by Carnegie Mellon University

# All Rights Reserved

Permission to use, copy, modify, and distribute this software and its documentation for any purpose and without fee is hereby granted, provided that the above copyright notice appear in all copies and that both that copyright notice and this permission notice appear in supporting documentation, and that the name of CMU not be used in advertising or publicity pertaining to distribution of the software without specific, written prior permission.

CMU DISCLAIMS ALL WARRANTIES WITH REGARD TO THIS SOFTWARE, INCLUDING ALL IMPLIED WARRANTIES OF MERCHANTABILITY AND FITNESS, IN NO EVENT SHALL CMU BE LIABLE FOR ANY SPECIAL, INDIRECT OR CONSEQUENTIAL DAMAGES OR ANY DAMAGES WHATSOEVER RESULTING FROM LOSS OF USE, DATA OR PROFITS,

WHETHER IN AN ACTION OF CONTRACT, NEGLIGENCE OR OTHER TORTIOUS ACTION, ARISING OUT OF OR IN CONNECTION WITH THE USE OR PERFORMANCE OF THIS **SOFTWARE** 

 $\star$ 

\*

\* Portions Copyright (c) 1993 by Digital Equipment Corporation.

\* Permission to use, copy, modify, and distribute this software for any \* purpose with or without fee is hereby granted, provided that the above \* copyright notice and this permission notice appear in all copies, and that \* the name of Digital Equipment Corporation not be used in advertising or \* publicity pertaining to distribution of the document or software without \* specific, written prior permission. \*

\* THE SOFTWARE IS PROVIDED "AS IS" AND DIGITAL EQUIPMENT CORP. DISCLAIMS ALL \* WARRANTIES WITH REGARD TO THIS SOFTWARE, INCLUDING ALL IMPLIED WARRANTIES \* OF MERCHANTABILITY AND FITNESS. IN NO EVENT SHALL DIGITAL EQUIPMENT \* CORPORATION BE LIABLE FOR ANY SPECIAL, DIRECT, INDIRECT, OR CONSEQUENTIAL \* DAMAGES OR ANY DAMAGES WHATSOEVER RESULTING FROM LOSS OF USE, DATA OR \* PROFITS, WHETHER IN AN ACTION OF CONTRACT, NEGLIGENCE OR OTHER TORTIOUS \* ACTION, ARISING OUT OF OR IN CONNECTION WITH THE USE OR PERFORMANCE OF THIS \* SOFTWARE.

Copyright 1989 by Carnegie Mellon University

# All Rights Reserved

Permission to use, copy, modify, and distribute this software and its documentation for any purpose and without fee is hereby granted, provided that the above copyright notice appear in all copies and that both that copyright notice and this permission notice appear in supporting documentation, and that the name of CMU not be used in advertising or publicity pertaining to distribution of the software without specific, written prior permission.

CMU DISCLAIMS ALL WARRANTIES WITH REGARD TO THIS SOFTWARE, INCLUDING ALL IMPLIED WARRANTIES OF MERCHANTABILITY AND FITNESS, IN NO EVENT SHALL CMU BE LIABLE FOR ANY SPECIAL, INDIRECT OR CONSEQUENTIAL DAMAGES OR

ANY DAMAGES WHATSOEVER RESULTING FROM LOSS OF USE, DATA OR PROFITS, WHETHER IN AN ACTION OF CONTRACT, NEGLIGENCE OR OTHER TORTIOUS ACTION, ARISING OUT OF OR IN CONNECTION WITH THE USE OR PERFORMANCE OF THIS SOFTWARE.

// (c) 1999 Lehrgebiet Rechnernetze und Verteilte Systeme

// Universit?t Hannover, Germany

//

// Permission to use, copy, modify, distribute, and sell this software

// and its documentation for any purpose is hereby granted without fee,

// provided that (i) the above copyright notices and this permission

// notice appear in all copies of the software and related documentation,

// and (ii) the names of the Lehrgebiet Rechnernetze und Verteilte

// Systeme and the University of Hannover may not be used in any

// advertising or publicity relating to the software without the

// specific, prior written permission of Lehrgebiet Rechnernetze und

// Verteilte Systeme and the University of Hannover.

//

// THE SOFTWARE IS PROVIDED "AS-IS" AND WITHOUT WARRANTY OF ANY KIND,

// EXPRESS, IMPLIED OR OTHERWISE, INCLUDING WITHOUT LIMITATION, ANY

// WARRANTY OF MERCHANTABILITY OR FITNESS FOR A PARTICULAR PURPOSE.

//

// IN NO EVENT SHALL THE LEHRGEBIET RECHNERNETZE UND VERTEILTE SYSTEME OR

// THE UNIVERSITY OF HANNOVER BE LIABLE FOR ANY SPECIAL, INCIDENTAL,

// INDIRECT OR CONSEQUENTIAL DAMAGES OF ANY KIND, OR ANY DAMAGES

// WHATSOEVER RESULTING FROM LOSS OF USE, DATA OR PROFITS, WHETHER OR NOT

// ADVISED OF THE POSSIBILITY OF DAMAGE, AND ON ANY THEORY OF LIABILITY,

// ARISING OUT OF OR IN CONNECTION WITH THE USE OR PERFORMANCE OF THIS

// SOFTWARE.

\* Livingston Enterprises, Inc.

\* 6920 Koll Center Parkway

\* Pleasanton, CA 94566

\*

\* Copyright 1992 Livingston Enterprises, Inc.

\* Copyright 1997 Cistron Internet Services B.V.

\*

\* Permission to use, copy, modify, and distribute this software for any

\* purpose and without fee is hereby granted, provided that this \* copyright and permission notice appear on all copies and supporting \* documentation, the name of Livingston Enterprises, Inc. not be used \* in advertising or publicity pertaining to distribution of the \* program without specific prior permission, and notice be given \* in supporting documentation that copying and distribution is by \* permission of Livingston Enterprises, Inc. \* \* Livingston Enterprises, Inc. makes no representations about

\* the suitability of this software for any purpose. It is

\* provided "as is" without express or implied warranty.

This program is based on code from Livingston Enterprises, Inc. and parts are

## COPYRIGHT NOTICE SQUID\_RAD\_AUTH

Copyright (C) 1992-1995 Livingston Enterprises, Inc and Cistron Internet Services B.V. who both have given permission to modify and distribute those parts. The new parts of the code is Copyright (C) 1998 R.M. van Selm  $\le$ selm@cistron.nl> with modifications Copyright (C) 2004 Henrik Nordstrom <hno@squid-cache.org>

Permission to use, copy, modify, and distribute this software for any purpose and without fee is hereby granted, provided that this copyright and permission notice appear on all copies and supporting documentation, the name of Livingston Enterprises, Inc. not be used in advertising or publicity pertaining to distribution of the program without specific prior permission, and notice be given in supporting documentation that copying and distribution is by permission of Livingston Enterprises, Inc. and Cistron Internet Services B.V.

Neither Livingston Enterprises, Inc. nor Cistron Internet Services B.V. nor I (R.M. van Selm) make representations about the suitability of this software for any purpose. It isprovided "as is" without express or implied warranty.

- // Author: Jens-S. V?ckler <voeckler@rvs.uni-hannover.de>
- // File: signal.cc
- // Date: Sat Feb 28 1998
- // Compiler: gcc 2.7.2.x series
- //

// Books: W. Richard Steven, "Advanced Programming in the UNIX Environment", // Addison-Wesley, 1992. // // (c) 1998 Lehrgebiet Rechnernetze und Verteilte Systeme // Universit?t Hannover, Germany // // Permission to use, copy, modify, distribute, and sell this software // and its documentation for any purpose is hereby granted without fee, // provided that (i) the above copyright notices and this permission // notice appear in all copies of the software and related documentation, // and (ii) the names of the Lehrgebiet Rechnernetze und Verteilte // Systeme and the University of Hannover may not be used in any // advertising or publicity relating to the software without the // specific, prior written permission of Lehrgebiet Rechnernetze und // Verteilte Systeme and the University of Hannover. // // THE SOFTWARE IS PROVIDED "AS-IS" AND WITHOUT WARRANTY OF ANY KIND, // EXPRESS, IMPLIED OR OTHERWISE, INCLUDING WITHOUT LIMITATION, ANY

// WARRANTY OF MERCHANTABILITY OR FITNESS FOR A PARTICULAR PURPOSE.

//

// IN NO EVENT SHALL THE LEHRGEBIET RECHNERNETZE UND VERTEILTE SYSTEME OR

// THE UNIVERSITY OF HANNOVER BE LIABLE FOR ANY SPECIAL, INCIDENTAL,

// INDIRECT OR CONSEQUENTIAL DAMAGES OF ANY KIND, OR ANY DAMAGES

// WHATSOEVER RESULTING FROM LOSS OF USE, DATA OR PROFITS, WHETHER OR NOT

// ADVISED OF THE POSSIBILITY OF DAMAGE, AND ON ANY THEORY OF LIABILITY,

// ARISING OUT OF OR IN CONNECTION WITH THE USE OR PERFORMANCE OF THIS

// SOFTWARE.

============================================================= =================

compat/os/opensolaris\_10\_netdb.h:

\* Copyright (c) 2001 Mike Barcroft <mike@FreeBSD.org>

- \* Copyright (c) 1990, 1993
- \* The Regents of the University of California. All rights reserved.

\*

\* This code is derived from software contributed to Berkeley by

\* Chris Torek.

\* \* Redistribution and use in source and binary forms, with or without \* modification, are permitted provided that the following conditions \* are met: \* 1. Redistributions of source code must retain the above copyright \* notice, this list of conditions and the following disclaimer. \* 2. Redistributions in binary form must reproduce the above copyright \* notice, this list of conditions and the following disclaimer in the \* documentation and/or other materials provided with the distribution.

\* 3. Neither the name of the University nor the names of its contributors

\* may be used to endorse or promote products derived from this software

\* without specific prior written permission.

\* THIS SOFTWARE IS PROVIDED BY THE REGENTS AND CONTRIBUTORS ``AS IS'' AND \* ANY EXPRESS OR IMPLIED WARRANTIES, INCLUDING, BUT NOT LIMITED TO, THE \* IMPLIED WARRANTIES OF MERCHANTABILITY AND FITNESS FOR A PARTICULAR PURPOSE \* ARE DISCLAIMED. IN NO EVENT SHALL THE REGENTS OR CONTRIBUTORS BE LIABLE \* FOR ANY DIRECT, INDIRECT, INCIDENTAL, SPECIAL, EXEMPLARY, OR CONSEQUENTIAL \* DAMAGES (INCLUDING, BUT NOT LIMITED TO, PROCUREMENT OF SUBSTITUTE GOODS \* OR SERVICES; LOSS OF USE, DATA, OR PROFITS; OR BUSINESS INTERRUPTION) \* HOWEVER CAUSED AND ON ANY THEORY OF LIABILITY, WHETHER IN CONTRACT, STRICT \* LIABILITY, OR TORT (INCLUDING NEGLIGENCE OR OTHERWISE) ARISING IN ANY WAY \* OUT OF THE USE OF THIS SOFTWARE, EVEN IF ADVISED OF THE POSSIBILITY OF

\* SUCH DAMAGE.

=================

\*

=============================================================

(C) Copyright Ion Gaztanaga 2005-2009. Distributed under the Boost Software License, Version 1.0

Boost Software License - Version 1.0 - August 17th, 2003

Permission is hereby granted, free of charge, to any person or organization obtaining a copy of the software and accompanying documentation covered by this license (the "Software") to use, reproduce, display, distribute, execute, and transmit the Software, and to prepare derivative works of the Software, and to permit third-parties to whom the Software is furnished to

do so, all subject to the following:

The copyright notices in the Software and this entire statement, including the above license grant, this restriction and the following disclaimer, must be included in all copies of the Software, in whole or in part, and all derivative works of the Software, unless such copies or derivative works are solely in the form of machine-executable object code generated by a source language processor.

THE SOFTWARE IS PROVIDED "AS IS", WITHOUT WARRANTY OF ANY KIND, EXPRESS OR IMPLIED, INCLUDING BUT NOT LIMITED TO THE WARRANTIES OF MERCHANTABILITY, FITNESS FOR A PARTICULAR PURPOSE, TITLE AND NON-INFRINGEMENT. IN NO EVENT SHALL THE COPYRIGHT HOLDERS OR ANYONE DISTRIBUTING THE SOFTWARE BE LIABLE FOR ANY DAMAGES OR OTHER LIABILITY, WHETHER IN CONTRACT, TORT OR OTHERWISE, ARISING FROM, OUT OF OR IN CONNECTION WITH THE SOFTWARE OR THE USE OR OTHER DEALINGS IN THE SOFTWARE.

=============================================================

=================

# This originates from X11R5 (mit/util/scripts/install.sh), which was

# later released in X11R6 (xc/config/util/install.sh) with the

# following copyright and license.

#

# Copyright (C) 1994 X Consortium

#

# Permission is hereby granted, free of charge, to any person obtaining a copy # of this software and associated documentation files (the "Software"), to # deal in the Software without restriction, including without limitation the # rights to use, copy, modify, merge, publish, distribute, sublicense, and/or # sell copies of the Software, and to permit persons to whom the Software is # furnished to do so, subject to the following conditions:

#

# The above copyright notice and this permission notice shall be included in # all copies or substantial portions of the Software.

#

# THE SOFTWARE IS PROVIDED "AS IS", WITHOUT WARRANTY OF ANY KIND, EXPRESS OR # IMPLIED, INCLUDING BUT NOT LIMITED TO THE WARRANTIES OF MERCHANTABILITY, # FITNESS FOR A PARTICULAR PURPOSE AND NONINFRINGEMENT. IN NO EVENT SHALL THE # X CONSORTIUM BE LIABLE FOR ANY CLAIM, DAMAGES OR OTHER LIABILITY, WHETHER IN # AN ACTION OF CONTRACT, TORT OR OTHERWISE, ARISING FROM, OUT OF OR IN CONNEC- # TION WITH THE SOFTWARE OR THE USE OR OTHER DEALINGS IN THE SOFTWARE. + #

# Except as contained in this notice, the name of the X Consortium shall not # be used in advertising or otherwise to promote the sale, use or other deal- # ings in this Software without prior written authorization from the X Consor-  $#$  tium.

#

#

# FSF changes to this file are in the public domain.

#

# Calling this script install-sh is preferred over install.sh, to prevent

# 'make' implicit rules from creating a file called install from it

# when there is no Makefile.

#

# This script is compatible with the BSD install script, but was written # from scratch.

#### DO NOT TRANSLATE OR LOCALIZE.

-----------------------------

%% This notice is provided with respect to ASM Bytecode Manipulation Framework v5.0, which may be included with JRE 8, and JDK 8, and OpenJDK 8.

--- begin of LICENSE ---

Copyright (c) 2000-2011 France Telecom All rights reserved.

Redistribution and use in source and binary forms, with or without modification, are permitted provided that the following conditions are met:

- 1. Redistributions of source code must retain the above copyright notice, this list of conditions and the following disclaimer.
- 2. Redistributions in binary form must reproduce the above copyright notice, this list of conditions and the following disclaimer in the documentation and/or other materials provided with the distribution.
- 3. Neither the name of the copyright holders nor the names of its contributors may be used to endorse or promote products derived from this software without specific prior written permission.

THIS SOFTWARE IS PROVIDED BY THE COPYRIGHT HOLDERS AND CONTRIBUTORS "AS IS" AND ANY EXPRESS OR IMPLIED WARRANTIES, INCLUDING, BUT NOT LIMITED TO, THE IMPLIED WARRANTIES OF MERCHANTABILITY AND FITNESS FOR A PARTICULAR PURPOSE ARE DISCLAIMED. IN NO EVENT SHALL THE COPYRIGHT OWNER OR CONTRIBUTORS BE LIABLE FOR ANY DIRECT, INDIRECT, INCIDENTAL, SPECIAL, EXEMPLARY, OR

CONSEQUENTIAL DAMAGES (INCLUDING, BUT NOT LIMITED TO, PROCUREMENT OF SUBSTITUTE GOODS OR SERVICES; LOSS OF USE, DATA, OR PROFITS; OR **BUSINESS** INTERRUPTION) HOWEVER CAUSED AND ON ANY THEORY OF LIABILITY, WHETHER IN CONTRACT, STRICT LIABILITY, OR TORT (INCLUDING NEGLIGENCE OR OTHERWISE) ARISING IN ANY WAY OUT OF THE USE OF THIS SOFTWARE, EVEN IF ADVISED OF

THE POSSIBILITY OF SUCH DAMAGE.

--- end of LICENSE ---

--------------------------------------------------------------------------------

%% This notice is provided with respect to BSDiff v4.3, which may be included with JRE 8, JDK 8, and OpenJDK 8.

--- begin of LICENSE ---

Copyright 2003-2005 Colin Percival All rights reserved

Redistribution and use in source and binary forms, with or without modification, are permitted providing that the following conditions are met:

1. Redistributions of source code must retain the above copyright notice, this list of conditions and the following disclaimer. 2. Redistributions in binary form must reproduce the above copyright notice, this list of conditions and the following disclaimer in the

documentation and/or other materials provided with the distribution.

THIS SOFTWARE IS PROVIDED BY THE AUTHOR ``AS IS'' AND ANY EXPRESS OR IMPLIED WARRANTIES, INCLUDING, BUT NOT LIMITED TO, THE IMPLIED WARRANTIES OF MERCHANTABILITY AND FITNESS FOR A PARTICULAR

## PURPOSE

ARE DISCLAIMED. IN NO EVENT SHALL THE AUTHOR BE LIABLE FOR ANY DIRECT, INDIRECT, INCIDENTAL, SPECIAL, EXEMPLARY, OR CONSEQUENTIAL DAMAGES (INCLUDING, BUT NOT LIMITED TO, PROCUREMENT OF SUBSTITUTE GOODS

OR SERVICES; LOSS OF USE, DATA, OR PROFITS; OR BUSINESS INTERRUPTION) HOWEVER CAUSED AND ON ANY THEORY OF LIABILITY, WHETHER IN CONTRACT,

STRICT LIABILITY, OR TORT (INCLUDING NEGLIGENCE OR OTHERWISE) ARISING

IN ANY WAY OUT OF THE USE OF THIS SOFTWARE, EVEN IF ADVISED OF THE POSSIBILITY OF SUCH DAMAGE.

--- end of LICENSE ---

-------------------------------------------------------------------------------

%% This notice is provided with respect to CodeViewer 1.0, which may be included with JDK 8.

--- begin of LICENSE ---

Copyright 1999 by CoolServlets.com.

Any errors or suggested improvements to this class can be reported as instructed on CoolServlets.com. We hope you enjoy this program... your comments will encourage further development! This software is distributed under the terms of the BSD License. Redistribution and use in source and binary forms, with or without modification, are permitted provided that the following conditions are met:

- 1. Redistributions of source code must retain the above copyright notice, this list of conditions and the following disclaimer.
- 2. Redistributions in binary form must reproduce the above copyright notice, this list of conditions and the following disclaimer in the documentation

and/or other materials provided with the distribution.

Neither name of CoolServlets.com nor the names of its contributors may be used to endorse or promote products derived from this software without specific prior written permission.

``AS IS'' AND ANY EXPRESS OR IMPLIED WARRANTIES, INCLUDING, BUT NOT LIMITED TO, THE IMPLIED WARRANTIES OF MERCHANTABILITY AND FITNESS FOR A PARTICULAR PURPOSE ARE DISCLAIMED. IN NO EVENT SHALL THE AUTHOR OR CONTRIBUTORS BE LIABLE FOR ANY DIRECT, INDIRECT, INCIDENTAL, SPECIAL, EXEMPLARY, OR CONSEQUENTIAL DAMAGES (INCLUDING, BUT NOT LIMITED TO, PROCUREMENT OF SUBSTITUTE GOODS OR SERVICES; LOSS OF USE, DATA, OR PROFITS; OR BUSINESS INTERRUPTION) HOWEVER CAUSED AND ON ANY THEORY OF LIABILITY, WHETHER IN CONTRACT, STRICT LIABILITY, OR **TORT** 

THIS SOFTWARE IS PROVIDED BY COOLSERVLETS.COM AND CONTRIBUTORS

(INCLUDING NEGLIGENCE OR OTHERWISE) ARISING IN ANY WAY OUT OF THE USE OF THIS

SOFTWARE, EVEN IF ADVISED OF THE POSSIBILITY OF SUCH DAMAGE."

--- end of LICENSE ---

-------------------------------------------------------------------------------

%% This notice is provided with respect to Cryptix AES 3.2.0, which may be included with JRE 8, JDK 8, and OpenJDK 8.

--- begin of LICENSE ---

Cryptix General License

Copyright (c) 1995-2005 The Cryptix Foundation Limited. All rights reserved.

Redistribution and use in source and binary forms, with or without modification, are permitted provided that the following conditions are met:

- 1. Redistributions of source code must retain the copyright notice, this list of conditions and the following disclaimer.
- 2. Redistributions in binary form must reproduce the above copyright notice, this list of conditions and the following disclaimer in the documentation and/or other materials provided with the distribution.

THIS SOFTWARE IS PROVIDED BY THE CRYPTIX FOUNDATION LIMITED AND CONTRIBUTORS ``AS IS'' AND ANY EXPRESS OR IMPLIED WARRANTIES, INCLUDING, BUT NOT LIMITED TO, THE IMPLIED WARRANTIES OF MERCHANTABILITY AND FITNESS FOR A PARTICULAR PURPOSE ARE DISCLAIMED.

IN NO EVENT SHALL THE CRYPTIX FOUNDATION LIMITED OR CONTRIBUTORS **BE** 

LIABLE FOR ANY DIRECT, INDIRECT, INCIDENTAL, SPECIAL, EXEMPLARY, OR CONSEQUENTIAL DAMAGES (INCLUDING, BUT NOT LIMITED TO, PROCUREMENT OF

SUBSTITUTE GOODS OR SERVICES; LOSS OF USE, DATA, OR PROFITS; OR BUSINESS INTERRUPTION) HOWEVER CAUSED AND ON ANY THEORY OF

WHETHER IN CONTRACT, STRICT LIABILITY, OR TORT (INCLUDING NEGLIGENCE

OR OTHERWISE) ARISING IN ANY WAY OUT OF THE USE OF THIS SOFTWARE, **EVEN** 

IF ADVISED OF THE POSSIBILITY OF SUCH DAMAGE.

LIABILITY,

--- end of LICENSE ---

-------------------------------------------------------------------------------

%% This notice is provided with respect to CUP Parser Generator for Java 0.10k, which may be included with JRE 8, JDK 8, and OpenJDK 8.

--- begin of LICENSE ---

Copyright 1996-1999 by Scott Hudson, Frank Flannery, C. Scott Ananian

Permission to use, copy, modify, and distribute this software and its documentation for any purpose and without fee is hereby granted, provided that the above copyright notice appear in all copies and that both the copyright notice and this permission notice and warranty disclaimer appear in supporting documentation, and that the names of the authors or their employers not be used in advertising or publicity pertaining to distribution of the software without specific, written prior permission.

The authors and their employers disclaim all warranties with regard to this software, including all implied warranties of merchantability and fitness. In no event shall the authors or their employers be liable for any special, indirect or consequential damages or any damages whatsoever resulting from loss of use, data or profits, whether in an action of contract, negligence or other tortious action, arising out of or in connection with the use or performance of this software.

--- end of LICENSE ---

-------------------------------------------------------------------------------

%% This notice is provided with respect to Document Object Model (DOM) Level 2 & 3, which may be included with JRE 8, JDK 8, and OpenJDK 8.

--- begin of LICENSE ---

#### W3C SOFTWARE NOTICE AND LICENSE

#### http://www.w3.org/Consortium/Legal/2002/copyright-software-20021231

This work (and included software, documentation such as READMEs, or other related items) is being provided by the copyright holders under the following license. By obtaining, using and/or copying this work, you (the licensee) agree that you have read, understood, and will comply with the following terms and conditions.

Permission to copy, modify, and distribute this software and its documentation, with or without modification, for any purpose and without fee or royalty is hereby granted, provided that you include the following on ALL copies of the software and documentation or portions thereof, including modifications:

 1.The full text of this NOTICE in a location viewable to users of the redistributed or derivative work.

 2.Any pre-existing intellectual property disclaimers, notices, or terms and conditions. If none exist, the W3C Software Short Notice should be included (hypertext is preferred, text is permitted) within the body of any redistributed or derivative code.

 3.Notice of any changes or modifications to the files, including the date changes were made. (We recommend you provide URIs to the location from which the code is derived.)

THIS SOFTWARE AND DOCUMENTATION IS PROVIDED "AS IS," AND COPYRIGHT HOLDERS

MAKE NO REPRESENTATIONS OR WARRANTIES, EXPRESS OR IMPLIED, INCLUDING BUT NOT

LIMITED TO, WARRANTIES OF MERCHANTABILITY OR FITNESS FOR ANY PARTICULAR

PURPOSE OR THAT THE USE OF THE SOFTWARE OR DOCUMENTATION WILL NOT INFRINGE ANY

### THIRD PARTY PATENTS,COPYRIGHTS, TRADEMARKS OR OTHER RIGHTS.

COPYRIGHT HOLDERS WILL NOT BE LIABLE FOR ANY DIRECT, INDIRECT, **SPECIAL** 

OR CONSEQUENTIAL DAMAGES ARISING OUT OF ANY USE OF THE SOFTWARE OR

DOCUMENTATION. The name and trademarks of copyright holders may NOT be used in advertising or publicity pertaining to the software without specific, written prior permission. Title to copyright in this software and any associated documentation will at all times remain with copyright holders.

This formulation of W3C's notice and license became active on December 31 2002. This version removes the copyright ownership notice such that this license can be used with materials other than those owned by the W3C, reflects that ERCIM is now a host of the W3C, includes references to this specific dated version of the license, and removes the ambiguous grant of "use". Otherwise, this version is the same as the previous version and is written so as to preserve the Free Software Foundation's assessment of GPL compatibility and OSI's certification under the Open Source Definition. Please see our Copyright FAQ for common questions about using materials from our site, including specific terms and conditions for packages like libwww, Amaya, and Jigsaw. Other questions about this notice can be directed to site-policy@w3.org.

--- end of LICENSE ---

%% This notice is provided with respect to Dynalink v0.5, which may be included with JRE 8, JDK 8, and OpenJDK 8.

--- begin of LICENSE ---

Copyright (c) 2009-2013, Attila Szegedi

\_\_\_\_\_\_\_\_\_\_\_\_\_\_\_\_\_\_\_\_\_\_\_\_\_\_\_\_\_\_\_\_\_\_\_\_

All rights reserved.Redistribution and use in source and binary forms, with or without modification, are permitted provided that the following conditions are met:\* Redistributions of source code must retain the above copyright notice, this list of conditions and the following disclaimer. \* Redistributions in binary form must reproduce the above copyright notice, this list of conditions and the following disclaimer in the documentation and/or other materials provided with the distribution. \* Neither the name of Attila Szegedi nor the names of its contributors may be used to endorse or promote products derived from this software without specific prior written permission.

THIS SOFTWARE IS PROVIDED BY THE COPYRIGHT HOLDERS AND CONTRIBUTORS "AS IS"AND

ANY EXPRESS OR IMPLIED WARRANTIES, INCLUDING, BUT NOT LIMITED TO, THE IMPLIED

WARRANTIES OF MERCHANTABILITY AND FITNESS FOR A PARTICULAR PURPOSE ARE

DISCLAIMED. IN NO EVENT SHALL THE COPYRIGHT HOLDER OR CONTRIBUTORS BE LIABLE

FOR ANY DIRECT, INDIRECT, INCIDENTAL, SPECIAL, EXEMPLARY, OR CONSEQUENTIAL

DAMAGES (INCLUDING, BUT NOT LIMITED TO, PROCUREMENT OF SUBSTITUTE GOODS OR

SERVICES; LOSS OF USE, DATA, OR PROFITS; OR BUSINESS INTERRUPTION) HOWEVER

CAUSED AND ON ANY THEORY OF LIABILITY, WHETHER IN CONTRACT, STRICT LIABILITY,

OR TORT (INCLUDING NEGLIGENCE OR OTHERWISE) ARISING IN ANY WAY OUT OF THE USE

OF THIS SOFTWARE, EVEN IF ADVISED OF THEPOSSIBILITY OF SUCH DAMAGE.

--- end of LICENSE ---

-------------------------------------------------------------------------------

%% This notice is provided with respect to Elliptic Curve Cryptography, which

may be included with JRE 8, JDK 8, and OpenJDK 8.

You are receiving a copy of the Elliptic Curve Cryptography library in source form with the JDK 8 and OpenJDK 8 source distributions, and as object code in the JRE 8 & JDK 8 runtimes.

In the case of the JRE 8 & JDK 8 runtimes, the terms of the Oracle license do NOT apply to the Elliptic Curve Cryptography library; it is licensed under the following license, separately from Oracle's JDK & JRE. If you do not wish to install the Elliptic Curve Cryptography library, you may delete the library named libsunec.so (on Solaris and Linux systems) or sunec.dll (on Windows systems) from the JRE bin directory reserved for native libraries.

--- begin of LICENSE ---

# GNU LESSER GENERAL PUBLIC LICENSE Version 2.1, February 1999

 Copyright (C) 1991, 1999 Free Software Foundation, Inc. 51 Franklin Street, Fifth Floor, Boston, MA 02110-1301 USA Everyone is permitted to copy and distribute verbatim copies of this license document, but changing it is not allowed.

[This is the first released version of the Lesser GPL. It also counts as the successor of the GNU Library Public License, version 2, hence the version number 2.1.]

### Preamble

 The licenses for most software are designed to take away your freedom to share and change it. By contrast, the GNU General Public Licenses are intended to guarantee your freedom to share and change free software--to make sure the software is free for all its users.

This license, the Lesser General Public License, applies to some

specially designated software packages--typically libraries--of the Free Software Foundation and other authors who decide to use it. You can use it too, but we suggest you first think carefully about whether this license or the ordinary General Public License is the better strategy to use in any particular case, based on the explanations below.

 When we speak of free software, we are referring to freedom of use, not price. Our General Public Licenses are designed to make sure that you have the freedom to distribute copies of free software (and charge for this service if you wish); that you receive source code or can get it if you want it; that you can change the software and use pieces of it in new free programs; and that you are informed that you can do these things.

 To protect your rights, we need to make restrictions that forbid distributors to deny you these rights or to ask you to surrender these rights. These restrictions translate to certain responsibilities for you if you distribute copies of the library or if you modify it.

 For example, if you distribute copies of the library, whether gratis or for a fee, you must give the recipients all the rights that we gave you. You must make sure that they, too, receive or can get the source code. If you link other code with the library, you must provide complete object files to the recipients, so that they can relink them with the library after making changes to the library and recompiling it. And you must show them these terms so they know their rights.

We protect your rights with a two-step method: (1) we copyright the library, and (2) we offer you this license, which gives you legal permission to copy, distribute and/or modify the library.

 To protect each distributor, we want to make it very clear that there is no warranty for the free library. Also, if the library is modified by someone else and passed on, the recipients should know that what they have is not the original version, so that the original author's reputation will not be affected by problems that might be

introduced by others.

 Finally, software patents pose a constant threat to the existence of any free program. We wish to make sure that a company cannot effectively restrict the users of a free program by obtaining a restrictive license from a patent holder. Therefore, we insist that any patent license obtained for a version of the library must be consistent with the full freedom of use specified in this license.

 Most GNU software, including some libraries, is covered by the ordinary GNU General Public License. This license, the GNU Lesser General Public License, applies to certain designated libraries, and is quite different from the ordinary General Public License. We use this license for certain libraries in order to permit linking those libraries into non-free programs.

 When a program is linked with a library, whether statically or using a shared library, the combination of the two is legally speaking a combined work, a derivative of the original library. The ordinary General Public License therefore permits such linking only if the entire combination fits its criteria of freedom. The Lesser General Public License permits more lax criteria for linking other code with the library.

 We call this license the "Lesser" General Public License because it does Less to protect the user's freedom than the ordinary General Public License. It also provides other free software developers Less of an advantage over competing non-free programs. These disadvantages are the reason we use the ordinary General Public License for many libraries. However, the Lesser license provides advantages in certain special circumstances.

 For example, on rare occasions, there may be a special need to encourage the widest possible use of a certain library, so that it becomes a de-facto standard. To achieve this, non-free programs must be allowed to use the library. A more frequent case is that a free library does the same job as widely used non-free libraries. In this case, there is little to gain by limiting the free library to free

software only, so we use the Lesser General Public License.

 In other cases, permission to use a particular library in non-free programs enables a greater number of people to use a large body of free software. For example, permission to use the GNU C Library in non-free programs enables many more people to use the whole GNU operating system, as well as its variant, the GNU/Linux operating system.

 Although the Lesser General Public License is Less protective of the users' freedom, it does ensure that the user of a program that is linked with the Library has the freedom and the wherewithal to run that program using a modified version of the Library.

 The precise terms and conditions for copying, distribution and modification follow. Pay close attention to the difference between a "work based on the library" and a "work that uses the library". The former contains code derived from the library, whereas the latter must be combined with the library in order to run.

# GNU LESSER GENERAL PUBLIC LICENSE TERMS AND CONDITIONS FOR COPYING, DISTRIBUTION AND MODIFICATION

 0. This License Agreement applies to any software library or other program which contains a notice placed by the copyright holder or other authorized party saying it may be distributed under the terms of this Lesser General Public License (also called "this License"). Each licensee is addressed as "you".

 A "library" means a collection of software functions and/or data prepared so as to be conveniently linked with application programs (which use some of those functions and data) to form executables.

 The "Library", below, refers to any such software library or work which has been distributed under these terms. A "work based on the Library" means either the Library or any derivative work under copyright law: that is to say, a work containing the Library or a portion of it, either verbatim or with modifications and/or translated straightforwardly into another language. (Hereinafter, translation is included without limitation in the term "modification".)

 "Source code" for a work means the preferred form of the work for making modifications to it. For a library, complete source code means all the source code for all modules it contains, plus any associated interface definition files, plus the scripts used to control compilation and installation of the library.

 Activities other than copying, distribution and modification are not covered by this License; they are outside its scope. The act of running a program using the Library is not restricted, and output from such a program is covered only if its contents constitute a work based on the Library (independent of the use of the Library in a tool for writing it). Whether that is true depends on what the Library does and what the program that uses the Library does.

 1. You may copy and distribute verbatim copies of the Library's complete source code as you receive it, in any medium, provided that you conspicuously and appropriately publish on each copy an appropriate copyright notice and disclaimer of warranty; keep intact all the notices that refer to this License and to the absence of any warranty; and distribute a copy of this License along with the Library.

 You may charge a fee for the physical act of transferring a copy, and you may at your option offer warranty protection in exchange for a fee.

 2. You may modify your copy or copies of the Library or any portion of it, thus forming a work based on the Library, and copy and distribute such modifications or work under the terms of Section 1 above, provided that you also meet all of these conditions:

a) The modified work must itself be a software library.

 b) You must cause the files modified to carry prominent notices stating that you changed the files and the date of any change.

 c) You must cause the whole of the work to be licensed at no charge to all third parties under the terms of this License.

 d) If a facility in the modified Library refers to a function or a table of data to be supplied by an application program that uses the facility, other than as an argument passed when the facility is invoked, then you must make a good faith effort to ensure that, in the event an application does not supply such function or table, the facility still operates, and performs whatever part of its purpose remains meaningful.

 (For example, a function in a library to compute square roots has a purpose that is entirely well-defined independent of the application. Therefore, Subsection 2d requires that any application-supplied function or table used by this function must be optional: if the application does not supply it, the square root function must still compute square roots.)

These requirements apply to the modified work as a whole. If identifiable sections of that work are not derived from the Library, and can be reasonably considered independent and separate works in themselves, then this License, and its terms, do not apply to those sections when you distribute them as separate works. But when you distribute the same sections as part of a whole which is a work based on the Library, the distribution of the whole must be on the terms of this License, whose permissions for other licensees extend to the

entire whole, and thus to each and every part regardless of who wrote it.

Thus, it is not the intent of this section to claim rights or contest your rights to work written entirely by you; rather, the intent is to exercise the right to control the distribution of derivative or collective works based on the Library.

In addition, mere aggregation of another work not based on the Library with the Library (or with a work based on the Library) on a volume of a storage or distribution medium does not bring the other work under the scope of this License.

 3. You may opt to apply the terms of the ordinary GNU General Public License instead of this License to a given copy of the Library. To do this, you must alter all the notices that refer to this License, so that they refer to the ordinary GNU General Public License, version 2, instead of to this License. (If a newer version than version 2 of the ordinary GNU General Public License has appeared, then you can specify that version instead if you wish.) Do not make any other change in these notices.

 Once this change is made in a given copy, it is irreversible for that copy, so the ordinary GNU General Public License applies to all subsequent copies and derivative works made from that copy.

 This option is useful when you wish to copy part of the code of the Library into a program that is not a library.

 4. You may copy and distribute the Library (or a portion or derivative of it, under Section 2) in object code or executable form under the terms of Sections 1 and 2 above provided that you accompany it with the complete corresponding machine-readable source code, which must be distributed under the terms of Sections 1 and 2 above on a medium customarily used for software interchange.

 If distribution of object code is made by offering access to copy from a designated place, then offering equivalent access to copy the source code from the same place satisfies the requirement to distribute the source code, even though third parties are not compelled to copy the source along with the object code.

 5. A program that contains no derivative of any portion of the Library, but is designed to work with the Library by being compiled or linked with it, is called a "work that uses the Library". Such a work, in isolation, is not a derivative work of the Library, and therefore falls outside the scope of this License.

 However, linking a "work that uses the Library" with the Library creates an executable that is a derivative of the Library (because it contains portions of the Library), rather than a "work that uses the library". The executable is therefore covered by this License. Section 6 states terms for distribution of such executables.

 When a "work that uses the Library" uses material from a header file that is part of the Library, the object code for the work may be a derivative work of the Library even though the source code is not. Whether this is true is especially significant if the work can be

linked without the Library, or if the work is itself a library. The threshold for this to be true is not precisely defined by law.

 If such an object file uses only numerical parameters, data structure layouts and accessors, and small macros and small inline functions (ten lines or less in length), then the use of the object file is unrestricted, regardless of whether it is legally a derivative work. (Executables containing this object code plus portions of the Library will still fall under Section 6.)

 Otherwise, if the work is a derivative of the Library, you may distribute the object code for the work under the terms of Section 6. Any executables containing that work also fall under Section 6, whether or not they are linked directly with the Library itself.

 6. As an exception to the Sections above, you may also combine or link a "work that uses the Library" with the Library to produce a work containing portions of the Library, and distribute that work under terms of your choice, provided that the terms permit modification of the work for the customer's own use and reverse engineering for debugging such modifications.

 You must give prominent notice with each copy of the work that the Library is used in it and that the Library and its use are covered by this License. You must supply a copy of this License. If the work during execution displays copyright notices, you must include the copyright notice for the Library among them, as well as a reference directing the user to the copy of this License. Also, you must do one of these things:

 a) Accompany the work with the complete corresponding machine-readable source code for the Library including whatever changes were used in the work (which must be distributed under Sections 1 and 2 above); and, if the work is an executable linked with the Library, with the complete machine-readable "work that uses the Library", as object code and/or source code, so that the user can modify the Library and then relink to produce a modified executable containing the modified Library. (It is understood that the user who changes the contents of definitions files in the Library will not necessarily be able to recompile the application to use the modified definitions.)

 b) Use a suitable shared library mechanism for linking with the Library. A suitable mechanism is one that (1) uses at run time a copy of the library already present on the user's computer system, rather than copying library functions into the executable, and (2) will operate properly with a modified version of the library, if the user installs one, as long as the modified version is interface-compatible with the version that the work was made with.

c) Accompany the work with a written offer, valid for at

 least three years, to give the same user the materials specified in Subsection 6a, above, for a charge no more than the cost of performing this distribution.

 d) If distribution of the work is made by offering access to copy from a designated place, offer equivalent access to copy the above specified materials from the same place.

 e) Verify that the user has already received a copy of these materials or that you have already sent this user a copy.

 For an executable, the required form of the "work that uses the Library" must include any data and utility programs needed for reproducing the executable from it. However, as a special exception, the materials to be distributed need not include anything that is normally distributed (in either source or binary form) with the major components (compiler, kernel, and so on) of the operating system on which the executable runs, unless that component itself accompanies the executable.

 It may happen that this requirement contradicts the license restrictions of other proprietary libraries that do not normally accompany the operating system. Such a contradiction means you cannot use both them and the Library together in an executable that you distribute.

 7. You may place library facilities that are a work based on the Library side-by-side in a single library together with other library facilities not covered by this License, and distribute such a combined library, provided that the separate distribution of the work based on the Library and of the other library facilities is otherwise permitted, and provided that you do these two things:

 a) Accompany the combined library with a copy of the same work based on the Library, uncombined with any other library facilities. This must be distributed under the terms of the Sections above.

 b) Give prominent notice with the combined library of the fact that part of it is a work based on the Library, and explaining where to find the accompanying uncombined form of the same work.

 8. You may not copy, modify, sublicense, link with, or distribute the Library except as expressly provided under this License. Any attempt otherwise to copy, modify, sublicense, link with, or distribute the Library is void, and will automatically terminate your rights under this License. However, parties who have received copies, or rights, from you under this License will not have their licenses terminated so long as such parties remain in full compliance.

 9. You are not required to accept this License, since you have not signed it. However, nothing else grants you permission to modify or distribute the Library or its derivative works. These actions are prohibited by law if you do not accept this License. Therefore, by modifying or distributing the Library (or any work based on the Library), you indicate your acceptance of this License to do so, and all its terms and conditions for copying, distributing or modifying the Library or works based on it.

 10. Each time you redistribute the Library (or any work based on the Library), the recipient automatically receives a license from the original licensor to copy, distribute, link with or modify the Library

subject to these terms and conditions. You may not impose any further restrictions on the recipients' exercise of the rights granted herein. You are not responsible for enforcing compliance by third parties with this License.

 11. If, as a consequence of a court judgment or allegation of patent infringement or for any other reason (not limited to patent issues), conditions are imposed on you (whether by court order, agreement or otherwise) that contradict the conditions of this License, they do not excuse you from the conditions of this License. If you cannot distribute so as to satisfy simultaneously your obligations under this License and any other pertinent obligations, then as a consequence you may not distribute the Library at all. For example, if a patent license would not permit royalty-free redistribution of the Library by all those who receive copies directly or indirectly through you, then the only way you could satisfy both it and this License would be to refrain entirely from distribution of the Library.

If any portion of this section is held invalid or unenforceable under any particular circumstance, the balance of the section is intended to apply, and the section as a whole is intended to apply in other circumstances.

It is not the purpose of this section to induce you to infringe any patents or other property right claims or to contest validity of any such claims; this section has the sole purpose of protecting the integrity of the free software distribution system which is implemented by public license practices. Many people have made generous contributions to the wide range of software distributed through that system in reliance on consistent application of that system; it is up to the author/donor to decide if he or she is willing to distribute software through any other system and a licensee cannot impose that choice.

This section is intended to make thoroughly clear what is believed to be a consequence of the rest of this License.

 12. If the distribution and/or use of the Library is restricted in certain countries either by patents or by copyrighted interfaces, the original copyright holder who places the Library under this License may add an explicit geographical distribution limitation excluding those countries, so that distribution is permitted only in or among countries not thus

excluded. In such case, this License incorporates the limitation as if written in the body of this License.

 13. The Free Software Foundation may publish revised and/or new versions of the Lesser General Public License from time to time. Such new versions will be similar in spirit to the present version, but may differ in detail to address new problems or concerns.

Each version is given a distinguishing version number. If the Library specifies a version number of this License which applies to it and "any later version", you have the option of following the terms and conditions either of that version or of any later version published by the Free Software Foundation. If the Library does not specify a license version number, you may choose any version ever published by the Free Software Foundation.
14. If you wish to incorporate parts of the Library into other free programs whose distribution conditions are incompatible with these, write to the author to ask for permission. For software which is copyrighted by the Free Software Foundation, write to the Free Software Foundation; we sometimes make exceptions for this. Our decision will be guided by the two goals of preserving the free status of all derivatives of our free software and of promoting the sharing and reuse of software generally.

#### NO WARRANTY

 15. BECAUSE THE LIBRARY IS LICENSED FREE OF CHARGE, THERE IS NO WARRANTY FOR THE LIBRARY, TO THE EXTENT PERMITTED BY APPLICABLE LAW.

EXCEPT WHEN OTHERWISE STATED IN WRITING THE COPYRIGHT HOLDERS AND/OR

OTHER PARTIES PROVIDE THE LIBRARY "AS IS" WITHOUT WARRANTY OF ANY KIND, EITHER EXPRESSED OR IMPLIED, INCLUDING, BUT NOT LIMITED TO, **THE** 

IMPLIED WARRANTIES OF MERCHANTABILITY AND FITNESS FOR A PARTICULAR

PURPOSE. THE ENTIRE RISK AS TO THE QUALITY AND PERFORMANCE OF THE

LIBRARY IS WITH YOU. SHOULD THE LIBRARY PROVE DEFECTIVE, YOU ASSUME

THE COST OF ALL NECESSARY SERVICING, REPAIR OR CORRECTION.

 16. IN NO EVENT UNLESS REQUIRED BY APPLICABLE LAW OR AGREED TO IN

WRITING WILL ANY COPYRIGHT HOLDER, OR ANY OTHER PARTY WHO MAY MODIFY

AND/OR REDISTRIBUTE THE LIBRARY AS PERMITTED ABOVE, BE LIABLE TO YOU

FOR DAMAGES, INCLUDING ANY GENERAL, SPECIAL, INCIDENTAL OR CONSEQUENTIAL DAMAGES ARISING OUT OF THE USE OR INABILITY TO USE **THE** 

LIBRARY (INCLUDING BUT NOT LIMITED TO LOSS OF DATA OR DATA BEING RENDERED INACCURATE OR LOSSES SUSTAINED BY YOU OR THIRD PARTIES OR A

FAILURE OF THE LIBRARY TO OPERATE WITH ANY OTHER SOFTWARE), EVEN IF

SUCH HOLDER OR OTHER PARTY HAS BEEN ADVISED OF THE POSSIBILITY OF **SUCH** 

DAMAGES.

END OF TERMS AND CONDITIONS

#### How to Apply These Terms to Your New Libraries

 If you develop a new library, and you want it to be of the greatest possible use to the public, we recommend making it free software that everyone can redistribute and change. You can do so by permitting redistribution under these terms (or, alternatively, under the terms of the ordinary General Public License).

 To apply these terms, attach the following notices to the library. It is safest to attach them to the start of each source file to most effectively convey the exclusion of warranty; and each file should have at least the "copyright" line and a pointer to where the full notice is found.

 <one line to give the library's name and a brief idea of what it does.> Copyright  $(C)$  <year> <name of author>

 This library is free software; you can redistribute it and/or modify it under the terms of the GNU Lesser General Public License as published by the Free Software Foundation; either version 2.1 of the License, or (at your option) any later version.

 This library is distributed in the hope that it will be useful, but WITHOUT ANY WARRANTY; without even the implied warranty of MERCHANTABILITY or FITNESS FOR A PARTICULAR PURPOSE. See the

#### **GNU**

Lesser General Public License for more details.

 You should have received a copy of the GNU Lesser General Public License along with this library; if not, write to the Free Software Foundation, Inc., 51 Franklin Street, Fifth Floor, Boston, MA 02110-1301 USA

Also add information on how to contact you by electronic and paper mail.

You should also get your employer (if you work as a programmer) or your school, if any, to sign a "copyright disclaimer" for the library, if necessary. Here is a sample; alter the names:

 Yoyodyne, Inc., hereby disclaims all copyright interest in the library `Frob' (a library for tweaking knobs) written by James Random Hacker.

 <signature of Ty Coon>, 1 April 1990 Ty Coon, President of Vice

That's all there is to it!

--- end of LICENSE ---

-------------------------------------------------------------------------------

%% This notice is provided with respect to ECMAScript Language Specification ECMA-262 Edition 5.1 which may be included with JRE 8, JDK 8, and OpenJDK 8.

--- begin of LICENSE ---

Copyright notice Copyright c 2011 Ecma International Ecma International Rue du Rhone 114 CH-1204 Geneva Tel: +41 22 849 6000 Fax: +41 22 849 6001 Web: http://www.ecma-international.org

This document and possible translations of it may be copied and furnished to others, and derivative works that comment on or otherwise explain it or assist in its implementation may be prepared, copied, published, and distributed, in whole or in part, without restriction of any kind, provided that the above copyright notice and this section are included on all such copies and derivative works. However, this document itself may not be modified in any way, including by removing the copyright notice or references to Ecma International, except as needed for the purpose of developing any document or deliverable produced by

Ecma International (in which case the rules applied to copyrights must be followed) or as required to translate it into languages other than English. The limited permissions granted above are perpetual and will not be revoked by Ecma International or its successors or assigns. This document and the information contained herein is provided on an "AS IS" basis and ECMA INTERNATIONAL DISCLAIMS ALL WARRANTIES, EXPRESS OR IMPLIED, INCLUDING BUT NOT LIMITED TO ANY WARRANTY THAT THE USE OF THE INFORMATION HEREIN WILL NOT INFRINGE ANY OWNERSHIP

RIGHTS OR ANY IMPLIED WARRANTIES OF MERCHANTABILITY OR FITNESS FOR A PARTICULAR

PURPOSE." Software License

All Software contained in this document ("Software)" is protected by copyright and is being made available under the "BSD License", included below. This Software may be subject to third party rights (rights from parties other than Ecma International), including patent rights, and no licenses under such third party rights are granted under this license even if the third party concerned is a member of Ecma International. SEE THE ECMA CODE OF CONDUCT IN PATENT MATTERS

AVAILABLE AT http://www.ecma-international.org/memento/codeofconduct.htm FOR INFORMATION REGARDING THE LICENSING OF PATENT CLAIMS THAT ARE REQUIRED TO

IMPLEMENT ECMA INTERNATIONAL STANDARDS\*. Redistribution and use in source and

binary forms, with or without modification, are permitted provided that the following conditions are met:

1. Redistributions of source code must retain the above copyright notice, this list of conditions and the following disclaimer.

2. Redistributions in binary form must reproduce the above copyright notice, this list of conditions and the following disclaimer in the documentation and/or other materials provided with the distribution.

3. Neither the name of the authors nor Ecma International may be used to endorse

or promote products derived from this software without specific prior written permission.

THIS SOFTWARE IS PROVIDED BY THE ECMA INTERNATIONAL "AS IS" AND ANY EXPRESS OR

IMPLIED WARRANTIES, INCLUDING, BUT NOT LIMITED TO, THE IMPLIED WARRANTIES OF

MERCHANTABILITY AND FITNESS FOR A PARTICULAR PURPOSE ARE DISCLAIMED. IN NO EVENT

SHALL ECMA INTERNATIONAL BE LIABLE FOR ANY DIRECT, INDIRECT, INCIDENTAL,

SPECIAL, EXEMPLARY, OR CONSEQUENTIAL DAMAGES (INCLUDING, BUT NOT LIMITED TO,

PROCUREMENT OF SUBSTITUTE GOODS OR SERVICES; LOSS OF USE, DATA, OR PROFITS; OR

BUSINESS INTERRUPTION) HOWEVER CAUSED AND ON ANY THEORY OF LIABILITY, WHETHER IN

CONTRACT, STRICT LIABILITY, OR TORT (INCLUDING NEGLIGENCE OR OTHERWISE) ARISING

IN ANY WAY OUT OF THE USE OF THIS SOFTWARE, EVEN IF ADVISED OF THE **POSSIBILITY** 

OF SUCH DAMAGE.

--- end of LICENSE ---

%% This notice is provided with respect to Dynalink library which is included with the Nashorn technology.

--- begin of LICENSE --- Copyright (c) 2009-2013, Attila Szegedi

Redistribution and use in source and binary forms, with or without modification, are permitted provided that the following conditions are met:

- \* Redistributions of source code must retain the above copyright notice, this list of conditions and the following disclaimer.
- \* Redistributions in binary form must reproduce the above copyright

 notice, this list of conditions and the following disclaimer in the documentation and/or other materials provided with the distribution.

\* Neither the name of the copyright holder nor the names of contributors may be used to endorse or promote products derived from this software without specific prior written permission.

THIS SOFTWARE IS PROVIDED BY THE COPYRIGHT HOLDERS AND CONTRIBUTORS "AS

IS" AND ANY EXPRESS OR IMPLIED WARRANTIES, INCLUDING, BUT NOT LIMITED

TO, THE IMPLIED WARRANTIES OF MERCHANTABILITY AND FITNESS FOR A PARTICULAR PURPOSE ARE DISCLAIMED. IN NO EVENT SHALL COPYRIGHT HOLDER

BE LIABLE FOR ANY DIRECT, INDIRECT, INCIDENTAL, SPECIAL, EXEMPLARY, OR

CONSEQUENTIAL DAMAGES (INCLUDING, BUT NOT LIMITED TO, PROCUREMENT OF

SUBSTITUTE GOODS OR SERVICES; LOSS OF USE, DATA, OR PROFITS; OR BUSINESS INTERRUPTION) HOWEVER CAUSED AND ON ANY THEORY OF LIABILITY,

WHETHER IN CONTRACT, STRICT LIABILITY, OR TORT (INCLUDING NEGLIGENCE OR

OTHERWISE) ARISING IN ANY WAY OUT OF THE USE OF THIS SOFTWARE, EVEN IF

ADVISED OF THE POSSIBILITY OF SUCH DAMAGE.

--- end of LICENSE ---

%% This notice is provided with respect to Joni library which is included with the Nashorn technology.

--- begin of LICENSE ---

Permission is hereby granted, free of charge, to any person obtaining a copy of this software and associated documentation files (the "Software"), to deal in the Software without restriction, including without limitation the rights to use, copy, modify, merge, publish, distribute, sublicense, and/or sell copies of the Software, and to permit persons to whom the Software is furnished to do so, subject to the following conditions:

The above copyright notice and this permission notice shall be included in all copies or substantial portions of the Software.

THE SOFTWARE IS PROVIDED "AS IS", WITHOUT WARRANTY OF ANY KIND, EXPRESS OR IMPLIED, INCLUDING BUT NOT LIMITED TO THE WARRANTIES OF MERCHANTABILITY, FITNESS FOR A PARTICULAR PURPOSE AND NONINFRINGEMENT. IN NO EVENT SHALL THE AUTHORS OR COPYRIGHT HOLDERS BE LIABLE FOR ANY CLAIM, DAMAGES OR OTHER LIABILITY, WHETHER IN AN ACTION OF CONTRACT, TORT OR OTHERWISE, ARISING FROM, OUT OF OR IN CONNECTION WITH THE SOFTWARE OR THE USE OR OTHER DEALINGS IN THE SOFTWARE.

--- end of LICENSE ---

-------------------------------------------------------------------------------

%% This notice is provided with respect to FontConfig 2.5, which may be included with JRE 8, JDK 8, and OpenJDK 8 source distributions on Linux and Solaris.

--- begin of LICENSE ---

Copyright c 2001,2003 Keith Packard

Permission to use, copy, modify, distribute, and sell this software and its documentation for any purpose is hereby granted without fee, provided that the above copyright notice appear in all copies and that both that copyright notice and this permission notice appear in supporting documentation, and that the name of Keith Packard not be used in advertising or publicity pertaining

to distribution of the software without specific, written prior permission.

Keith Packard makes no representations about the suitability of this software for any purpose. It is provided "as is" without express or implied warranty.

KEITH PACKARD DISCLAIMS ALL WARRANTIES WITH REGARD TO THIS SOFTWARE, INCLUDING ALL IMPLIED WARRANTIES OF MERCHANTABILITY AND FITNESS, IN NO EVENT SHALL KEITH PACKARD BE LIABLE FOR ANY SPECIAL, INDIRECT OR CONSEQUENTIAL DAMAGES OR ANY DAMAGES WHATSOEVER RESULTING FROM LOSS OF USE, DATA OR PROFITS, WHETHER IN AN ACTION OF CONTRACT, NEGLIGENCE OR OTHER TORTIOUS ACTION, ARISING OUT OF OR IN CONNECTION WITH THE USE OR PERFORMANCE OF THIS SOFTWARE.

--- end of LICENSE ---

-------------------------------------------------------------------------------

%% This notice is provided with respect to IAIK PKCS#11 Wrapper, which may be included with JRE 8, JDK 8, and OpenJDK 8.

--- begin of LICENSE ---

IAIK PKCS#11 Wrapper License

Copyright (c) 2002 Graz University of Technology. All rights reserved.

Redistribution and use in source and binary forms, with or without modification, are permitted provided that the following conditions are met:

1. Redistributions of source code must retain the above copyright notice, this list of conditions and the following disclaimer.

- 2. Redistributions in binary form must reproduce the above copyright notice, this list of conditions and the following disclaimer in the documentation and/or other materials provided with the distribution.
- 3. The end-user documentation included with the redistribution, if any, must include the following acknowledgment:

 "This product includes software developed by IAIK of Graz University of Technology."

 Alternately, this acknowledgment may appear in the software itself, if and wherever such third-party acknowledgments normally appear.

- 4. The names "Graz University of Technology" and "IAIK of Graz University of Technology" must not be used to endorse or promote products derived from this software without prior written permission.
- 5. Products derived from this software may not be called "IAIK PKCS Wrapper", nor may "IAIK" appear in their name, without prior written permission of Graz University of Technology.

THIS SOFTWARE IS PROVIDED "AS IS" AND ANY EXPRESSED OR IMPLIED WARRANTIES,

INCLUDING, BUT NOT LIMITED TO, THE IMPLIED WARRANTIES OF MERCHANTABILITY AND

FITNESS FOR A PARTICULAR PURPOSE ARE DISCLAIMED. IN NO EVENT SHALL **THE** 

LICENSOR BE LIABLE FOR ANY DIRECT, INDIRECT, INCIDENTAL, SPECIAL, EXEMPLARY,

OR CONSEQUENTIAL DAMAGES (INCLUDING, BUT NOT LIMITED TO, PROCUREMENT OF

SUBSTITUTE GOODS OR SERVICES; LOSS OF USE, DATA, OR PROFITS; OR **BUSINESS** 

INTERRUPTION) HOWEVER CAUSED AND ON ANY THEORY OF LIABILITY, WHETHER IN

CONTRACT, STRICT LIABILITY, OR TORT (INCLUDING NEGLIGENCE OR

# OTHERWISE) ARISING IN ANY WAY OUT OF THE USE OF THIS SOFTWARE, EVEN IF ADVISED OF THE POSSIBILITY OF SUCH DAMAGE.

--- end of LICENSE ---

-------------------------------------------------------------------------------

%% This notice is provided with respect to ICU4C 4.0.1 and ICU4J 4.4, which may be included with JRE 8, JDK 8, and OpenJDK 8.

--- begin of LICENSE ---

Copyright (c) 1995-2010 International Business Machines Corporation and others

All rights reserved.

Permission is hereby granted, free of charge, to any person obtaining a copy of this software and associated documentation files (the "Software"), to deal in the Software without restriction, including without limitation the rights to use, copy, modify, merge, publish, distribute, and/or sell copies of the Software, and to permit persons to whom the Software is furnished to do so, provided that the above copyright notice(s) and this permission notice appear in all copies of the Software and that both the above copyright notice(s) and this permission notice appear in supporting documentation.

THE SOFTWARE IS PROVIDED "AS IS", WITHOUT WARRANTY OF ANY KIND, EXPRESS OR

IMPLIED, INCLUDING BUT NOT LIMITED TO THE WARRANTIES OF MERCHANTABILITY,

FITNESS FOR A PARTICULAR PURPOSE AND NONINFRINGEMENT OF THIRD PARTY RIGHTS. IN

NO EVENT SHALL THE COPYRIGHT HOLDER OR HOLDERS INCLUDED IN THIS NOTICE BE

LIABLE FOR ANY CLAIM, OR ANY SPECIAL INDIRECT OR CONSEQUENTIAL

# DAMAGES, OR ANY DAMAGES WHATSOEVER RESULTING FROM LOSS OF USE, DATA OR PROFITS, WHETHER IN AN ACTION OF CONTRACT, NEGLIGENCE OR OTHER TORTIOUS ACTION, ARISING OUT OF OR IN CONNECTION WITH THE USE OR PERFORMANCE OF THIS SOFTWARE.

Except as contained in this notice, the name of a copyright holder shall not be used in advertising or otherwise to promote the sale, use or other dealings in this Software without prior written authorization of the copyright holder. All trademarks and registered trademarks mentioned herein are the property of their respective owners.

--- end of LICENSE ---

-------------------------------------------------------------------------------

%% This notice is provided with respect to IJG JPEG 6b, which may be included with JRE 8, JDK 8, and OpenJDK 8.

--- begin of LICENSE ---

This software is copyright (C) 1991-1998, Thomas G. Lane. All Rights Reserved except as specified below.

Permission is hereby granted to use, copy, modify, and distribute this software (or portions thereof) for any purpose, without fee, subject to these conditions:

(1) If any part of the source code for this software is distributed, then this README file must be included, with this copyright and no-warranty notice unaltered; and any additions, deletions, or changes to the original files must be clearly indicated in accompanying documentation.

(2) If only executable code is distributed, then the accompanying documentation must state that "this software is based in part on the work of the Independent JPEG Group".

(3) Permission for use of this software is granted only if the user accepts

full responsibility for any undesirable consequences; the authors accept NO LIABILITY for damages of any kind.

These conditions apply to any software derived from or based on the IJG code, not just to the unmodified library. If you use our work, you ought to acknowledge us.

Permission is NOT granted for the use of any IJG author's name or company name in advertising or publicity relating to this software or products derived from it. This software may be referred to only as "the Independent JPEG Group's software".

We specifically permit and encourage the use of this software as the basis of commercial products, provided that all warranty or liability claims are assumed by the product vendor.

--- end of LICENSE ---

--------------------------------------------------------------------------------

%% This notice is provided with respect to Joni v1.1.9, which may be included with JRE 8, JDK 8, and OpenJDK 8.

--- begin of LICENSE ---

Permission is hereby granted, free of charge, to any person obtaining a copy of this software and associated documentation files (the "Software"), to deal in the Software without restriction, including without limitation the rights to use, copy, modify, merge, publish, distribute, sublicense, and/or sell copies of the Software, and to permit persons to whom the Software is furnished to do so, subject to the following conditions:

The above copyright notice and this permission notice shall be included in all copies or substantial portions of the Software.

THE SOFTWARE IS PROVIDED "AS IS", WITHOUT WARRANTY OF ANY KIND,

EXPRESS OR

IMPLIED, INCLUDING BUT NOT LIMITED TO THE WARRANTIES OF MERCHANTABILITY,

FITNESS FOR A PARTICULAR PURPOSE AND NONINFRINGEMENT. IN NO EVENT SHALL THE

AUTHORS OR COPYRIGHT HOLDERS BE LIABLE FOR ANY CLAIM, DAMAGES OR OTHER

LIABILITY, WHETHER IN AN ACTION OF CONTRACT, TORT OR OTHERWISE, ARISING FROM,

OUT OF OR IN CONNECTION WITH THE SOFTWARE OR THE USE OR OTHER DEALINGS IN THE

SOFTWARE.

--- end of LICENSE ---

-------------------------------------------------------------------------------

%% This notice is provided with respect to JOpt-Simple v3.0, which may be included with JRE 8, JDK 8, and OpenJDK 8.

--- begin of LICENSE ---

Copyright (c) 2004-2009 Paul R. Holser, Jr.

 Permission is hereby granted, free of charge, to any person obtaining a copy of this software and associated documentation files (the "Software"), to deal in the Software without restriction, including without limitation the rights to use, copy, modify, merge, publish, distribute, sublicense, and/or sell copies of the Software, and to permit persons to whom the Software is furnished to do so, subject to the following conditions:

 The above copyright notice and this permission notice shall be included in all copies or substantial portions of the Software.

THE SOFTWARE IS PROVIDED "AS IS", WITHOUT WARRANTY OF ANY KIND,

 EXPRESS OR IMPLIED, INCLUDING BUT NOT LIMITED TO THE WARRANTIES OF

MERCHANTABILITY, FITNESS FOR A PARTICULAR PURPOSE AND

 NONINFRINGEMENT. IN NO EVENT SHALL THE AUTHORS OR COPYRIGHT HOLDERS BE

 LIABLE FOR ANY CLAIM, DAMAGES OR OTHER LIABILITY, WHETHER IN AN **ACTION** 

 OF CONTRACT, TORT OR OTHERWISE, ARISING FROM, OUT OF OR IN **CONNECTION** 

WITH THE SOFTWARE OR THE USE OR OTHER DEALINGS IN THE SOFTWARE.

--- end of LICENSE ---

--------------------------------------------------------------------------------

%% This notice is provided with respect to JSON, which may be included with JRE 8 & JDK 8.

--- begin of LICENSE ---

Copyright (c) 2002 JSON.org

Permission is hereby granted, free of charge, to any person obtaining a copy of this software and associated documentation files (the "Software"), to deal in the Software without restriction, including without limitation the rights to use, copy, modify, merge, publish, distribute, sublicense, and/or sell copies of the Software, and to permit persons to whom the Software is furnished to do so, subject to the following conditions:

The above copyright notice and this permission notice shall be included in all copies or substantial portions of the Software.

The Software shall be used for Good, not Evil.

THE SOFTWARE IS PROVIDED "AS IS", WITHOUT WARRANTY OF ANY KIND, EXPRESS OR

IMPLIED, INCLUDING BUT NOT LIMITED TO THE WARRANTIES OF MERCHANTABILITY, FITNESS FOR A PARTICULAR PURPOSE AND NONINFRINGEMENT. IN NO EVENT SHALL THE AUTHORS OR COPYRIGHT HOLDERS BE LIABLE FOR ANY CLAIM, DAMAGES OR OTHER LIABILITY, WHETHER IN AN ACTION OF CONTRACT, TORT OR OTHERWISE, ARISING FROM, OUT OF OR IN CONNECTION WITH THE SOFTWARE OR THE USE OR OTHER DEALINGS IN THE SOFTWARE.

--- end of LICENSE ---

-------------------------------------------------------------------------------

%% This notice is provided with respect to Kerberos functionality, which which may be included with JRE 8, JDK 8, and OpenJDK 8.

--- begin of LICENSE ---

 (C) Copyright IBM Corp. 1999 All Rights Reserved. Copyright 1997 The Open Group Research Institute. All rights reserved.

--- end of LICENSE ---

-------------------------------------------------------------------------------

%% This notice is provided with respect to Kerberos functionality from FundsXpress, INC., which may be included with JRE 8, JDK 8, and OpenJDK 8.

--- begin of LICENSE ---

Copyright (C) 1998 by the FundsXpress, INC.

All rights reserved.

 Export of this software from the United States of America may require a specific license from the United States Government. It is the responsibility of any person or organization contemplating export to obtain such a license before exporting.

 WITHIN THAT CONSTRAINT, permission to use, copy, modify, and distribute this software and its documentation for any purpose and without fee is hereby granted, provided that the above copyright notice appear in all copies and that both that copyright notice and this permission notice appear in supporting documentation, and that the name of FundsXpress. not be used in advertising or publicity pertaining to distribution of the software without specific, written prior permission. FundsXpress makes no representations about the suitability of this software for any purpose. It is provided "as is" without express or implied warranty.

 THIS SOFTWARE IS PROVIDED ``AS IS'' AND WITHOUT ANY EXPRESS OR IMPLIED WARRANTIES, INCLUDING, WITHOUT LIMITATION, THE IMPLIED WARRANTIES OF MERCHANTIBILITY AND FITNESS FOR A PARTICULAR **PURPOSE** 

--- end of LICENSE ---

-------------------------------------------------------------------------------

%% This notice is provided with respect to Kronos OpenGL headers, which may be included with JDK 8 and OpenJDK 8 source distributions.

--- begin of LICENSE ---

Copyright (c) 2007 The Khronos Group Inc.

 Permission is hereby granted, free of charge, to any person obtaining a copy of this software and/or associated documentation files (the "Materials"), to

 deal in the Materials without restriction, including without limitation the rights to use, copy, modify, merge, publish, distribute, sublicense, and/or sell copies of the Materials, and to permit persons to whom the Materials are furnished to do so, subject to the following conditions:

 The above copyright notice and this permission notice shall be included in all copies or substantial portions of the Materials.

 THE MATERIALS ARE PROVIDED "AS IS", WITHOUT WARRANTY OF ANY KIND, EXPRESS OR

 IMPLIED, INCLUDING BUT NOT LIMITED TO THE WARRANTIES OF MERCHANTABILITY,

 FITNESS FOR A PARTICULAR PURPOSE AND NONINFRINGEMENT. IN NO EVENT SHALL THE

 AUTHORS OR COPYRIGHT HOLDERS BE LIABLE FOR ANY CLAIM, DAMAGES OR OTHER

 LIABILITY, WHETHER IN AN ACTION OF CONTRACT, TORT OR OTHERWISE, ARISING FROM,

 OUT OF OR IN CONNECTION WITH THE MATERIALS OR THE USE OR OTHER DEALINGS IN THE

MATERIALS.

--- end of LICENSE ---

-------------------------------------------------------------------------------

%% Portions Copyright Eastman Kodak Company 1992

-------------------------------------------------------------------------------

%% This notice is provided with respect to libpng 1.5.4, which may be included with JRE 8, JDK 8, and OpenJDK 8.

--- begin of LICENSE ---

This copy of the libpng notices is provided for your convenience. In case of

any discrepancy between this copy and the notices in the file png.h that is included in the libpng distribution, the latter shall prevail.

#### COPYRIGHT NOTICE, DISCLAIMER, and LICENSE:

If you modify libpng you may insert additional notices immediately following this sentence.

This code is released under the libpng license.

libpng versions 1.2.6, August 15, 2004, through 1.5.4, July 7, 2011, are Copyright (c) 2004, 2006-2011 Glenn Randers-Pehrson, and are distributed according to the same disclaimer and license as libpng-1.2.5 with the following individual added to the list of Contributing Authors

## Cosmin Truta

libpng versions 1.0.7, July 1, 2000, through 1.2.5 - October 3, 2002, are Copyright (c) 2000-2002 Glenn Randers-Pehrson, and are distributed according to the same disclaimer and license as libpng-1.0.6 with the following individuals added to the list of Contributing Authors

 Simon-Pierre Cadieux Eric S. Raymond Gilles Vollant

and with the following additions to the disclaimer:

 There is no warranty against interference with your enjoyment of the library or against infringement. There is no warranty that our efforts or the library will fulfill any of your particular purposes or needs. This library is provided with all faults, and the entire risk of satisfactory quality, performance, accuracy, and effort is with the user.

libpng versions 0.97, January 1998, through 1.0.6, March 20, 2000, are

Copyright (c) 1998, 1999 Glenn Randers-Pehrson, and are distributed according to the same disclaimer and license as libpng-0.96, with the following individuals added to the list of Contributing Authors:

 Tom Lane Glenn Randers-Pehrson Willem van Schaik

libpng versions 0.89, June 1996, through 0.96, May 1997, are Copyright (c) 1996, 1997 Andreas Dilger Distributed according to the same disclaimer and license as libpng-0.88, with the following individuals added to the list of Contributing Authors:

 John Bowler Kevin Bracey Sam Bushell Magnus Holmgren Greg Roelofs Tom Tanner

libpng versions 0.5, May 1995, through 0.88, January 1996, are Copyright (c) 1995, 1996 Guy Eric Schalnat, Group 42, Inc.

For the purposes of this copyright and license, "Contributing Authors" is defined as the following set of individuals:

 Andreas Dilger Dave Martindale Guy Eric Schalnat Paul Schmidt Tim Wegner

The PNG Reference Library is supplied "AS IS". The Contributing Authors and Group 42, Inc. disclaim all warranties, expressed or implied, including, without limitation, the warranties of merchantability and of fitness for any purpose. The Contributing Authors and Group 42, Inc.

assume no liability for direct, indirect, incidental, special, exemplary, or consequential damages, which may result from the use of the PNG Reference Library, even if advised of the possibility of such damage.

Permission is hereby granted to use, copy, modify, and distribute this source code, or portions hereof, for any purpose, without fee, subject to the following restrictions:

- 1. The origin of this source code must not be misrepresented.
- 2. Altered versions must be plainly marked as such and must not be misrepresented as being the original source.
- 3. This Copyright notice may not be removed or altered from any source or altered source distribution.

The Contributing Authors and Group 42, Inc. specifically permit, without fee, and encourage the use of this source code as a component to supporting the PNG file format in commercial products. If you use this source code in a product, acknowledgment is not required but would be appreciated.

A "png\_get\_copyright" function is available, for convenient use in "about" boxes and the like:

```
 printf("%s",png_get_copyright(NULL));
```
Also, the PNG logo (in PNG format, of course) is supplied in the files "pngbar.png" and "pngbar.jpg (88x31) and "pngnow.png" (98x31).

Libpng is OSI Certified Open Source Software. OSI Certified Open Source is a certification mark of the Open Source Initiative.

Glenn Randers-Pehrson glennrp at users.sourceforge.net July 7, 2011

--- end of LICENSE ---

-------------------------------------------------------------------------------

%% This notice is provided with respect to libungif 4.1.3, which may be included with JRE 8, JDK 8, and OpenJDK 8.

--- begin of LICENSE ---

The GIFLIB distribution is Copyright (c) 1997 Eric S. Raymond

Permission is hereby granted, free of charge, to any person obtaining a copy of this software and associated documentation files (the "Software"), to deal in the Software without restriction, including without limitation the rights to use, copy, modify, merge, publish, distribute, sublicense, and/or sell copies of the Software, and to permit persons to whom the Software is furnished to do so, subject to the following conditions:

The above copyright notice and this permission notice shall be included in all copies or substantial portions of the Software.

THE SOFTWARE IS PROVIDED "AS IS", WITHOUT WARRANTY OF ANY KIND, EXPRESS OR IMPLIED, INCLUDING BUT NOT LIMITED TO THE WARRANTIES OF MERCHANTABILITY, FITNESS FOR A PARTICULAR PURPOSE AND NONINFRINGEMENT. IN NO EVENT SHALL THE AUTHORS OR COPYRIGHT HOLDERS BE LIABLE FOR ANY CLAIM, DAMAGES OR OTHER LIABILITY, WHETHER IN AN ACTION OF CONTRACT, TORT OR OTHERWISE, ARISING FROM, OUT OF OR IN CONNECTION WITH THE SOFTWARE OR THE USE OR OTHER DEALINGS IN THE SOFTWARE.

--- end of LICENSE ---

-------------------------------------------------------------------------------

%% This notice is provided with respect to Little CMS 2.5, which may be included with JRE 8, JDK 8, and OpenJDK 8.

--- begin of LICENSE ---

Little CMS Copyright (c) 1998-2011 Marti Maria Saguer

Permission is hereby granted, free of charge, to any person obtaining a copy of this software and associated documentation files (the "Software"), to deal in the Software without restriction, including without limitation the rights to use, copy, modify, merge, publish, distribute, sublicense, and/or sell copies of the Software, and to permit persons to whom the Software is furnished to do so, subject to the following conditions:

The above copyright notice and this permission notice shall be included in all copies or substantial portions of the Software.

THE SOFTWARE IS PROVIDED "AS IS", WITHOUT WARRANTY OF ANY KIND, EXPRESS OR IMPLIED, INCLUDING BUT NOT LIMITED TO THE WARRANTIES OF MERCHANTABILITY, FITNESS FOR A PARTICULAR PURPOSE AND NONINFRINGEMENT. IN NO EVENT SHALL THE AUTHORS OR COPYRIGHT HOLDERS BE LIABLE FOR ANY CLAIM, DAMAGES OR OTHER LIABILITY, WHETHER IN AN ACTION OF CONTRACT, TORT OR OTHERWISE, ARISING FROM, OUT OF OR IN CONNECTION WITH THE SOFTWARE OR THE USE OR OTHER DEALINGS IN THE SOFTWARE.

--- end of LICENSE ---

-------------------------------------------------------------------------------

%% Lucida is a registered trademark or trademark of Bigelow & Holmes in the U.S. and other countries.

-------------------------------------------------------------------------------

%% This notice is provided with respect to Mesa 3D Graphics Library v4.1, which may be included with JRE 8, JDK 8, and OpenJDK 8 source distributions.

--- begin of LICENSE ---

 Mesa 3-D graphics library Version: 4.1

Copyright (C) 1999-2002 Brian Paul All Rights Reserved.

 Permission is hereby granted, free of charge, to any person obtaining a copy of this software and associated documentation files (the "Software"), to deal in the Software without restriction, including without limitation the rights to use, copy, modify, merge, publish, distribute, sublicense, and/or sell copies of the Software, and to permit persons to whom the Software is furnished to do so, subject to the following conditions:

 The above copyright notice and this permission notice shall be included in all copies or substantial portions of the Software.

 THE SOFTWARE IS PROVIDED "AS IS", WITHOUT WARRANTY OF ANY KIND, **EXPRESS** 

 OR IMPLIED, INCLUDING BUT NOT LIMITED TO THE WARRANTIES OF MERCHANTABILITY,

 FITNESS FOR A PARTICULAR PURPOSE AND NONINFRINGEMENT. IN NO EVENT SHALL

 BRIAN PAUL BE LIABLE FOR ANY CLAIM, DAMAGES OR OTHER LIABILITY, WHETHER IN

 AN ACTION OF CONTRACT, TORT OR OTHERWISE, ARISING FROM, OUT OF OR IN

 CONNECTION WITH THE SOFTWARE OR THE USE OR OTHER DEALINGS IN THE SOFTWARE.

--- end of LICENSE ---

-------------------------------------------------------------------------------

%% This notice is provided with respect to Mozilla Network Security Services (NSS), which is supplied with the JDK test suite in the OpenJDK source code repository. It is licensed under Mozilla Public License (MPL), version 2.0.

The NSS libraries are supplied in executable form, built from unmodified NSS source code labeled with the "NSS\_3.13.1\_RTM" release tag.

The NSS source code is available in the OpenJDK source code repository at: jdk/test/sun/security/pkcs11/nss/src

The NSS libraries are available in the OpenJDK source code repository at: jdk/test/sun/security/pkcs11/nss/lib

--- begin of LICENSE ---

Mozilla Public License Version 2.0 ==================================

#### 1. Definitions

--------------

#### 1.1. "Contributor"

 means each individual or legal entity that creates, contributes to the creation of, or owns Covered Software.

#### 1.2. "Contributor Version"

 means the combination of the Contributions of others (if any) used by a Contributor and that particular Contributor's Contribution.

### 1.3. "Contribution"

means Covered Software of a particular Contributor.

## 1.4. "Covered Software"

 means Source Code Form to which the initial Contributor has attached the notice in Exhibit A, the Executable Form of such Source Code Form, and Modifications of such Source Code Form, in each case including portions thereof.

- 1.5. "Incompatible With Secondary Licenses" means
	- (a) that the initial Contributor has attached the notice described in Exhibit B to the Covered Software; or
	- (b) that the Covered Software was made available under the terms of version 1.1 or earlier of the License, but not also under the terms of a Secondary License.

## 1.6. "Executable Form"

means any form of the work other than Source Code Form.

1.7. "Larger Work"

 means a work that combines Covered Software with other material, in a separate file or files, that is not Covered Software.

1.8. "License"

means this document.

1.9. "Licensable"

means having the right to grant, to the maximum extent possible,

 whether at the time of the initial grant or subsequently, any and all of the rights conveyed by this License.

1.10. "Modifications"

means any of the following:

- (a) any file in Source Code Form that results from an addition to, deletion from, or modification of the contents of Covered Software; or
- (b) any new file in Source Code Form that contains any Covered Software.

#### 1.11. "Patent Claims" of a Contributor

 means any patent claim(s), including without limitation, method, process, and apparatus claims, in any patent Licensable by such Contributor that would be infringed, but for the grant of the License, by the making, using, selling, offering for sale, having made, import, or transfer of either its Contributions or its Contributor Version.

## 1.12. "Secondary License"

 means either the GNU General Public License, Version 2.0, the GNU Lesser General Public License, Version 2.1, the GNU Affero General Public License, Version 3.0, or any later versions of those licenses.

1.13. "Source Code Form"

means the form of the work preferred for making modifications.

#### 1.14. "You" (or "Your")

 means an individual or a legal entity exercising rights under this License. For legal entities, "You" includes any entity that controls, is controlled by, or is under common control with You. For purposes of this definition, "control" means (a) the power, direct or indirect, to cause the direction or management of such entity,

whether by contract or otherwise, or (b) ownership of more than fifty percent (50%) of the outstanding shares or beneficial ownership of such entity.

### 2. License Grants and Conditions

--------------------------------

## 2.1. Grants

Each Contributor hereby grants You a world-wide, royalty-free, non-exclusive license:

- (a) under intellectual property rights (other than patent or trademark) Licensable by such Contributor to use, reproduce, make available, modify, display, perform, distribute, and otherwise exploit its Contributions, either on an unmodified basis, with Modifications, or as part of a Larger Work; and
- (b) under Patent Claims of such Contributor to make, use, sell, offer for sale, have made, import, and otherwise transfer either its Contributions or its Contributor Version.

#### 2.2. Effective Date

The licenses granted in Section 2.1 with respect to any Contribution become effective for each Contribution on the date the Contributor first distributes such Contribution.

2.3. Limitations on Grant Scope

The licenses granted in this Section 2 are the only rights granted under this License. No additional rights or licenses will be implied from the distribution or licensing of Covered Software under this License. Notwithstanding Section 2.1(b) above, no patent license is granted by a Contributor:

- (a) for any code that a Contributor has removed from Covered Software; or
- (b) for infringements caused by: (i) Your and any other third party's modifications of Covered Software, or (ii) the combination of its Contributions with other software (except as part of its Contributor Version); or
- (c) under Patent Claims infringed by Covered Software in the absence of its Contributions.

This License does not grant any rights in the trademarks, service marks, or logos of any Contributor (except as may be necessary to comply with the notice requirements in Section 3.4).

## 2.4. Subsequent Licenses

No Contributor makes additional grants as a result of Your choice to distribute the Covered Software under a subsequent version of this License (see Section 10.2) or under the terms of a Secondary License (if permitted under the terms of Section 3.3).

#### 2.5. Representation

Each Contributor represents that the Contributor believes its Contributions are its original creation(s) or it has sufficient rights to grant the rights to its Contributions conveyed by this License.

#### 2.6. Fair Use

This License is not intended to limit any rights You have under applicable copyright doctrines of fair use, fair dealing, or other equivalents.

#### 2.7. Conditions

Sections 3.1, 3.2, 3.3, and 3.4 are conditions of the licenses granted in Section 2.1.

## 3. Responsibilities

-------------------

## 3.1. Distribution of Source Form

All distribution of Covered Software in Source Code Form, including any Modifications that You create or to which You contribute, must be under the terms of this License. You must inform recipients that the Source Code Form of the Covered Software is governed by the terms of this License, and how they can obtain a copy of this License. You may not attempt to alter or restrict the recipients' rights in the Source Code Form.

## 3.2. Distribution of Executable Form

If You distribute Covered Software in Executable Form then:

- (a) such Covered Software must also be made available in Source Code Form, as described in Section 3.1, and You must inform recipients of the Executable Form how they can obtain a copy of such Source Code Form by reasonable means in a timely manner, at a charge no more than the cost of distribution to the recipient; and
- (b) You may distribute such Executable Form under the terms of this License, or sublicense it under different terms, provided that the license for the Executable Form does not attempt to limit or alter the recipients' rights in the Source Code Form under this License.

#### 3.3. Distribution of a Larger Work

You may create and distribute a Larger Work under terms of Your choice, provided that You also comply with the requirements of this License for the Covered Software. If the Larger Work is a combination of Covered

Software with a work governed by one or more Secondary Licenses, and the Covered Software is not Incompatible With Secondary Licenses, this License permits You to additionally distribute such Covered Software under the terms of such Secondary License(s), so that the recipient of the Larger Work may, at their option, further distribute the Covered Software under the terms of either this License or such Secondary  $License(s)$ .

#### 3.4. Notices

You may not remove or alter the substance of any license notices (including copyright notices, patent notices, disclaimers of warranty, or limitations of liability) contained within the Source Code Form of the Covered Software, except that You may alter any license notices to the extent required to remedy known factual inaccuracies.

#### 3.5. Application of Additional Terms

You may choose to offer, and to charge a fee for, warranty, support, indemnity or liability obligations to one or more recipients of Covered Software. However, You may do so only on Your own behalf, and not on behalf of any Contributor. You must make it absolutely clear that any such warranty, support, indemnity, or liability obligation is offered by You alone, and You hereby agree to indemnify every Contributor for any liability incurred by such Contributor as a result of warranty, support, indemnity or liability terms You offer. You may include additional disclaimers of warranty and limitations of liability specific to any jurisdiction.

4. Inability to Comply Due to Statute or Regulation ---------------------------------------------------

If it is impossible for You to comply with any of the terms of this License with respect to some or all of the Covered Software due to statute, judicial order, or regulation then You must: (a) comply with the terms of this License to the maximum extent possible; and (b)

describe the limitations and the code they affect. Such description must be placed in a text file included with all distributions of the Covered Software under this License. Except to the extent prohibited by statute or regulation, such description must be sufficiently detailed for a recipient of ordinary skill to be able to understand it.

#### 5. Termination

--------------

5.1. The rights granted under this License will terminate automatically if You fail to comply with any of its terms. However, if You become compliant, then the rights granted under this License from a particular Contributor are reinstated (a) provisionally, unless and until such Contributor explicitly and finally terminates Your grants, and (b) on an ongoing basis, if such Contributor fails to notify You of the non-compliance by some reasonable means prior to 60 days after You have come back into compliance. Moreover, Your grants from a particular Contributor are reinstated on an ongoing basis if such Contributor notifies You of the non-compliance by some reasonable means, this is the first time You have received notice of non-compliance with this License from such Contributor, and You become compliant prior to 30 days after Your receipt of the notice.

5.2. If You initiate litigation against any entity by asserting a patent infringement claim (excluding declaratory judgment actions, counter-claims, and cross-claims) alleging that a Contributor Version directly or indirectly infringes any patent, then the rights granted to You by any and all Contributors for the Covered Software under Section 2.1 of this License shall terminate.

5.3. In the event of termination under Sections 5.1 or 5.2 above, all end user license agreements (excluding distributors and resellers) which have been validly granted by You or Your distributors under this License prior to termination shall survive termination.

 $\star$  \*  $\star$ 6. Disclaimer of Warranty \* ------------------------- \*  $\star$  \*  $\star$ Covered Software is provided under this License on an "as is" \* basis, without warranty of any kind, either expressed, implied, or \* statutory, including, without limitation, warranties that the Covered Software is free of defects, merchantable, fit for a particular purpose or non-infringing. The entire risk as to the quality and performance of the Covered Software is with You. \* Should any Covered Software prove defective in any respect, You \* \* (not any Contributor) assume the cost of any necessary servicing, \* repair, or correction. This disclaimer of warranty constitutes an essential part of this License. No use of any Covered Software is authorized under this License except under this disclaimer.  $*$  $\star$  \*  $\star$ \*\*\*\*\*\*\*\*\*\*\*\*\*\*\*\*\*\*\*\*\*\*\*\*\*\*\*\*\*\*\*\*\*\*\*\*\*\*\*\*\*\*\*\*\*\*\*\*\*\*\*\*\*\*\*\*\*\*\*\*\*\*\*\*\*\*\*\*\*\*\*\* \*\*\*\*\*\*\*\*\*\*\*\*\*\*\*\*\*\*\*\*\*\*\*\*\*\*\*\*\*\*\*\*\*\*\*\*\*\*\*\*\*\*\*\*\*\*\*\*\*\*\*\*\*\*\*\*\*\*\*\*\*\*\*\*\*\*\*\*\*\*\*\*  $\star$  \*  $\star$ 7. Limitation of Liability  $\star$  \*  $\star$ \* Under no circumstances and under no legal theory, whether tort \*  $(including\ negative)$ , contract, or otherwise, shall any Contributor, or anyone who distributes Covered Software as permitted above, be liable to You for any direct, indirect, special, incidental, or consequential damages of any character including, without limitation, damages for lost profits, loss of \* goodwill, work stoppage, computer failure or malfunction, or any \* and all other commercial damages or losses, even if such party shall have been informed of the possibility of such damages. This  $*$ limitation of liability shall not apply to liability for death or personal injury resulting from such party's negligence to the \* extent applicable law prohibits such limitation. Some \* jurisdictions do not allow the exclusion or limitation of

- \* incidental or consequential damages, so this exclusion and \*
- \* limitation may not apply to You. \*
- 

#### $\star$  \*  $\star$ \*\*\*\*\*\*\*\*\*\*\*\*\*\*\*\*\*\*\*\*\*\*\*\*\*\*\*\*\*\*\*\*\*\*\*\*\*\*\*\*\*\*\*\*\*\*\*\*\*\*\*\*\*\*\*\*\*\*\*\*\*\*\*\*\*\*\*\*\*\*\*\*

## 8. Litigation

-------------

Any litigation relating to this License may be brought only in the courts of a jurisdiction where the defendant maintains its principal place of business and such litigation shall be governed by laws of that jurisdiction, without reference to its conflict-of-law provisions. Nothing in this Section shall prevent a party's ability to bring cross-claims or counter-claims.

#### 9. Miscellaneous

----------------

This License represents the complete agreement concerning the subject matter hereof. If any provision of this License is held to be unenforceable, such provision shall be reformed only to the extent necessary to make it enforceable. Any law or regulation which provides that the language of a contract shall be construed against the drafter shall not be used to construe this License against a Contributor.

10. Versions of the License ---------------------------

#### 10.1. New Versions

Mozilla Foundation is the license steward. Except as provided in Section 10.3, no one other than the license steward has the right to modify or publish new versions of this License. Each version will be given a distinguishing version number.

10.2. Effect of New Versions

You may distribute the Covered Software under the terms of the version of the License under which You originally received the Covered Software, or under the terms of any subsequent version published by the license steward.

10.3. Modified Versions

If you create software not governed by this License, and you want to create a new license for such software, you may create and use a modified version of this License if you rename the license and remove any references to the name of the license steward (except to note that such modified license differs from this License).

10.4. Distributing Source Code Form that is Incompatible With Secondary Licenses

If You choose to distribute Source Code Form that is Incompatible With Secondary Licenses under the terms of this version of the License, the notice described in Exhibit B of this License must be attached.

Exhibit A - Source Code Form License Notice -------------------------------------------

 This Source Code Form is subject to the terms of the Mozilla Public License, v. 2.0. If a copy of the MPL was not distributed with this file, You can obtain one at http://mozilla.org/MPL/2.0/.

If it is not possible or desirable to put the notice in a particular file, then You may include the notice in a location (such as a LICENSE file in a relevant directory) where a recipient would be likely to look for such a notice.

You may add additional accurate notices of copyright ownership.

Exhibit B - "Incompatible With Secondary Licenses" Notice

---------------------------------------------------------

 This Source Code Form is "Incompatible With Secondary Licenses", as defined by the Mozilla Public License, v. 2.0.

--- end of LICENSE ---

-------------------------------------------------------------------------------

%% This notice is provided with respect to PC/SC Lite for Suse Linux v.1.1.1, which may be included with JRE 8, JDK 8, and OpenJDK 8 on Linux and Solaris.

--- begin of LICENSE ---

Copyright (c) 1999-2004 David Corcoran <corcoran@linuxnet.com> Copyright (c) 1999-2004 Ludovic Rousseau <ludovic.rousseau (at) free.fr> All rights reserved.

Redistribution and use in source and binary forms, with or without modification, are permitted provided that the following conditions are met:

- 1. Redistributions of source code must retain the above copyright notice, this list of conditions and the following disclaimer.
- 2. Redistributions in binary form must reproduce the above copyright notice, this list of conditions and the following disclaimer in the documentation and/or other materials provided with the distribution.
- 3. All advertising materials mentioning features or use of this software must display the following acknowledgement: This product includes software developed by:

David Corcoran <corcoran@linuxnet.com>

http://www.linuxnet.com (MUSCLE)

4. The name of the author may not be used to endorse or promote products derived from this software without specific prior written permission.

Changes to this license can be made only by the copyright author with
explicit written consent.

THIS SOFTWARE IS PROVIDED BY THE AUTHOR ``AS IS'' AND ANY EXPRESS OR IMPLIED WARRANTIES, INCLUDING, BUT NOT LIMITED TO, THE IMPLIED WARRANTIES

OF MERCHANTABILITY AND FITNESS FOR A PARTICULAR PURPOSE ARE DISCLAIMED.

IN NO EVENT SHALL THE AUTHOR BE LIABLE FOR ANY DIRECT, INDIRECT,

INCIDENTAL, SPECIAL, EXEMPLARY, OR CONSEQUENTIAL DAMAGES (INCLUDING, BUT

NOT LIMITED TO, PROCUREMENT OF SUBSTITUTE GOODS OR SERVICES; LOSS OF USE,

DATA, OR PROFITS; OR BUSINESS INTERRUPTION) HOWEVER CAUSED AND ON ANY

THEORY OF LIABILITY, WHETHER IN CONTRACT, STRICT LIABILITY, OR TORT (INCLUDING NEGLIGENCE OR OTHERWISE) ARISING IN ANY WAY OUT OF THE USE OF

THIS SOFTWARE, EVEN IF ADVISED OF THE POSSIBILITY OF SUCH DAMAGE.

--- end of LICENSE ---

-------------------------------------------------------------------------------

%% This notice is provided with respect to PorterStemmer v4, which may be included with JRE 8, JDK 8, and OpenJDK 8.

--- begin of LICENSE ---

See: http://tartarus.org/~martin/PorterStemmer

The software is completely free for any purpose, unless notes at the head of the program text indicates otherwise (which is rare). In any case, the notes about licensing are never more restrictive than the BSD License.

In every case where the software is not written by me (Martin Porter), this licensing arrangement has been endorsed by the contributor, and it is

therefore unnecessary to ask the contributor again to confirm it.

I have not asked any contributors (or their employers, if they have them) for proofs that they have the right to distribute their software in this way.

--- end of LICENSE ---

-------------------------------------------------------------------------------

%% This notice is provided with respect to Relax NG Object/Parser v.20050510, which may be included with JRE 8, JDK 8, and OpenJDK 8.

--- begin of LICENSE ---

Copyright (c) Kohsuke Kawaguchi

Permission is hereby granted, free of charge, to any person obtaining a copy of this software and associated documentation files (the "Software"), to deal in the Software without restriction, including without limitation the rights to use, copy, modify, merge, publish, distribute, sublicense, and/or sell copies of the Software, and to permit persons to whom the Software is furnished to do so, subject to the following conditions: The above copyright notice and this permission notice shall be included in all copies or substantial portions of the Software.

THE SOFTWARE IS PROVIDED "AS IS", WITHOUT WARRANTY OF ANY KIND, EXPRESS OR

IMPLIED, INCLUDING BUT NOT LIMITED TO THE WARRANTIES OF MERCHANTABILITY,

FITNESS FOR A PARTICULAR PURPOSE AND NONINFRINGEMENT. IN NO EVENT SHALL THE

AUTHORS OR COPYRIGHT HOLDERS BE LIABLE FOR ANY CLAIM, DAMAGES OR OTHER

LIABILITY, WHETHER IN AN ACTION OF CONTRACT, TORT OR OTHERWISE, ARISING FROM,

OUT OF OR IN CONNECTION WITH THE SOFTWARE OR THE USE OR OTHER

DEALINGS IN THE SOFTWARE.

--- end of LICENSE ---

-------------------------------------------------------------------------------

%% This notice is provided with respect to RelaxNGCC v1.12, which may be included with JRE 8, JDK 8, and OpenJDK 8.

--- begin of LICENSE ---

Copyright (c) 2000-2003 Daisuke Okajima and Kohsuke Kawaguchi. All rights reserved.

Redistribution and use in source and binary forms, with or without modification, are permitted provided that the following conditions are met:

- 1. Redistributions of source code must retain the above copyright notice, this list of conditions and the following disclaimer.
- 2. Redistributions in binary form must reproduce the above copyright notice, this list of conditions and the following disclaimer in the documentation and/or other materials provided with the distribution.
- 3. The end-user documentation included with the redistribution, if any, must include the following acknowledgment:

 "This product includes software developed by Daisuke Okajima and Kohsuke Kawaguchi (http://relaxngcc.sf.net/)."

Alternately, this acknowledgment may appear in the software itself, if and wherever such third-party acknowledgments normally appear.

4. The names of the copyright holders must not be used to endorse or promote products derived from this software without prior written permission. For

written permission, please contact the copyright holders.

5. Products derived from this software may not be called "RELAXNGCC", nor may "RELAXNGCC" appear in their name, without prior written permission of the copyright holders.

THIS SOFTWARE IS PROVIDED "AS IS" AND ANY EXPRESSED OR IMPLIED WARRANTIES,

INCLUDING, BUT NOT LIMITED TO, THE IMPLIED WARRANTIES OF MERCHANTABILITY AND

FITNESS FOR A PARTICULAR PURPOSE ARE DISCLAIMED.IN NO EVENT SHALL THE APACHE

SOFTWARE FOUNDATION OR ITS CONTRIBUTORS BE LIABLE FOR ANY DIRECT, INDIRECT,

INCIDENTAL, SPECIAL, EXEMPLARY, OR CONSEQUENTIAL DAMAGES (INCLUDING, BUT NOT

LIMITED TO, PROCUREMENT OF SUBSTITUTE GOODS OR SERVICES; LOSS OF USE, DATA, OR

PROFITS; OR BUSINESS INTERRUPTION) HOWEVER CAUSED AND ON ANY THEORY OF

LIABILITY, WHETHER IN CONTRACT, STRICT LIABILITY, OR TORT (INCLUDING NEGLIGENCE OR OTHERWISE) ARISING IN ANY WAY OUT OF THE USE OF THIS SOFTWARE,

EVEN IF ADVISED OF THE POSSIBILITY OF SUCH DAMAGE.

--- end of LICENSE ---

-------------------------------------------------------------------------------

%% This notice is provided with respect to SAX 2.0.1, which may be included with JRE 8, JDK 8, and OpenJDK 8.

--- begin of LICENSE ---

SAX is free!

 In fact, it's not possible to own a license to SAX, since it's been placed in the public domain.

#### No Warranty

 Because SAX is released to the public domain, there is no warranty for the design or for the software implementation, to the extent permitted by applicable law. Except when otherwise stated in writing the copyright holders and/or other parties provide SAX "as is" without warranty of any kind, either expressed or implied, including, but not limited to, the implied warranties of merchantability and fitness for a particular purpose. The entire risk as to the quality and performance of SAX is with you. Should SAX prove defective, you assume the cost of all necessary servicing, repair or correction.

 In no event unless required by applicable law or agreed to in writing will any copyright holder, or any other party who may modify and/or redistribute SAX, be liable to you for damages, including any general, special, incidental or consequential damages arising out of the use or inability to use SAX (including but not limited to loss of data or data being rendered inaccurate or losses sustained by you or third parties or a failure of the SAX to operate with any other programs), even if such holder or other party has been advised of the possibility of such damages.

#### Copyright Disclaimers

 This page includes statements to that effect by David Megginson, who would have been able to claim copyright for the original work. SAX 1.0

 Version 1.0 of the Simple API for XML (SAX), created collectively by the membership of the XML-DEV mailing list, is hereby released into the public domain.

 No one owns SAX: you may use it freely in both commercial and non-commercial applications, bundle it with your software distribution, include it on a CD-ROM, list the source code in a book, mirror the documentation at your own

web site, or use it in any other way you see fit.

 David Megginson, sax@megginson.com 1998-05-11

SAX 2.0

 I hereby abandon any property rights to SAX 2.0 (the Simple API for XML), and release all of the SAX 2.0 source code, compiled code, and documentation contained in this distribution into the Public Domain. SAX comes with NO WARRANTY or guarantee of fitness for any purpose.

 David Megginson, david@megginson.com 2000-05-05

--- end of LICENSE ---

-------------------------------------------------------------------------------

%% This notice is provided with respect to SoftFloat version 2b, which may be included with JRE 8, JDK 8, and OpenJDK 8 on Linux/ARM.

--- begin of LICENSE ---

Use of any of this software is governed by the terms of the license below:

SoftFloat was written by me, John R. Hauser. This work was made possible in part by the International Computer Science Institute, located at Suite 600, 1947 Center Street, Berkeley, California 94704. Funding was partially provided by the National Science Foundation under grant MIP-9311980. The original version of this code was written as part of a project to build a fixed-point vector processor in collaboration with the University of California at Berkeley, overseen by Profs. Nelson Morgan and John Wawrzynek.

THIS SOFTWARE IS DISTRIBUTED AS IS, FOR FREE. Although reasonable effort has been made to avoid it, THIS SOFTWARE MAY CONTAIN FAULTS THAT WILL AT TIMES RESULT IN INCORRECT BEHAVIOR. USE OF THIS SOFTWARE IS RESTRICTED TO PERSONS AND ORGANIZATIONS WHO CAN AND WILL TAKE FULL RESPONSIBILITY FOR ALL LOSSES, COSTS, OR OTHER PROBLEMS THEY INCUR DUE TO THE SOFTWARE, AND WHO FURTHERMORE EFFECTIVELY INDEMNIFY JOHN HAUSER AND THE INTERNATIONAL COMPUTER SCIENCE INSTITUTE (possibly via similar legal warning) AGAINST ALL LOSSES, COSTS, OR OTHER PROBLEMS INCURRED BY THEIR CUSTOMERS AND CLIENTS DUE TO THE SOFTWARE.

Derivative works are acceptable, even for commercial purposes, provided that the minimal documentation requirements stated in the source code are satisfied.

--- end of LICENSE ---

-------------------------------------------------------------------------------

%% This notice is provided with respect to Sparkle 1.5, which may be included with JRE 8 on Mac OS X.

--- begin of LICENSE ---

Copyright (c) 2012 Sparkle.org and Andy Matuschak

Permission is hereby granted, free of charge, to any person obtaining a copy of this software and associated documentation files (the "Software"), to deal in the Software without restriction, including without limitation the rights to use, copy, modify, merge, publish, distribute, sublicense, and/or sell copies of the Software, and to permit persons to whom the Software is furnished to do so, subject to the following conditions:

The above copyright notice and this permission notice shall be included in all

copies or substantial portions of the Software.

THE SOFTWARE IS PROVIDED "AS IS", WITHOUT WARRANTY OF ANY KIND, EXPRESS OR IMPLIED, INCLUDING BUT NOT LIMITED TO THE WARRANTIES OF MERCHANTABILITY, FITNESS FOR A PARTICULAR PURPOSE AND NONINFRINGEMENT. IN NO EVENT SHALL THE AUTHORS OR COPYRIGHT HOLDERS BE LIABLE FOR ANY CLAIM, DAMAGES OR OTHER LIABILITY, WHETHER IN AN ACTION OF CONTRACT, TORT OR OTHERWISE, ARISING FROM, OUT OF OR IN CONNECTION WITH THE SOFTWARE OR THE USE OR OTHER DEALINGS IN THE

SOFTWARE.

--- end of LICENSE ---

-------------------------------------------------------------------------------

%% Portions licensed from Taligent, Inc.

-------------------------------------------------------------------------------

%% This notice is provided with respect to Thai Dictionary, which may be included with JRE 8, JDK 8, and OpenJDK 8.

--- begin of LICENSE ---

Copyright (C) 1982 The Royal Institute, Thai Royal Government.

Copyright (C) 1998 National Electronics and Computer Technology Center, National Science and Technology Development Agency, Ministry of Science Technology and Environment, Thai Royal Government.

Permission is hereby granted, free of charge, to any person obtaining a copy of this software and associated documentation files (the "Software"), to deal in the Software without restriction, including without limitation the rights to use, copy, modify, merge, publish, distribute, sublicense, and/or sell copies of the Software, and to permit persons to whom the Software is furnished to do so, subject to the following conditions:

The above copyright notice and this permission notice shall be included in all copies or substantial portions of the Software.

THE SOFTWARE IS PROVIDED "AS IS", WITHOUT WARRANTY OF ANY KIND, EXPRESS OR IMPLIED, INCLUDING BUT NOT LIMITED TO THE WARRANTIES OF MERCHANTABILITY, FITNESS FOR A PARTICULAR PURPOSE AND NONINFRINGEMENT. IN NO EVENT SHALL THE AUTHORS OR COPYRIGHT HOLDERS BE LIABLE FOR ANY CLAIM, DAMAGES OR OTHER LIABILITY, WHETHER IN AN ACTION OF CONTRACT, TORT OR OTHERWISE, ARISING FROM, OUT OF OR IN CONNECTION WITH THE SOFTWARE OR THE USE OR OTHER DEALINGS IN THE SOFTWARE.

--- end of LICENSE ---

-------------------------------------------------------------------------------

%% This notice is provided with respect to Unicode 6.2.0 & CLDR 21.0.1 which may be included with JRE 8, JDK 8, and OpenJDK 8.

--- begin of LICENSE ---

Unicode Terms of Use

For the general privacy policy governing access to this site, see the Unicode

Privacy Policy. For trademark usage, see the UnicodeR Consortium Name and Trademark Usage Policy.

- A. Unicode Copyright.
	- 1. Copyright c 1991-2013 Unicode, Inc. All rights reserved.
	- 2. Certain documents and files on this website contain a legend indicating that "Modification is permitted." Any person is hereby authorized, without fee, to modify such documents and files to create derivative works conforming to the UnicodeR Standard, subject to Terms and Conditions herein.
	- 3. Any person is hereby authorized, without fee, to view, use, reproduce, and distribute all documents and files solely for informational purposes in the creation of products supporting the Unicode Standard, subject to the Terms and Conditions herein.
	- 4. Further specifications of rights and restrictions pertaining to the use of the particular set of data files known as the "Unicode Character Database" can be found in Exhibit 1.
	- 5. Each version of the Unicode Standard has further specifications of rights and restrictions of use. For the book editions (Unicode 5.0 and earlier), these are found on the back of the title page. The online code charts carry specific restrictions. All other files, including online documentation of the core specification for Unicode 6.0 and later, are covered under these general Terms of Use.
	- 6. No license is granted to "mirror" the Unicode website where a fee is charged for access to the "mirror" site.
	- 7. Modification is not permitted with respect to this document. All copies of this document must be verbatim.
- B. Restricted Rights Legend. Any technical data or software which is licensed to the United States of America, its agencies and/or instrumentalities

 under this Agreement is commercial technical data or commercial computer software developed exclusively at private expense as defined in FAR 2.101, or DFARS 252.227-7014 (June 1995), as applicable. For technical data, use, duplication, or disclosure by the Government is subject to restrictions as set forth in DFARS 202.227-7015 Technical Data, Commercial and Items (Nov 1995) and this Agreement. For Software, in accordance with FAR 12-212 or DFARS 227-7202, as applicable, use, duplication or disclosure by the Government is subject to the restrictions set forth in this Agreement.

- C. Warranties and Disclaimers.
	- 1. This publication and/or website may include technical or typographical errors or other inaccuracies . Changes are periodically added to the information herein; these changes will be incorporated in new editions of the publication and/or website. Unicode may make improvements and/or changes in the product(s) and/or program(s) described in this publication and/or website at any time.
	- 2. If this file has been purchased on magnetic or optical media from Unicode, Inc. the sole and exclusive remedy for any claim will be exchange of the defective media within ninety (90) days of original purchase.

 3. EXCEPT AS PROVIDED IN SECTION C.2, THIS PUBLICATION AND/OR SOFTWARE IS

 PROVIDED "AS IS" WITHOUT WARRANTY OF ANY KIND EITHER EXPRESS, IMPLIED,

 OR STATUTORY, INCLUDING, BUT NOT LIMITED TO, ANY WARRANTIES OF

 MERCHANTABILITY, FITNESS FOR A PARTICULAR PURPOSE, OR NON-INFRINGEMENT.

 UNICODE AND ITS LICENSORS ASSUME NO RESPONSIBILITY FOR ERRORS OR

 OMISSIONS IN THIS PUBLICATION AND/OR SOFTWARE OR OTHER DOCUMENTS WHICH

 ARE REFERENCED BY OR LINKED TO THIS PUBLICATION OR THE UNICODE WEBSITE.

D. Waiver of Damages. In no event shall Unicode or its licensors be liable for any special, incidental, indirect or consequential damages of any kind, or any damages whatsoever, whether or not Unicode was advised of the possibility of the damage, including, without limitation, those resulting from the following: loss of use, data or profits, in connection with the use, modification or distribution of this information or its derivatives.

#### E.Trademarks & Logos.

- 1. The Unicode Word Mark and the Unicode Logo are trademarks of Unicode, Inc. "The Unicode Consortium" and "Unicode, Inc." are trade names of Unicode, Inc. Use of the information and materials found on this website indicates your acknowledgement of Unicode, Inc.'s exclusive worldwide rights in the Unicode Word Mark, the Unicode Logo, and the Unicode trade names.
- 2. The Unicode Consortium Name and Trademark Usage Policy ("Trademark Policy") are incorporated herein by reference and you agree to abide by the provisions of the Trademark Policy, which may be changed from time to time in the sole discretion of Unicode, Inc.
- 3. All third party trademarks referenced herein are the property of their respective owners.

#### Miscellaneous.

 1. Jurisdiction and Venue. This server is operated from a location in the State of California, United States of America. Unicode makes no representation that the materials are appropriate for use in other locations. If you access this server from other locations, you are responsible for compliance with local laws. This Agreement, all use of this site and any claims and damages resulting from use of this site are governed solely by the laws of the State of California without regard to any principles which would apply the laws of a different jurisdiction. The user agrees that any disputes regarding this site shall be resolved solely in the courts located in Santa Clara County, California. The user agrees said courts have personal jurisdiction and agree to waive any

right to transfer the dispute to any other forum.

- 2. Modification by Unicode. Unicode shall have the right to modify this Agreement at any time by posting it to this site. The user may not assign any part of this Agreement without Unicode's prior written consent.
- 3. Taxes. The user agrees to pay any taxes arising from access to this website or use of the information herein, except for those based on Unicode's net income.
- 4. Severability. If any provision of this Agreement is declared invalid or unenforceable, the remaining provisions of this Agreement shall remain in effect.
- 5. Entire Agreement. This Agreement constitutes the entire agreement between the parties.

### EXHIBIT 1

UNICODE, INC. LICENSE AGREEMENT - DATA FILES AND SOFTWARE

Unicode Data Files include all data files under the directories http://www.unicode.org/Public/, http://www.unicode.org/reports/, and http://www.unicode.org/cldr/data/. Unicode Data Files do not include PDF online code charts under the directory http://www.unicode.org/Public/. Software includes any source code published in the Unicode Standard or under the directories http://www.unicode.org/Public/, http://www.unicode.org/reports/, and http://www.unicode.org/cldr/data/.

NOTICE TO USER: Carefully read the following legal agreement. BY DOWNLOADING, INSTALLING, COPYING OR OTHERWISE USING UNICODE INC.'S DATA FILES ("DATA FILES"), AND/OR SOFTWARE ("SOFTWARE"), YOU UNEQUIVOCALLY ACCEPT, AND AGREE TO BE BOUND BY, ALL OF THE TERMS AND CONDITIONS OF THIS AGREEMENT. IF YOU DO NOT

## AGREE, DO NOT DOWNLOAD, INSTALL, COPY, DISTRIBUTE OR USE THE DATA FILES OR SOFTWARE.

#### COPYRIGHT AND PERMISSION NOTICE

Copyright c 1991-2012 Unicode, Inc. All rights reserved. Distributed under the Terms of Use in http://www.unicode.org/copyright.html.

Permission is hereby granted, free of charge, to any person obtaining a copy of the Unicode data files and any associated documentation (the "Data Files") or Unicode software and any associated documentation (the "Software") to deal in the Data Files or Software without restriction, including without limitation the rights to use, copy, modify, merge, publish, distribute, and/or sell copies of the Data Files or Software, and to permit persons to whom the Data Files or Software are furnished to do so, provided that (a) the above copyright notice(s) and this permission notice appear with all copies of the Data Files or Software, (b) both the above copyright notice(s) and this permission notice appear in associated documentation, and (c) there is clear notice in each modified Data File or in the Software as well as in the documentation associated with the Data File(s) or Software that the data or software has been modified.

THE DATA FILES AND SOFTWARE ARE PROVIDED "AS IS", WITHOUT WARRANTY OF ANY

KIND, EXPRESS OR IMPLIED, INCLUDING BUT NOT LIMITED TO THE WARRANTIES OF

MERCHANTABILITY, FITNESS FOR A PARTICULAR PURPOSE AND NONINFRINGEMENT OF THIRD

PARTY RIGHTS. IN NO EVENT SHALL THE COPYRIGHT HOLDER OR HOLDERS INCLUDED IN

THIS NOTICE BE LIABLE FOR ANY CLAIM, OR ANY SPECIAL INDIRECT OR CONSEQUENTIAL

DAMAGES, OR ANY DAMAGES WHATSOEVER RESULTING FROM LOSS OF USE, DATA OR

PROFITS, WHETHER IN AN ACTION OF CONTRACT, NEGLIGENCE OR OTHER

#### **TORTIOUS**

ACTION, ARISING OUT OF OR IN CONNECTION WITH THE USE OR PERFORMANCE OF THE DATA FILES OR SOFTWARE.

Except as contained in this notice, the name of a copyright holder shall not be used in advertising or otherwise to promote the sale, use or other dealings in these Data Files or Software without prior written authorization of the copyright holder.

Unicode and the Unicode logo are trademarks of Unicode, Inc. in the United States and other countries. All third party trademarks referenced herein are the property of their respective owners.

--- end of LICENSE ---

-------------------------------------------------------------------------------

%% This notice is provided with respect to UPX v3.01, which may be included with JRE 8 on Windows.

--- begin of LICENSE ---

Use of any of this software is governed by the terms of the license below:

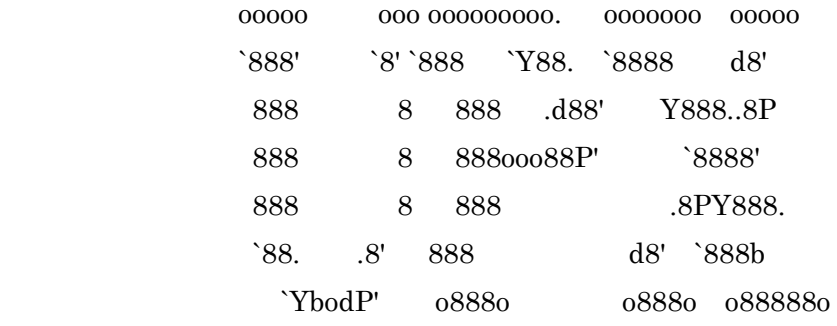

The Ultimate Packer for eXecutables

# Copyright (c) 1996-2000 Markus Oberhumer & Laszlo Molnar http://wildsau.idv.uni-linz.ac.at/mfx/upx.html http://www.nexus.hu/upx http://upx.tsx.org

PLEASE CAREFULLY READ THIS LICENSE AGREEMENT, ESPECIALLY IF YOU PLAN TO MODIFY THE UPX SOURCE CODE OR USE A MODIFIED UPX VERSION.

### ABSTRACT ========

 UPX and UCL are copyrighted software distributed under the terms of the GNU General Public License (hereinafter the "GPL").

 The stub which is imbedded in each UPX compressed program is part of UPX and UCL, and contains code that is under our copyright. The terms of the GNU General Public License still apply as compressing a program is a special form of linking with our stub.

 As a special exception we grant the free usage of UPX for all executables, including commercial programs. See below for details and restrictions.

### COPYRIGHT

=========

UPX and UCL are copyrighted software. All rights remain with the authors.

 UPX is Copyright (C) 1996-2000 Markus Franz Xaver Johannes Oberhumer UPX is Copyright (C) 1996-2000 Laszlo Molnar

UCL is Copyright (C) 1996-2000 Markus Franz Xaver Johannes Oberhumer

### GNU GENERAL PUBLIC LICENSE

==========================

 UPX and the UCL library are free software; you can redistribute them and/or modify them under the terms of the GNU General Public License as published by the Free Software Foundation; either version 2 of the License, or (at your option) any later version.

 UPX and UCL are distributed in the hope that they will be useful, but WITHOUT ANY WARRANTY; without even the implied warranty of MERCHANTABILITY or FITNESS FOR A PARTICULAR PURPOSE. See the GNU General Public License for more details.

 You should have received a copy of the GNU General Public License along with this program; see the file COPYING.

## SPECIAL EXCEPTION FOR COMPRESSED EXECUTABLES

============================================

 The stub which is imbedded in each UPX compressed program is part of UPX and UCL, and contains code that is under our copyright. The terms of the GNU General Public License still apply as compressing a program is a special form of linking with our stub.

 Hereby Markus F.X.J. Oberhumer and Laszlo Molnar grant you special permission to freely use and distribute all UPX compressed programs (including commercial ones), subject to the following restrictions:

- 1. You must compress your program with a completely unmodified UPX version; either with our precompiled version, or (at your option) with a self compiled version of the unmodified UPX sources as distributed by us.
- 2. This also implies that the UPX stub must be completely unmodfied, i.e.

 the stub imbedded in your compressed program must be byte-identical to the stub that is produced by the official unmodified UPX version.

 3. The decompressor and any other code from the stub must exclusively get used by the unmodified UPX stub for decompressing your program at program startup. No portion of the stub may get read, copied, called or otherwise get used or accessed by your program.

#### ANNOTATIONS

===========

- You can use a modified UPX version or modified UPX stub only for programs that are compatible with the GNU General Public License.
- We grant you special permission to freely use and distribute all UPX compressed programs. But any modification of the UPX stub (such as, but not limited to, removing our copyright string or making your program non-decompressible) will immediately revoke your right to use and distribute a UPX compressed program.
- UPX is not a software protection tool; by requiring that you use the unmodified UPX version for your proprietary programs we make sure that any user can decompress your program. This protects both you and your users as nobody can hide malicious code any program that cannot be decompressed is highly suspicious by definition.
- You can integrate all or part of UPX and UCL into projects that are compatible with the GNU GPL, but obviously you cannot grant any special exceptions beyond the GPL for our code in your project.
- We want to actively support manufacturers of virus scanners and similar security software. Please contact us if you would like to incorporate parts of UPX or UCL into such a product.

Markus F.X.J. Oberhumer Laszlo Molnar markus.oberhumer@jk.uni-linz.ac.at ml1050@cdata.tvnet.hu

Linz, Austria, 25 Feb 2000

Additional License(s)

The UPX license file is at http://upx.sourceforge.net/upx-license.html.

--- end of LICENSE ---

-------------------------------------------------------------------------------

%% This notice is provided with respect to Xfree86-VidMode Extension 1.0, which may be included with JRE 8, JDK 8, and OpenJDK 8 on Linux and Solaris.

--- begin of LICENSE ---

Version 1.1 of XFree86 ProjectLicence.

Copyright (C) 1994-2004 The XFree86 Project, Inc. All rights reserved.

Permission is hereby granted, free of charge, to any person obtaining a copy of this software and associated documentation files (the "Software"), to deal in the Software without restriction, including without limitation the rights to use, copy, modify, merge, publish, distribute, sublicence, and/or sell copies of the Software, and to permit persons to whom the Software is furnished to do so,subject to the following conditions:

 1. Redistributions of source code must retain the above copyright notice,this list of conditions, and the following disclaimer.

 2. Redistributions in binary form must reproduce the above copyright notice, this list of conditions and the following disclaimer in the documentation and/or other materials provided with the distribution, and in the same place

and form as other copyright, license and disclaimer information.

 3. The end-user documentation included with the redistribution, if any,must include the following acknowledgment: "This product includes software developed by The XFree86 Project, Inc (http://www.xfree86.org/) and its contributors", in the same place and form as other third-party acknowledgments. Alternately, this acknowledgment may appear in the software itself, in the same form and location as other such third-party acknowledgments.

 4. Except as contained in this notice, the name of The XFree86 Project,Inc shall not be used in advertising or otherwise to promote the sale, use or other dealings in this Software without prior written authorization from The XFree86 Project, Inc.

 THIS SOFTWARE IS PROVIDED ``AS IS'' AND ANY EXPRESSED OR IMPLIED WARRANTIES,INCLUDING, BUT NOT LIMITED TO, THE IMPLIED WARRANTIES OF

 MERCHANTABILITY AND FITNESS FOR A PARTICULAR PURPOSE ARE DISCLAIMED. IN NO

 EVENT SHALL THE XFREE86 PROJECT, INC OR ITS CONTRIBUTORS BE LIABLE FOR ANY

 DIRECT, INDIRECT, INCIDENTAL,SPECIAL, EXEMPLARY, OR CONSEQUENTIAL DAMAGES

 (INCLUDING, BUT NOT LIMITED TO,PROCUREMENT OF SUBSTITUTE GOODS OR

 SERVICES; LOSS OF USE, DATA, OR PROFITS; OR BUSINESS INTERRUPTION) HOWEVER

 CAUSED AND ON ANY THEORY OF LIABILITY, WHETHER IN CONTRACT, **STRICT** 

 LIABILITY, OR TORT (INCLUDING NEGLIGENCE OR OTHERWISE) ARISING IN ANY WAY

 OUT OF THE USE OF THIS SOFTWARE, EVEN IF ADVISED OF THE POSSIBILITY OF SUCH

DAMAGE.

--- end of LICENSE ---

-------------------------------------------------------------------------------

%% This notice is provided with respect to X Window System 6.8.2, which may be included with JRE 8, JDK 8, and OpenJDK 8 on Linux and Solaris.

--- begin of LICENSE ---

 Licenses The X.Org Foundation March 2004

#### 1. Introduction

The X.org Foundation X Window System distribution is a compilation of code and documentation from many sources. This document is intended primarily as a guide to the licenses used in the distribution: you must check each file and/or package for precise redistribution terms. None-the-less, this summary may be useful to many users. No software incorporating the XFree86 1.1 license has been incorporated.

This document is based on the compilation from XFree86.

2. XFree86 License

XFree86 code without an explicit copyright is covered by the following copyright/license:

Copyright (C) 1994-2003 The XFree86 Project, Inc. All Rights Reserved.

Permission is hereby granted, free of charge, to any person obtaining a copy of this software and associated documentation files (the "Software"), to deal in the Software without restriction, including without limitation the rights to use, copy, modify, merge, publish, distribute, sublicense, and/or sell copies of the Software, and to permit persons to whom the Software is furnished to do so, subject to the following conditions:

The above copyright notice and this permission notice shall be included in all copies or substantial portions of the Software.

THE SOFTWARE IS PROVIDED "AS IS", WITHOUT WARRANTY OF ANY KIND, EXPRESS OR IMPLIED, INCLUDING BUT NOT LIMITED TO THE WARRANTIES OF MERCHANTABILITY, FITNESS FOR A PARTICULAR PURPOSE AND NONINFRINGEMENT. IN NO EVENT SHALL THE XFREE86 PROJECT BE LIABLE FOR ANY CLAIM, DAMAGES OR OTHER LIABILITY, WHETHER IN AN ACTION OF CONTRACT, TORT OR OTHERWISE, ARISING FROM, OUT OF OR IN CONNECTION WITH THE SOFTWARE OR THE USE OR OTHER DEALINGS IN THE SOFTWARE.

Except as contained in this notice, the name of the XFree86 Project shall not be used in advertising or otherwise to promote the sale, use or other dealings in this Software without prior written authorization from the XFree86 Project.

3. Other Licenses

Portions of code are covered by the following licenses/copyrights. See individual files for the copyright dates.

3.1. X/MIT Copyrights

3.1.1. X Consortium

Copyright  $(C)$  <date> X Consortium

Permission is hereby granted, free of charge, to any person obtaining a copy of this software and associated documentation files (the "Software"), to deal in the Software without restriction, including without limitation the rights to use, copy, modify, merge, publish, distribute, sublicense, and/or sell

copies of the Software, and to permit persons to whom the Software is furnished to do so, subject to the following conditions:

The above copyright notice and this permission notice shall be included in all copies or substantial portions of the Software.

THE SOFTWARE IS PROVIDED "AS IS", WITHOUT WARRANTY OF ANY KIND, EXPRESS OR IMPLIED, INCLUDING BUT NOT LIMITED TO THE WARRANTIES OF MERCHANTABILITY, FITNESS FOR A PARTICULAR PURPOSE AND NONINFRINGEMENT. IN NO EVENT SHALL THE X CONSORTIUM BE LIABLE FOR ANY CLAIM, DAMAGES OR OTHER LIABILITY, WHETHER IN AN ACTION OF CONTRACT, TORT OR OTHERWISE, ARISING FROM, OUT OF OR IN **CONNECTION** WITH THE SOFTWARE OR THE USE OR OTHER DEALINGS IN THE SOFTWARE.

Except as contained in this notice, the name of the X Consortium shall not be used in advertising or otherwise to promote the sale, use or other dealings in this Software without prior written authorization from the X Consortium.

X Window System is a trademark of X Consortium, Inc.

3.1.2. The Open Group

Copyright <date> The Open Group

Permission to use, copy, modify, distribute, and sell this software and its documentation for any purpose is hereby granted without fee, provided that the above copyright notice appear in all copies and that both that copyright notice and this permission notice appear in supporting documentation.

The above copyright notice and this permission notice shall be included in all copies or substantial portions of the Software.

THE SOFTWARE IS PROVIDED "AS IS", WITHOUT WARRANTY OF ANY KIND, EXPRESS OR IMPLIED, INCLUDING BUT NOT LIMITED TO THE WARRANTIES OF MERCHANTABILITY, FITNESS FOR A PARTICULAR PURPOSE AND NONINFRINGEMENT. IN NO EVENT SHALL THE OPEN GROUP BE LIABLE FOR ANY CLAIM, DAMAGES OR OTHER LIABILITY, WHETHER IN AN ACTION OF CONTRACT, TORT OR OTHERWISE, ARISING FROM, OUT OF OR IN **CONNECTION** WITH THE SOFTWARE OR THE USE OR OTHER DEALINGS IN THE SOFTWARE.

Except as contained in this notice, the name of The Open Group shall not be used in advertising or otherwise to promote the sale, use or other dealings in this Software without prior written authorization from The Open Group. 3.2. Berkeley-based copyrights:

o 3.2.1. General

Redistribution and use in source and binary forms, with or without modification, are permitted provided that the following conditions are met:

 1. Redistributions of source code must retain the above copyright notice, this list of conditions and the following disclaimer.

 2. Redistributions in binary form must reproduce the above copyright notice, this list of conditions and the following disclaimer in the documentation and/or other materials provided with the distribution.

 3. The name of the author may not be used to endorse or promote products derived from this software without specific prior written permission.

# THIS SOFTWARE IS PROVIDED BY THE AUTHOR ``AS IS'' AND ANY EXPRESS OR IMPLIED

WARRANTIES, INCLUDING, BUT NOT LIMITED TO, THE IMPLIED WARRANTIES

OF

MERCHANTABILITY AND FITNESS FOR A PARTICULAR PURPOSE ARE DISCLAIMED. IN NO

EVENT SHALL THE AUTHOR BE LIABLE FOR ANY DIRECT, INDIRECT, INCIDENTAL,

SPECIAL, EXEMPLARY, OR CONSEQUENTIAL DAMAGES (INCLUDING, BUT NOT LIMITED TO,

PROCUREMENT OF SUBSTITUTE GOODS OR SERVICES; LOSS OF USE, DATA, OR PROFITS; OR

BUSINESS INTERRUPTION) HOWEVER CAUSED AND ON ANY THEORY OF LIABILITY, WHETHER

IN CONTRACT, STRICT LIABILITY, OR TORT (INCLUDING NEGLIGENCE OR OTHERWISE)

ARISING IN ANY WAY OUT OF THE USE OF THIS SOFTWARE, EVEN IF ADVISED OF THE

POSSIBILITY OF SUCH DAMAGE. 3.2.2. UCB/LBL

Copyright (c) 1993 The Regents of the University of California. All rights reserved.

This software was developed by the Computer Systems Engineering group at Lawrence Berkeley Laboratory under DARPA contract BG 91-66 and contributed to Berkeley.

All advertising materials mentioning features or use of this software must display the following acknowledgement: This product includes software developed by the University of California, Lawrence Berkeley Laboratory.

Redistribution and use in source and binary forms, with or without modification, are permitted provided that the following conditions are met:

 1. Redistributions of source code must retain the above copyright notice, this list of conditions and the following disclaimer.

 2. Redistributions in binary form must reproduce the above copyright notice, this list of conditions and the following disclaimer in the

documentation and/or other materials provided with the distribution.

 3. All advertising materials mentioning features or use of this software must display the following acknowledgement: This product includes software developed by the University of California, Berkeley and its contributors.

 4. Neither the name of the University nor the names of its contributors may be used to endorse or promote products derived from this software without specific prior written permission.

THIS SOFTWARE IS PROVIDED BY THE REGENTS AND CONTRIBUTORS ``AS IS'' AND ANY

EXPRESS OR IMPLIED WARRANTIES, INCLUDING, BUT NOT LIMITED TO, THE IMPLIED

WARRANTIES OF MERCHANTABILITY AND FITNESS FOR A PARTICULAR PURPOSE ARE

DISCLAIMED. IN NO EVENT SHALL THE REGENTS OR CONTRIBUTORS BE LIABLE FOR ANY

DIRECT, INDIRECT, INCIDENTAL, SPECIAL, EXEMPLARY, OR CONSEQUENTIAL DAMAGES

(INCLUDING, BUT NOT LIMITED TO, PROCUREMENT OF SUBSTITUTE GOODS OR SERVICES;

LOSS OF USE, DATA, OR PROFITS; OR BUSINESS INTERRUPTION) HOWEVER CAUSED AND ON

ANY THEORY OF LIABILITY, WHETHER IN CONTRACT, STRICT LIABILITY, OR TORT

(INCLUDING NEGLIGENCE OR OTHERWISE) ARISING IN ANY WAY OUT OF THE USE OF THIS

SOFTWARE, EVEN IF ADVISED OF THE POSSIBILITY OF SUCH DAMAGE. 3.2.3. The

NetBSD Foundation, Inc.

Copyright (c) 2003 The NetBSD Foundation, Inc. All rights reserved.

This code is derived from software contributed to The NetBSD Foundation by Ben Collver <collver1@attbi.com>

Redistribution and use in source and binary forms, with or without modification, are permitted provided that the following conditions are met:

 1. Redistributions of source code must retain the above copyright notice, this list of conditions and the following disclaimer.

 2. Redistributions in binary form must reproduce the above copyright notice, this list of conditions and the following disclaimer in the documentation and/or other materials provided with the distribution.

 3. All advertising materials mentioning features or use of this software must display the following acknowledgement: This product includes software developed by the NetBSD Foundation, Inc. and its contributors.

 4. Neither the name of The NetBSD Foundation nor the names of its contributors may be used to endorse or promote products derived from this software without specific prior written permission.

THIS SOFTWARE IS PROVIDED BY THE NETBSD FOUNDATION, INC. AND CONTRIBUTORS ``AS

IS'' AND ANY EXPRESS OR IMPLIED WARRANTIES, INCLUDING, BUT NOT LIMITED TO, THE

IMPLIED WARRANTIES OF MERCHANTABILITY AND FITNESS FOR A PARTICULAR PURPOSE ARE

DISCLAIMED. IN NO EVENT SHALL THE FOUNDATION OR CONTRIBUTORS BE LIABLE FOR ANY

DIRECT, INDIRECT, INCIDENTAL, SPECIAL, EXEMPLARY, OR CONSEQUENTIAL DAMAGES

(INCLUDING, BUT NOT LIMITED TO, PROCUREMENT OF SUBSTITUTE GOODS OR SERVICES;

LOSS OF USE, DATA, OR PROFITS; OR BUSINESS INTERRUPTION) HOWEVER CAUSED AND ON

ANY THEORY OF LIABILITY, WHETHER IN CONTRACT, STRICT LIABILITY, OR TORT

(INCLUDING NEGLIGENCE OR OTHERWISE) ARISING IN ANY WAY OUT OF THE

### USE OF THIS

SOFTWARE, EVEN IF ADVISED OF THE POSSIBILITY OF SUCH DAMAGE. 3.2.4. Theodore Ts'o.

Copyright Theodore Ts'o, 1994, 1995, 1996, 1997, 1998, 1999. All rights reserved.

Redistribution and use in source and binary forms, with or without modification, are permitted provided that the following conditions are met:

 1. Redistributions of source code must retain the above copyright notice, and the entire permission notice in its entirety, including the disclaimer of warranties.

 2. Redistributions in binary form must reproduce the above copyright notice, this list of conditions and the following disclaimer in the documentation and/or other materials provided with the distribution.

 3. he name of the author may not be used to endorse or promote products derived from this software without specific prior written permission.

THIS SOFTWARE IS PROVIDED "AS IS" AND ANY EXPRESS OR IMPLIED WARRANTIES, INCLUDING, BUT NOT LIMITED TO, THE IMPLIED WARRANTIES OF MERCHANTABILITY AND FITNESS FOR A PARTICULAR PURPOSE, ALL OF WHICH ARE HEREBY DISCLAIMED. IN NO EVENT SHALL THE AUTHOR BE LIABLE FOR ANY DIRECT, INDIRECT, INCIDENTAL, SPECIAL, EXEMPLARY, OR CONSEQUENTIAL DAMAGES (INCLUDING, BUT NOT LIMITED TO, PROCUREMENT OF SUBSTITUTE GOODS OR SERVICES; LOSS OF USE, DATA, OR PROFITS; OR BUSINESS INTERRUPTION) HOWEVER CAUSED AND ON ANY THEORY OF LIABILITY, WHETHER

## IN CONTRACT, STRICT LIABILITY, OR TORT (INCLUDING NEGLIGENCE OR OTHERWISE) ARISING IN ANY WAY OUT OF THE USE OF THIS SOFTWARE, EVEN IF NOT

ADVISED OF THE

POSSIBILITY OF SUCH DAMAGE. 3.2.5. Theo de Raadt and Damien Miller

Copyright (c) 1995,1999 Theo de Raadt. All rights reserved. Copyright (c) 2001-2002 Damien Miller. All rights reserved.

Redistribution and use in source and binary forms, with or without modification, are permitted provided that the following conditions are met:

 1. Redistributions of source code must retain the above copyright notice, this list of conditions and the following disclaimer.

 2. Redistributions in binary form must reproduce the above copyright notice, this list of conditions and the following disclaimer in the documentation and/or other materials provided with the distribution.

THIS SOFTWARE IS PROVIDED BY THE AUTHOR ``AS IS'' AND ANY EXPRESS OR IMPLIED

WARRANTIES, INCLUDING, BUT NOT LIMITED TO, THE IMPLIED WARRANTIES OF

MERCHANTABILITY AND FITNESS FOR A PARTICULAR PURPOSE ARE DISCLAIMED. IN NO

EVENT SHALL THE AUTHOR BE LIABLE FOR ANY DIRECT, INDIRECT, INCIDENTAL,

SPECIAL, EXEMPLARY, OR CONSEQUENTIAL DAMAGES (INCLUDING, BUT NOT LIMITED TO,

PROCUREMENT OF SUBSTITUTE GOODS OR SERVICES; LOSS OF USE, DATA, OR PROFITS; OR

BUSINESS INTERRUPTION) HOWEVER CAUSED AND ON ANY THEORY OF LIABILITY, WHETHER

IN CONTRACT, STRICT LIABILITY, OR TORT (INCLUDING NEGLIGENCE OR OTHERWISE)

ARISING IN ANY WAY OUT OF THE USE OF THIS SOFTWARE, EVEN IF ADVISED

## OF THE POSSIBILITY OF SUCH DAMAGE. 3.2.6. Todd C. Miller

Copyright (c) 1998 Todd C. Miller <Todd.Miller@courtesan.com>

Permission to use, copy, modify, and distribute this software for any purpose with or without fee is hereby granted, provided that the above copyright notice and this permission notice appear in all copies.

THE SOFTWARE IS PROVIDED "AS IS" AND TODD C. MILLER DISCLAIMS ALL WARRANTIES

WITH REGARD TO THIS SOFTWARE INCLUDING ALL IMPLIED WARRANTIES OF MERCHANTABILITY AND FITNESS. IN NO EVENT SHALL TODD C. MILLER BE LIABLE FOR ANY SPECIAL, DIRECT, INDIRECT, OR CONSEQUENTIAL DAMAGES OR ANY DAMAGES WHATSOEVER RESULTING FROM LOSS OF USE, DATA OR PROFITS, WHETHER IN AN ACTION OF CONTRACT, NEGLIGENCE OR OTHER TORTIOUS ACTION, ARISING OUT OF OR IN CONNECTION WITH THE USE OR PERFORMANCE OF THIS SOFTWARE. 3.2.7. Thomas Winischhofer

Copyright (C) 2001-2004 Thomas Winischhofer

Redistribution and use in source and binary forms, with or without modification, are permitted provided that the following conditions are met:

 1. Redistributions of source code must retain the above copyright notice, this list of conditions and the following disclaimer.

 2. Redistributions in binary form must reproduce the above copyright notice, this list of conditions and the following disclaimer in the documentation and/or other materials provided with the distribution.  3. The name of the author may not be used to endorse or promote products derived from this software without specific prior written permission.

THIS SOFTWARE IS PROVIDED BY THE AUTHOR ``AS IS'' AND ANY EXPRESSED OR IMPLIED

WARRANTIES, INCLUDING, BUT NOT LIMITED TO, THE IMPLIED WARRANTIES OF

MERCHANTABILITY AND FITNESS FOR A PARTICULAR PURPOSE ARE DISCLAIMED. IN NO

EVENT SHALL THE AUTHOR BE LIABLE FOR ANY DIRECT, INDIRECT, INCIDENTAL,

SPECIAL, EXEMPLARY, OR CONSEQUENTIAL DAMAGES (INCLUDING, BUT NOT LIMITED TO,

PROCUREMENT OF SUBSTITUTE GOODS OR SERVICES; LOSS OF USE, DATA, OR PROFITS; OR

BUSINESS INTERRUPTION) HOWEVER CAUSED AND ON ANY THEORY OF LIABILITY, WHETHER

IN CONTRACT, STRICT LIABILITY, OR TORT (INCLUDING NEGLIGENCE OR OTHERWISE)

ARISING IN ANY WAY OUT OF THE USE OF THIS SOFTWARE, EVEN IF ADVISED OF THE

POSSIBILITY OF SUCH DAMAGE. 3.3. NVIDIA Corp

Copyright (c) 1996 NVIDIA, Corp. All rights reserved.

NOTICE TO USER: The source code is copyrighted under U.S. and international laws. NVIDIA, Corp. of Sunnyvale, California owns the copyright and as design patents pending on the design and interface of the NV chips. Users and possessors of this source code are hereby granted a nonexclusive, royalty-free copyright and design patent license to use this code in individual and commercial software.

Any use of this source code must include, in the user documentation and internal comments to the code, notices to the end user as follows:

Copyright (c) 1996 NVIDIA, Corp. NVIDIA design patents pending in the U.S. and

foreign countries.

NVIDIA, CORP. MAKES NO REPRESENTATION ABOUT THE SUITABILITY OF THIS SOURCE CODE FOR ANY PURPOSE. IT IS PROVIDED "AS IS" WITHOUT EXPRESS OR IMPLIED WARRANTY OF ANY KIND. NVIDIA, CORP. DISCLAIMS ALL WARRANTIES WITH REGARD TO THIS SOURCE CODE, INCLUDING ALL IMPLIED WARRANTIES OF MERCHANTABILITY AND FITNESS FOR A PARTICULAR PURPOSE. IN NO EVENT SHALL NVIDIA, CORP. BE LIABLE FOR ANY SPECIAL, INDIRECT, INCIDENTAL, OR CONSEQUENTIAL DAMAGES, OR ANY DAMAGES WHATSOEVER RESULTING FROM LOSS OF USE, DATA OR PROFITS, WHETHER IN AN ACTION OF CONTRACT, NEGLIGENCE OR OTHER TORTIOUS ACTION, ARISING OUT OF OR IN CONNECTION WITH THE USE OR PERFORMANCE OF THIS SOURCE CODE. 3.4. GLX Public License

GLX PUBLIC LICENSE (Version 1.0 (2/11/99)) ("License")

Subject to any third party claims, Silicon Graphics, Inc. ("SGI") hereby grants permission to Recipient (defined below), under Recipient's copyrights in the Original Software (defined below), to use, copy, modify, merge, publish, distribute, sublicense and/or sell copies of Subject Software (defined below), and to permit persons to whom the Subject Software is furnished in accordance with this License to do the same, subject to all of the following terms and conditions, which Recipient accepts by engaging in any such use, copying, modifying, merging, publishing, distributing, sublicensing or selling:

1. Definitions.

 (a) "Original Software" means source code of computer software code which is described in Exhibit A as Original Software.

 (b) "Modifications" means any addition to or deletion from the substance or structure of either the Original Software or any previous Modifications. When Subject Software is released as a series of files, a Modification means (i) any addition to or deletion from the contents of a file containing Original Software or previous Modifications and (ii) any new file that contains any part of the Original Code or previous Modifications.

 (c) "Subject Software" means the Original Software or Modifications or the combination of the Original Software and Modifications, or portions of any of the foregoing.

 (d) "Recipient" means an individual or a legal entity exercising rights under, and complying with all of the terms of, this License. For legal entities, "Recipient" includes any entity which controls, is controlled by, or is under common control with Recipient. For purposes of this definition, "control" of an entity means (a) the power, direct or indirect, to direct or manage such entity, or (b) ownership of fifty percent (50%) or more of the outstanding shares or beneficial ownership of such entity.

2. Redistribution of Source Code Subject to These Terms. Redistributions of Subject Software in source code form must retain the notice set forth in Exhibit A, below, in every file. A copy of this License must be included in any documentation for such Subject Software where the recipients' rights relating to Subject Software are described. Recipient may distribute the source code version of Subject Software under a license of Recipient's choice, which may contain terms different from this License, provided that (i) Recipient is in compliance with the terms of this License, and (ii) the license terms include this Section 2 and Sections 3, 4, 7, 8, 10, 12 and 13 of this License, which terms may not be modified or superseded by any other terms of such license. If Recipient distributes the source code version under a different license Recipient must make it absolutely clear that any terms which

differ from this License are offered by Recipient alone, not by SGI. Recipient hereby agrees to indemnify SGI for any liability incurred by SGI as a result of any such terms Recipient offers.

3. Redistribution in Executable Form. The notice set forth in Exhibit A must be conspicuously included in any notice in an executable version of Subject Software, related documentation or collateral in which Recipient describes the user's rights relating to the Subject Software. Recipient may distribute the executable version of Subject Software under a license of Recipient's choice, which may contain terms different from this License, provided that (i) Recipient is in compliance with the terms of this License, and (ii) the license terms include this Section 3 and Sections 4, 7, 8, 10, 12 and 13 of this License, which terms may not be modified or superseded by any other terms of such license. If Recipient distributes the executable version under a different license Recipient must make it absolutely clear that any terms which differ from this License are offered by Recipient alone, not by SGI. Recipient hereby agrees to indemnify SGI for any liability incurred by SGI as a result of any such terms Recipient offers.

4. Termination. This License and the rights granted hereunder will terminate automatically if Recipient fails to comply with terms herein and fails to cure such breach within 30 days of the breach. Any sublicense to the Subject Software which is properly granted shall survive any termination of this License absent termination by the terms of such sublicense. Provisions which, by their nature, must remain in effect beyond the termination of this License shall survive.

5. No Trademark Rights. This License does not grant any rights to use any trade name, trademark or service mark whatsoever. No trade name, trademark or service mark of SGI may be used to endorse or promote products derived from the Subject Software without prior written permission of SGI.

6. No Other Rights. This License does not grant any rights with respect to the OpenGL API or to any software or hardware implementation thereof or to any other software whatsoever, nor shall any other rights or licenses not expressly granted hereunder arise by implication, estoppel or otherwise with

respect to the Subject Software. Title to and ownership of the Original Software at all times remains with SGI. All rights in the Original Software not expressly granted under this License are reserved.

7. Compliance with Laws; Non-Infringement. Recipient shall comply with all applicable laws and regulations in connection with use and distribution of the Subject Software, including but not limited to, all export and import control laws and regulations of the U.S. government and other countries. Recipient may not distribute Subject Software that (i) in any way infringes (directly or contributorily) the rights (including patent, copyright, trade secret, trademark or other intellectual property rights of any kind) of any other person or entity or (ii) breaches any representation or warranty, express, implied or statutory, which under any applicable law it might be deemed to have been distributed.

8. Claims of Infringement. If Recipient at any time has knowledge of any one or more third party claims that reproduction, modification, use, distribution, import or sale of Subject Software (including particular functionality or code incorporated in Subject Software) infringes the third party's intellectual property rights, Recipient must place in a well-identified web page bearing the title "LEGAL" a description of each such claim and a description of the party making each such claim in sufficient detail that a user of the Subject Software will know whom to contact regarding the claim. Also, upon gaining such knowledge of any such claim, Recipient must conspicuously include the URL for such web page in the Exhibit A notice required under Sections 2 and 3, above, and in the text of any related documentation, license agreement or collateral in which Recipient describes end user's rights relating to the Subject Software. If Recipient obtains such knowledge after it makes Subject Software available to any other person or entity, Recipient shall take other steps (such as notifying appropriate mailing lists or newsgroups) reasonably calculated to inform those who received the Subject Software that new knowledge has been obtained.

## 9. DISCLAIMER OF WARRANTY. SUBJECT SOFTWARE IS PROVIDED ON AN "AS IS" BASIS,

WITHOUT WARRANTY OF ANY KIND, EITHER EXPRESSED OR IMPLIED,

INCLUDING, WITHOUT

LIMITATION, WARRANTIES THAT THE SUBJECT SOFTWARE IS FREE OF DEFECTS,

MERCHANTABLE, FIT FOR A PARTICULAR PURPOSE OR NON- INFRINGING. SGI ASSUMES NO

RISK AS TO THE QUALITY AND PERFORMANCE OF THE SOFTWARE. SHOULD ANY SOFTWARE

PROVE DEFECTIVE IN ANY RESPECT, SGI ASSUMES NO COST OR LIABILITY FOR ANY

SERVICING, REPAIR OR CORRECTION. THIS DISCLAIMER OF WARRANTY CONSTITUTES AN

ESSENTIAL PART OF THIS LICENSE. NO USE OF ANY SUBJECT SOFTWARE IS AUTHORIZED

HEREUNDER EXCEPT UNDER THIS DISCLAIMER.

10. LIMITATION OF LIABILITY. UNDER NO CIRCUMSTANCES AND UNDER NO LEGAL THEORY,

WHETHER TORT (INCLUDING, WITHOUT LIMITATION, NEGLIGENCE OR STRICT LIABILITY),

CONTRACT, OR OTHERWISE, SHALL SGI OR ANY SGI LICENSOR BE LIABLE FOR ANY

DIRECT, INDIRECT, SPECIAL, INCIDENTAL, OR CONSEQUENTIAL DAMAGES OF ANY

CHARACTER INCLUDING, WITHOUT LIMITATION, DAMAGES FOR LOSS OF GOODWILL, WORK

STOPPAGE, LOSS OF DATA, COMPUTER FAILURE OR MALFUNCTION, OR ANY AND ALL OTHER

COMMERCIAL DAMAGES OR LOSSES, EVEN IF SUCH PARTY SHALL HAVE BEEN INFORMED OF

THE POSSIBILITY OF SUCH DAMAGES. THIS LIMITATION OF LIABILITY SHALL NOT APPLY

TO LIABILITY FOR DEATH OR PERSONAL INJURY RESULTING FROM SGI's NEGLIGENCE TO

THE EXTENT APPLICABLE LAW PROHIBITS SUCH LIMITATION. SOME JURISDICTIONS DO NOT

ALLOW THE EXCLUSION OR LIMITATION OF INCIDENTAL OR
# CONSEQUENTIAL DAMAGES, SO THAT EXCLUSION AND LIMITATION MAY NOT APPLY TO RECIPIENT.

11. Indemnity. Recipient shall be solely responsible for damages arising, directly or indirectly, out of its utilization of rights under this License. Recipient will defend, indemnify and hold harmless Silicon Graphics, Inc. from and against any loss, liability, damages, costs or expenses (including the payment of reasonable attorneys fees) arising out of Recipient's use, modification, reproduction and distribution of the Subject Software or out of any representation or warranty made by Recipient.

12. U.S. Government End Users. The Subject Software is a "commercial item" consisting of "commercial computer software" as such terms are defined in title 48 of the Code of Federal Regulations and all U.S. Government End Users acquire only the rights set forth in this License and are subject to the terms of this License.

13. Miscellaneous. This License represents the complete agreement concerning subject matter hereof. If any provision of this License is held to be unenforceable, such provision shall be reformed so as to achieve as nearly as possible the same economic effect as the original provision and the remainder of this License will remain in effect. This License shall be governed by and construed in accordance with the laws of the United States and the State of California as applied to agreements entered into and to be performed entirely within California between California residents. Any litigation relating to this License shall be subject to the exclusive jurisdiction of the Federal Courts of the Northern District of California (or, absent subject matter jurisdiction in such courts, the courts of the State of California), with venue lying exclusively in Santa Clara County, California, with the losing party responsible for costs, including without limitation, court costs and reasonable attorneys fees and expenses. The application of the United Nations Convention on Contracts for the International Sale of Goods is expressly excluded. Any law or regulation which provides that the language of a contract shall be construed against the drafter shall not apply to this License.

Exhibit A

The contents of this file are subject to Sections 2, 3, 4, 7, 8, 10, 12 and 13 of the GLX Public License Version 1.0 (the "License"). You may not use this file except in compliance with those sections of the License. You may obtain a copy of the License at Silicon Graphics, Inc., attn: Legal Services, 2011 N. Shoreline Blvd., Mountain View, CA 94043 or at http://www.sgi.com/software/opensource/glx/license.html.

Software distributed under the License is distributed on an "AS IS" basis. ALL WARRANTIES ARE DISCLAIMED, INCLUDING, WITHOUT LIMITATION, ANY IMPLIED WARRANTIES OF MERCHANTABILITY, OF FITNESS FOR A PARTICULAR PURPOSE OR OF NON-INFRINGEMENT. See the License for the specific language governing rights and limitations under the License.

The Original Software is GLX version 1.2 source code, released February, 1999. The developer of the Original Software is Silicon Graphics, Inc. Those portions of the Subject Software created by Silicon Graphics, Inc. are Copyright (c) 1991-9 Silicon Graphics, Inc. All Rights Reserved. 3.5. CID Font Code Public License

# CID FONT CODE PUBLIC LICENSE (Version 1.0 (3/31/99))("License")

Subject to any applicable third party claims, Silicon Graphics, Inc. ("SGI") hereby grants permission to Recipient (defined below), under SGI's copyrights in the Original Software (defined below), to use, copy, modify, merge, publish, distribute, sublicense and/or sell copies of Subject Software (defined below) in both source code and executable form, and to permit persons to whom the Subject Software is furnished in accordance with this License to do the same, subject to all of the following terms and conditions, which Recipient accepts by engaging in any such use, copying, modifying, merging, publication, distributing, sublicensing or selling:

1. Definitions.

 a. "Original Software" means source code of computer software code that is described in Exhibit A as Original Software.

 b. "Modifications" means any addition to or deletion from the substance or structure of either the Original Software or any previous Modifications. When Subject Software is released as a series of files, a Modification means (i) any addition to or deletion from the contents of a file containing Original Software or previous Modifications and (ii) any new file that contains any part of the Original Code or previous Modifications.

 c. "Subject Software" means the Original Software or Modifications or the combination of the Original Software and Modifications, or portions of any of the foregoing.

 d. "Recipient" means an individual or a legal entity exercising rights under the terms of this License. For legal entities, "Recipient" includes any entity that controls, is controlled by, or is under common control with Recipient. For purposes of this definition, "control" of an entity means (i) the power, direct or indirect, to direct or manage such entity, or (ii) ownership of fifty percent (50%) or more of the outstanding shares or beneficial ownership of such entity.

 e. "Required Notice" means the notice set forth in Exhibit A to this License.

 f. "Accompanying Technology" means any software or other technology that is not a Modification and that is distributed or made publicly available by Recipient with the Subject Software. Separate software files that do not contain any Original Software or any previous Modification shall not be deemed a Modification, even if such software files are aggregated as part of a product, or in any medium of storage, with any file that does contain Original Software or any previous Modification.

2. License Terms. All distribution of the Subject Software must be made subject to the terms of this License. A copy of this License and the Required

Notice must be included in any documentation for Subject Software where Recipient's rights relating to Subject Software and/or any Accompanying Technology are described. Distributions of Subject Software in source code form must also include the Required Notice in every file distributed. In addition, a ReadMe file entitled "Important Legal Notice" must be distributed with each distribution of one or more files that incorporate Subject Software. That file must be included with distributions made in both source code and executable form. A copy of the License and the Required Notice must be included in that file. Recipient may distribute Accompanying Technology under a license of Recipient's choice, which may contain terms different from this License, provided that (i) Recipient is in compliance with the terms of this License, (ii) such other license terms do not modify or supersede the terms of this License as applicable to the Subject Software, (iii) Recipient hereby indemnifies SGI for any liability incurred by SGI as a result of the distribution of Accompanying Technology or the use of other license terms.

3. Termination. This License and the rights granted hereunder will terminate automatically if Recipient fails to comply with terms herein and fails to cure such breach within 30 days of the breach. Any sublicense to the Subject Software that is properly granted shall survive any termination of this License absent termination by the terms of such sublicense. Provisions which, by their nature, must remain in effect beyond the termination of this License shall survive.

4. Trademark Rights. This License does not grant any rights to use any trade name, trademark or service mark whatsoever. No trade name, trademark or service mark of SGI may be used to endorse or promote products derived from or incorporating any Subject Software without prior written permission of SGI.

5. No Other Rights. No rights or licenses not expressly granted hereunder shall arise by implication, estoppel or otherwise. Title to and ownership of the Original Software at all times remains with SGI. All rights in the Original Software not expressly granted under this License are reserved.

6. Compliance with Laws; Non-Infringement. Recipient shall comply with all applicable laws and regulations in connection with use and distribution of the Subject Software, including but not limited to, all export and import control laws and regulations of the U.S. government and other countries. Recipient may not distribute Subject Software that (i) in any way infringes (directly or contributorily) the rights (including patent, copyright, trade secret, trademark or other intellectual property rights of any kind) of any other person or entity, or (ii) breaches any representation or warranty, express, implied or statutory, which under any applicable law it might be deemed to have been distributed.

7. Claims of Infringement. If Recipient at any time has knowledge of any one or more third party claims that reproduction, modification, use, distribution, import or sale of Subject Software (including particular functionality or code incorporated in Subject Software) infringes the third party's intellectual property rights, Recipient must place in a well-identified web page bearing the title "LEGAL" a description of each such claim and a description of the party making each such claim in sufficient detail that a user of the Subject Software will know whom to contact regarding the claim. Also, upon gaining such knowledge of any such claim, Recipient must conspicuously include the URL for such web page in the Required Notice, and in the text of any related documentation, license agreement or collateral in which Recipient describes end user's rights relating to the Subject Software. If Recipient obtains such knowledge after it makes Subject Software available to any other person or entity, Recipient shall take other steps (such as notifying appropriate mailing lists or newsgroups) reasonably calculated to provide such knowledge to those who received the Subject Software.

8. DISCLAIMER OF WARRANTY. SUBJECT SOFTWARE IS PROVIDED ON AN "AS IS" BASIS,

WITHOUT WARRANTY OF ANY KIND, EITHER EXPRESSED OR IMPLIED, INCLUDING, WITHOUT

LIMITATION, WARRANTIES THAT THE SUBJECT SOFTWARE IS FREE OF DEFECTS,

MERCHANTABLE, FIT FOR A PARTICULAR PURPOSE OR NON-INFRINGING. SGI ASSUMES NO

RISK AS TO THE QUALITY AND PERFORMANCE OF THE SOFTWARE. SHOULD ANY SOFTWARE

PROVE DEFECTIVE IN ANY RESPECT, SGI ASSUMES NO COST OR LIABILITY FOR ANY

SERVICING, REPAIR OR CORRECTION. THIS DISCLAIMER OF WARRANTY CONSTITUTES AN

ESSENTIAL PART OF THIS LICENSE. NO USE OF ANY SUBJECT SOFTWARE IS AUTHORIZED

HEREUNDER EXCEPT UNDER THIS DISCLAIMER.

9. LIMITATION OF LIABILITY. UNDER NO CIRCUMSTANCES AND UNDER NO LEGAL THEORY,

WHETHER TORT (INCLUDING, WITHOUT LIMITATION, NEGLIGENCE OR STRICT LIABILITY),

CONTRACT, OR OTHERWISE, SHALL SGI OR ANY SGI LICENSOR BE LIABLE FOR ANY CLAIM,

DAMAGES OR OTHER LIABILITY, WHETHER IN AN ACTION OF CONTRACT, TORT OR

OTHERWISE, ARISING FROM, OUT OF OR IN CONNECTION WITH THE SUBJECT SOFTWARE OR

THE USE OR OTHER DEALINGS IN THE SUBJECT SOFTWARE. SOME JURISDICTIONS DO NOT

ALLOW THE EXCLUSION OR LIMITATION OF CERTAIN DAMAGES, SO THIS EXCLUSION AND

LIMITATION MAY NOT APPLY TO RECIPIENT TO THE EXTENT SO DISALLOWED.

10. Indemnity. Recipient shall be solely responsible for damages arising, directly or indirectly, out of its utilization of rights under this License. Recipient will defend, indemnify and hold SGI and its successors and assigns harmless from and against any loss, liability, damages, costs or expenses (including the payment of reasonable attorneys fees) arising out of (Recipient's use, modification, reproduction and distribution of the Subject Software or out of any representation or warranty made by Recipient.

11. U.S. Government End Users. The Subject Software is a "commercial item" consisting of "commercial computer software" as such terms are defined in title 48 of the Code of Federal Regulations and all U.S. Government End Users acquire only the rights set forth in this License and are subject to the terms

of this License.

12. Miscellaneous. This License represents the complete agreement concerning subject matter hereof. If any provision of this License is held to be unenforceable by any judicial or administrative authority having proper jurisdiction with respect thereto, such provision shall be reformed so as to achieve as nearly as possible the same economic effect as the original provision and the remainder of this License will remain in effect. This License shall be governed by and construed in accordance with the laws of the United States and the State of California as applied to agreements entered into and to be performed entirely within California between California residents. Any litigation relating to this License shall be subject to the exclusive jurisdiction of the Federal Courts of the Northern District of California (or, absent subject matter jurisdiction in such courts, the courts of the State of California), with venue lying exclusively in Santa Clara County, California, with the losing party responsible for costs, including without limitation, court costs and reasonable attorneys fees and expenses. The application of the United Nations Convention on Contracts for the International Sale of Goods is expressly excluded. Any law or regulation that provides that the language of a contract shall be construed against the drafter shall not apply to this License.

#### Exhibit A

Copyright (c) 1994-1999 Silicon Graphics, Inc.

The contents of this file are subject to the CID Font Code Public License Version 1.0 (the "License"). You may not use this file except in compliance with the License. You may obtain a copy of the License at Silicon Graphics, Inc., attn: Legal Services, 2011 N. Shoreline Blvd., Mountain View, CA 94043 or at http://www.sgi.com/software/opensource/cid/license.html

Software distributed under the License is distributed on an "AS IS" basis. ALL WARRANTIES ARE DISCLAIMED, INCLUDING, WITHOUT LIMITATION, ANY IMPLIED WARRANTIES OF MERCHANTABILITY, OF FITNESS FOR A PARTICULAR

## PURPOSE OR OF

NON-INFRINGEMENT. See the License for the specific language governing rights and limitations under the License.

The Original Software (as defined in the License) is CID font code that was developed by Silicon Graphics, Inc. Those portions of the Subject Software (as defined in the License) that were created by Silicon Graphics, Inc. are Copyright (c) 1994-1999 Silicon Graphics, Inc. All Rights Reserved.

[NOTE: When using this text in connection with Subject Software delivered solely in object code form, Recipient may replace the words "this file" with "this software" in both the first and second sentences.] 3.6. Bitstream Vera Fonts Copyright

The fonts have a generous copyright, allowing derivative works (as long as "Bitstream" or "Vera" are not in the names), and full redistribution (so long as they are not \*sold\* by themselves). They can be be bundled, redistributed and sold with any software.

The fonts are distributed under the following copyright:

Copyright (c) 2003 by Bitstream, Inc. All Rights Reserved. Bitstream Vera is a trademark of Bitstream, Inc.

Permission is hereby granted, free of charge, to any person obtaining a copy of the fonts accompanying this license ("Fonts") and associated documentation files (the "Font Software"), to reproduce and distribute the Font Software, including without limitation the rights to use, copy, merge, publish, distribute, and/or sell copies of the Font Software, and to permit persons to whom the Font Software is furnished to do so, subject to the following conditions:

The above copyright and trademark notices and this permission notice shall be included in all copies of one or more of the Font Software typefaces.

The Font Software may be modified, altered, or added to, and in particular the

designs of glyphs or characters in the Fonts may be modified and additional glyphs or characters may be added to the Fonts, only if the fonts are renamed to names not containing either the words "Bitstream" or the word "Vera".

This License becomes null and void to the extent applicable to Fonts or Font Software that has been modified and is distributed under the "Bitstream Vera" names.

The Font Software may be sold as part of a larger software package but no copy of one or more of the Font Software typefaces may be sold by itself.

THE FONT SOFTWARE IS PROVIDED "AS IS", WITHOUT WARRANTY OF ANY KIND, EXPRESS

OR IMPLIED, INCLUDING BUT NOT LIMITED TO ANY WARRANTIES OF MERCHANTABILITY,

FITNESS FOR A PARTICULAR PURPOSE AND NONINFRINGEMENT OF COPYRIGHT, PATENT,

TRADEMARK, OR OTHER RIGHT. IN NO EVENT SHALL BITSTREAM OR THE GNOME FOUNDATION

BE LIABLE FOR ANY CLAIM, DAMAGES OR OTHER LIABILITY, INCLUDING ANY GENERAL,

SPECIAL, INDIRECT, INCIDENTAL, OR CONSEQUENTIAL DAMAGES, WHETHER IN AN ACTION

OF CONTRACT, TORT OR OTHERWISE, ARISING FROM, OUT OF THE USE OR INABILITY TO

USE THE FONT SOFTWARE OR FROM OTHER DEALINGS IN THE FONT **SOFTWARE** 

Except as contained in this notice, the names of Gnome, the Gnome Foundation, and Bitstream Inc., shall not be used in advertising or otherwise to promote the sale, use or other dealings in this Font Software without prior written authorization from the Gnome Foundation or Bitstream Inc., respectively. For further information, contact: fonts at gnome dot org. 3.7. Bigelow & Holmes Inc and URW++ GmbH Luxi font license

Luxi fonts copyright (c) 2001 by Bigelow & Holmes Inc. Luxi font instruction

code copyright (c) 2001 by URW++ GmbH. All Rights Reserved. Luxi is a registered trademark of Bigelow & Holmes Inc.

Permission is hereby granted, free of charge, to any person obtaining a copy of these Fonts and associated documentation files (the "Font Software"), to deal in the Font Software, including without limitation the rights to use, copy, merge, publish, distribute, sublicense, and/or sell copies of the Font Software, and to permit persons to whom the Font Software is furnished to do so, subject to the following conditions:

The above copyright and trademark notices and this permission notice shall be included in all copies of one or more of the Font Software.

The Font Software may not be modified, altered, or added to, and in particular the designs of glyphs or characters in the Fonts may not be modified nor may additional glyphs or characters be added to the Fonts. This License becomes null and void when the Fonts or Font Software have been modified.

THE FONT SOFTWARE IS PROVIDED "AS IS", WITHOUT WARRANTY OF ANY KIND, EXPRESS

OR IMPLIED, INCLUDING BUT NOT LIMITED TO ANY WARRANTIES OF MERCHANTABILITY,

FITNESS FOR A PARTICULAR PURPOSE AND NONINFRINGEMENT OF COPYRIGHT, PATENT,

TRADEMARK, OR OTHER RIGHT. IN NO EVENT SHALL BIGELOW & HOLMES INC. OR URW++

GMBH. BE LIABLE FOR ANY CLAIM, DAMAGES OR OTHER LIABILITY, INCLUDING ANY

GENERAL, SPECIAL, INDIRECT, INCIDENTAL, OR CONSEQUENTIAL DAMAGES, WHETHER IN

AN ACTION OF CONTRACT, TORT OR OTHERWISE, ARISING FROM, OUT OF THE USE OR

INABILITY TO USE THE FONT SOFTWARE OR FROM OTHER DEALINGS IN THE **FONT** 

SOFTWARE.

Except as contained in this notice, the names of Bigelow & Holmes Inc. and URW++ GmbH. shall not be used in advertising or otherwise to promote the sale, use or other dealings in this Font Software without prior written authorization from Bigelow & Holmes Inc. and URW++ GmbH.

For further information, contact:

info@urwpp.de or design@bigelowandholmes.com

--- end of LICENSE ---

-------------------------------------------------------------------------------

%% This notice is provided with respect to zlib v1.2.5, which may be included with JRE 8, JDK 8, and OpenJDK 8.

--- begin of LICENSE ---

version 1.2.5, July 18th, 2005

Copyright (C) 1995-2005 Jean-loup Gailly and Mark Adler

 This software is provided 'as-is', without any express or implied warranty. In no event will the authors be held liable for any damages arising from the use of this software.

 Permission is granted to anyone to use this software for any purpose, including commercial applications, and to alter it and redistribute it freely, subject to the following restrictions:

- 1. The origin of this software must not be misrepresented; you must not claim that you wrote the original software. If you use this software in a product, an acknowledgment in the product documentation would be appreciated but is not required.
- 2. Altered source versions must be plainly marked as such, and must not be

misrepresented as being the original software.

3. This notice may not be removed or altered from any source distribution.

Jean-loup Gailly Mark Adler

jloup@gzip.org madler@alumni.caltech.edu

--- end of LICENSE ---

-------------------------------------------------------------------------------

%% This notice is provided with respect to the following which may be included with JRE 8, JDK 8, and OpenJDK 8, except where noted:

 Apache Commons Math 2.2 Apache Derby 10.10.1.2 [included with JDK 8] Apache Jakarta BCEL 5.2 Apache Jakarta Regexp 1.4 Apache Santuario XML Security for Java 1.5.4 Apache Xalan-Java 2.7.1 Apache Xerces Java 2.10.0 Apache XML Resolver 1.1 Dynalink 0.5

--- begin of LICENSE ---

 Apache License Version 2.0, January 2004 http://www.apache.org/licenses/

#### TERMS AND CONDITIONS FOR USE, REPRODUCTION, AND DISTRIBUTION

1. Definitions.

 "License" shall mean the terms and conditions for use, reproduction, and distribution as defined by Sections 1 through 9 of this document.  "Licensor" shall mean the copyright owner or entity authorized by the copyright owner that is granting the License.

 "Legal Entity" shall mean the union of the acting entity and all other entities that control, are controlled by, or are under common control with that entity. For the purposes of this definition, "control" means (i) the power, direct or indirect, to cause the direction or management of such entity, whether by contract or otherwise, or (ii) ownership of fifty percent (50%) or more of the outstanding shares, or (iii) beneficial ownership of such entity.

 "You" (or "Your") shall mean an individual or Legal Entity exercising permissions granted by this License.

 "Source" form shall mean the preferred form for making modifications, including but not limited to software source code, documentation source, and configuration files.

 "Object" form shall mean any form resulting from mechanical transformation or translation of a Source form, including but not limited to compiled object code, generated documentation, and conversions to other media types.

 "Work" shall mean the work of authorship, whether in Source or Object form, made available under the License, as indicated by a copyright notice that is included in or attached to the work (an example is provided in the Appendix below).

 "Derivative Works" shall mean any work, whether in Source or Object form, that is based on (or derived from) the Work and for which the editorial revisions, annotations, elaborations, or other modifications represent, as a whole, an original work of authorship. For the purposes of this License, Derivative Works shall not include works that remain separable from, or merely link (or bind by name) to the interfaces of, the Work and Derivative Works thereof.

 "Contribution" shall mean any work of authorship, including the original version of the Work and any modifications or additions to that Work or Derivative Works thereof, that is intentionally submitted to Licensor for inclusion in the Work by the copyright owner or by an individual or Legal Entity authorized to submit on behalf of the copyright owner. For the purposes of this definition, "submitted" means any form of electronic, verbal, or written communication sent to the Licensor or its representatives, including but not limited to communication on electronic mailing lists, source code control systems, and issue tracking systems that are managed by, or on behalf of, the Licensor for the purpose of discussing and improving the Work, but excluding communication that is conspicuously marked or otherwise designated in writing by the copyright owner as "Not a Contribution."

 "Contributor" shall mean Licensor and any individual or Legal Entity on behalf of whom a Contribution has been received by Licensor and subsequently incorporated within the Work.

- 2. Grant of Copyright License. Subject to the terms and conditions of this License, each Contributor hereby grants to You a perpetual, worldwide, non-exclusive, no-charge, royalty-free, irrevocable copyright license to reproduce, prepare Derivative Works of, publicly display, publicly perform, sublicense, and distribute the Work and such Derivative Works in Source or Object form.
- 3. Grant of Patent License. Subject to the terms and conditions of this License, each Contributor hereby grants to You a perpetual, worldwide, non-exclusive, no-charge, royalty-free, irrevocable (except as stated in this section) patent license to make, have made, use, offer to sell, sell, import, and otherwise transfer the Work, where such license applies only to those patent claims licensable by such Contributor that are necessarily infringed by their Contribution(s) alone or by combination of their Contribution(s) with the Work to which such Contribution(s) was submitted. If You institute patent litigation against any entity (including a

 cross-claim or counterclaim in a lawsuit) alleging that the Work or a Contribution incorporated within the Work constitutes direct or contributory patent infringement, then any patent licenses granted to You under this License for that Work shall terminate as of the date such litigation is filed.

- 4. Redistribution. You may reproduce and distribute copies of the Work or Derivative Works thereof in any medium, with or without modifications, and in Source or Object form, provided that You meet the following conditions:
	- (a) You must give any other recipients of the Work or Derivative Works a copy of this License; and
	- (b) You must cause any modified files to carry prominent notices stating that You changed the files; and
	- (c) You must retain, in the Source form of any Derivative Works that You distribute, all copyright, patent, trademark, and attribution notices from the Source form of the Work, excluding those notices that do not pertain to any part of the Derivative Works; and
	- (d) If the Work includes a "NOTICE" text file as part of its distribution, then any Derivative Works that You distribute must include a readable copy of the attribution notices contained within such NOTICE file, excluding those notices that do not pertain to any part of the Derivative Works, in at least one of the following places: within a NOTICE text file distributed as part of the Derivative Works; within the Source form or documentation, if provided along with the Derivative Works; or, within a display generated by the Derivative Works, if and wherever such third-party notices normally appear. The contents of the NOTICE file are for informational purposes only and do not modify the License. You may add Your own attribution notices within Derivative Works that You distribute, alongside

 or as an addendum to the NOTICE text from the Work, provided that such additional attribution notices cannot be construed as modifying the License.

 You may add Your own copyright statement to Your modifications and may provide additional or different license terms and conditions for use, reproduction, or distribution of Your modifications, or for any such Derivative Works as a whole, provided Your use, reproduction, and distribution of the Work otherwise complies with the conditions stated in this License.

- 5. Submission of Contributions. Unless You explicitly state otherwise, any Contribution intentionally submitted for inclusion in the Work by You to the Licensor shall be under the terms and conditions of this License, without any additional terms or conditions. Notwithstanding the above, nothing herein shall supersede or modify the terms of any separate license agreement you may have executed with Licensor regarding such Contributions.
- 6. Trademarks. This License does not grant permission to use the trade names, trademarks, service marks, or product names of the Licensor, except as required for reasonable and customary use in describing the origin of the Work and reproducing the content of the NOTICE file.
- 7. Disclaimer of Warranty. Unless required by applicable law or agreed to in writing, Licensor provides the Work (and each Contributor provides its Contributions) on an "AS IS" BASIS, WITHOUT WARRANTIES OR CONDITIONS OF ANY KIND, either express or implied, including, without limitation, any warranties or conditions of TITLE, NON-INFRINGEMENT, MERCHANTABILITY, or FITNESS FOR A PARTICULAR PURPOSE. You are solely responsible for determining the appropriateness of using or redistributing the Work and assume any risks associated with Your exercise of permissions under this License.
- 8. Limitation of Liability. In no event and under no legal theory, whether in tort (including negligence), contract, or otherwise,

 unless required by applicable law (such as deliberate and grossly negligent acts) or agreed to in writing, shall any Contributor be liable to You for damages, including any direct, indirect, special, incidental, or consequential damages of any character arising as a result of this License or out of the use or inability to use the Work (including but not limited to damages for loss of goodwill, work stoppage, computer failure or malfunction, or any and all other commercial damages or losses), even if such Contributor has been advised of the possibility of such damages.

 9. Accepting Warranty or Additional Liability. While redistributing the Work or Derivative Works thereof, You may choose to offer, and charge a fee for, acceptance of support, warranty, indemnity, or other liability obligations and/or rights consistent with this License. However, in accepting such obligations, You may act only on Your own behalf and on Your sole responsibility, not on behalf of any other Contributor, and only if You agree to indemnify, defend, and hold each Contributor harmless for any liability incurred by, or claims asserted against, such Contributor by reason of your accepting any such warranty or additional liability.

## END OF TERMS AND CONDITIONS

APPENDIX: How to apply the Apache License to your work.

 To apply the Apache License to your work, attach the following boilerplate notice, with the fields enclosed by brackets "[]" replaced with your own identifying information. (Don't include the brackets!) The text should be enclosed in the appropriate comment syntax for the file format. We also recommend that a file or class name and description of purpose be included on the same "printed page" as the copyright notice for easier identification within third-party archives.

Copyright [yyyy] [name of copyright owner]

 Licensed under the Apache License, Version 2.0 (the "License"); you may not use this file except in compliance with the License. You may obtain a copy of the License at

http://www.apache.org/licenses/LICENSE-2.0

 Unless required by applicable law or agreed to in writing, software distributed under the License is distributed on an "AS IS" BASIS,

 WITHOUT WARRANTIES OR CONDITIONS OF ANY KIND, either express or implied.

 See the License for the specific language governing permissions and limitations under the License.

--- end of LICENSE ---

-------------------------------------------------------------------------------

This Font Software is licensed under the SIL Open Font License, Version 1.1.

This license is copied below, and is also available with a FAQ at: http://scripts.sil.org/OFL

-----------------------------------------------------------

SIL OPEN FONT LICENSE Version 1.1 - 26 February 2007

-----------------------------------------------------------

#### PREAMBLE

The goals of the Open Font License (OFL) are to stimulate worldwide development of collaborative font projects, to support the font creation efforts of academic and linguistic communities, and to provide a free and open framework in which fonts may be shared and improved in partnership with others.

The OFL allows the licensed fonts to be used, studied, modified and redistributed freely as long as they are not sold by themselves. The fonts, including any derivative works, can be bundled, embedded, redistributed and/or sold with any software provided that any reserved names are not used by derivative works. The fonts and derivatives, however, cannot be released under any other type of license. The requirement for fonts to remain under this license does not apply to any document created using the fonts or their derivatives.

## **DEFINITIONS**

"Font Software" refers to the set of files released by the Copyright Holder(s) under this license and clearly marked as such. This may include source files, build scripts and documentation.

"Reserved Font Name" refers to any names specified as such after the copyright statement(s).

"Original Version" refers to the collection of Font Software components as distributed by the Copyright Holder(s).

"Modified Version" refers to any derivative made by adding to, deleting, or substituting -- in part or in whole -- any of the components of the Original Version, by changing formats or by porting the Font Software to a new environment.

"Author" refers to any designer, engineer, programmer, technical writer or other person who contributed to the Font Software.

## PERMISSION & CONDITIONS

Permission is hereby granted, free of charge, to any person obtaining a copy of the Font Software, to use, study, copy, merge, embed, modify, redistribute, and sell modified and unmodified copies of the Font Software, subject to the following conditions:

1) Neither the Font Software nor any of its individual components, in Original or Modified Versions, may be sold by itself.

2) Original or Modified Versions of the Font Software may be bundled, redistributed and/or sold with any software, provided that each copy contains the above copyright notice and this license. These can be included either as stand-alone text files, human-readable headers or in the appropriate machine-readable metadata fields within text or binary files as long as those fields can be easily viewed by the user.

3) No Modified Version of the Font Software may use the Reserved Font Name(s) unless explicit written permission is granted by the corresponding Copyright Holder. This restriction only applies to the primary font name as presented to the users.

4) The name(s) of the Copyright Holder(s) or the Author(s) of the Font Software shall not be used to promote, endorse or advertise any Modified Version, except to acknowledge the contribution(s) of the Copyright Holder(s) and the Author(s) or with their explicit written permission.

5) The Font Software, modified or unmodified, in part or in whole, must be distributed entirely under this license, and must not be distributed under any other license. The requirement for fonts to remain under this license does not apply to any document created using the Font Software.

## TERMINATION

This license becomes null and void if any of the above conditions are not met.

#### DISCI AIMER

THE FONT SOFTWARE IS PROVIDED "AS IS", WITHOUT WARRANTY OF ANY KIND, EXPRESS OR IMPLIED, INCLUDING BUT NOT LIMITED TO ANY WARRANTIES OF MERCHANTABILITY, FITNESS FOR A PARTICULAR PURPOSE AND NONINFRINGEMENT OF COPYRIGHT, PATENT, TRADEMARK, OR OTHER RIGHT. IN NO EVENT SHALL THE COPYRIGHT HOLDER BE LIABLE FOR ANY CLAIM, DAMAGES OR OTHER LIABILITY, INCLUDING ANY GENERAL, SPECIAL, INDIRECT, INCIDENTAL, OR CONSEQUENTIAL DAMAGES, WHETHER IN AN ACTION OF CONTRACT, TORT OR OTHERWISE, ARISING FROM, OUT OF THE USE OR INABILITY TO USE THE FONT SOFTWARE OR FROM OTHER DEALINGS IN THE FONT SOFTWARE.